**VDOT GOVERNANCE DOCUMENT SITEMANAGER USER MANUAL CONSTRUCTION DIVISION JANUARY 4, 2013**

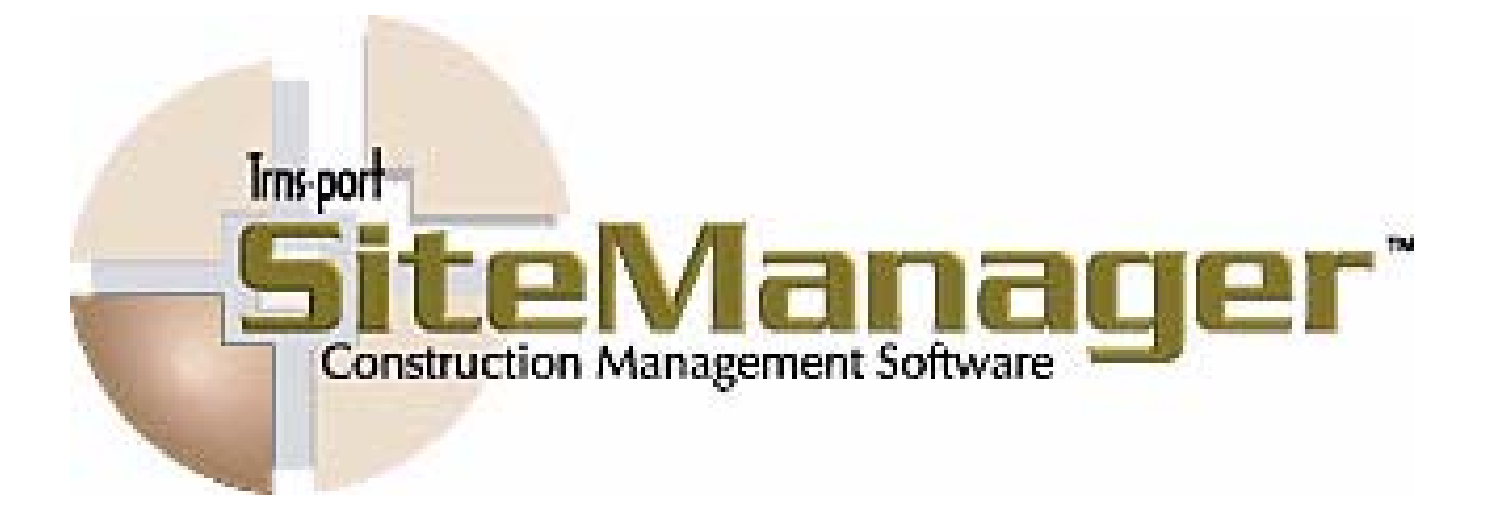

# **SITEMANAGER™**

# **CONSTRUCTION MANAGEMENT SYSTEM**

# **VDOT USER MANUAL**

Last updated: January 04, 2013

# **Acknowledgements**

The SiteManager Training and Documentation Committee consisted of the following:

#### **Training and Documentation Committee**

Joe Bouchey **Bill Layne** 

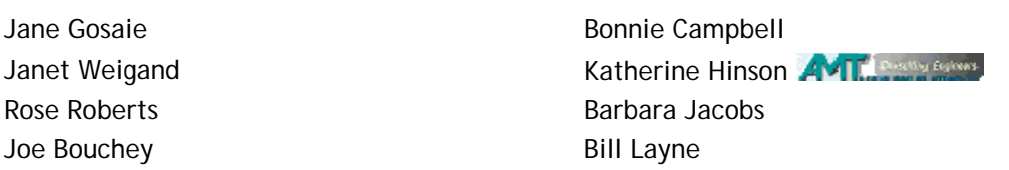

Appreciation is extended to all of the users and support persons that helped in the launching of SiteManager. Special thanks to the:

- Steering Committee
- Training Committee
- Change Management Implementation Advisory Group
- User Testing Committee Implementation Advisory Group
- Training and Documentation Committee
- Parallel Participants in Hampton Roads and Richmond Districts
- SiteManager Project Team

Note: An electronic version of the SiteManager User Manual is available via InsideVDOT:

http://insidevdot/sites/TRNSPORT/sitemanager/SiteManager%20Site%20Library /Forms/AllItems.aspx?RootFolder=%2fsites%2fTRNSPORT%2fsitemanager%2fSite Manager%20Site%20Library%2fManuals%2fSM%5fUser%5fManual&View=%7bA8BCD 4BB%2d405F%2d480B%2d9024%2d882092FAB5D2%7d

# **TABLE OF CONTENTS SITEMANAGER VDOT USER MANUAL**

#### **OVERVIEW OF** *1*  **SITEMANAGER**

**GETTING TO KNOW** *2*  **SITEMANAGER** 

**INITIALIZATION** *3* 

**DAILY PROCESSES** *4*

**MONTHLY PROCESSES** *5* 

**LAST PROGRESS** *6* **ESTIMATE (SEMI-FINAL)** 

**FINAL** *7* 

**SUPPLEMENTAL** *8*  **FINAL** 

**CHANGE ORDERS (WORK ORDERS AND FORCE ACCOUNTS)** *9* 

**OTHER PROCESSES** 10

**CIVIL RIGHTS 11**

**APPENDICES** 

**SITEMANAGERTM** 

# **SECTION ONE Overview**

# **Section One - Overview**

#### Pages

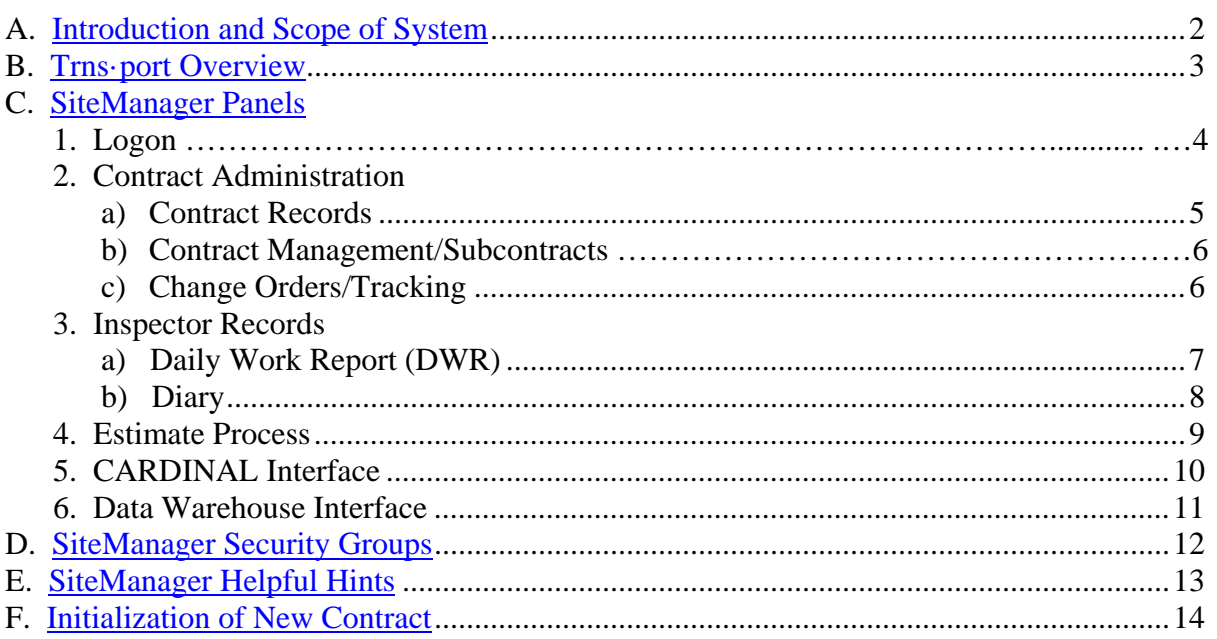

#### **A. Introduction and Scope of System**

The SiteManager construction management system was developed and is maintained under the auspices of AASHTO through their joint development process. The overall objective of the project is to utilize the latest technology to provide engineers, technicians, and construction administrators with a set of tools to help them effectively and efficiently manage the State's construction program.

Virginia was one of the lead states in the original development process for this software. When it was fully implemented, SiteManager replaced the CAS (Contract Administration System) module of Trns·port and Construction WorkBook (CWB), as well as, make available additional capabilities to inspectors, construction administration and materials management personnel.

SiteManager is an AASHTO product and a module of Trns·port. It provides a common tool for managing statewide inspection, contract administration and contractor payment activities. SiteManager interfaces with enterprise systems (Data Warehouse/Dashboard and Cardinal) and with other modules of Trns·port. With SiteManager, inspector field and contract administration records are in electronic format. Centralized field and contract administration records will allow more efficient and accurate reporting capabilities.

With the use of SiteManager there is now an increase in accountability at all levels of contract administration. The inspector (Project Manager/Lead Inspector) is responsible for contractor estimate generation, is the first level of approval, and is the only person able to revise the estimate. Revisions and approvals are stamped with user identification. All levels of estimate approvals are electronic.

SiteManager provides satisfaction of mandates (Commission on Transportation Policy and APA Audit). Additionally, SiteManager supports the Secretary of Technology's call for electronic business by providing electronic approvals and electronic exchange of data with contractors and within the Department of Transportation.

SiteManager provides the ability to manage all contracts let – construction and maintenance. It provides electronic records, data exchanges and approvals. It enables statewide communication of contract status and facilitates integrated reporting. All of the data is housed in one database. The inspector that is in standalone mode of operation will upload the data from his local PC database to the main database (central office) periodically. All data on the databases is updated and available, as soon as the data is entered or uploaded. The Data Warehouse will be updated with SiteManager data daily. Read-only reports are available for statewide users desiring contract and contractor payment information. SiteManager went to Production July 30, 2004. All active contracts from CAS Mainframe were converted to SiteManager as of August 1, 2006. Client Server CAS is used for historical data in CAS and detailed data for CAS contracts converted to SiteManager.

#### **B. Transport Overview**

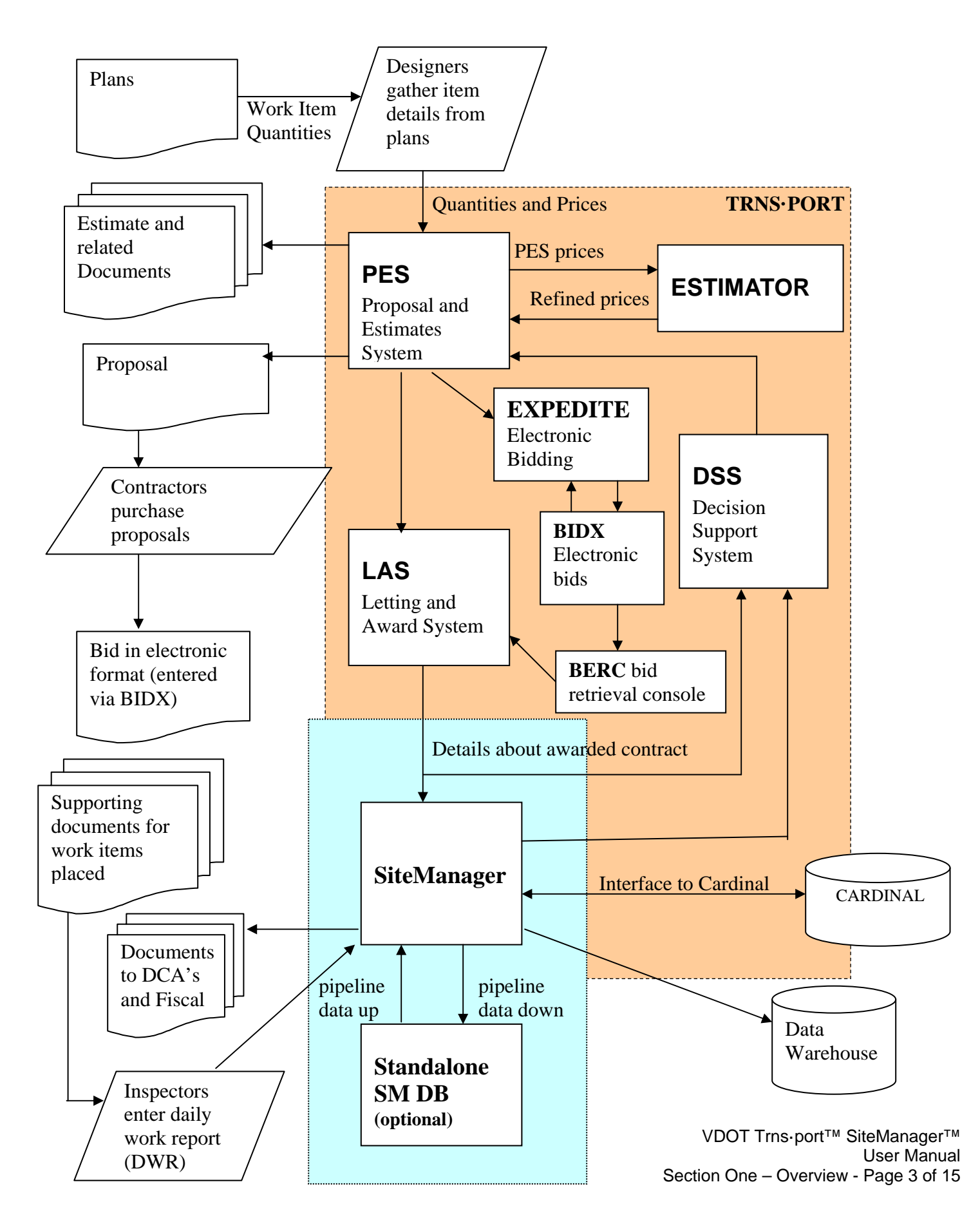

#### **C.** SiteManager Panels C.1. Logon

1. The SiteManager Logon screen is shown below. Enter your User ID. User IDs are initiated by Central Office. The first two letters indicate the users initial location

(i.e., Central Office = CO, Fredericksburg = FR, Richmond = RI, etc.), followed by your initials, and a three-digit code. Enter your **Password**. Next, choose to **Connect to** either (1) **Server** (network connection ability) or (2) **Standalone.** 

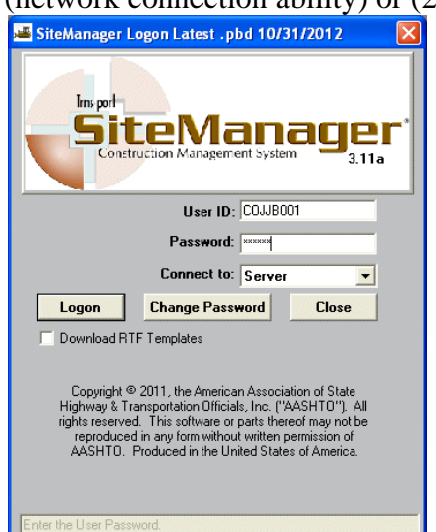

Note: Users should only choose Standalone if they need to work in a location where the server is not available. User must pipeline down contract information while connected to server in order to use Standalone mode.

2. The SiteManager Available Groups screen.

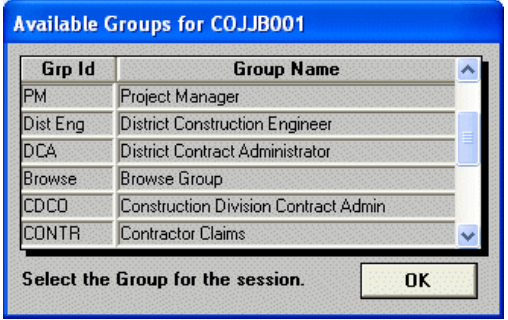

The Available Groups screen appears after a user logs on. The user needs to select the appropriate Group ID/Group Name. Click on OK.

Note: If user only has authorization for one. group, this screen will not appear.

3. After a user logs on and selects the appropriate Group ID/Group Name, the **SiteManager Main** Panel opens with the Contract Administration icon highlighted:

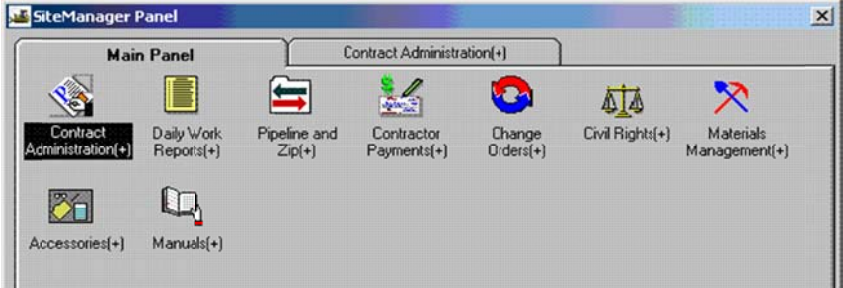

#### **C.2. Contract Administration**

#### **C.2.a. Contact Records**

1. From the Main Panel shown above, the user double-clicks on Contract Administration. The following Contract Administration panel appears containing several different components of Contract Administration. The Contract Administration folder tab is bold and Reference Tables is highlighted. Double Click on Contract Records icon to access the online contract information.

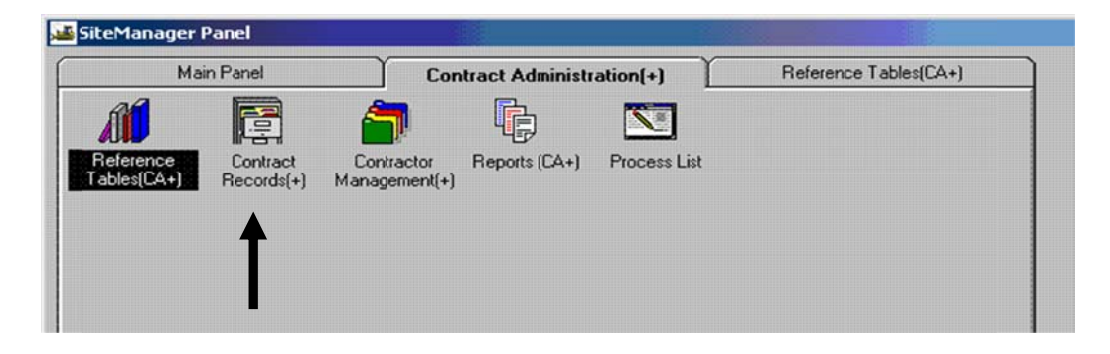

2. Opening the Contract Administration Panel will provide several components that a user may need to access for Contract Administration tasks. If the user double-clicks on **Contract Records**, the Contract Records panel opens displaying many components within Contract Records.

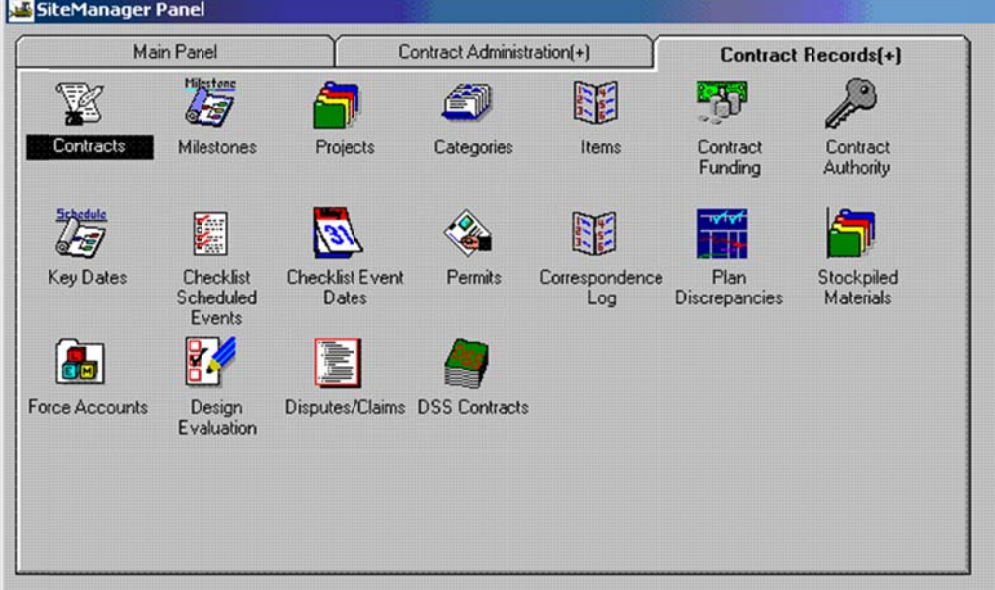

#### C.2.b. Contract Management/Subcontracts

1. Return to the Contract Administration panel by clicking on the Contract Administration folder tab. Double-click on the Contractor Management icon in order to access the Subcontracts component.

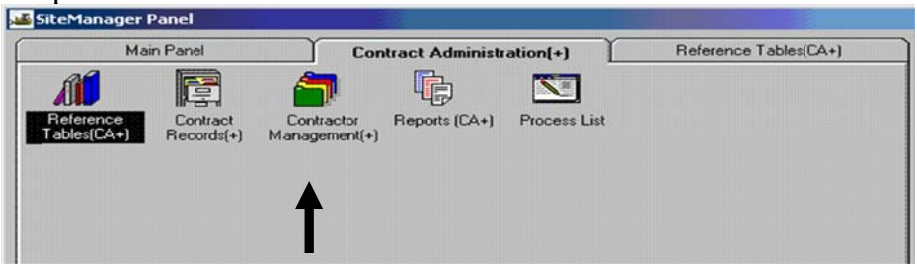

Here is the Contractor Management panel where Subcontracts is highlighted.

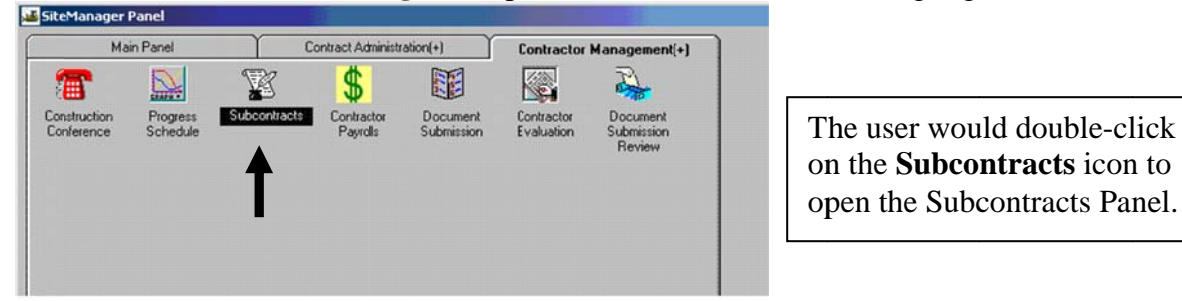

#### C.2.c. Change Orders (A.K.A. Work Order)

1. To open Change Orders, return to the SiteManager Main Panel and double-click on the Change **Orders** icon to open the Change Orders panel/components.

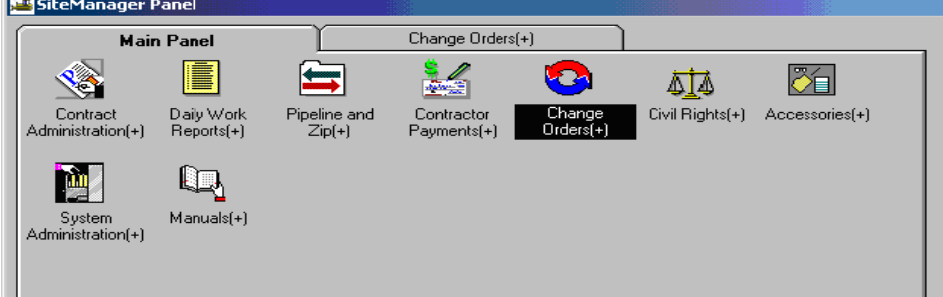

The Change Orders panel opens with many components available for selection.

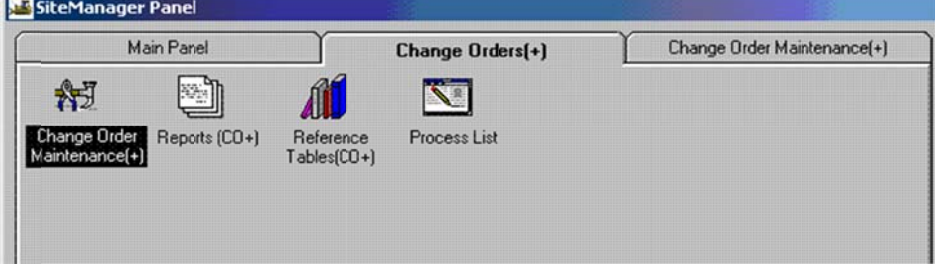

#### **C.3. Inspector Records**

#### C.3.a. Daily Work Reports (DWR)

1. From the main panel, double-click on **Daily Work Reports.** This is the panel that Inspectors and Project Managers will use to create Daily Work Reports. On the SiteManager Main Panel, double-click on Daily Work Reports.

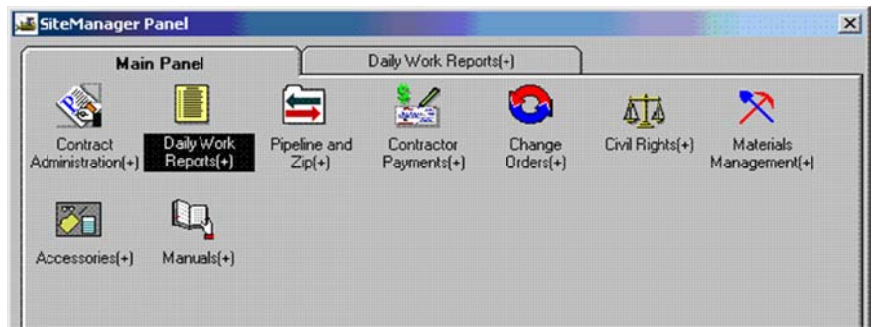

2. The Daily Work Reports Panel opens. Double-click on Daily Work Reports on this panel to open the component.

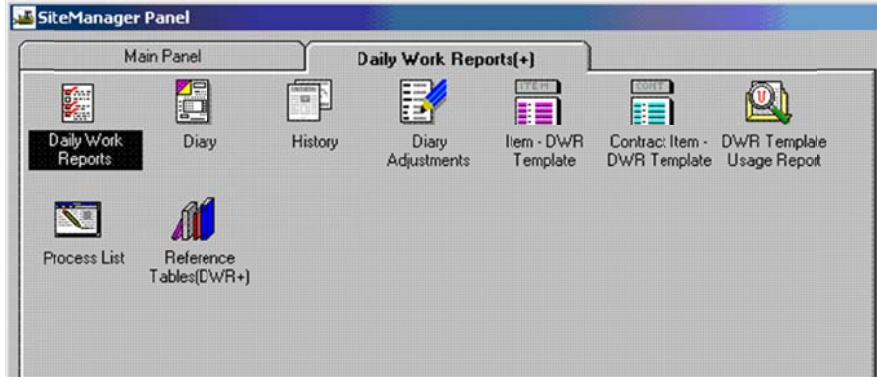

Daily Work Reports panel.

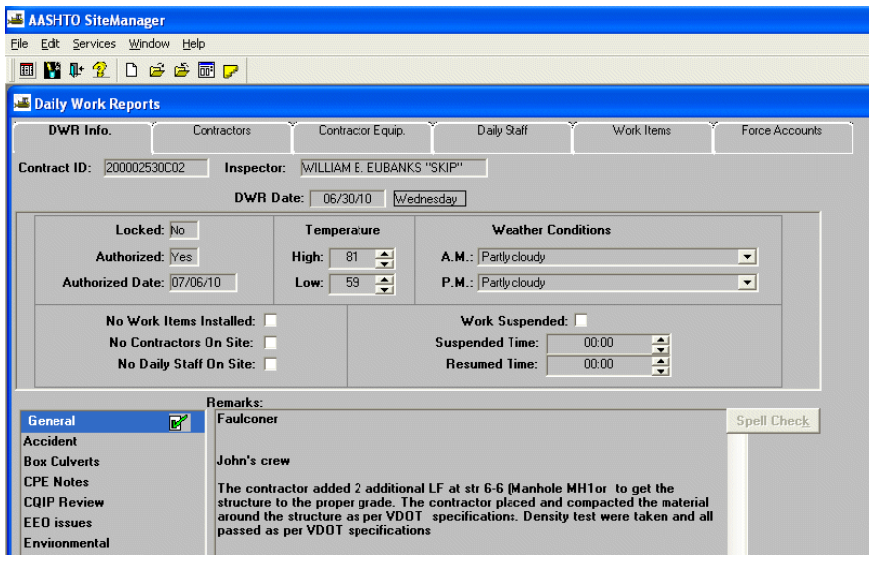

### C.3.b. Diary

1. To open a Diary, go to the Daily Work Reports panel and double-click on the Diary icon.

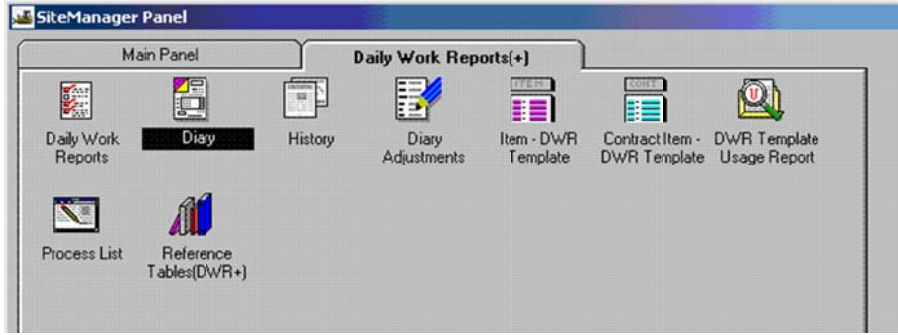

The Diary Panel opens. The Project Manager creates diary to authorize the DWR(s) for each day.

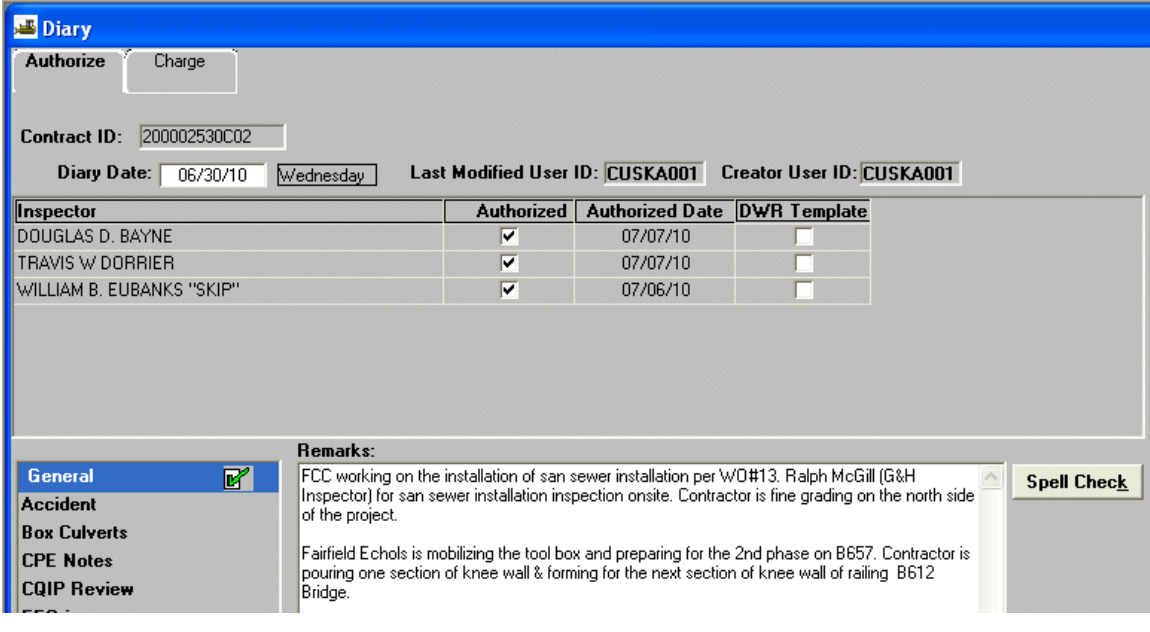

#### **C.4 Estimate Process**

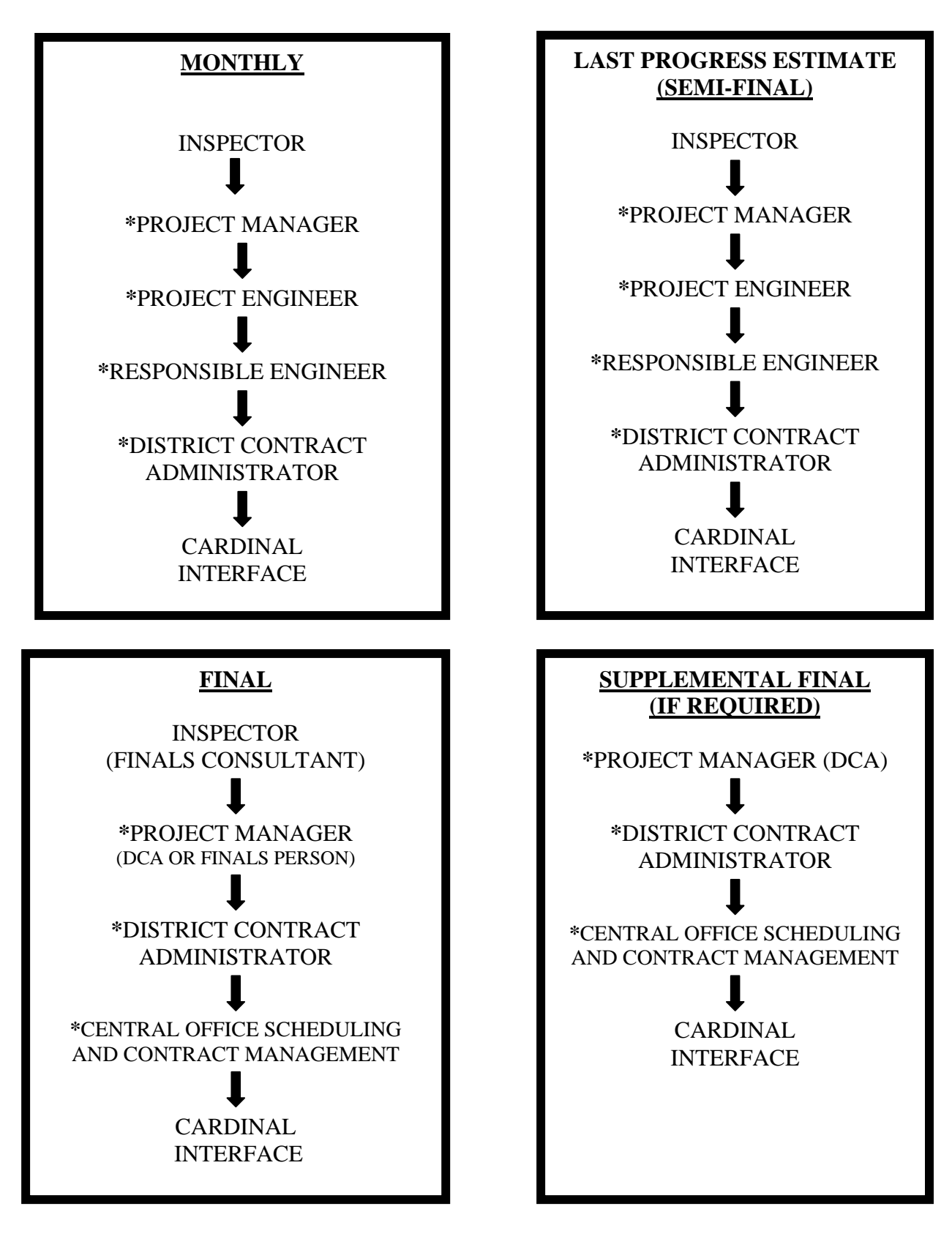

VDOT Trns·port™ SiteManager™ User Manual Section One – Overview - Page 10 of 15

#### **C.5. Cardinal Interface**

Prior to final approval of an estimate, the estimate validation plug-in is used to verify the contract and estimate will pass certain business requirements to ensure a successful transformation of a SiteManager Estimate to Cardinal Voucher. When an estimate goes through the last approval, the Contract ID and Estimate Number are automatically written to a temporary file to a wait processing. The temporary file is then used by a batch process that runs at 4:30pm each business day. The batch file collects, validates and process the associated estimates into a single financial comma delimitated text file that is stored, archived and then copied to a location where the Data Exchange Broker (DEB) passes it to a Cardinal directory for pickup. If any of the estimates in the temporary file has processing errors the SiteManager ITD team then contacts the DCA to assist in correcting them. Once corrected, the SiteManager ITD team will resubmit them for processing for the next 4:30pm interface.

If the estimate is successfully loaded into CARDINAL the voucher will generally be available for worklist approval the following day. The fiscal division provides the DCA and the SiteManager ITD team a daily summary of all vouchers created.

The SiteManager to CARDINAL Interface includes three programs: a batch program which will validate and export data, a validation plug-in which will display the results of the batch program run, and a plug-in which will display the Contractor Payment Code Sheet Report. The plug-ins can be accessed from the Contract Administration area under attachments.

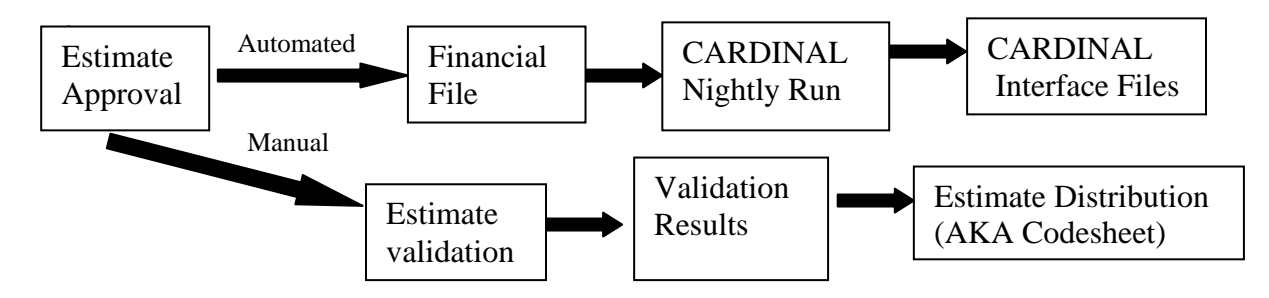

Estimate Validation Plug-in:

This plug-in can be run from either the Contract Administration or Estimate functional areas. This plug-in validates contracts as well as estimates and provides estimate distribution information AKA codesheet details. The plug-in also provides a tool for ITD to resubmit a corrected estimate for processing. The primary validations are done on UPC, Structure and Activity comparing SiteManager information with Cardinal's ChartField field of accounts (COA). Each discrepancy found has a unique error type to assist in resolution.

#### **C.6. Data Warehouse (DW) Interface**

VDOT implemented an Enterprise DW to provide decision support by unifying data from different source systems and storing the data in a format useful to analysts and decision makers. By integrating this data into a single system and retaining it for long periods of time, the business community has access to centralized, accurate, and pertinent data. "Data Marts," sourced from the DW, exist for participating business units and provide each with critical pre-defined queries and reports that facilitate analysis and decision-making. In addition, authorized users can construct and run ad hoc queries and reports to satisfy on-demand business needs.

#### **D. SiteManager Security Groups**

Browse User – Allows read-only access/reports \*Inspector – Inspectors assigned to the project \*Project Manager (PM) – Lead Inspector responsible for estimate Project Engineer (Each District Project Manager/Designee) Responsible Engineer (formally Resident Engineer) - Each District ARE/ACE District Contract Administration (Each District Contract Manager/Administrator) Scheduling and Contract Division - Contract Administration – Central Office District IT – District Information Technology staff responsible for resetting passwords EEO Administrator – Responsible for entering payroll information Contract Claims - Administers Claims and Disputes Security – Administers User profiles based on SARA requests. System Administrator – Central Office – Information Technology Applications Division

**Note: SiteManager is part of SARA (System Access Request Application) now.** A user can request access to SiteManager in SARA. Once the user submits the request for access, an automated email will be sent to the user's supervisor for approval. Anyone can submit a request for another person (does not have to be in the chain of command). However, the supervisor will still be notified and will be required to approve the request. Once that is done, the request goes to their designated IT personnel (DTRM) and then to the IT division at Central office. After IT Division's approval, Security division grants the user access and they notify the user of their user id and password. They also copy the IT division and the supervisor of the user.

#### **Explanation of groups:**

INSP-Inspectors who will only be doing Daily Work Reports (DWRs) and never be responsible for doing an estimate

PM-Lead inspectors, Project Managers who are responsible for doing Diaries, authorizing DWRs and generating estimates (DCAs and Finals people will also need to have this group to be able to generate a final estimate) PE-Project Engineers who are responsible for approving estimates and need access to browse contract records RE-Responsible Engineers (formally Resident Engineer A.K.A.-ACE) who are responsible for approving estimates and need access to browse contract records

DCA-District Contract Managers and District Contract Administrators are responsible for contract life cycle IT-District and Central Office IT and Helpdesk who will have access to reset passwords and unsuspended logons

BROWSE-Office personnel and management in Central Office, District Office and Residency Office who need browse access and access to reports

CONTR-Contractor Claims. Provides details regarding claims, disputes and notice of intent.

SMADMIN- SiteManager Administration group is reserved for non-business use and functionality. The rights associated to this group are relative to application & system maintenance. The number of Members within this group are limited, and are part of the Information Technology Division with the exception of one person who is the business owner liaison from the Scheduling and Contract Division.

#### **Explanation of contract authority:**

**Statewide**- able to see all contracts statewide

**District wide**- able to see all contracts in a certain district

**Residency wide-** able to see all contracts in a certain residency

**Contract Only**- able to see contracts for which they are specifically granted contract authority

# **E. SiteManager Helpful Hints**

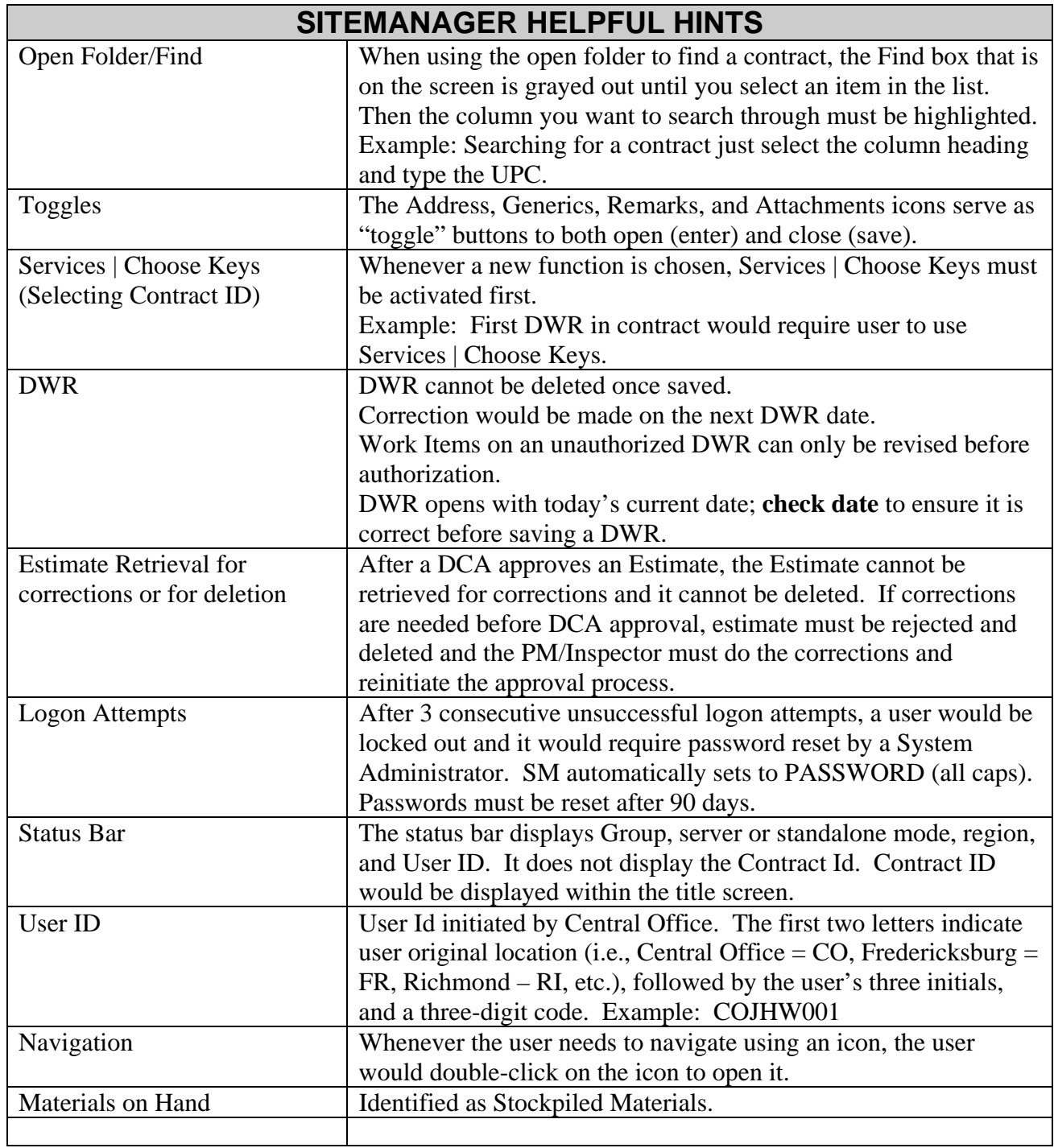

#### **F. Flowchart of Initializing New Contracts**

# **NEW GONTRAGTS** From PES/LAS SC& D Awards Contract(s) Production Control runs PL2CMS and LASPTSM \\coapp14\SM\PROD\lanpath\prec \\coapp14\SM\PROD\lanpath\refr SM ITD Runs two Processes under System Administration 1) Reference file BREFLOAD and 2) Contract file BPRELOAD SM ITD notifies production control and SC& D of contracts loaded into SM SCD, DCA, PM initializations Inspector/PM enters DWRs (daily transactions) DCA approval of CARDINAL voucher PM enters Diaries and authorizes DWRs SM/CARDINAL Interface PM generates Estimate

PM approves  $\Box$  Estimate  $\Box$  Estimate  $\Box$  Estimate  $\Box$  Estimate

PE approves Estimate

Estimate

DCA approves

RE approves Estimate

#### *SITEMANAGER™* **SECTION TWO Getting to Know SiteManager 2013 Revision**

#### **Section Two - Getting to Know SiteManager**  Pages **Pages**

#### A. Start SiteManager .............................................................................................................. 2-3 B. Navigating in SiteManager ................................................................................................ 4-6 C. Services Menu 1. Choose Keys…………………………………………………………………………….7 2. Generic Fields…………………………………………………………………………7-8 3. Remarks…………………………………………………………………………………8 D. Daily Work Reports … .......................................................................................................10 E. Running Reports 1. Summary to Contractor ............................................................................................ 11-17 2. Saving Reports to HTML Format for Distribution .......................................................18 3. Summary by Project ................................................................................................. 19-21 F. SiteManager Help Function 1. Using Help by Contents………………………………………………………….…22-23 2. Using Help by Searching………………………………………………………………24 3. Using the Current Window Help………………………………………………………24

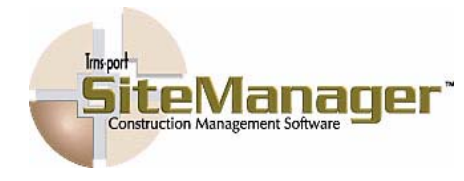

### **A. Start SiteManager (General Description)**

1. SiteManager is a Windows application that will run on several different windows graphical interfaces. To start on the AASHTO SiteManager system, double-click the SiteManager desktop icon  $\mathbb{H}$ .

The following screen appears when you open SiteManager and is provided to demonstrate what the "logon" screen looks like:

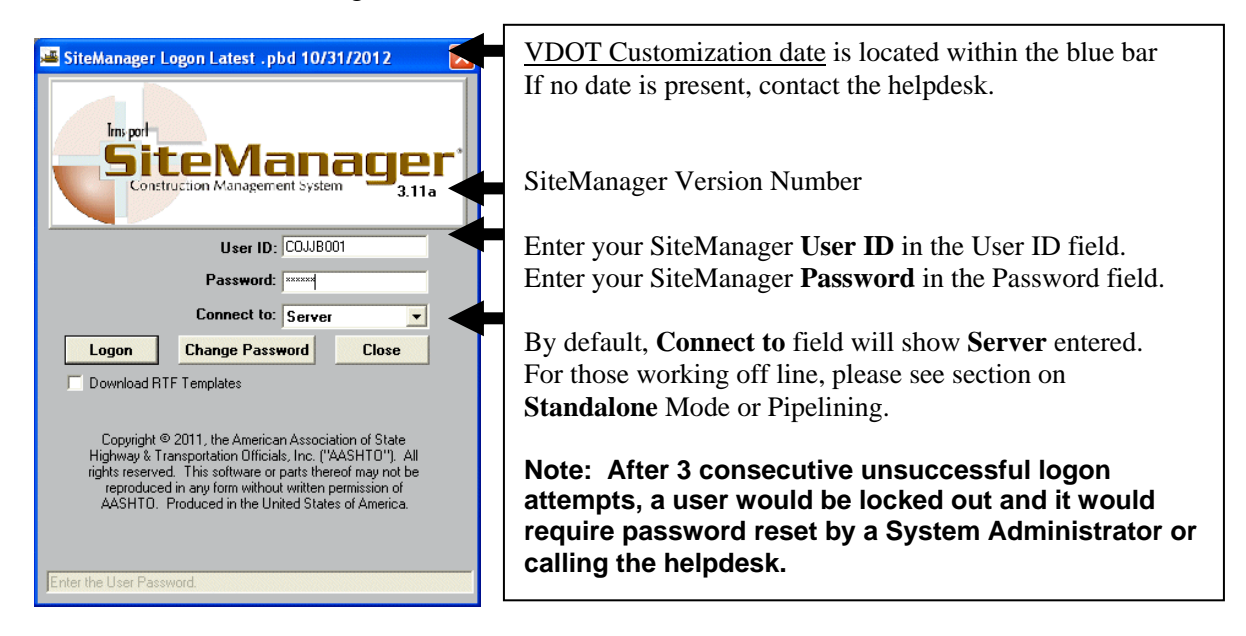

2. Next, the Available Groups screen will appear. This list includes the available groups that you are authorized to log in as; i.e., Inspector, Project Manager, etc. Click on the appropriate Group ID and then click OK to log in with that ID, or you can double-click on the appropriate Group ID to log in. If you are an Inspector, log in with the Group ID **INSP**; if you are a Project Manager, use Group ID **PM**; if you are a Project Engineer, use the Group ID **Proj Eng,**; if you are a District Contract Administrator, use the Group ID DCA, etc. Note: Example: If you do not have authorization to log in as a Project Manager, you would not be able to log in under that Group ID. If needed, use the scroll bar to scroll up and down the list of available groups. Note: This screen will not appear if the user only has one Group assigned to their logon.

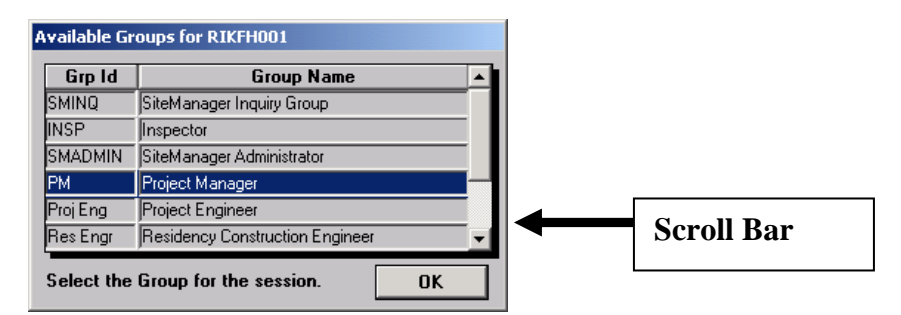

- 3. The next screen to appear is the SiteManager **Main Panel**. Here is an example of what a Main Panel may look like. Note the two tabs at the top: Main Panel and Contract Administration. There are nine icons listed in the following Main Panel screen for you to choose from. These nine icons represent components of the system. Note: The panels and icons to which a user has access to are defined by VDOT and based on group rights.
- 4. The **SiteManager Status Bar** is located at the bottom of the SiteManager window. The status bar indicates your mode, connection (Server or Standalone), database region, logon group identification (Insp, PM, etc., and your individual identification (user id).

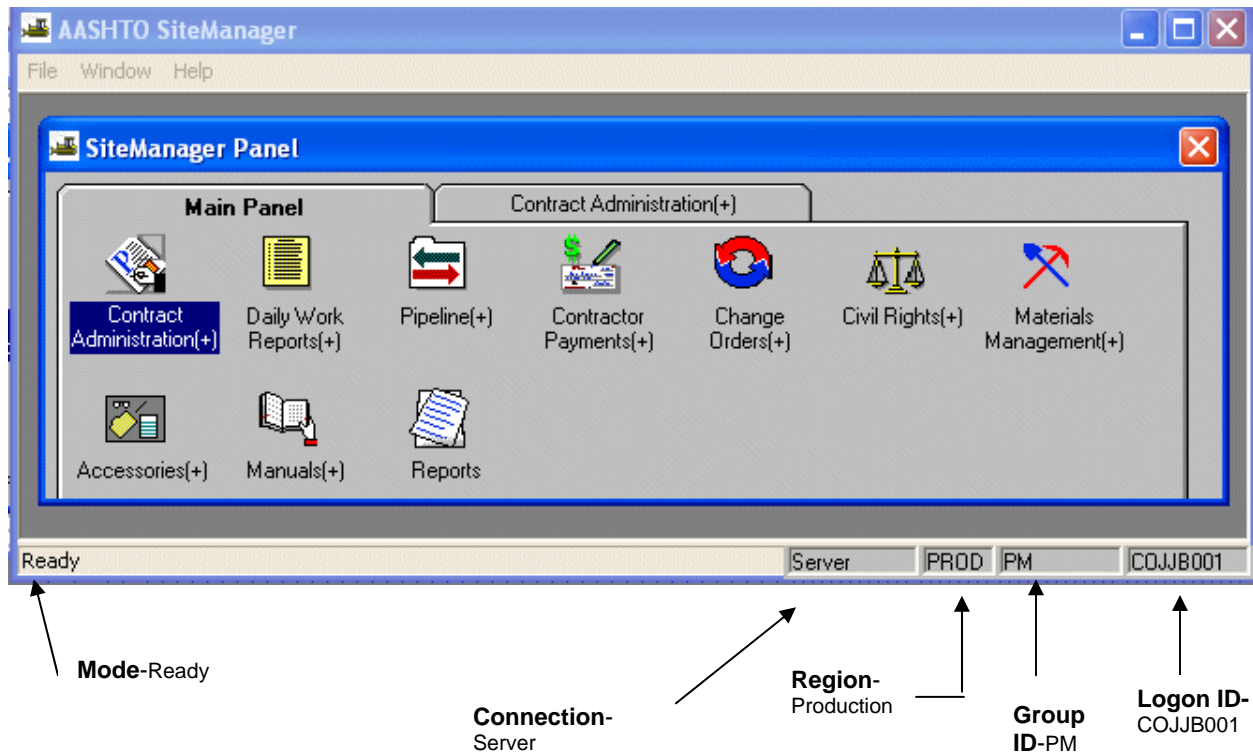

In the above example, user COJJB001 is logged on to SiteManager in the Server connection mode, in the Production Region, as a Project Manager (PM).

## **B. Navigating In SiteManager** **(General Description)**

- 1. The SiteManager Panel is used to navigate to the components of the SiteManager application. The highest level is the SiteManager Main Panel Folder Tab that contains the different functional groups. Each group is individually represented by an icon. Double-clicking the icon of a functional group brings up another folder tab or subfolder consisting of the sub-groups or the actual windows contained within that functional group. As icons are selected, the next level's folder tab appears next to the previous level. The (+) sign next to an icon's description indicates that a subgroup of icons exist.
- 2. The panel name is on the "folder tab". Note that there are two folder tabs displayed in this example, Main Panel and Contract Administration. The Contract Administration components of SiteManager are located on the Contract Administration Panel. The Main Panel is shown below.

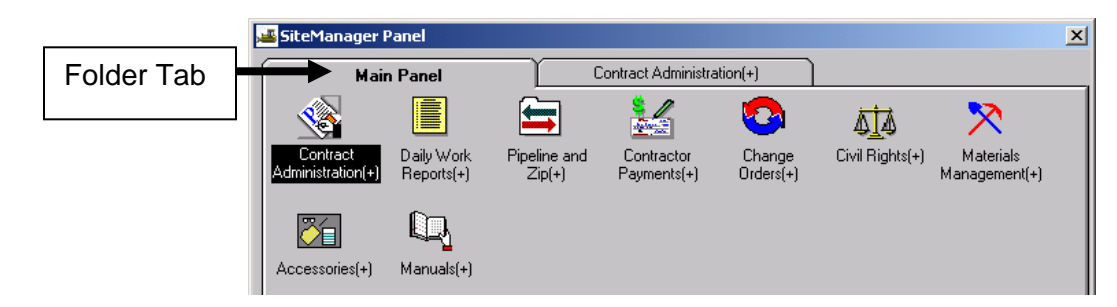

To go to the Daily Work Reports (DWR) component to enter a DWR, double-click on the DWR icon on the Main Panel.

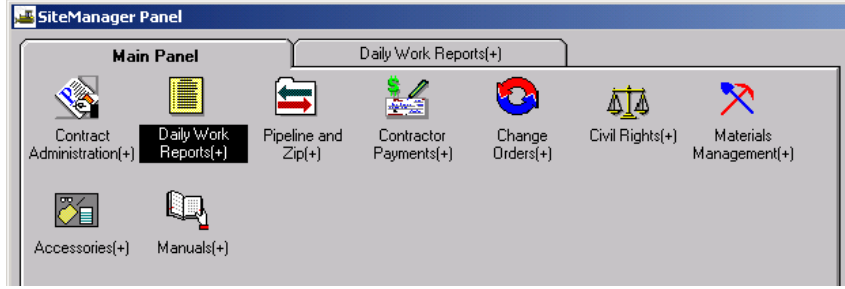

Double-clicking Daily Work Reports opens a Daily Work Report (DWR).

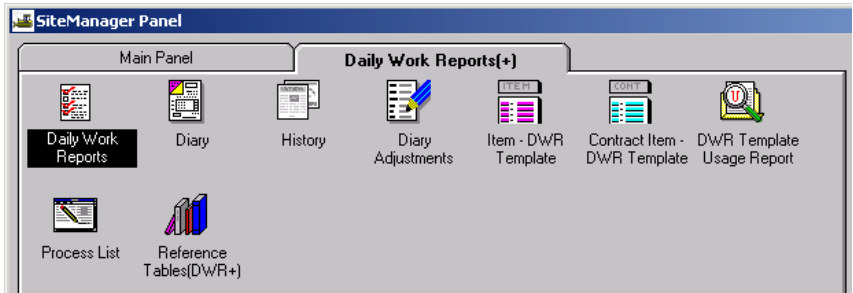

The user can now create, open or view DWRs.

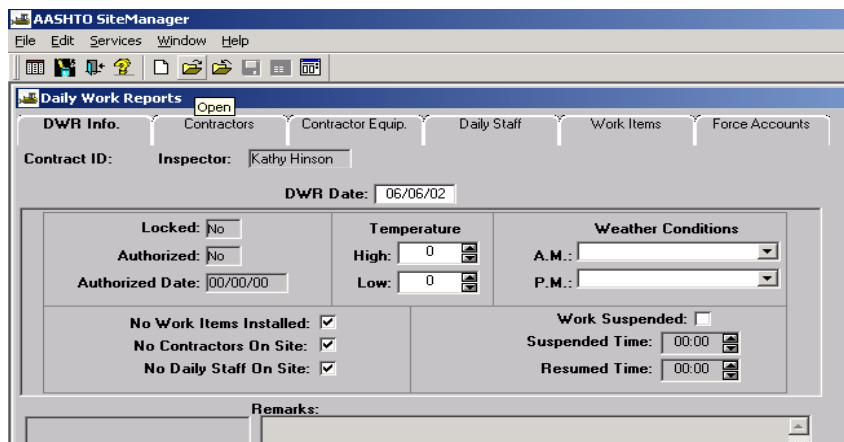

3. Closing versus exiting SiteManager. Site Manager uses the same principle of closing and exiting as other common Windows applications. When you are in a SiteManager component (i.e., DWRs) and you wish to end your work in that component but you still want to continue to perform other SiteManager activities, you should "close" that component's panel. You only EXIT SiteManager when you are finished with your activities.

Note the following items:

- AASHTO SiteManager blue title bar with the minimize, maximize, and EXIT symbols.
- -. Daily Work Reports title bar with the minimize, maximize, file close symbols.
- -. Close button on tool bar.

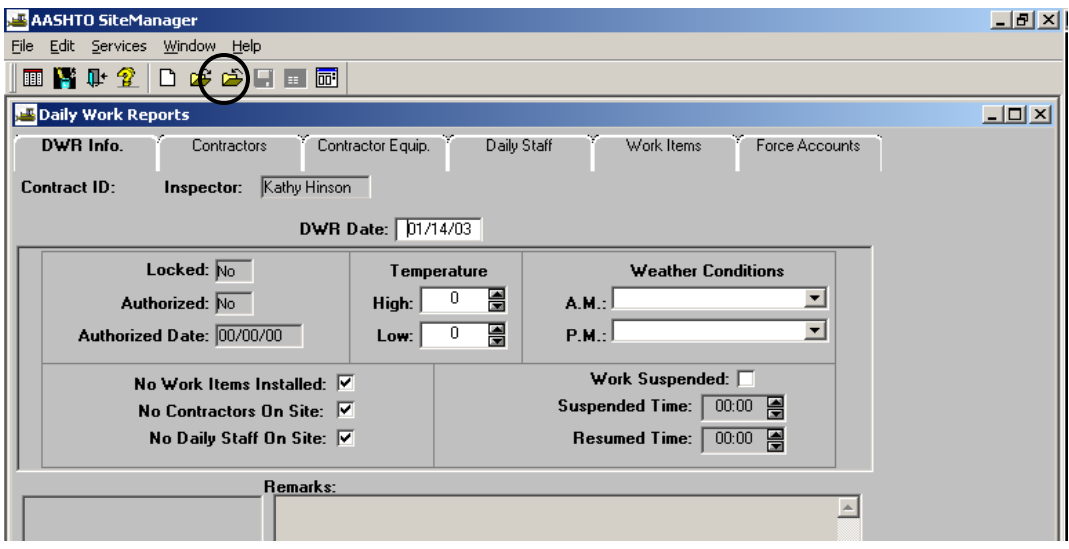

4. To close the Daily Work Reports panel, click on the Close button in the tool bar,

or click on the Daily Work Reports "X":

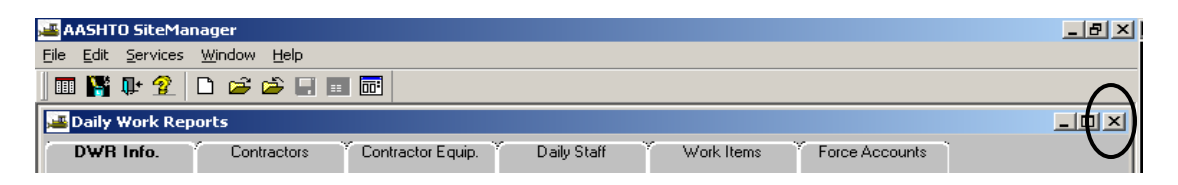

If you wish to return to the SiteManager Main Panel or open another window simultaneously, click on the Main Panel icon  $\|\mathbb{H}\|$  in the tool bar.

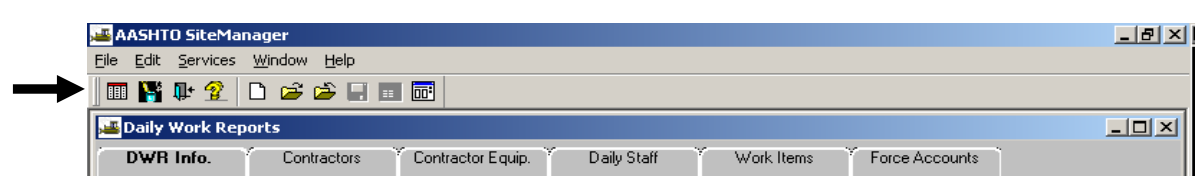

5. To EXIT SiteManager, click on the "X" on the blue AASHTO SiteManager title bar:

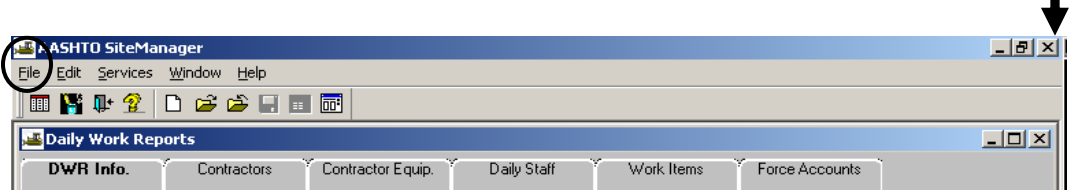

Or, to EXIT SiteManager you can go to "File" in the menu bar, click on File and then click on the word "Exit" to exit the program (Alt+F4).

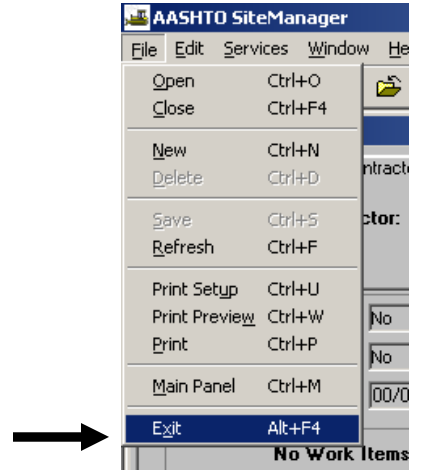

Or, you can also EXIT SiteManager by clicking on the Exit icon

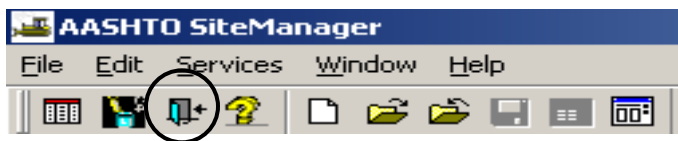

П

# **C. Services Menu**

#### **C.1. Choose Keys**

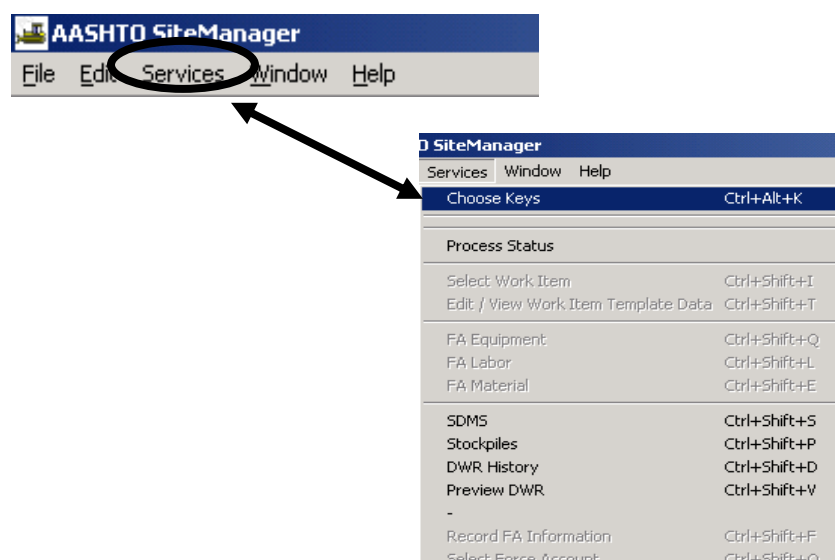

1.Anytime you open SiteManager use Services | Choose Keys to open a new contract or a new function for the first time. For example, if the user is going to create the first Daily Work Report within a contract, it would be necessary to use the Services | Choose Keys function.

 The Choose Keys choice displays a list of key field(s) to be selected. In many instances in SiteManager, the Choose Keys choice must be selected before a new record can be created. Choosing Keys is fundamental to using SiteManager.

- 2. To choose keys:
	- a. Click the Services menu and click the Choose Keys choice.
	- b. In the list box, scroll to and double-click desired value.
	- c. Repeat step 2 until all initial values are selected.

#### **C.2. Generic Fields**

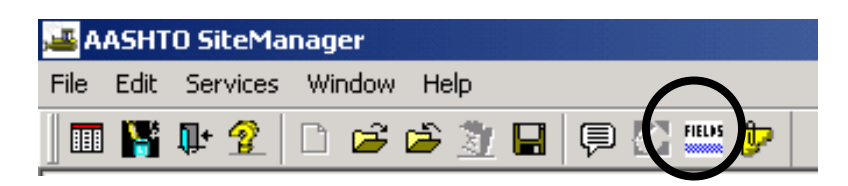

Many areas of SiteManager have Generic Fields which are VDOT defined.

- **FIELDS**
- 1. Use the Generic Fields toggle button **the same is that if the Generic Fields.** All generics for each functional area appear on one screen.

Generic Fields example.

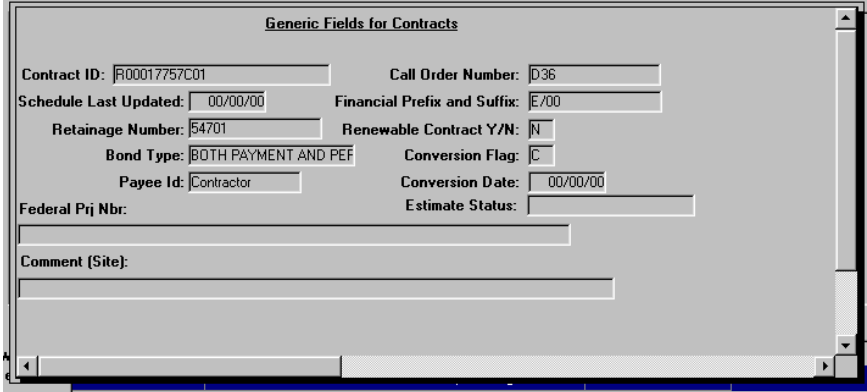

#### **C.3. Remarks**

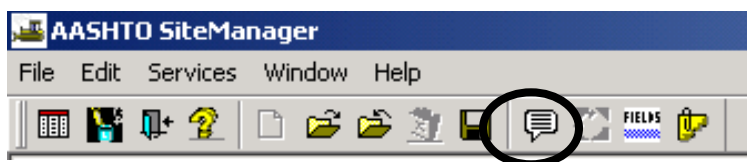

1. Remarks may be attached to a variety of records in the various components of SiteManager. The Remarks choice displays a freeform dialog (up to 124 characters) that allows any comment to be recorded. **There is a specific function for the remarks in the item. It is used for Reasons for Differences (RFD) and will be printed on the RFD report**.

#### **There is a specific function for the remarks on the Estimate Summary screen. This is where the rejection reason is automatically populated if an estimate is rejected.**

When Remarks are available for a SiteManager window, the presence of the Remarks button

on the Toolbar serves as a reminder that they are available. Remarks are not available on every panel.

Remarks example.

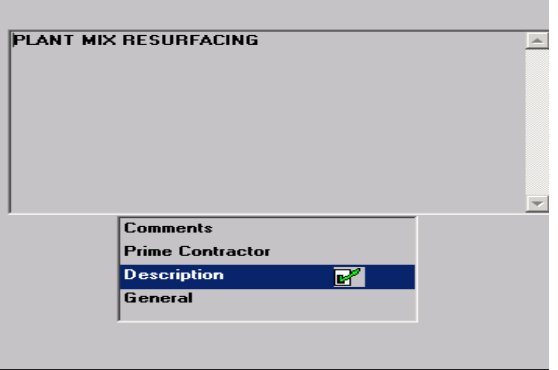

# **D. Daily Work Reports**

**1. Daily Work Reports open with today's current date; check date to ensure it is correct before saving a DWR.** Once a Daily Work Report (DWR) is created and saved, it cannot be deleted. If the DWR was created in error, the Project Manager should not authorize the DWR. If a DWR is not authorized it will not show up in the Estimate.

 Correction of Work Items within a DWR (transactions) can be done on the DWR until the DWR is authorized.

 After a Daily Work Report is authorized, it cannot be changed (unless unauthorized). Once an estimate has been generated and approved, a DWR cannot be unauthorized or changed.

 The DWR can be corrected after authorization **only if the Estimate has not been approved. Once an Estimate is approved, the DWR cannot be changed**.

# **E. Running Reports**

There are Process List reports (Custom) and regular SiteManager Reports.

An example of a Process List report is the Summary to Contractor Report. The following section provides the steps used to obtain and print a Summary to Contractor report.

#### **E.1. Summary To Contractor**

1. If not already logged on, follow Steps 1 and 2 to log on to SiteManager.

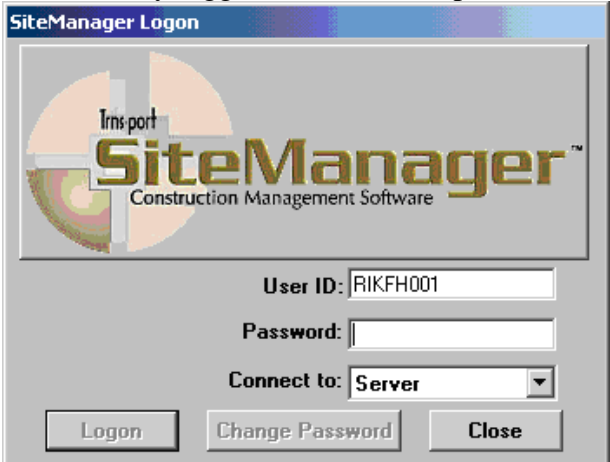

2. At the Available Groups window, select Group ID "PROJECT MANAGER" and click OK.

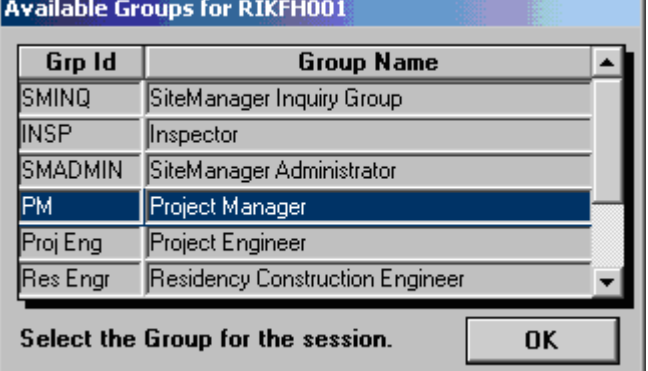

3. At the main panel, double-click on **Contractor Payments.** 

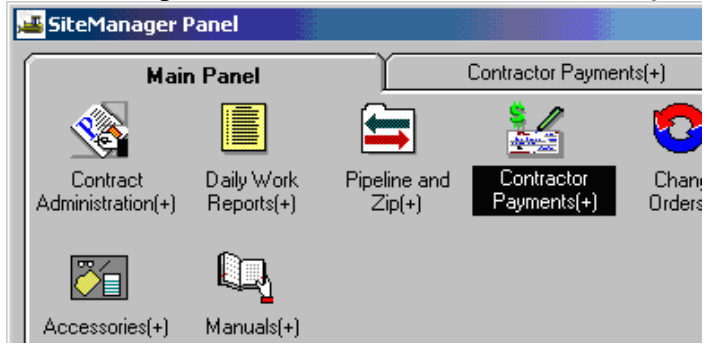

4. Double-click on **Process List**.

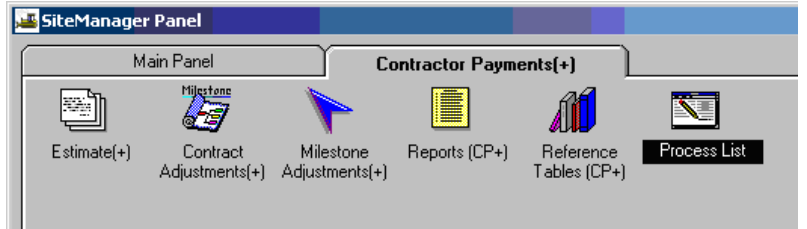

5. Click on **Summary to Contractor** process.

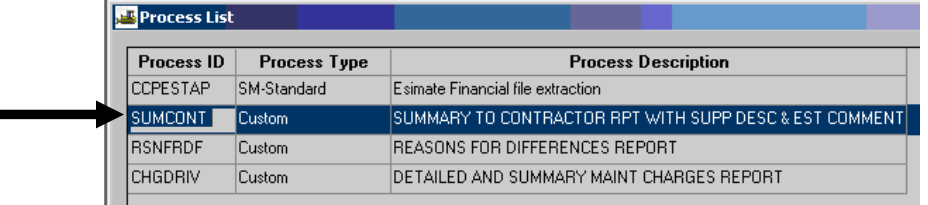

6. Click on the **Run** icon  $\frac{3}{5}$  or double click the process you want to run.

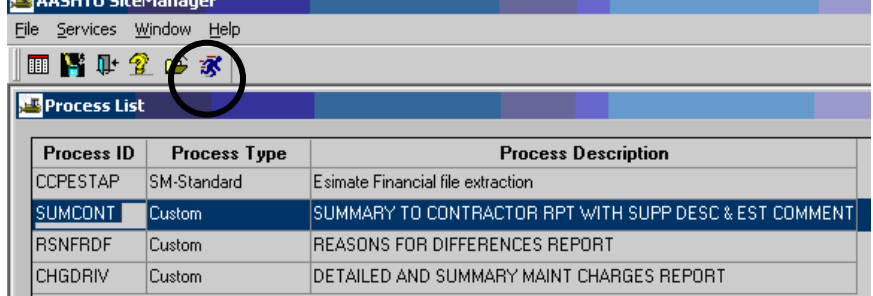

7. Click on **Subset** button.

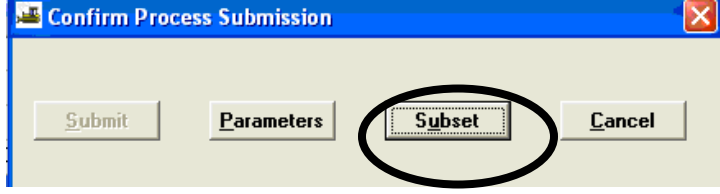

8. The Select Subset window appears. Click on the **Contract ID and Estimate Number** and click OK. (Right click in the list to filter – See section on setting and naming filters).

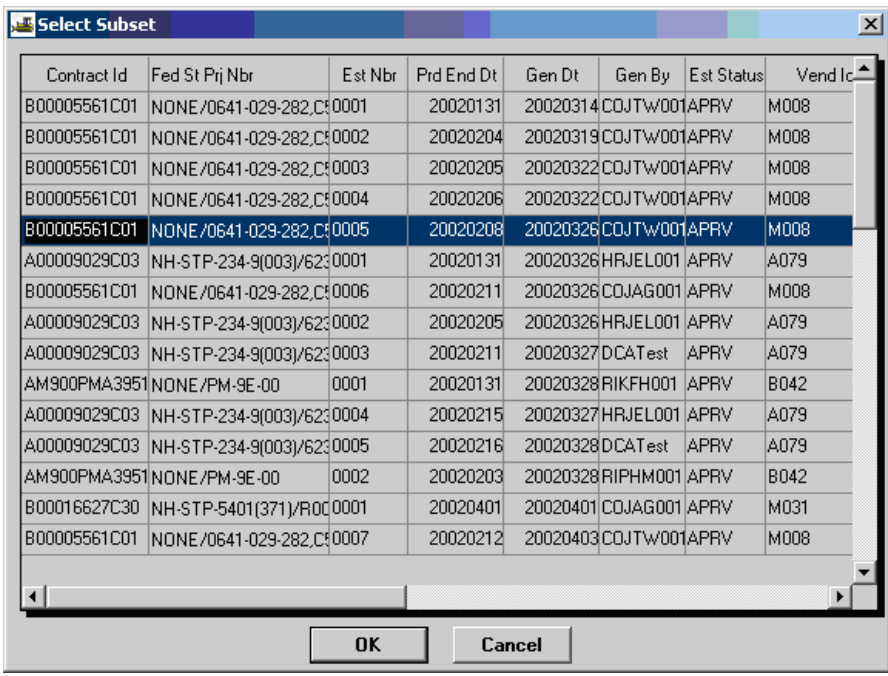

9. The Confirm Process Submission window appears. Click on "**Submit**".

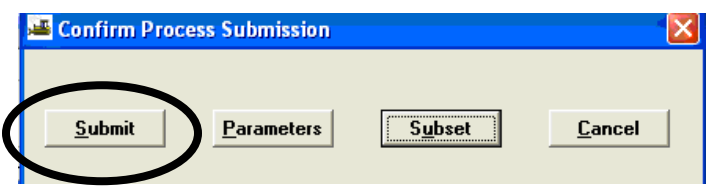

The following window will appear to confirm that the process was submitted. Click OK.

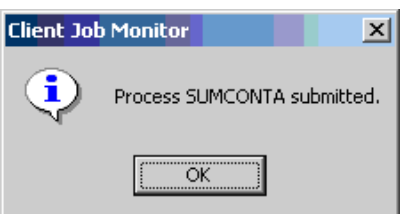

10. Next, the DPS Status Monitor window will appear to confirm that the process is completed. Click OK

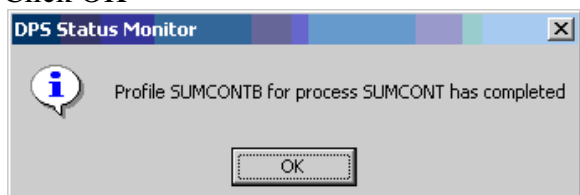

11. Click on **Services | Process Status.** 

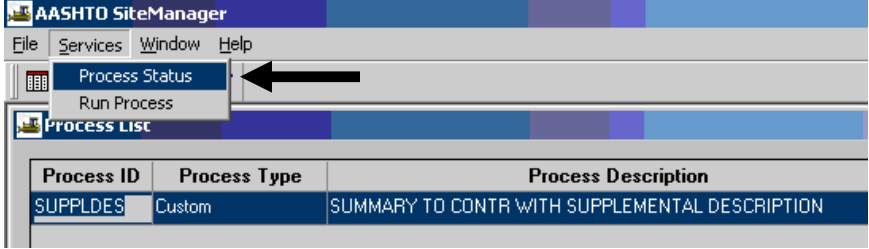

12. Double-click the process named "SUMCONTx" for the last job submitted (should be at the bottom of the scroll, highest alpha (x) suffix). Note: The process name is SUMCONT. When the process is submitted, the system places an alpha suffix (A, B, C, etc.) on the end of the process name

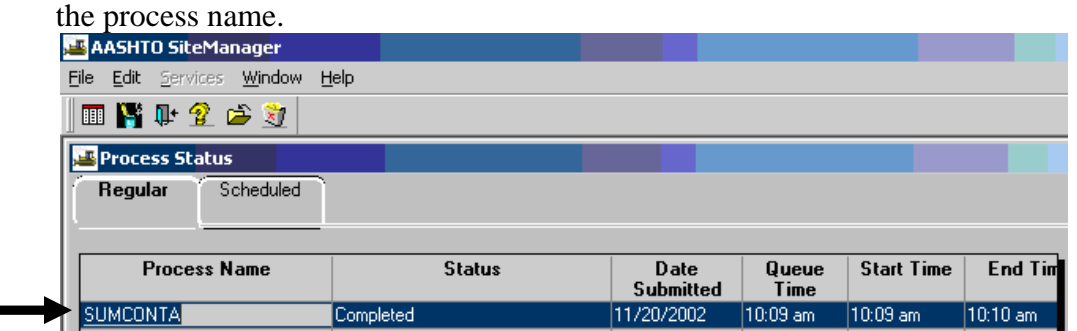

13. Double-click on Output.html

٦

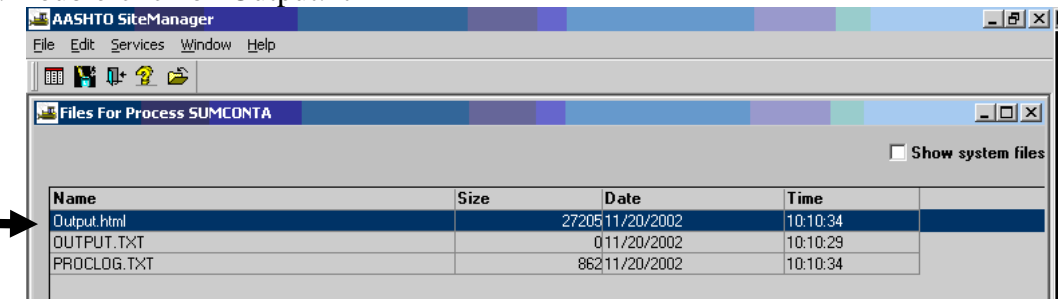

14. The report appears in "preview" mode. Select **File | Print** to print the report.

<u> a shekara t</u>

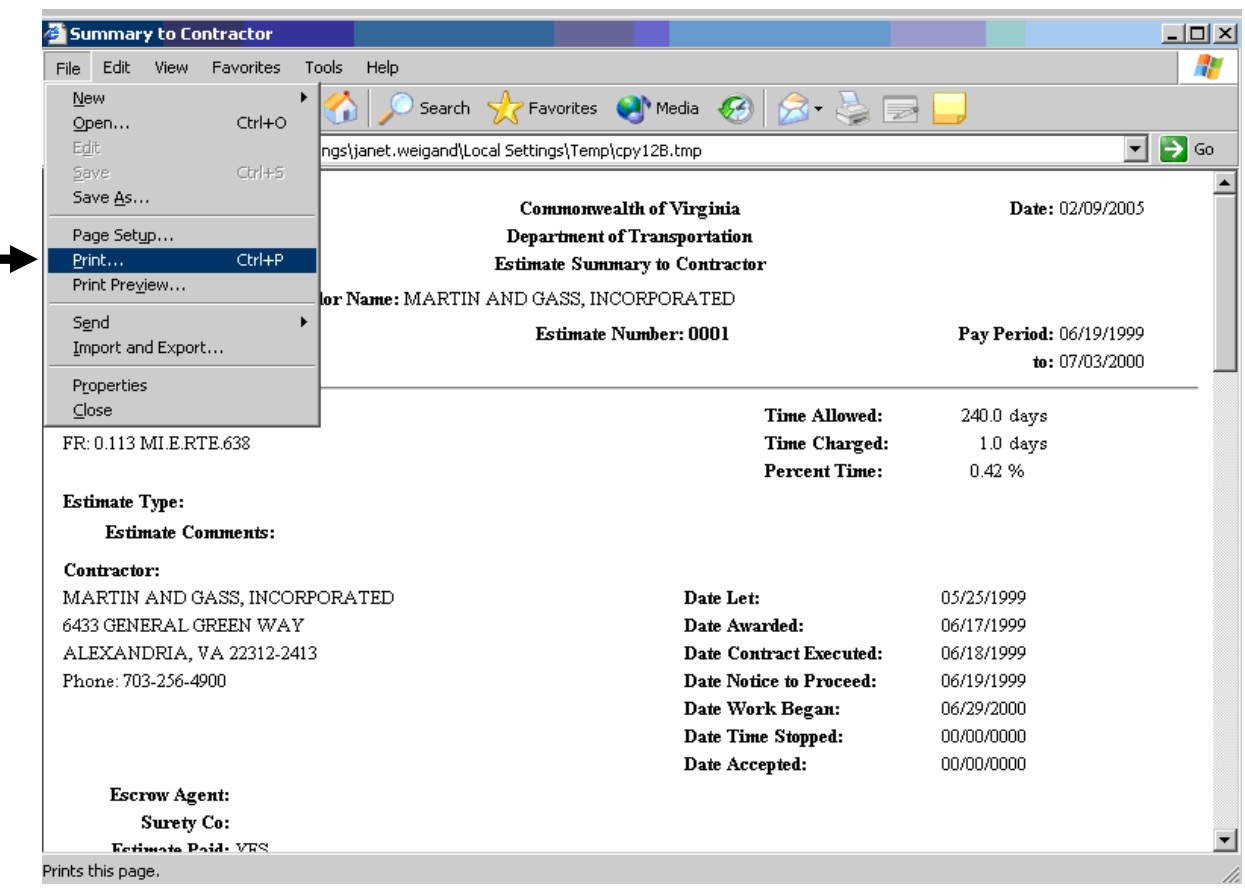

15. Below is an example of the Summary to Contractor report. To close the window, exit process status, and exit process list. To save to HTML format, continue to next section without exiting report.

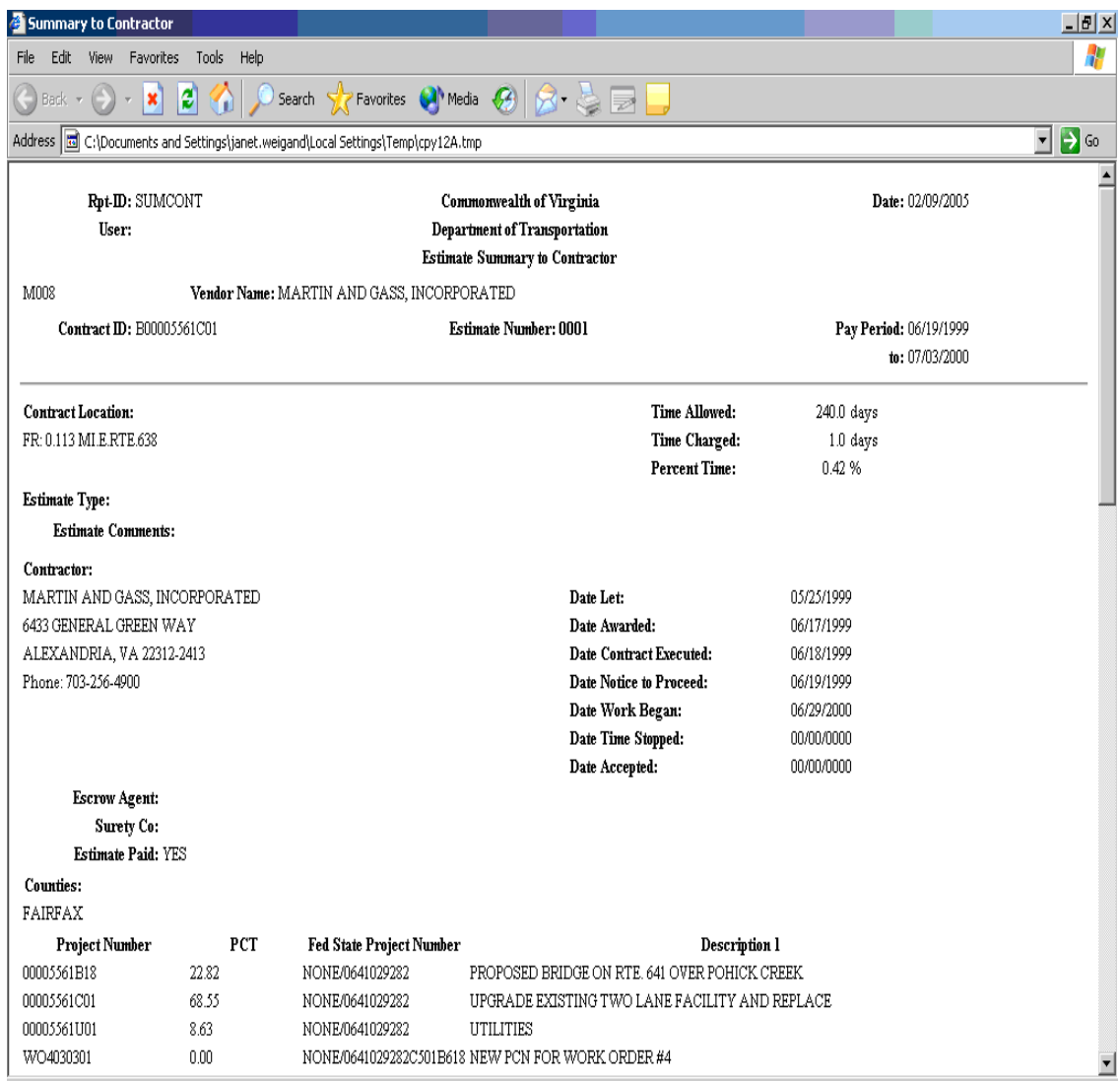

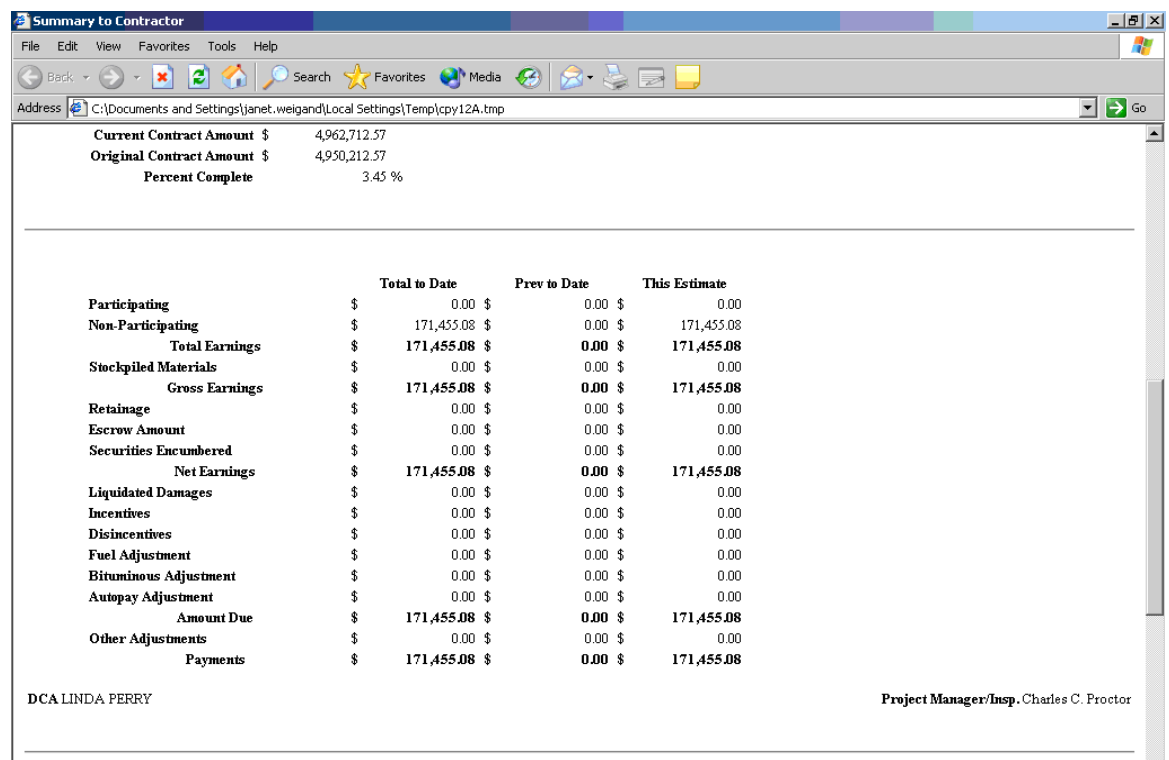

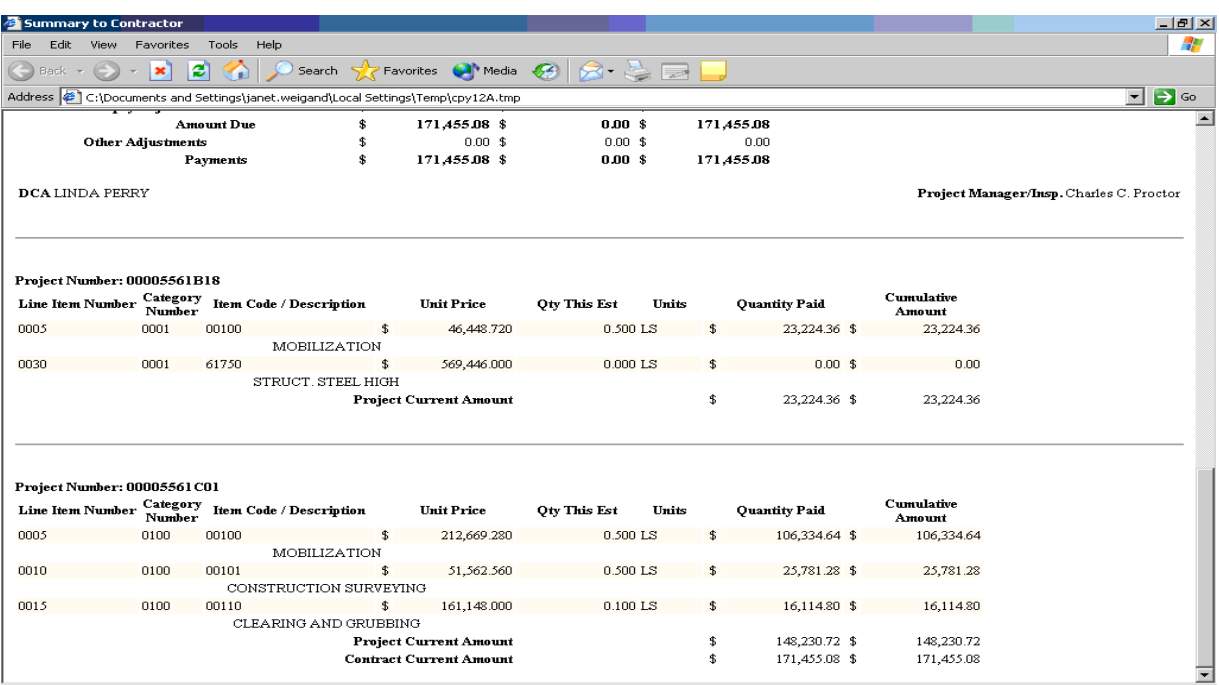

#### **E.2. Saving Reports to HTML Format for Distribution**

1. From the Process list screen with the report open. Click on FILE|SAVE AS.

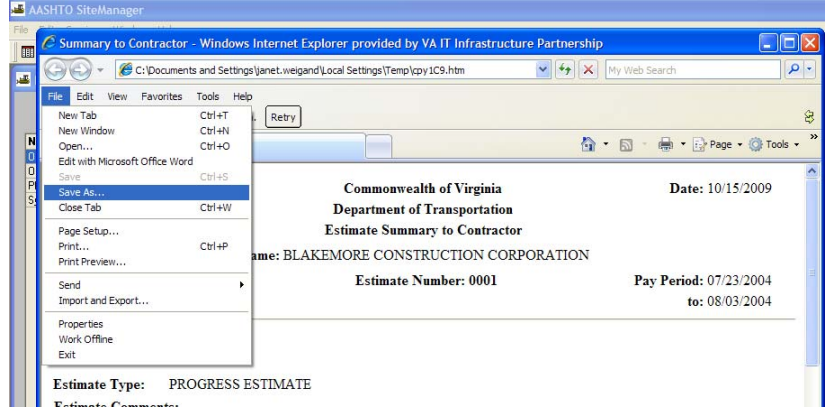

2. Choose a folder and click on the down arrow on file type and choose Webpage HTML only.

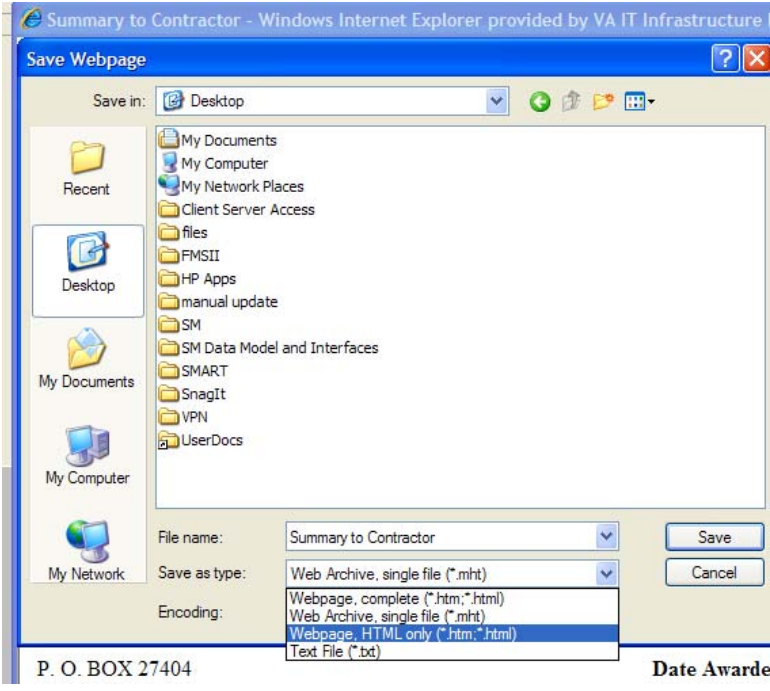

Your HTML file is ready to be attached to an email, posted on a website or saved in an electronic folder.
# **E.3. Summary by Project**

1. If not already logged on, use Steps 1-2 to log in to SiteManager.

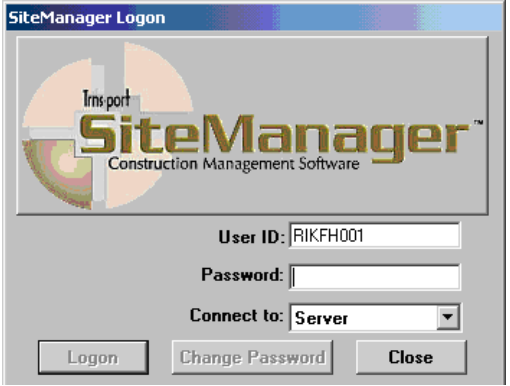

2. At the Available Groups window, select Group ID "PROJECT MANAGER" and click OK.

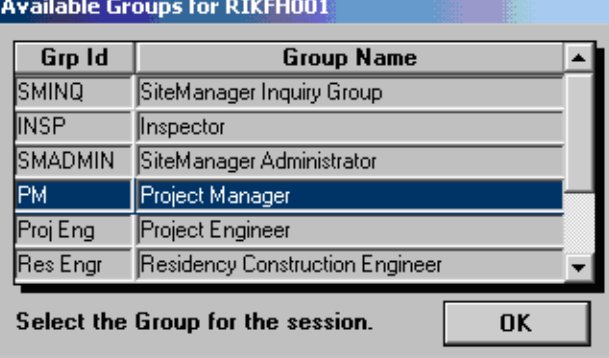

3. At the main panel, double-click on **Contractor Payments.** 

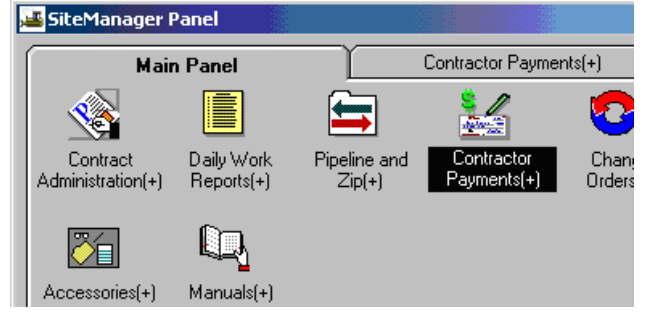

4. Double-click on **Reports.** 

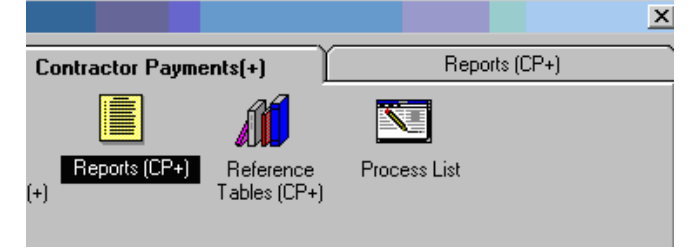

5. Double-click on the **Summary By Project**.

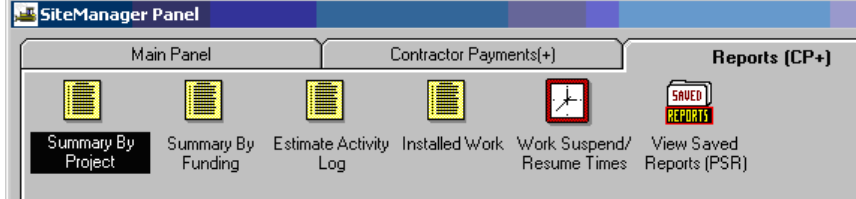

6. Double-click on a Contract ID

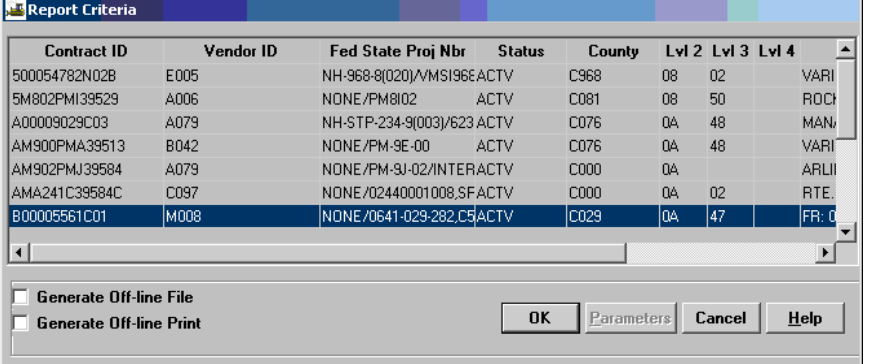

7. Double-click on the Estimate Number **(must double click))**

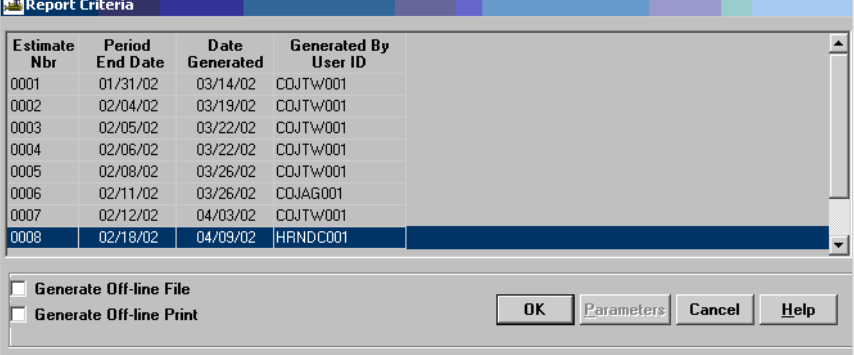

ī

#### 8. Summary By Project preview.

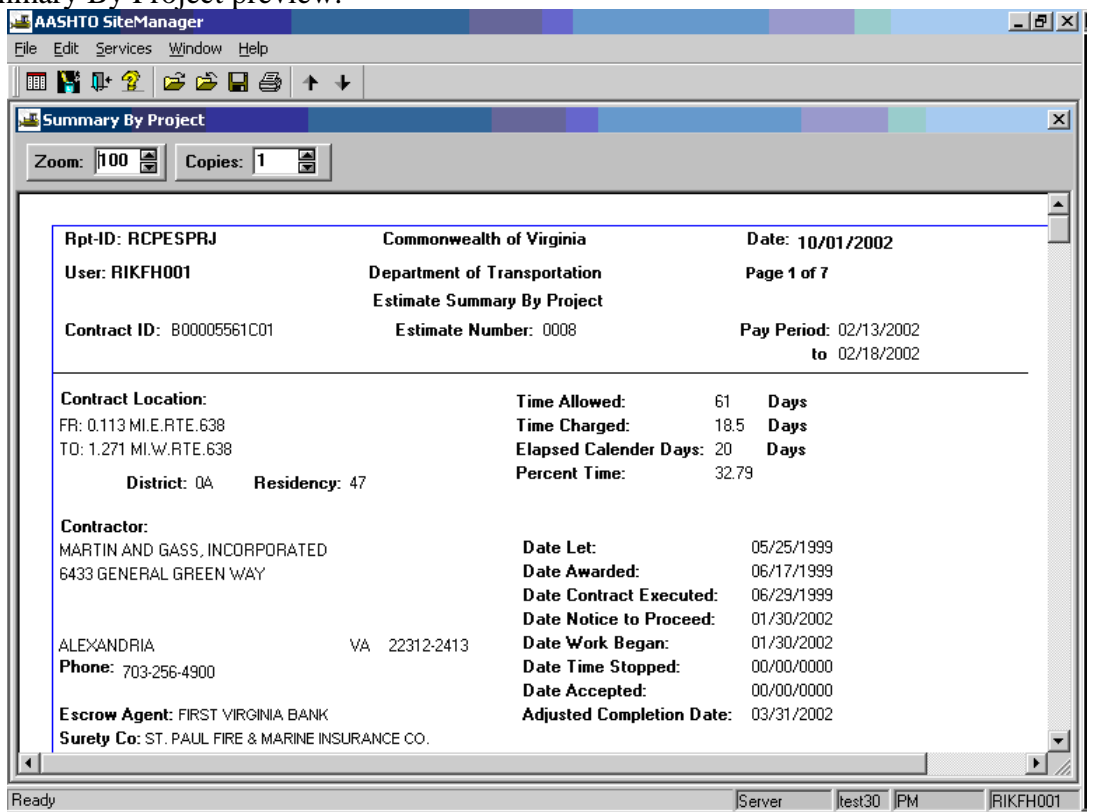

9. To save the report, select File | Save. This will save the report as a .PSR report. Note: Only SiteManager users can access .PSR reports. Click on File | Print to print the report.

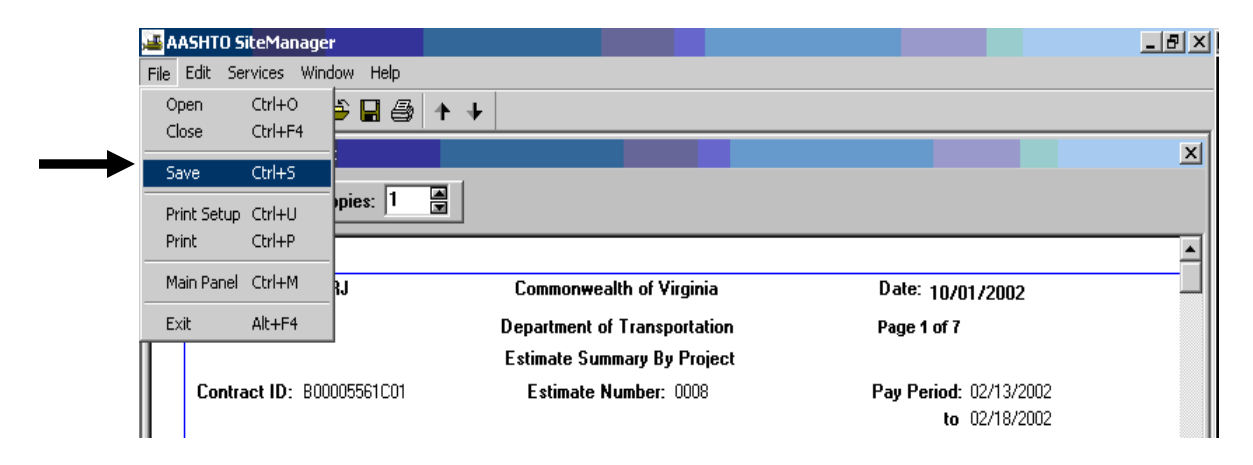

10. Click on **Services | Export** to export the report

.

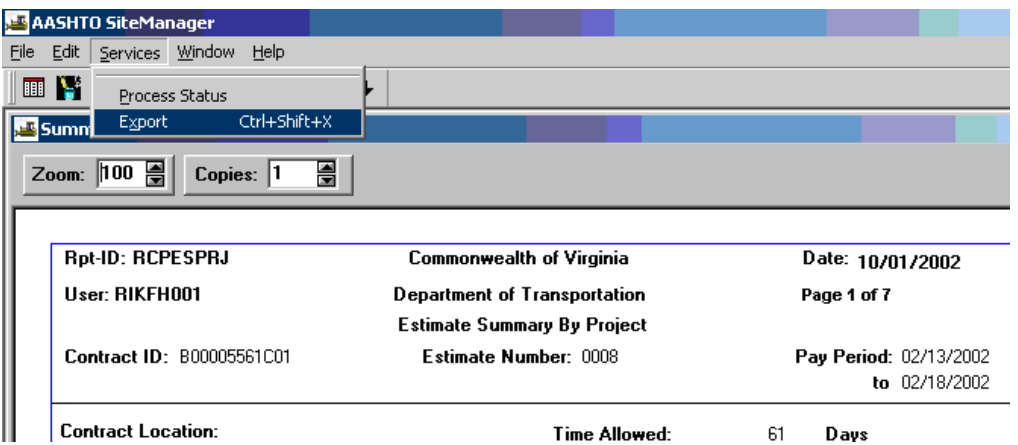

To export the file into an Excel format, first choose a where to save in; name the file in File Name, and select Excel File (\*.xls) from the drop-down box of "Save as Type:". Click on Save.

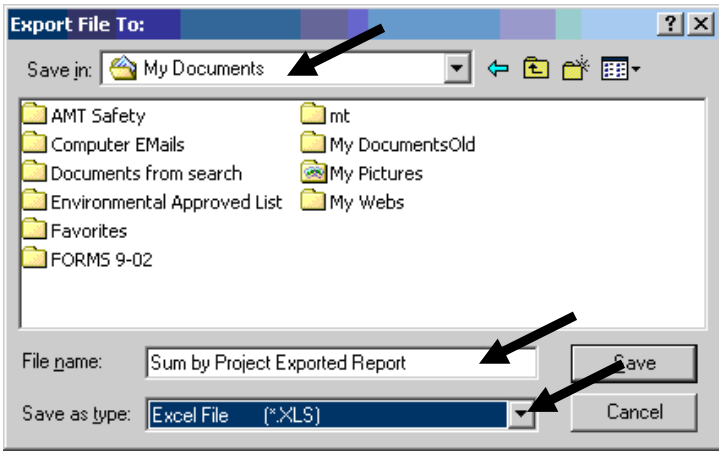

A message appears to notify you that the file is being exported. Click OK.

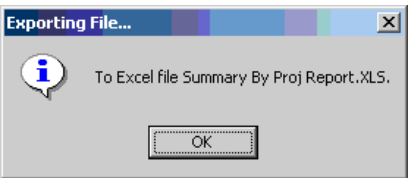

# **F. SiteManager Help Function**

The Help menu will contain standard Help choices — Contents, Search Help on, and Index and one non-standard choice, Current Window. Help in SiteManager will work like any other Windows Help.

### **F.1. Using Help by Contents**

The Help menu's Contents choice or the Help button displays an alphabetized list of Help Topics that can be browsed for the subject on which you need help.

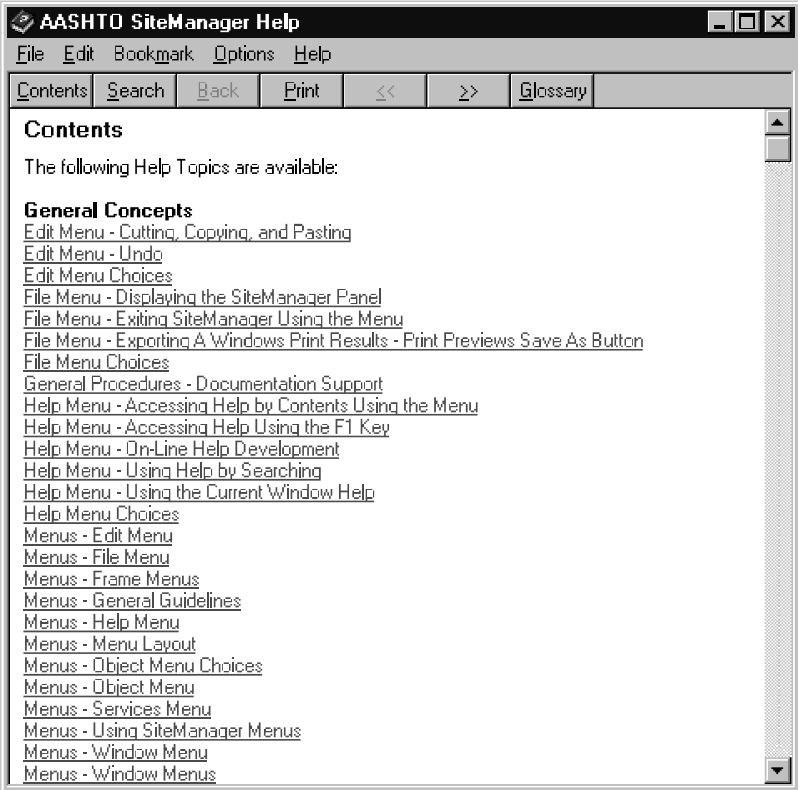

The Help Contents

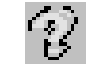

The Help Button

To access Help by Contents:

1. Click the **Help** menu and click the **Contents** choice.

Or

1. Click the **Help** button.

Or

- 1. In a SiteManager window, press the **F1** key.
- 2. In the topics list box, scroll to and click the desired topic.
- 3. When finished, click the **File** menu and click the **Exit** choice.

# **F.2. Using Help by Searching**

The Search for Help on choice displays a lengthy, alphabetized list of Help Topics that can be browsed or searched for the subject on which you need help.

To access Help by searching:

- 1. Click the **Help** menu and click the **Search for Help on** choice.
- 2. Type the topic on which you need help.
- 3. Click the topic.
- 4. Click the **Display** button.
- 5. When finished, click the **File** menu and click the **Exit** choice.

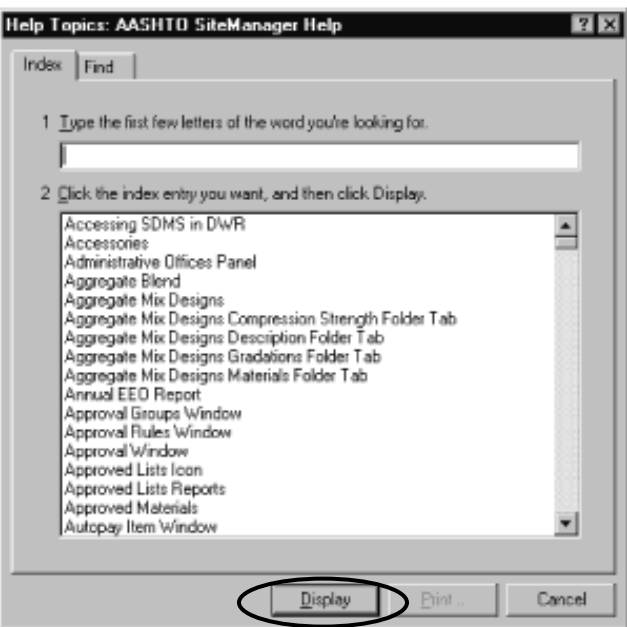

# **F.3. Using the Current Window Help**

With any SiteManager window active, the Help menu's Current Window choice will access context sensitive help that includes Help on fields.

To access Help on the current window:

- 1. Display the SiteManager window for which you need help.
- 2. Click the **Help** menu and click the **Current Window** choice.
- 3. When finished, click the **File** menu and click the **Exit** choice.

To access Help on a field:

- 1. Display the SiteManager window that has the field for which you need help.
- 2. Click the **Help** menu and click the **Current Window** choice.
- 3. In the field list, scroll to and click the desired field.
- 4. When finished, click the **File** menu and click the **Exit** choice.

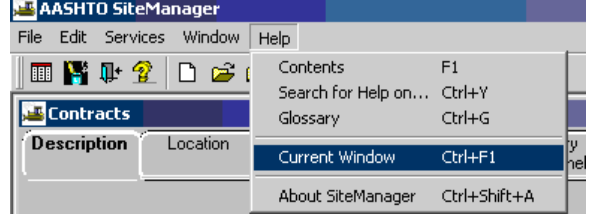

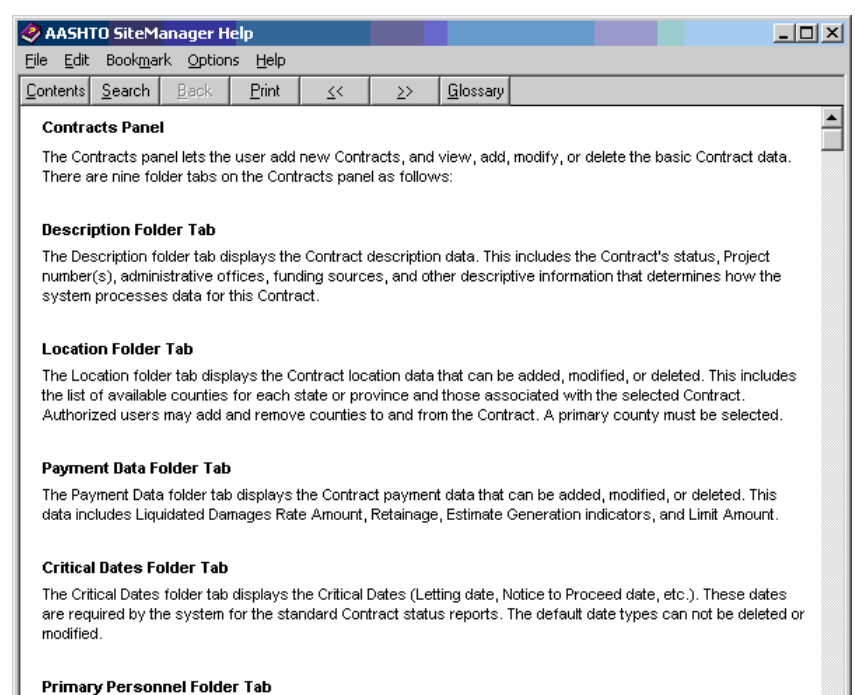

The Primary Personnel folder tab lets the user maintain data on the Contract creator, designer, Project Manager and Project Engineer. This folder tab also identifies the personnel who will receive messages when the Contract becomes active or falls behind schedule.

The Help on a SiteManager Window

# *SITEMANAGER™* **SECTION THREE**

**Initialization** 

**2013 Revision** 

### **Section Three - Initialization** *Pages*

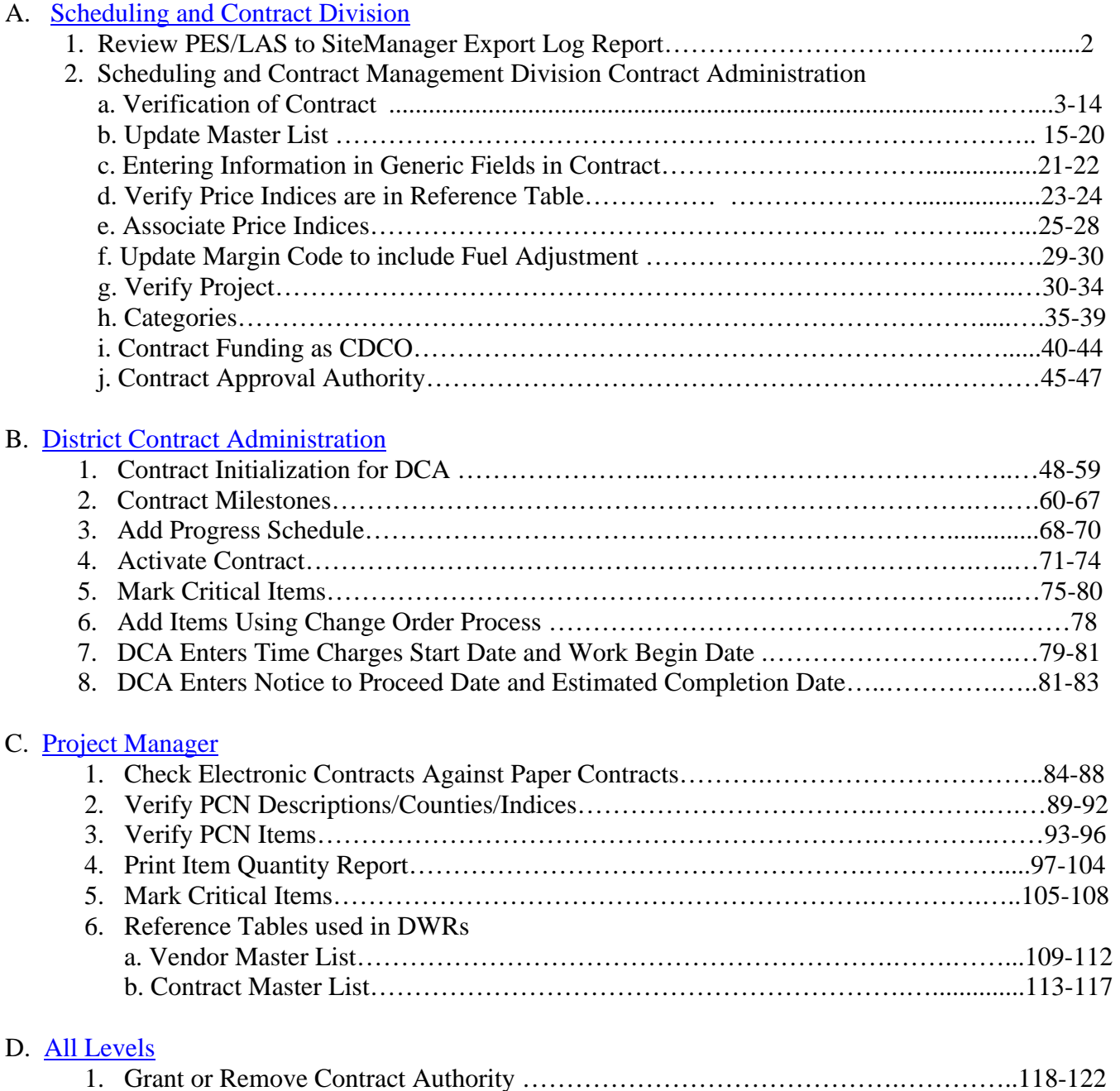

# **A. Scheduling and Contract Division**

# **A.1. Review PES/LAS to SiteManager Export Log Report**

- 1. Receive e-mail from System Administrator notifying that there are contracts to be initialized. The file PL2CMS\_RPT.TXT file will be attached to e-mail.
- 2. Open file in Notepad and print report.

Use the report to initialize contracts in Scheduling and Contract Division Contract Administration Section (continue to the next section, Verification of Contract.)

### **Note: LAS/SM Interface initialization process steps can be found in Appendix D.**

# **A.2. Scheduling and Contract Management Division Contract Administration**

## **A.2.a. Verification of Contract**

- Scheduling and Contract Division Initialization
- Associating Surety and the Insurance to Contractor
- 1. Log in to SiteManager

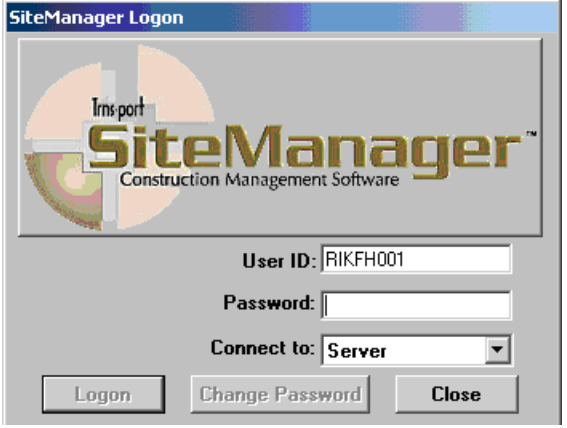

2. At the Available Groups window, select Group ID "CDCO" (Scheduling and Contract Division Contract Admin) and click OK.

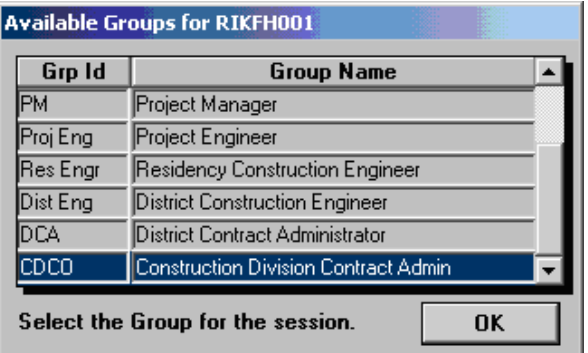

3. At the main panel, double-click on **Contract Administration**.

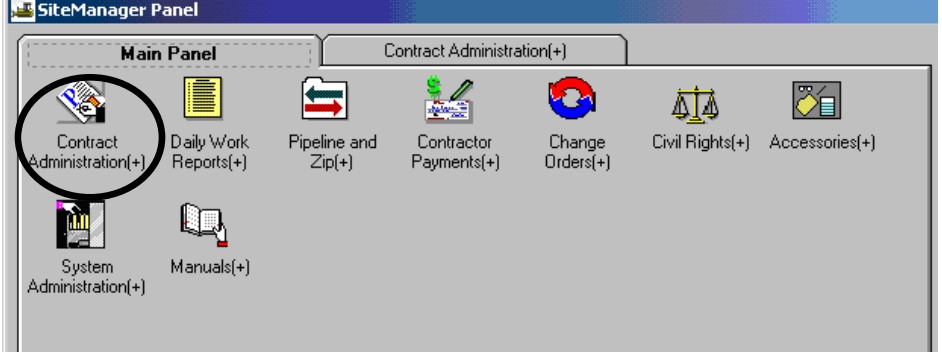

4. Double-click on **Contract Records**.

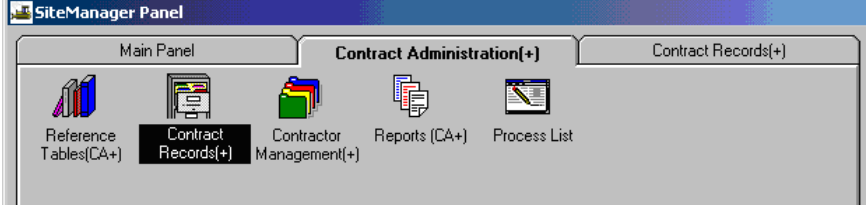

5. Double-click on **Contracts.** 

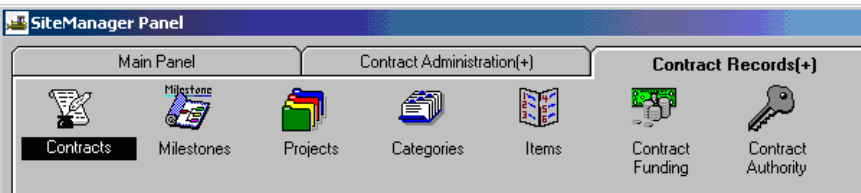

6. Click on the **Open** folder icon  $\boxed{\mathbf{G}^2}$ .

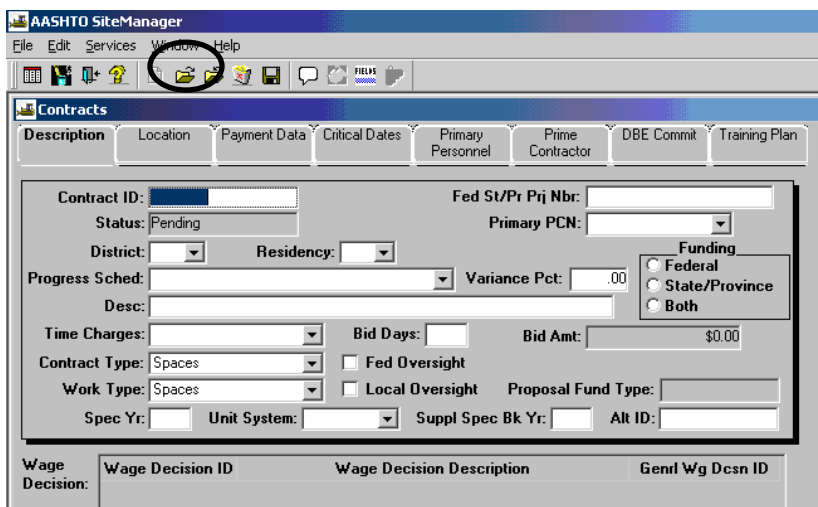

Select the Contract ID.

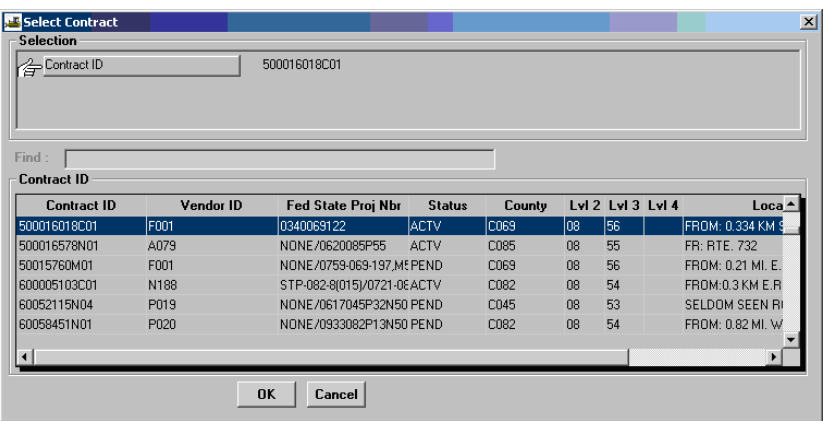

7. Verify the **Funding** type **District**, **Residency**, **Contract Type**, **Fed Oversight**, and **Bid Amt. Type the Specification Year**. **Verify the State Project Number. Make sure it only has the State Project Number there. If there is a Federal Project Number there, too, delete that portion and paste it into the new Federal Project Number field on Contract generics (Should have NONE, if there is no federal project number).**

**Important Note: Make sure the Primary PCN is correct. It should be an existing available PCN on the contract (pull-down list shows available PCNs on the contract). It should be the PCN on the contract with the largest dollar value. You can run a Contract Status Report to determine the largest PCN (See Section 10) for instructions on how to run this report).** 

**Cli**ck on **New**  $\Box$  and enter the **Wage Decision** (choose STATE if not federally funded). Note: The Wage Decision data can be found within the contract contents: SF001AF, Predetermined Minimum Wage Rates.

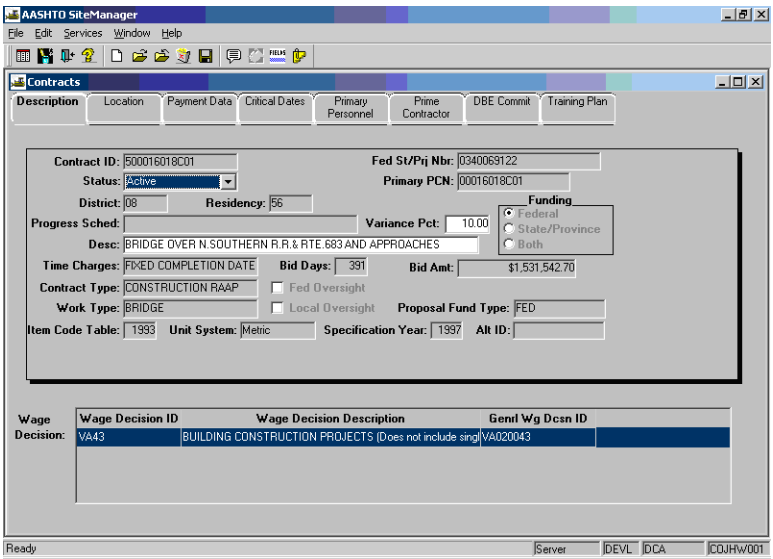

8. Click on the **Payment Data** folder tab and verify whether there is an Automated Fuel Adjustment in the Contract (S109F000A). If it is, then check the **Fuel Adjustment Ind.**

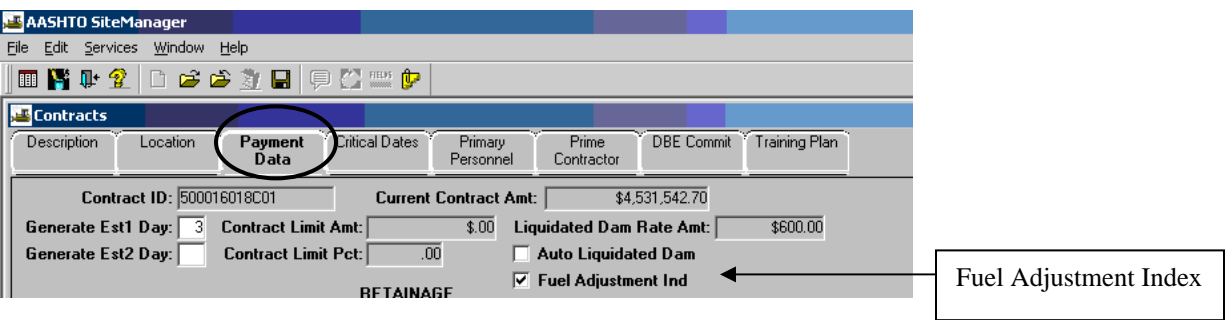

9. Click on **Critical Dates** tab. You should see the Critical Date Description, Actual Date, and what information is **Required to Activate** that contract.

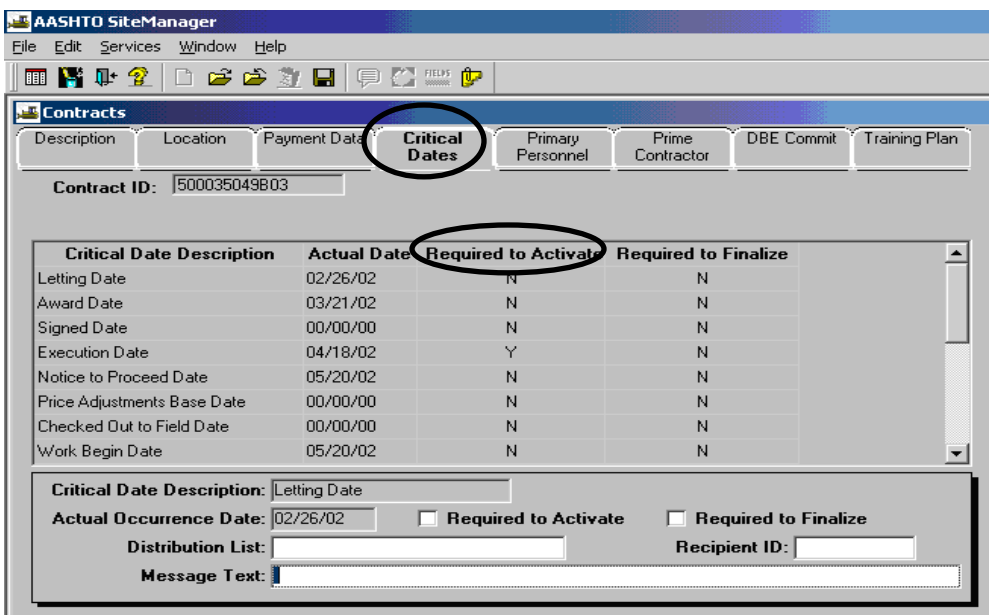

- 10. Verify the **Letting Date, Award Date, and Original Completion Date**. **If any of these are not correct, then contact the SiteManager support staff.** (Use the scroll bar to see the dates in the Actual Dates column.)
- 11. Click on the **Execution Date** and enter the **Actual Occurrence Date**.

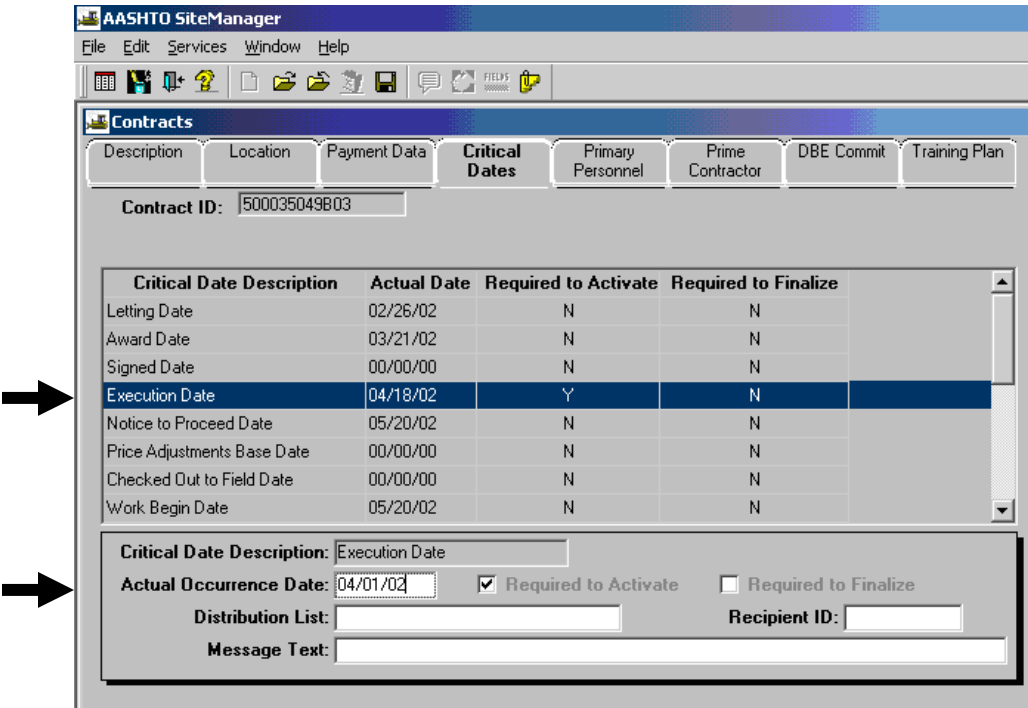

12. If you have fuel adjustment provided by specification S109F000A, click on the **Price Adjustments Base Date** and enter the **Actual Occurrence Date** in the bottom panel. The date entered will populate in the top panel under actual date. **NOTE: This date should be the same as the Letting Date.** 

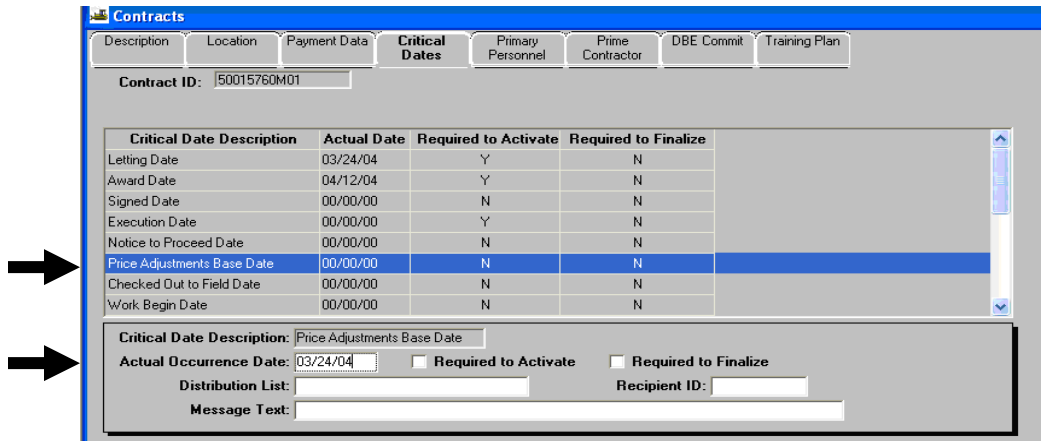

13. Click on the **Primary Personnel** tab.

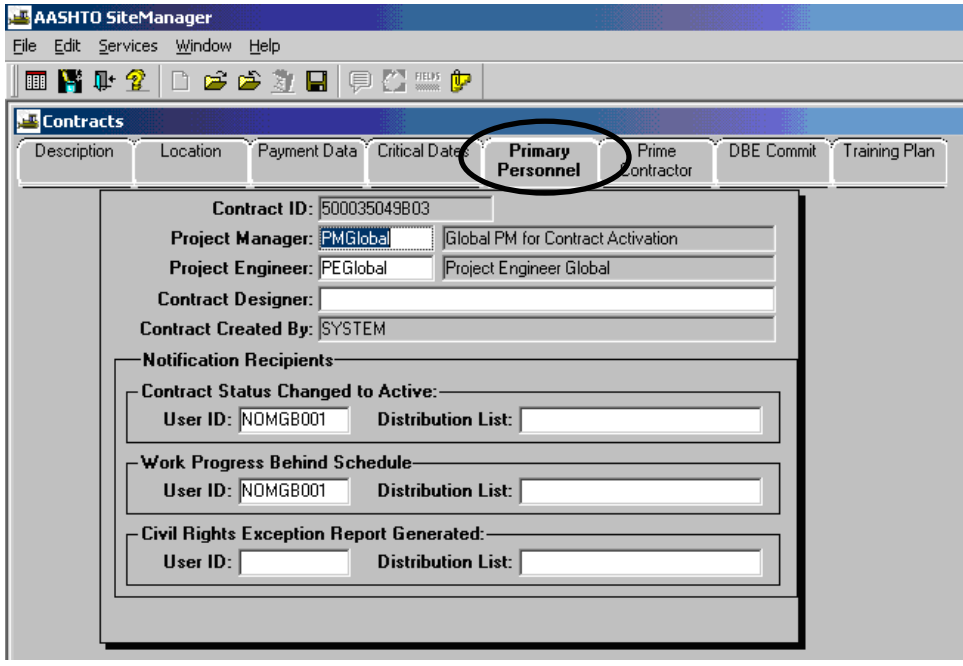

14. Right-click on the **Project Manager** field. Click on **Search** and choose the DCM's name from the list. Then right-click in the **Project Engineer** field, click on **Search** and choose the DCM's from the list.

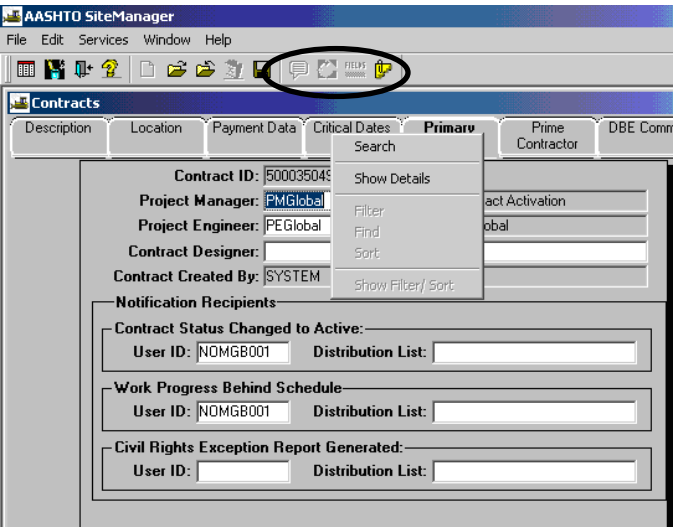

Double-click on the appropriate name to select it.

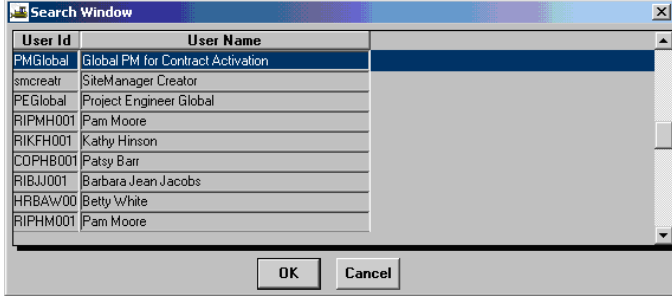

#### After selection:

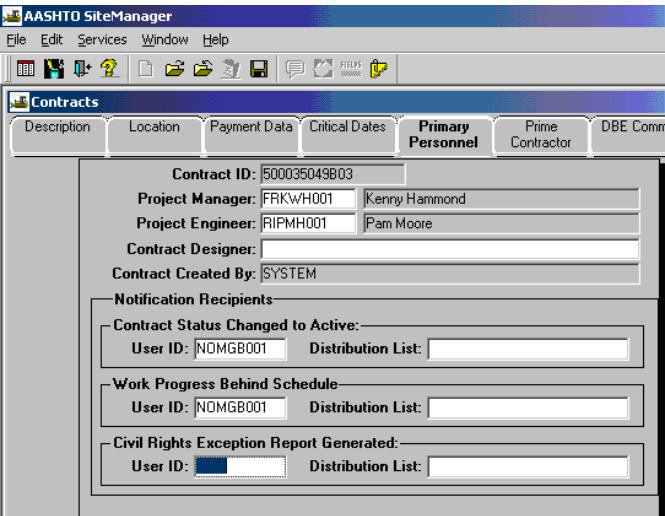

15. Click on the **Prime Contractor** tab. Verify the name of the contractor. If not correct, then delete the contract and re-pass through LAS.

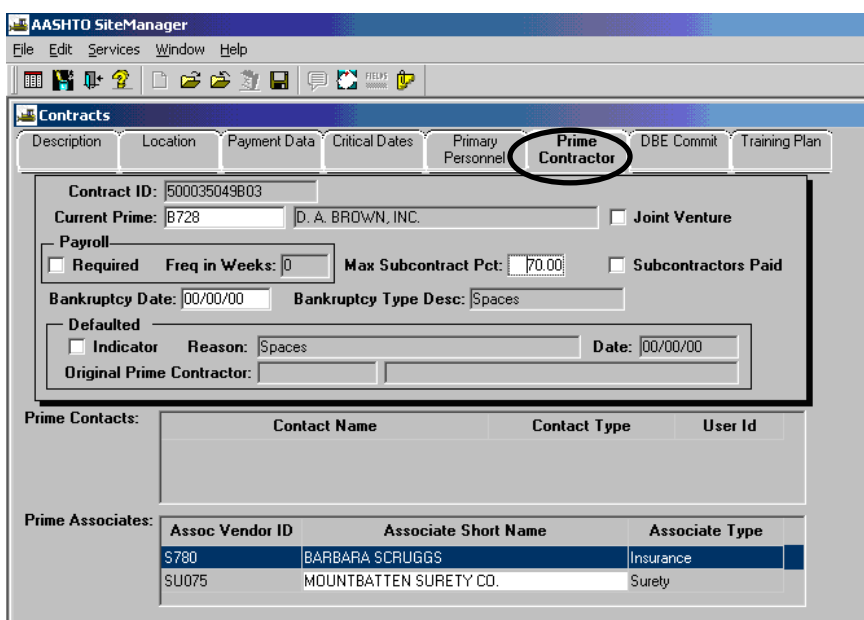

- 16. Verify **Max Subcontractor Pct.** If it is not correct, you can change it and then save. (Generally 70%)
- 17. Click on the **Address** icon  $\sum$  on the top.

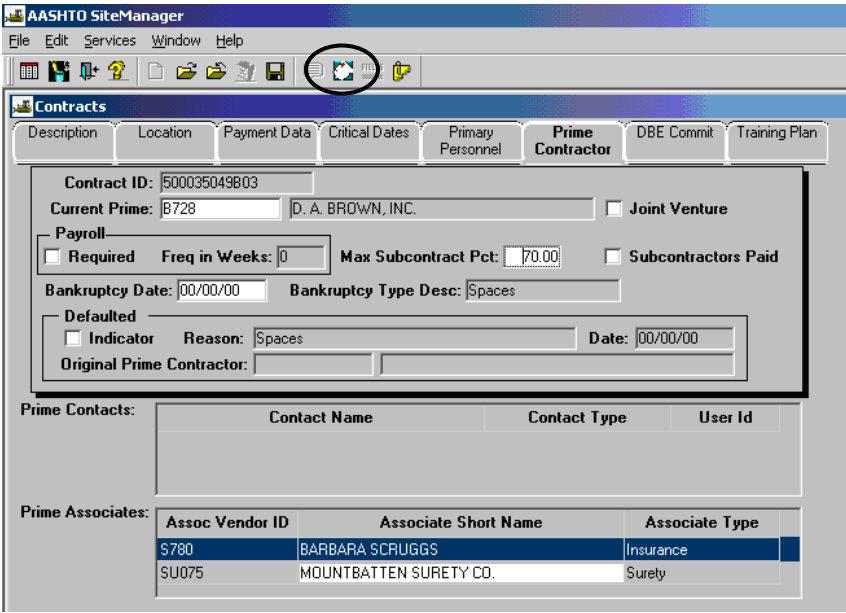

18. The address screen opens.

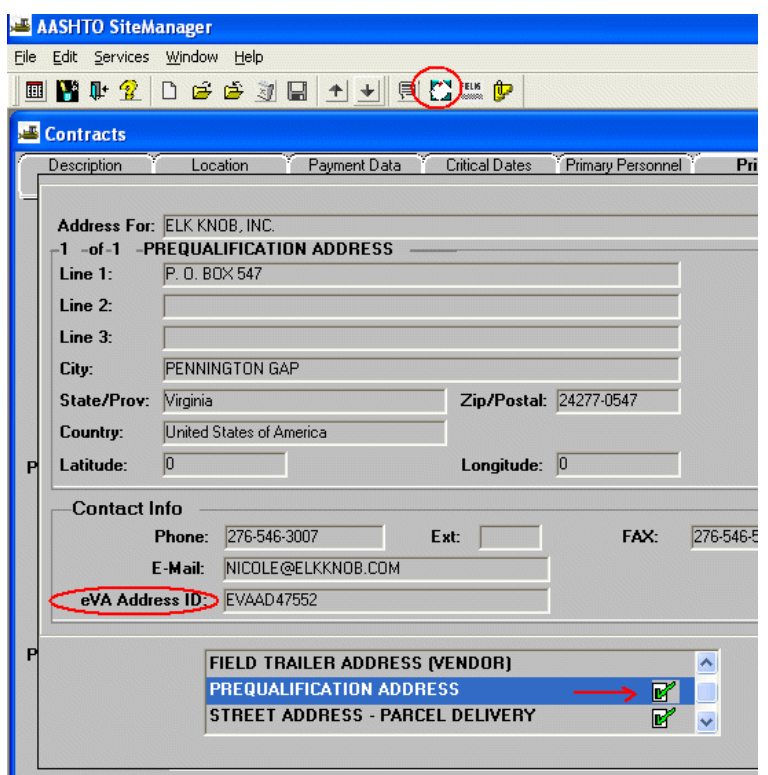

- 19. Verify addresses for the contractor.
- 20. To select the address to appear on front of voucher, highlight the address description; i.e., Prequalification or Street Address, etc. Note: Make sure the one needed has the **eVA Address ID** populated, If not contact the SiteManager Support Staff.
- 21. Click on **Services** in the menu options. Click on **Select Address**. The address window should close automatically, or re-click on the address icon.

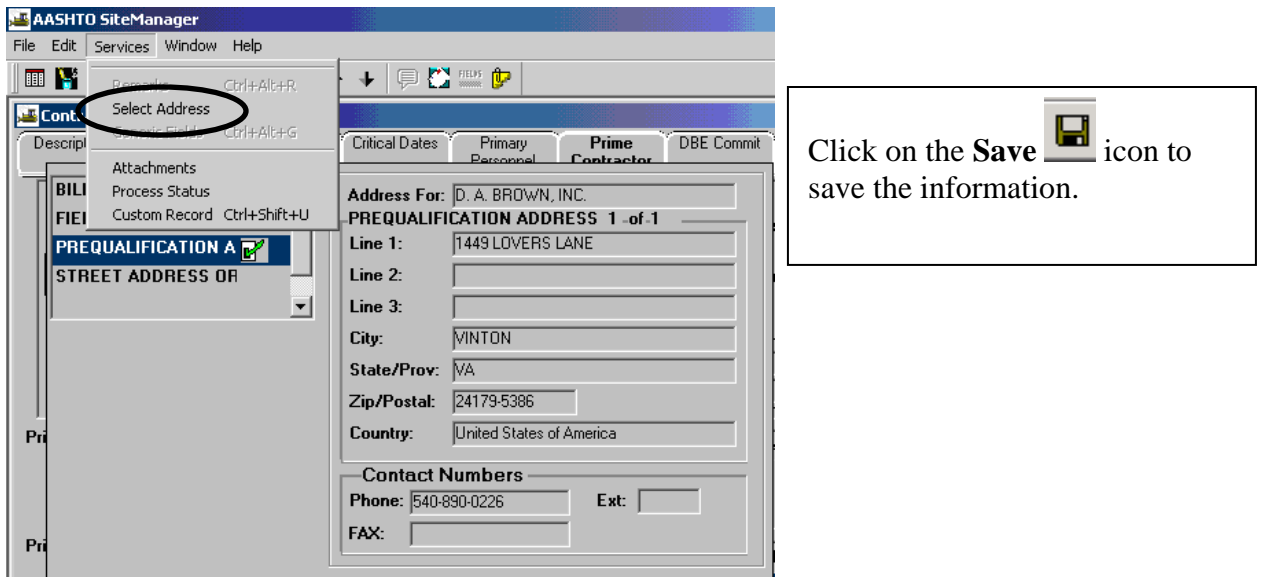

22. Click on the **DBE Commit** folder tab. If the DBE Class is open (if it is a DBE, enter the field; otherwise, skip this step. If DBE is not required, the DBE Work Class will be grayed out and unavailable. If required to enter the field, click on the drop-down arrow in the DBE Work Class and enter the DBE work class from the drop-down menu. Choose the DBE Work Class that is based on the type of work for the contractor. Enter the DBE Goal Percent for the contract.

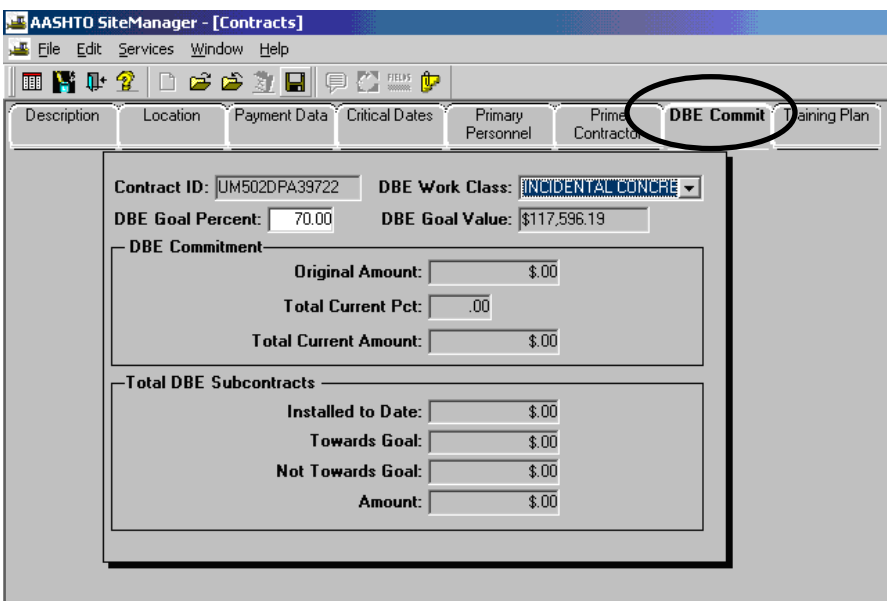

If the user attempts to add an invalid work class, this example error message appears.

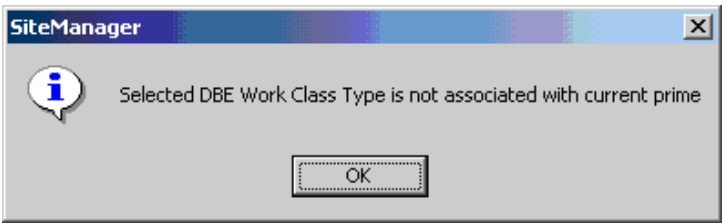

If the error message appears, check the work type again or just override by clicking on OK and click on **Save** .

### **\*\*NOTE: To find the Work Classes associated with the vendor, go to the Vendor File (see instructions in Appendix E)**

#### **Associating Insurance Company and Surety (Insurance Company is Required (mandatory) on all contracts for activation)**

23. Click on the **Prime Contractor** folder tab.

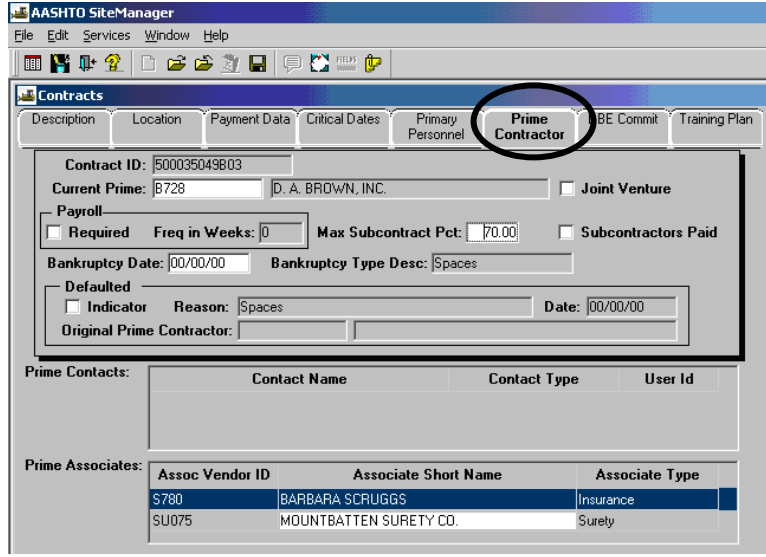

24. Click on the bottom **Associates** panel. Click on the **New** icon  $\Box$  and right-click to search the **Assoc Vendor ID. When initializing a contract in SM, if the contract does not require a surety, choose SU000 (NO SURETY REQUIRED) for the surety associate, because the surety entry is required upon activation of the contract.** 

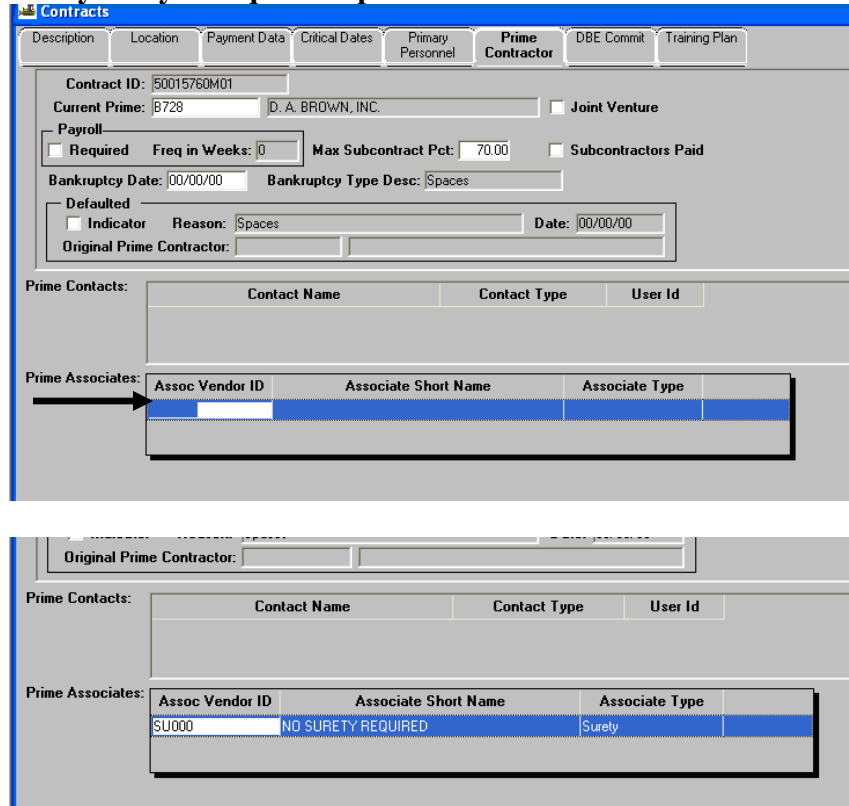

Note the Search Window example below. If no Associate Vendor ID is shown, and it needs to be added, skip to "Update Master List" in the next section to update master information.

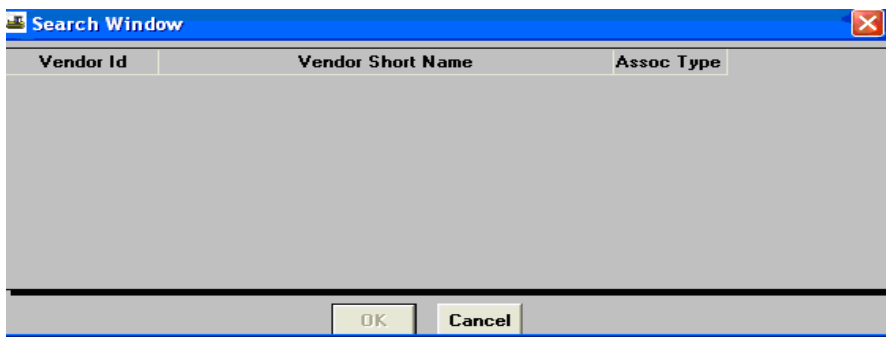

25. Select a Vendor ID and click OK.

**Note: If no vendor ID exists, the user would need to go to the next section, "Update Master List", and update the Master List.**

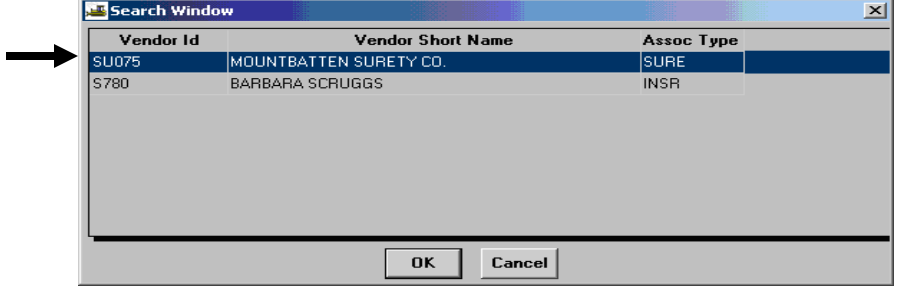

- 26. Click on **Save to** save the information.
- 27. To add another associate, click on **Save** and then click on the **New** icon  $\boxed{D}$ . Repeat Steps 24-27 as necessary.

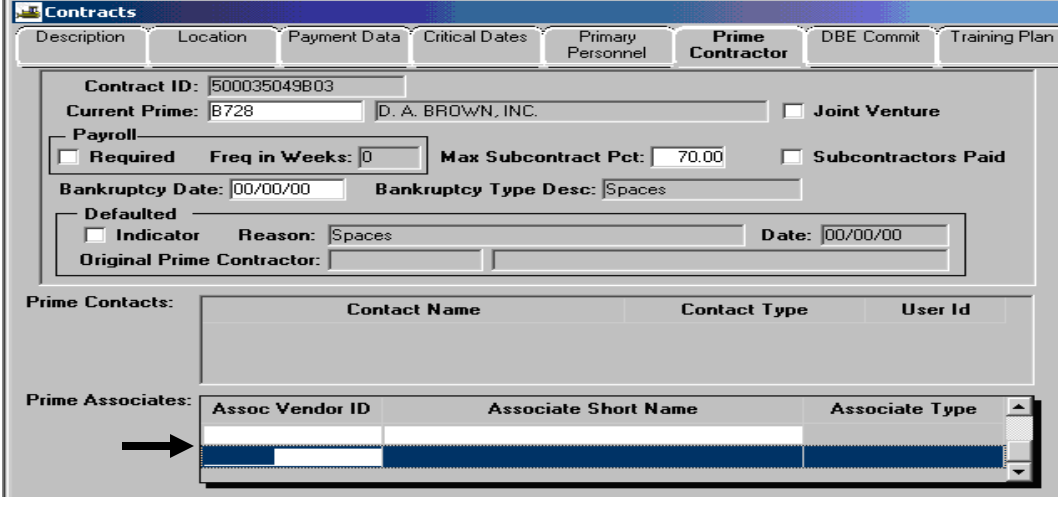

28. Click on the **Save** icon **a** and exit.

29. Repeat Steps 24-27 to add the next associate (surety), if required on the contract. Right-click to search for a new associate.

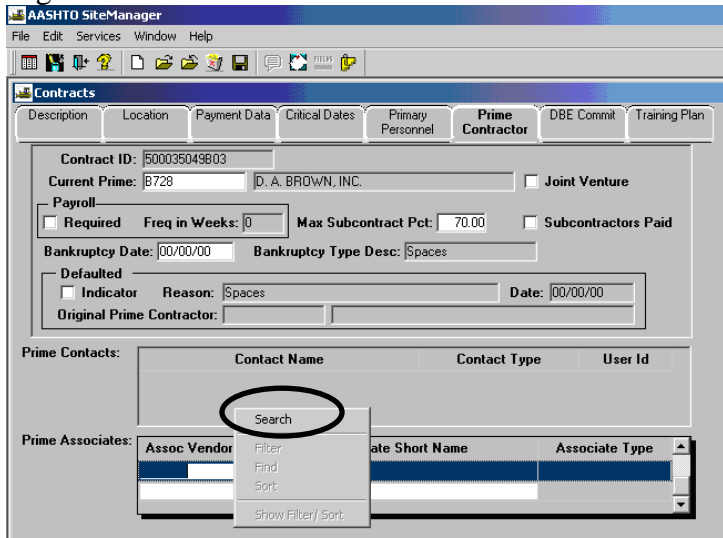

#### Click on the Associate and click OK.

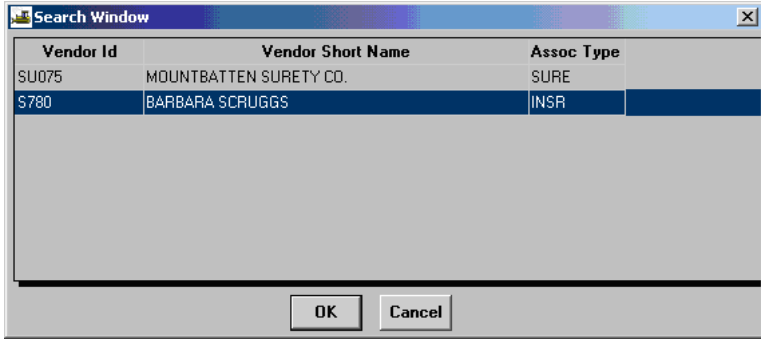

You should see the Associate in the Prime Associate screen.

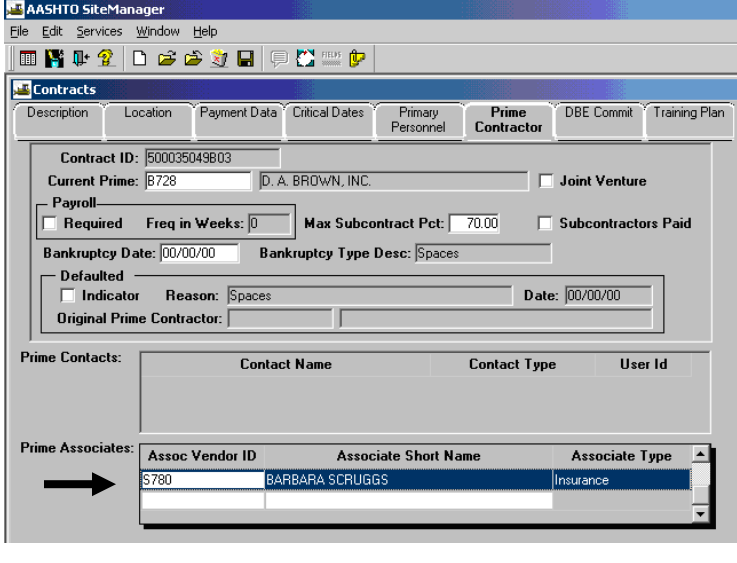

30. Click on the **Save** icon **a** and exit

# **A.2.b. Update Master List**

Note: Use this area to update any master information.

\***(From the previous section)** 

**If an Associate is not in the master list, then perform the following steps. Use the following steps to add Surety, Insurance, Escrow, or Bonding.** 

- 1. Close the search window.
- 2. Click on the SiteManager panel icon  $\mathbb{E}$  in the upper left corner of your screen, or click on File | Main Panel.
- 3. At the main panel, double-click on **Contract Administration**.

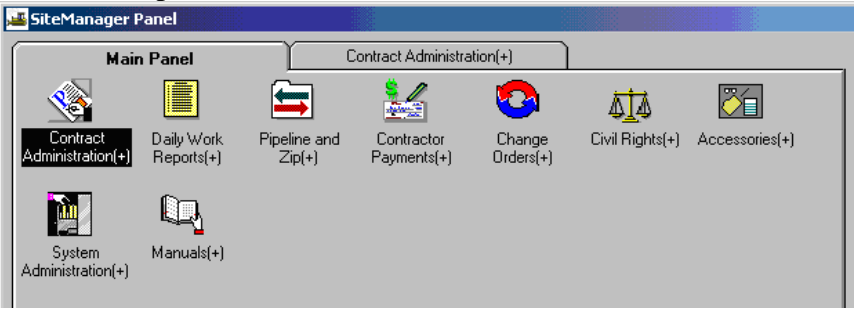

4. The Contract Administration panel opens. Double-click on **Reference Tables**.

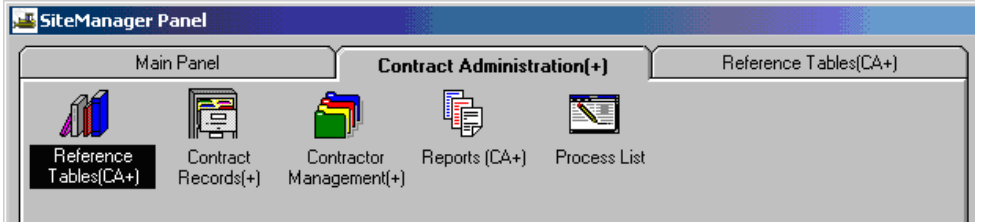

5. The Reference Tables panel opens. Double-click on **Vendors**.

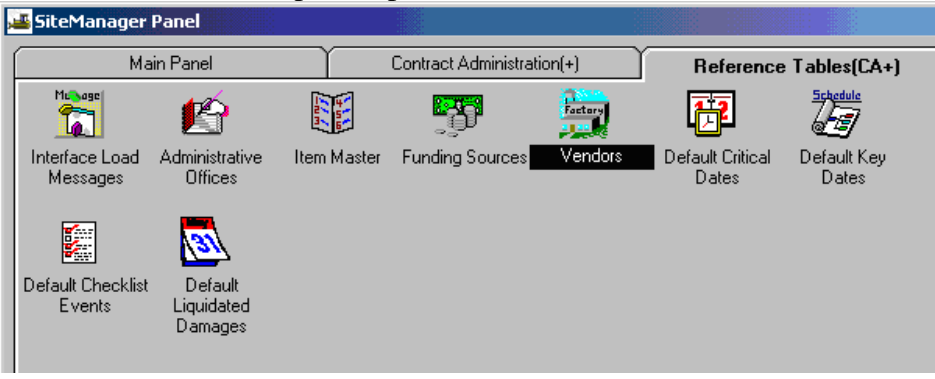

The Vendors window opens to the Vendor ID.

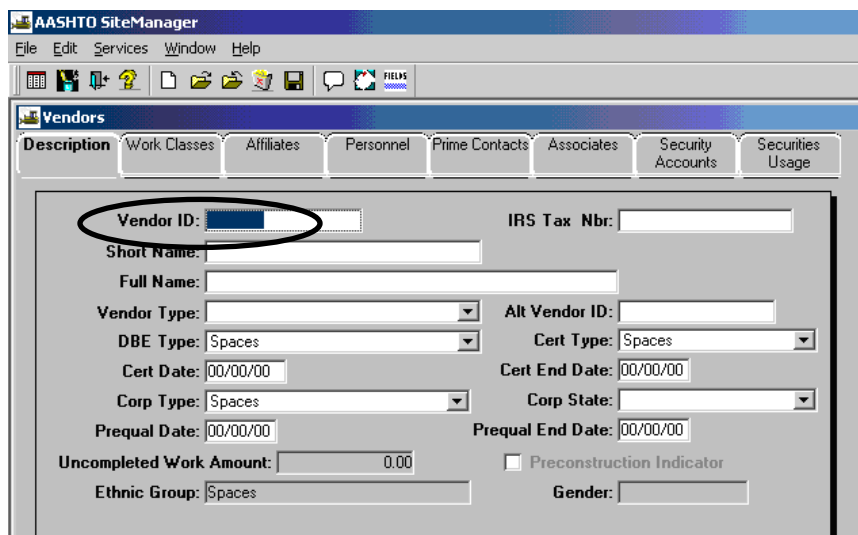

6. Click on the **Open** folder icon **...** Double-click on the appropriate Vendor ID to select the Prime Contractor (or, single-click on the vendor ID and click OK).

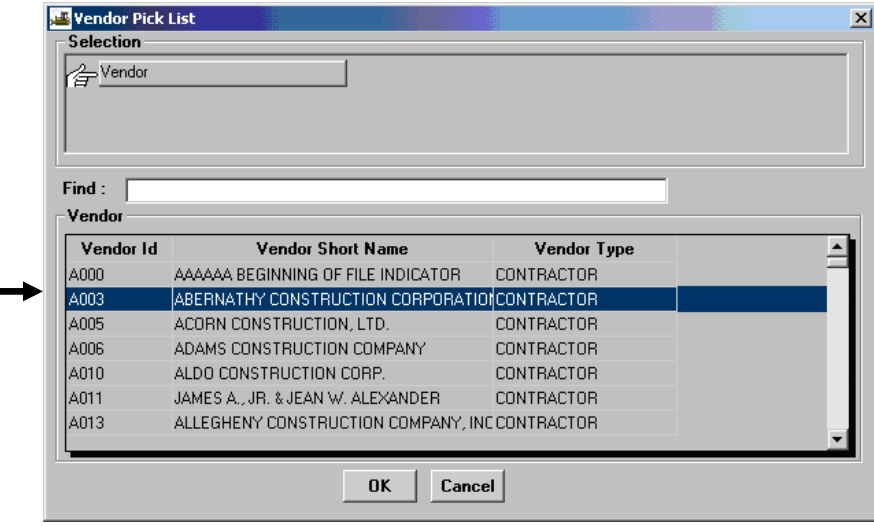

7. Click on the **Associates** folder tab.

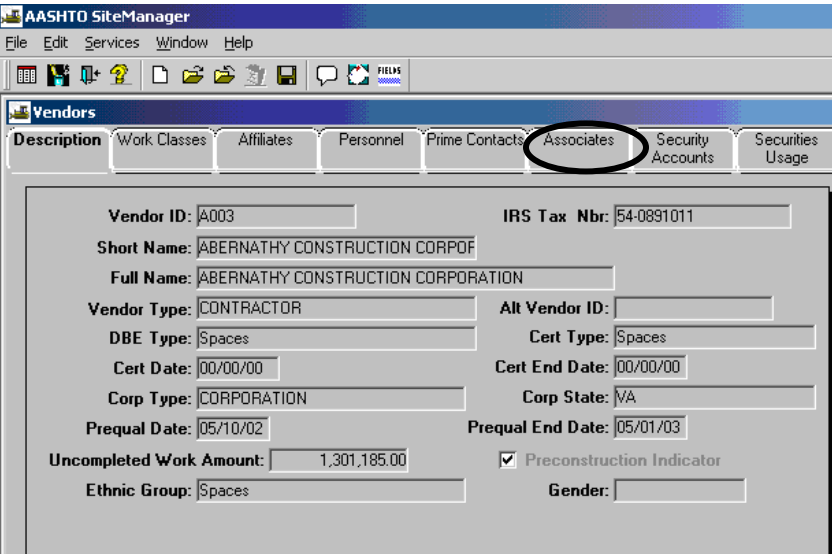

8. The Vendor ID, Name, and Associate Type appear.

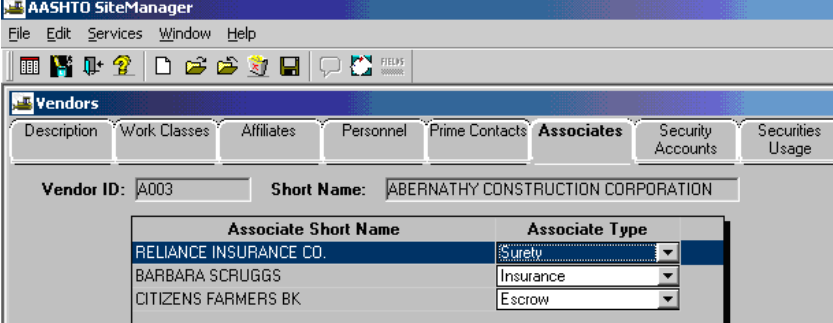

If there is no surety required, skip forward to Step 12 below.

Click on the **New** icon  $\Box$  to add surety, if necessary. A record opens with blank fields as noted in the example below. Add information as needed.

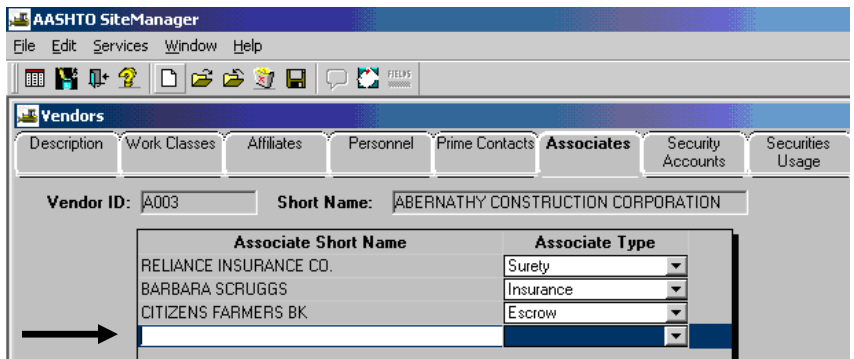

9. Right-click on **Associate Short Name** field and click on Search.

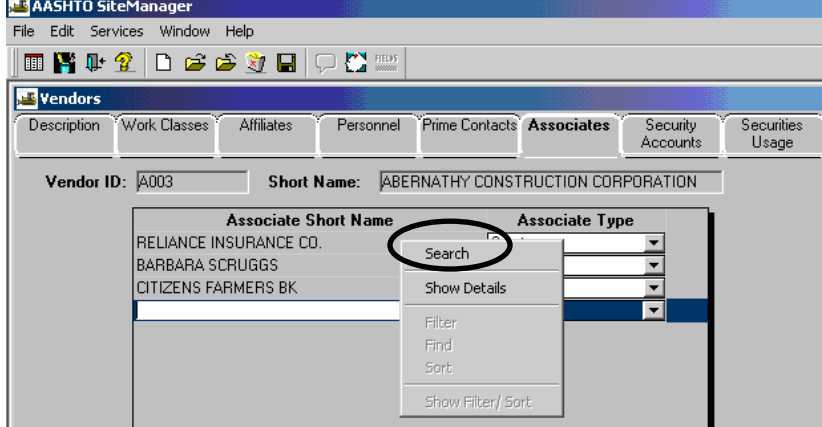

10. A Search window opens. Scroll through the list and click on the Vendor Short Name for the Surety and click OK (or the user can double-click on the Vendor Short Name to select it). Note: You can choose any vendor name, regardless of vendor type, in the vendor file (Example: You can add an insurance company as a surety type.)

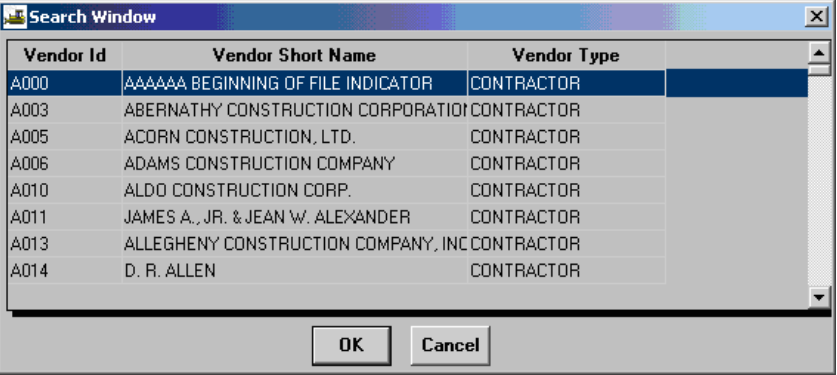

11. Click on the down arrow next to the Associate Type field and select the Associate Type of **Surety.**

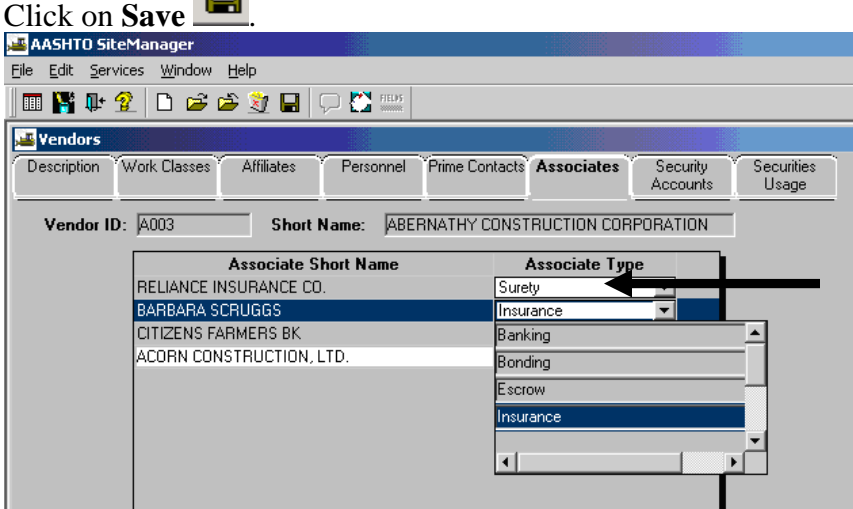

12. Click on the **New** icon  $\Box$  to add insurance. A record is added with blank fields.

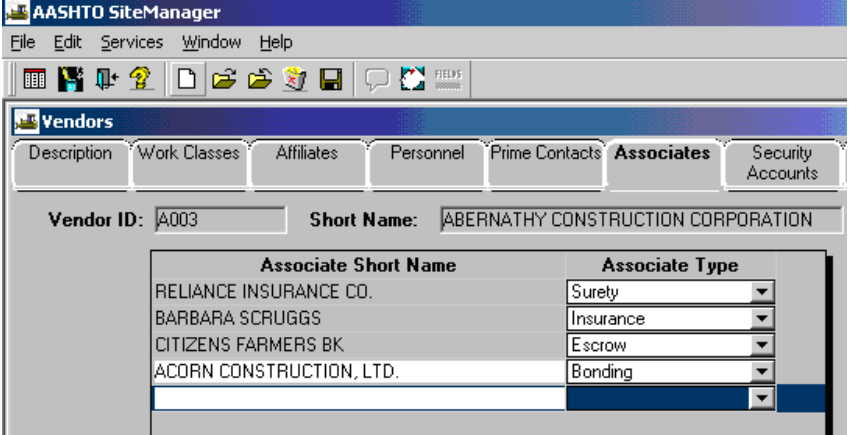

13. Right-click on the **Associate Short Name** field and click on Search.

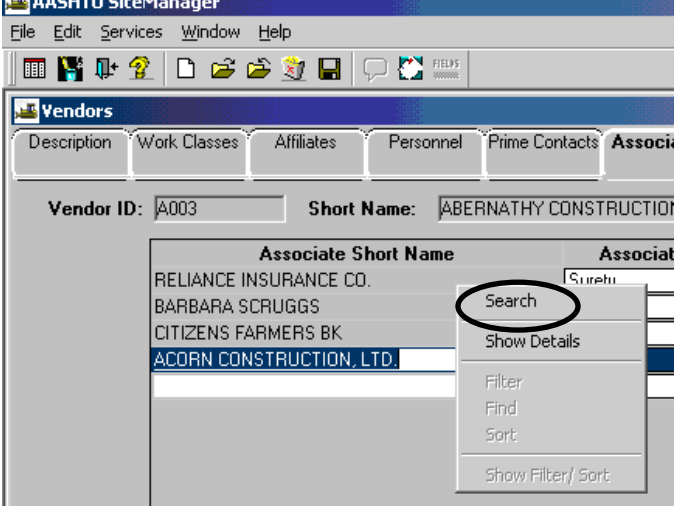

14. Scroll through the list in the Search window. Double click on the appropriate Vendor Short Name for the **Insurance** (or single-click on the appropriate name and click OK).

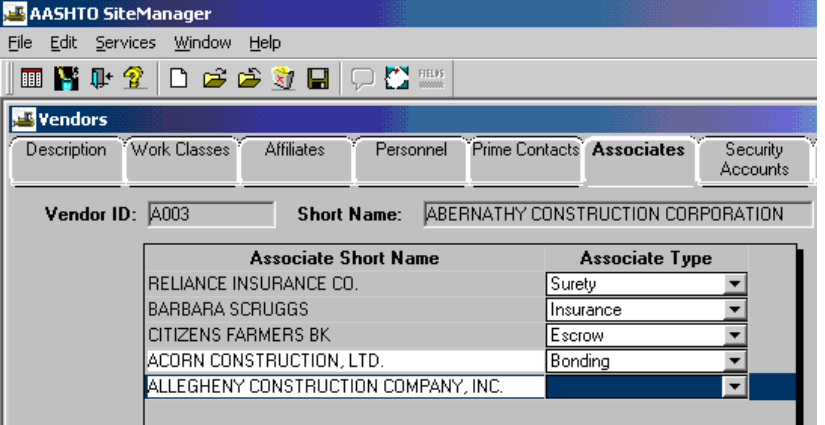

15. Click on the drop-down arrow next to the Associate Type field and select the Associate Type of **Insurance**.

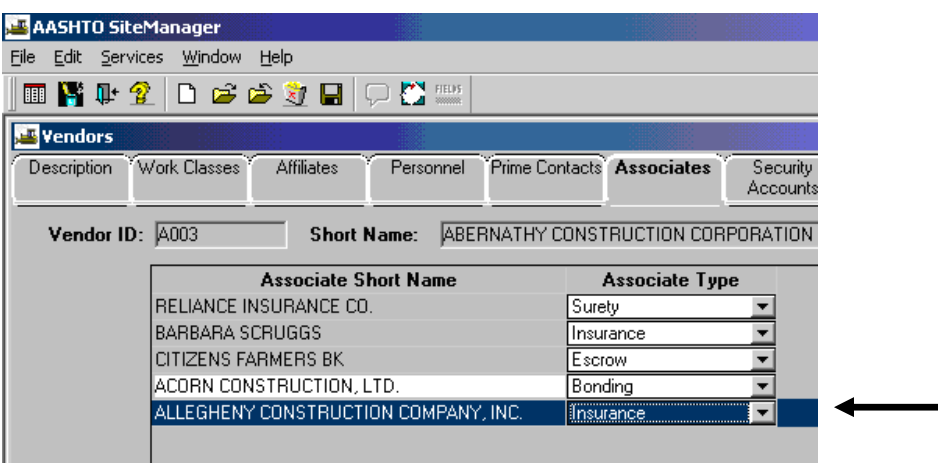

16. Click on **Save** . Return to Step 24 to associate insurance company and surety.

# **A.2.c Entering Information in Generic Fields in Contract**

1. Log in to SiteManager. At the Available Groups window, select Group ID "CDCO" and click OK.

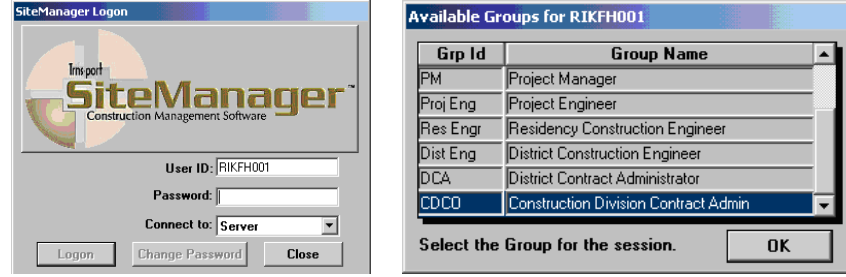

2. From the main panel, double-click on **Contract Administration**.

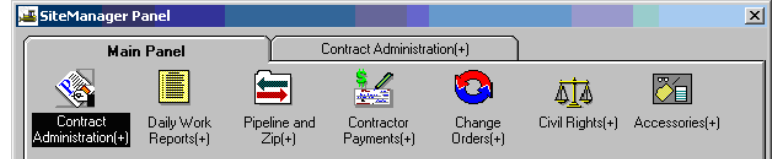

3. Double-click on the **Contract Records**.

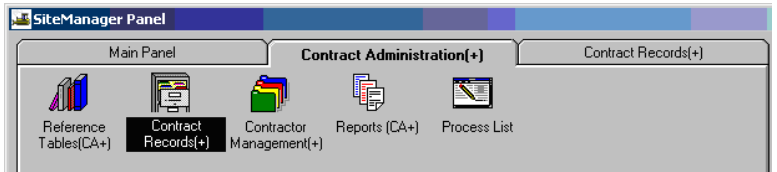

4. Double-click on **Contracts.** 

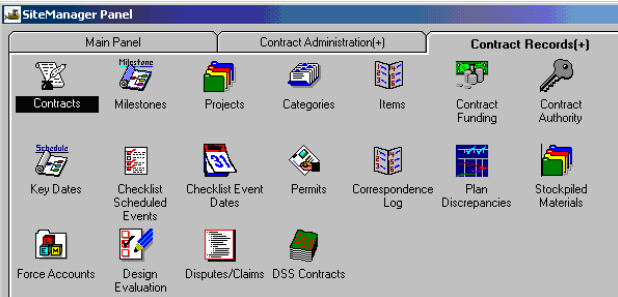

5. In the menu, click the **Open** folder icon, scroll through the list to select the contract.

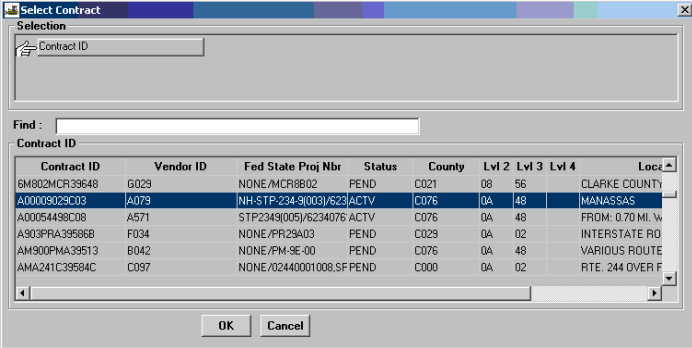

- 6. Click on the **Generic Fields** icon.
- 7. On the Generic Fields window, verify the **Call Order Number** with the Contract. If it is not correct, contact the SiteManager support staff.

 Enter required information, when applicable, in **Financial Prefix and Suffix**, **Retainage Number, Renewable Contract**, **Bond Type, Payee ID**, **Stim Fund**, **Estimate Status (Choose Progress Estimate)**, **Time Performance Contract**, **Environmental Compliance Reporting**, **Federal Project Number, Field Office Phone #**, **Field Office Fax #** and **Consultant Firm name**.

To support electronic work accomplishment please enter the **planned number of lane miles** and **bridges.** 

 **Verify Federal Project Number field (Should have NONE, if there is no federal project number or the Federal Project Number-field shouldn't ever be blank).**

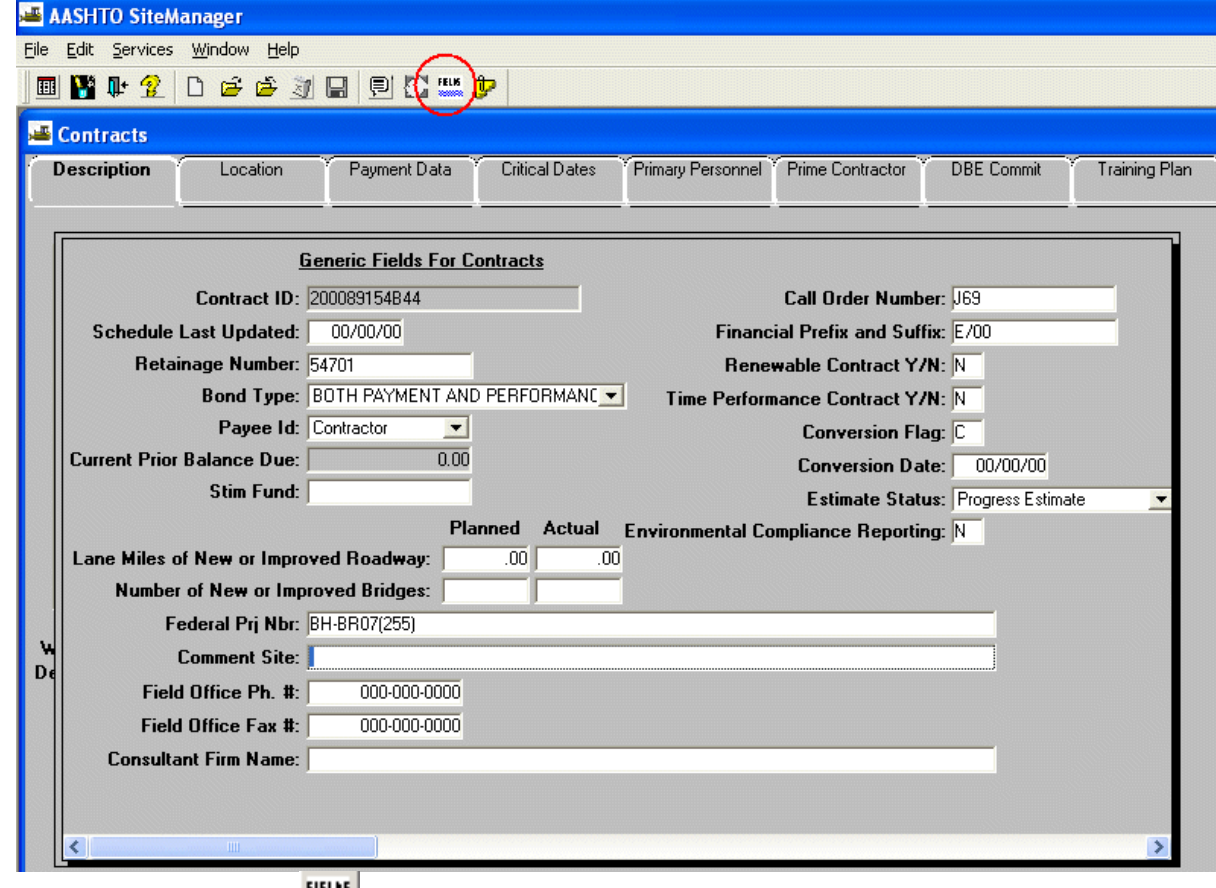

- 8. Click on **Generic Fields** icon to close the Generic Fields window.
- 9. Click on **Save u** to save the information.

# **A.2.d. Verify Price Indices are in Reference Table**

Note: Price Index refers to *automated fuel adjustment*.

1. Log in to SiteManager. At the Available Groups window, select Group ID "CDCO" (Scheduling and Contract Division Contract Admin) and click OK.

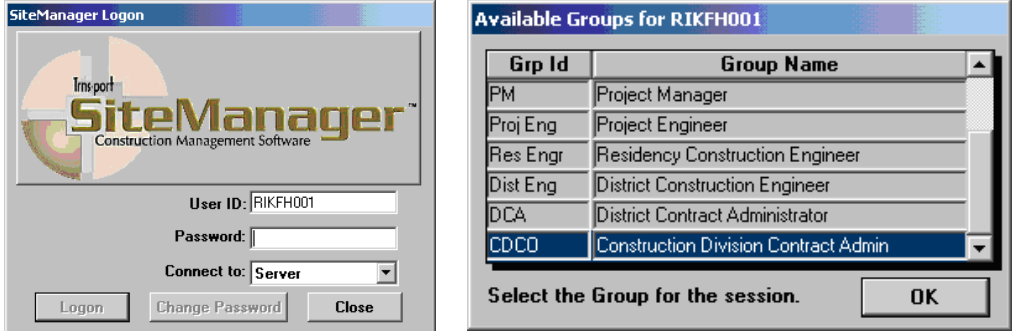

2. At the main panel, double-click on the **Contractor Payments** icon.

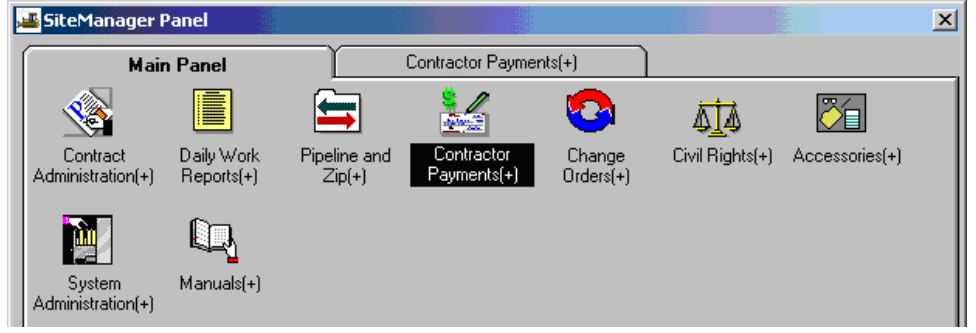

3. Double-click on **Reference Tables (+)** icon.

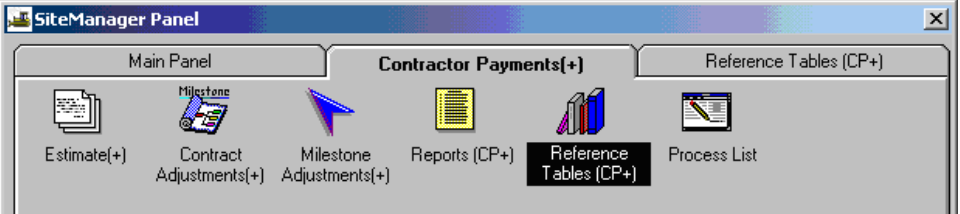

4. Open **Price Adjustment Maintenance** icon. You will be at the Price Index Selection window.

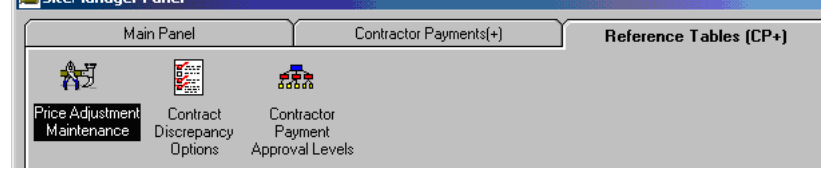

5. Click on the Open folder icon **and double-click on a Price Index, or single-click the Price Index and click OK.** 

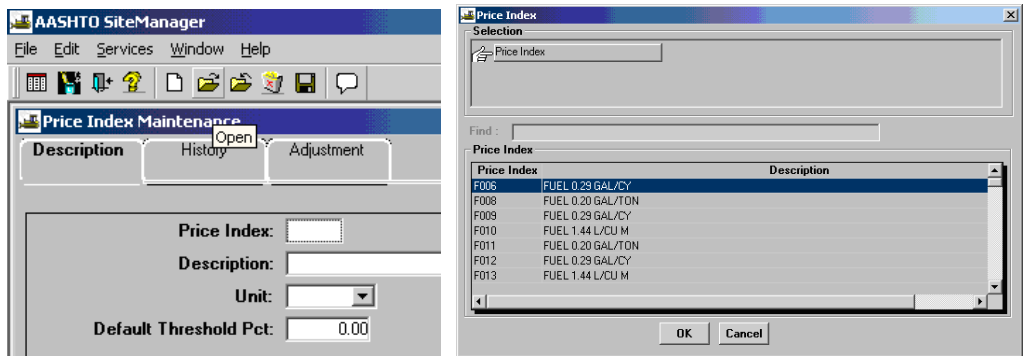

#### SiteManager inserts the selected Price Index information.

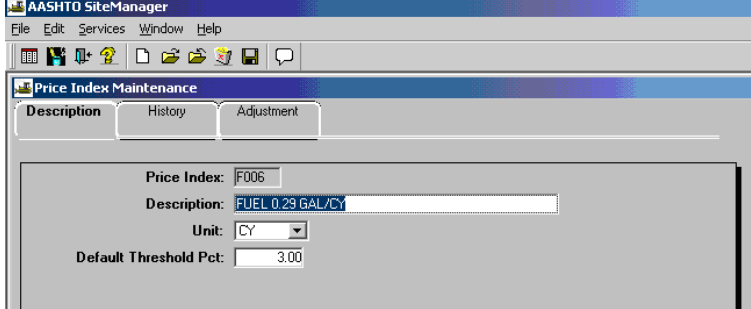

 \*Note: Review the current Price Indices to determine whether or not the Price Index needed for the contract is in the table. If Price Index is not listed, close the Price Index Selection window, click on New **D** and add the information required in the Description, History, and Adjustment tabs.

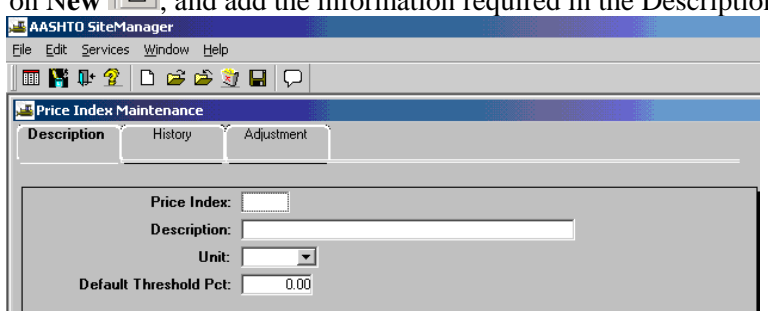

# **A.2.e. Associate Price Indices**

- 1. Log in to SiteManager. At the Available Groups window, select Group ID "CDCO" (Scheduling and Contract Division Contract Admin) and click OK.
- 2. At the main panel, double-click on the **Contractor Administration** icon.
- 3. Double-click on **Contract Records (+)** icon.
- 4. Open the contract
- 5. Click on Attachment icon.

Associate Prices Indices to Projects:

6. Double Click on Price Index History Plug-in

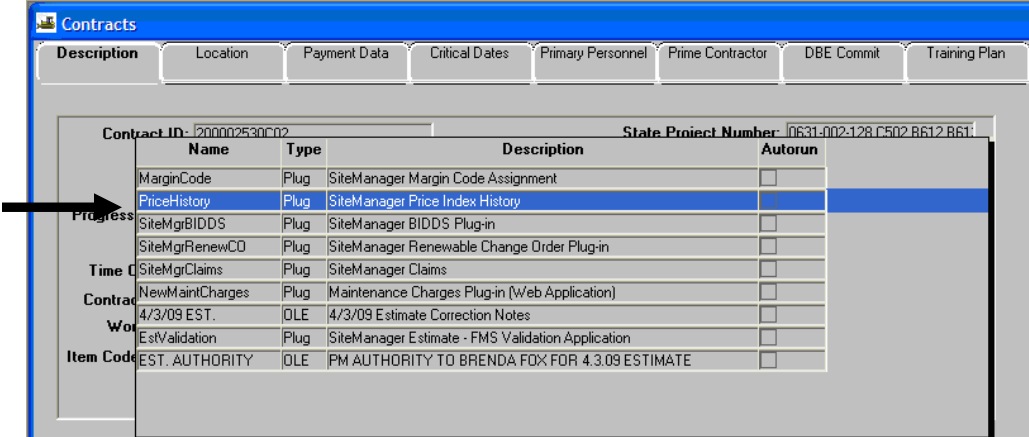

a. Depending on the security assigned, you will be taken to SiteManager Price Index History window or SiteManager Contract Price Index History window or a Menu at the top of the page by which the user can navigate between the two applications.

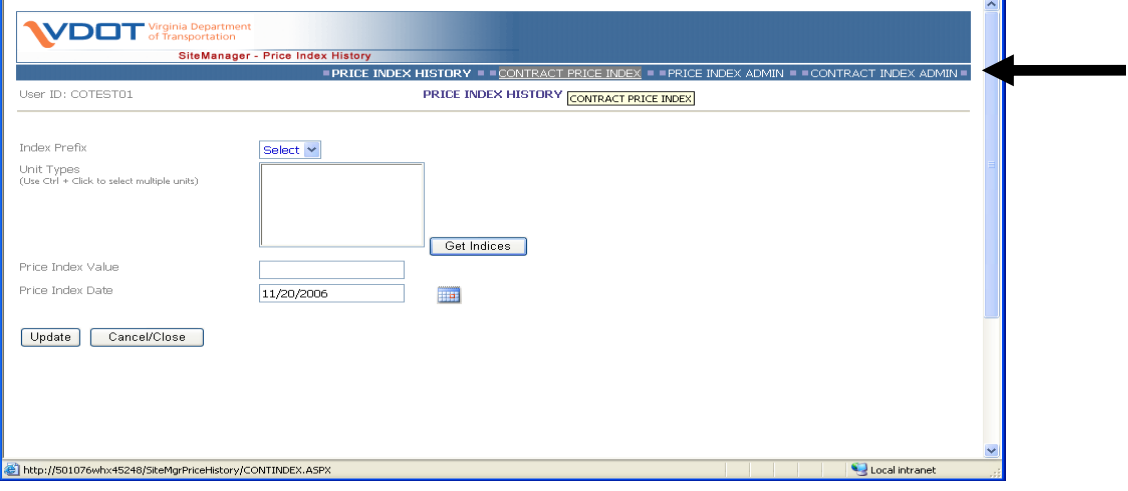

b. Click **Contract Price Index** Link from the Menu at the top. The system will take the user to the Contract Price Index Screen.

This window has three parts:

 The first part gives the user information about the Contract. (Contract Id, Vendor ID, State Project Number and Description)

 The second part of the window **ASSOCIATED MASTER INDICES** lists the Price Indices that could be potentially applied to the Contract. The list is pulled for the master index list and pulls only those that have a match based on the Contract Items.

The third part of the window lists the **APPLIED INDICES TO THE CONTRACT.** This list includes those indices that have already been assigned to the Contract

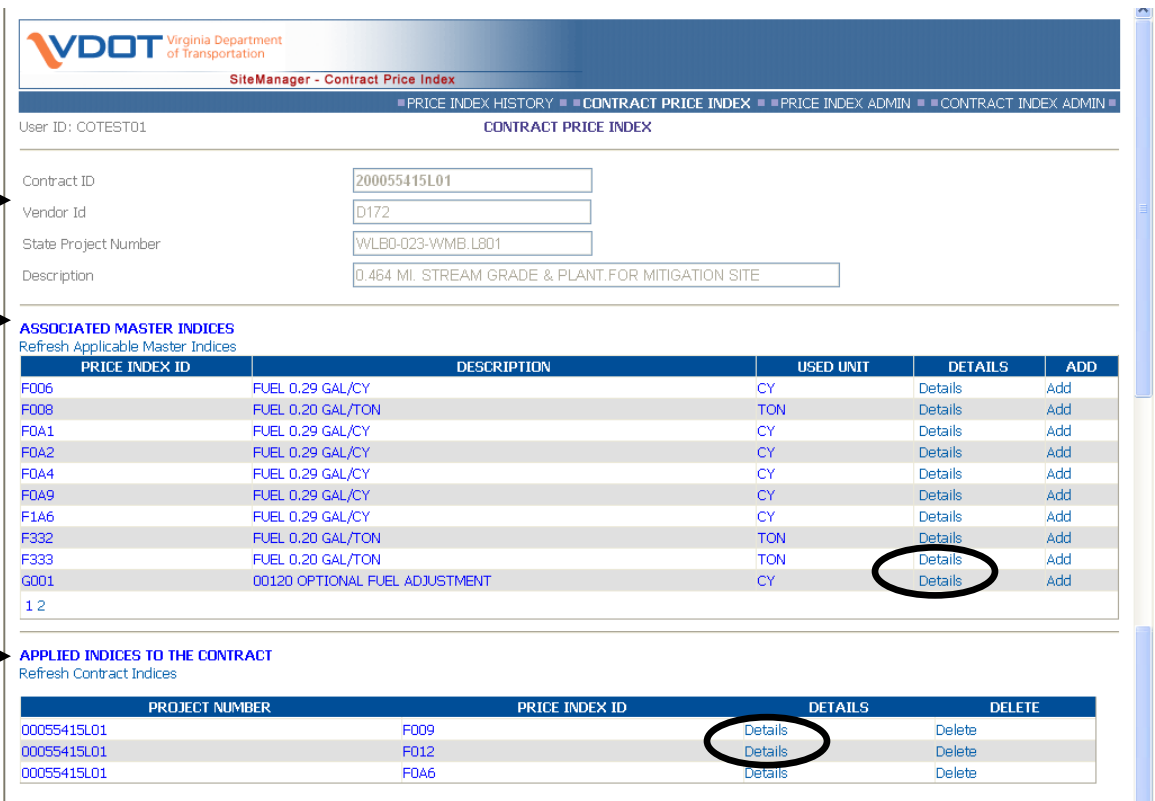

c. Click on the **Details** link button in either **Associated Master Indices** or **Applied Indices to the Contract** sections. You will be taken to the Details screen.

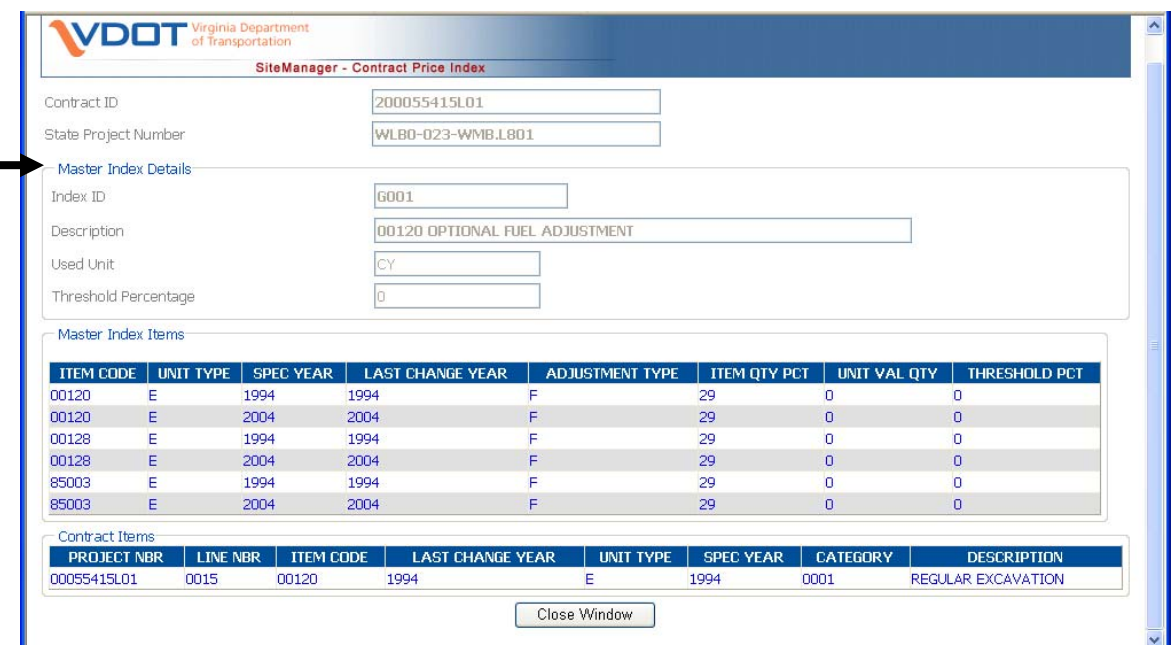

Select Close Window button to return to your original screen.

#### d. **Adding Indices To The Contract**

Clicking on the **Add** button of the **Associated Master Indices** section, adds the Price Index to the Contract. This activity adds the index to all the individual Projects of the Contract.

 After the data has been added to the Contract. Click on **Refresh Contract Indices** to see the Index data that has just been added.

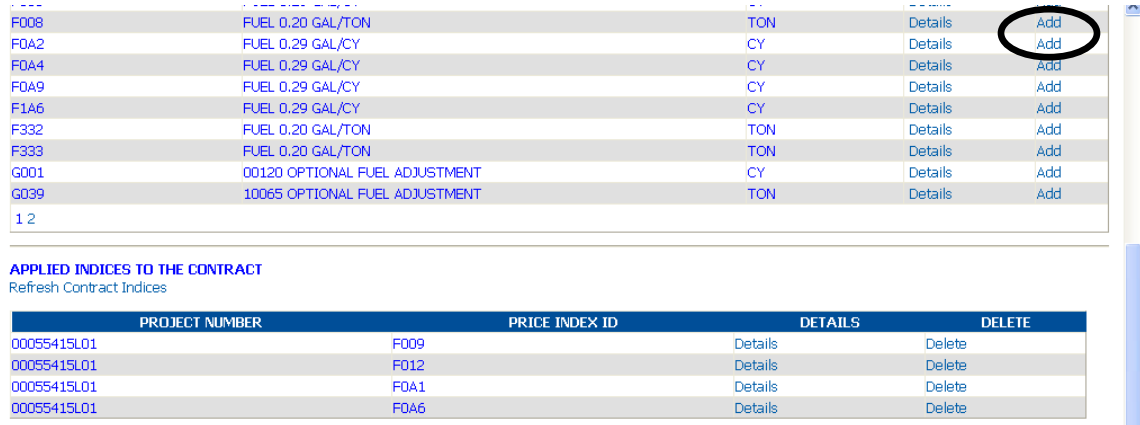

#### e. **Deleting Contract Index**

Delete the indices that have been assigned to the Contract by selecting the **Delete** button in the **Applied Indices to the Contract** section.

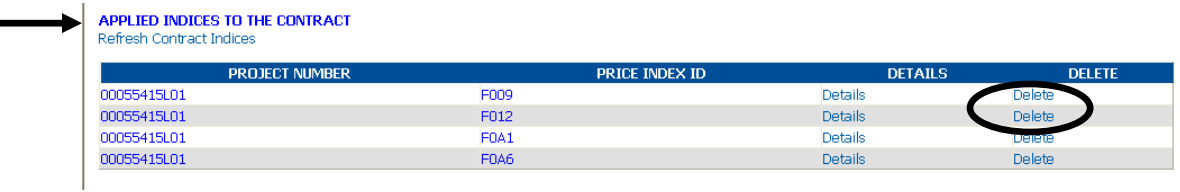

 Deleting the Index from any one project of the Contract will delete the index from all the Projects present in the Contract. The deleted Index can be seen again in **Associated Master Indices** section by clicking the **Refresh Applicable Master Indices** link button.

#### **f. Verify Contract Indices Change**

At the main panel, double-click on the **Contractor Administration** icon. Double-click on **Contract Records (+)** icon.

Open the Project

Click on the Adjustment Indices tab.

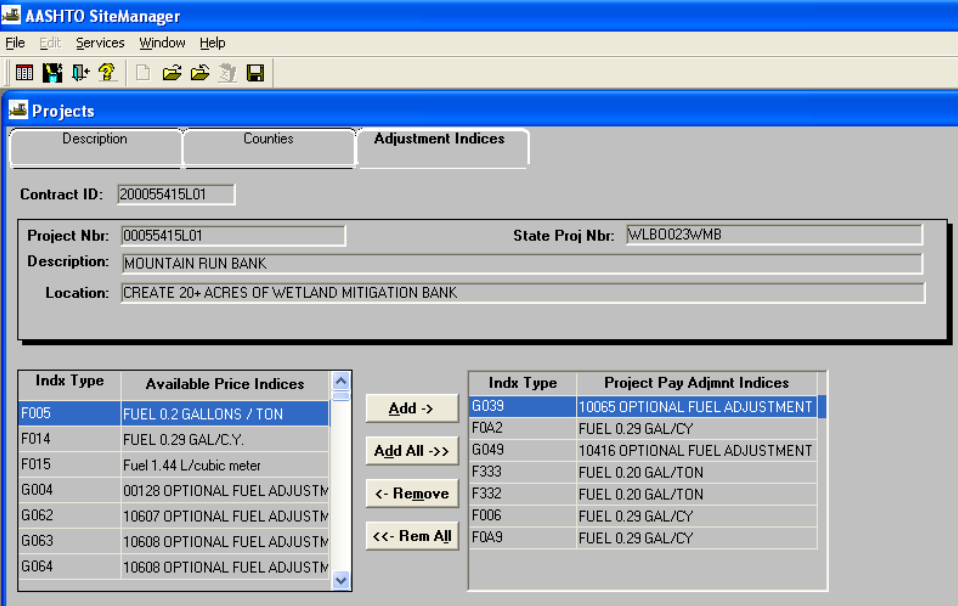

# **A.2.f. Update Margin Code to include Fuel Adjustment**

1. Double Click on Margin Code Plug-in to set up the margin codes to include fuel adjustment for each item that the contractor opted-in for the adjustment.

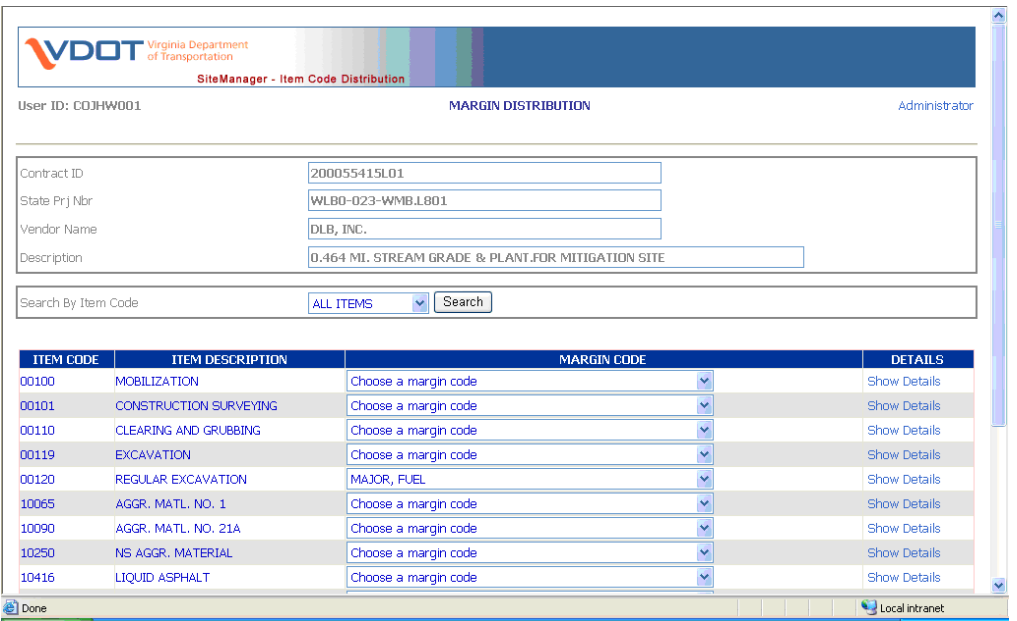

Click pull-down box for margin code for all items the contractor chose as opt-in item and change margin code to include the current codes in addition to FUEL.

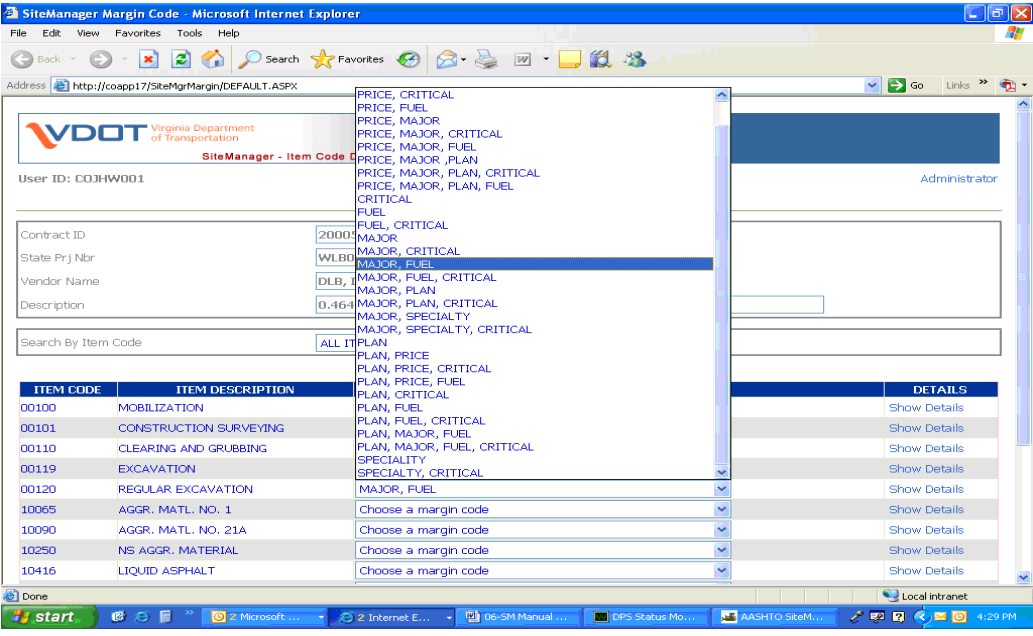
2. Scroll down to the bottom of the screen and click on UPDATE button.

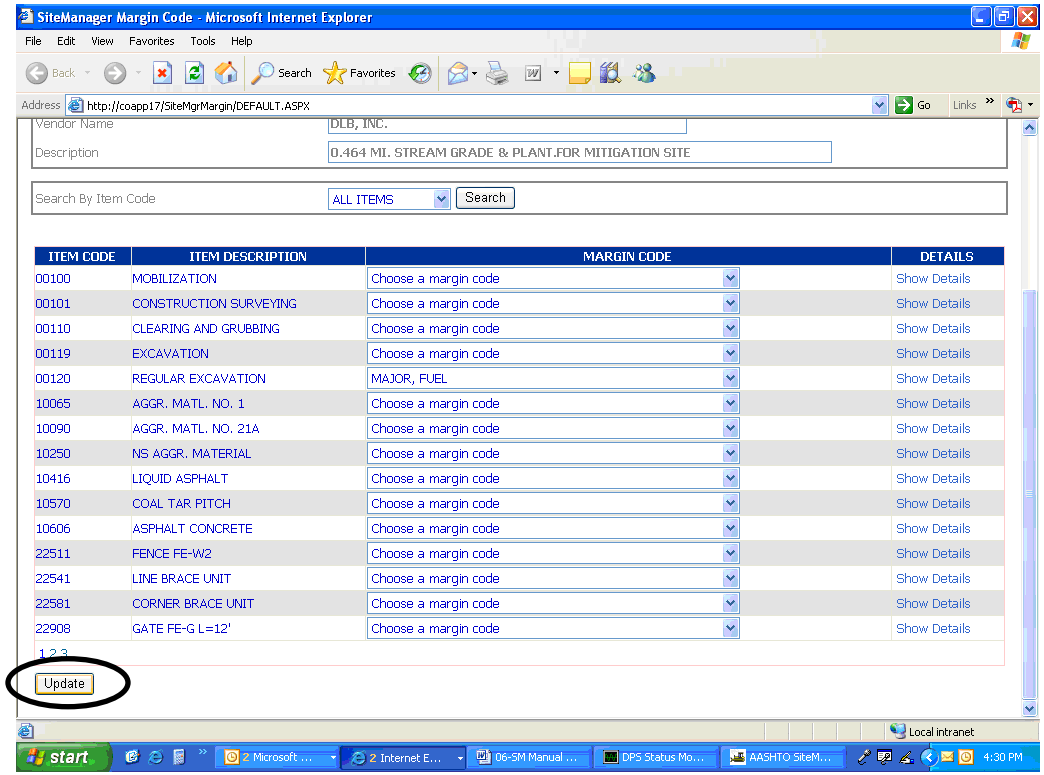

- 3. Go to the next page by clicking on the page numbers at the bottom left-hand corner for additional items. Click on UPDATE button after changes to each page.
- 4. Close plug-in by clicking on the X in top right-hand corner of IE browser screen.

### **A.2.g. Verify Project**

1. Log into SiteManager. At the Available Groups window, select Group ID "CDCO" and click OK.

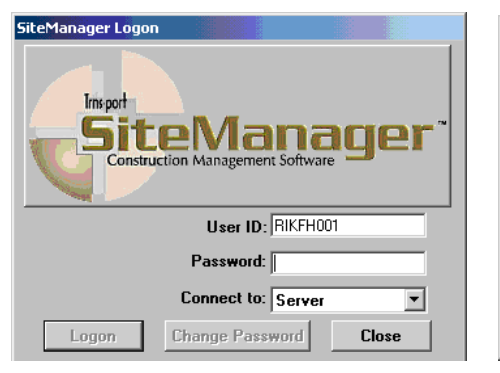

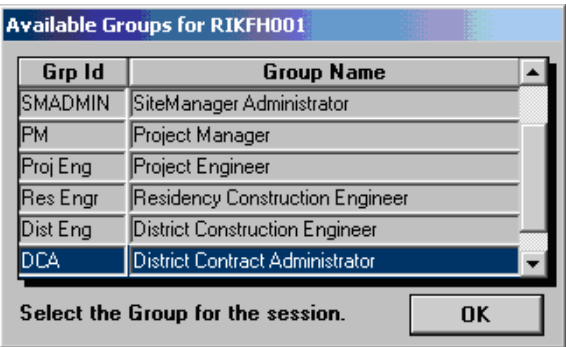

2. At the main panel, double-click on **Contract Administration**.

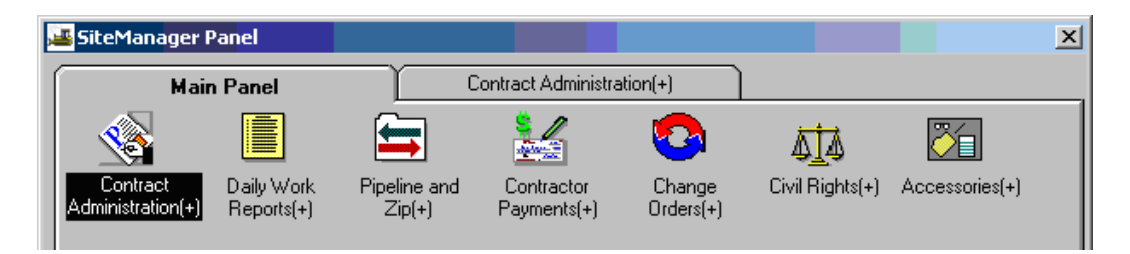

3. Double-click on the **Contract Records**.

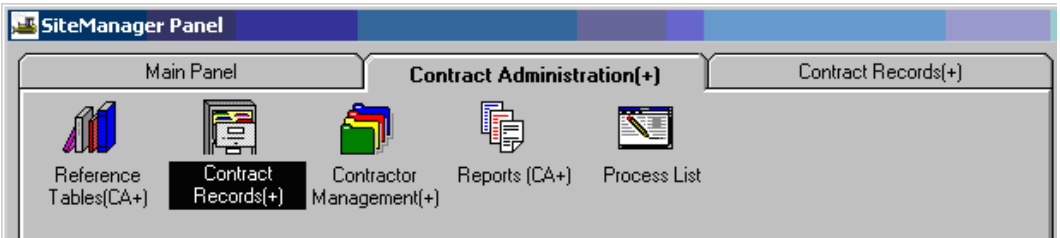

4. Double-click on **Projects.** 

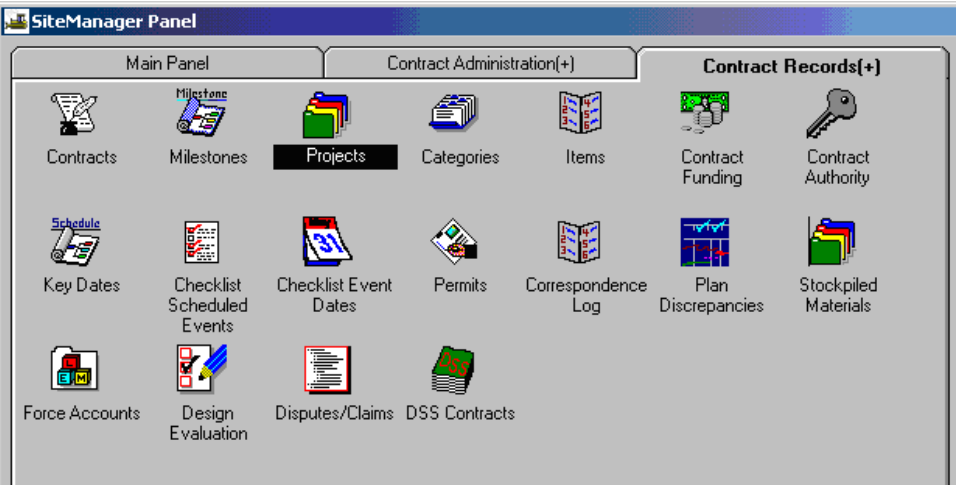

5. If you have not selected a contract, click on the Open folder icon . Select a contract and double-click on a **Project Nbr.** 

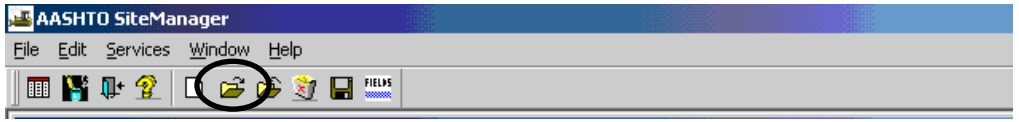

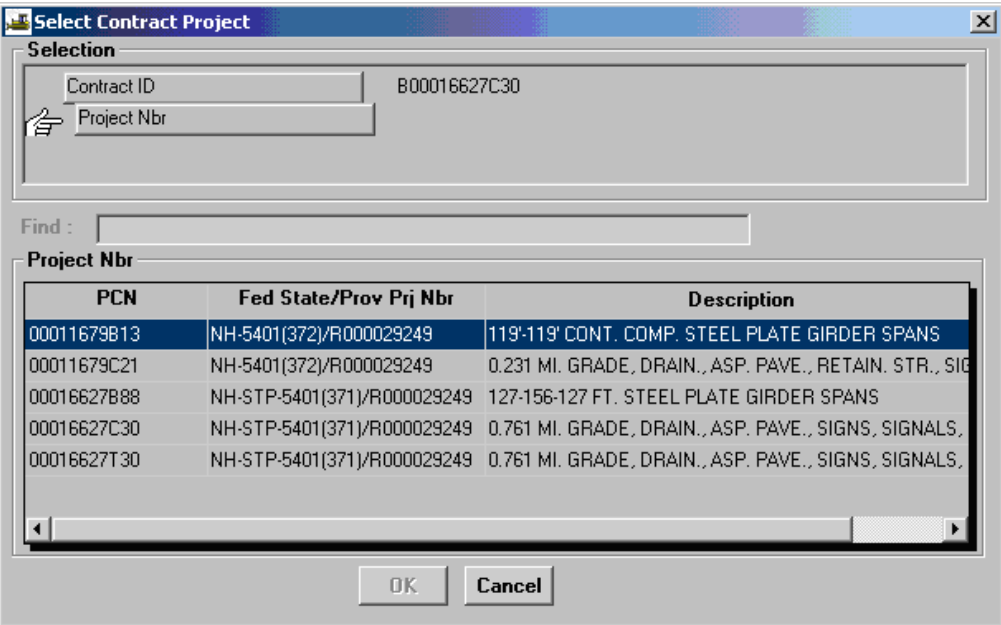

6. Verify all the Project information. Update **Status** to be Construction if it is not already that status.

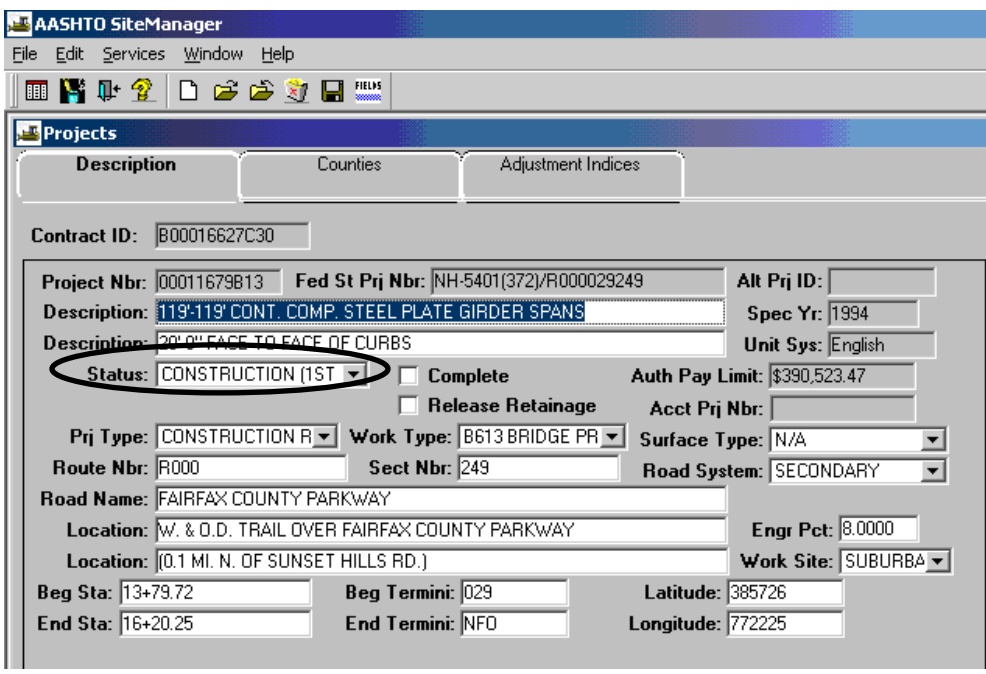

7. Verify City/County code field.

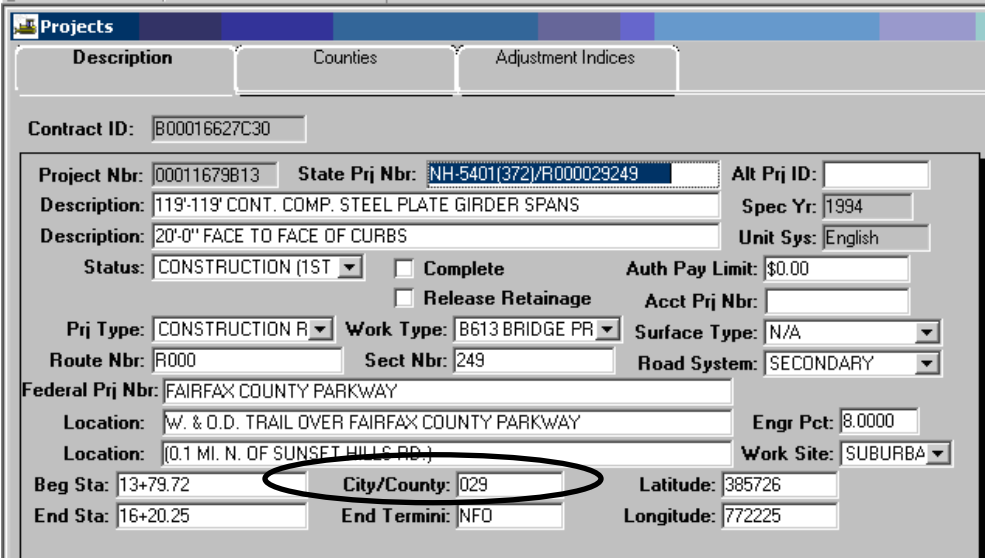

- 8. Click on **Save** . If you made a change and failed to Save, a window will appear. Click on Yes to save the change.
- 9. Click on the '**Counties**' tab and verify the **County.**

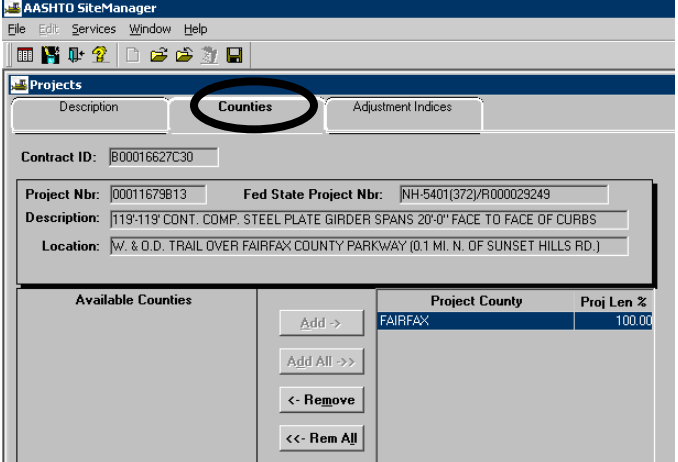

10. Now click on the **Adjustment Indices** folder tab and verify the fuel indices are attached (these were done through the Price Index History Plug-in earlier).

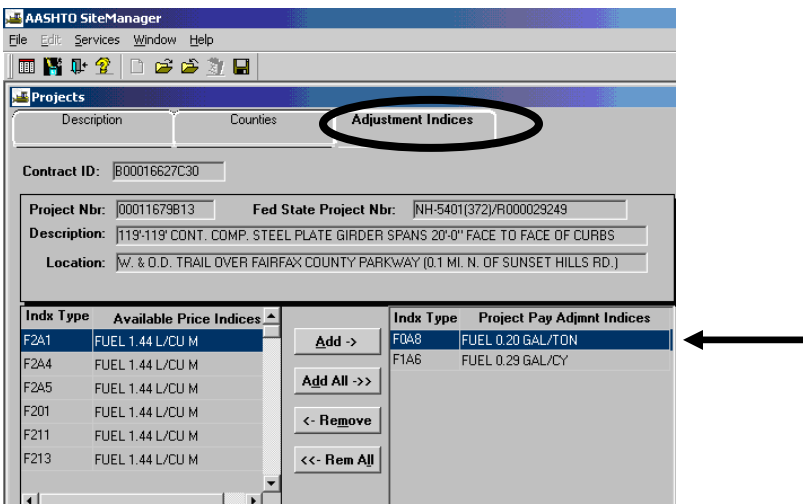

11. Click on the **Description** folder tab.

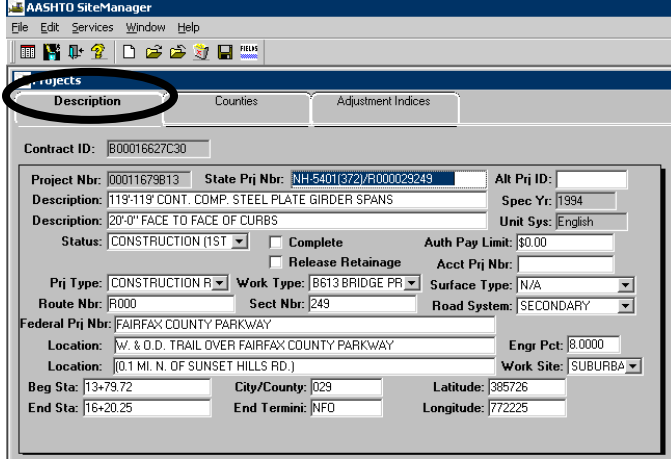

12. Click on the **Generic Fields** icon on the top and verify **FHWA 534, UPC Number, Federal Project Number** and enter the **Object Code and the Project Job/Crew**.

Object Codes: 1255 – Maintenance Only 2323 – Roads, Landscaping, Utilities, Traffic Signals 2321 – All Bridges and Boxed Culverts (B and D #s)

 *NOTE: Federal Project Number cannot contain any special characters [i.e. -, ), #].* 

13. Click on **Generic Fields** to close the generic window.

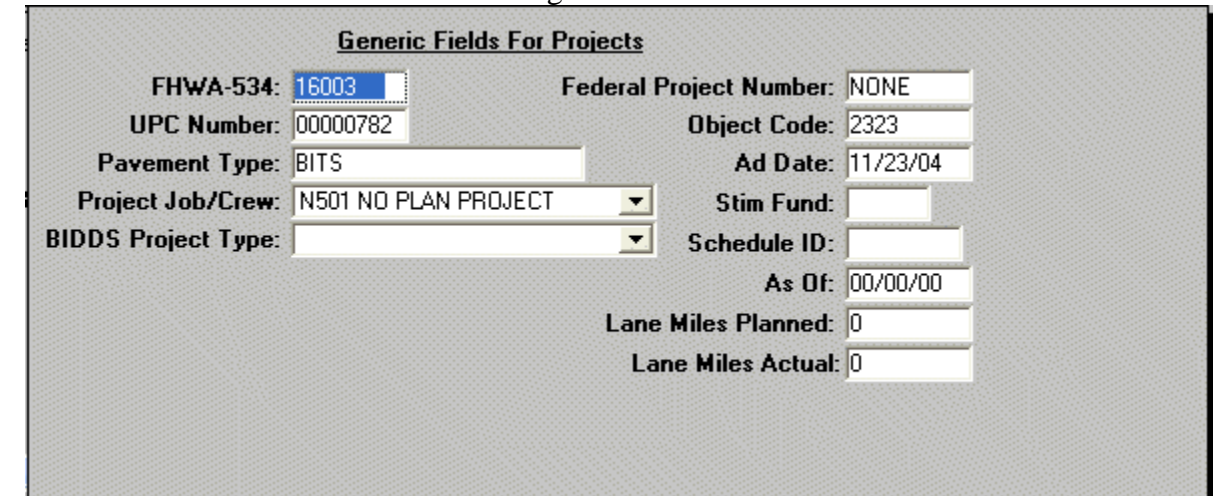

- 14. Click on **Save** icon. If you need to verify or update another Project Number (PCN), repeat Steps 2-14 and enter all the information as noted.
- 15. When finished, click **Save ...** Exit the window and return to the SiteManager Main Panel.

## **A.2.h. Categories**

1. Log in to SiteManager. At the Available Groups window, select Group ID "CDCO" and click OK.

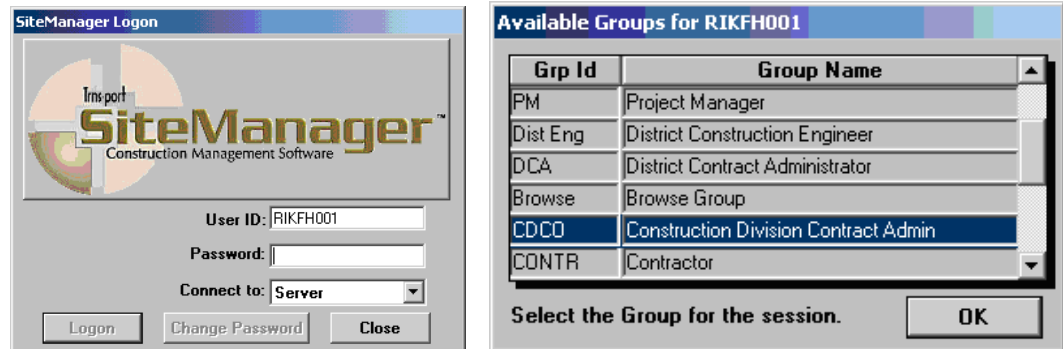

2. From the main panel, double-click on **Contract Administration**.

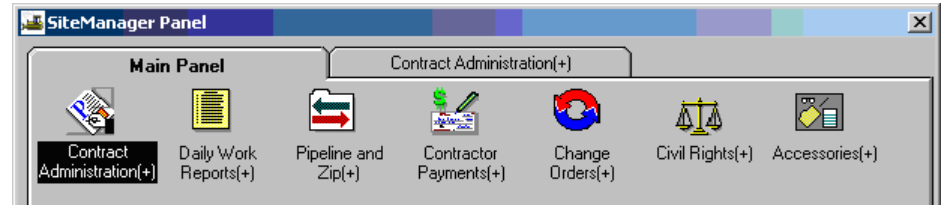

3. Double-click on the **Contract Records**.

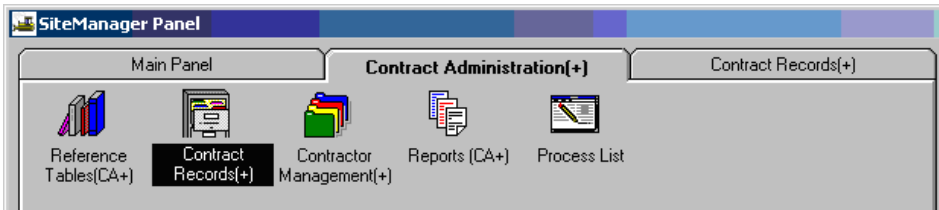

4. Double-click on **Categories.**

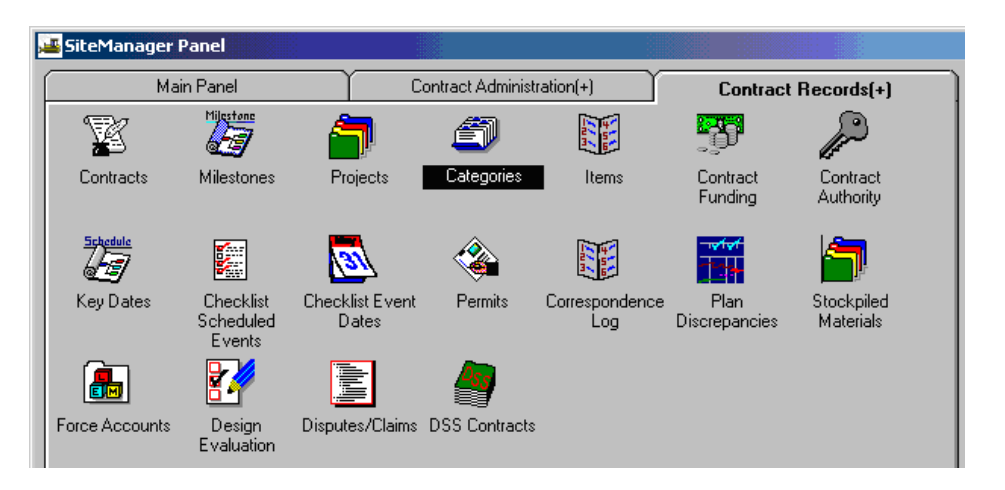

5. Double-click on the appropriate contract or highlight the contract and click OK. Note: If you are already within a contract, a Category screen appears for the last PCN used. You would need to click on Open  $\mathbb{R}^3$  and choose your contract or PCN.

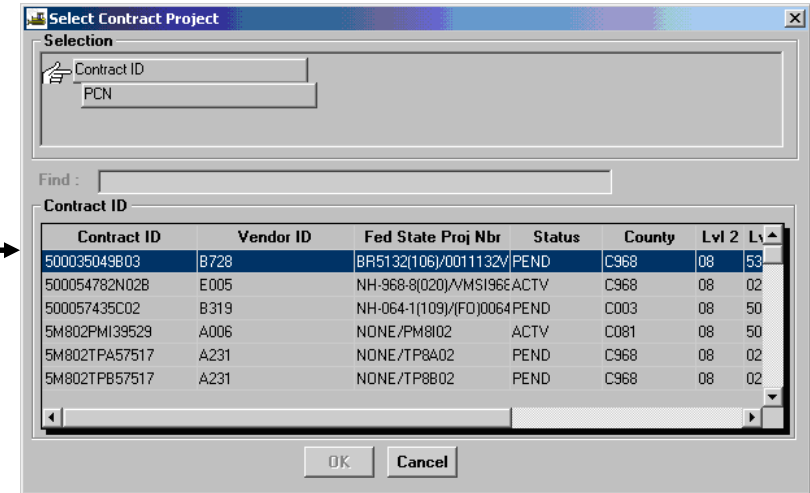

Double-click on a Project Number.

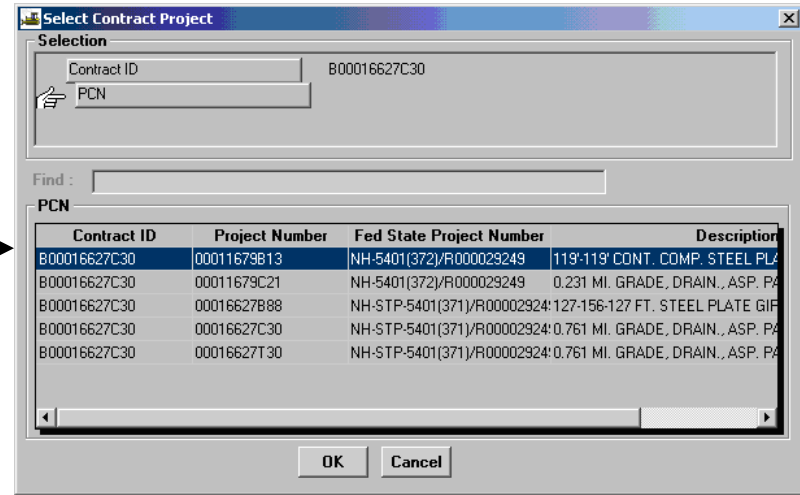

6. Verify **Catg Wrk Cls Type** (Activity Code). If they are not correct, click in the bottom panel and select the correct category from **Catg Wrk Cls Type** drop down window.

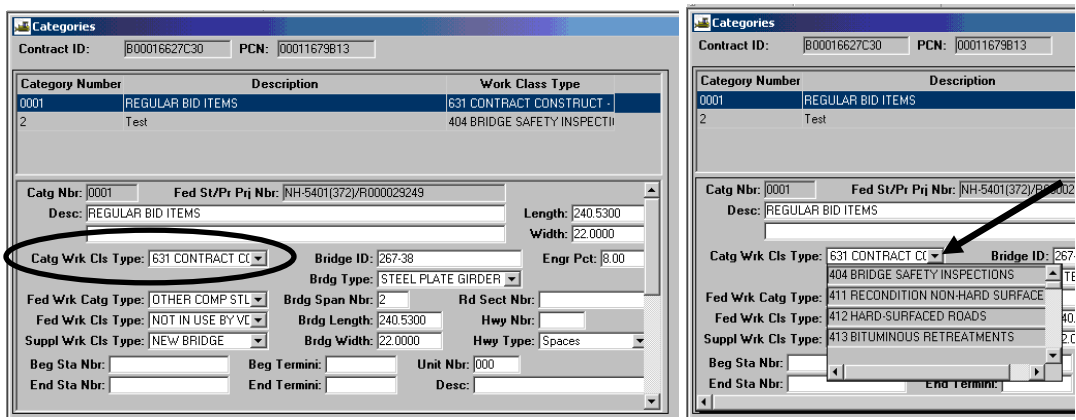

7. If this is a bridge PCN, the bridge length and width information should be populated from PES/LAS. Additionally, the Bridge ID, Bridge Type and Bridge Span Number should be populated. Verify the information. The user can then enter the length and width information as needed. The bridge length and width are **required** fields and will prevent the record from saving if the field is left blank on a bridge PCN.

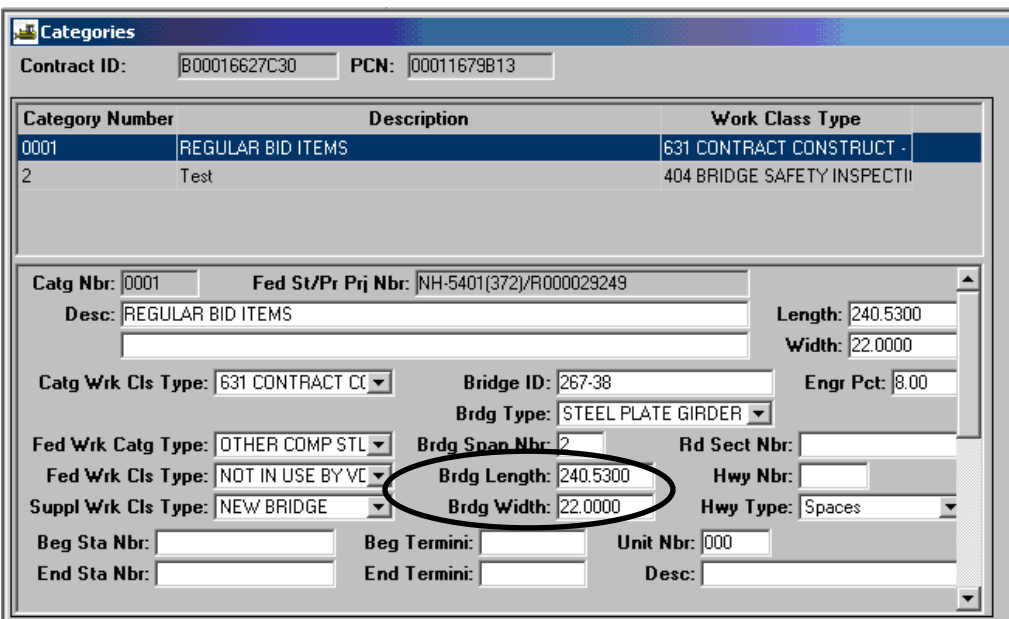

**Note: If the information is blank, contact the district designer for the data.**

8. **If there is a State Forces Category or any other Category without items, the Category must be deleted. To delete a Category**, select the Category Number. Click on the bottom panel and

click on the Delete icon. The Category will be deleted. Note: A Category can only be deleted if there are no Items associated to it!

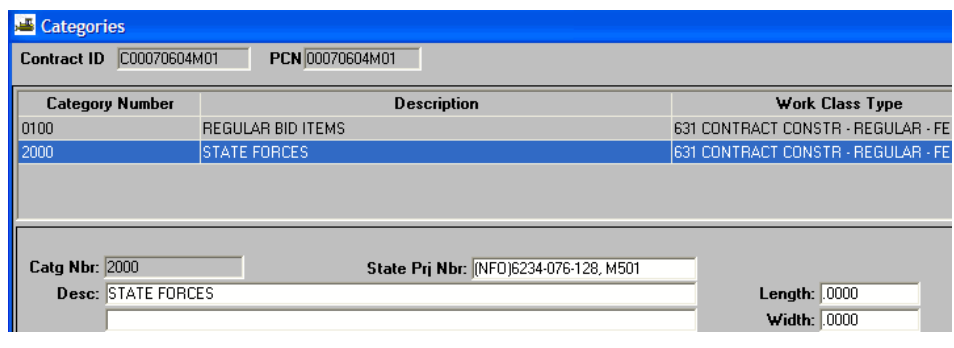

- 9. Click on **Save**
- 10. To check for betterment, click on the main SiteManager Panel icon  $\boxed{1}$  and open the Contract Funding screen.

| AASHTO SiteManager<br><b>EILLE</b>                                         | 中国神<br><b>THE REAL PROPERTY</b><br>.<br><b>PERSONAL PROPERTY</b><br>. |
|----------------------------------------------------------------------------|-----------------------------------------------------------------------|
| Eile<br>Window<br>Edit<br>Help<br>Services                                 |                                                                       |
| <b>FIELDS</b><br>ਸਾ⊔<br><b>Col</b><br><b>FEEL</b><br>T.<br>£.<br>⊶<br>www. |                                                                       |

and double-click on **Contract Funding.**

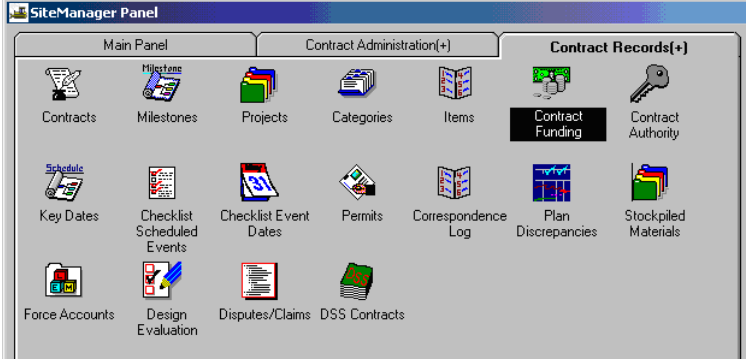

 If there is a funding record that starts with a B, then there is betterment on the contract, and the generic fields need to be filled in on the category generic screen.

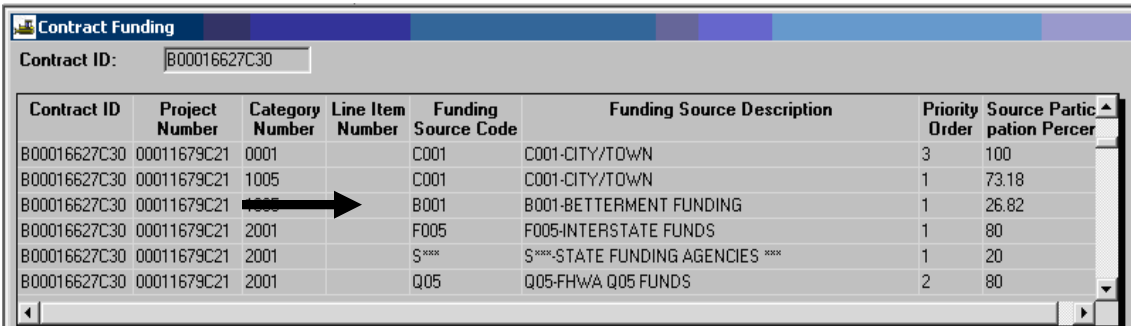

**IF NO bridge/structure or betterment**, skip to Step 12. However, **IF** there is bridge/structure or

betterment, return to the **Categories** window and click on **Generic Fields** icon to see generic fields in the **Categories.** 

Add the:

- **Structure Number**
- **Participating Betterment%**
- **Non-Participating Betterment %**
- **Participating Betterment Activity**
- **Non-Participating Betterment Activity**

**\*Structure Numbers can be entered on both Construction and Maintenance Contracts. Structure numbers must be associated with the appropriate activity codes to pass Cardinal validation.** 

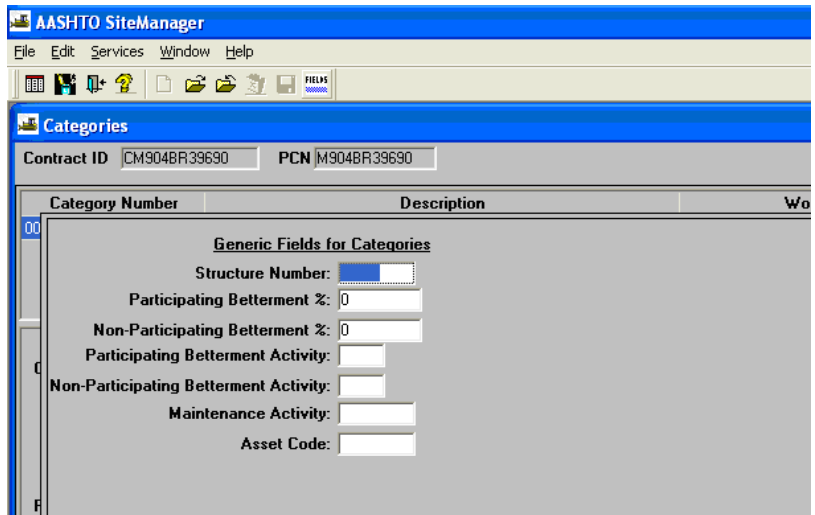

11. Close the **Generic Fields** by clicking on the Generic Fields icon  $\frac{m}{n}$  again. Click on **Save** 

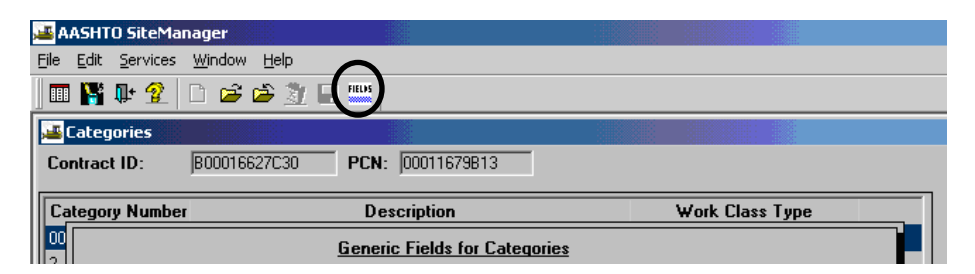

- 12. Repeat Steps 6 through 11 for each Category.
- 13. Return to Step 5 for next Project Number, if needed.
- 14. Click on **Save and** Exit the panel.

# **A.2.i. Contract Funding as CDCO**

1. Log in to SiteManager

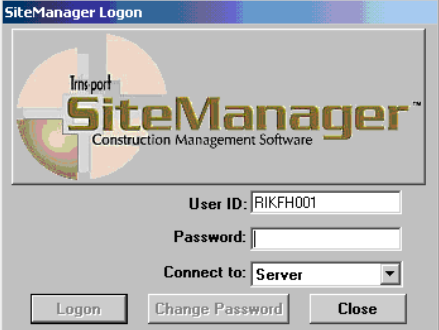

2. At the Available Groups window, select Group ID "CDCO" (Scheduling and Contract Division Contract Admin) and click OK.

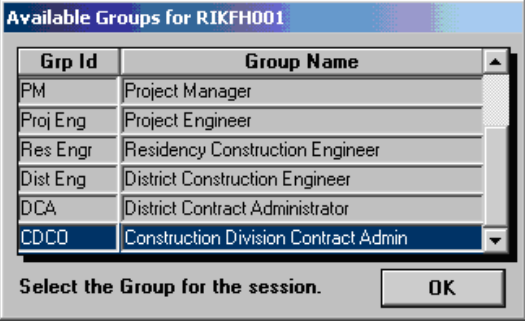

3. At the main panel, double-click on **Contract Administration**.

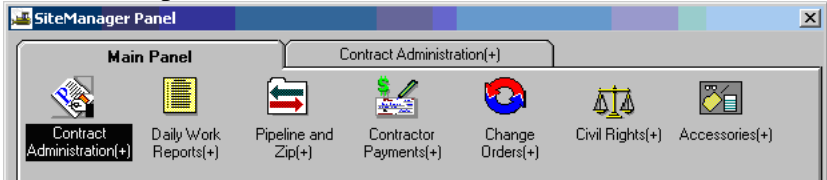

4. Double-click on the **Contract Records**.

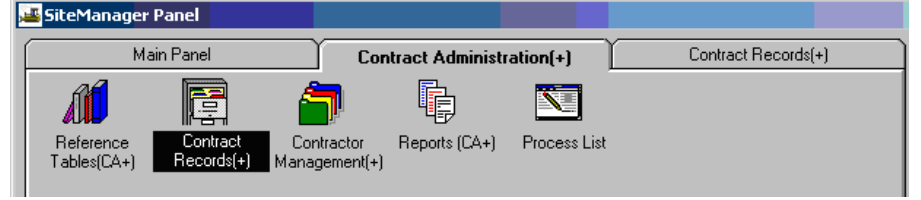

5. Double-click on **Contract Funding.**

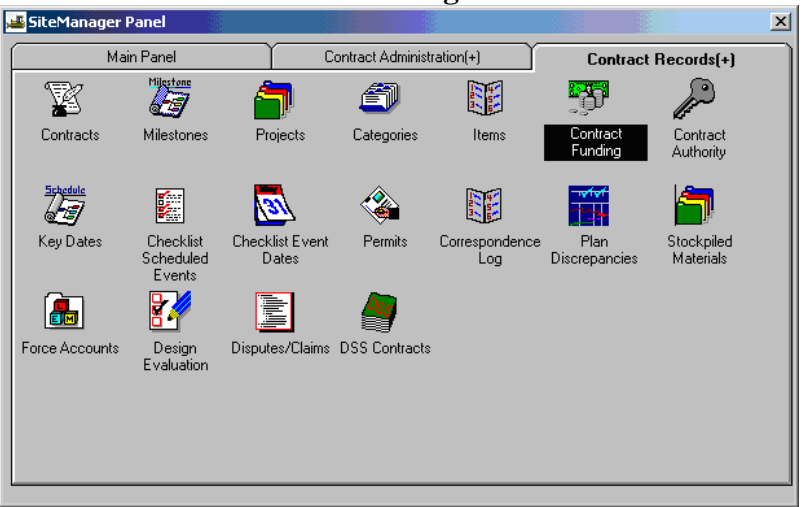

6. Scroll through the list of Contract IDs and double-click on the appropriate Contract ID, or highlight the Contract and click on OK.

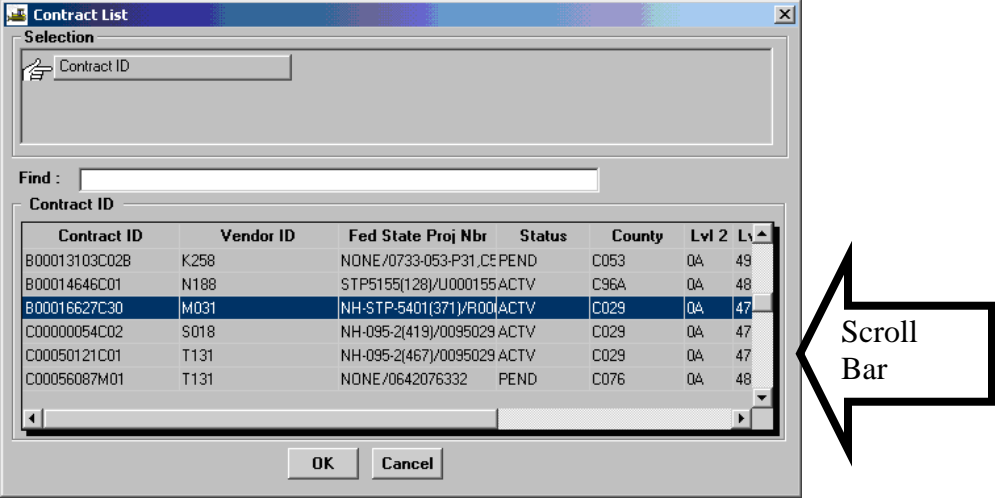

7. Review funding records on the Contract Funding screen. Modify as necessary. Note: If you tried deleting a State Forces Category, you will need to first navigate to the contract funding window and delete any funding as shown in the example below. Then navigate back to the category and delete.

To delete the funding, select the funding record and click on the delete icon  $\mathbb{Z}$ .

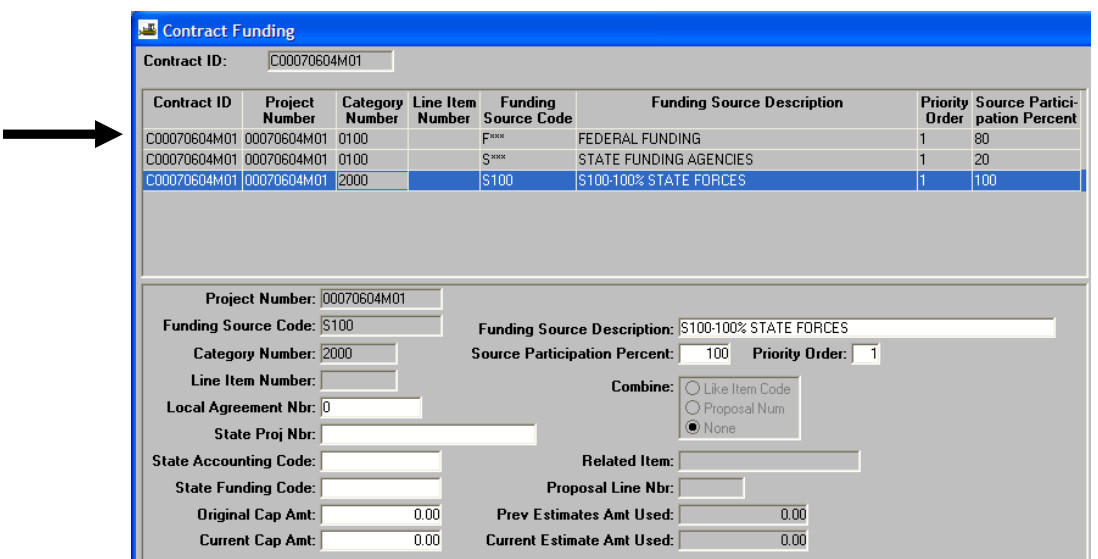

A message window appears verifying the delete. Click the appropriate response.

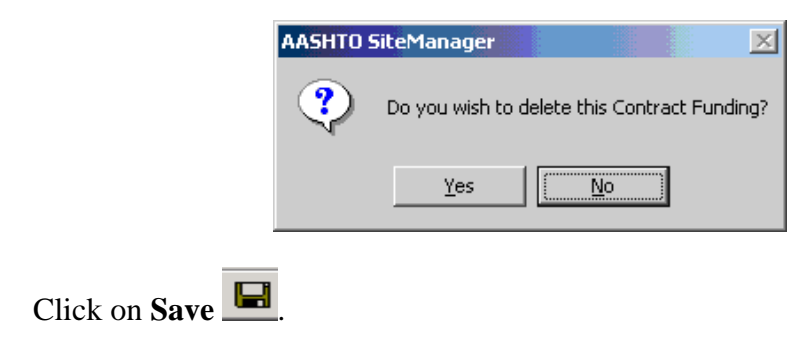

8. The **State Accounting Code** field should contain the **Customer ID.** Verify Customer ID by looking at **'State Accounting Code'**. If a Customer ID is required, but it does not exist in this field, use the following instructions to add. Click on the **State Accounting Code** and enter the correct code. Codes are required for Third-party (i.e. localities, cities, towns, counties, utilities) and Federal Funding and for all non-state, non-revenue sharing funds. The correct Customer can be obtained by contacting Central Office Fiscal Division.

Note: Federal accounting code is 00055002

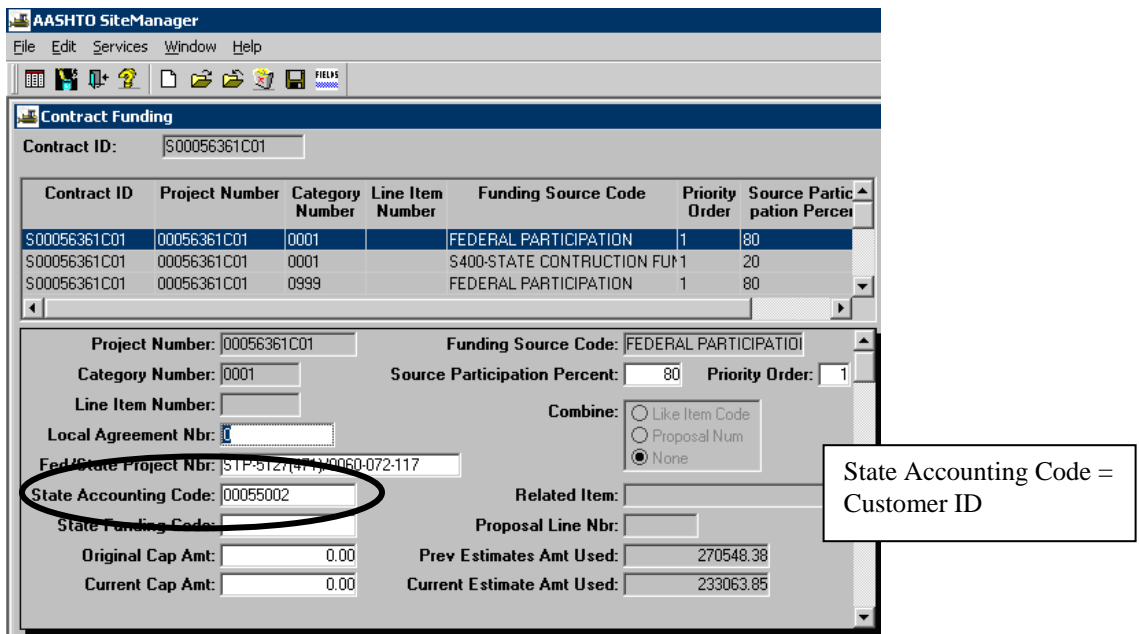

9. Click on Save  $\Box$ 

## **A.2.j. Contract Approval Authority**

1. Log in to SiteManager

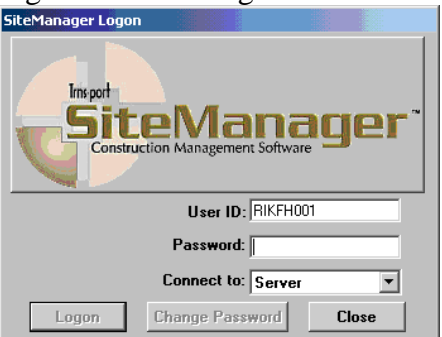

2. At the Available Groups window, select Group ID "CDCO" (Scheduling and Contract Division Contract Admin) and click OK.

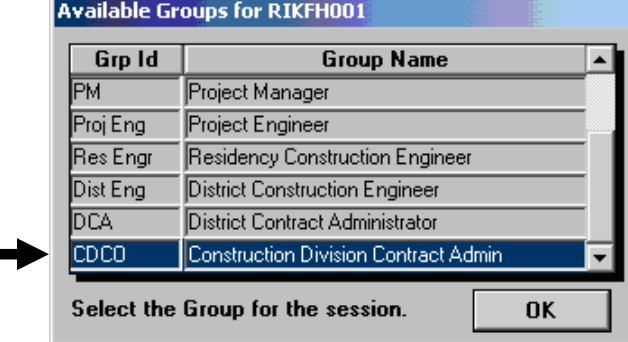

3. At the main panel, double-click on **Contractor Payments.** 

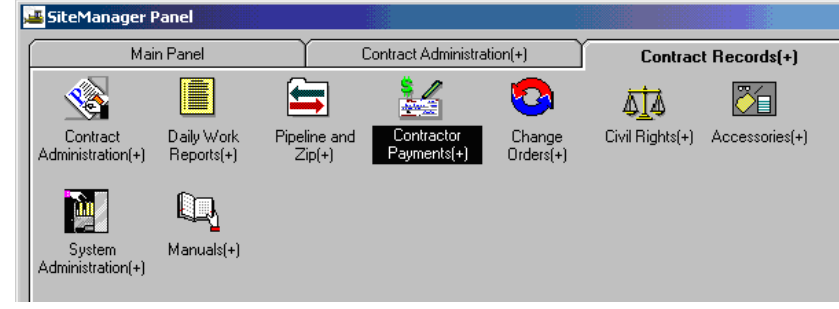

4. The Contract Payments panel appears. Double-click on **Reference Tables.** 

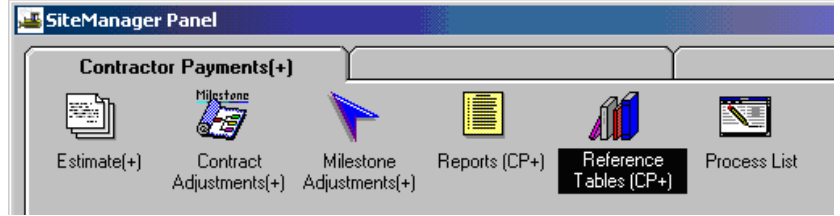

5. Double-click on **Contractor Payment Approval Levels.**

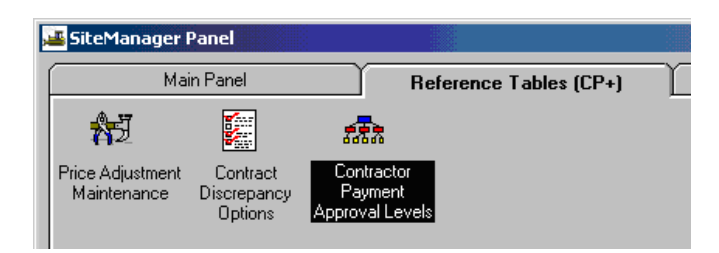

6. The Approval Levels window opens with contract information populated within the window.

If the contract you need is not listed in the Contract ID box, click on the Open folder icon

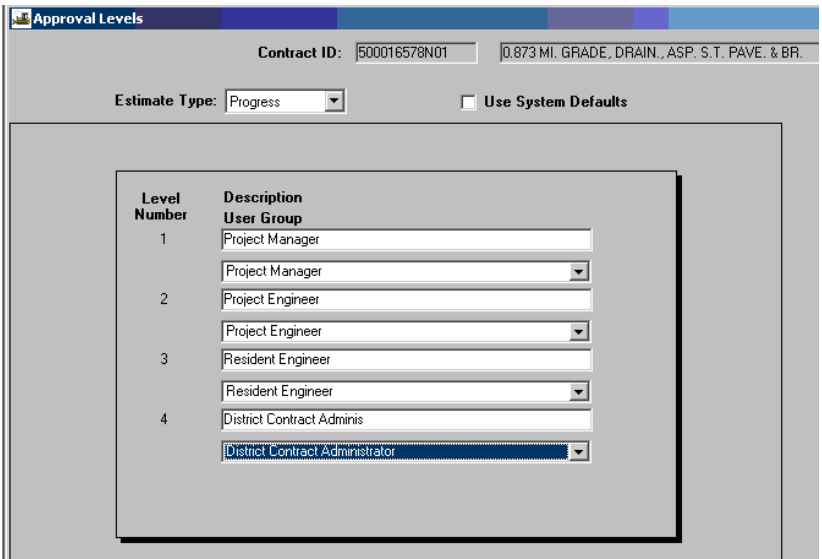

Double-click on the appropriate contract or select contract and click OK.

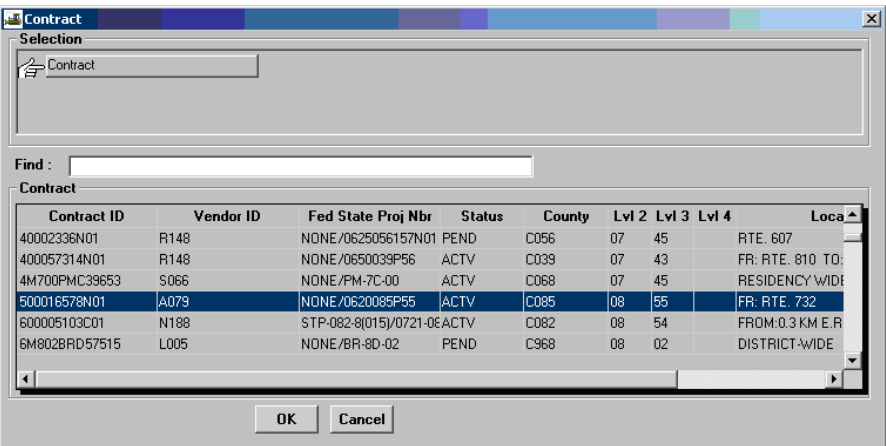

7. Verify that the correct approval levels are listed for the estimate type. Once the appropriate contract is selected, click the drop-down arrow in the **Estimate Type** field. Select Progress Estimate type. Then, click on the **Use System Defaults** check box.

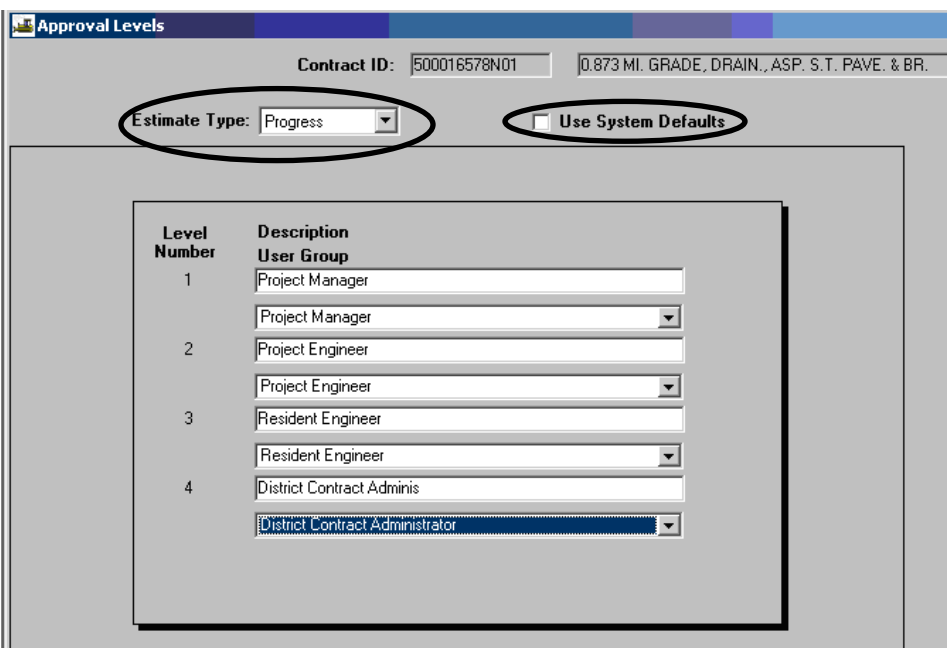

8. After the user clicks on the **Use System Defaults** check box, an Approval Levels dialogue box opens and asks, "Use Systems Default?". Click on "Yes" to automatically populate the information. Or, see Step 9 below.

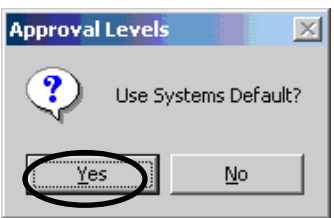

# **B. District Contract Administrator**

#### **B. 1. Contract Initialization for DCA**

**NOTE: Ensure that you have received notification from SCD, prior to performing the DCA initialization.** 

**Note: There are certain required fields for saving the contract data; therefore, you must do Steps 1-15 before saving. Only save when prompted to save.** 

1. Log in to SiteManager. At the Available Groups window, select Group ID "DCA" and click OK.

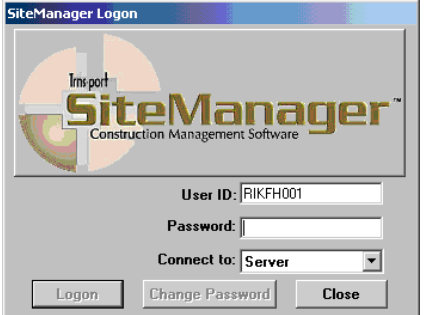

2. At the Available Groups window, select Group ID "DCA" and click OK.

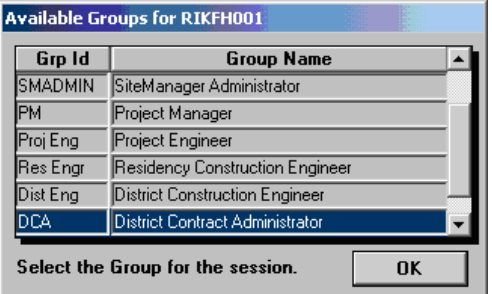

3. At the main panel, double-click on **Contract Administration**.

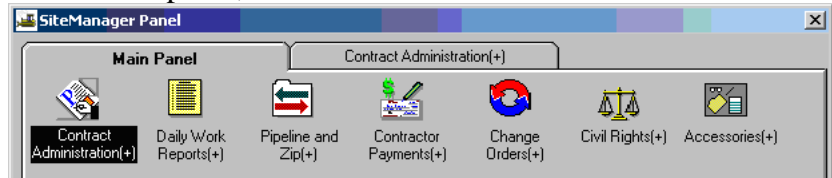

4. Double-click on the **Contract Records**.

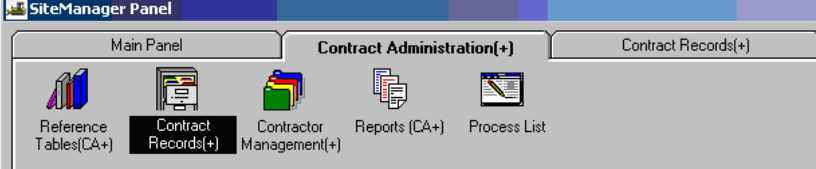

5. Double-click on **Contracts.** 

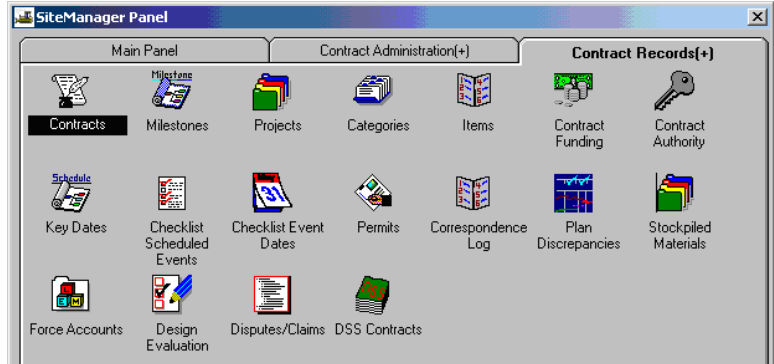

6. Click on the Open folder icon  $\Box$  to open a Contract.

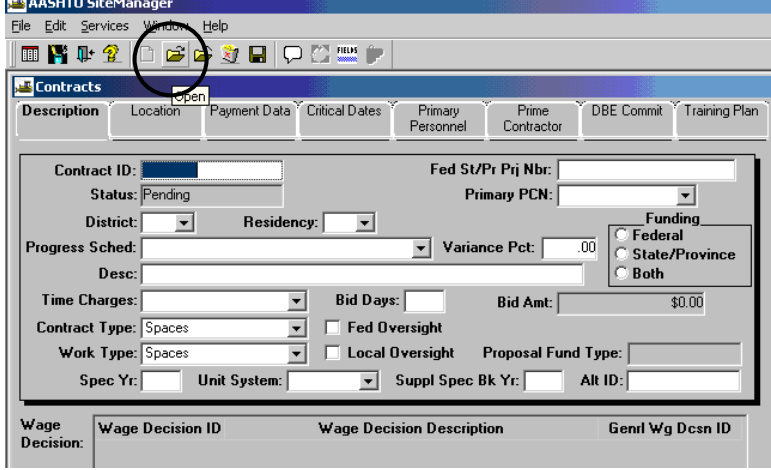

7. Click on a **Contract Id** and click OK to open a contract or double-click on a Contract Id.

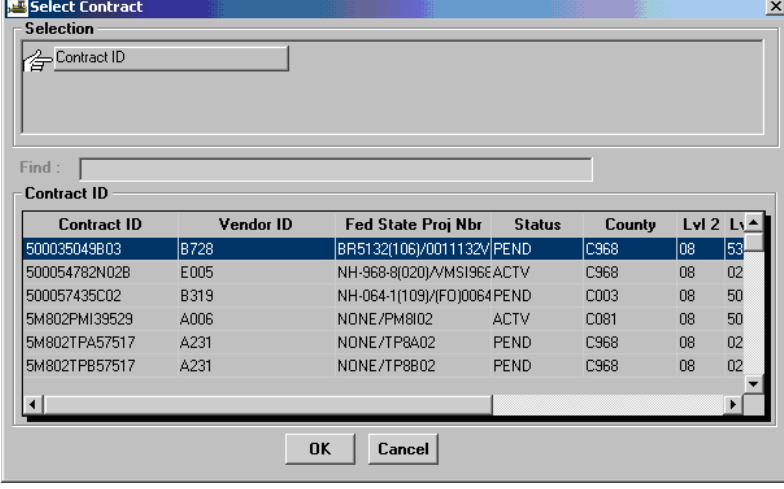

8. Verify all fields on the **Description** folder tab.

ـا<br>ا

.

**Important Note: Make sure the Primary PCN is correct. It should be an existing available PCN on the contract.**

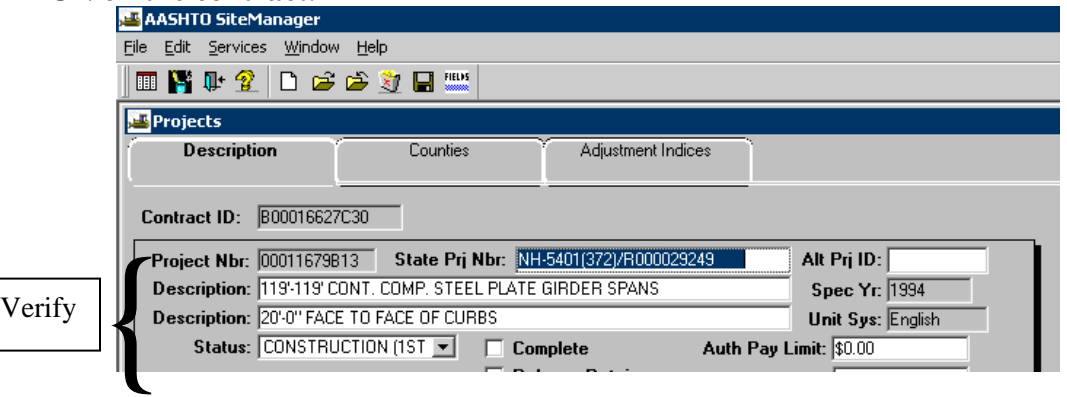

9. Click on the **Location** folder tab. Verify the **Contract County.** 

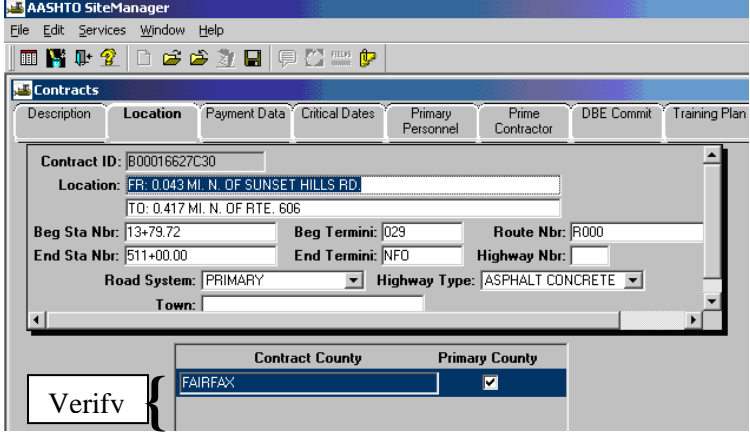

**NOTE: Only 1 county should be checked at Primary County and this Primary County should be the same as the City/County that is listed in the field above. If they are not the same, validate and correct.** 

> Click **Payment Data** folder tab. Enter Generate Est1 Day (enter a 3, 10 or 19). Note: When generating estimates, this automatically populates the end date for the estimate.

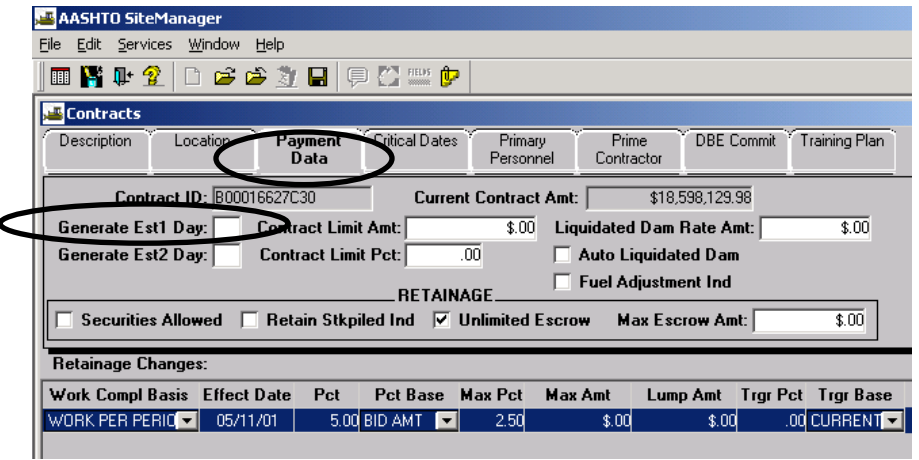

10. DO NOT ENTER **Liquidated Damages Rate** Amount if the *standard rate* applies to contract. This field will be automatically populated during contract activation. (Uncheck Auto Liquidated Damages if checked.) If it is *non-standard rate*, type it in as needed.

Check the Retainage record. If no change is necessary, skip to Step 23. A retainage record is required even if it is zero.

 Note: If you accidentally create a new retainage record and didn't want it, you may get an error message that the last estimate period end date is greater than this retainage effective date. Delete is not allowed because 00/00/00 comes up in the new record automatically. IF YOU ENTER A VALID DATE AND TAB OUT OF THE FIELD, THEN DATE EDIT IS VALID AND YOU CAN THEN DELETE THE RECORD.

11. In the **Retainage Changes** area, click the **Work Compl Basis** field.

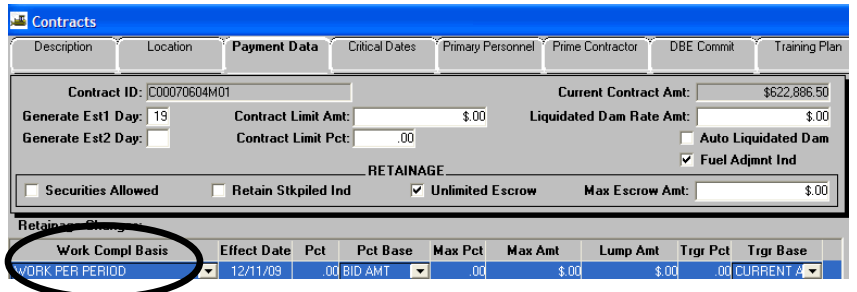

12. In the **Work Compl Basis** drop-down list, click the drop-down arrow to the right of the current selection and click the Work per period method for calculating Retainage.

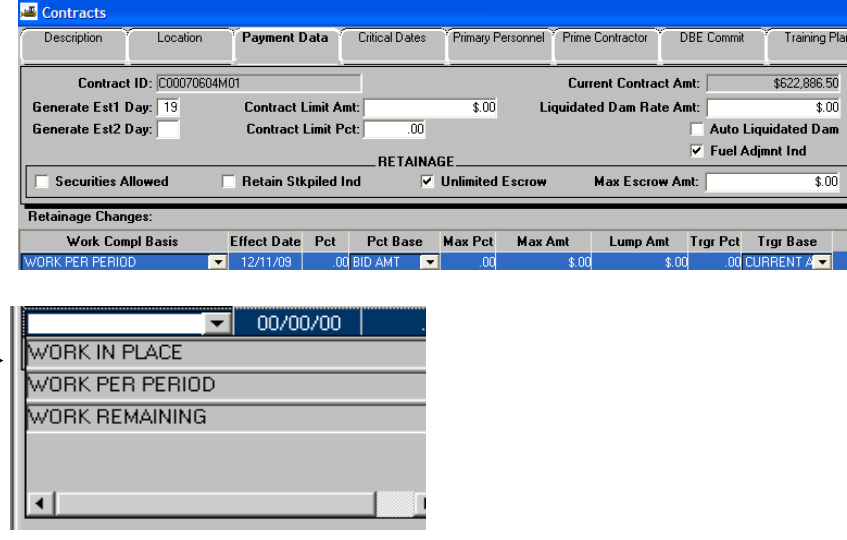

13. Press the **Tab** key on your keyboard. Note: Pressing the Tab key in this module will properly Save the information entered.

14. In the **Effect Date** field, select the current entry and type the effective date (Execution Date) of Retainage. After entering the effective date, press the **Tab** key on your keyboard.<br> **Rep** Edit Services Window Help<br>
Ele Edit Services Window Help

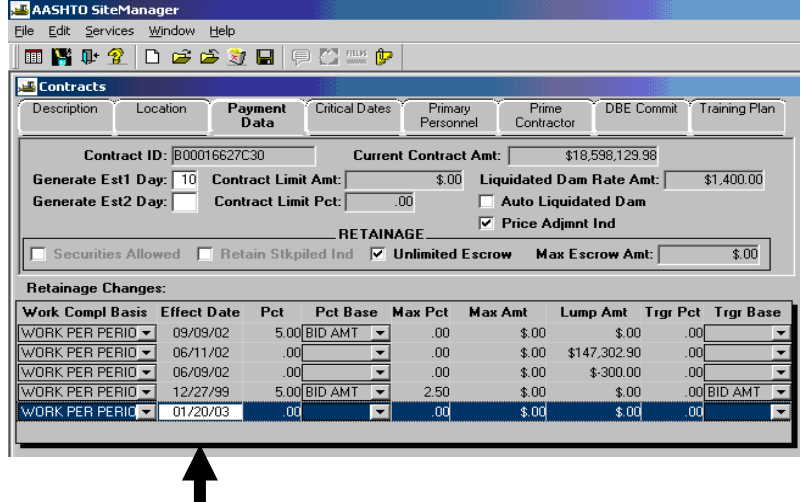

15. In the **Pct** field, select the current entry and type the Retainage percent, either '0', if no retainage or '5.0' if retainage is to be applied.

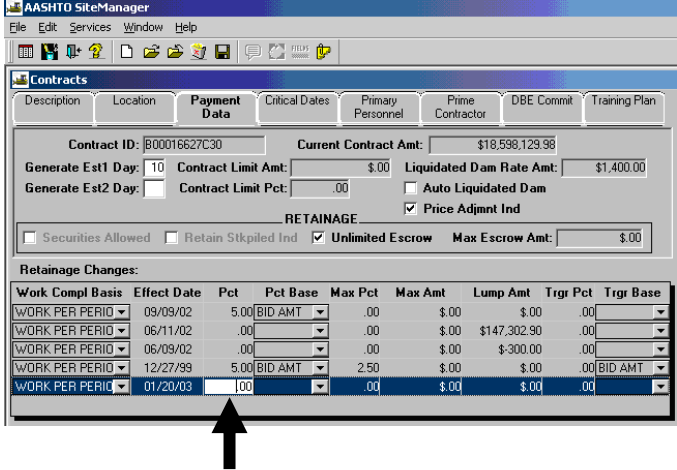

16. In the **Pct Base** drop-down list, click the drop-down arrow to the right of the current selection and click the Bid Amount. Press the **Tab** key to properly save the information.

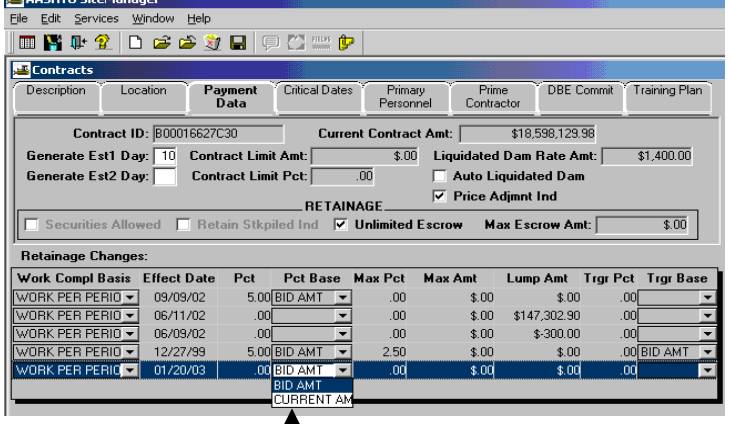

17. In the **Max Pct** field, select the current entry and type the maximum Retainage amount allowed (i.e., '0' if no retainage; '2.5 if retainage). Press the **Tab** key on your keyboard.

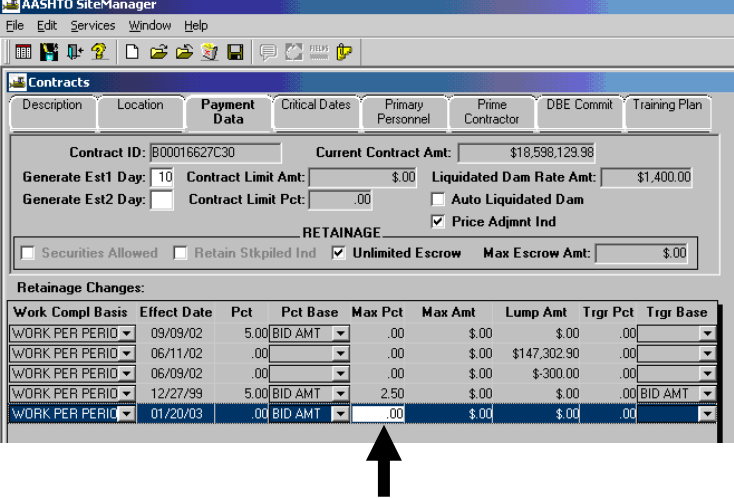

18. In the **Max Amt** field, select the current entry and type the maximum Retainage amount allowed (0):

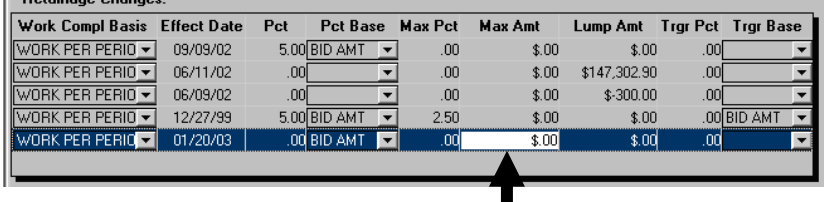

19. In the **Lump Amt** field, select the current entry and type the lump sum amount of Retainage. Press the **Tab** key.

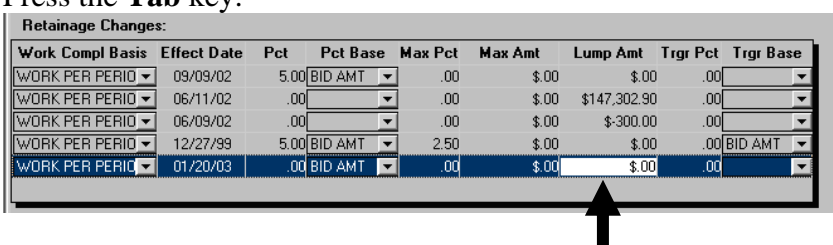

20. In the **Trgr Pct** field, select the current entry and type the trigger percentage (Trigger Percentage is the percentage of Contract completion at which the Retainage change is to occur).

Press the **Tab** key to complete the entry

select the appropriate entry. Click on **Save** .

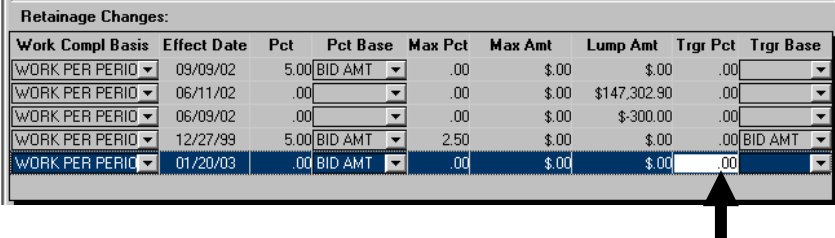

21. In the **Trgr Base** drop-down list, click the expand arrow to the right of the current selection and

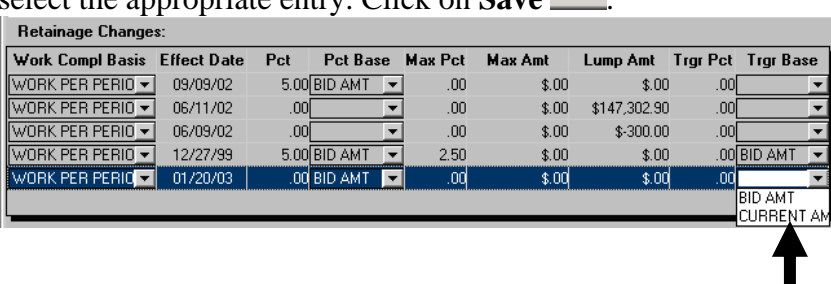

**Note:** If a Retainage record is effective when an estimate is generated, the retainage cannot be deleted. The user cannot delete a Retainage record when:

- $\triangleright$  The Retainage Effective Date is less than or equal to the current date, and an estimate has been generated.
- $\triangleright$  The Estimate Generate date is greater than or equal to the Retainage Effective Date.
- 22. Go to **Critical Dates** tab and verify **Letting, Award** and **Execution dates. Verify Original Completion Date for Fixed Date Contracts only.– Contact SiteManager Support team if contract dates are incorrect.**

**IMPORTANT**: **Do not enter the Time Charges Start date until after activating the contract, or an error will occur during activation. Time Charges Start date must be blank when activating the contract.** 

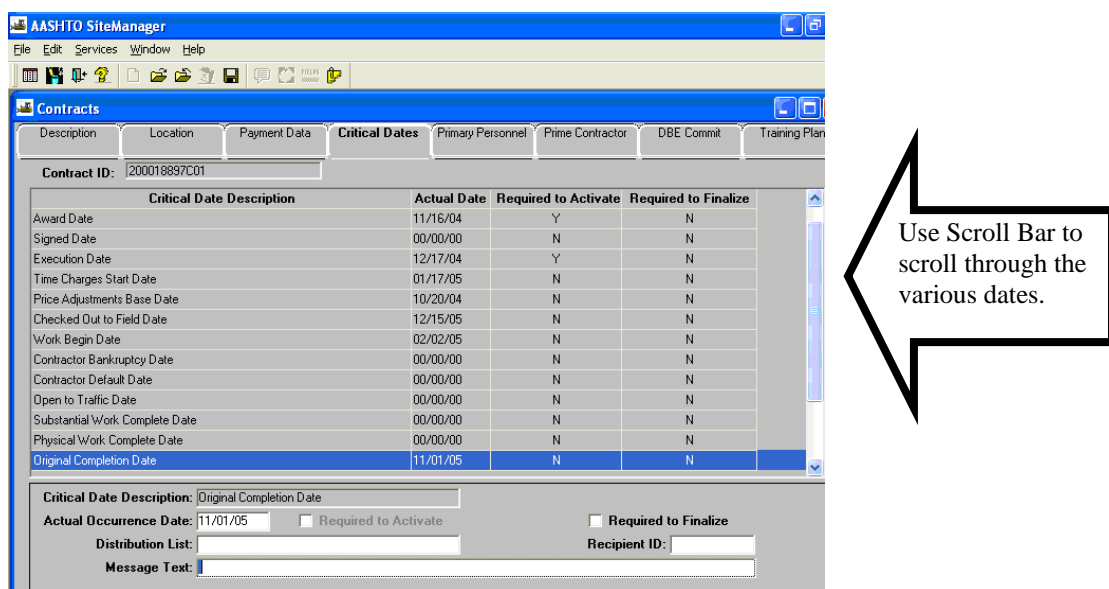

23. Click on the **Primary Personnel** folder tab.

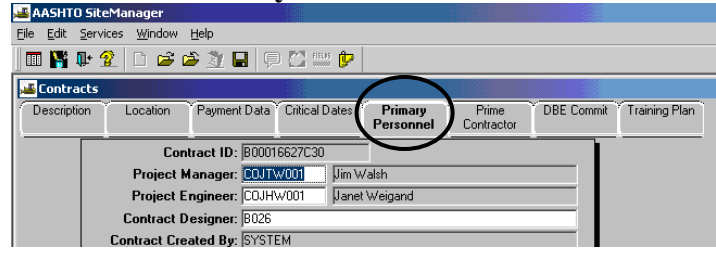

24. Right-click on the **Project Manager** to search for the Project Manager name. Select a name and then click OK, or double-click the name. The Project Manager ID and name will appear in the Project Manager Field. The Project Manager's name is the one that will appear on the estimate as electronic approval. Note: Primary Personnel information can be edited.

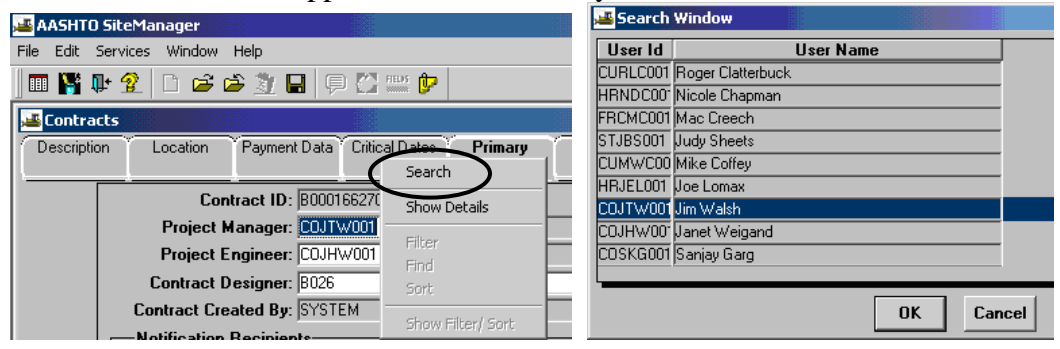

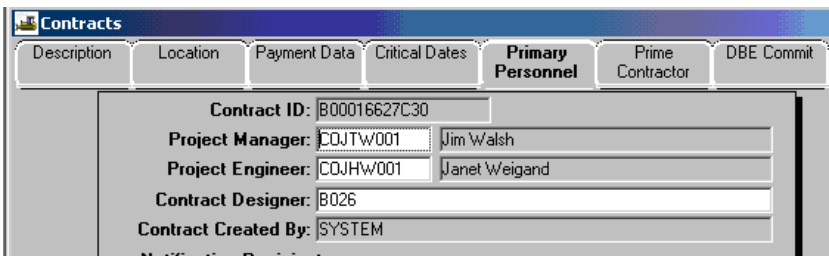

25. Follow the same procedure as noted in Step 25 to enter the **Project Engineer.** Right-click, search, and select the name for the Project Engineer.

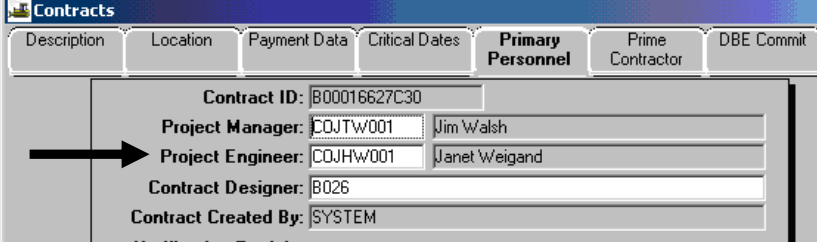

26. Click on the **Prime Contractor** folder tab. Review Prime Associates.

Enter the information in the **Payroll** group box. If contract has any federal funds, then Payroll **Required** check box must be checked and **Frequency In Weeks** must be set to **1**. Click on the **Save** icon  $\blacksquare$ .

 **NOTE: Maximum Subcontract Percent is defaulted to 70%. May need to change later if there are substantial work orders that cause current contract value to need more than 70% of work.** 

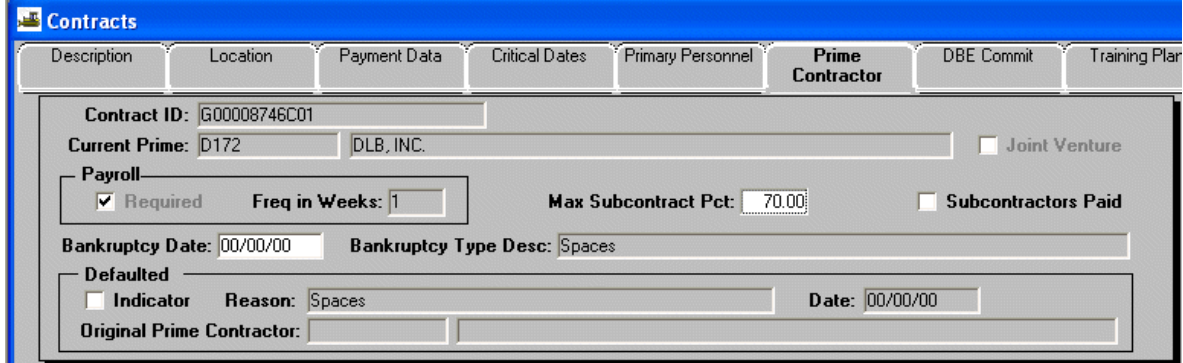

- 27. **If address changes for payment, send paper copy of the address change to Scheduling and Contracts Division, to Contract Administration.**
- 28. Click on the Description Tab and then click on the **Generic Fields** icon .

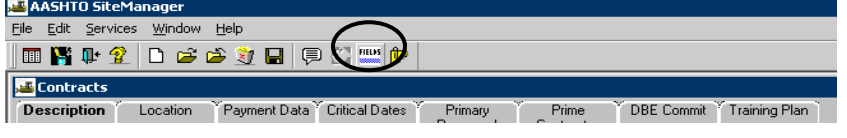

Verify required information in **Financial Prefix and Suffix**, **Retainage Number, Renewable Contract**, **Bond Type, Payee ID**, **Estimate Status (Choose Progress Estimate)**, **Federal Project Number, Field Office Phone #**, **Field Office Fax #** and **Consultant Firm name** (if applicable). **Verify Federal Project Number field (Should have NONE, if there is no federal project number or the Federal Project Number-field shouldn't ever be blank).**

Enter any fields that are missing and click on the Generic fields icon to close. Click on **Save** icon  $\blacksquare$ .

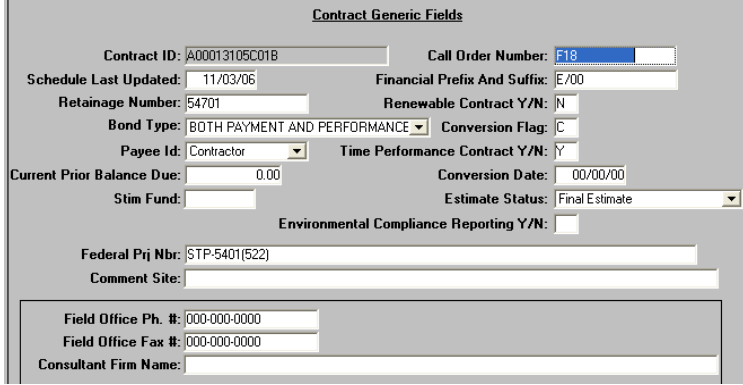

29. **Click on Contract records tab.** Double-click on **Projects.** 

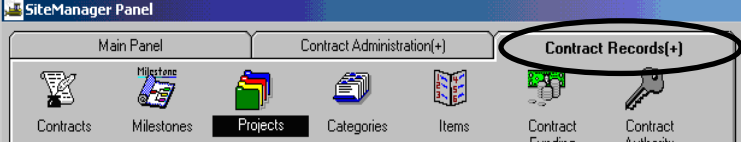

Click on the Open folder icon  $\mathbb{Z}$ . Select a contract and double-click on a **Project Nbr.** 

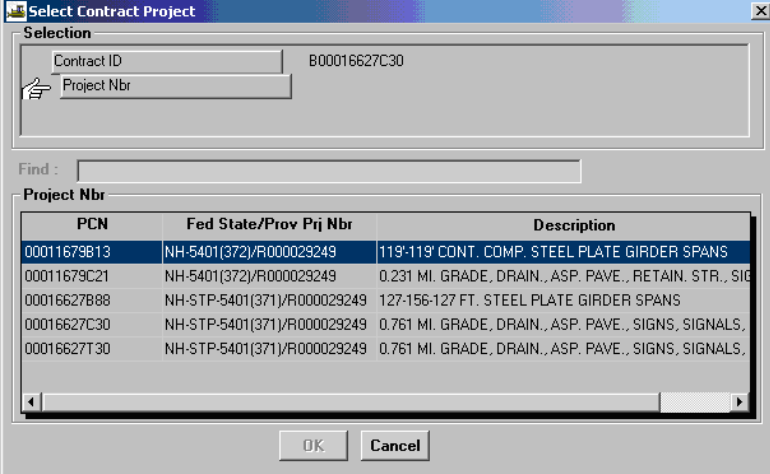

Verify the Project information.

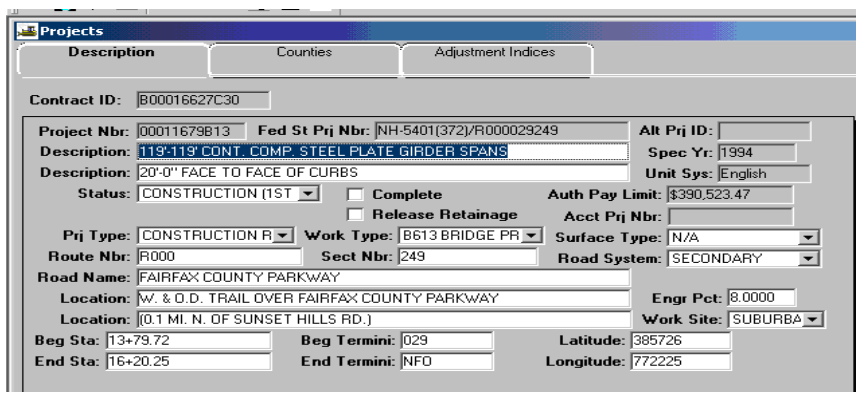

31. Click on the '**Counties**' tab and verify the **County.** 

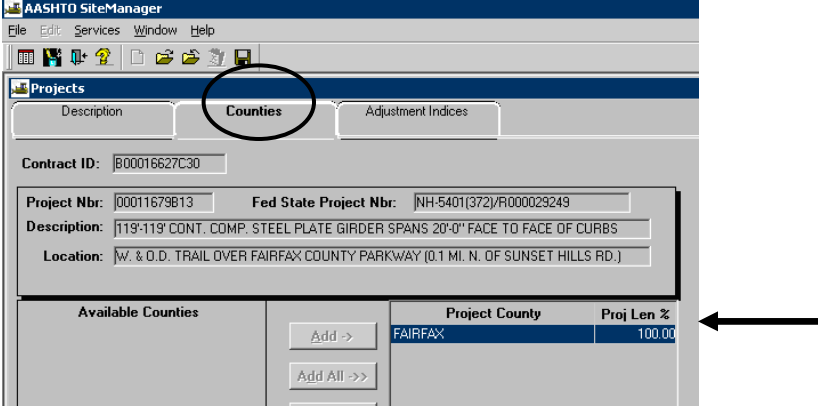

32. **N**ow click on the **Adjustment Indices** folder tab and verify if the fuel adjustment indices are present if used in this contract.

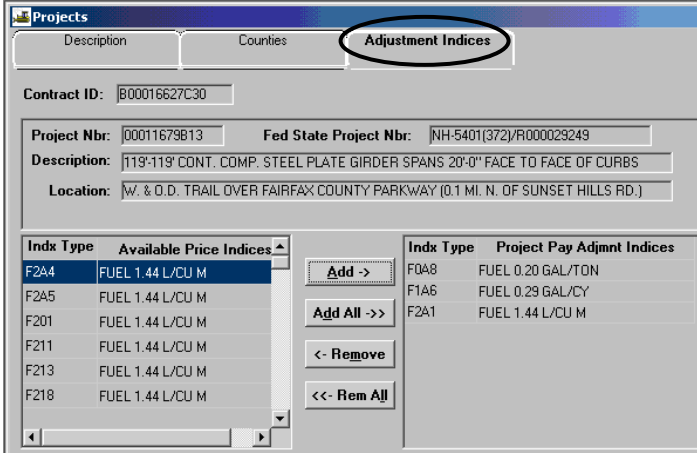

33. Click on the Description Tab and Click on the **Generic Fields** icon

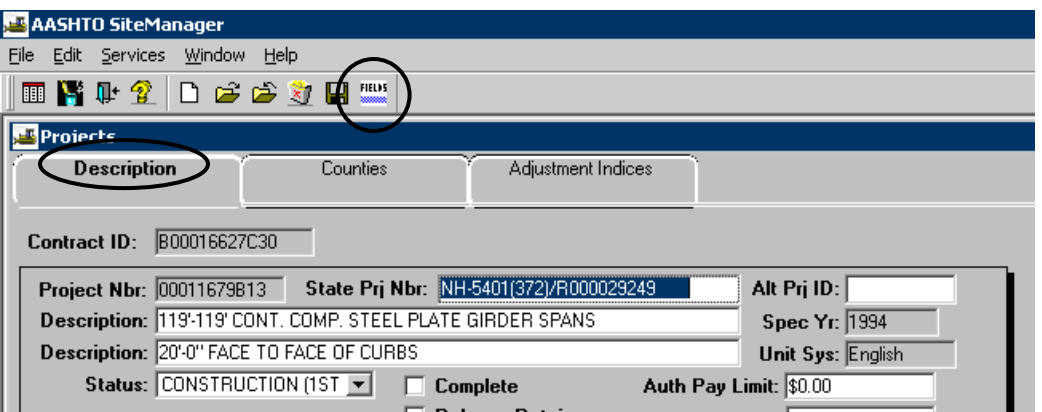

- 34. Verify **FHWA 534, UPC Number, Federal Project Number, Object Code and the Project Job/Crew**. If missing, contact Scheduling and Contract Division. Add **BIDDS Project Type and Stimulus Fund,** if applicable to this project.
	- Object Codes: 1255 Maintenance Only 2323 – Roads, Landscaping, Utilities, Traffic Signals  $2321 - All Bridges and Boxed Culters (B and D#s)$

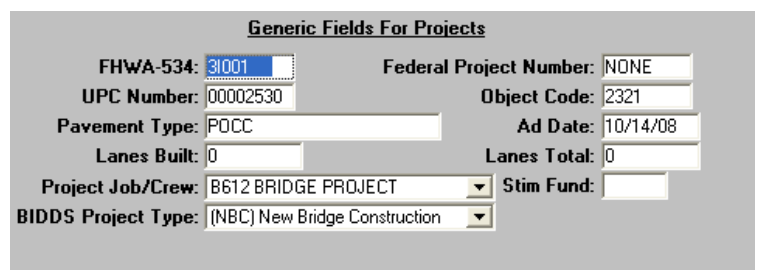

- 35. Click on **Generic Fields** to close the generic window.
- 36. Click on **Save** and close the window.
- 37. Repeat steps 29-37 for each PCN.

#### **B. 2. Contract Milestones**

**Milestones contain entries for dual date contracts, contract milestones that have incentives associated with them, and contract milestones that have disincentives associated with them. If you do not have a dual date contract and you do not have incentives/disincentives, skip this section. See also Section 5.** 

Dual Date contracts will be denoted by entering a milestone. Incentives/Disincentives will be denoted by entering a milestone (substantial completions).

1. Log in to SiteManager. At the Available Groups window, select Group ID "DCA" and click OK.<br>
SiteManager Logon

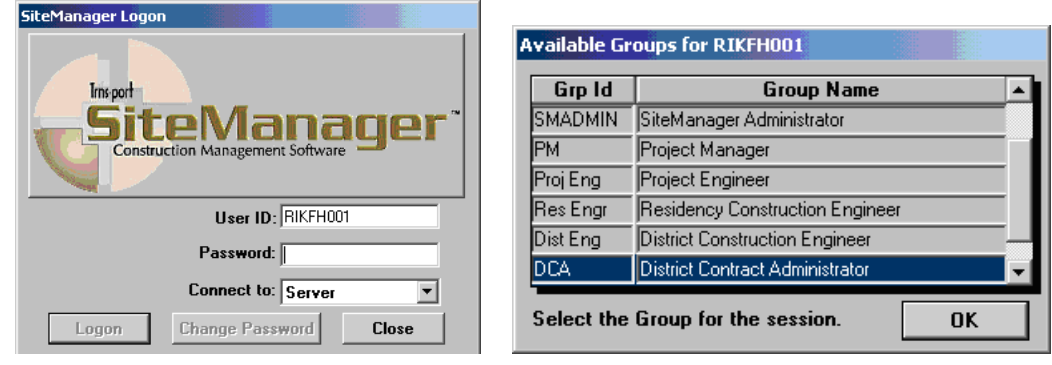

- 2. At the Available Groups window, select Group ID "DCA" and click OK. Note: You may need to scroll down the list to find the DCA listing.
- 3. At the main panel, double-click on **Contract Administration**.

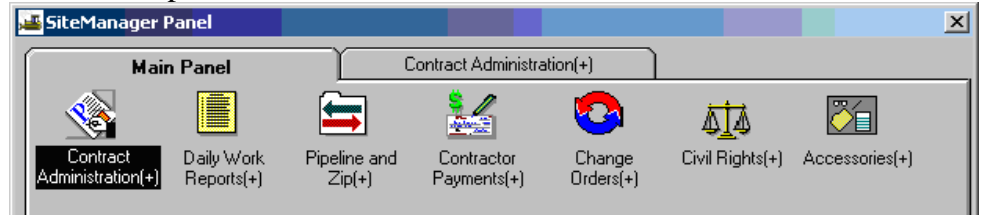

4. Double-click on the **Contract Records**.

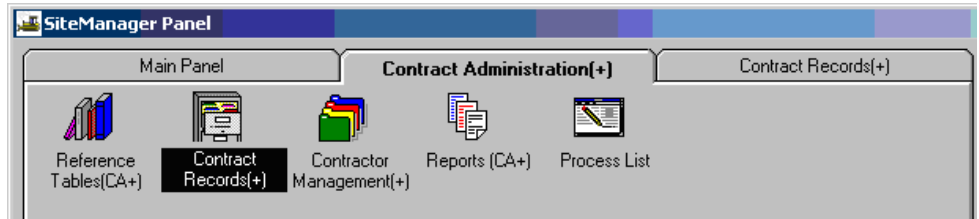

5. On the **Contract Records** panel, double-click on the **Milestones** icon.

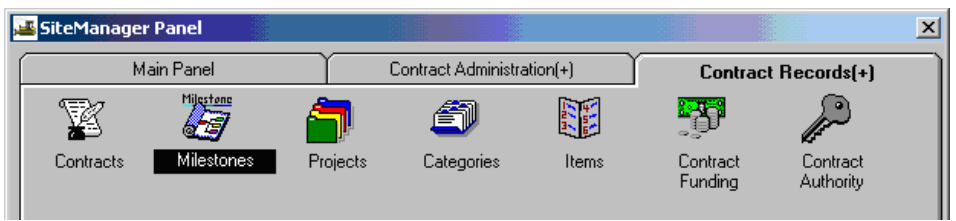

- 6. In the Contract ID list box, scroll to and double-click the Contract.
	- **Note: If the Contract has been checked out from the server using Pipeline/Zip, the Contract must be checked back in by the Inspector (PM) before milestones can be entered.**

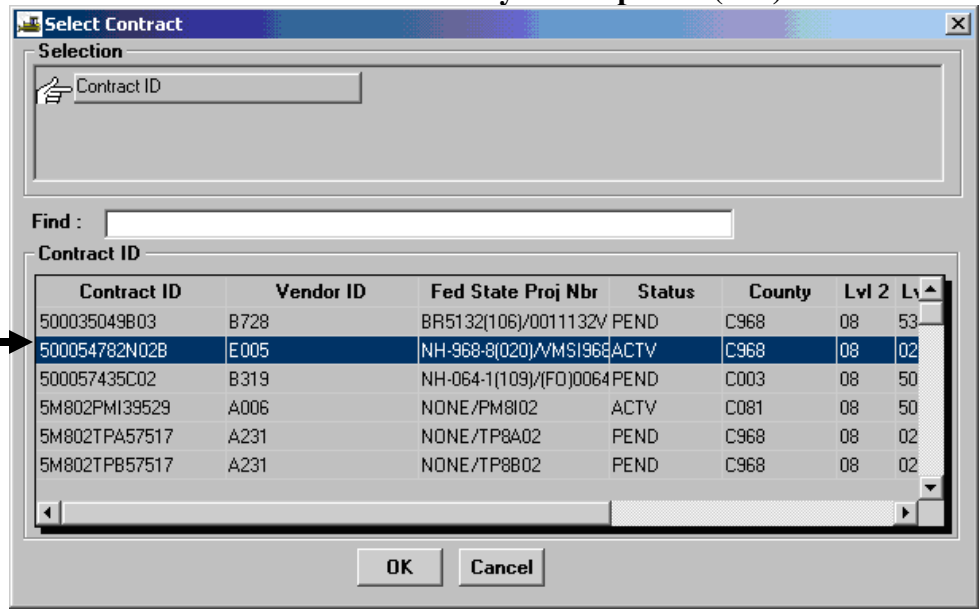

7. If entry screen is not displayed, click the **New** icon. An empty row is inserted in the Milestone list box.

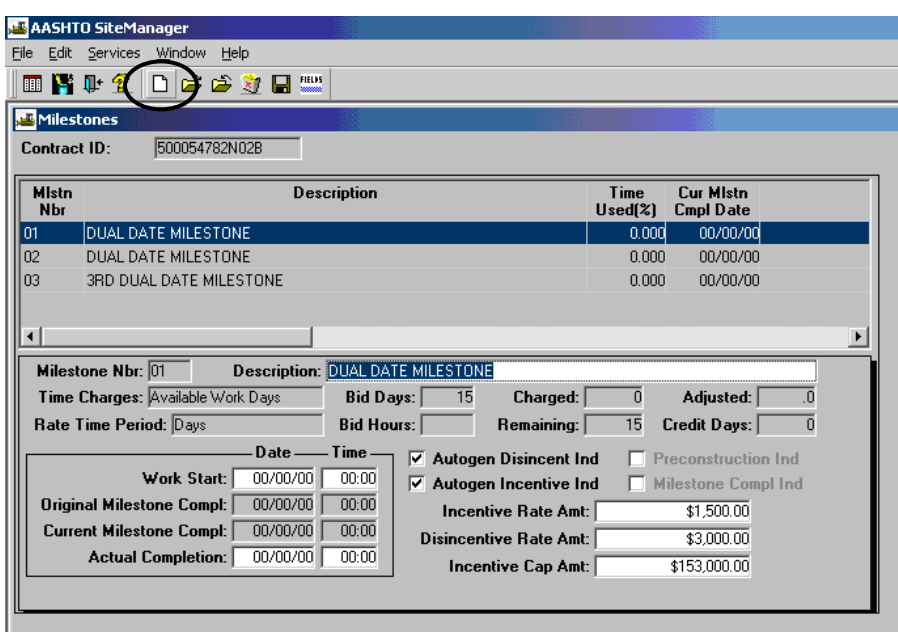

Notice a new entry has been inserted.

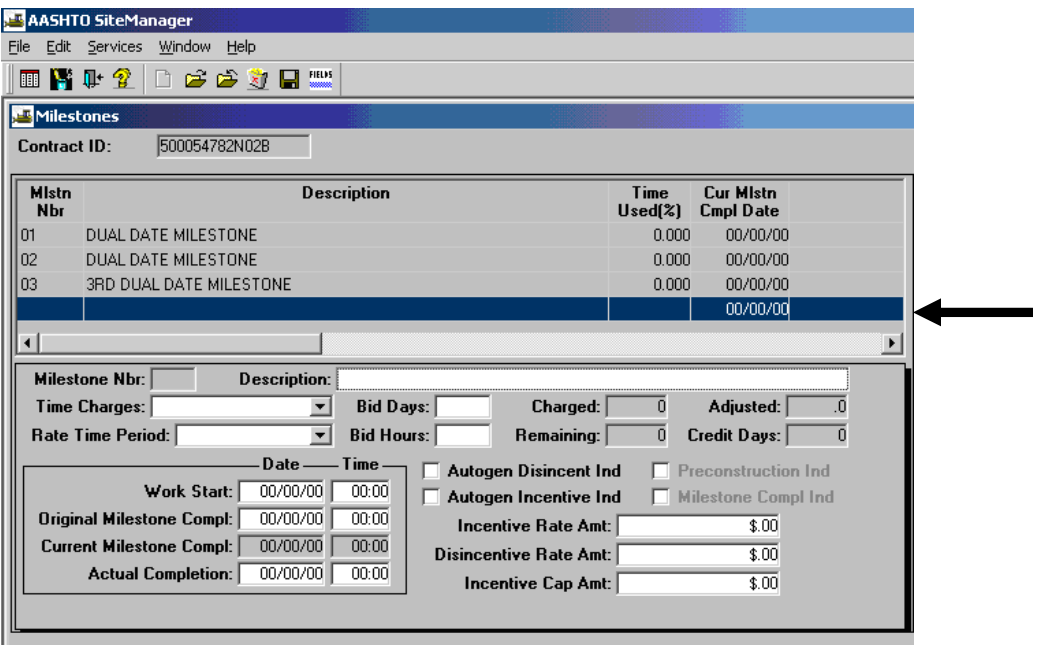

8. In the **Description** field, type *Dual Date Milestone* or other milestone description (incentive/disincentive).

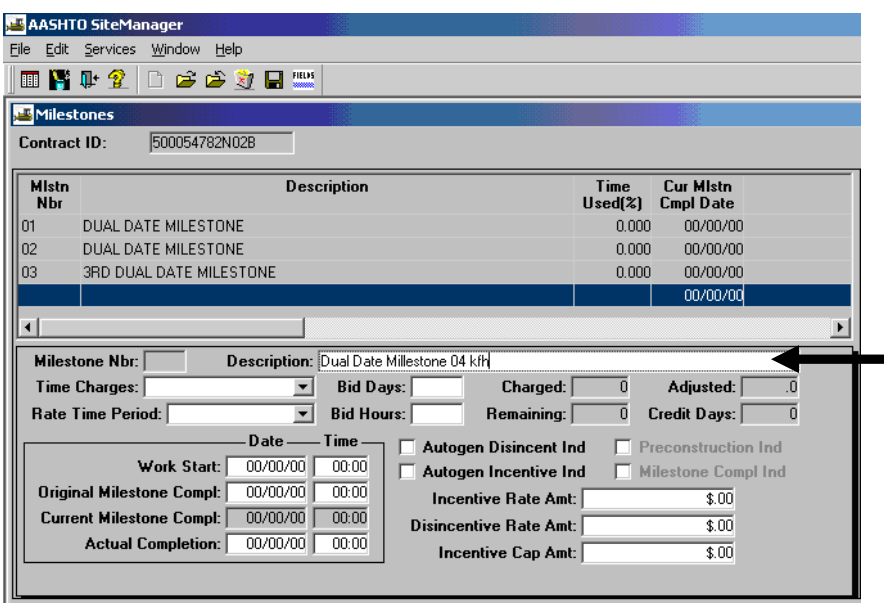

9. In the **Time Charges** drop-down list, click Calendar Days. **IMPORTANT: Fixed completion date cannot be selected for dual date milestone**

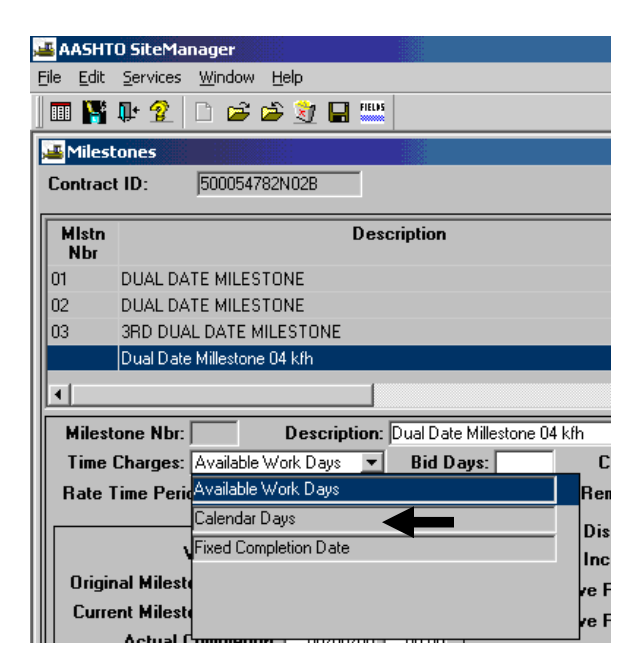

10. In the **Rate Time Period** drop-down list, click either Hours or Days to be used for the incentive or disincentive calculation.

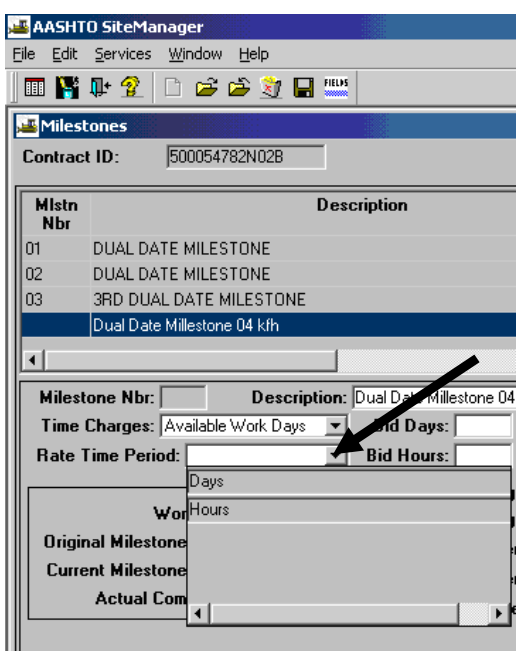

11. If the Rate Time Period is days, type the number of days bid for the milestone in the **Bid Days** field.

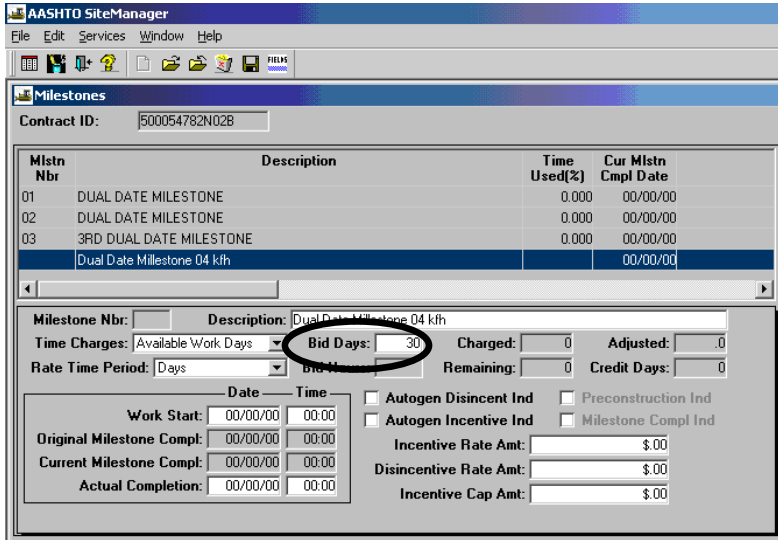

Note: If the Rate Time Period is "hours", in the **Bid Hours** field, type the number of hours bid for the milestone using the procedure listed in Steps 10 and 11 above, but make it hours and enter the Bid Hours in the appropriate field.

12. To generate a disincentive automatically, click the **Autogen Disincent Ind** check box.

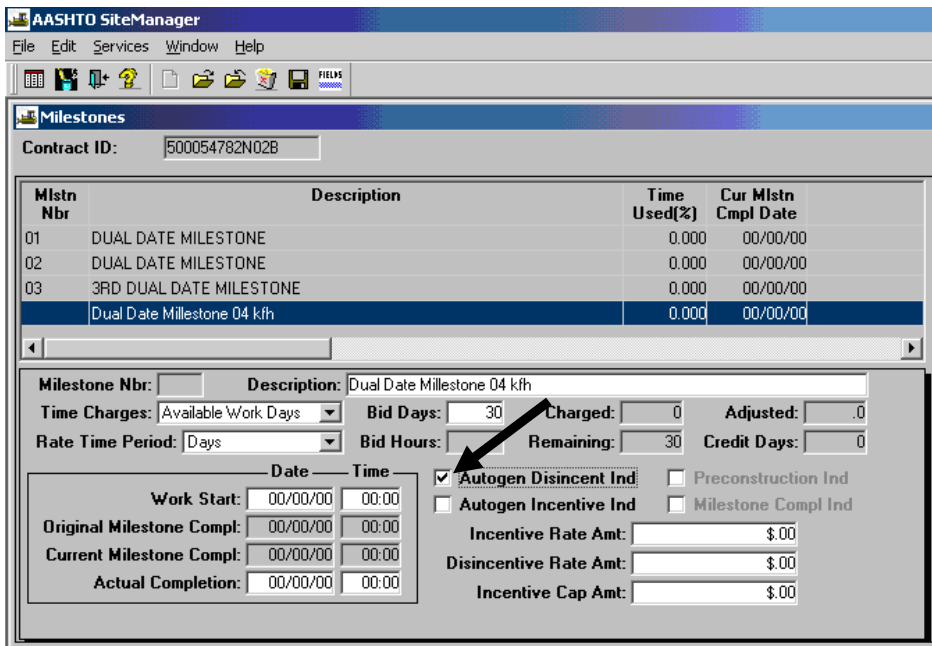

13. To generate an incentive automatically, click the **Autogen Incentive Ind** check box.

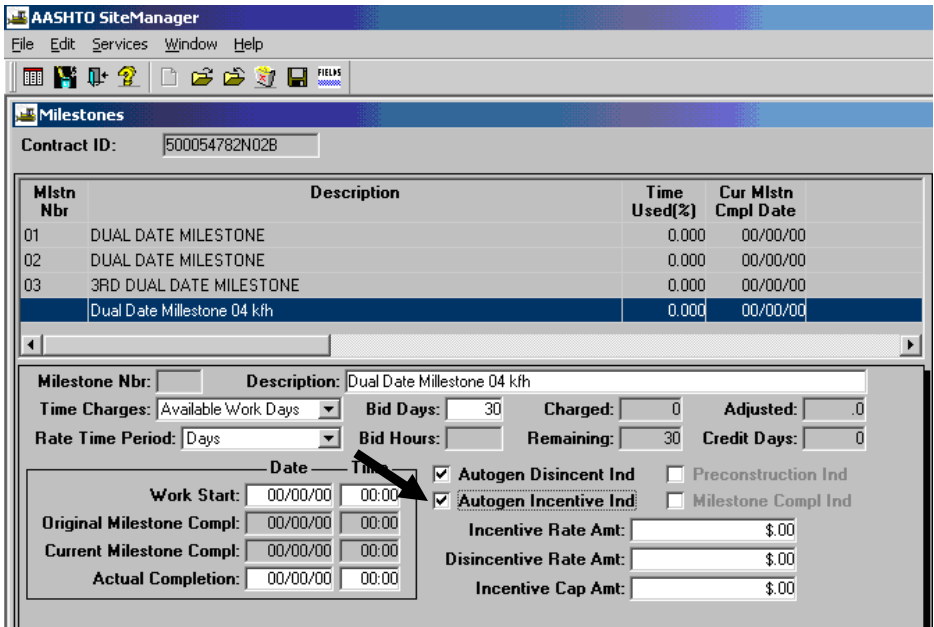
14. In the **Incentive Rate Amt** field, type the rate, in dollars, a Contractor is to be compensated if work has progressed beyond expectations. Press the **Tab** key to move forward.

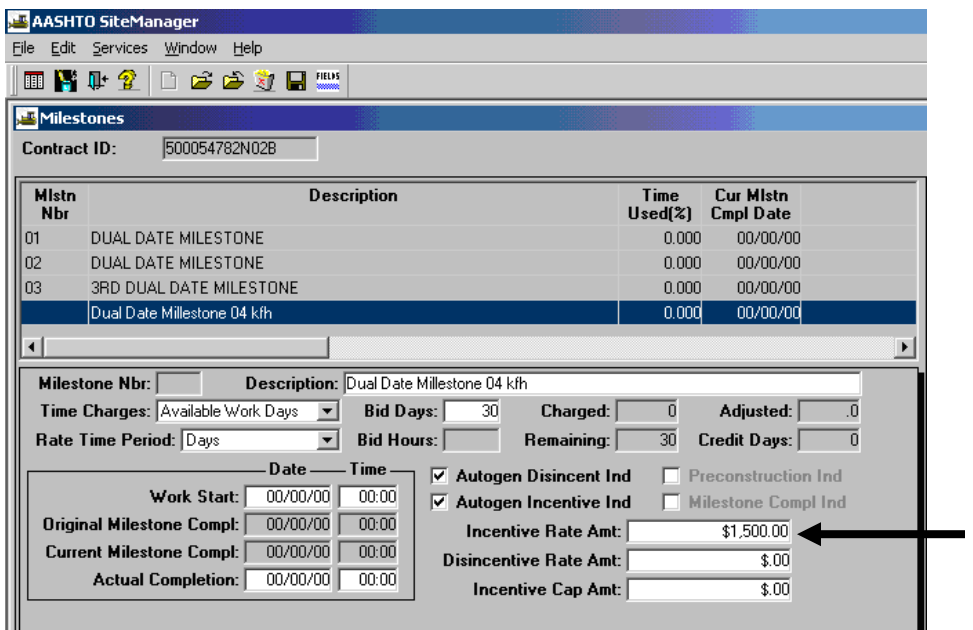

15. In the **Disincentive Rate Amt** field, type the rate in dollars a Contractor is to be penalized if work has not progressed as expected. Press the **Tab** key to move forward.

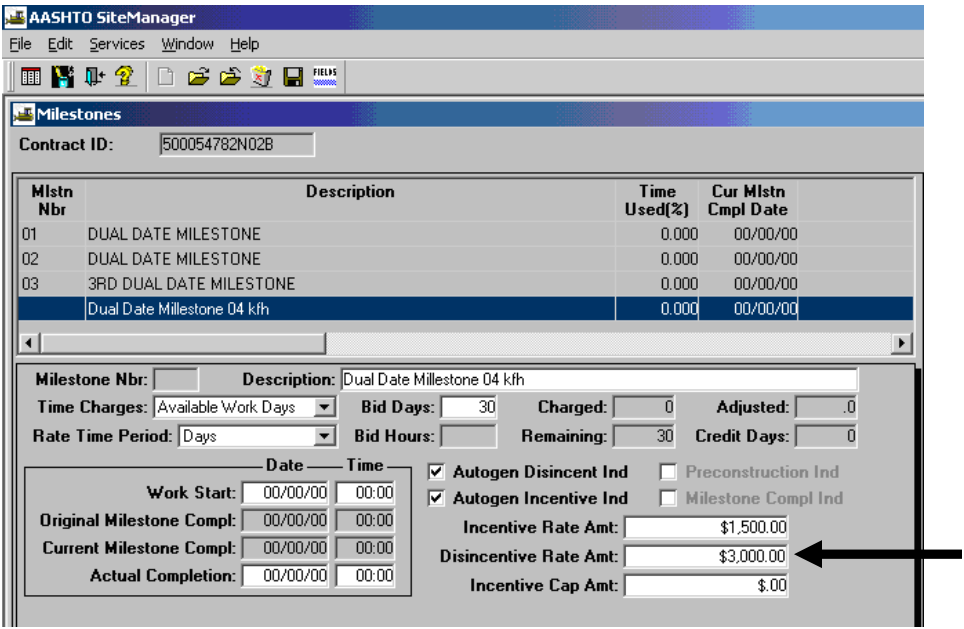

16. In the **Incentive Cap Amt** field, type the maximum incentive amount for this milestone.

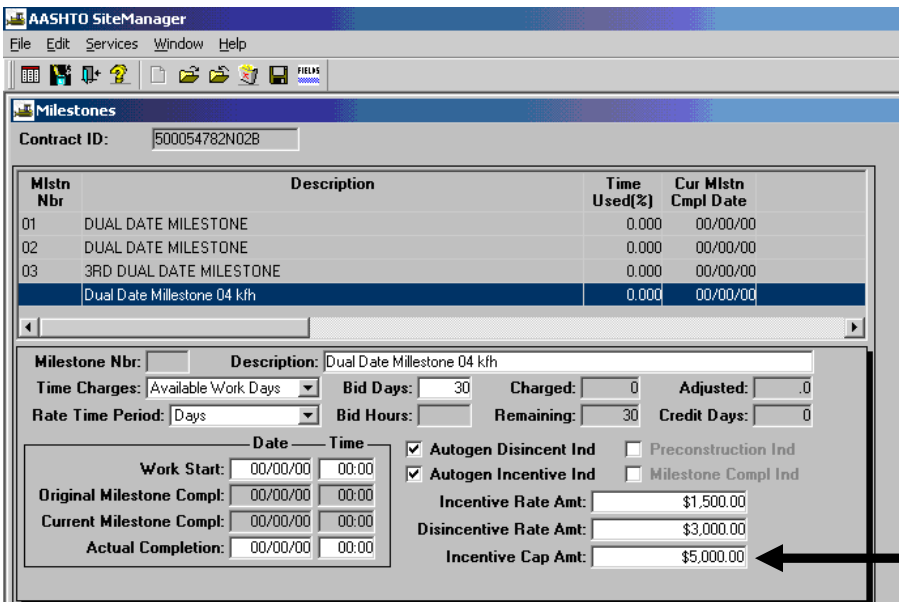

17. Click the **Save** button. The system enters the next sequential Milestone Number for the new Milestone.

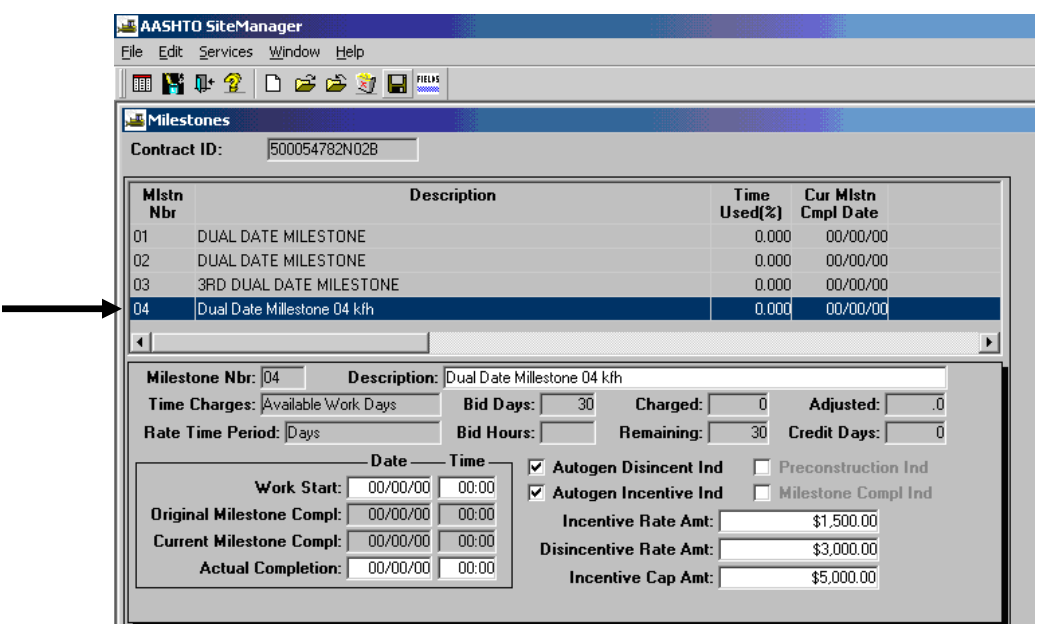

۰

## **B.3. Add Progress Schedule**

Note: If there is no schedule required for the contract, no schedule records are required to be entered.

1. Log in to SiteManager. At the Available Groups window, select Group ID "DCA" and click OK.

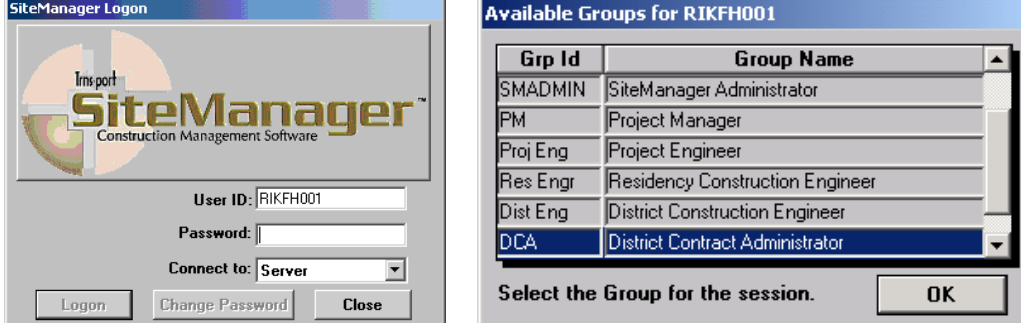

2. At the main panel, double-click on **Contract Administration**.

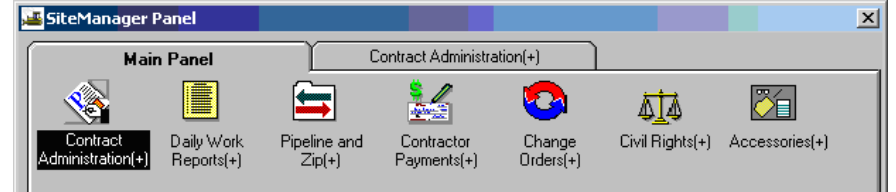

3. Double-click on **Contractor Management.** 

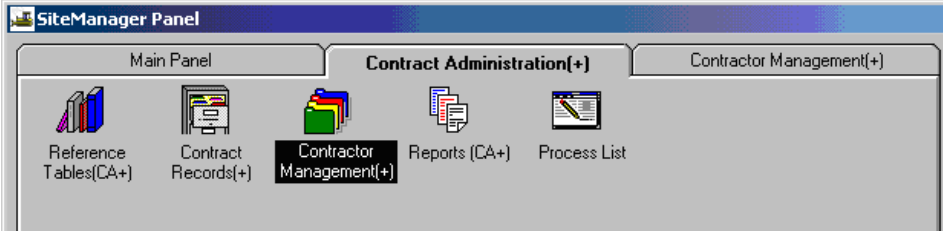

4. Double-click on **Progress Schedule.** 

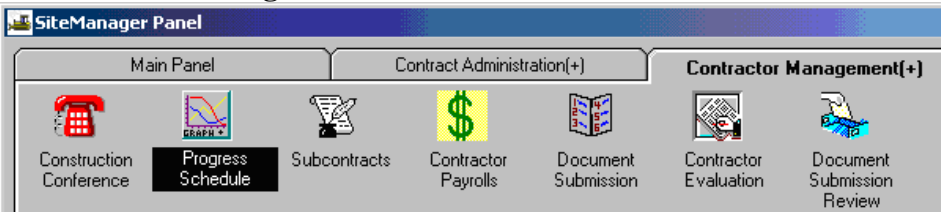

5. Click on the Open Folder icon  $\boxed{\bullet}$  to choose a Contract. Double-click on the **Contract ID**.

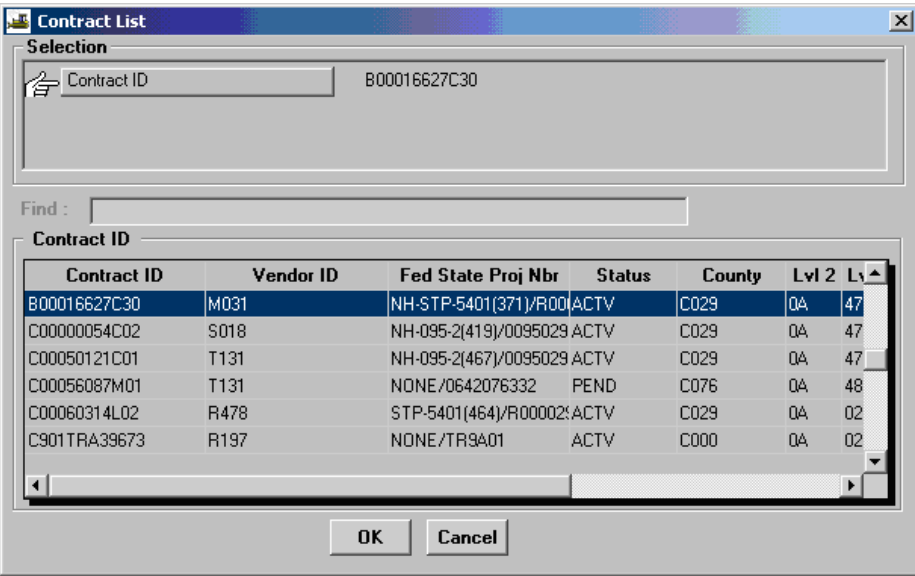

6. Click on the drop-down arrow in the **Progress Schedule Type** field (Progress = "Percent Complete for Time Period"; or Earning = "Percent of Critical Items Complete"; None = No progress record). Click on the **New** icon  $\boxed{\Box}$  if current records exist.

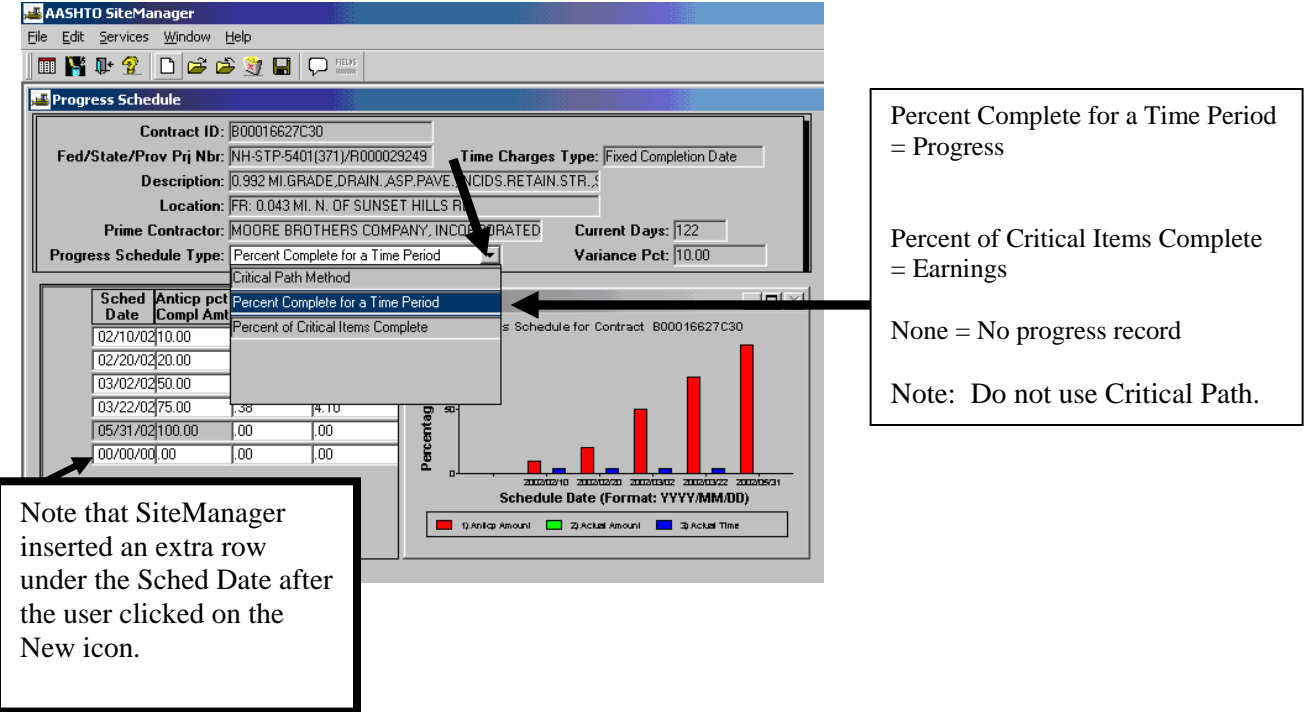

7. For each progress estimate month the contract is scheduled to be active, enter the period end date and the associated contractors anticipated completion amount.

 **Note**: SiteManager will by default enter a 100% anticipated completion for the Fixed Original Completion Date which for the contract below is April 30, 2013.

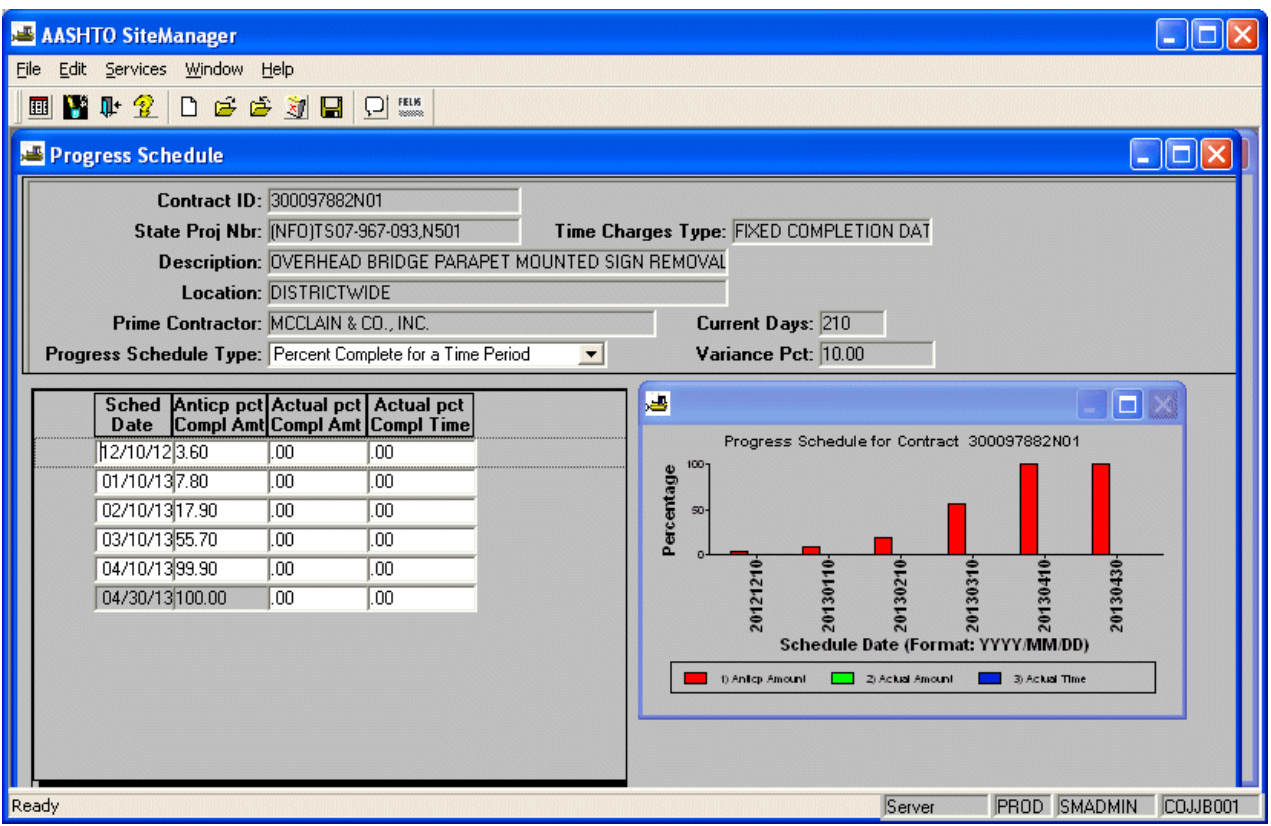

Click on **Sched** column heading or other column headings to sort.

8. Click on the **Save** icon to save the information and then exit.

## **B.4. Active Contract**

1. **For Contracts with Price Adjustments (OPT-IN Spec), do the following verification before activating the contract (Skip to #2 if this is not an OPT-IN Price Adjustment Contract).** 

a. Have all OPT-IN Fuel indexes been added? (Contract Administration, Contract Records, Projects, Adjustment Indices Tab)

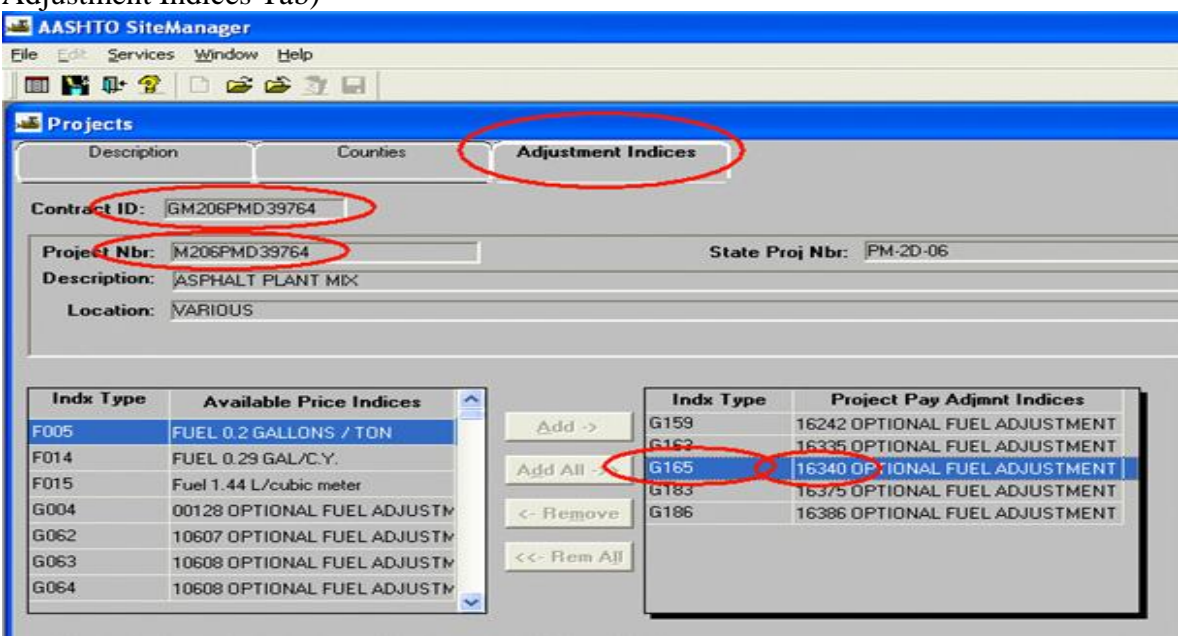

b. Has the Price Adjustment Base Date been entered? (Contract Administration, Contract Records, Contract, Critical Dates Tab)

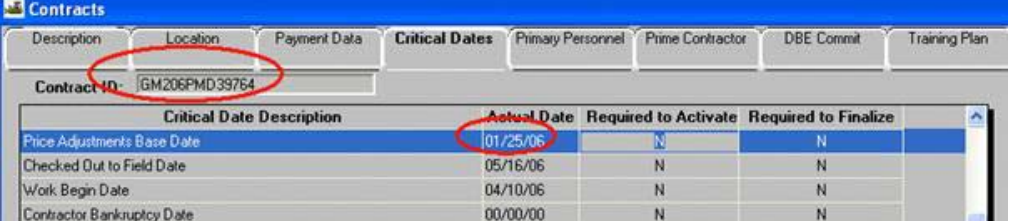

c. Has the Fuel Adjustment Indicator been selected?(Contract Administration, Contract Records, Contract, Payment Data Tab)

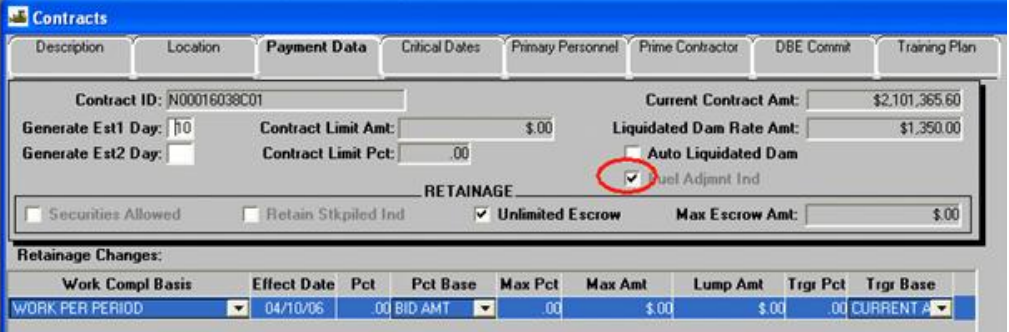

d. Run the SiteManager Reporting tool (SMART) to verify that all indexes have been added. (Administrative Reports, Price Adjustments, select contract ID, Contract Index Associations)

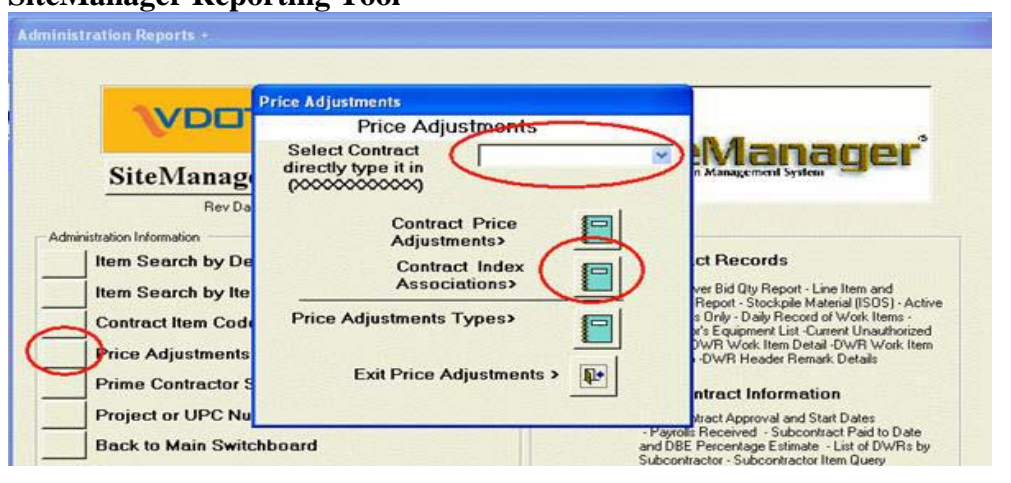

#### **SiteManager Reporting Tool**

### **Contract Index Associations**

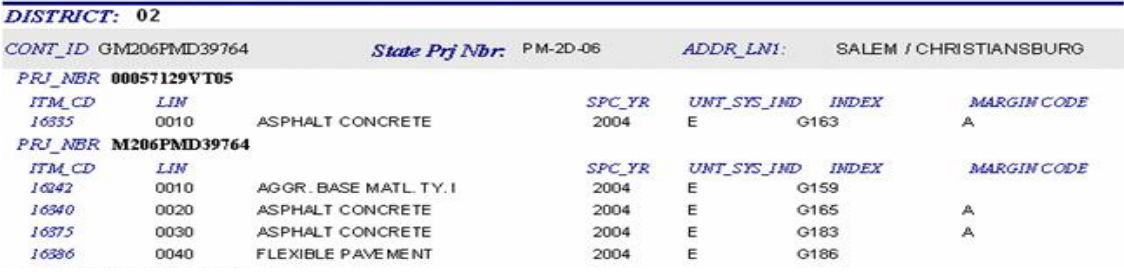

e. Note: If indexes are missing on the report, but appear to be added in SiteManager, then verify the correct index type was selected. Both the contract item code table and Index type must match spec year and unit system (Metric or English).

 Index types can be found: (Contractor Payments, Reference Tables, Price Adjustment Maintenance

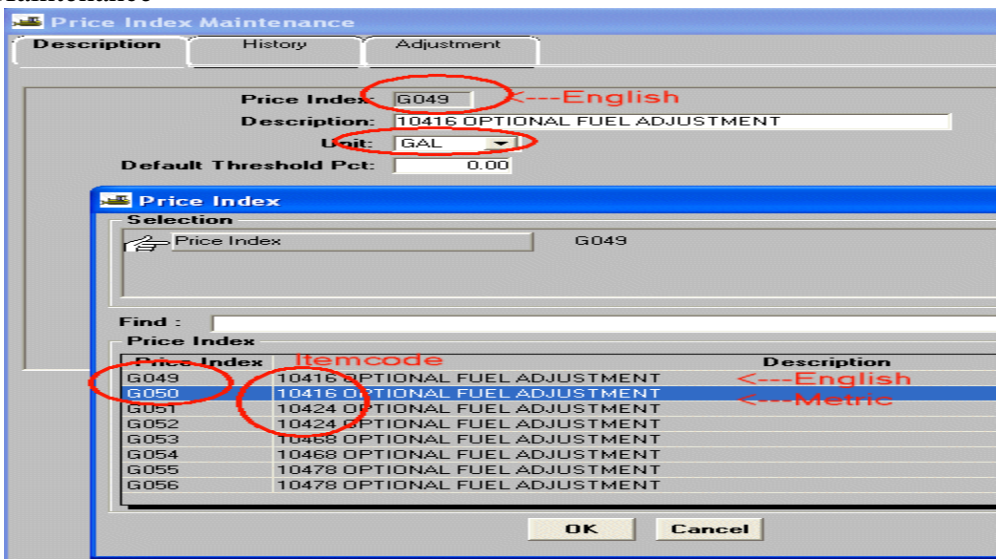

2. Log in to SiteManager. At the Available Groups window, select Group ID "DCA" and click OK. At the main panel, double-click on **Contract Administration**.

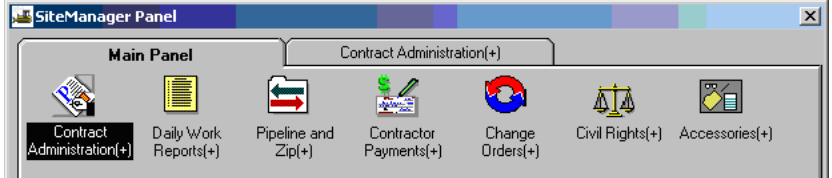

3. Double-click on the **Contract Records**.

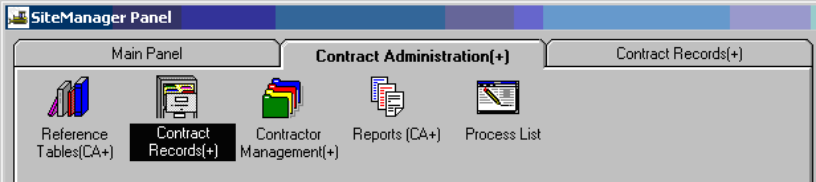

4. Double-click on **Contracts**.

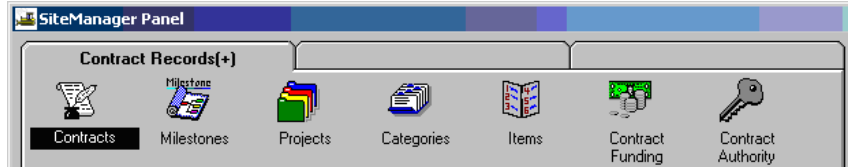

#### 5. Select a contract.

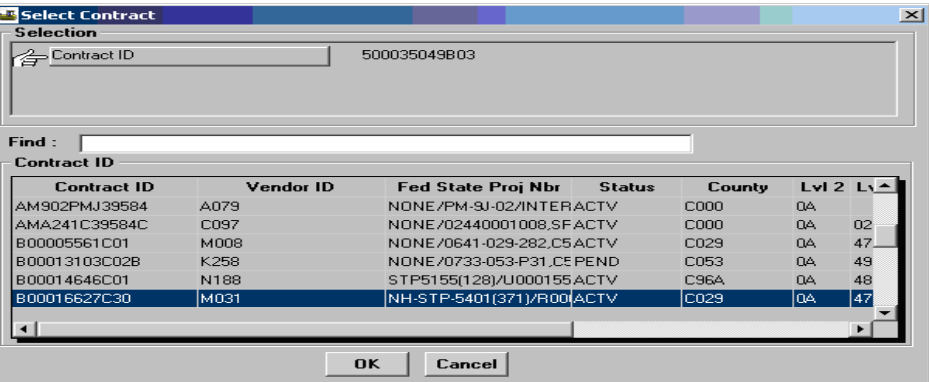

6. The Contracts window opens and the data for the selected contract is populated. Note that the Status should be "Pending".

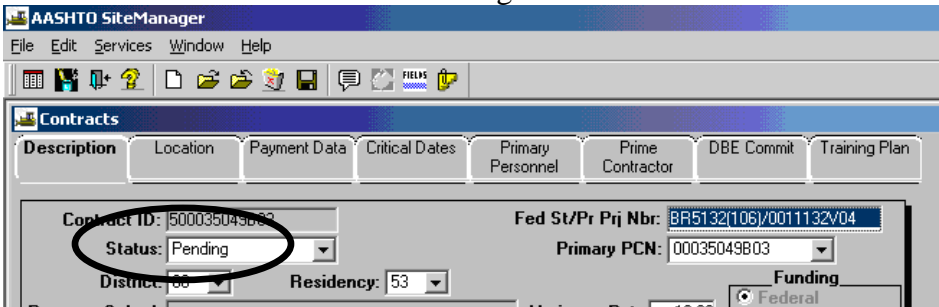

7. Click on **Primary Personnel** folder tab. To assign the **Project Manager** and **Project Engineer**, right-click in the field for the Project Manager. Then click on "Search". A Search Window opens. Double-click on the appropriate User ID (or, single-click on the User ID and click OK). Use this process to add the Project Manager and the Project Engineer.

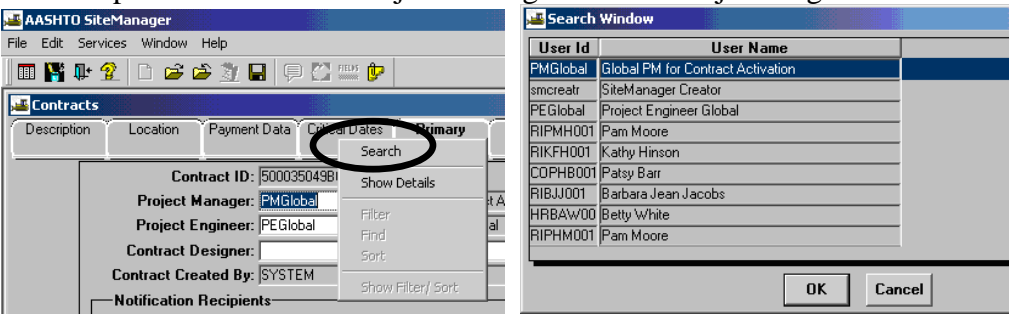

8. Click on the **Description** folder tab. Verify the **Wage Decision** field. Note: If the information Does not exist, click on the bottom panel. Then click on the **New** icon and select the correct Wage Decision.

 Note: **A Wage Decision record is required for all** contracts in order to activate the contract. Choose the **appropriate Wage Decision ID** for the federally funded contract.

Choose the **STATE** Wage Decision ID for state funded contracts.

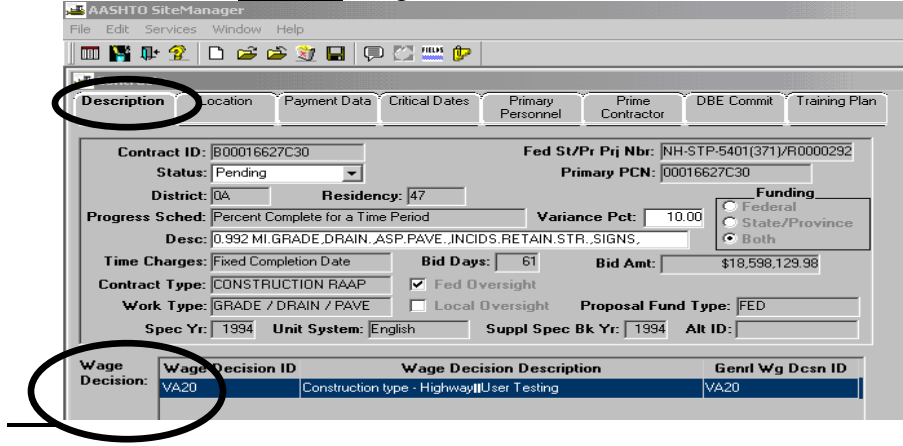

 **To make the contract "Active", click the drop-down list in the Status field and click "Active".** Perform a thorough review of all data in contract (once DWR entered cannot change back to pending status). If problems are found in a field protected at activation, click on Pending. Note: Once the contract is activated, the user can only go back to "Pending" before the first Daily Work Report.

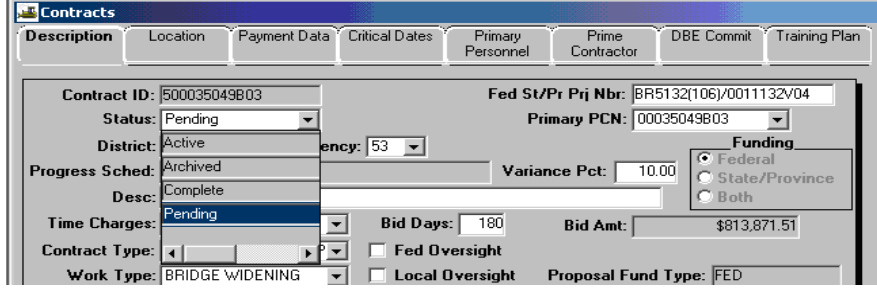

9. Click on the **Save** icon  $\Box$  and exit to the main panel.

# **B.5. Mark Critical Items**

(Inspector's Initialization process)

**Note: DCA can do this when reviewing Earnings Schedule. If Critical Items are not marked, the contract progress will be tracked as normal Progress Schedule and not Earnings Schedule. The Critical Items can be marked before or after activation. This task can be accomplished by either the DCA or the PM.**

- 1. Log on to SiteManager and select the appropriate User Group ID (Inspector, Project Manager or DCA)
- 2. At the SiteManager Main Panel, double-click on **Contract Administration**.

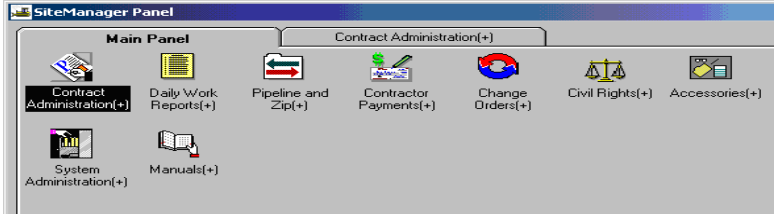

3. The Contract Administration panel opens. Double-click on **Contract Records**.

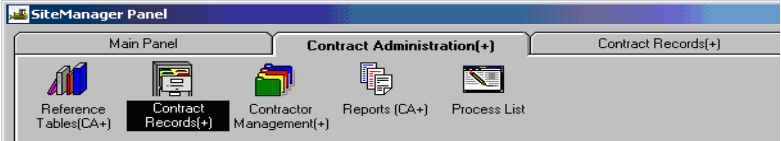

4. The Contract Records panel opens. Double-click on **Items.**

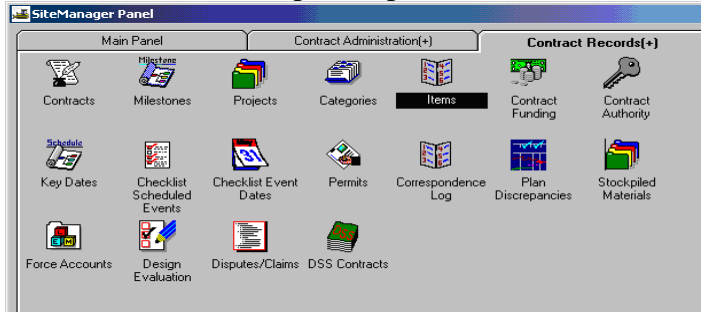

5. Click on the Open Folder icon. Double-click on the appropriate Contract ID to select the contract.

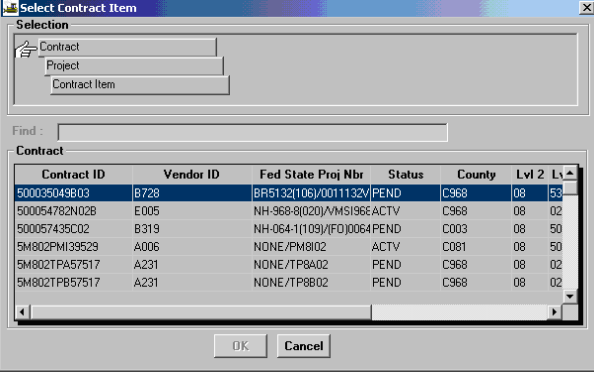

6. Double-click on the appropriate Project Number (PCN).

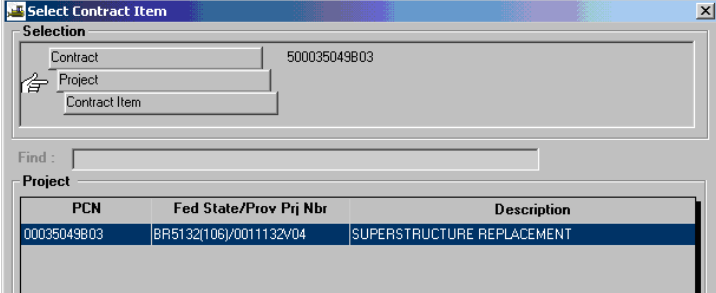

7. Double-click on the appropriate Contract Item.

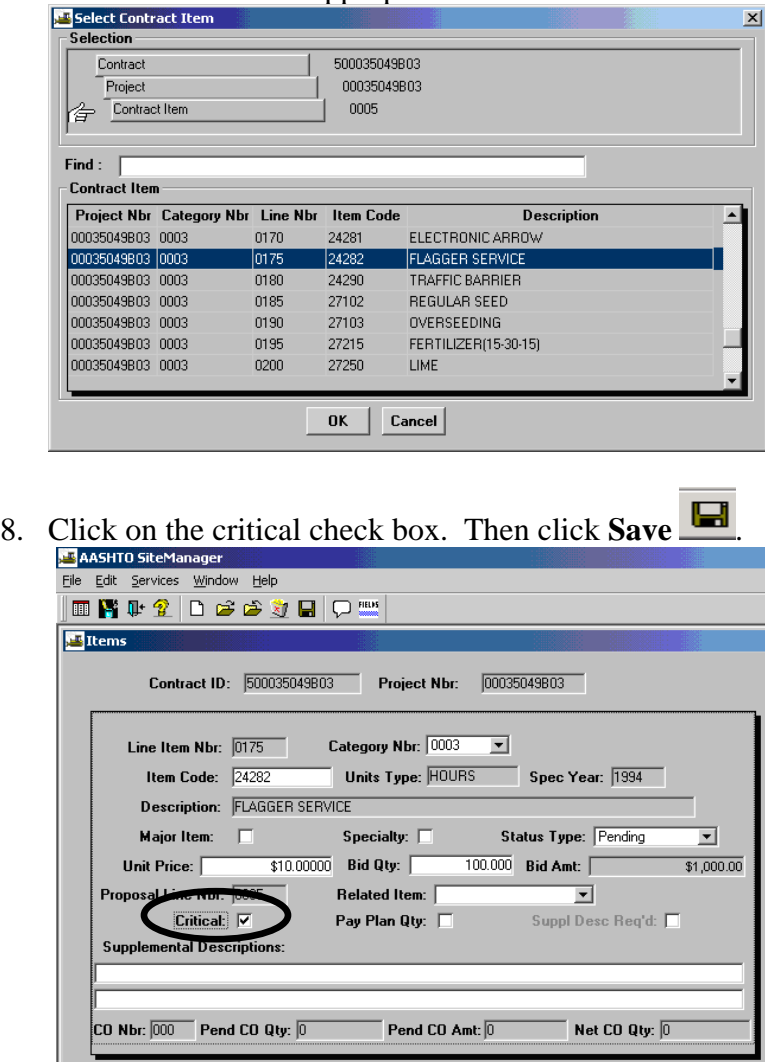

9. Click Open  $\sqrt{\frac{G^2}{n}}$  and repeat Steps 7-8 for each item that needs to be marked Critical.

10. To verify the Progress Report Type is marked Critical, return to the SiteManager Main Panel and double-click on the **Contract Administration** icon.

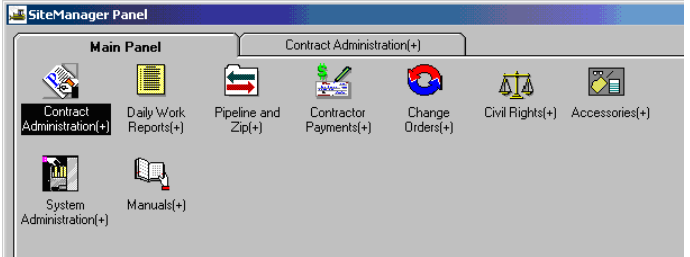

11. Double-click on **Contractor Management.** 

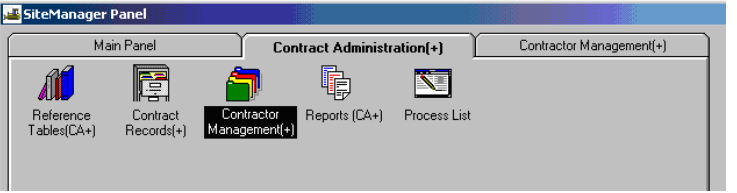

12. Double-click on the **Progress Schedule** icon.

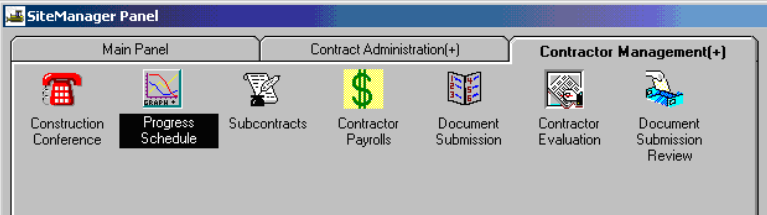

13. Verify in the **Progress Schedule Type**.

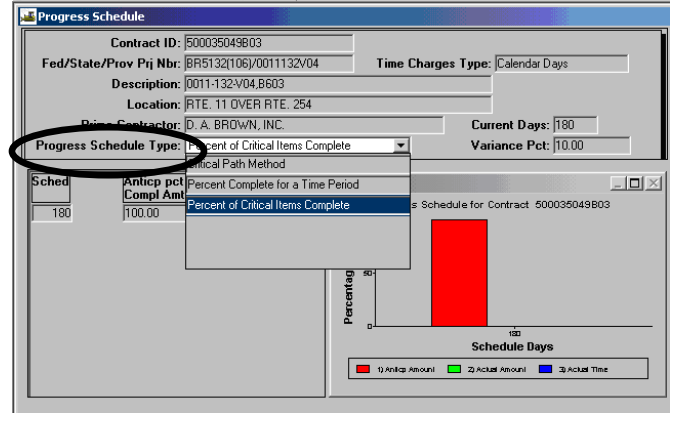

14. **Ensure there is a progress schedule entered, if one is available.** 

## **B.6. Add Items Using Change Order Process**

**Example: Trainees (REFER TO SECTION 9 to add a Change Order)**  Note: Cannot add items until after contract is activated. Continue to next section to complete initialization process.

### **These do not require a C-10 Work Order, but they require a Change Order in SiteManager.**

- Non-bid items that are predefined in contract: Extra Excavation Undercut Excavation Pilot Truck Mowing Trainees Flaggers
- Add Items (More quantities) move from one PCN to another

NOTE: When adding an add item (non-bid contract item), you add a Change Order Header and Change Order Item (increase). The item is added using an existing category, so new category or new funding records are not needed.

# **B.7. DCA Enters Time Charges Start Date and Work Begin Date**

Note: The Work Begin Date is normally listed on Form C-5. These dates cannot be added until contract is activated. Dates must be entered before an estimate can be generated.

1. Log in to SiteManager. At the Available Groups window, select Group ID "DCA" and click OK.

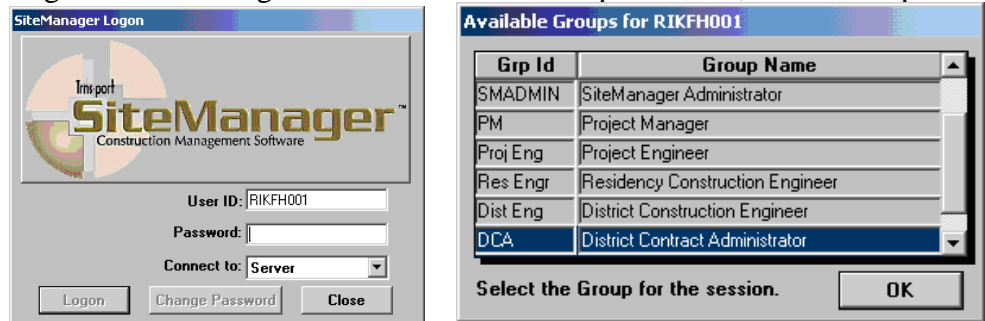

2. At the main panel, double-click on **Contract Administration**.

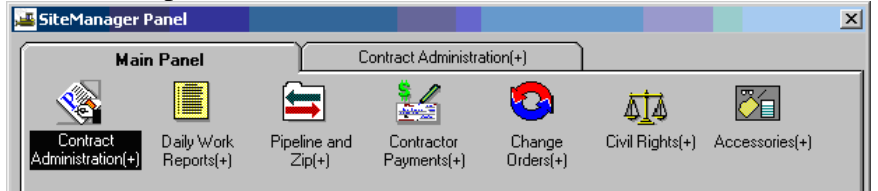

3. Double-click on the **Contract Records**.

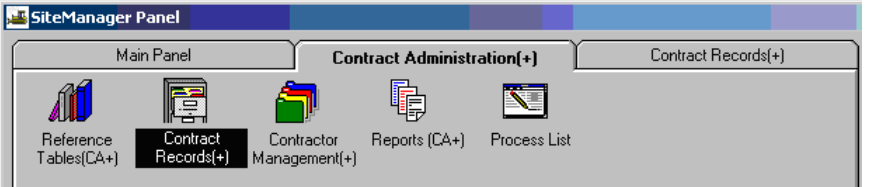

4. Double-click on **Contracts**

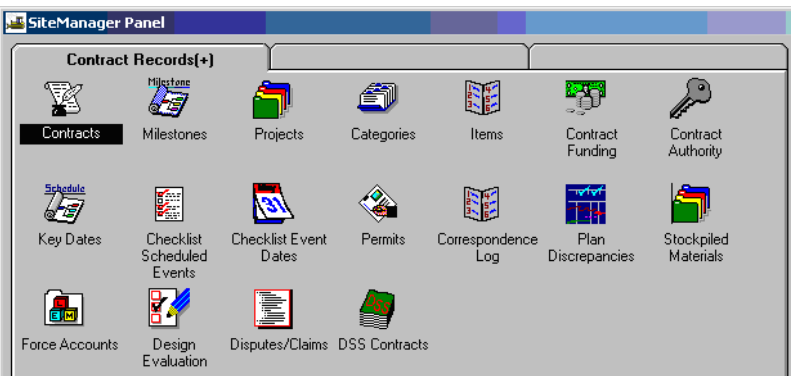

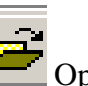

5. To open a contract, click on the  $\Box$  Open Folder icon.

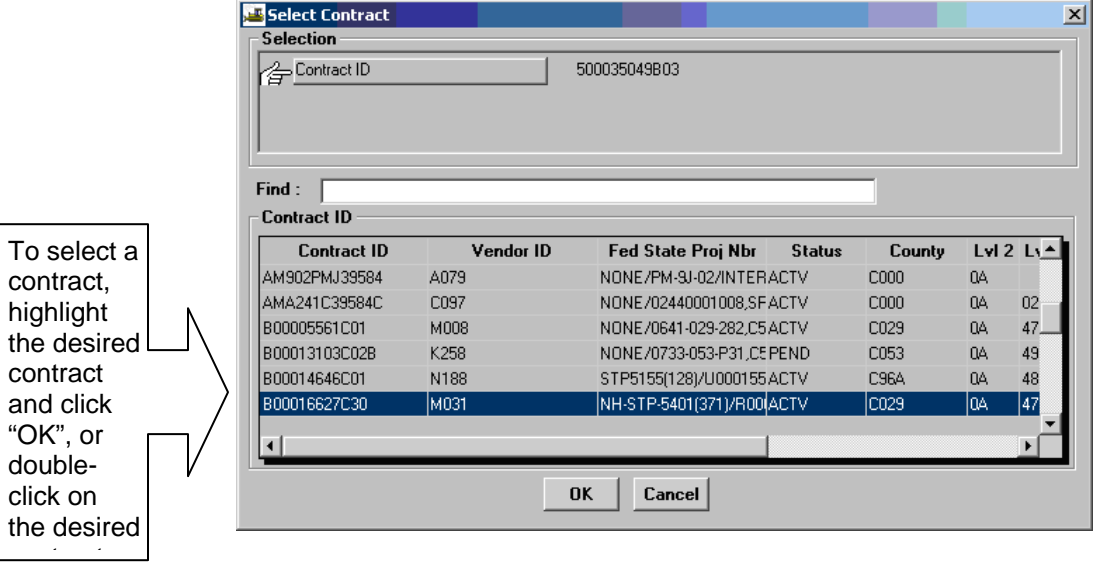

## Add Work Begin Date

6. There are eight "tabs" (looks like folder tabs). Click on the **Critical Dates** tab.

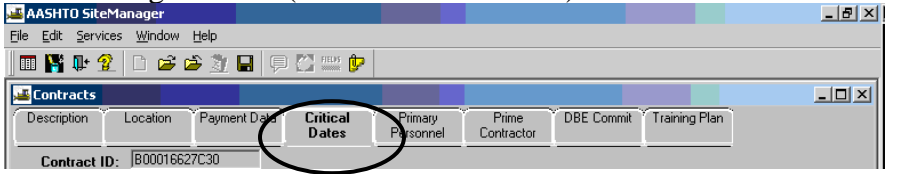

7. Use the scroll bar to find the critical date descriptions. Click on the **Work Begin Date** in the top panel. Type a date in the bottom panel in **Actual Occurrence Date** field. Press the Tab key on your keyboard. The date for the Work Begin Date will populate in the top panel.

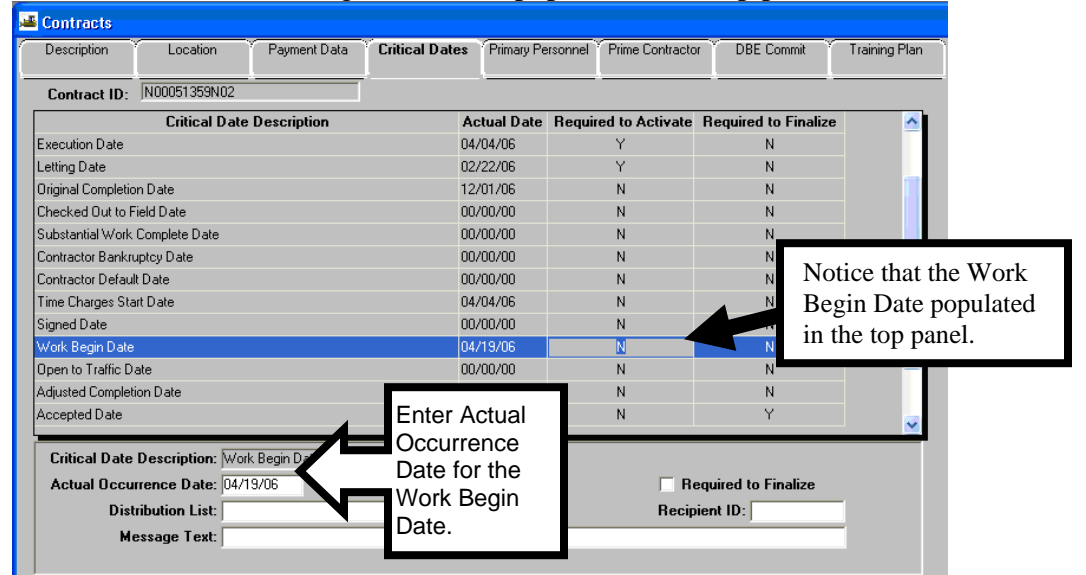

### Add Time Charges Start Date

8. Enter the **Time Charges Start Date** by selecting the **Time Charges Start Date** in the top panel. Type a date in the bottom panel in **Actual Occurrence Date** field. Press The Tab key on your keyboard. The Time Charges Start date will populate in the top panel. Note: The Time Charges Start date is not required for activation (cannot be entered until after activation) but it is required before an estimate can be generated.

Click on **Save** and Exit the Contracts panel.

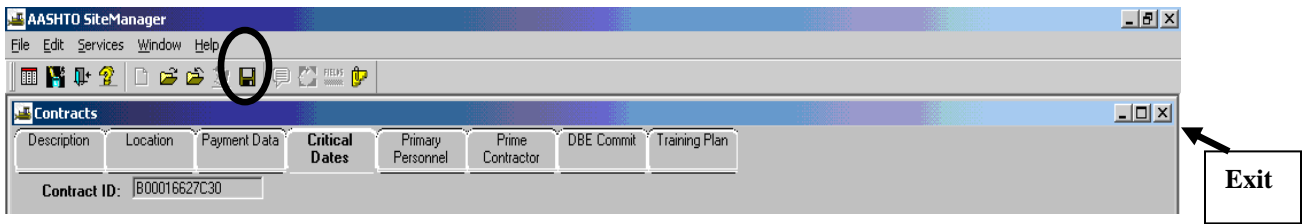

# **B.8. DCA Enters Notice to Proceed Date and Estimate Completion Date**

1. Log in to SiteManager. At the Available Groups window, select Group ID "DCA" and click OK.

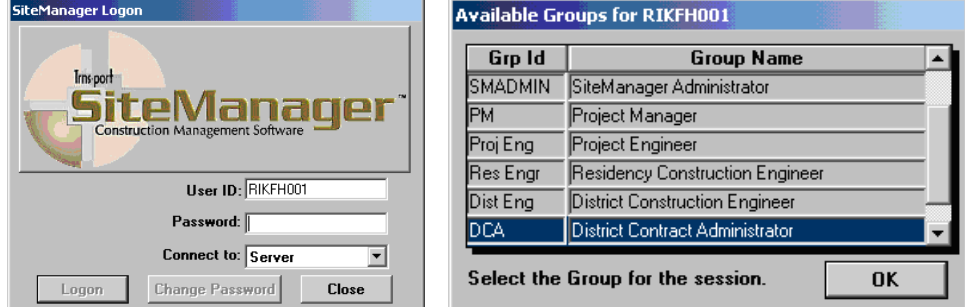

2. At the main panel, double-click on **Contract Administration**.

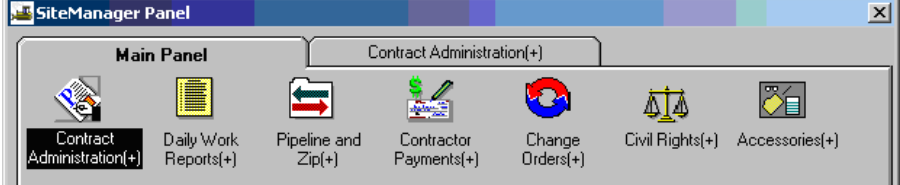

3. Double-click on the **Contract Records**.

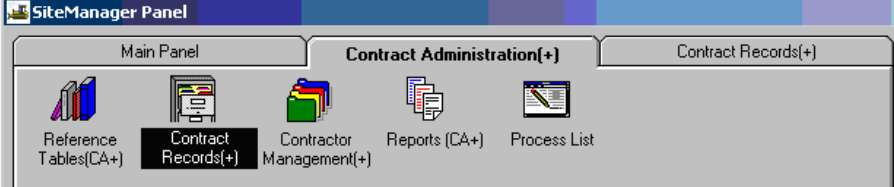

4. Double-click on **Key Dates.** 

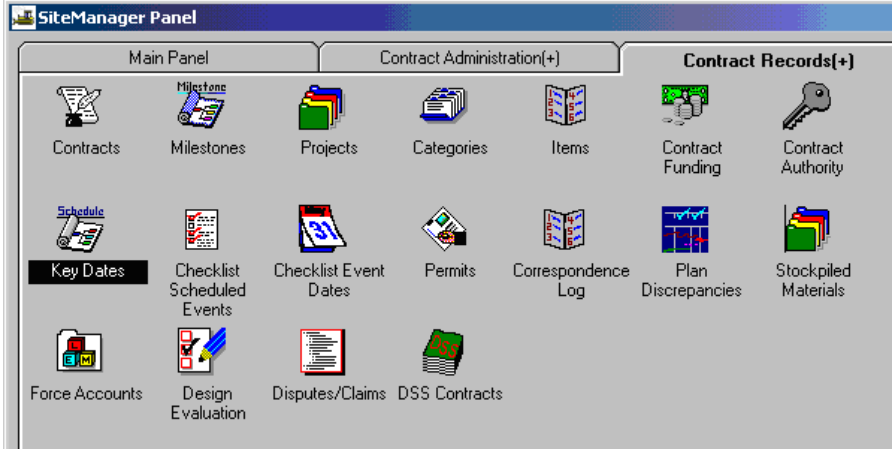

5. Select a Contract by clicking on the Open folder icon

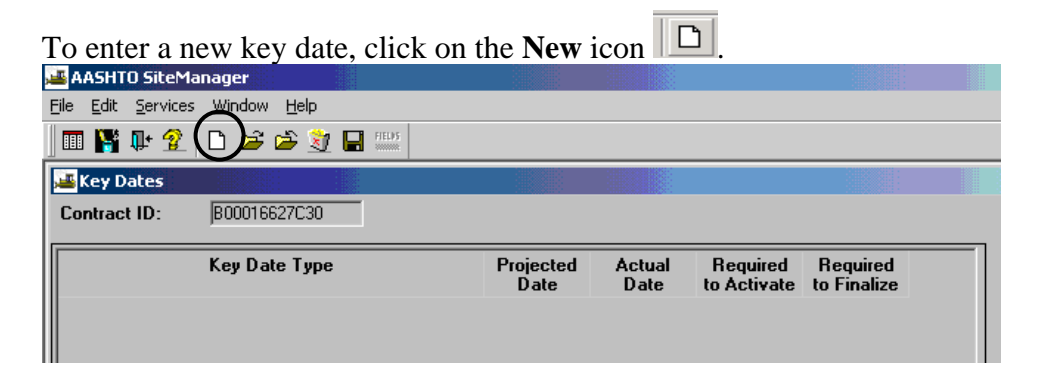

6. Select the desired type of key date in the Key Date Type using the drop-down arrow. Below, the Estimated Completion Date has been selected.

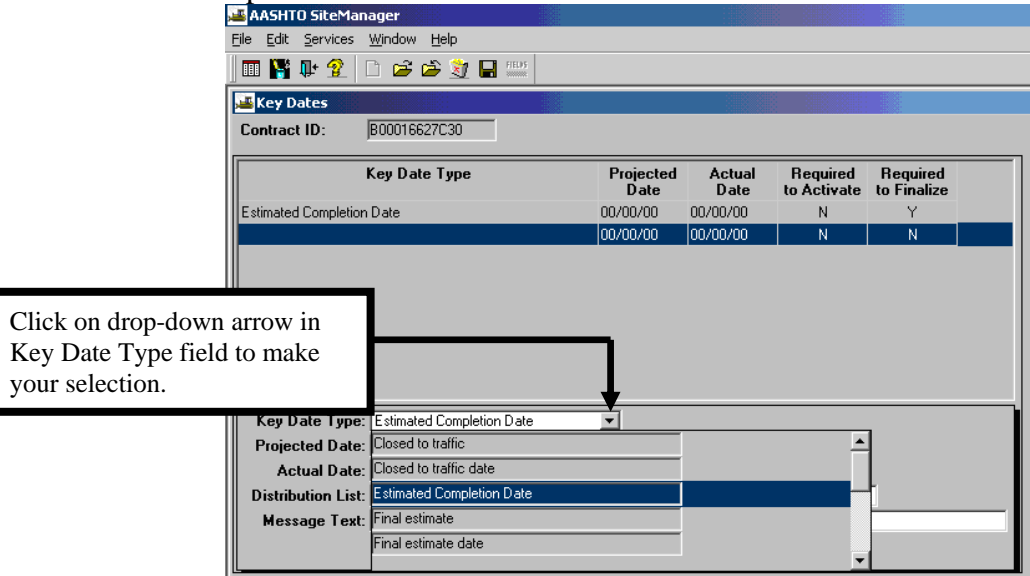

7. Type in the **Projected Date**.

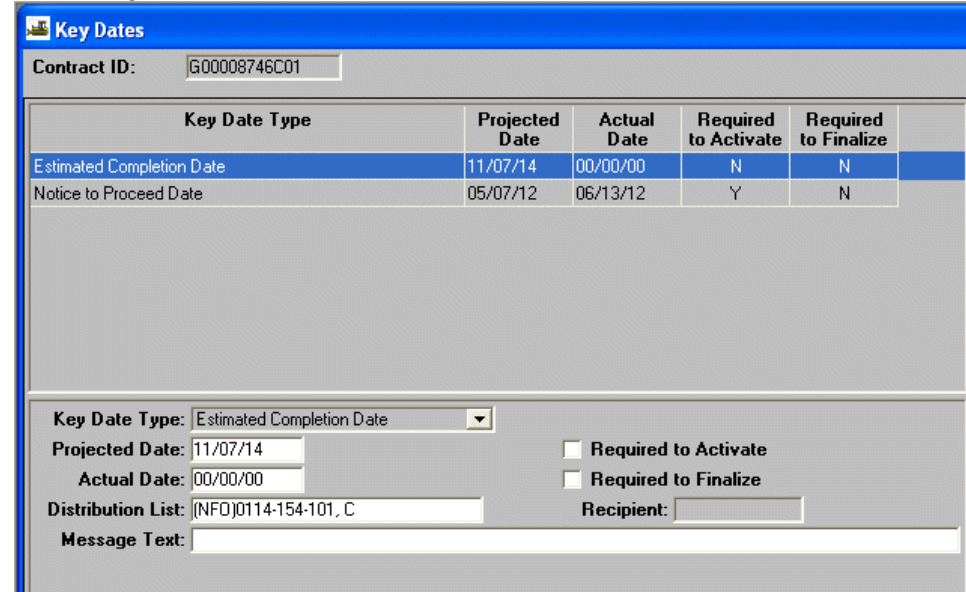

- 8. Once an actual date is entered or the current date is greater than the projected date, an email will be sent. Add a recipient or distribution list and a message text if you want anyone notified when these things occur.
- 9. Click on **Save** and Exit.
- 10. To enter the **Notice to Proceed Date**, follow the same steps as above and choose Notice to Proceed Date as the Key Date type.

# **C. Project Manager**

## **C.1. Check Electronic Contracts against Paper Contracts**

### **Note: If anything is incorrect, contact the DCA. Changes can be made until the first DWR is entered.**

1. Log in to SiteManager. Then, at the Available Groups window, select the **Grp Id "PM"** and Click OK.

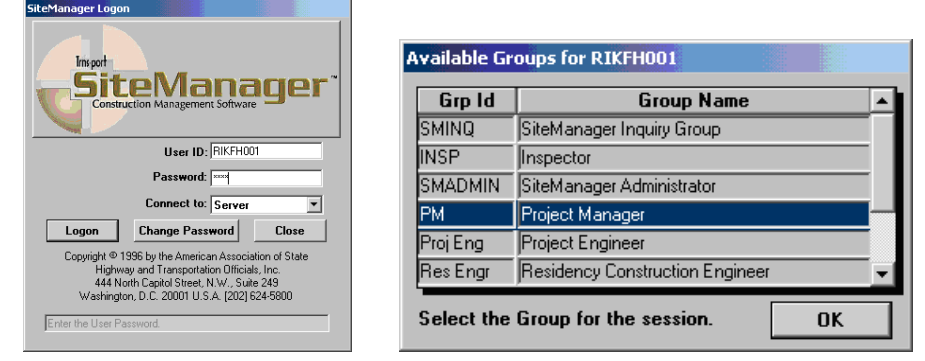

### 2. Double-click on **Contract Administration.**

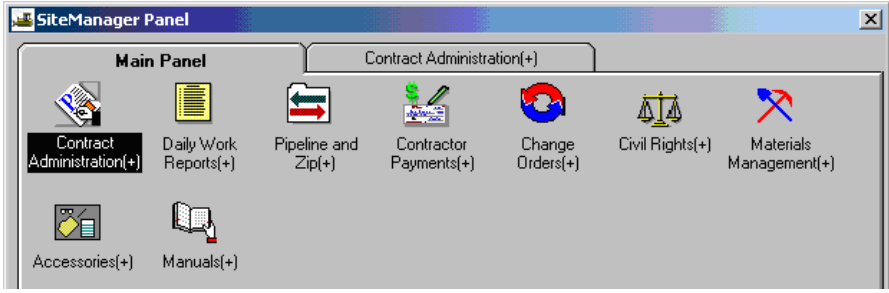

3. Double-click on **Contract Records.** 

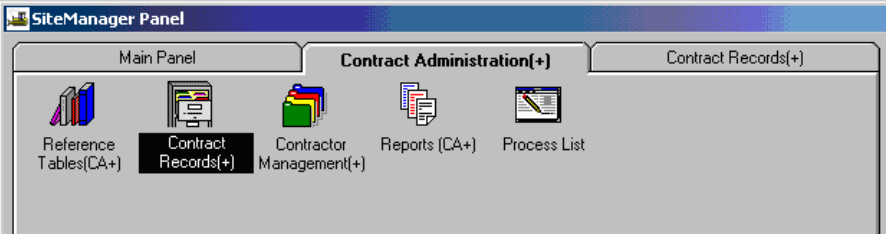

- 4. Double-click on **Contracts.**
	- Main Panel Contract Administration(+) Contract Records(+) P **France** ¥ ٦ 6 50 辉 Contracts Milestones ..<br>Contract<br>Authority Contract<br>Funding  $Projects$ Categories  $\begin{array}{c} \text{Items} \end{array}$  $\begin{picture}(120,10) \put(0,0){\line(1,0){10}} \put(15,0){\line(1,0){10}} \put(15,0){\line(1,0){10}} \put(15,0){\line(1,0){10}} \put(15,0){\line(1,0){10}} \put(15,0){\line(1,0){10}} \put(15,0){\line(1,0){10}} \put(15,0){\line(1,0){10}} \put(15,0){\line(1,0){10}} \put(15,0){\line(1,0){10}} \put(15,0){\line(1,0){10}} \put(15,0){\line($ ♦  $\blacksquare$ Ý.  $\mathbb{Z}$  $\frac{1}{2}$  and  $\frac{1}{2}$ TY. Checklist Event<br>Dates Stockpiled<br>Materials Key Dates Checklist Permits Correspondence<br>Log Plan Discrepancies Scheduled<br>Events 84 E  $\left[\begin{matrix}\bullet\ \bullet\ \bullet\ \end{matrix}\right]$ ₩ Design<br>Evaluation Force Accounts Disputes/Claims DSS Contracts

If no contract is open, click on Open folder icon to open a contract.

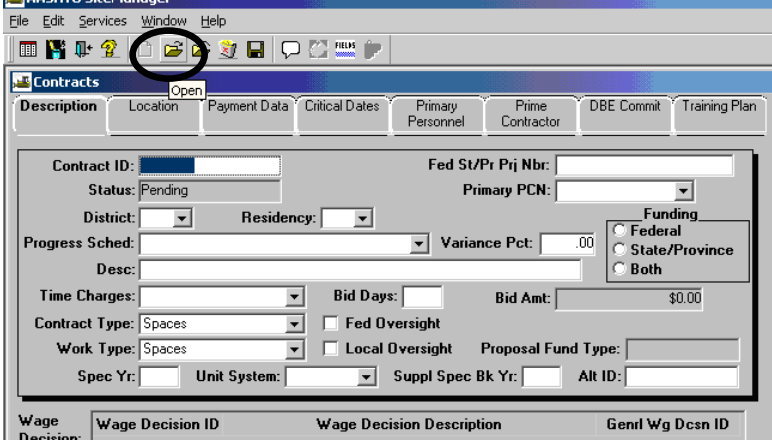

## Double-click on the Contract ID to open.

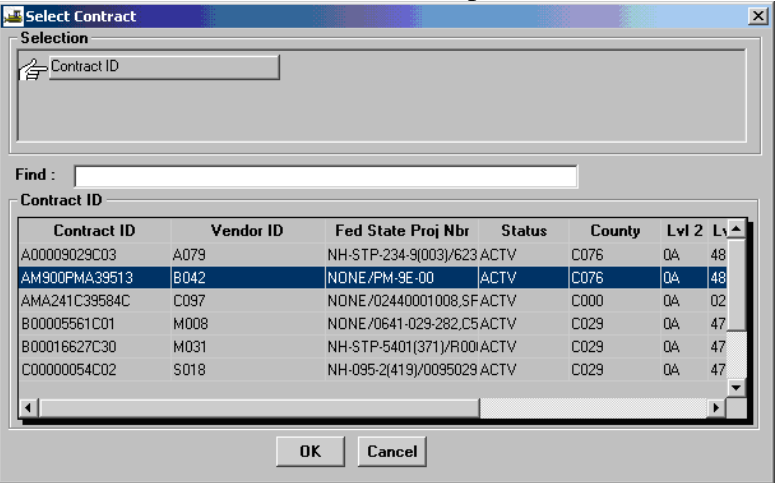

5. From the **Description** folder tab, verify all fields and verify the **status** is Active.

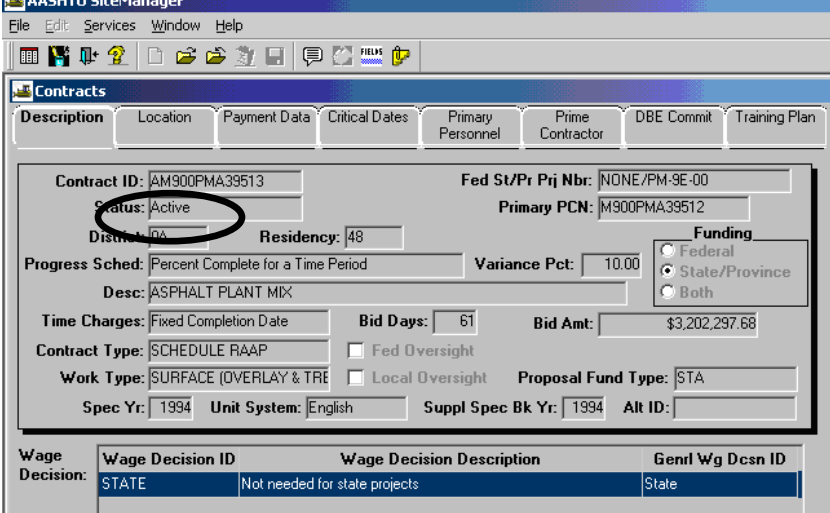

6. Click on the **Location** folder tab and verify all the fields.

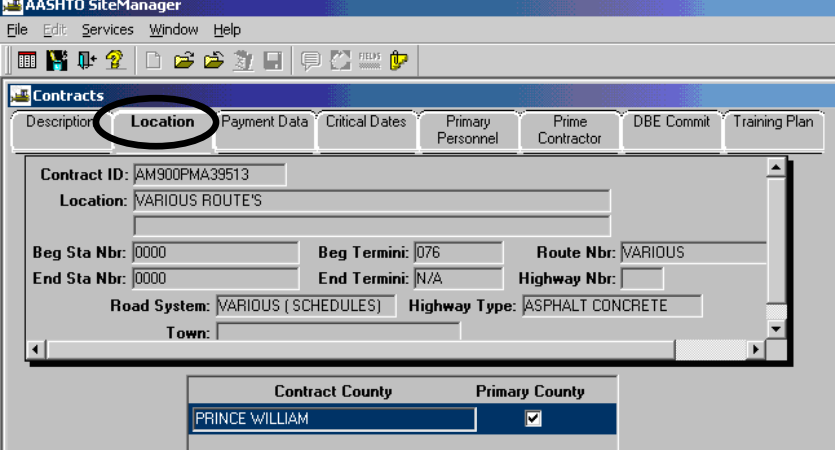

7. Click on the **Payment Data** folder tab and verify all fields, especially the Generate Est1, Liquidated Damages Rate Amount, and Retainage fields.

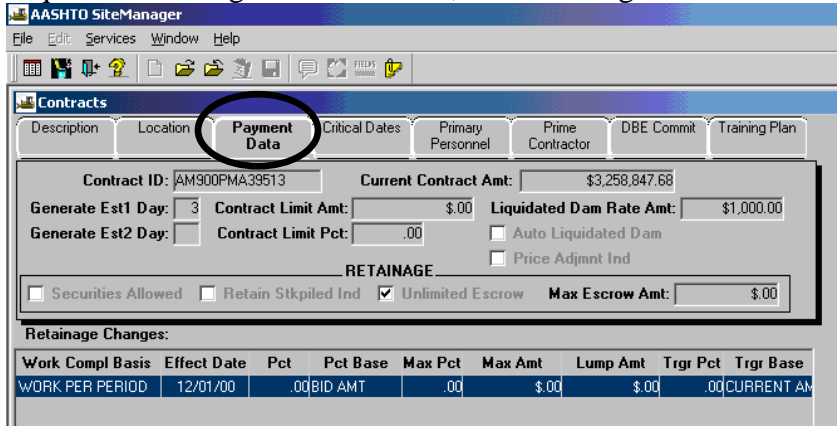

8. Click on the **Critical Dates** folder tab and verify all the applicable fields. Verify the Letting, Award, Time Charges Start, Work Begin, and Completion date fields. Note: If any of the fields are wrong, notify the DCA as soon as possible.

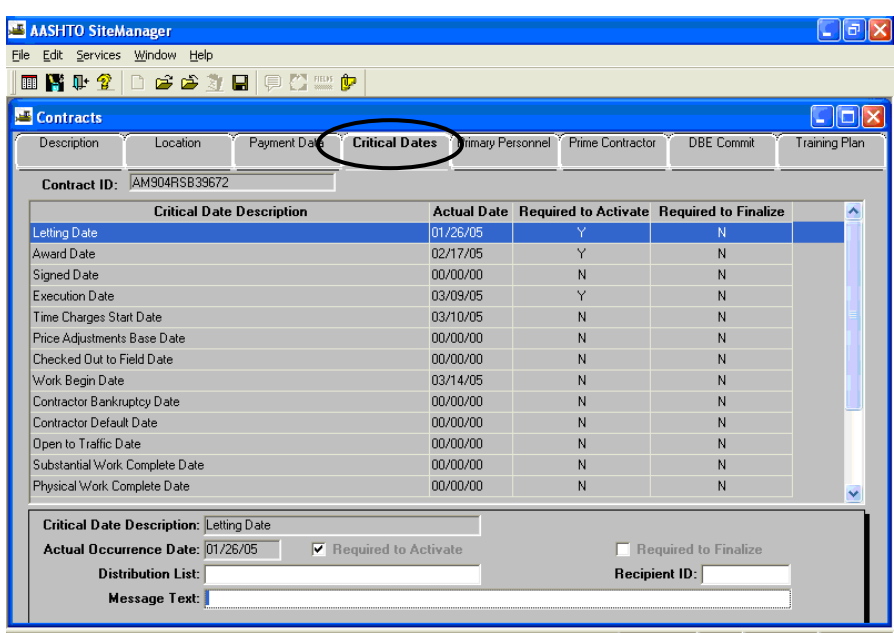

9. Click on the **Primary Personnel** folder tab and verify all the applicable fields. See 'Grant Contract Authority' at the end of Section 3 of the User Manual for information on how to add or remove contract authority for additional personnel.

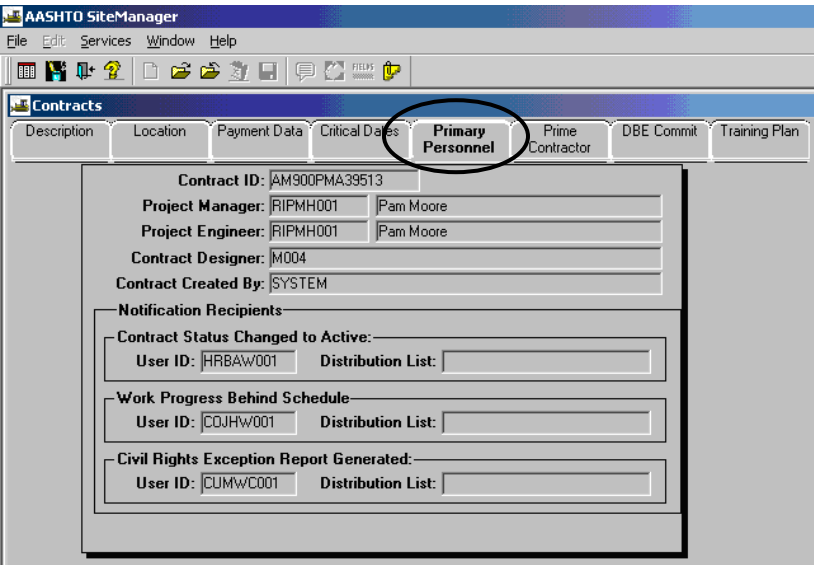

10. Click on the **Prime Contractor** folder tab and verify all the applicable fields. If contract is federally funded, the DCA should have checked the **Payroll Required** box prior to activation, and also should have entered the **Frequency in Weeks**.

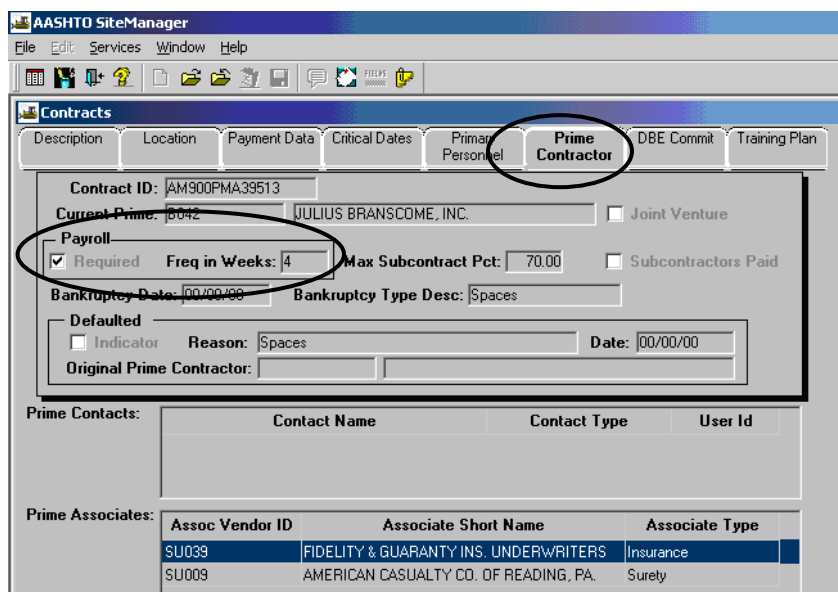

11. Click on **DBE Commit** folder tab and verify **DBE Work Class**.

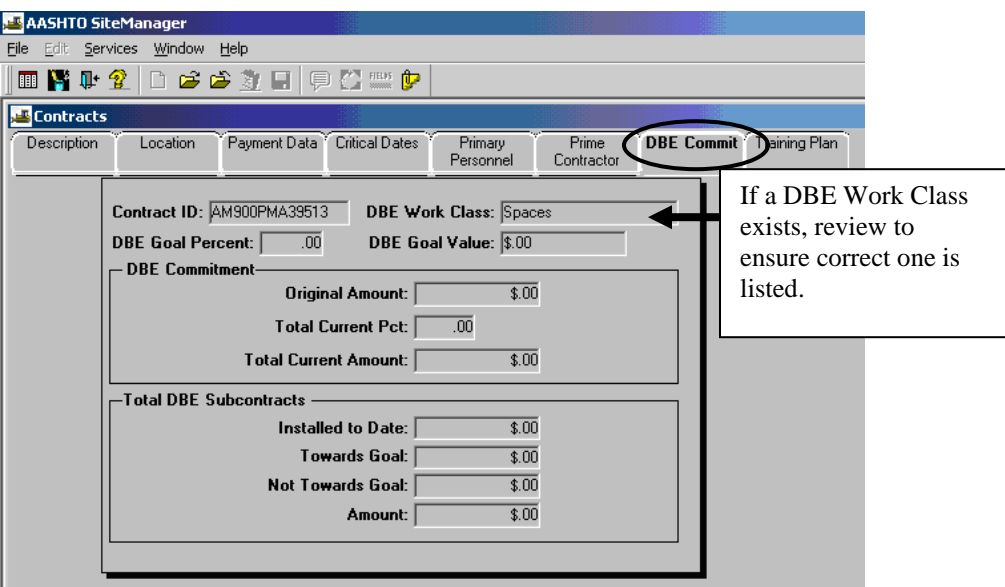

12. The **Training Plan** folder tab will not be used in SiteManager now (may be for future use).

Activation is now complete

## **C.2. Verify PCN Descriptions/Counties/Indices**

1. Log in to SiteManager. Then, at the Available Groups window, select the **Grp Id "Project Manager"** and click OK.

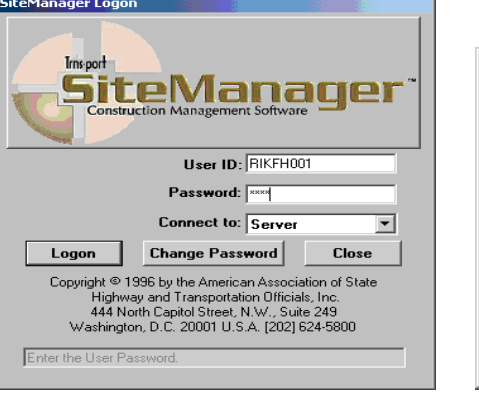

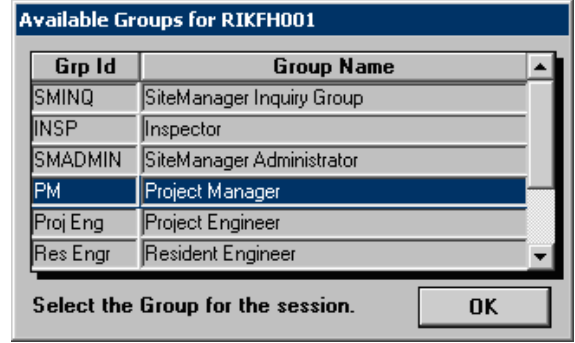

2. Double-click on **Contract Administration.** 

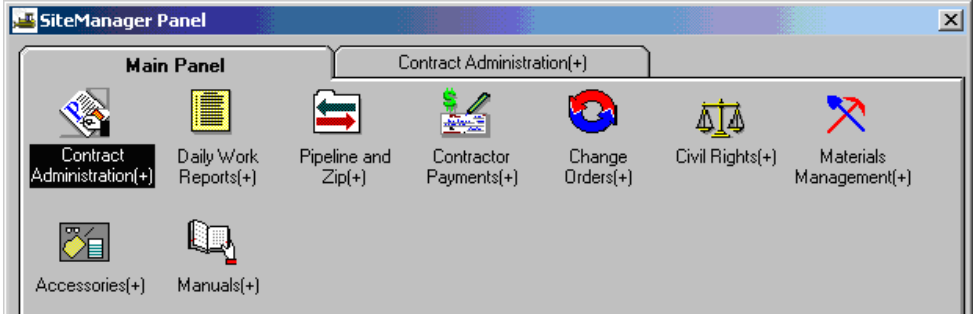

3. Double-click on **Contract Records.** 

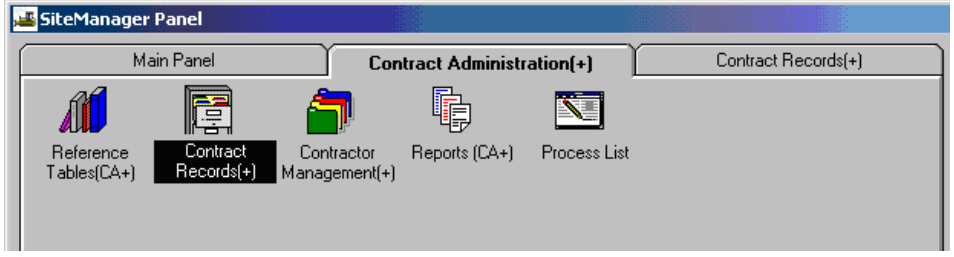

4. Double-click on **Projects.**

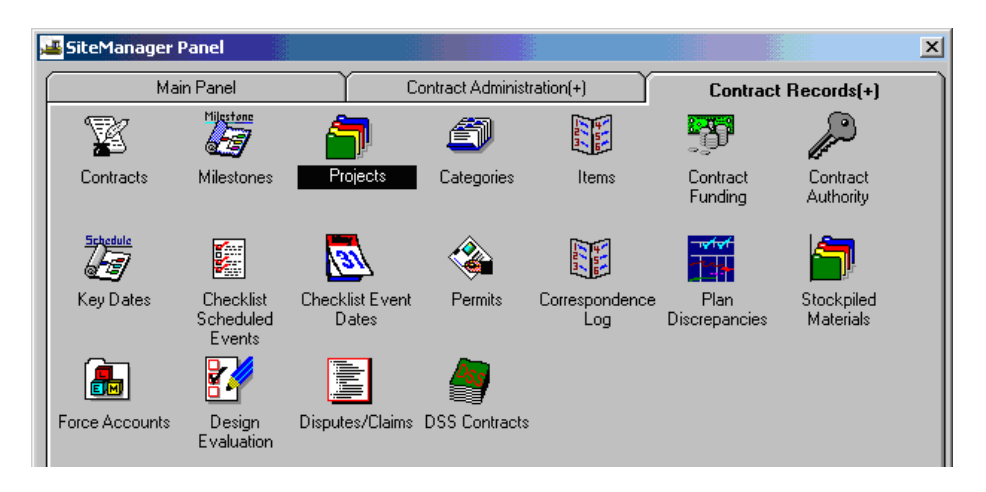

5. If a contract is not open, the Select Contract Project window will appear. Scroll down the list of contracts and select the appropriate Contract ID.

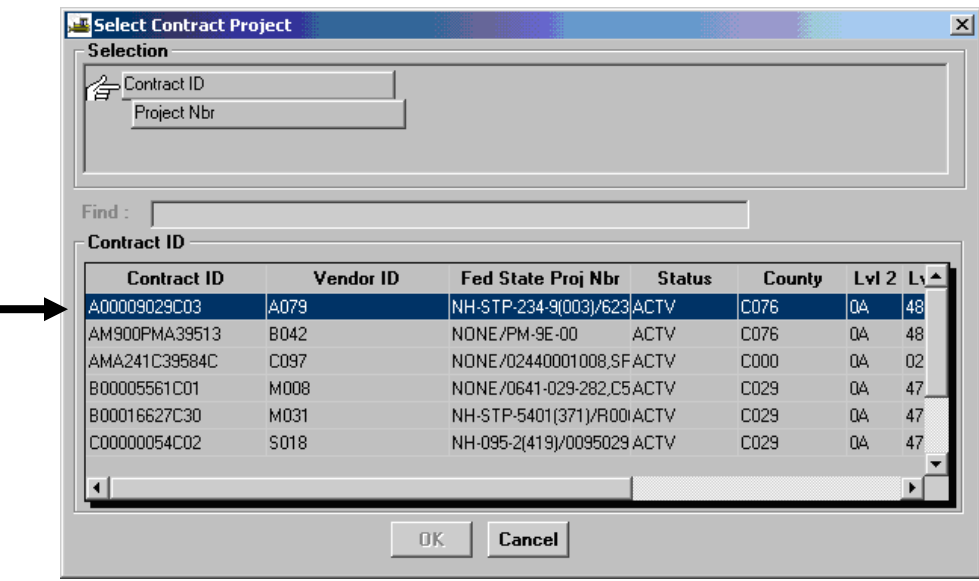

6. Select the **PCN**.

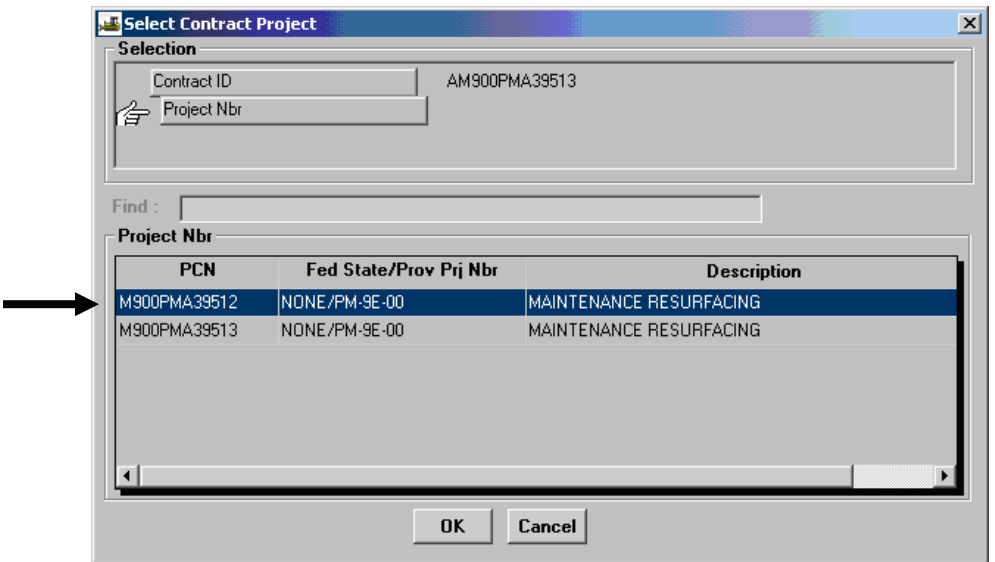

7. Click on the **Description** folder tab and verify all the applicable fields.

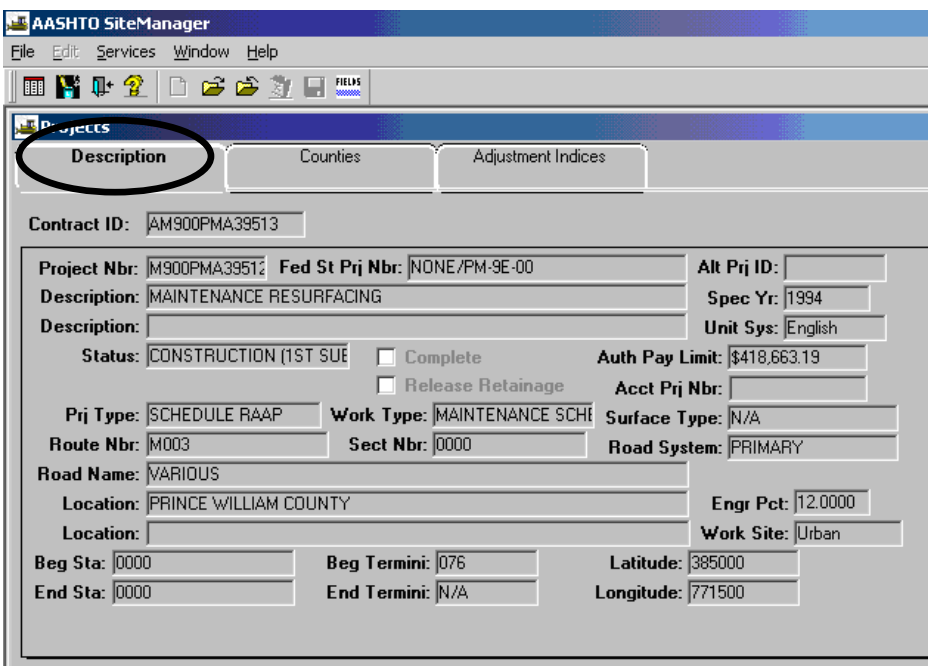

8. Click on the **Counties** folder tab and verify all applicable fields.

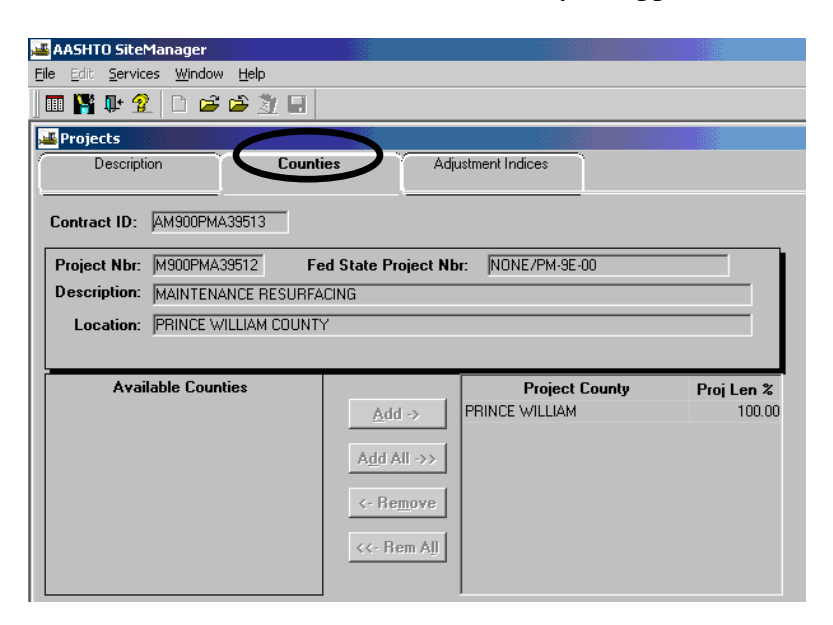

9. Click on the **Adjustment Indices** folder tab and verify all applicable fields.

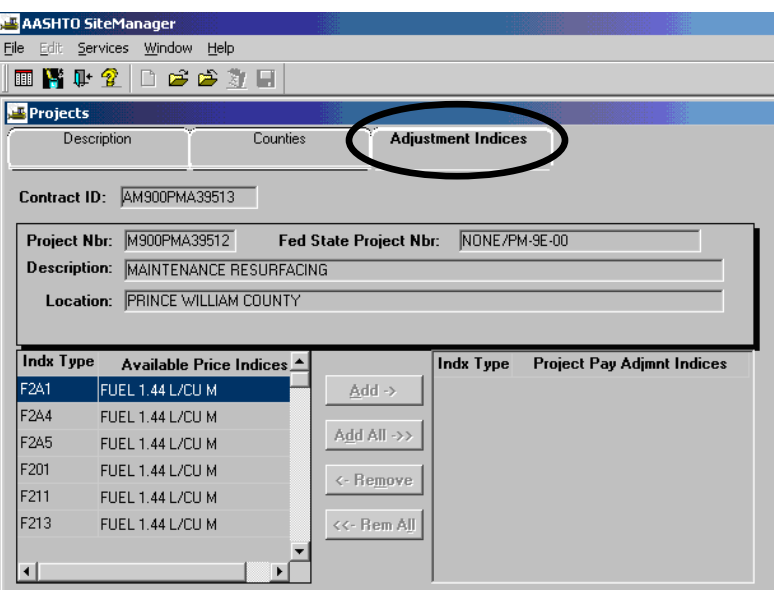

10. Repeat Steps 1 through 9 for each PCN to verify PCN descriptions, counties, and indices.

## **C.3. Verify PCN Items**

1. Log in to SiteManager. Then, at the Available Groups window, select the **Grp Id "Project Manager"** and click OK. If you would like to verify items using a report, skip to the next section, "Print Item Quantity Report".

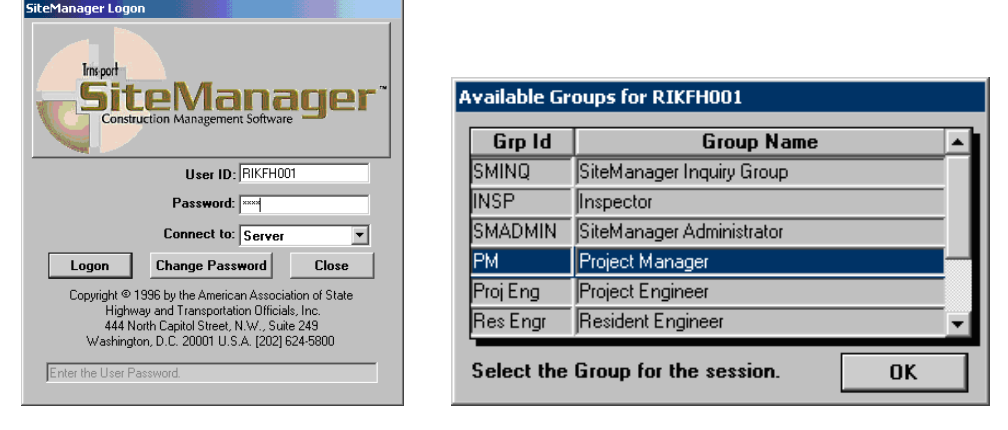

2. Double-click on **Contract Administration.** 

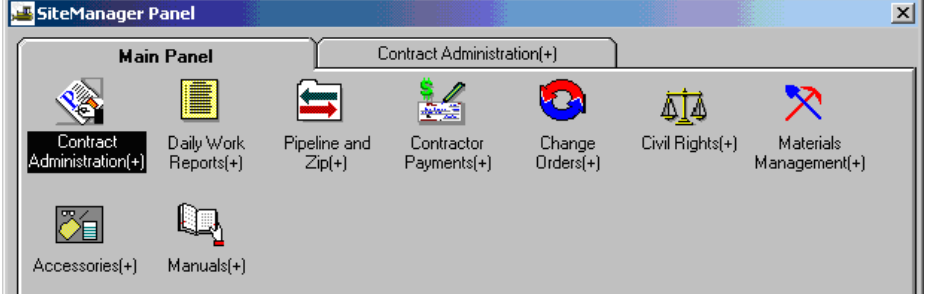

3. Double-click on **Contract Records.** 

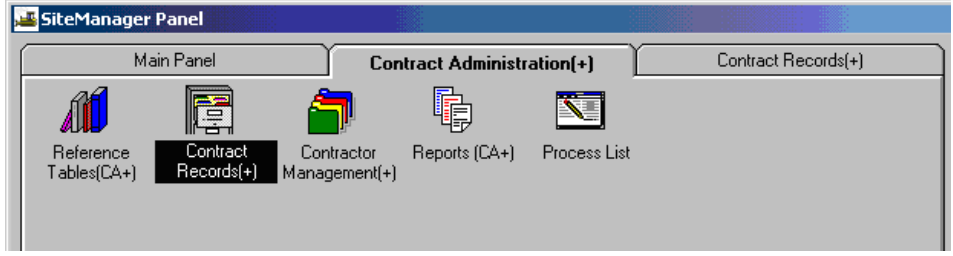

4. Double-click on **Items.**

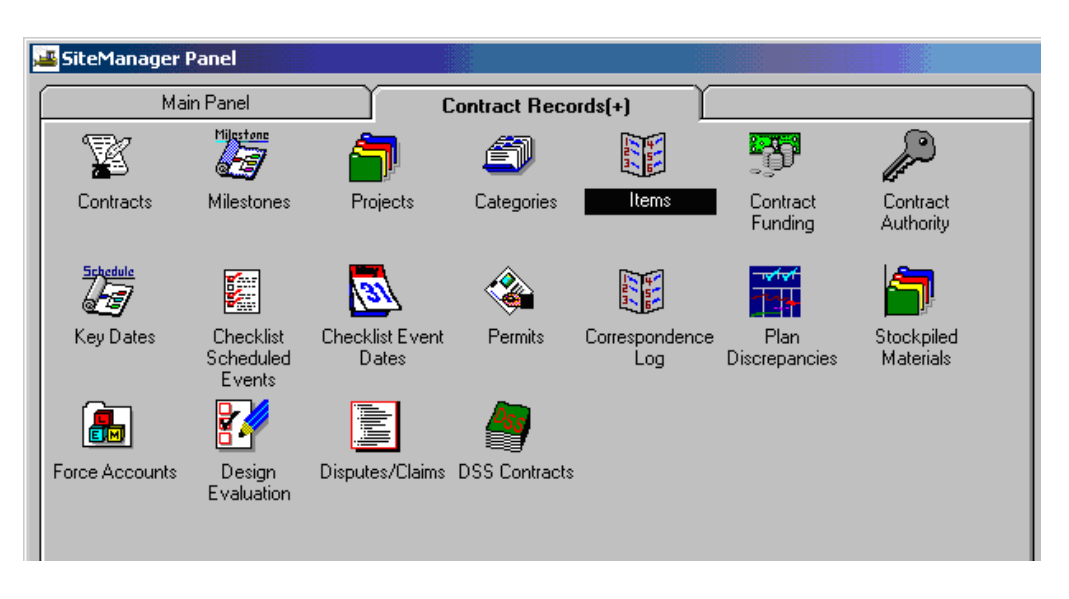

5. If a contract is not open, the Select Contract Project window will appear. Scroll down the list of contracts and select the appropriate Contract ID.

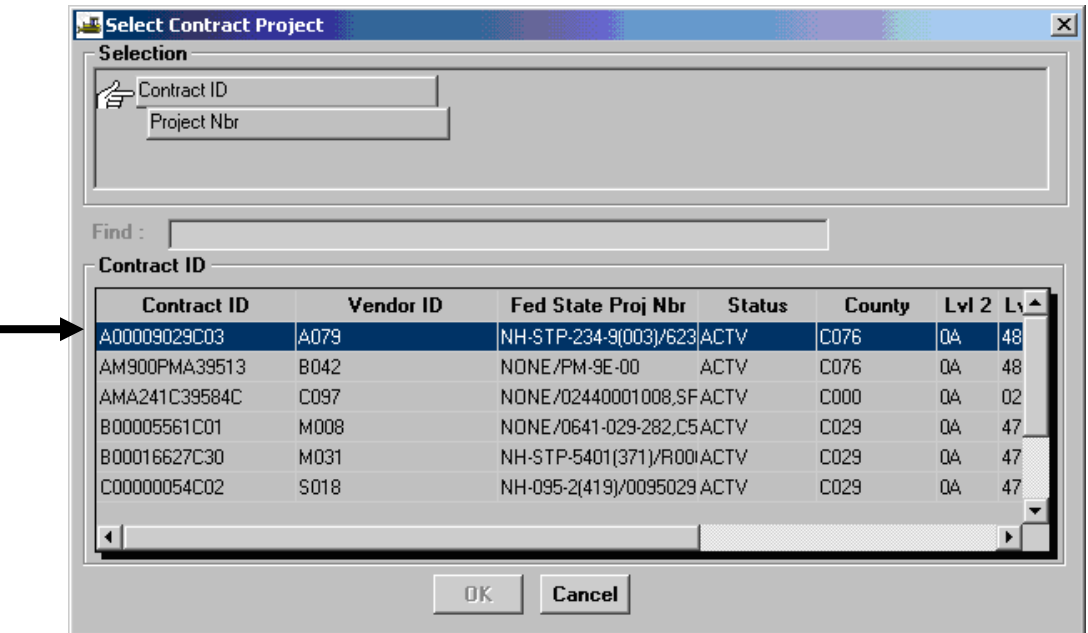

### 6. Select the **PCN**.

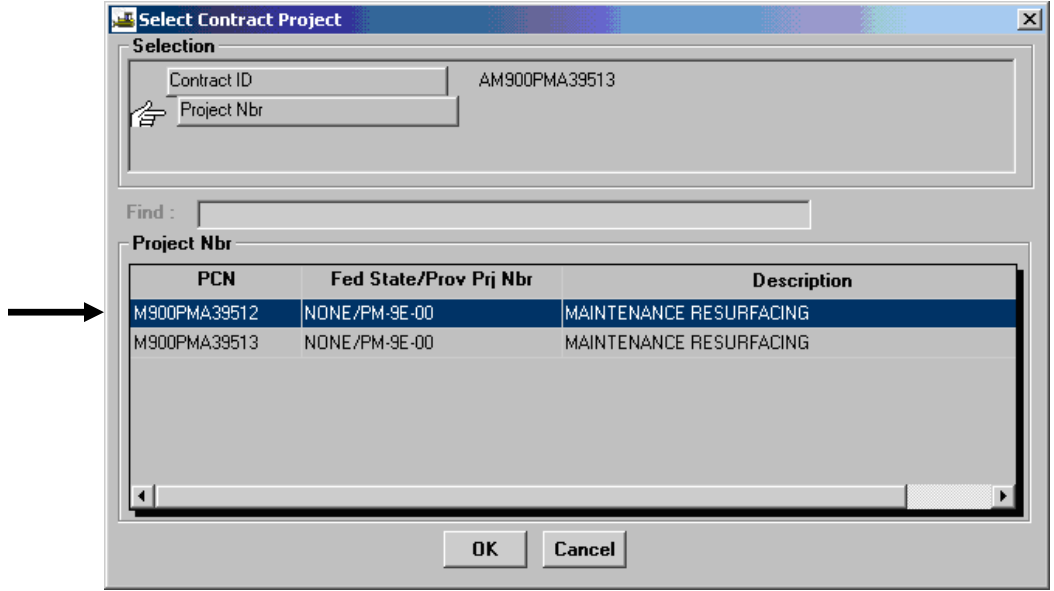

7. Click on a **Contract Item** and click OK

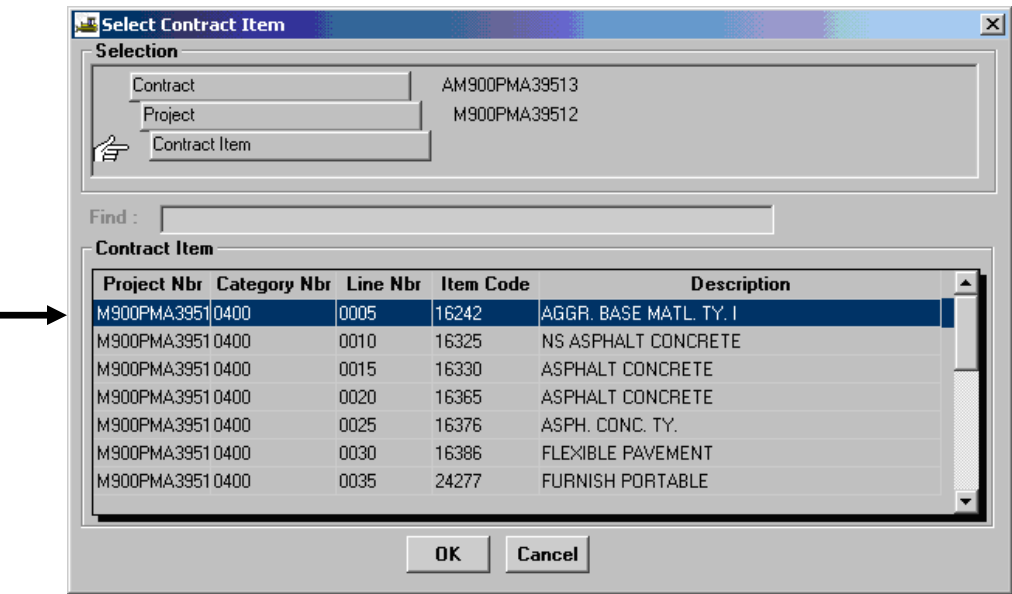

8. Verify fields in the Items window.

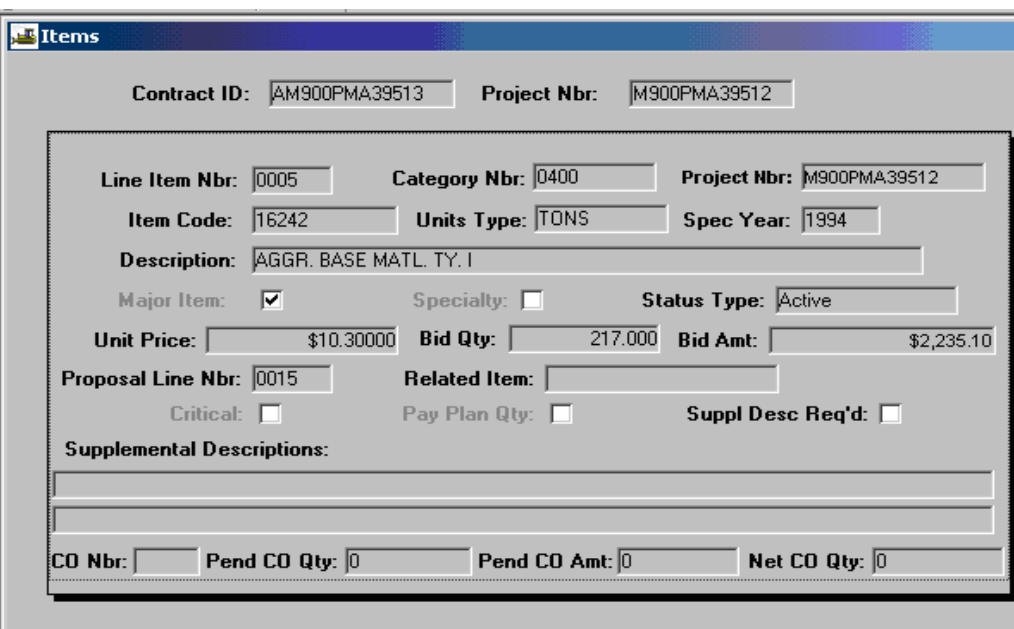

9. Repeat Steps 6 through 8 for each Contract Item. Exit when completed.

## **C.4. Print Item Quantity Report**

**In** 

 $\boxed{\phantom{1}}$  Logo Copy

Enter the

Print this report to see the Item status.

1. Log in to SiteManager. Then, at the Available Groups window, select the **Grp Id "Project Manager"** and click OK.

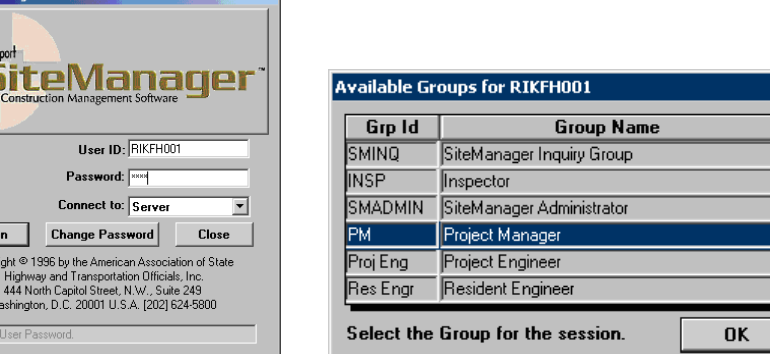

2. Double-click on **Contract Administration.** 

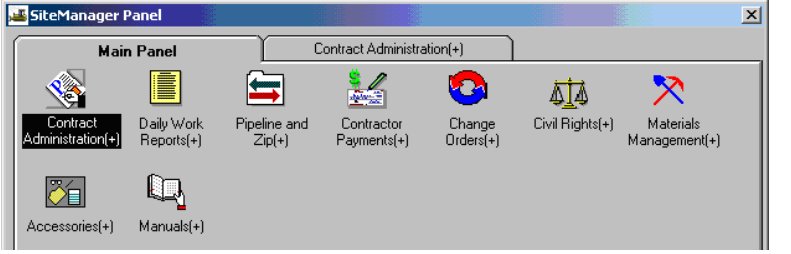

**3.** Double-click on **Reports** icon**.** 

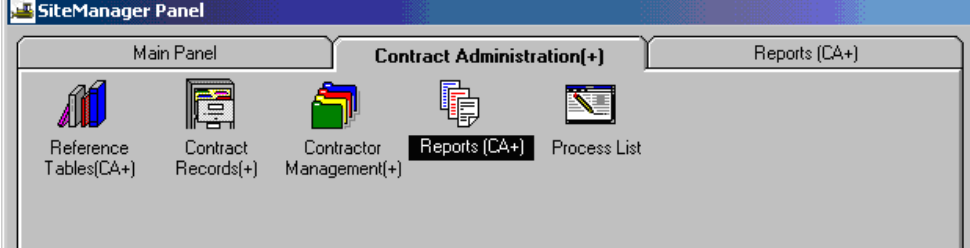

4. Double-click on **Item Quantity** icon.

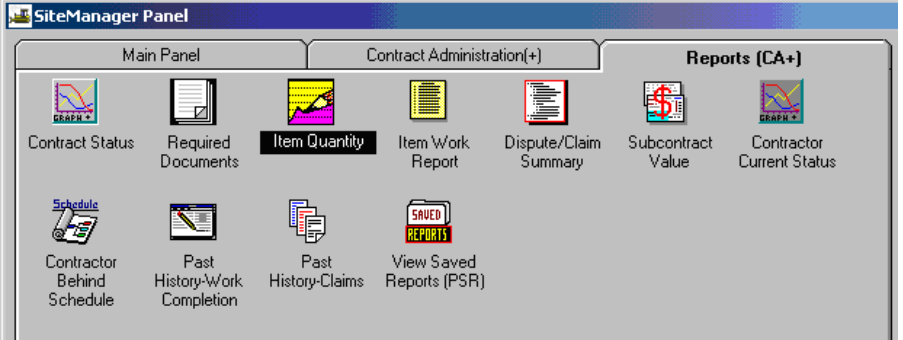

5. Right click in the blank **Contract ID** box. A magnifying glass will appear. Click on search to search for a contract.

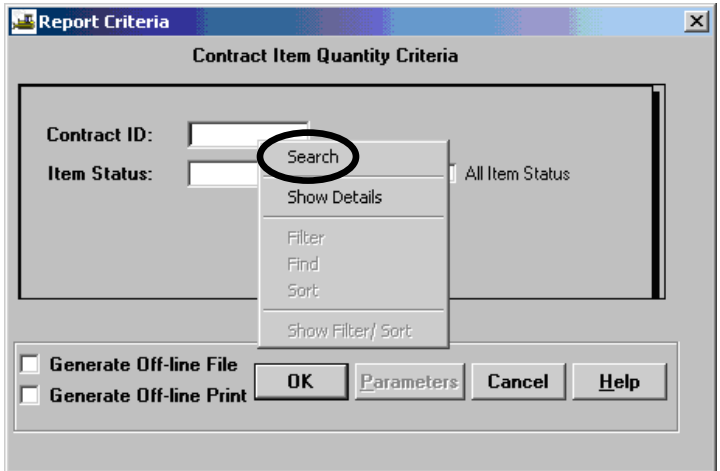

6. The Contract ID should populate in the Contract Item Quantity Criteria window. Check the **All Item Status** check box and click OK.

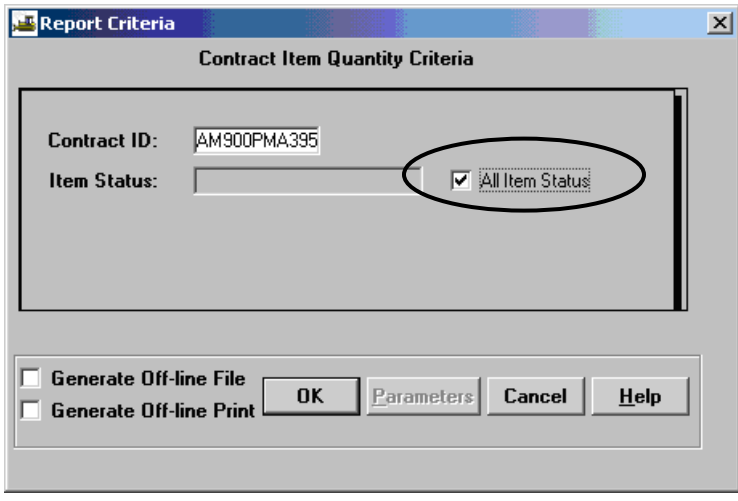

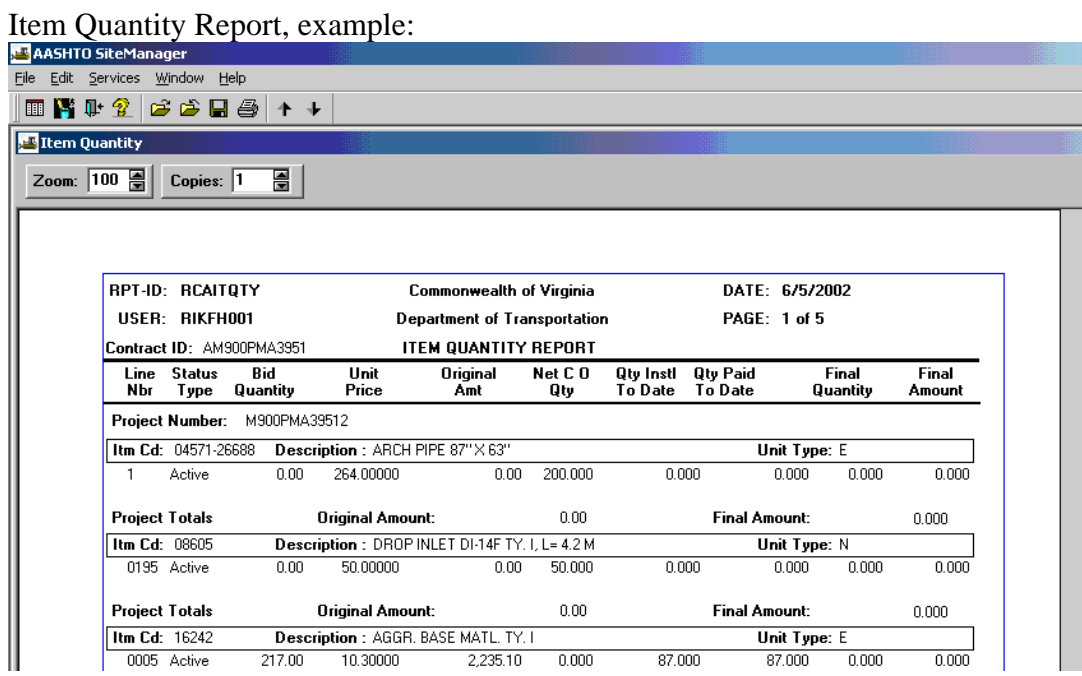

# **To Print the Report:**

7. To print the report, click on **File|Print**.

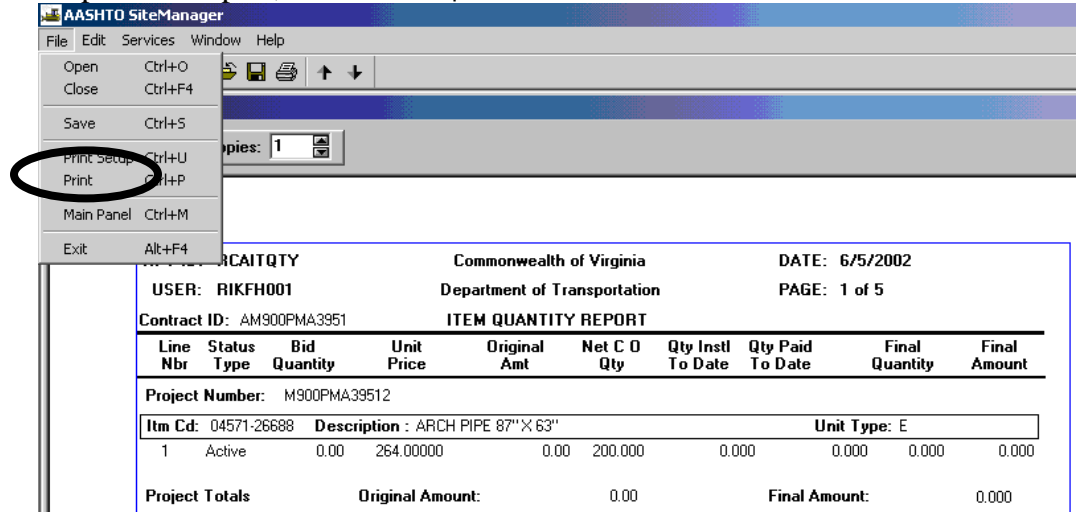

## **To Export The Report to EXCEL:**

8. To export the report to Excel, click on **Services|Export** to save the file in Excel.

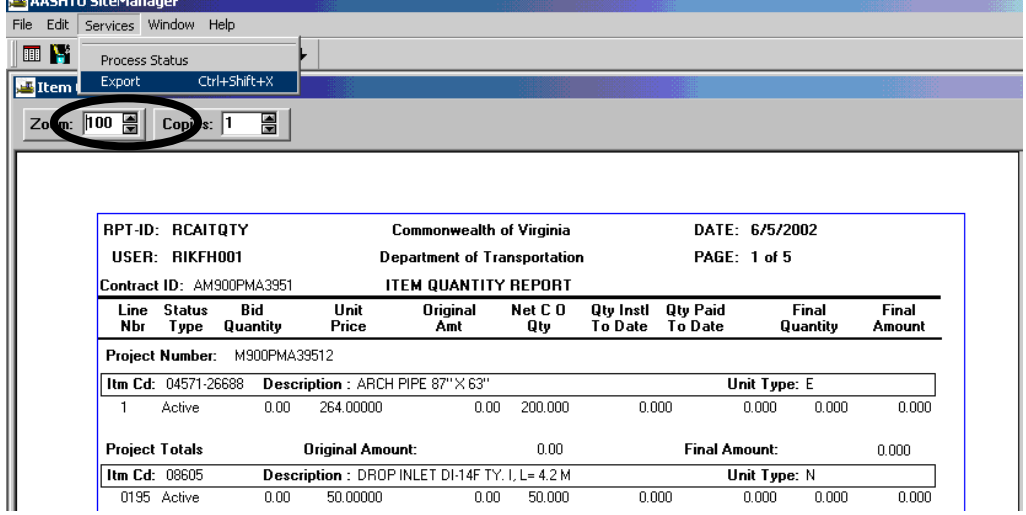

Name the file. Click in the **Save As** box and use the drop down list to choose Excel File (\*.xls). Click Save.

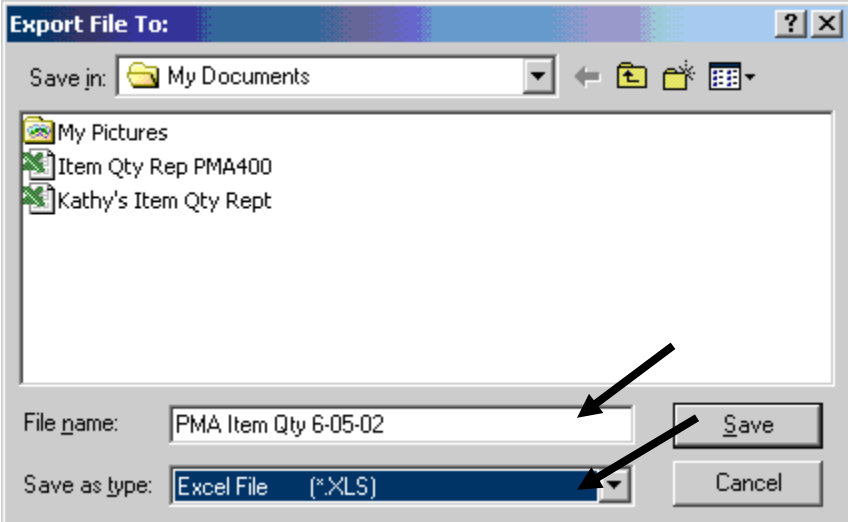

A window will appear to indicate the file has been exported to an Excel (xls) file. Click OK.

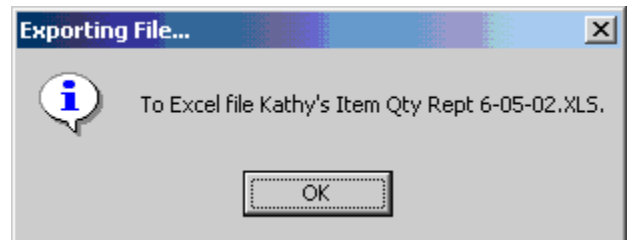

9. To view reports that were exported to Excel, go to the location where you saved the file (My Documents).

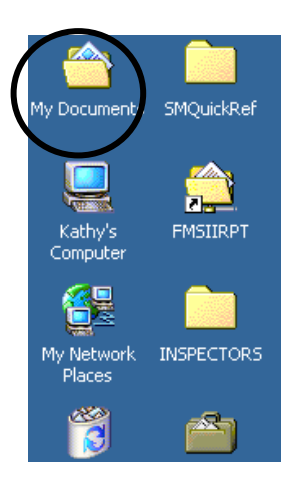

Double-click on the folder where you saved the file earlier.

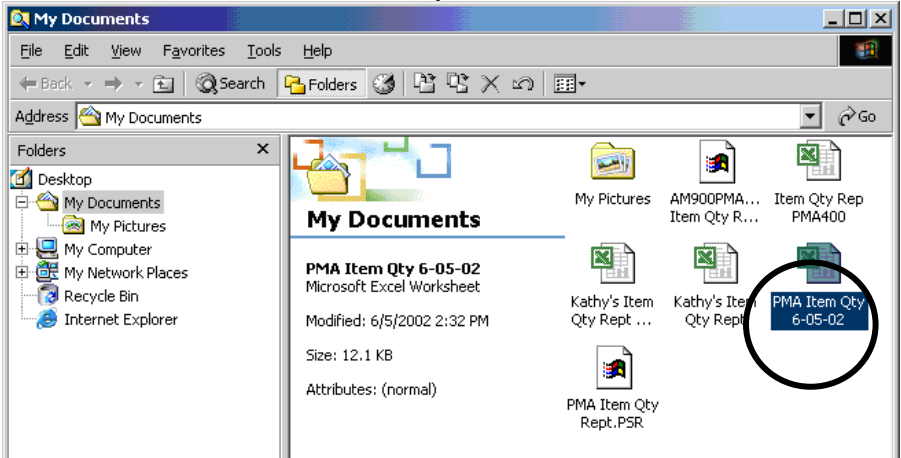
Example of the Excel report:

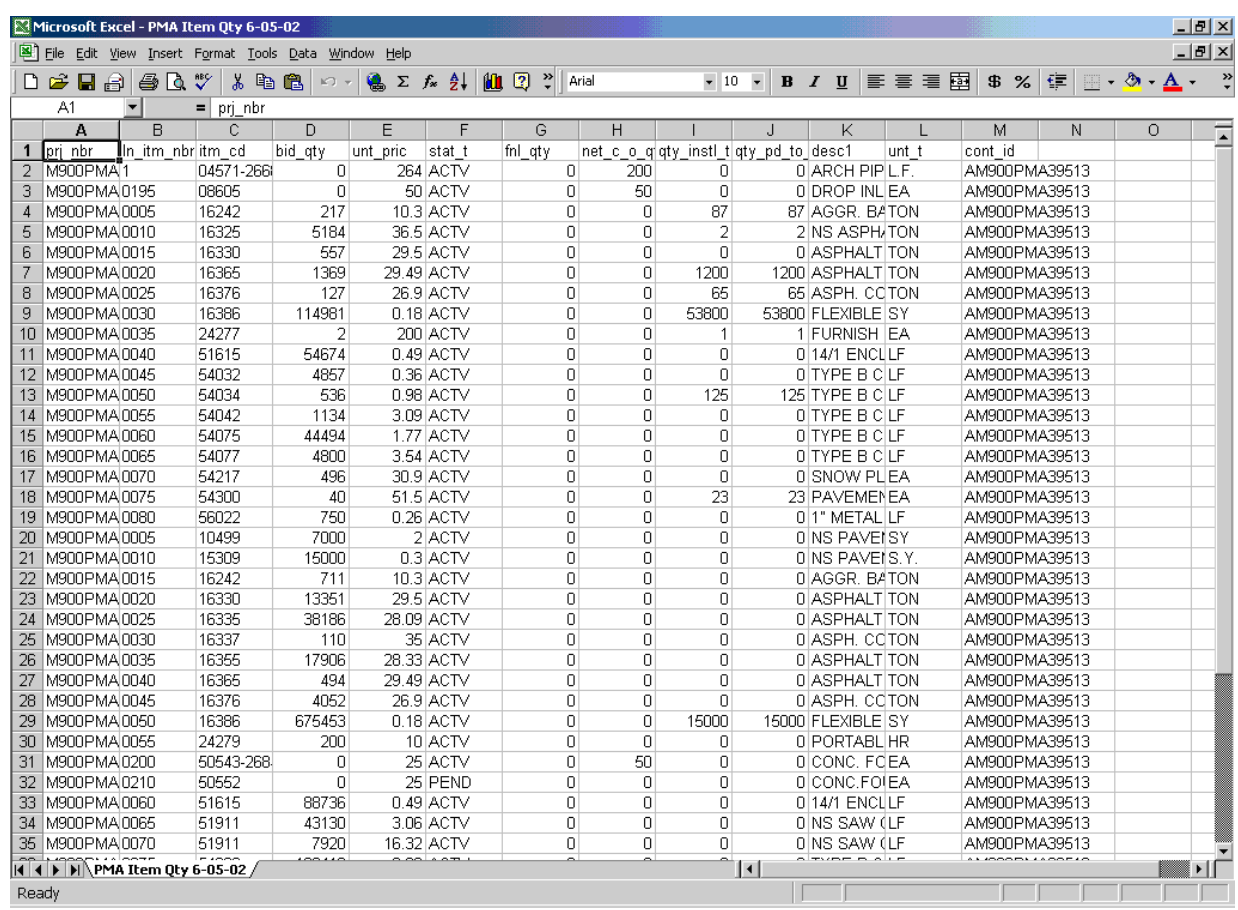

## **To Save File Within SiteManager:**

10. To save report that can only be reviewed within SiteManager, click on **File|Save.**

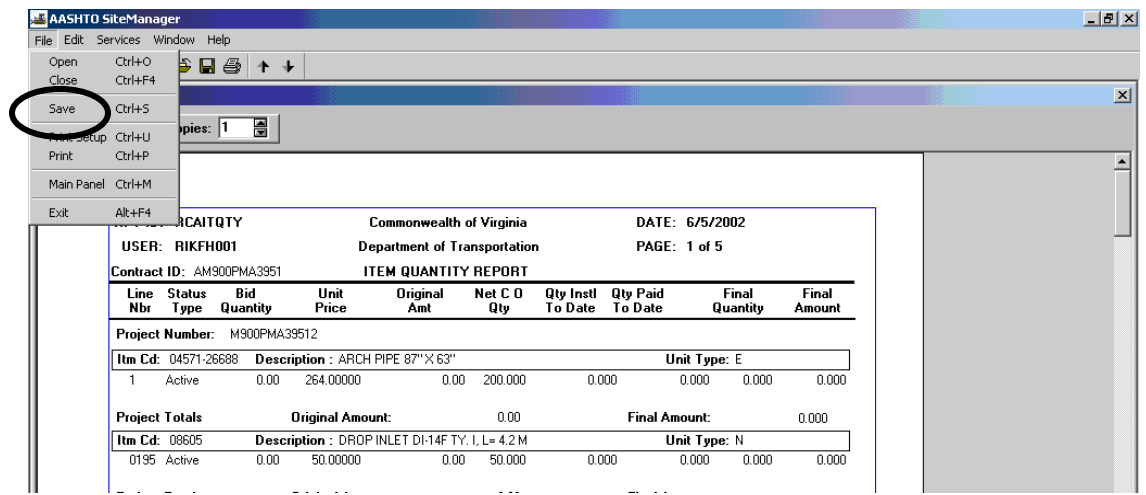

 (A) Name the report. Click Save. It is saved as a PSR report that can only be reviewed within SiteManager.

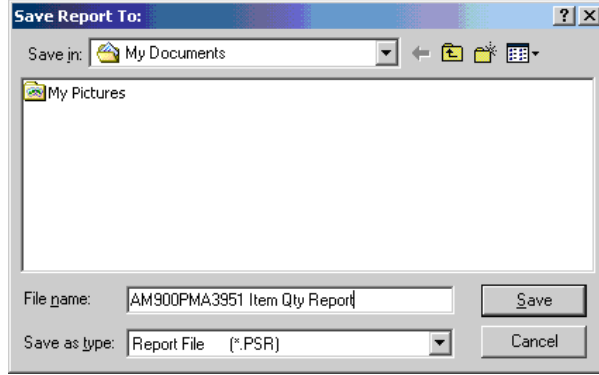

 (B) Then, a small Exporting File window will appear to indicate report is being exported to a PSR. Click OK.

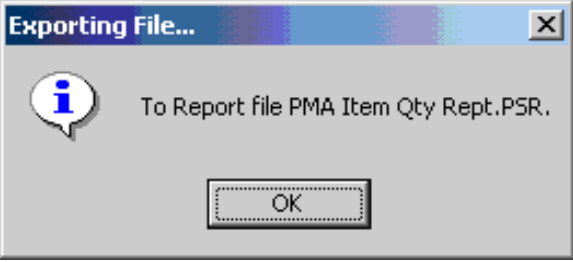

11. To view a saved PSR report, double-click on **Contract Administration.**

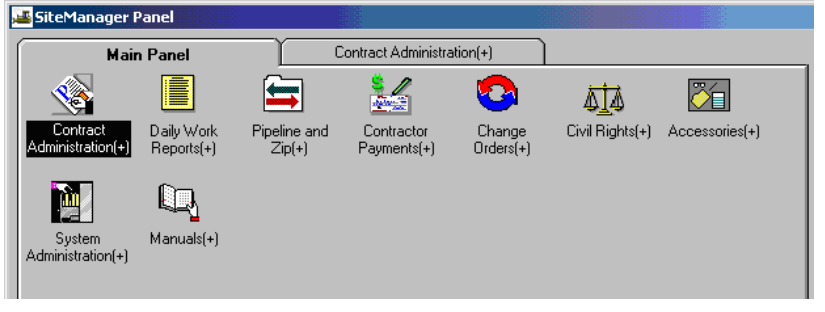

#### Double-click on **Reports.**

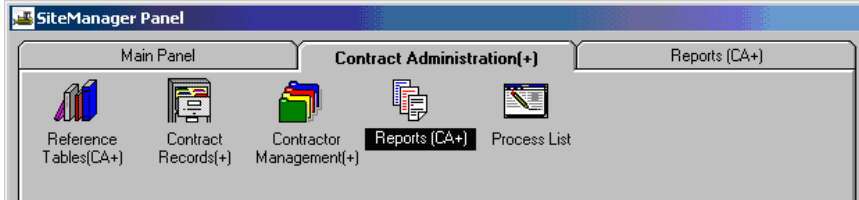

Double-click on **View Saved Reports.** 

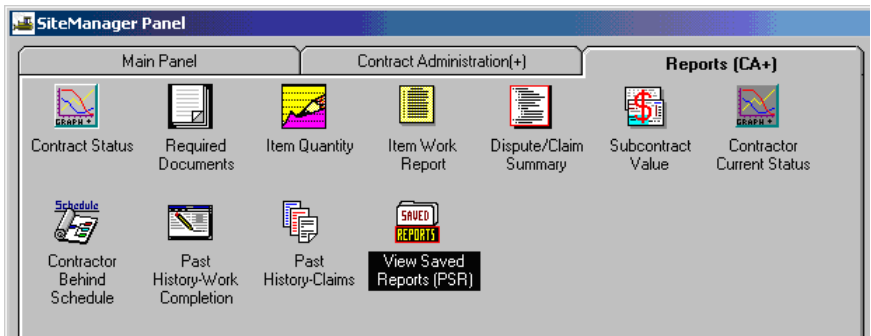

Select the PSR file and click "Open".

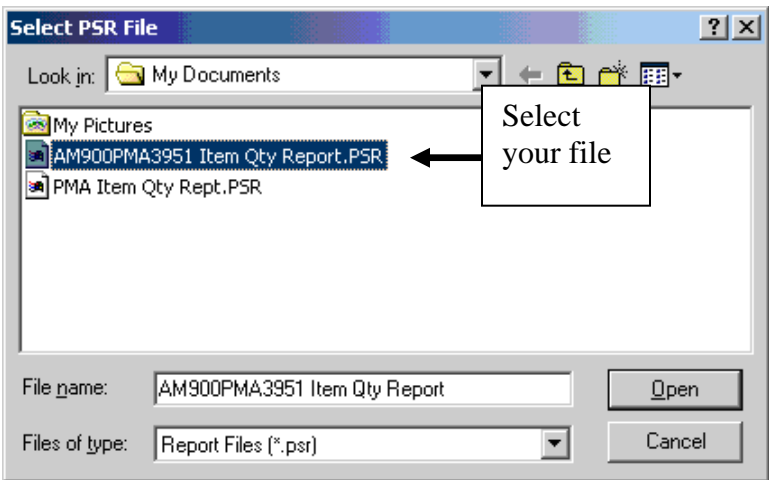

## **C.5. Mark Critical Items**

(Initialization process) This provides instructions for the PM to mark Critical Items if the DCA has not done so.

 Note: DCA can do this when reviewing Earnings Schedule. **If Critical Items are not marked, the contract progress will be tracked as normal Progress Schedule and not Earnings Schedule.** 

- 1. Log on to SiteManager and select the appropriate User Group ID (Inspector or Project Manager)
- 2. At the SiteManager Main Panel, double-click on **Contract Administration**.

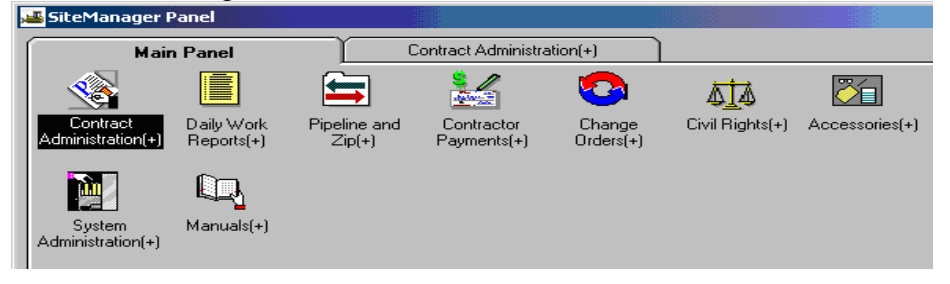

3. The Contract Administration panel opens. Double-click on **Contract Records**.

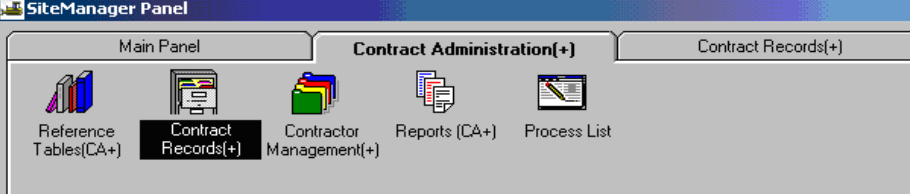

4. The Contract Records panel opens. Double-click on **Items.**

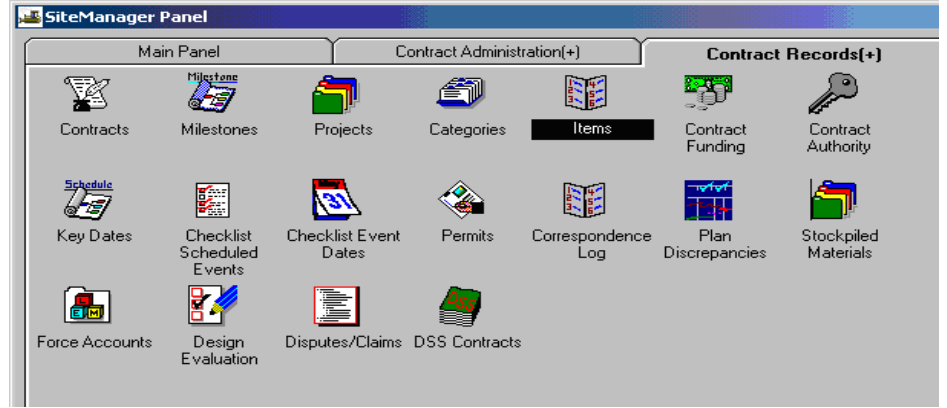

5. Click on the Open Folder icon. Double-click on the appropriate Contract ID to select the contract.

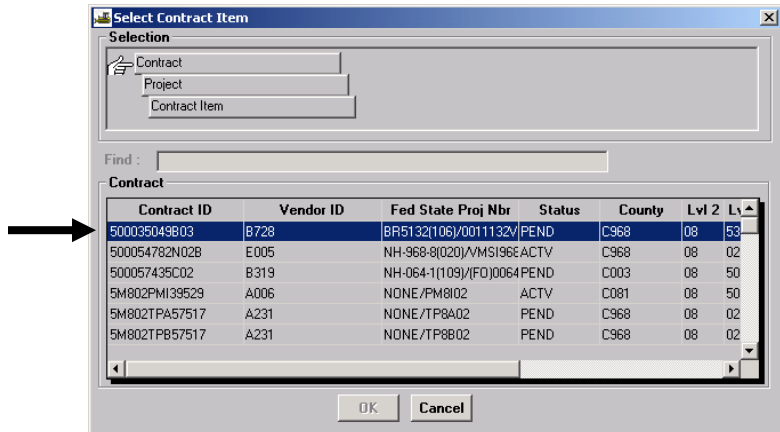

6. Double-click on the appropriate Project Number (PCN).

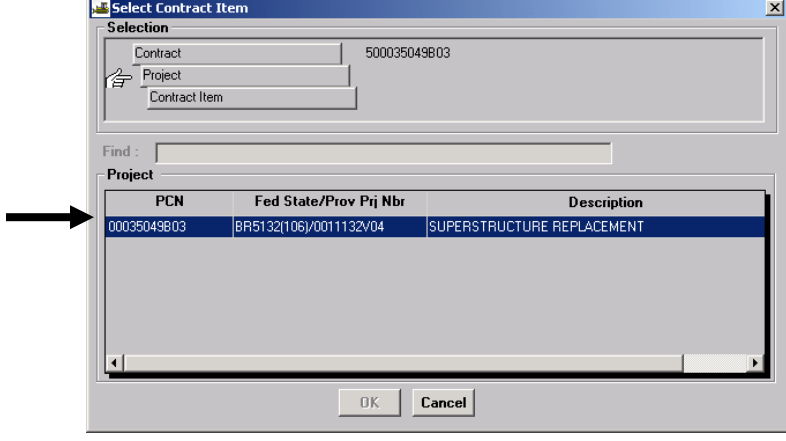

7. Double-click on the appropriate Contract Item.

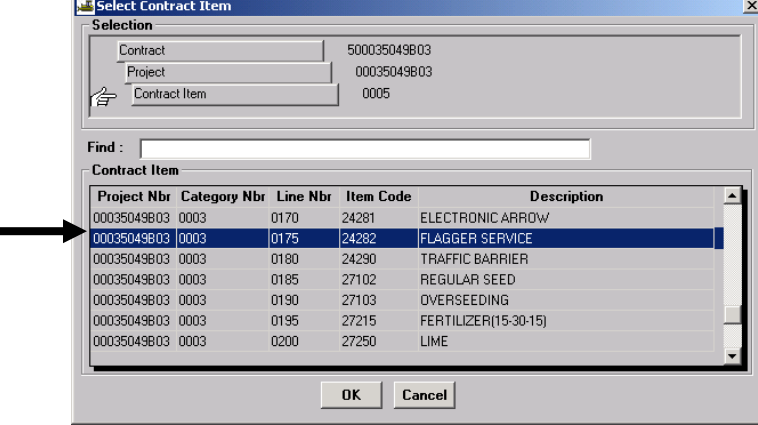

8. Click on the critical check box. Then click **Save** 

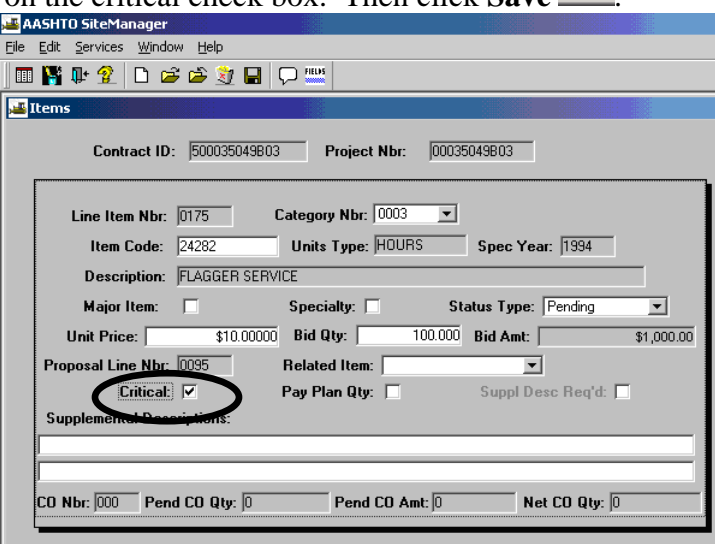

- 9. Click Open  $\mathbb{R}^2$  and repeat Steps 7-8 for each item that needs to be marked Critical.
- 10. To verify the Progress Report Type is marked Critical, return to the SiteManager Main Panel and double-click on the **Contract Administration** icon.

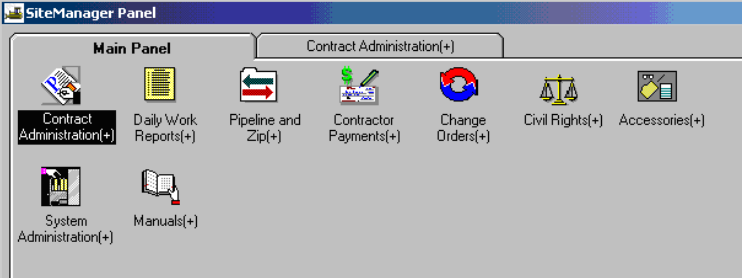

11. Double-click on **Contractor Management.** 

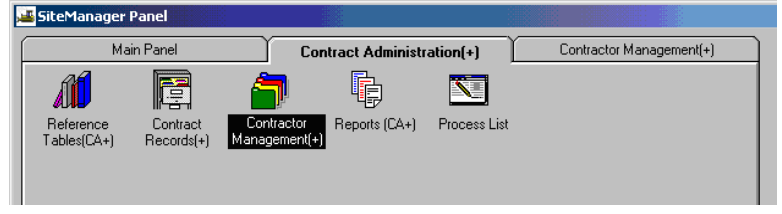

12. Double-click on the **Progress Schedule** icon.

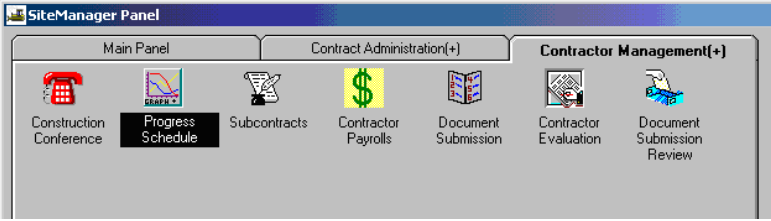

13. Use the drop-down arrow in the **Progress Schedule Type** field to scroll through and select the appropriate Progress Schedule Type, Percent of Critical Items Complete. Then click on **Save**  $\blacksquare$ .

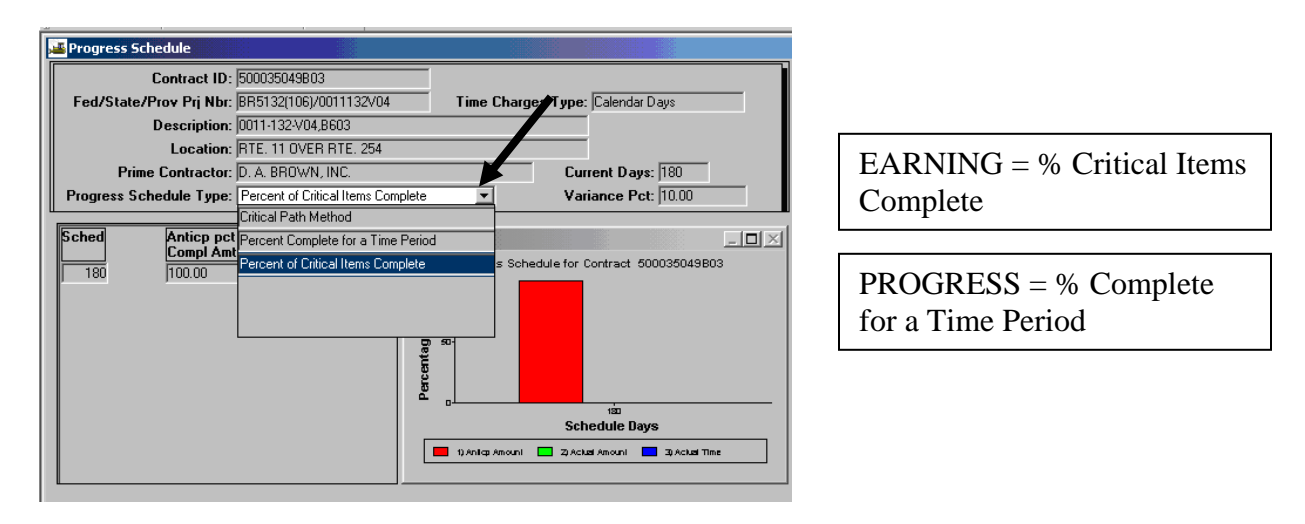

13. Ensure there is a progress schedule entered. If not, contact the District Contract Administrator.

14. Contact the DCA to notify them that all critical items have been marked and verified.

## **C.6. Reference Tables Used In DWRs**

### **C.6.a. Vendor Master List**

The Contractors folder tab in Daily Work Reports lets the User enter daily data on the Contractor, supervisor(s), and variable labor (by personnel type). Each Contractor (vendor) has a master list of equipment, personnel, supervisors and staff members associated with them. Each contract has different items from the Contractor's vendor master list associated with it. Updating these master lists allows Inspector/Project Manager to select needed items when creating a Daily Work Report. If items are not available while doing a DWR, the vendor/contract master lists may be updated.

Note: If a contract has subcontractors, the DCA would need to add the subcontractors to the contract in SiteManager to enable the PM or Inspector to enter equipment, etc., into the DWR master lists.

#### **If you add a record to the Vendor Master List and it is marked ACTIVE, it is available statewide to any contract. Therefore, you shouldn't ever unclick the ACTIVE button.**

**Vendor Master Lists do not necessarily need to be set up at the beginning of the contract and do not have to include every piece of equipment the contractor lists, but they only have to include the ones that are being used on VDOT contracts.** 

- o Vendor Master Lists are statewide. If you have a contractor that is also working on another contract in another location, remember to not delete, inactivate or change any records that were not entered by you. If the data was already there from another contract, you can use it on your contract and you can also enter additional records that relate to your contract.
- o Equipment that is used on the contract are the only ones required to be entered into SiteManager into the Vendor/Contract Master Lists, even though the Contractor may be supplying you a list of all equipment that he owns.
- \*\*These lists do not have to necessarily be set up at the beginning of the contract, but only have to be set-up prior to use of the data on a DWR that will record information on this equipment, personnel, etc. It can be entered as needed or in phases.
	- 1. Login to SiteManager
	- 2. At the Available Groups window, select Group ID "Project Manager" and click OK.
	- 3. Double click on **Daily Work Reports** on Main Panel

4. Double click on **Reference Tables.** 

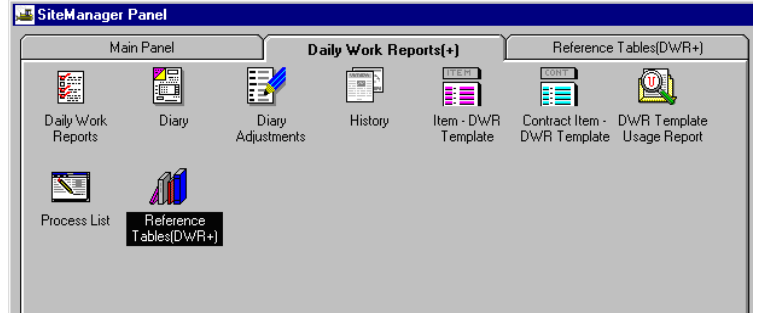

5. Double click on **Vendor Master.** 

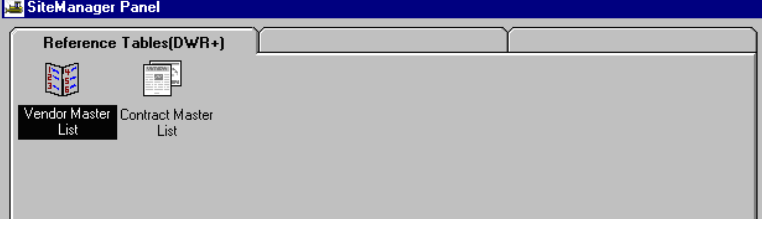

6. Double click on a Vendor ID. Note: Ensure that the Vendor you select is actually the vendor assigned to the contract. For example, there may be many vendors with similar names. To ensure that you get the correct contractor, look for the proper "Vendor ID" number.

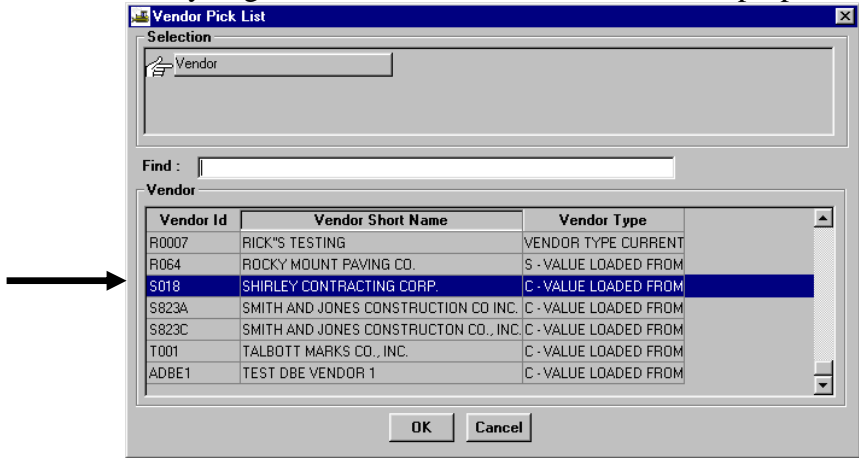

7. To add Equipment, click on **Equipment** radio button. Click below the Equipment panel in the gray area. Then click on New icon. A blank row is inserted beneath Equipment Description for you to enter the new information.

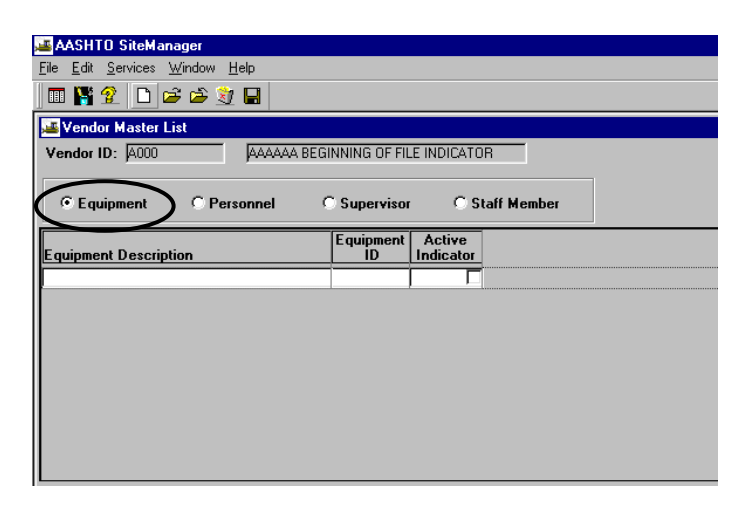

Enter the equipment description. Remember to click on the Active Indicator if this equipment is active on this contract. Repeat the process to insert equipment as needed. Equipment may be active on another contract that this Contractor is working on, so be very careful when deselecting active.

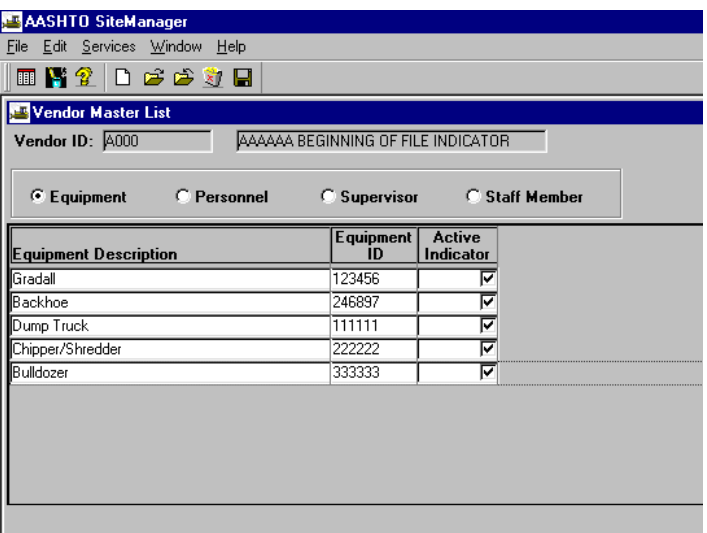

8. Click on **Save** icon.

9. To add Contractor Personnel. Click on **Personnel** radio button. Click on Personnel Type. Click on New icon. Enter Personnel Type and click on Active indicator if active on this contract.

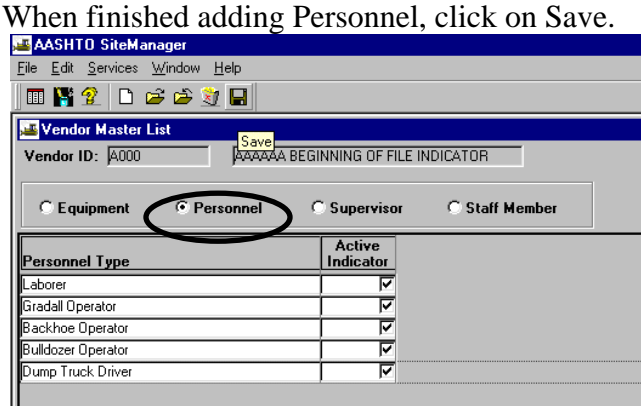

10. To add Supervisor, click on **Supervisor** radio button. Click on Supervisor panel and click on New icon. Enter Supervisor's name and click on Active indicator. When finished adding Supervisors, click on Save.

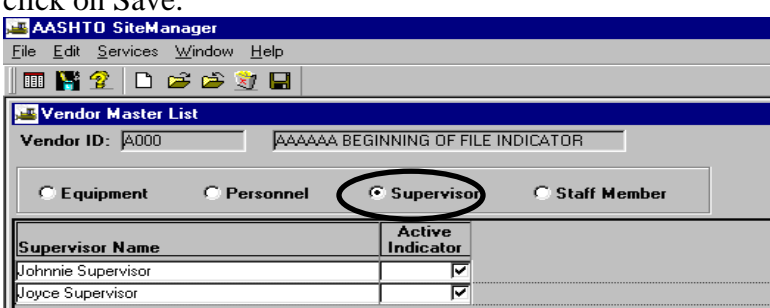

11. To add VDOT Staff Members, click on **Staff Member** radio button. Click on New icon. Enter VDOT Staff Member Name, \*SSN/SIN, enter information in S or C (State Forces or Contractor) field. Click on Active if they are active on this contract. Click on Save and close the window. \*Note: Each district has its own numbering scheme instead of Social Security Numbers.

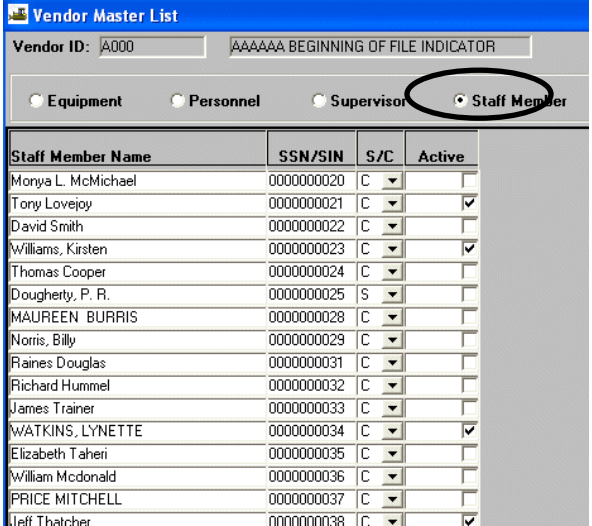

## **C.6.b. Contract Master List**

NOTE: Contract Master List is chosen from the available records in the Vendor Master list. You can set up this at the beginning of the contract or add records as needed for DWRs. You can activate and inactivate Contract Master list items to keep the pull-down lists in the DWRs to a good length, without having to scroll through records that will not be in use for awhile or ones that you won't use on the contract anymore.

1. Go to SiteManager Main Panel.

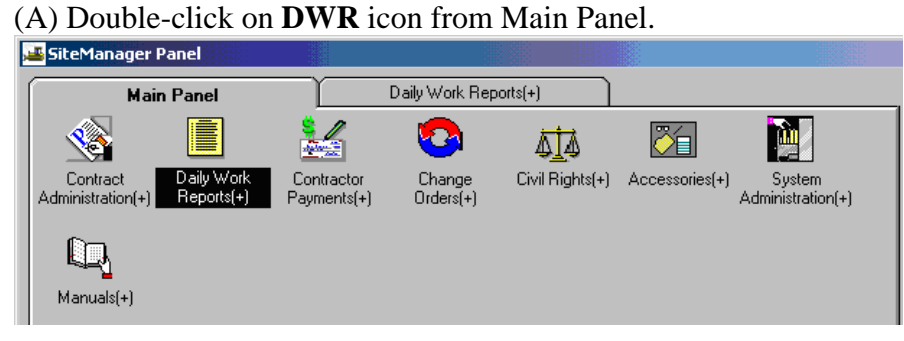

(B) Double-click on **Reference Tables** icon.

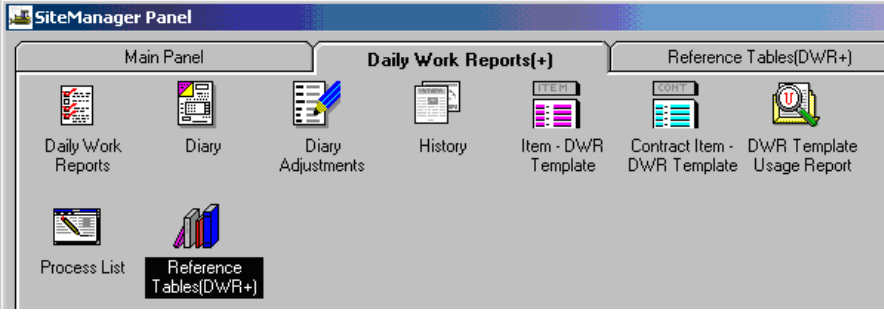

 (C) Double-click on **Contract Master List** icon. Note: The Contract Master List is contract specific.

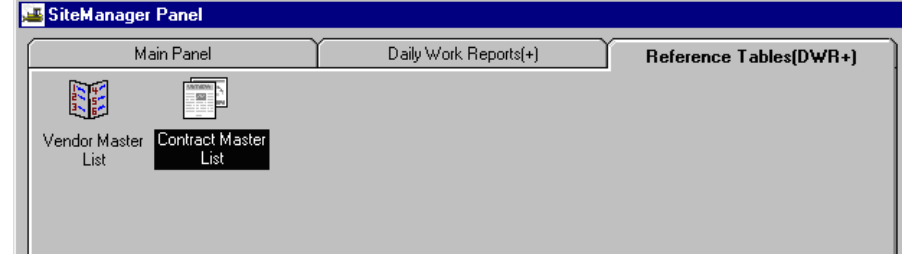

2. Double click on the correct Contract ID.

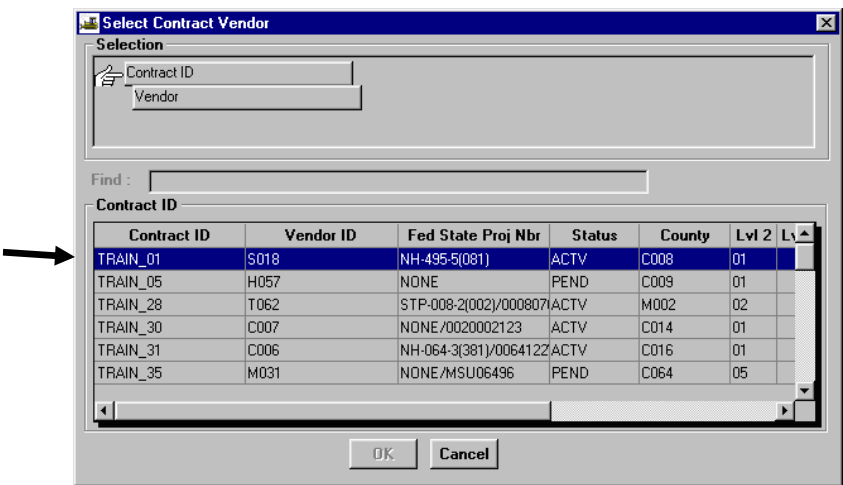

3. Double click on a Vendor. Note: Ensure that you select the correct vendor for the contract. Vendors have similar names, and it is important to select the correct vendor for the contract you are working on at the time.

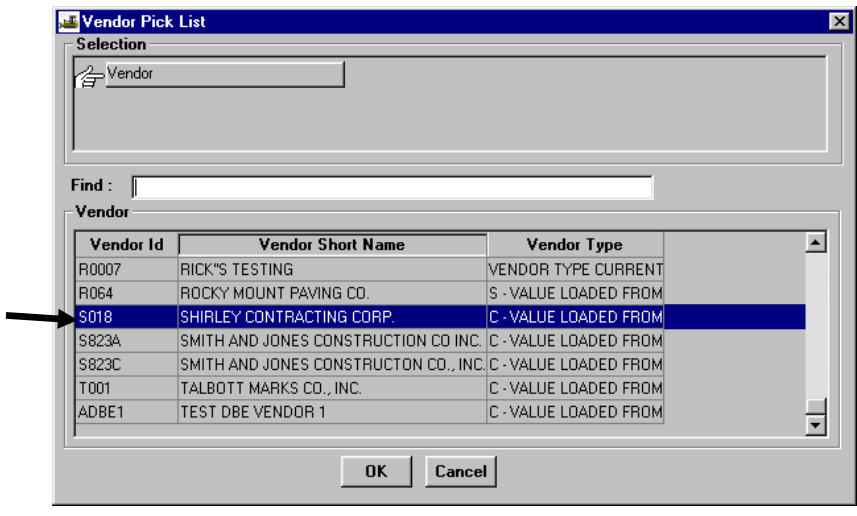

4. Click on Equipment radio button. To add individual equipment items, click on the equipment item you want to add. Then click on **Add**. This procedure connects the equipment specifically to this selected contract.

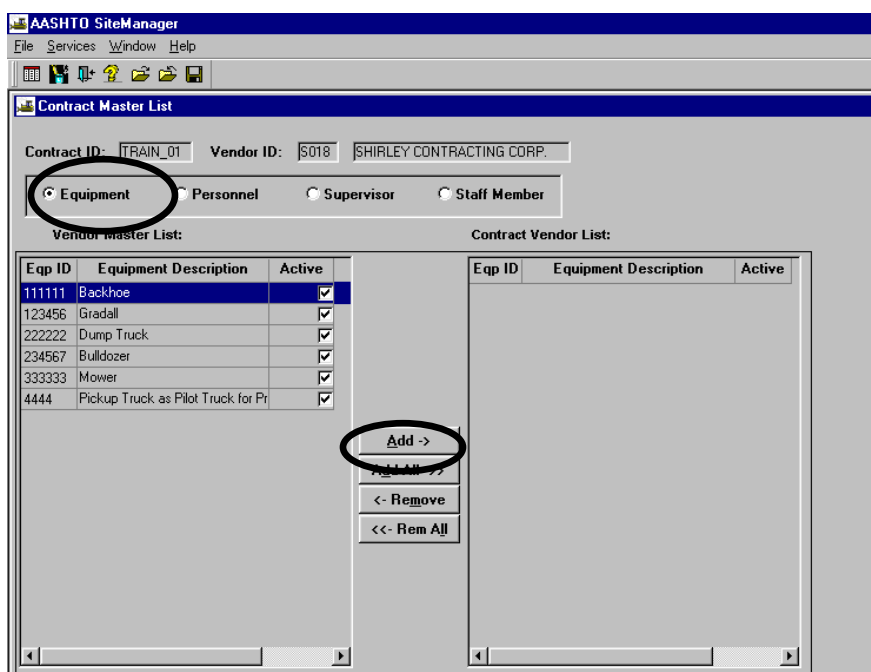

5. To add all of the equipment items to this contract vendor list, click **Add All**. Note in the illustration below that all items were added.

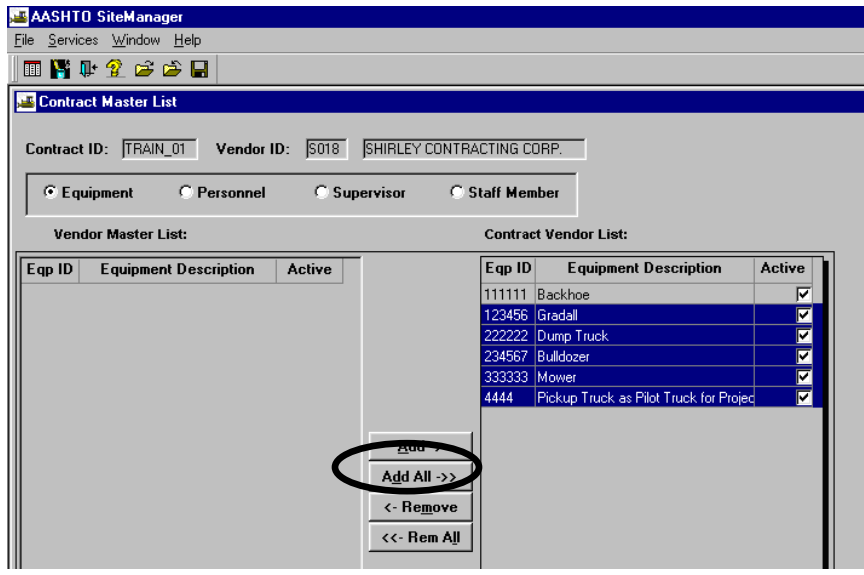

- 6. **Click on Save** when finished adding equipment items to the contract vendor list. Note: In similar procedure, to remove one or all equipment items, you would select the item(s) and click on the appropriate button to remove one or all. Again, you would need to click on Save when finished.
- 7. Personnel are added by clicking on the **Personnel** radio button and using the same procedures as identified in Items 15-17 above. This procedure connects these personnel specifically to this selected contract. Here is an example of some added personnel.

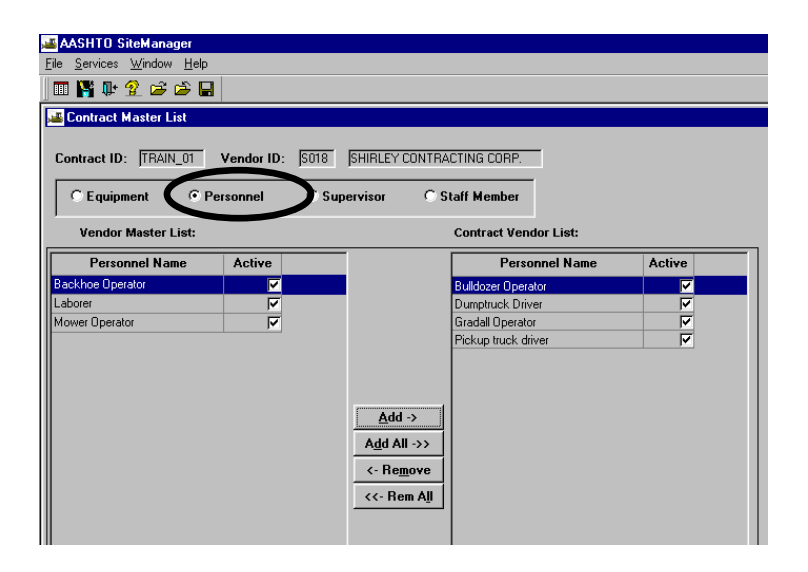

8. Follow the same steps to add Supervisor(s). Click on **Supervisor** radio button. Click on Supervisor Name(s). Click on Add. Click on Save. This procedure connects the Supervisor(s) specifically to this selected contract. Here is an illustration of an added Supervisor:

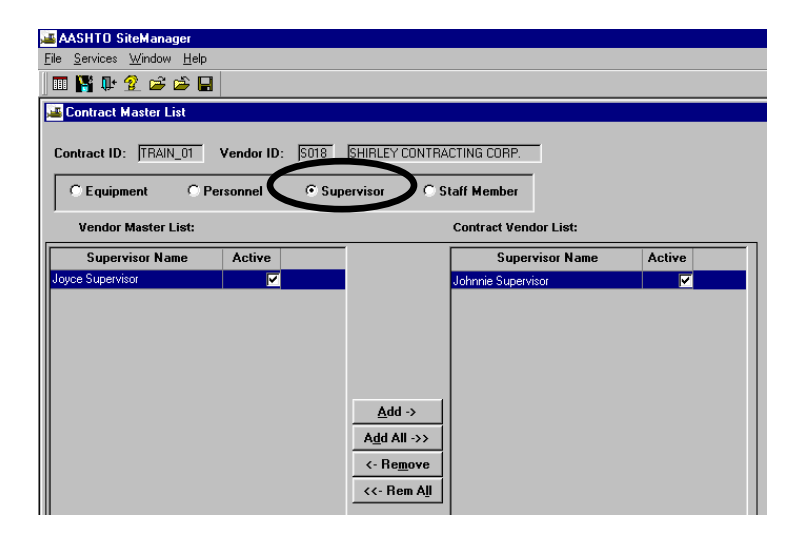

9. Follow the same steps to add Staff Member(s); S=State and C= Consultant. Click on Staff Member radio button. Click on Staff Name and click on Add. This procedure connects these Staff Members specifically to this selected contract. Click on Save. Here is an illustration of added Staff Members:

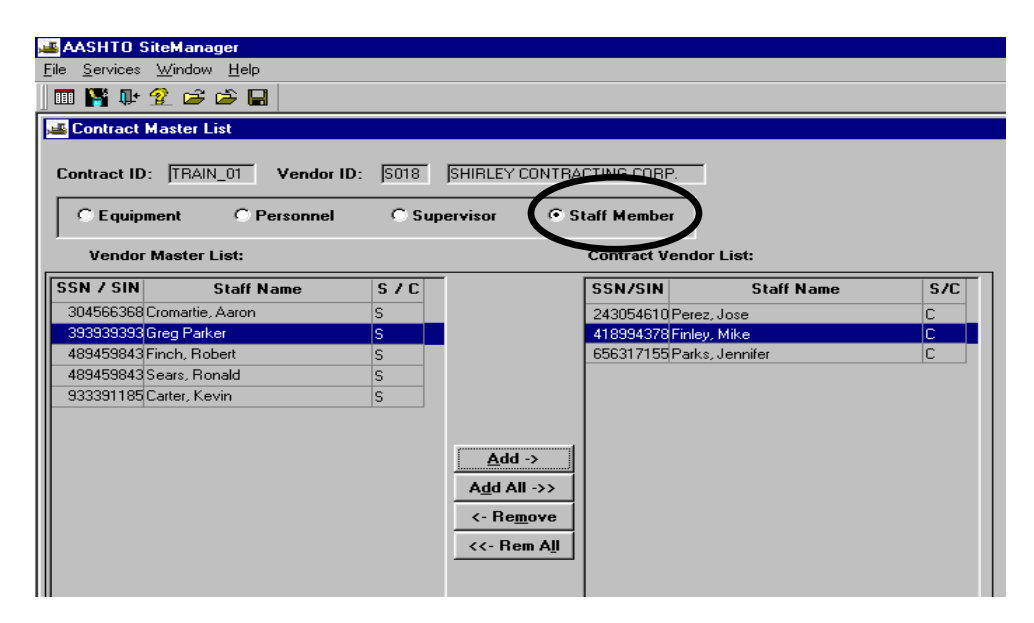

- 10. Click on **Save**.
- 11. Exit by clicking the Close icon.

# **D. All Levels**

### **D.1. Grant or Remove Contract Authority**

Note: The DCA assigns Primary Personnel before activating the contract. However, the DCA, PE, or PM can grant contract authority to additional personnel using the following steps. This can be done as needed throughout the life of the contract. If you need to grant contract authority to a user, the user must have the group security access that you need to grant. For example, if you need to grant contract authority to the person as a PM, but the person was not given PM group security when their SiteManager logon was established, you will need to contact a System Administrator. The System Administrator can enable the appropriate group security, which would enable you to grant the appropriate contract authority.

1. Log in to SiteManager. At the Available Groups window, select Group ID "PM" (Project Manager) and click OK. Note: Contract Authority can be granted by DCA, PE, or PM.<br>SteManager Logon **Available Groups for RIKFH001** 

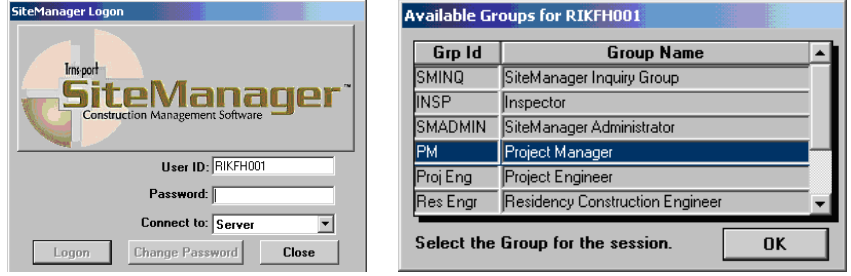

2. At the main panel, double-click on **Contract Administration.** 

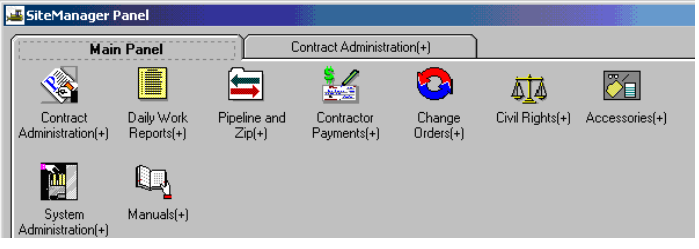

3. The Contract Administration panel appears. Double-click on **Contract Records.** 

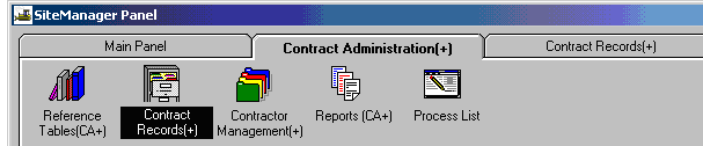

4. The Contract Records panel appears. Double-click on **Contract Authority.** 

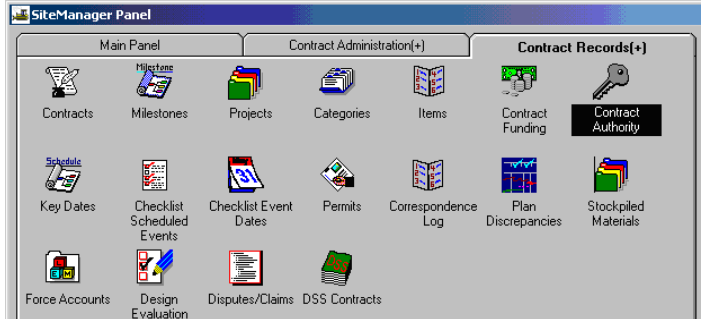

5. The Contract Authority window opens. Scroll through the User ID/User Names.

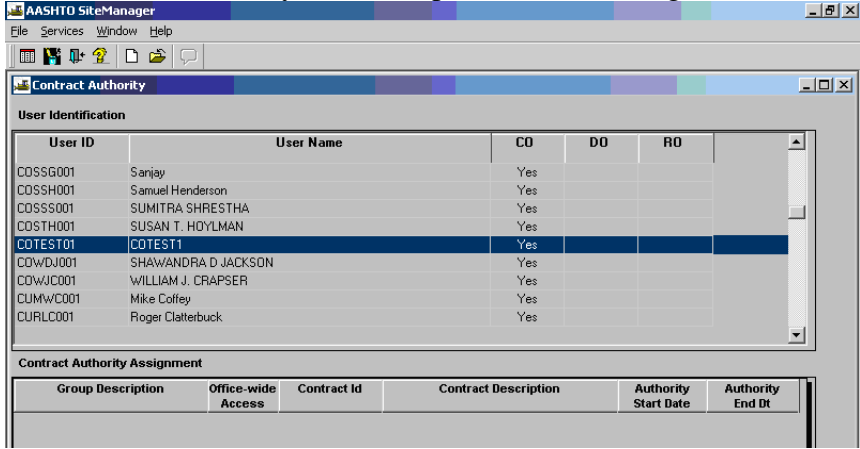

6. To filter the display list to only include active users, right click on user id list. Click on Filter.

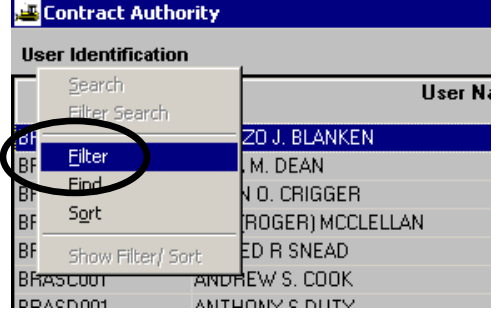

7. Choose Active for the field, = for the condition and click on value checkbox. Click Save. Filter Criteria - New Filter

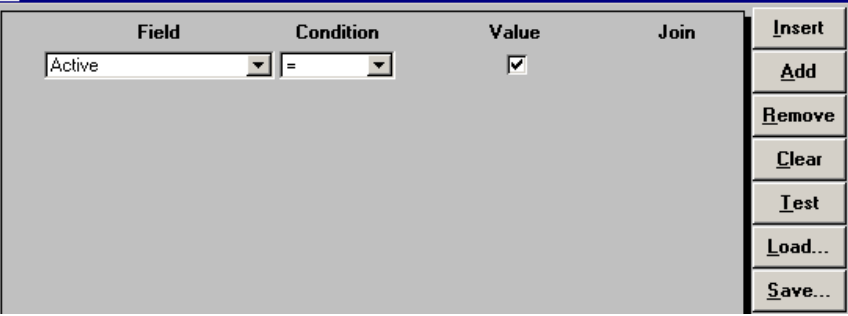

8. Click on Default checkbox. Click OK.

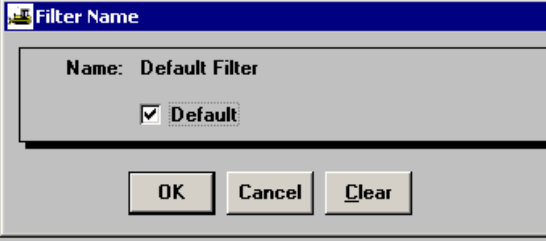

9. Scroll down and find the user and click the user to select. Then, click in the bottom data window and click the **New** icon in the tool bar.

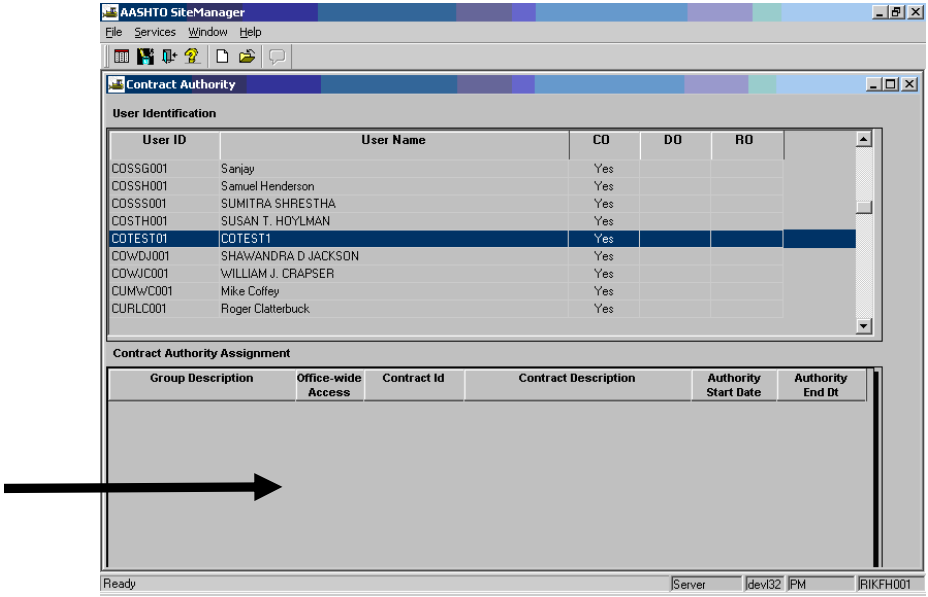

**10.** The **New Contract Group Authority** window opens. In the Group Description, click the drop-down arrow for a list of available group descriptions. To select the Group Description, click on it and it will populate in the field.

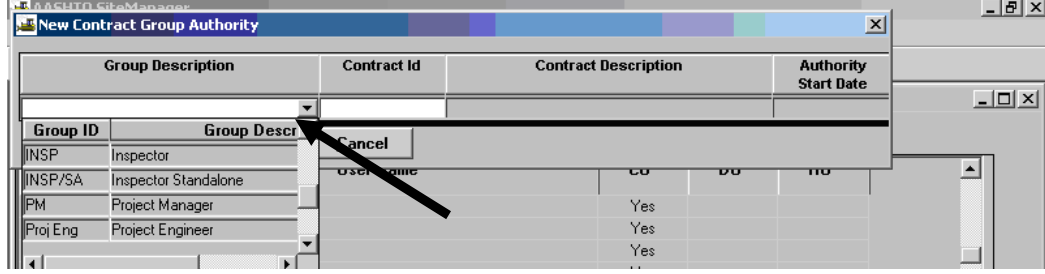

**\*\*NOTE: When granting contract authority to inspectors and PMs, make sure you grant both the INSP and INSP/SA or PM and PM/SA if the person will work in standalone mode.** 

11. The next task is to apply the new contract group authority for this person to the appropriate contract. Right-click in the **Contract Id** field and click Search.

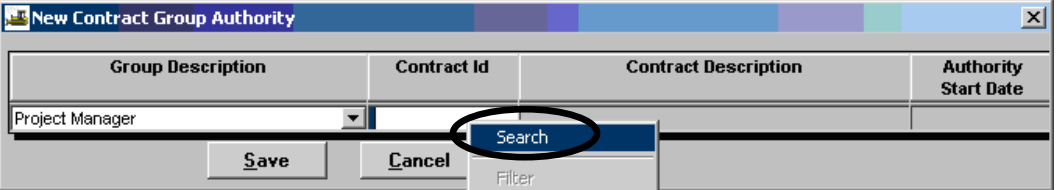

12. The Search Window appears. Double-click on the contract to select it.

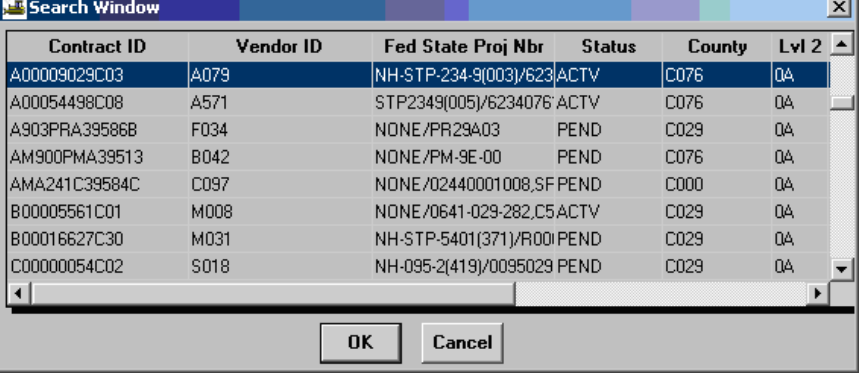

13. The contract information is populated. Click **Save**. The Authority Start Date will be automatically populated after the user clicks Save.

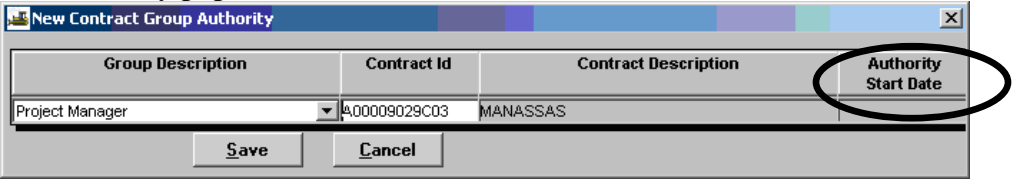

14. Example. A Project Manager logged on to SiteManager and granted User COTEST1 access as a PM for Contract Id A00009029C03. Note that SiteManager automatically populated the Authority Start Date.

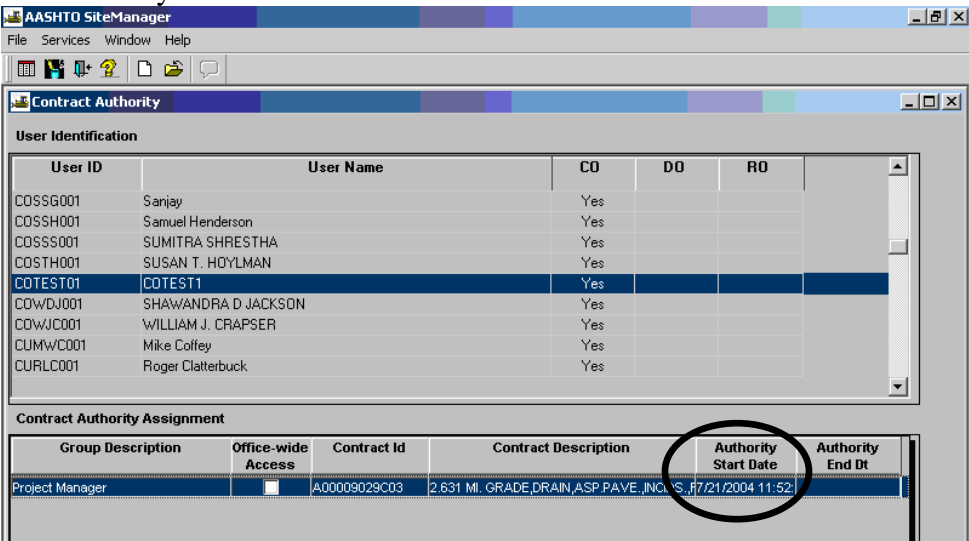

15. When completed, click **Close**. See next step for directions on how to remove contract authority.

### **Remove Contract Authority**

- 16. If it is necessary to remove contract authority, the PM, PE, or DCA can do so by Following Steps 1 through 4 listed above and continuing with the following steps. Double-click **Contract Authority**.
- 17. To delete contract authority, click on the User ID/Name in the top panel. Click the Group Description you wish to delete in the bottom panel.

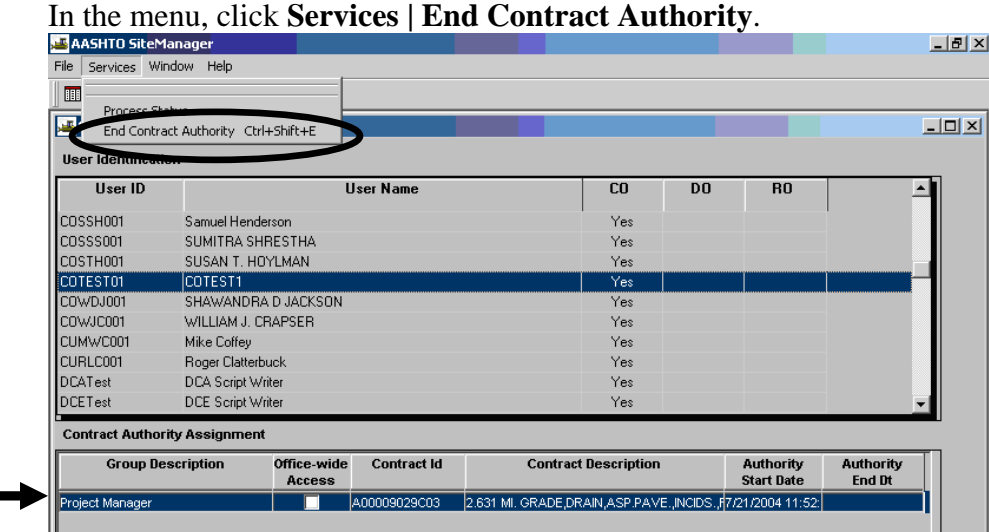

18. SiteManager ends contract authority for the User ID and Group Descriptions selected. The system automatically populates the Authority End Date as noted in the example.

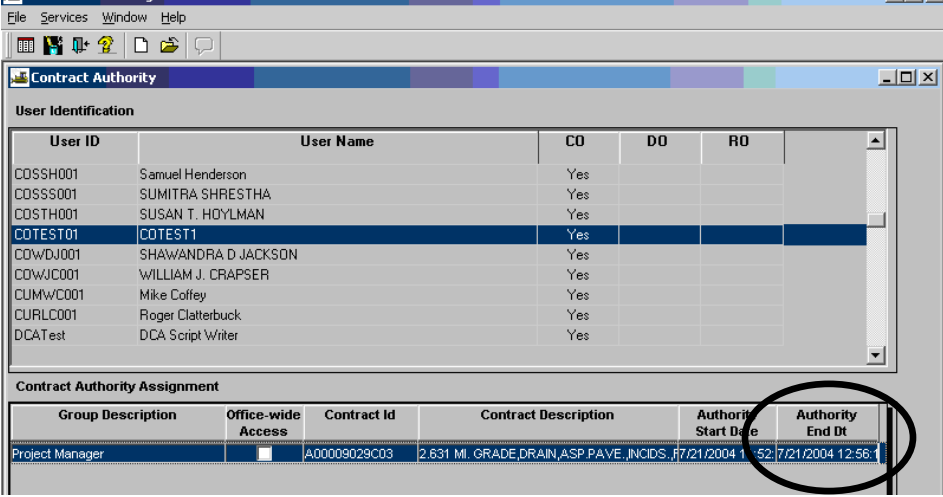

19. Click **Close** when finished.

# *SITEMANAGER™* **SECTION FOUR**

## **Daily Processes**

**2013 Revision** 

#### **Section Four – Daily Processes Pages**

## A. Project Manager 1. General Concepts .................................................................................................... 2-3 2. Create A New Daily Work Report ........................................................................ 4-17 3. Create Diary and Authorize DWR ...................................................................... 18-25 4. Record Force Account Activity ........................................................................... 26-33 B. Project Engineer 1. Estimate Tracking………………………………………………………..……….34-35 C. Responsible Engineer 1. Estimate Tracking .................................................................................................. 36-37 D. District Contract Administration 1. Summary to Contractor .......................................................................................... 38-39 2. Approve the Estimate ............................................................................................. 40-42 3. Estimate Rejection ...................................................................................................... 43 4. Review DCA Nightly Run Reports........................................................................ 44-48 5. Results Plug-in ...................................................................................................... 49-52 6. Code Sheet Plug-in ............................................................................................... 53-57 7. Fixing Errors and DCA Daily Processes Chart.......................................................... 58 8. Resubmit Corrected Estimate ............................................................................... 59-62 9. FMS II Nightly Run Flowchart .................................................................................. 63

# **A. Project Manager**

### **A.1. General Concepts**

#### **Genaral Concepts-Inspector**

Daily Work Reports (DWRs) are created to document the work that is done daily on the Contract. Each inspector onsite is required to create a DWR. The documentation of Contract activity includes daily information about the weather, the personnel (inspection staff and contractor staff) who worked at the construction site, the hours worked, work items installed and the equipment used. Force Account work is also recorded on the DWR when applicable. Each DWR has a Remark area used to provide a narrative in which to describe the contract activity monitored by the inspector. There is only one DWR per inspector per day allowed.

#### **Before the Inspector can create the first DWR for a Contract, the DCA or Project Manager must give contract authority and the contract must be active.**

#### **General Concepts – Project Manager**

The Project Manager (PM) can create a DWR. Typically on small contracts the PM is the only inspector. However, for larger contracts there can be several inspectors submitting DWRs for the same contract day. Each DWR must be approved before it can be incorporated into a pay estimate. The DWR approval process is done through a Diary. A Diary is a summary listing of all DWRs entered for a given Contract Day. The PM uses the diary to Authorize DWRs and records any remarks relevant to the contract work performed. Typically, there will be one Diary created for each contract day regardless of contract activity (From notice to proceed to acceptance date).

Following the general rule that for each contract, only one Daily Work Report (DWR) per day per inspector can be created:

- **A message appears if an Inspector attempts to create a second DWR on the same date for a contract. A second DWR for the same date cannot be created for a contract.**
- The User can open any DWR in the database, but the User cannot modify a report the User **did not create, a report that has been authorized, or a report that has been sent to the Project Manager (A message would appear that the DWR can be opened as Read Only).**
- **A DWR cannot be created for a future date.**
- **A DWR cannot be deleted once it is saved**. Once a DWR has been saved, it can be amended the next day or data can be deleted on the Contractor or Contractors Equipment Tabs. For example, if a DWR was created in error, use the remarks to notate that and authorize the DWR, unless it is for a future date that will eventually be used.
- **Work Items: The user must have a Contractor selected on the Contractor Tab to enter work items on the Work Item Tab.**
- Note: When a work item overruns or underruns  $\pm 10\%$ , the Project Manager or Inspector **enters Reasons for Differences (RFD) in Remarks in the Items window. If a user enters such remarks, an RFD Report becomes available. Refer to Section 6, B-11-a for instruction on how to document RFD. Refer to Section 6, B-11-b for directions on how to obtain and print the RFD Report.**
- **Lump Sum Items- A fatal error message will occur for overruns of a lump sum item in the SM to Cardinal Interface. The error keeps lump sum items from being overrun and paid.**

#### **General Navigation**

The User accesses the Daily Work Report and Diary functions on the Daily Work Reports panel. This panel has icons that represent the following functions:

- **For current use:**
- **Daily Work Reports**
- **Diary**

#### **Daily Work Reports Panel**

To create or modify a Daily Work Report, the Inspector double-clicks the DWR icon on the Daily Work Reports panel. This opens the DWR Info folder tab. To access the other Daily Work Report folder tabs, the Inspector must either create or open a DWR. After the Inspector saves each tab in a DWR, the Inspector can modify it until it is authorized by the Project Manager.

The Daily Work Reports panel has the following folder tabs:

Daily Work Reports Information Tab - General information and Remarks DWR Contractors Tab - All Contractor and subcontractor Personnel information DWR Contractor Equipment Tab - All Contractor and subcontractor Equipment information DWR Daily Staff Tab - All VDOT staff both Consultant and State DWR Work Item Tab – Contract Work Item Information DWR Force Accounts - Personnel, Equipment and Materials for each FA

Once a Daily Work Report (DWR) is created, it cannot be deleted. If the DWR was created in error, the Project Manager should not authorize the DWR until all information is removed assuming that it will never be used. The PM should authorize the DWR if it was created for a past date that will not ever be used as long as no work items are listed.

Correction of Work Items within a DWR (transactions) can be done on the DWR until the DWR is authorized.

After a Daily Work Report is authorized, it cannot be changed (unless unauthorized). Once an estimate has been generated and approved, a DWR cannot be unauthorized or changed unless the estimate is deleted. The DWR can be corrected after authorization **only if the Estimate has not been approved. Once an Estimate is approved, the DWR cannot be changed unless it is rejected**.

## **A.2. Create A New Daily Work Report**

1. Log in to SiteManager. At the Available Groups window, select Group id "**PM**" **(Project Manager)** or "**INSP" (Inspector)** as appropriate and click OK.

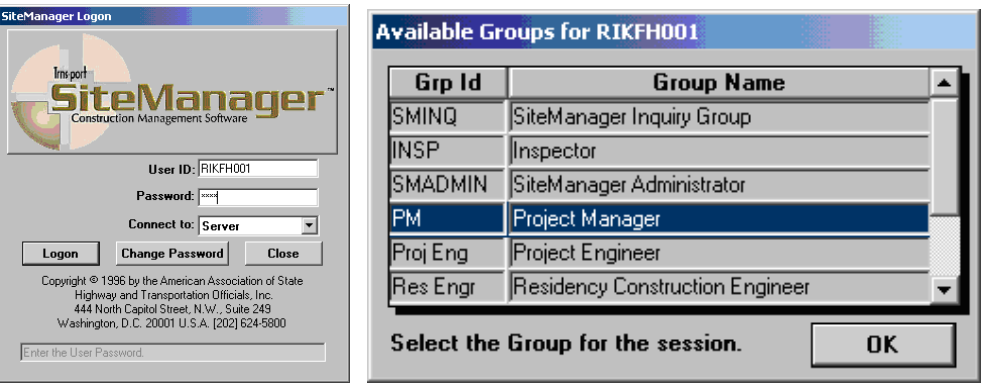

2. Double-click on **Daily Work Reports** on the Main Panel. Then double-click on **Daily Work Reports** again.

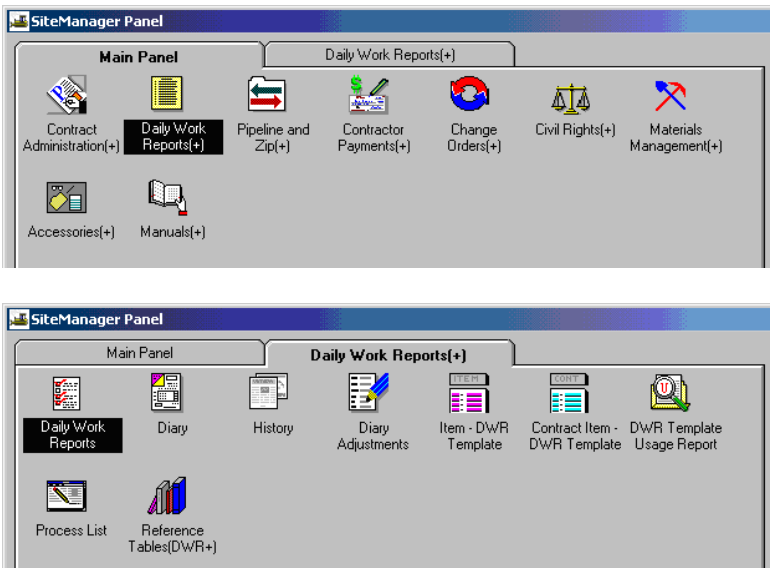

3. (Note: If this is a new DWR, skip forward to Step 7.) If not a new DWR, begin using these Step 3 instructions. Click on Open folder icon.

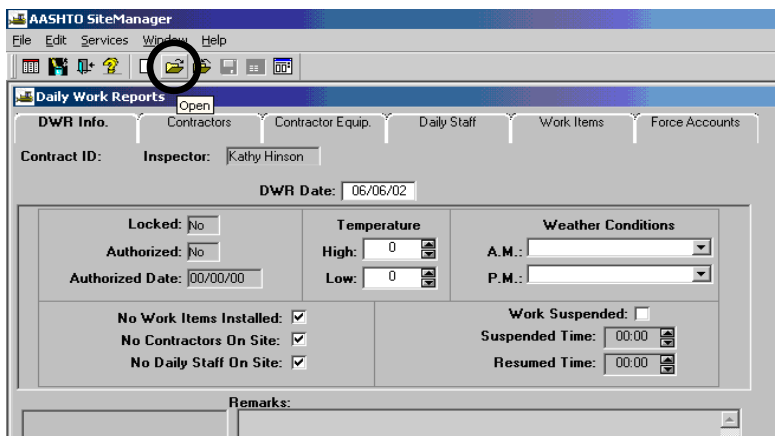

4. Double-click on the appropriate **Contract ID**.

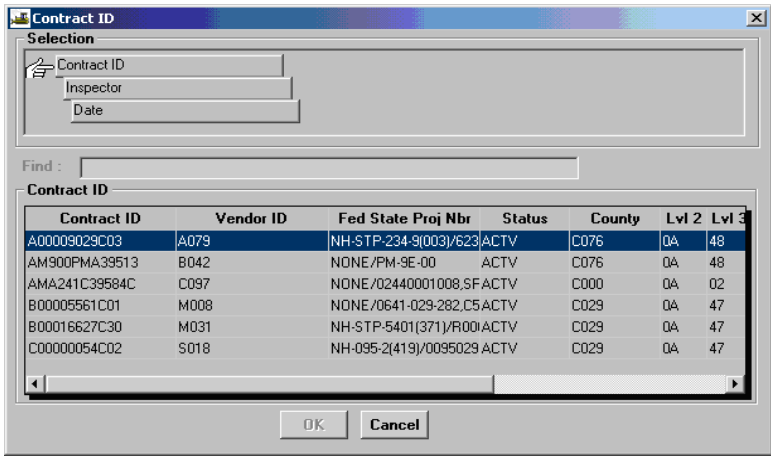

5. Double-click on the appropriate Inspector name.

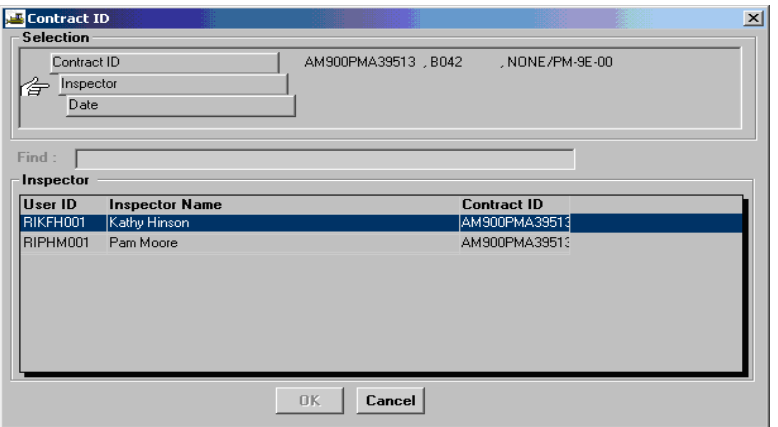

6. Verify the date and then double-click on current DWR date and click OK.

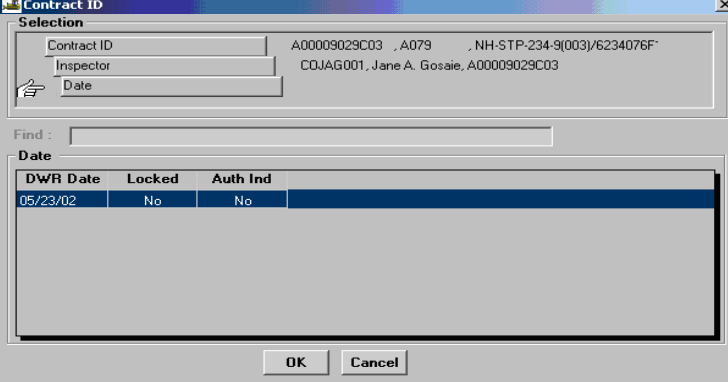

7. *If there are already existing DWRs, but you want to add a new DWR* date, click on the

*New* icon  $\Box$ . (Note: If this is your *first DWR on the contract*, go to **Services** |  **Choose Keys.** Click on **New**.) Double click on the Contract Id.

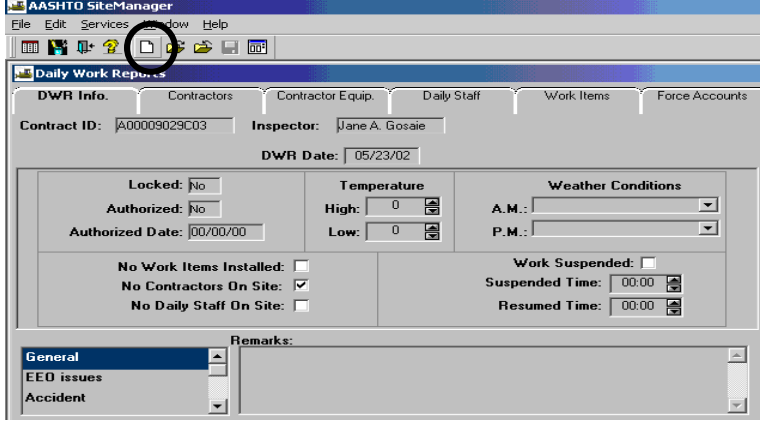

 Note on the "Copy function": Or, the User can open a DWR and change the date allowing the copy function to copy the contractor and daily staff data recorded on the DWR. In any case, the system verifies that the DWR is new. If the database already contains a DWR with the selected date, User ID, and Contract ID, the existing DWR will open. When a new DWR is created from an existing DWR, the user chooses whether or not to copy the Contractor information from the existing DWR to the new DWR. (Data must exist for the copy capability to be used.) If the user chooses Yes, the information copied includes the Contractor, Contractor equipment, Contractor supervisors, Contractor personnel, Daily Staff, and all associated data. With the copy feature, the work items are not copied from the day being copied. To copy DWR contractor information,

- a. Open the existing DWR that has the contractor information you want to copy. (Note: Do not click on New if you want to use the copy feature.)
- b. Place cursor in date box. Enter new date. Press the Tab key on keyboard, or press the Enter key on keyboard. (Note: If the date remains on screen, it is copying the information. If the date changes to 00's, copy won't work.)
- c. Message box appears asking "Do you want to copy Contractor information?" Click YES and it copies the information for you.

8. Enter a DWR date. To enter the date, single-click inside the date field and type in the date. Or, double-click the DWR Date field. This opens a calendar on which a date prior to the current date can be selected. To select a prior month, click the left arrow beneath the calendar. To enter the selected date on the DWR Info panel, click OK.

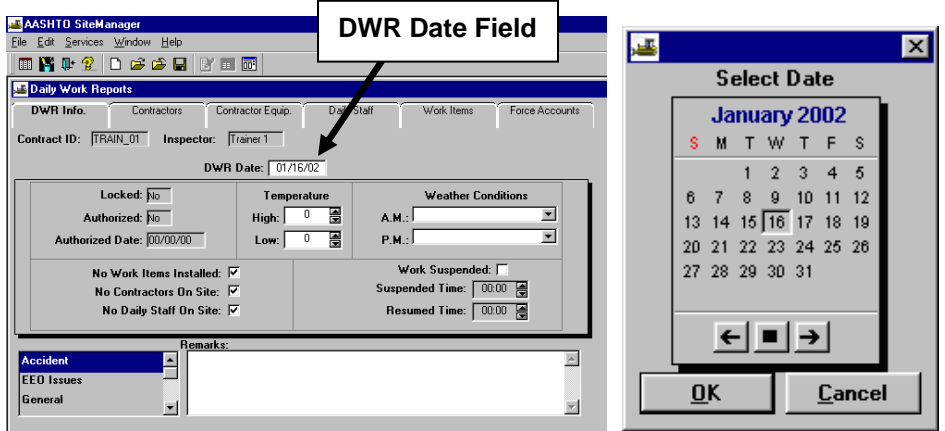

9. High and low temperatures can be entered by placing the cursor in the **Temperature** High or Low field and typing the temperature. Another available option is to click on the up or down arrows (spin buttons) until the correct temperature appears.

**Note: You must delete zeroes or they will remain, or double-click on field to overwrite.**

10. To enter the A.M. or P.M. **Weather Conditions**, click on the arrow for the drop down list, and select the correct weather conditions as needed. Or, you can also find weather conditions by clicking the field and typing the first letter(s) of the word. Example: Type the letter "**C**" and the word "**Clear**" appears in the box. Type **"C"** again and the next weather condition appears (Cloudy).

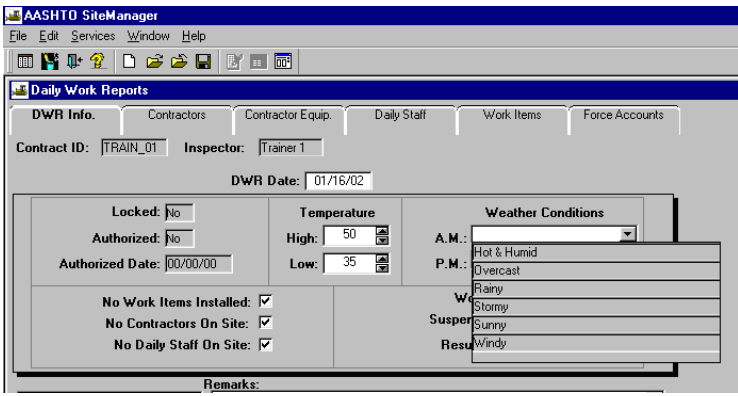

11. The check boxes (No Work Items Installed, No Contractors On Site, and/or No Daily Staff On

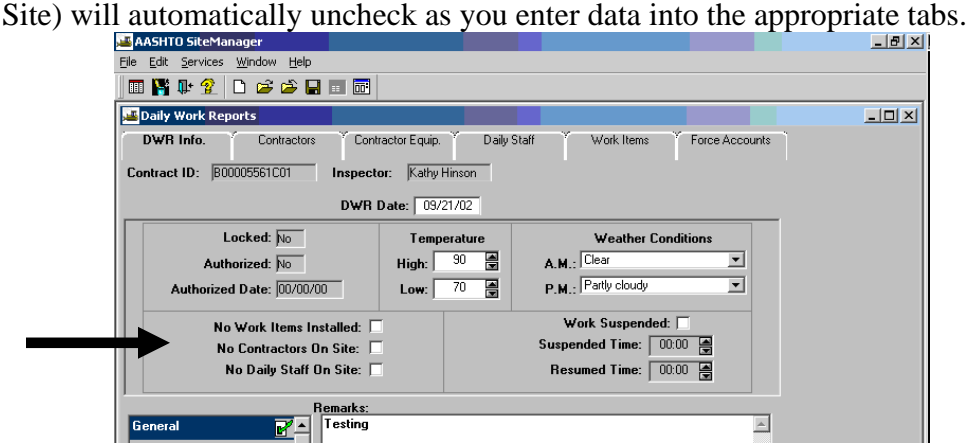

12. If work was suspended during the day, click on **Work Suspended** and in the **Suspended Time** field, type in the time. Another option is to click the up or down spin button until the correct time appears. Note: If work was resumed, enter the time in the **Resumed Time** field.

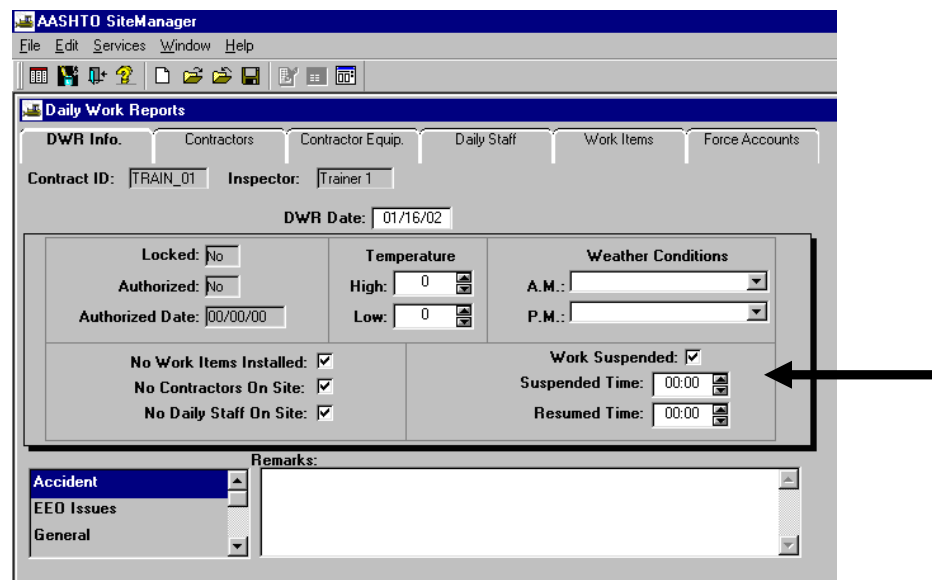

13. General remarks are also recorded on this folder tab. To record a remark, the User must first select a remark type. If a remark has already been entered for the selected type, as indicated by a check mark next to the type, the remark appears in the Remarks field. A remark does not have a size limit, and can be pasted to and from a word processor.

**NOTE**: If using Word and pasting text into DWRs, see Appendix O for set-up instructions.

To enter a remark, in the **Remark Type** list box, scroll to and click the remark category on the left. There are several Remark Types and it is important to select the appropriate category in order to obtain appropriate reports as needed throughout the life of the contract. After selecting the Remark Type, begin typing the remark in the **Remarks** field.

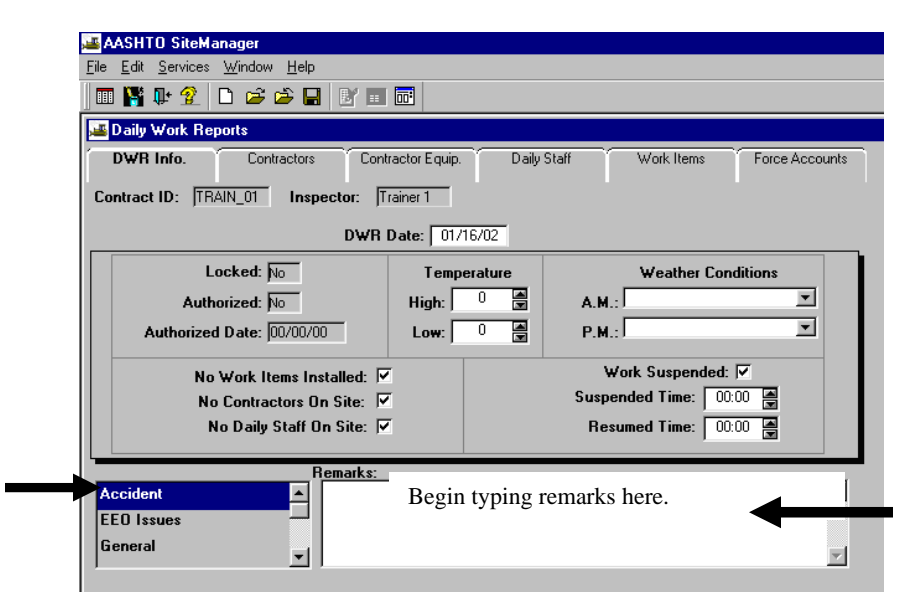

The complete DWR remark type list is below. It is important to create the different types and put the correct corresponding information in them, for reporting and search purposes.

- ID Description GEN General ACC Accident BOX Box Culverts C36 C-36 Notes CQU CQIP Review EEO EEO issues ENV Environmental MED Media/press OTH Other SFT Safety
- SCH Schedule
- STR Structures (Bridges)
- TRF Traffic
- VIS Visitor
- WKZ Work Zone

**Click on** Save **icon.** Click OK.

To add information on contractors that worked, move forward to Step 14 for assistance in adding such information.

> VDOT Trns-port<sup>™</sup> SiteManager<sup>™</sup> User Manual Section Four – Daily Processes - Page 9 of 46

14. Click on the **Contractors** tab and then click on the Contractor panel.

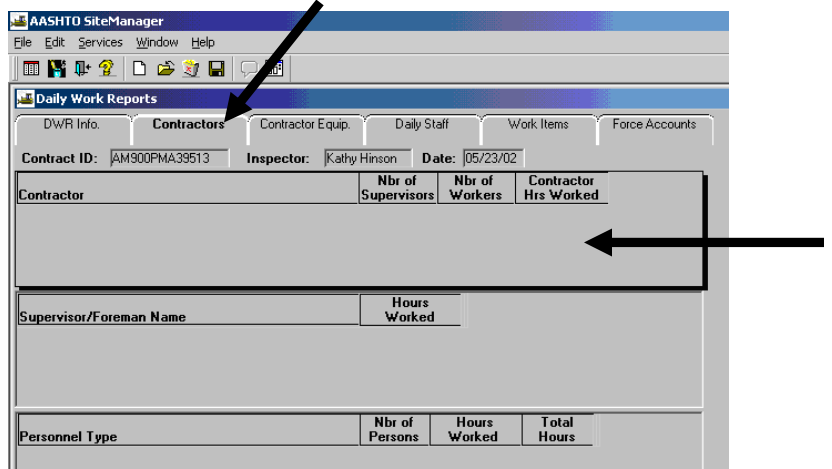

15. Click on **New** icon  $\Box$  and then add the Contractor by clicking on the drop down arrow. (Note: **Do not** enter the Nbr of Supervisors, Nbr of Workers or Contractor Hrs Worked in the Contractor panel if you are going to add the details in the bottom two panels because they will be calculated automatically.)

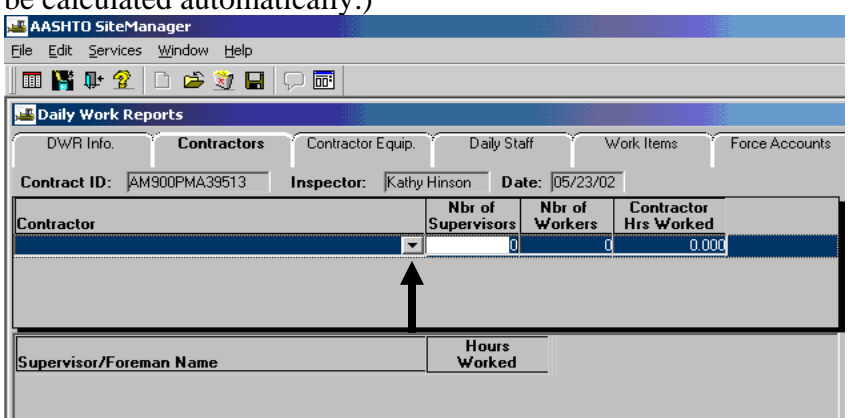

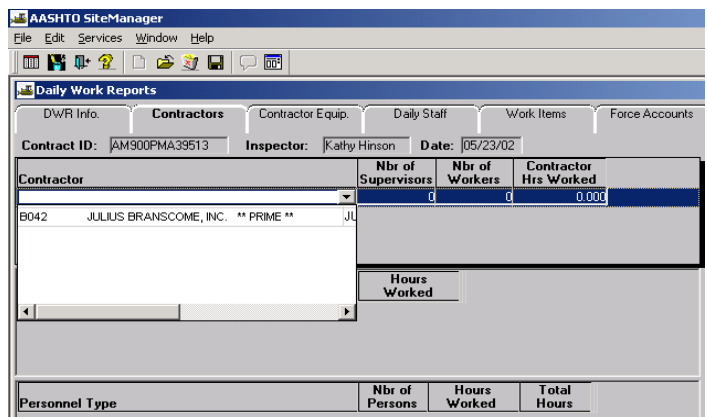

Click on **Save**.

16. Click on the **Supervisor/Foreman Name** panel and then click on New.

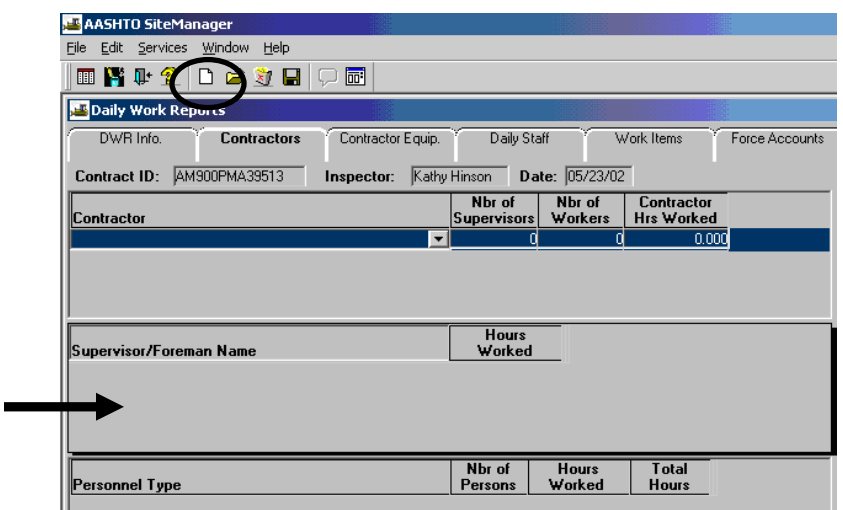

17. Choose the Supervisor Name from the master list. (If the master list was not created, see Section 3, for directions on how to Set up Master Lists for DWR.) As names are selected from the dropdown list, they are inserted into the panel. Click on **Save**.

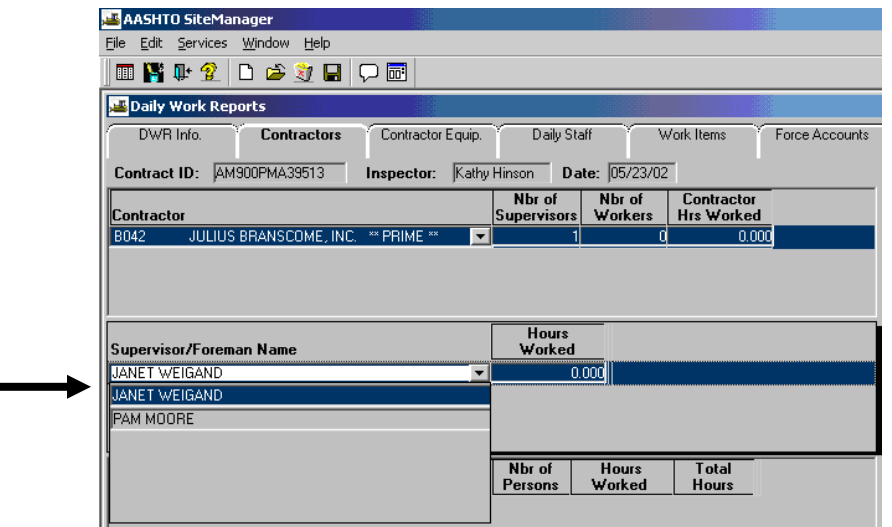

 After adding the Supervisor/Forman Name(as), **tab** over to the right to the Hours Worked and enter the number of hours the Supervisor/Forman worked.

 **Note: It is important to use the tab key to move from field to field so the information entered will be properly calculated.** 

**18.** Follow similar steps to list the appropriate personnel. Click the **Personnel** panel and click on New  $\boxed{\Box}$  icon.

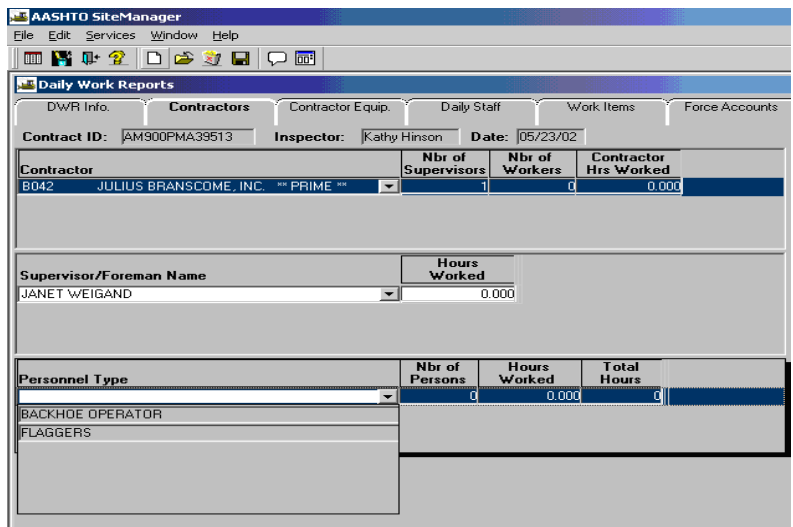

19. Choose the Personnel Type from the list and it will populate in the panel. Enter the hours worked. Tab over to the right to enter the Number of Persons (Example: 2 Flaggers or 2 Backhoe Operators, etc.). Tab to the right again to enter the Hours Worked. Make sure to verify the number of workers and contractor hours worked. Click on Save.

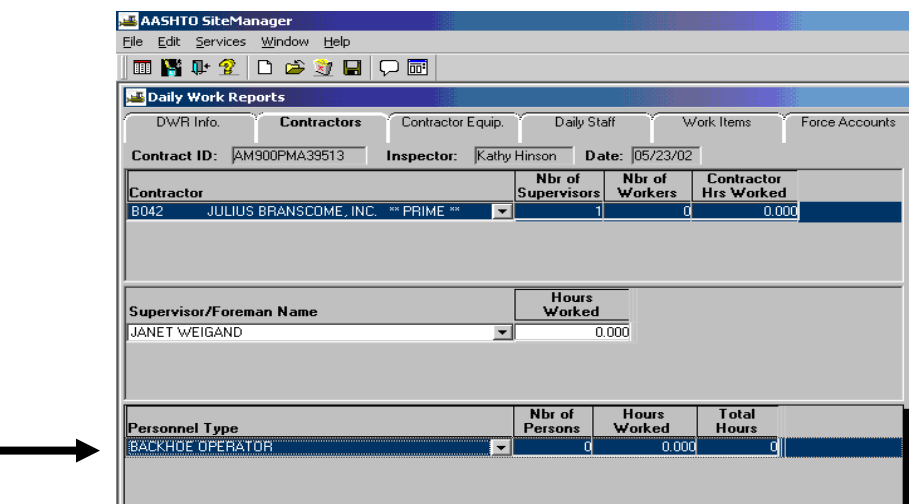

20. Follow similar steps to complete the Contractor Equip. information. Click on **Contractor Equip** folder tab. Verify the Contractor. Note: If you need to add a new Contractor, click on **Contractors** panel and click on New. Add the required information in the Contractor panel; NOTE: Number of Supervisors, Number of Workers, Contractor Hours Worked are automatically calculated from the detailed records, so do not enter these unless you are not entering detailed records and just want to capture summary information.

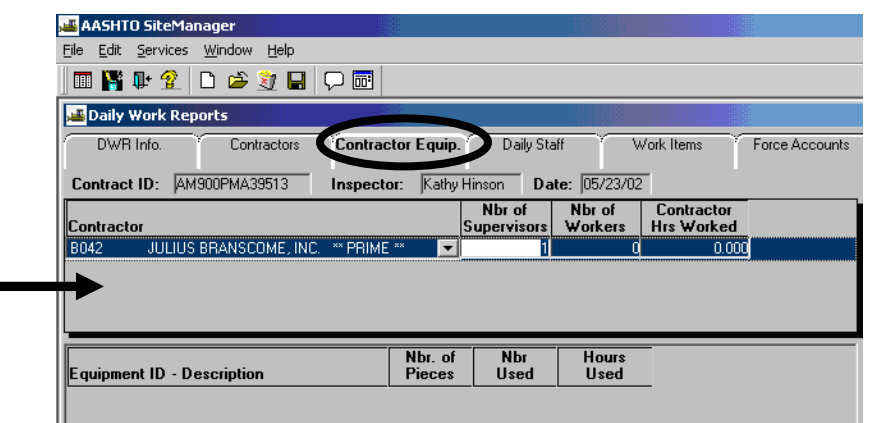

21. Now click on the bottom **Equipment ID – Description** panel and

click on **New**  $\boxed{\Box}$ . Select the equipment from the dropdown master list. Add the Nbr. Of Pieces, Nbr. Used, Hours Used. Click on Save

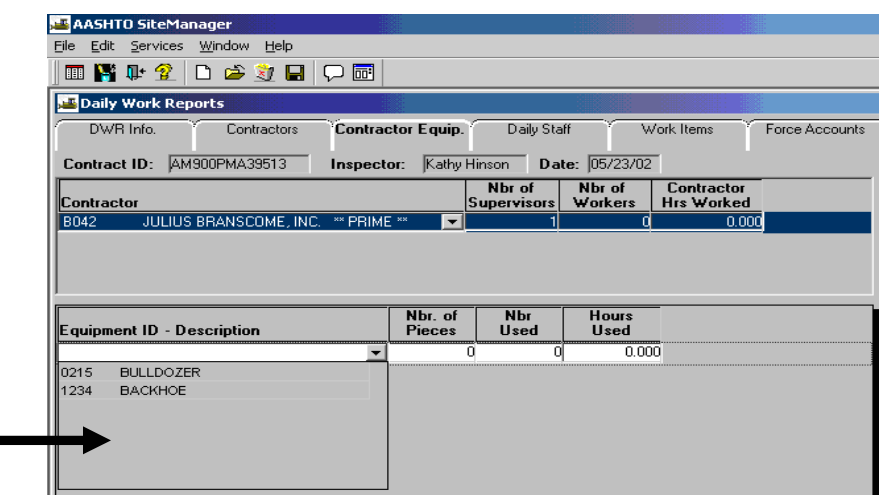

22. Follow similar steps to complete the **Daily Staff** folder tab. Click on the **Daily Staff** folder tab. Click on **New** and click on Staff member drop down arrow. Add Staff Member names, Work Code State/Contractor, Regular/OT Hours, etc. Click on Save  $\blacksquare$ .

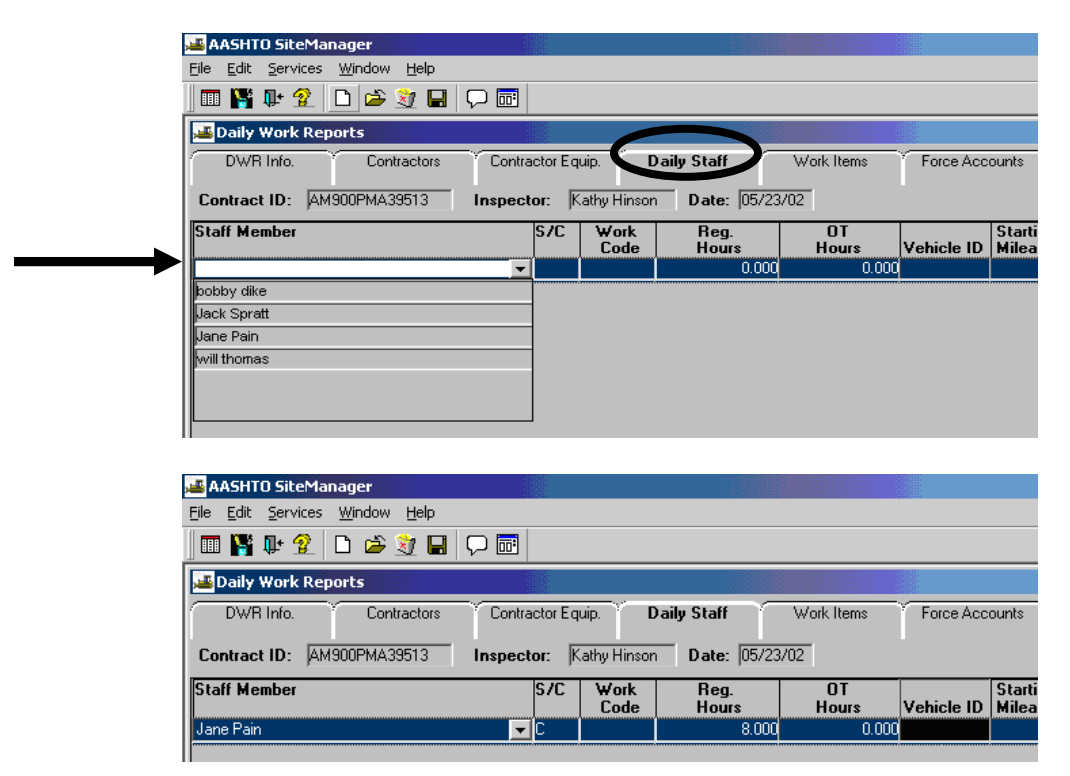

**Note: If you need to add staff members, go to Section 3-C-6.**

23. Click on **Work Items** tab. A screen appears with a list of available work items to choose and record.

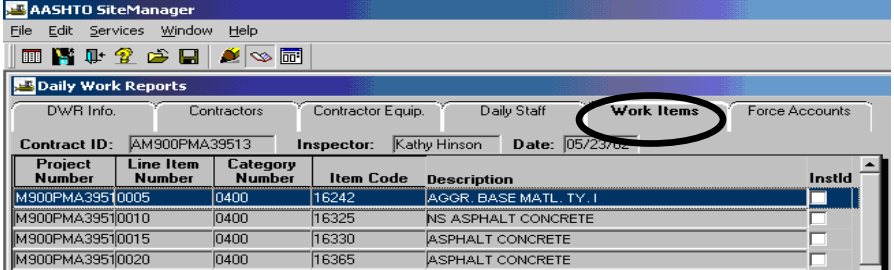

24. Double-click on an **Item** and verify the **Project Number**. The following screen appears.

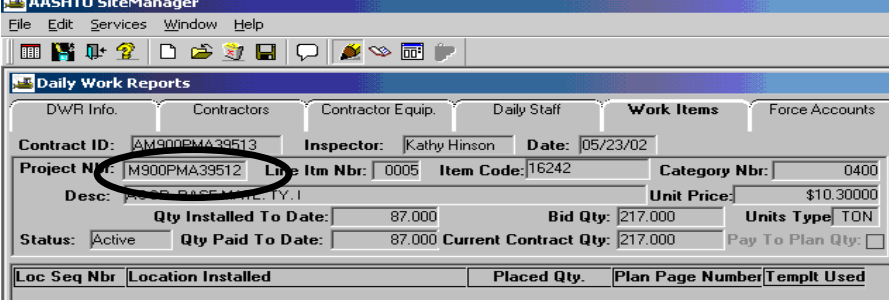

25. Click on the panel and click on **New** icon. The panel opens for you to add information as seen below. Add applicable information in the fields; i.e., **Placed Qty, Contractor, Location, Stations,** etc., in the bottom panel. Click on Save. When a work item overruns or underruns  $\pm$ , the user enters Reasons for Differences (RFD) in Remarks in the Items window. If a user enters such remarks, an RFD Report becomes available. Refer to Section 6, for instruction on how to document RFD. Refer to Section 6, for directions on how to obtain and print the RFD Report. Contractor field and Location field are required fields. When dealing with Lump Sum Items, note that a fatal error message will occur for overruns of a lump sum item in the SM/FMS interface. See Page 3 of this section for more information on handling these overruns.

*Note: If other Inspectors are entering quantities, it will not show up in the quantity authorized to date until after the estimate is run. SiteManager does show quantity reported to date for everyone's input if working online or if DWRs have been pipelined to the server.*

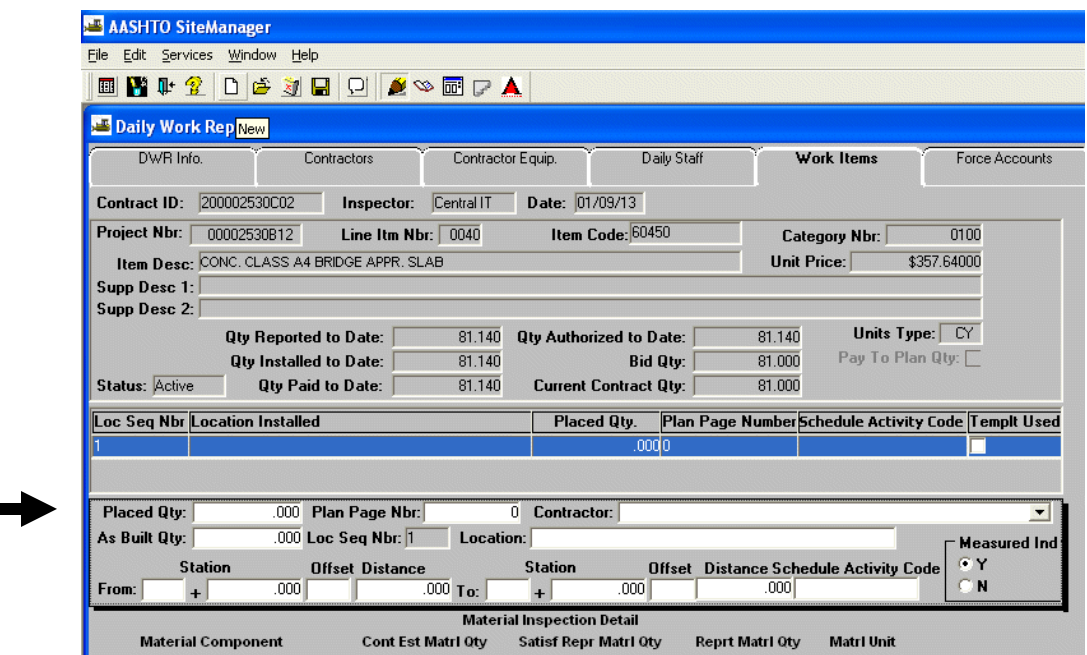
26. To go to the next work item, click on **Services | Select Work Item,** or you can click on the Select Work Item icon  $\infty$ 

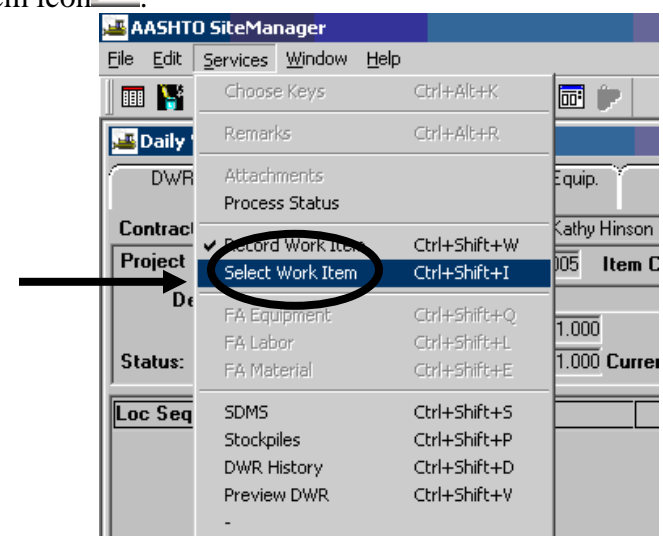

Note: Repeat Steps 25 and 26 until all work items are added. After all work items are added, click on **Save** and then proceed to Step 27.

**Tip: If it is a Maintenance Contract, please refer to Appendix F for information on how to record Maintenance Charge Codes.**

- 27. Repeat Steps 15-26 for additional contractors.
- 28. Click on **Force Accounts** tab. This will provide information on any existing force accounts. Exit the panel by clicking on the Daily Work Reports "X".

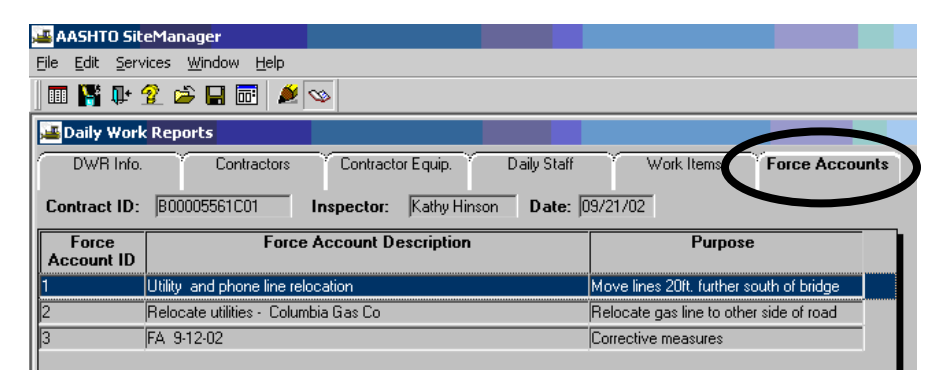

29. Click on **Services | Preview DWR, or click on the Preview DWR icon** to see the Daily Work Report for the Contract:

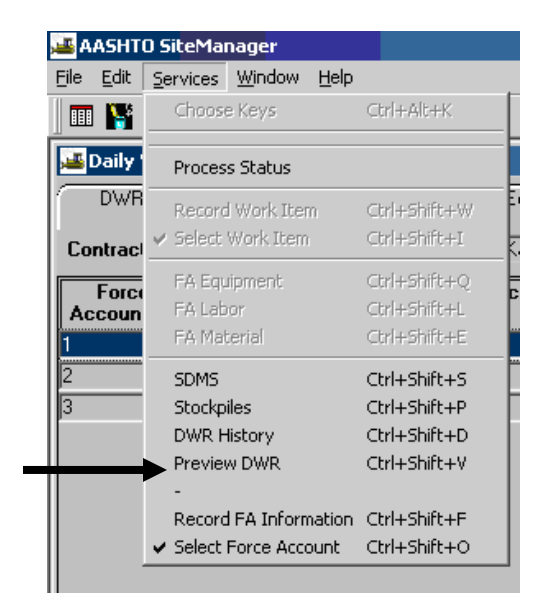

30. Click on Print to print the report or Exit by clicking on X.

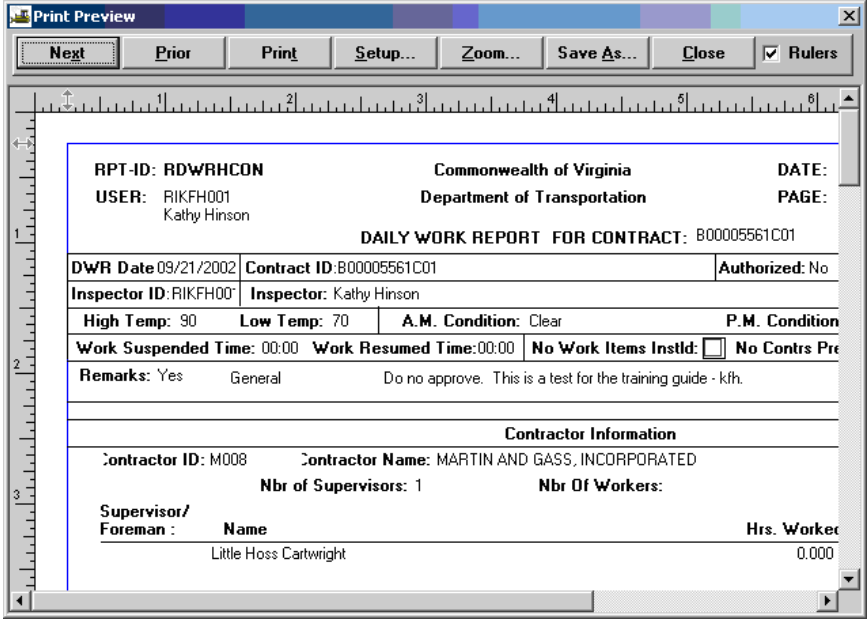

VDOT Trns·port™ SiteManager™ User Manual Section Four – Daily Processes - Page 18 of 46

## **A.3. Create Diary and Authorize DWR**

**Note: DWR's must be authorized by the Project Manager in Diaries prior to estimate generation. Only the person who creates the DWR can make changes to it.** 

- 1. Log in to SiteManager.
- 2. At the Available Groups window, select Group ID for **Project Manager** and click OK.

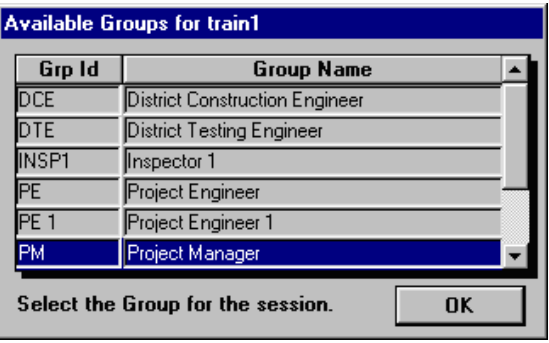

3. At the main panel, double-click on **Daily Work Reports.**

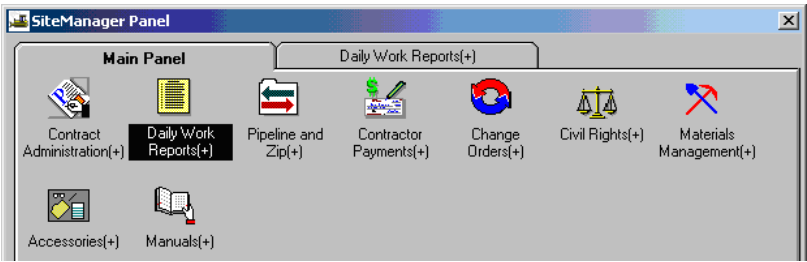

4. Double-click on **Diary**.

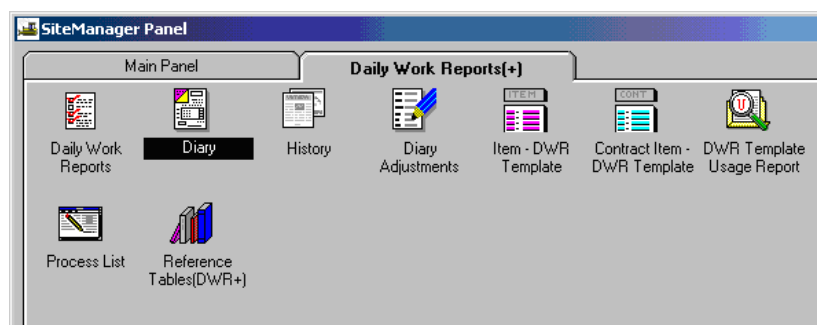

 (If no Contract ID is listed, click on Services in the menu option and click on Choose Keys. In the Contract ID Selection list box, you can scroll to and double-click the desired Contract. If this is the first Diary, you need to pick a DWR date. Or, in the Diary list box, scroll to and click the DWR Date of the Diary.

#### 5. Choose contract.

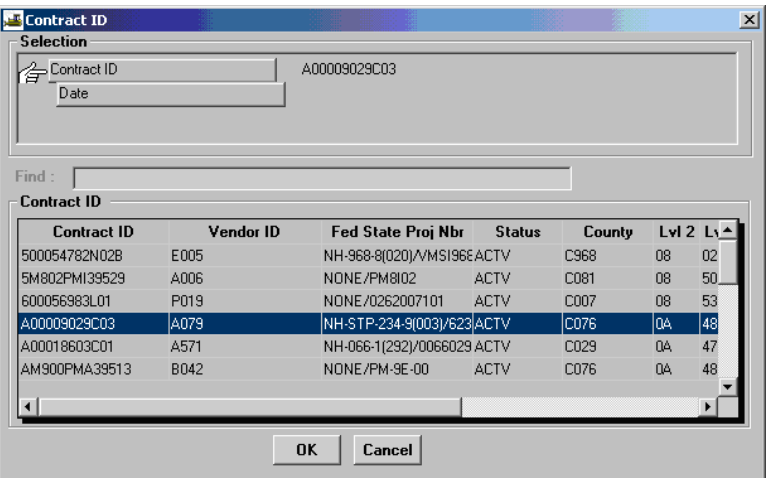

6. Choose Diary date.

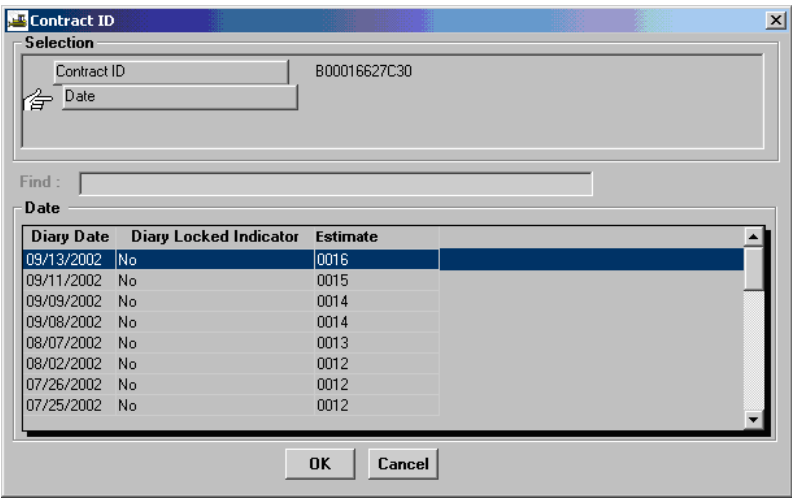

7. Review all DWRs attached to a Diary.

 $\blacksquare$ 

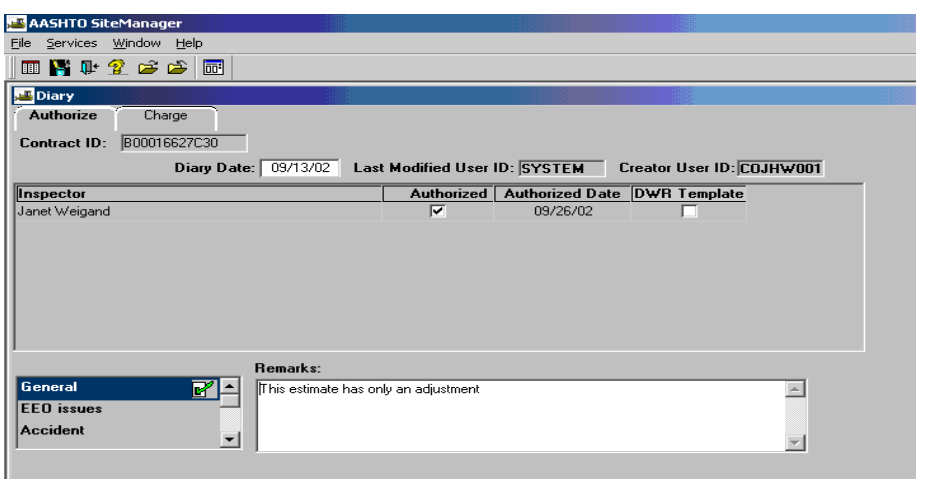

8. Click on **Services** in the menu options. Click on **Preview Diary and all DWRs**.

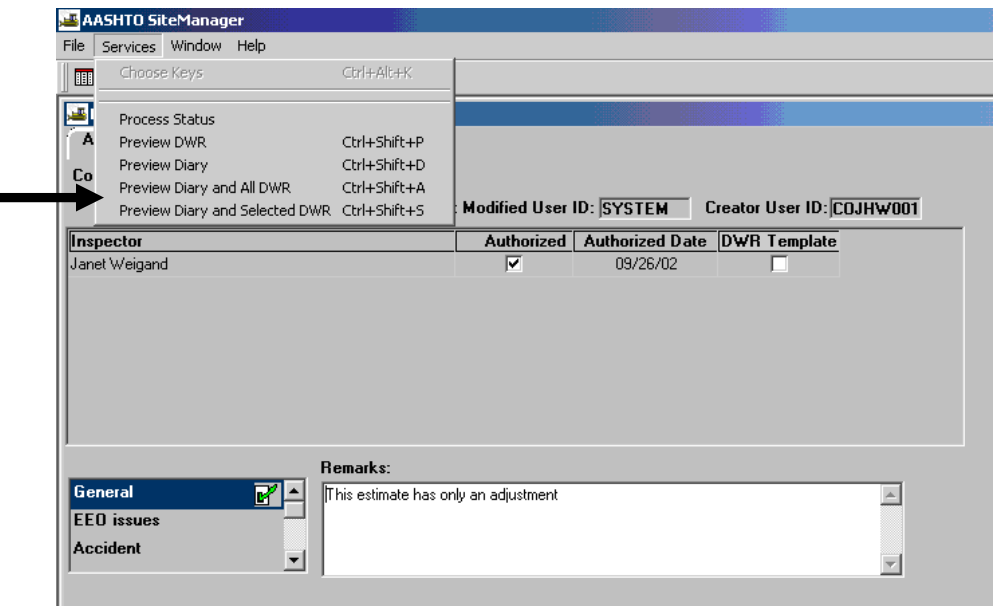

9. Review online or print.

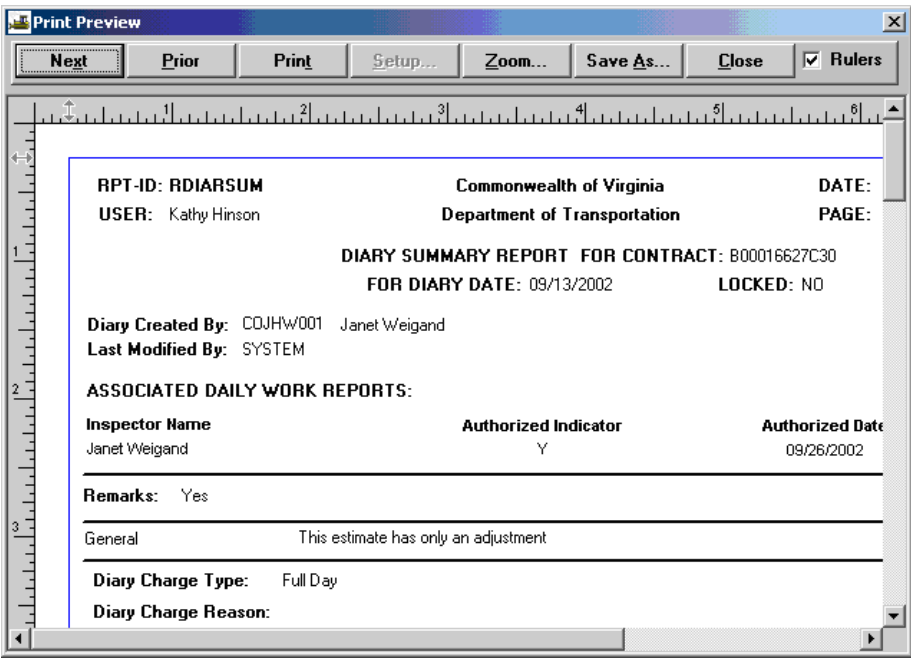

10. Click on Close.

11. The Project Manager has the option to enter remarks of various types in this diary authorization screen. To enter remarks, choose the remark type (Accident, General, etc.). The user should preface any remarks with the date of their entry so that it is apparent when the certain comment was made. (For example, in the example screen below it shows a diary another Inspector authorized for the same contract on the same date. The diary authorization remarks that were made when the 07/25/02 diary was approved are the remarks that are displayed in this screen where the user is preparing to authorize the 06/11/02 DWR. It would be less confusing if a date is listed to show when the remarks were entered.) Click in the "Authorized" check box to authorize the DWR.

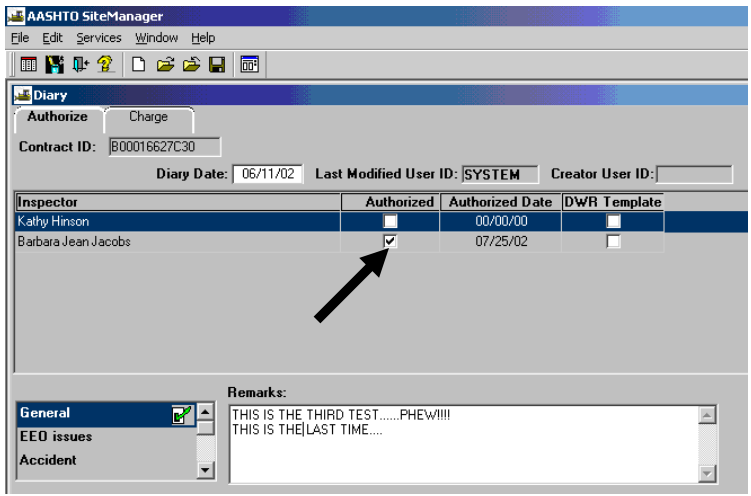

12. SiteManager will populate the authorization date when the box is checked. See screen below.

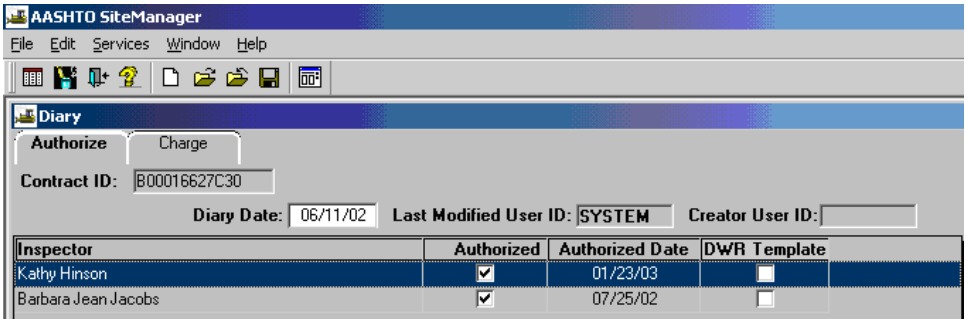

13. Click on Save **1.** (You must Save before going to Charge tab because SiteManager will not ask you to save automatically.) If there are no charge credits, skip steps 14 and 15 that follow.

14. If you need to enter information on the Charge tab, click the Charge tab and the following screen will appear. (For fixed Completion Date Contracts, Charge Day tab is not used)

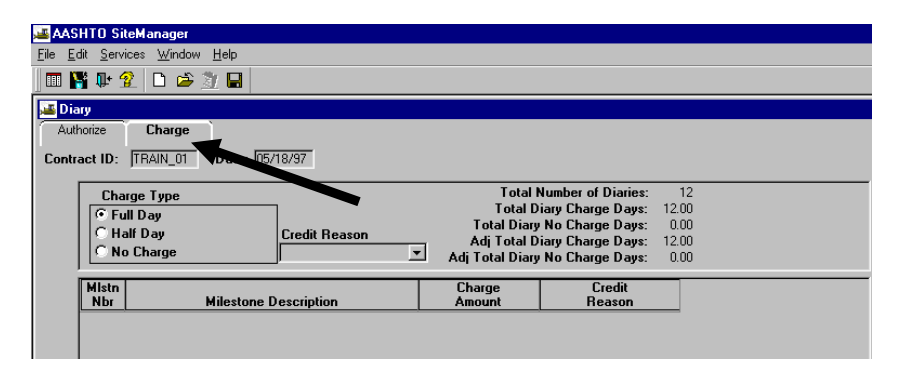

15. Choose the **Charge Type .** For example, if you need to change it from a full day charge to a half-day charge, then click on "Half Day" and the Credit Reason box would open. In the Credit Reason box, click on the drop down arrow to make your selection from the list of reasons for the credit. Click on **Save** .

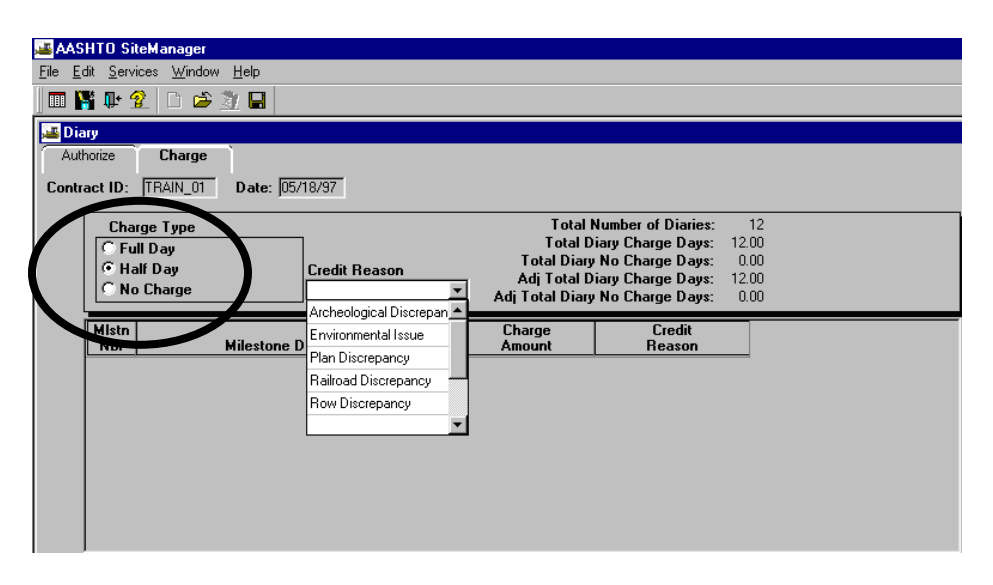

16. Add Milestones by clicking in the Milestone section and selecting New. Add milestones as necessary. Click on **Save** .

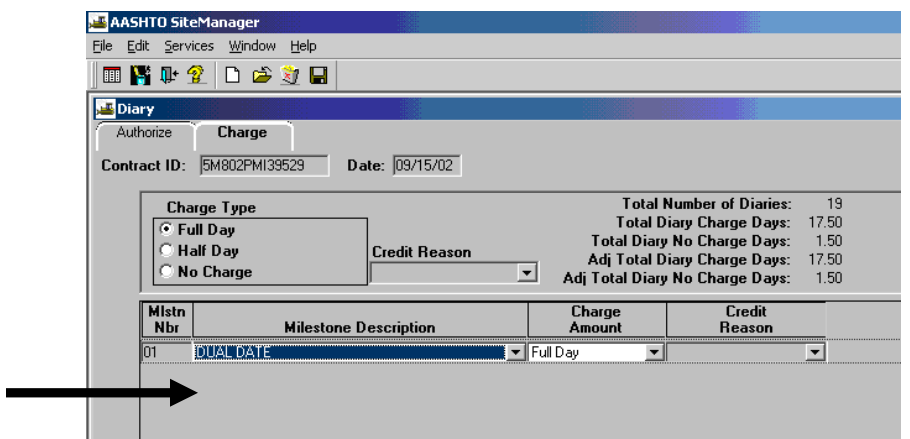

17. Click on **Services** in the menu options. A list of options is available. Click on **Preview DWR.**

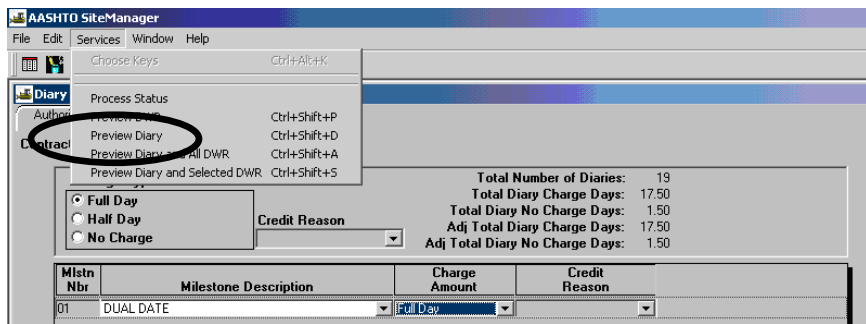

Note: You can uncheck the Rulers checkbox and zoom it to 75% to see the complete report or use the scroll arrows to see the report.

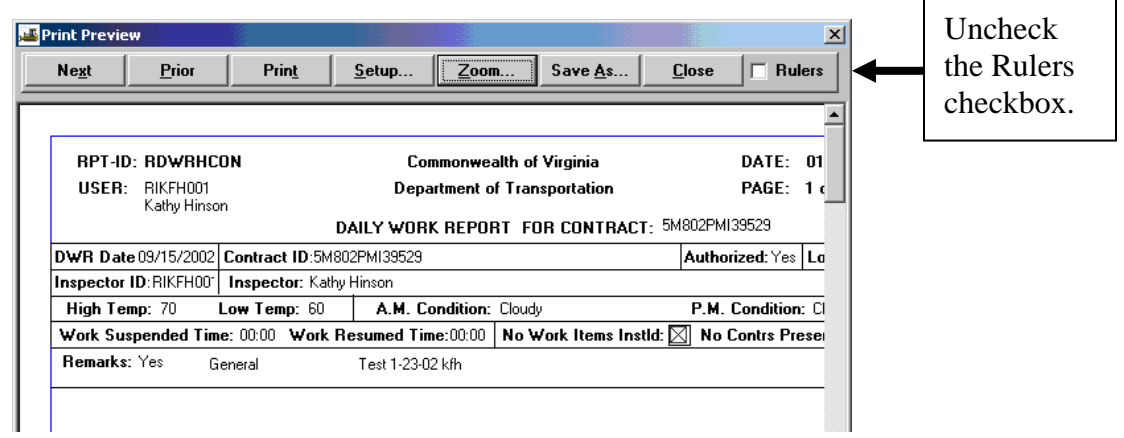

Zoom screen appearance.

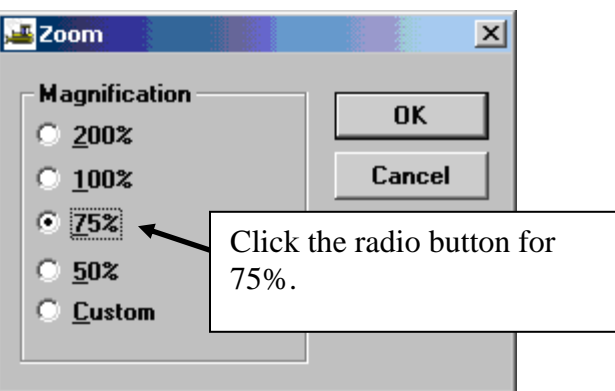

Here is what the 75% Zoom looks like:

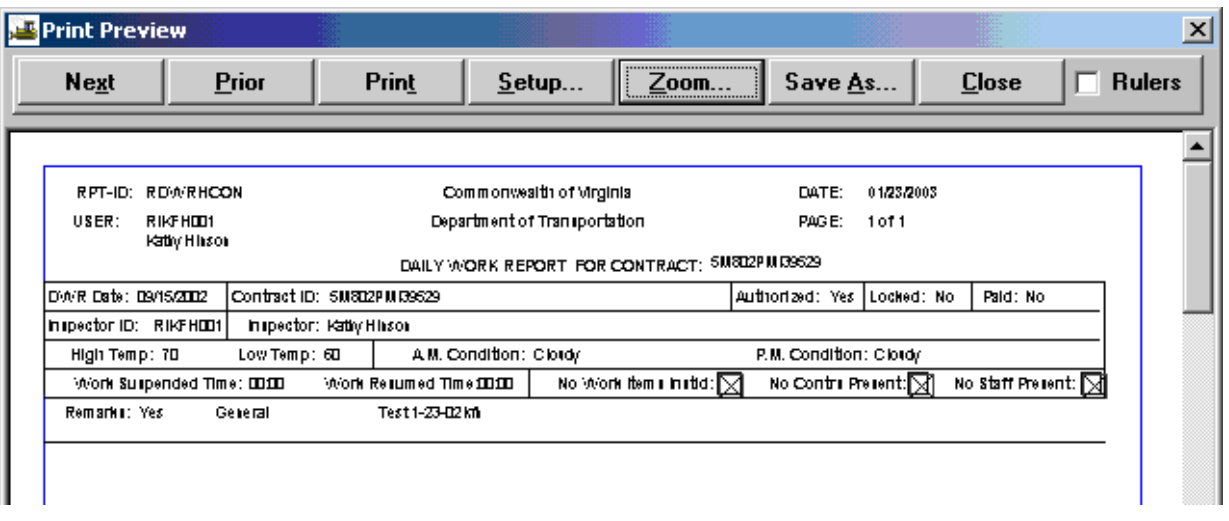

## **NOTE: IF THIS IS A MAINTENANCE CONTRACT AND YOU HAVE MAINTENANCE CHARGES, PLEASE REFER TO APPENDIX F.**

## **A.4. Record Force Account Activity**

#### **Note: Refer to Section 9. A Force Account must be associated to the contract before it can be recorded on a DWR.**

1. Log in to SiteManager. At the Available Groups window, select Group id "**PM**" and click OK.

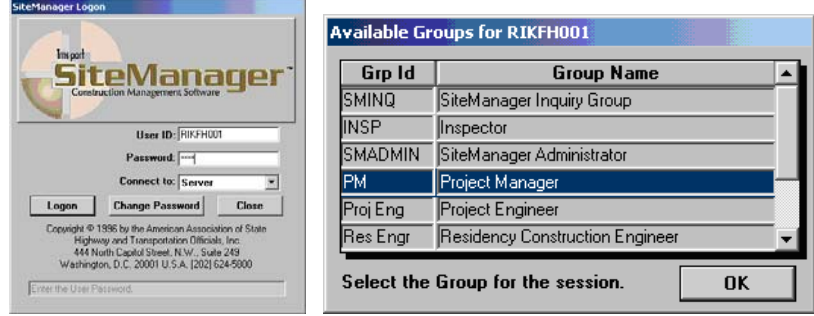

2. Double-click on **Daily Work Reports.**

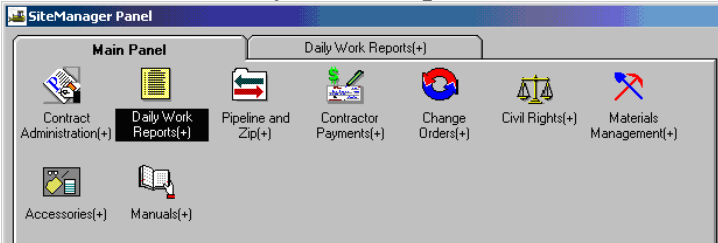

#### Double-click on **Daily Work Reports** again.

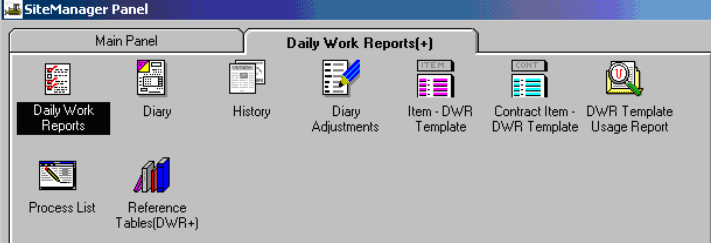

3. Click on Open folder icon.

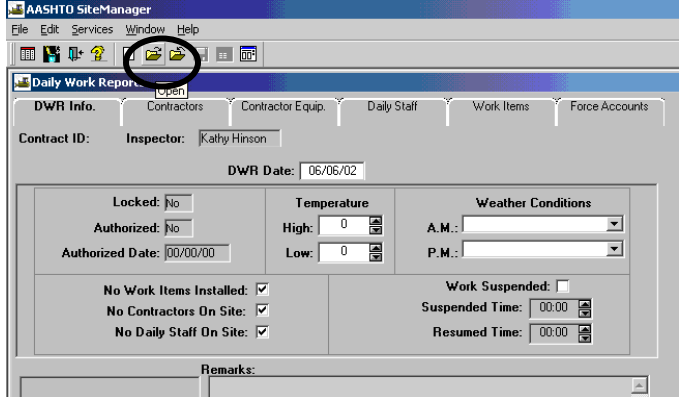

4. Double-click on the appropriate **Contract ID**.

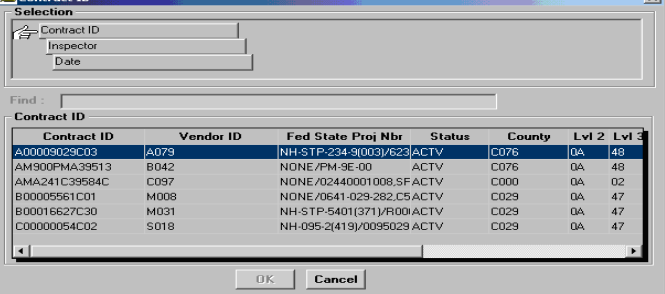

5. Double-click on the appropriate Inspector name.

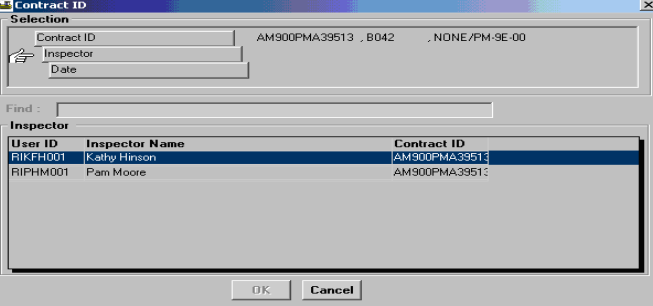

6. Verify the date and then double-click on DWR date and click OK.

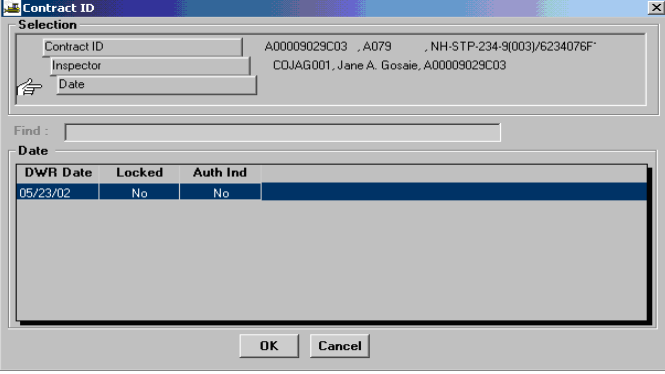

7. To create a new DWR date, click on the New icon  $\Box$ .

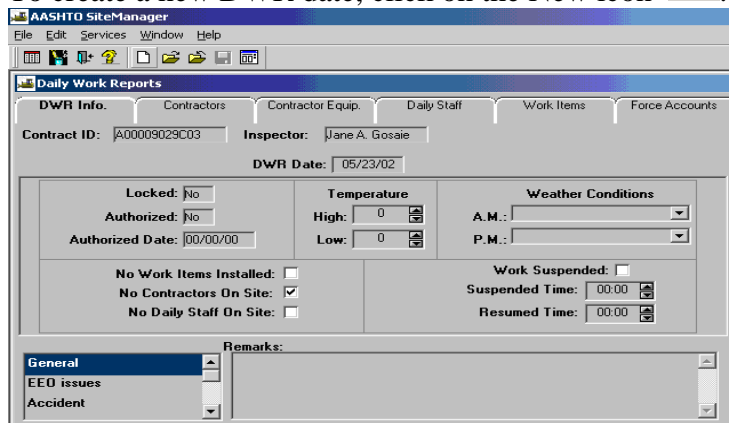

8. Enter a DWR date. Enter the temperature and the weather conditions and then click on Save.

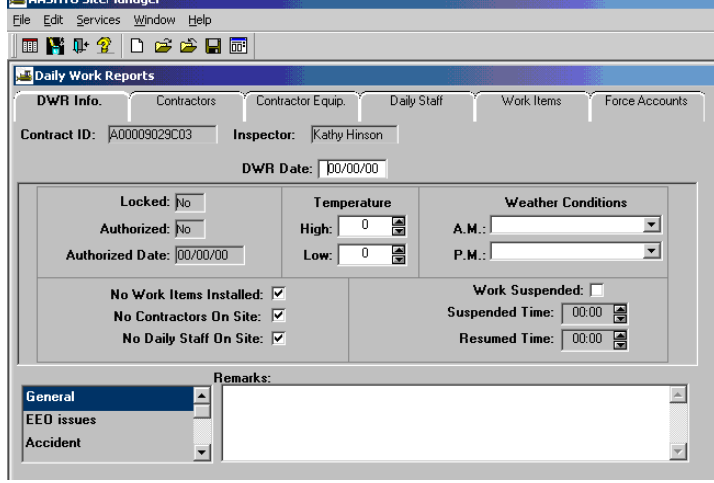

9. Click on the **Contractors** tab, click on the Contractor panel, and click the New icon.

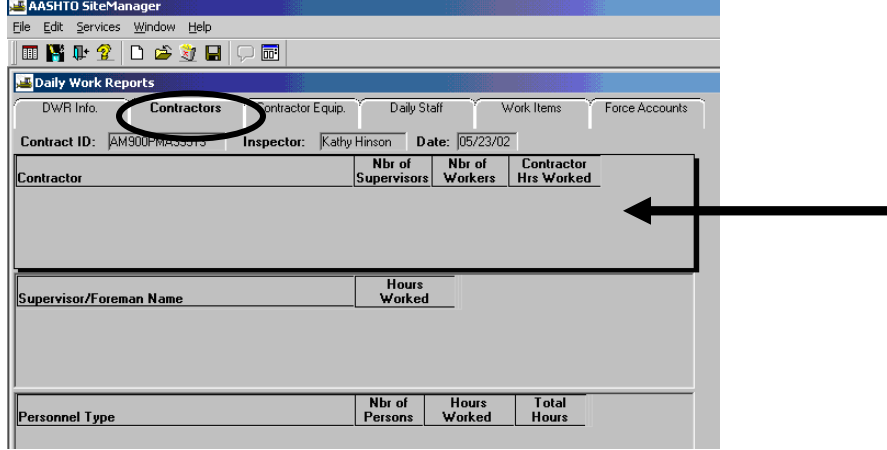

10. Add the Contractor name by clicking on the drop down arrow.

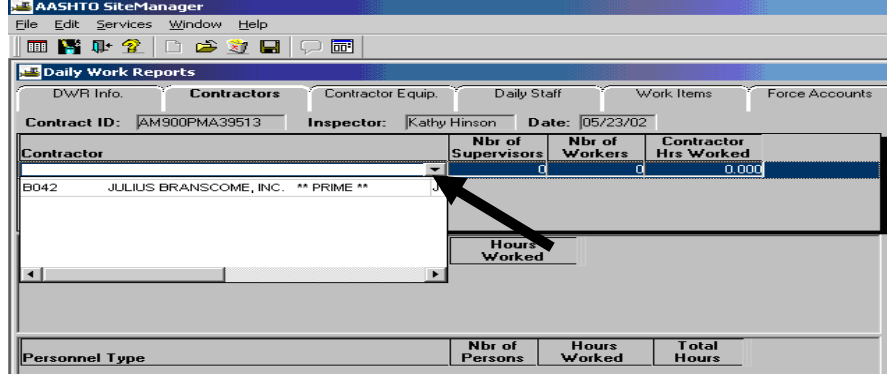

11. Click on the **Supervisor/Foreman Name** panel and then click on New.

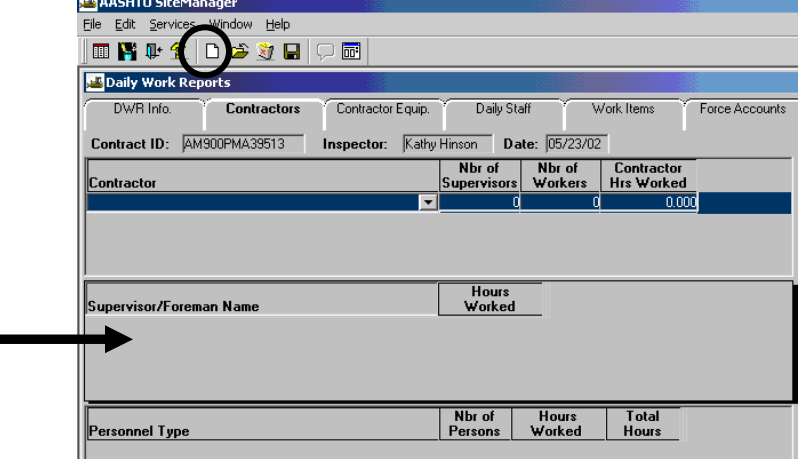

12. Choose the Supervisor Name from the master list. (If the master list was not created, see Section 3 for information on How to Set Up Master List.)

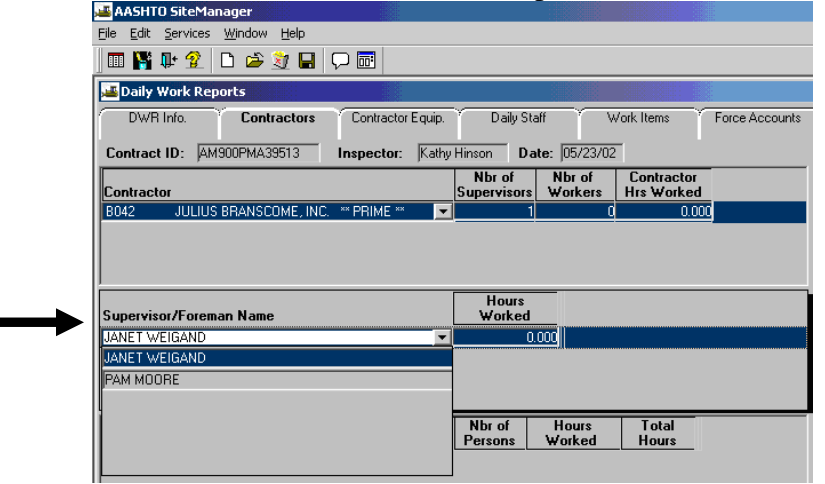

13. Follow similar steps to list the appropriate personnel. Click the **Personnel** panel and click on New. Click the drop-down arrow in the Personnel Type field and select

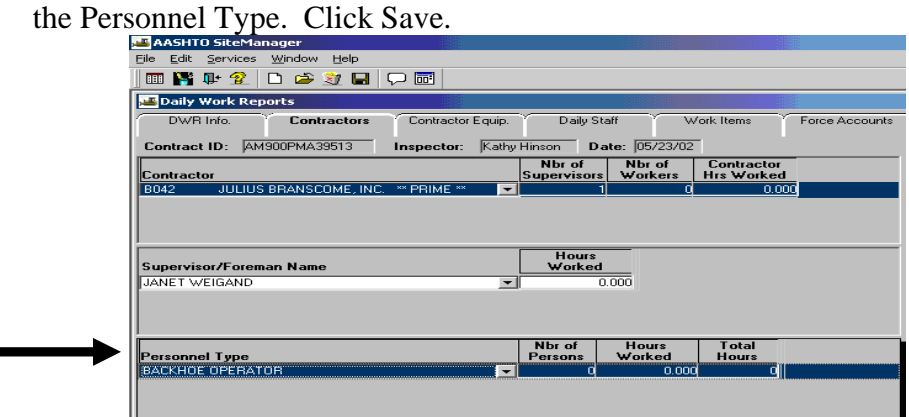

14. Follow similar steps to complete the Contractor Equip. information. Click on **Contractor Equip** folder tab. Verify the Contractor. Note: If you need to add a new Contractor, click on **Contractors** panel and click on New. Add the required information in the Contractor panel; i.e., Number of Supervisors, Number of Workers, Contractor Hrs. Worked.

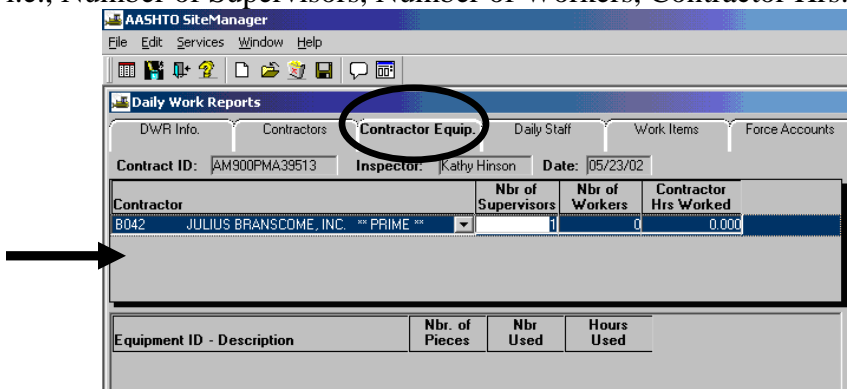

15. Click on the bottom **Equipment ID – Description** panel and click on New. Select the

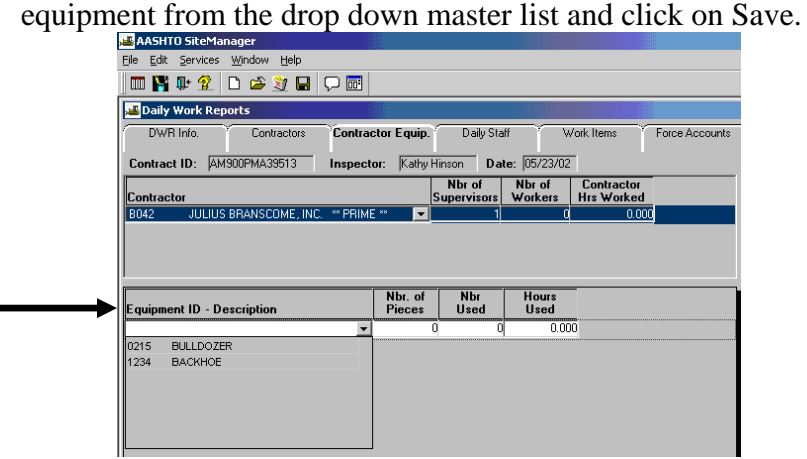

16. Follow similar steps to complete the **Daily Staff** folder tab. Click on the **Daily Staff** folder tab. Click on New and click on Staff member drop down arrow. Add Staff Member names, Work Code, Hours, etc. Click on Save.

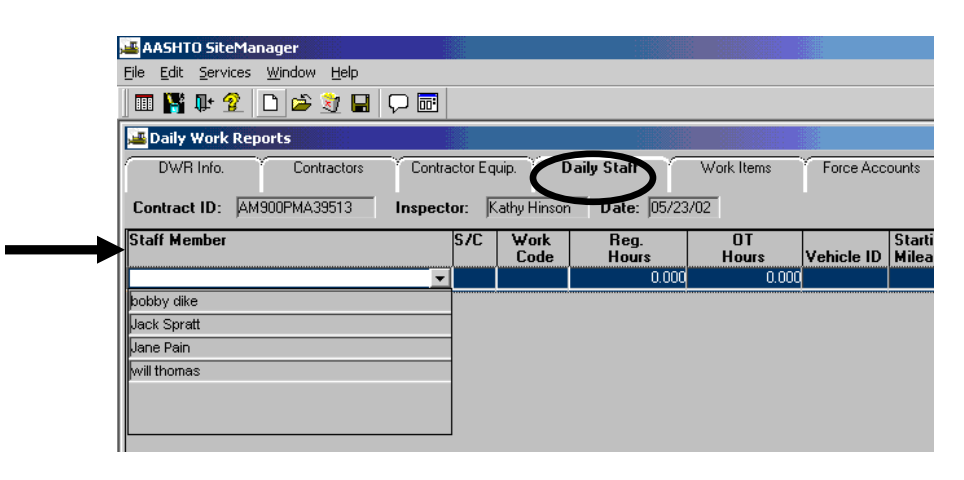

17. Click on **Work Items** tab. The following screen appears. Double-click on an Item to select it.

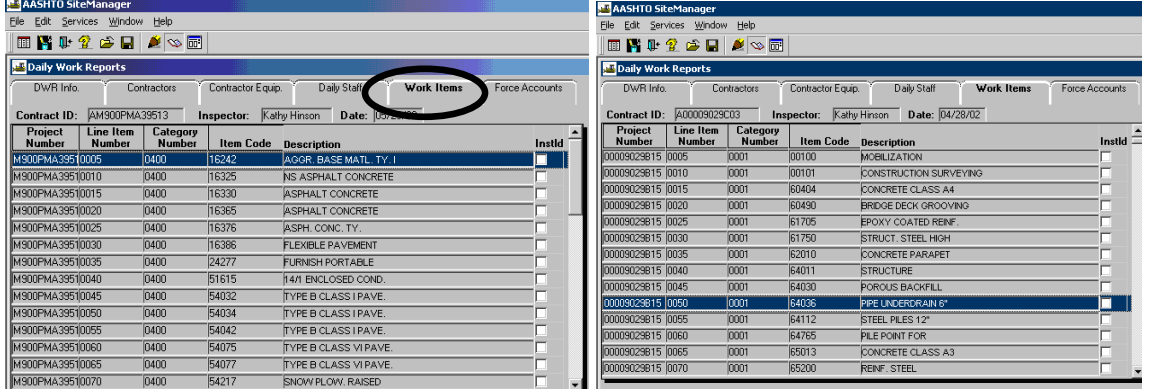

18. The following screen appears. Click on **New** icon. The panel opens for you to add information as seen below. Add applicable information in the fields; i.e., **Placed Qty, Contractor, Location, Stations,** etc., in the bottom panel. Click on **Save**.

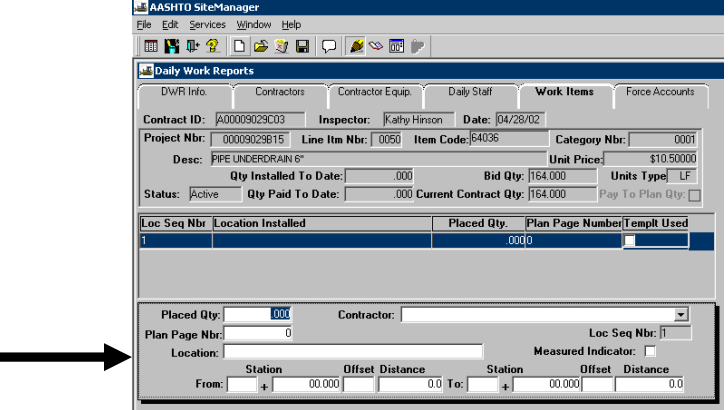

- 19. To go the next work item to be added click on **Services|Select Work Item.** You will be back at the Work Items window with different Project Numbers displayed.
- 20. Double-click on a Project Number and click on "New" icon to add information. Then follow Step 18 above.
- 21. Click on **Force Accounts** folder tab. Then, click on Record Force Account Information icon

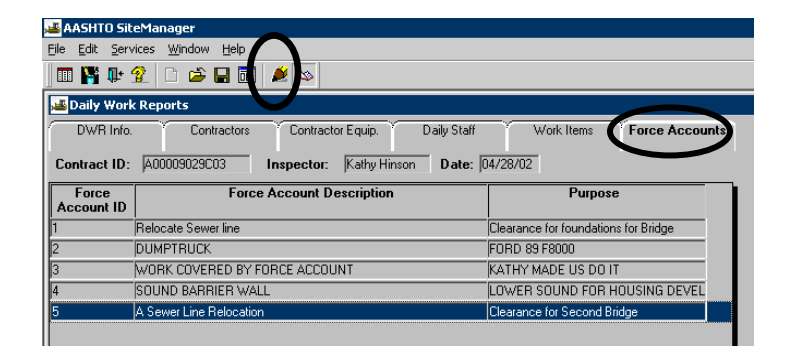

22. Add Force Account **Hrs Used** and **Hrs Idle** for each equipment.

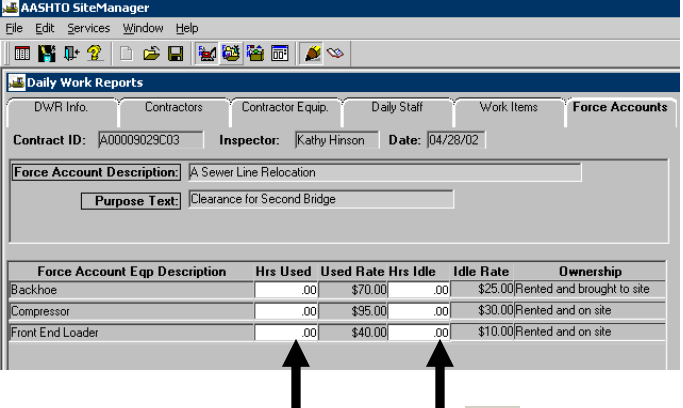

23. Click on **Force Account Labor** icon . Enter **Regular Hrs** and **OT Hrs** for each laborer. Click on **Save.**

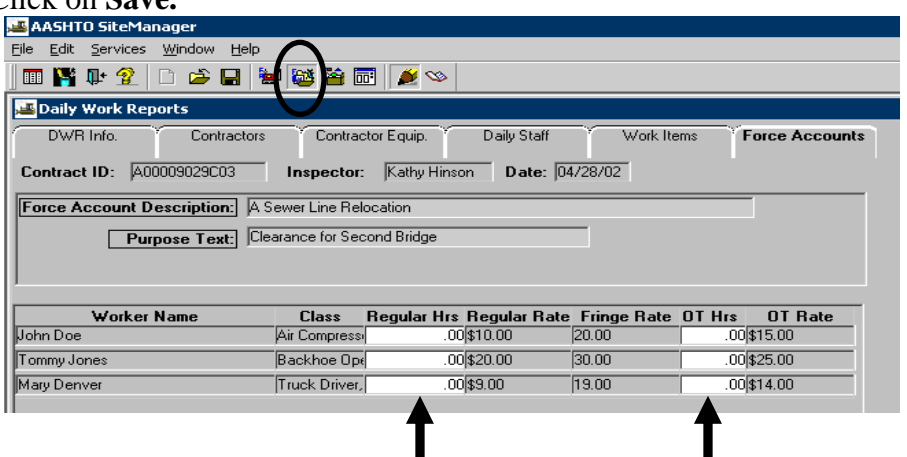

VDOT Trns·port™ SiteManager™ User Manual Section Four – Daily Processes - Page 33 of 46

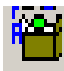

24. Click on **Force Account Material** icon **EXECUTE:** Enter the **Quantity** and click on Save and

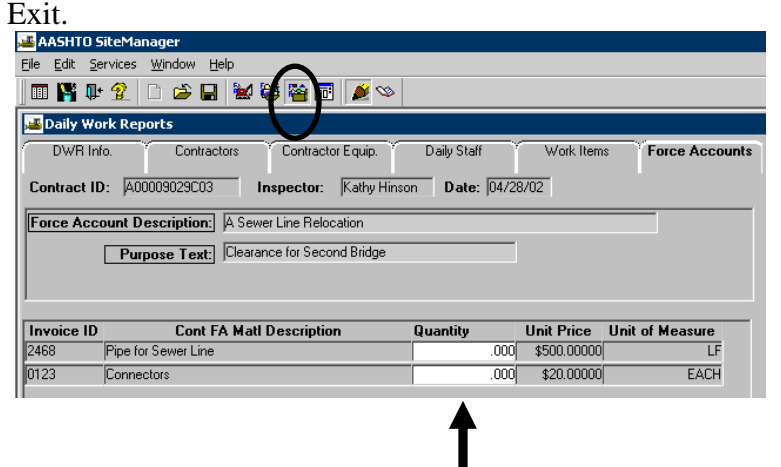

25. Once all Force Account Work has been completed the PM notifies the DCA to initiate a Change Order to create three Force Account Items (FA Labor, FA Materials and FA Equipment) for the value supported by the DWR FA information. Note: Once a DCA adds a Change Order for a Force Account, the PM/Inspector can pay on the Change Order Items in the Daily Work Report as a regular work item.

# **B. Project Engineer**

## **B.1. Estimate Tracking**

The Estimate Tracking panel is a view-only window that shows the tracking of Estimate generation, approval, and rejection.

1. Log in to SiteManager. At the Available Groups window, select Group ID "PROJECT ENGINEER" and click OK.

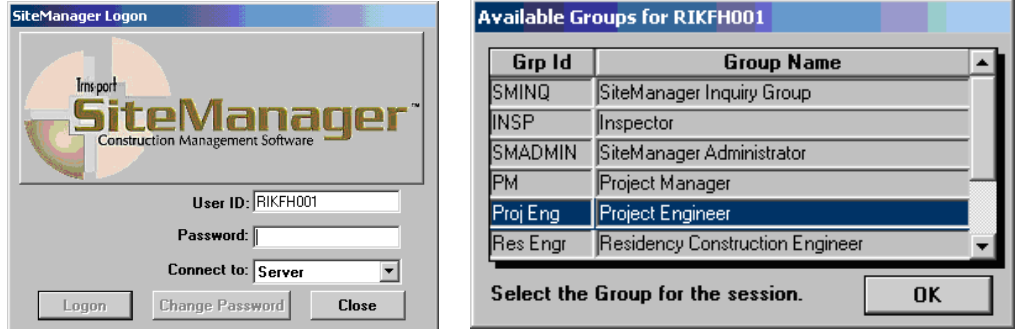

2. At the main panel, double-click on **Contractor Payments**.

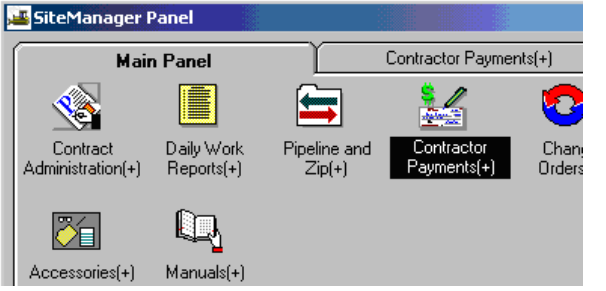

3. Double-click on the **Estimate** icon.

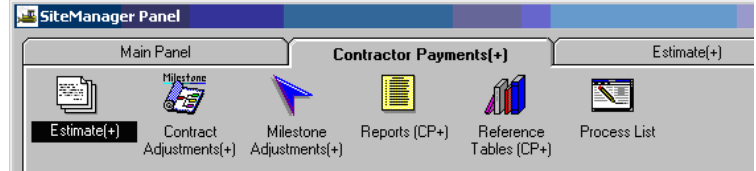

4. Double-click on **Estimate Tracking** icon.

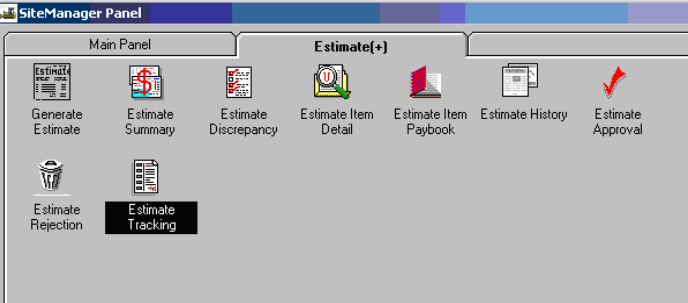

5. Double-click on the Contract to select it.

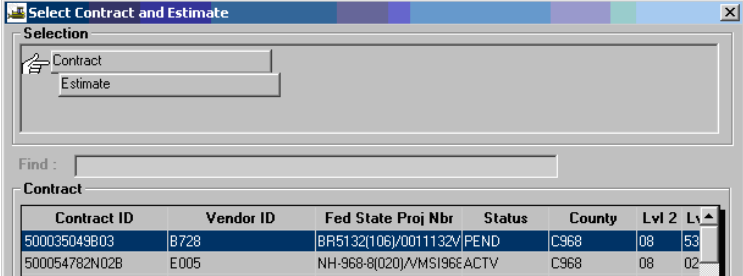

6. Double-click on the estimate number you need to select the Estimate.

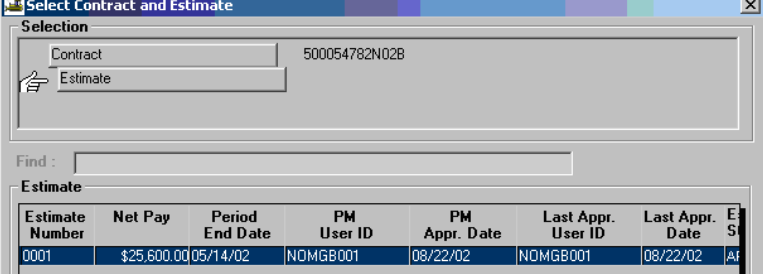

7. You should see the Estimate Tracking for that contract.

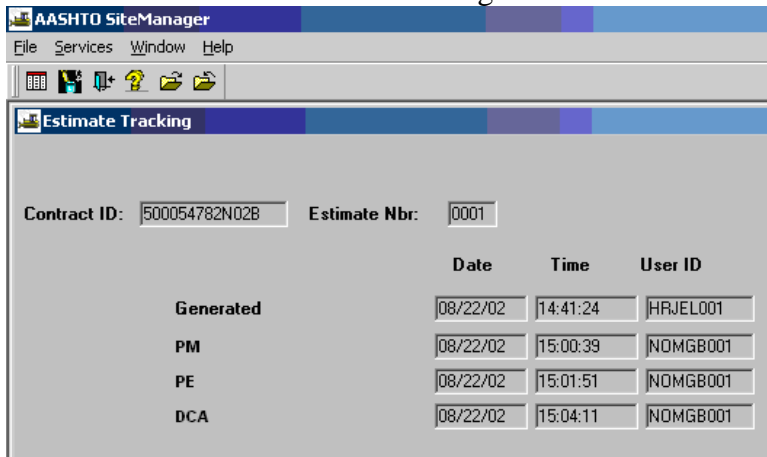

- Note: To see an estimate on another contract, click on the Open folder icon double-click on a Contract ID.
- 8. Click on "X" to exit the screen.

# **C. Responsible Engineer**

## **C.1. Estimate Tracking**

The Estimate Tracking panel is a view-only window that shows the tracking of Estimate generation, approval, and rejection.

1. Log in to SiteManager. At the Available Groups window, select Group ID "RESIDENT ENGINEER" and click OK.

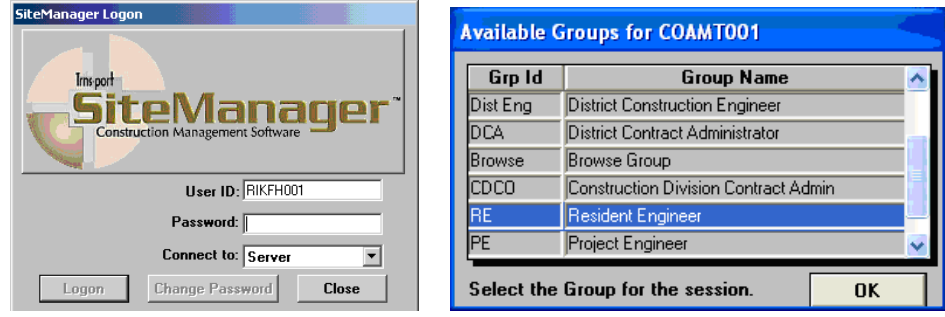

2. At the main panel, double-click on **Contractor Payments**.

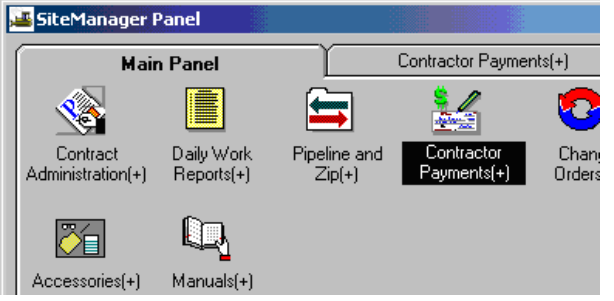

3. Double-click on the **Estimate** icon.

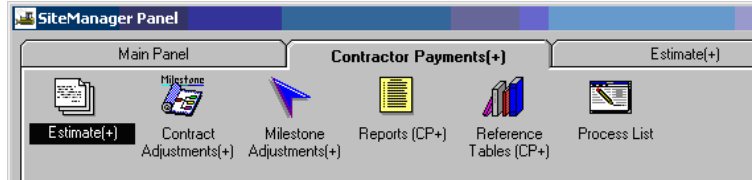

4. Double-click on **Estimate Tracking** icon.

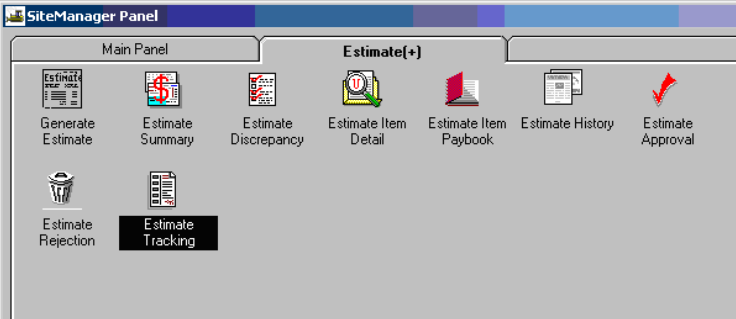

5. Double-click on the Contract to select it.

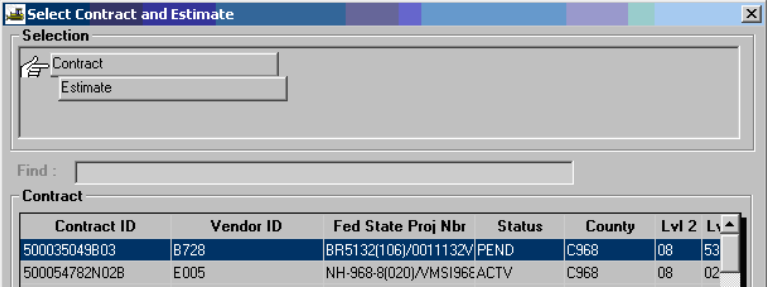

6. Double-click on the estimate number you need to select the Estimate.

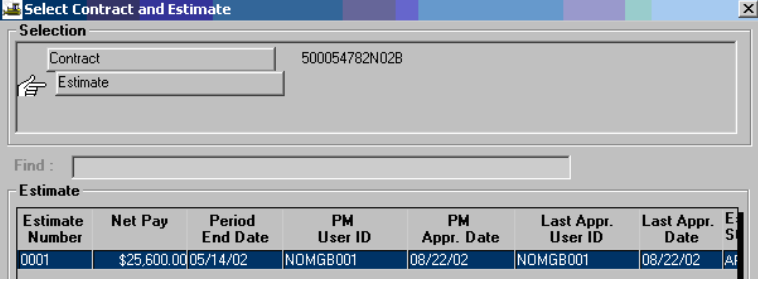

7. You should see the Estimate Tracking for that contract.

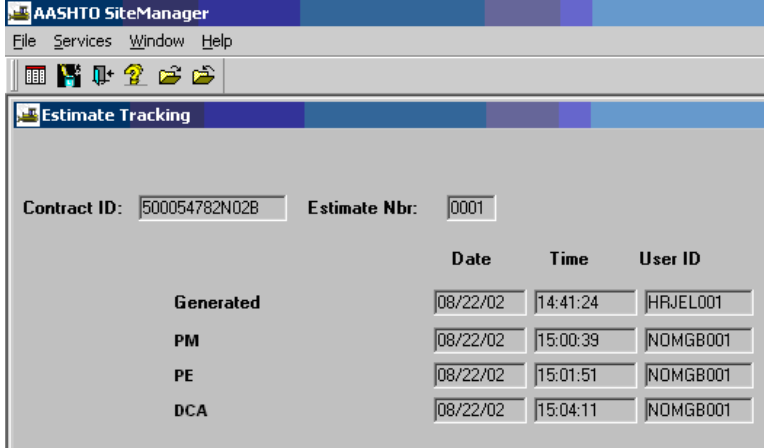

- Note: To see an estimate on another contract, click on the Open folder icon  $\overline{\mathbb{R}^2}$  and double-click on a Contract ID double-click on a Contract ID.
- 8. Click on "X" to exit the screen.

# **D. District Contract Administrator**

## **D.1. Summary to Contractor**

Refer to Section 9 to print the Summary to Contractor Report.

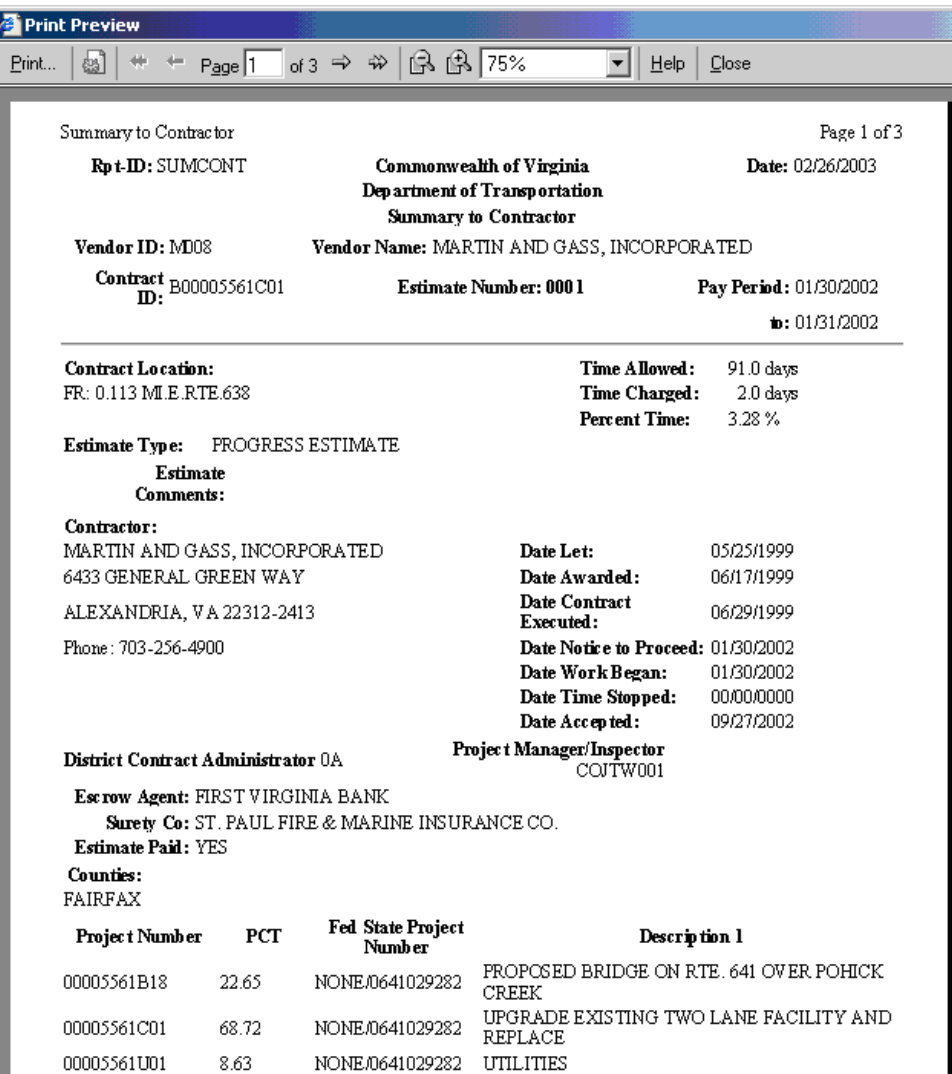

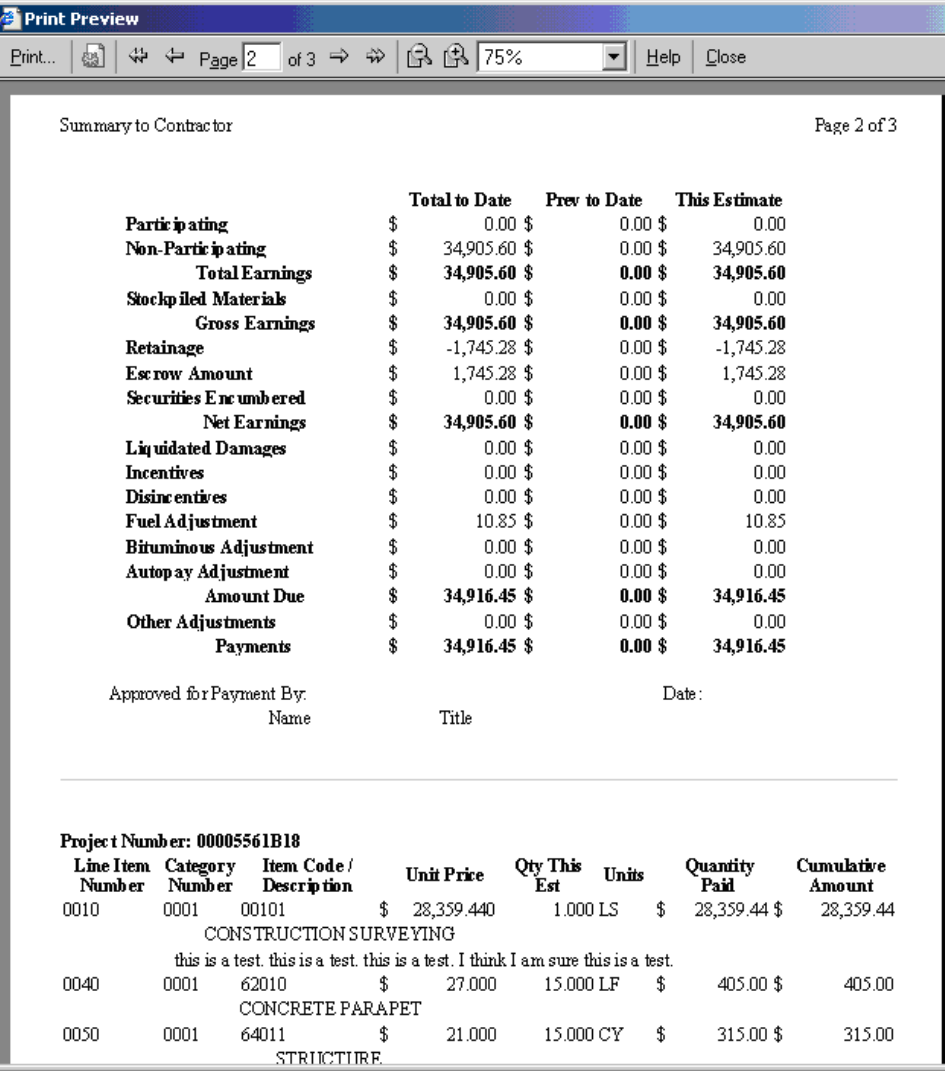

## **D.2. Approve the Estimate**

### **Estimate Approval as District Contract Administrator**

### **IMPORTANT: REFER TO APPENDIX I AND RUN THE VALIDATIONS PLUG-IN BEFORE APPROVING AN ESTIMATE.**

**Note: The District Contract Administrator can NOT check both the Project Engineer and Responsible Engineer checkboxes along with the District Contract Admin checkbox to override the Project Engineer and the Responsible Engineer approvals. System controls are in place to keep the same userid from approving more than two levels of estimate approvals. Project Engineer and Responsible Engineer are required to view and approve monthly estimates and have backups for these functions when they are not available.** 

1. Log in to SiteManager. At the Available Groups window, select Group ID "DCA" and click OK.<br>
SiteManager Logon

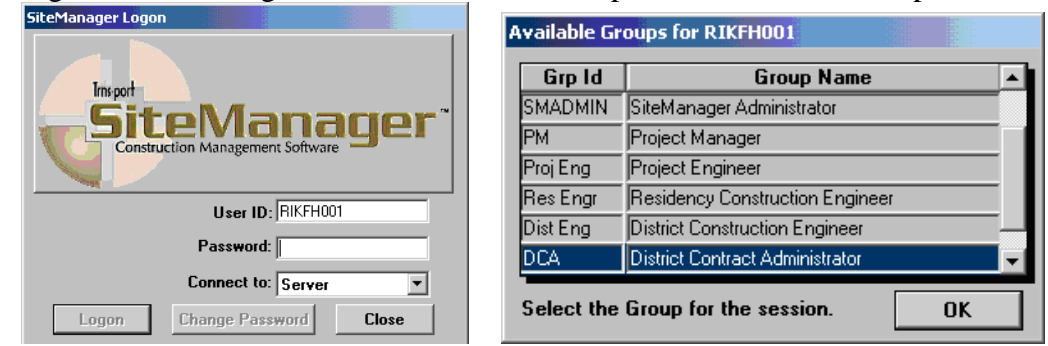

2. At the main panel, double-click on **Contractor Payments**.

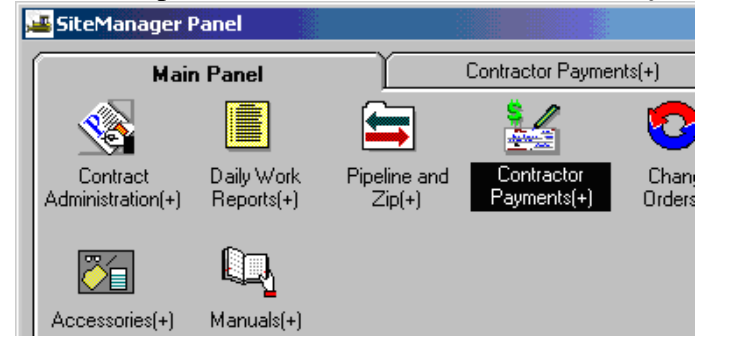

3. Double-click on the **Estimate** icon.

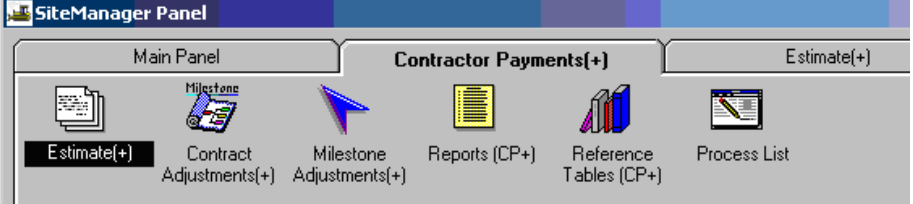

4. Double-click on **Estimate Approval** icon.

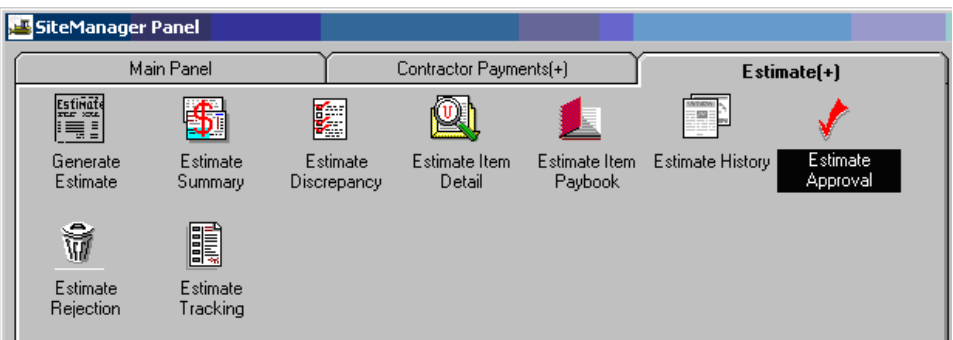

5. Double-click on the Contract ID.

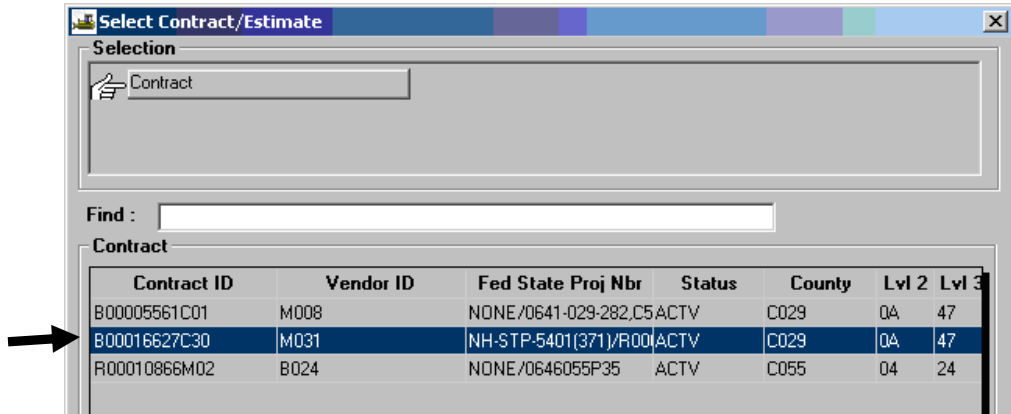

6. You should be at the Estimate Approve window. There would be a checkbox to the right of **District Contract Admin.** Click in the appropriate checkbox to approve the estimate. Note: After a DCA approves an Estimate, the Estimate cannot be retrieved for corrections and it cannot be deleted. If corrections are needed before DCA approval, estimate must be rejected and deleted and the PM/Inspector must do the corrections and reinitiate the approval process. If you are ready to approve the Estimate, click the approval checkbox, click on Save and exit.

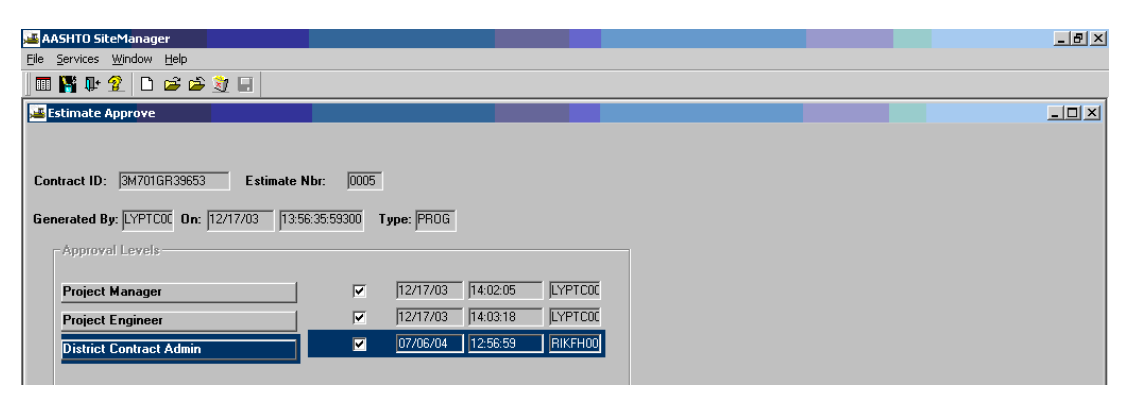

After checking the box to the right of District Contract Admin.to approve the estimate and saving, the approval date and time will automatically populate. Note: The District Contract Administrator can check both the Project Engineer and District Contract Administrator checkboxes to override the Project Engineer approval.

NOTE: The Same person cannot approve an estimate at all levels and no more than 3 consecutive.

7. Click on OK and exit. Click the "X" to close. A message box says: Profile CCPESTAP for process CCPESTAP has completed. Click on OK. Click on "X" to exit.

## **D.3. Estimate Rejection**

**Note: The rejection process can only be done after the PM has approved the estimate. The rejection process can be done either at the PE, RE, or the DCA level when the estimate becomes available for approval to that level. After a DCA approves an Estimate, the Estimate cannot be retrieved for corrections and it cannot be deleted. If corrections are needed before DCA approval, estimate must be rejected and deleted and the PM/Inspector must do the corrections and reinitiate the approval process.** 

## **Reject an Estimate**

- (1) From Main Panel, double-click Contractor Payments.
- (2) Double-click Estimate.
- (3) Double-click the Estimate Rejection icon.
- (4) If contract selection window appears, double-click on the contract to select it.
- (5) The Estimate Rejection window opens. Verify Contract ID, Estimate Number, etc. To reject the Estimate, type the Reason for Rejection and click Save. Close when finished.
- 1. From the Main Panel, double-click **Contractor Payments**.

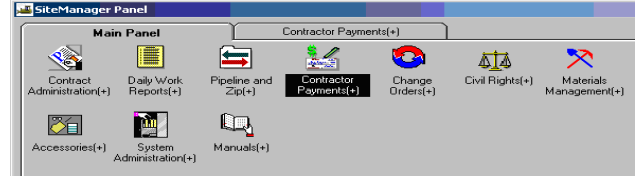

2. Double-click **Estimate**.

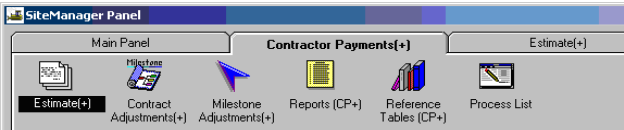

3. Double-click the **Estimate Rejection** icon.

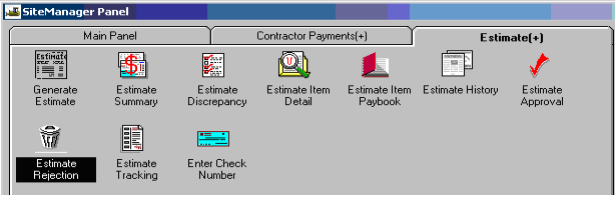

4. Note: If this is the first time, a contract selection window would appear and you would double-click on the appropriate contract to select it. The **Estimate Rejection** window opens as noted in the example. The user would verify the Contract ID, Estimate Number, etc. To reject the estimate, the user would type the **Reason for Rejection** and click **Save**. When complete, click **Close**.

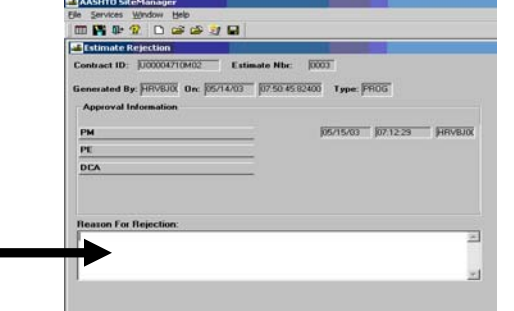

Note: In the example, the user is a PM who had not yet approved the Estimate and who wishes to reject an Estimate.

Once an Estimate approval level has approved an Estimate, that same approval level cannot reject that Estimate.

## **D.7. Fixing Errors and DCA Daily Processes Chart**

Item payments and adjustments cannot be changed once the DCA approves the Estimate. Only corrections on financial data; i.e., UPC Codes, Customer ID, Structure Number, Object Code, etc., can be done after DCA reviews the Nightly Error Reports. The DCA would review the Nightly Error Report, fix and resubmit the estimate using the Results Plug-in. There are some errors that the Inspector would need to fix prior to the DCA approval of an Estimate, such as pay quantities, etc. For those errors, the DCA would need to:

- o **Reject estimate**
- o **Send estimate back to the Inspector**
- o **Repeat process**

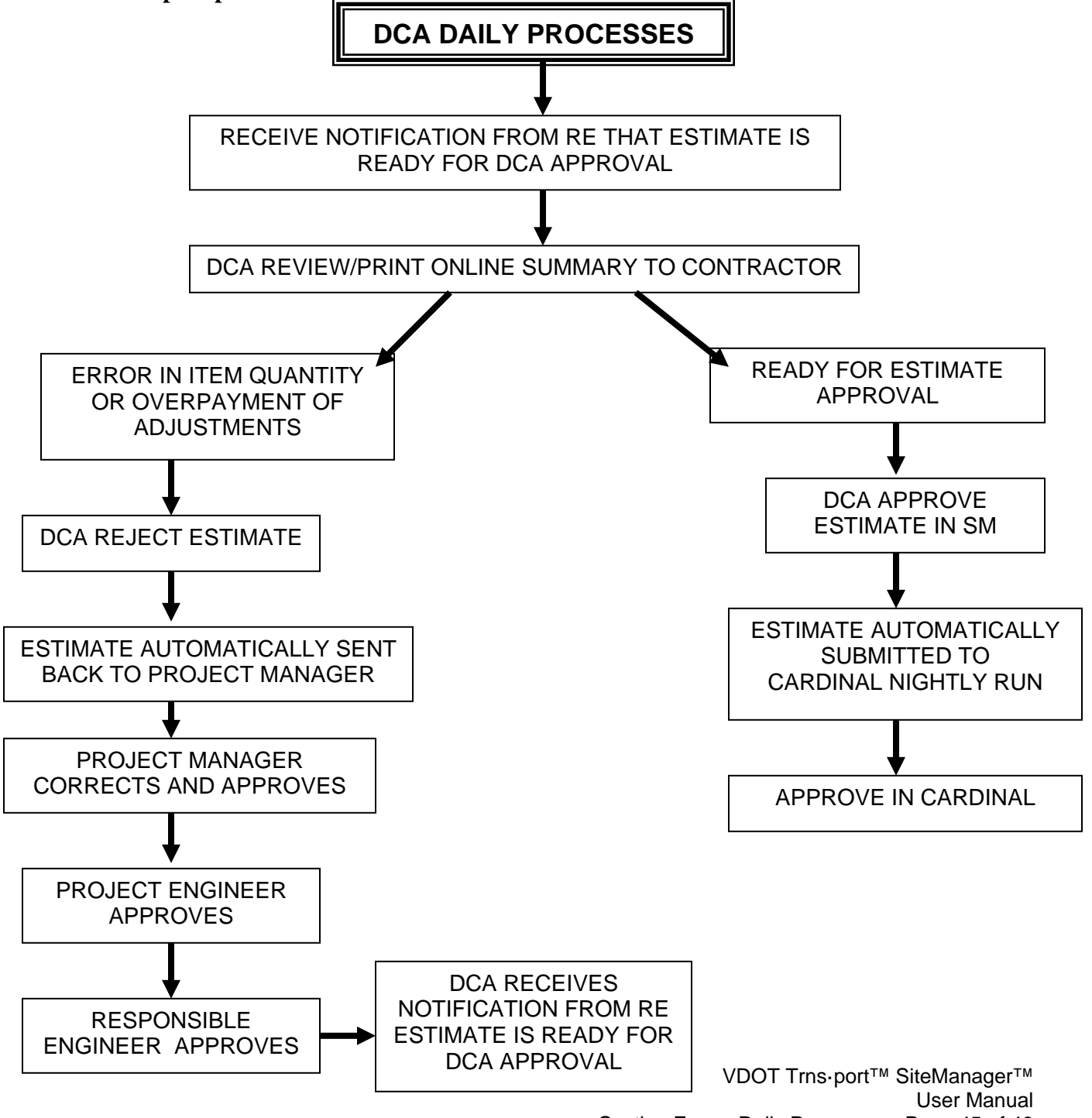

Section Four – Daily Processes - Page 45 of 46

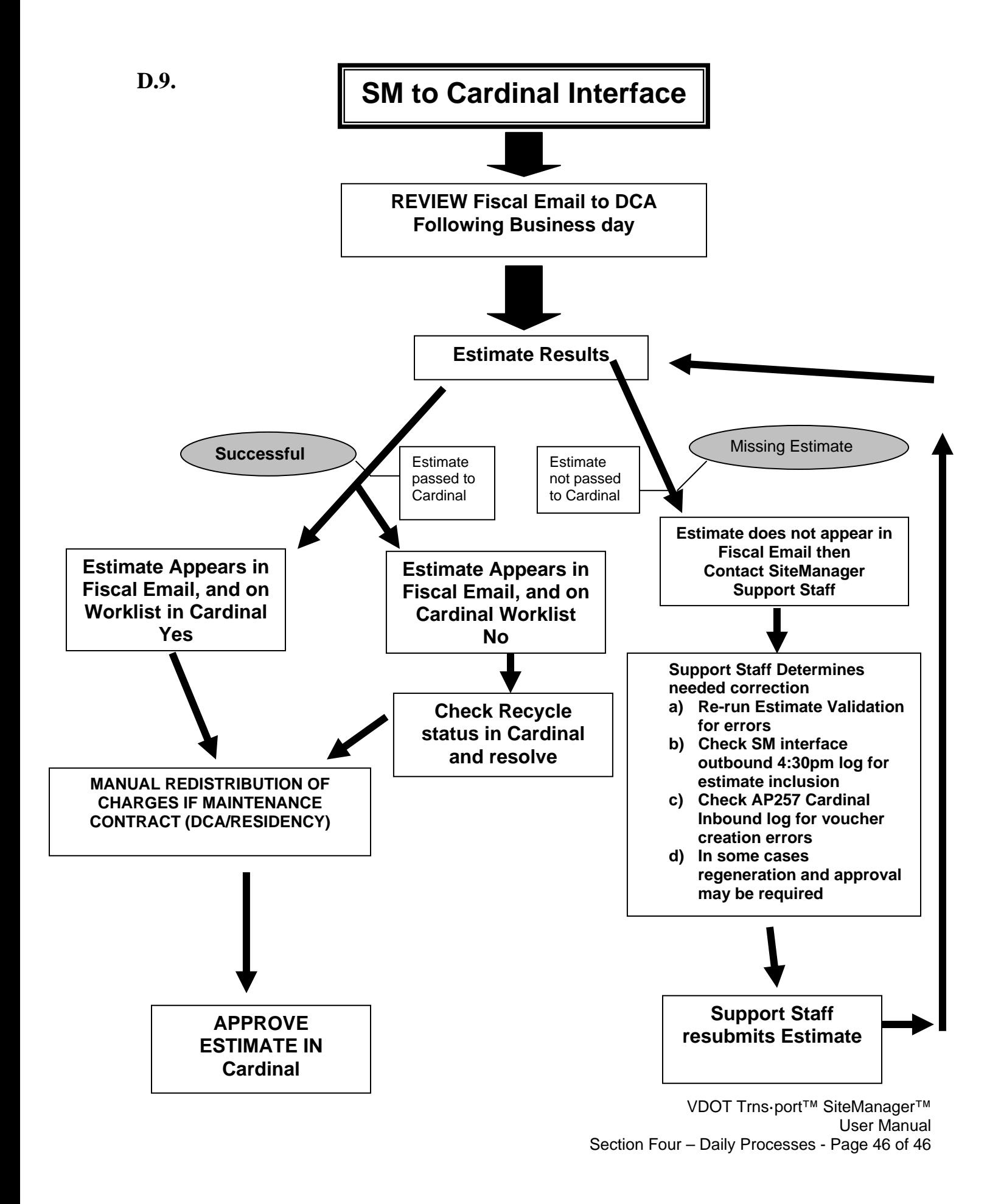

# *SITEMANAGER™* **SECTION FIVE Monthly Processes**

## **Section Five – Monthly Processes Pages**

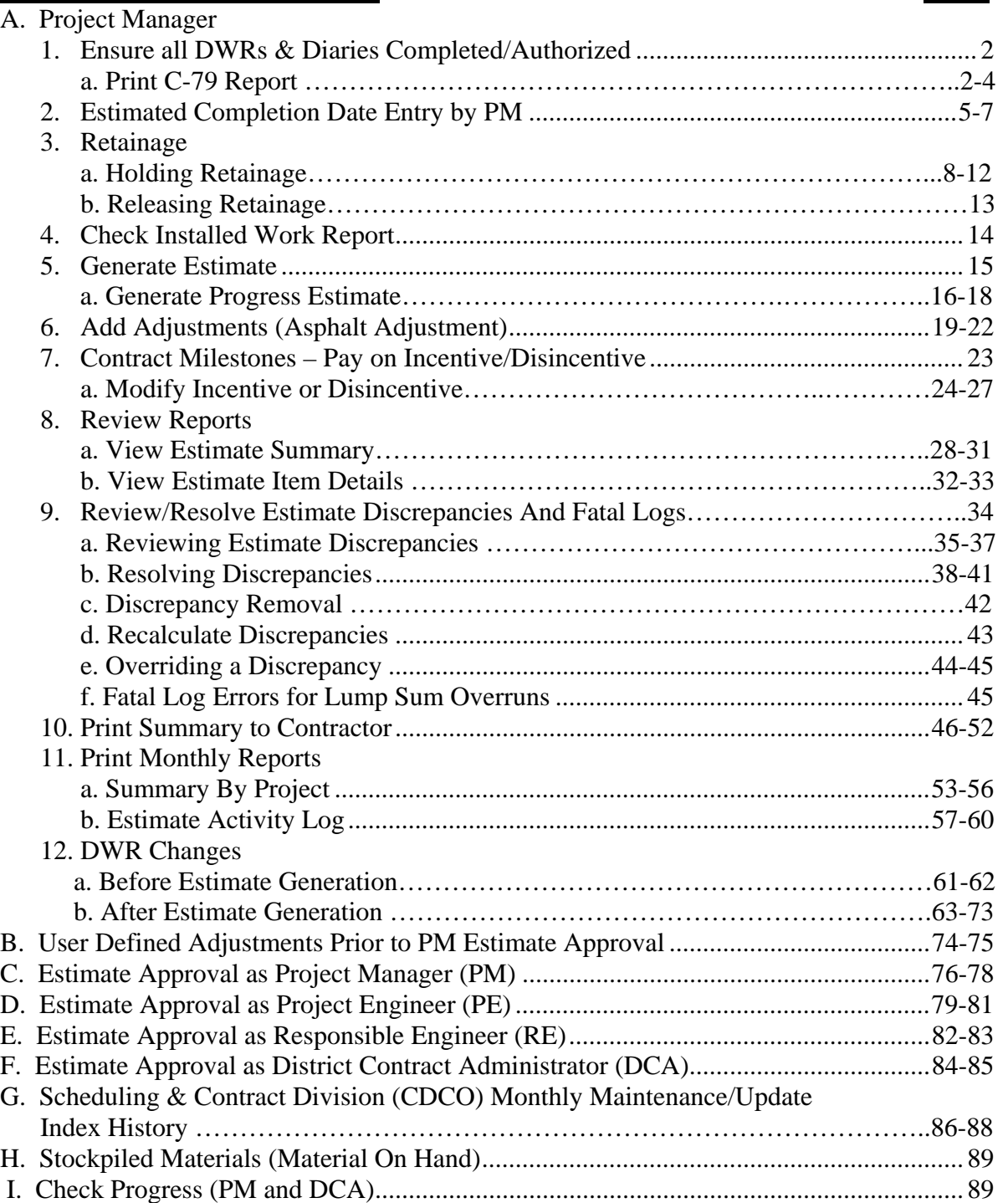

# **A. Project Manager**

**A.1. Ensure all Daily Work Reports (DWRs) and Diaries Completed/Authorized.** 

Refer to Section 4 for assistance to verify Diary authorization.

## **A.1.a. Print C-79 REPORT.**

1. Log in to SiteManager. At the Available Groups window, select Group ID "PROJECT MANAGER" and click OK.

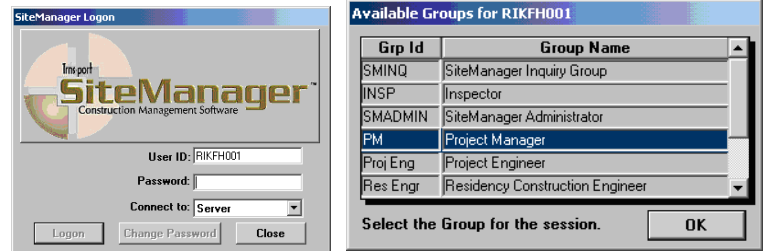

2. Double-click on **Contract Administration**.

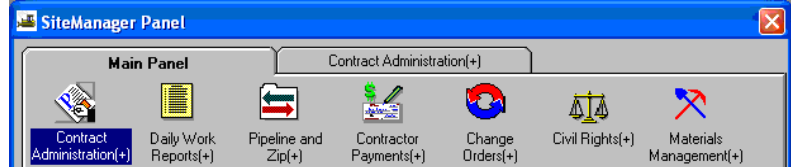

3. Double-click on **Process List**.

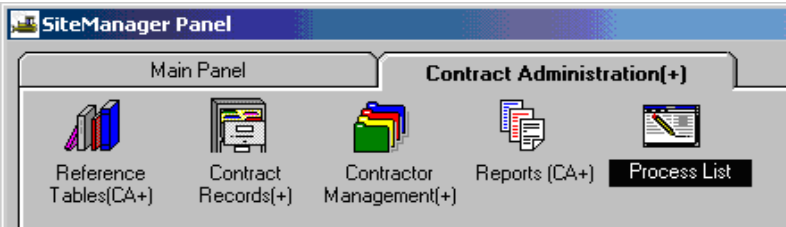

4. Double-click on the **C-79 Process ID**.

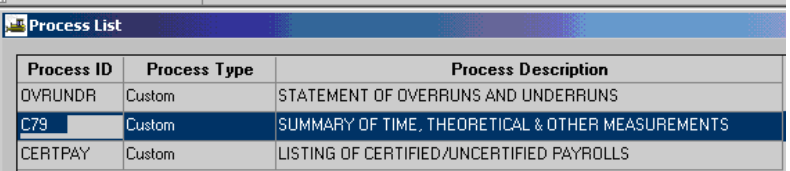

5. Enter the From and To **dates** for the report as needed. (Date format required is mm/dd/yyyy. The user must use a **four-digit number for the year**. Then click **Subset** and the contract selection window opens. Select the contract and click OK.

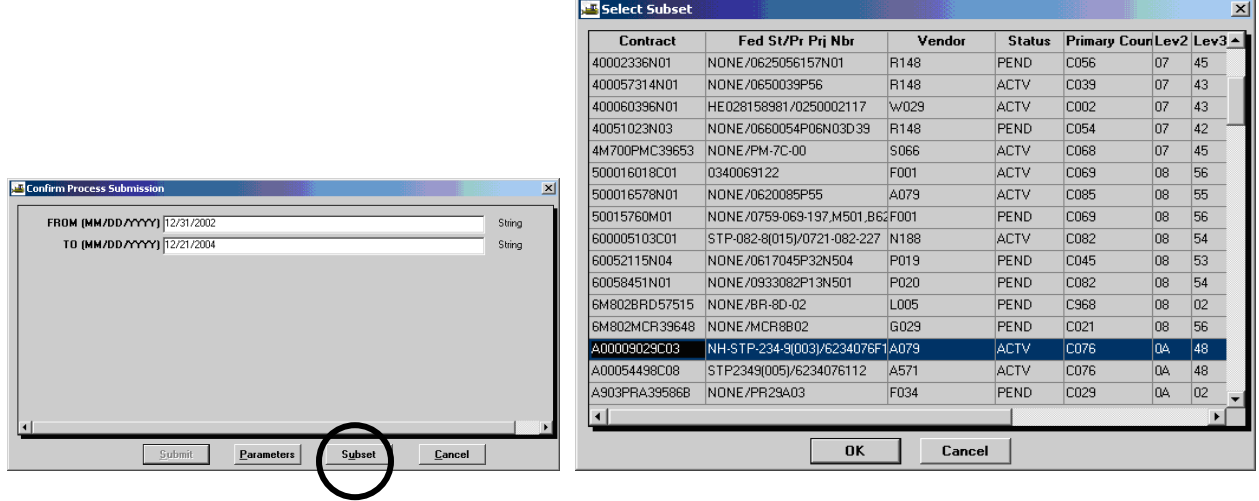

6. Click the **Submit** button. Click OK on Client Job Monitor window. Then click OK on DPS Status Monitor window.

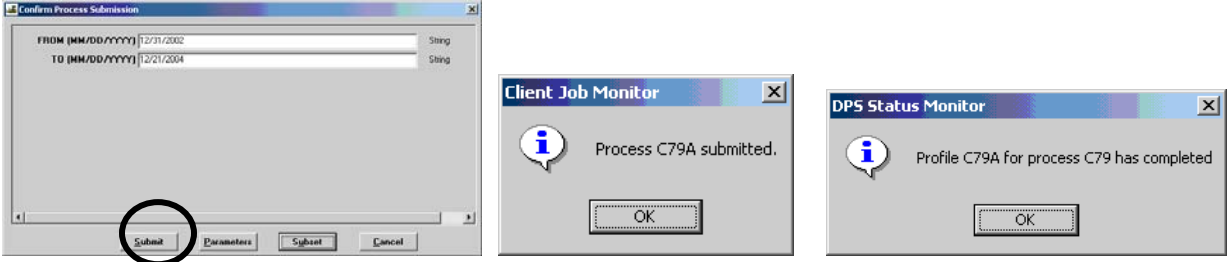

7. From the menu bar, click **Services | Process Status**.

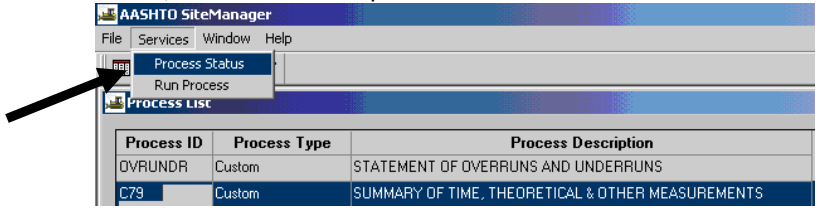

8. Double-click on the **C-79 Process Name**.

Н

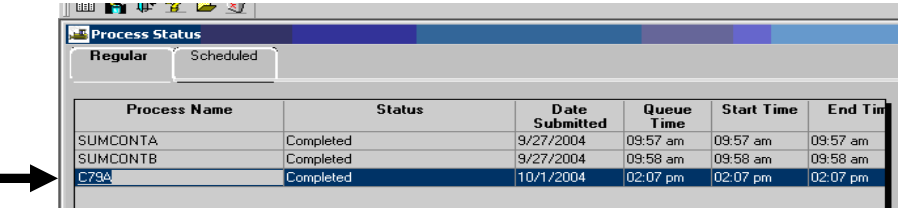

## 9. Double-click **Output.html**.

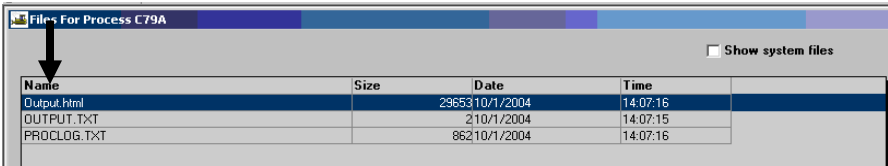

10. Example C-79 Report. View or print as needed. Exit when finished.

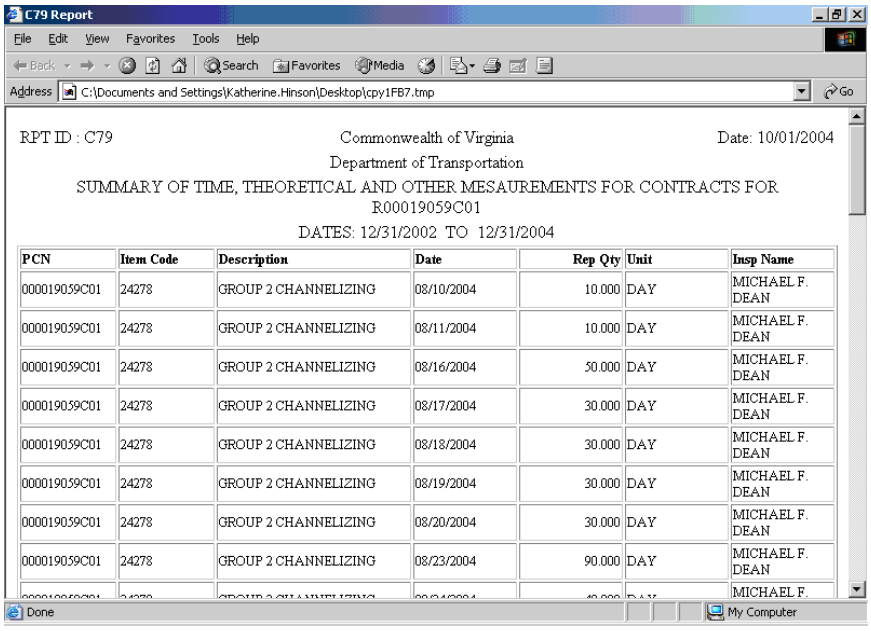

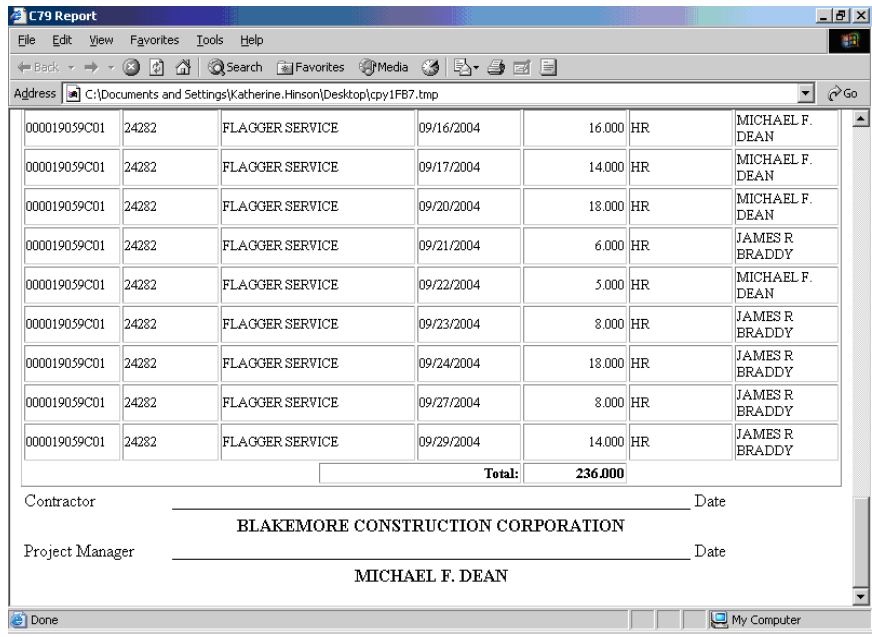

## **A.2. Estimated Completion Date Entry by PM**

**Note: Estimated Completion Date (ECD) needs to be kept current. Ensure the ECD is up-to-date before the Estimate is processed. If the ECD is not up-to-date, it will block the Estimate from processing. If ECD is changed, call the District Contract Administrator.** 

1. Log in to SiteManager. At the Available Groups window, select Group ID "PM" and click OK.

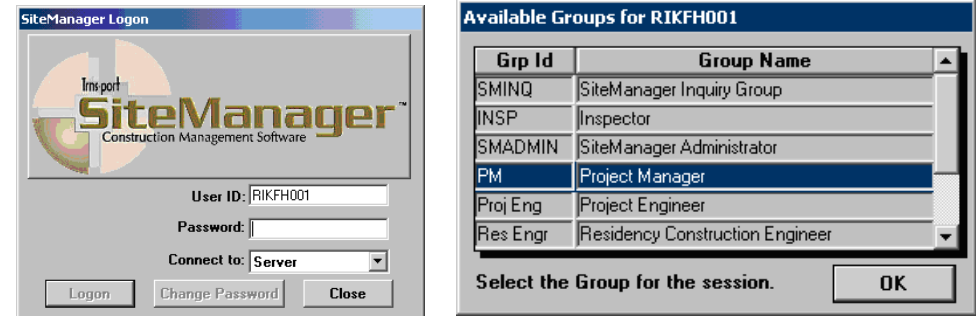

2. At the main panel, double-click on **Contract Administration**.

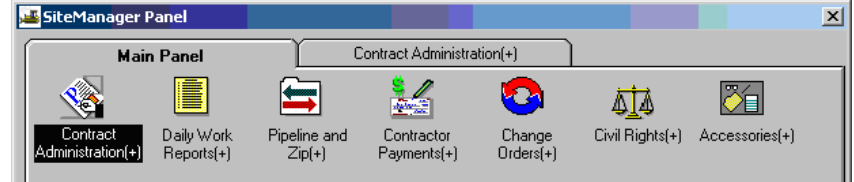

3. Double-click on the **Contract Records**.

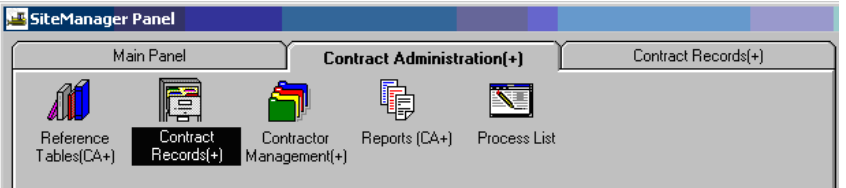

4. Double-click on **Key Dates.** 

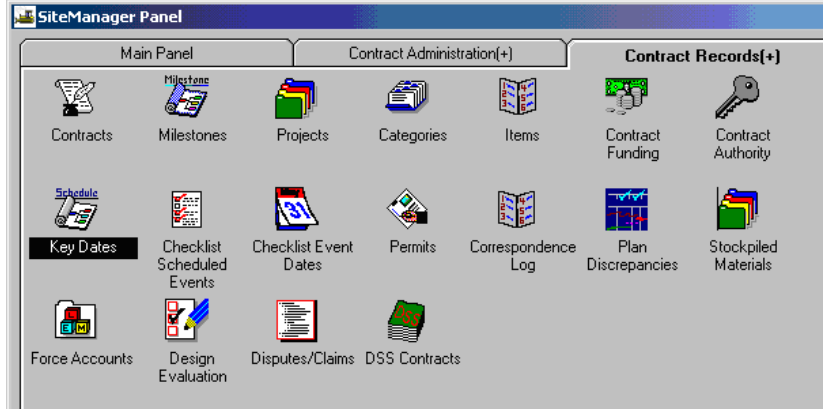
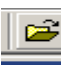

5. Select a Contract by clicking on the Open folder icon

To update an Estimated Completion date, click on the **Estimated Completion Date** under Key Date Type. In the bottom panel, click in the **Projected Date** field. The example shows Projected Date of 11/07/01 as the current Estimated Completion Date.

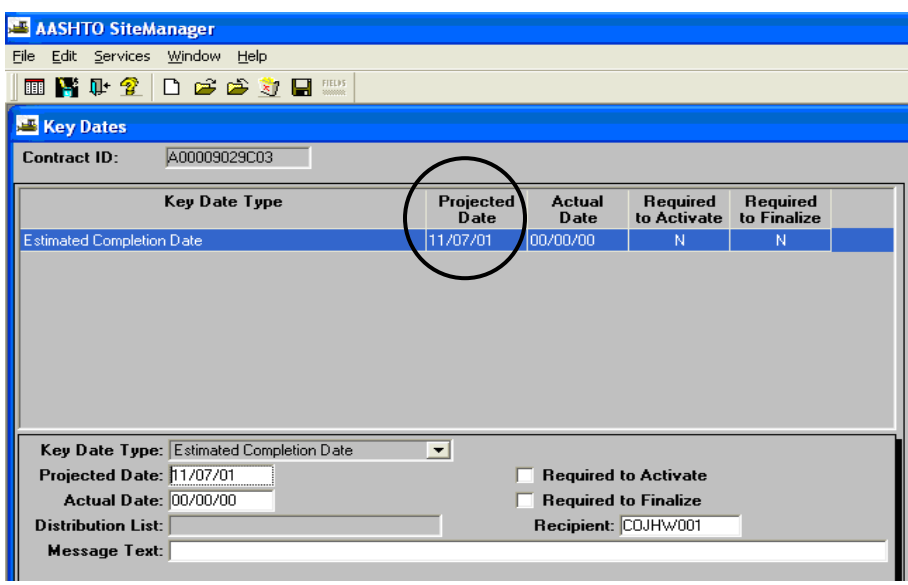

6. In the Projected Date field, type the new Estimated Completion Date. In this example, the user changed the Projected Date for Estimated Completion to from 11/07/01 to 12/07/01. Remember to notify the District Contract Administrator.

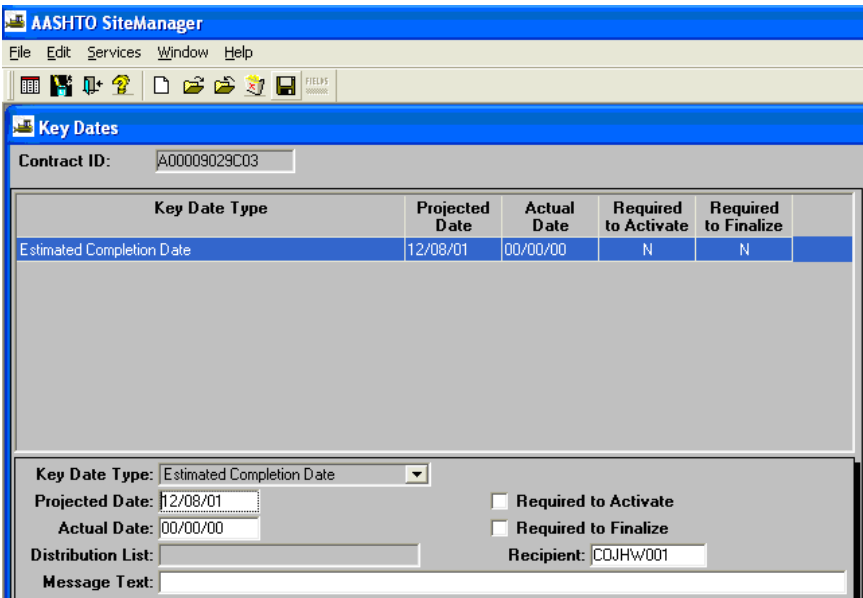

7. Click **Save**. Note that the revised Estimated Completion Date is automatically populated.

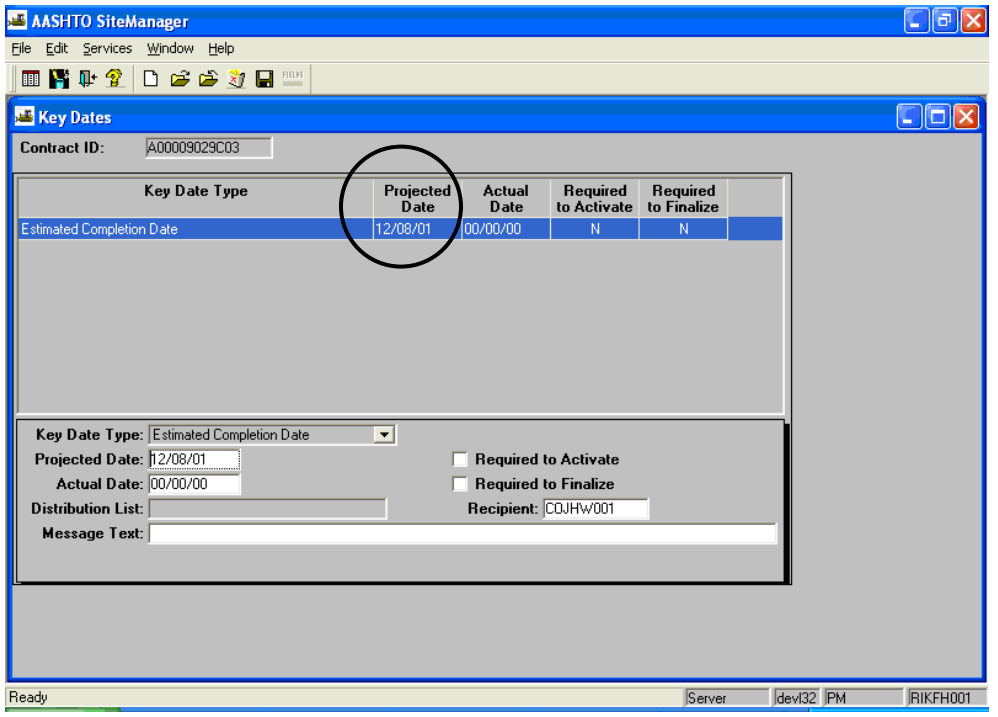

8. Click **Close**.

## **A.3. Retainage**

## **A.3.a Holding Retainage**

1. Log in to SiteManager. At the Available Groups window, select Group ID "PROJECT MANAGER" and click OK.

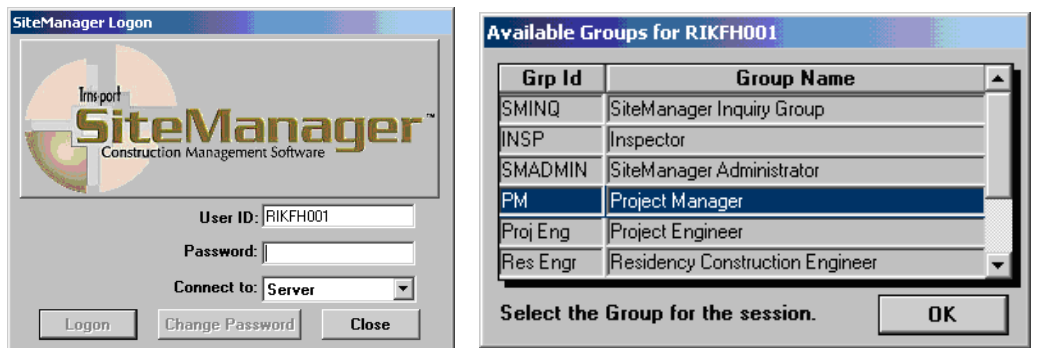

2. At the main panel, double-click on **Contract Administration**.

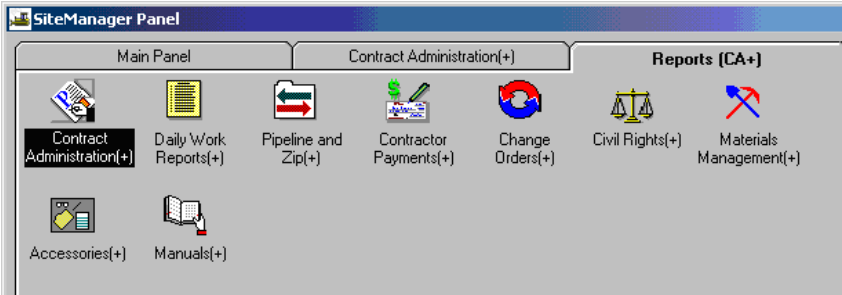

3. Double-click on **Contract Records.** 

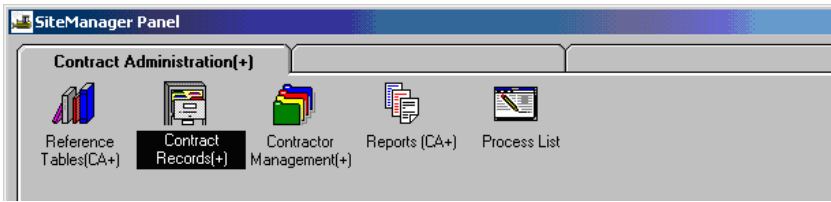

4. Double-click on **Contracts**.

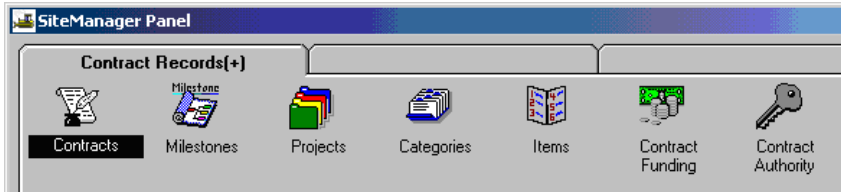

5. You should see the Contract Selection window. Select a contract and click OK:

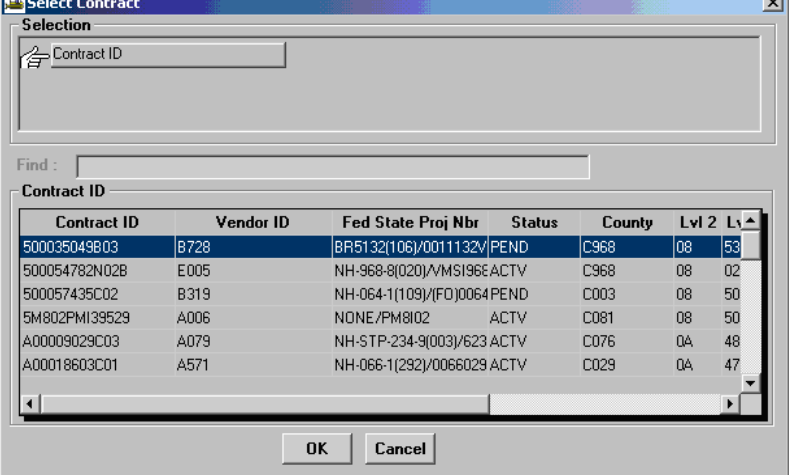

6. Click on the **Payment Data** folder tab.

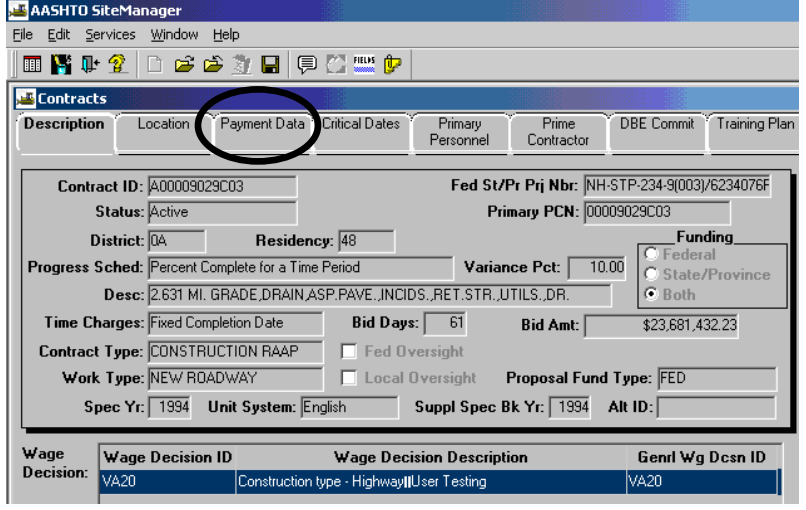

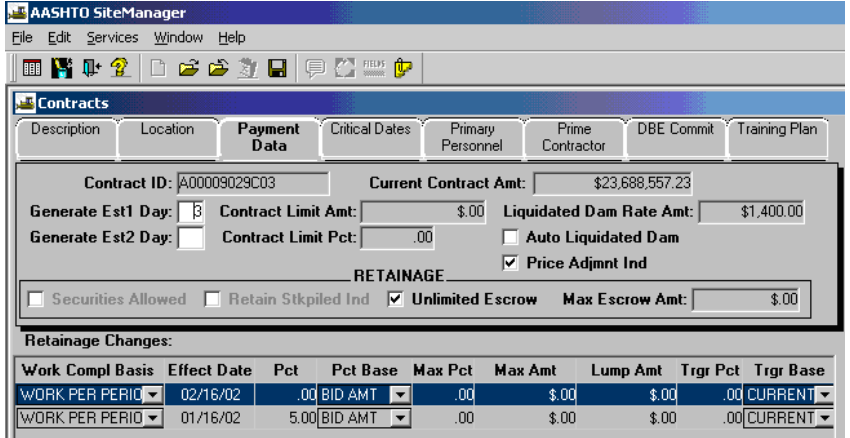

The Payment Data folder tab displays the contract payment data that can be added, modified, or deleted. This data includes Liquidated Damages Rate Amount, Retainage, Estimate Generation indicators, and Limit Amount.

7. Click in the bottom data window (Retainage Changes) and click on New  $\Box$  icon. New will not be available during the middle of an estimate generation or approval processes.

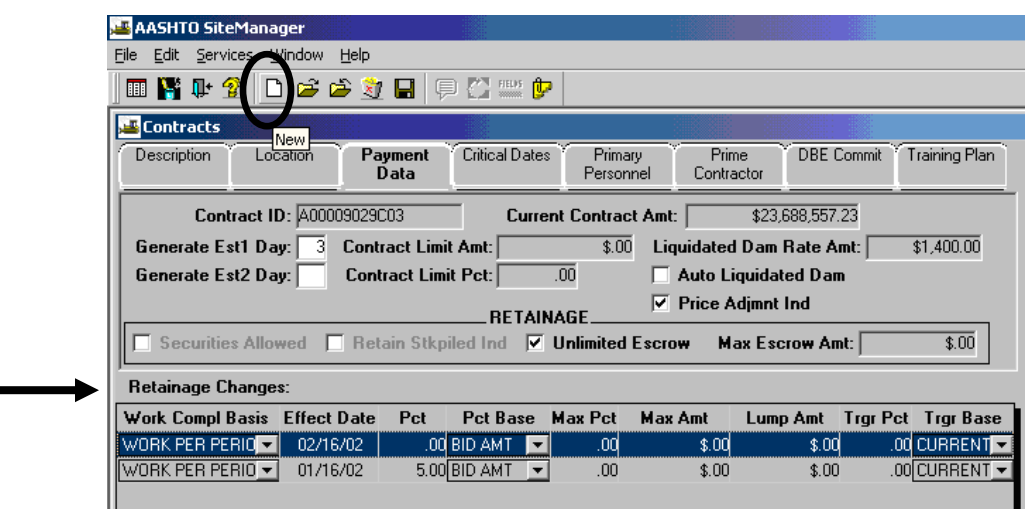

8. Click on the **Work Comp Basis** drop down window and select *Work Per Period*.

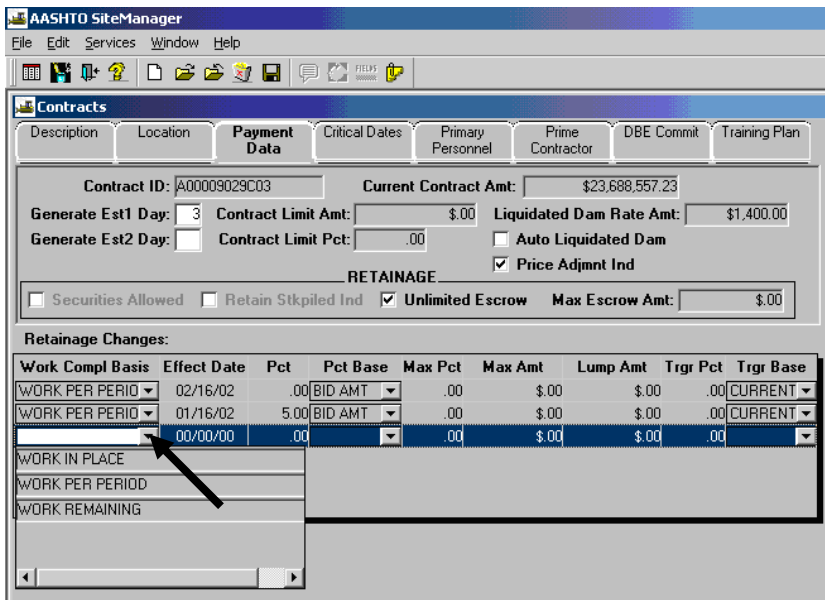

9. Enter the **Effect Date** (which should be greater than End Date of last estimate). Note: It is recommended to tab out of one field to move into the next field.

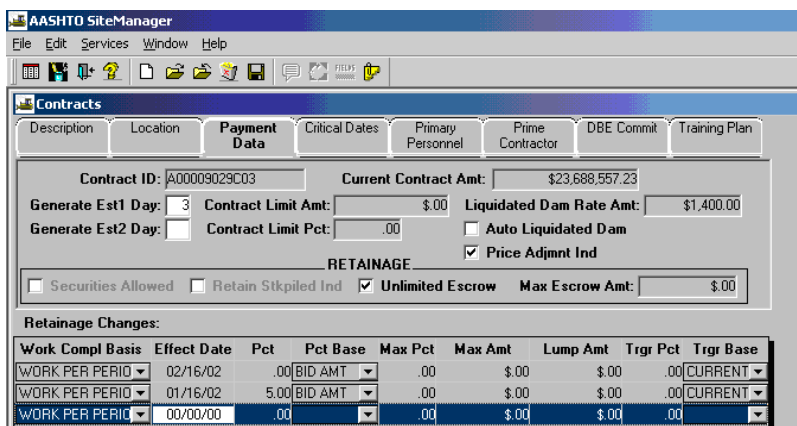

10. Enter the Retainage percent (if doing percentage, instead of lump sum).

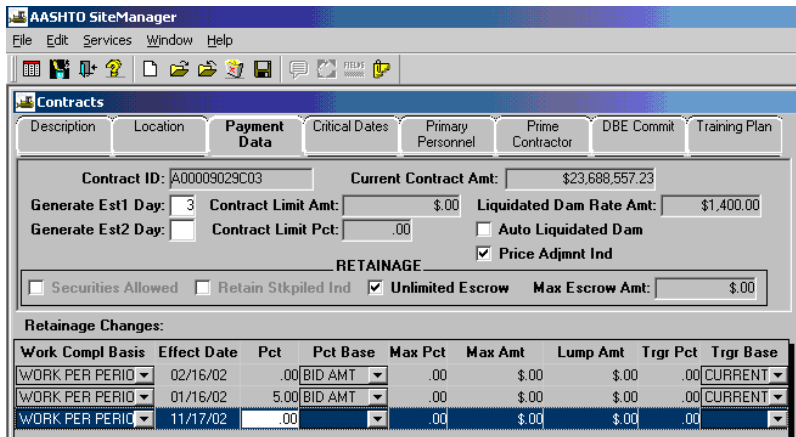

11. Select the **Pct Base** from the drop down selection and select the **Bid Amt** as the base. (if using percentage – not lump sum).

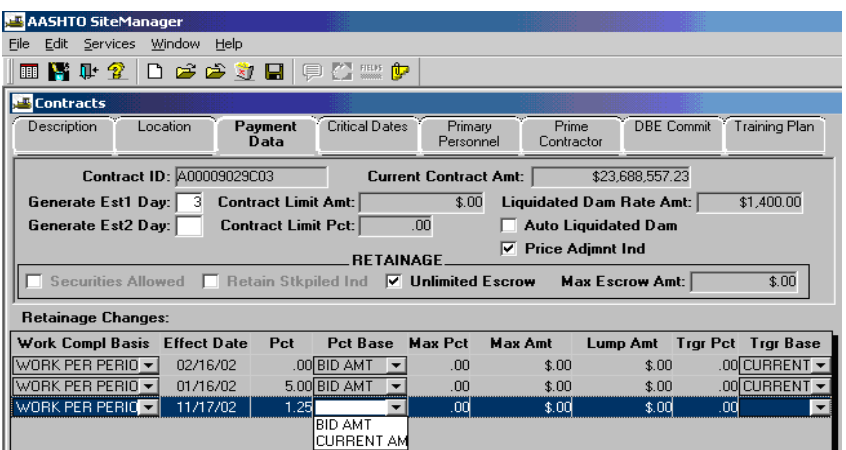

12. Enter the appropriate **Max Pct** (if using percentage, not lump sum).

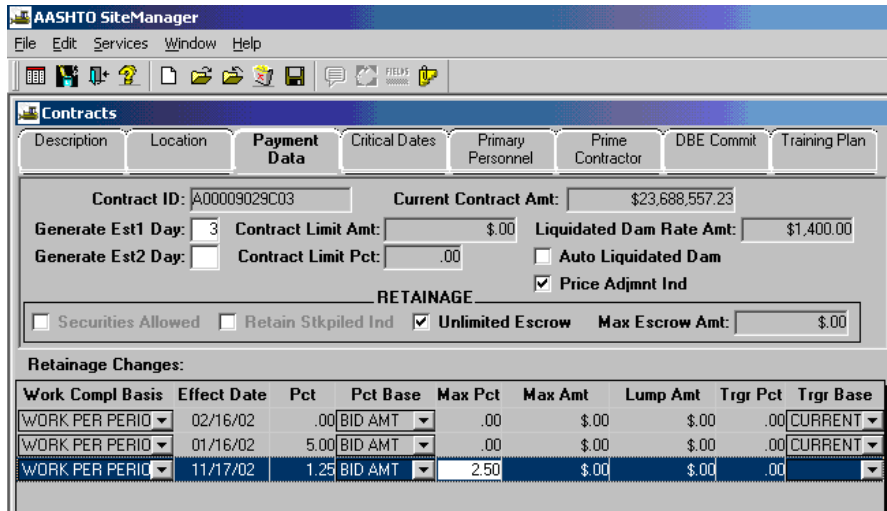

13. Leave **Max Amt.** to 0.00 and enter positive amount in **Lump Sum** (if using lump sum, not percentage).

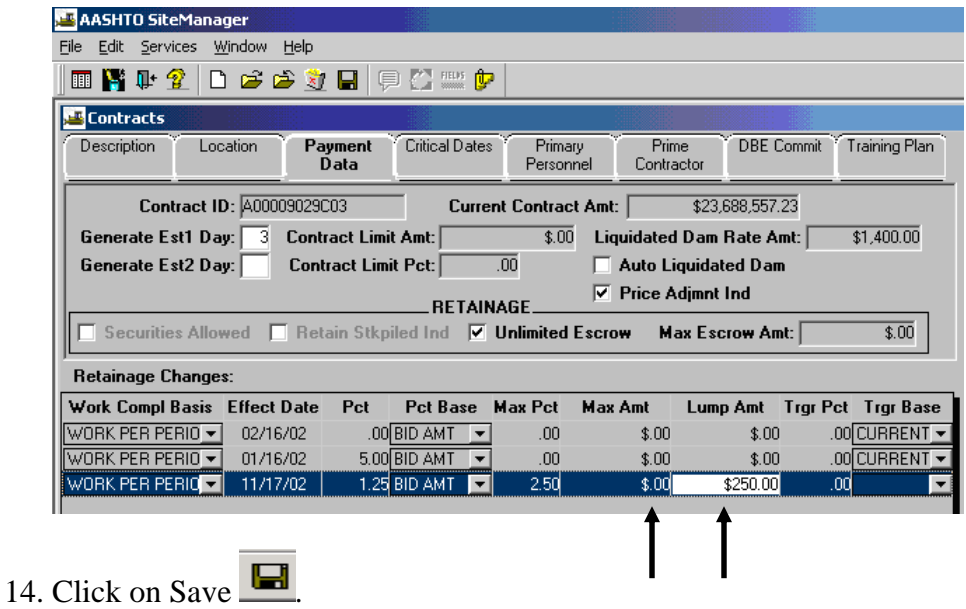

15. Click on "X" to exit the window.

# **A.3.b. Releasing Retainage**

**1.** At the main panel, double-click on **Contract Administration**.

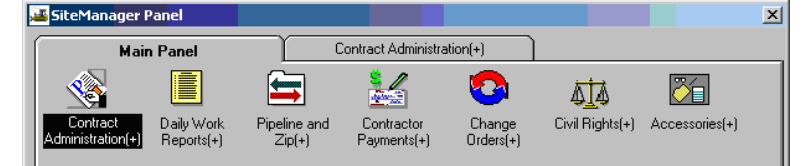

**2.** Double-click on the **Contract Records**.

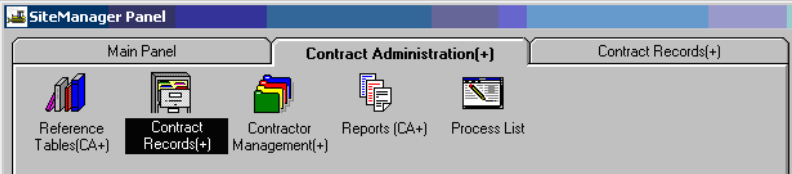

**3.** Double-click on **Projects.** 

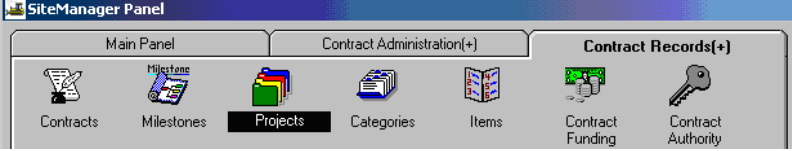

**4.** If you have not selected a contract, click on the Open folder icon  $\left|\frac{\mathbf{a}}{\mathbf{b}}\right|$ . Select a contract and double-click on a **Project Nbr.** 

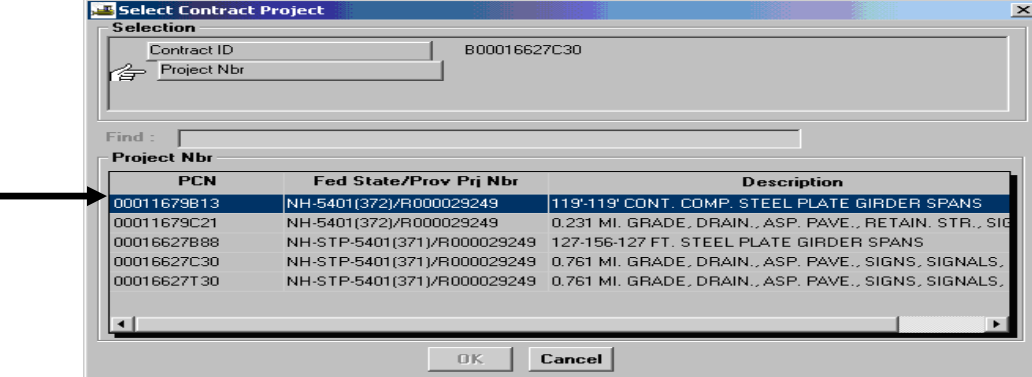

5. Click on Release Retainage checkbox before generating the estimate.

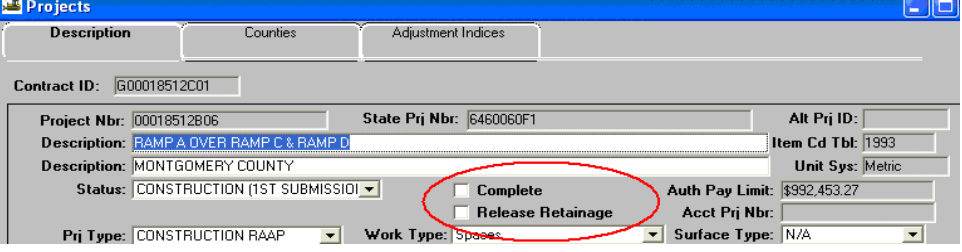

## **A.4. Check Installed Work Report**

**This report should be viewed after all diaries for the estimate period are authorized and before generating the estimate.** If diaries have not been authorized, the estimate total dollar amounts will not populate. This report is only available **before estimate generation**.

- 1. Login to SiteManager and at the Available Groups window, select Group ID "PM"; click OK.
- 2. From the SiteManager Main Panel, double-click **Contractor Payments**.

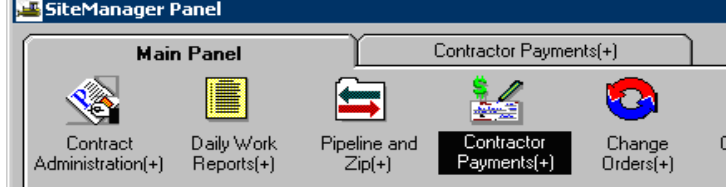

3. Double-click **Reports**.

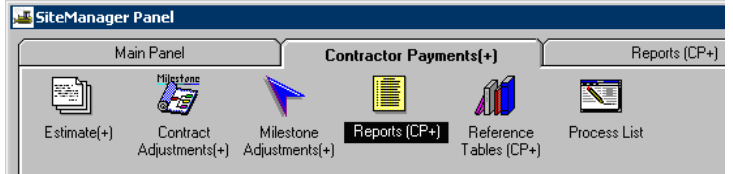

4. Double-click **Installed Work**.

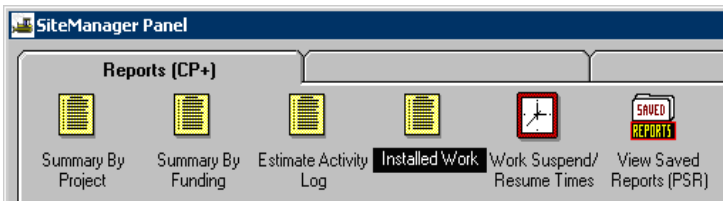

5. Double-click on the appropriate contract to select it, or highlight the desired contract. Click OK.

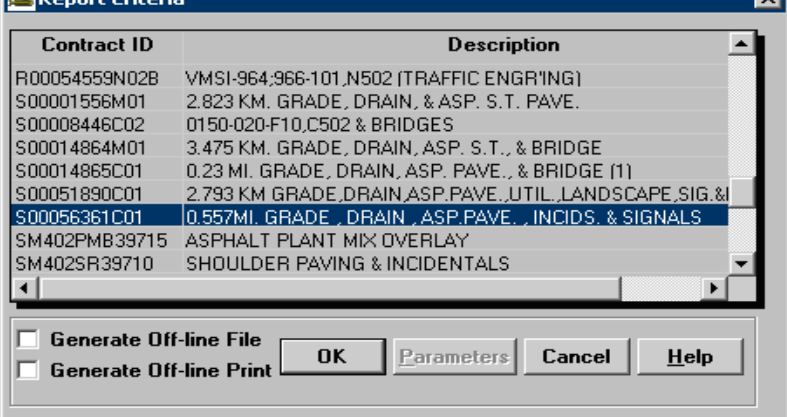

6. The report is displayed.

#### **A.5. Generate Estimate**

*Note: A Notice to Proceed date is required prior to generating an estimate. If this date is not there, when the PM goes to generate an estimate, the contract will not be available to choose.* 

#### **TYPES OF ESTIMATES:**

- **Progress** (first and all intermediate)
- **Last Progress Estimate (Semi-final)-**still submitted as a progress
- **Final-**still submitted as a progress
- **Supplemental**-still submitted as a progress

The Generate Estimate panel can be accessed within the Contractor Payments component. The default Estimate choice is Progress and should be used for all types of estimates.

When Generate Estimate is initiated, SiteManager will verify that a prior Estimate does not exist for an overlapping period of time (only one Estimate is valid for a period of time). If one does exist, the user will be prompted with a window to confirm the deletion of the prior Estimate.

**Note: The PM or Inspector needs to coordinate with Civil Rights, who are now responsible for certifying payrolls. If a payroll discrepancy appears, the inspector should send an email to Civil Rights, notifying them of the missing payroll.** 

**Note: If the Project Manager has generated the estimate, but not approved it yet, he can just regenerate it again, using the same date. He will get a message saying one already exists and it asks if you want to overwrite. Click on YES.**

# **A.5.a. Generate Progress Estimate**

- 1. Log in to SiteManager.
- 2. At the Available Groups window, select the Group ID **Project Manager** and click OK.

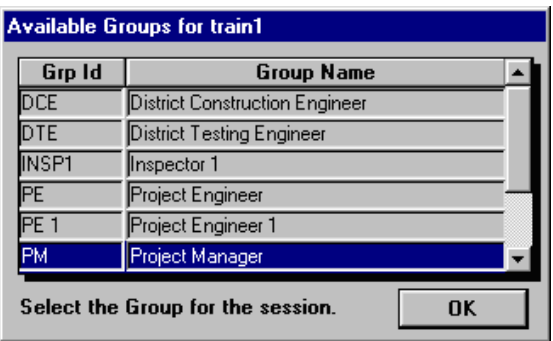

3. Double click on **Contractor Payments.** 

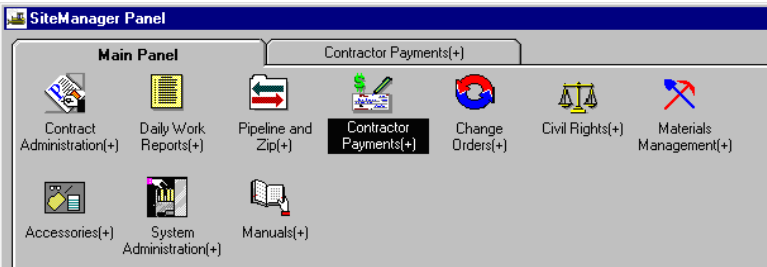

4. Double click on **Estimate.** 

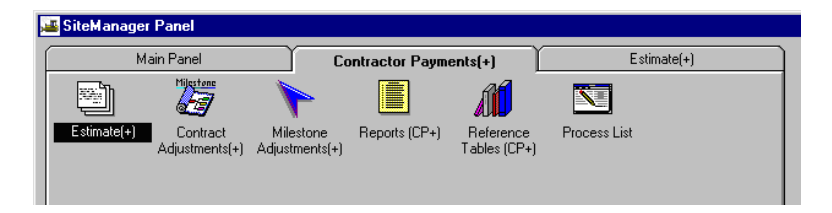

5. Double click on **Generate Estimate.**

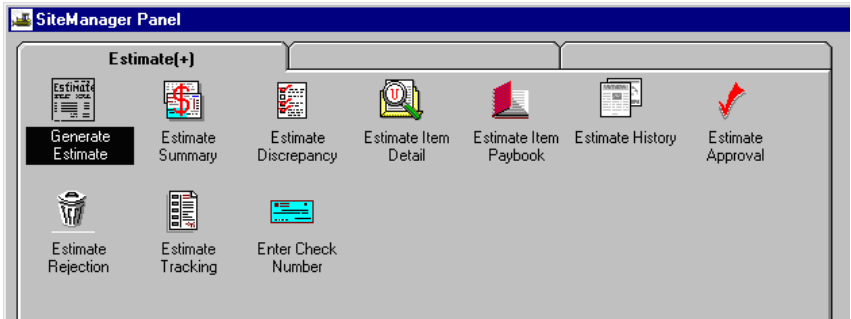

6. Select a contract by clicking on **Contract** and click OK.

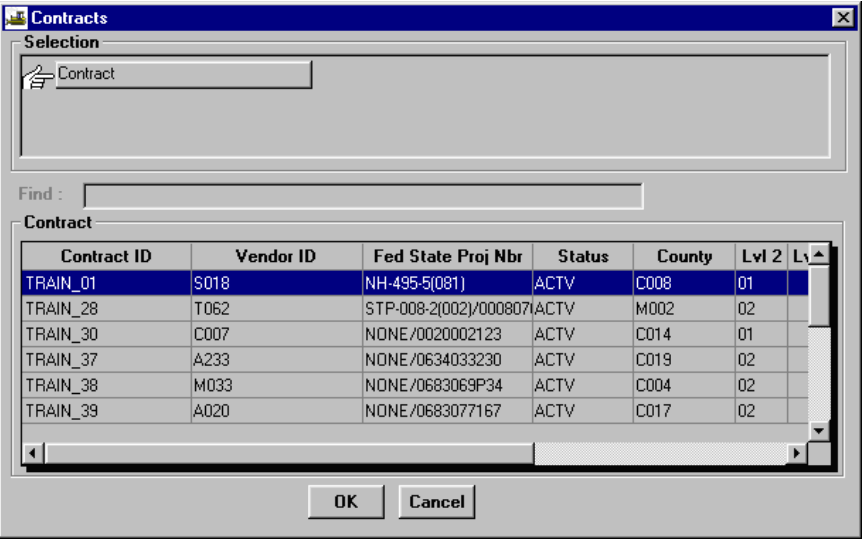

7. Change the End Date to end of estimate period. **Note: End dates are generally on the 3rd,**  10<sup>th</sup>, and 19<sup>th</sup> of the month. This is not a due date, but it is the ending date of the estimate period.

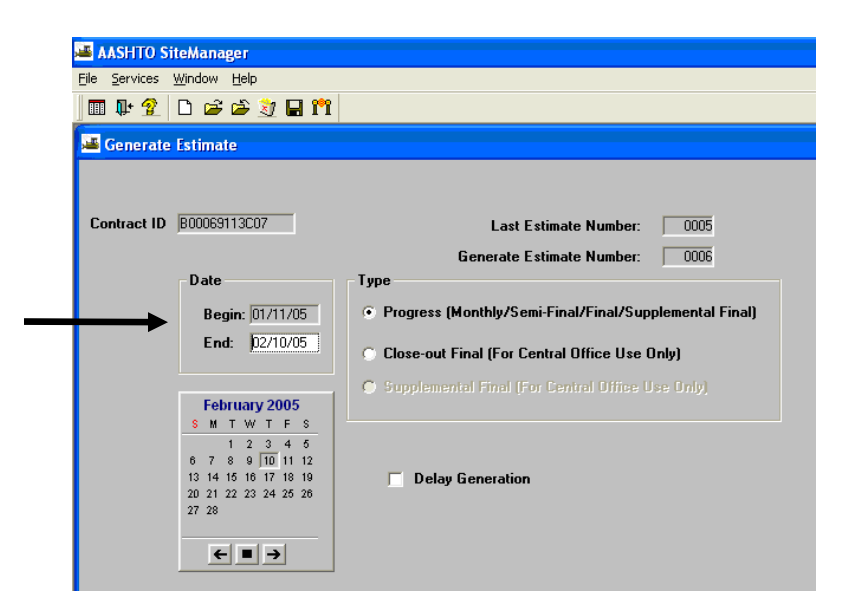

Click the Type radio button for Progress.

 (Note: If this were a Last Progress Estimate (Semi-Final), then you would still need to click on Progress. )

Click on the Generate Estimate icon  $\frac{\mathbf{r} \cdot \mathbf{r}}{n}$ . A message box tells you that an estimate has been submitted to background.

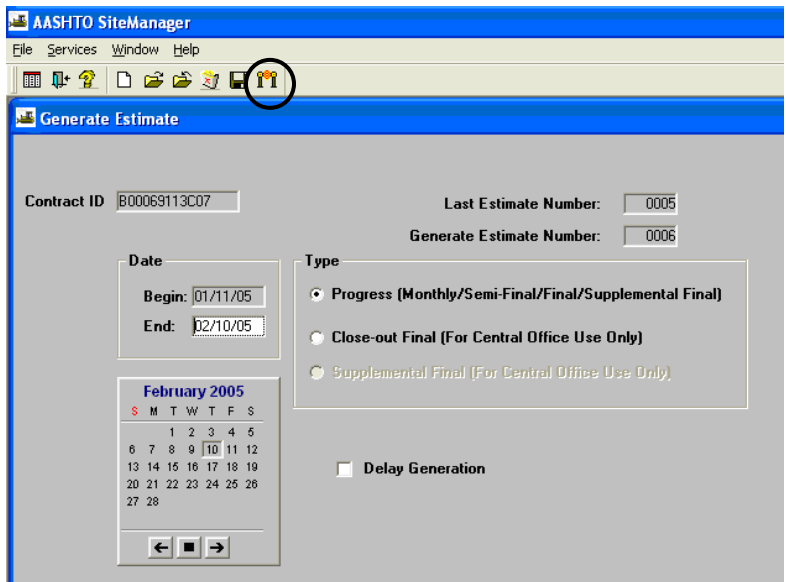

8. Close. Refer to Section 9, to print the "Summary to Contractor".

# **A.6. Add Adjustments (Asphalt Adjustment)**

Note: This is to add an adjustment and an **Estimate must have been generated prior** to performing this task. Use this process for Asphalt Adjustments.

1. Log in to SiteManager. At the Available Groups window, select Group ID "PROJECT MANAGER" and click OK.

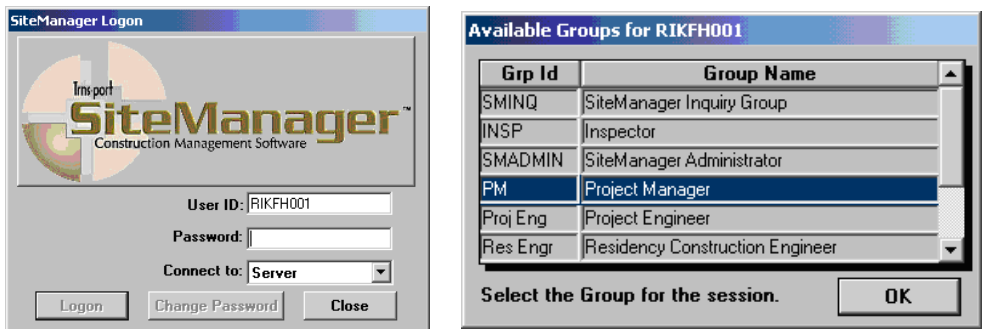

2. At the SiteManager Main Panel, double-click on **Contractor Payments.** 

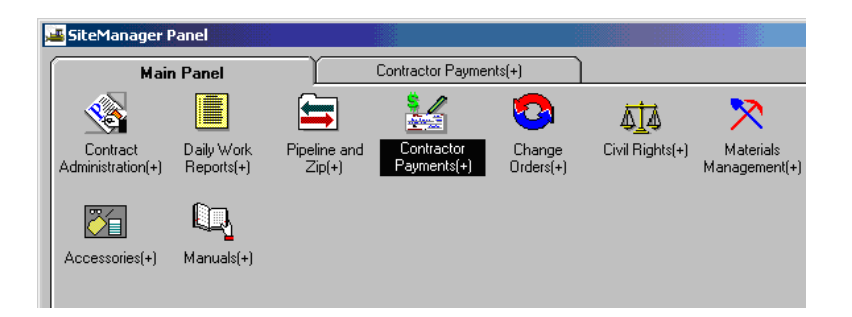

3. On the Contractor Payments Panel, double-click on **Contract Adjustments.** 

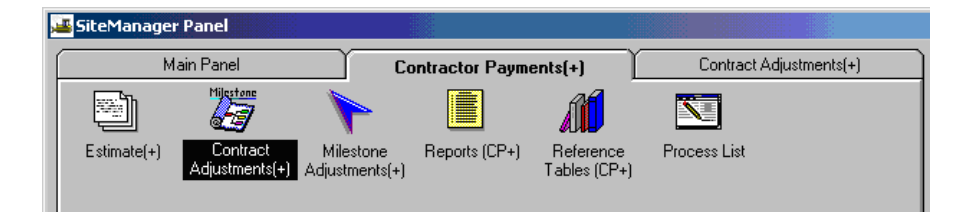

4. Double-click on **Contract Adjustments** again.

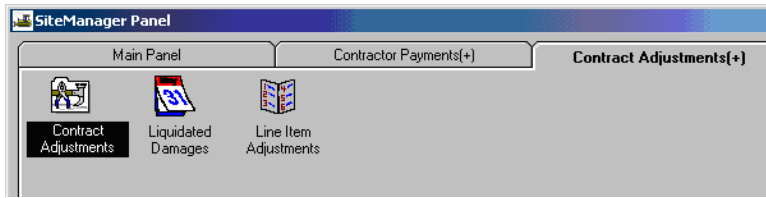

5. The Authorized Contract List appears. Scroll through the list using the scroll bar and doubleclick on the appropriate contract to select a Contract ID. (Or, you can click on the desired contract and click OK to select the contract.)

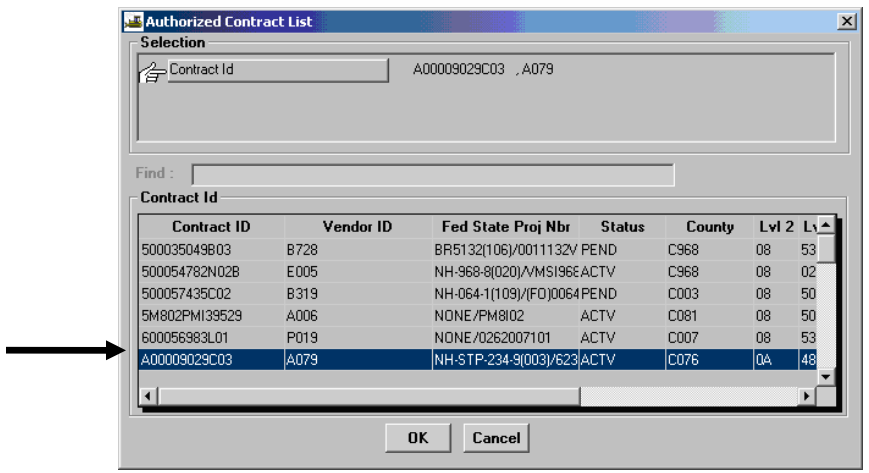

6. The Contract Adjustments panel opens. Click the **New** icon.

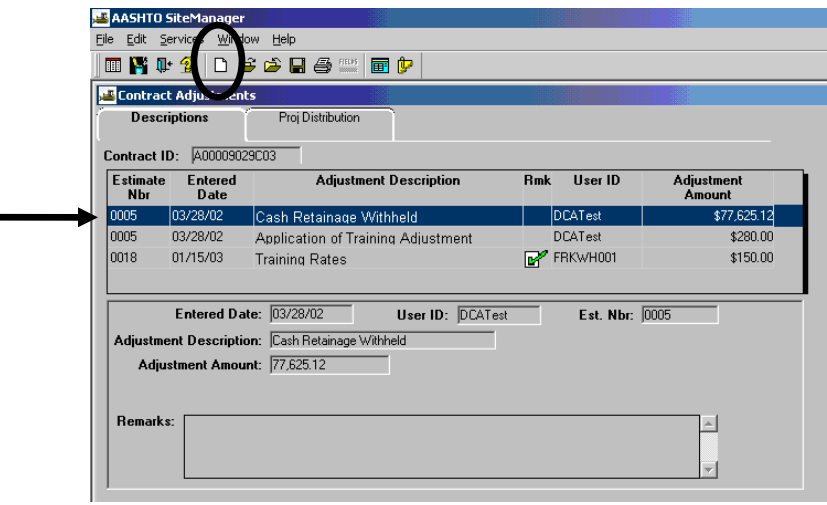

7. After clicking the New icon, it automatically populates the last **Estimate Number** and **Entered Date** (which means Estimate has to be generated prior to doing this step).

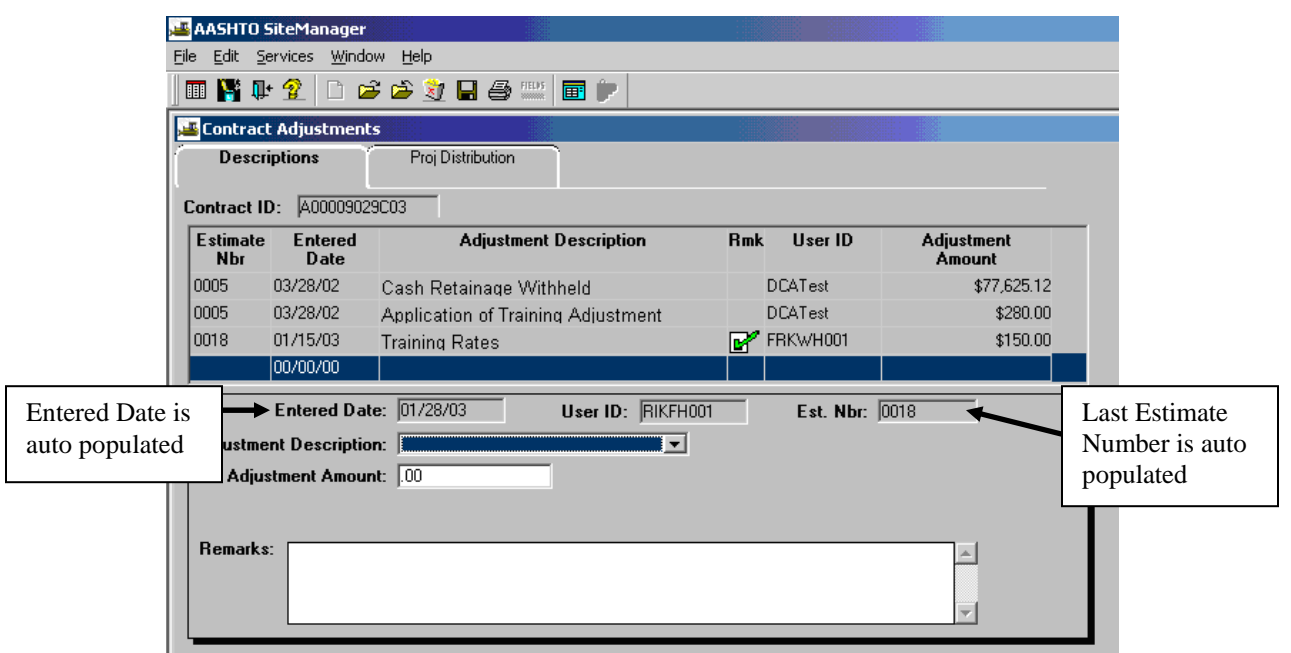

8. Select the **Adjustment Description, Adjustment Amount.** 

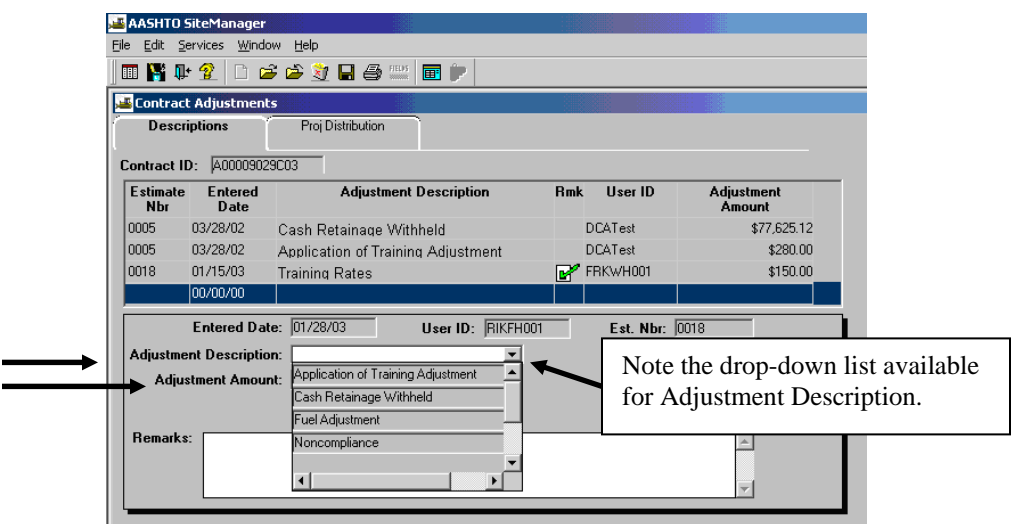

9. Enter **Remarks**, if any. Click on **Save lack** to save changes:

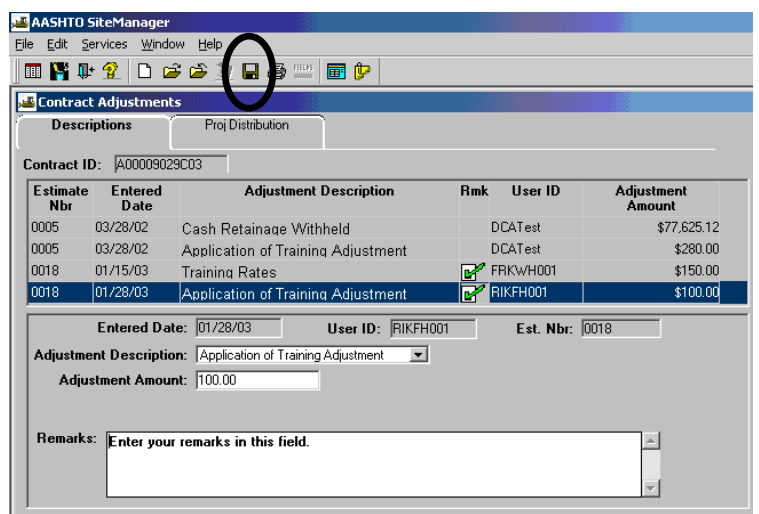

10. Click on the **Proj Distribution** folder tab and in the bottom data window, enter the **Distribution Percentage** for each PCN. Note: The Distribution Percentage must equal 100%.

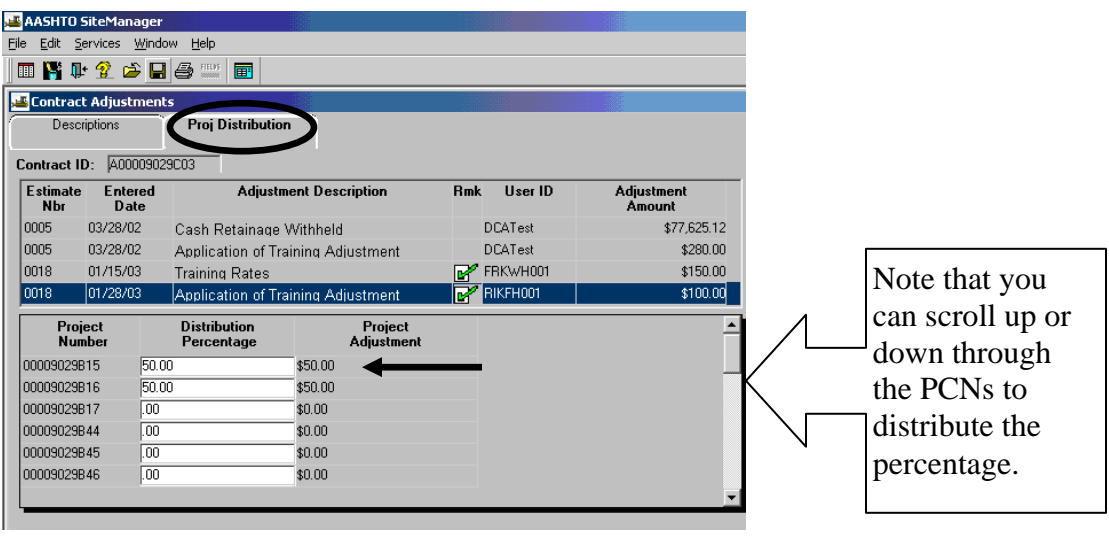

Click on **Save the Save** changes. Exit the window.

### 11. **IMPORTANT: DO NOT REGENERATE THE ESTIMATE!**

The estimate automatically shows up as adjusted when you reprint. Regenerating the estimate will cause the adjustment to be deleted.

- 12. If you need to assess or decrease liquidated damages, see section 10 to complete this task.
- 13. Using 'Summary to Contractor Report', in Section 9, reprint the estimate.

# **A.7. Contract Milestones – Pay on Incentives/Disincentives**

SiteManager allows the maintenance of Incentives or Disincentives to be applied to a Milestone. All Contract milestones and their associated Incentives or Disincentives may be displayed for selection. Once a milestone with has been selected, all the Incentives or Disincentives details, automatically calculated or manually added, will display. Modification is limited to the Incentives or Disincentives that are associated with an unapproved Estimate. Incentives or Disincentives from an approved Estimate may only be viewed. Deletion is allowed only to those Incentives or Disincentives records that are user entered and associated with an unapproved Estimate and are entered through this window.

For a selected milestone, the user can add a new or modify an existing incentive or disincentive (with the qualifications in the preceding paragraph). The following fields may be modified:

- Begin Date (the date the Incentive or Disincentive charges started)
- End Time (the time the Incentive or Disincentive charges started for hour-type milestones)
- End Date (the date the Incentive or Disincentive charges ended)
- End Time (the date the Incentive or Disincentive charges ended for hour-type milestones)
- Nbr of Charged Units (the number of days/hours Incentives or Disincentives is applied to a Contract)

These fields may be modified with the following qualifications.

- When entering Begin and End dates, the dates must be after the Current milestone completion date.
- When entering Begin and End time, the times must be after the Current milestone completion time.

You can pay an incentive or disincentive, by adding a new record and entering number of units (days) charged. This adjustment will be applied to your estimate automatically.

### **IMPORTANT: DO NOT REGENERATE THE ESTIMATE!**

The estimate automatically shows up as adjusted when you reprint. Regenerating the estimate will cause the adjustment to be deleted.

### **A.7.a. Modify Incentive or Disincentive**

1. Log in to SiteManager. At the Available Groups window, select Group ID "PM" and click OK.

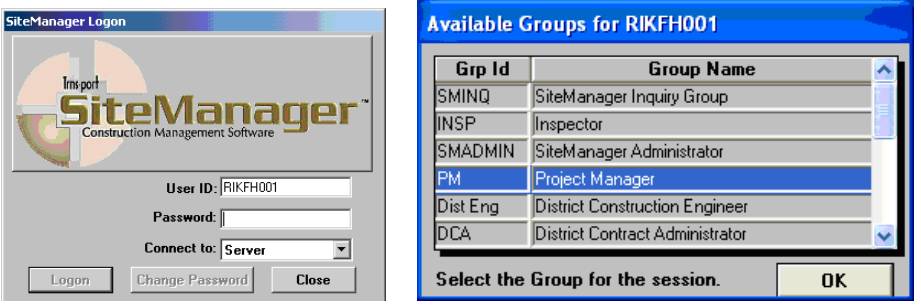

2. From the main panel, double-click **Contractor Payments**.

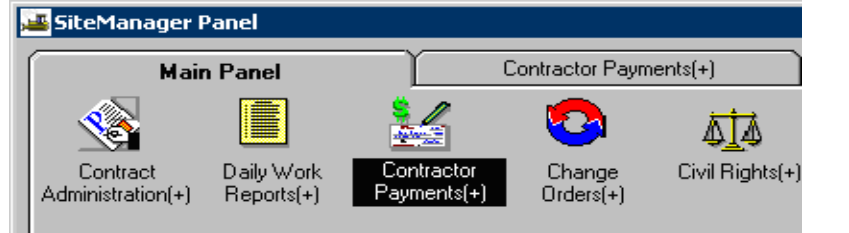

3. Double-click **Milestone Adjustments**.

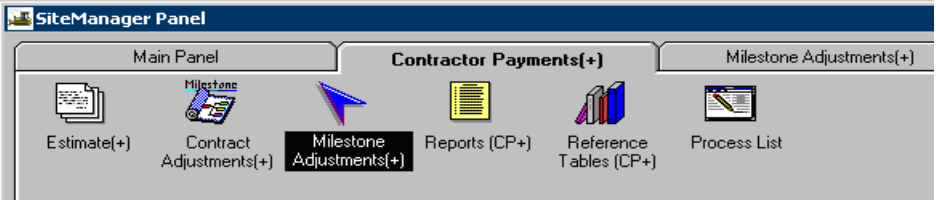

4. Double-click **Incentives** (or Disincentives, or Milestone Time Adjustments, whichever type of adjustment you need to enter).

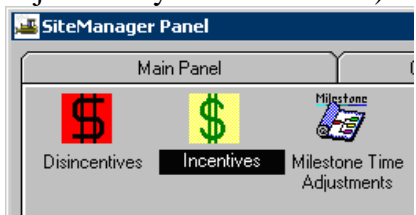

5. Select the **Contract ID** if you do not already have the contract open.

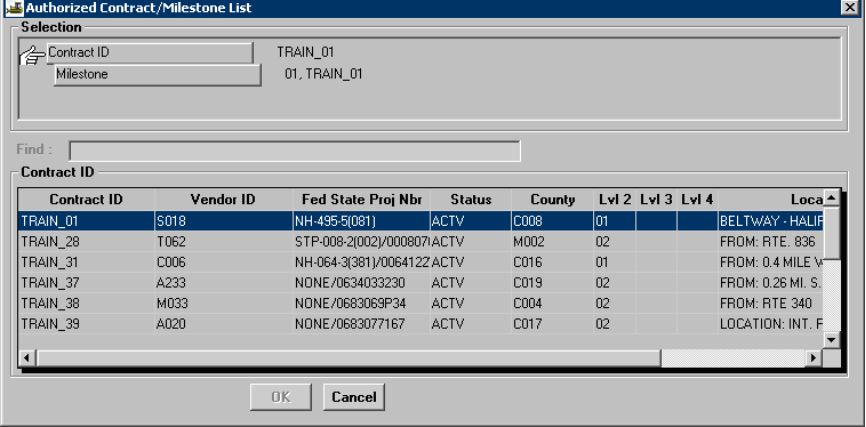

6. Select the milestone that needs to be adjusted.

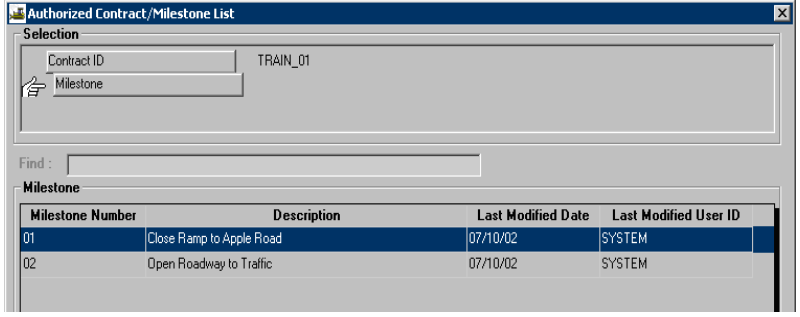

7. The Incentives window opens.

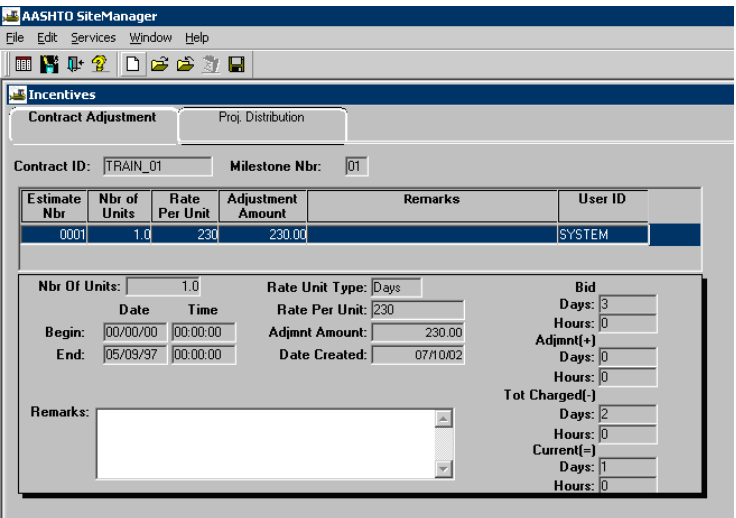

8. Entered milestone adjustment. SiteManager calculated.

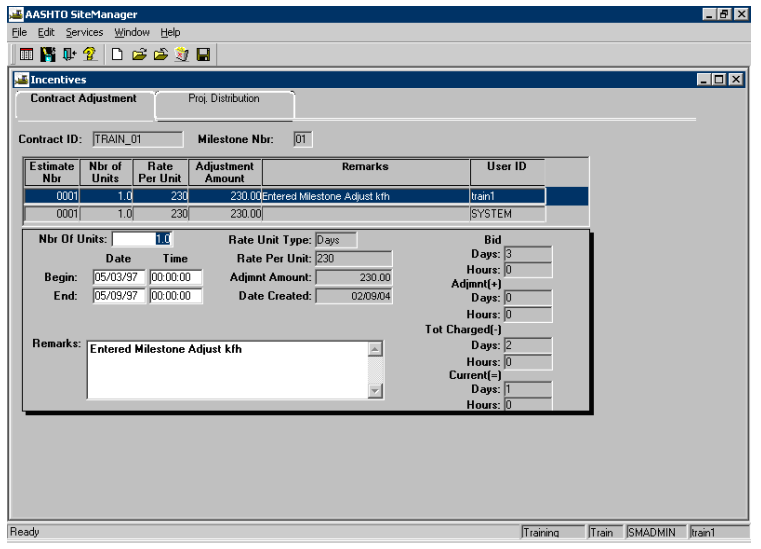

9. Clicked the Project Distribution tab to ensure appropriate distribution.

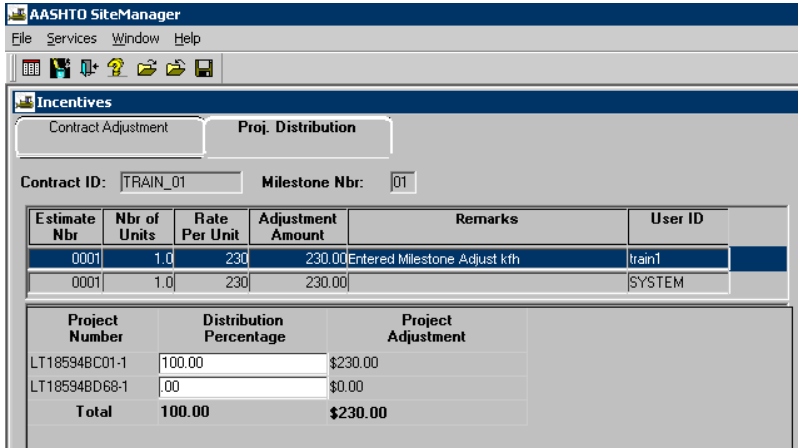

10. To modify the project distribution, enter the distribution percentage for each project number. Click Save and Exit.

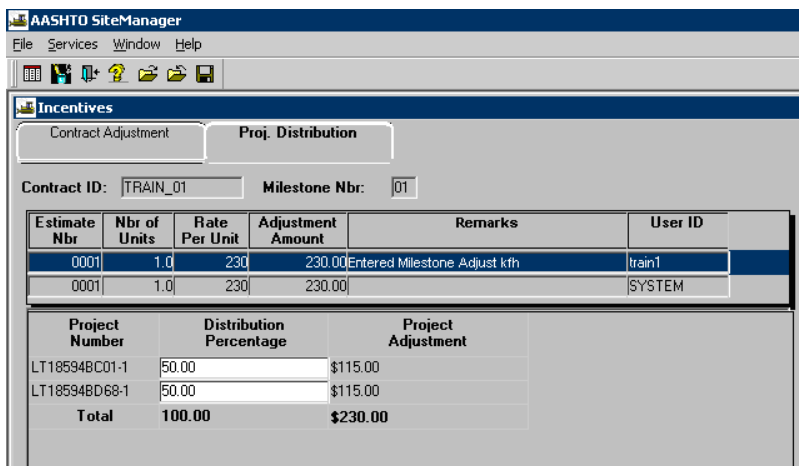

11. Click the desired record. Enter the appropriate distribution percentage.

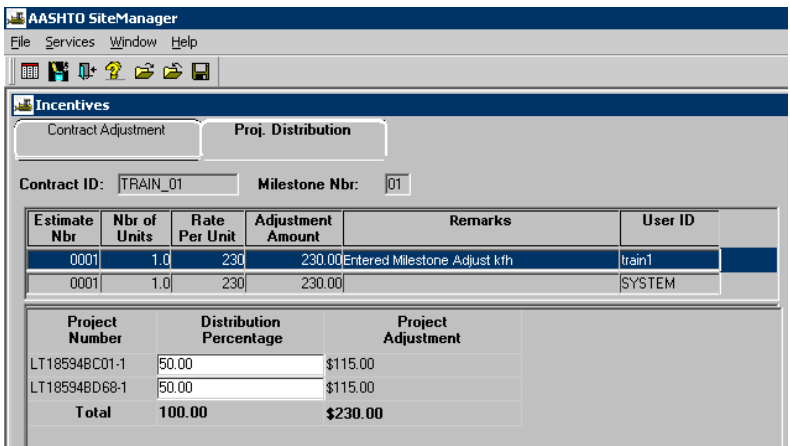

### **A.8. Review Reports**

### **A.8.a. View Estimate Summary**

The Estimate Summary panel allows the user to view calculated Estimates summary information. The panel shows three sets of totals:

- $\triangleright$  Current Estimate,
- $\triangleright$  Combined totals for previous Estimate(s), and
- $\triangleright$  Totals to date.

The Estimate Item Detail panel displays the Item quantities from approved Daily Work Reports.

- 1. Login to SiteManager.
- 2. At the Available Groups window, select Group ID "PROJECT MANAGER" and click OK.
- 3. On the SiteManager Main Panel, double-click on **Contractor Payments**:

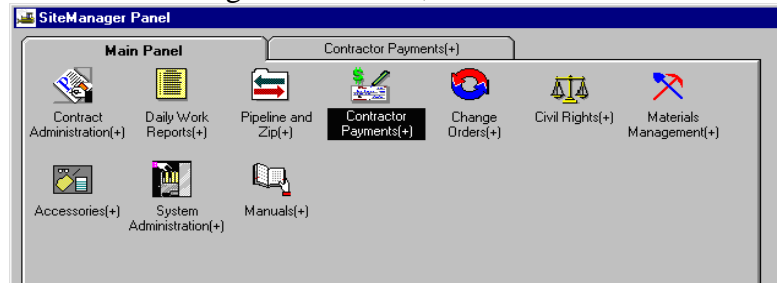

4. Now that you are on the Contractor Payments Panel, double-click on **Estimate**:

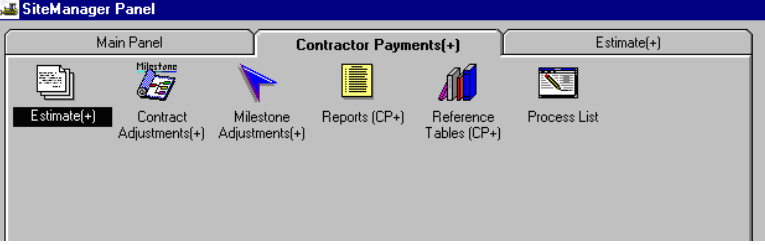

5. On the Estimate Panel, double-click on **Estimate Summary**.

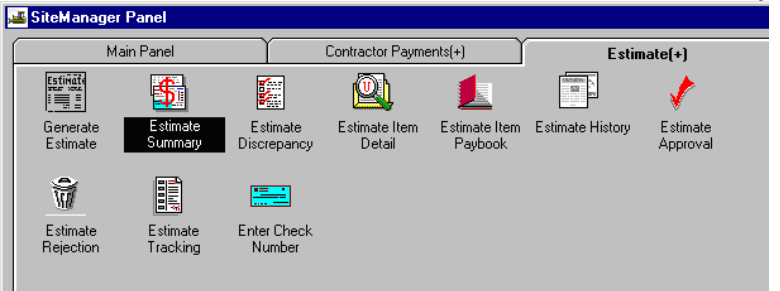

6. From the Selection window, select the contract by double-clicking on it.

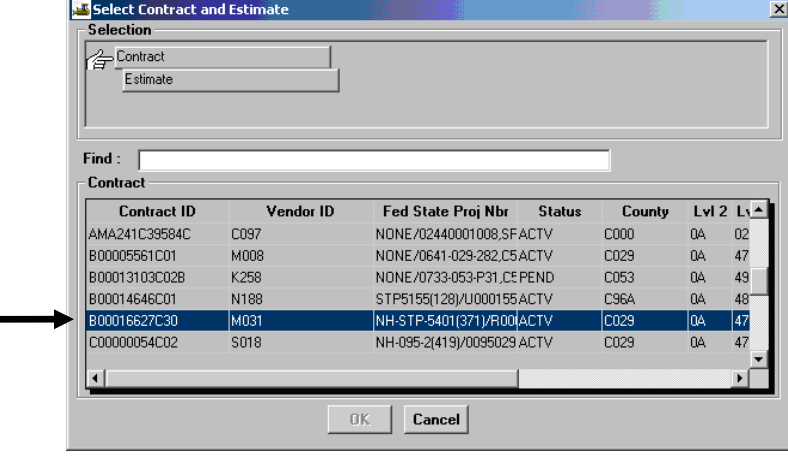

7. Select the estimate and click OK.

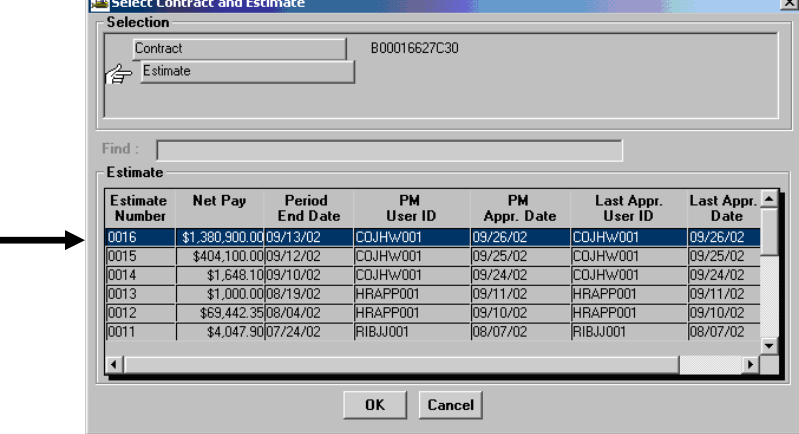

8. In the Estimate Summary window, view the estimate.

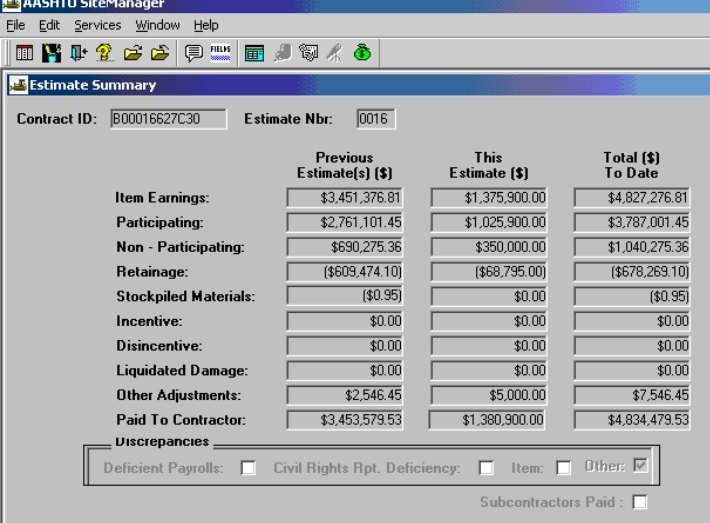

9. Click on the **Remarks**  $\|\cdot\|$  icon and add any Estimate Comments.

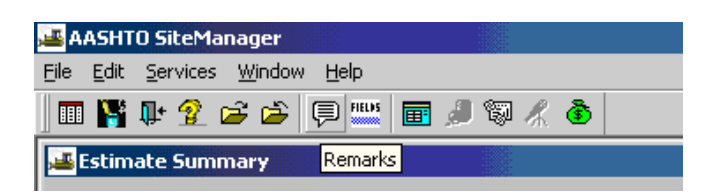

 Note: Once an Estimate is approved by the PM, no remarks can be entered, as demonstrated below where the Remarks are read-only.

Additionally, note that the Remarks icon  $\boxed{\text{ } \textcircled{\tiny \#}}$  is shaded (rather than clear) in this example, indicating the Remarks are read-only

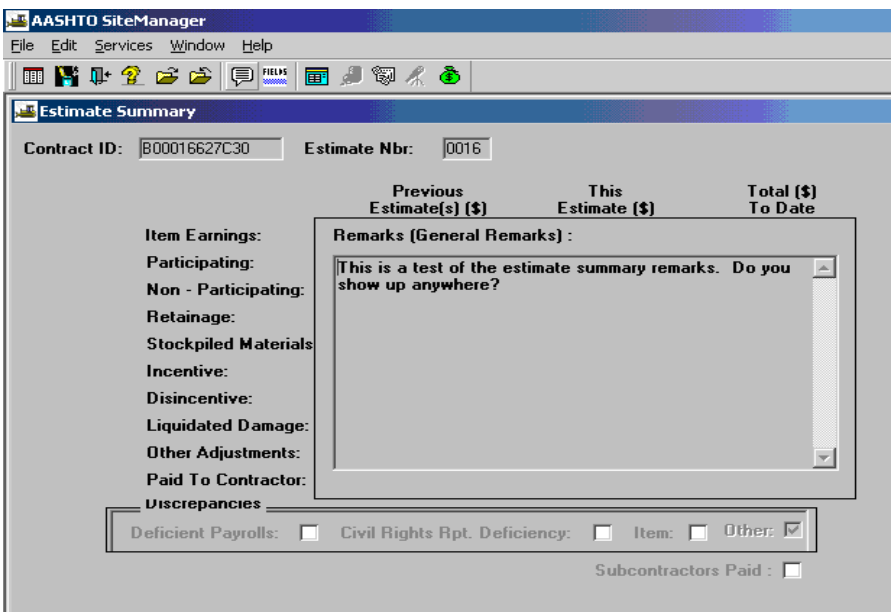

10 Here is a sample from another contract showing how the Remarks look when there is an Estimate that has not yet been approved by the PM and remarks can be entered. (Note the Remarks icon  $\boxed{\Box}$ is clear, indicating that Remarks can be entered.)

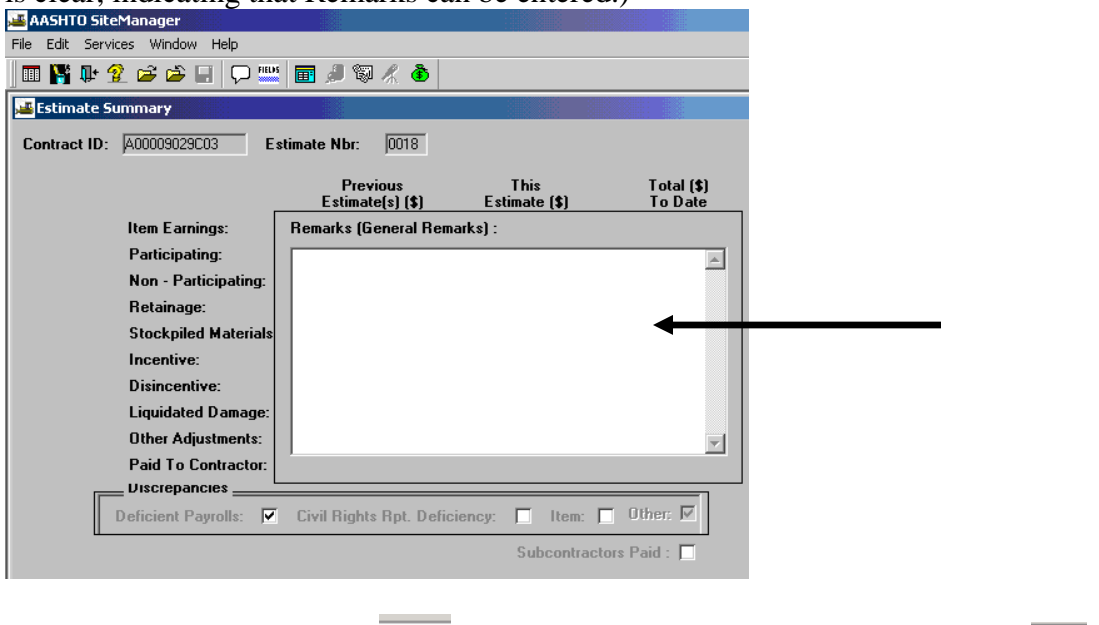

- 11 Click again on the **Remarks**  $\boxed{\nabla}$  icon to close the window and click on **Save**  $\boxed{\blacksquare}$ .
- 12 Click on "X" to exit.
- 13 Review and resolve discrepancies. Refer to Section 5, this manual.

# **A.8.b. View Estimate Item Detail**

1. For Detail Estimate, at the Main Panel, double-click on **Contractor Payments.**

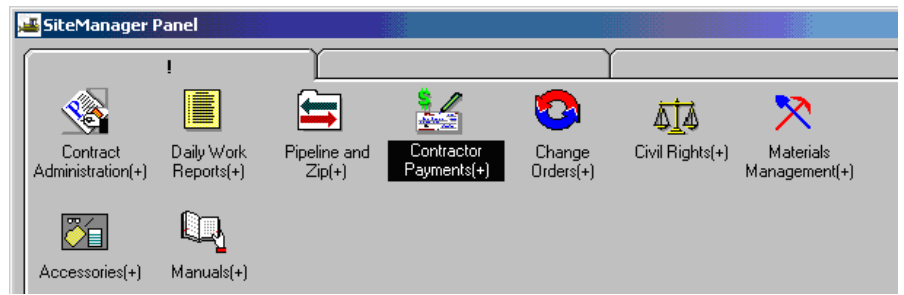

2. Double-click on **Estimate.** 

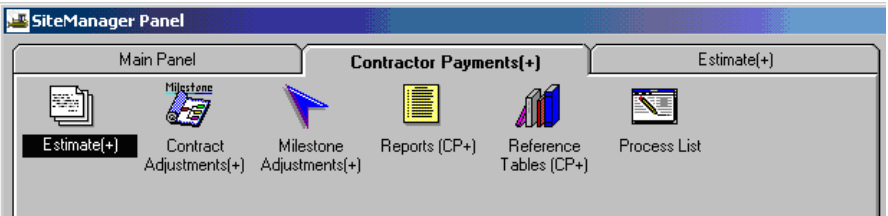

3. Double-click on **Estimate Item Detail.**

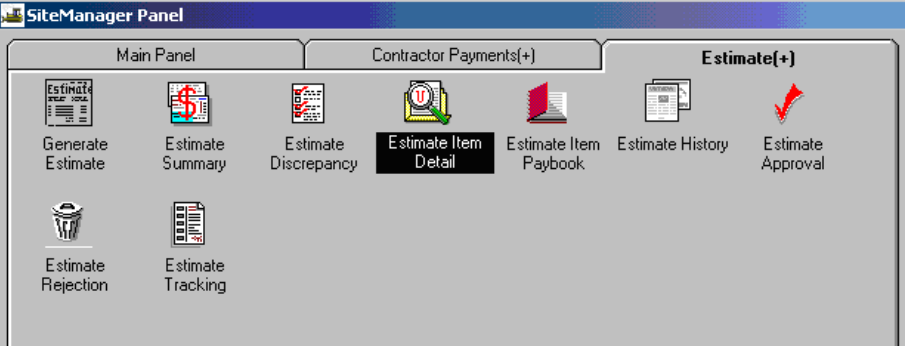

Example of the Estimate Item Detail window.

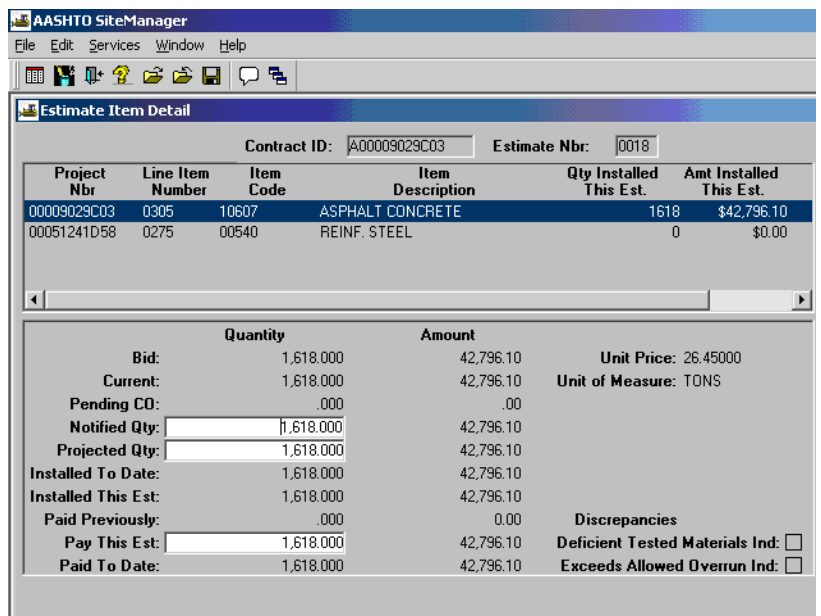

4. Double-click on the Item you want to view to see the detail:

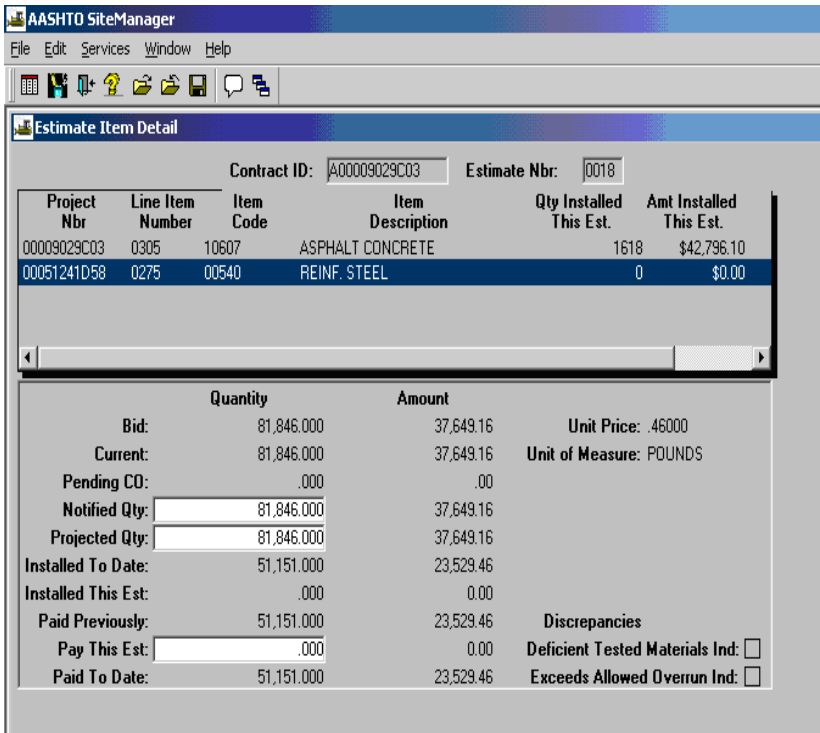

5. Click on "X" to exit.

## **A.9. Review/Resolve Estimate Discrepancies and Fatal Logs**

SiteManager identifies the discrepancies associated with an Estimate. The discrepancies are of two levels; discrepancies at Estimate level and discrepancies at item level. For example, if DBE requirements are not met or payrolls are not certified, the discrepancies are associated to the Estimate. Or, if there is a deficiency in testing requirements or overrun situations, the discrepancies are associated with the line item.

Different types of discrepancies would require different actions. The user would need to perform some of the following tasks.

- A. Review discrepancies
- B. Resolve discrepancies.
- C. Recalculate the discrepancies, or
- D. Override the discrepancies. The user can override a discrepancy. Note: Any override must be supplemented with a remark. An override will update the User ID and Date and Time on the associated database record. Others can view the *override and remarks.*

#### **TYPES OF DISCREPANCIES:**

There are four types of discrepancies and each will be identified using different criteria. These four discrepancies are as follows:

- 1. Overrun Discrepancy (Over 200%)
- 2. Payroll Certification Discrepancy (Failed to enter payroll or failed to certify)
- 3. Milestone
- 4. Contract Completion Discrepancy

### **A.9.a. Reviewing Estimate Discrepancies**

**The user would need to review the discrepancy or discrepancies to determine what exists and What corrections are needed.** 

1. Log in to SiteManager. At the Available Groups window, select Group ID "PROJECT MANAGER" and click OK.<br>
SiteManager Logon

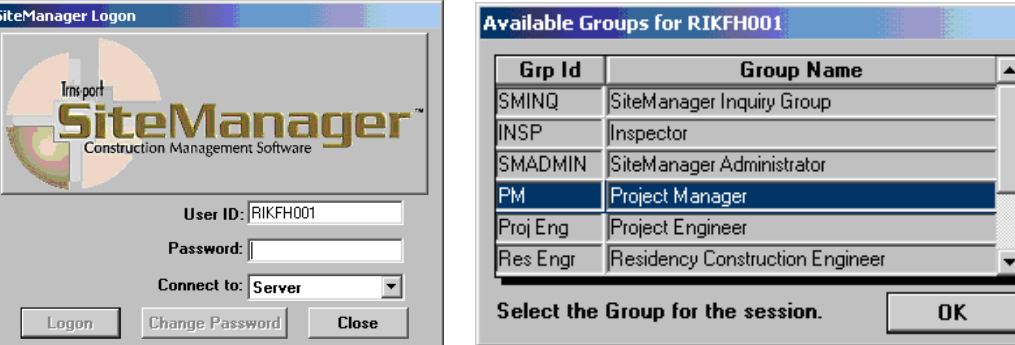

2. At the main panel, double-click on **(a) Contractor Payments, (b) Estimate, (c) Estimate Discrepancy.** 

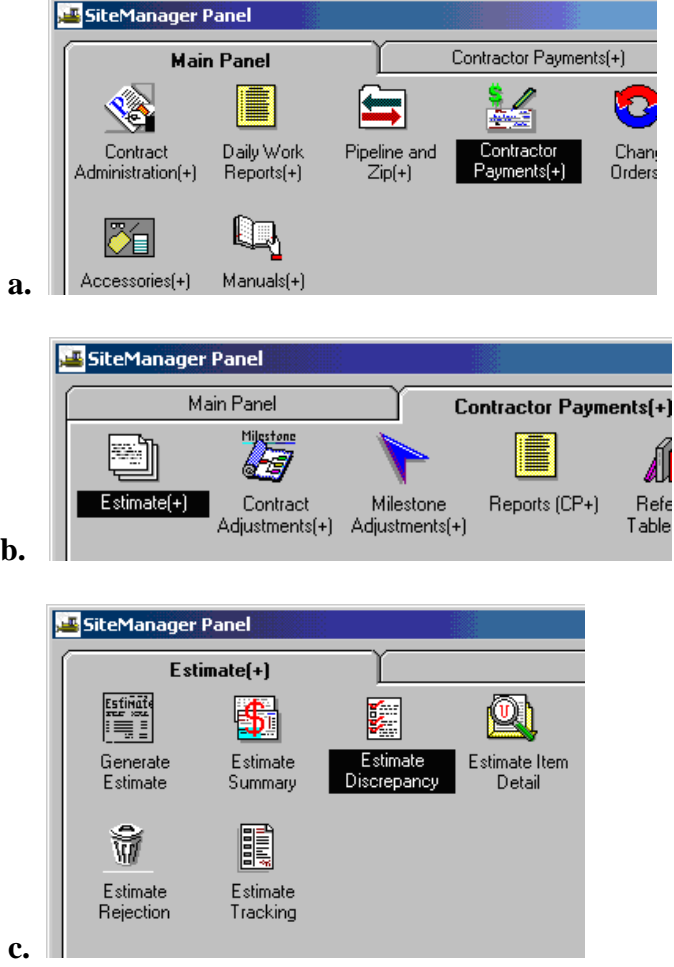

3. At the Select Contract and Estimate window, double-click on the desired contract:

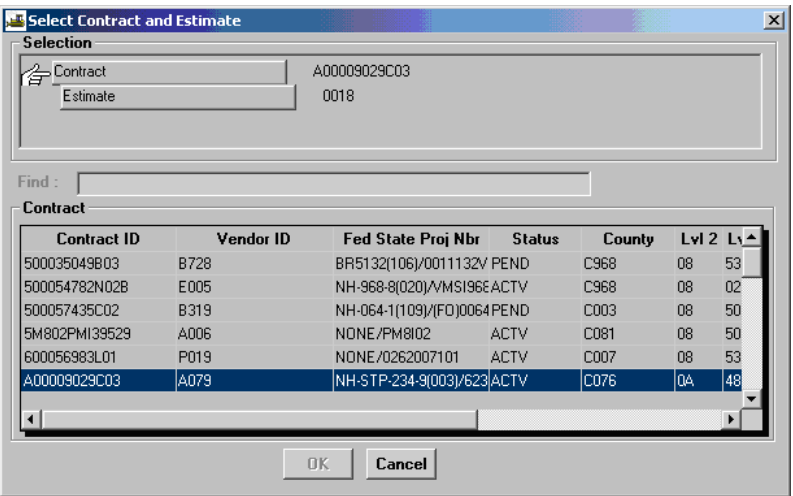

4. Then double-click on the estimate:

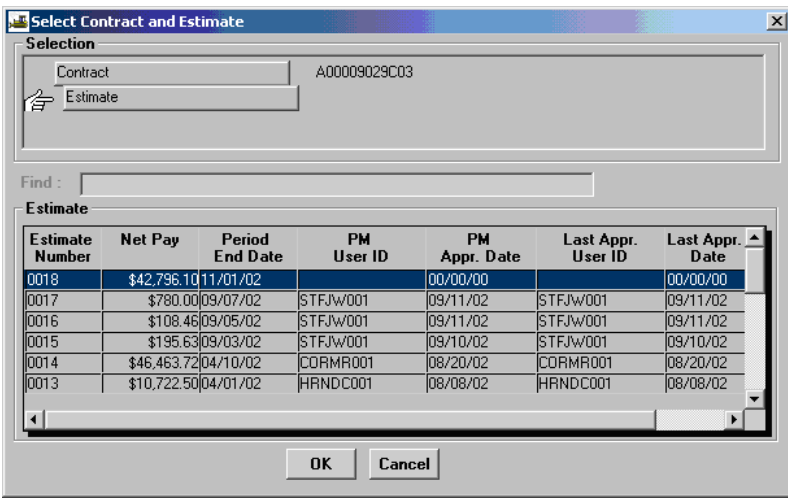

- 5. If no discrepancies exist, click on "X" to exit.. **Note: Discrepancies should always be resolved or overridden before forwarding estimate to the Project Engineer.**
- 6. Review and determine the type of discrepancies that do exist and go to Section B of this training guide and follow the appropriate steps for resolving the discrepancy.

7. Click on the discrepancy and click on the **Navigation E** icon.

In the example below, there is a payroll discrepancy. The user clicks on the discrepancy and then clicks on the Navigation icon.

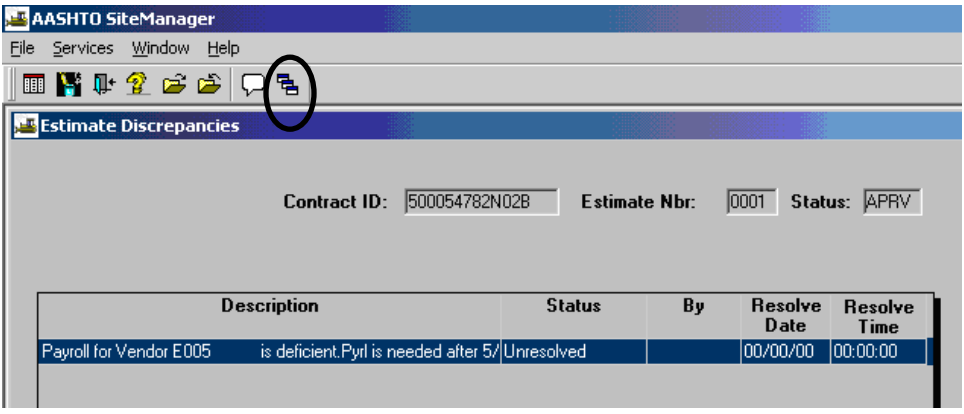

 SiteManager will then open the appropriate window to address the discrepancy. Example below: Contractor Payrolls window opens.

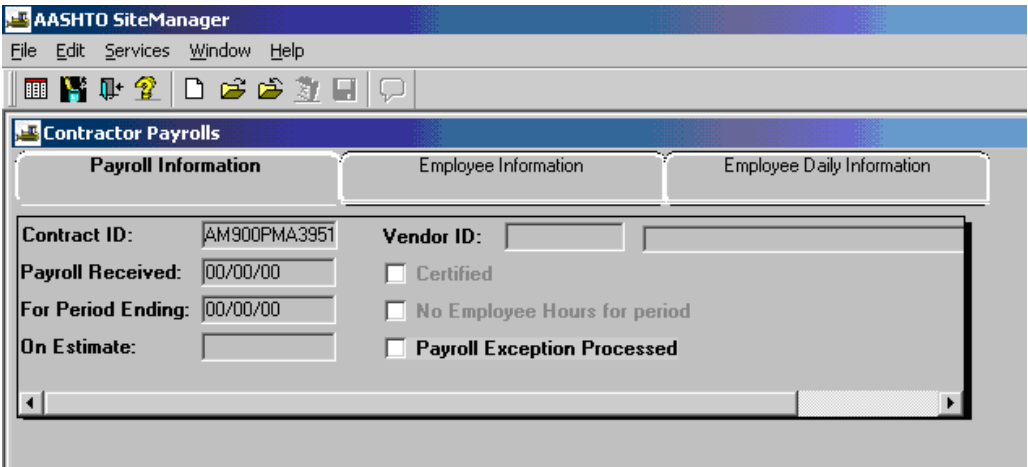

# **A.9.b. Resolving Discrepancies**

After the generation of an Estimate, the Estimate History or Estimate Summary windows can be used to navigate to the Estimate Discrepancy window as well as direct navigation to the window.

The Estimate Discrepancy window displays all the discrepancies associated with an Estimate. Discrepancies can be associated to an Estimate or to a Estimate item (Contract item with installed quantities for the Estimate period). The Estimate discrepancies will be listed at the top of the window and item discrepancies will be listed after them. The Status field values will be either Unresolved or Override. When Identify Discrepancy function is requested by Refresh choice (or by Generate Estimate process), the discrepancy is re-determined.

The user has the following three options to resolve the discrepancy(s):

a) They can override the discrepancies and use the update function to update the override information,

b) They can correct the individual discrepancy input information.

c) Combination of both a) and b).

*Any override must be supplemented with a remark. An override will update the User ID and Date and Time on the associated database record.* 

*Before an override is initiated, the user must resolve all discrepancies that he can, recalculate the discrepancies, and then initiate the overrides for the remaining discrepancies.*  **Note:** A "Recalculate" action will remove an override.

#### **Types of Discrepancies:**

1. **Overrun Discrepancy.** There may be two types of "overrun" discrepancies.

Examples:

(a) A lump sum item was mistakenly overpaid. If this occurred, the user needs to correct the Estimate Quantity and can use Section 5, DWR Changes after Estimate Generation, to accomplish this correction.

(b) A true overrun exists. The user would need to initiate Change Order process and then override the discrepancy by going to Section D, "HOW TO OVERRIDE A DISCREPANCY". **Note: Override cannot be performed for final estimates.** Additionally, please note that if the user recalculates a discrepancy after overriding, it will reset the discrepancies (user will lose the override) and the user would have to override again. When a user overrides a discrepancy, the user is required to enter remarks to document the reason for the override.

#### 2. **Milestone Discrepancy.**

If the user encounters this type of discrepancy, the user would need to contact the District Contract Administrator. If Milestone has been reached, the District Contract Administrator would need to update the Actual Completion Date (refer to Section 3 for assistance). If the Milestone has not been reached, the user would need to override the discrepancy. **Note: Override cannot be performed for final estimates.** Additionally, please note that if the user recalculates a discrepancy after overriding, it will reset the discrepancies (user will lose the override) and the user would have to override again. When a user overrides a discrepancy, the user is required to enter remarks to document the reason for the override. To override the discrepancy, go to section "D. HOW TO OVERRIDE A DISCREPANCY".

3. **Payroll Discrepancy.** In the example below, payroll is deficient. Payroll is needed after 4/23/02 as noted in the description. (Note: If your screen does not display the entire description, place your pointer on the vertical line between Description and Status, click and drag to the right to open the description in its entirety.) CONTACT CIVIL RIGHTS BY EMAIL THAT THERE IS A DEFICIENT PAYROLL.

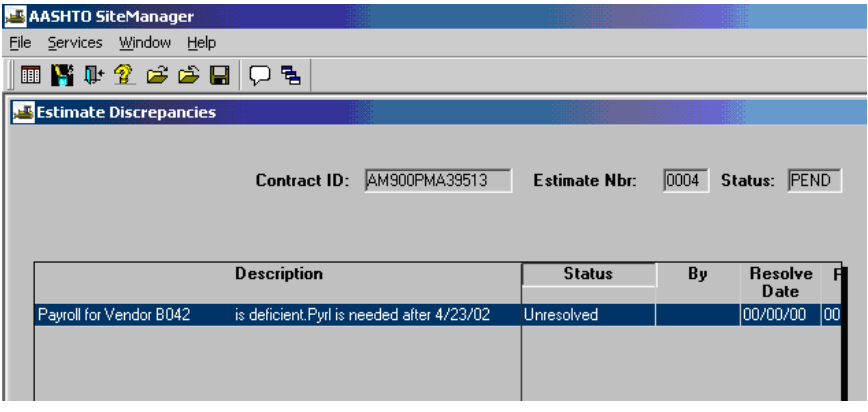

From the main panel double-click on **Contract Administration.** 

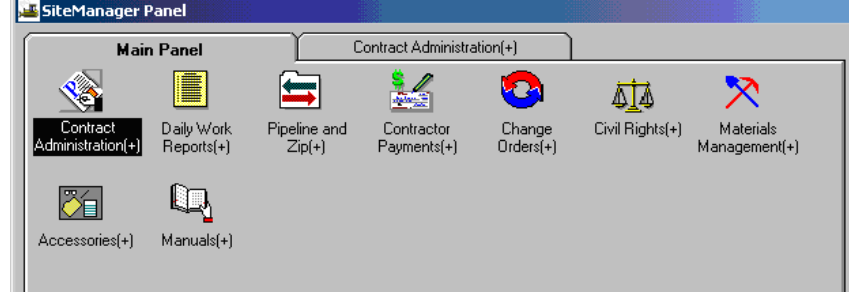

#### Double-click on **Contract Records.**

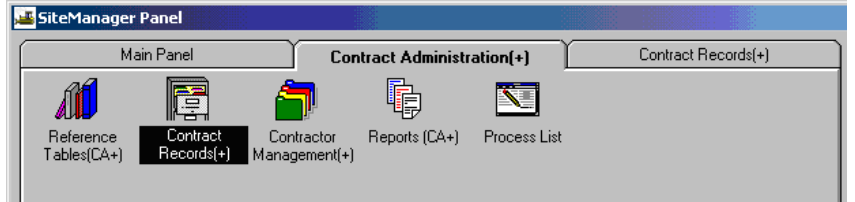

Double-click on **Contracts.** 

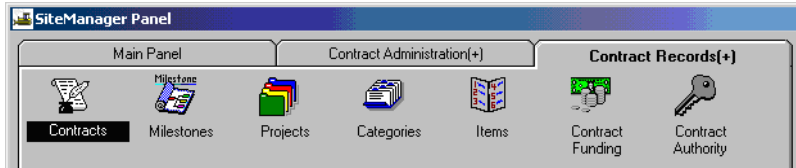

Note: If you did not already have SiteManager open and you have just logged in to SiteManager, at this point you would see the Contracts list window and would need to select the appropriate contract. However, if you were already logged in and had been working in the contract within SiteManager, the next window to appear would allow you to click on the Prime Contractor at this point. The Contracts window would appear as shown below.

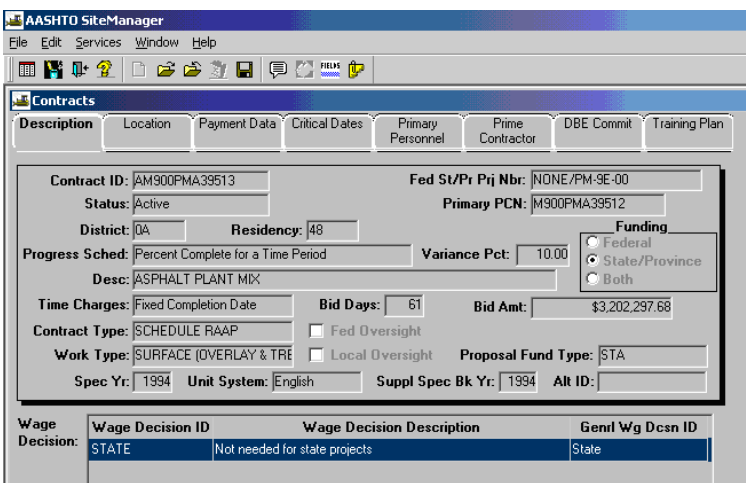

Click on **Prime Contractor** folder tab and review the Payroll frequency.

Note: Check the payroll frequency. In the example below, the payroll is required every four weeks. Payroll must be certified every four weeks. Example: If the contract work begin date was 01/30/02 and the first payroll was received on 2/22/02, the next payroll should be certified by 3/22/02, and every four weeks thereafter.

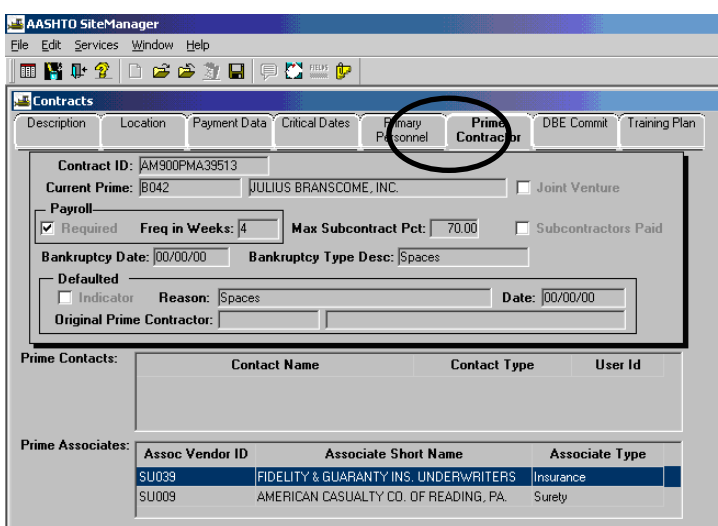

If a Payroll Discrepancy, notify Civil Rights by email that there is a deficient payroll.

#### 4. **Contract Completion Discrepancy.**

#### **There are three options to handle this discrepancy:**

#### *OPTION 1:*

To resolve this discrepancy, the DCA would need to enter a Change Order for a time extension. The DCA can refer to Section 9-A3, "Change Orders with Time Adjustments" to perform the task.

#### *OPTION 2:*

If the contractor has exceeded the current contract time, the discrepancy should be overridden.

#### *OPTION 3:*

The DCA has the ability to turn off the Contract Completion discrepancy option at any time and it is contract specific.

If an estimate is already in the approval process and a discrepancy is shown, then the estimate must be rejected and the indicator shown below unchecked. The estimated would then need to be regenerated and sent back through the approval process. The specific discrepancy for this contract would no longer be flagged.

Since the DCAs are required to resolve all discrepancies, the only way to prevent this discrepancy from appearing on the semi-final when the period end date and the adjusted completion date are the same is to modify the contract's default discrepancy
# **A.9.c. Discrepancy Removal**

Note: If an estimate already exists with the CD discrepancy, then it will have to be rejected and deleted.

1) Navigate to the Contract Discrepancy Options via Contractor Payments=>Reference Tables=>

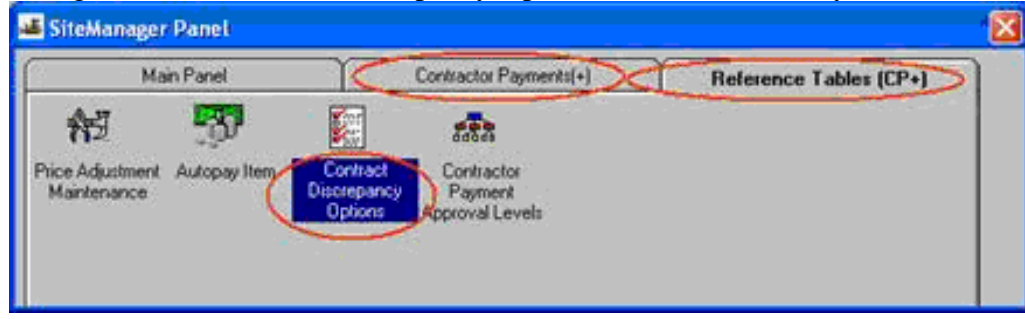

2) Uncheck the Contract Completion Date Missed indicator, then Save.

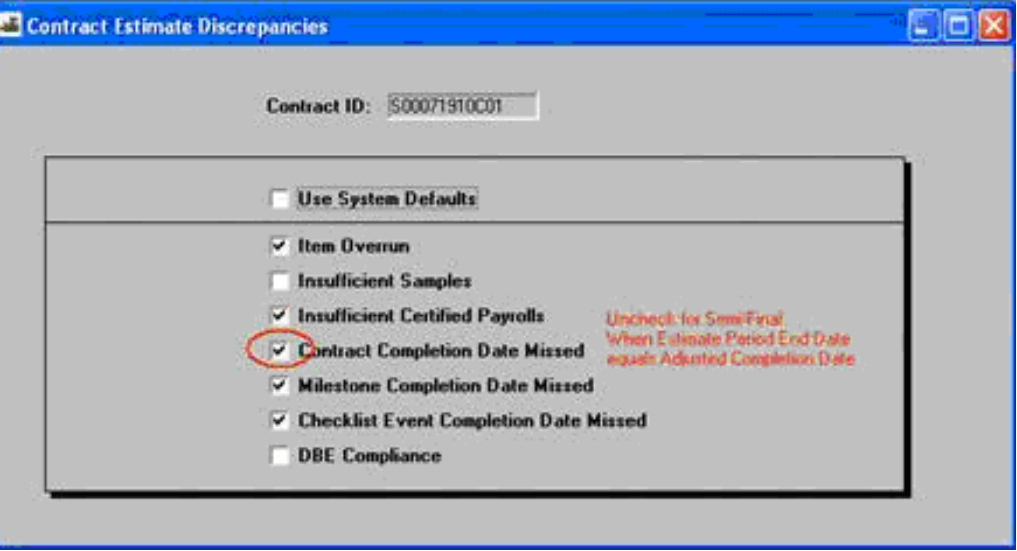

3) Regenerate the estimate and the discrepancy will no longer appear.

## **A.9.d. Recalculate Discrepancies**

1. Once all discrepancies have been addressed, click on **Services | Recalculate Discrepancies**.

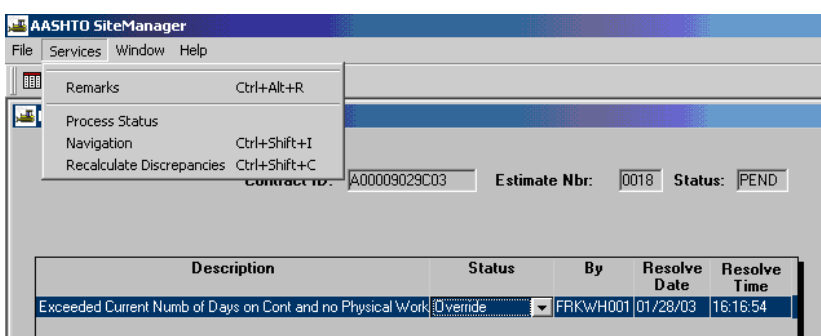

 An Estimate Discrepancies message box appears as follows. Click Yes to continue, and the "Refresh Complete" message appears. Click on OK.

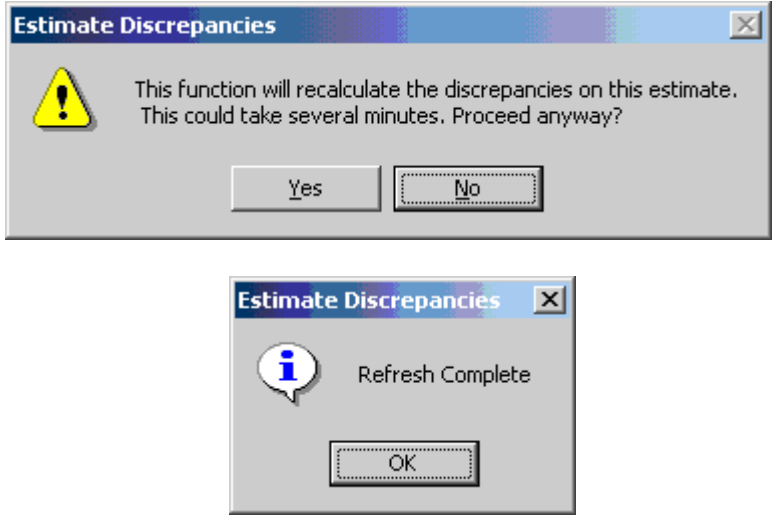

- 2. Review Discrepancy window again.
- 3. Resolve any remaining discrepancies or exit if there are no remaining discrepancies. Or, go to Section D, "HOW TO OVERRIDE DISCREPANCIES" to override them. **Note: Override cannot be performed for final estimates.**

# **A.9.e. Overriding A Discrepancy**

**Note: Override cannot be performed for final estimates.** Additionally, please note that if the user recalculates a discrepancy after overriding, it will reset the discrepancies (user will lose the override) and the user would have to override again. When a user overrides a discrepancy, the user is required to enter remarks to document the reason for the override. The following pages demonstrate how to override a discrepancy.

1. To override the discrepancy, in the Estimate Discrepancies window, click on **Status** drop-down arrow and click on Override.

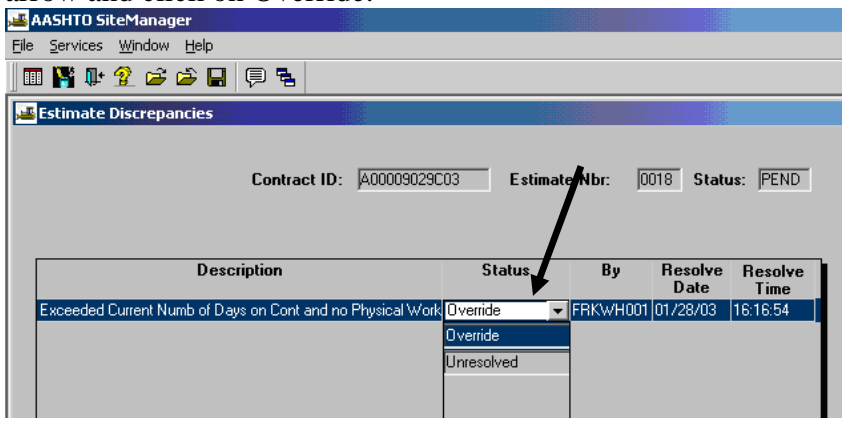

2. After clicking on Override as noted above, the remarks window pops up. **Any Override must be supplemented with a Remark.** Enter the reason for override in the Remarks window.

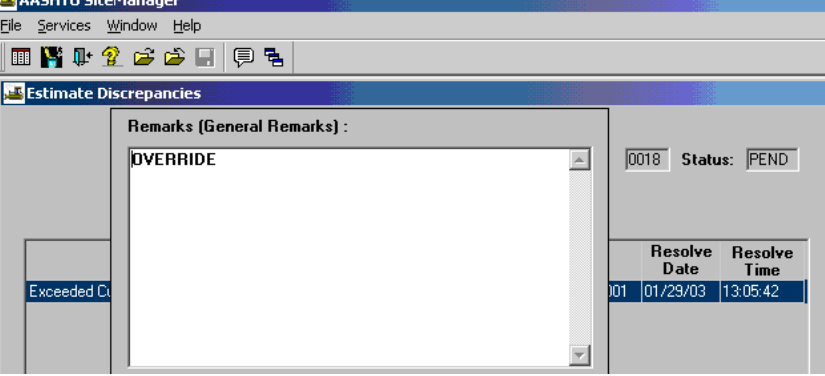

3. Click on the Remarks icon  $\|\nabla\|$  to close the remarks window.

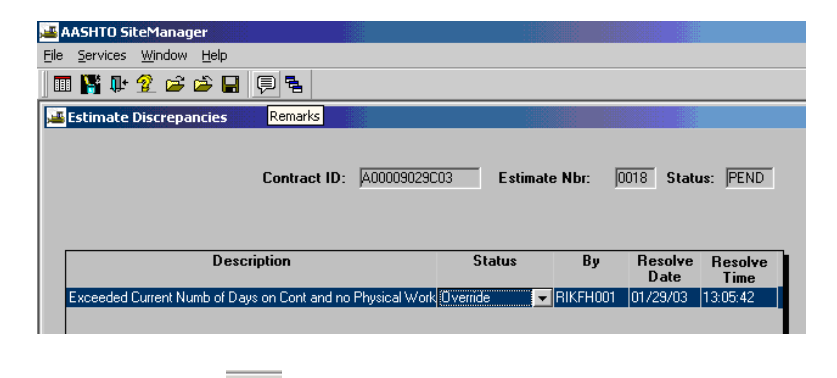

Click on **Save** and then click on "X" to exit.

# **A.9.f. Fatal Log Errors for Lump Sum Overruns**

A fatal error message will occur for overruns of a lump sum item in the SM/FMS interface. The error keeps lump sum items from being overrun and paid. The error will not occur until the estimate has been approved at the final approval in SM and sent to the interface. It will keep the estimate from passing to FMSII. The correction if it was a mistake is to request that IT set the estimate back to PEND, the DCA must delete the estimate, the PM must unauthorize the DWR on the Diary and correct the entry in the DWR items. If the overrun is valid, a work order must be done to add a new item to the contract and pay on the new item.

### **A.10. Print Summary to Contractor**

1. If not already logged on, follow Steps 1 and 2 to log on to SiteManager. At the Available Groups window, select Group ID "PROJECT MANAGER" and click OK.

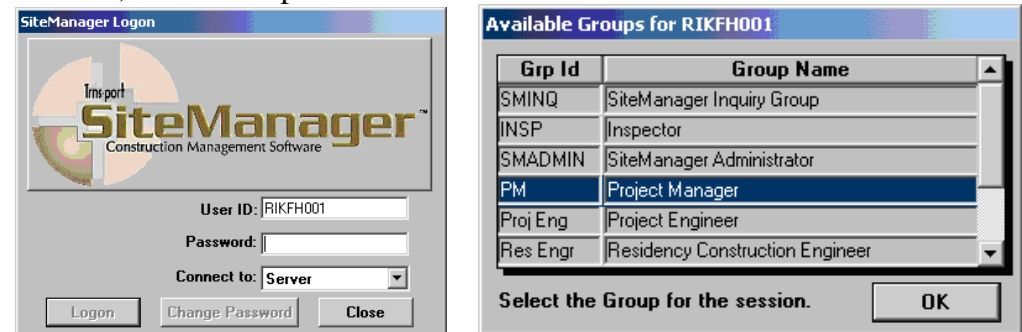

2. At the main panel, double-click on **Contractor Payments.** 

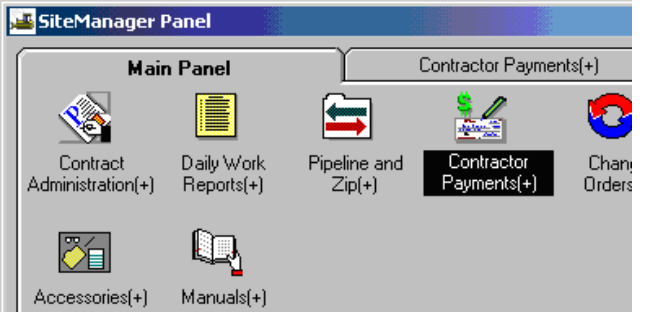

3. Double-click on **Process List**.

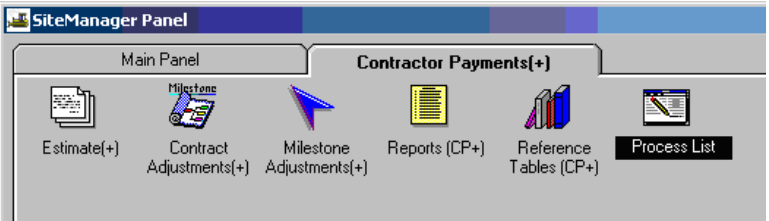

4. Click on **Summary to Contractor (SUMCONT)** process.

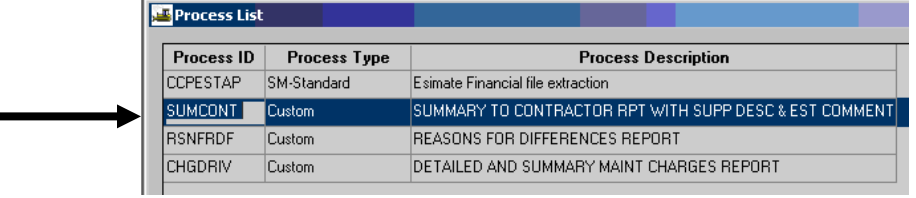

5. Click on the **Run** icon Eile Services Window 国警财金 家 **Process List** Process ID **Process Type Process Description** CCPESTAP SM-Standard Esimate Financial file extraction SUMCONT Custom SUMMARY TO CONTRACTOR RPT WITH SUPP DESC & EST COMMENT **RSNFRDF** Custom REASONS FOR DIFFERENCES REPORT **CHGDRIV** Custom DETAILED AND SUMMARY MAINT CHARGES REPORT

#### 6. Click on **Subset** button.

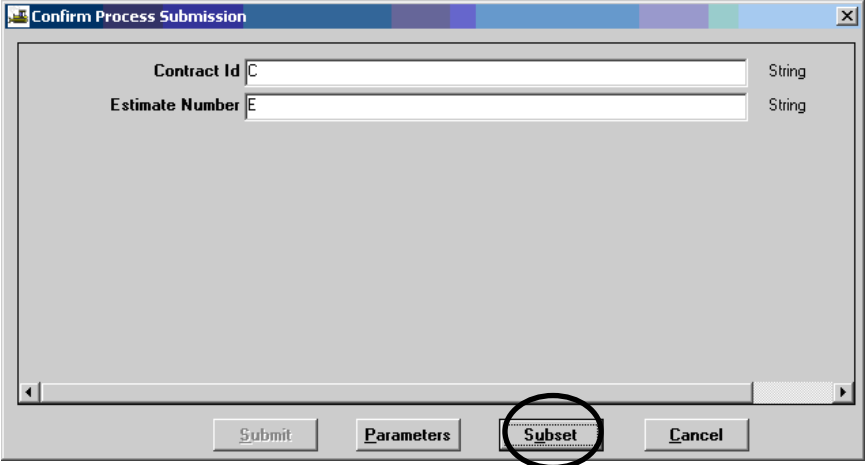

7. The Select Subset window appears. Click on the **Contract ID and Estimate Number** and click OK. (Multiples can be used by using Shift+mouse click or Ctrl+mouse click).

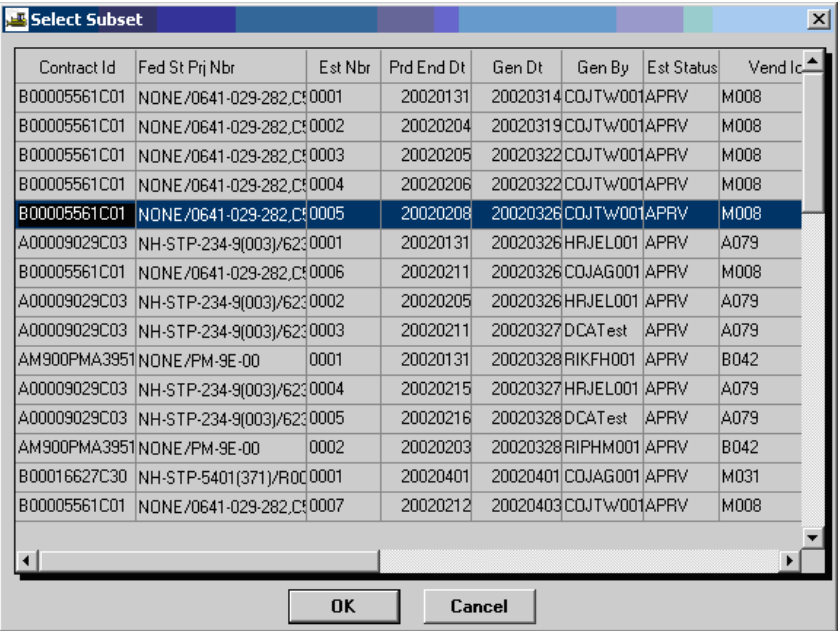

8. The Confirm Process Submission window appears. Click on "**Submit**".

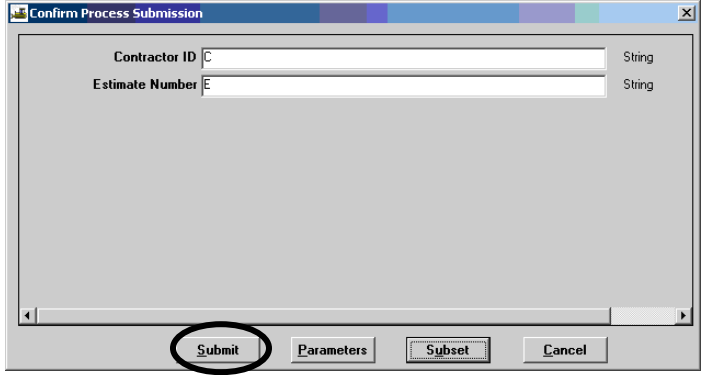

The following window will appear to confirm that the process was submitted. Click OK.

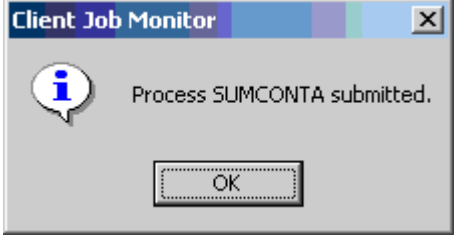

9. Next, the DPS Status Monitor window will appear to confirm that the process is completed. Click OK.

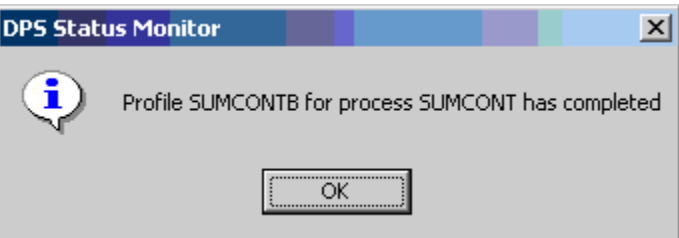

#### 10. Click on **Services | Process Status.**

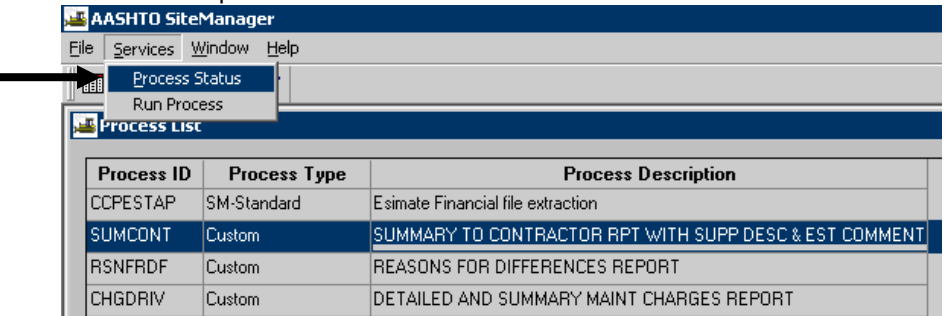

11. Double-click the process named "SUMCONTx" for the last job submitted (should be at the bottom of the scroll, highest alpha (x) suffix). Note: The process name is SUMCONT. When the process is submitted, the system places an alpha suffix  $(a, b, c, etc.)$  on the end of the process name.

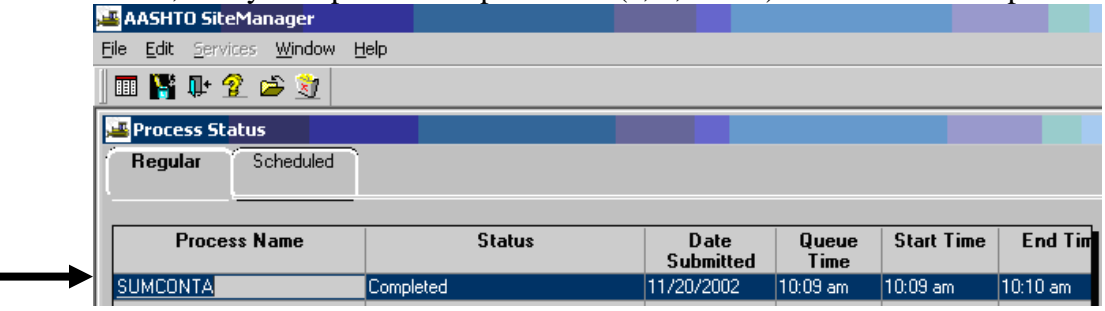

#### 12. Double-click on Output.html.

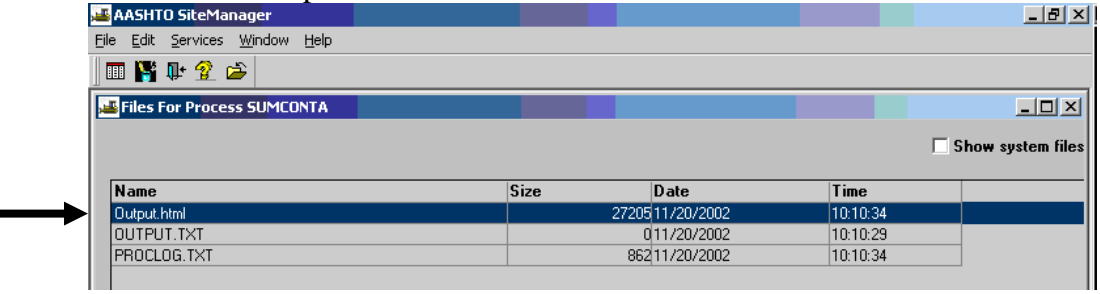

#### 13. Click **File | Print:**

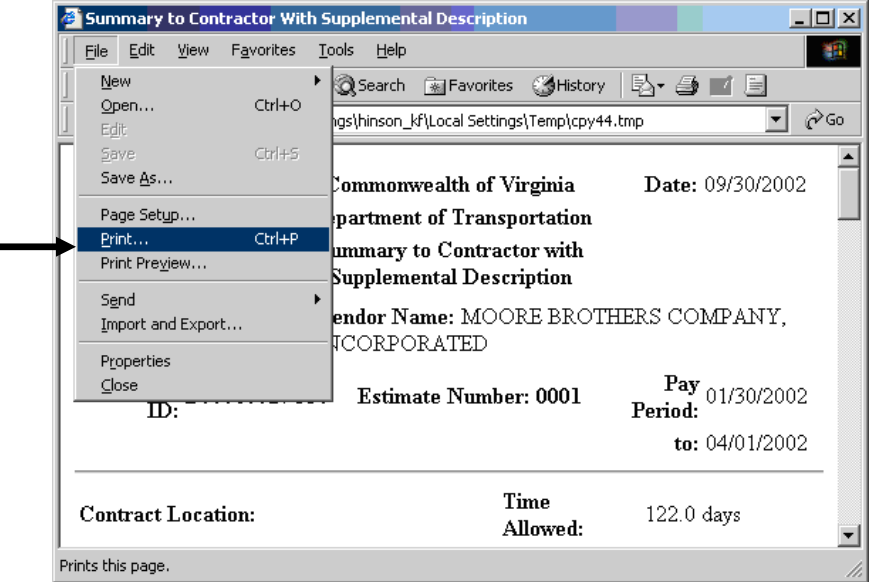

14. Here is a screen print of the report. Exit the window, exit process status, exit process list.

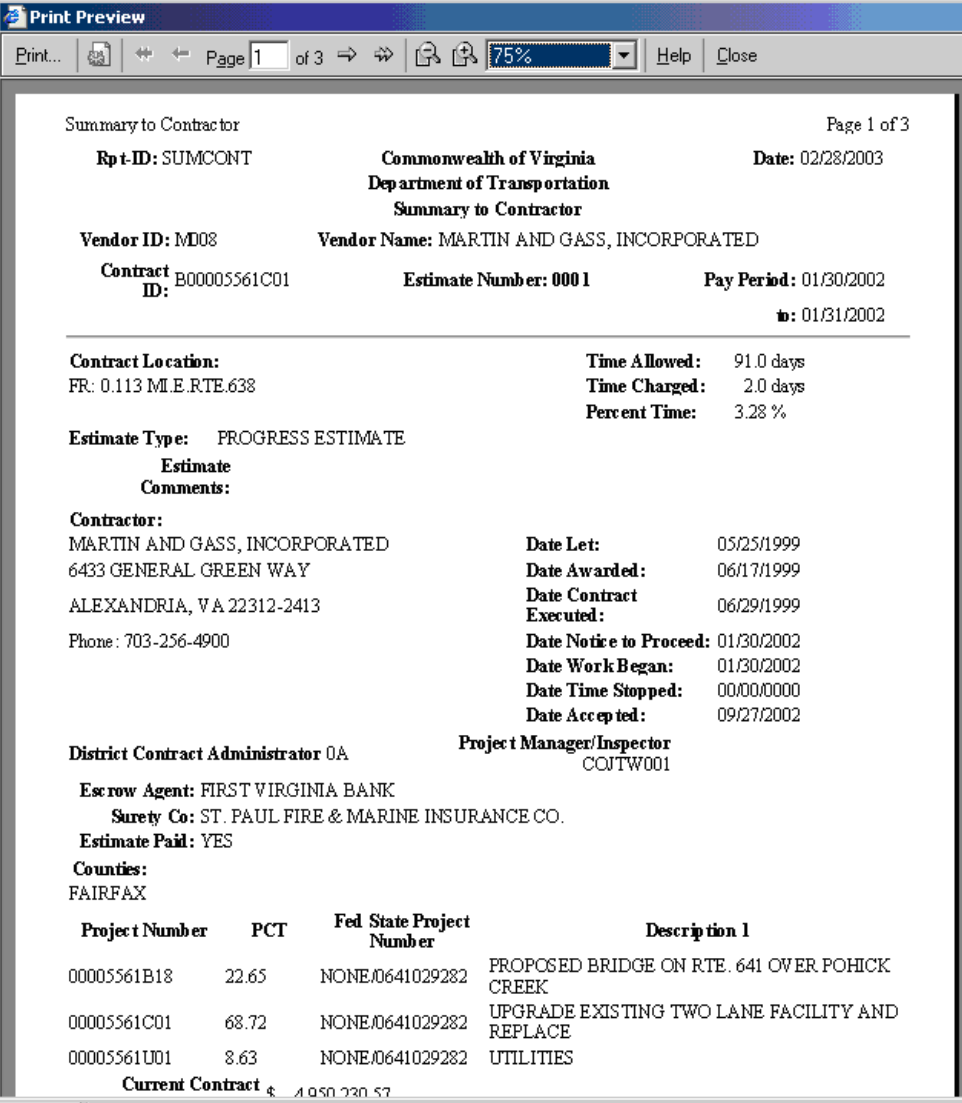

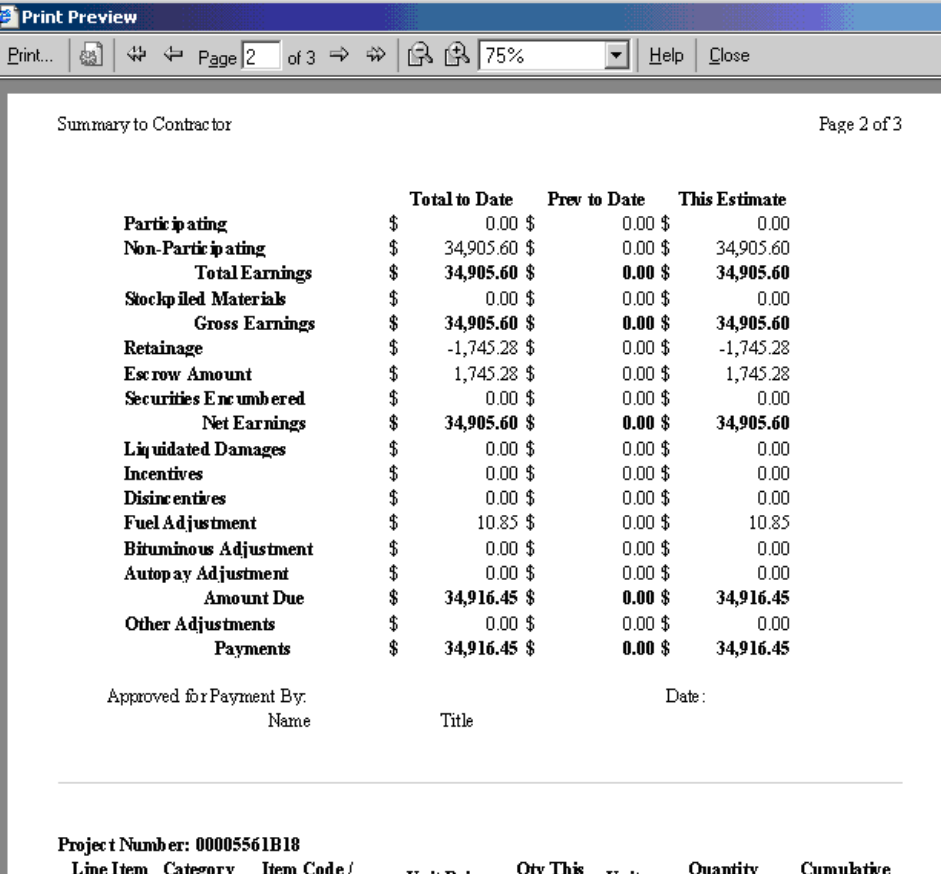

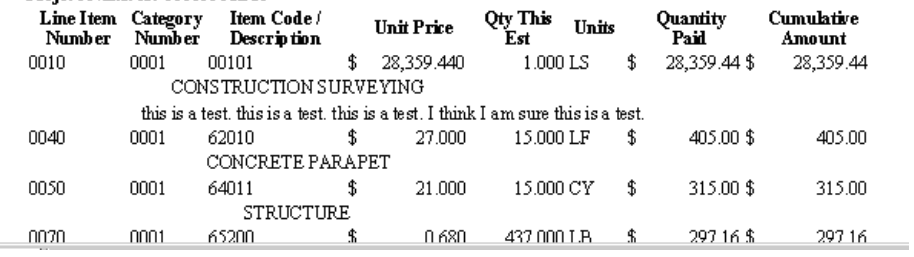

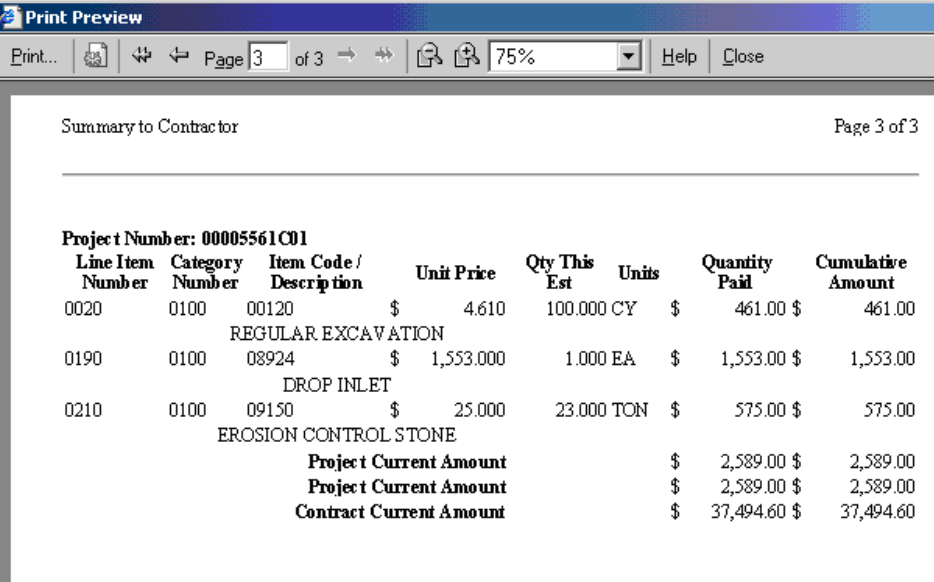

15. IF THIS IS A MAINTENANCE CONTRACT AND YOU HAVE MAINTENANCE CHARGES, PLEASE REFER TO APPENDIX F.

### **A.11 Print Monthly Reports**

## **A.11.a. Summary By Project**

1. Log in to SiteManager. At the Available Groups window, select Group ID "PROJECT MANAGER" and click OK.

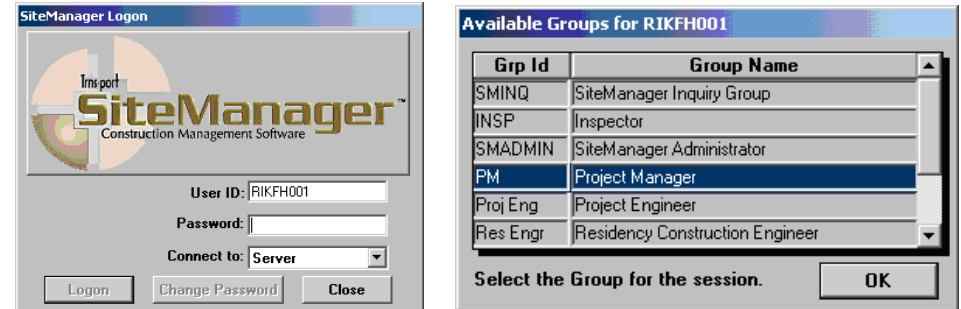

2. At the main panel, double-click on **Contractor Payments.** 

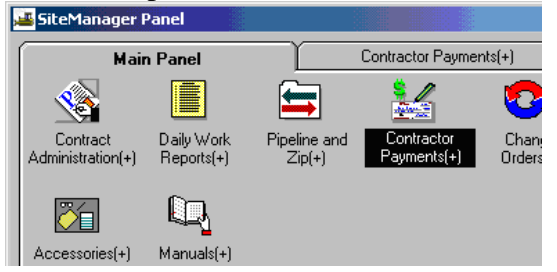

3. Double-click on **Reports.** 

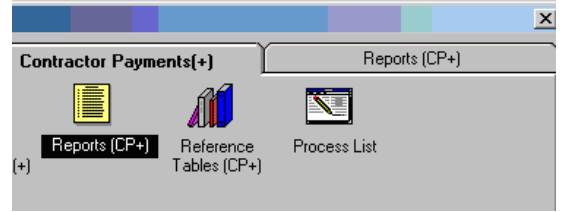

4. Double-click on the **Summary By Project**.

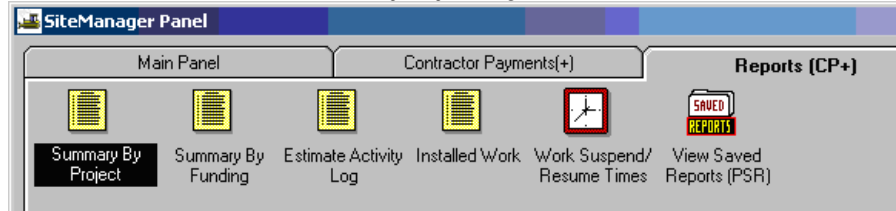

5. Double-click on a Contract ID.

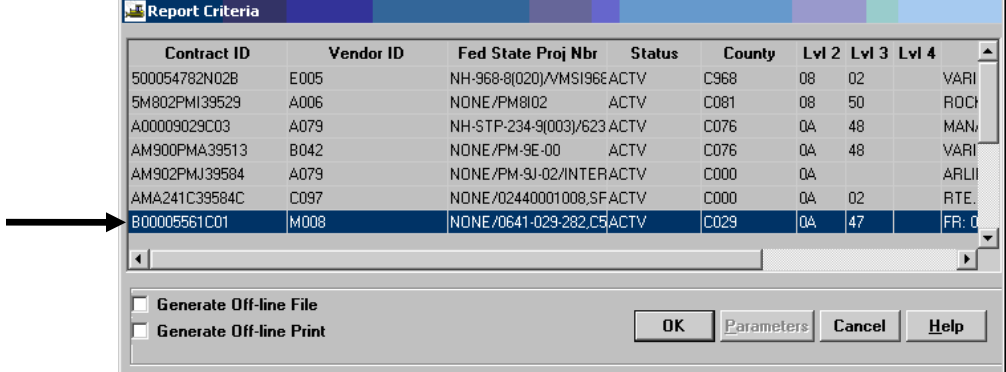

6. Double-click on the Estimate Number.

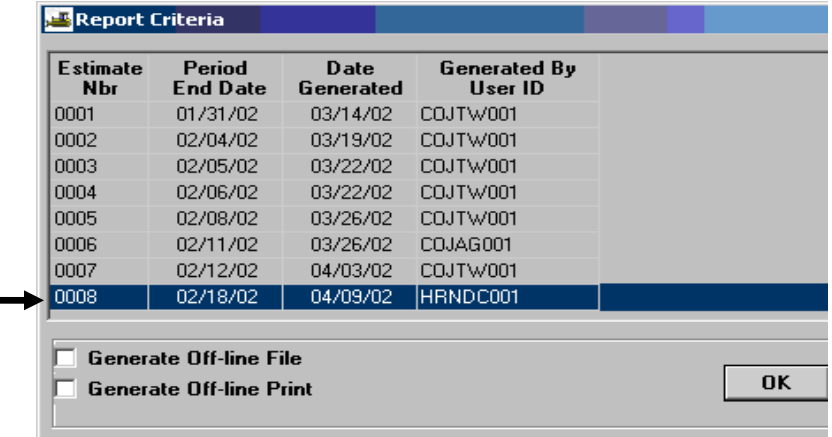

7. Example of the Summary by Project report.

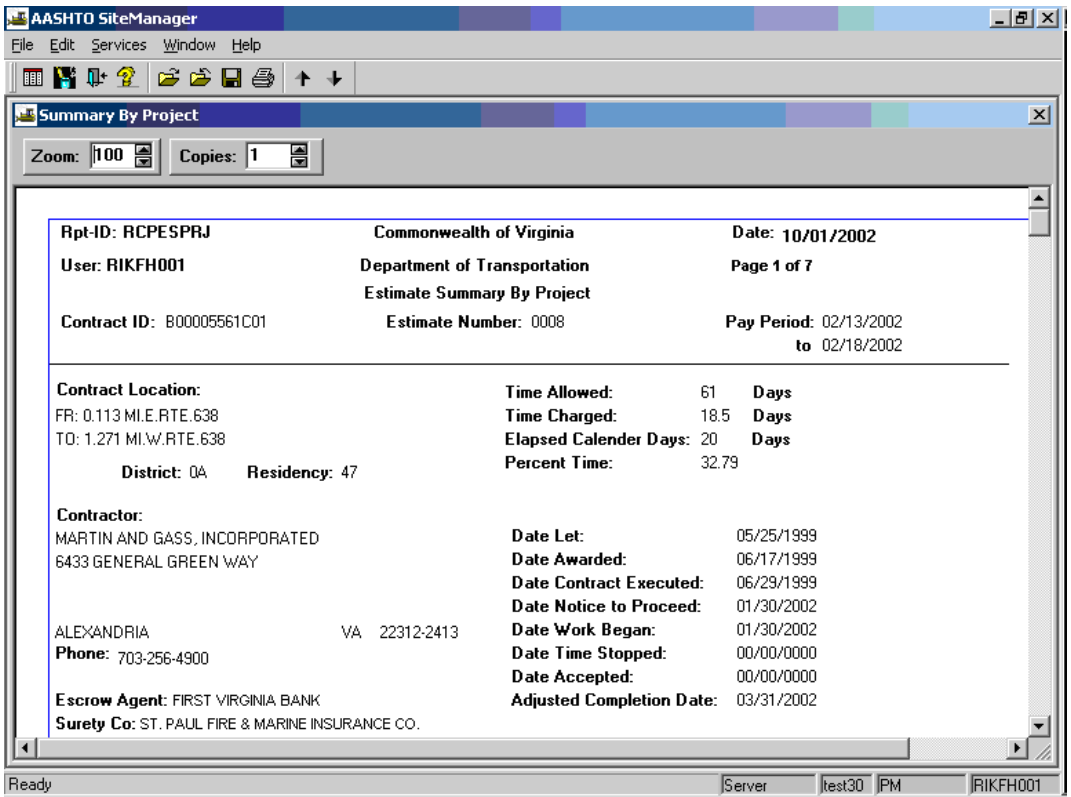

8. Click on File | Save to save the report. This action will save the report as a .PSR report. Note: Only SiteManager users can access .PSR reports. Click on File | Print to print the report.

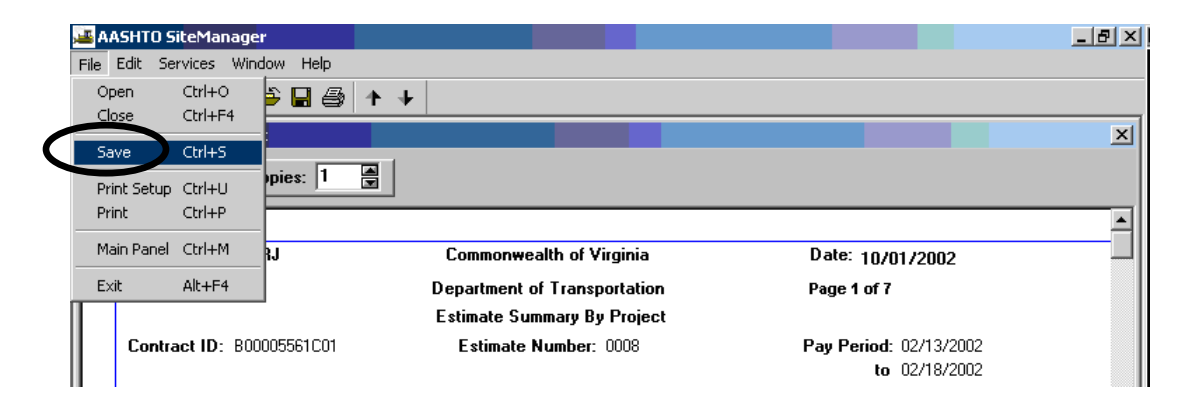

9. Click on **Services | Export** to export the report.

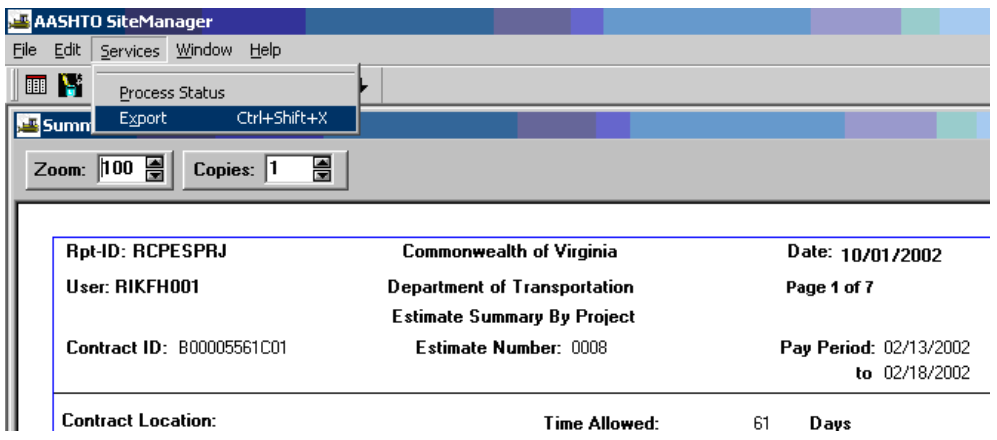

10. To export the file into an Excel format, first choose a location to save in; then type a file name; then export the file to Excel by choosing the file type ".XLS". Click on Save to save the file.

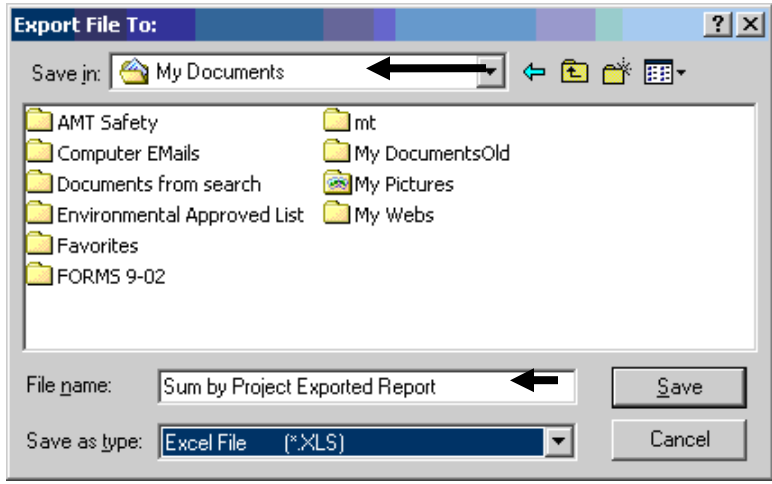

11. A message appears to notify you that the file is being exported. Click OK. Exit.

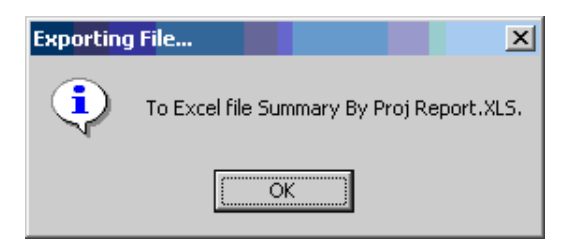

## **A.11.b. Estimate Activity Log**

1. Log in to SiteManager. At the Available Groups window, select Group ID "PM" and click OK.

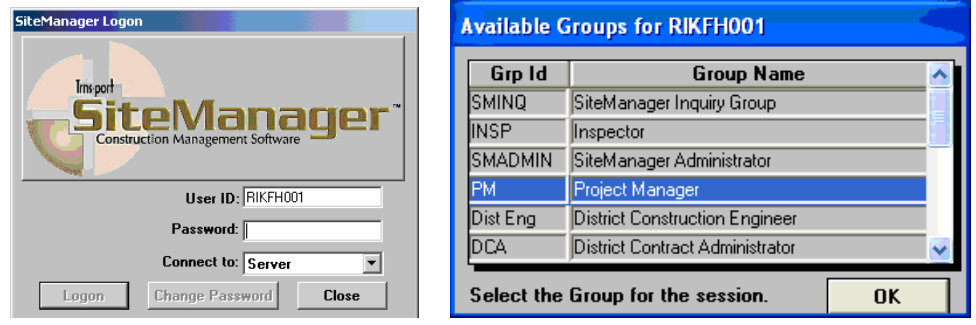

2. At the main panel, double-click on **Contractor Payments** 

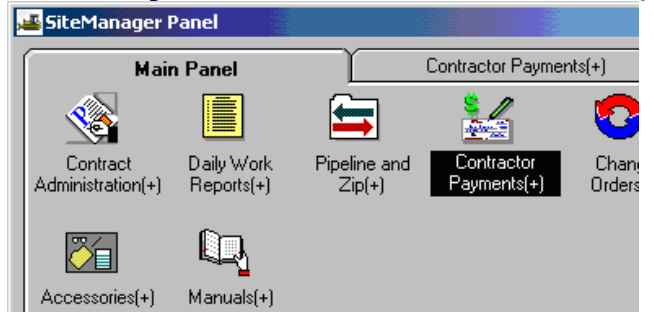

3. Double-click on **Reports.** 

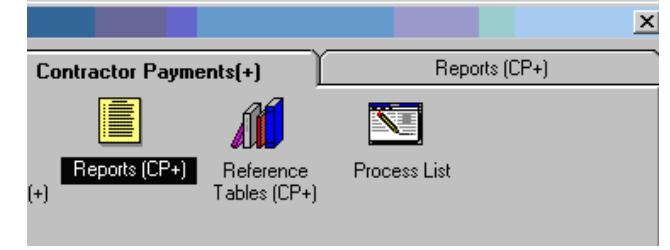

4. Double-click on the **Estimate Activity Log** icon.

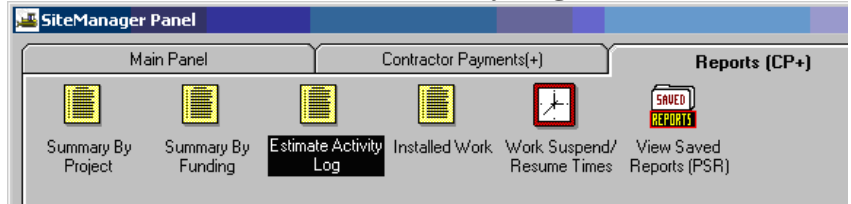

5. In the Estimate Activity Log window, right click in the Contract ID box and then click on **Search** to choose **Contract ID**.

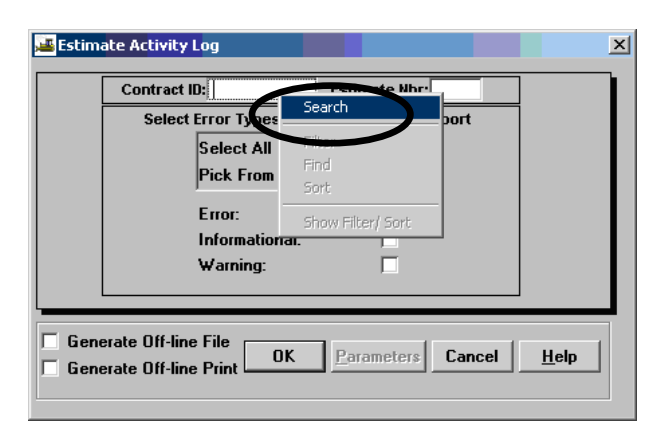

- 6. After choosing the **Contract ID**, click OK.
- 7. Right click in the **Estimate Nbr** box to search the **Estimate Nbr.** Select the estimate and click on OK.  $\mathbf{A}$

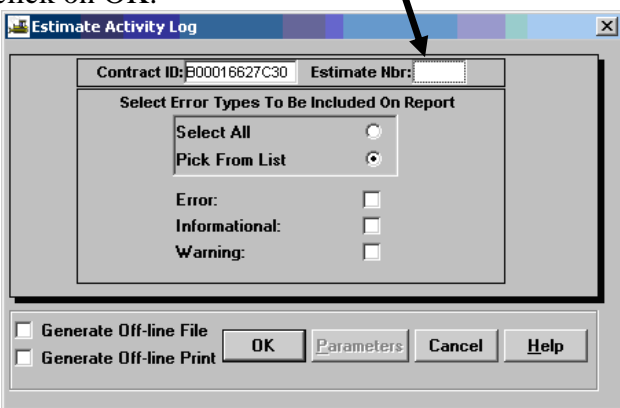

8. Click on **Select All** radio button and select one or more error type(s). (Error, Informational and/or warning). Click on OK.

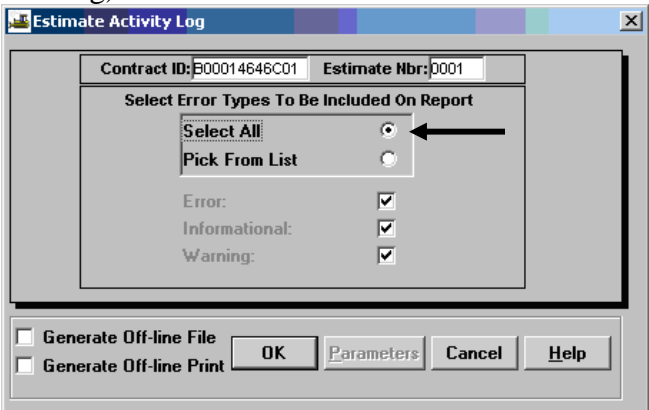

9. Review the Estimate Activity Log and error messages (sample below).

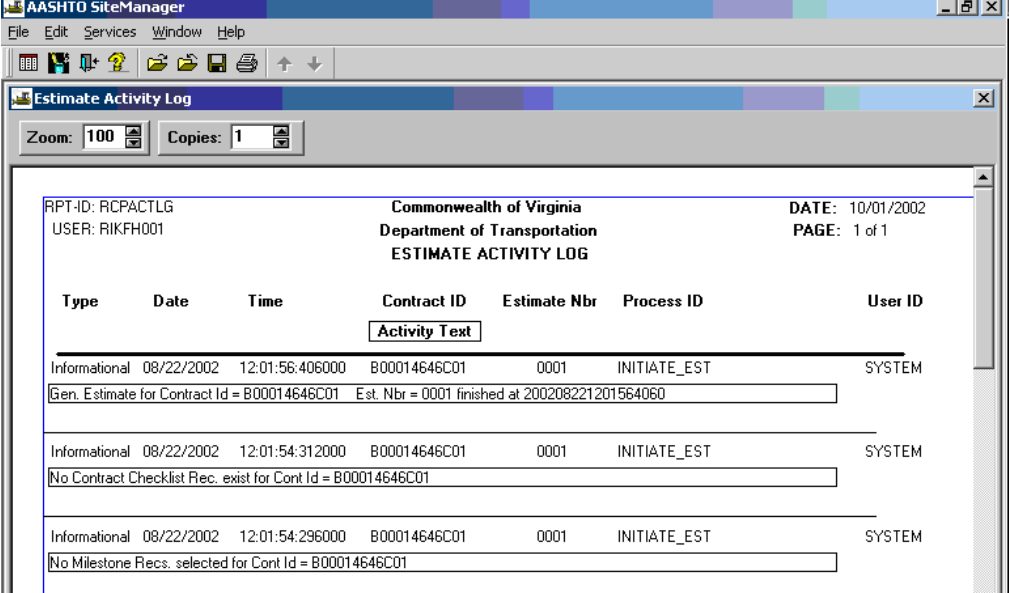

10. Click on File | Save to save the report. This action will save the report as a .PSR report. Note: Only SiteManager users can access .PSR reports.

 If you want to print the report, then click on File | Print to print the report, or just click on the printer icon to print the report.

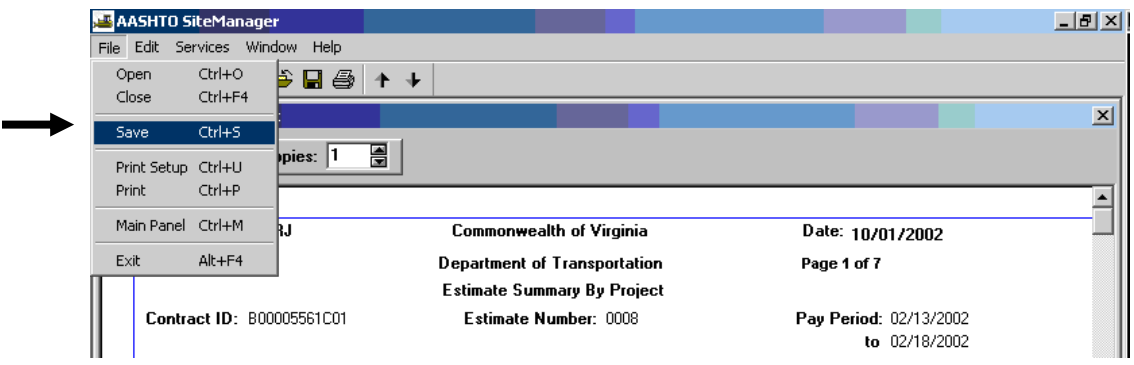

11. Click on **Services | Export** to export the report and save it as an Excel file.

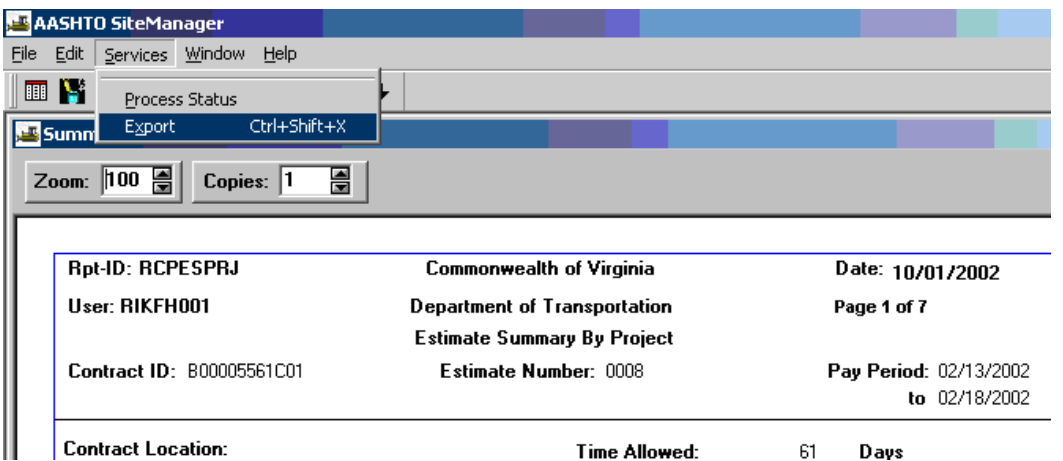

12. To export the file into an Excel format, first choose a location to save in; then type a file name; then export the file to Excel by choosing the file type ".XLS". Click on Save to save the file. Exit.

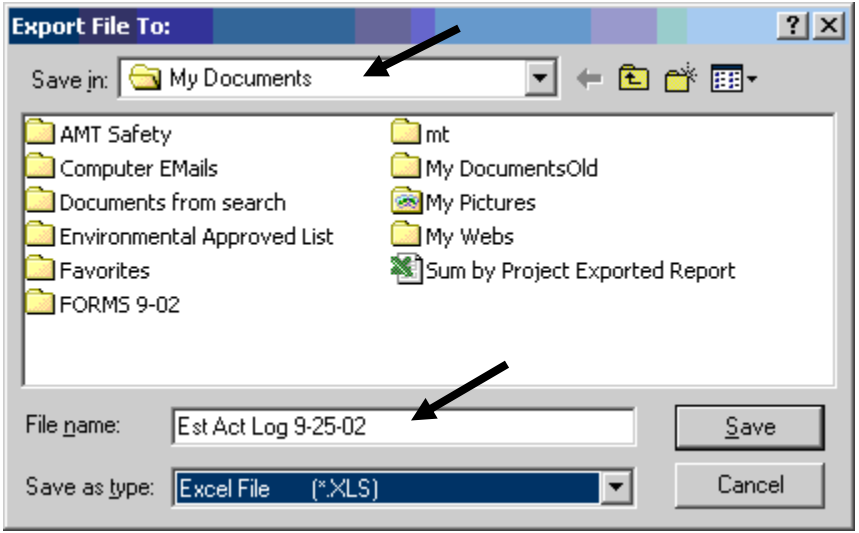

13. A message appears to notify you that the file is being exported. Click OK.

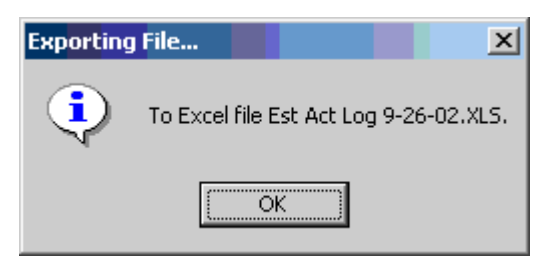

### **A.12. DWR Changes**

#### **A.12.a. Before Estimate Generation**

Note: If the Estimate was not generated, but a DWR was authorized by a Diary and the user needs to revise the DWR, the DWR on the Diary must first be unauthorized.

1. Go back to Main Panel. Double-click on **Daily Work Reports**.

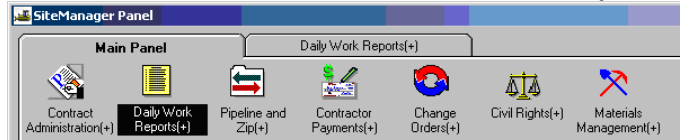

2. Double-click on **Diary**.

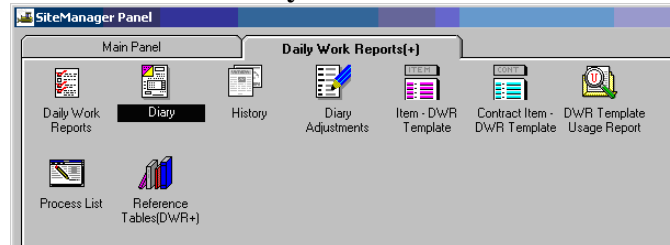

3. Click on Open folder icon.

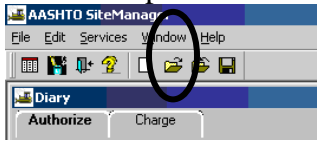

4. If your contract is not already open, Select a Contract ID from the Selection window.

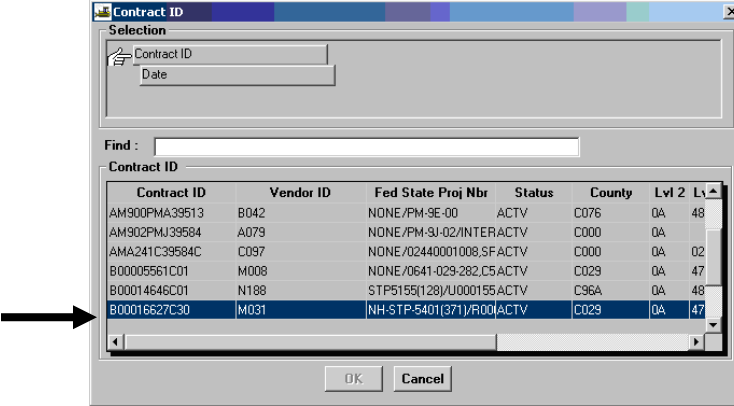

If your contract is already selected, then select a Date from the Selection window:

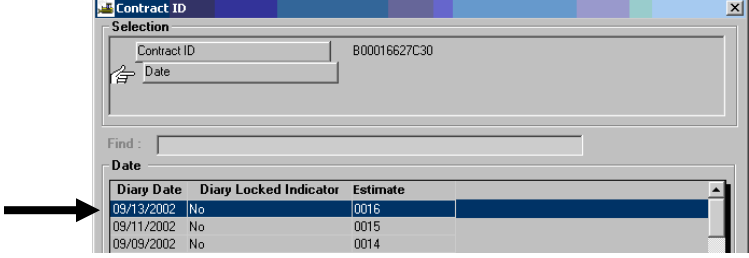

5. In the **Authorize** folder tab, uncheck the Authorized check box and click on Save. Close the

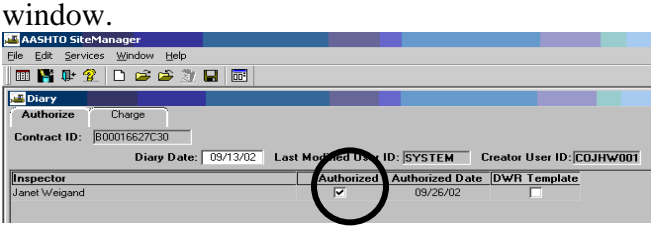

6. Double-click on **Daily Work Reports**.

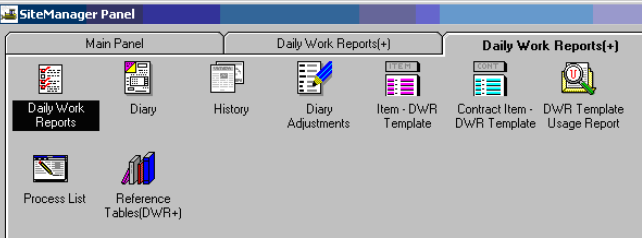

7. Click on **Open** and say **No** to the Save Changes message box.

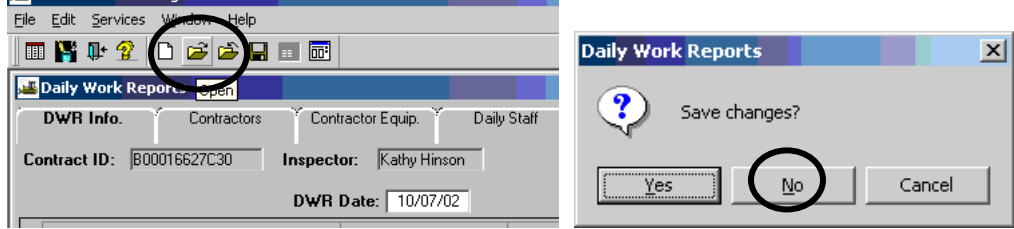

8. Open the DWR that you need to revise and make the required revisions. To revise the comments, click in the comments section and revise as needed. To revise work items, click the Work Items folder tab, select the work item and make necessary revisions; i.e., change the quantity by clicking in the quantity field and entering the correct quantity. Remember to save when finished. The PM would need to return to the Diary to authorize the corrected DWR.

## **A.12.b. After Estimate Generation**

This section details what to do if there are changes to the Daily Work Report (DWR) after an estimate was generated.

Note:

- A message appears if an Inspector attempts to create a second DWR for a contract. A second DWR cannot be created for a contract.
- The User can open any DWR in the database, but the User cannot modify a report the User did not create, a report that has been authorized, or a report that has been sent to the Project Manager (A message would appear that the DWR can be opened as Read Only).
- **A DWR cannot be deleted**. It can be amended the next day or data can be deleted on the Contractor or Contractors Equipment Tabs.

#### **Daily Work Reports Panel**

To create or modify a Daily Work Report, the Inspector double-clicks the DWR icon on the Daily Work Reports panel. This opens the DWR Info folder tab. To access the other Daily Work Report folder tabs, the Inspector must either create or open a DWR. After the Inspector saves each tab in a DWR, the Inspector can modify it until it is transferred to the Project Manager. **A Daily Work Report cannot be modified if it has been transferred to the Project Manager (checked in and locked on the workstation), authorized by the Project Manager, or opened by a User who is not the author.**

1. Log in to SiteManager. In the Available Groups window, select the Group ID **Project Manager** and click OK.

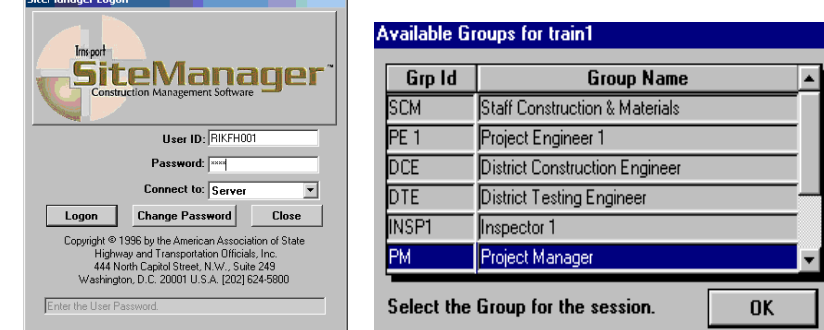

2. After selecting the Project Manager group, the SiteManager main panel should appear as indicated **below.** Double click on the **Contractor Payments** icon.

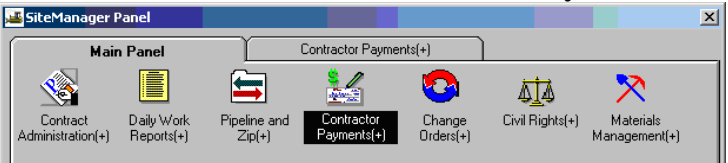

3. Double-click on **Estimate**.

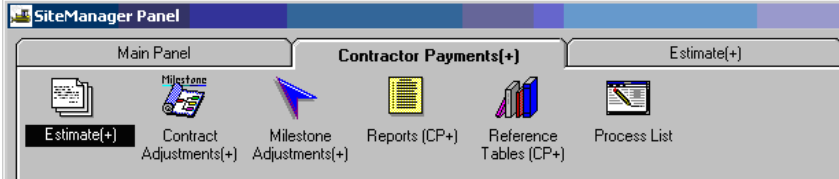

4. Double-click on **Estimate History**.

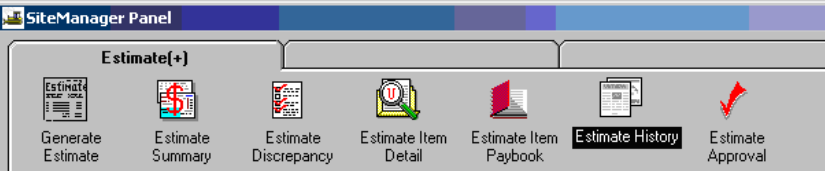

5. To select a contract, double-click the Contract ID, or single-click the contract and click OK.

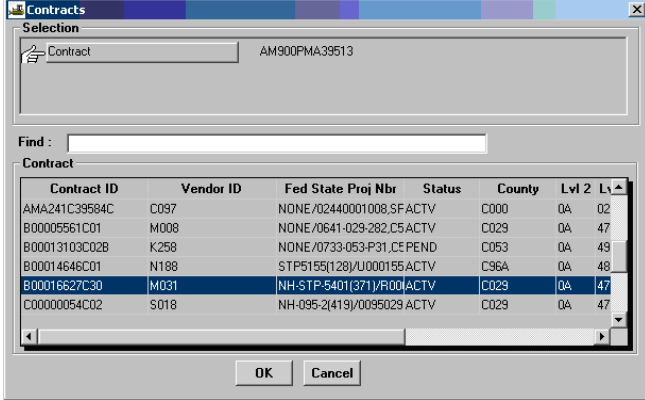

6. You should see the Estimate History listed. Click on an estimate that has not been approved and then click on the Delete  $\Box$  icon.

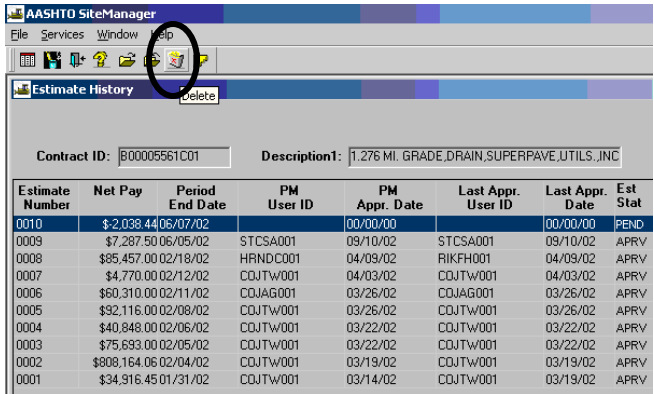

7. Say Yes to the Message Box, "Do you really want to delete estimate?"  $\sqrt{\frac{|\mathbf{x}|}{n}}$ 

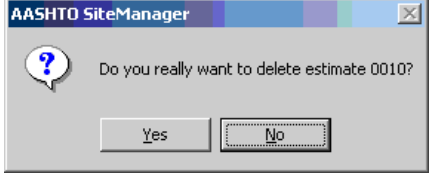

- 8. Click on "X" to Exit.  $|p|$ File Services Window Help **08026670 LE** Estimate History  $\boxed{\text{min}}$
- 9. Go back to Main Panel. Double-click on **Daily Work Reports**.

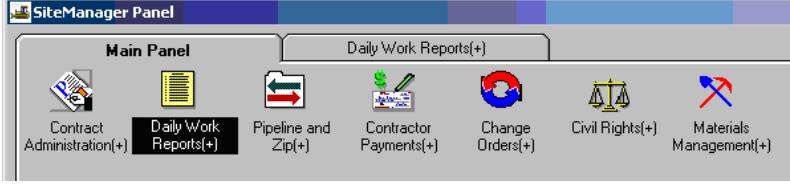

10. Double-click on **Diary**.

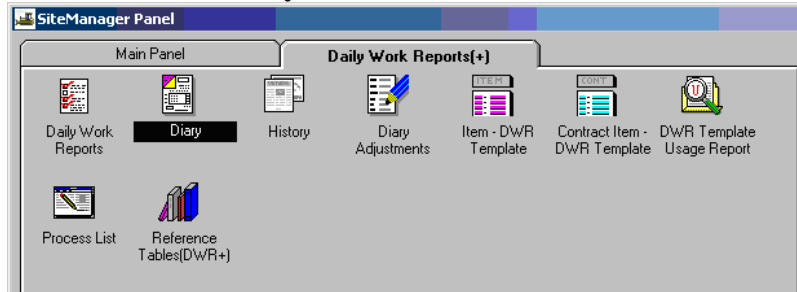

11. Click on Open folder icon.

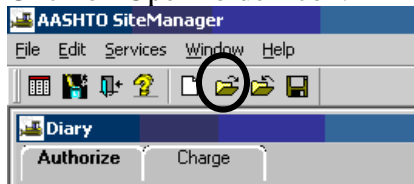

12. If your contract is not already open, Select a Contract ID from the Selection window.

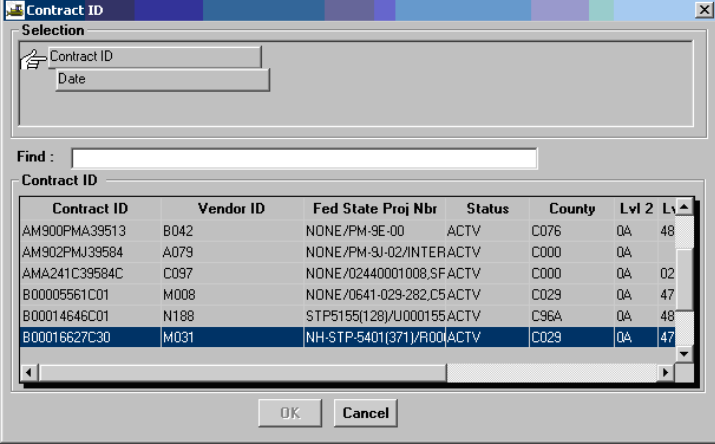

If your contract is already selected, then select a Date from the Selection window:

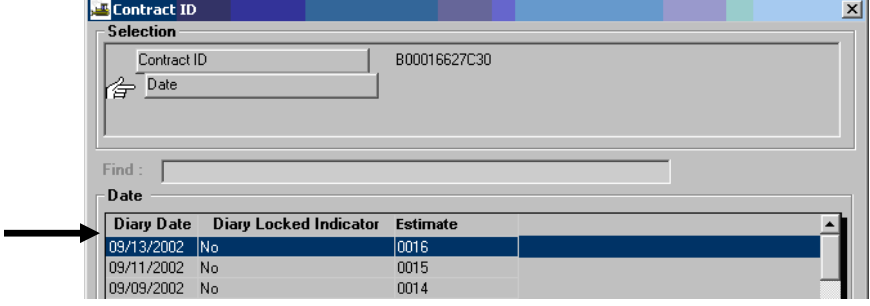

13. In the **Authorize** folder tab, uncheck the Authorized check box and click on Save. Close the window.

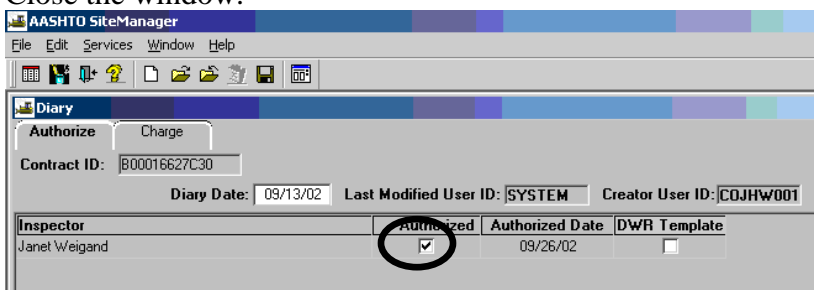

14. Double-click on **Daily Work Reports**.

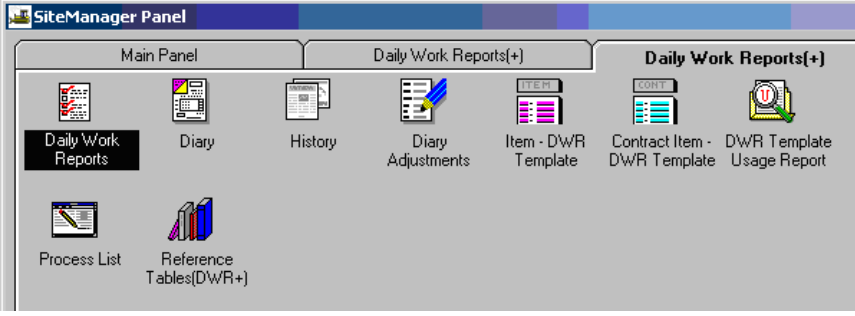

15. Click on **Open** and say **No** to the Save Changes message box.

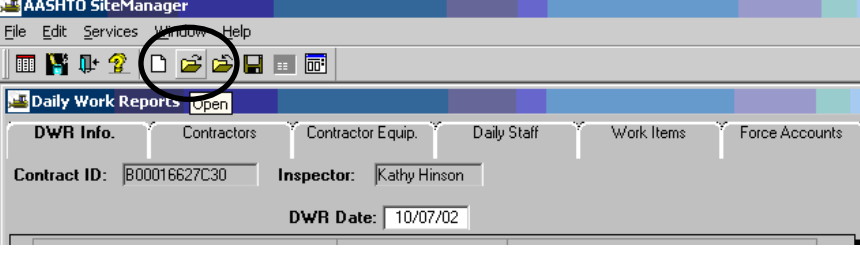

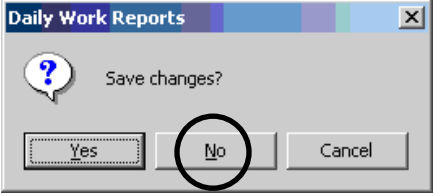

16. Double-click on **Inspector** and then **DWR Date** of the unauthorized DWR from the Selection window and click OK.

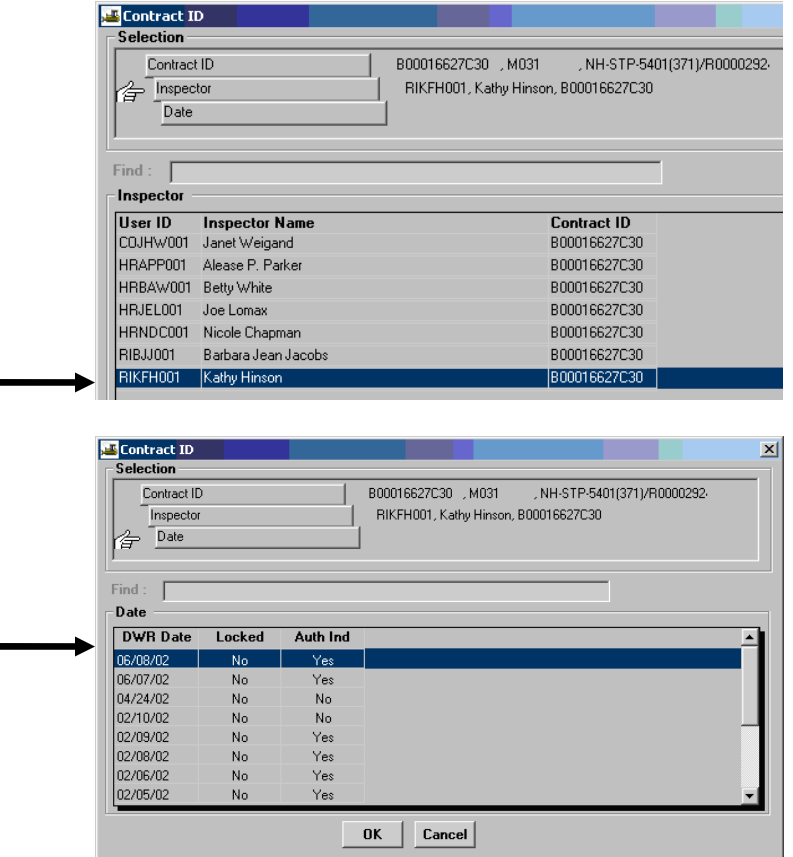

17. Click on **Work Items** Folder tab:

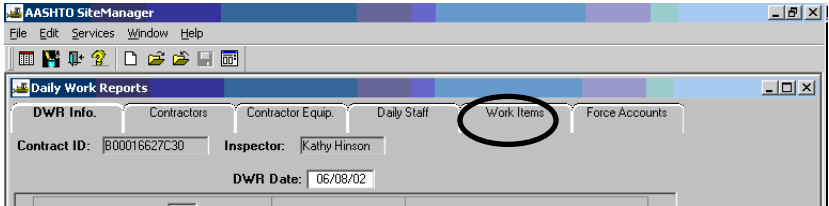

18. Click on **Project Number** and click on **Record Work Item** (pencil icon)  $\mathbf{X}$ .

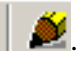

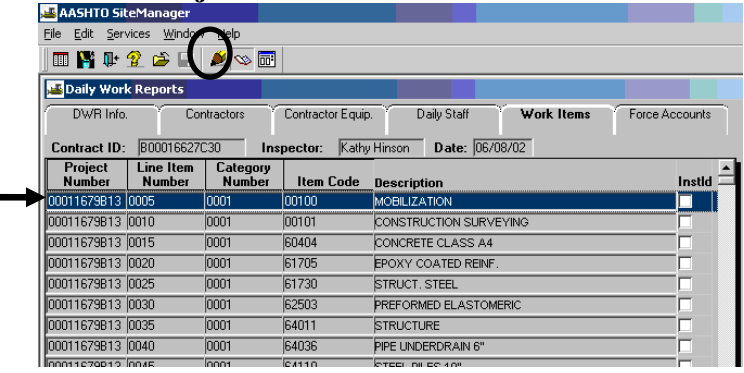

19. Click on the middle window.

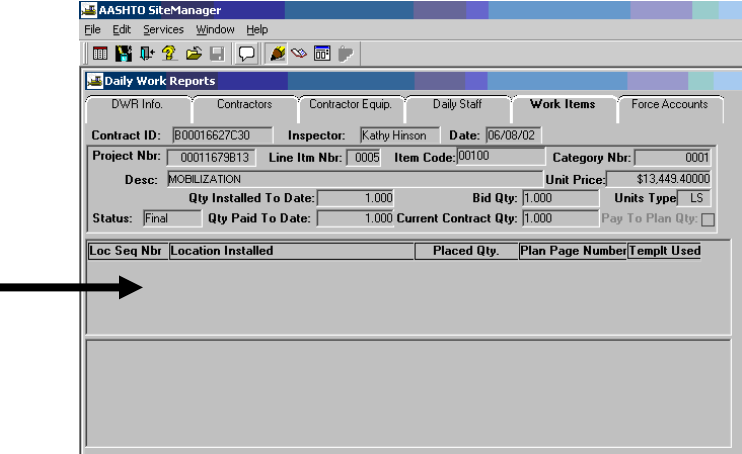

#### 20. Click on **New** icon

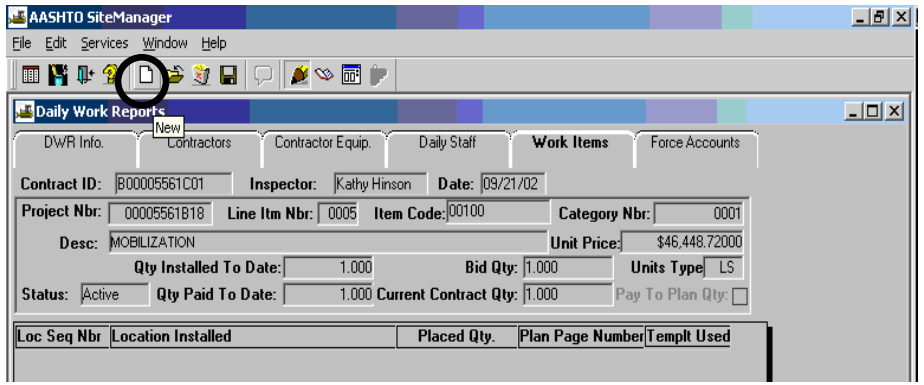

21. Enter the **Placed Qty**. Select a **Contractor** by clicking on the dropdown arrow. Enter a **Location**.

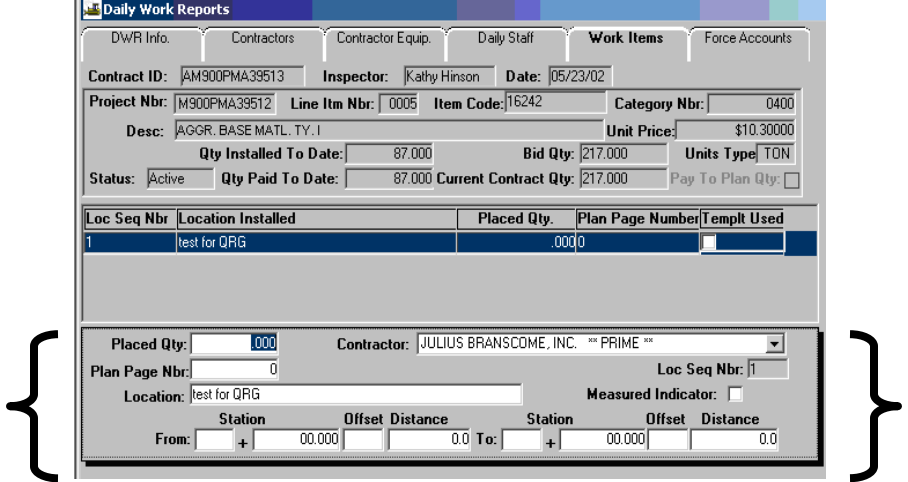

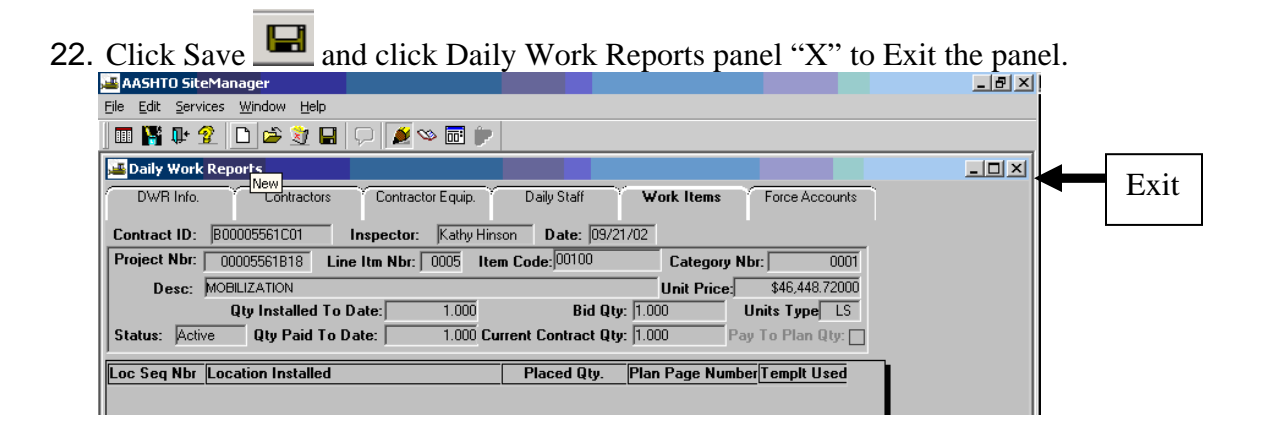

#### 23. Double-click on **Diary**.

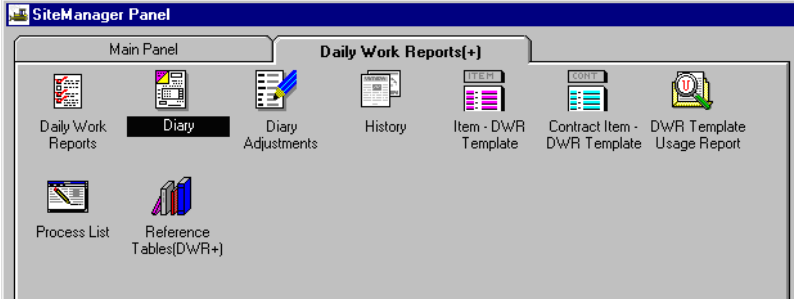

24. Verify date of diary matches the DWR that was unauthorized.

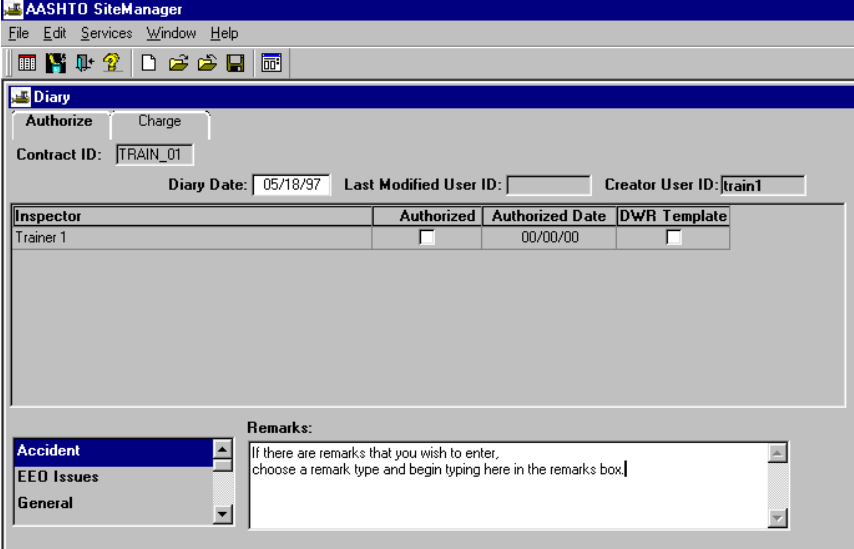

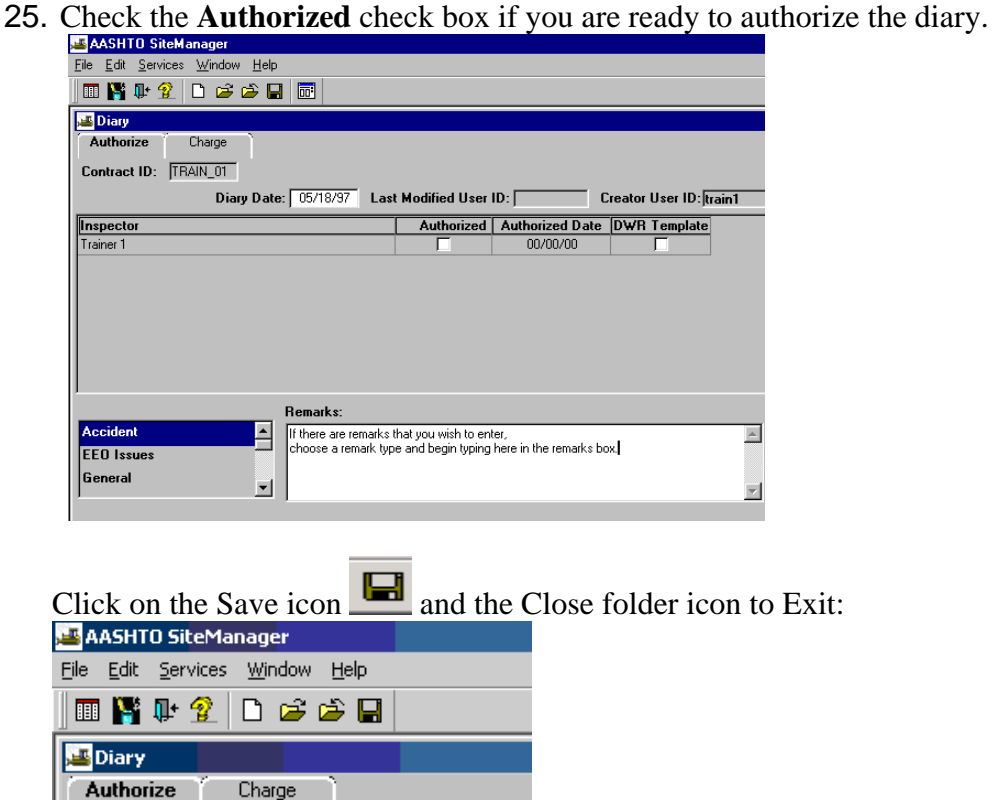

26. Go back to **Main Panel.** Double-click on **Contractor Payments** icon.

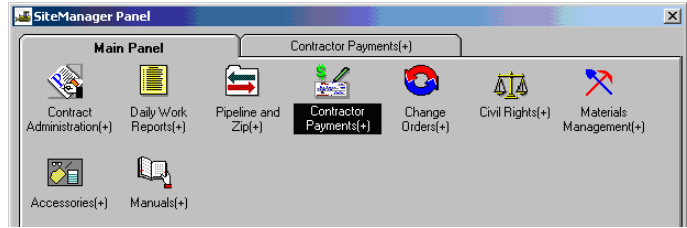

27. Double-click on **Estimate** icon.

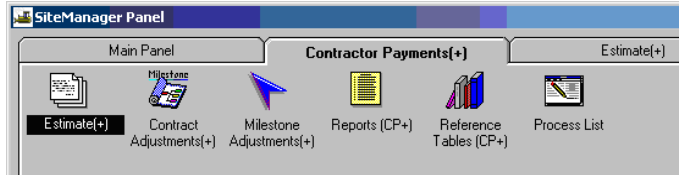

28. Double-click on **Generate Estimate** icon.

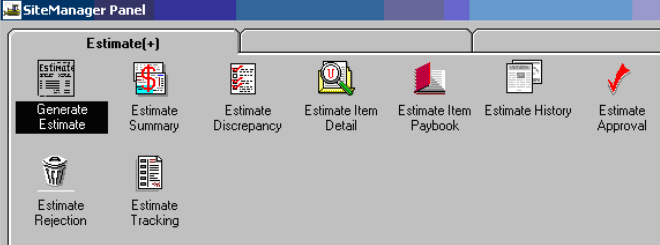

29. Double-click on the Contract ID.

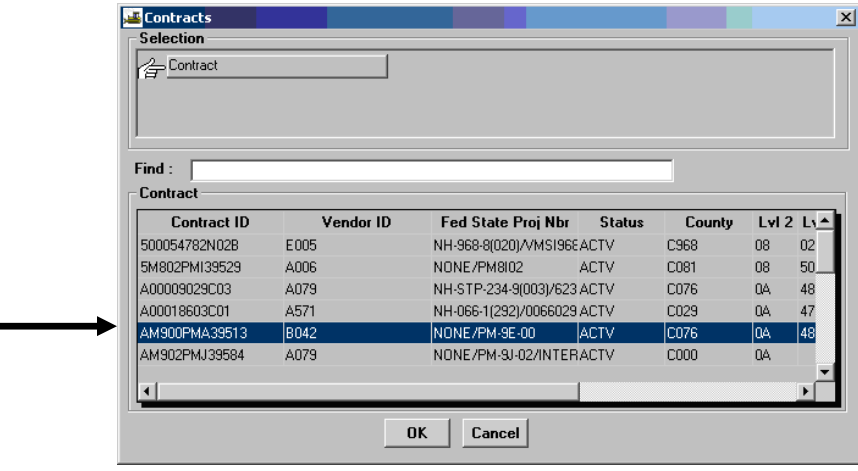

30. Enter the **End Date** and click on the **Generate** icon  $\frac{1}{\sqrt{2}}$ . Note: End dates are generally on the  $3^{\text{rd}}$ ,  $10<sup>th</sup>$ , and  $19<sup>th</sup>$  of the month. This is not a due date, but it is the ending date of the estimate period. Ensure the **Progress** radio button is selected. (Note: If this were a Last Progress Estimate (Semi-Final), then you would still need to click on Progress.)

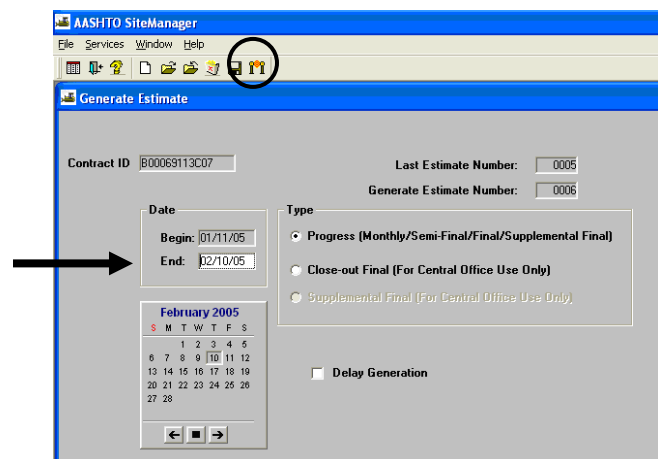

Click OK to the three system messages that appear and then Exit.

31. On the Main panel, double-click on **Contractor Payments.**

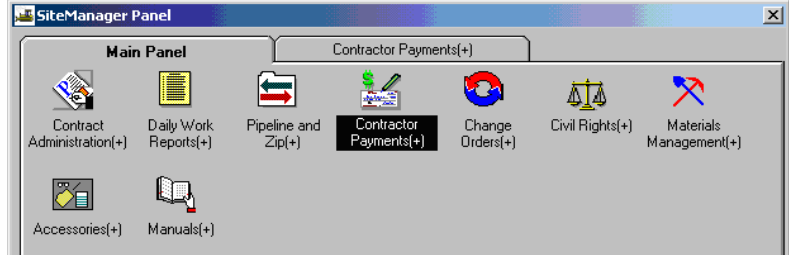

32. Double-click on **Reports.**

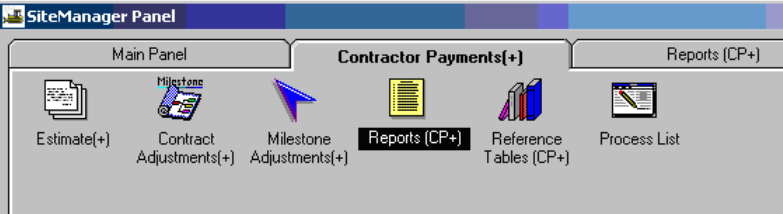

33. Double-click on **Summary by Project.** 

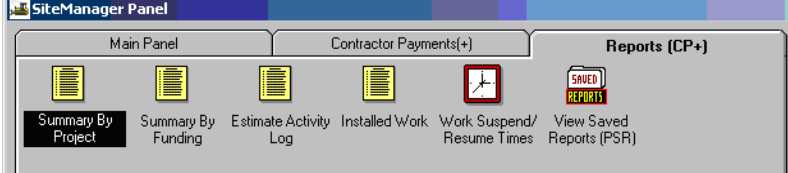

34. Summary by Project report example.

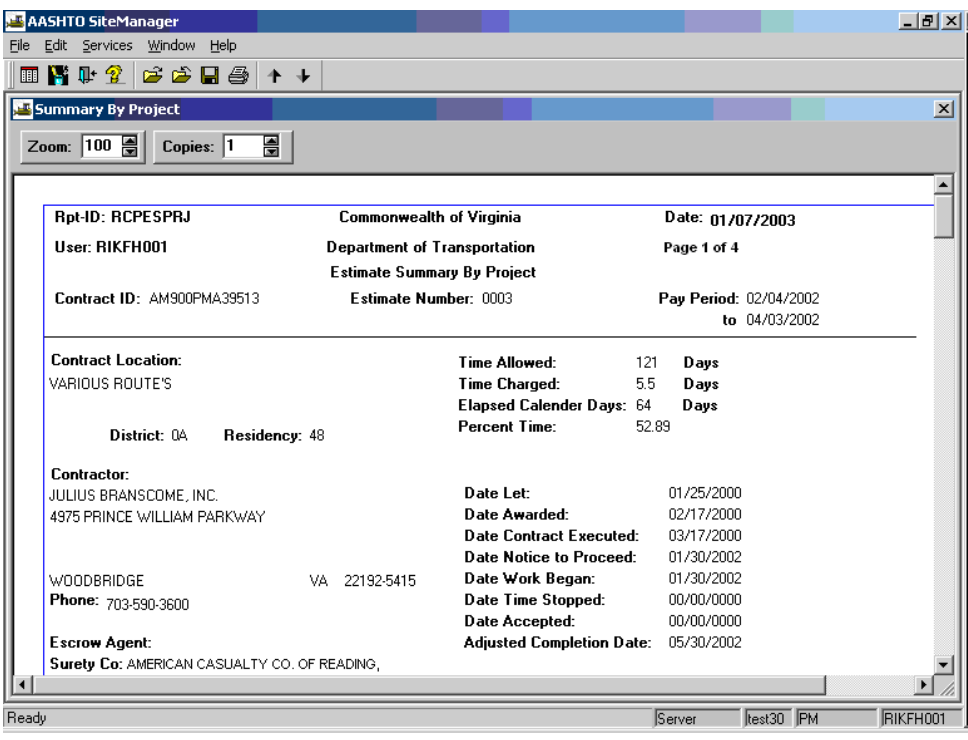

35. To print the report, go to "File" and "Print", or click the Printer Icon to print the report.

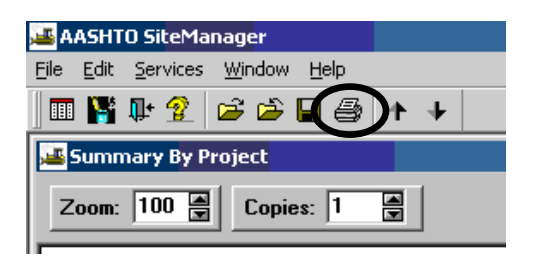

36. Reprint Summary to Contractor Report.

#### **B. User Defined Adjustments Prior to PM Estimate Approval**

1. Currently, user defined adjustments appear under other adjustments combined. A voucher remark on the estimate summary screen will allow a comment to be added on the front of the estimate. **Note: Remarks can only be entered before the estimate is fully approved.**

From the Main Panel, double-click Contractor Payments.

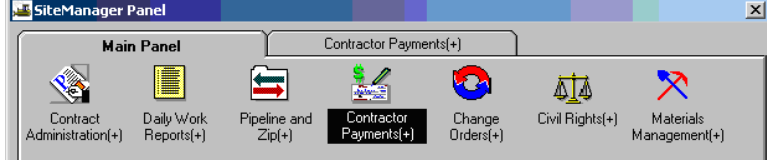

2. Double-click Estimate.

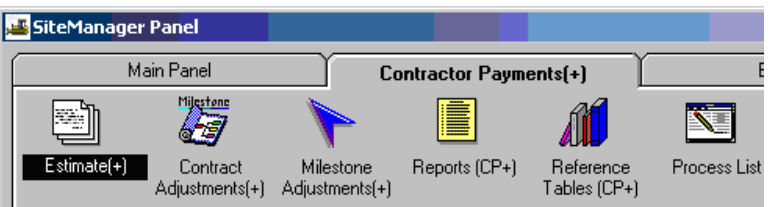

3. Double-click Estimate Summary.

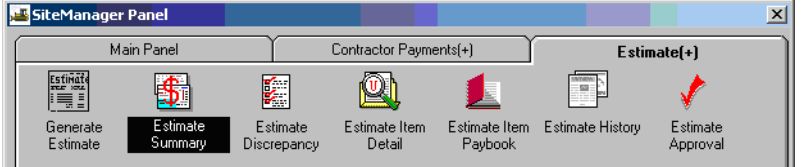

4. Double-click the estimate you wish to select, or single-click and click OK.

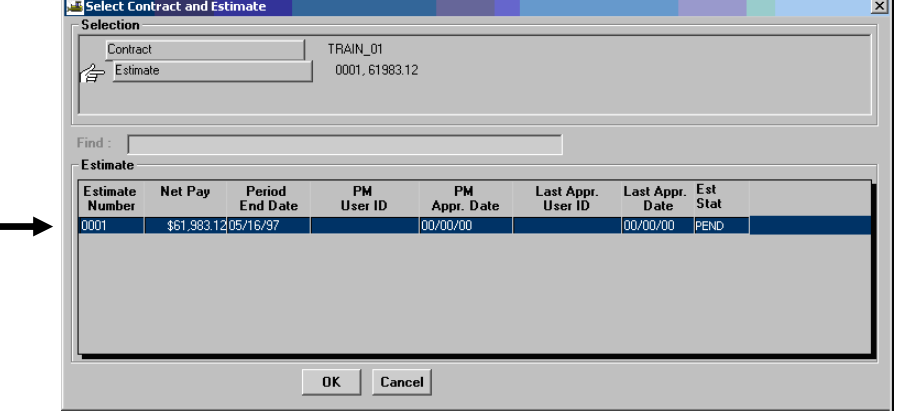

5. The Estimate Summary screen opens. Click the Remarks icon  $\boxed{\phantom{1}}$ .

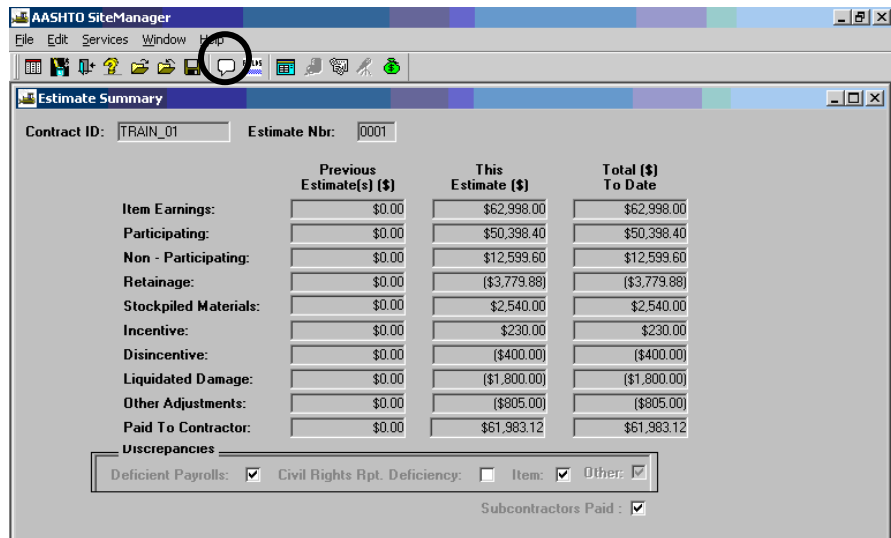

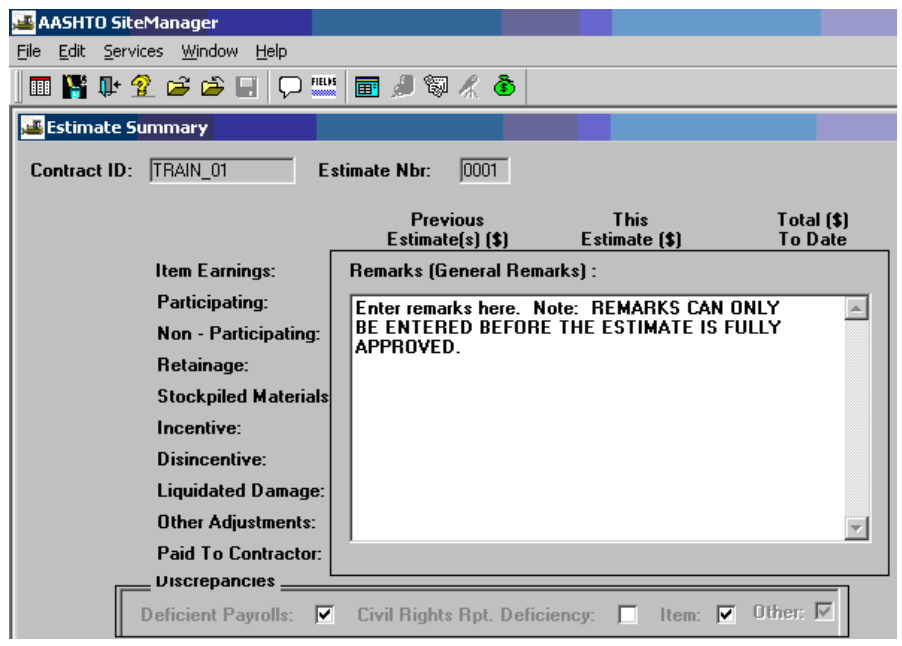

After entering remarks, click the Remarks icon again to close remarks. Click on Save and exit.

# **C. Estimate Approval as Project Manager (PM)**

**Note: See Section 5B, User Defined Adjustments, for instructions on how to enter remarks in the Estimate Summary. Remarks can only be entered before Estimate is fully approved.** The Estimate Approval panel allows the authorized reviewers to approve all Estimate types – Progress, Final, or Supplemental. The approval process is conducted by a chain of approvals established during Contract setup. Each approval level corresponds to a user group within SiteManager.

The Estimate is approved starting with the first level, the Project Manager (PM), and completed with the last reviewer who indicates that the Estimate is ready for payment.

1. Log in to SiteManager. At the Available Groups window, select Group ID "PROJECT MANAGER" and click OK.

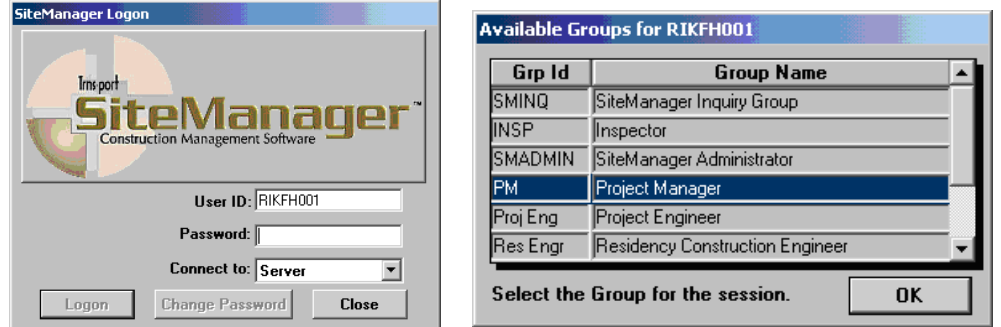

2. At the main panel, double-click on **Contractor Payments**.

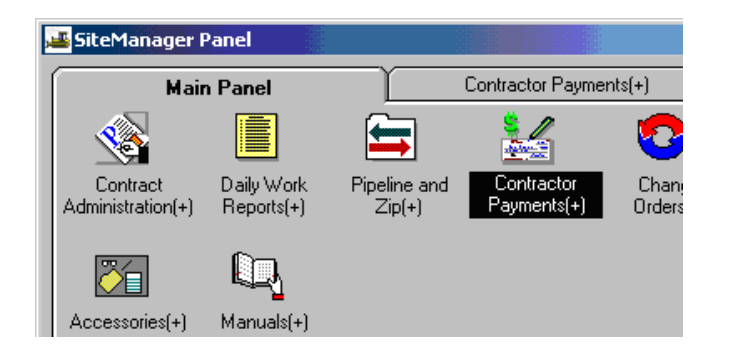

3. Double-click on the **Estimate** icon.

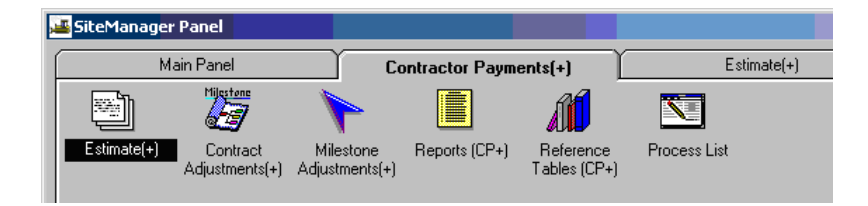

4. Double-click on **Estimate Approval** icon.

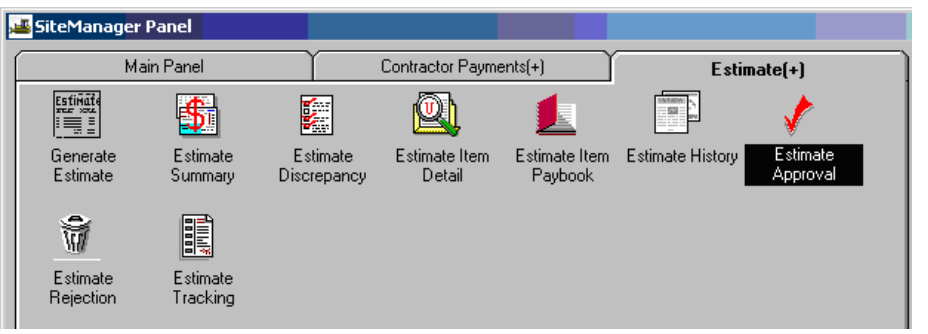

5. Double-click on the Contract ID.

 $\equiv$ 

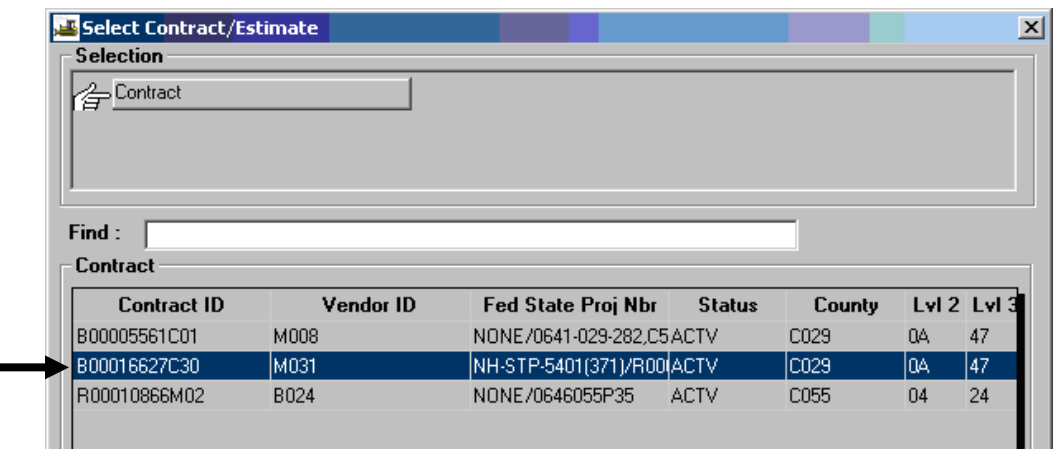
6. You should be at the Estimate Approve window. Check the box to the right of **Project Manager**. *Note: Once an Estimate is approved by the PM, no additional remarks can be entered.\*

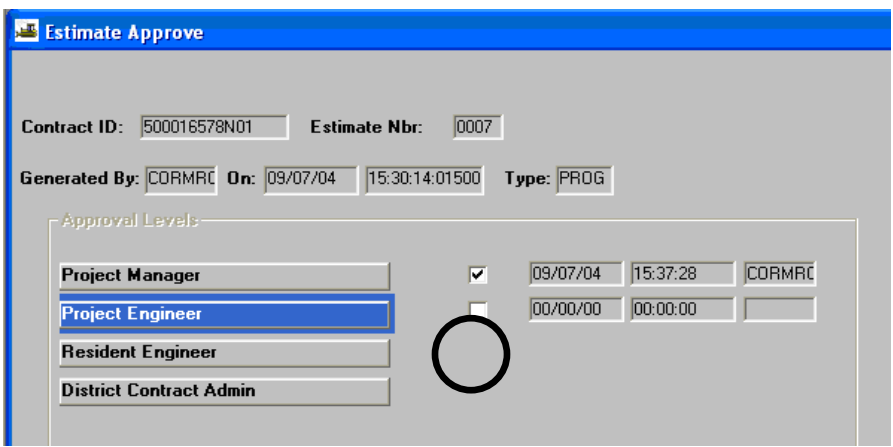

 Note: If there are unresolved discrepancies on the estimate, a box will appear advising that you have to select Yes to Continue or select No. Click on Save and exit. After checking the box to the right of Project Manager to approve the estimate and saving, the approval date and time will automatically populate.

An email is sent to the Project Engineer. Click on OK and exit. Click the "X" to close.

**7.** Send Outlook email to Resident Engineer letting them know that the estimate is ready for their approval.

# **D. Estimate Approval as Project Engineer (PE)**

**Note: See Section 5B, User Defined Adjustments, for instructions on how to enter remarks in the Estimate Summary. Remarks can only be entered before Estimate is fully approved.** 

1. Log in to SiteManager. At the Available Groups window, select Group ID "PROJECT ENGINEER" and click OK.

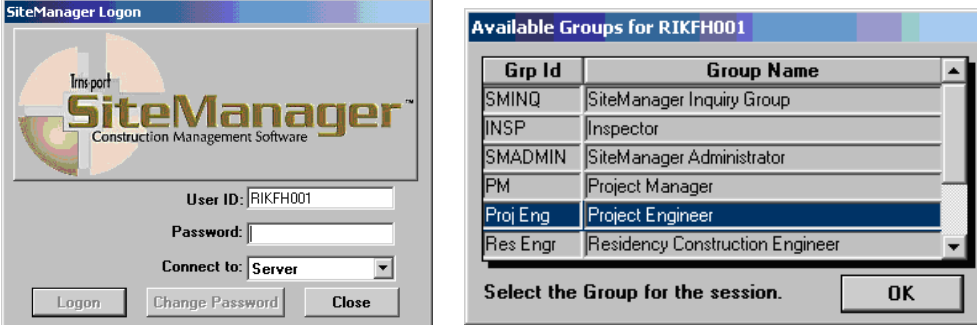

2. At the main panel, double-click on **Contractor Payments**.

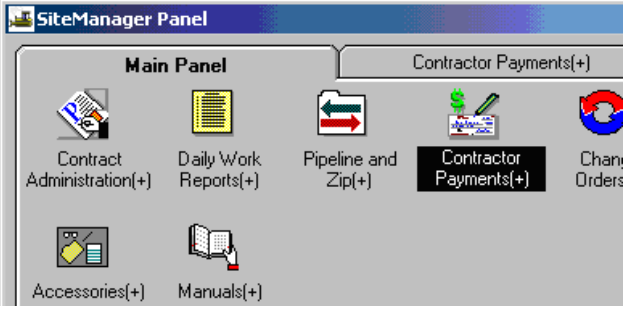

3. Double-click on the **Estimate** icon.

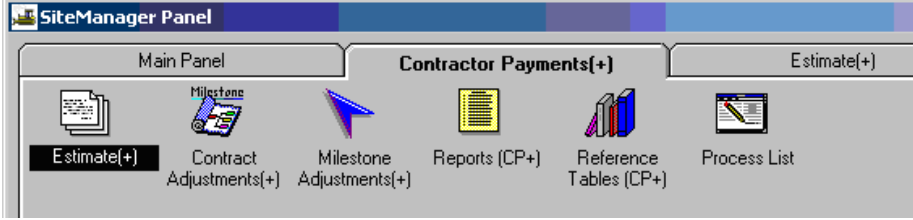

4. Double-click on **Estimate Approval** icon.

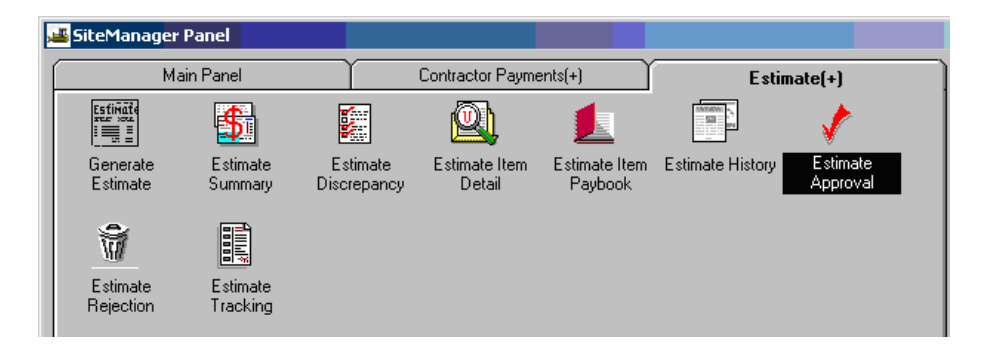

5. Double-click on the Contract ID.

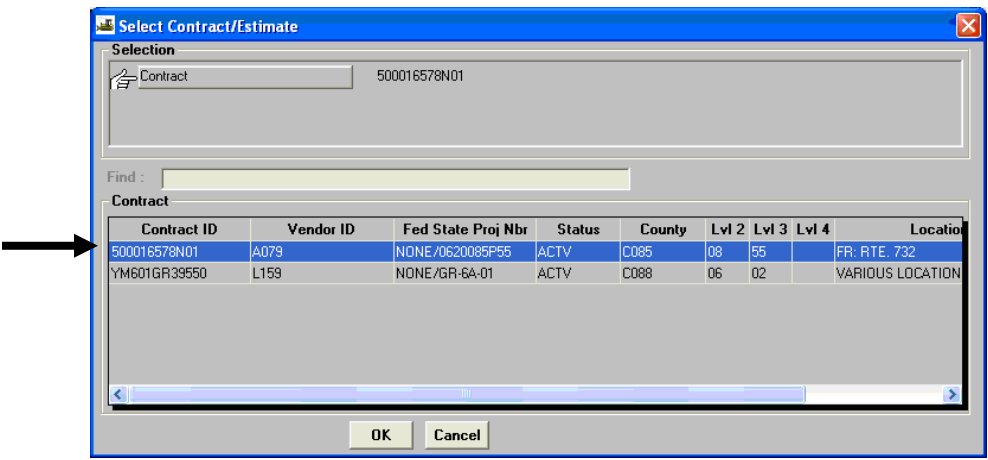

6. You should be at the Estimate Approve window. Check the box to the right of **Project Engineer**.

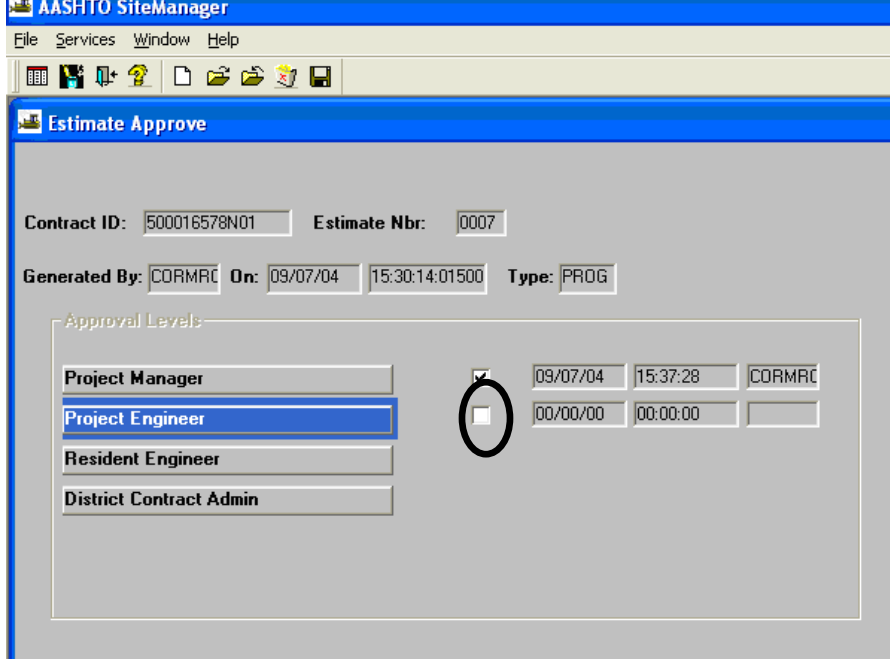

Note: If there are unresolved discrepancies on the estimate, a box will appear that you have to select Yes to Continue or select No. Click on **Save** and close the window. After checking the box to the right of Project Engineer to approve the estimate and saving, the approval date and time will automatically populate.

- 7. An email is sent to the Responsible Engineer within the internal SM email. Click on OK and exit. Click the "X" to close.
- 8. Send Outlook email to Responsible Engineer letting them know that the estimate is ready for their approval.

## **E. Estimate Approval as Responsible Engineer (RE)**

**Note: See Section 5B, User Defined Adjustments, for instructions on how to enter remarks in the Estimate Summary. Remarks can only be entered before Estimate is fully approved.** 

1. Log in to SiteManager. At the Available Groups window, select Group ID "RESIDENT ENGINEER" and click OK.

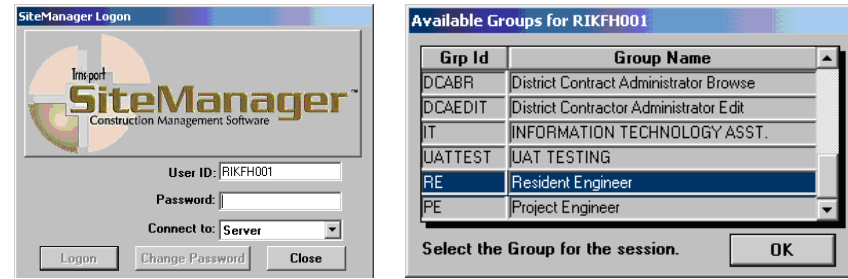

2. At the main panel, double-click on **Contractor Payments**.

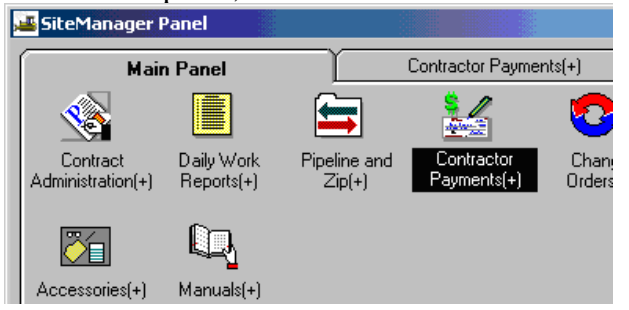

3. Double-click on the **Estimate** icon.

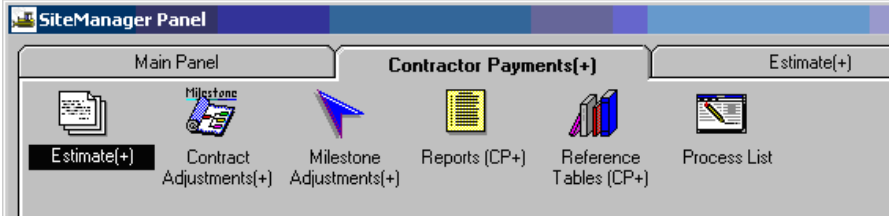

4. Double-click on **Estimate Approval** icon.

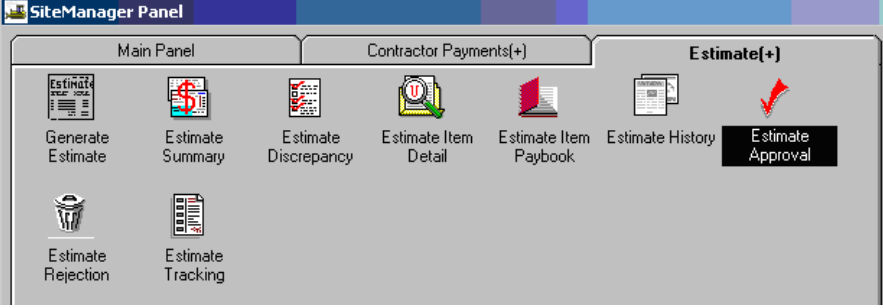

5. Double-click on the Contract ID.

É

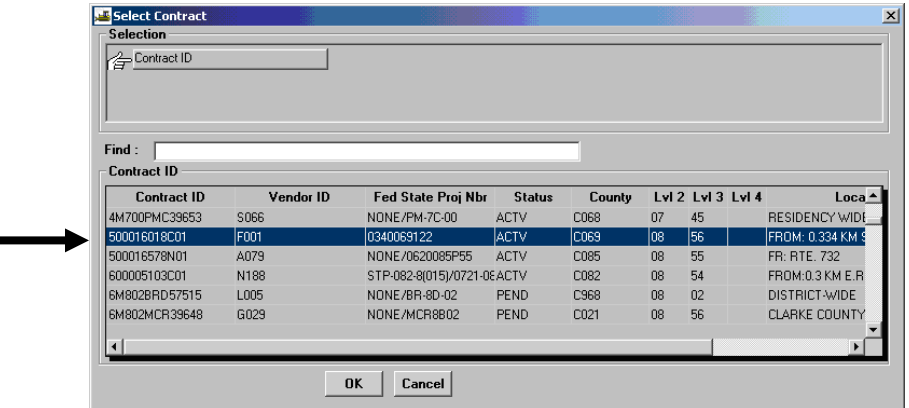

6. You should be at the Estimate Approve window. Check the box to the right of **Responsible Engineer**. SiteManager lists the date, time, and user ID of the estimate approval. Click the Save  $\blacksquare$  icon.

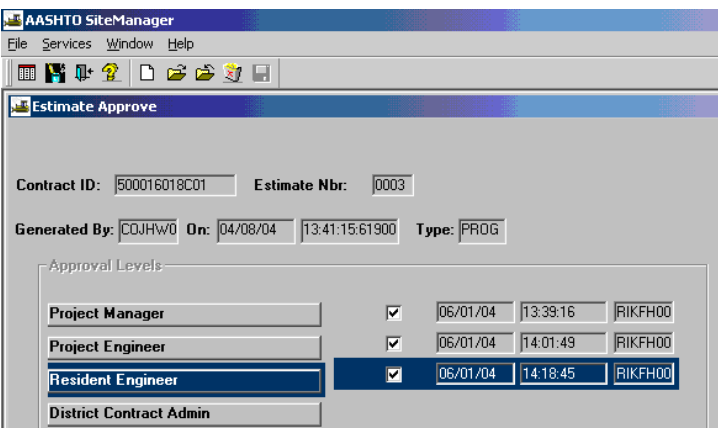

Note: If there are unresolved discrepancies on the estimate, a box will appear that you have to select Yes to Continue or select No. Click on **Save** and close the window. After checking the box to the right of Responsibile Engineer to approve the estimate and saving, the approval date and time will automatically populate.

- 7. An email is sent to the District Contract Administrator within the internal SM email. Click on OK and exit. Click the "X" to close.
- 8. Send Outlook email to District Contract Administrator letting them know that the estimate is ready for their approval.

# **F. Estimate Approval as District Contract Administrator (DCA)**

**Note: See Section 5B, User Defined Adjustments, for instructions on how to enter remarks in the Estimate Summary. Remarks can only be entered before Estimate is fully approved.** 

1. Log in to SiteManager. At the Available Groups window, select Group ID "DCA" and click OK.

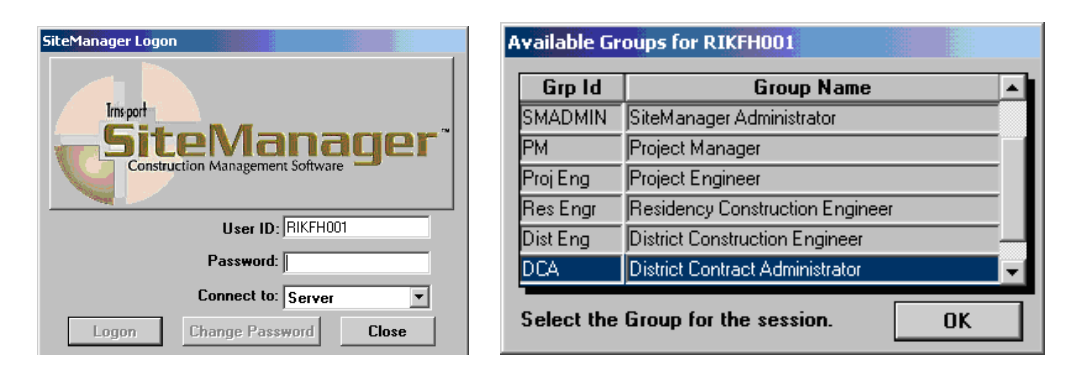

2. At the main panel, double-click on **Contractor Payments**.

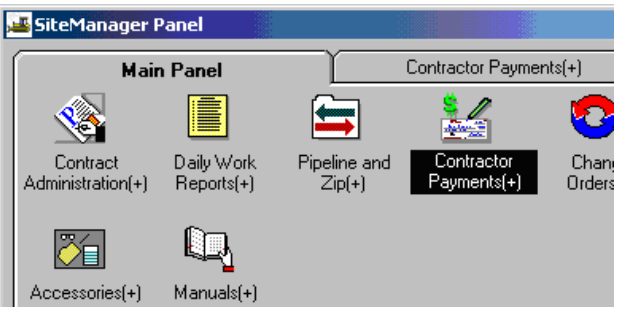

3. Double-click on the **Estimate** icon.

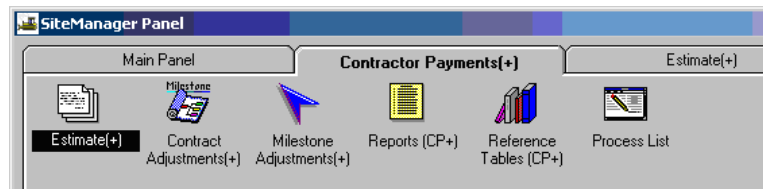

4. Double-click on **Estimate Approval** icon.

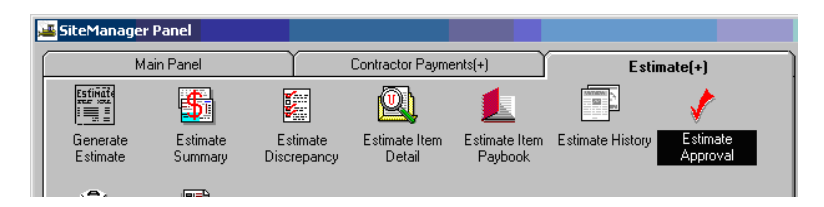

5. Double-click on the Contract ID.

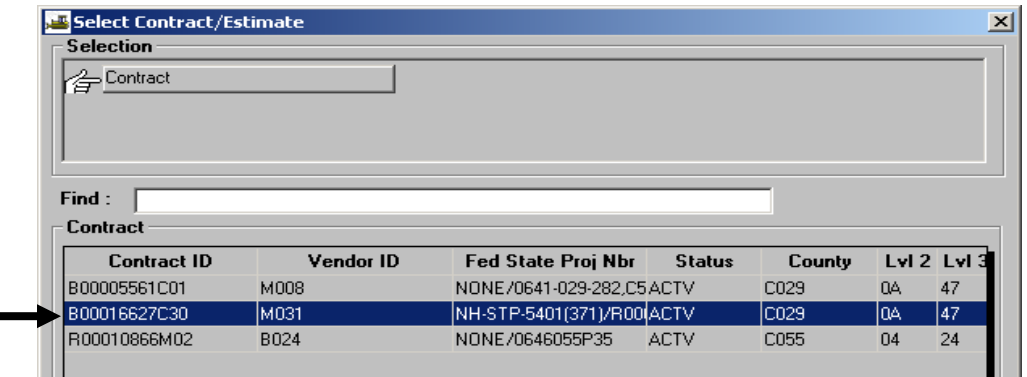

6. You should be at the Estimate Approve window. There would be a checkbox to the right of **District Contract Admin.** Click in the appropriate checkbox to approve the estimate.

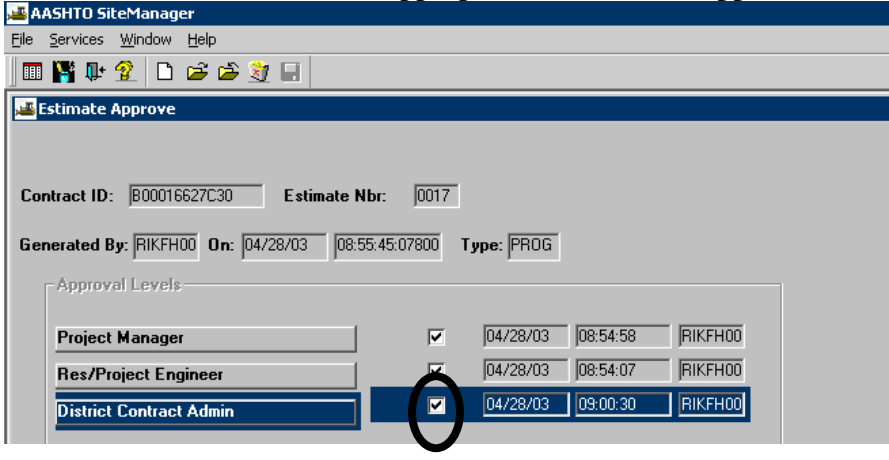

 Note: If there are unresolved discrepancies on the estimate, a box will appear that you have to select Yes to Continue or select No. Click on Save and exit.

 After checking the box to the right of District Contract Admin. to approve the estimate and saving, the approval date and time will automatically populate.

7. A message box says: Profile CCPESTAP for process CCPESTAP has completed. Click on OK. Click on "X" to exit.

## *IMPORTANT NOTE:*

*If this is a 0.00 estimate, which means that the total payment to the contractor is 0.00 and there are no charge lines at all, then this estimate will not automatically load into FMSII. Send an email to Fiscal Division to Accounts Payable and ask them to manually load this estimate into FMSII. If this is a negative estimate, a decision needs to be made whether the contractor will be billed for this or not. Send an email to Fiscal Division to Accounts Payable and ask them bill the contractor. If not billed and paid, this needs to be compensated for on the SF or F with a "prior balance due" adjustment.* 

# **G. Scheduling & Contract Division (CDCO) Monthly Maintenance/Update Index History**

Note: Price Index refers to automated fuel adjustment.

1. Log in to SiteManager. At the Available Groups window, select Group ID "CDCO" (Scheduling and Contract Division Contract Admin) and click OK.

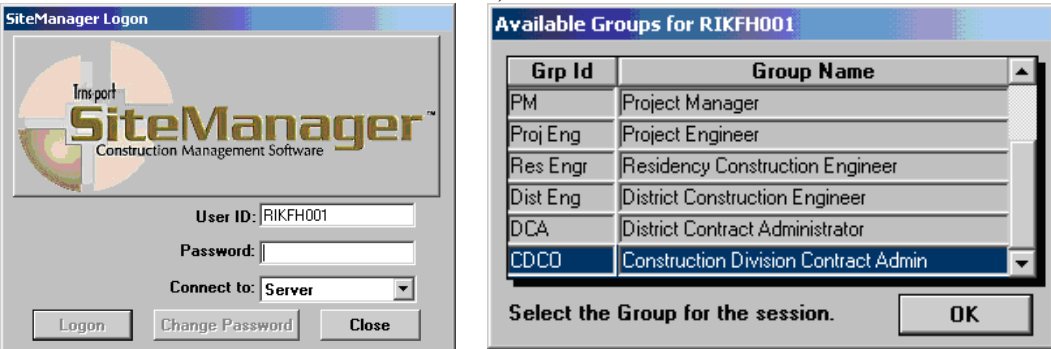

2. From the main panel, double-click **Contractor Payments**.

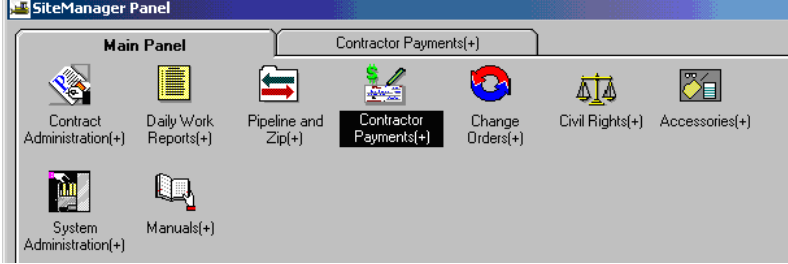

3. Double-click **Reference Tables**.

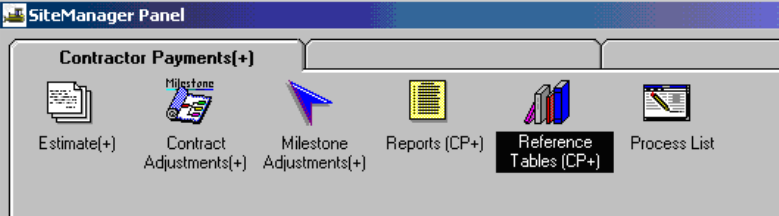

4. Double-click **Price Adjustment Maintenance**.

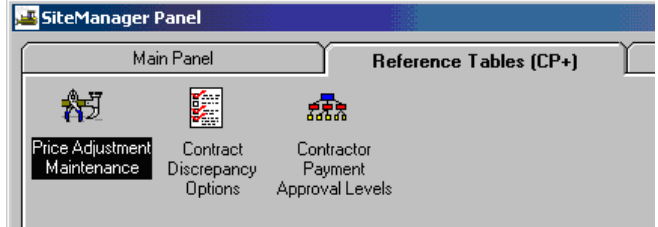

5. Double-click the Open folder icon  $\mathbb{R}^2$  and the Price Index Selection window opens.

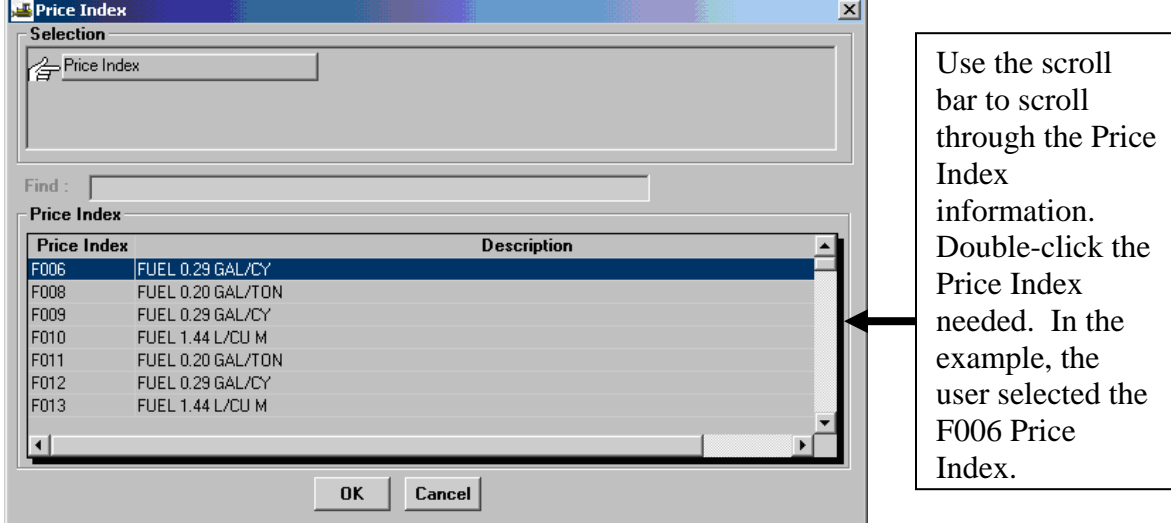

6. The Price Index Maintenance window opens.

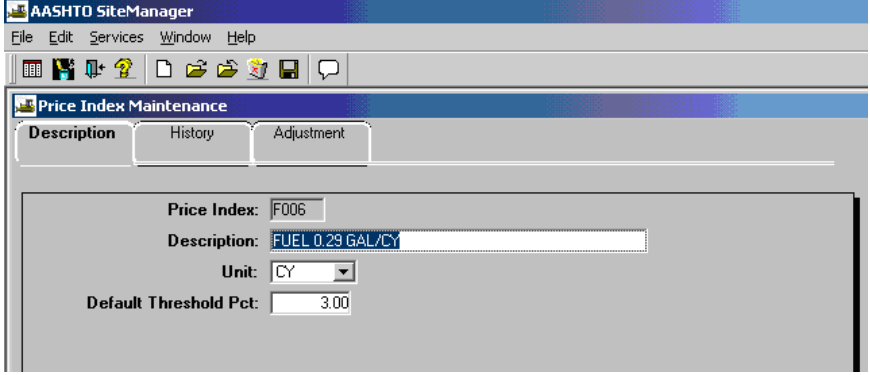

7. Click the **History** folder tab. The Price Index information for the selected Price Index is displayed.

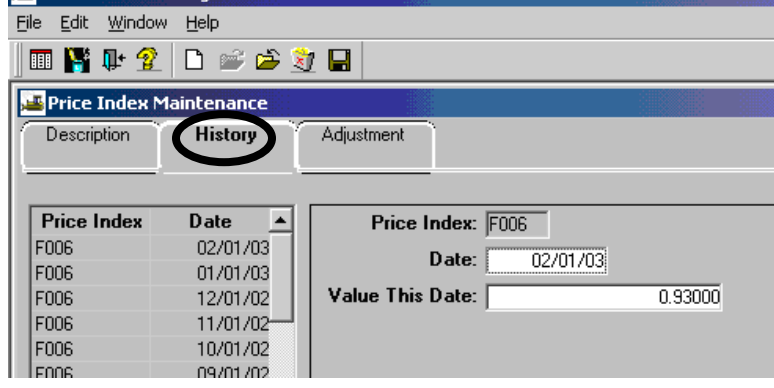

8. To add a new History, stay on the History folder tab and click on the **New** icon  $\boxed{\Box}$ . Example of New History window.

Note that SiteManager inserted a blank row and opened fields for the user to enter the new Price Index History information. Enter the new Date and Value This Date.

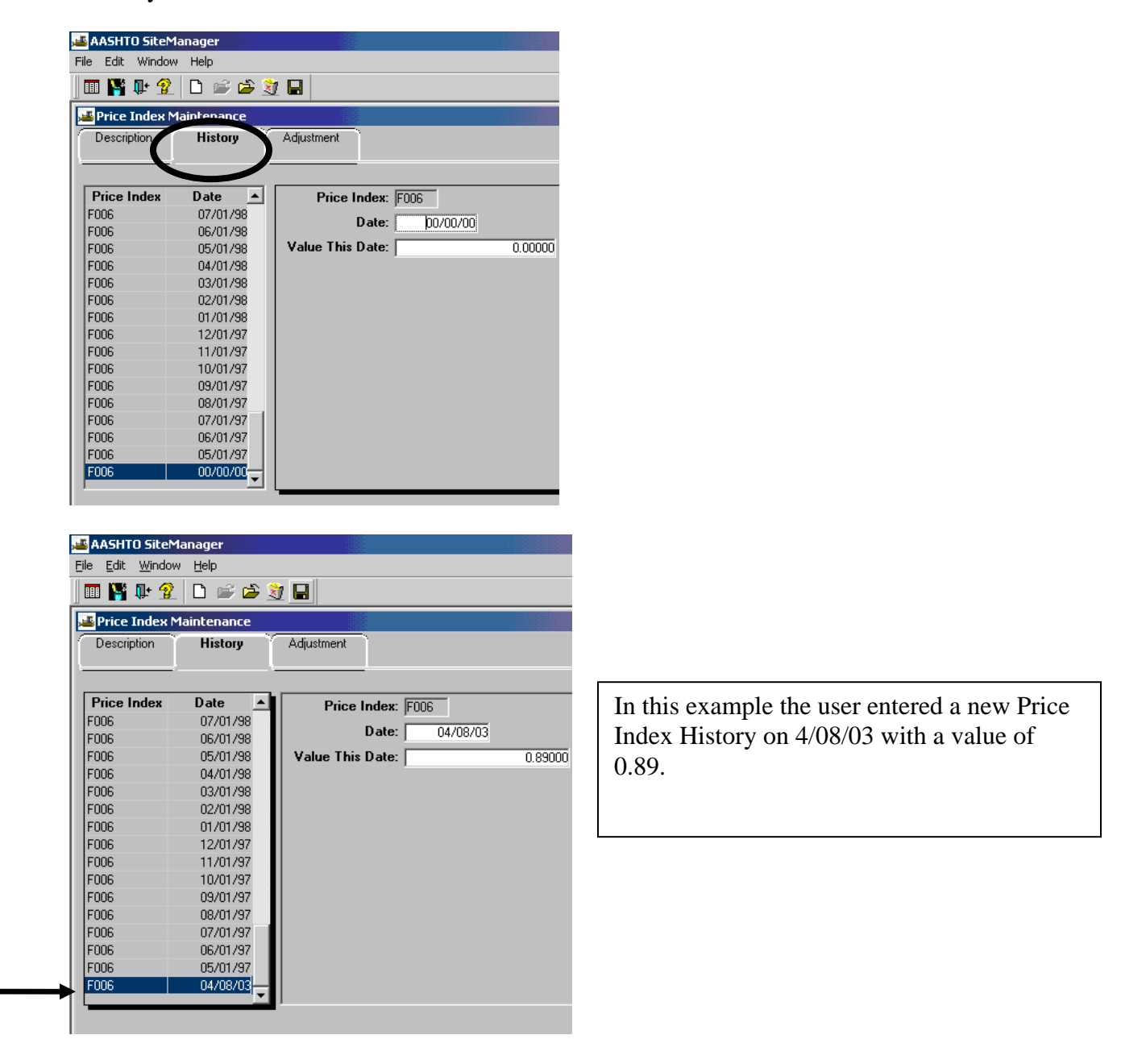

9. Repeat Steps 5 through 8 for each Index.

# **H. Stockpiled Materials (Material On Hand)**

Please refer to Section 10, Other Processes, for assistance with Stockpiled Materials.

- 1. Stockpiled Materials
- 2. Pay on Stockpiled Item Installed to Reduce Stockpiled Materials
- 3. Replenish Stockpiled Material
- 4. Closeout Stockpiled Material

# **I. Check Progress (PM and DCA)**

Please refer to Section 10, Other Processes, to check progress.

- 1. Review Contract Progress
- 2. Contractor Current Status
- 3. Contractor Behind Schedule

# *SITEMANAGER™* **SECTION SIX Last Progress Estimate**

#### **Section Six – Last Progress Estimate Pages Pages**

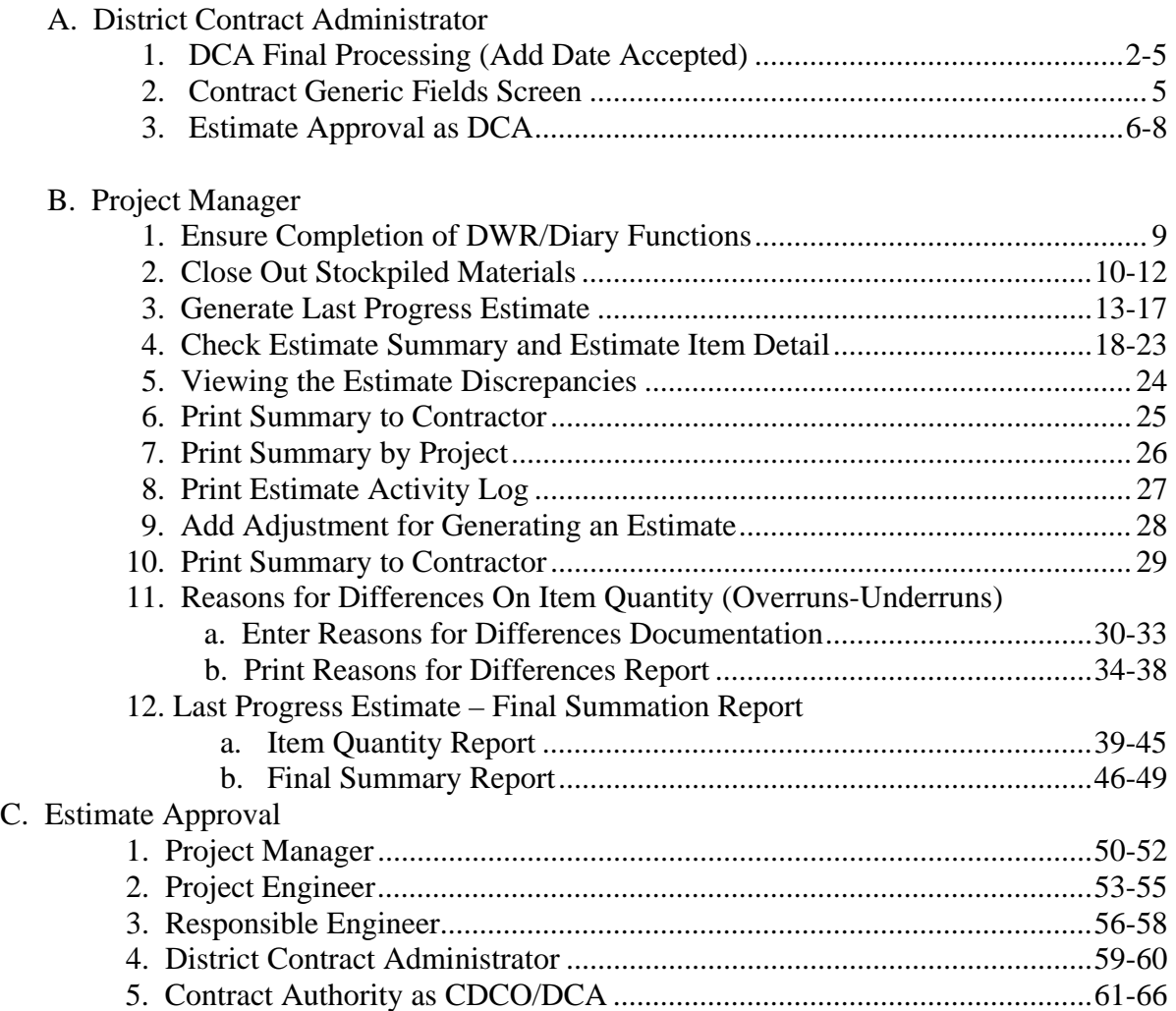

# **A. District Contract Administrator**

# **A.1. DCA Final Processing (Add Date Accepted)**

**Note: This date must be added before the Last Progress Estimate is generated.** 

1. Log in to SiteManager. At the Available Groups window, select Group ID "DCA" and click OK.

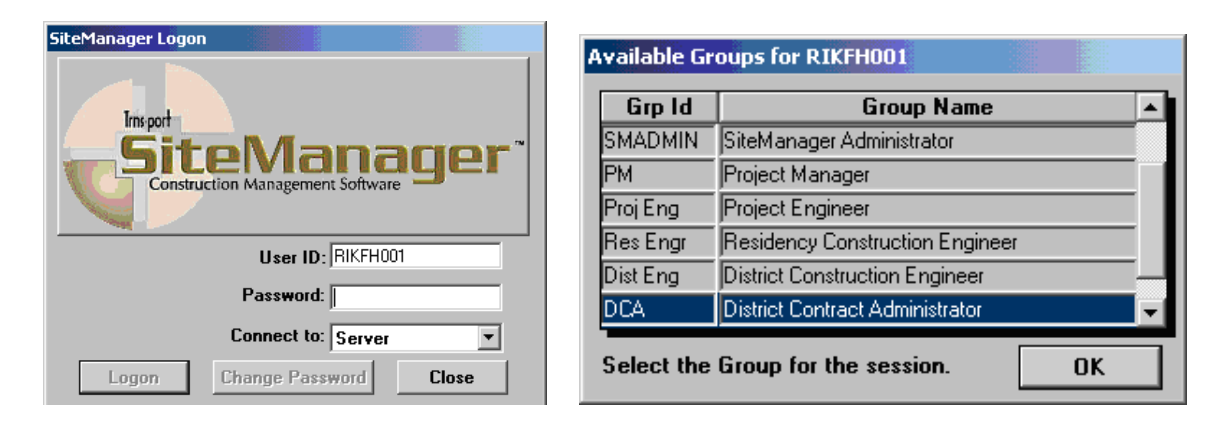

2. At the main panel, double-click on **Contract Administration**.

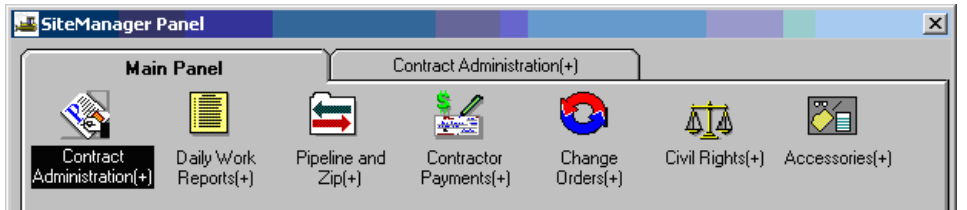

3. Double-click on the **Contract Records**.

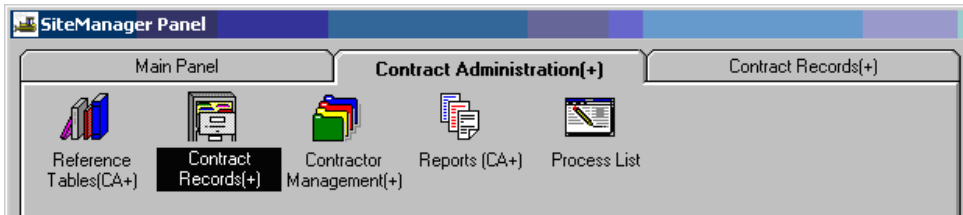

4. Double-click on **Contracts**.

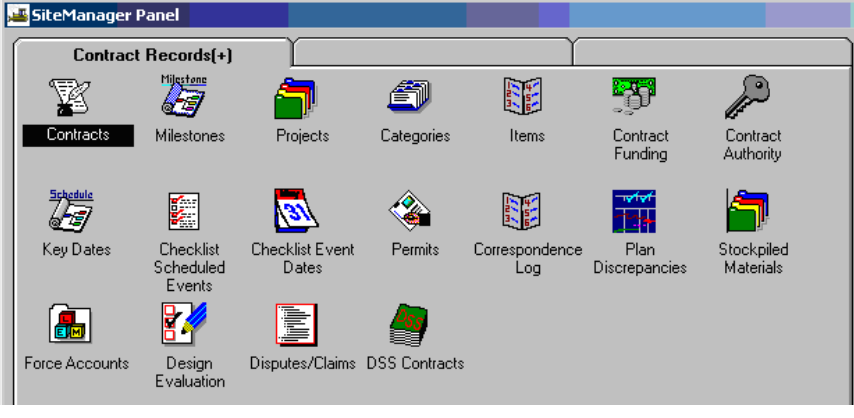

5. Click on the Open Folder icon. This procedure is used to select the Contract, unless you already have the contract open.

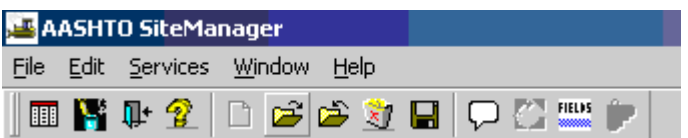

Highlight the desired contract and click "OK", or double-click on the desired contract.

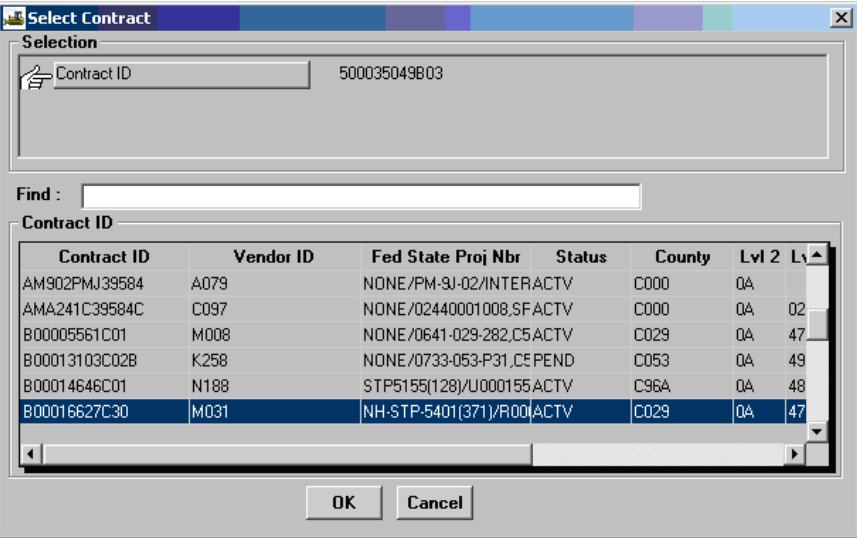

6. There are eight "tabs" (looks like folder tabs). Click on the Critical Dates tab:

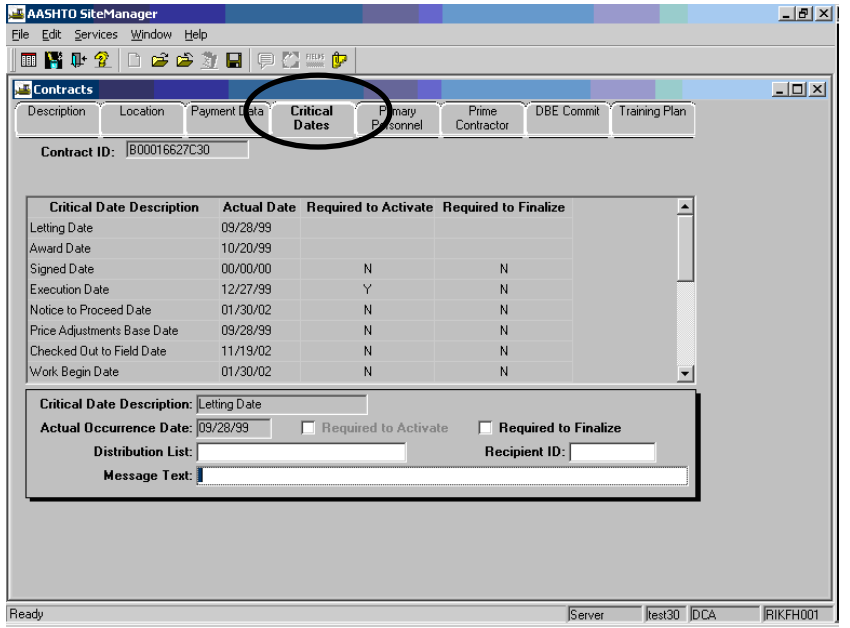

7. Scroll down through the Critical Date Descriptions using the scroll bar and click on Accepted Date. The details for the Accepted Date will show up in the bottom panel.

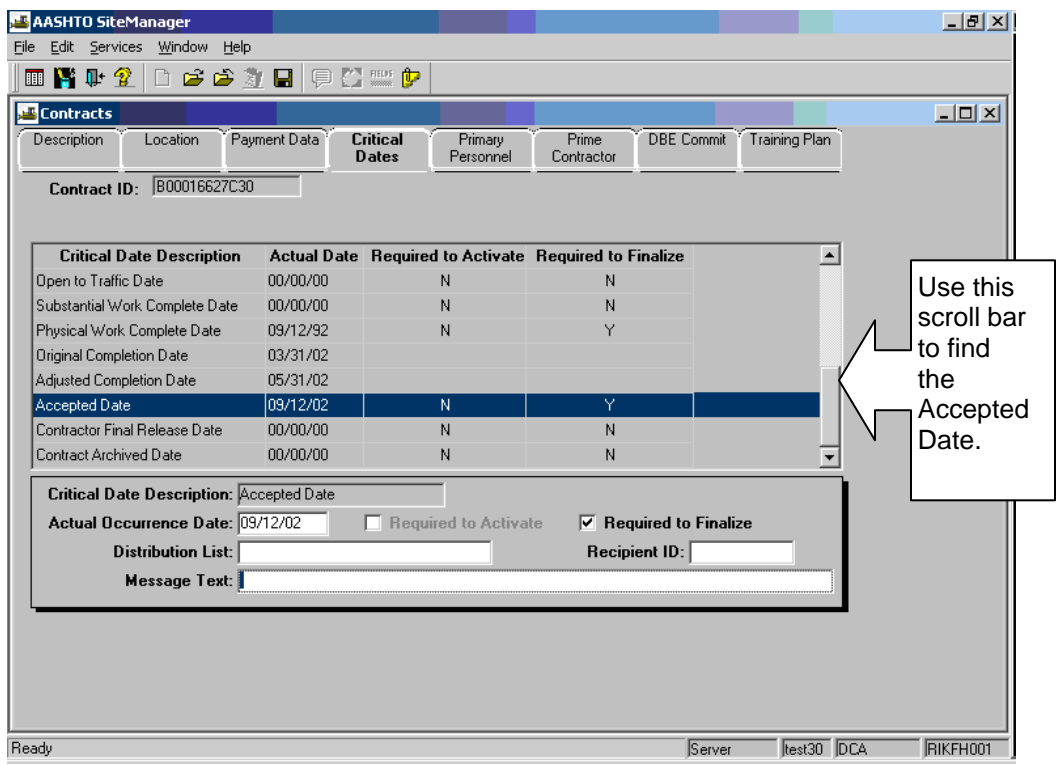

8. In the bottom panel, enter the date the contract was accepted in the "Actual Occurrence Date" field.

Then click on Save  $\Box$  and the date should show up in the top panel in the Accepted Date. Click on the Contracts "X" to Exit.

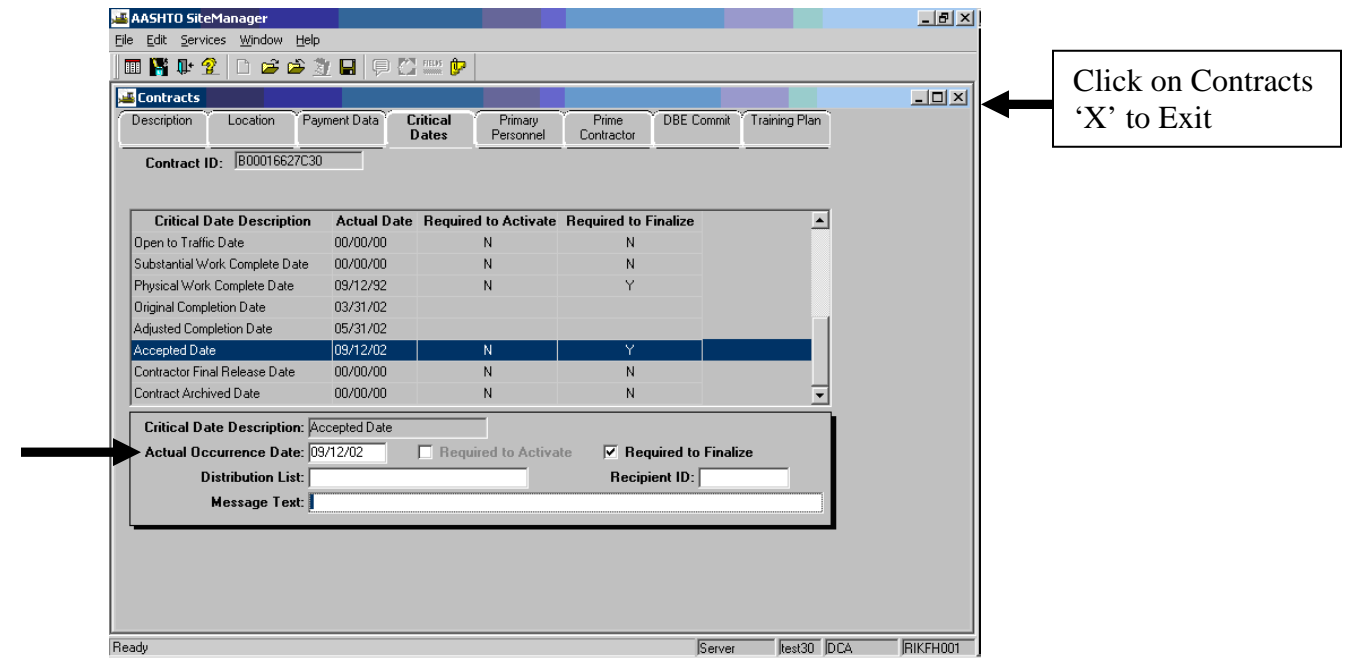

9. Notify the Project Manager either by phone or email that the Acceptance Date has been entered.

## **A.2. Contract Generic Fields Screen**

To open the Contract Generic Fields screen, from the Main Panel go to Contract Administration |

FIELDS Contract Records | Contracts and open the contract. Click the Generic Fields icon . The Contract Generic Fields window opens. Click the drop-down arrow to select the Estimate **Semi-Final** Status. Click Generic Fields icon to close generic fields. If there was a prior negative estimate that was not collected from the contractor, a **prior balance due** must be entered. Enter the negative number that corresponds to the negative estimate or the sum of all the uncollected negative estimates.

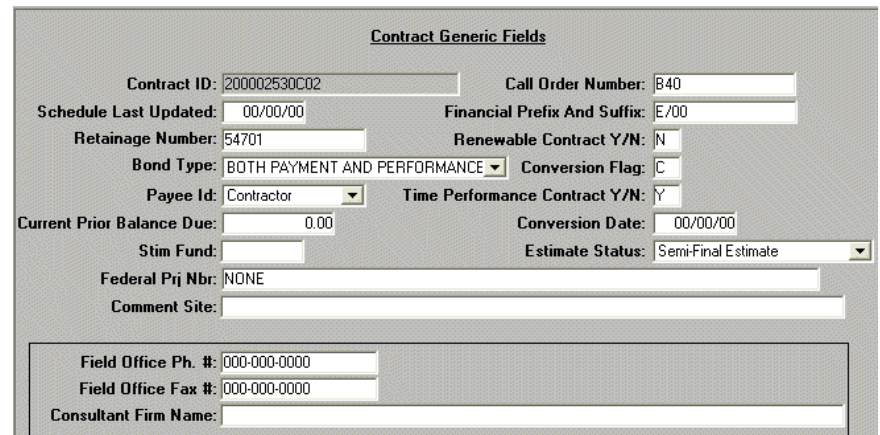

# **A.3. Estimate Approval as DCA**

Note: This task is done after the PM Monthly Estimate.

1. Log in to SiteManager. At the Available Groups window, select Group ID "DCA" and click OK.

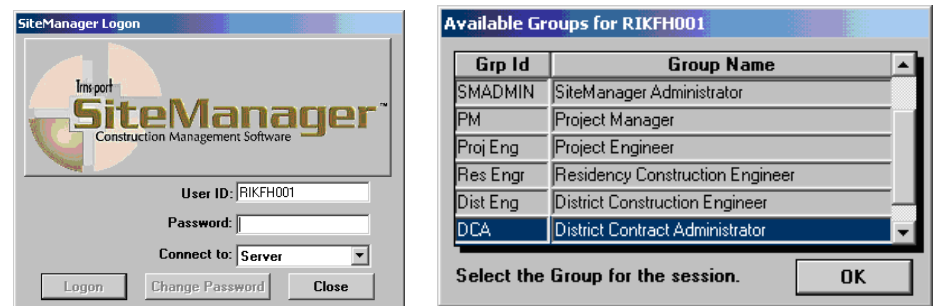

2. At the main panel, double-click on **Contractor Payments**.

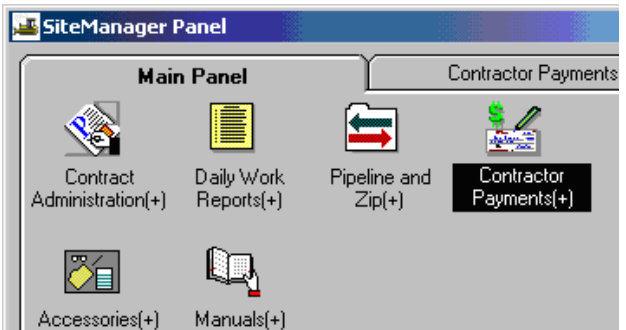

3. Double-click on the **Estimate** icon.

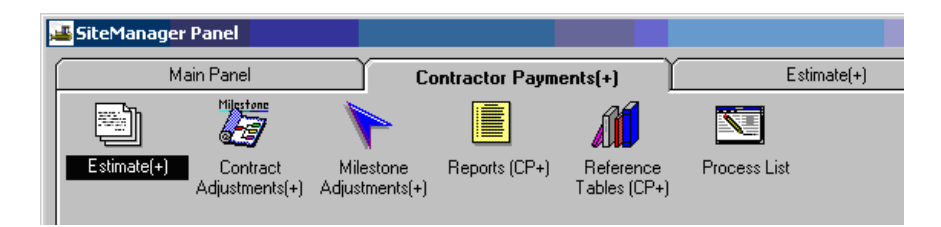

4. Double-click on **Estimate Approval** icon.

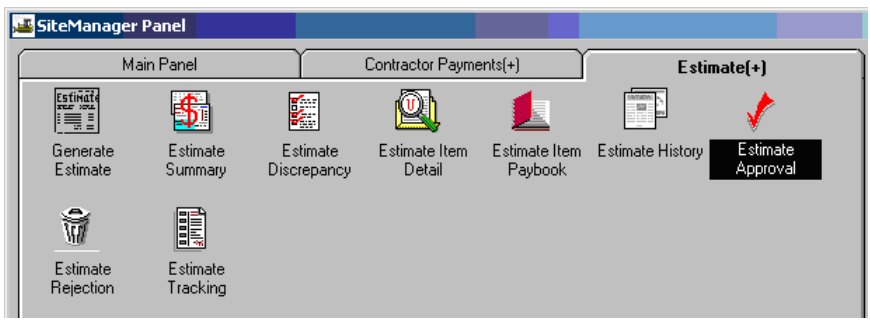

5. Double-click on the Contract ID.

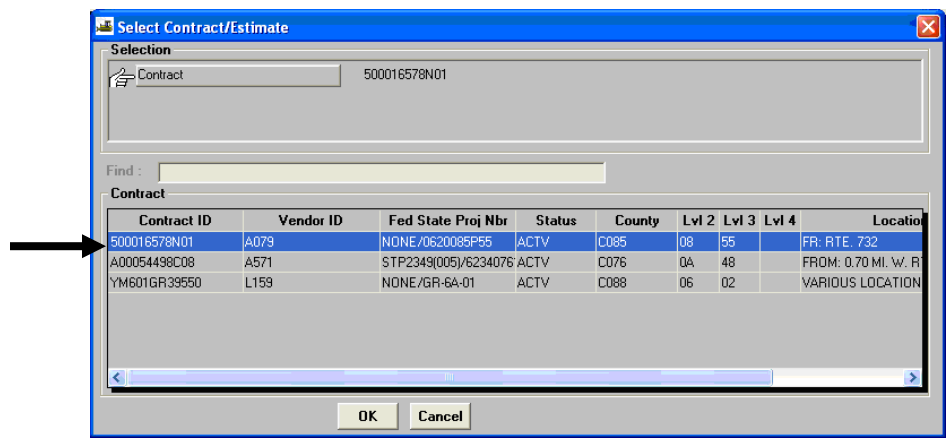

6. You should be at the Estimate Approve window. There would be a checkbox to the right of **District Contract Admin.** Click in the appropriate checkbox to approve the estimate.

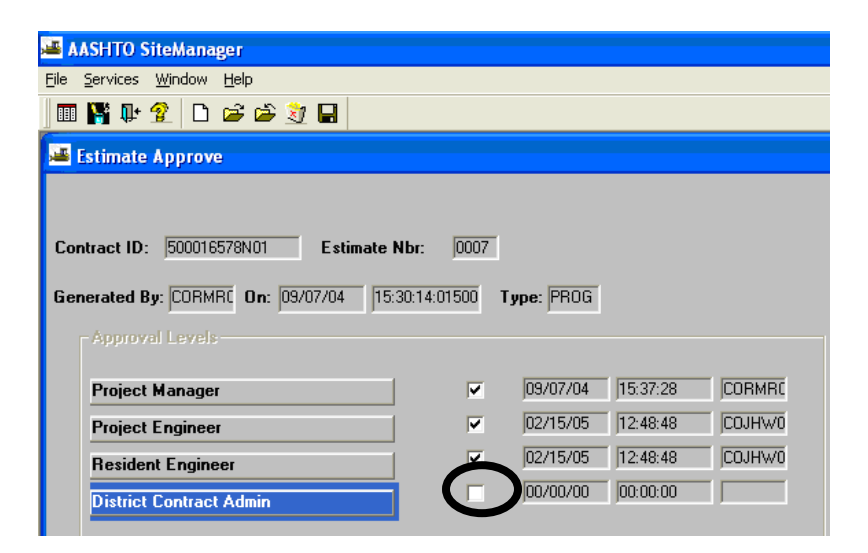

Note: If there are unresolved discrepancies on the estimate, a box will appear that you have to select Yes to Continue or select No. Click on Save and exit.

After checking the box to the right of District Contract Admin. to approve the estimate and saving, the approval date and time will automatically populate.

- 7. Get a message that an email is sent to the Project Engineer/Responsible Engineer. Click on OK and exit. Click the "X" to close. (this is internal email system and not Outlook)
- 8. A message box says: Profile CCPESTAP for process CCPESTAP has completed. Click on OK. Click on "X" to exit.

# **B. Project Manager**

#### **B.1. Ensure Completion of DWR/Diary Functions**

**Refer to Section 4 of the manual: Create a New Daily Work Report, Section 4. Create Diary and Authorize DWR, Section 4.** 

- 1. Logon as PM. Navigate to Contract Administration|Contract Records|Contracts.
- 2. At this point the DCA should have entered 'Semi-final' into the Contract **Generic Fields** to flag the Estimate Status. If not, contact the DCA to enter this before continuing.
- 3. If there was a prior negative estimate that was not collected from the contractor, a prior balance due must be entered (**Current Prior Balance Due**). The negative number that corresponds to the negative estimate or the sum of all the uncollected negative estimates. If one should be entered and is not, contact the DCA before continuing.

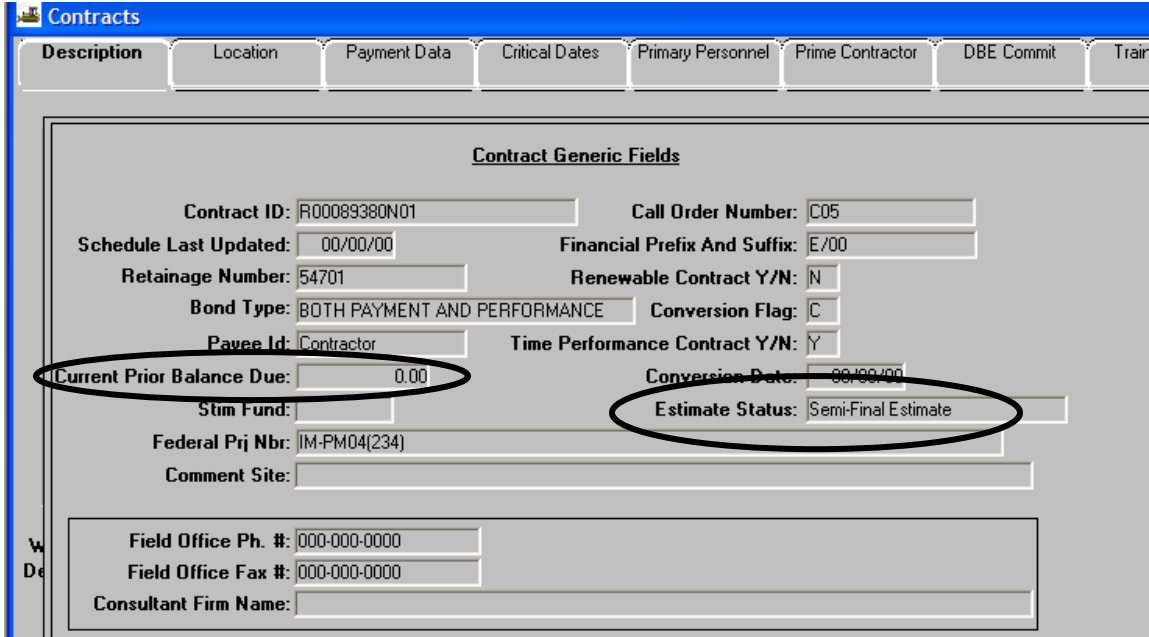

# **B.2. Close Out Stockpile Materials**

1. Log in to SiteManager and at the Available Groups window, select Group ID "INSPECTOR" or PM and click OK.

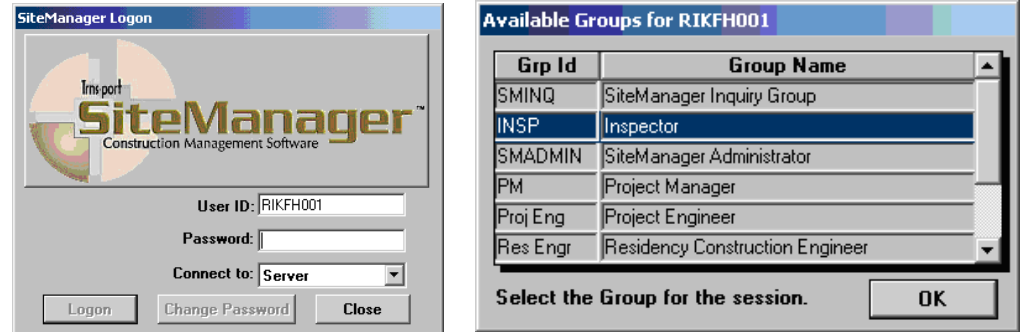

2. Double-click on **Contract Administration**.

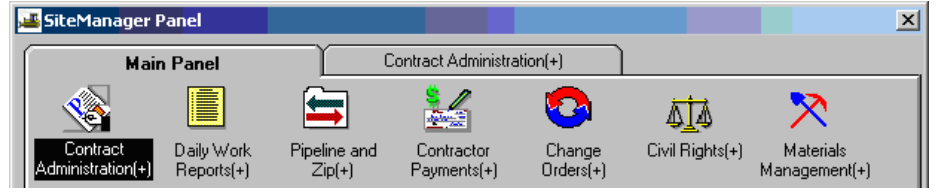

3. Double-click on **Contract Records.** 

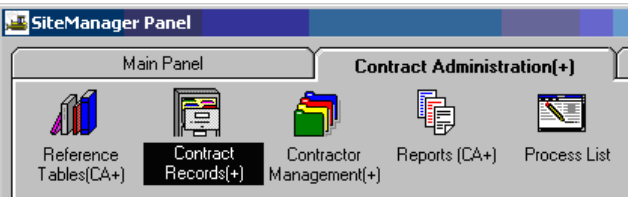

4. Double-click on **Stockpiled Materials**.

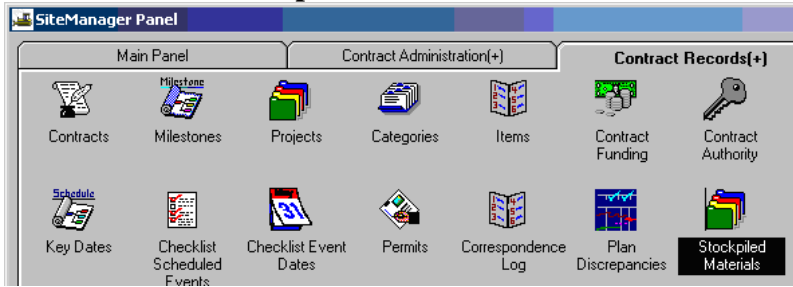

5. Click on the **Open** folder icon to open your contract.

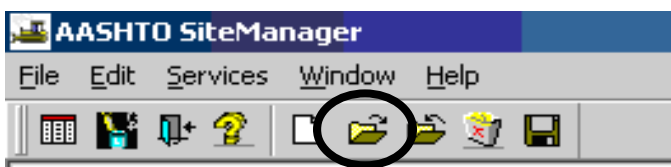

6. You will be at the Selection window. Double-click on the **Contract ID.**

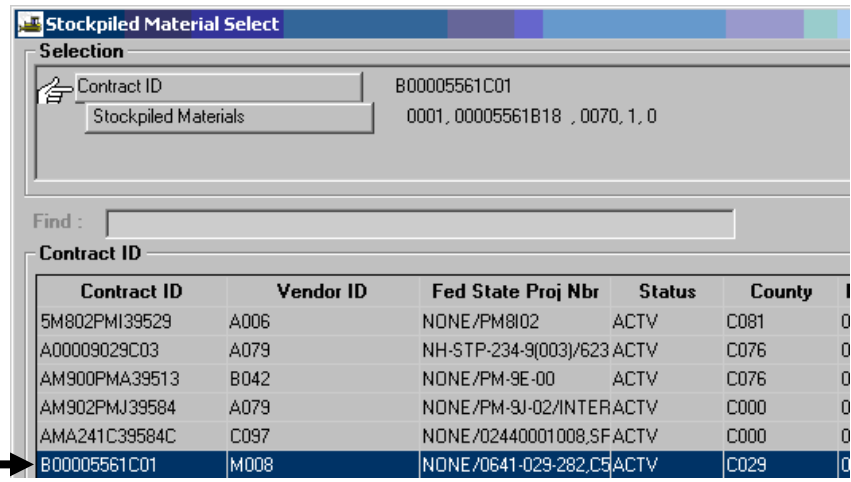

í

7. You will be switched over to the Stockpiled Materials Selection window.

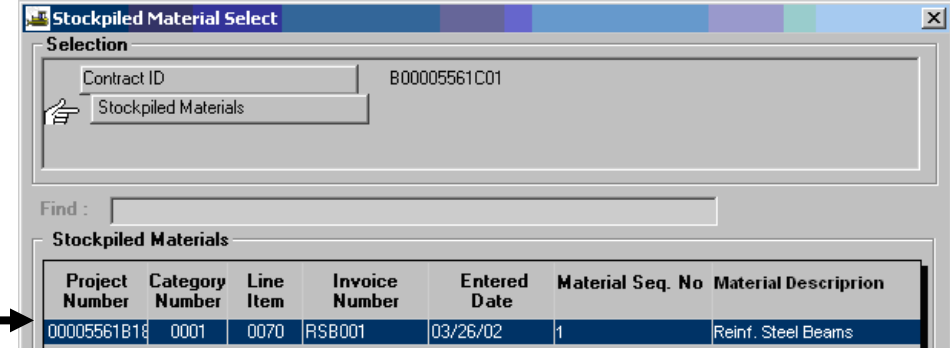

Double-click on the Line Item under your Stockpiled Materials window for the particular project number. You will be back at the Stockpiled Materials window with some information filled in and grayed out.

8. Go to **Services | Close Out Balance**

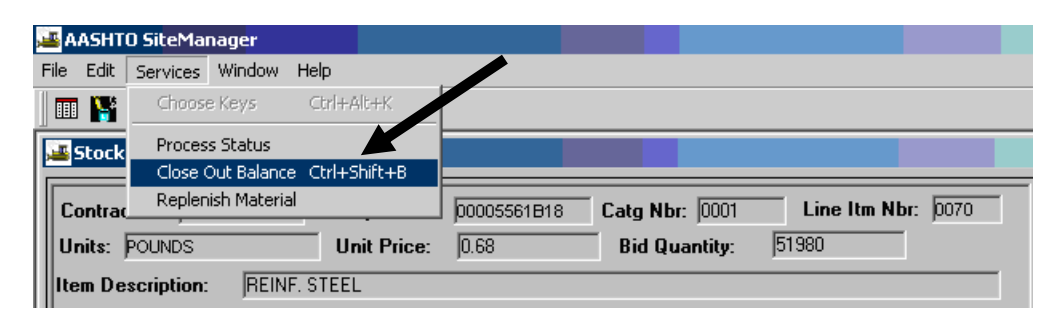

9. Click on **Save** and Exit.

# **B.3. Generate Last Progress Estimate**

**Types of Estimates:** 

- **Progress** (first and all intermediate, including SF which is the last progress estimate)
- **Final**
- **Supplemental** Review

The Generate Estimate panel can be accessed within Contractor Payments. The default Estimate choice is Progress.

When Generate Estimate is initiated, SiteManager will verify that a prior Estimate does not exist for an overlapping period of time (only one Estimate is valid for a period of time). If one does exist, the user will be prompted with a window to confirm the deletion of the prior Estimate.

**Note: On Federal funded contracts, the PM or Inspector needs to ensure that Payroll(s) are certified prior to estimate generation.** If the payrolls are not certified according to the contract's established frequency (i.e., every 1 week, or however it is set up in the contract), and the estimate is generated, it would create an estimate discrepancy. Estimate discrepancies require additional actions to review, resolve, recalculate or override as noted in Section 5, "Reviewing Discrepancies", prior to generating the estimate.

# *IMPORTANT NOTE:*

*If this is a 0.00 estimate, which means that the total payment to the contractor is 0.00 and there are no charge lines at all, then this estimate will not automatically load into FMSII. Send an email to Fiscal Division to Accounts Payable and ask them to manually load this estimate into FMSII. Since it is a Semi-final, it is important that it get posted in FMSII because the SF notation triggers FMSII processes.*

## **Generate Estimate**

1. Log in to SiteManager and at the Available Groups window, select the Group ID **Project Manager** and click OK.

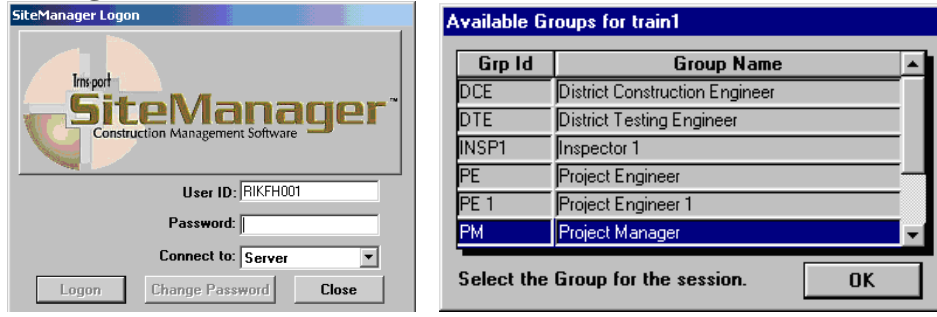

2. Double click on **Contractor Payments.** 

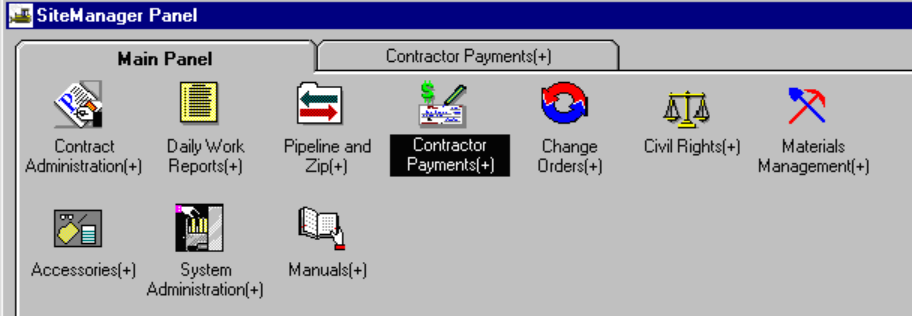

3. Double click on **Estimate.** 

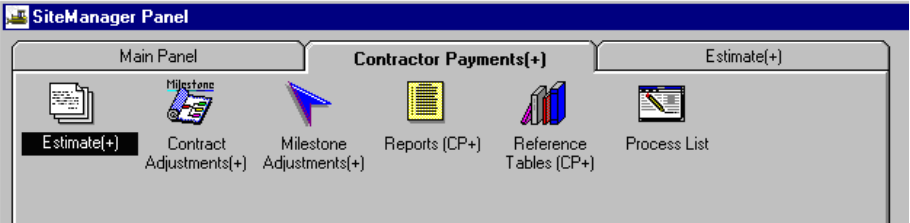

4. Double click on **Generate Estimate.**

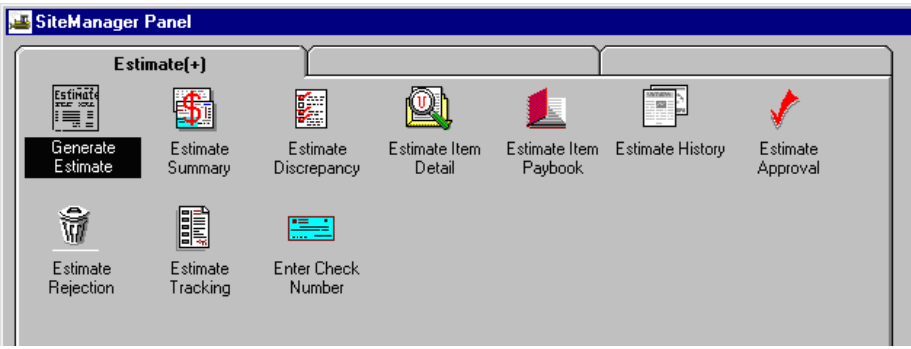

5. Select a contract by clicking on **Contract** and click OK.

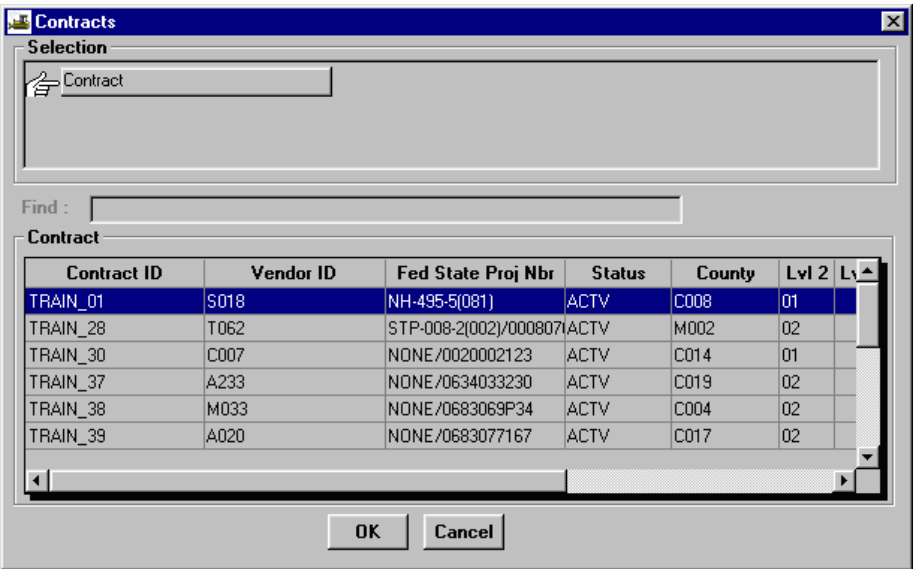

6. Change the End Date to end of estimate period. **Note: End dates are generally on the 3rd,**  10<sup>th</sup>, and 19<sup>th</sup> of the month. This date may be different because the period will end to correspond to the Date Accepted.

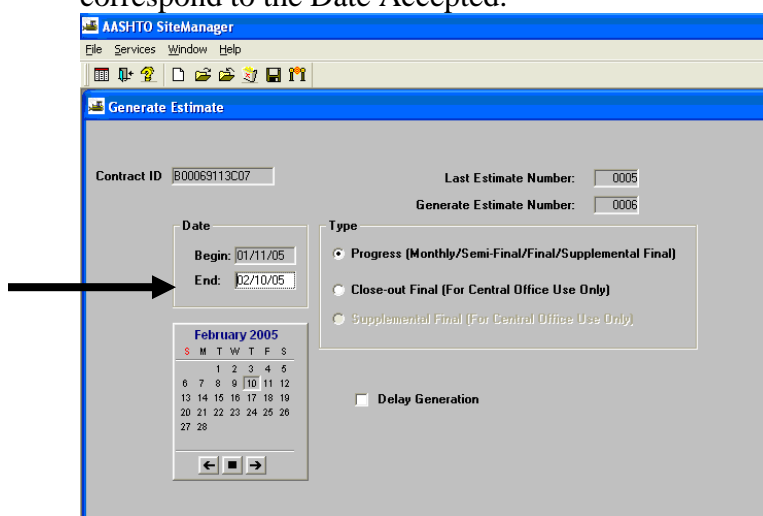

7. Click the Type radio button for **Progress**. (Note: This is a Last Progress Estimate (Semi-Final), **you still need to click on Progress.** 

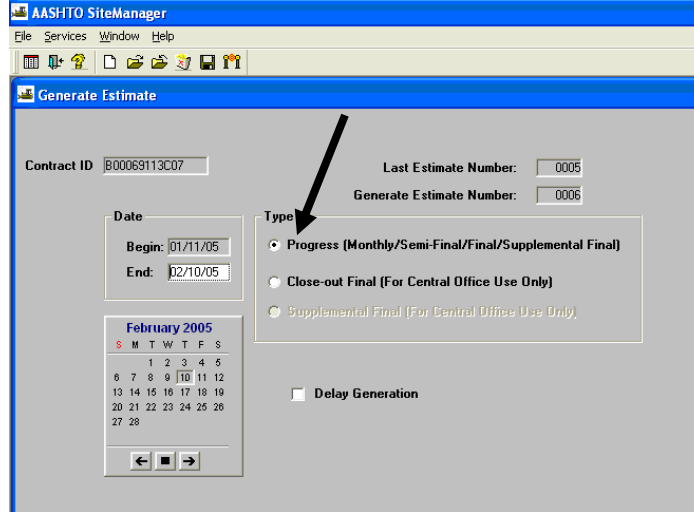

8. Click on the Generate Estimate  $\frac{\mathbf{r}^2 \cdot \mathbf{r}}{2}$  icon. A message box tells you that an estimate has been Submitted to background.

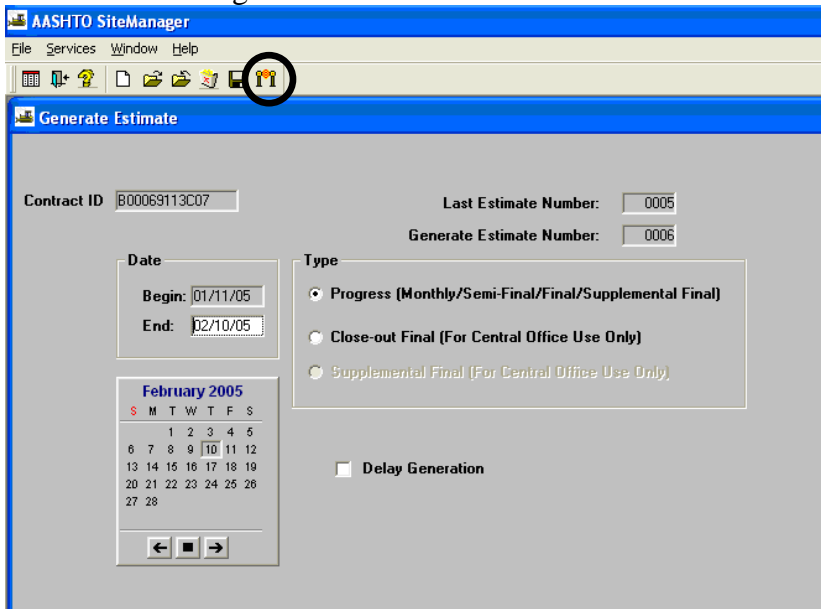

9. Refer to Section 5, for the "Summary to Contractor" Report, and refer to Section 6 of this training manual for the Estimate Activity Log.

# **B.4. Check Estimate Summary and Estimate Item Detail**

#### **Viewing the Estimate Summary**

The Estimate Summary panel allows the user to view calculated Estimates summary information. The panel shows three sets of totals:

- $\triangleright$  Current Estimate,
- $\triangleright$  Combined totals for previous Estimate(s), and
- $\triangleright$  Totals to date.

#### Estimate Item Detail

The Estimate Item Detail panel displays the Item quantities from approved Daily Work Reports.

- 1. Login to SiteManager.
- 2. At the Available Groups window, select Group ID "INSPECTOR" or "PROJECT MANAGER" as appropriate and click OK.
- 3. On the SiteManager Main Panel, double-click on **Contractor Payments**:

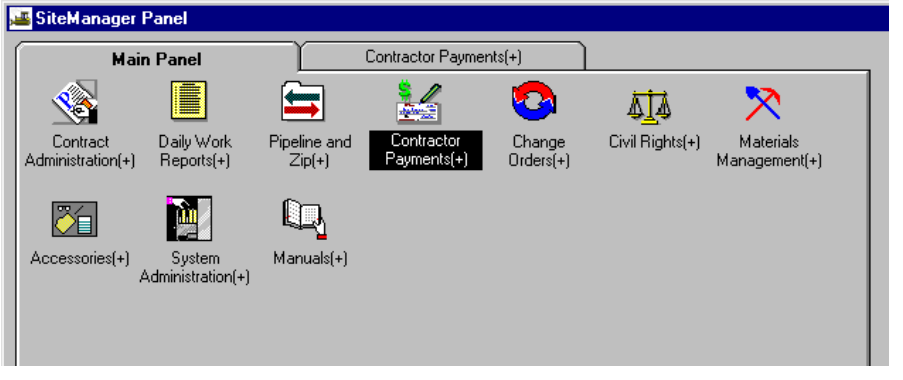

4. Now that you are on the Contractor Payments Panel, double-click on **Estimate**:

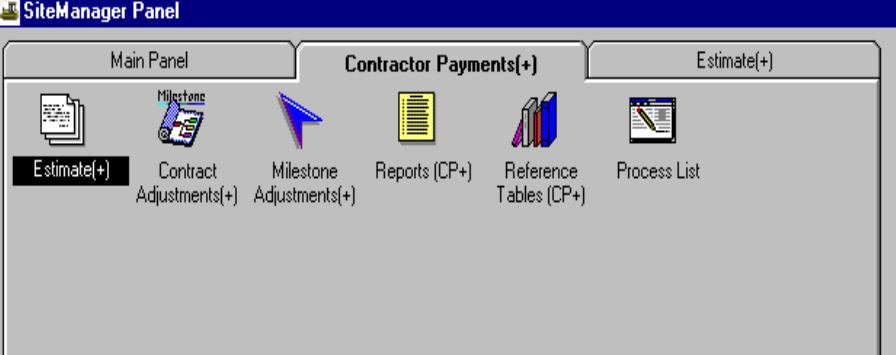

5. On the Estimate Panel, double-click on **Estimate Summary**.

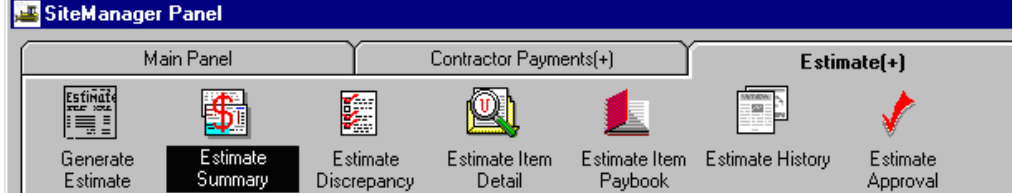

6. From the Selection window, select the contract by double-clicking on it.

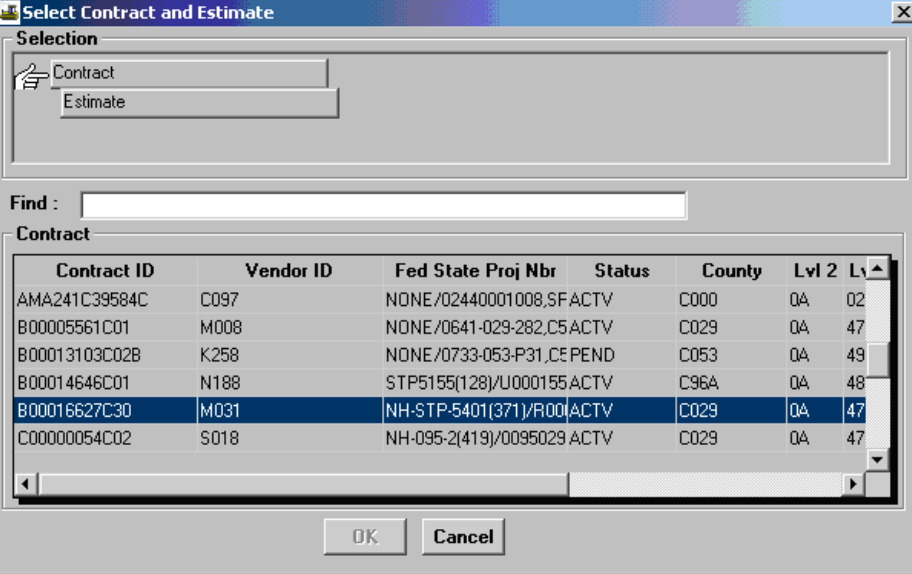

7. Select the estimate and click OK.

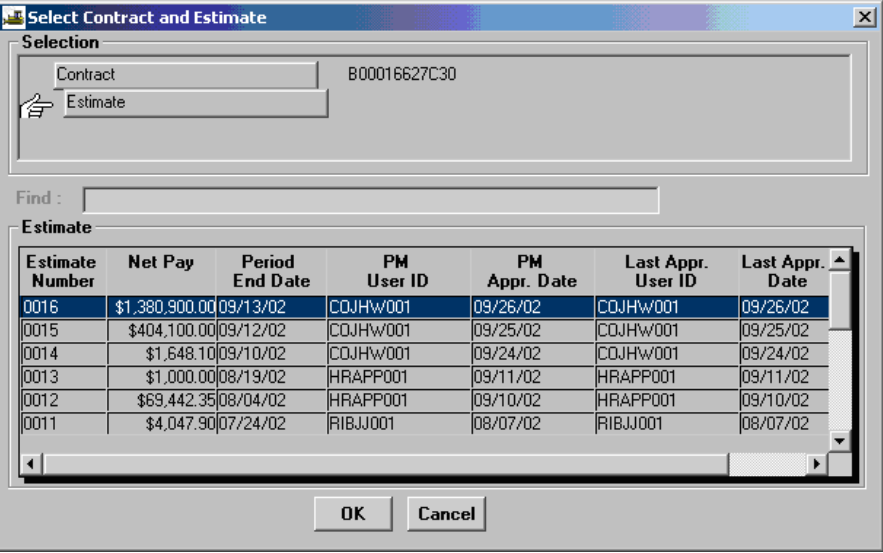

8. In the Estimate Summary window, view the estimate.

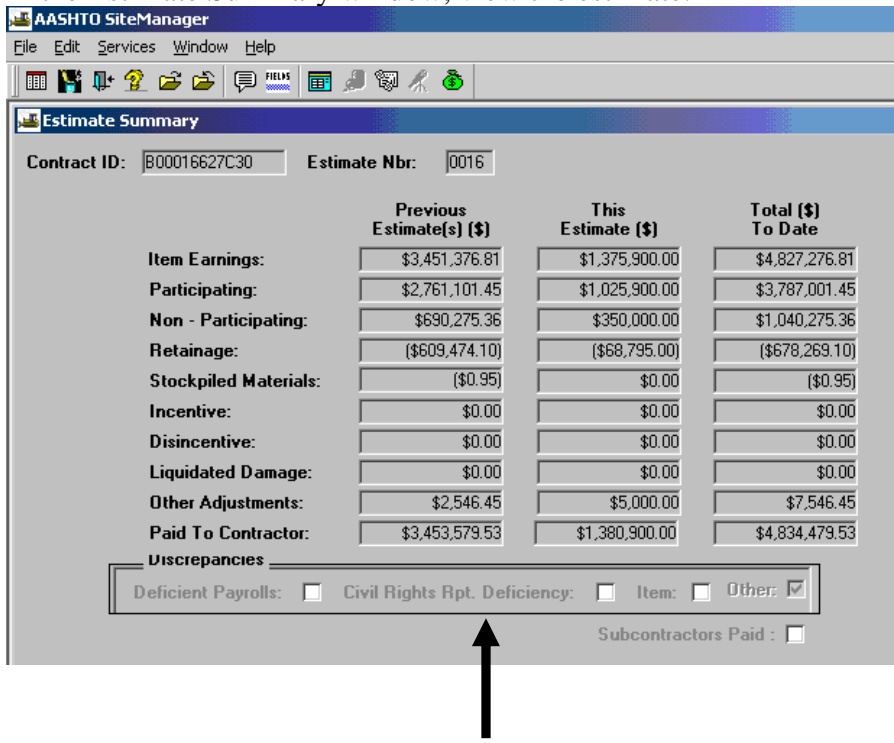

**NOTE: Estimate Summary contains Discrepancies checkboxes. If discrepancies exist, a box will be checked for all types that exist on the current estimate.**

9. Click on the **Remarks**  $\|\Box\|$  icon and add any Estimate Comments.

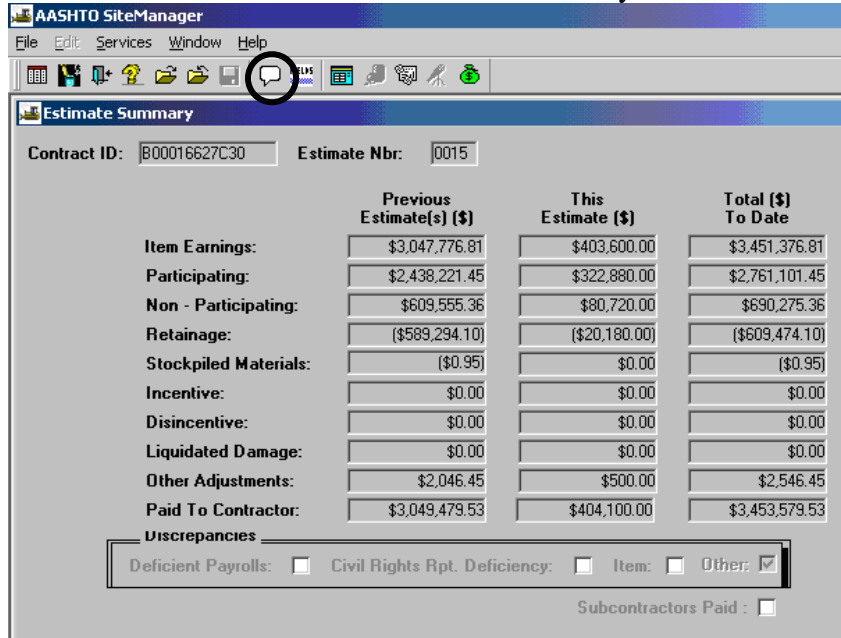

**(Note: Once an Estimate is approved by the PM, no remarks can be entered**, as demonstrated below where the Remarks are read-only.

Additionally, note that the Remarks icon  $\Box$  is shaded (rather than clear) in this example, indicating the Remarks are read-only.)

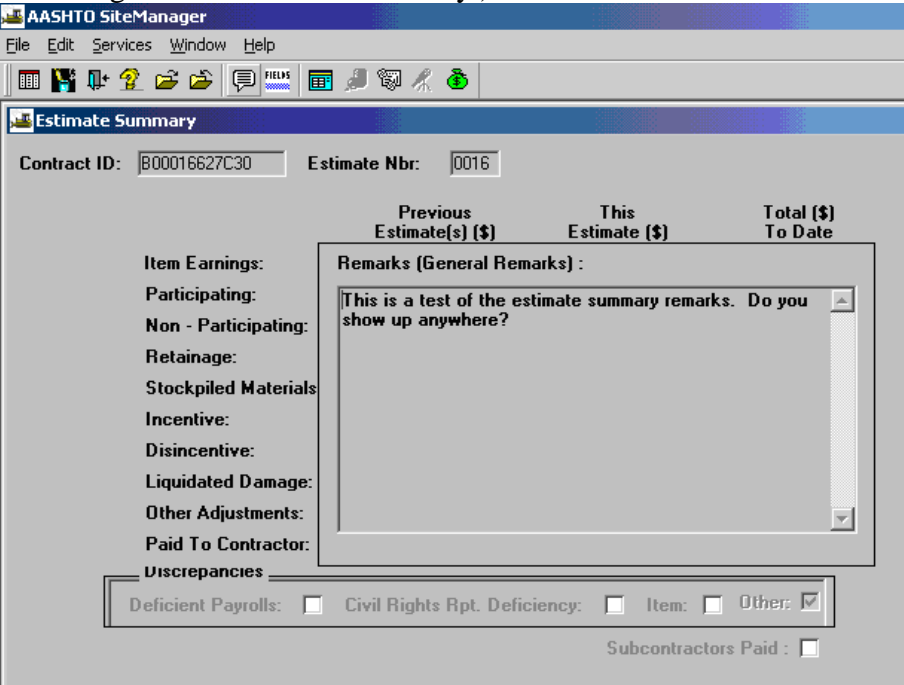

10. Here is a sample from another contract showing how the Remarks look when there is an Estimate that has not yet been approved by the PM and remarks can be entered. (Note the Remarks icon

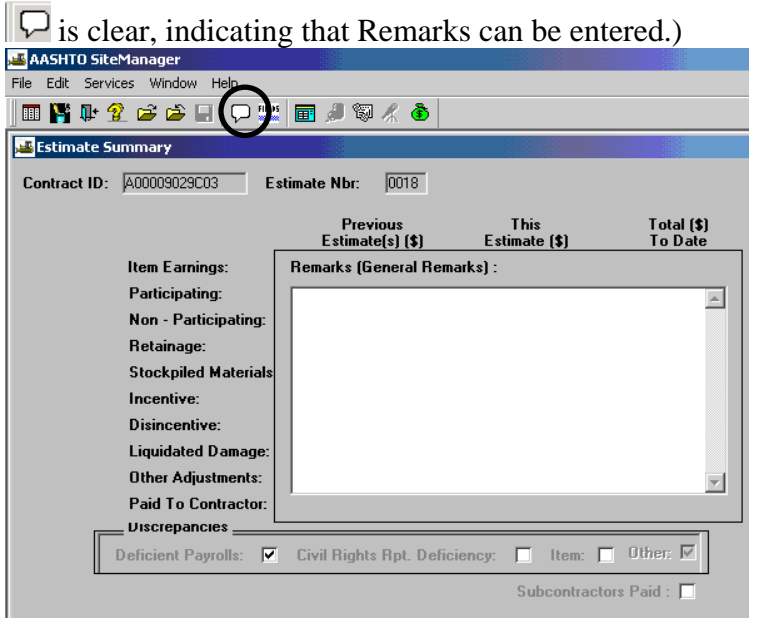

- 11. Click again on the **Remarks**  $\boxed{\nabla}$  icon to close the window and click on **Save**
- 12. Click on "X" to exit.
- 13. Review and resolve discrepancies, using "Review/Resolve Estimate Discrepancies", Section 5.
- 14. For Detail Estimate, at the Main Panel, double-click on **Contractor Payments.**

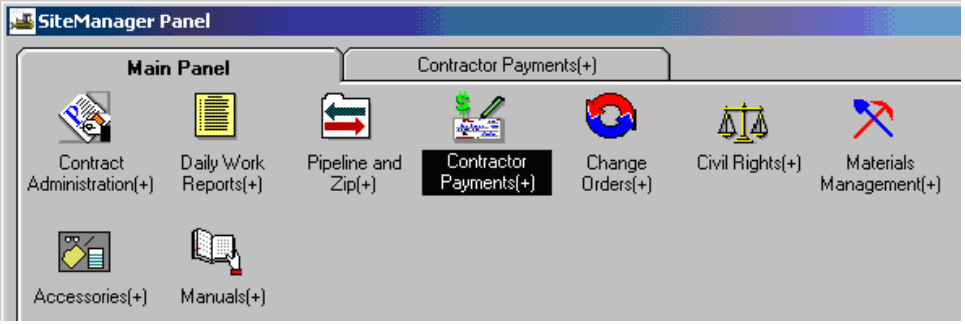

15. Double-click on **Estimate.** 

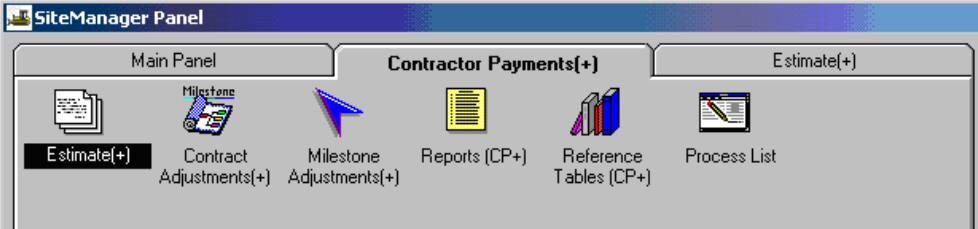

#### 16. Double-click on **Estimate Item Detail.**

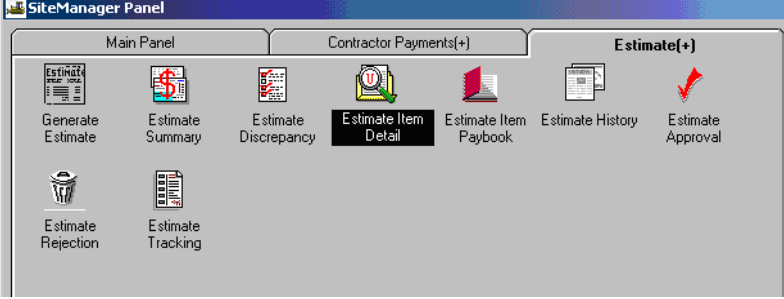

#### Estimate Item Detail window example.

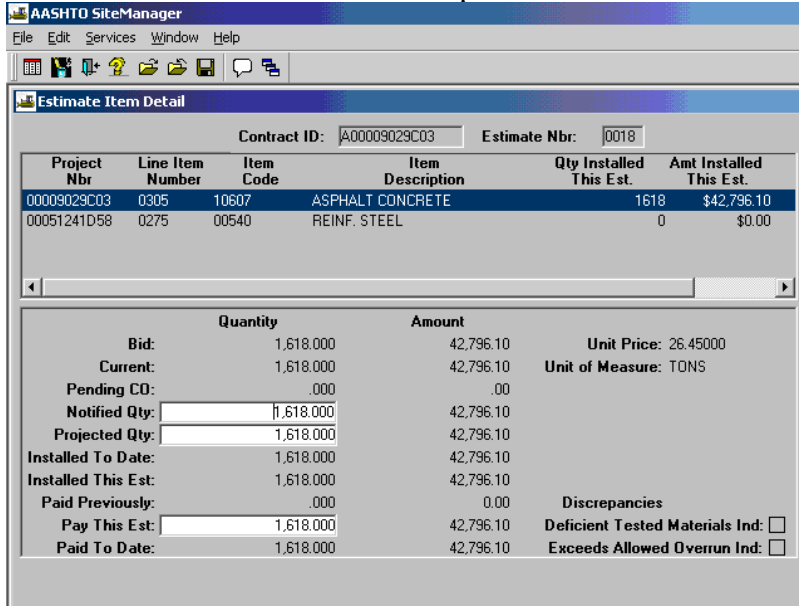

17. Double-click on the Item you want to view to see the detail:

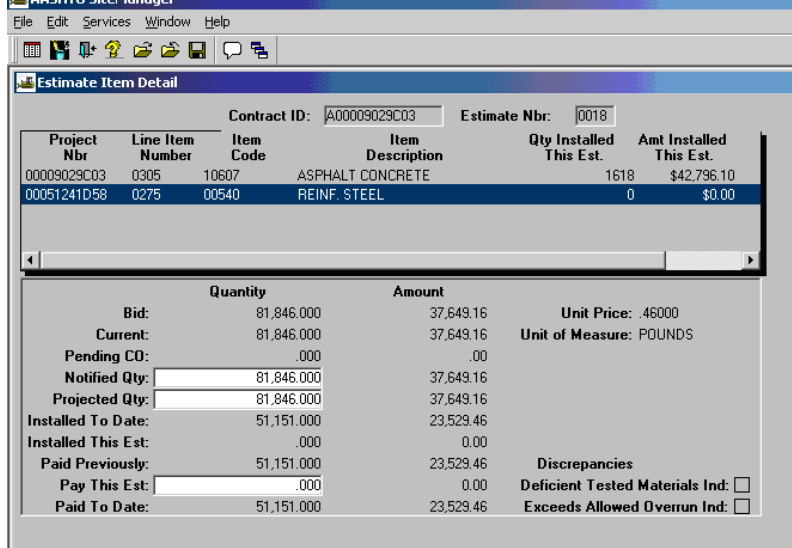

18. Click on "X" to exit.

# **B.5. Viewing the Estimate Discrepancies**

**Refer to Section 5, of this manual, and the instructions to 'Review and Resolve Estimate Discrepancies'.**
# **B.6. Print Summary to Contractor**

**Refer to Section 5, of this manual, and the instructions to 'Print Summary to Contractor" report.** 

# **B.7. Print Summary by Project**

**Refer to Section 5 of this manual print the 'Summary by Project' report.**

# **B.8. Print Estimate Activity Log**

**Refer to Section 5, of this manual and print the 'Estimate Activity Log'.**

## **B.9. Add Adjustment for Generating an Estimate**

**Refer to Section 5, of this manual and use the instructions to 'Add an Adjustment for Generating an Estimate'.** 

## **B.10. Print Summary to Contractor**

**Refer to Section 5 of this manual and print the 'Summary to Contractor' report. The report will need to be reprinted if Adjustments were added.** 

## **B.11. Reasons for Differences on Item Quantity (Overruns-Underruns)**

### **B.11.a. Enter Resons for Differences Documentation**

Note: If the difference between the awarded contract amount for an item and the current paid amount for an item is between  $\pm 10\%$ , the Reasons for Differences Report prints NORMAL. If it is the same, it prints SAME. However, if the difference is greater than  $\pm$  10%, the Project Manager needs to enter remarks to document the reasons for differences. The report default is that if there is a remark present, it will override the program defaults of NORMAL and SAME, so a reason can be added for items that fall into these categories, if desired.

If the user entered remarks in the Items window as directed, the remarks will be readily available for the Reasons for Differences report. Users can enter Reasons for Differences during daily entries of work items and the report would be available as needed throughout the life of the contract. Some users wait until the last progress estimate to enter Reasons for Differences, and to do so, those users would need to print the Reasons for Differences report and then enter remarks in the Items window as directed to document the reasons for differences.

Use the following Steps document reasons for differences in item quantities. See Section 6 for instruction on how to print the Reasons for Differences report.

1. From the SiteManager Main Panel, double-click **Contract Administration**.

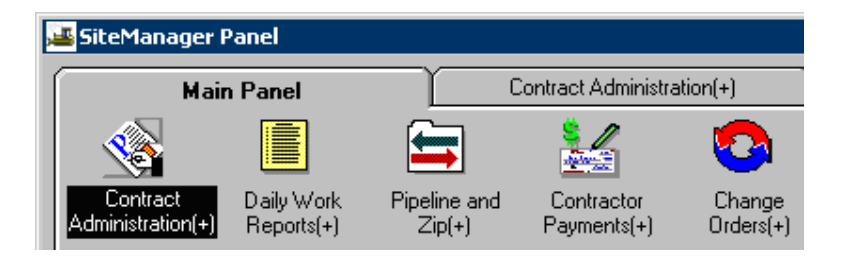

2. Double-click on **Contract Records.**

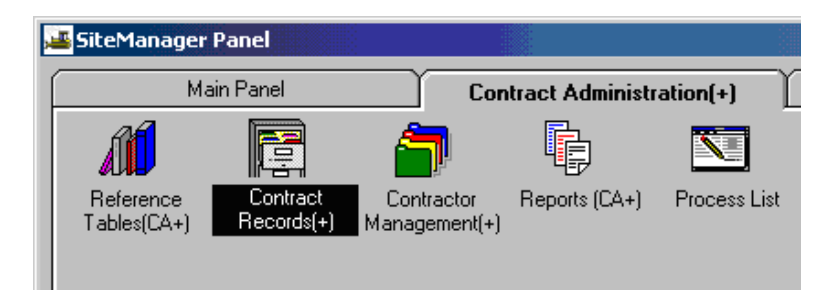

3. Double-click on **Items.** 

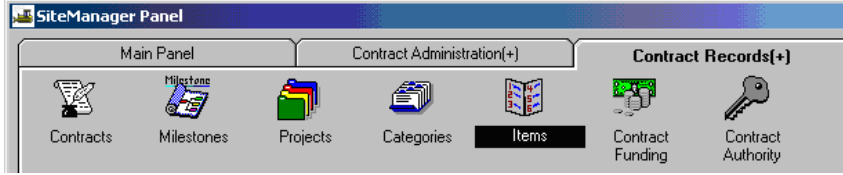

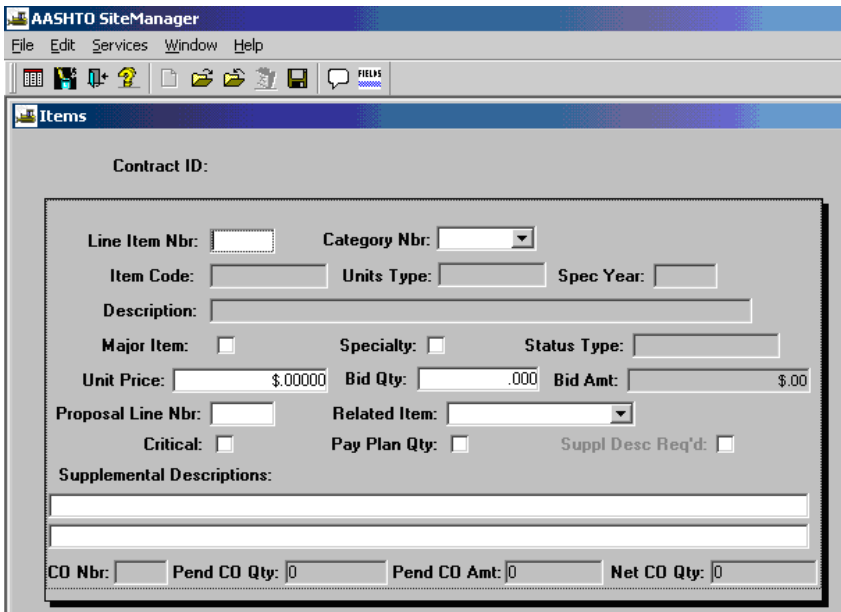

4. Click on the Open folder icon  $\Box$  and open a Contract.

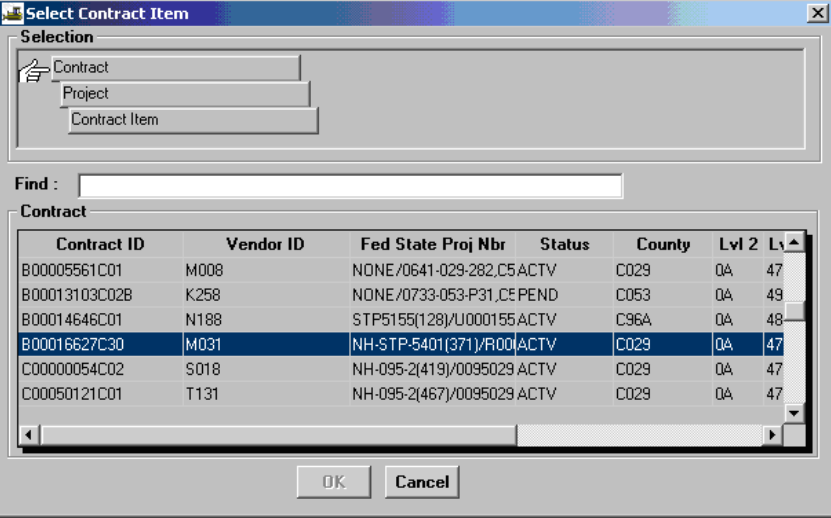

#### 5. Select a **Project (PCN).**

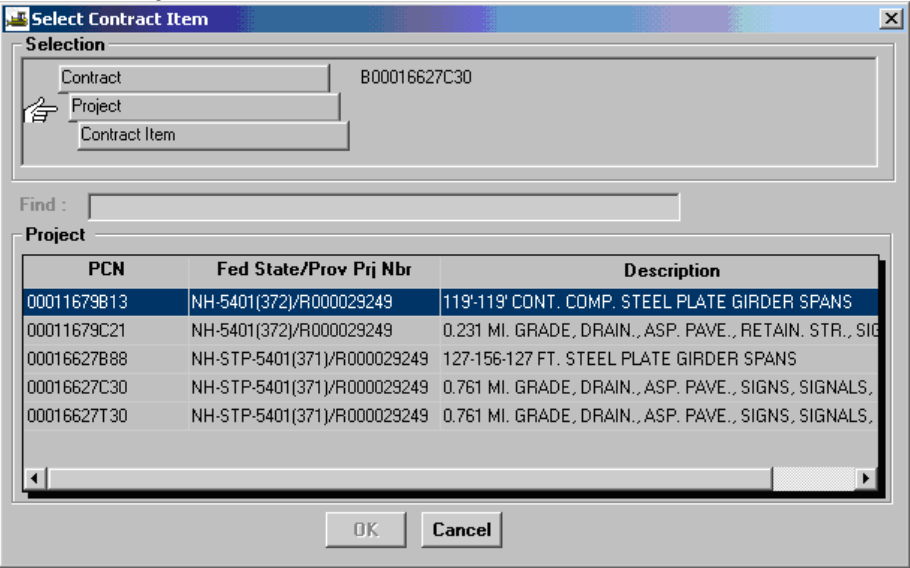

#### 6. Select a **Contract Item**.

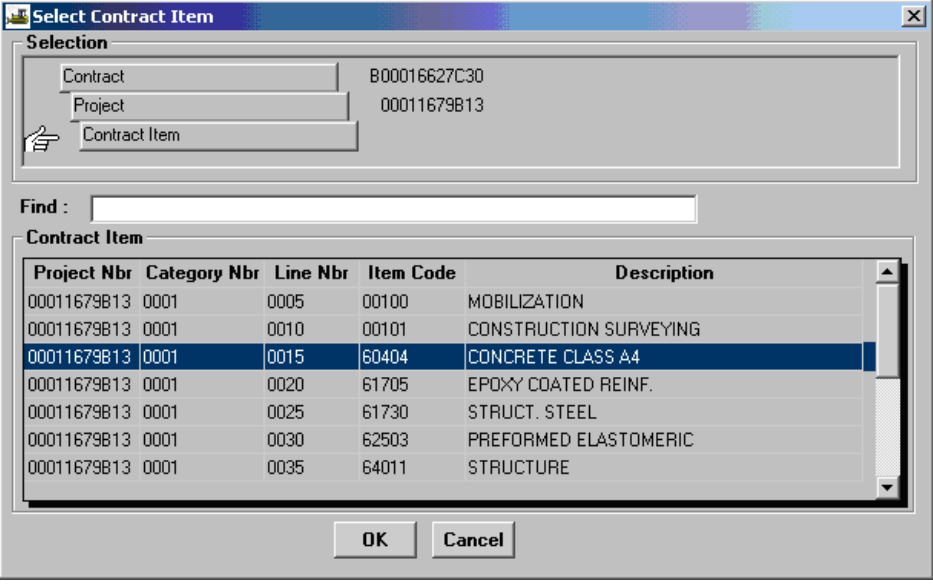

- 7. Click on the Remarks icon  $\boxed{\Box}$ File Edit Services Window Help 面脊中全口产产身 **Ex** Items Contract ID: 800016627C30 Project Nbr: 00011679813 ℸ Line Item Nbr:  $\sqrt{0015}$ Category Nbr: 0001 Item Code: 60404 Units Type: CUBICYARDS Spec Year: 1994 **Description: CONCRETE CLASS A4** Major Item:  $\nabla$ Specialty:  $\Box$ **Status Type: Timel**  $\overline{\phantom{a}}$ Unit Price: \ \$390,00000 Bid Qty: \ 137.000 Bid Amt: \$53,430.00 Proposal Line Nbr: 1495 Related Item:  $\lceil$ Critical:  $\Box$ Pay Plan Qty: Suppl Desc Reg'd: **Supplemental Descriptions:** Pend CO Qty: 0 Pend CO Amt: 0 Net CO Qty:  $\overline{0}$ CO Nbr: [
- 8. Type in the Reasons for Differences.

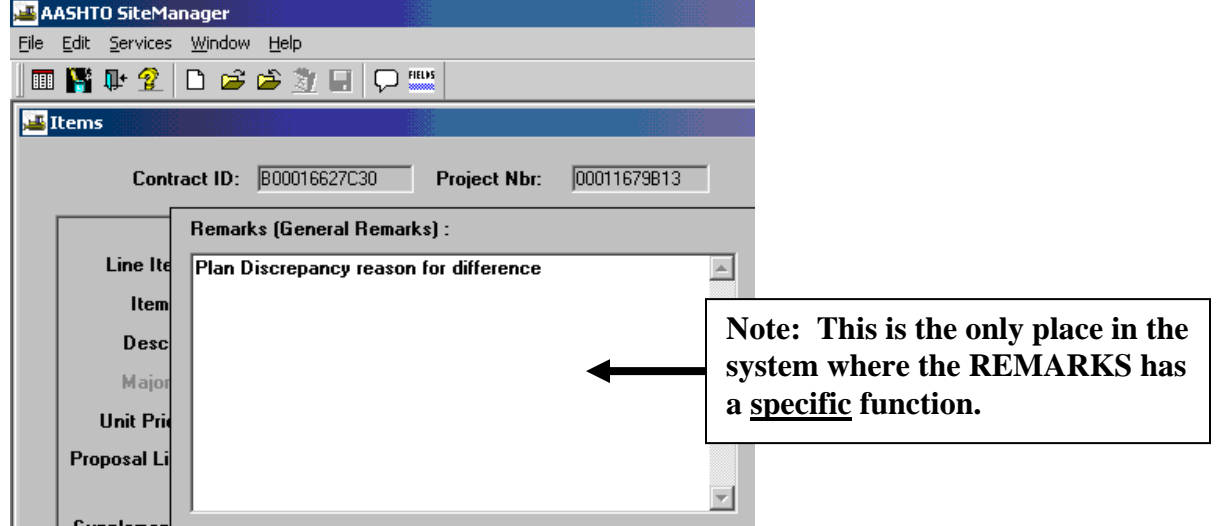

- 9. Click on Remarks icon  $\boxed{\bigcirc}$  again to close the window.
- 10. Click on Save
- 11. Open the "Open" folder icon.
- 12. Select the next Contract Item. Click on the Remarks icon and repeat steps until you get through all the items that need reasons for differences.
- 13. Click on Save  $\Box$

14. Open the folder and click the next Project. Open the next Contract Item and repeat Steps, as needed.

## **B.11.b. Print Reasons for Differences Report**

Note: It is recommended to print the Reasons for Differences Report first, and then enter the actual Reasons for Differences as needed.

1. Log in to SiteManager. At the Available Groups window, select Group ID "PROJECT MANAGER" and click OK.

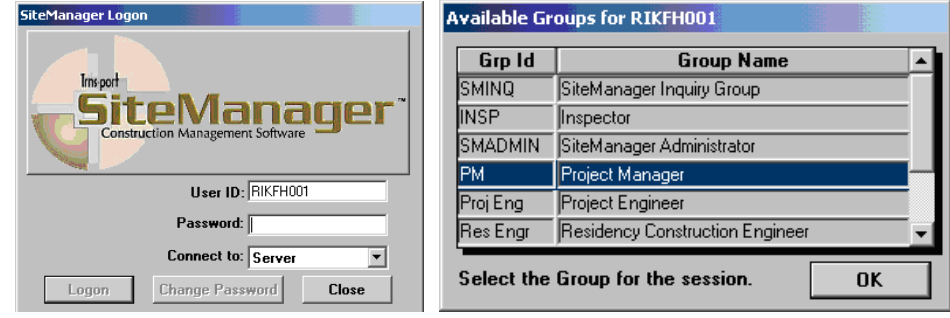

2. To print the working list for Reasons for Differences, double-click on **Contractor Payments** on the main panel.

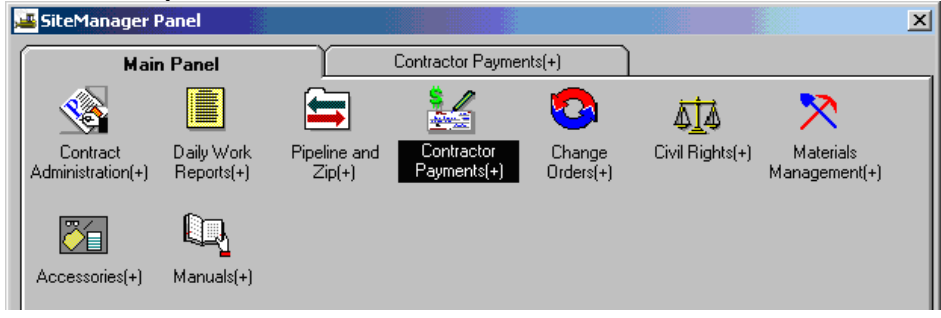

3. Double-click on **Process List**.

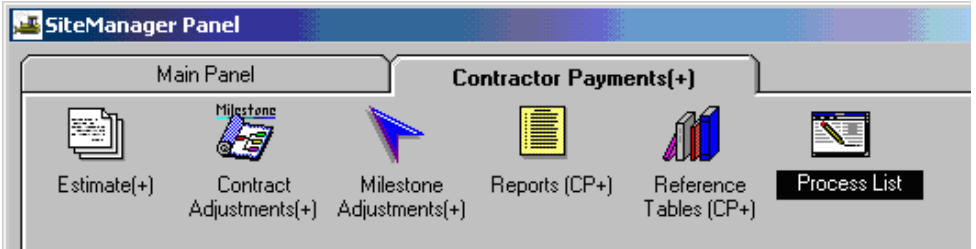

4. Click on RSNFRDF and click on the **Run** icon.

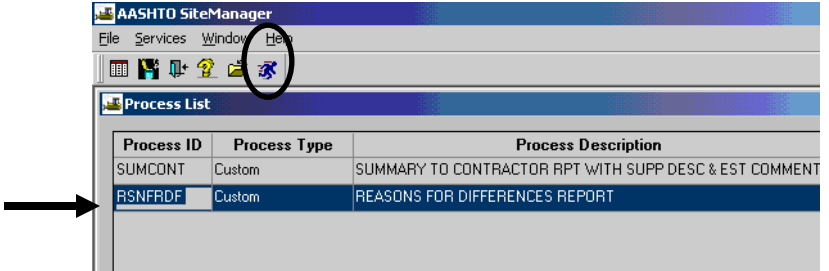

5. The Confirm Process Submission window appears. Click on the **Subset** button.

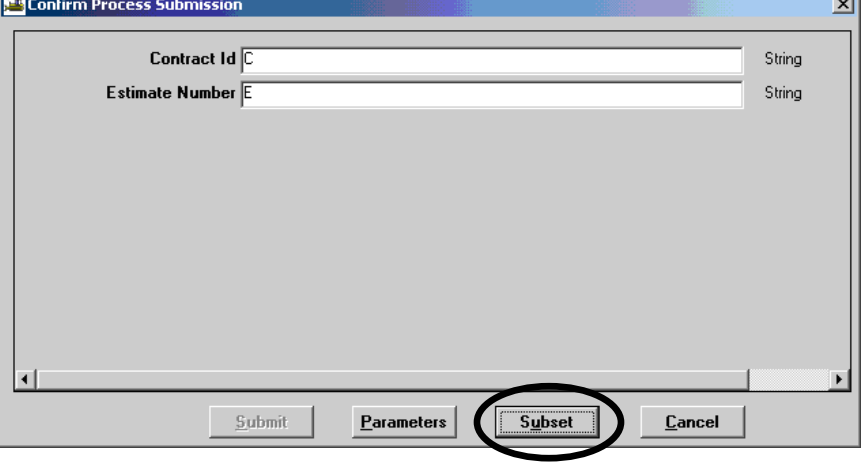

6. Then click on the contract/last estimate number and click on OK.

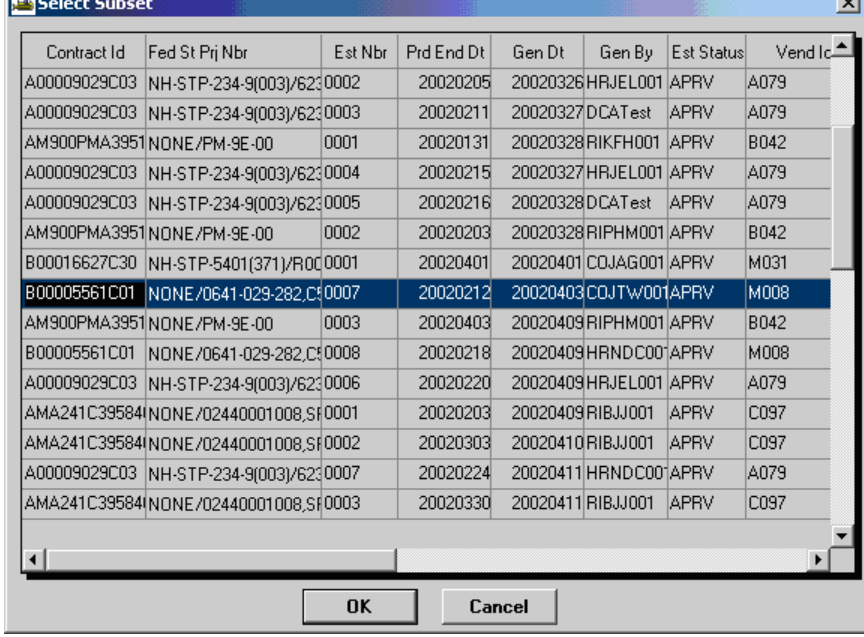

7. Click on the **Submit** button.

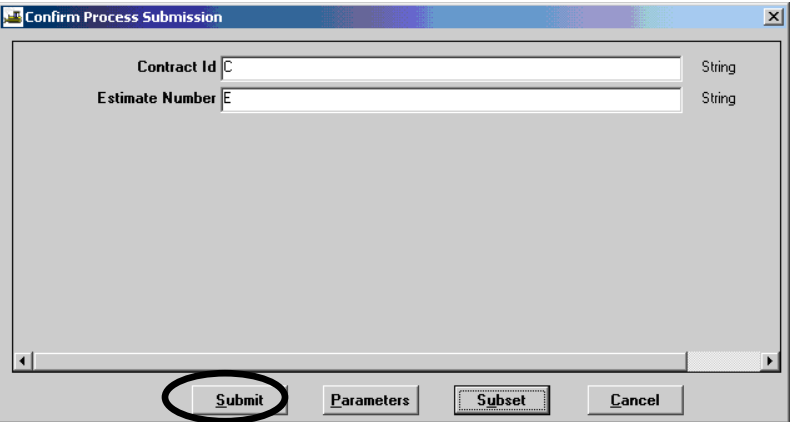

8. The process has been submitted. A Client Job Monitor window appears to notify you that the process was submitted. Click OK. Next, a DPS Status Monitor window will appear to notify you that the process has completed. Click OK.

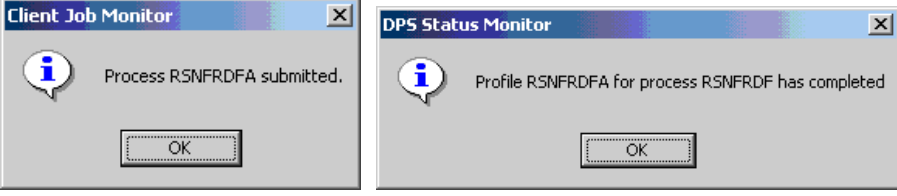

9. Next, click on **Services** in the menu options, and then click on **Process Status.** Double-click on the RSNFRDx process. (Note: There will be a suffix on the end (Example RSNFRDA). If rerun for any reason, the last letter of the suffix will change. Look for the last date/time that corresponds to when you ran the job.)

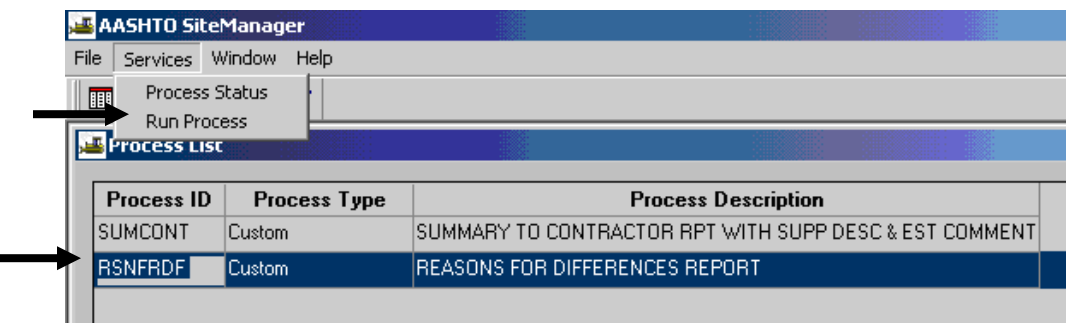

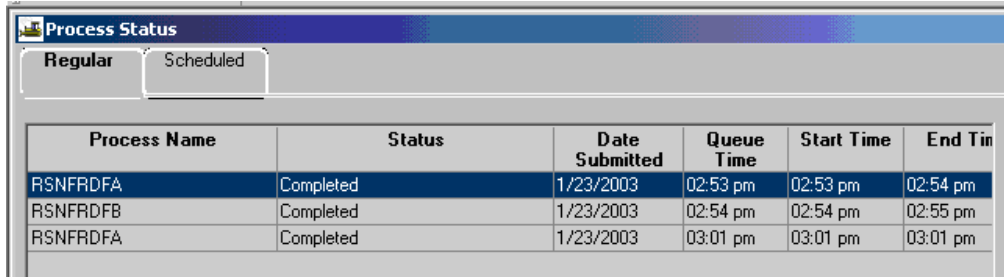

#### 10. Double-click on **output.html** file.

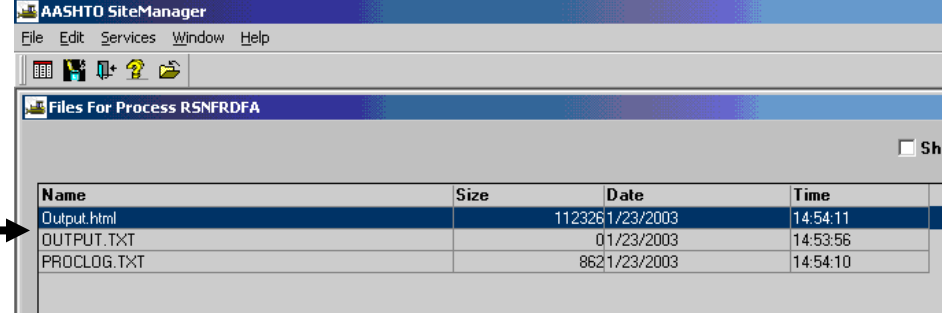

11. Click on File/Print to print the report.

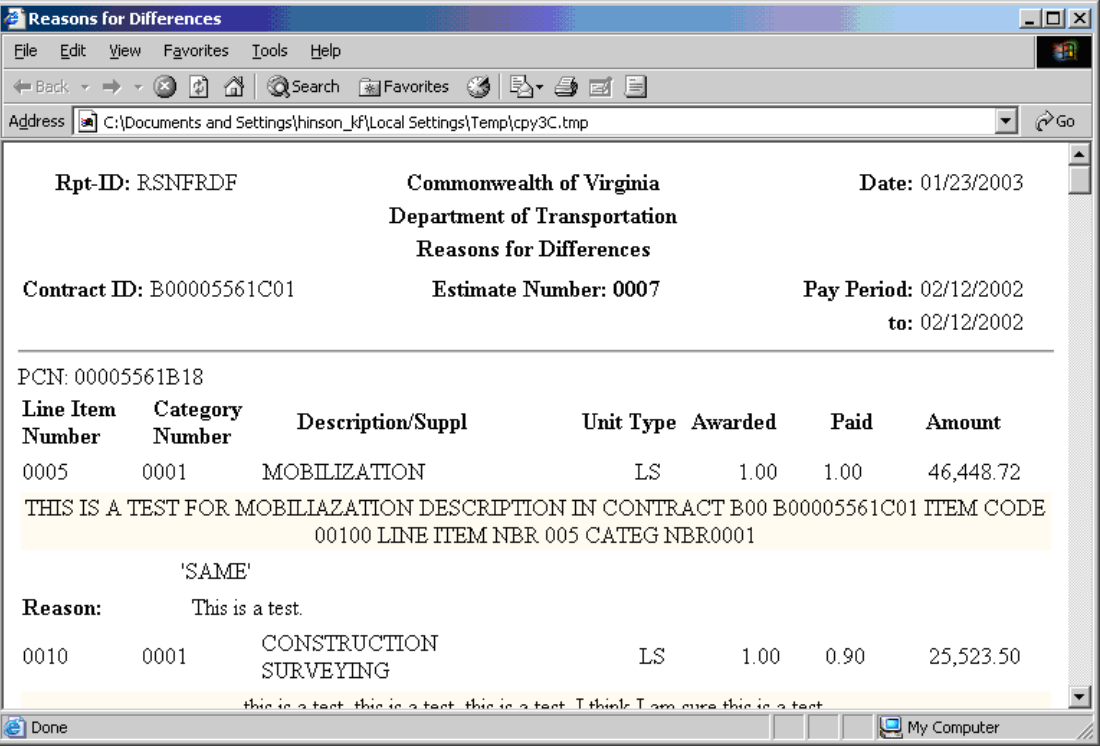

12. Review the report to ensure there are reasons listed on all items.

## **B.12. Last Progress Estimate – Final Summation Report**

## **B.12.a. Item Quantity Report**

The user can run an Item Quantity report to find out which Contract Items have approved final quantities and which Items do not. If the Contractor must agree on the final quantities, the report can be sent to the Contractor.

The Item Quantity Report lists all Contract Item quantities that are found in the database based on userselected criteria. This report can be generated on all Contract Items (i.e., Original, Change Order, Current, Installed, Paid, Final). The Items are grouped by Item Code and Project Number. An Item cost summary is displayed for each group.

1. Log on to SiteManager. At the Available Groups window, select an appropriate Group ID and click OK.

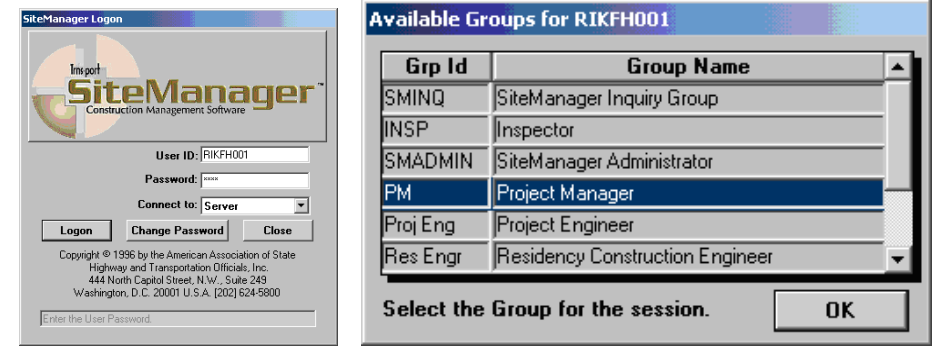

2. At the SiteManager Main Panel, double-click on **Contract Administration.** 

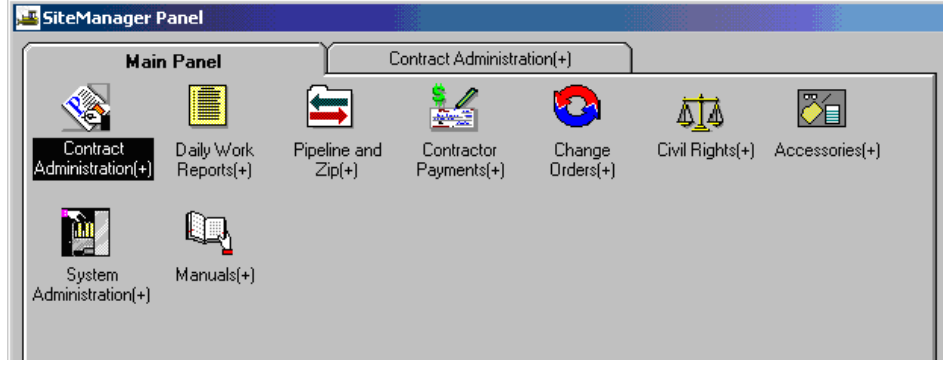

3. The Contract Administration panel opens. Double-click on **Reports.**

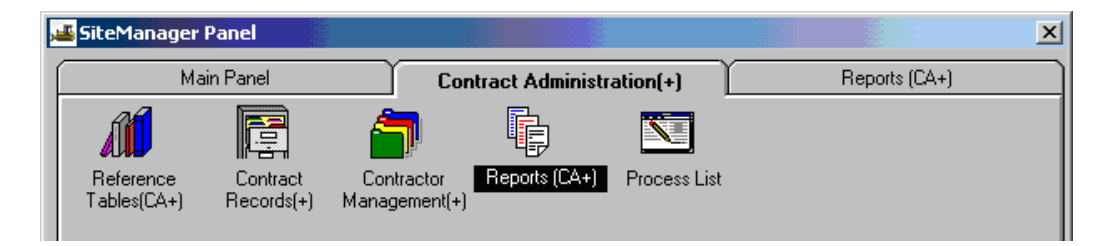

4. The Reports panel opens. Double-click on **Item Quantity.** 

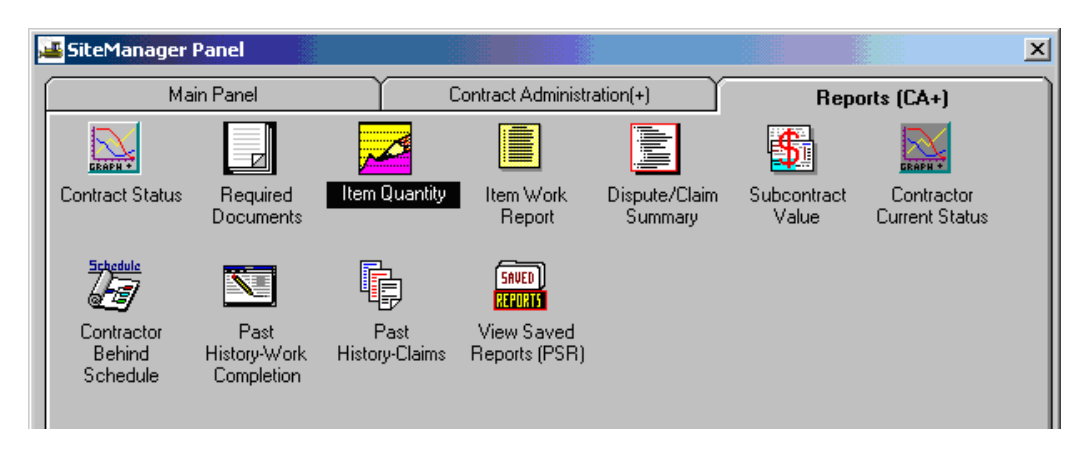

5. The Report Criteria window is displayed. Right-click on **Contract ID** field and then click on Search, to search for the contract. Then double-click on the appropriate contract to select it.

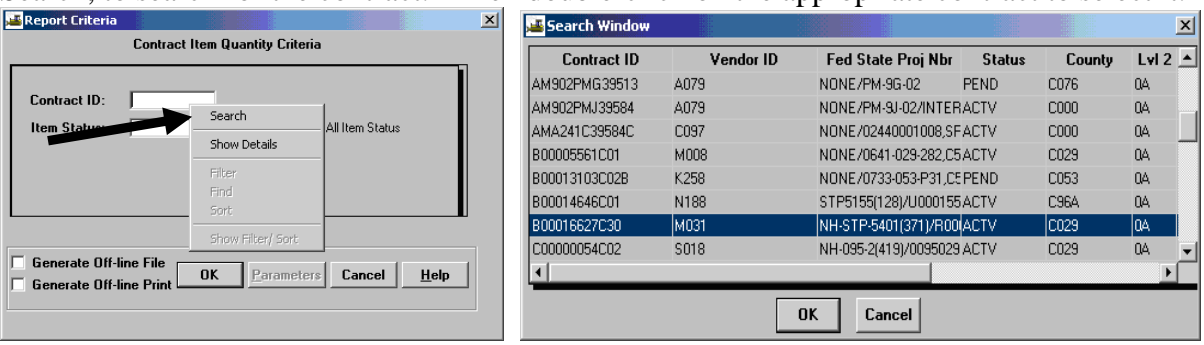

6. Click on the drop-down arrow in the Item Status field and select the appropriate **Item Status** (Click the 'All Item Status' check-box if necessary) and click OK.

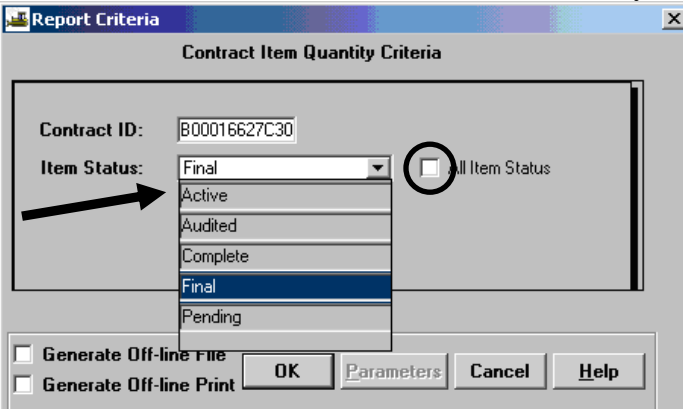

7. In the menu options, click on **File** and then click on **Print** to print the report.

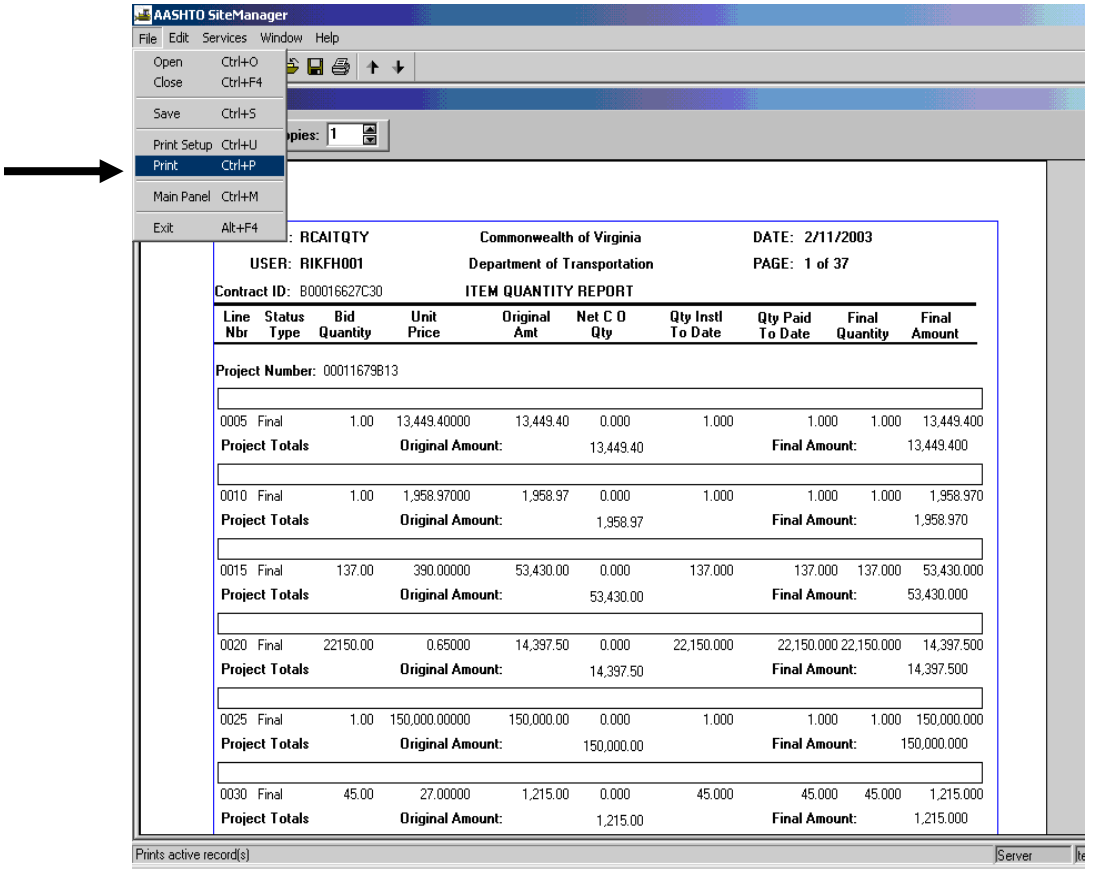

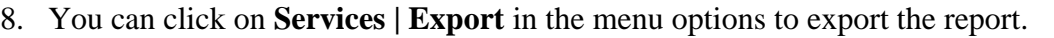

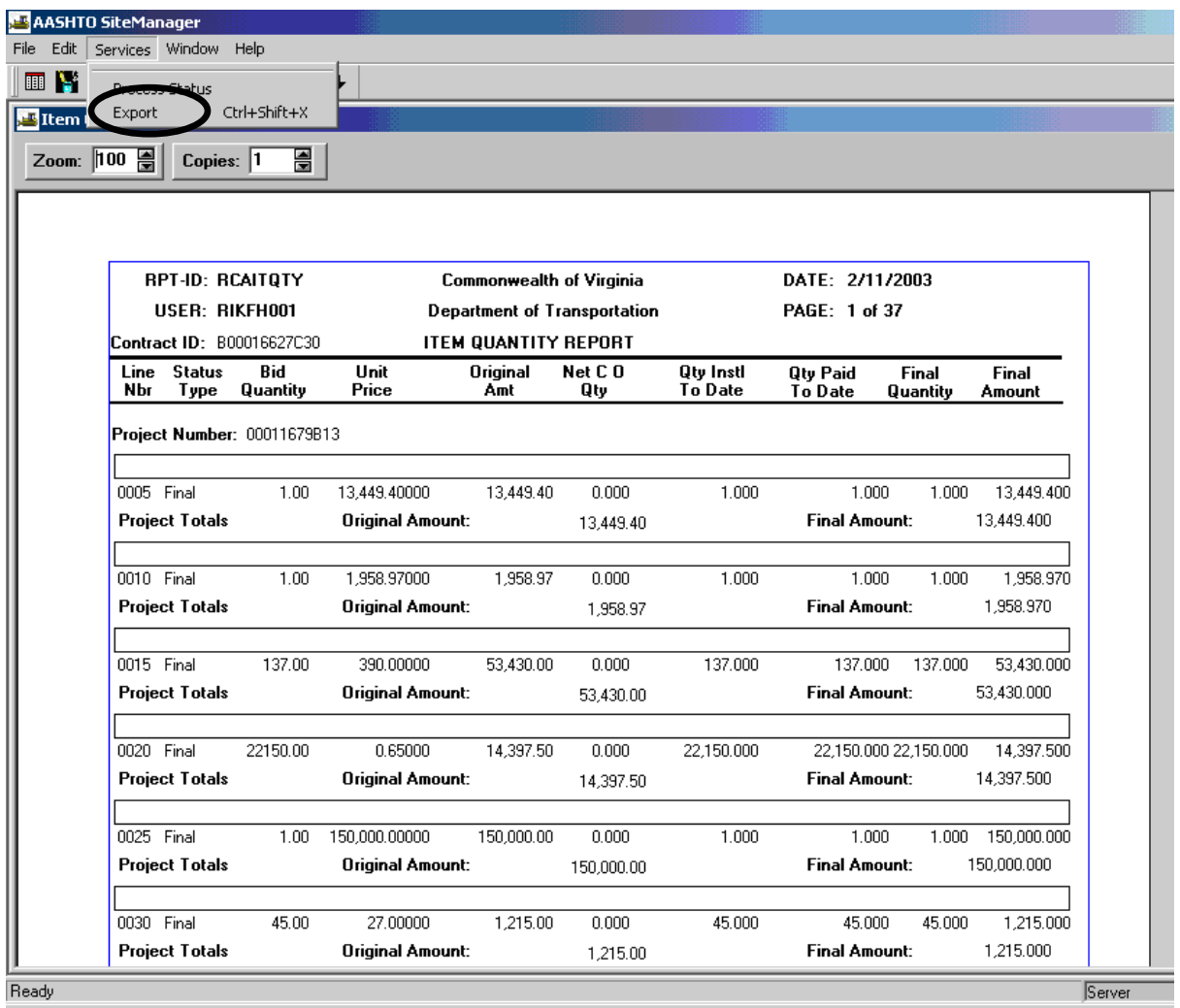

9. To save a report, click on **File | Save** in the menu options.

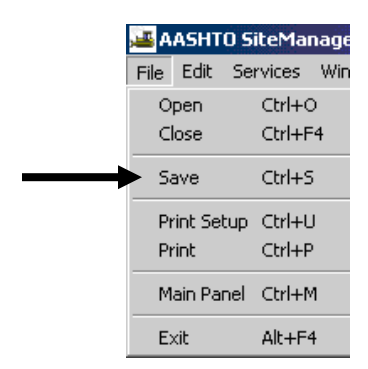

- 10. The 'Save Report To:' window appears.
	- Choose the folder you in which you want to save the file.
	- -Enter a file name for the report.
	- Click on Save.

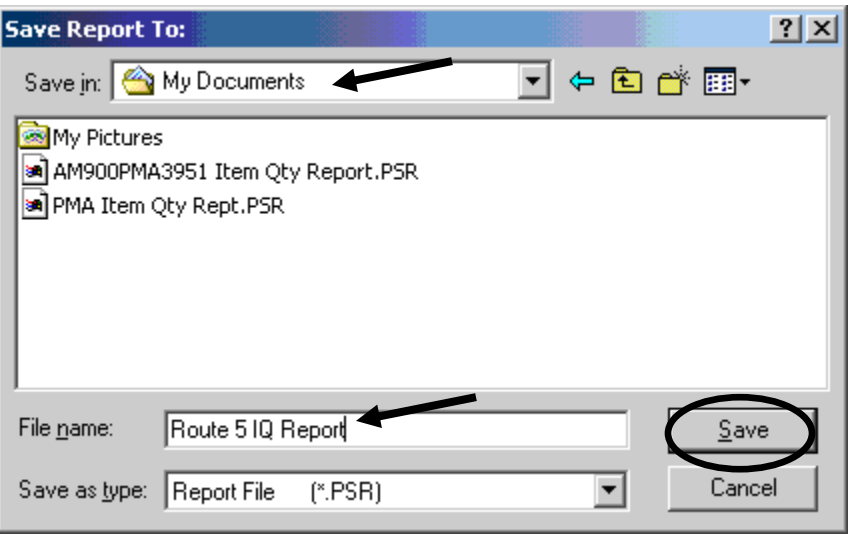

11. A message box appears saying that it is exporting the file. Click OK. The Exporting File message box closes.

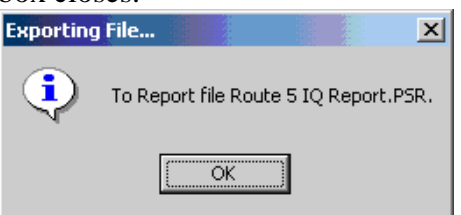

12. Next, click on 'X' to close the report, and return to the Reports panel. Double-click on **View Saved Reports** to view the reports.

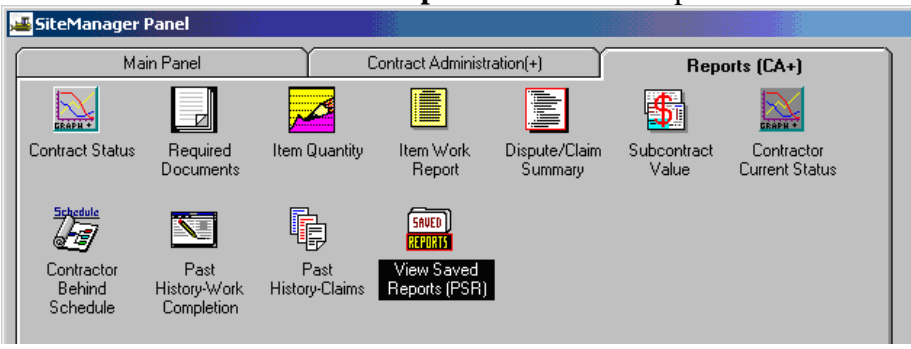

13. In the appropriate directory, click on the .PSR report you want to see and click OK. You should see the report. **Tip: Only users with SiteManager can view these PSR reports.** 

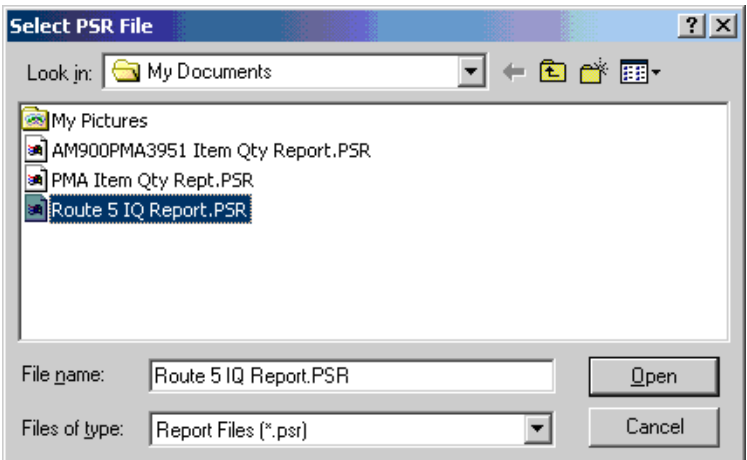

14. Double-click on the report you wish to select (or, single-click and click Open).

## **B.12.b. Final Summary Report**

This process report will print a listing of all the items on a contract and each day the item was placed on a Daily Work Report. The example uses the Project Manager ID but the report is available for several user groups.

## **FINAL SUMMARY**

1. Log on to SiteManager. At the Available Groups window, select the Project Manager Group ID and click OK.

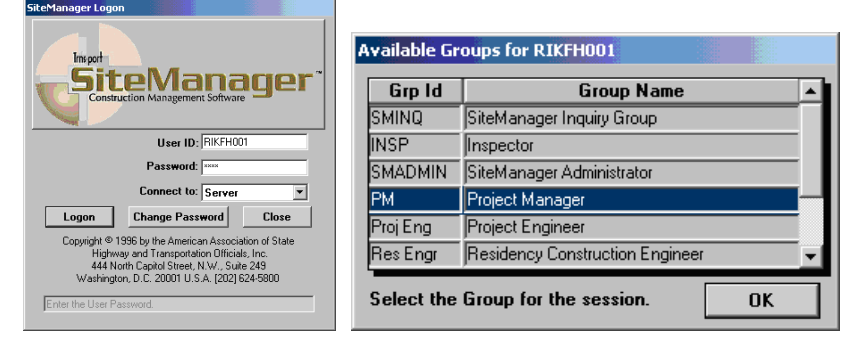

2. The Daily Work Reports panel opens. Double-click **Contract Administration.**

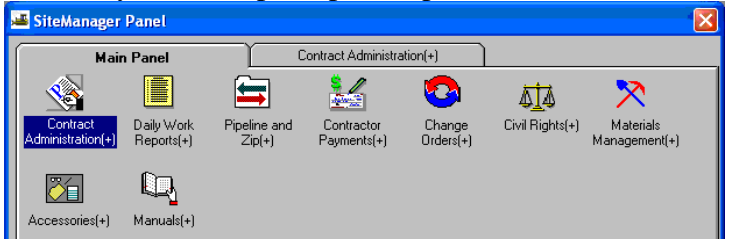

3. Double-click **Process List**.

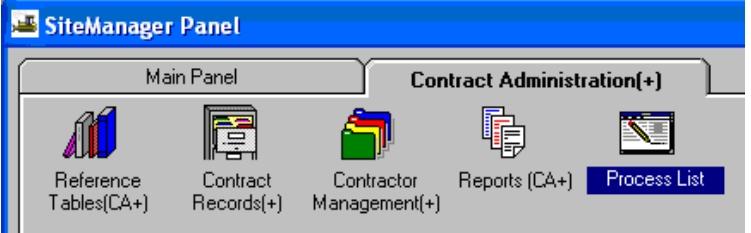

4. Click on **FNLSUMR** in the **Process ID** column. Click the Run  $\mathbb{R}$  button.

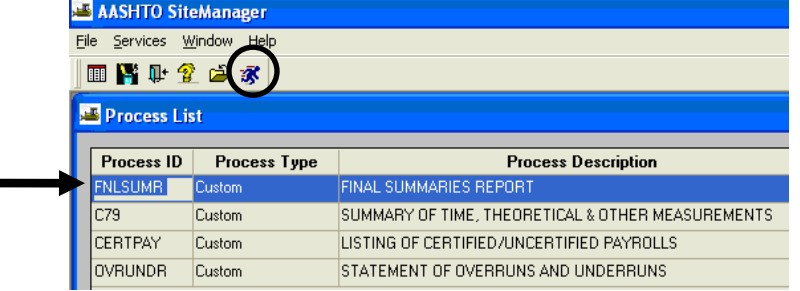

# 5. Click on the **Subset** button.

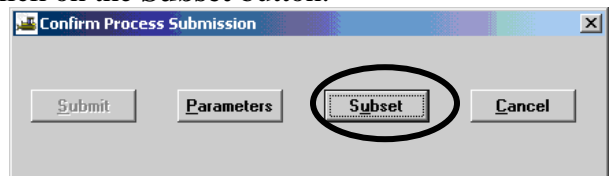

6. The Select Subset window appears. Click on the contract/last estimate number and click on OK.

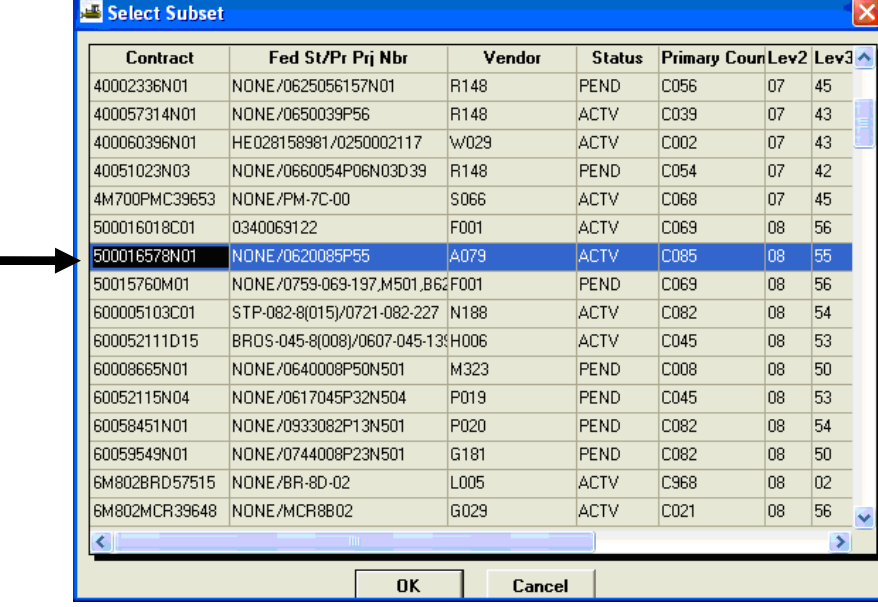

7. Click on the **Submit** button.

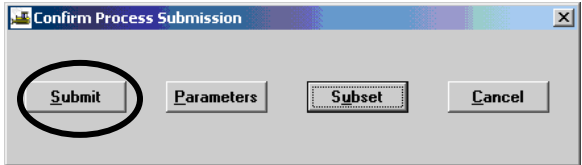

8. A message box appears indicating the FNLSUMR process was submitted. Click on OK. A DPS Status Monitor box appears indicating the process has completed. Click on OK.

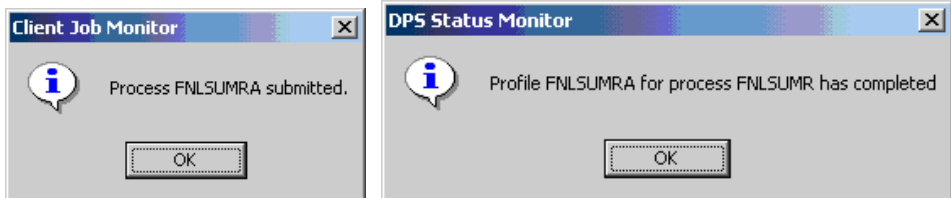

9. Click on **Services | Process Status**. Double-click on the **FNLSUMR** process. Note: There will be a suffix on the end—A, B, C, etc. If rerun for any reason, the last letter will change. Look for the last date/time that corresponds to when you ran the job.

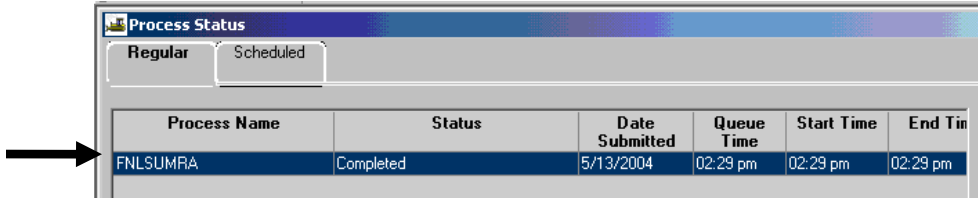

Then double-click on **output.html** file. Print the report.

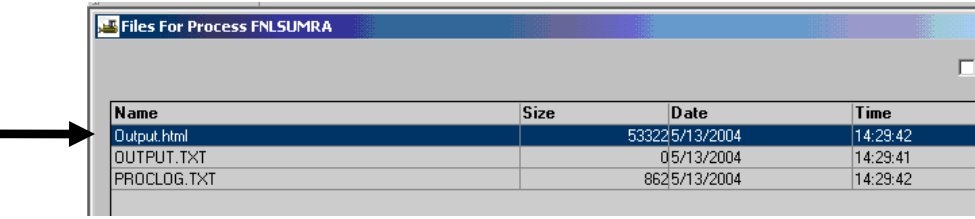

# **Final Summaries Report**

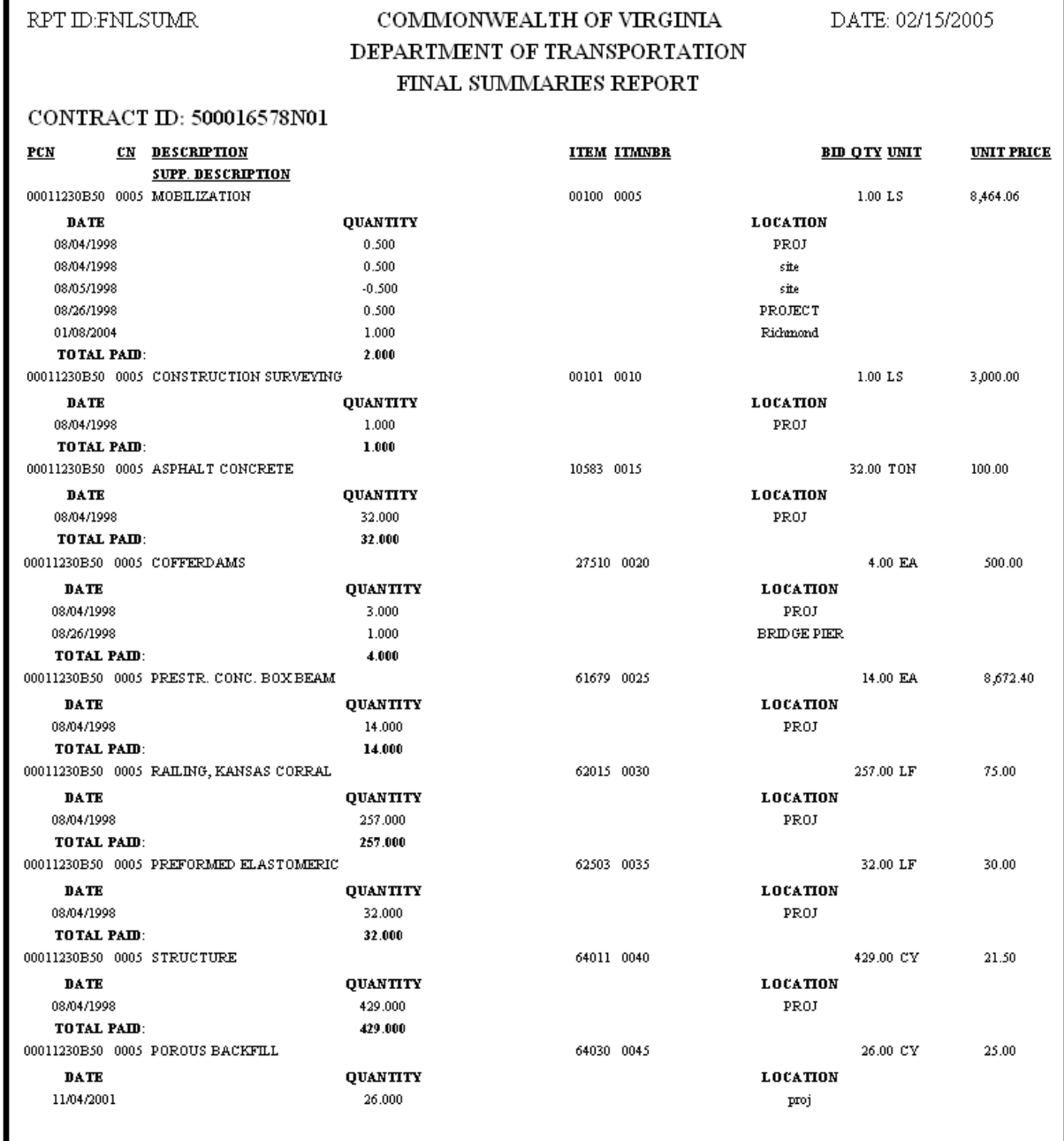

## **C. Estimate Approval**

Currently, user defined adjustments appear under other adjustments combined. A voucher remark on the estimate summary screen will allow a comment to be added on the front of the estimate. Note: Remarks can only be entered before the estimate is fully approved. Refer to Section 5 for instructions on how to enter remarks.

The Estimate Approval panel allows the authorized reviewers to approve all Estimate types – Progress, Final, or Supplemental. The approval process is conducted by a chain of approvals established during Contract setup. Each approval level corresponds to a user group within SiteManager.

The Estimate is approved starting with the first level, the Project Manager (PM), and completed with the last reviewer who indicates that the Estimate is ready for payment.

## **C.1. Project Manager**

1. Log in to SiteManager. At the Available Groups window, select Group ID "PROJECT MANAGER" and click OK.

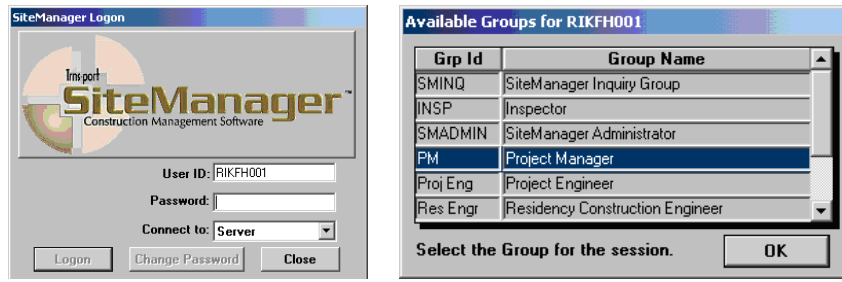

2. From the main panel, double-click on **Contractor Payments**.

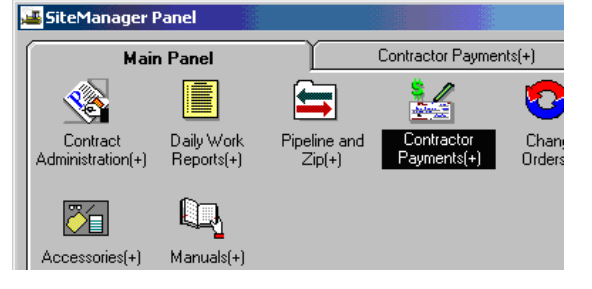

3. Double-click on the **Estimate** icon.

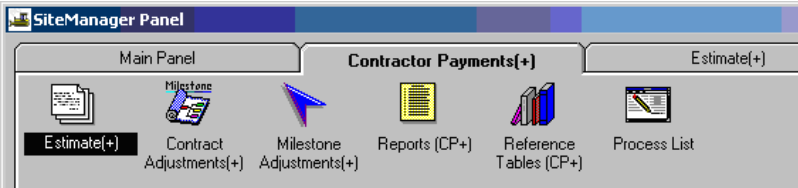

4. Double-click on **Estimate Approval** icon.

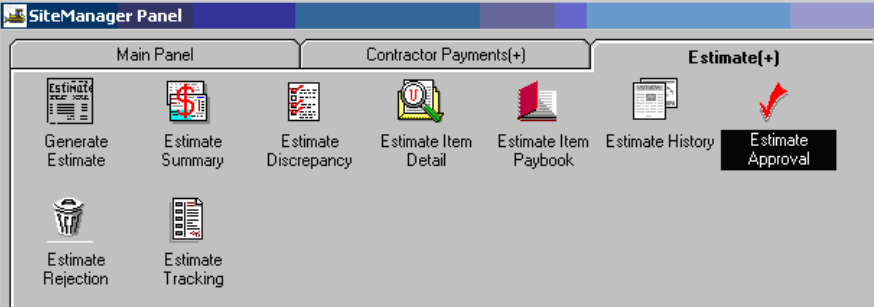

5. Double-click on the Contract ID.

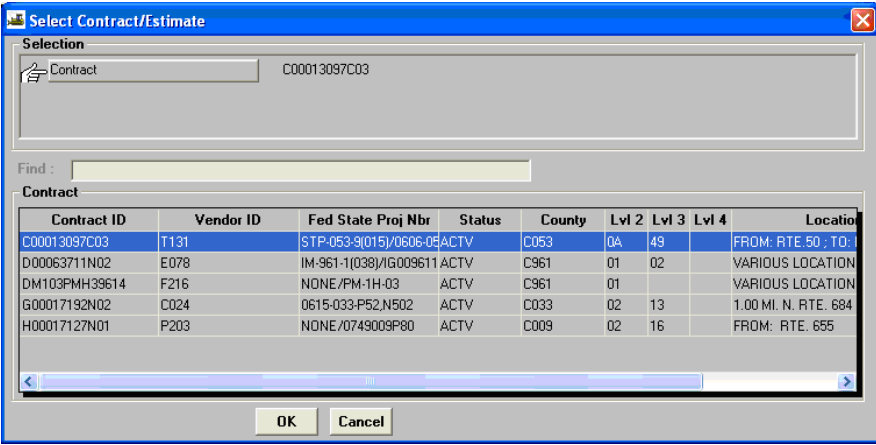

6. You should be at the Estimate Approve window. Check the box to the right of **Project Manager**.

 *Note: Once an Estimate is approved by the PM, no additional remarks can be entered.* 

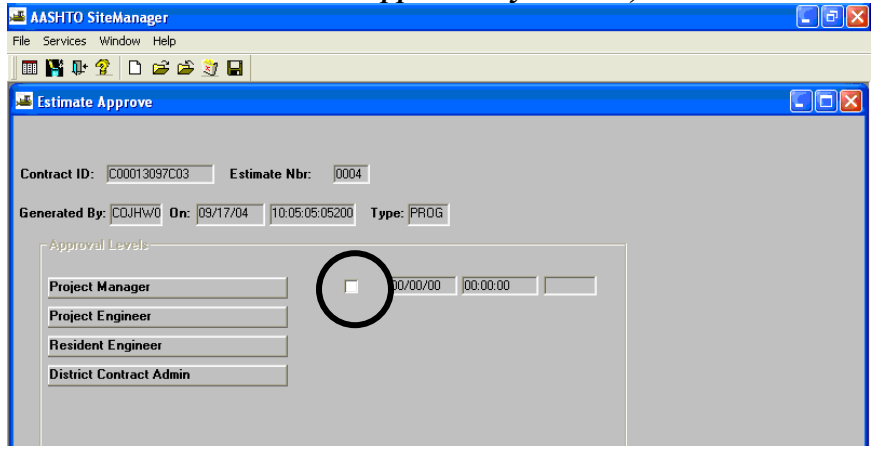

Note: If there are unresolved discrepancies on the estimate, a box will appear that you have to select Yes to Continue or select No. Click on Save and exit. After checking the box to the right of Project Manager to approve the estimate and saving, the approval date and time will automatically populate as noted in the example below.

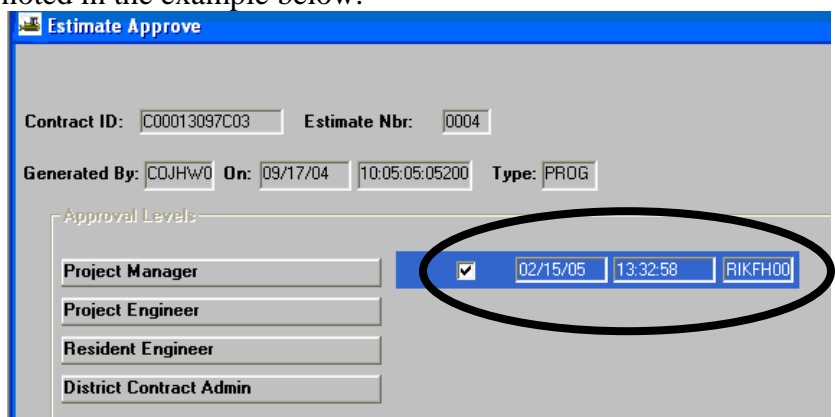

- 7. An email is sent to the Project Engineer within the SM email system. Click on OK and exit. Click the "X" to close.
- 8. Sent Outlook email to Project Engineer letting him know that the estimate is ready for his approval.

## **C.2. Project Engineer**

1. Log in to SiteManager. At the Available Groups window, select Group ID "PROJECT ENGINEER" and click OK.

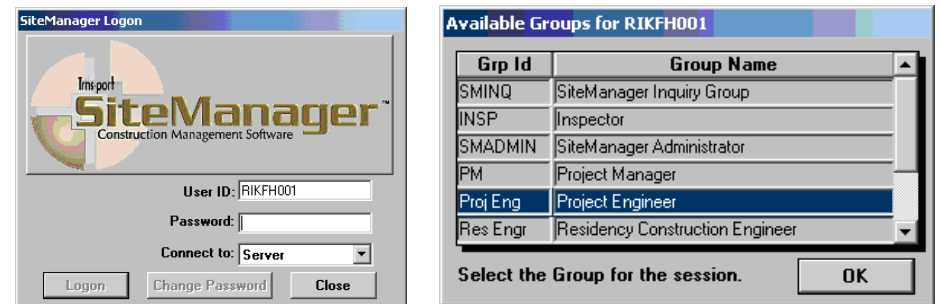

2. At the main panel, double-click on **Contractor Payments**.

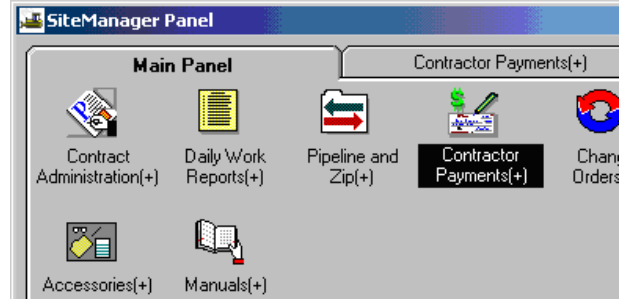

3. Double-click on the **Estimate** icon.

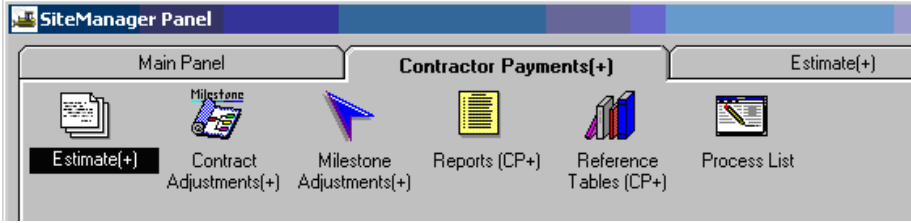

4. Double-click on **Estimate Approval** icon.

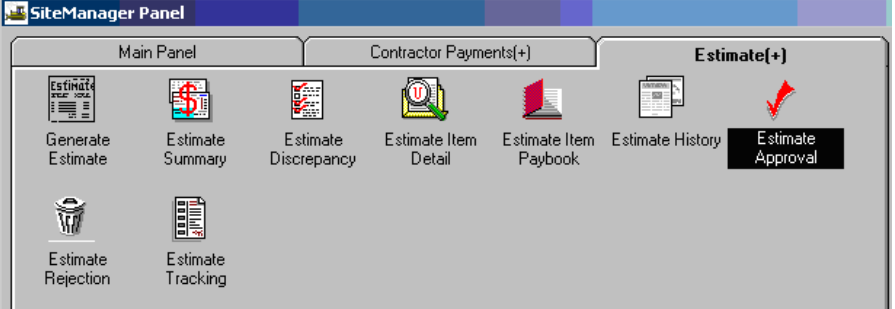

5. Double-click on the Contract ID:

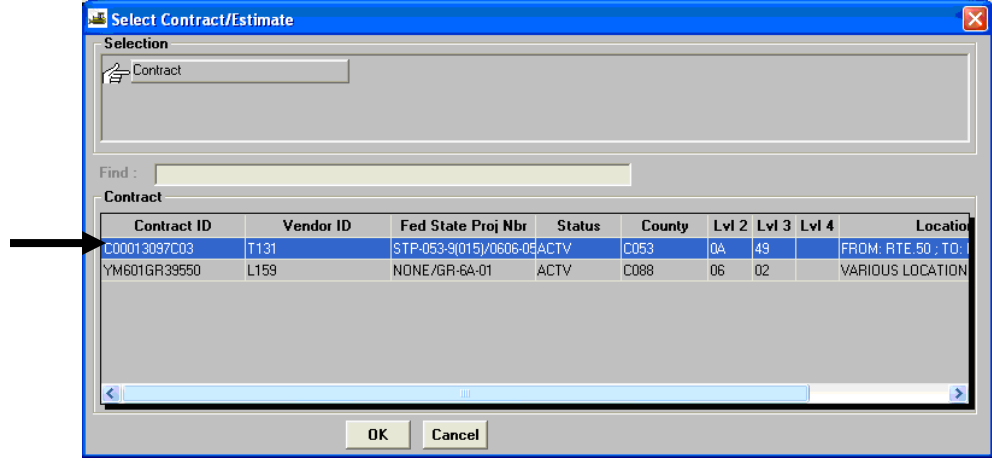

6. You should be at the Estimate Approve window. Check the box to the right of **Project Engineer**.

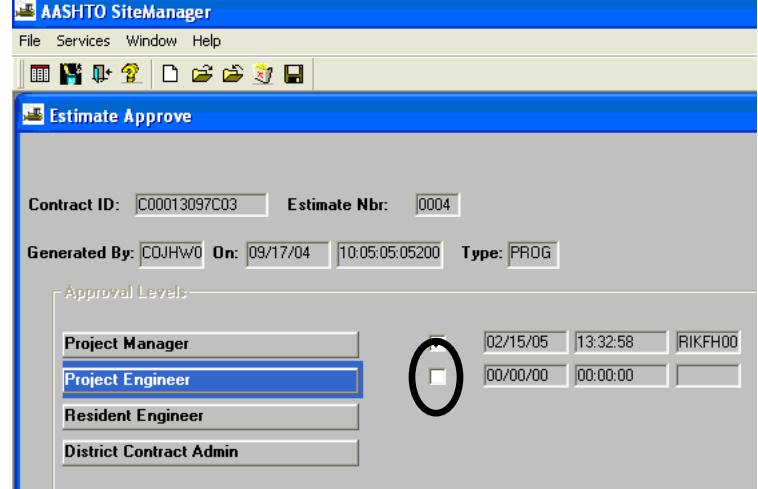

Note: If there are unresolved discrepancies on the estimate, a box will appear that you have to select Yes to Continue or select No. Click on **Save** and close the window. After checking the box to the right of Project Manager to approve the estimate and saving, the approval date and time will automatically populate as seen in the example below.

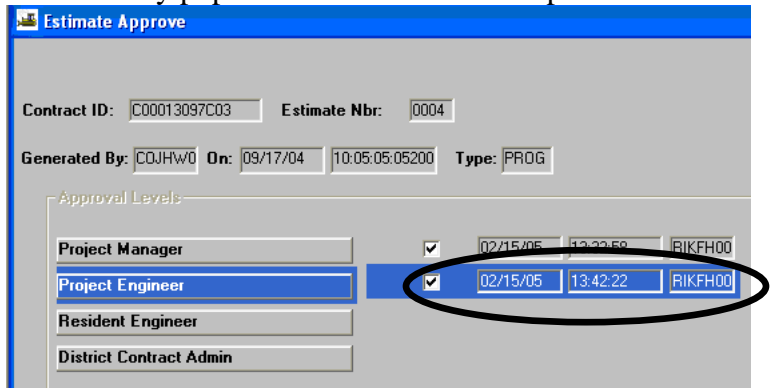

- 7. An email is sent to the Responsible Engineer within the SM email system. Click on OK and exit. Click the "X" to close.
- 8. Sent Outlook email to Responsible Engineer letting him know that the estimate is ready for his approval.

## **C.3. Responsible Engineer**

1. Log in to SiteManager. At the Available Groups window, select Group ID "RESIDENT ENGINEER" and click OK.

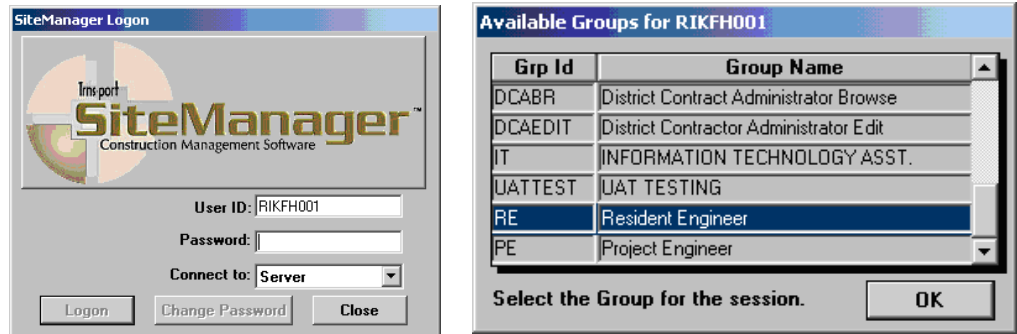

2. At the main panel, double-click on **Contractor Payments**.

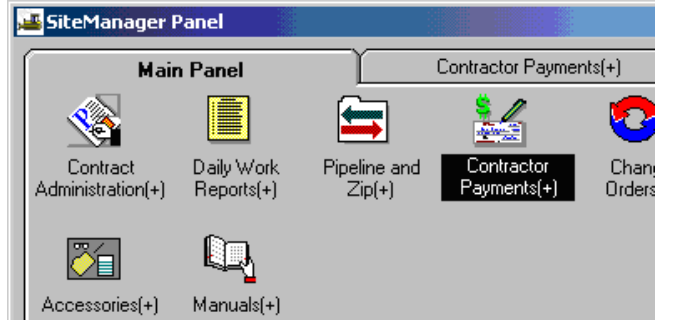

3. Double-click on the **Estimate** icon.

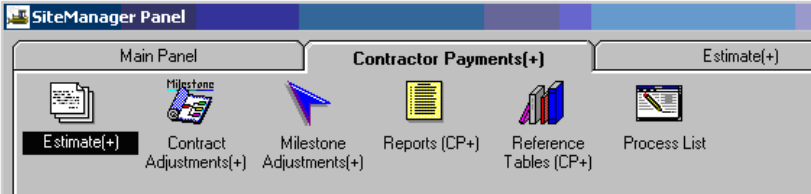

4. Double-click on **Estimate Approval** icon.

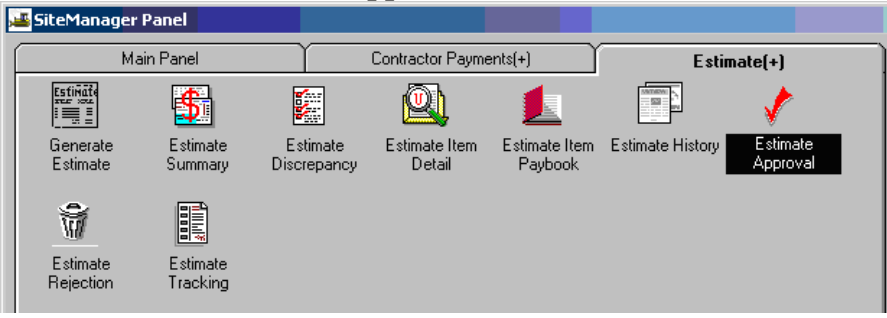

5. Double-click on the Contract ID.

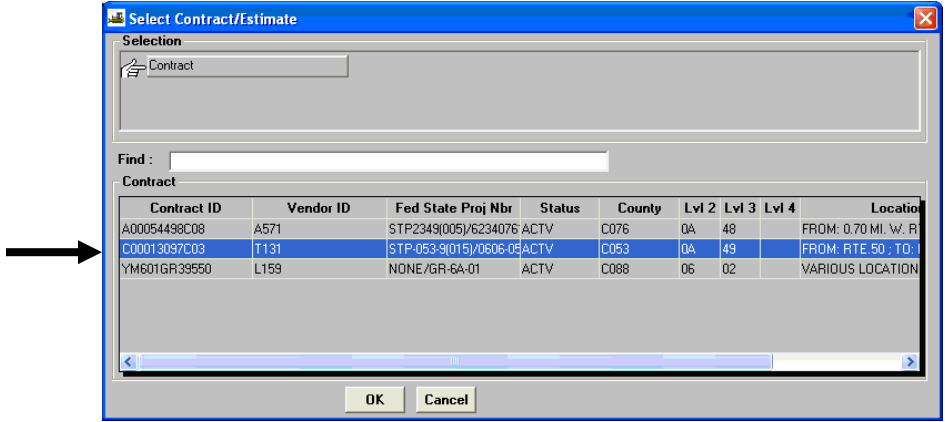

6. You should be at the Estimate Approve window. Check the box to the right of **Responsible Engineer**. SiteManager lists the date, time, and user ID of the estimate approval. Click the Save  $\blacksquare$  icon.

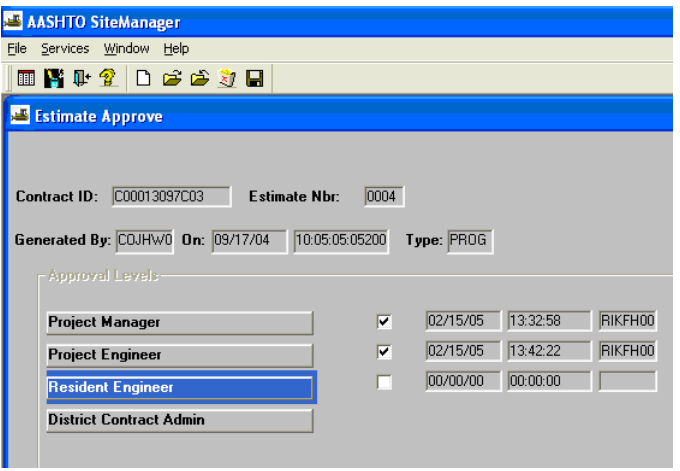

7. Note: If there are unresolved discrepancies on the estimate, a box will appear that you have to select Yes to Continue or select No. Click on **Save** and close the window. After checking the box to the right of Project Manager to approve the estimate and saving, the approval date and time will automatically populate as noted in the example below.

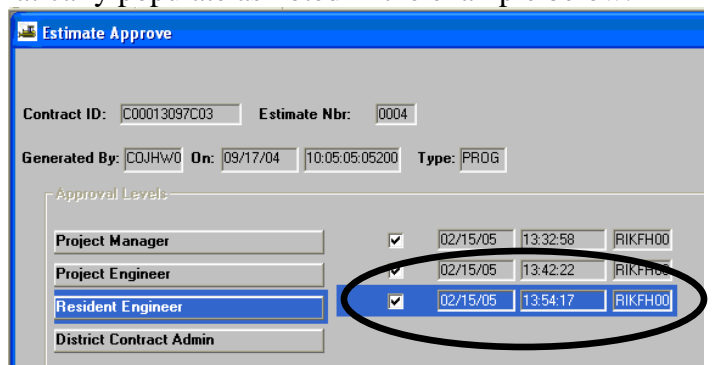

8. An email is sent to the District Contract Administrator within the SM email system. Click on OK and exit. Click the "X" to close.

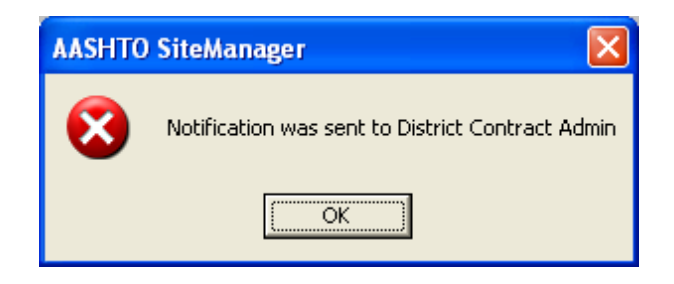

9. Sent Outlook email to District Contract Administrator letting him know that the estimate is ready for his approval.

## **C.4. District Contract Administrator**

1. Log in to SiteManager. At the Available Groups window, select Group ID "DCA" and click OK.<br> **Example Star Available Groups for RIKFH001** 

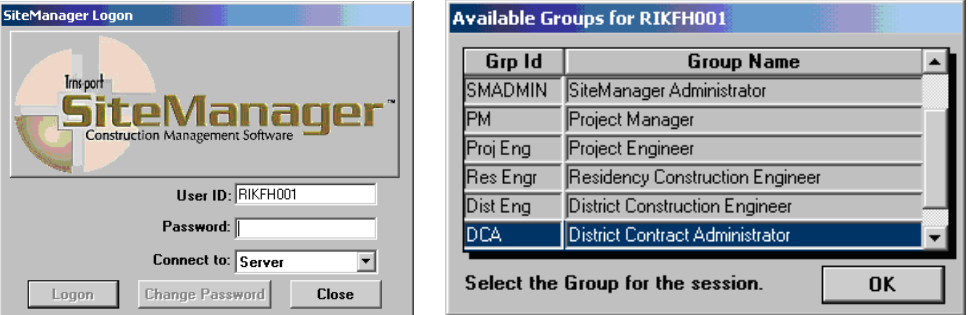

2. At the main panel, double-click on **Contractor Payments**.

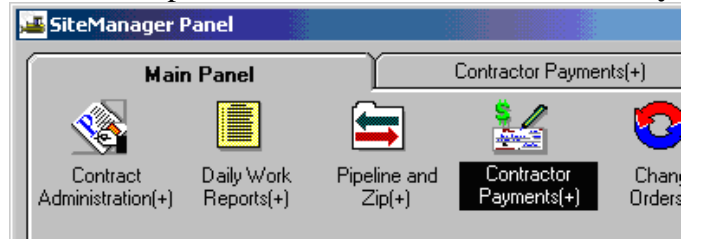

3. Double-click on the **Estimate** icon.

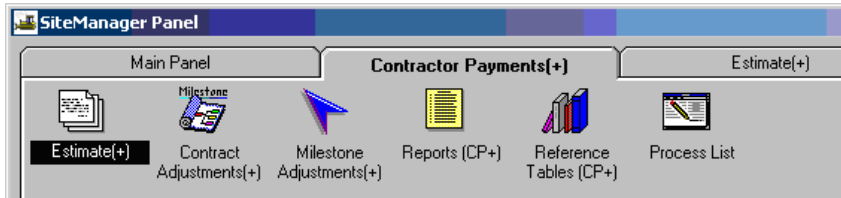

4. Double-click on **Estimate Approval** icon.

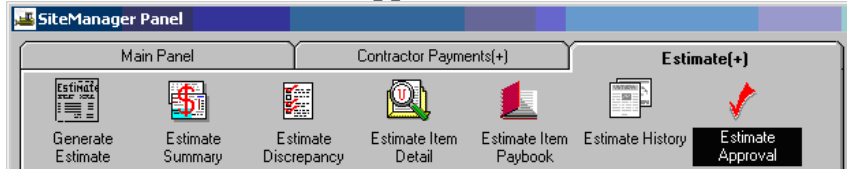

5. Double-click on the Contract ID.

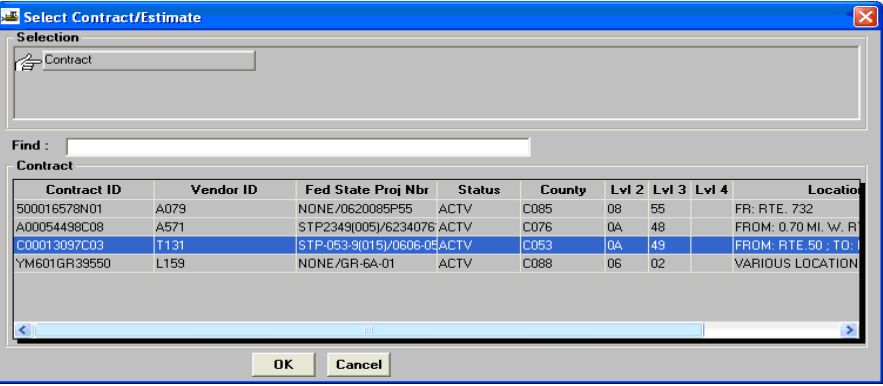

6. You should be at the Estimate Approve window. There would be a checkbox to the right of **District Contract Admin.** Click in the appropriate checkbox to approve the estimate.

Note: After a DCA approves an Estimate, the Estimate cannot be retrieved for corrections and it cannot be deleted. If corrections are needed before DCA approval, estimate must be rejected and deleted and the PM/Inspector must do the corrections and reinitiate the approval process.

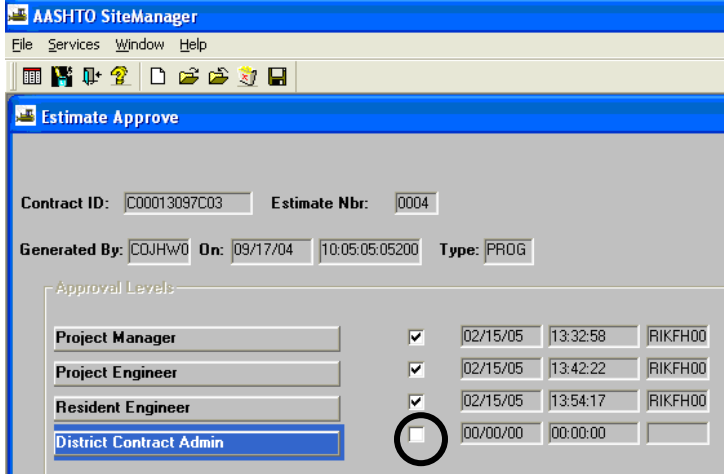

If you are ready to approve the Estimate, click the approval checkbox, click on Save and exit. After checking the box to the right of District Contract Admin. to approve the estimate and saving, the approval date and time will automatically populate.

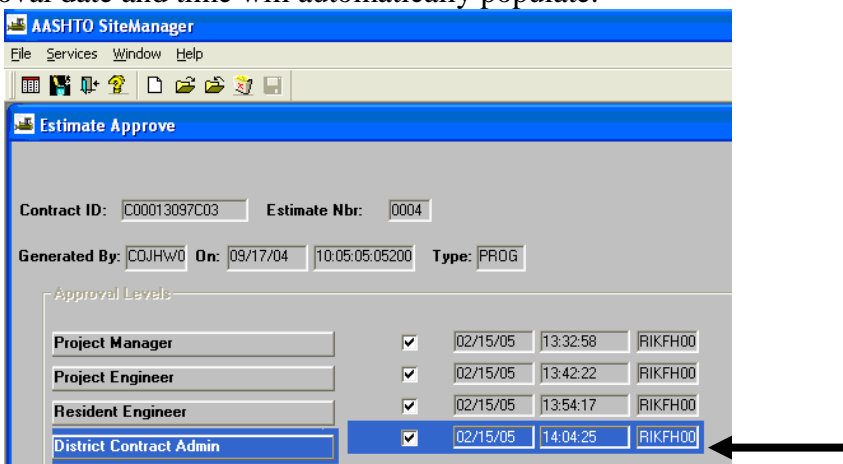

7. Click on OK and exit. Click the "X" to close.

A message box says: Profile CCPESTAP for process CCPESTAP has completed. Click on OK. Click on "X" to exit.

#### *IMPORTANT NOTE:*

*If this is a 0.00 estimate, which means that the total payment to the contractor is 0.00 and there are no charge lines at all, then this estimate will not automatically load into FMSII. Send an email to Fiscal Division to Accounts Payable and ask them to manually load this estimate into FMSII. Since it is a Semi-final, it is important that it get posted in FMSII because the SF notation triggers FMSII processes.*
## **C.5. Contract Authority as CDCO/DCA**

1. Log in to SiteManager. At the Available Groups window, select Group ID "CDCO" (Scheduling and Contract Division Contract Admin) and click OK.

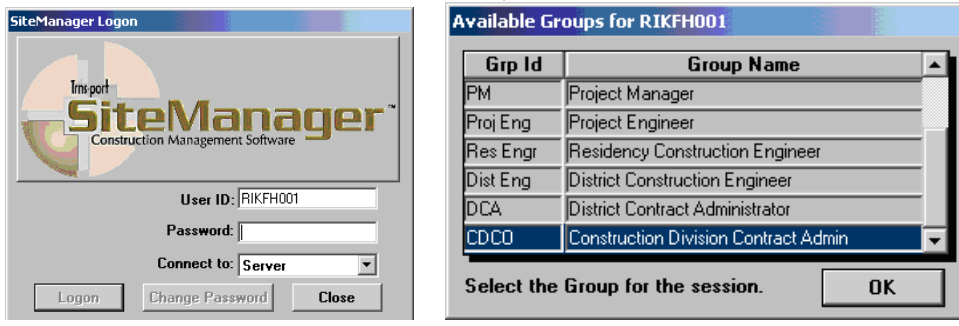

2. At the main panel, double-click on **Contract Administration.** 

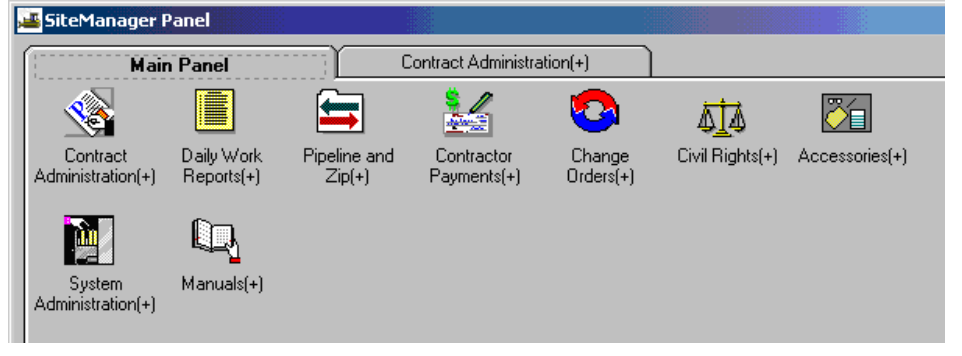

3. The Contract Administration panel appears. Double-click on **Contract Records.** 

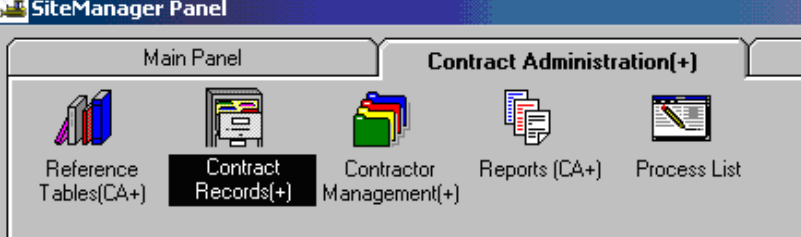

4. The Contract Records panel appears. Double-click on **Contract Authority.** 

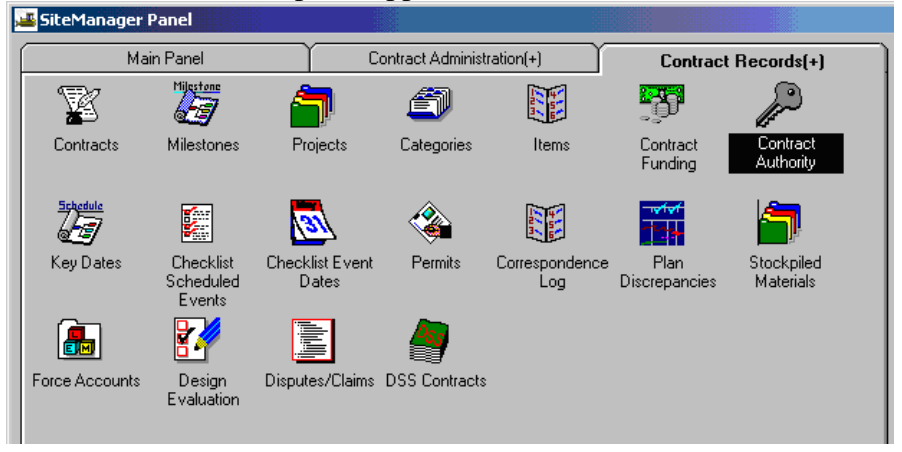

At the main panel, double-click on **Contract Administration.** 

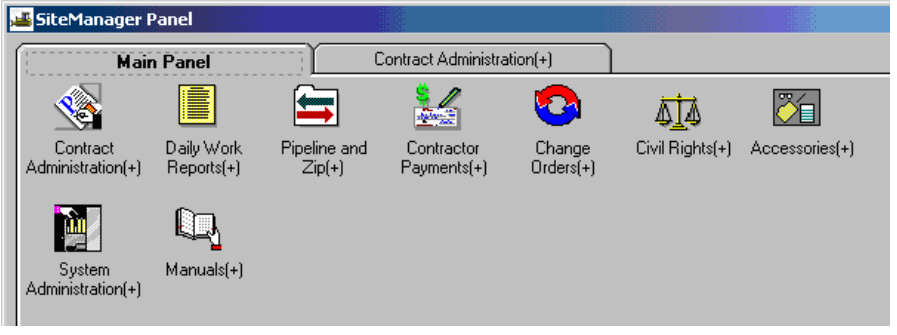

5. The Contract Administration panel appears. Double-click on **Contract Records.** 

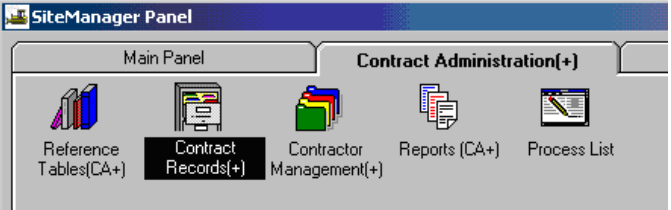

6. The Contract Records panel appears. Double-click on **Contract Authority.** 

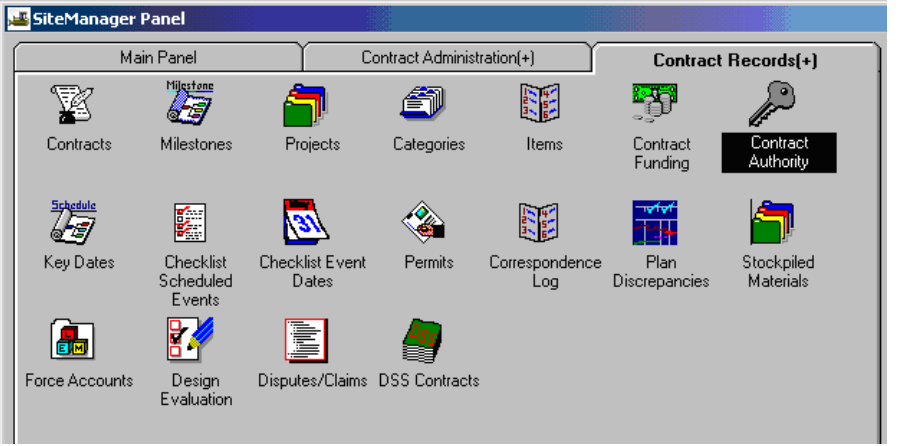

7. The Contract Authority window opens. Scroll through the User ID/User Names.

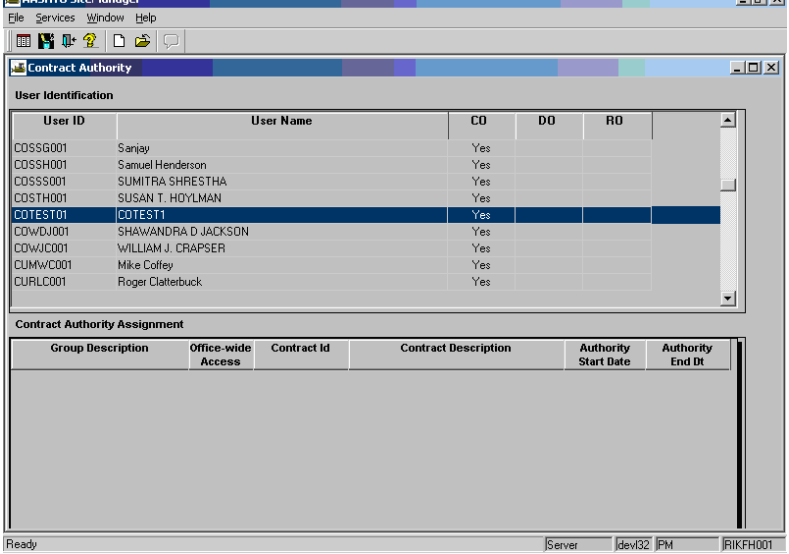

8. To filter the display list to only include active users, right click on user id list. Click on Filter.

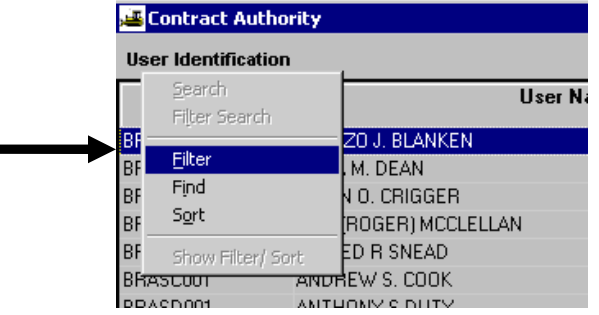

9. Choose Active for the field,  $=$  for the condition and click on value checkbox. Click Save.

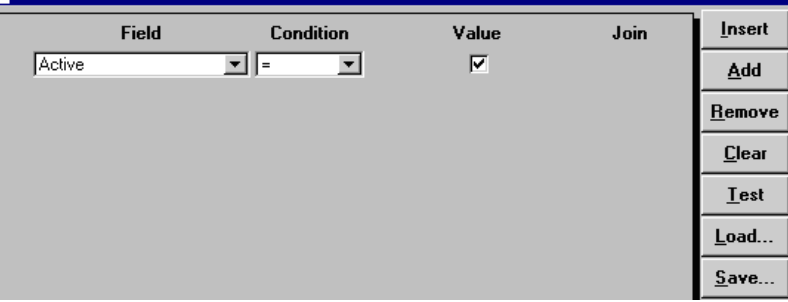

10. Click on Default checkbox. Click OK.

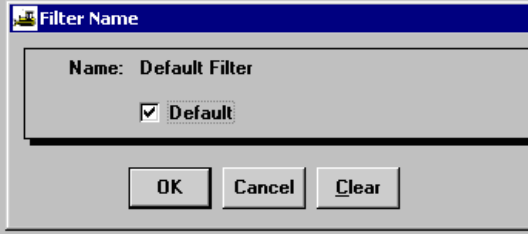

11. Scroll down and find the user and click the user to select. Then, click in the bottom data window and click the **New** icon in the tool bar.

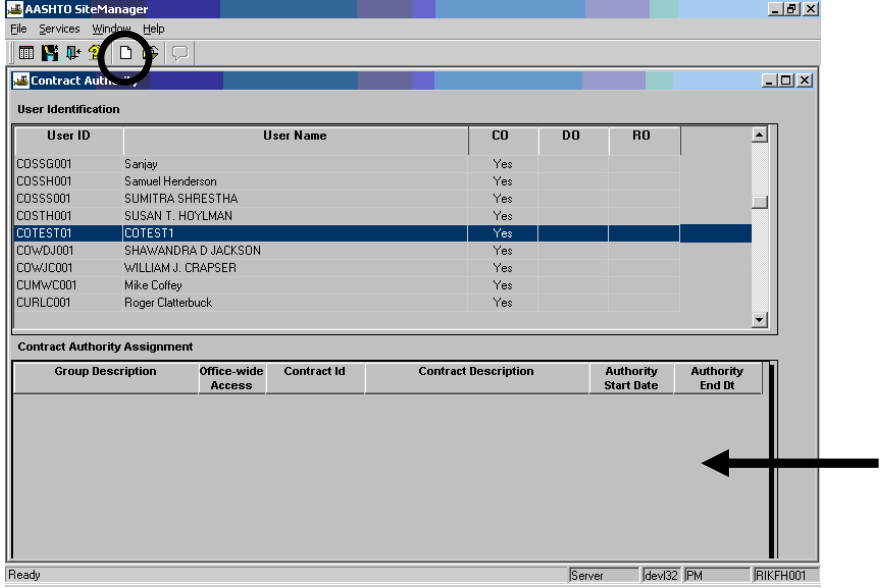

12. The next task is to apply the new contract group authority for this person to the appropriate contract. Right-click in the **Contract Id** field and click Search.

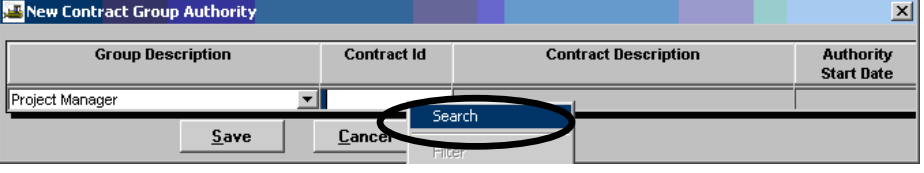

13. The Search Window appears. Double-click on the contract to select it.

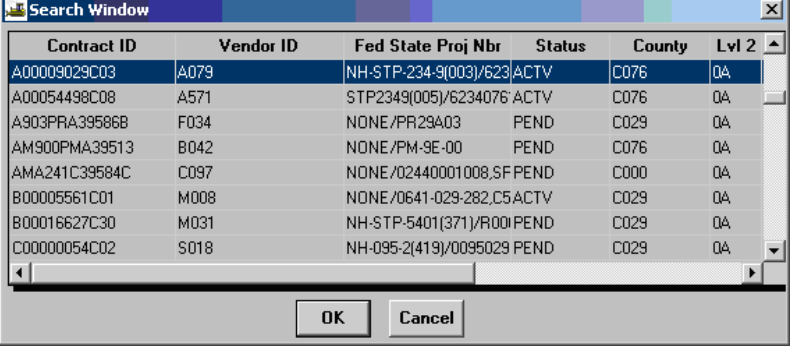

14. The contract information is populated. Click **Save**. The Authority Start Date will be automatically populated after the user clicks Save.

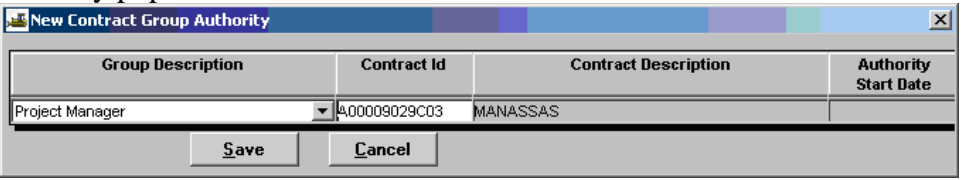

15. Example. A CDCO logged on to SiteManager and granted User COTEST1 PM access to Contract Id A00009029C03. Note that SiteManager automatically populated the Authority Start Date.

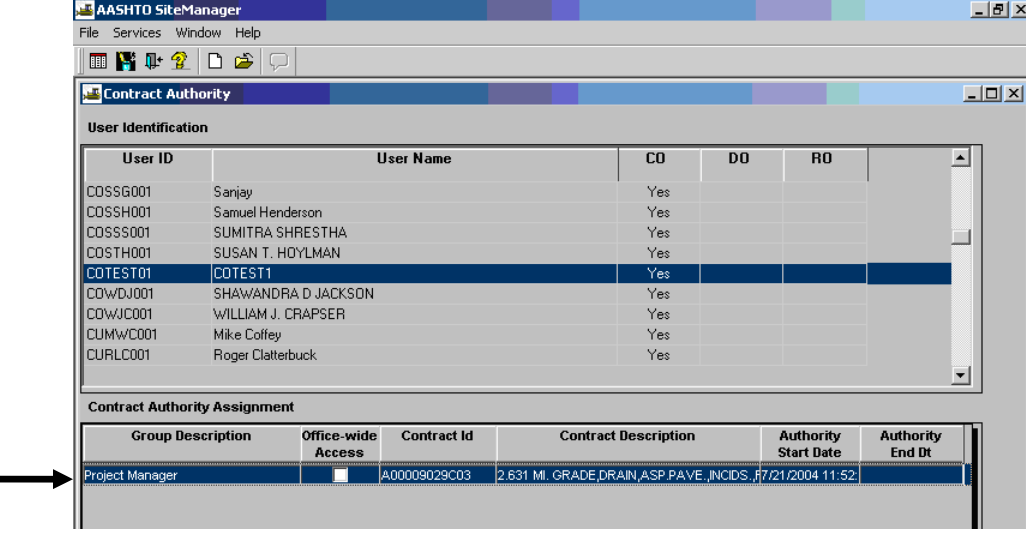

16. When completed, click **Close**. See next step for directions on how to remove contract authority. If it is necessary to remove contract authority, the PM, PE, or DCA can do so by following Steps 1 through 4 listed above and continuing with the following steps. Double-click **Contract Authority**.

17. To delete contract authority, click on the User ID/Name in the top panel. Click the Group Description you wish to delete in the bottom panel. In the menu, click **Services | End Contract Authority**.

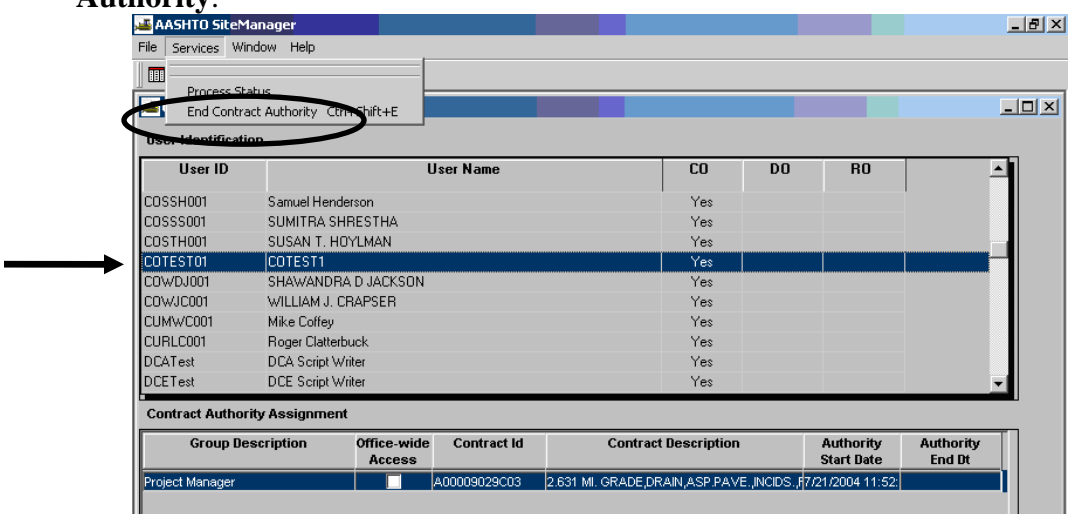

18. SiteManager ends contract authority for the User ID and Group Descriptions selected. The system automatically populates the Authority End Date as noted in the example.

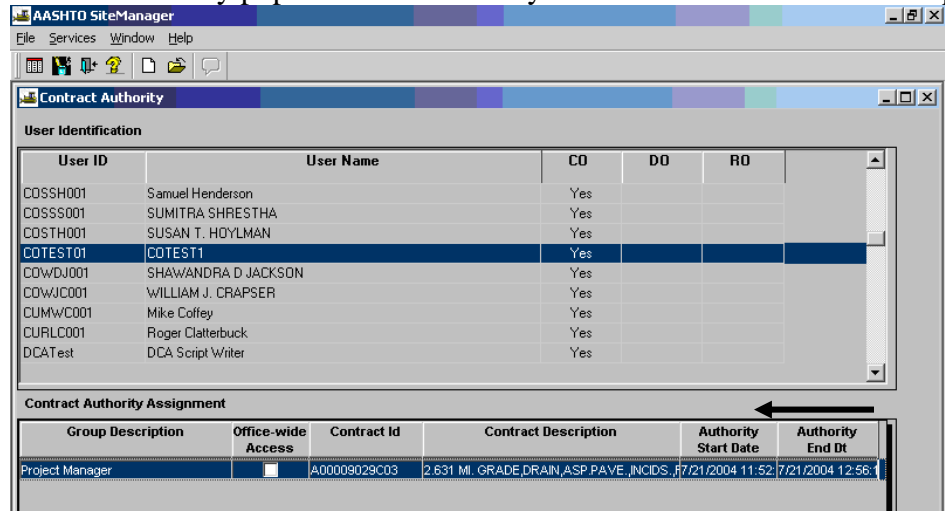

19. Click **Close** when finished.

# *SITEMANAGER™* **SECTION SEVEN Finals**

## **<u>Section Seven - Finals</u> Pages Pages**

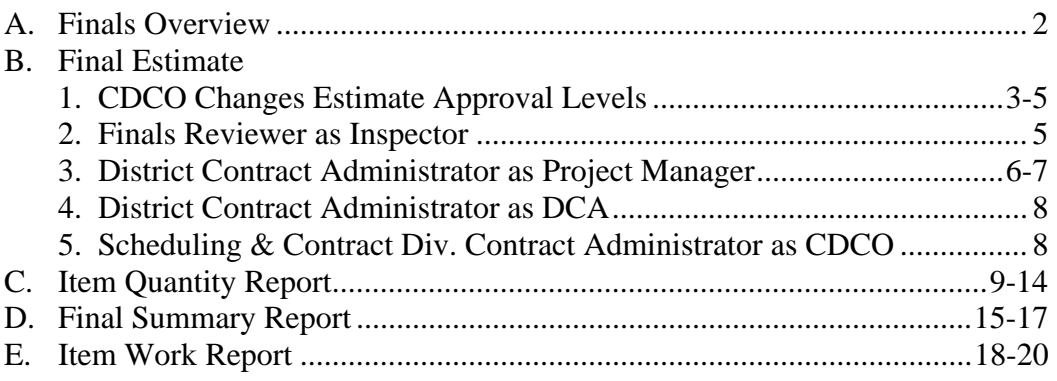

# **A. FINALS OVERVIEW**

#### 1. **Finals Reviewer** (logs on as Inspector)

- a. Reviews Documents
- b. Enters Daily Work Report
- c. Enters Pay Quantities (Work Items)

## 2. **District Contract Administrator** (logs on as Project Manager)

- a. Reviews Daily Work Report
- b. Reviews Work Item Changes
- c. Adds and Authorizes Diary
- d. Generates Estimate
- e. Send to Contractor for Review
- f. First Level of Estimate approval

## 3. **District Contract Administrator**

- a. Logs on as District Contract Administrator
- b. Second Level of Estimate approval

## 4. **Central Office Contract Administrator**

- a. Logs on as Scheduling and Contract Division Contract Administrator, 'CDCO'
- b. Last level of Estimate Approval
- c. For Zero Final Estimates, (Contact Fiscal Division to load manually)

# **B. Final Estimate (Progress Final)**

#### **B.1. CDCO Changes Estimate Approval Levels Contract Approval Authority**

1. Log in to SiteManager

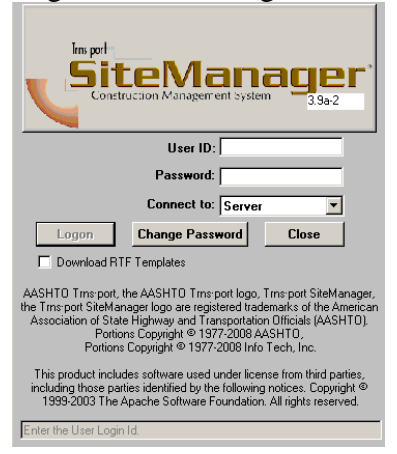

2. At the Available Groups window, select Group ID "CDCO" (Scheduling and Contract Division Contract Admin) and click OK.

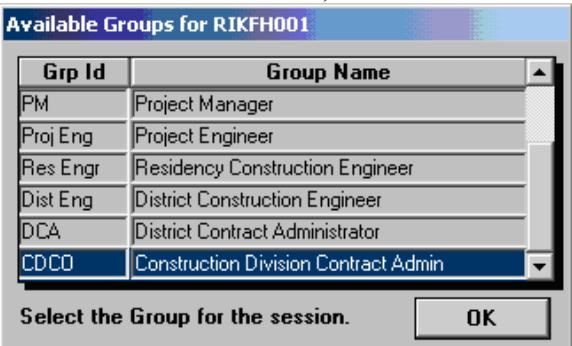

3. At the main panel, double-click on **Contractor Payments.** 

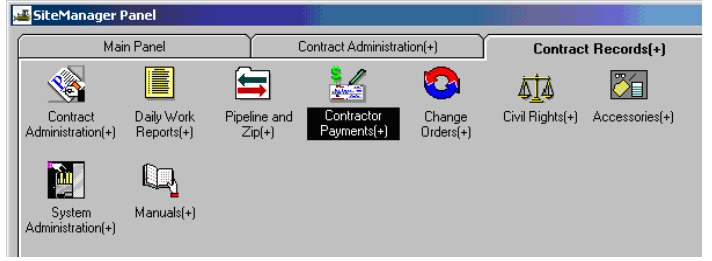

4. The Contract Payments panel appears. Double-click on **Reference Tables.** 

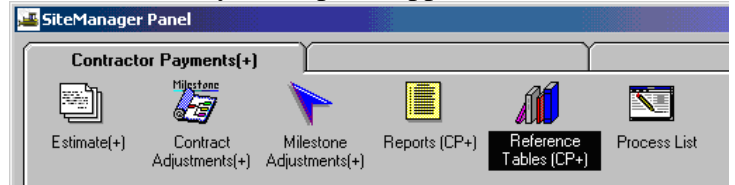

5. Double-click on **Contractor Payment Approval Levels.** 

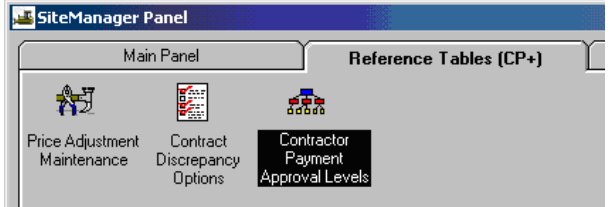

6. The Approval Levels window opens with contract information populated within the window. If the contract you need is not listed in the Contract ID box, click on the Open folder icon

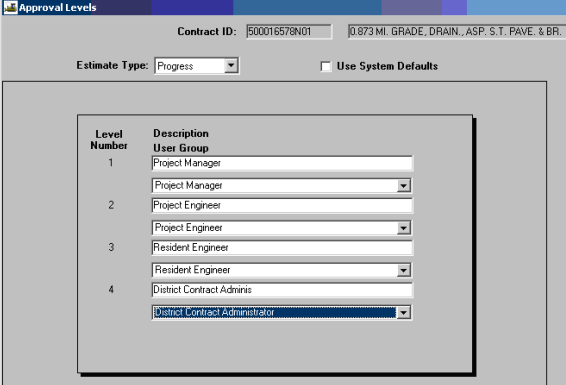

Double-click on the appropriate contract or select contract and click OK.

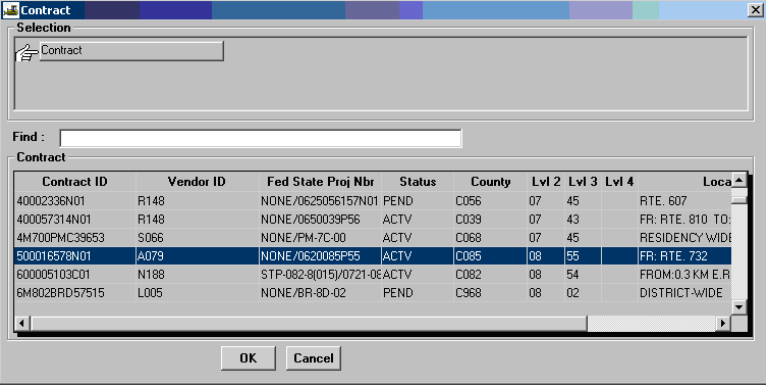

7. Once the appropriate contract is selected, click the drop-down arrow in the **Estimate Type** field. Click on **Progress**. Change to PM, DCA, CDCO levels and delete the extra level (There are three approval levels for Progress Final Estimate.

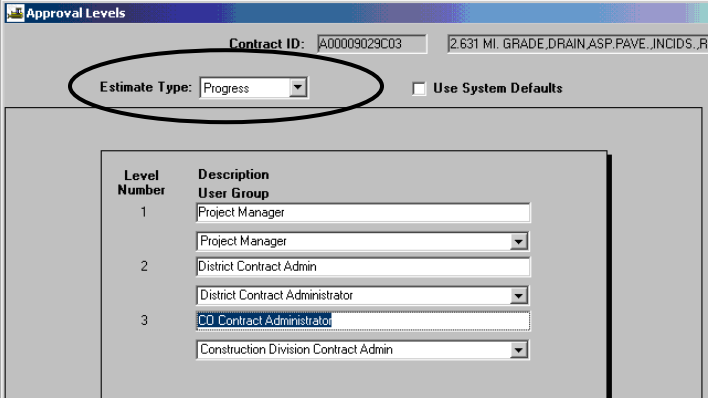

8. Click on the **Save** icon  $\Box$  and exit to the main panel.

#### **B.2. Finals Reviewer as Inspector Note: Consultant Finals Reviewers can also use this process.**

1. Finals Reviewer uses their User ID to log in to SiteManager. At the Available Groups window, select Group ID "INSP (INSPECTOR)" and click OK.

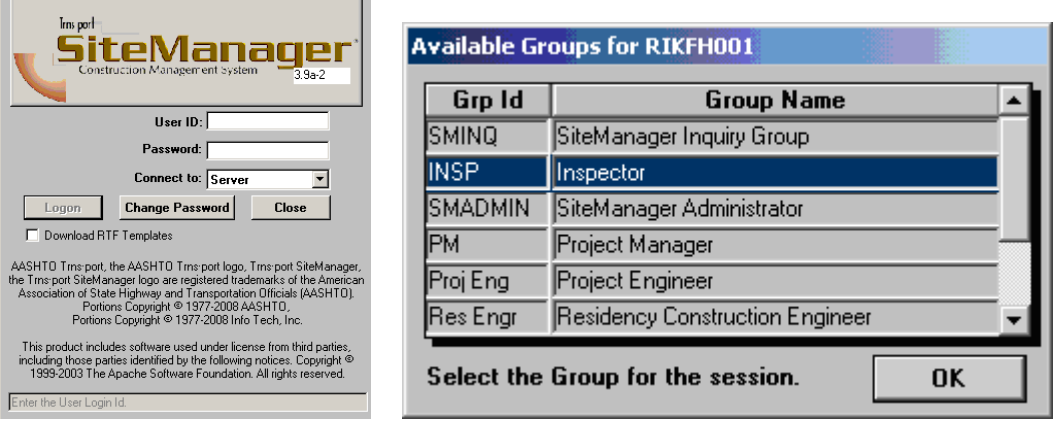

2. Refer to Section 4 and use 'Enter DWR' to add the Daily Work Report. Turn over to the District Contract Administrator's Office.

### **B.3. District Contract Administrator as Project Manager**

1. The DCA/DCA Finals Coordinator logs in to SiteManager with their User ID. At the Available Groups window, the DCA/DCA Finals Coordinator selects the Group ID, 'PM'.

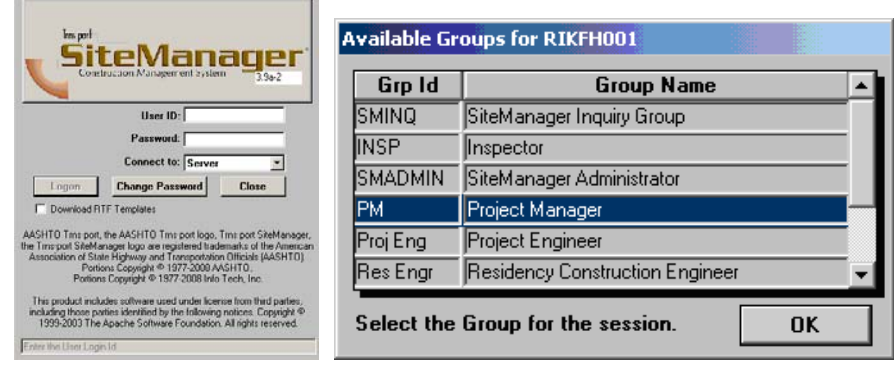

- 2. The SiteManager Main Panel opens and the DCA reviews DWR and Work Item changes. Then, the DCA completes the Diaries using 'Create Diary and Authorize DWR' (refer to Section 4 of this training manual for assistance). **Note: When the DCA adds a Diary on a Final the DCA needs to enter a No Charge Day.**
- 3. Reviewing last estimate, verify that Stockpiled Material is 0. If not, close out Stockpiled Material. Refer to Section 10, for assistance.
- 4. Close SiteManager. District Contract Administrator logs on to SiteManager as DCA. At this point the DCA needs to enter 'Final' into the Contract **Generic Fields** to flag the Estimate Status as a **Final (Progress Final Estimate)**. Refer to Section 3, for assistance on entering information into Generic Fields.

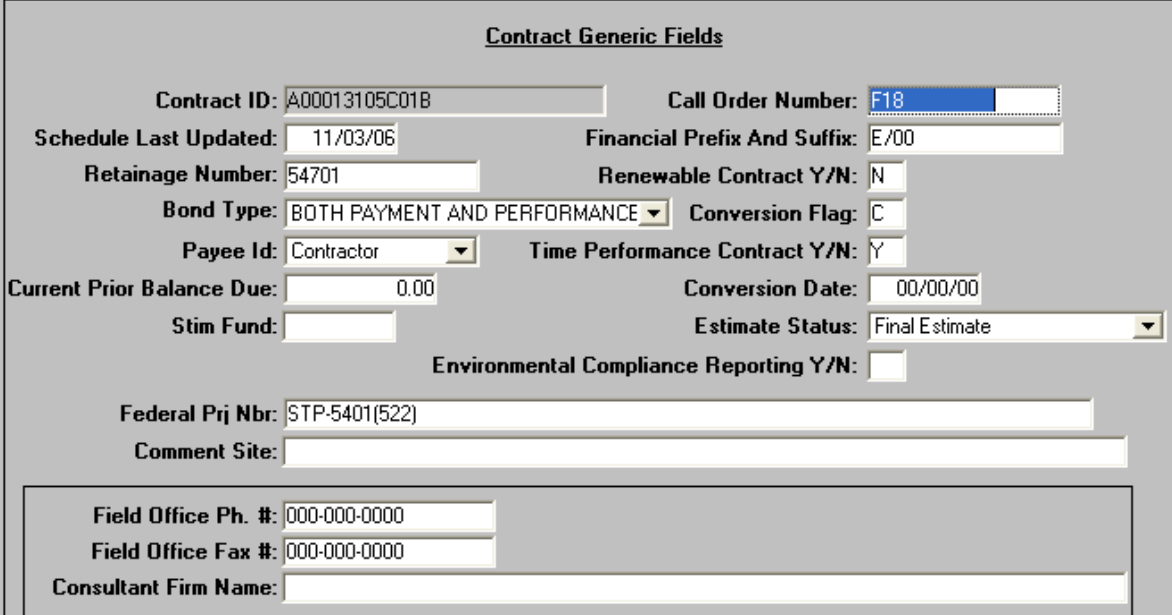

- 5. If there was a prior negative estimate that was not collected from the contractor, a prior balance due must be entered on the generic screen. Enter the negative number that corresponds to the negative estimate or the sum of all the uncollected negative estimates.
- 6. Close SiteManager. Log on as PM. From the Main Panel, click Contractor Payments|Estimate|GENERATE ESTIMATE, generate the estimate (items), using the **Type** as **'Progress'** radio button *(NOT FINAL).* Refer to Section 5 for assistance.
- 7. Check the estimate. Refer to Section 5, 'Check Estimate Summary and Estimate Item Detail', for assistance.
- 8. Using the instructions in Section 5, resolve **ALL** discrepancies (Final cannot be approved with discrepancies).
- 9. Using the instructions in Section 5, 'Summary to Contractor', print the estimate.
- 10. Use the instructions in Section 5, to do the 'Summary by Project' report.
- 11. Check the Estimate Activity Log. Refer to Section 5, for assistance.
- 12. Using the instructions in Section 5, 'Add Adjustment for Generating an Estimate', add any adjustments.
- 13. Using section 10, release all retainage, if needed.
- 14. Using Section 10, add adjustment to hold or release liquidated damages, if needed.
- 15. Use the instructions for 'Summary to Contractor' (see Section 5 for assistance) to print the estimate, including the adjustments.
- 16. Review the estimate.
- 17. District Contract Administrator logs on to SiteManager as PM and approves the estimate as PM. (Contractor Payments | Estimate | Estimate Approval | Select the Contract | Approve as PM. Refer to Section 5 for assistance in how to approve as PM.)

## **B.4. District Contract Administrator as DCA**

- 1. The District Contract Administrator logs in as the DCA and uses 'Estimate Approval as DCA' to approve the estimate (see Section 5 for assistance).
- 2. Print Item Quantity and Final Summary reports. Refer to Section 6 and Section 7 of this manual for assistance.

## **B.5. Scheduling and Contract Division Contract Administrator as CDCO**

- 1. Scheduling and Contract Division Contract Administrator logs on to SiteManager as CDCO.
- 2. Approve the Estimate as the CDCO (See Section 5, 'Estimate Approval as DCA', for assistance).
- 3. Review carefully to make sure DCA has chosen Final in contract generic field status and that estimate type on SiteManager Estimate History says **PROG**.
- 4. Save and Close.

*If this is a 0.00 estimate, which means that the total payment to the contractor is 0.00 and there are no charge lines at all, then this estimate will not automatically load into FMSII. Send an email to Fiscal Division to Accounts Payable and ask them to manually load this estimate into FMSII. Since it is a Semi-final, it is important that it get posted in FMSII because the SF notation triggers FMSII processes.*

# **C. Item Quantity Report**

The user can run an Item Quantity report to find out which Contract Items have approved final quantities and which Items do not. If the Contractor must agree on the final quantities, the report can be sent to the Contractor.

The Item Quantity Report lists all Contract Item quantities that are found in the database based on userselected criteria. This report can be generated on all Contract Items (i.e., Original, Change Order, Current, Installed, Paid, Final). The Items are grouped by Item Code and Project Number. An Item cost summary is displayed for each group.

1. Log on to SiteManager. At the Available Groups window, select an appropriate Group ID (INSP, PM, PE, DCA, etc.) and click OK.

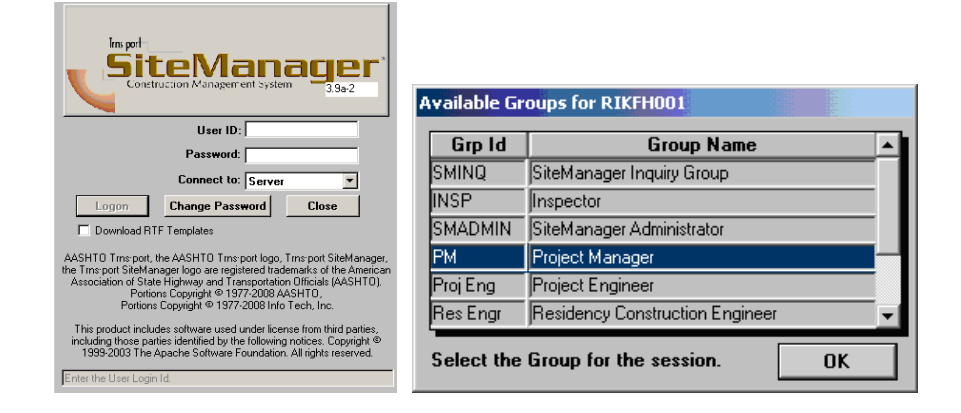

2. At the SiteManager Main Panel, double-click on **Contract Administration.** 

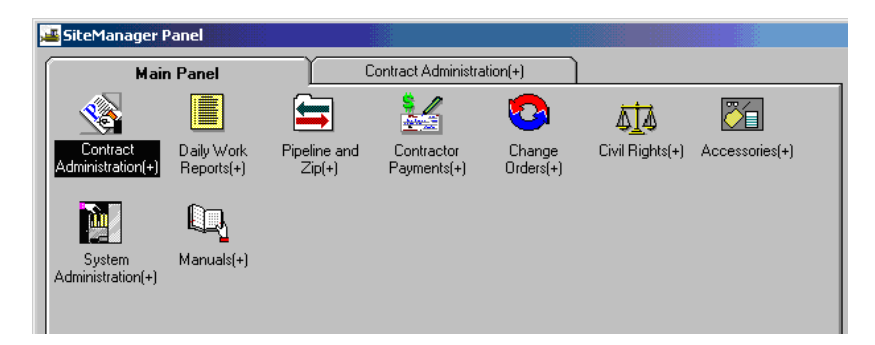

3. The Contract Administration panel opens. Double-click on **Reports.** 

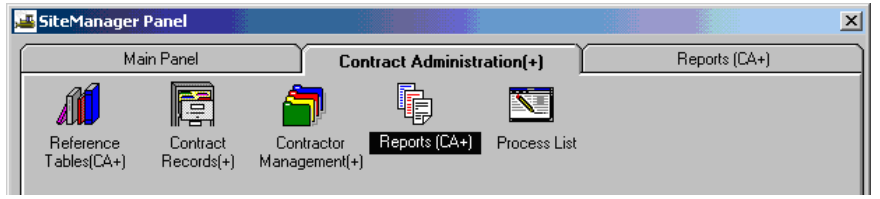

4. The Reports panel opens. Double-click on **Item Quantity.** 

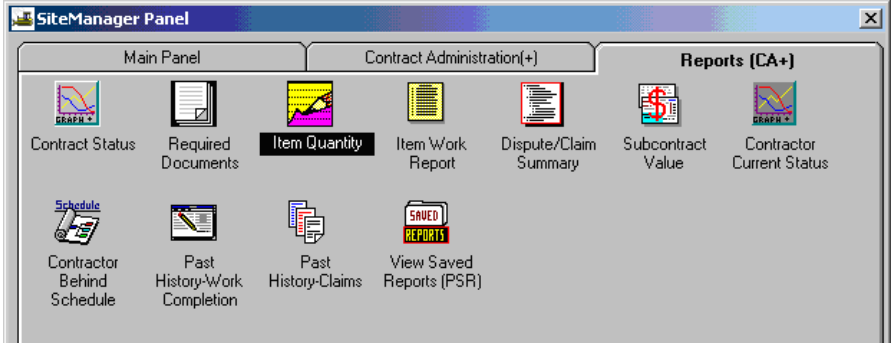

5. The Report Criteria window is displayed. Right-click on **Contract ID** field and then click on Search, to search for the contract.

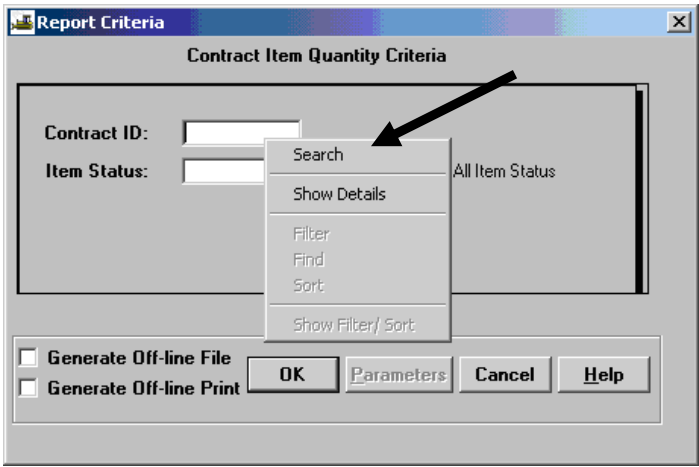

- 6. Click on the drop-down arrow in the Item Status field and select the appropriate **Item Status**. Click the 'All Item Status' check-box and click OK.
	- **Report Criteria**

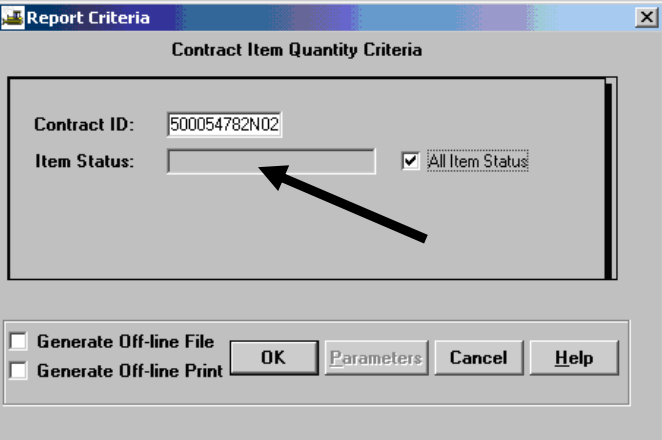

7. In the menu options, click on **File** and then click on **Print** to print the report.

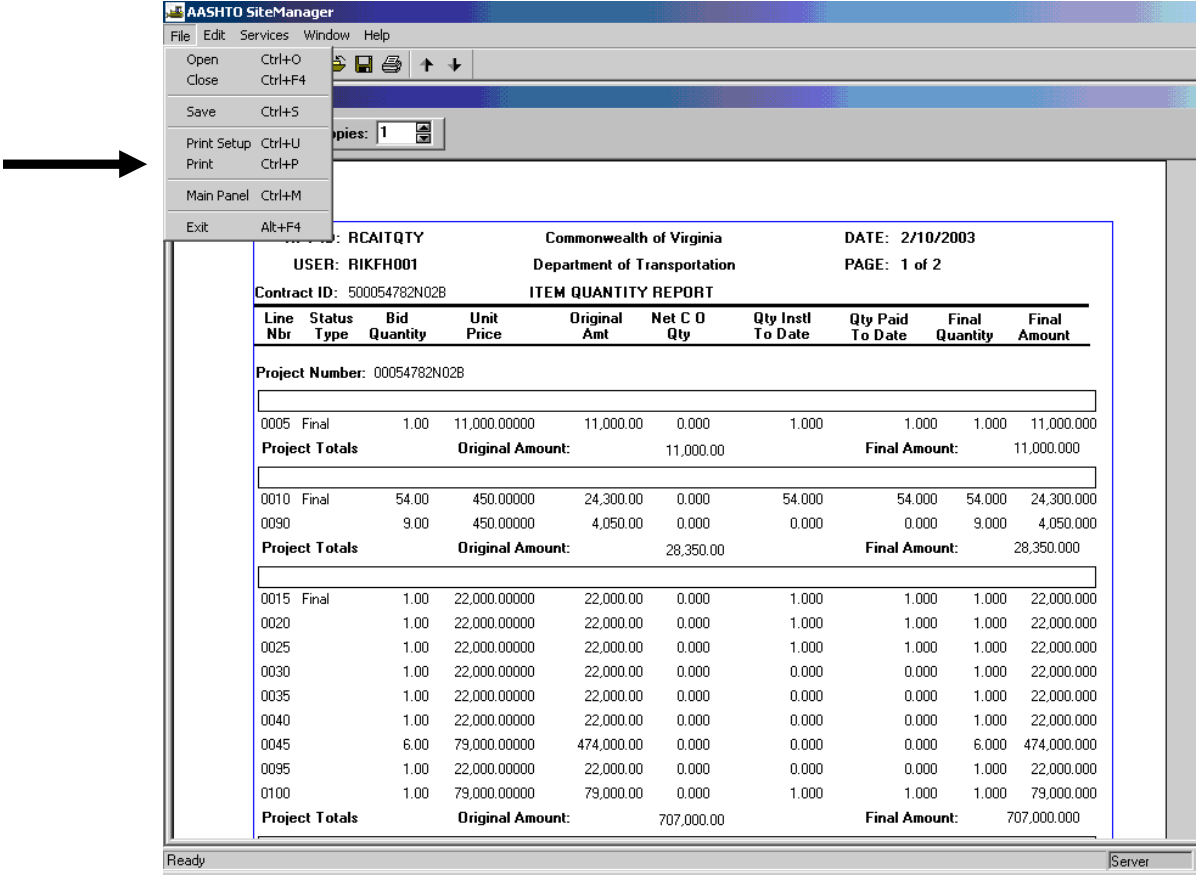

8. To export the report, click on **Services | Export** in the menu options.

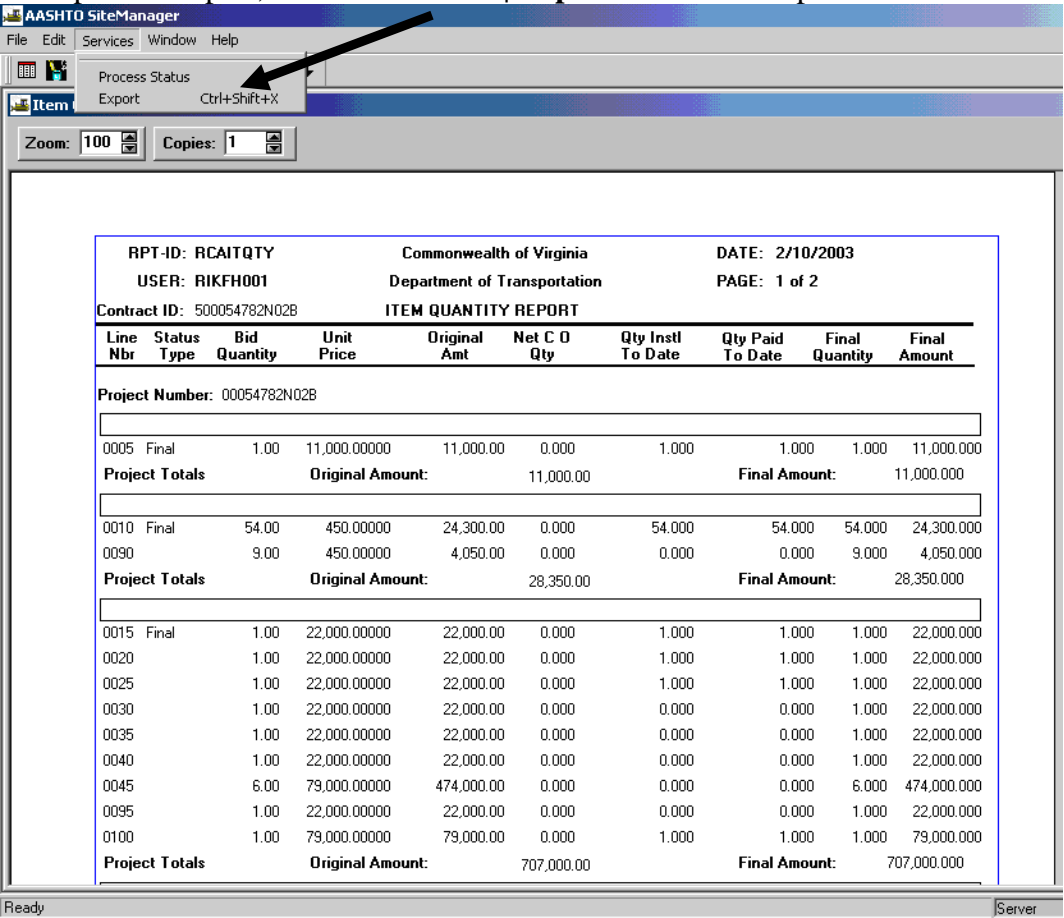

9. To save a report, click on **File | Save** in the menu options.

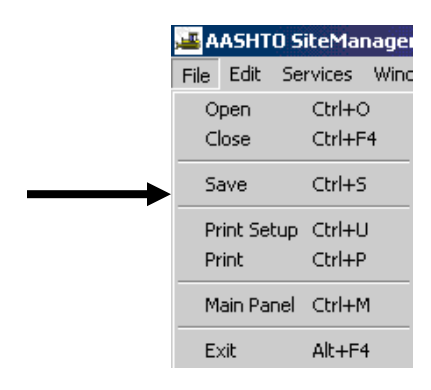

- 10. The 'Save Report To:' window appears.
	- Choose the folder in which you want to save the file.
	- Enter a file name for the report.
	- Click on Save.

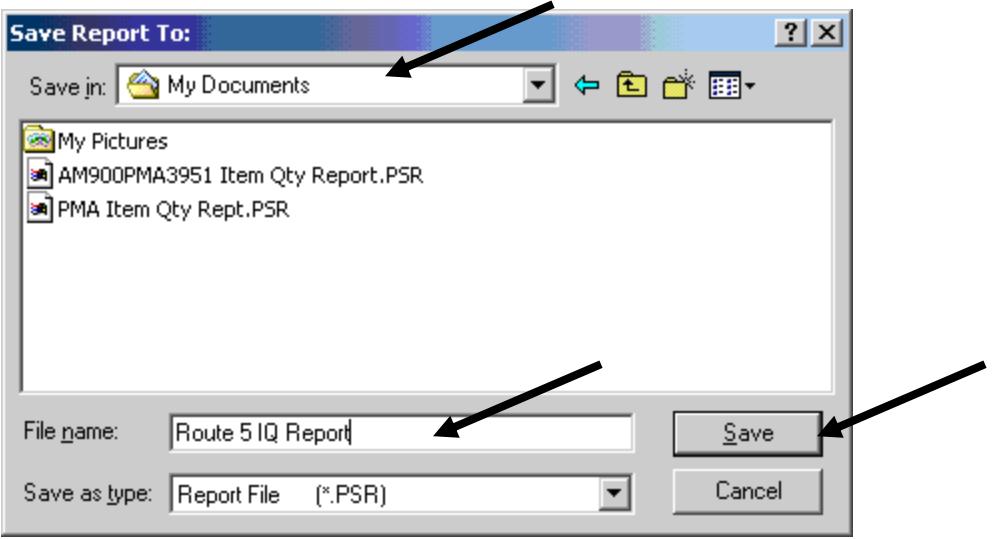

11. A message box appears saying that it is exporting the file. Click OK. The Exporting File message box closes.

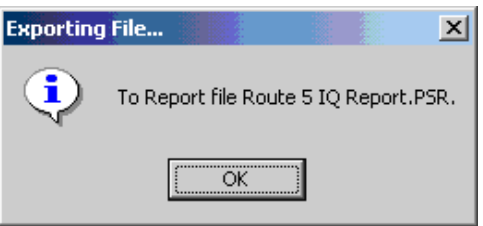

12. Next, click on 'X' to close the report, and return to the Reports panel. Double-click on **View Saved Reports** to view the reports.

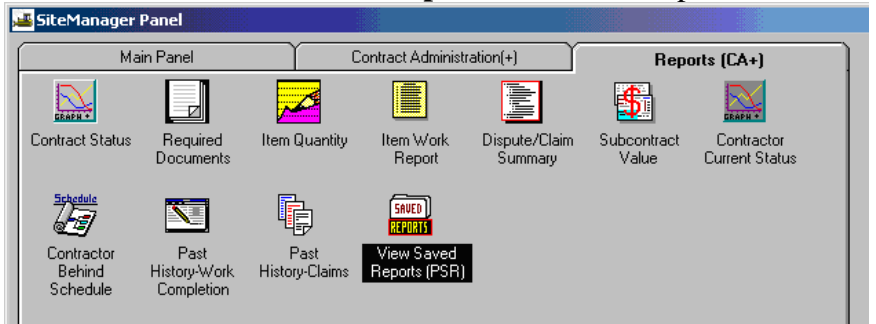

13. In the appropriate directory, click on the .PSR report you want to see and click OK. You should see the report. **Tip: Only users with SiteManager can view these PSR reports.**

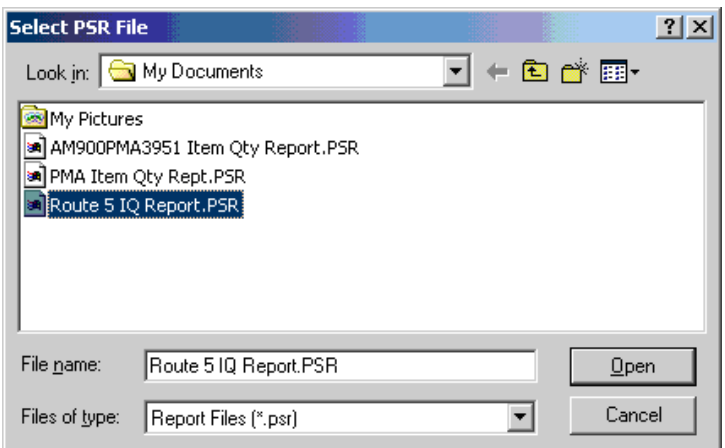

14. Double-click on the report you wish to select (or, single-click and click Open).

# **D. Final Summary Report**

This process report will print a listing of all the items on a contract and each day the item was placed on a Daily Work Report. The example uses the Project Manager ID but the report is available for several user groups.

1. Log on to SiteManager. At the Available Groups window, select the Project Manager Group ID and click OK.

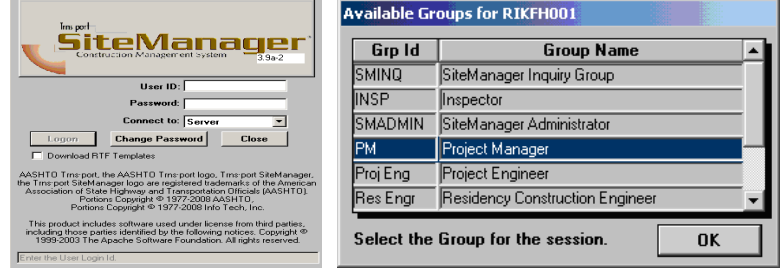

2. The Daily Work Reports panel opens. Double-click **Contract Administration**.

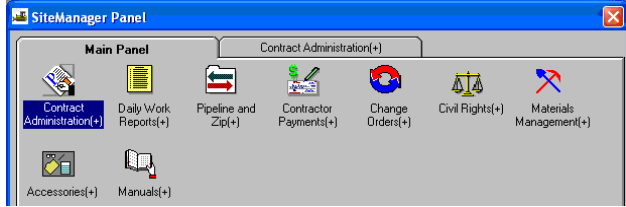

3. Double-click **Process List**.

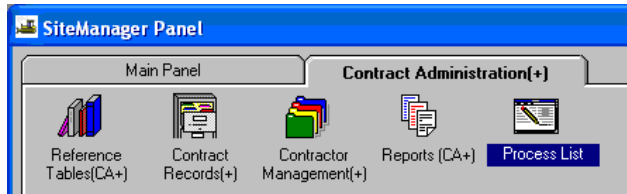

4. Click on **FNLSUMR** in the **Process ID** column.

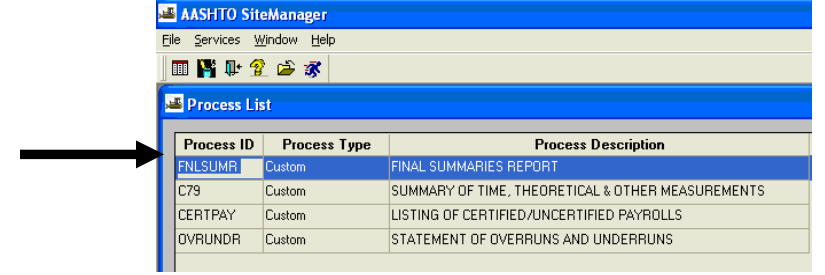

5. Click the Run **is con.** 

6. Click on the **Subset** button.

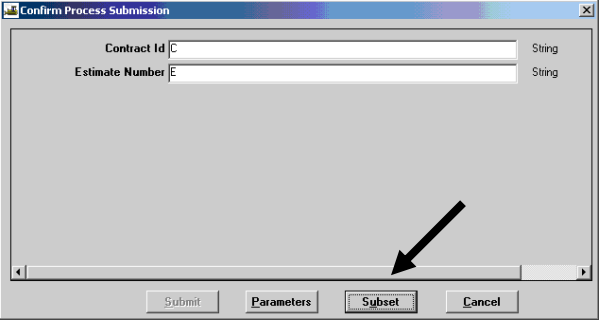

7. The Select Subset window appears. Click on the contract/last estimate number and click on OK.

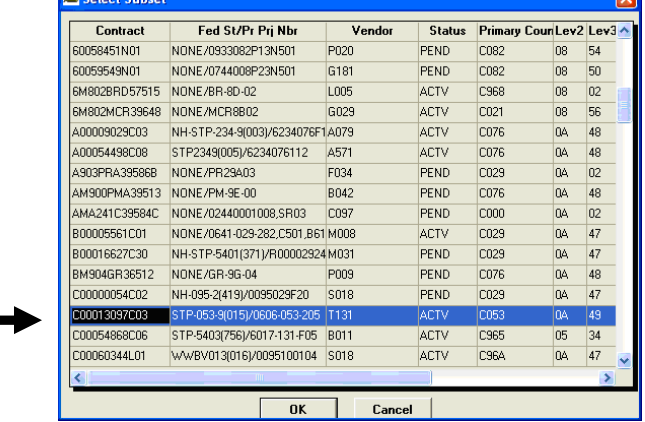

8. Click on the **Submit** button.

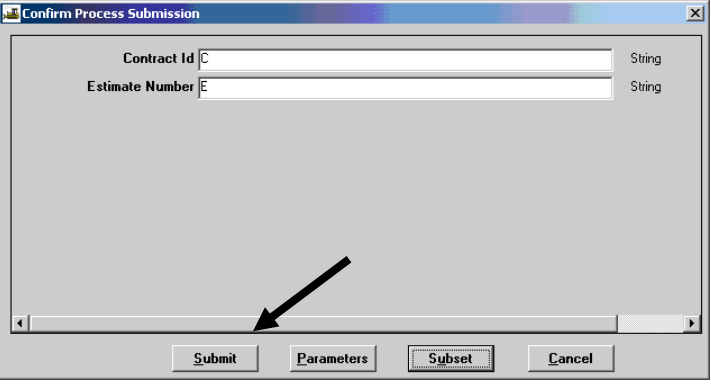

9. A message box appears indicating the FNLSUMR process was submitted. Click on OK. A DPS Status Monitor box appears indicating the process has completed. Click on OK.

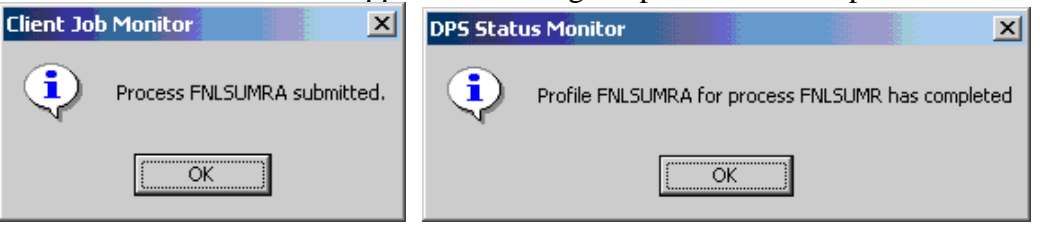

10. Click on **Services | Process Status**. Double-click on the **FNLSUMR** process. Note: There will be a suffix on the end—A, B, C, etc. If rerun for any reason, the last letter will change. Look for the last date/time that corresponds to when you ran the job.

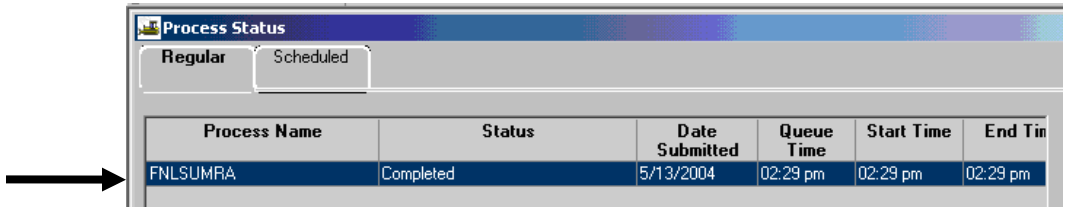

Then double-click on **output.html** file. Print the report.

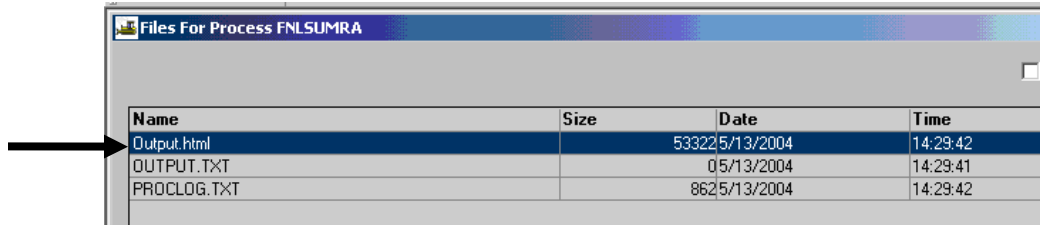

Example of Final Summaries Report.

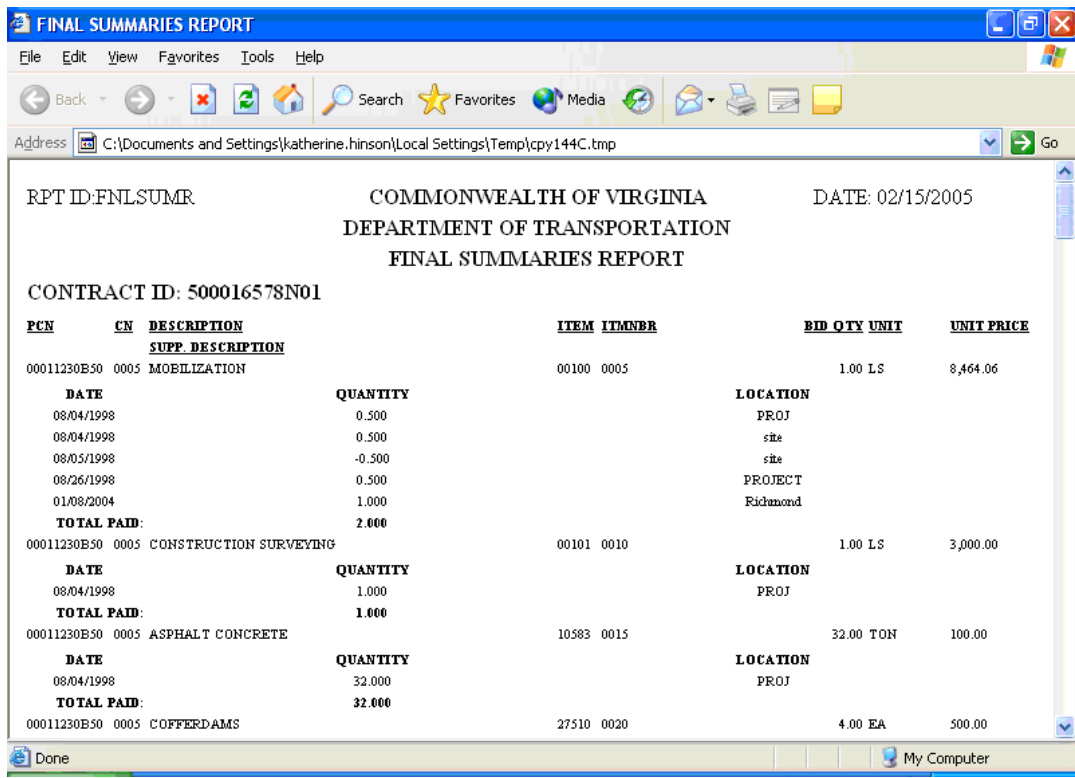

# **E. Item Work Report**

1. Log on to SiteManager. At the Available Groups window, select the Project Manager Group ID and click OK.

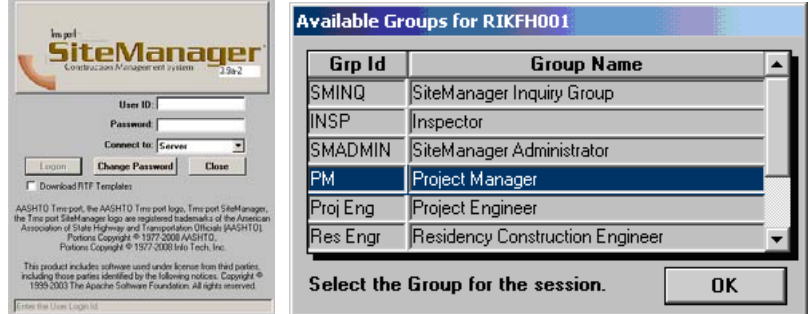

2. The Daily Work Reports panel opens. Double-click **Contract Administration**.

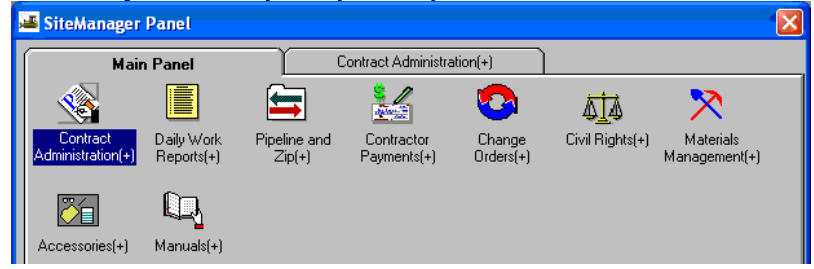

3. Double-click **Reports**.

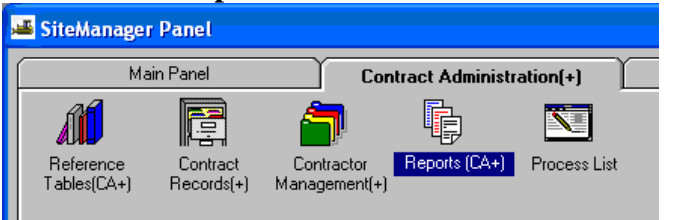

4. Double-click **Item Work Report**.

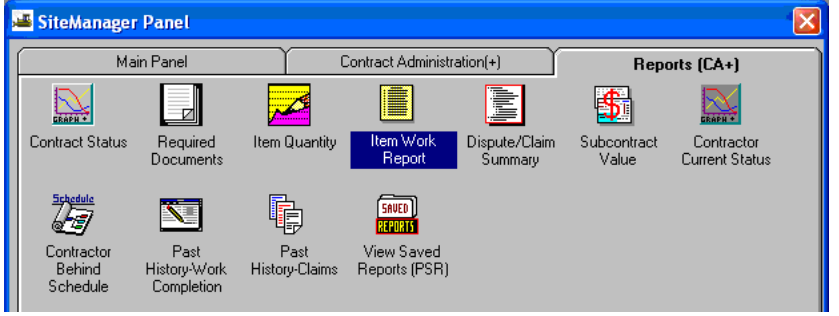

VDOT Trns·port™ SiteManager™ User Manual Section Seven – Finals - Page 18 of 20 5. Right-click in the Contract ID field and then click Search.

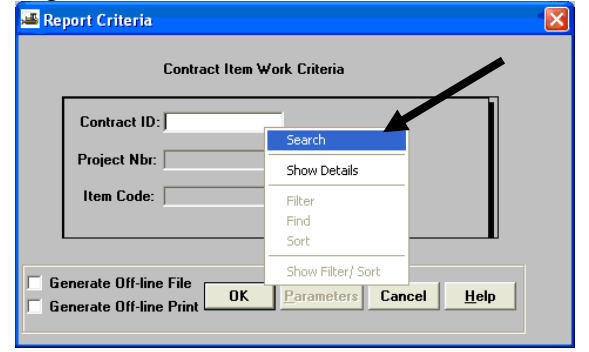

6. A Search Window opens. Select the contract and click OK.

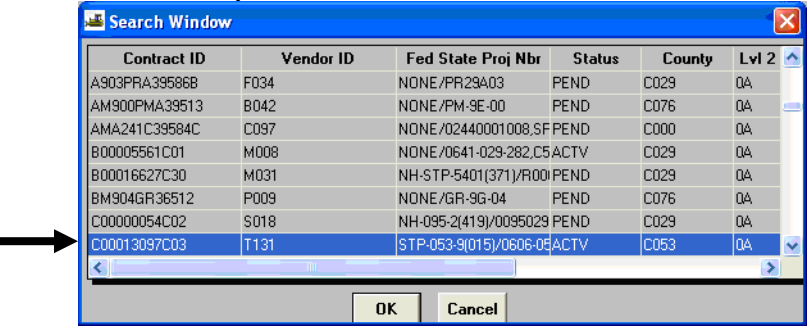

7. The Report Criteria window opens. Use the drop-down arrow to select the Project Number (PCN). Report Criteria

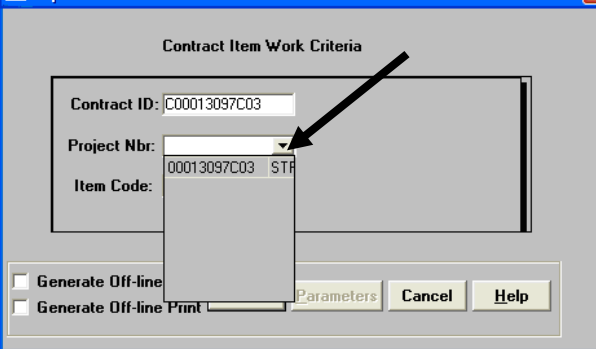

8. Right-click in the Item Code field and click Search to search for the Item.

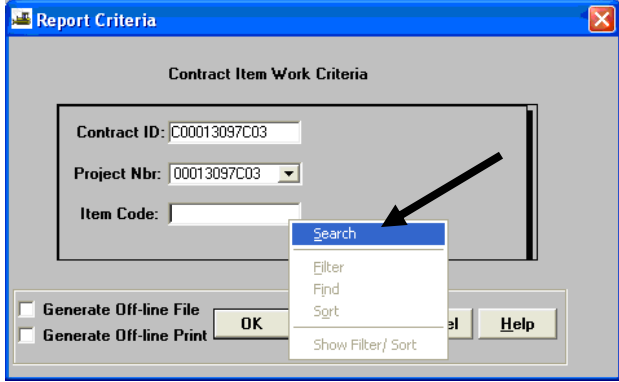

9. The Search Window opens and the user selects the Item. SiteManager populates the selected Item Code in the field. Click OK.

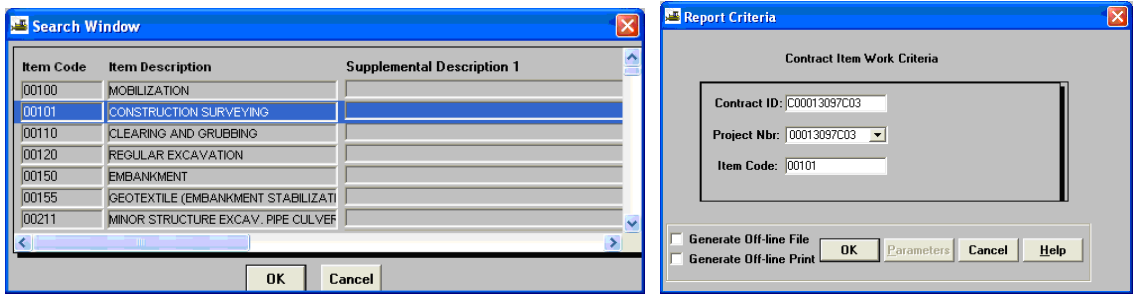

#### 10. Item Work Report example.

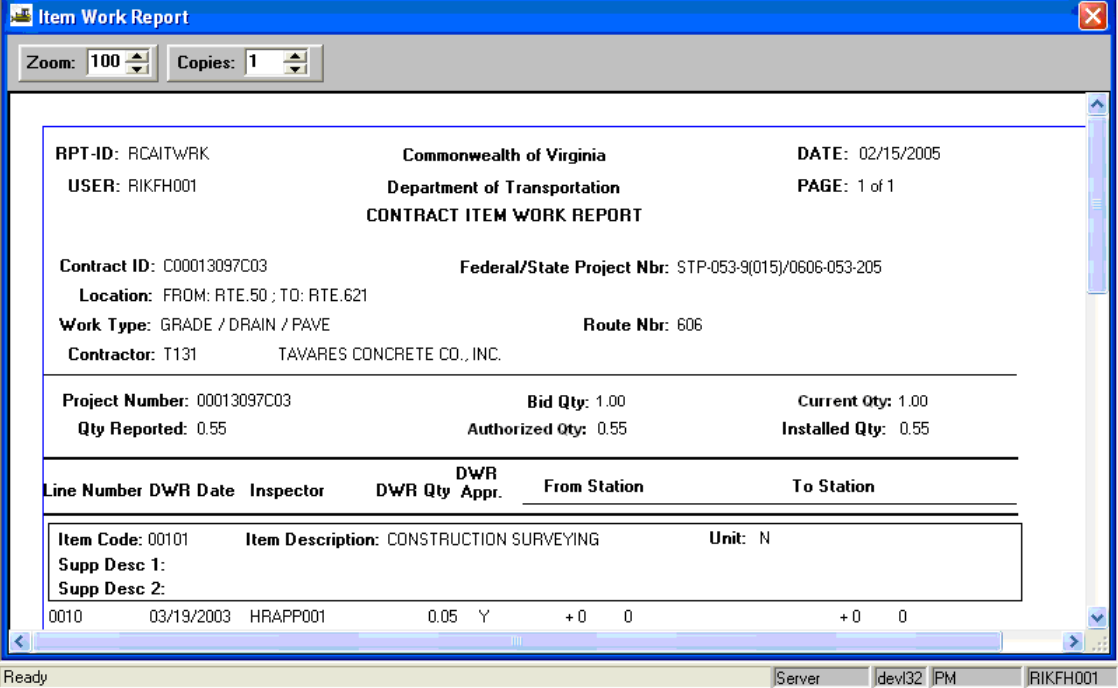

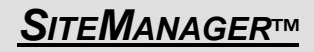

# *SITEMANAGER™* **SECTION EIGHT Supplemental Final Estimate**

#### **<u>Supplemental Final Estimate</u>**

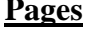

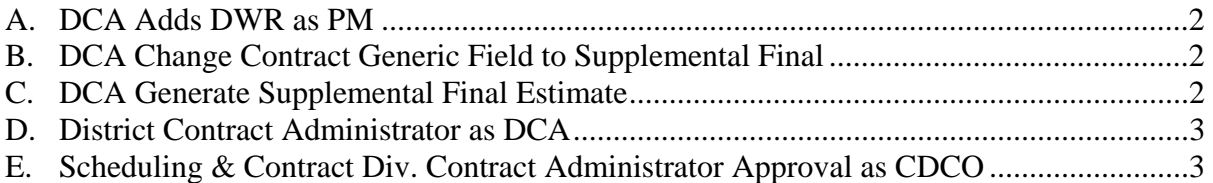

# **A. DCA Adds DWR as PM**

#### **Note: A Progress Supplemental Final Estimate is done just like a normal Progress Estimate for VDOT, but the Generic Fields must be flagged 'Supplemental Final'.**

- 1. The DCA/DCA Finals Coordinator logs in to SiteManager with their User ID. At the Available Groups window, the DCA/DCA Finals Coordinator selects the Group ID, 'PM'.
- 2. The SiteManager Main Panel opens and the DCA enters DWR and Work Item changes. (refer to Section 4 for assistance)
- 3. DCA completes the Diary using 'Create Diary and Authorize DWR' (refer to Section 4 for assistance).
- 4. Logoff of SM.

# **B. DCA Change Contract Generic Field to Supplemental Final**

- 1. Log on as DCA.
- 2. Navigate to Contract Administration|Contract Records|Contracts and click on Fields icon. Enter '**Supplemental**' into the Contract **Generic Fields** to flag the Estimate Status as a **Supplemental Final Estimate**. Refer to Section 3 for assistance on entering information into Generic Fields.
- 3. Logoff SM.

# **C. DCA Generate Supplemental Final Estimate (as Progress type)**

- 1. Log on as PM. From the Main Panel, click Contractor Payments|Estimate|GENERATE ESTIMATE, generate the estimate (items), using the **Type** as **'Progress Supplemental'** radio button. Refer to Section 5 for assistance.
- 2. Check the estimate. Refer to Section 5, 'Check Estimate Summary and Estimate Item Detail', for assistance.
- 3. Using the instructions in Section 5, resolve **ALL** discrepancies (Supplemental Final cannot be approved with discrepancies).
- 4. Using the instructions in Section 5, 'Summary to Contractor', print the estimate.
- 5. Use the instructions in Section 5, to do the 'Summary by Project' report.
- 6. Check the Estimate Activity Log. Refer to Section 5, for assistance.
- 7. Using the instructions in Section 5, 'Add Adjustment for Generating an Estimate', add any adjustments.
- 8. Use the instructions for 'Summary to Contractor' (see Section 5 for assistance) to print the estimate, including the adjustments.
- 9. Review the estimate.

# **D. District Contract Administrator as DCA**

- 1. The District Contract Administrator logs in as the DCA and uses 'Estimate Approval as DCA' to approve the estimate (see Section 5 for assistance).
- 2. Print Item Quantity and Final Summary reports. Refer to Section 6 and Section 7 of this manual for assistance.

# **E. Scheduling & Contract Div. Contract Administrator Approval as CDCO**

- 1. Scheduling and Contract Division Contract Administrator logs on to SiteManager as CDCO.
- 2. Approve the Estimate as the CDCO (See Section 7, 'Estimate Approval as CDCO', for assistance).
- 3. Review carefully to make sure DCA has chosen Supplemental Final in contract generic field status and that estimate type on SiteManager Estimate History says **PROG**.
- 4. Save and Close.

*If this is a 0.00 estimate, which means that the total payment to the contractor is 0.00 and there are no charge lines at all, then this estimate will not automatically load into FMSII. Send an email to Fiscal Division to Accounts Payable and ask them to manually load this estimate into FMSII. Since it is a Supplemental, it is important that it get posted in FMSII because the SU notation triggers FMSII processes.*

# *SITEMANAGER™* **SECTION NINE Change Orders**

#### **Section Nine – Change Orders Pages Pages**

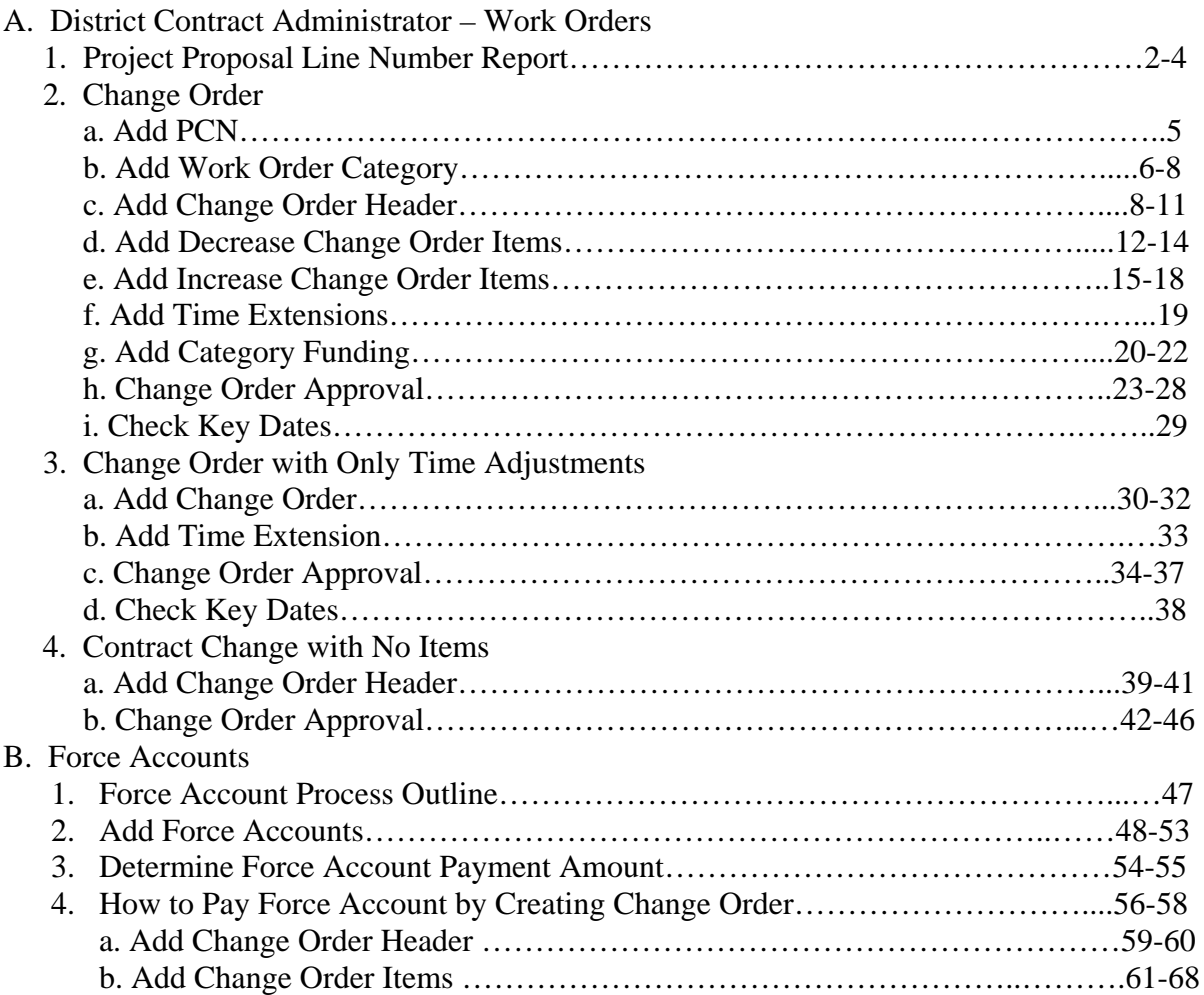

# **A. District Contract Administrator – Work Orders**

#### **A.1. Project Proposal Line Number Report**

**Note: It is necessary to review the Project/Proposal Line Number Report before proceeding to the next process of adding category, change order, change order items and funding. This report prints the next available Proposal Line Number for the contract and the next available Project Line Numbers for each project (PCN).** 

#### **PROJECT/PROPOSAL LINE NUMBER REPORT**

1. To print the Project | Proposal Line Number Report, double-click on **Contract Administration** 

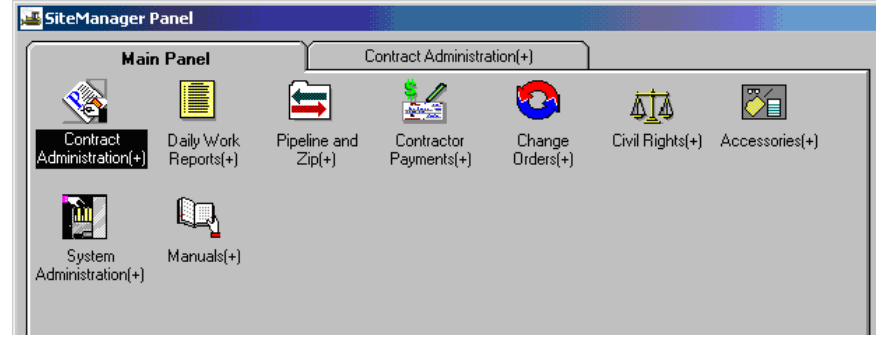

2. The Contract Administration panel opens. Double-click on **Process List**.

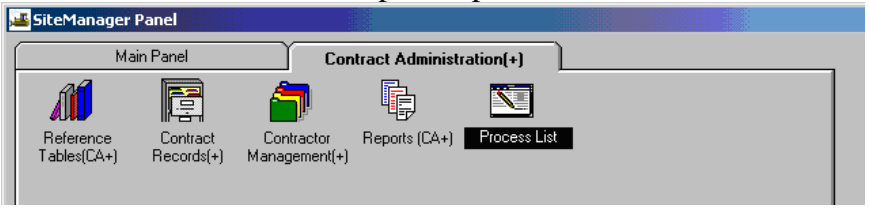

3. Click on **PRJPROP** and click on **Run** icon.

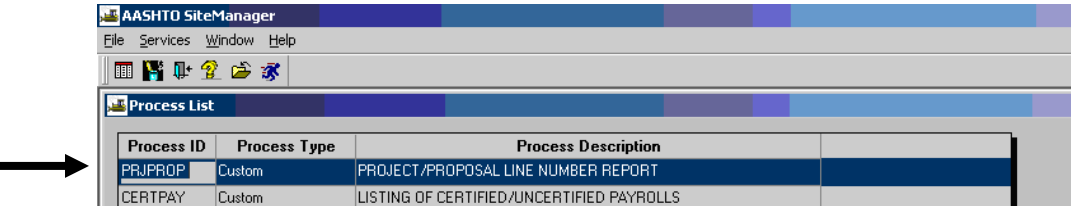

4. The "Confirm Process Submission" window appears. Click on **Subset** button.

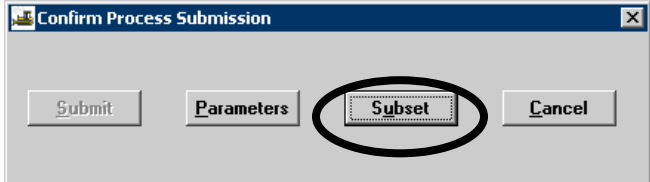

5. Click on the contract and click on **OK**.

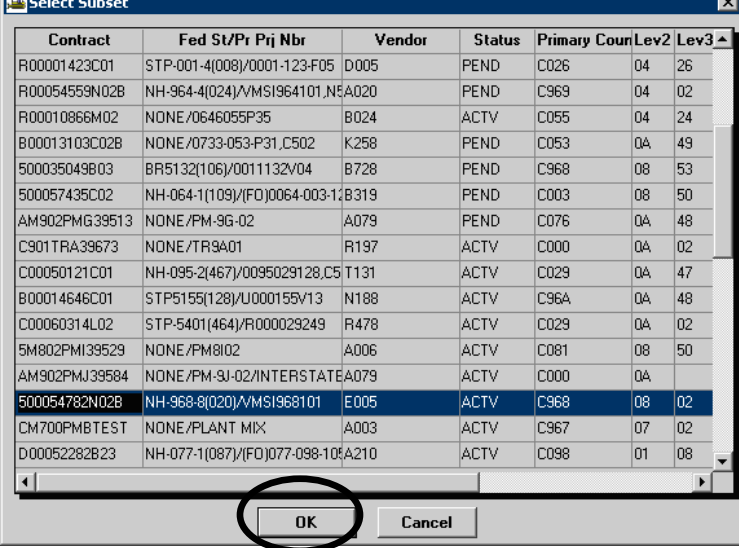

6. Click on the **Submit** button.

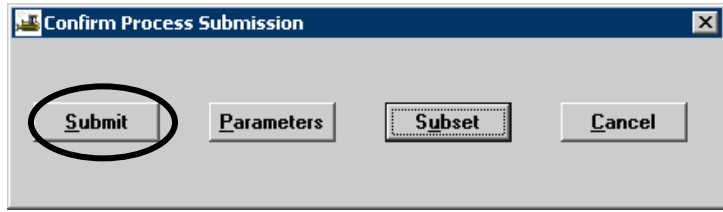

7. The Process has been submitted notification will appear. Click on **OK**.

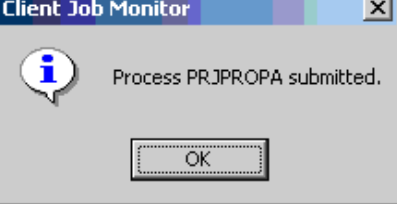

VDOT Trns·port™ SiteManager™ User Manual Section Nine –Change Orders- Page 3 of 70 8. The DPS Status Monitor window notification that the PRJPROP has completed will appear. Click on **OK**.

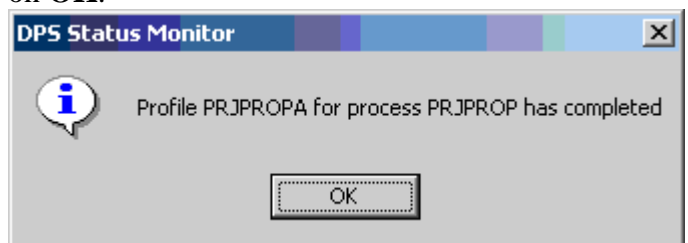

9. Click on Services | Process Status. Double-click on the PRJPROP (there will be a suffix on the end. If rerun for any reason, during the same session, the last letter will change. Look for the last date/time that corresponds to when you ran the job) process. Double-click on **output.html** file. Print the report.

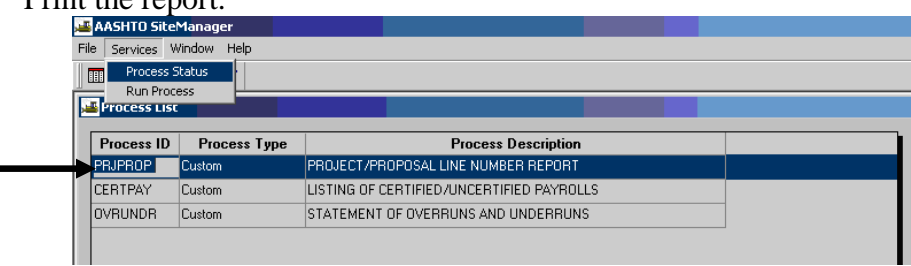

#### 10. Double-click the PRJPROP process needed.

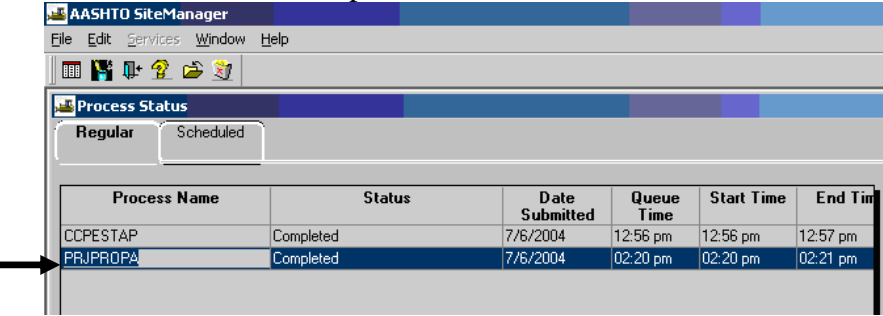

11. Double-click on **output.html** file. View and/or print the report.

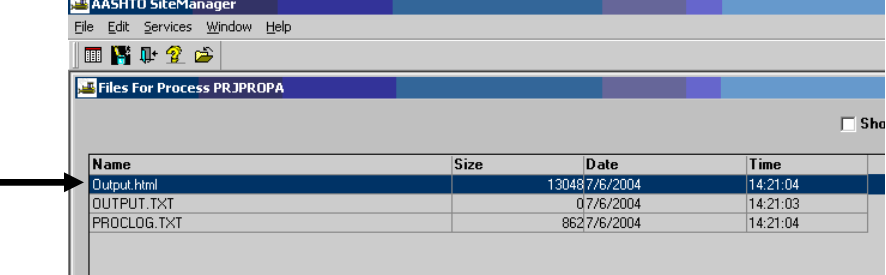

## **A.2. Change Order**

#### **A.2.a. Add PCN**

*If the Change Order requires a new PCN to be added to the contract (work added in new county or new work type or new state project number), complete these tasks. If not, skip to STEP 6.* 

1. At SiteManager main panel, double-click on **Contract Administration.** 

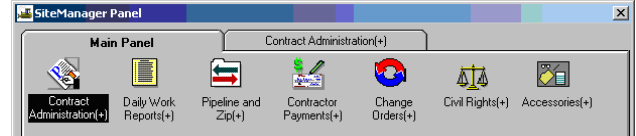

2. Double-click on **Contract Records.** 

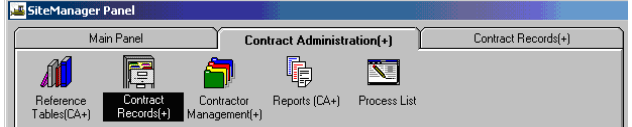

3. Double-click on **Projects.** 

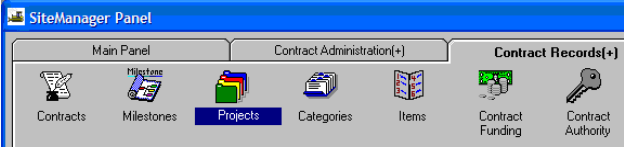

4. Choose Contract and current project on the contract. Click on NEW icon. Enter Project Nbr., State Prj Nbr, Description, Prj Type, Work Type and any other available information.

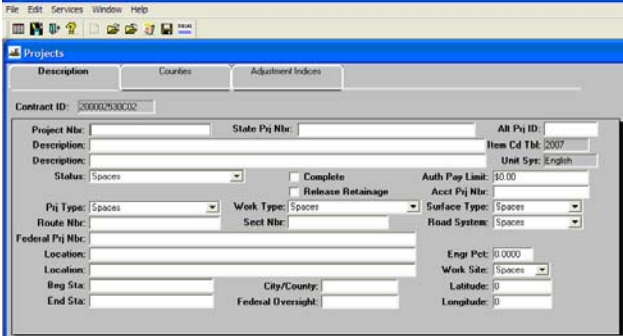

5. Add project generic fields by clicking on the Fields icon. Enter all of the generic fields on the screen.

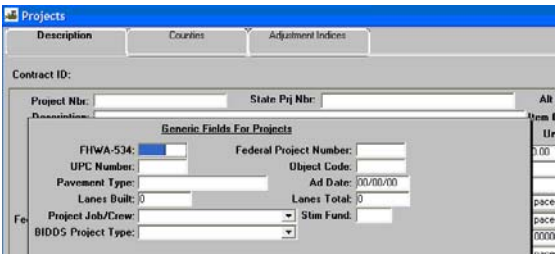

VDOT Trns·port™ SiteManager™ User Manual Section Nine –Change Orders- Page 5 of 70

### **A.2.b. Add Work Order Category**

**IMPORTANT: Do not do add a category if it is an Add Item. Add items should be added to the primary PCN bid item category.** 

 The Form C-10 (paper) is still required. DCAs will enter them into SiteManager after they are approved.

**1.** At SiteManager main panel, double-click on **Contract Administration.** 

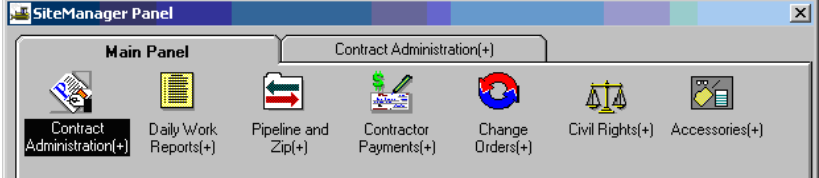

**2.** Double-click on **Contract Records.** 

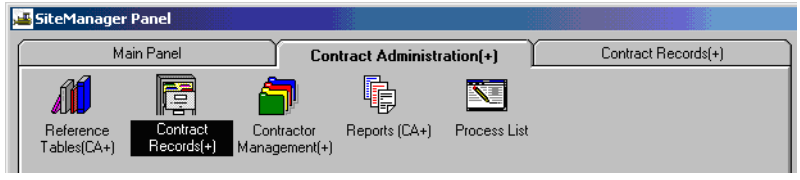

**3.** Double-click on **Categories**. Note: If you do not already have an existing change order, you would need to select the contract and select the PCN.

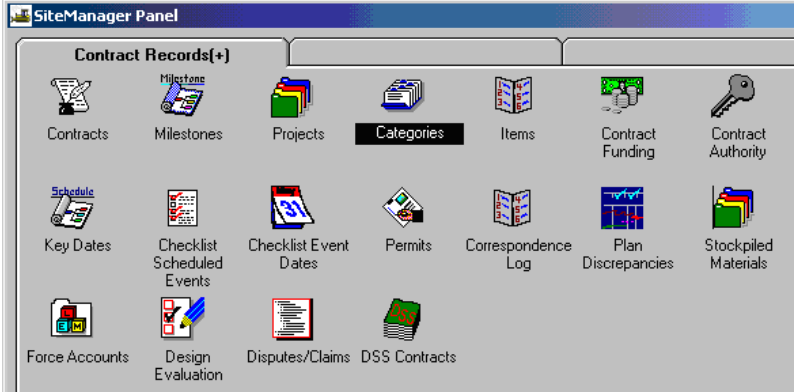

4. The **Select Contract Project** window opens. Use the scroll bar to scroll to and select the appropriate **Contract ID.** Select the Contract ID by clicking on it and then click OK, or you can also select the Contract ID by double-clicking on the Contract ID.

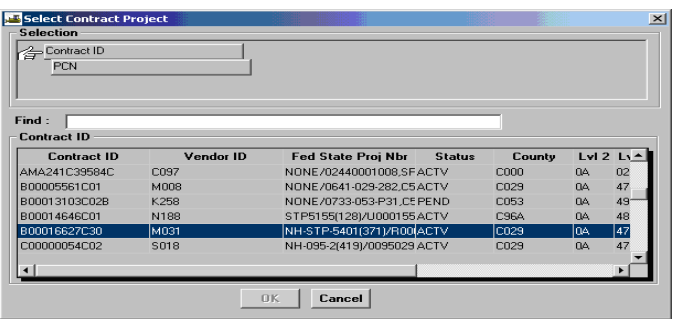

5. Select the appropriate **PCN** by clicking on it and then click OK, or you can also select the PCN by double-clicking on the PCN.

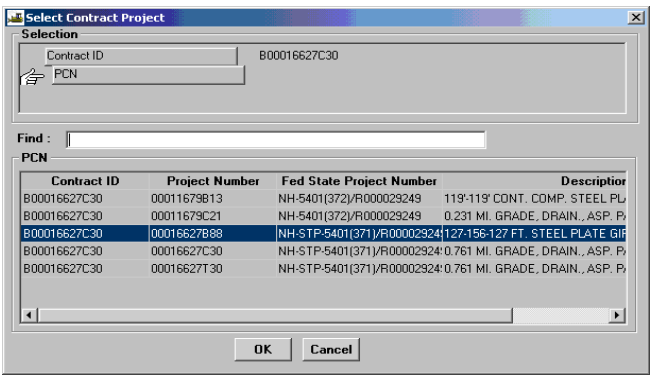

6. Click on the bottom panel and click on the **New**  $\boxed{D}$  icon.

Change Order Category types:

- 7xxx contract add items
- 8xxx force accounts
- 9xxx work orders (supplemental agreements)
Add the **Catg Nbr**, with the last 3 digits being the next sequential number of the work order. Add **Desc**, Select **Catg Wrk Cls Type (activity code), Engr Pct** (if applicable) and any other required fields.

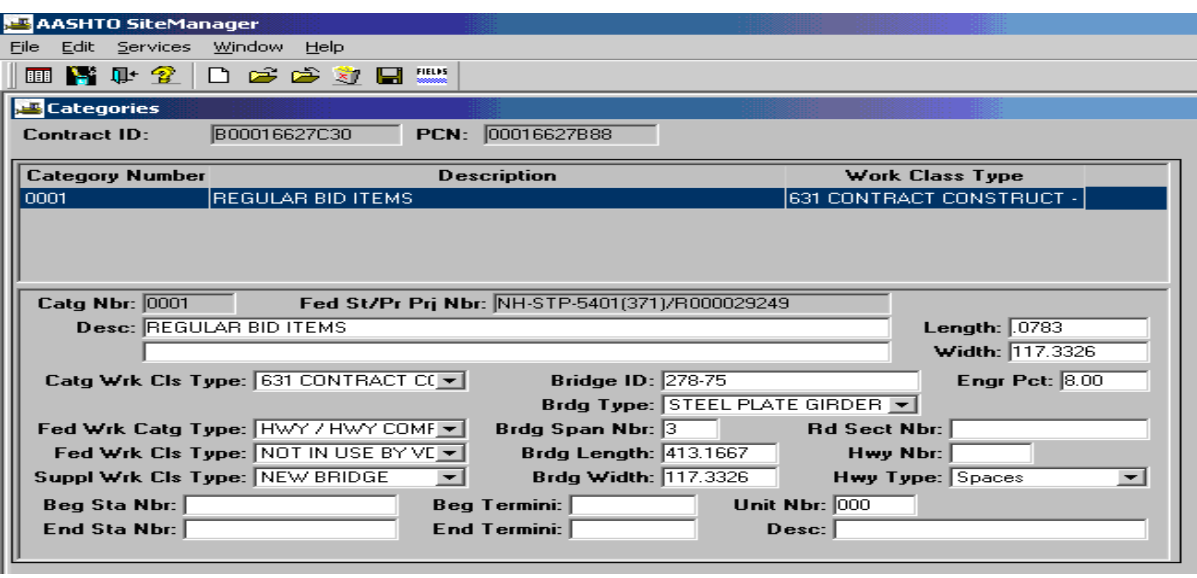

- 7. Click on **Save** .
- 8. Click on generic icon. Add the structure number, if this category is on a project that is a bridge or drainage structure.

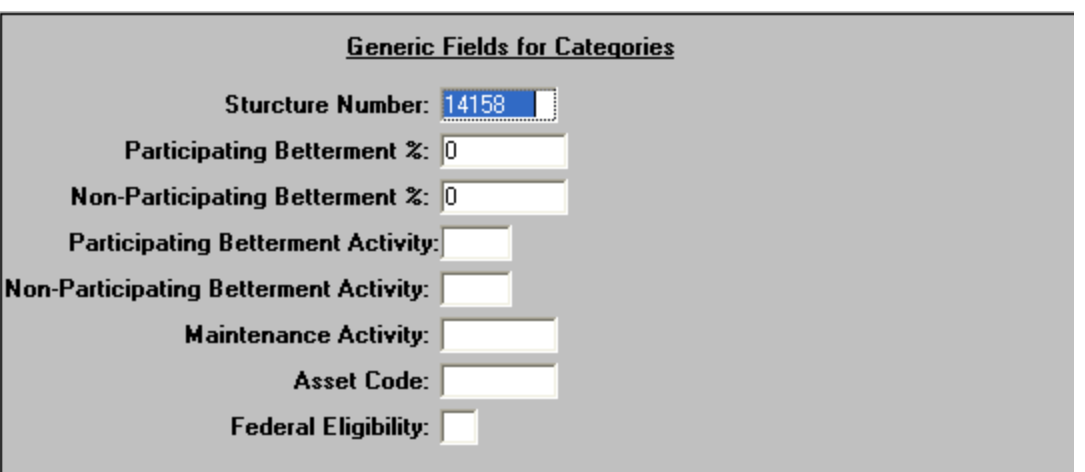

#### **A.2.c. Add Change Order Header**

Note: See Section 9 to obtain Project Proposal Line Number Report to find the next available project line number.

1. At the SiteManager Main Panel, double-click on **Change Orders.** 

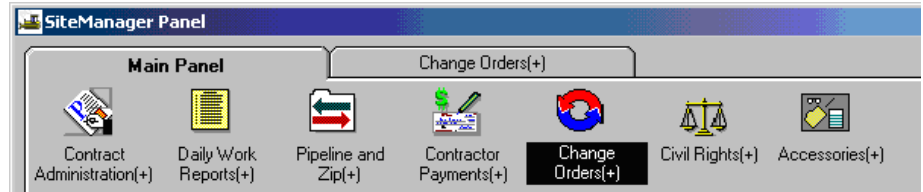

**2.** The Change Orders panel appears. Double-click on **Change Order Maintenance.**SiteManager Panel

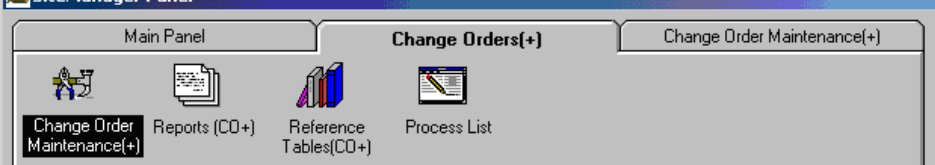

3. Double-click on **Header**.

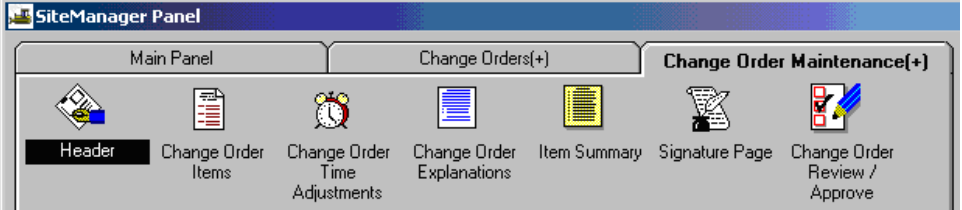

4. If this is a user's first time entering a Change Order, select **Services** | **Choose Keys** and select the contract.

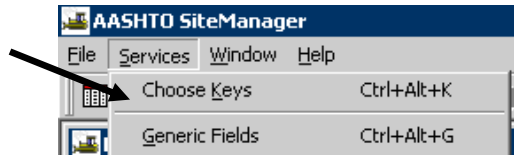

5. Enter fields on the screen.<br> $_{\text{Contact ID: } \overline{200002530002}}$  co Number:  $\overline{010}$ 

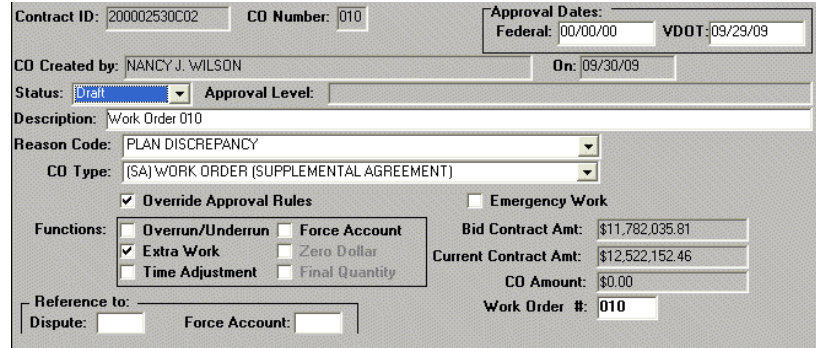

#### Enter the **Description** field.

Click on the drop-down arrow in the **Reason Code** field and select the Reason Code. Click on the drop-down arrow in the **CO Type** field and select the CO Type.

#### *\*NOTE: See list below to determine proper Change Order Modification Type*.

#### Change Order Modification types:

AI-Add item (non-bid contract item with fixed price or exchanging contract quantities between multiple PCNs)

> VDOT Trns·port™ SiteManager™ User Manual Section Nine –Change Orders- Page 10 of 70

CC-Contract Change (use with changes that are in policy and do not affect time or items) CMO-DON'T USE-obsolete CO-DON'T USE-obsolete CT-DON'T USE-obsolete FA-Force Account MCR-DON'T USE-obsolete SA-Supplemental Agreement (Work Order) SI-DON'T USE-obsolete TE-Time Extension UO-Normal underrun/overrun

Click on **Override Approval Rules** check box.

**Enter Work Order # if the Change Order Type is an SA.**-field must be 3 numeric characters with beginning zeroes. Example: Work order #1 would be entered as **001**

- **6.** In the **Functions** group box, click on one or more of the check boxes.
	- $\triangleright$  Overrun Underrun for increase/decrease items
	- $\triangleright$  Extra Work for increase items
	- $\triangleright$  Time Adjustment for time extension

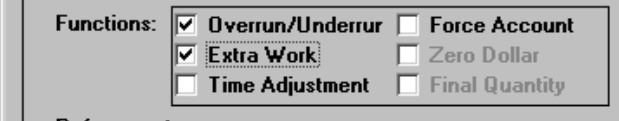

**7.** In the **Approval Dates,** type in the VDOT approval date into **VDOT** field. Click on **Save**  $\blacksquare$ 

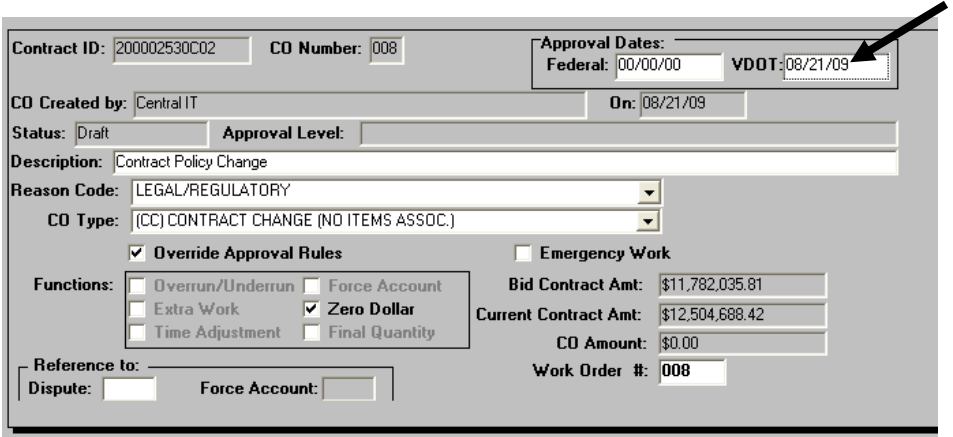

#### **A.2.d. Add Decrease Change Order Item (This is the item currently on the contract that is being replaced or reduced by the CO.)**

1. To add a decrease item (an item being partially or totally replaced), return to the Change Order Maintenance panel. Click on Change Order Items icon. The Change Order Items window opens. In the Change Order Items window menu options, click on **Services** and then click on **New CO Item.**

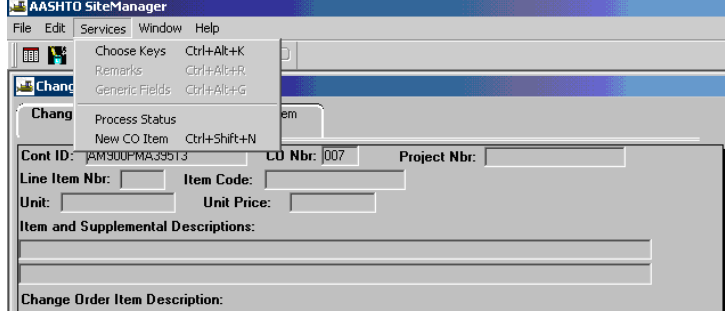

VDOT Trns·port™ SiteManager™ User Manual Section Nine –Change Orders- Page 12 of 70 **2.** The Select Contract Items window appears. Use the scroll bar to scroll through the list of contract items. Double-click on the item that you want to decrease from the contract. This action will select the item.

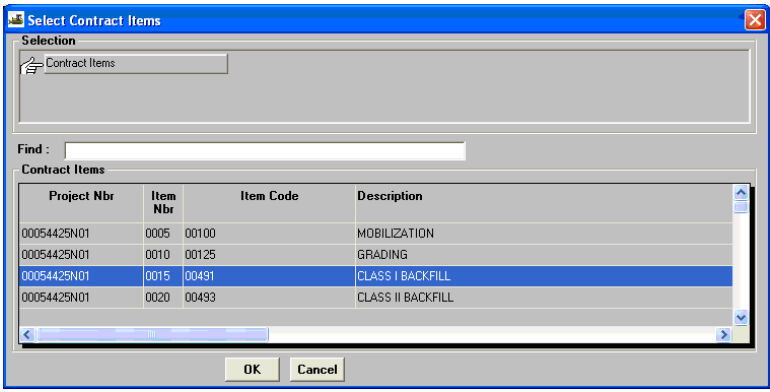

**3.** The Change Order Item tab opens and it is automatically populated with the information on the item that you selected.

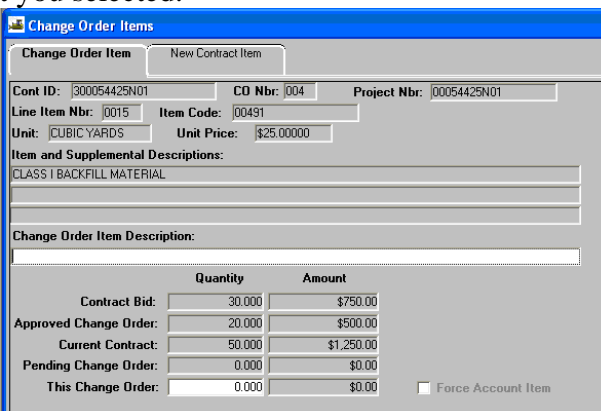

#### 4. In the **Change Order Item Description** field, type in a description.

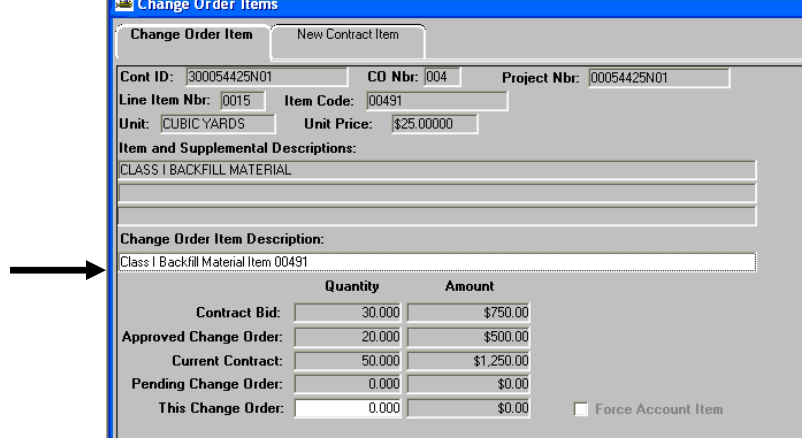

5. In the **This Change Order** field, enter the appropriate negative quantity under this change order: - Total contract quantity if totally replacing the item

> VDOT Trns·port™ SiteManager™ User Manual Section Nine –Change Orders- Page 14 of 70

- Partial contract quantity if partially replacing the item

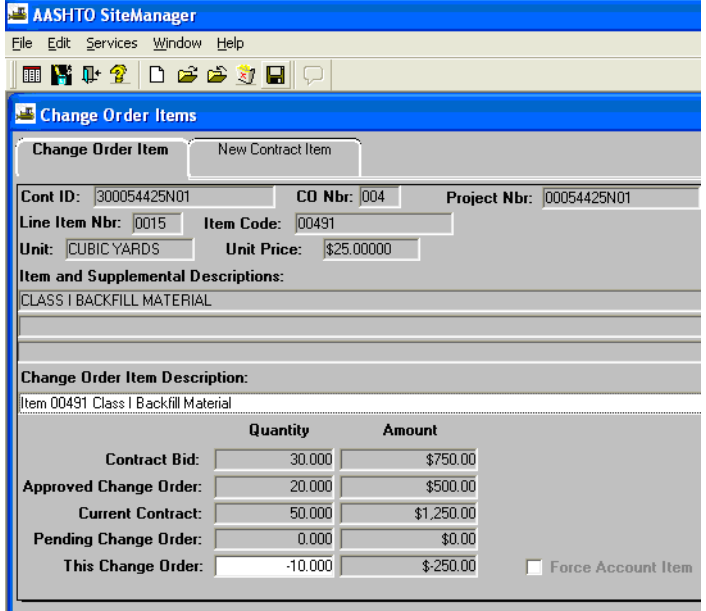

6. If you have another decrease item to add, click on **New**  $\boxed{\Box}$  and repeat Steps 1-5.

# **A.2.e. Add Increase Change Order Item**

- 1. To add new contract item (increase item on the Change Order), return to the Change Order Header panel.
- 2. Click on **Services** in the menu options and then click on **CO Items.**

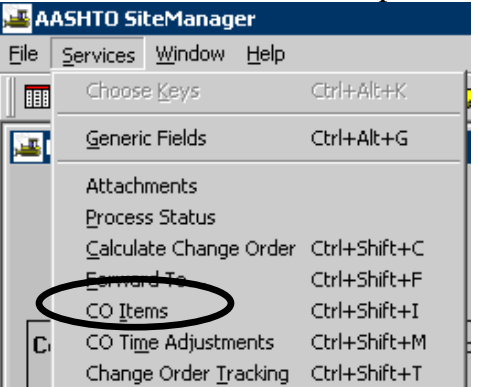

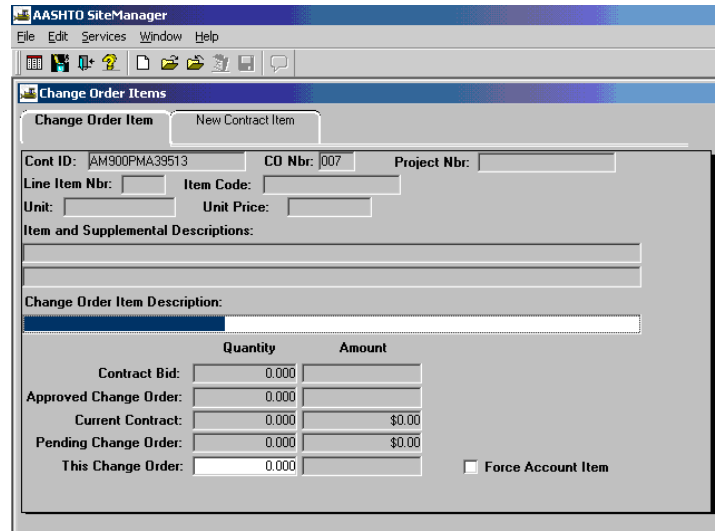

3. Click on the **New Contract Item** folder tab.

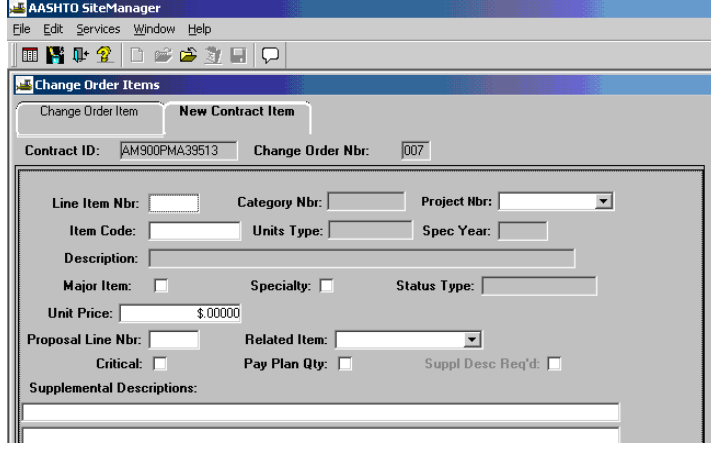

**4.** Use the drop-down arrow in the **Project Nbr** field to select a Project Nbr.

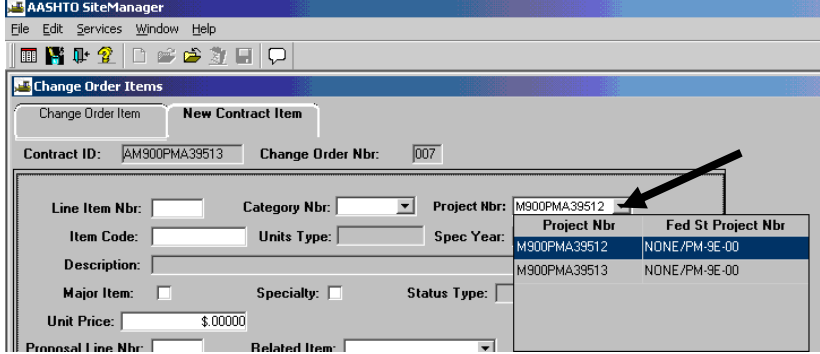

**5.** Use the drop-down arrow in the **Category Nbr** field to select a Category Nbr.

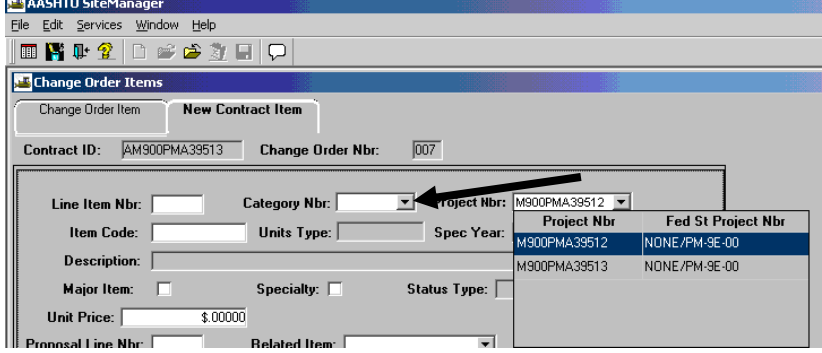

**6.** Type in a **Line Item Nbr** in the Project Line Item Nbr field. Note: Use the Project Proposal Line Number Report to find the next available project line number and enter it into the **Line Item Nbr.**

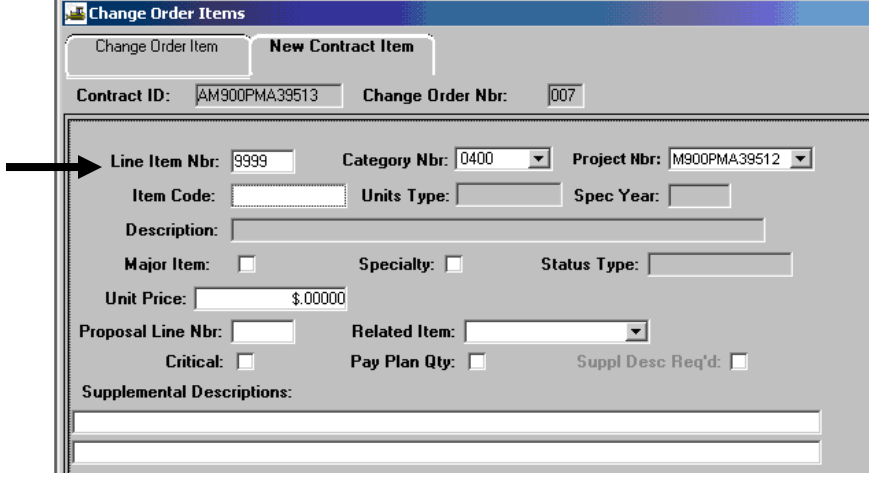

**7.** Right-click in the **Item Code** field and click on Search.

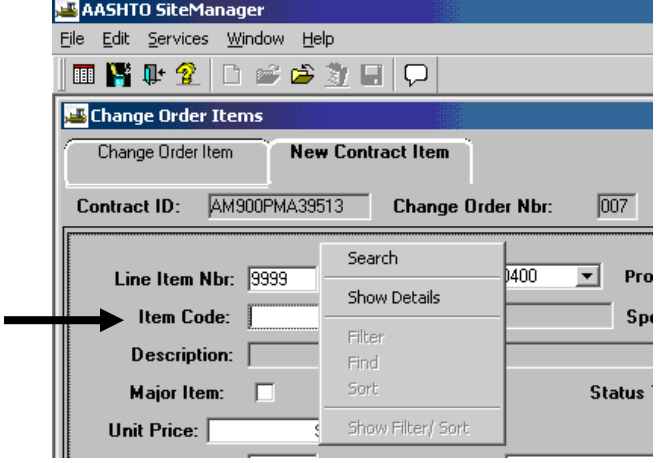

**8.** A Search Window appears. Use the scroll bar within the Search Window to search for an Item Code. Double-click on the appropriate Item Code to select it, or you can single-click on it and then click "OK".

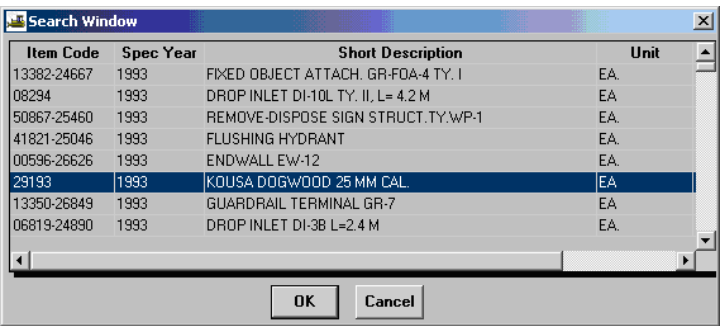

9. The Item Code and Description fields are populated with the information. Add the **Unit Price.** Add **Supplemental Description** if non-standard item or if additional information is needed on a standard item. Note: Search for Item includes list of **all Spec Years. All metric Spec Year items are listed under Spec Year (Item Code table) 1994.**

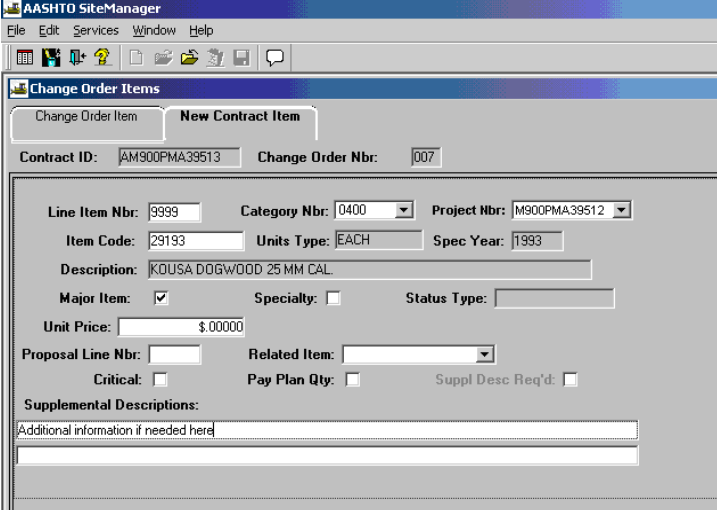

**10.** Click the Change Order Item folder tab. The Change Order Item screen will be automatically populated with the Item information. Under the **Quantity**, enter a number in **This Change Order**  field. Note: It is important to add any supplemental description that would further enable a user to differentiate between contract items.

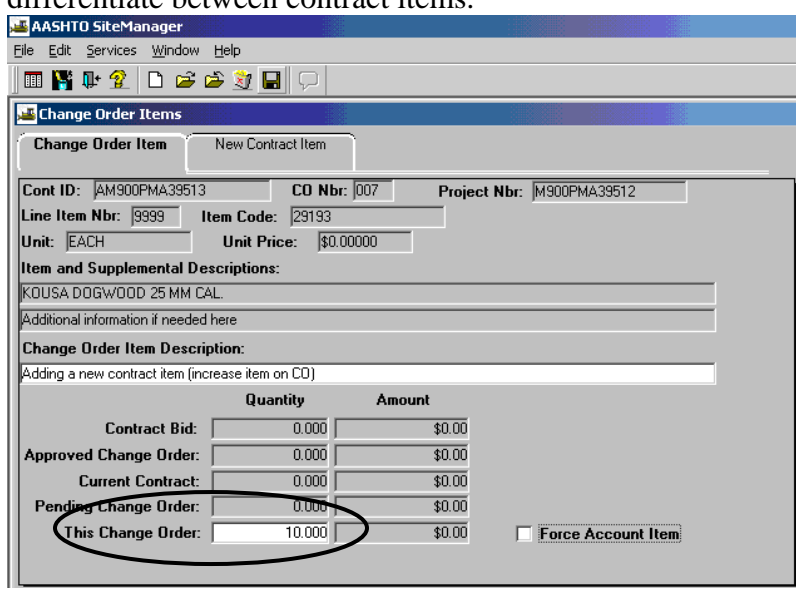

**11.** Click on **Save** .

#### **12. REVIEW THE ITEM THAT WAS ADDED. CHECK THE UNIT PRICE. IF IT IS AN ADD ITEM, CHECK THE ADD ITEM SPEC YEAR.**

13. If you need to add another item, click on the **New** icon  $\boxed{\Box}$ . Then click on the **New Contract Item** tab and repeat the above Steps 1 - 12. Exit the screen and the Change Order Header should be displayed.

# **A.2.f. Add Time Extension**

1. In the menu options, click on **Services** and select **CO Time Adjustments.**

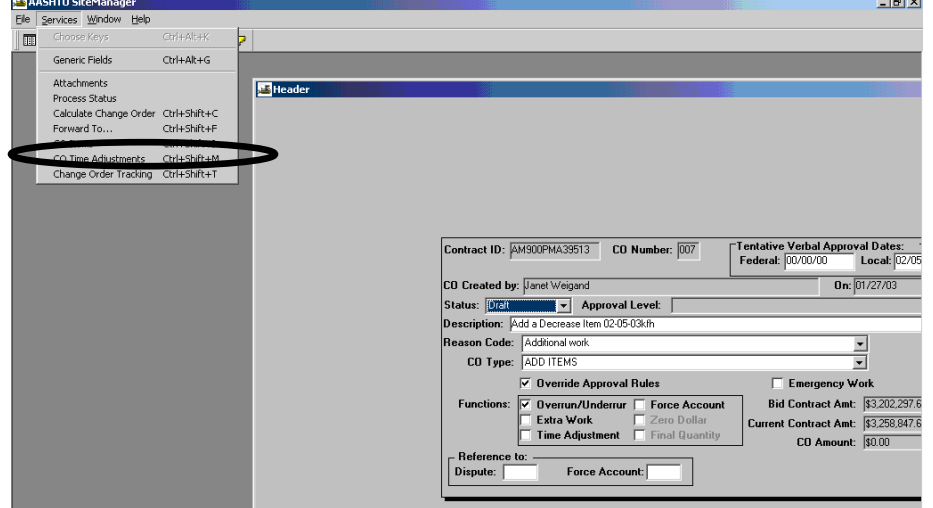

2. Click on the radio button to select **"For Milestone"** or the **"or Contract Completion"** radio button. Click in the Explanation box to enter any **Explanation**.

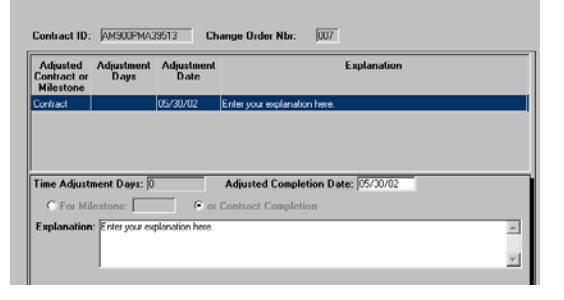

3. The Change Order Time Adjustments component opens. Enter the **Time Adjustment Days** or **Adjusted Completion Date** depending on Calendar Days or Fixed Completion Date.

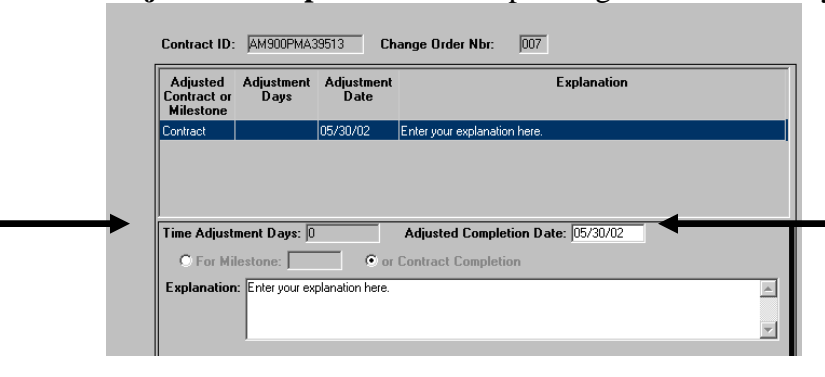

4. Click on **Save and** exit by clicking on the Change Order Time Adjustments "X". Go back to the SiteManager Main Panel.

> VDOT Trns-port™ SiteManager™ User Manual Section Nine –Change Orders- Page 20 of 70

#### **A.2.g. Add Category Funding**

**Skip this section if you did not add a category during this change order.**

**1.** Go to the SiteManager Main Panel **and double-click on Contract Administration. In StiteManager Panel** 

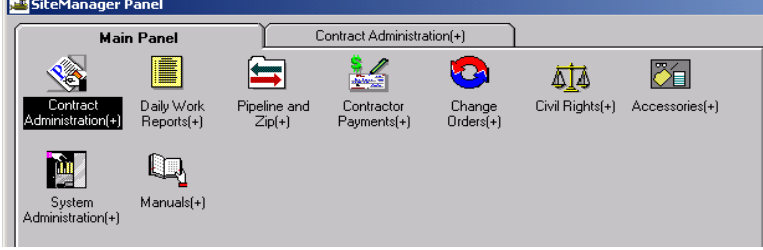

**2.** The Contract Administration panel opens. Double-click on **Contract Records.** 

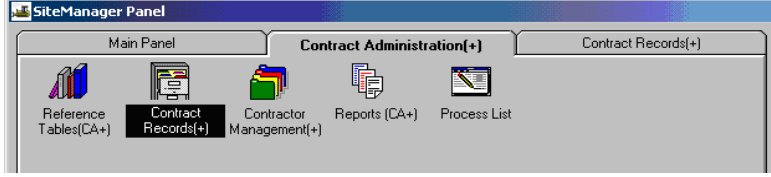

**3.** The Contract Records panel opens. Double-click on **Contract Funding.** 

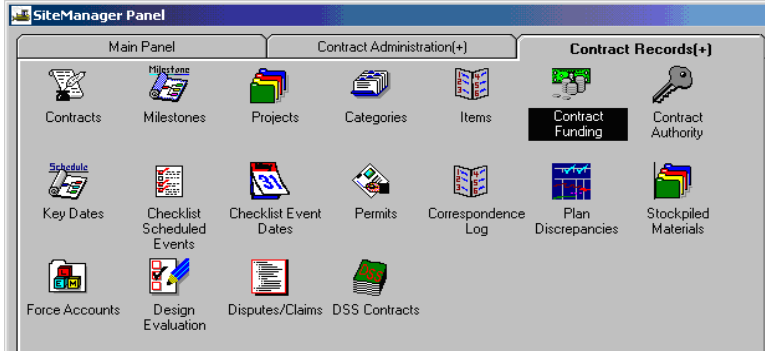

**4.** If the contract is not already open, the Contract List window would open and the user can use the scroll bar to scroll through and select the appropriate contract.

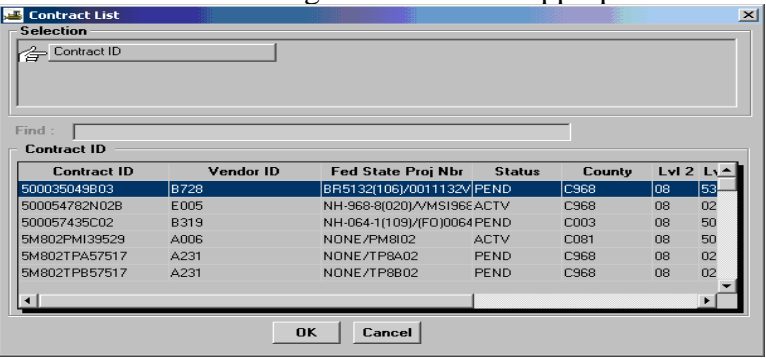

VDOT Trns-port<sup>™</sup> SiteManager<sup>™</sup> User Manual Section Nine –Change Orders- Page 21 of 70 5. The Contract Funding panel opens.

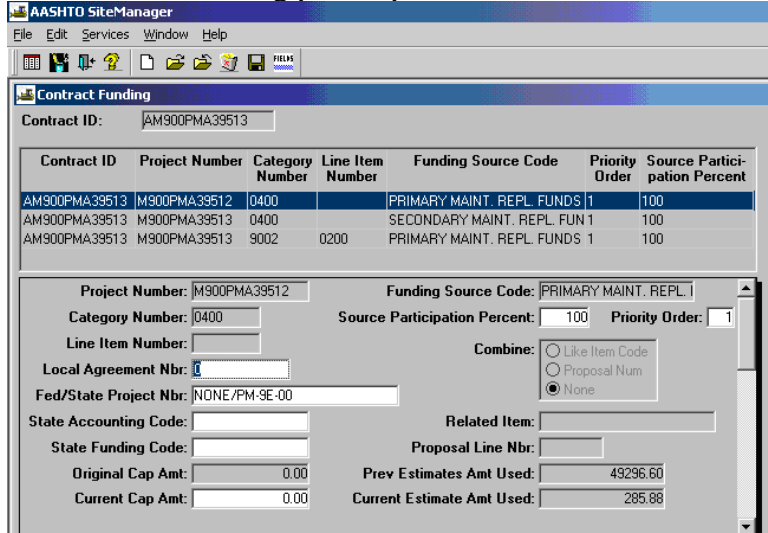

6. Click on the **New** icon  $\boxed{\Box}$ . Blank rows (fields) are inserted. Click on the drop-down arrow in the Project Number field and select the **Project Number.** 

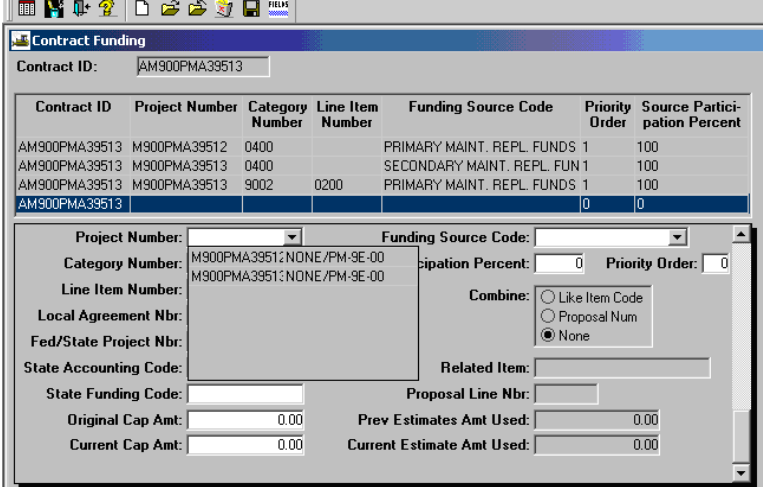

# **7.** Select the **Funding Source Code**

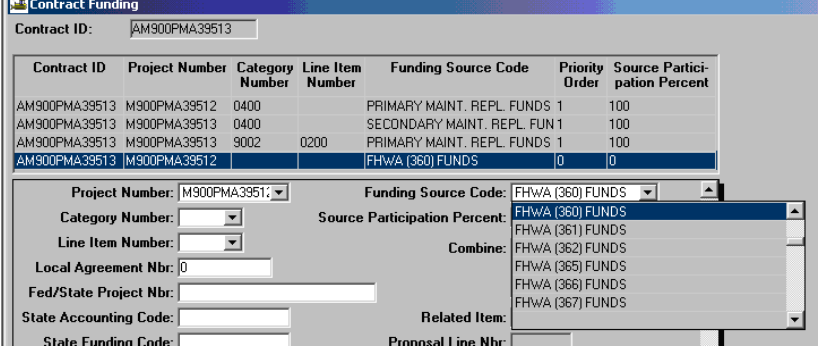

VDOT Trns·port™ SiteManager™ User Manual Section Nine –Change Orders- Page 22 of 70 **8.** Click on the drop-down arrow in the **Category Number** field and select the Category Number. Select the Category Number.

NOTE: Funding can no longer be entered at the item level. If an item on a work order has separate funding, it must be entered using a separate category so the funding can be associated to that category.

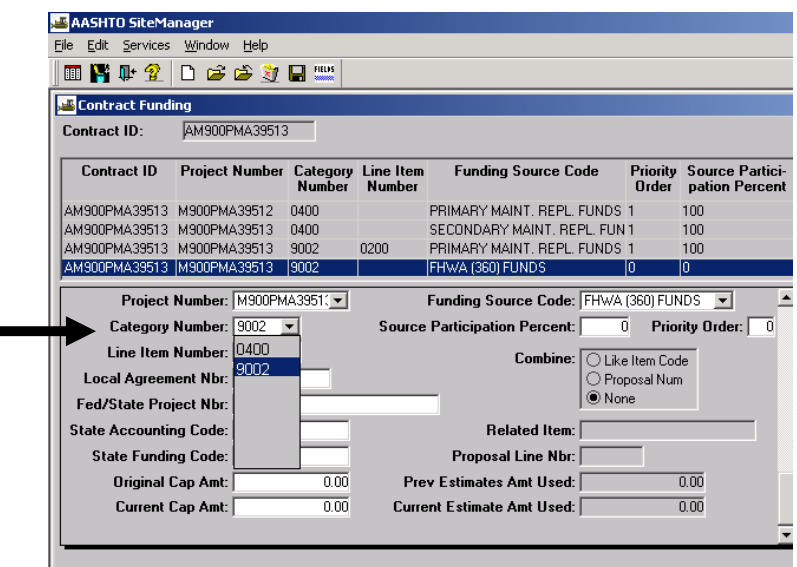

9. Add Source Participation Percent, Priority Order. Add State Accounting Code (Customer ID), if applicable.

**NOTE: All non-state, non-revenue sharing funds require a state accounting code. If you have a question about the Customer ID, call VDOT Central Office Fiscal Accounts Receivable Section.** 

#### Add **Original Cap Amount** (if necessary).

NOTE: If funding changes after being paid on, cap and add Priority 2. Funds for a category must add up to 100% for each priority.

10. Click on **Save** and exit.

- 11. **Review thoroughly**. Some of the most common mistakes are:
	- Wrong Spec Year
	- Wrong Item
	- Wrong Price
	- Placed on the Wrong Category

VDOT Trns·port™ SiteManager™ User Manual Section Nine –Change Orders- Page 23 of 70

### **A.2.h. Change Order Approval**

**Note: Review the Change Order Header and Item carefully before changing status to "PENDING" and approving the entries. Once approved, if errors are found, an additional Change Order will have to be done to make corrections.** 

1. Log in to SiteManager. At the Available Groups window, select Group ID "DCA" and click OK.

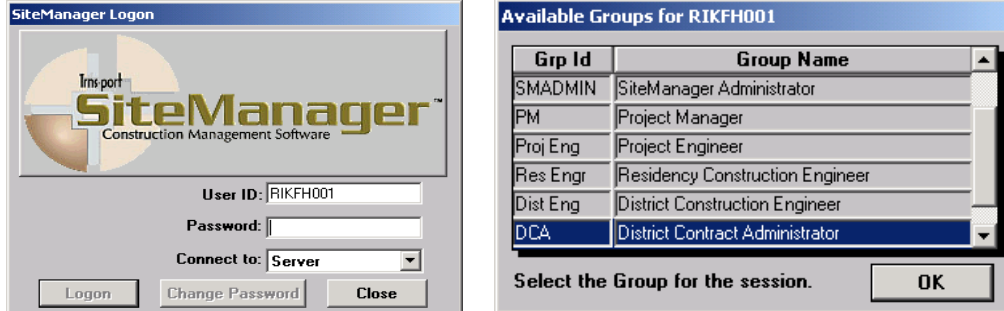

2. At the main panel, double-click on **Change Orders.** 

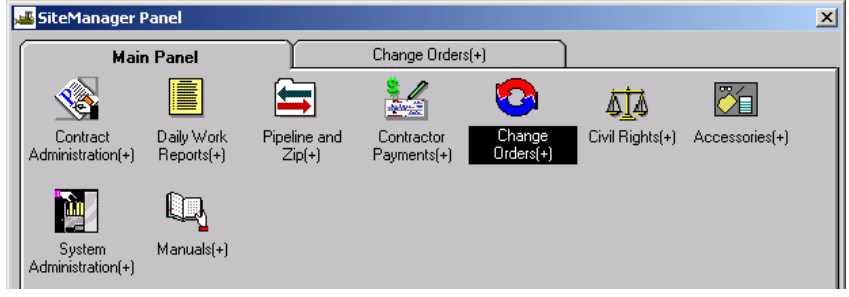

3. The Change Orders panel appears. Double-click on **Change Order Maintenance.** 

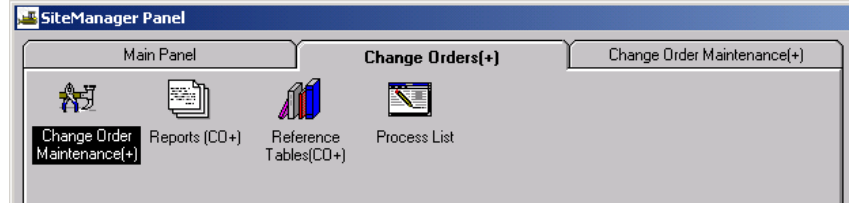

4. The Change Order Maintenance panel appears. Double-click on **Header**.

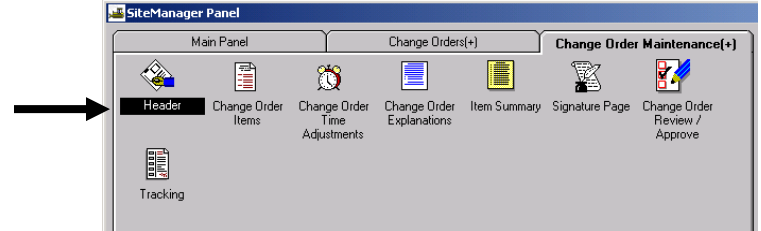

The main Header window appears.

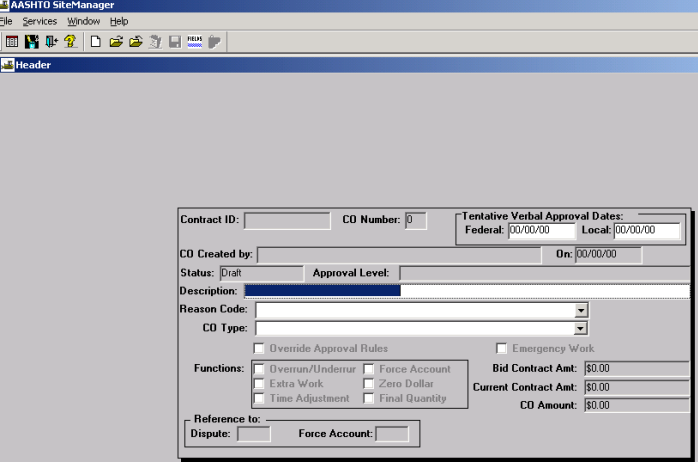

ෂ 5. Click on the **Open** folder and the Select Contract and Change Order window appears. Doubleclick on a Contract ID to select a contract.

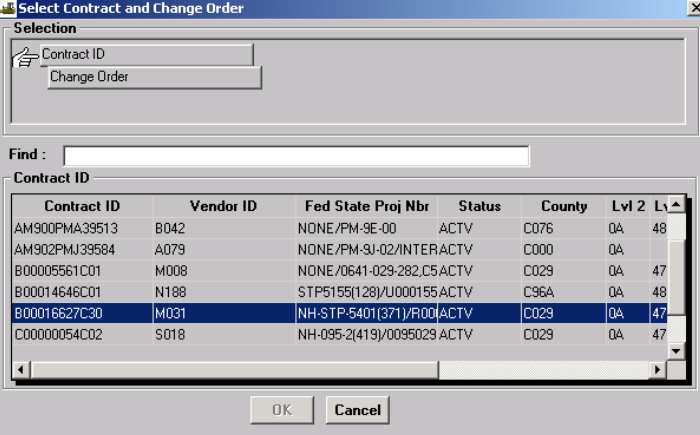

6. Click on the **Status** to be **Pending**.

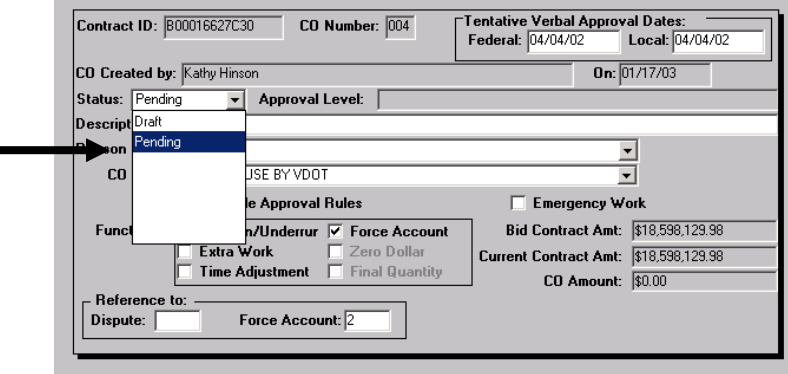

7. Click on the **Save** icon  $\Box$ . After clicking on Save, a dialog box pops up asking, "Are you sure you want to change the status to Pending?". Click on **Yes** in the dialog box.

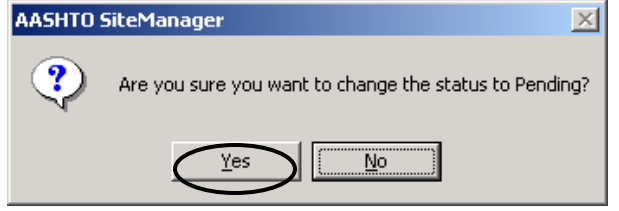

8. Change Order Approval screen appears. Click on **New.**

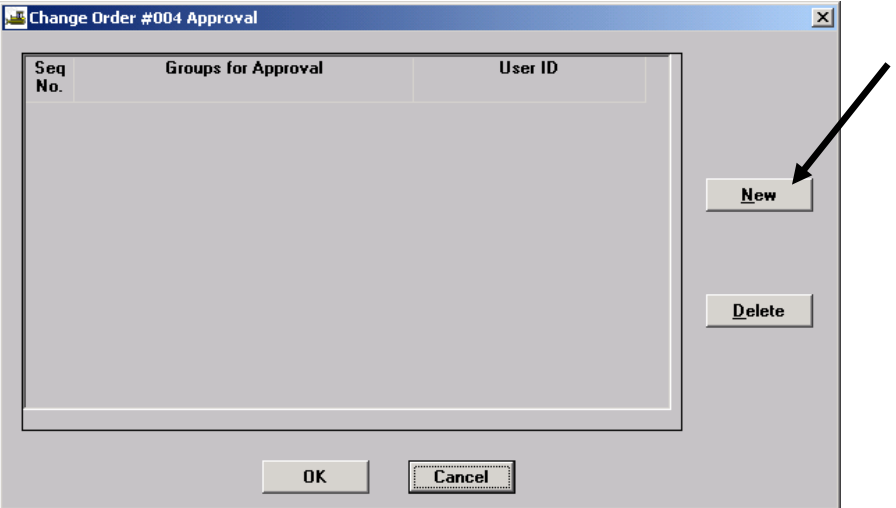

9. A new record is inserted.

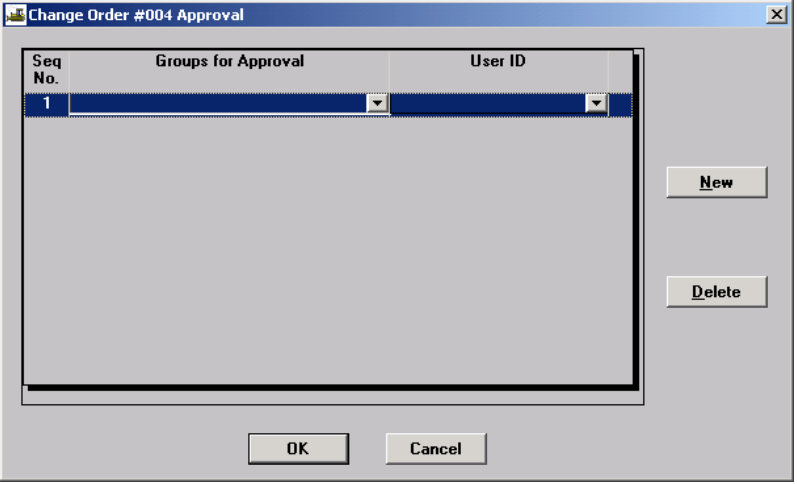

10. Click on drop-down box for Groups for Approval and select DCA.

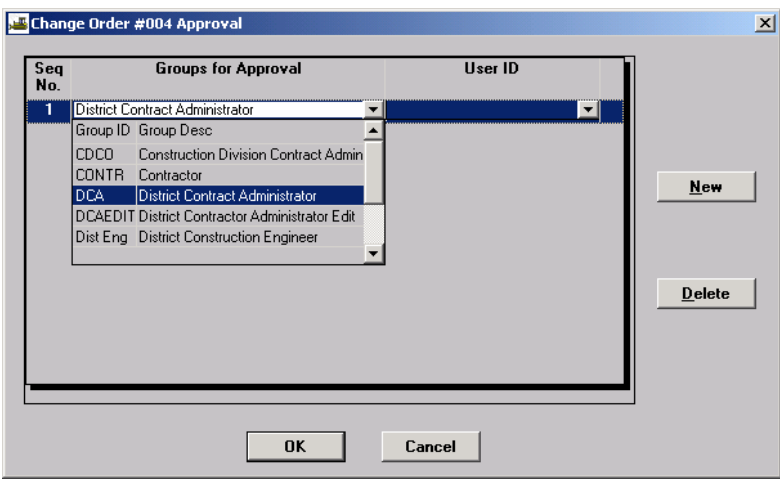

11. Click on the pull-down box for User ID and select your Logon ID. Then click on OK.

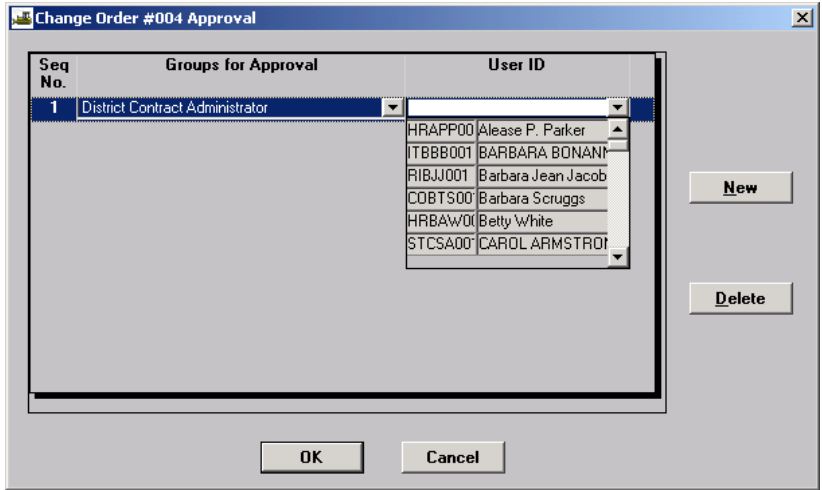

12. A message box appears notifying the user of "Mail sent". Click on OK.

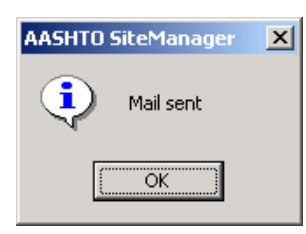

Mail Sent screen will appear, indicating that a notification has been sent to SM Inbox requesting the CO be approved.

13. The Change Order Header screen will appear. Click on **Close**, and SiteManager returns to the Change Order Maintenance tab.

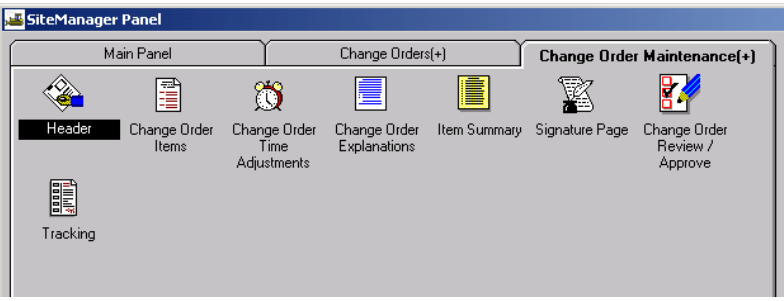

14. Double-click on **Change Order Review/Approve.** 

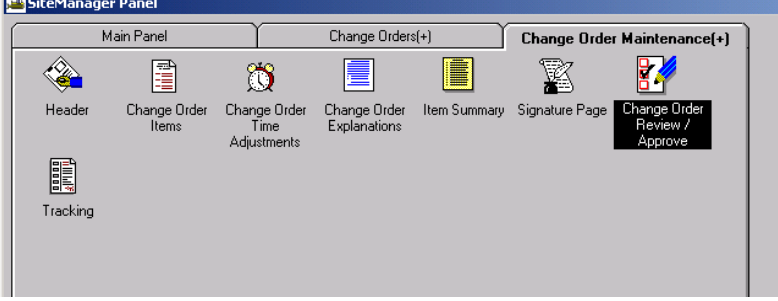

15. Change Order Approval screen appears. Click on Approved radio button.

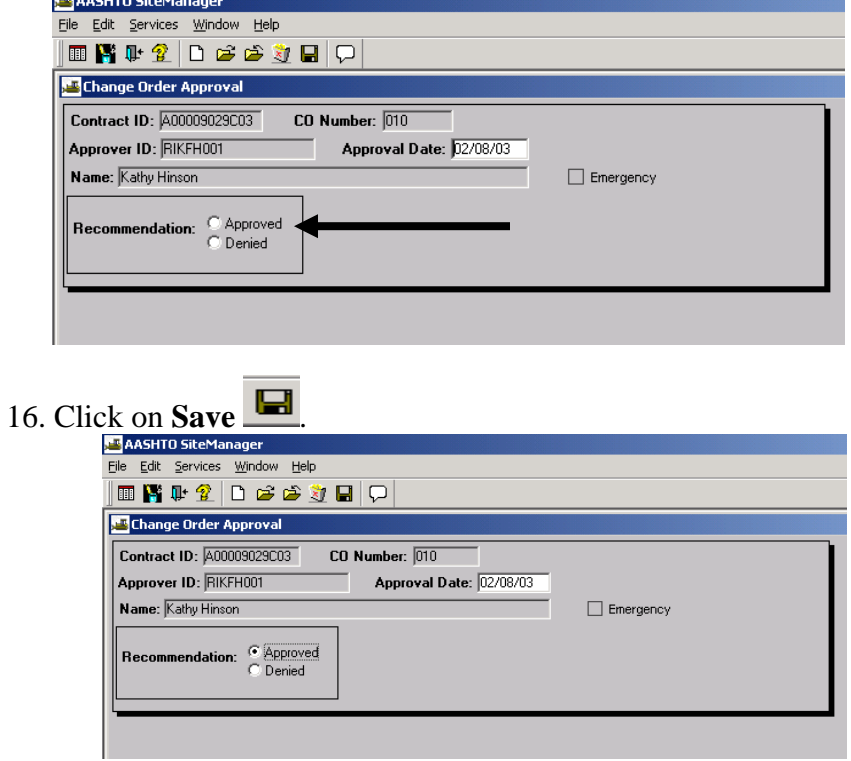

17. Please confirm window appears. Click on Yes. A Mail Sent message appears. Click on OK.<br> **AASHTO SILEMANAGER** 

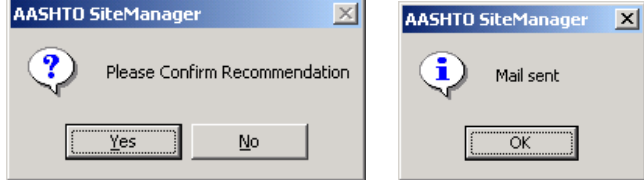

Email is sent to SM internal email box, not to Outlook email.

VDOT Trns·port™ SiteManager™ User Manual Section Nine –Change Orders- Page 29 of 70

### **A.2.i. Check Key Dates**

1. To check Key Dates, click on the SiteManager Main Panel icon **the substitution** to the main panel. At the SiteManager Main Panel, double-click on Contract Administration.

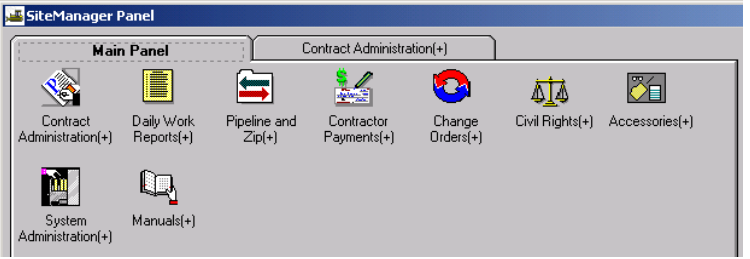

2. The Contract Administration panel opens. Double-click on Contract Records.

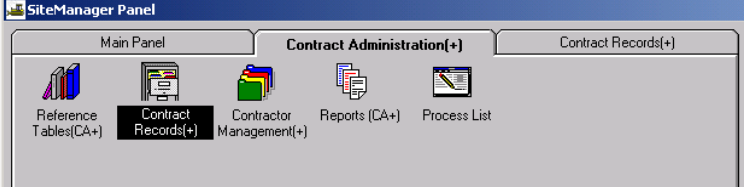

3. The Contract Records panel opens. Double-click on Key Dates.

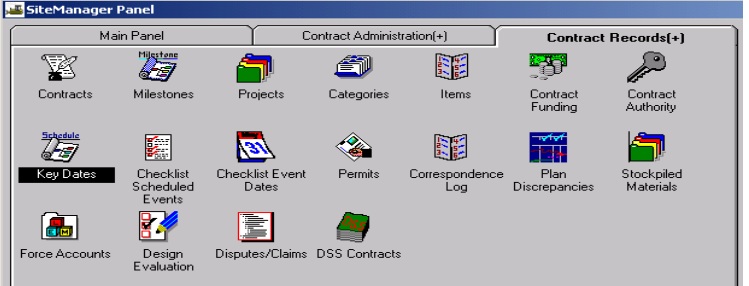

4. The Key Dates panel opens. Check the Estimated Completion Date and revise, if necessary. The Adjusted Completion Date will automatically be updated. Verify.

Exit Key Dates and return to the Header panel. File Edit Services Window Help |■胃中全||口舌舌之胃™| **Key Dates** AM900PMA39513 Contract ID: Key Date Type  $\begin{array}{c} \textbf{Actual} \\ \textbf{Date} \end{array}$ Required Required<br>to Activate to Finalize Projected<br>Date .<br>on Date Estimated Comple 05/31/02 Key Date Type: Estimated Completion Date Projected Date: 05/31/02 Required to Activate  $\overline{\rule[0.65em]{0.4em}{0em}}$  Required to Finalize Actual Date: 00/00/00 Recipient: COJAG001 **Distribution List:** Message Text: Estimated Completion Date needed prior to first estimate

> VDOT Trns·port™ SiteManager™ User Manual Section Nine –Change Orders- Page 30 of 70

### **A.3. Change Order with Only Time Adjustments**

### **A.3.a. Add Change Order**

1. Log in to SiteManager. At the Available Groups window, select Group ID "DCA" and click OK.

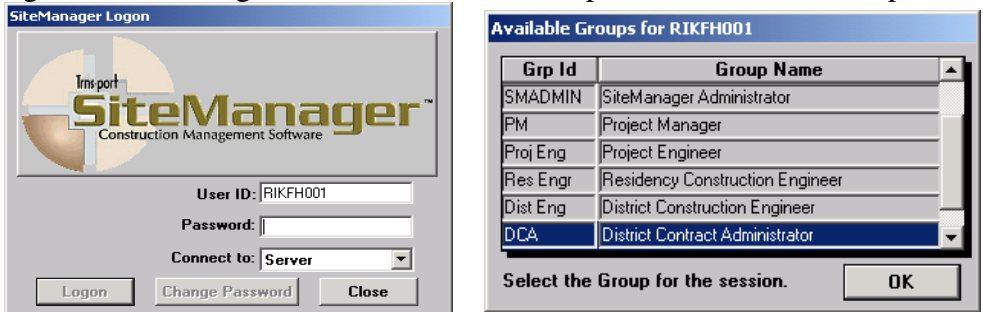

2. Double-click on the **Change Orders** icon**.** 

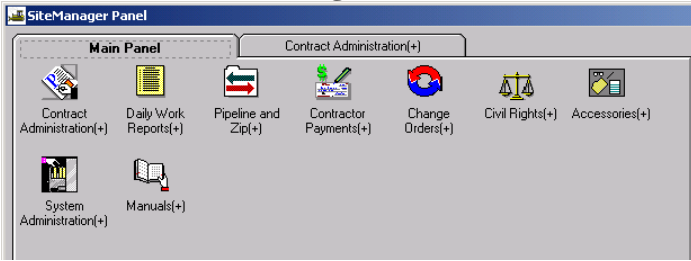

3. The Change Orders panel opens. Double-click on **Change Order Maintenance**.

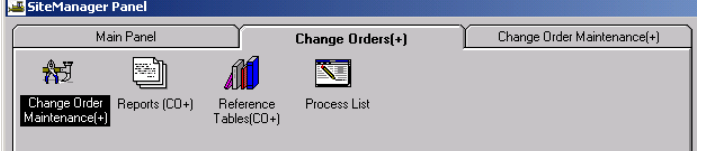

4. The Change Order Maintenance panel opens. Double-click on **Header.**<br> **Existemanager Panel** 

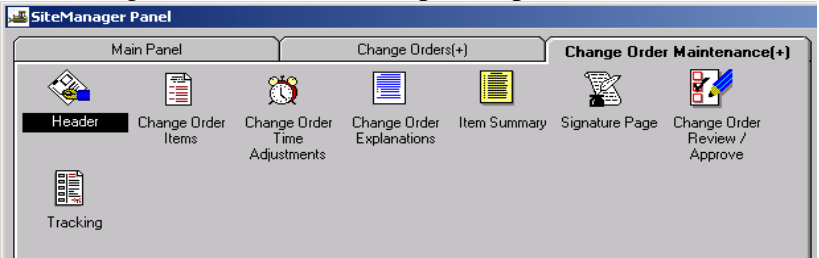

5. If you do not already have the contract open, click on the **Open** folder icon  $\mathbb{R}^3$  and double-click on the appropriate Contract ID.

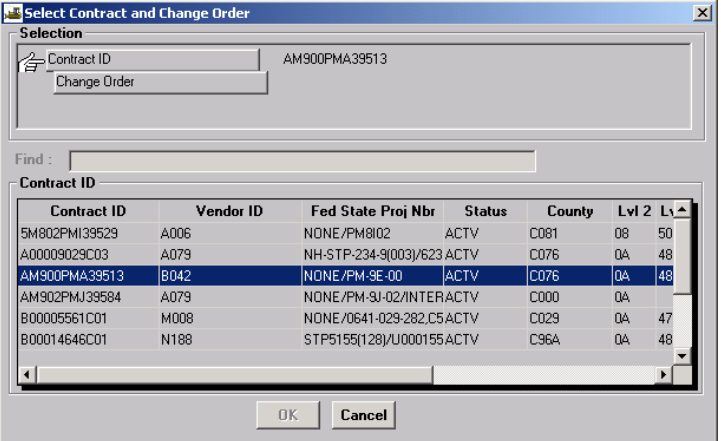

6. Click on a Change Order and click OK (or double-click on the Change Order and click OK).

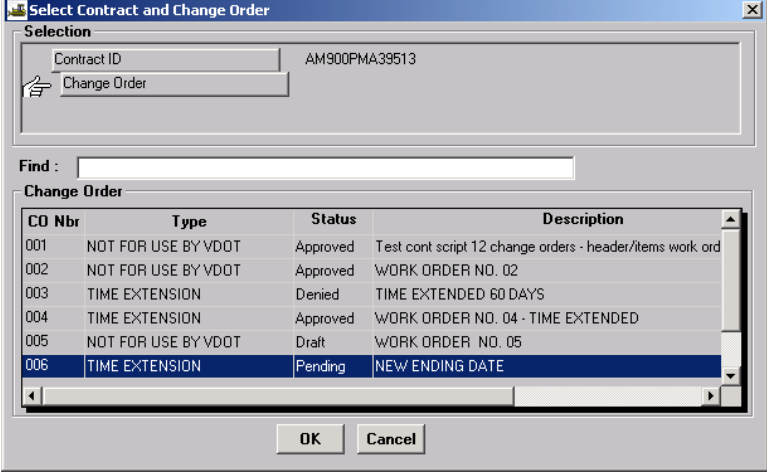

7. Click on the **New** icon  $\boxed{\Box}$ . New rows (fields) are inserted in the Header panel. Add information in the **Description** field.

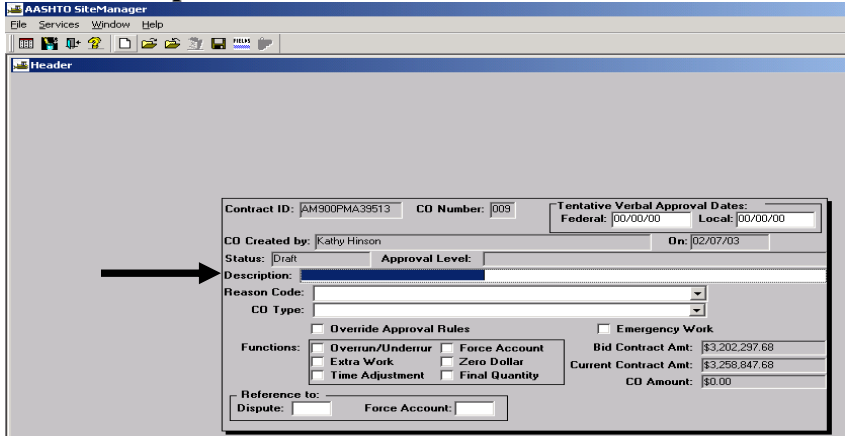

8. Click on the drop-down arrow in the **Reason Code** field. Select **CO Type** and enter **Time Extension**. Click on **Save.**

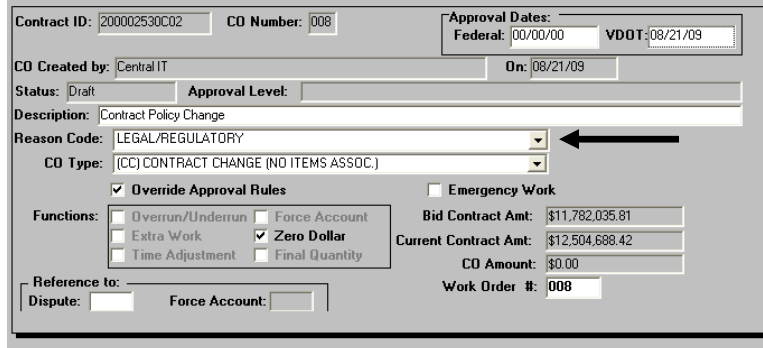

9. At the Header panel, in the **Functions** group box, click on **Time Adjustment** check box.

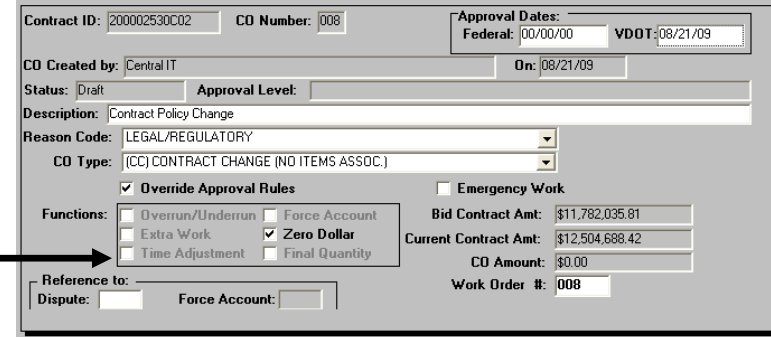

10. In the **Approval Dates**, type in the **VDOT** approval date.

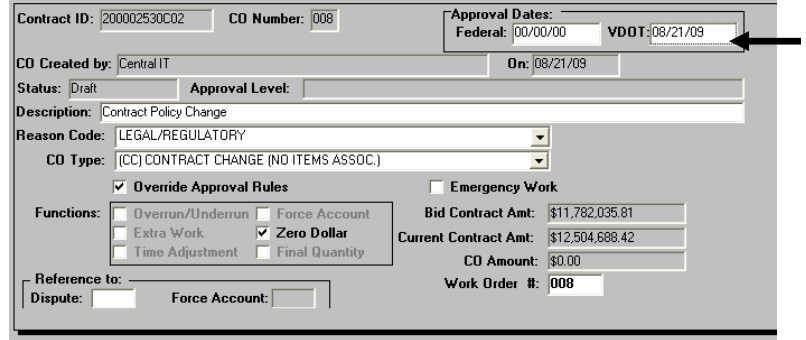

### **A.3.b. Add Time Extension**

1. Click on **Services** in the menu options and select **CO Time Adjustments**.

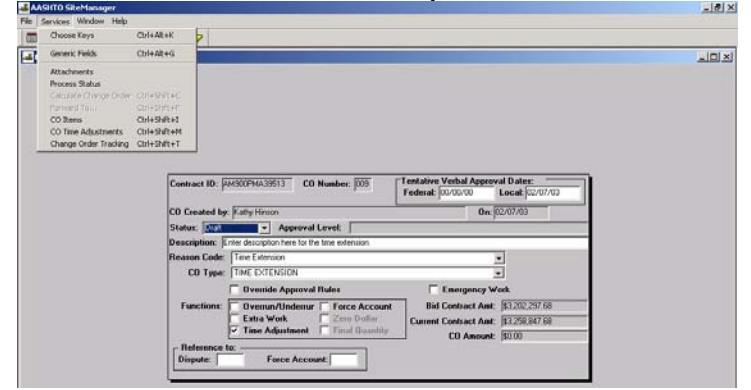

2. Enter the **Time Adjustment Days** or **Adjusted Completion Date.**

a.For Fixed Date contracts, add **Adjusted Completion Date** and an **Explanation**.

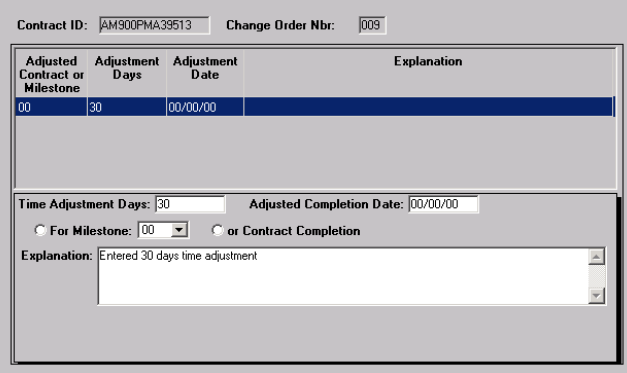

**b. For Calendar Days, add Time adjustment Days and an Explanation.** 

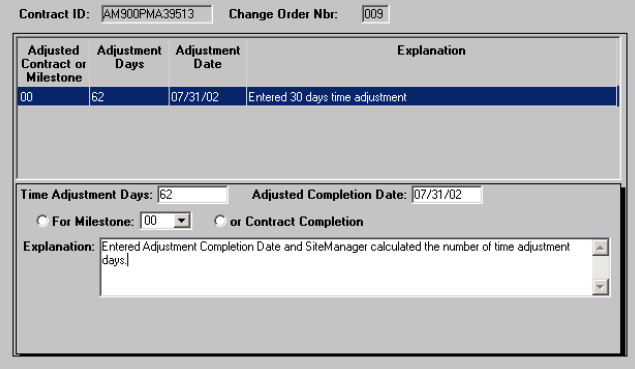

3. Click on **Save** and exit the Change Order Time Adjustments window.

VDOT Trns-port<sup>™</sup> SiteManager<sup>™</sup> User Manual Section Nine –Change Orders- Page 34 of 70

# **A.3.c. Change Order Approval**

1. Click on the **Status** to be **Pending**.

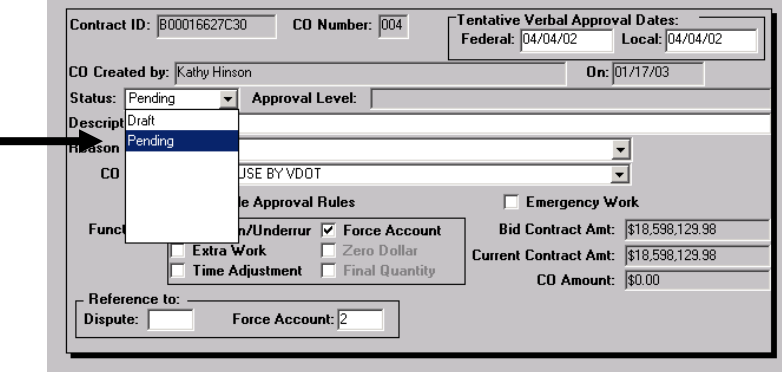

2. Click on the **Save** icon **...** After clicking on Save, a dialog box pops up asking, "Are you sure you want to change the status to Pending?". Click on **Yes** in the dialog box.

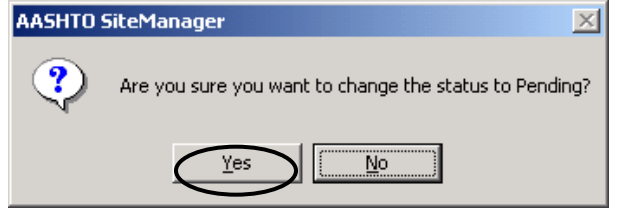

3. Change Order Approval screen appears. Click on **New.**

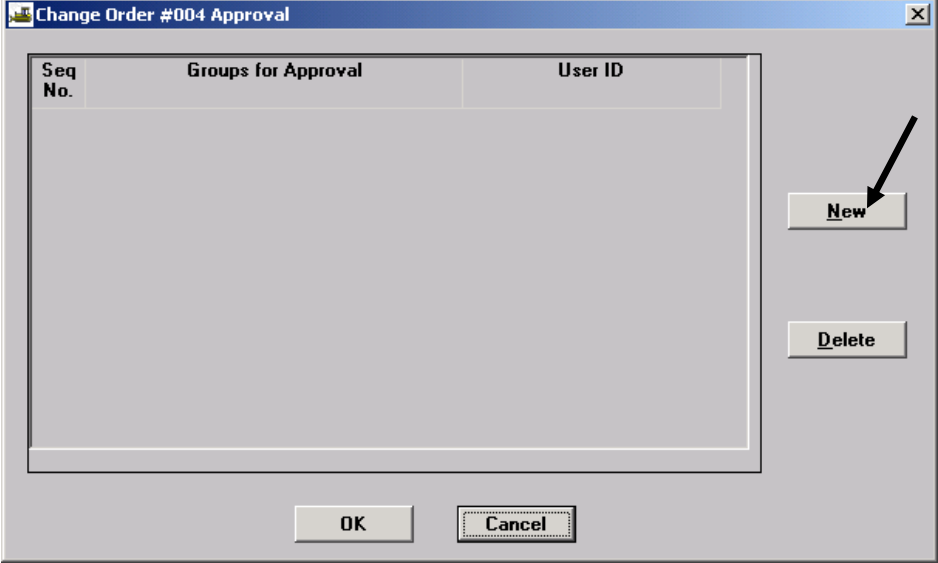

4. A new record is inserted.

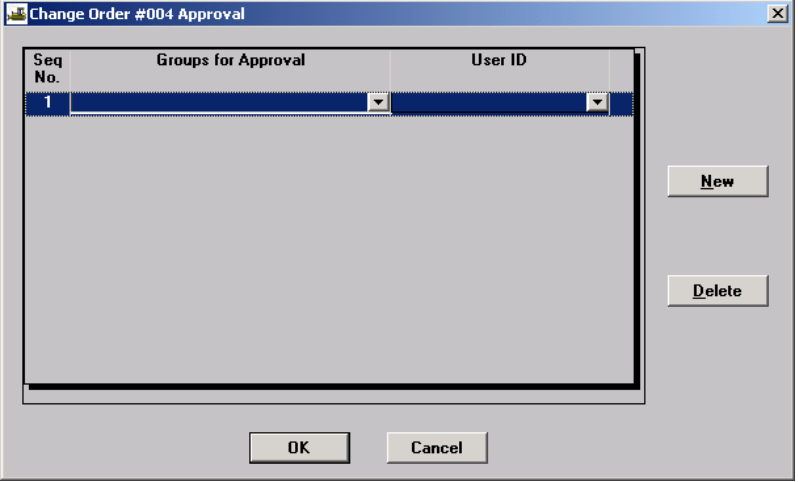

5. Click on drop-down box for Groups for Approval and select DCA.

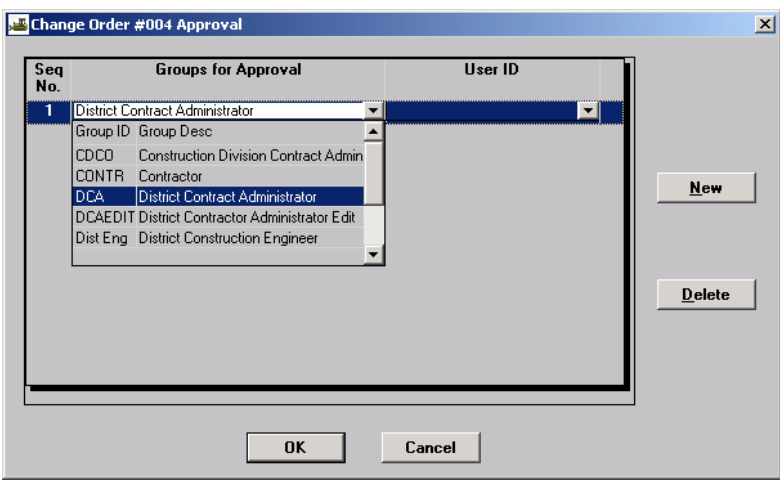

6. Click on the pull-down box for User ID and select your Logon ID. Then click on OK.

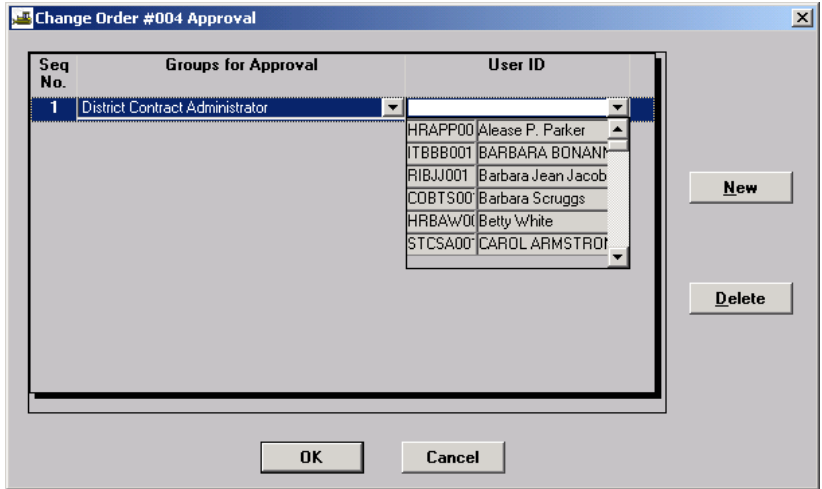

7. A message box appears notifying the user of "Mail sent". Click on OK.

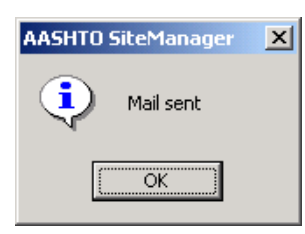

Mail Sent screen will appear, indicating that a notification has been sent to SM Inbox requesting the CO be approved.

8. The Change Order Header screen will appear. Click on **Close**, and SiteManager returns to the Change Order Maintenance tab.

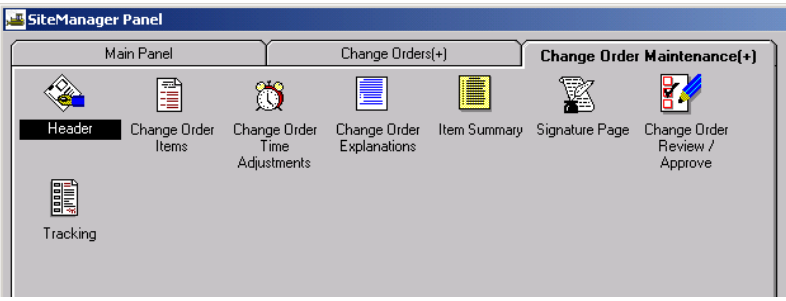

9. Double-click on **Change Order Review/Approve.** 

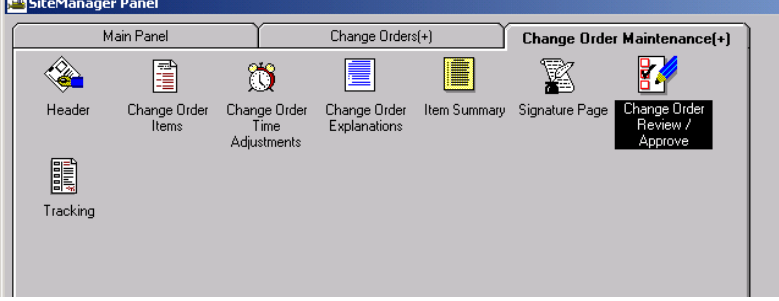

10. Change Order Approval screen appears. Click on Approved radio button.

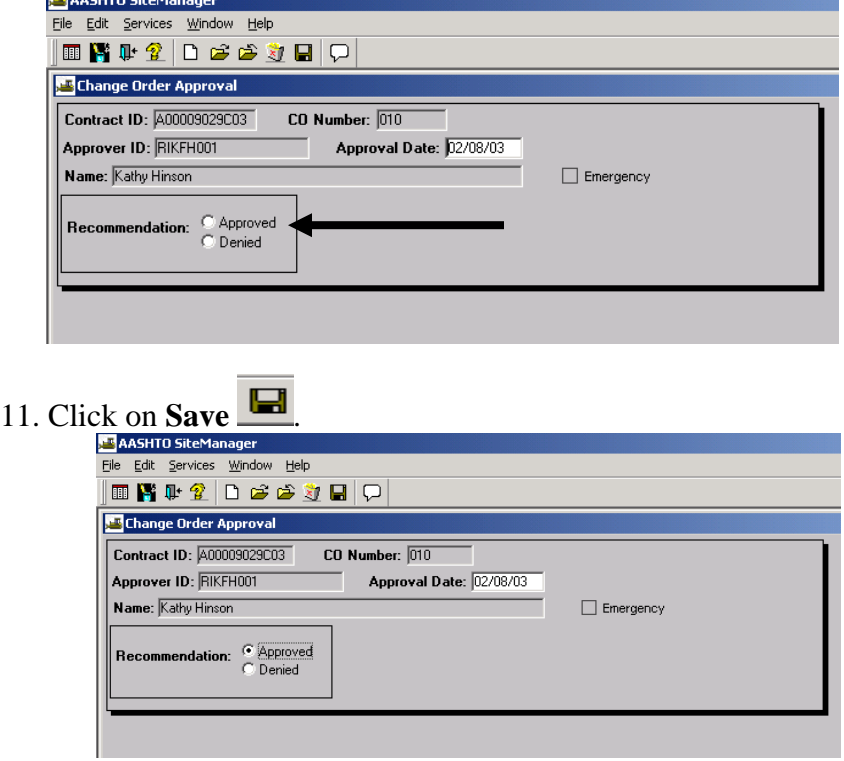

12. Please confirm window appears. Click on Yes. A Mail Sent message appears. Click on OK.

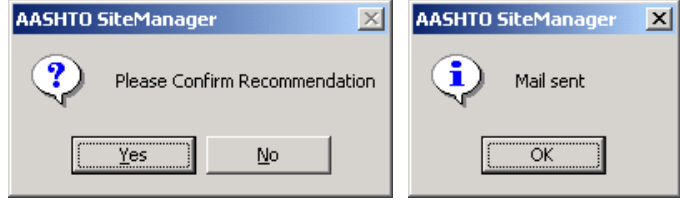

Email is sent to SM internal email box, not to Outlook email.

VDOT Trns·port™ SiteManager™ User Manual Section Nine –Change Orders- Page 38 of 70

### **A.3.d. Check Key Dates**

1. To check Key Dates, click on the SiteManager Main Panel icon **the main to the main panel.** At the SiteManager Main Panel, double-click on Contract Administration.

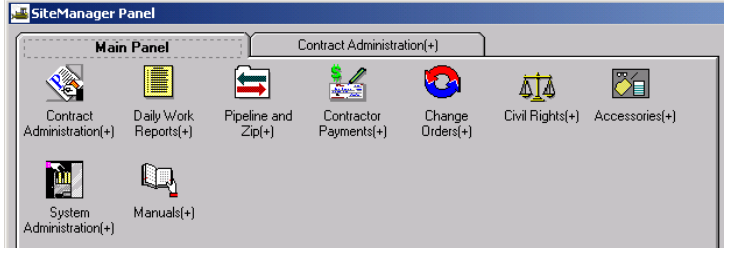

2. The Contract Administration panel opens. Double-click on Contract Records.

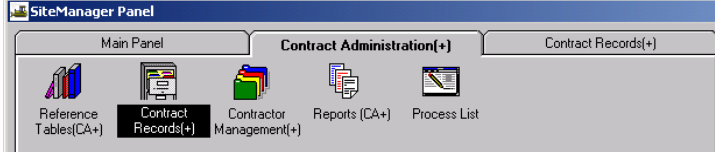

3. The Contract Records panel opens. Double-click on Key Dates.

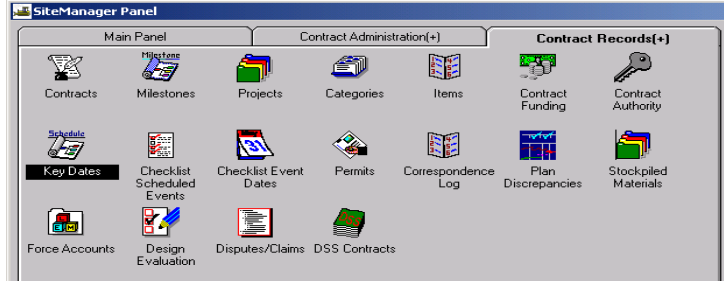

4. The Key Dates panel opens. Check the Estimated Completion Date and revise if necessary. Exit Key Dates and return to the Header panel.

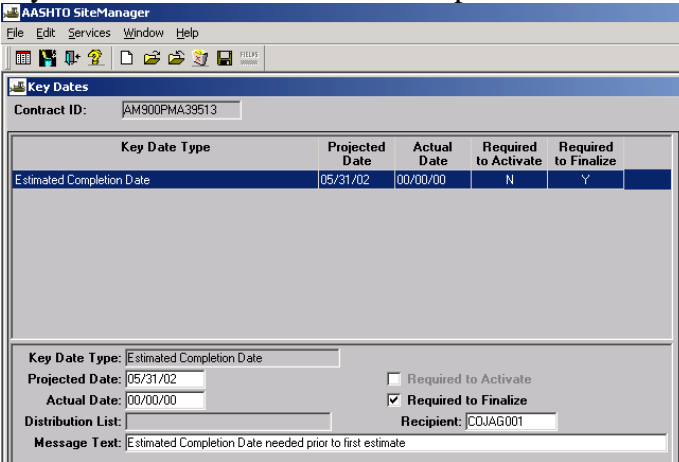

#### **A.4. Contract Change with No Items**

### **A.4.a. Add Change Order Header**

- 1. Double-click on the **Change Orders** icon**.** 
	- SiteManager Panel Contract Administration(+) Main Panel S  $\frac{1}{2}$  $\blacksquare$ 为  $\bullet$ 砬 Contract Daily Work<br>Reports(+) Change<br>Orders(+) Civil Rights(+) Accessories(+) Pipeline and  $\overline{Z}$ ip(+) Contractor Administration(+) Payments(+)  $\mathbb{Q}$ **M** System<br>Administration(+)  $M$ anuals $(+)$
- 2. The Change Orders panel opens. Double-click on Change Order Maintenance.

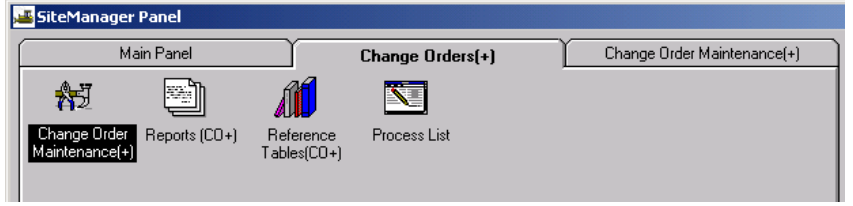

3. The Change Order Maintenance panel opens. Double-click on **Header.** 

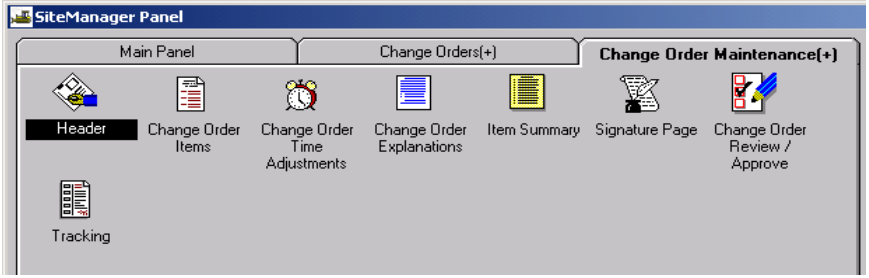

4. If you do not already have the contract open, click on the **Open** folder icon  $\mathbb{R}^3$  and double-click on the appropriate Contract ID.

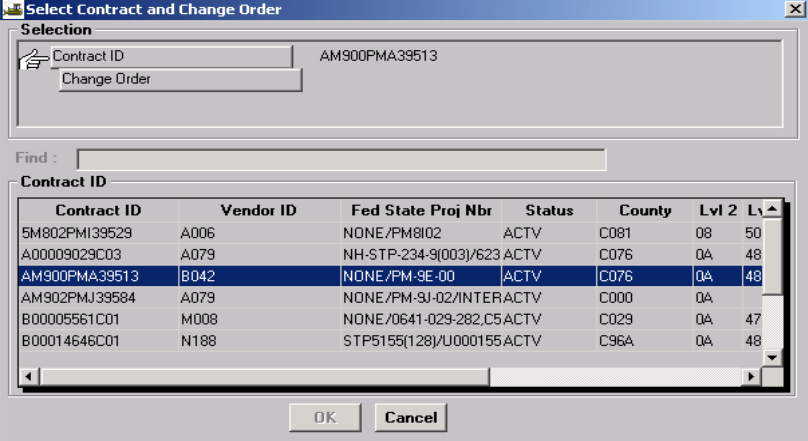

5. Click on a Change Order and click OK (or double-click on the Change Order and click OK).

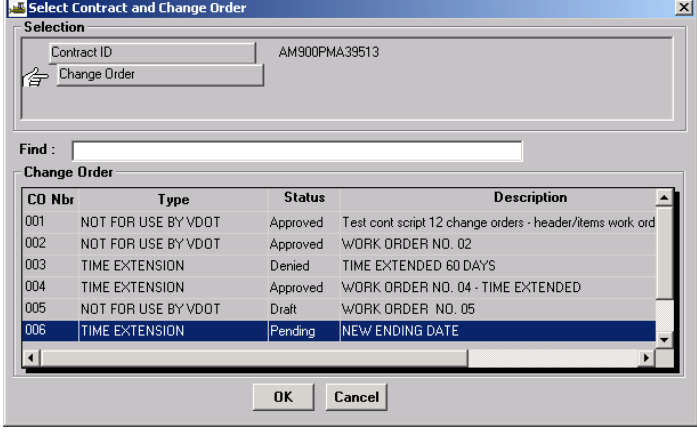

6. Click on the **New** icon  $\boxed{\Box}$ . New rows (fields) are inserted in the Header panel. Add information in the **Description** field

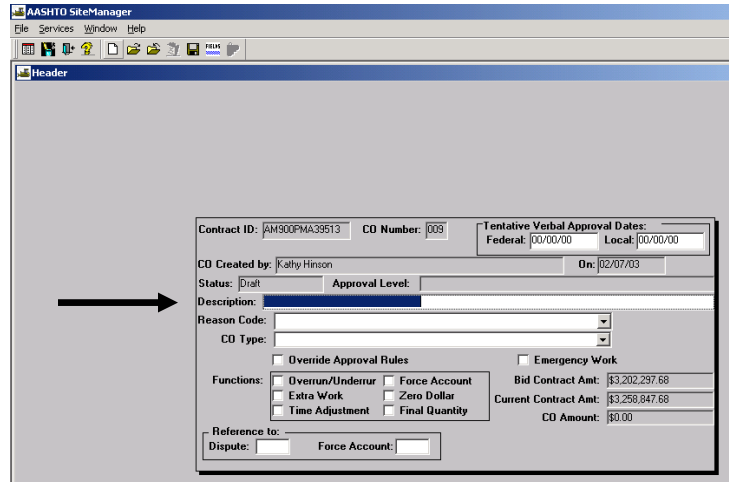

7. Enter **Contract Policy Change** in the **Description** field**. Select Reason Code**. Select **CO Type**. Click on **Override Approval Rules**. Click on **Zero Dollar** function. For Approval Dates, type in the **VDOT** approval date. Click on **Save.**

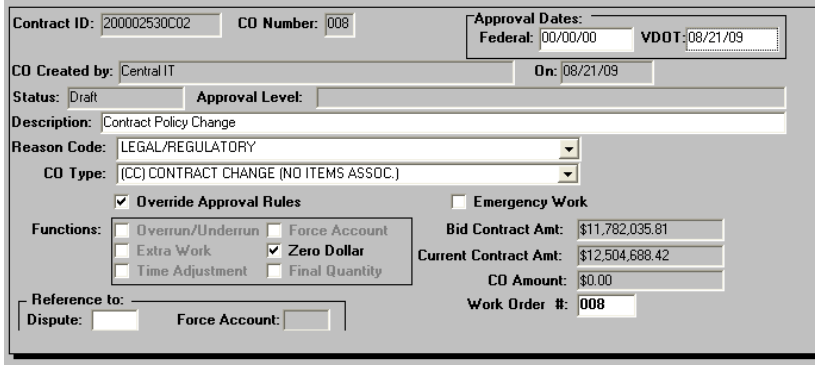

VDOT Trns·port™ SiteManager™ User Manual Section Nine –Change Orders- Page 42 of 70

# **A.4.b. Change Order Approval**

1. Log in to SiteManager. At the Available Groups window, select Group ID "DCA" and click OK.

**Ausilable Croupe for DIVEHOO1** 

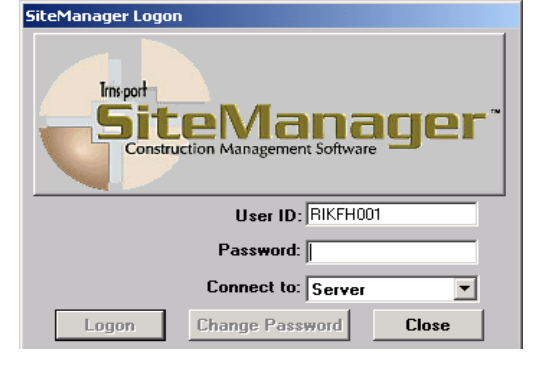

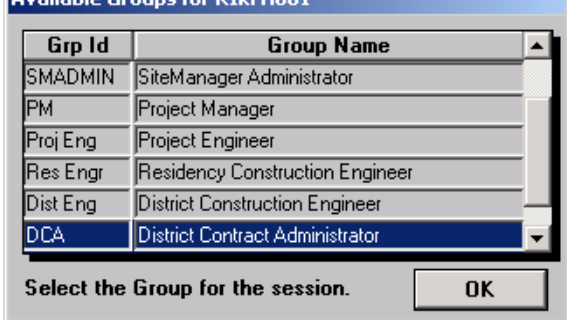

2. At the main panel, double-click on **Change Orders.** 

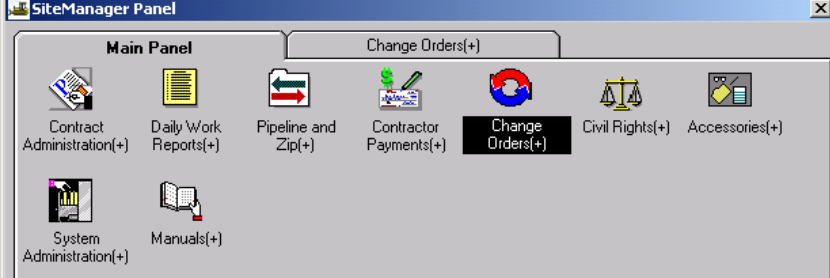

3. The Change Orders panel appears. Double-click on Change Order Maintenance.

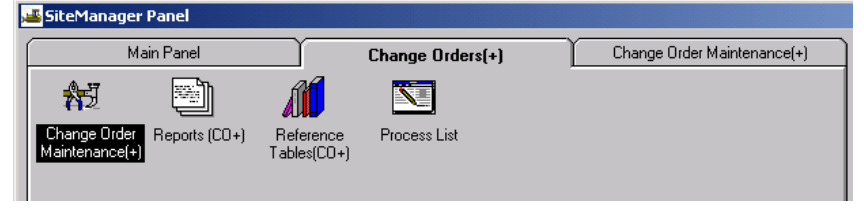

4. The Change Order Maintenance panel appears. Double-click on **Header**.

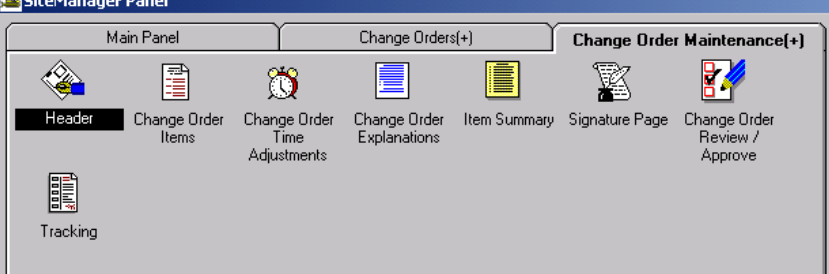

VDOT Trns-port<sup>™</sup> SiteManager<sup>™</sup> User Manual Section Nine –Change Orders- Page 43 of 70
The main Header window appears.

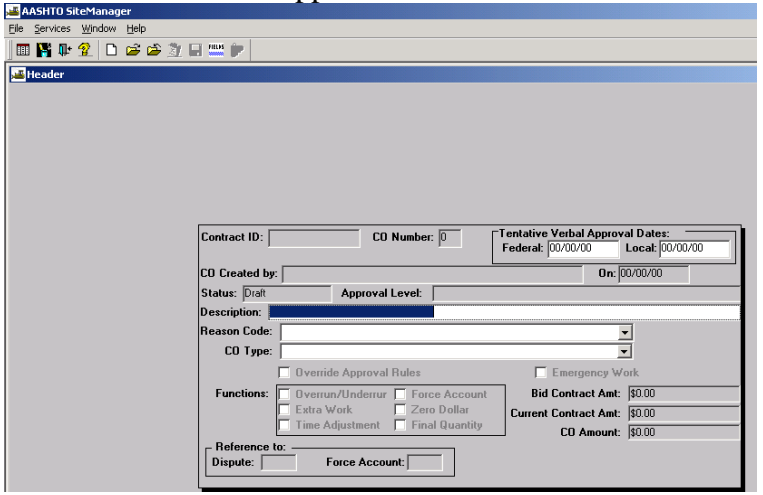

5. Click on the **Open** folder and the Select Contract and Change Order window appears. Doubleclick on a Contract ID to select a contract.

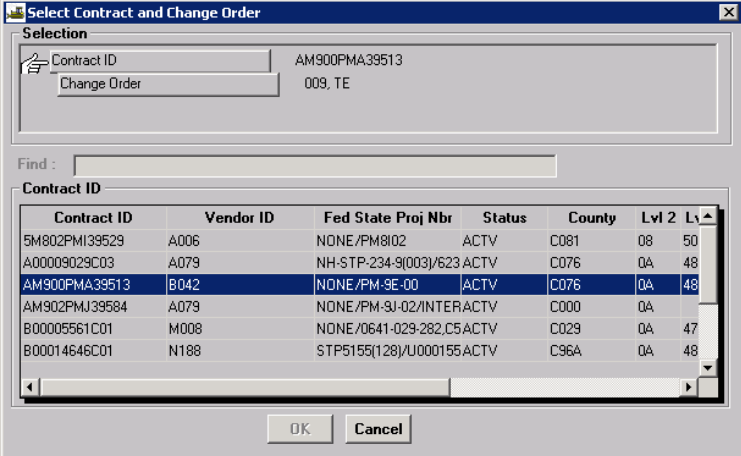

6. Click on the **Status** to be **Draft**.

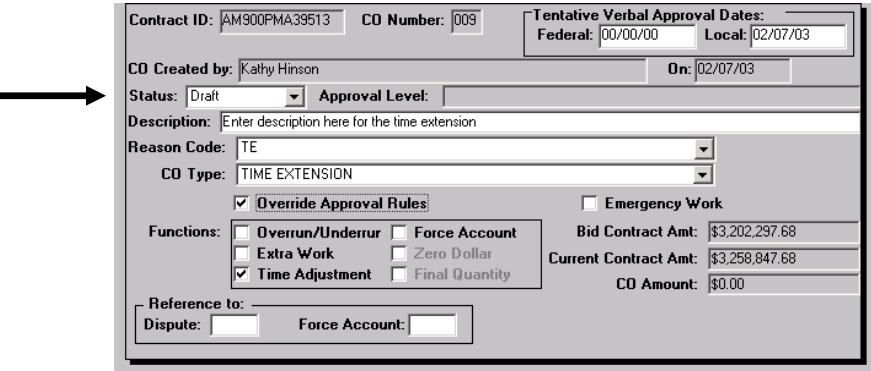

VDOT Trns·port™ SiteManager™ User Manual Section Nine –Change Orders- Page 44 of 70

7. Click on the **Save** icon  $\Box$  After clicking on Save, a dialog box pops up asking, "Are you sure you Want to change the status to Pending?". Click on **Yes** in the dialog box.

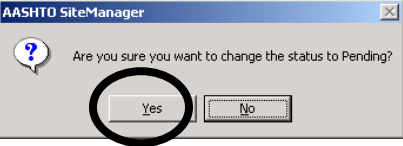

8. Change Order Approval screen appears. Click on **New.** 

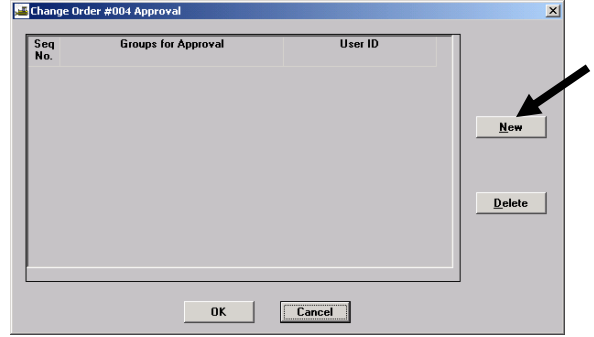

9. A new record is inserted.

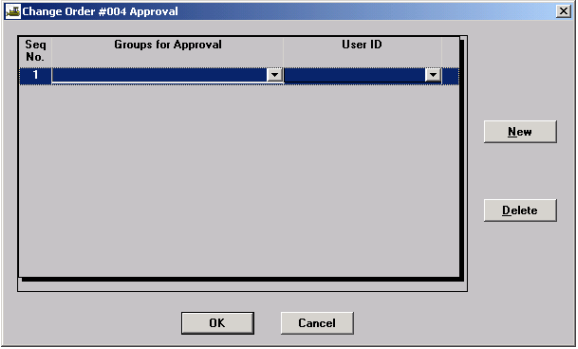

10. Click on drop-down box for Groups for Approval and select DCA.

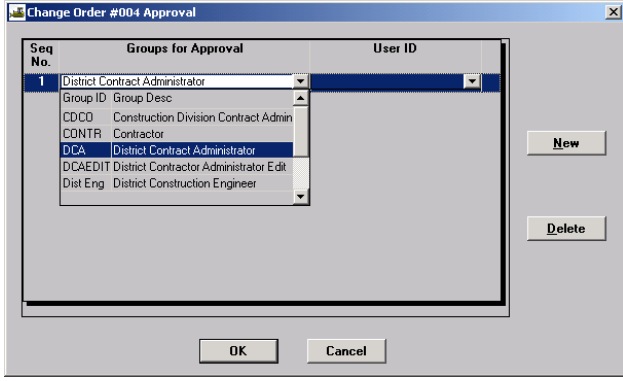

11. Click on the pull-down box for User ID and select your Logon ID. Then click on OK.

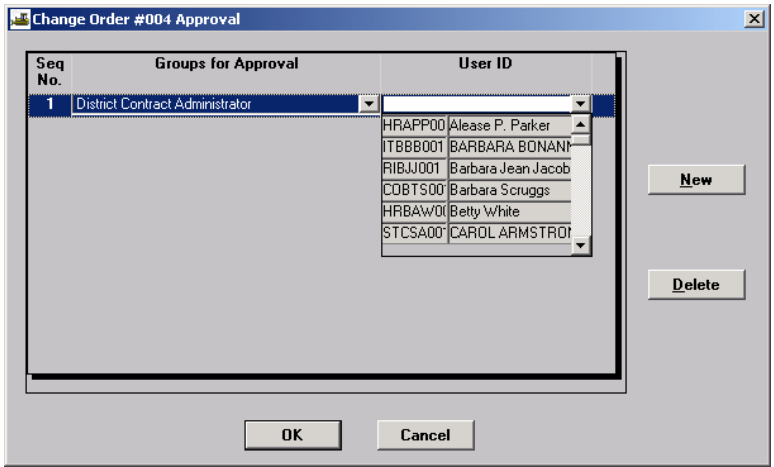

12. A message box appears notifying the user of "Mail sent". Click on OK.

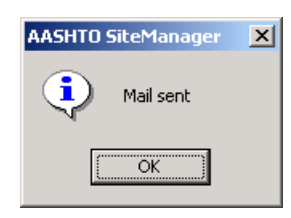

Mail Sent screen will appear, indicating that a notification has been sent to SM Inbox, not Outlook email.

13. The Change Order Header screen will appear. Click on **Close**, and SiteManager returns to the Change Order Maintenance tab.

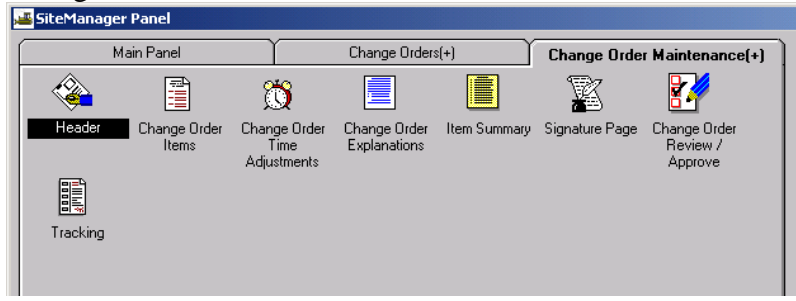

14. Double-click on **Change Order Review/Approve.** 

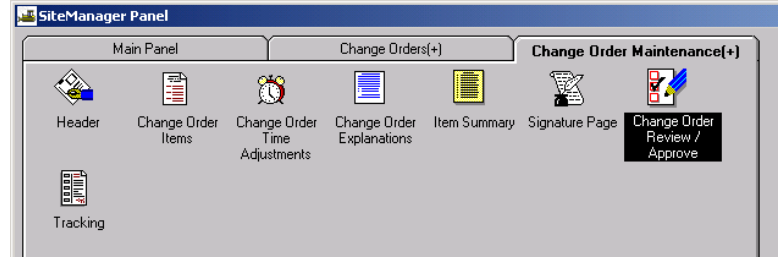

15. Change Order Approval screen appears. Click on Approved.

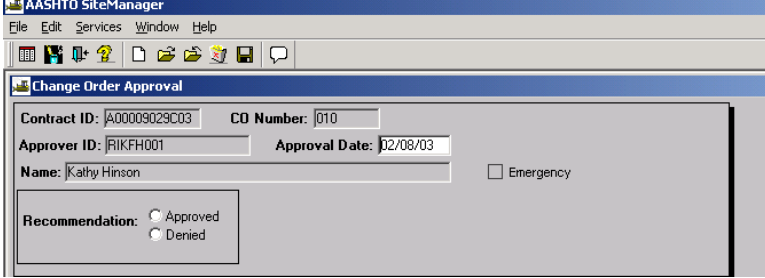

16. Click on **Save**

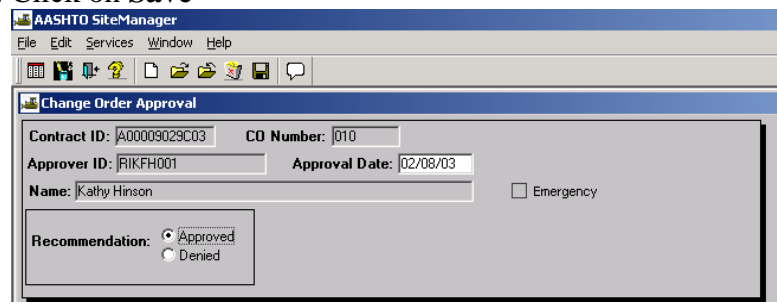

17. Please confirm window appears. Click on Yes.

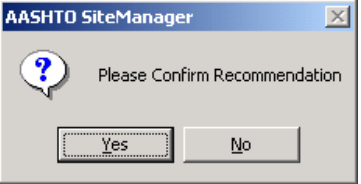

18. A Mail Sent message appears. Click on OK.<br>AASHTO SiteManager | X|

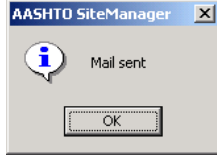

Mail Sent screen will appear, indicating that a notification has been sent to SM Inbox, not Outlook email.

> VDOT Trns-port™ SiteManager™ User Manual Section Nine –Change Orders- Page 47 of 70

### **B. Force Accounts**

### **B.1. Force Accounts Process Outline**

## SEQUENCE OF EVENTS/ACTIONS REQUIRED BY THE DCA/PM

- 1. DCA adds a Force Account (User Manual, Section 9B)
- 2. PM records Force Account Activity (User Manual, Section 4) This doesn't actually pay the Force Account; it just keeps track of it.
- 3. DCA creates a Change Order to pay the Force Account (User Manual, Section 9B3, to see Summary of Force Account information. User Manual Section 9B4, to create change order based on the summary information)
- 4. Pay on Change Order Items in Daily Work Report (User Manual, Section 4)

## **B.2. Add Force Accounts**

**(Note:** This must be done before a Project Manager can record Force Account activity as directed in Section 4 of this manual.)

Tip: When a new Force Account is created, the equipment, labor, and materials can be listed generically so that the Inspector can begin recording usage data in Daily Work Reports.

1. Log in to SiteManager. At the Available Groups window, select Group ID "DCA" or Group ID "PM" and click OK.

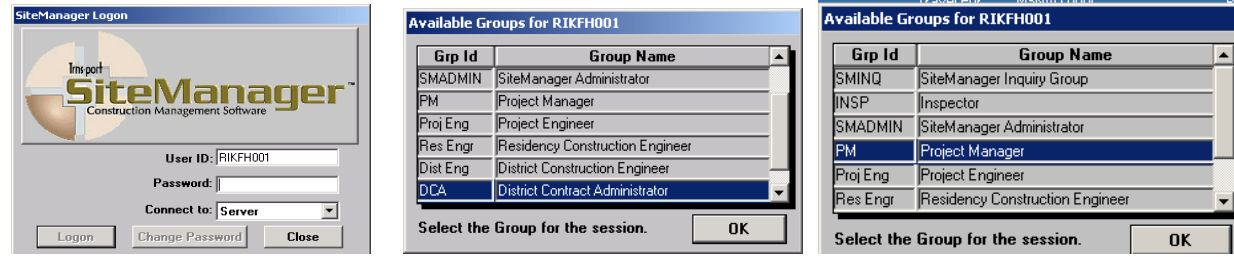

2. Double-click on **Contract Administration.** 

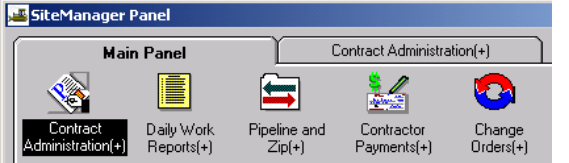

3. Double-click on **Contract Records.** 

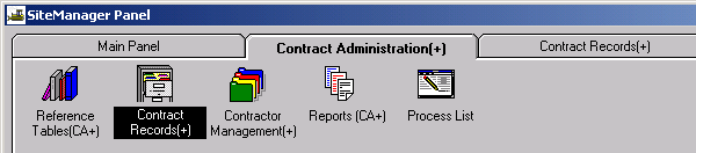

4. Double-click on **Force Accounts** icon.

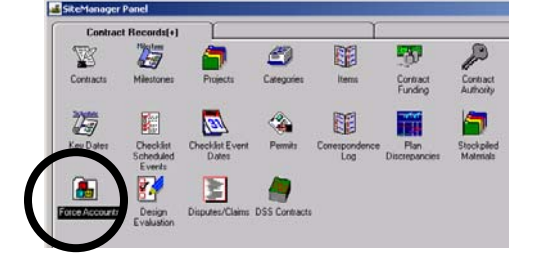

VDOT Trns·port™ SiteManager™ User Manual Section Nine –Change Orders- Page 49 of 70 5. Click on **Services**, click on **Choose Keys** and the Force Account Selection window appears. Double-click on a Contract ID.

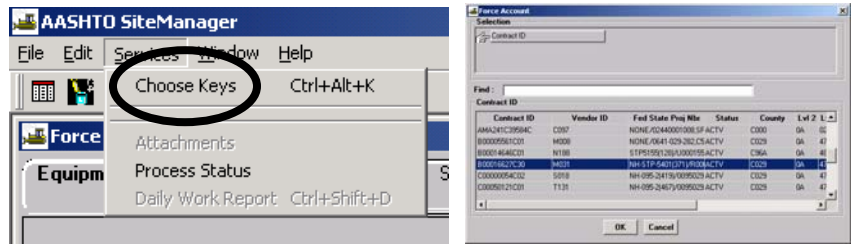

6. In the **Equipment** tab, in the Description field, type a description of the work covered by the Force Account. Press the Tab key on your keyboard.

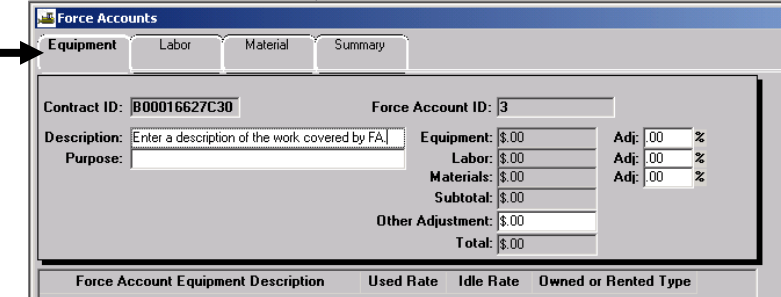

7. In the **Purpose** field, type the reason for the Force Account. Then click on the Save button **■**.

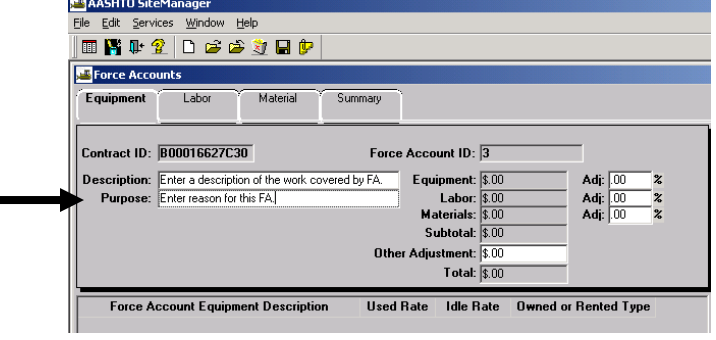

Click on the bottom window and click on the New button  $\Box$ .

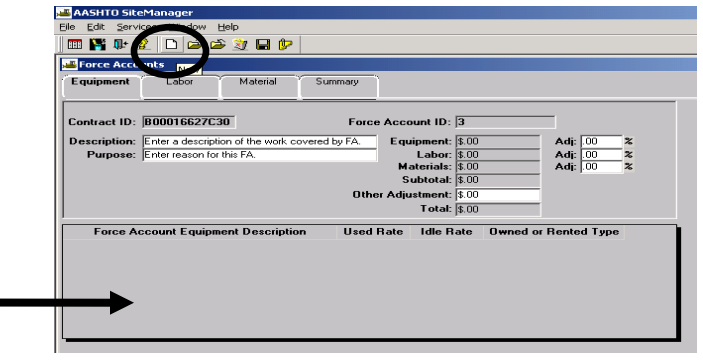

8. Enter each Equipment Description, Used Rate, Idle Rate, and Owned or Rented Type as demonstrated in this screen print. See Steps 9 through 12 for detailed screen prints on how to enter this information. Click in the bottom window and click the New button for each new piece of equipment to be entered.

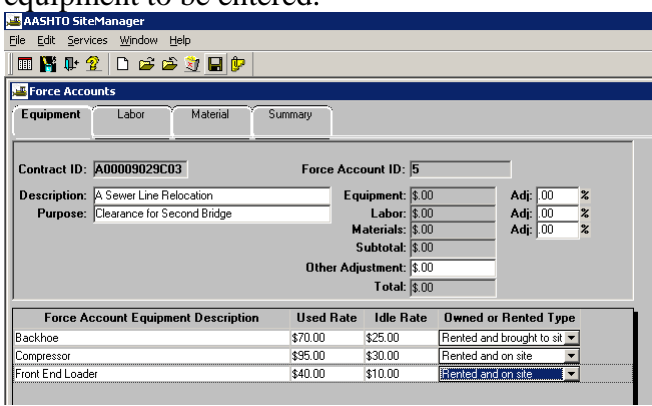

9. In the **Used Rate** field, type the used rate for the equipment. Press the Tab key.

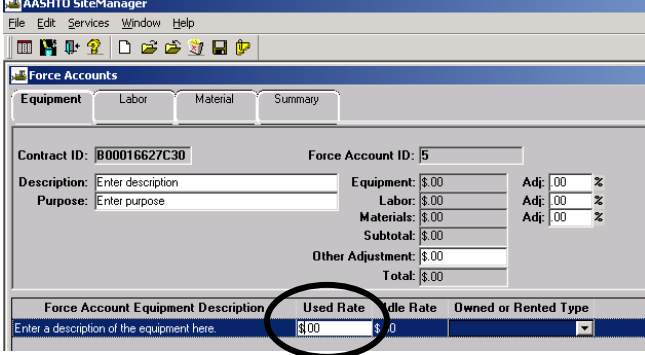

10. In the **Idle Rate** field, type the idle rate for the equipment. Press Tab key.<br> **Expansion Set Also Accept** Field Services Window

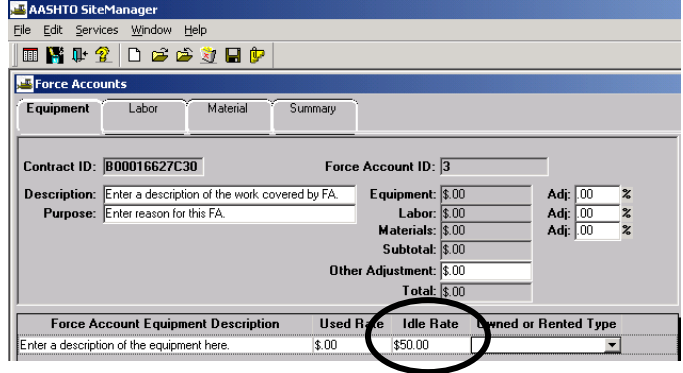

11. Click on the drop down arrow in **Owned or Rented Type** field and select an option.

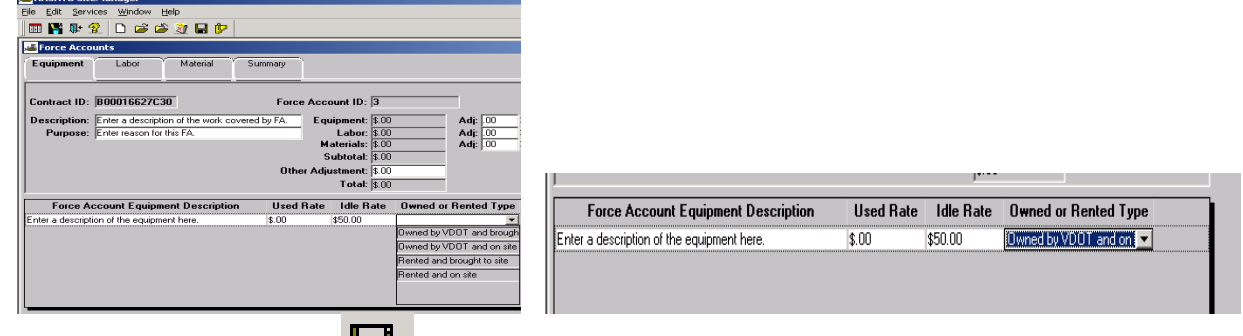

- 12. Click on the Save button  $\begin{bmatrix} \begin{bmatrix} \mathbf{-1} \\ \mathbf{-1} \end{bmatrix} \end{bmatrix}$ .
- 13. (1)click on the **Labor** folder tab and (2) click on the bottom window. Click on the

(3) **New** icon  $\Box$ . Note: If user needs to enter several different laborers, click on the bottom window and click on the New button to enter each laborer separately.

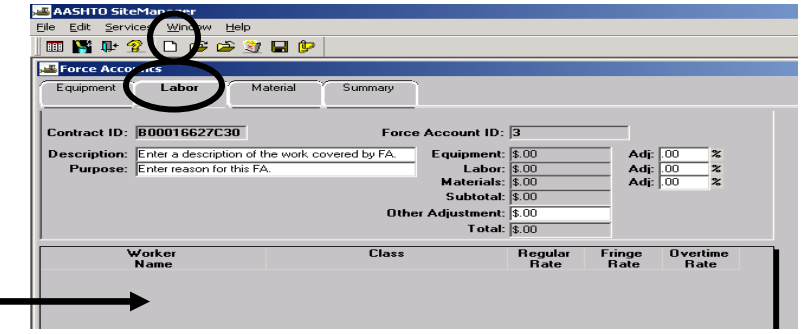

14. This is an example of a completed Laborer folder tab. See Steps 15 through 18 for detailed examples of how to enter Laborer information.

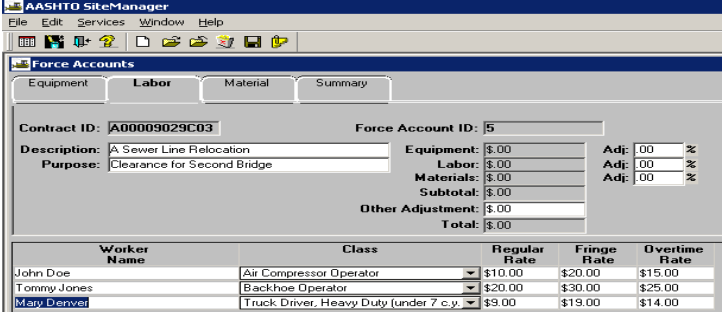

15. In the **Worker Name** field, type the worker's name. Select a Worker **Class** from the drop down

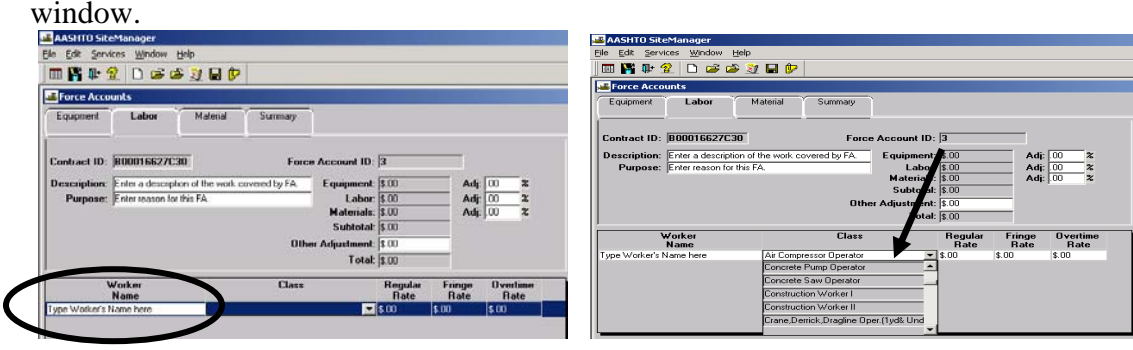

16. Enter the **Regular Rate**. Press the Tab key on your keyboard. In the **Fringe Rate** field, type the fringe hourly rate for the worker. Press the Tab key on your keyboard. In the **Overtime Rate** field, type the overtime hourly rate for the worker.

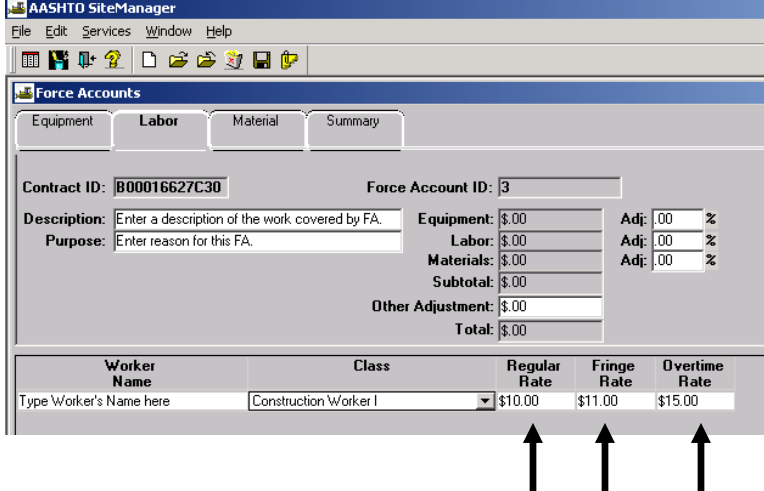

- 17. Click on the **Save** button  $\Box$ .
- 18. Click on the **Material** folder tab.

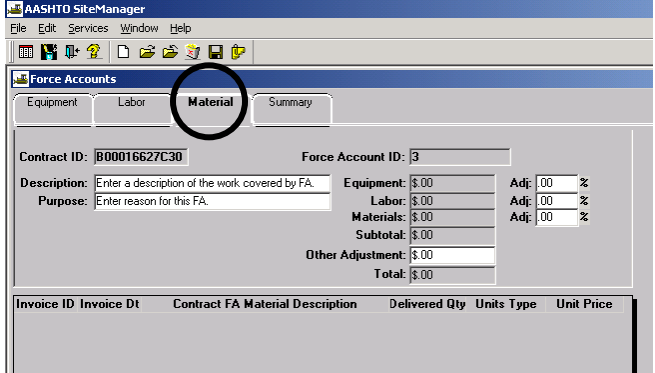

19. Each invoice for Material will be entered separately. To enter Material, click on the bottom window and click on the **New** icon  $\Box$ .

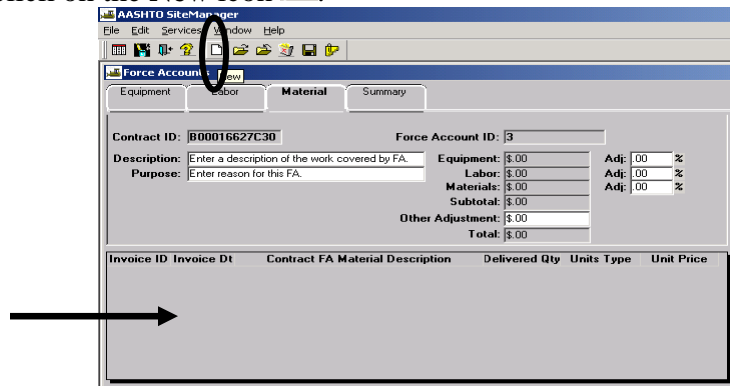

20. Enter an **Invoice ID, Invoice Dt** and **Contract FA Material Description**. Enter the **Delivered Qty** and **Units Type.** In the Units Type, there is a drop-down arrow you can click on to expand the list of choices. Click the expand arrow and click the unit of measure to be used in installing the material. Press the Tab key on your keyboard. (Note: It is important to tab from field to field to properly record the entries.) Click on the **Save** button  $\blacksquare$ . Exit the window by clicking on the Force Accounts panel "X".

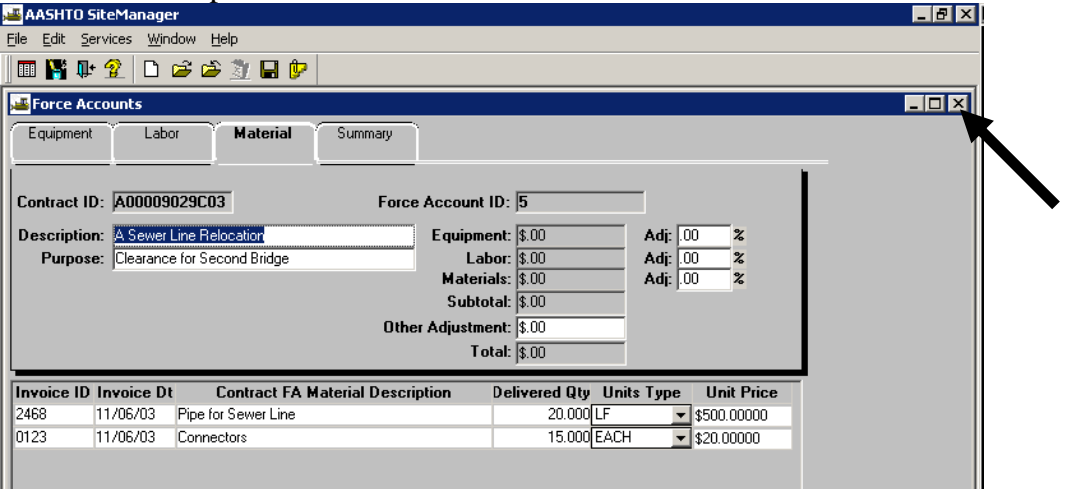

# **B.3. Determine Force Account Payment Amount**

1. Log in to SiteManager. At the Available Groups window, select Group ID "DCA" and click OK.

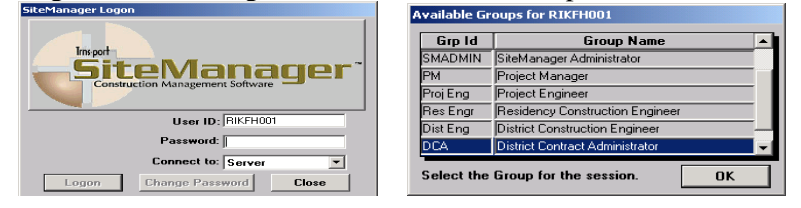

2. Double-click **Contract Administration**.

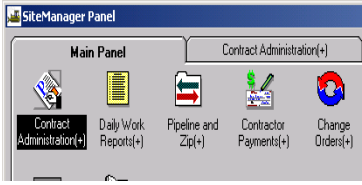

3. Double-click **Contract Records**.

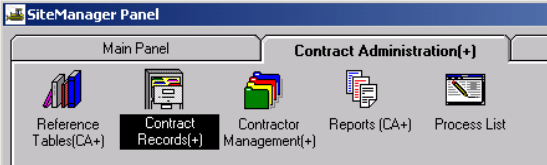

4. Double-click **Force Accounts**.

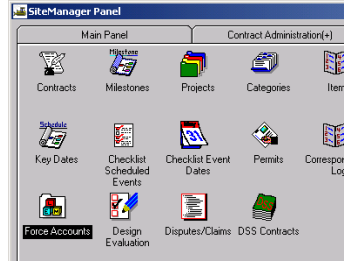

5. If the contract is not already open, click on **Services**, **Choose Keys** and double-click on a Contract ID to select the contract.

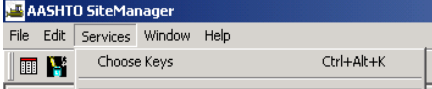

- 6. Double Click on the Force Account to select it, if there are multiples.
- 7. Click on the **Summary** folder tab.

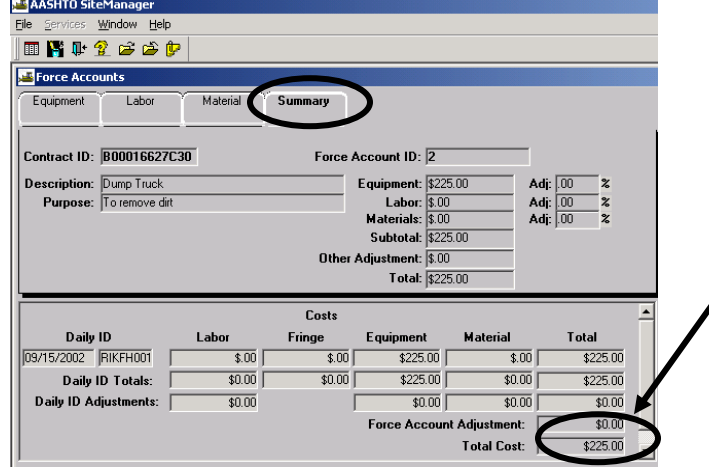

Record the **Total** from the window and initiate a Change Order. *Note:* VDOT Change Order Process needs to be done manually to pay the total. If previous incremental payments have been made, calculate only the incremental amount to use when creating the change order.

When finished, exit the window.

VDOT Trns·port™ SiteManager™ User Manual Section Nine –Change Orders- Page 56 of 70

# **B.4. How to Pay Force Account by Creating Change Order**

- 1. Log in to SiteManager. At the Available Groups window, select Group ID "DCA" and click OK.
- 2. At SiteManager main panel, double-click on **Contract Administration.**

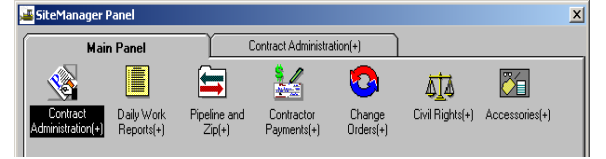

3. Double-click on **Contract Records.** 

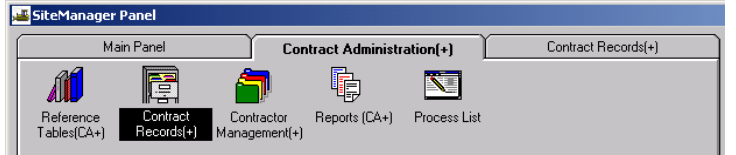

4. Double-click on **Categories**. Note: If you do not already have an existing change order, you would need to select the contract and select the PCN.

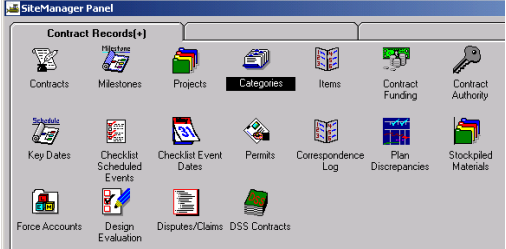

5. The **Select Contract Project** window opens. Use the scroll bar to scroll to and select the appropriate **Contract ID.** Select the Contract ID by clicking on it and then click OK, or you can also select the Contract ID by double-clicking on the Contract ID.

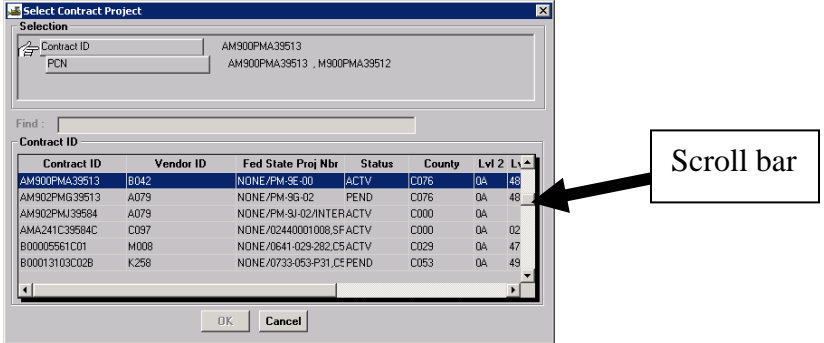

6. Select the appropriate **PCN** by clicking on it and then click OK, or you can also select the PCN by double-clicking on the PCN.

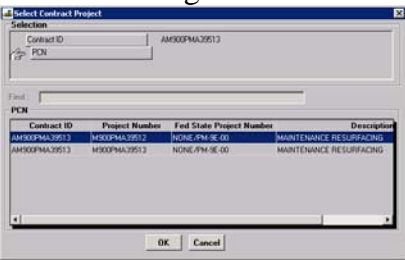

7. In the bottom data window, the DCA will add a Category Number. Click on the bottom panel and click on the **New**  $\Box$  icon. Start the Category Number with '8', with the next 3 digits being the next sequential number of the work order. Tip: A Category can only be deleted if there are no Items associated to it.

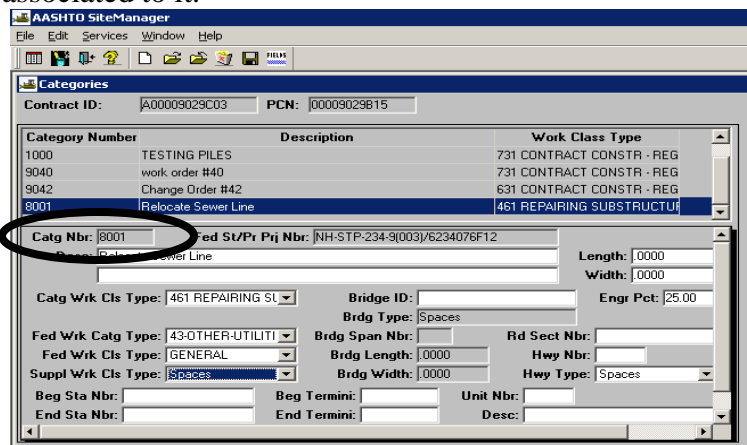

8. Add the Description.

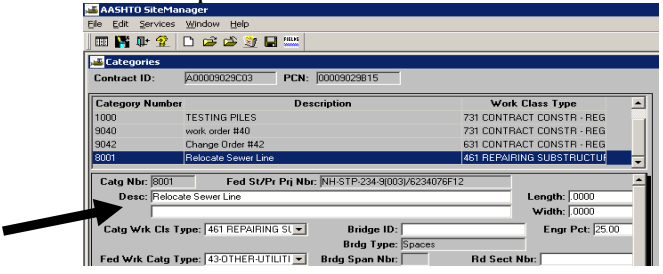

9. Click on the drop-down arrow in the Category Work Class Type field and select the **Catg Wrk Cls Type** (activity code).

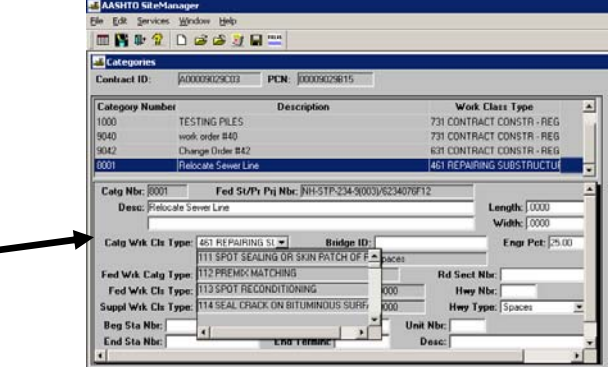

10. Add the **Engr Pct** and any other required fields (use drop-down arrows in the various fields to

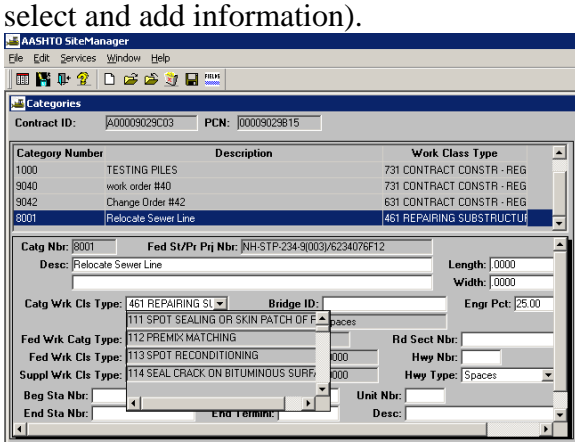

11. Click on **Save and** exit to the Main Panel (user can click on the main panel icon  $\mathbb{I}$ ).

## **B.4.a. Add Change Order Header**

1. Return to the SiteManager Main Panel and double-click on **Change Orders.** 

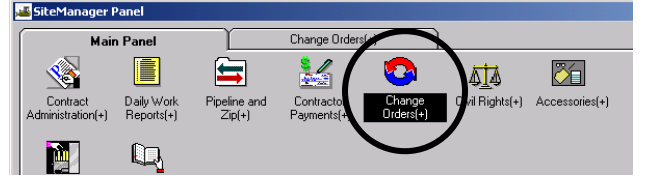

2. The Change Orders panel appears. Double-click on **Change Order Maintenance.**

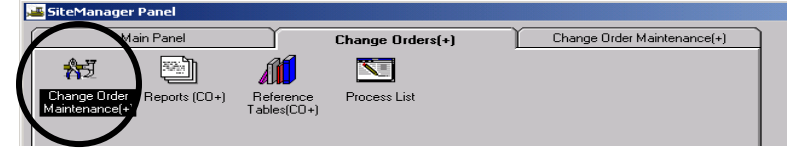

3. Double-click on **Header**.

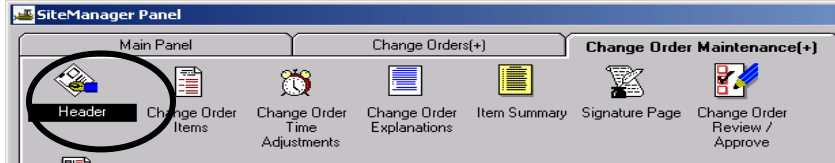

4. Add the information in the **Description** field.

Click on the drop-down arrow in the **Reason Code** field and select **Additional Work**. Click on the drop-down arrow in the **CO Type** field and select **Force Account**.

Click on **Override Approval Levels** check box.

In the **Functions** box, click **Force Account**.

**Note: DCA is the only electronic approval for CO.**

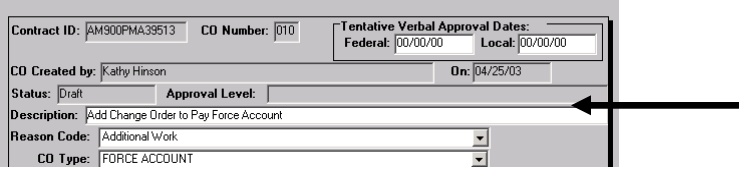

5. In the '**Reference to:'** box, right-click in the **Force Account** field and click Search to choose the associated Force Account that is to be paid.

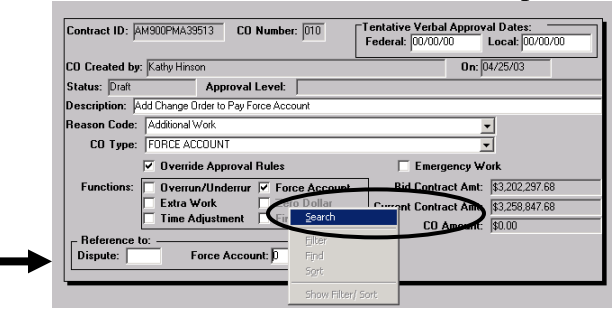

VDOT Trns·port™ SiteManager™ User Manual Section Nine –Change Orders- Page 60 of 70 Example of Search Window for associated Force Accounts. To select the Force Account you need to pay, double-click on it or the user can single-click on it and click OK.

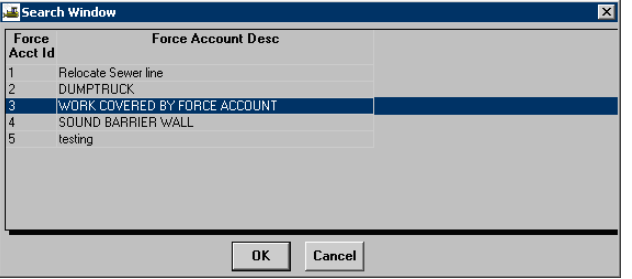

6. In the **Tentative Verbal Approval Dates,** type the VDOT approval date into **Local Date**.

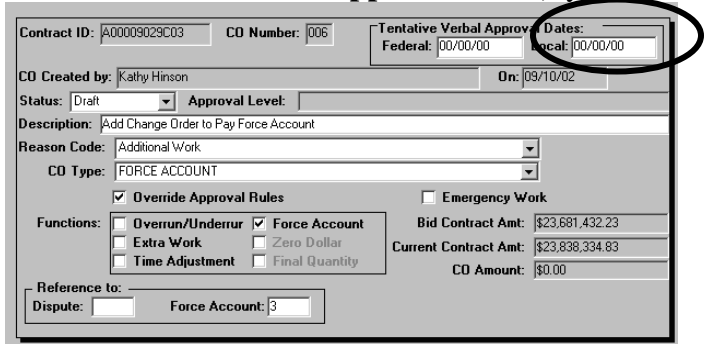

7. Click on **Save and** exit the Header panel by clicking on the Header panel "X".

# **B.4.b. Add Change Order Items**

1. Click on Services | CO Items.

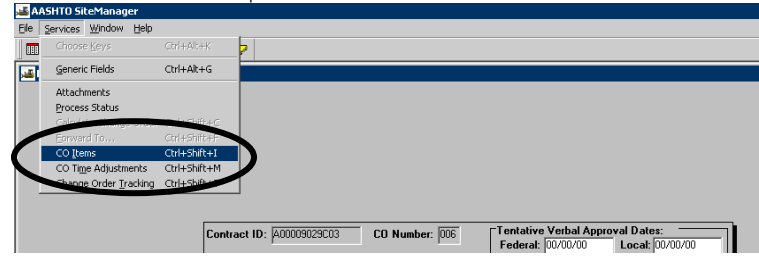

2. The Change Order Items window opens. Enter the Change Order Item Description. Enter the **Quantity** in **This Change Order** text box. Check **Force Account Item** box.

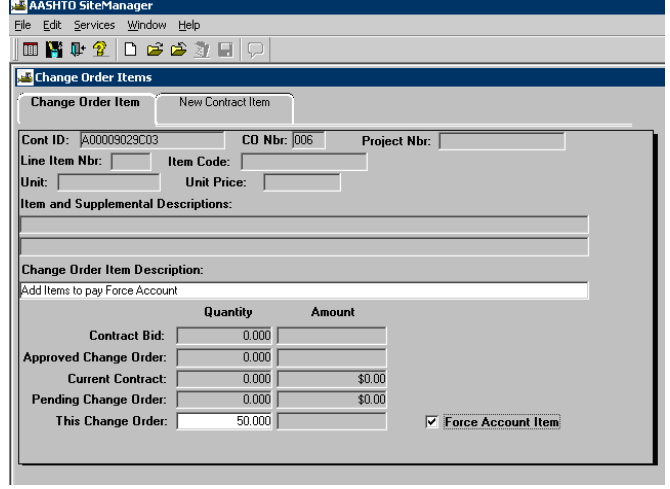

3. Click the **New Contract Item** folder tab. Select **Project Nbr** by clicking on the drop-down arrow and then click on the Project Nbr. Note: Add Item for Materials, Labor, Equipment.

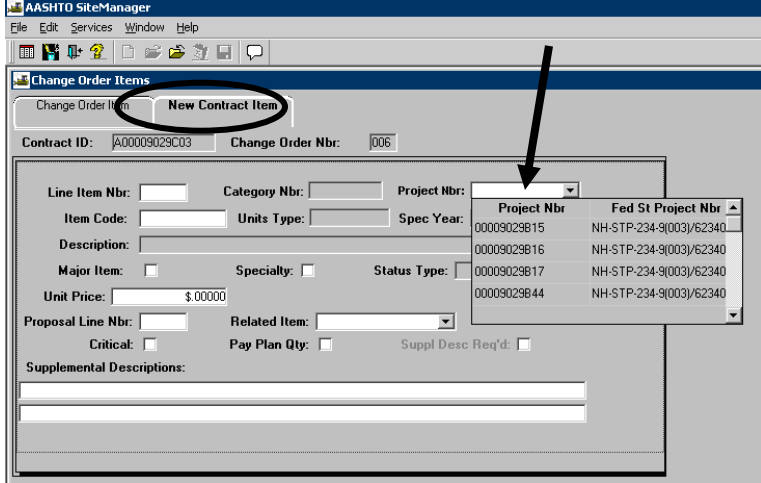

VDOT Trns·port™ SiteManager™ User Manual Section Nine –Change Orders- Page 62 of 70 4. Select **Category Nbr** by clicking the drop-down arrow and then click on the Category Nbr. Enter the **Line Item Nbr**.

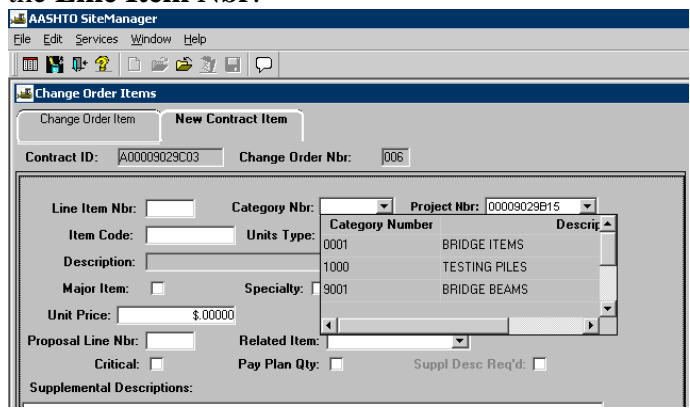

5. Right-click in the **Item Code** box and search for the Item Code.

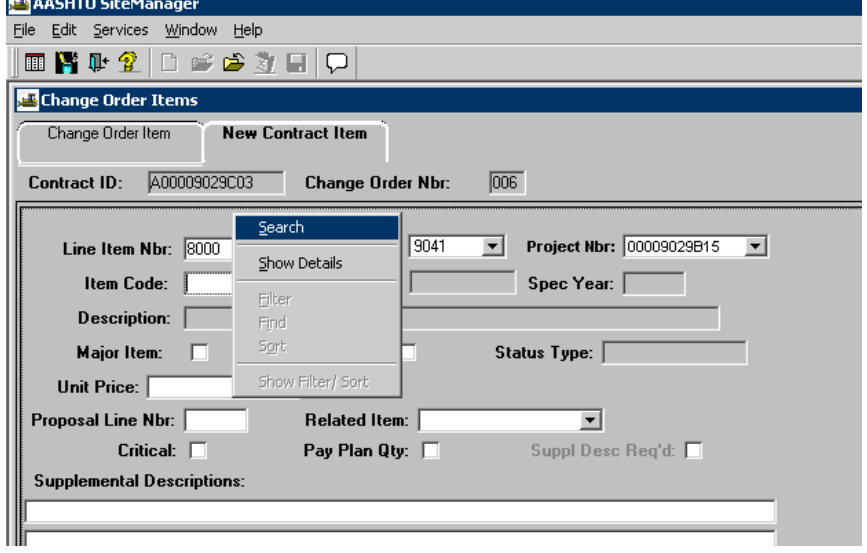

6. Enter the **Supplemental Descriptions.** Enter the **Unit Price**. Enter the **Proposal Line Nbr. A**dd Materials, Labor, and Equipment Items by clicking on the **New Contract Item** tab.

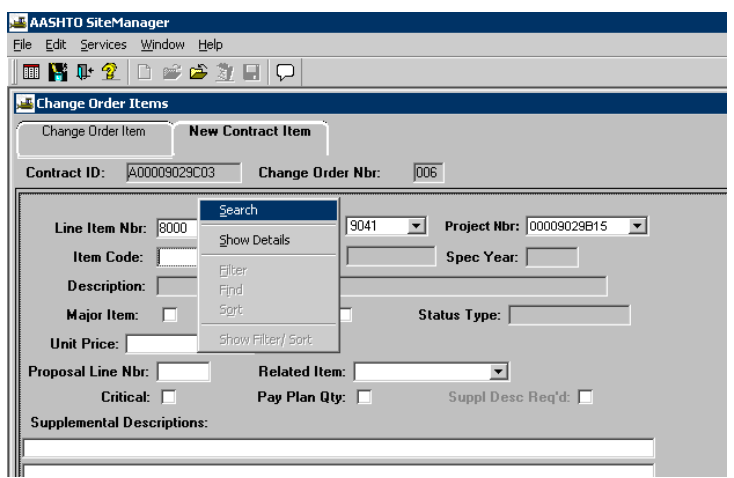

7. Click on **Change Order Item** folder tab. Note: The amount for this Change Order is automatically calculated in the Change Order Item folder tab. Click **Save** icon  $\blacksquare$  and click on 'X' to next to it.

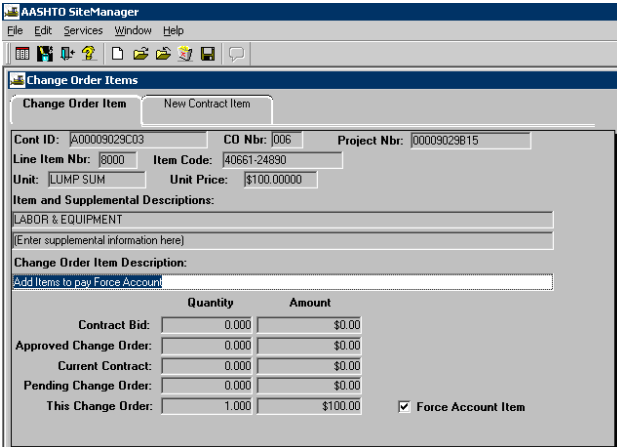

8. Click on the main panel icon  $\|\mathbb{E}\|$  and go to the main panel. From the Main Panel folder tab, double-click **Contract Administration.**

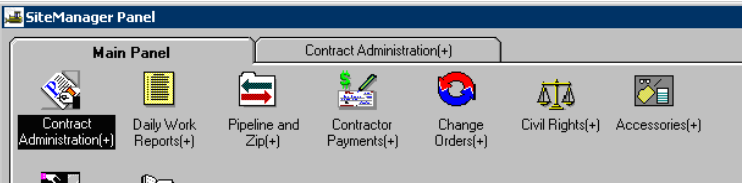

VDOT Trns-port<sup>™</sup> SiteManager<sup>™</sup> User Manual Section Nine –Change Orders- Page 64 of 70 **9.** Double-click **Contract Records.** 

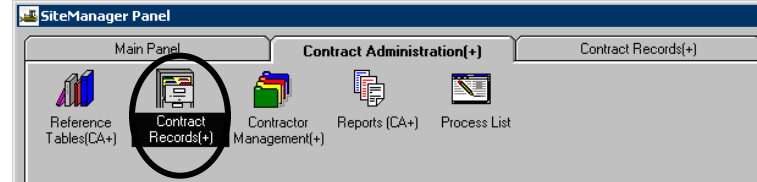

10. Double-click **Contract Funding**.

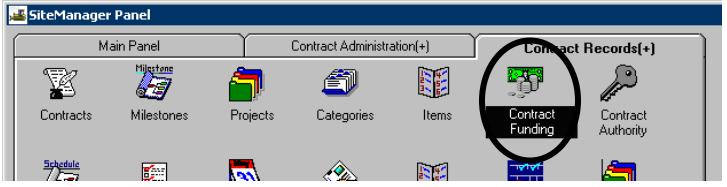

11. Click on the bottom data window in the Contract Funding panel. Then click on the **New** icon  $\Box$ .

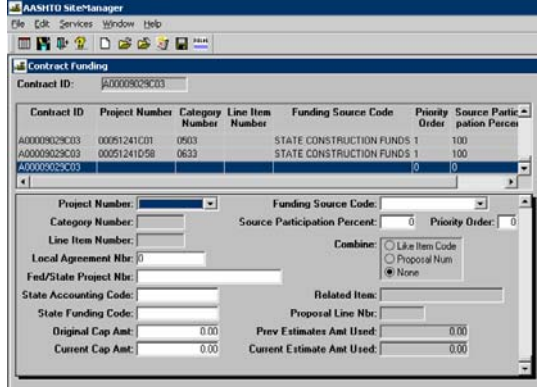

12. In the bottom window, use the drop-down arrow to expand the list and select the **Project Number.** 

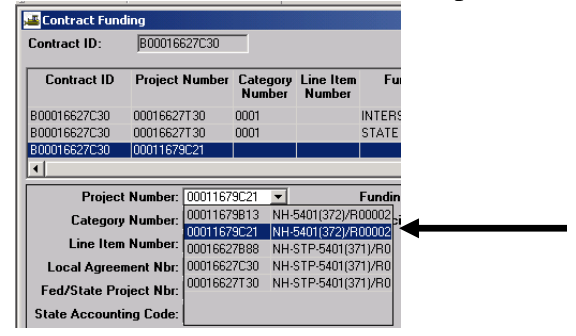

13. Select the **Force Account Category Number**. Under **Combine**, click on "None" radio button.

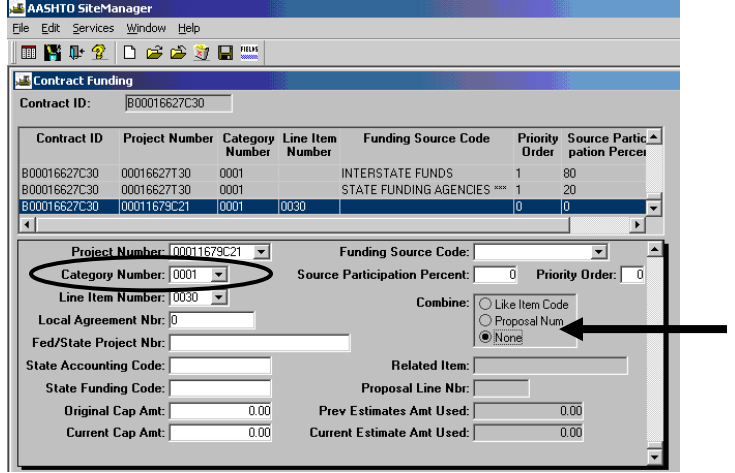

14. Enter the **State Proj Nbr** field.In the **State Accounting Code (Customer ID)** field, type the state accounting code (Customer ID).

If applicable, in the **Original Cap Amt** field, type the original funding amount.

15. In the **Current Cap Amt** field, type the current funding limit.

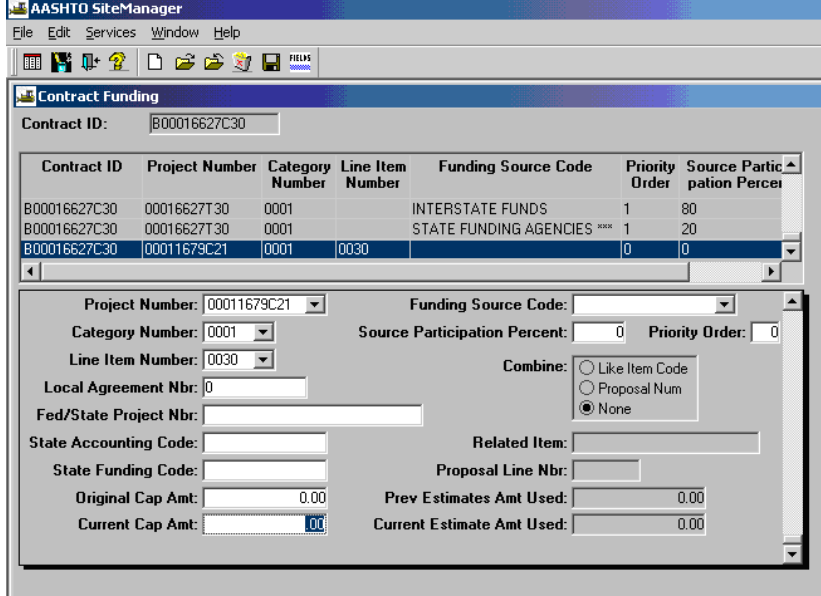

16. In the **Funding Source Code** drop-down list, click the expand arrow, scroll through and click the source of funding.

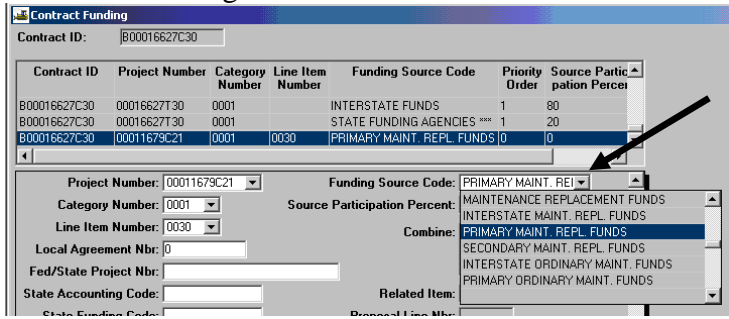

17. In the **Source Participation Percent** field, type the percentage of the selected Project/Category/Line Item provided by the source. Press the tab key.

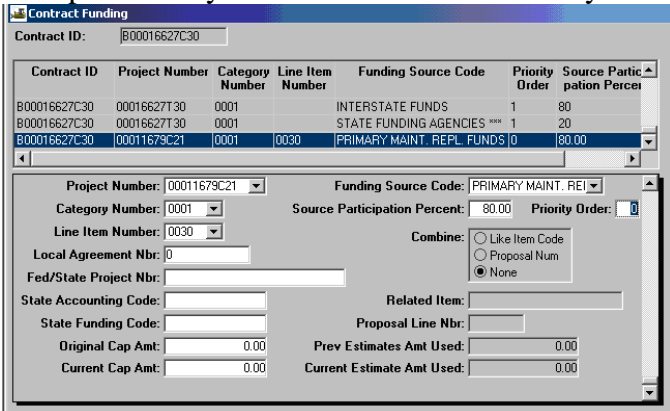

18. In the **Priority Order** field, type a value that indicates the order in which the fund is appropriated to the Contract. Most of the time, it will be 1.

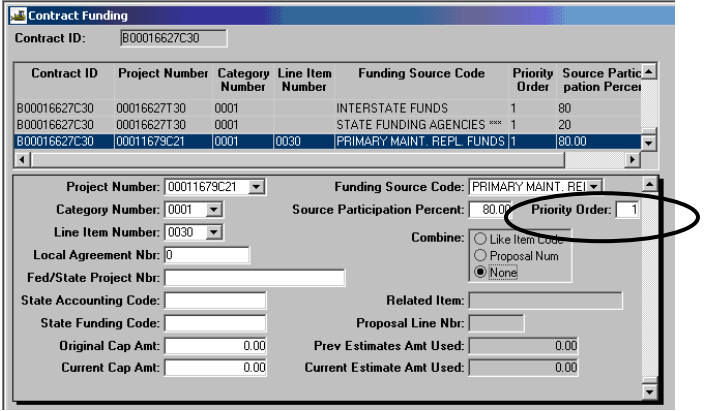

19. Enter all funding records for a priority on a category before you Click on **Save** and then Exit the

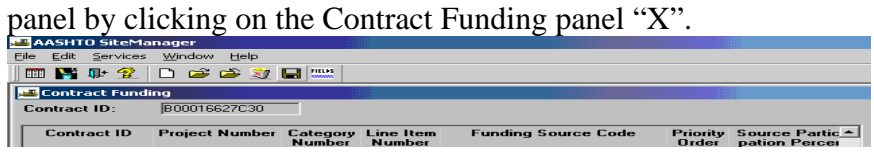

VDOT Trns-port<sup>™</sup> SiteManager<sup>™</sup> User Manual Section Nine –Change Orders- Page 67 of 70 *TIP: Active Contracts must be fully funded. When the user modifies funding, if any part of the Contract is not funded 100%, the system prompts the user to fully fund the Contract as shown in the following window.* 

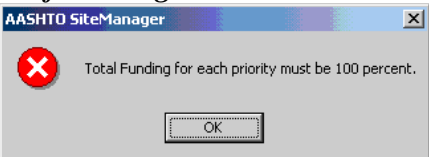

- 20. At the Main Panel, double-click on **Change Orders.**
- 21. Go back to the **Change Order** panel. Click on the **Change Order Maintenance** icon.

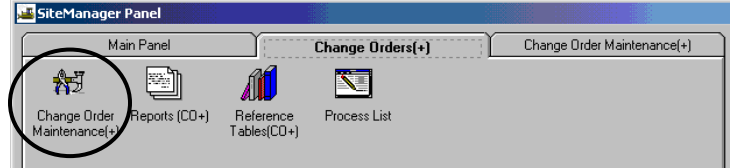

Then, click on the **Header** icon as shown below.

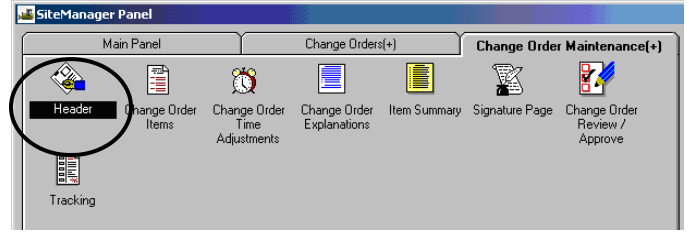

22. Choose the appropriate Contract and **change the Contract status to Pending**; then click on Save **■**. SiteManager window appears asking if you are sure you want to change status to Pending. Click Yes or No.

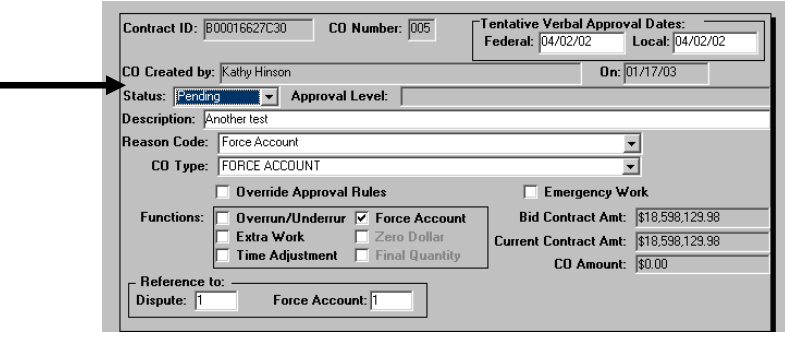

 **Click "Yes" to make it pending** 

VDOT Trns·port™ SiteManager™ User Manual Section Nine –Change Orders- Page 68 of 70 23. Select a name for each approver category and click on Add to add them. When finished adding approvers, click OK. A "Mail Sent" window appears.

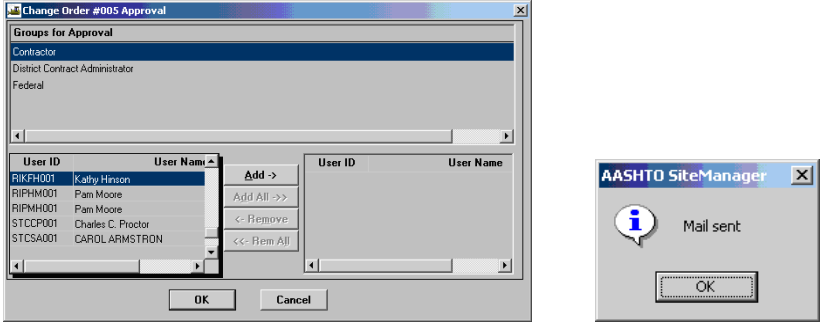

24. It returns to Header. Closing the window takes you to **Change Order Maintenance** panel. Select **CO Review/Approve** icon. Unless you are at the **Change Order Maintenance** window, at the main panel, double-click on **Change Orders**, double-click on **Change Order Maintenance**, double-click on **Change Order Review/Approve** icon.

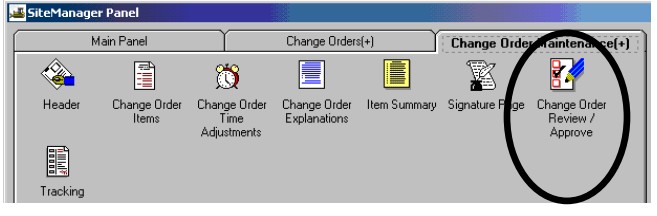

25. Double-click on the **Contract Id.** 

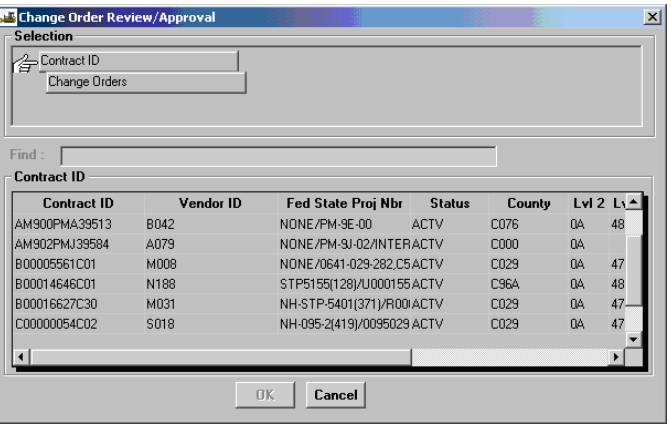

26. In the Change Order Review/Approval window, review the CO Nbr, Type, Status, and Description. **Double-click on the Change Order you want to approve or deny**.

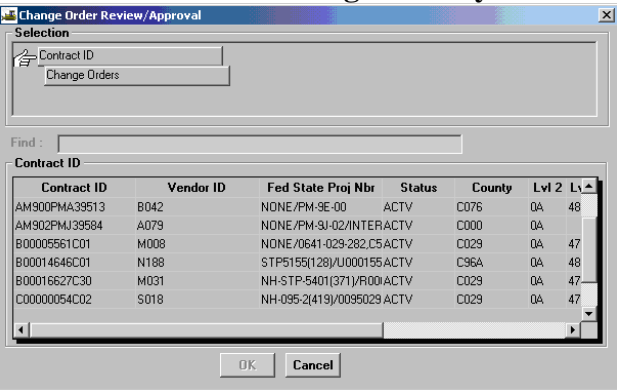

27-a. The Change Order Approval window opens. Click on Approved or Denied radio button and click

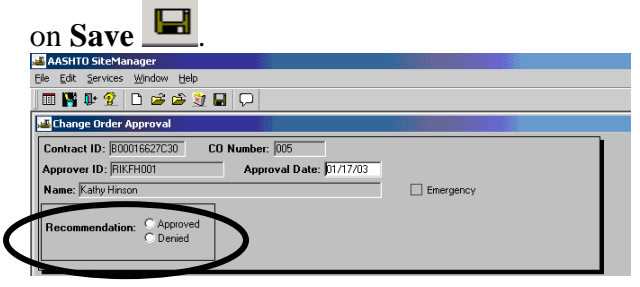

27-b. Click on Approved and click Save (unless you want to deny the change order).

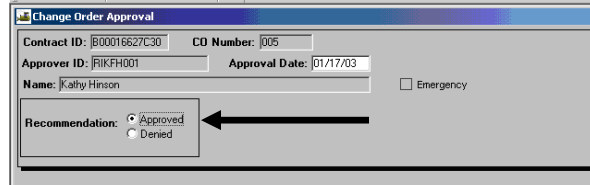

27-c. The Confirm window appears. Click on Yes to confirm the Change Order Approval. **AASHTO SiteManager**  $\times$ 

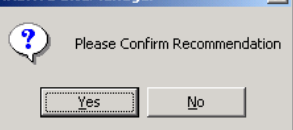

**27**-d. The "Mail Sent" window appears. You can close the window by clicking on the "X". This message indicates that a message was sent to the internal SM mailbox not to Outlook.

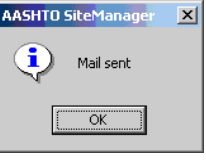

#### **NOTE: PM/INSPECTOR CAN NOW PAY FOR ITEMS ON FORCE ACCOUNT ON DWR. SEE SECTION 4.**

VDOT Trns·port™ SiteManager™ User Manual Section Nine –Change Orders- Page 70 of 70

.

# *SITEMANAGER™* **SECTION TEN Other Processes**

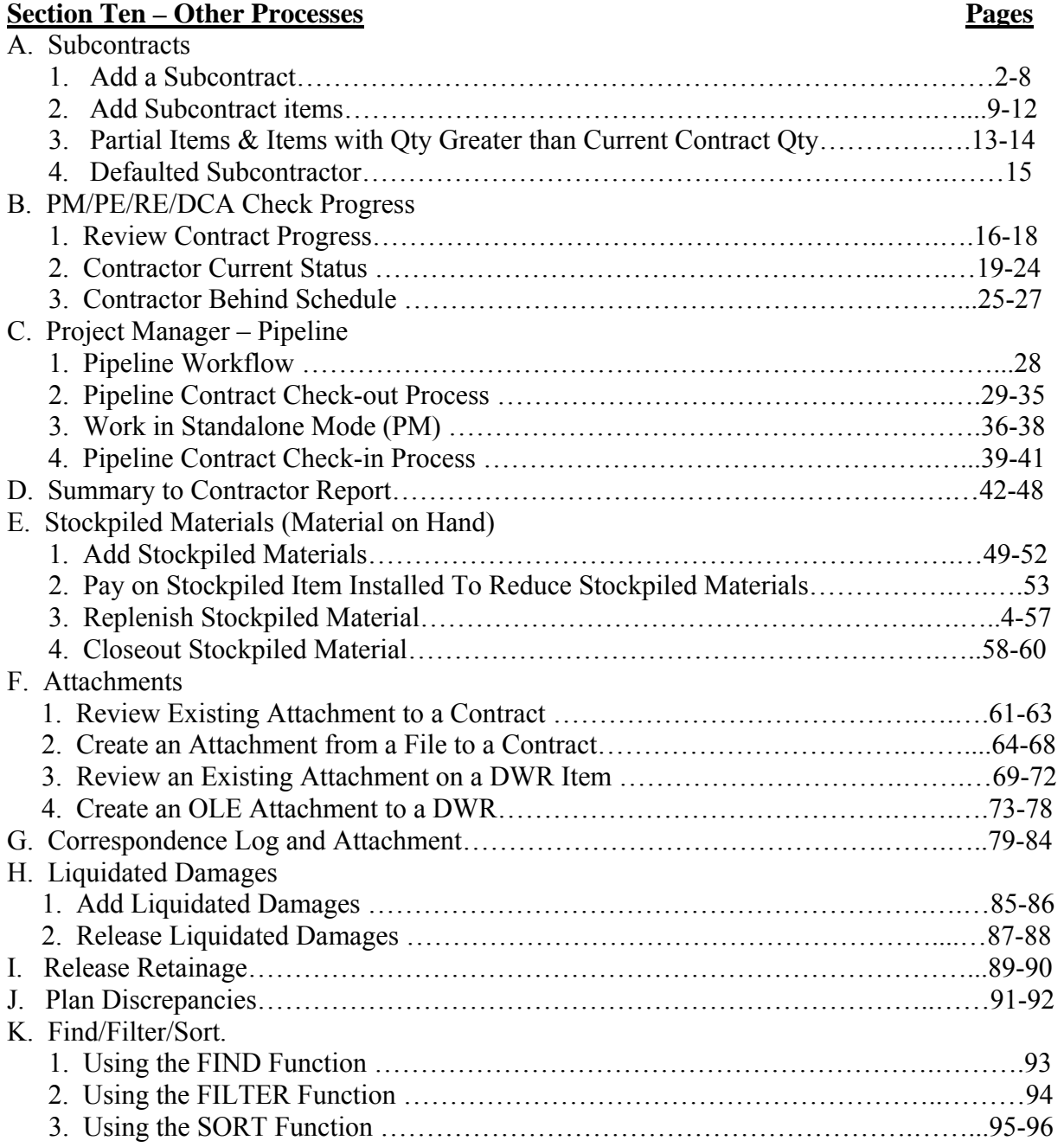

# **A. Subcontracts**

## **A.1. Add a Subcontract**

**Note:** Based on the CD Memorandum CD-2001-4 and Copied Note 108.0, Construction Surveying is not a specialty item anymore. No items are marked specialty in the contracts anymore due to the reduction from 50% to 30% of contract has to be done by contractor. These verbal subcontracts that do not require a formal C-31 sublet request will be entered into SiteManager, but the number scheme will be VR1, VR2 instead of the normal numbering scheme. This way, the subcontract number can match the sublet request number on the subcontracts requiring C-31 forms. **No subcontracts in SiteManager should be designated as specialty.** Refer to CD-2001-4 for further details.

1. Log in to SiteManager. At the Available Groups window, select Group ID "DCA" and click OK.

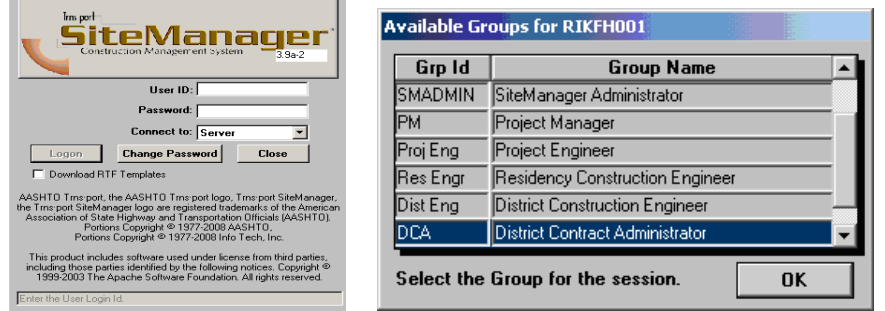

2. To add a Subcontract with a non-DBE Subcontractor, double-click on **Contract Administration**.

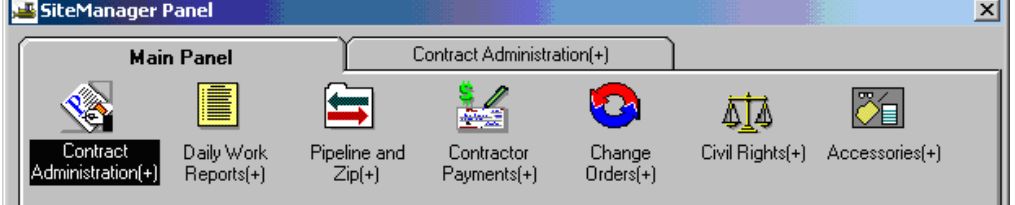

3. Double-click on **Contractor Management.** 

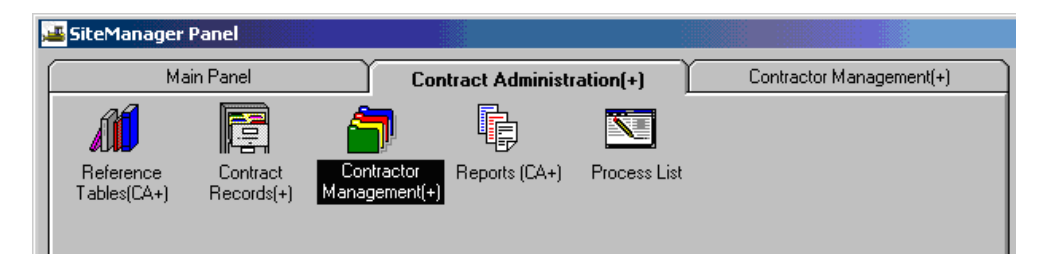

VDOT Trns·port™ SiteManager™ User Manual Section Ten – Other Processes - Page 2 of 96 4. Double-click the **Subcontracts** icon. The Subcontracts panel opens.

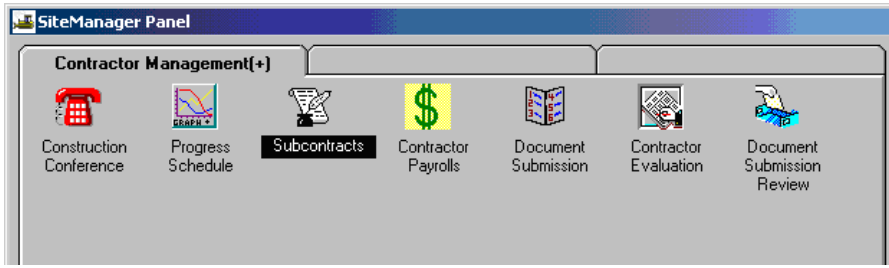

5. Click the **Services** menu and click **Choose Keys.**

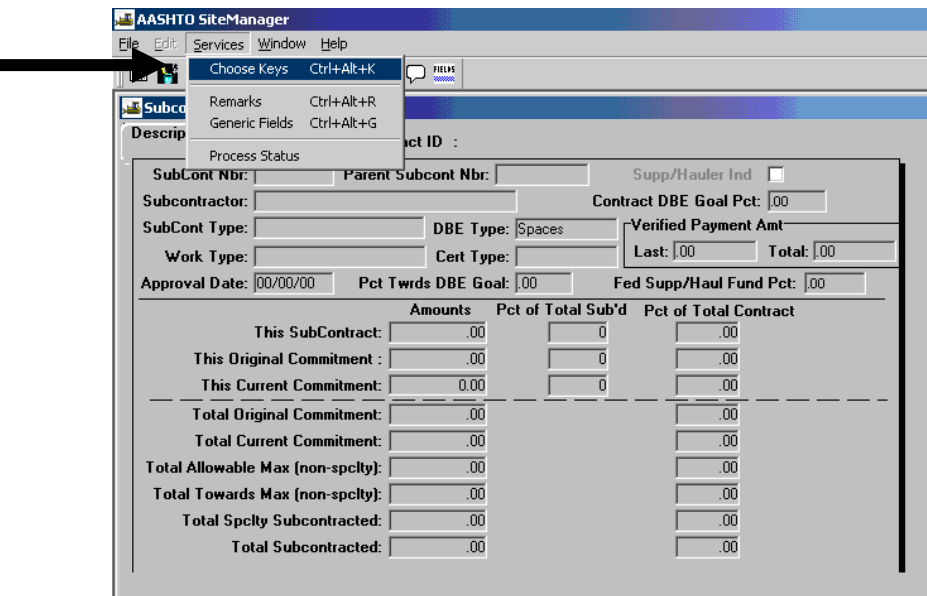

6. The Select Contract panel opens. In the Contract ID list box, scroll to and click on the Contract.

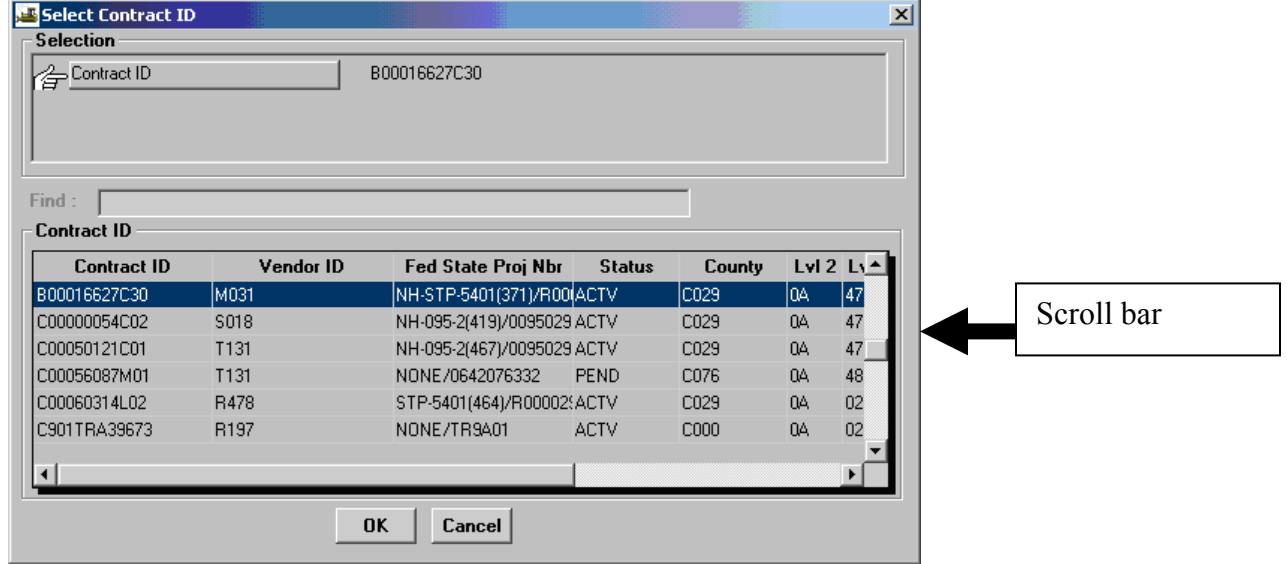

7. After highlighting and clicking on the desired Contract, click on "OK" and the panel displays the Contract ID.

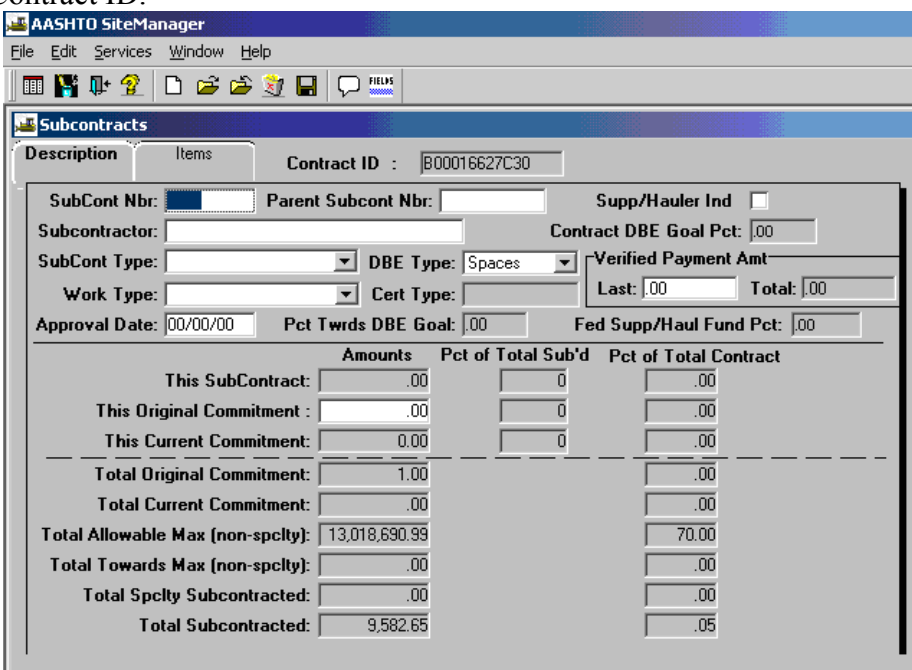

8. In the **Subcontract Nbr** field, type the three-digit ID number of the new Subcontract. **Note: For C-31, enter numbers to match sublet; i.e., 001, 002, 003, etc. If no C-31, use VR to precede the numbers; i.e., VR1, VR2, VR3, etc.**

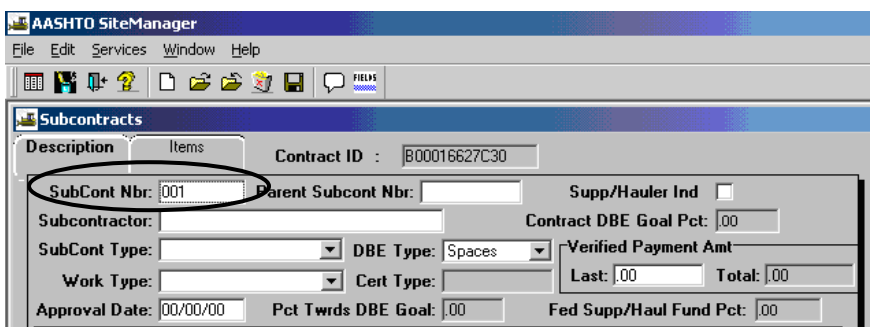

- 9. Press the **Tab** key on your keyboard.
- 10. In the **Subcontractor** field perform a Search by right-clicking in the Subcontractor field. To select a Subcontractor, double-click on the Vendor ID, or click on the Vendor ID and click OK.

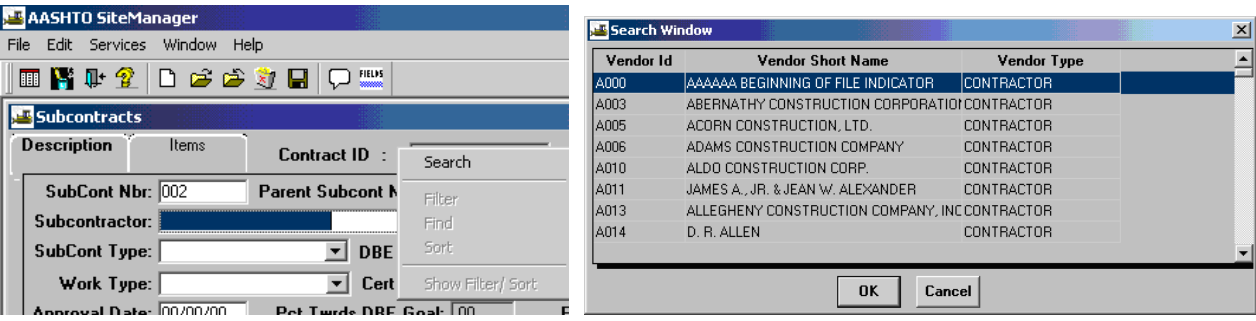

SiteManager inserts the Subcontractor name.

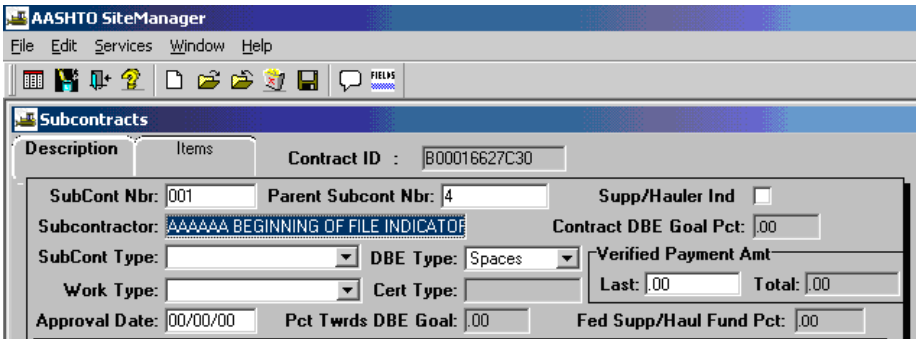

11. In the **Subcont Type** drop-down list, click the expand arrow and click the Subcontract type. Always choose **Non-Specialty**.

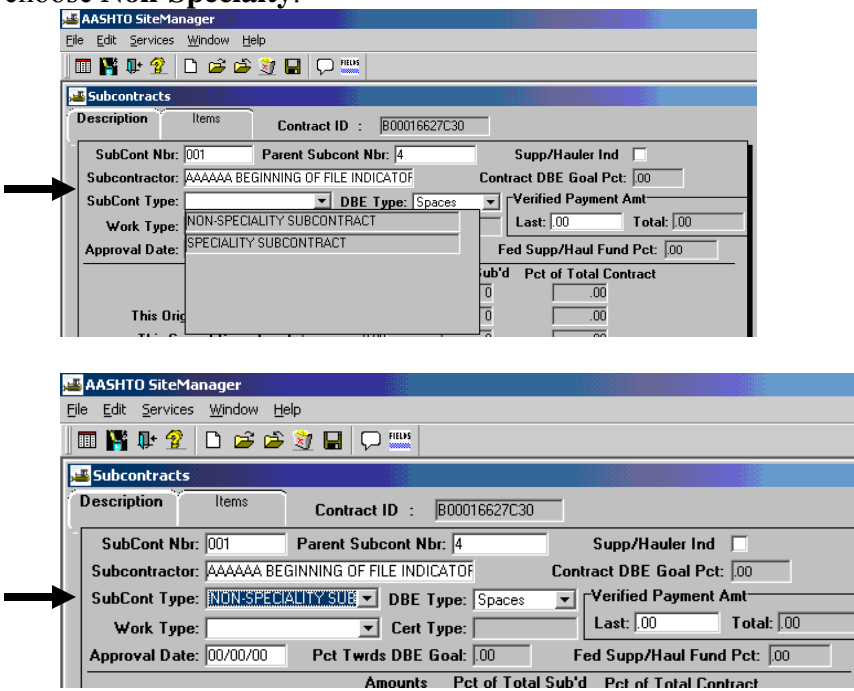

12. In the **Work Type** drop-down list, click the expand arrow to the right of the current selection and click the Work Class type.

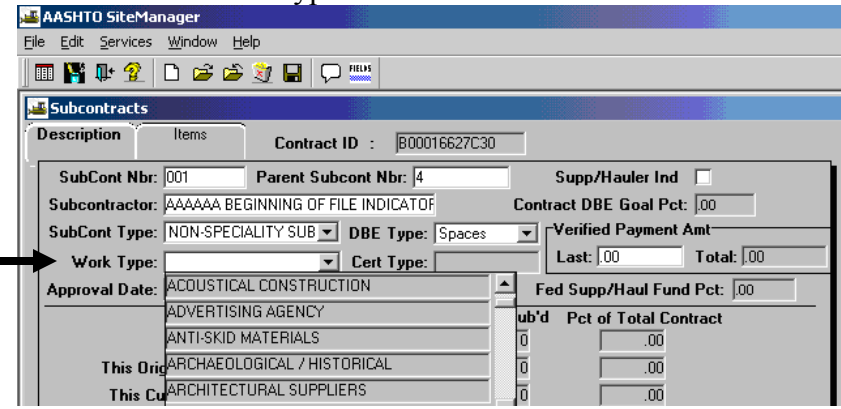

 $\blacksquare$ 

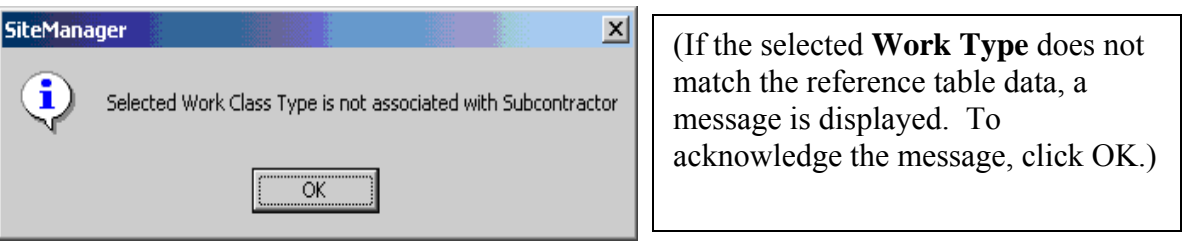

VDOT Trns·port™ SiteManager™ User Manual Section Ten – Other Processes - Page 6 of 96 13. If it is a Supplier or Hauler, click the **Supp/Hauler Ind** check box (ON).

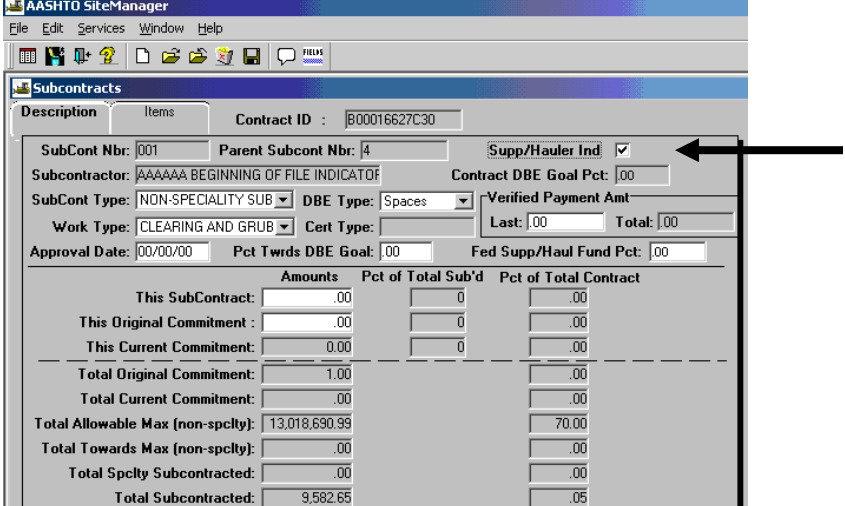

#### 14. Enter the **Approval Date**.

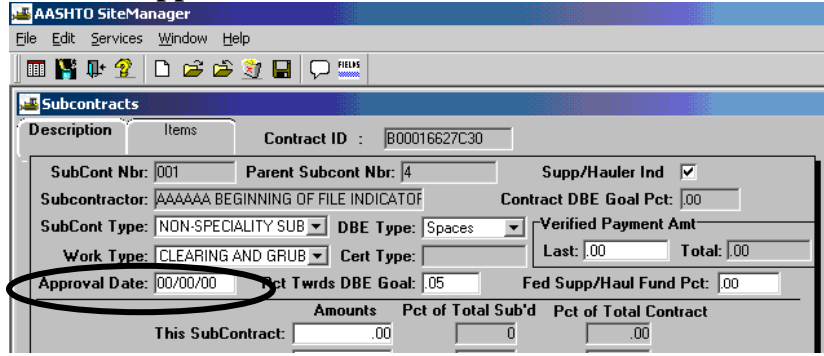

Note: Approval Date could be verbal approval date if documentation is attached to the Contract. Enter a remark. Approval date is the date that opens the subcontract for use by the Inspector/PM in the Contract panel of the DWR.

15. If the Contract has both Federal and State funding, in the **Fed Supp/Haul Fund Pct** field, type the percentage of the Subcontract amount that is paid by Federal funds.

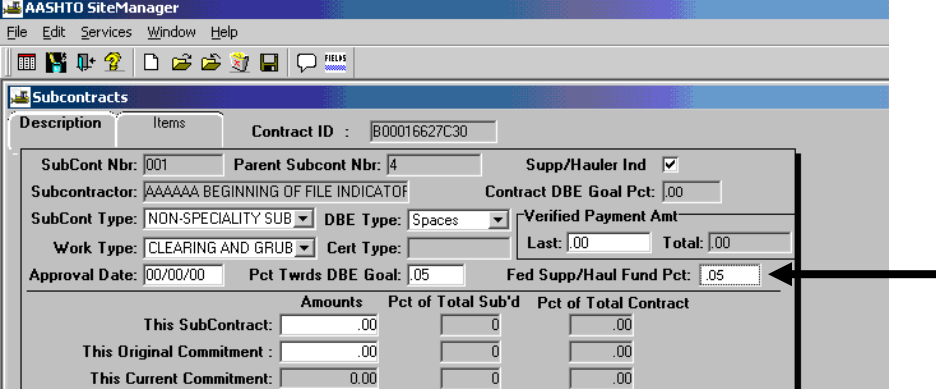

VDOT Trns·port™ SiteManager™ User Manual Section Ten – Other Processes - Page 7 of 96 16. In the **This SubContract Amount** field, the dollar amount of the Subcontract will automatically calculate, once the subcontract items have been added and saved. Click on the Save button  $\Box$ 

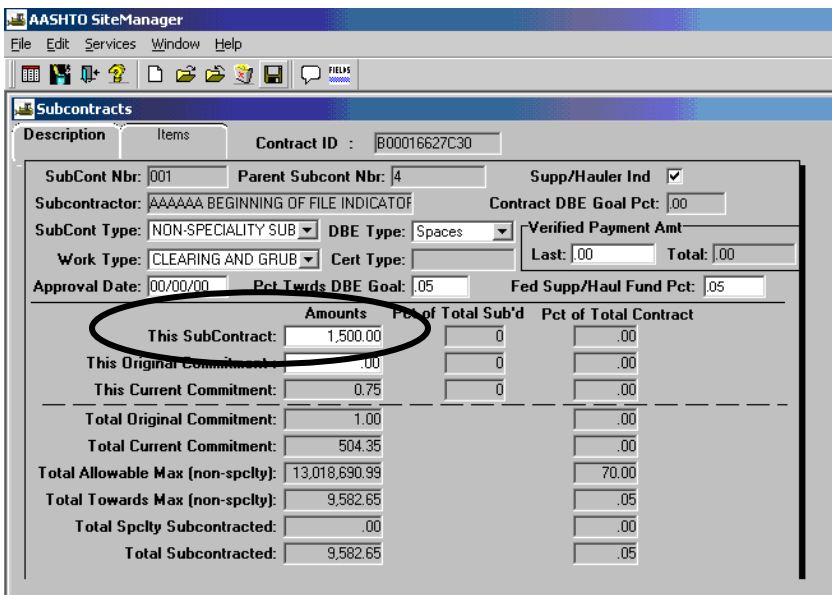

# **A.2. Add Subcontract Items**

**Note: The Subcontract Items folder tab lets the user add, modify, and delete Subcontract Items. If the Subcontractor is a hauler or supplier only, the Subcontract will not have Items. If the Subcontract has no Items, the user must enter the Subcontract Amount manually. If the Subcontract has Items, the Subcontract Amount is the sum of all of the Item amounts and the user cannot modify it.**

1. To add an Item to the Subcontract, click the Items folder tab and click New  $\Box$ .

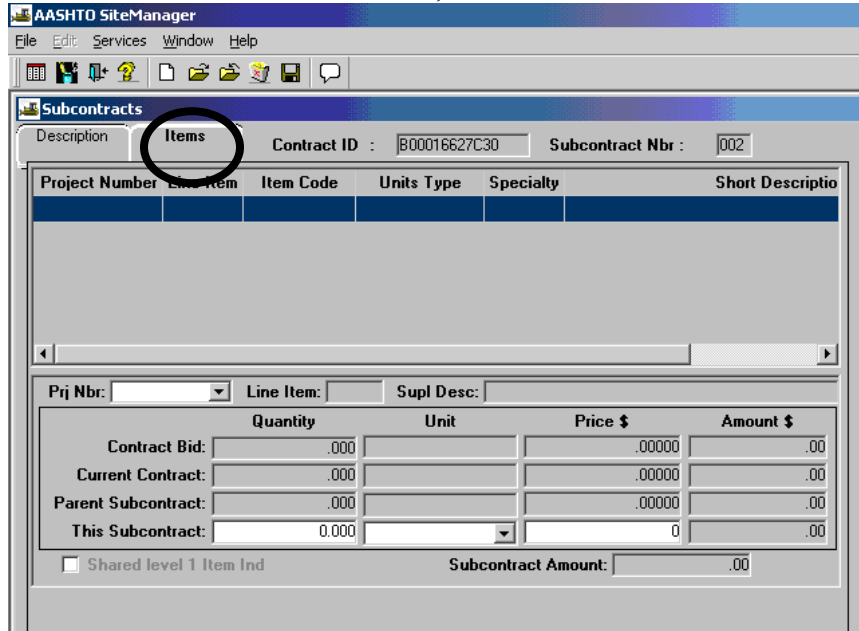

**2.** To select the Project Number, click on the drop-down arrow and click on the appropriate Project Number.

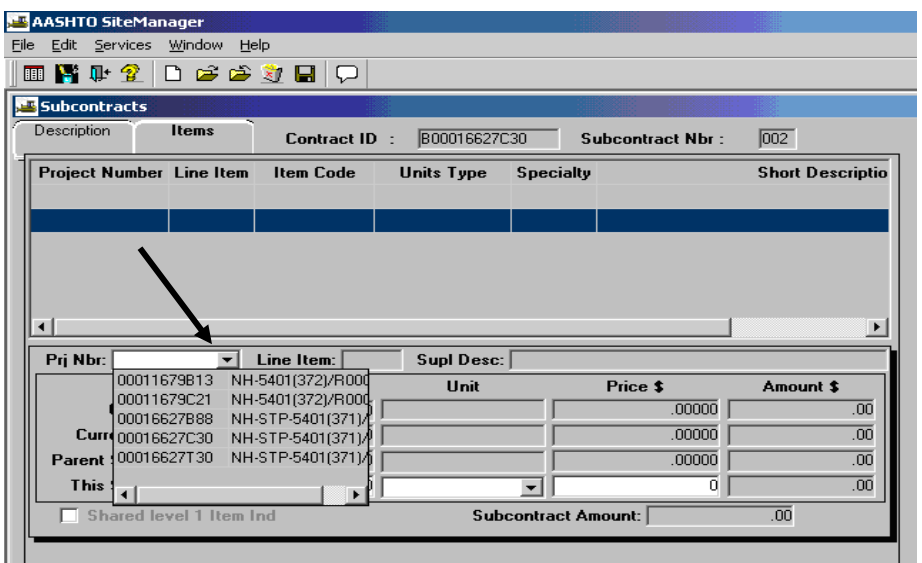
3. SiteManager inserts the Project Number information into the panel.

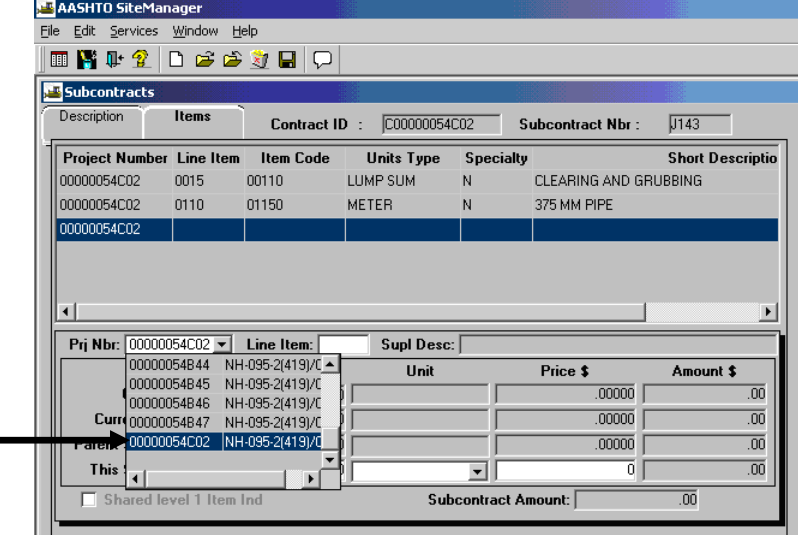

 $\blacksquare$ 

4. To search for the Line Item, place cursor in the Line Item field, right-click and then click Search.

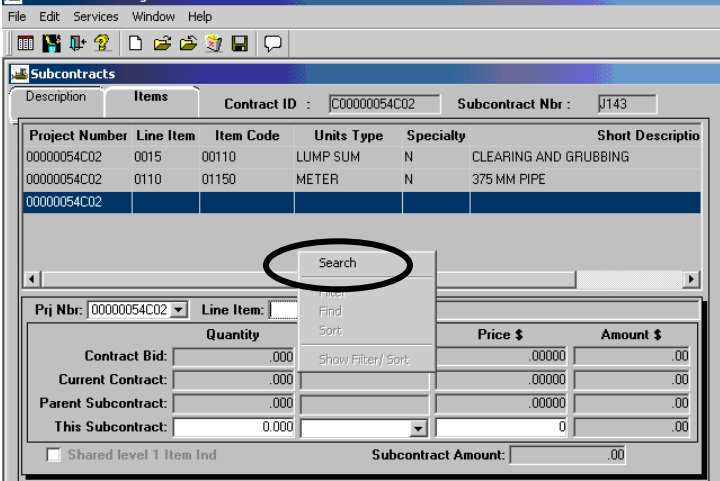

5. The Search Window opens. Double-click on the Project Number to select it, or single-click the Project Number and click OK.

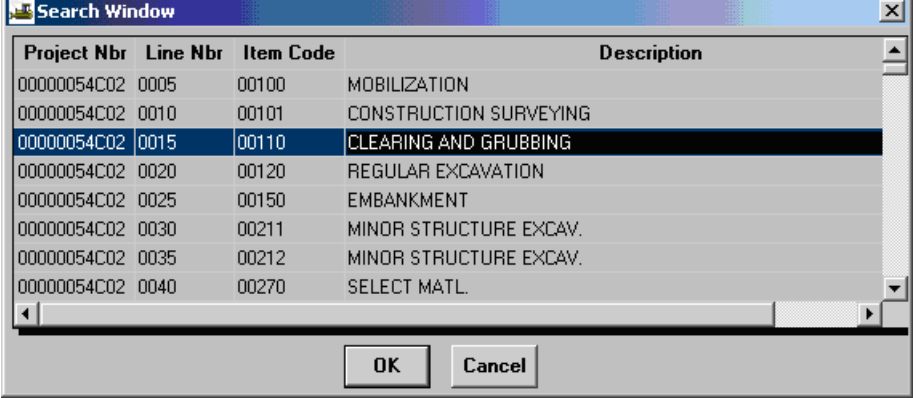

Example Subcontracts Items panel with Line Item.

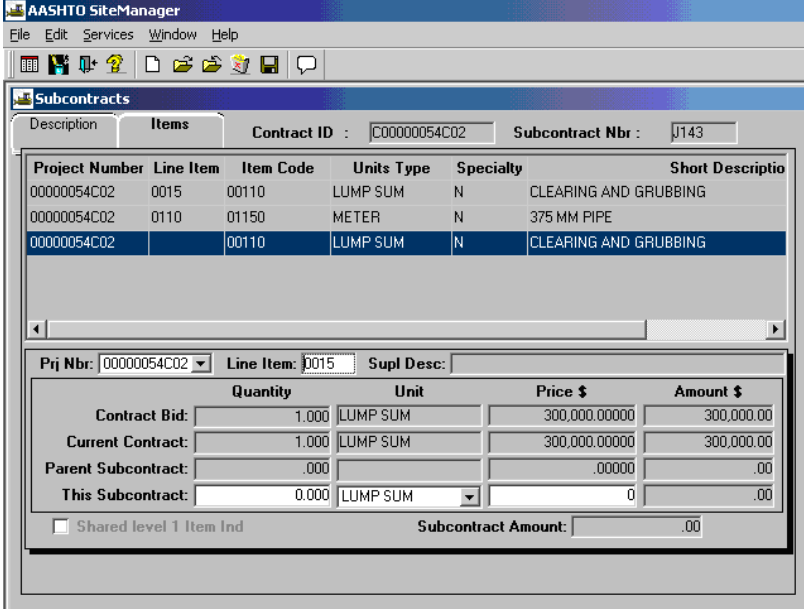

6. In **This Subcontract Quantity** field, type the quantity of the line item subcontracted to this Subcontract. Next, click on the **This Subcontract Unit** drop-down arrow and click to select the unit type.

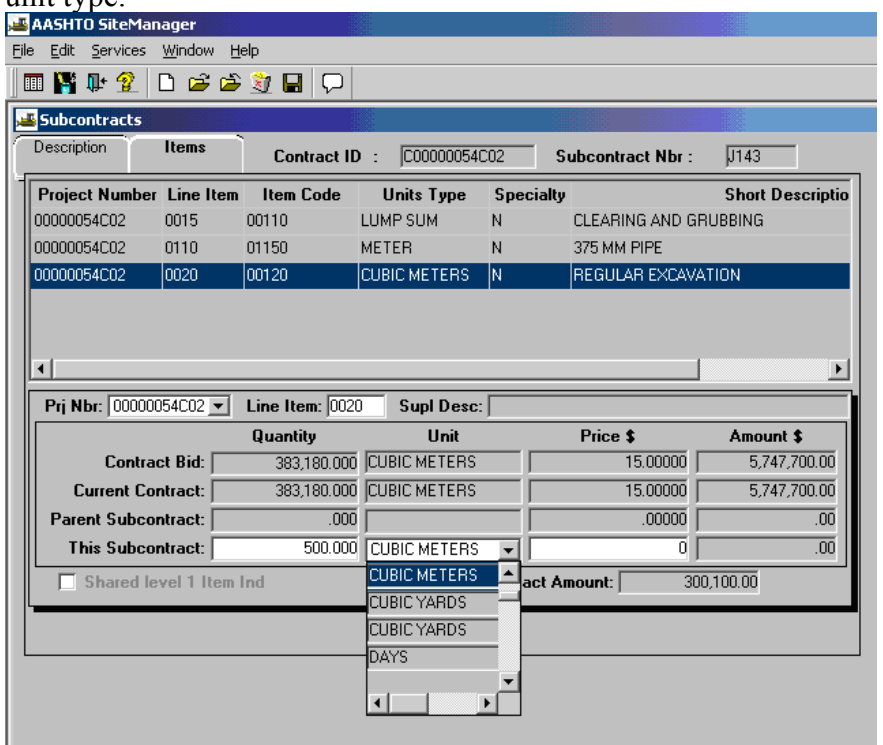

VDOT Trns·port™ SiteManager™ User Manual Section Ten – Other Processes - Page 11 of 96 7. In the **This Subcontract Price** field, type the unit price of the line item. Press the Tab key on your keyboard and SiteManager calculates the **Amount \$**. Click the **Save** icon.

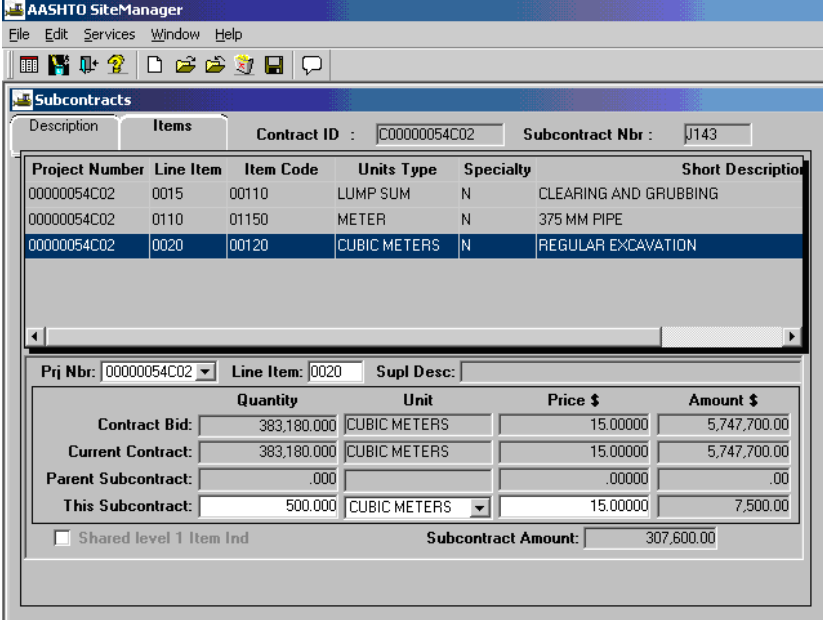

**Note:** For Lump Sum Items, enter the quantity as a percent of the total for a lump sum with the price as the price of the whole contract item.

**Example:** Mobilization original lump sum of 1 for \$100,000.00. This will be split four ways between four subcontractors, so each subcontractor would have the item entered as 0.25 with a price of \$100,000.00.

**To delete an Item from a Subcontract**, in the Subcontract list box, scroll to and click the Subcontract.

Click OK. The panel displays data for the selected Subcontract.

Click the Items folder tab.

In the Items list box, scroll to and click the Item.

Click the Delete  $\mathbb{Z}$  icon. The system asks the user to confirm the deletion. Click Yes.

Click the Save  $\blacksquare$  icon.

**To add another Item to the Subcontract**, repeat Steps 1-7.

# **A.3. Partial Items & Items with Qty Greater Than Current Contact Qty**

SiteManager by default does not allow a user to create subcontracts that have line item quantities greater than the current contract quantity. Since VDOT requires that contractors submit the subcontracts using bid prices, this presents a problem for the DCAs in their ability to enter a subcontract when more than one subcontractor is working on the same item. The situation is particularly more difficult when the work is partial in nature. Until we pursue the benefits of SiteExchange, the DCA should select a UNIT type called PAR (Code ID) with a description "Partial Item" (See Figure 1 example). By changing the unit type for a subcontract, SiteManager no longer holds the subcontracted quantity amount to less than or equal to the current contract quantity amount. This allows more flexibility to the DCA by not having to pro-rate quantities to "back in" and match the bid amount. This method will maintain the data integrity of the prime's contract and more accurately define the subcontractor's relationships.

Example scenario:

Bid Item: Install 100 LF of 15" RCP and the contractor's unit price is 50 per LF for a total of \$5,000. The prime has two subcontracts both doing in reality a 100LF of work, but not the total item: Subcontractor A will trench and bed for \$2,000 Subcontractor B will provide and connect the pipe \$3,000

Revised Process Using Partial Item Unit Based on our DCA meeting, the suggested way (Figure 1 and 2):

Subcontractor A does 100 PAR (Partial Item) for \$2,000 with a calculated unit price of \$20 -Fig 1 Subcontractor B does 100 PAR (Partial Item) for \$3,000 with a calculated unit price of \$30 -Fig 2

(Figure 3) Using the Remarks balloon to further describe the work if necessary

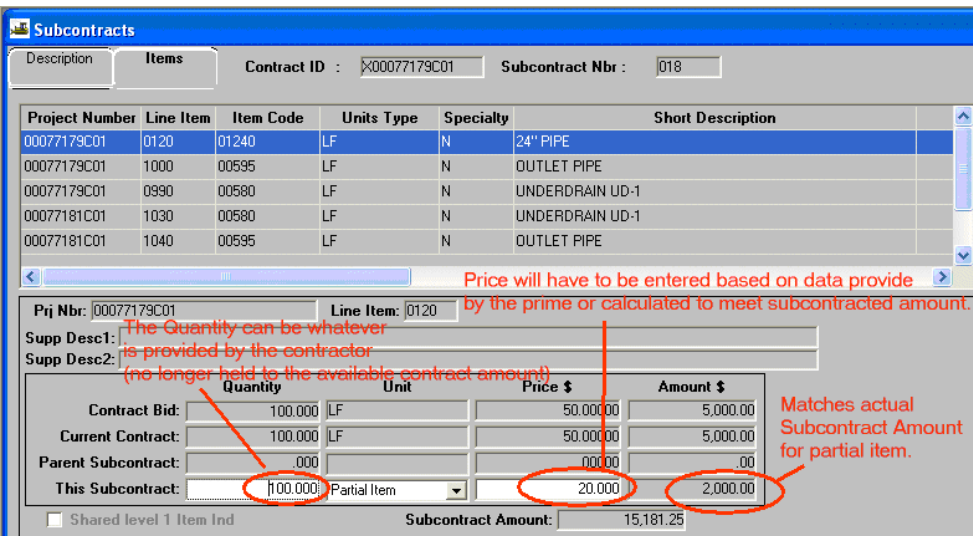

Figure 1: Example Subcontractor A

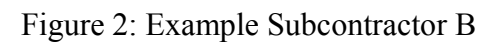

| Description                | <b>Items</b> | Contract ID:     | X00077179C01      |                  | Subcontract Nbr :       | 017                      |                     |
|----------------------------|--------------|------------------|-------------------|------------------|-------------------------|--------------------------|---------------------|
| Project Number Line Item   |              | <b>Item Code</b> | <b>Units Type</b> | <b>Specialty</b> |                         | <b>Short Description</b> | $\hat{\mathbf{v}}$  |
| 00077179C01                | 0120         | 01240            | lLF               | ΙN               | 24" PIPE                |                          |                     |
| 00077179C01                | 0220         | 09185            | <b>SY</b>         | N                | <b>PAVED DITCH</b>      |                          |                     |
| 00077181C01                | 0330         | 09215            | <b>SY</b>         | N                | PAVED DITCH             |                          |                     |
| 00077181C01                | 0460         | 12020            | LF                | N                | STD, CURB CG-2          |                          |                     |
| 00077181C01                | 0470         | 12022            | LF                | N                | <b>RADIAL CURB CG-2</b> |                          | $\ddot{\mathbf{v}}$ |
| ◁                          |              | <b>TITLE</b>     |                   |                  |                         |                          | D.                  |
| Prj Nbr: 00077179C01       |              |                  | Line Item: $0120$ |                  |                         |                          |                     |
| Supp Desc1:<br>Supp Desc2: |              |                  |                   |                  |                         |                          |                     |
|                            |              | Quantity         | Unit              |                  | Price \$                | Amount \$                |                     |
| <b>Contract Bid:</b>       |              | 100.000 LF       |                   |                  | 50.00000                | 5,000.00                 |                     |
| <b>Current Contract:</b>   |              | 100.000          | LF                |                  | 50.00000                | 5,000.00                 |                     |
|                            |              | .000             |                   |                  | .00000                  | .00                      |                     |
| <b>Parent Subcontract:</b> |              |                  |                   |                  |                         |                          |                     |

Figure 3: Example Remarks Balloon

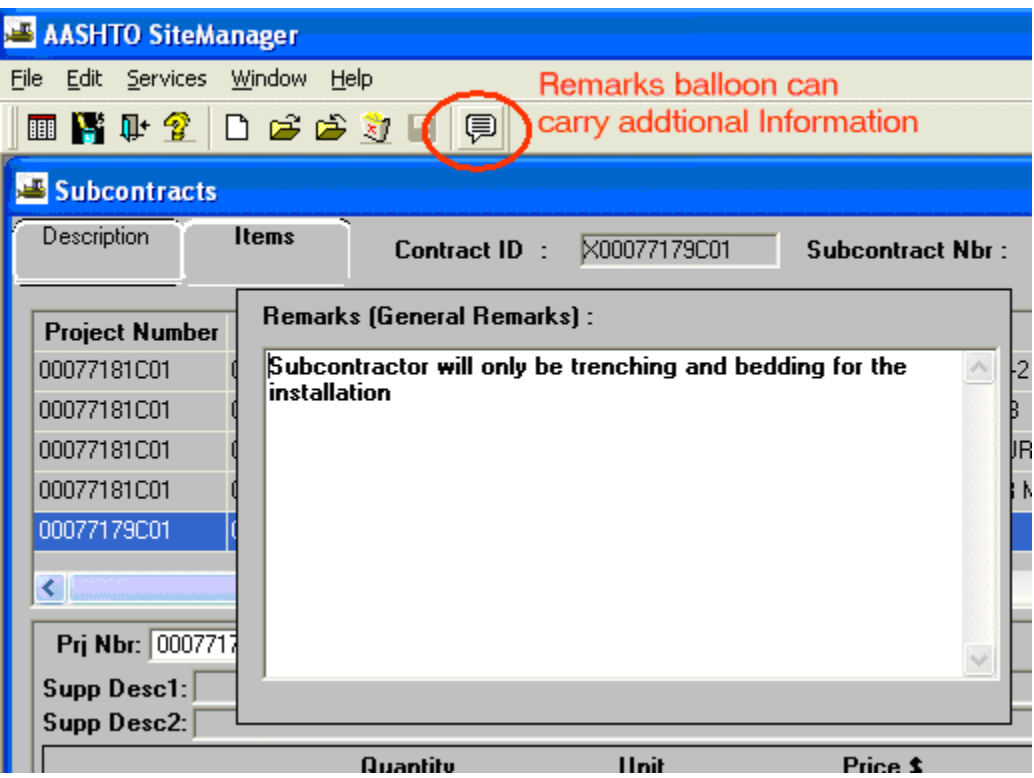

## **A.4. Defaulted Subcontractor**

### **Requires the following**:

 1 Subcontract with negative Item Quantity (decrease for the defaulted) 1 or more Subcontracts (replacement subcontractor)

Note: Check to make sure this Subcontract matches the C-31 (refer to Section 9, Page 80).

- 1) The contractor needs to provide documentation to support the changes in Sublets, revising existing and or creating new C-31s.
- 2) Contractor must submit a new sublet form reducing assigned quantities (revising existing C-31)
- 3) If the Prime elects to replace a subcontractor, then he will need to submit a new C-31 reflecting the remaining work.
- 4) In SM first reduce subcontract amounts according to revised C-31s. (freeing up available qty)
- 5) Create a new subcontract in SM reflecting any new C-31s. May be multiple subcontracts created if multiple subcontractors took over the work.

### **B. PM/PE/RE/DCA Check Progress**

### **B.1. Review Contract Progress**

E

1. Log in to SiteManager. At the Available Groups window, select Group ID "DCA" and click OK. Note: If the user is the PM checking contract progress, then log on as the PM. PE and RE can also perform these tasks.

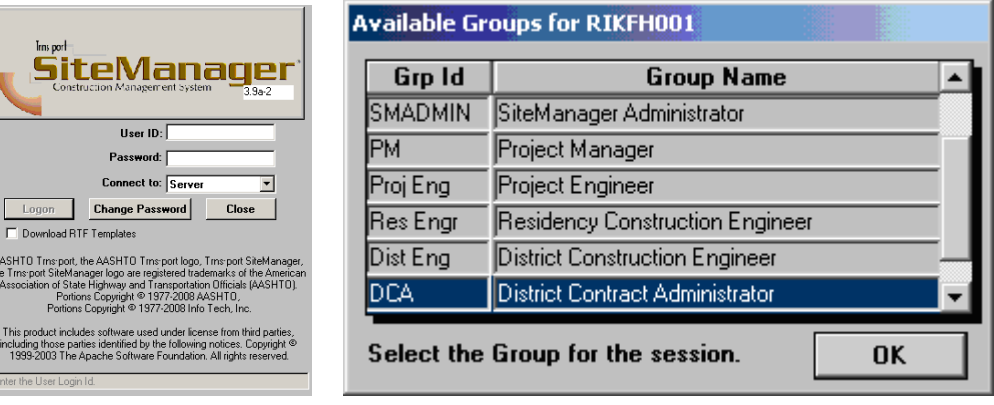

2. At the main panel, double-click on **Contract Administration**.

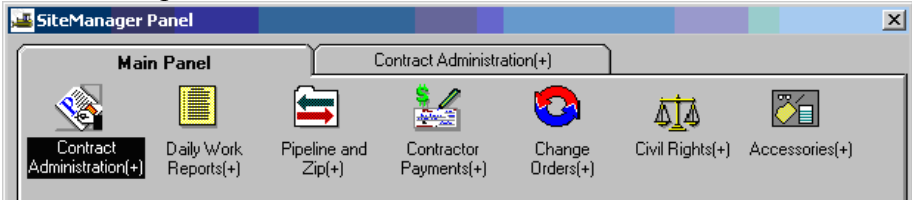

3. The Contract Administration panel opens. Double-click on **Contractor Management.** SiteManager Panel

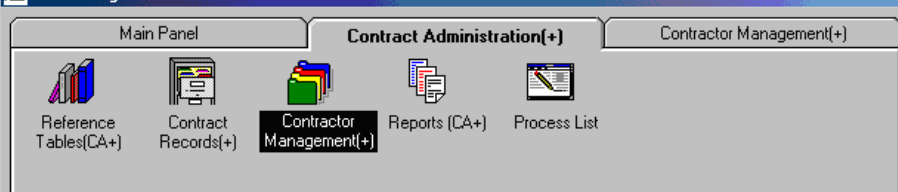

4. The Contractor Management panel opens. Double-click on **Progress Schedule**.

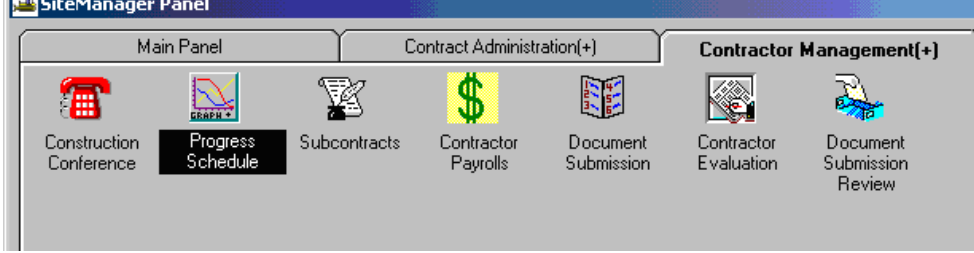

5. The Contract Select List opens. If the Contract Select List does not open, click on the Open folder icon and double-click on the Contract ID. Double-click on the appropriate contract to select it.

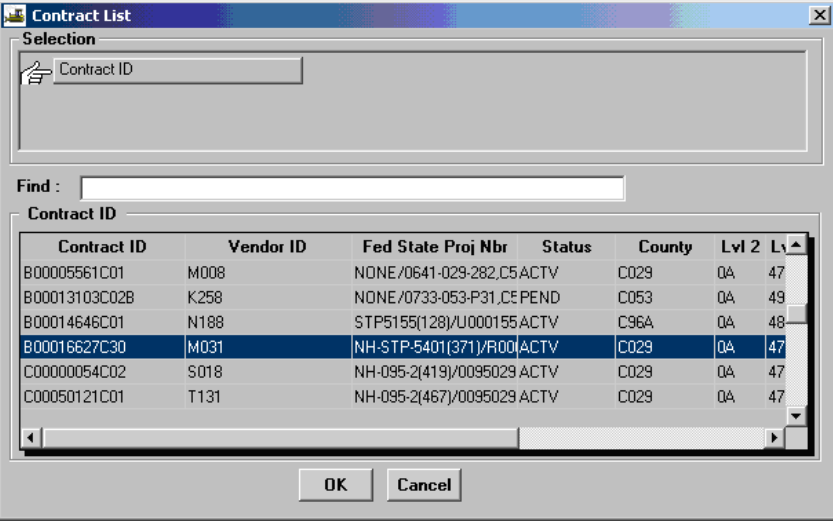

6. The Progress Schedule opens. Review Schedule for Actual Percent Complete Amount and Actual

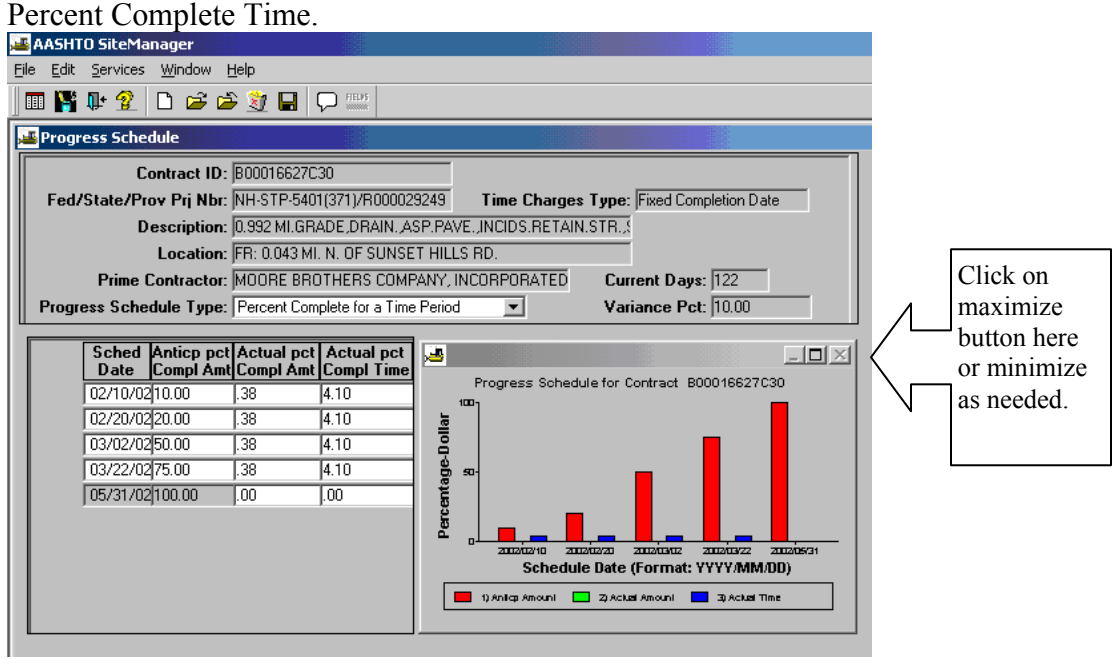

7. To enlarge the Progress Schedule graphics, click on maximize button. Click on the minimize button to get back to the window and then click on 'X' to exit the window. Or, click on 'X' at the maximized window to exit.

## **B.2. Contractor Current Status**

1. Log in to SiteManager. At the Available Groups window, select Group ID "DCA" and click OK. If user is the PM, log on as the PM and click OK. PE and RE can also perform these tasks.

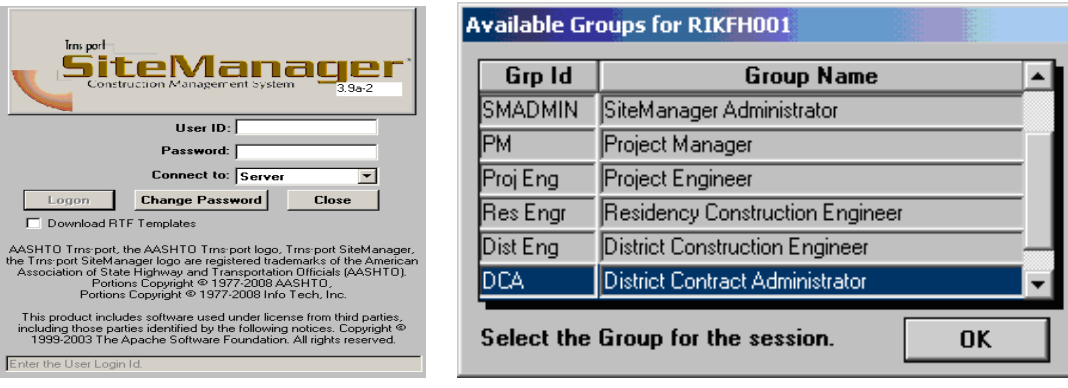

2. At the main panel, double-click on **Contract Administration**.

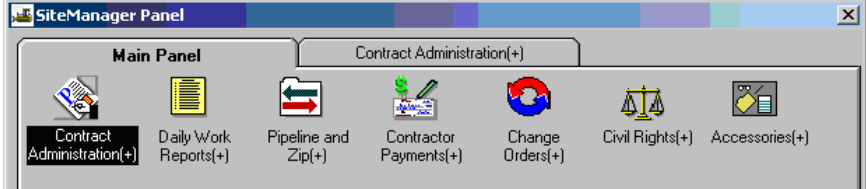

3. The Contract Administration panel opens. Double-click on **Reports**.

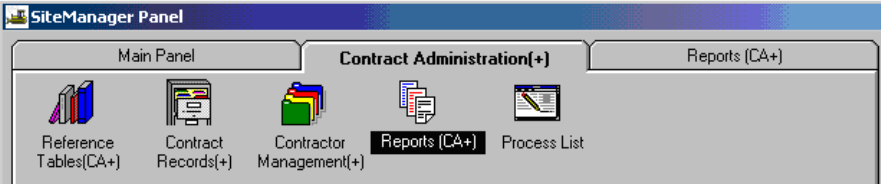

4. The Reports panel opens. Double-click on **Contract Status**.

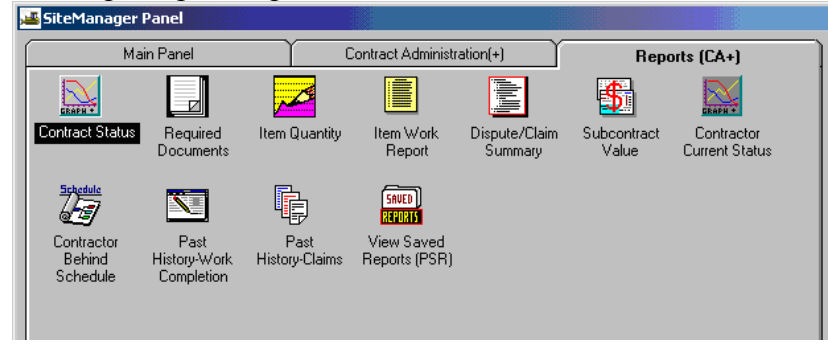

5. Choose **Generate Report By (Contract, Prime Contractor, or whatever is needed).** Next, rightclick in the **Contract ID** field and click on Search to select the appropriate Contract ID. Then, choose District or **District/Residency** and click OK.

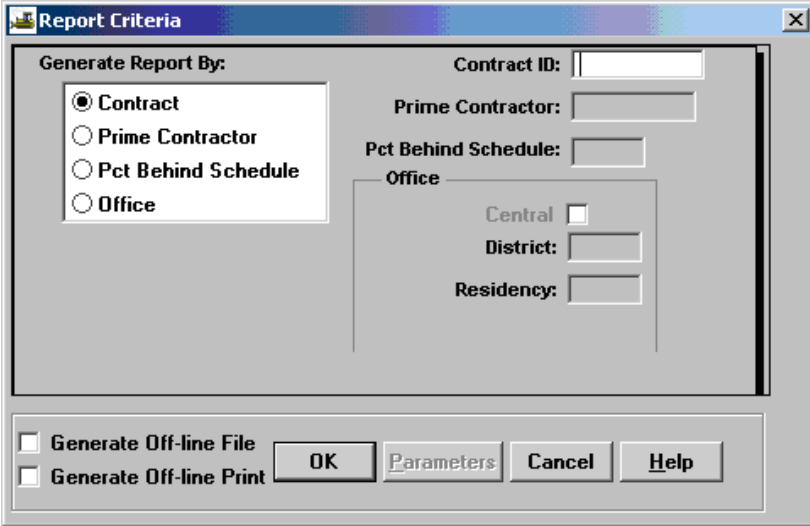

6. The report appears. Click on **File** and then click on **Print** in the menu options to print the report.

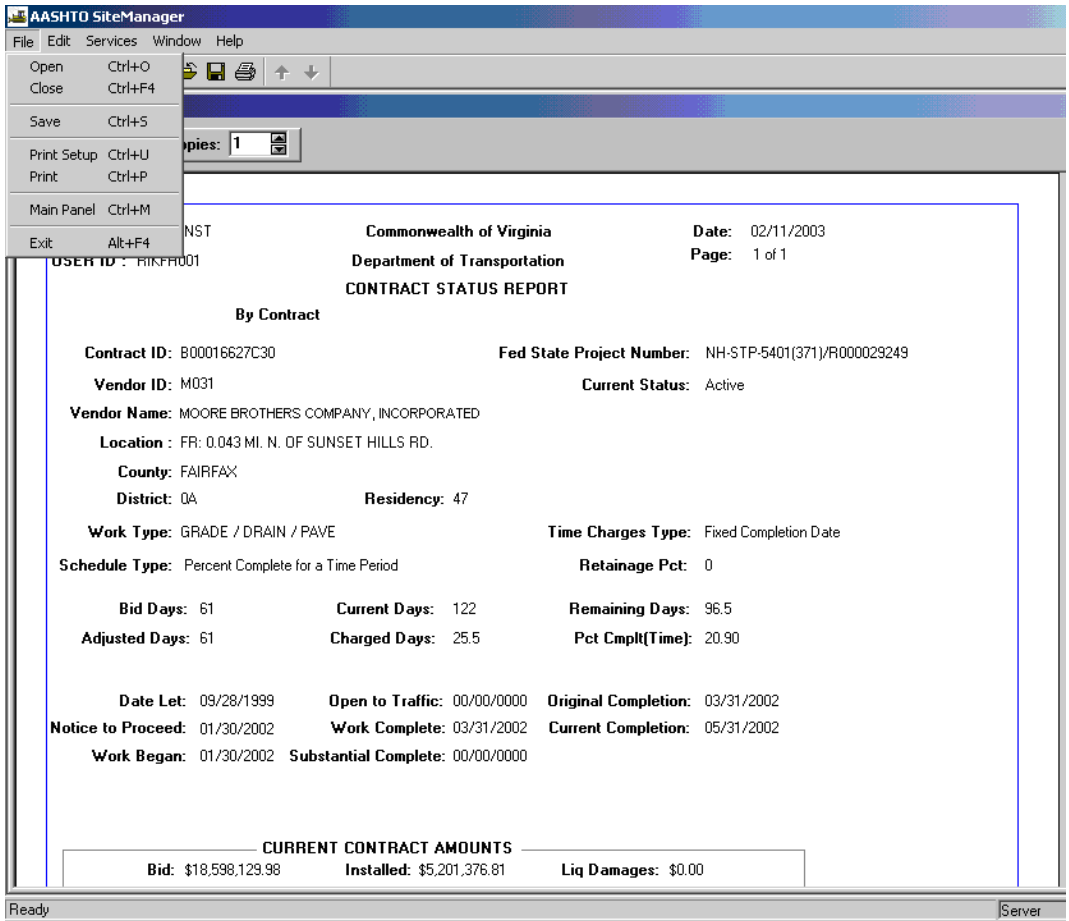

7. You can click on **Services | Export** to export the report. You can Export the file to Excel by choosing the File Type .xls.

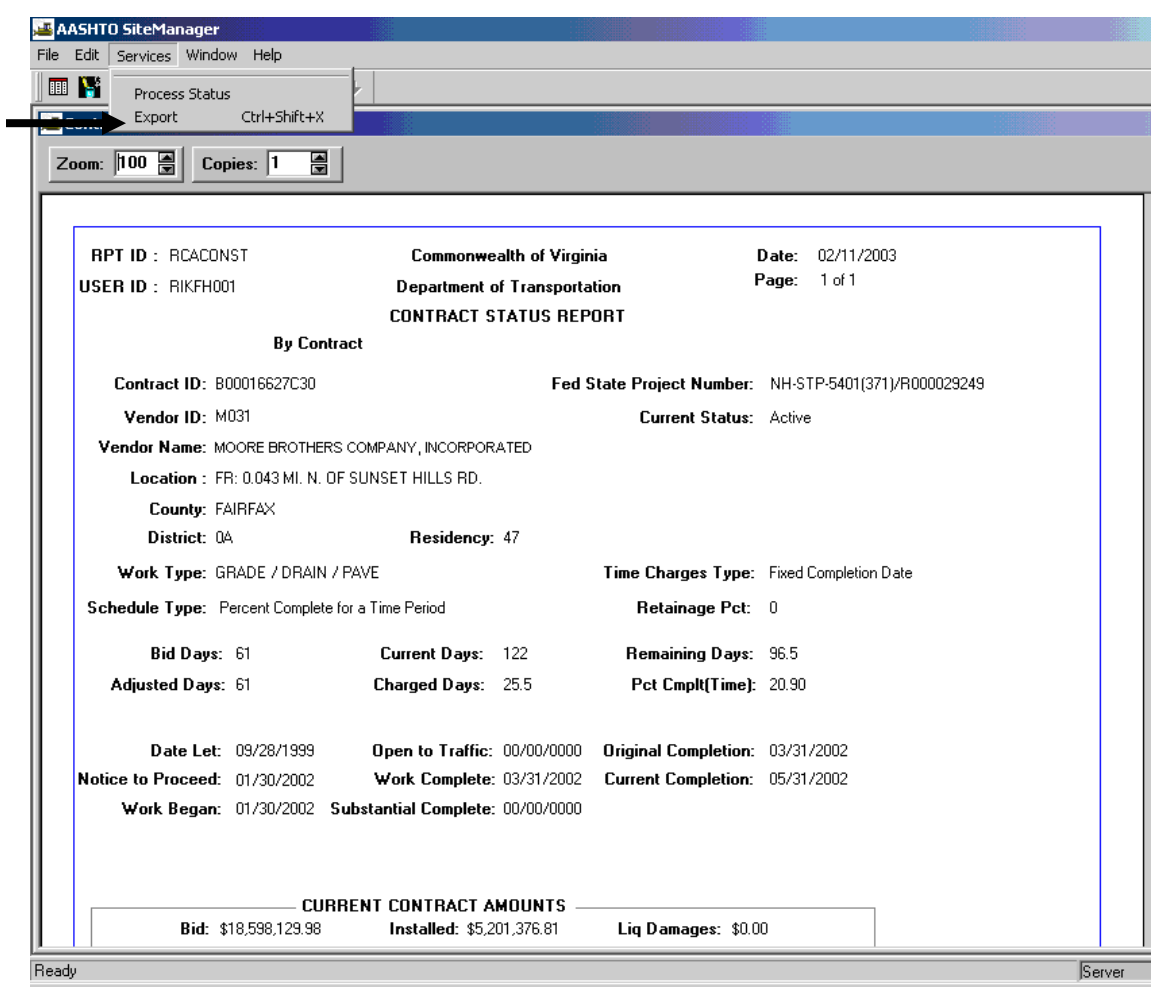

8. To export and save the report, Choose where you want to save the file; Enter a file name, Choose file type .xls, and Click on the **Save** button.

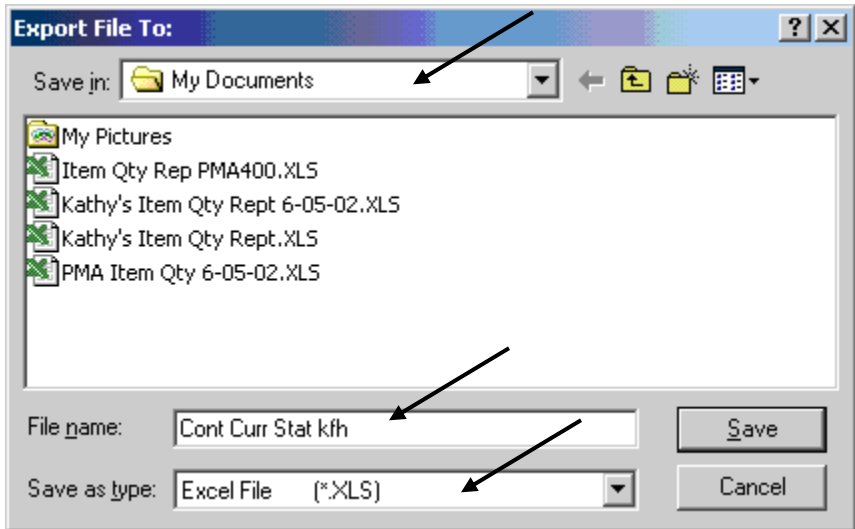

9. Click OK and click on 'X' to close the report.

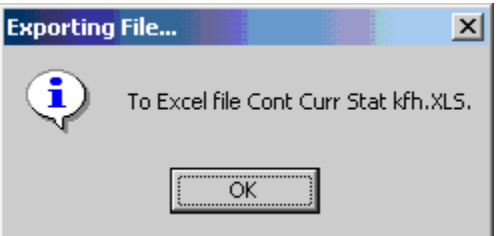

10. SiteManager returns you to the Reports panel. Double-click on **View Saved Reports** to view the reports.

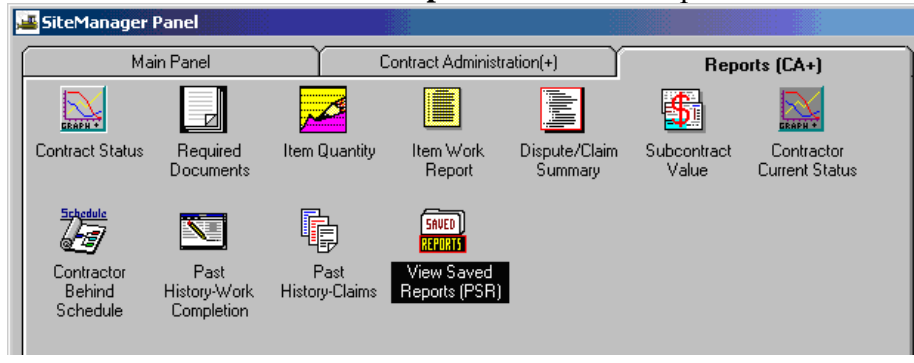

VDOT Trns-port™ SiteManager™ User Manual Section Ten – Other Processes - Page 23 of 96 11. In the appropriate directory, click on the .PSR report you want to see and click OK. You should see the report.

**Tip: Only users with SiteManager can view the .PSR reports.** 

VDOT Trns·port™ SiteManager™ User Manual Section Ten – Other Processes - Page 24 of 96

## **B.3. Contractor Behind Schedule**

1. Log in to SiteManager. At the Available Groups window, select Group ID "DCA" and click OK. PM, PE and RE can also perform these tasks.

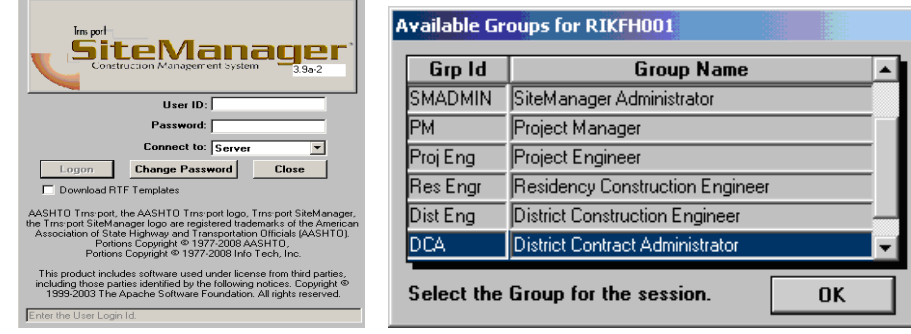

2. At the main panel, double-click on **Contract Administration**.

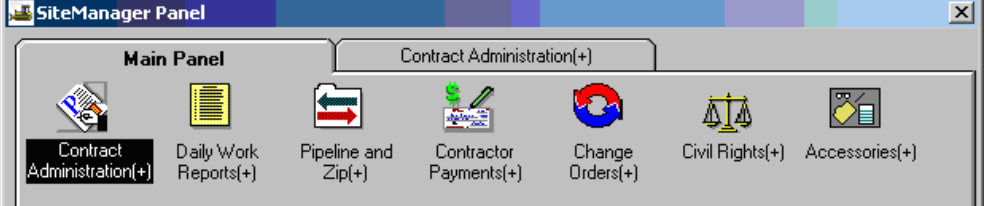

3. The Contract Administration panel opens. Double-click on **Reports**.

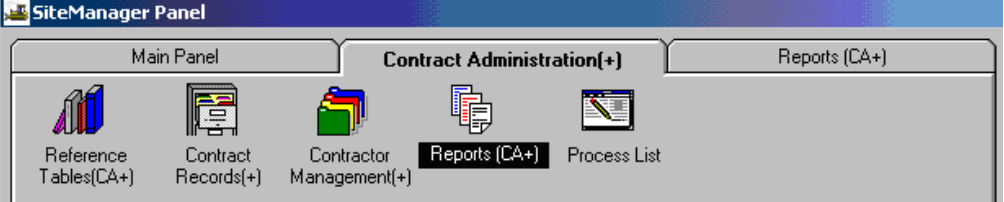

4. The Reports panel opens. Double-click on **Contractor Behind Schedule**.

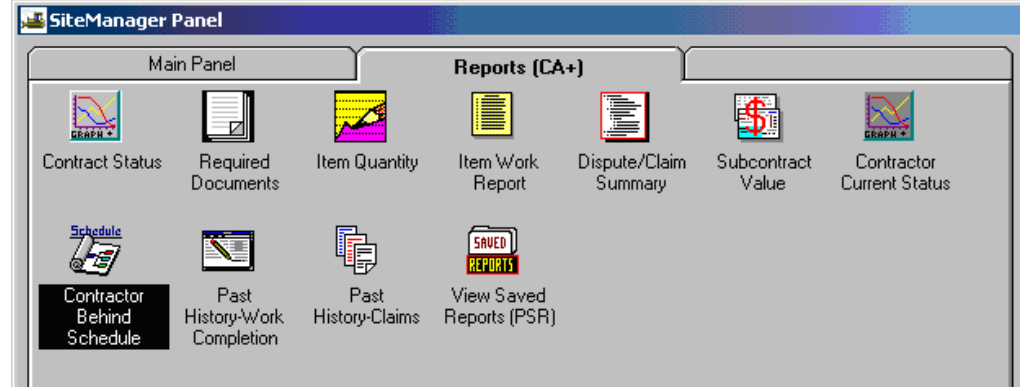

5. Right-click in the **Prime Contractor ID** field, click on Search to search for Vendor ID.

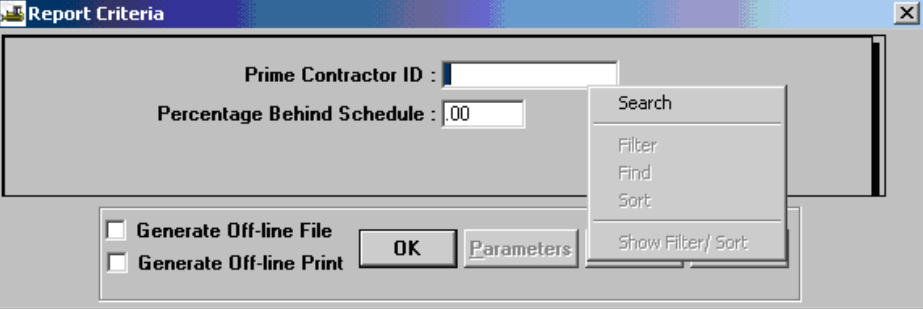

6. Double-click on the appropriate vendor (or single-click and click OK).

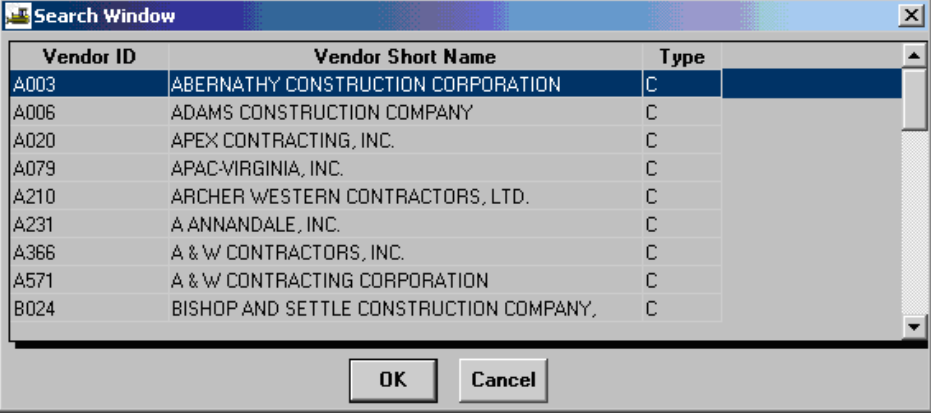

7. The Prime Contractor ID is populated. Next, enter the **Percentage Behind Schedule** and click OK.

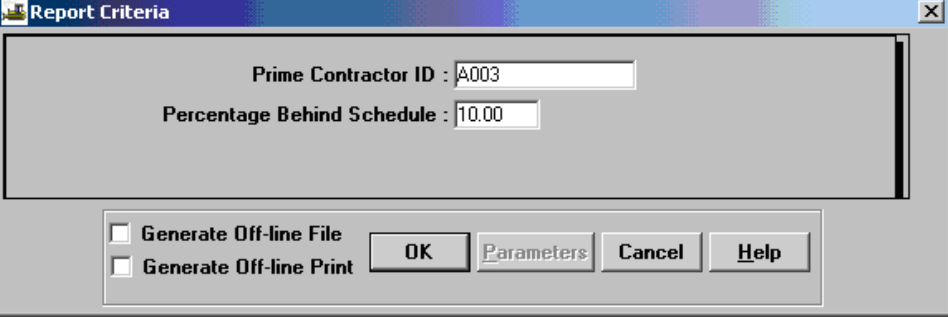

- 8. The report is displayed. Note that in this contract there was not information to display. However, if the contract is behind schedule, this report would contain information.
- 9. Click on **File** and then click on **Print** in the menu options to print the report.
- 10. You can click in the menu options on **Services | Export** to export the report. You can export the file to Excel by choosing file type .xls. (Refer to 'Contractor Current Status' section, if needed.)
- 11. To save a report, click on **File | Save**. You should see 'Save Report In' window. Enter the appropriate location to save in. Enter a file name. Click on Save button. Click OK and click on 'X' to close the report.
- 12. Double-click on **View Saved Reports** to view the reports.
- 13. In the appropriate file directory, click on the .PSR report you want to see and click OK. You should see the report. **Tip: Only users with SiteManager can view these reports.**

# **C. Project Manager – Pipeline**

## **C.1. Pipeline Workflow**

Use this process to check out a contract from the Server to the "Standalone" mode if there is a need to enter information in SiteManager but due to the job location you do not have access to the Server.

Pipeline and Zip Overview:

Pipeline and Zip is the process that automates the transfer of data. Pipeline and Zip automates the data flow from the:

- Server to the Project Manager
- Project Manager to the Inspector-not used at VDOT
- Inspector back to the Project Manager-not used at VDOT
- Project Manager back to the Server

Pipeline:

The Pipeline process transfers data files from one database to another. In SiteManager, the Project Manager uses the Pipeline process to download data directly from the server's database to the standalone workstation's database, and to upload data directly from the standalone workstation's database to the server's database.

**VDOT is not using Zip**: The Zip process compresses files for transfer from one workstation to another. the field. **VDOT is not using this feature.** The Pipeline and Zip functions that VDOT will be using in SiteManager include the following features: Allows the Project Manager to upload data to and download data from the Server.

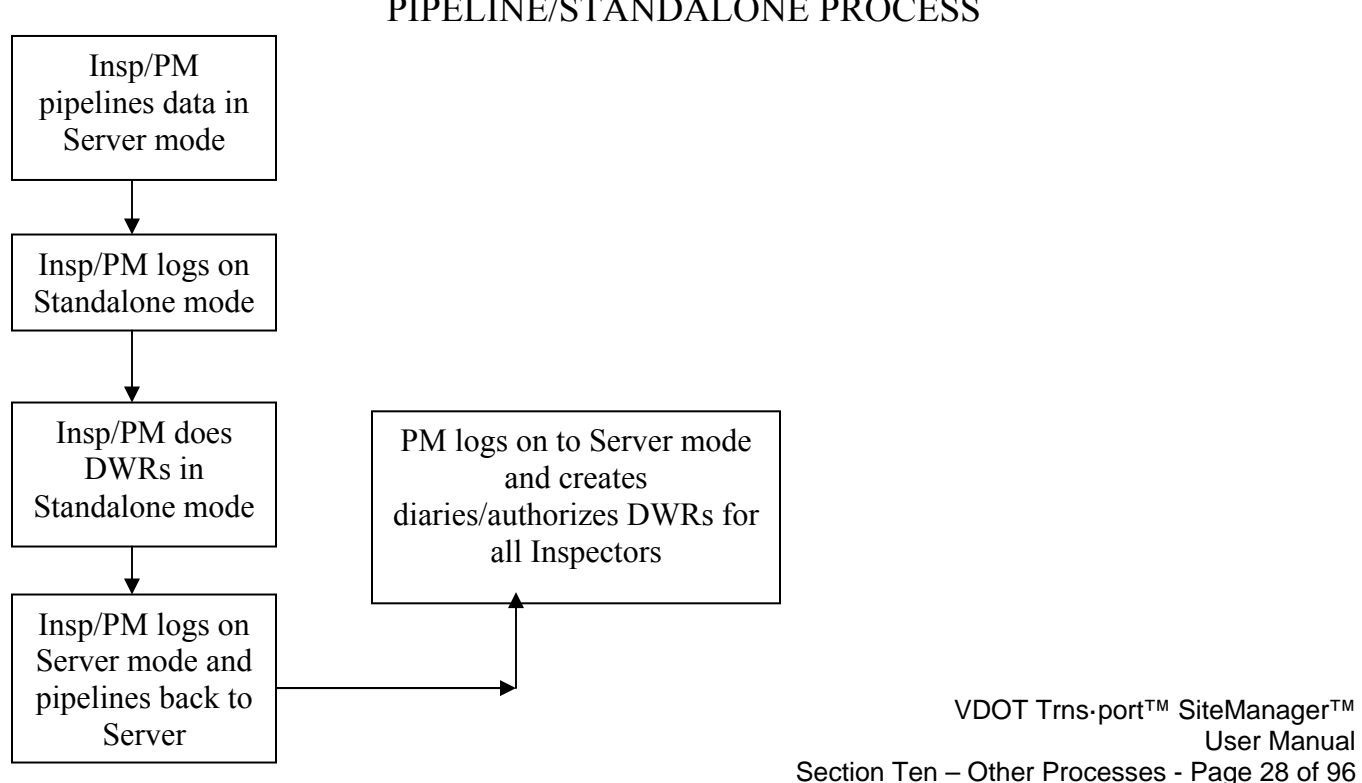

# PIPELINE/STANDALONE PROCESS

## **C.2. Pipeline Contract Check-out Process**

1. Log in to SiteManager and be sure to use **Connect to Server**.

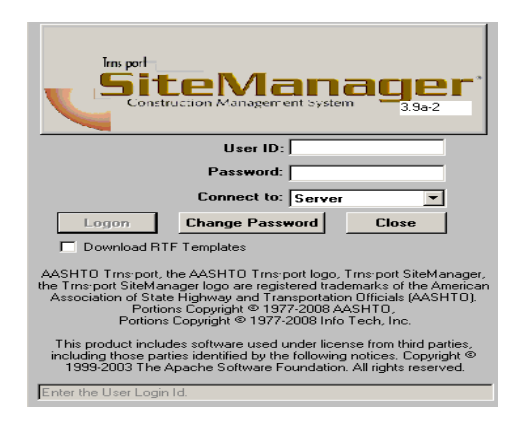

2. At the Available Groups window, select Group ID "INSPECTOR" and click OK. Note: If user is the Project Manager, select the 'PM' Group ID.

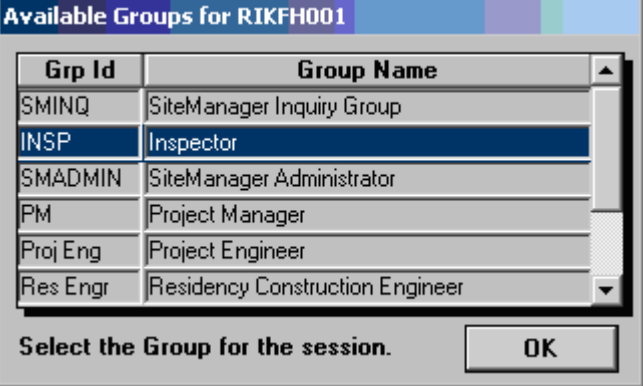

3. Double-click on Pipeline and Zip:

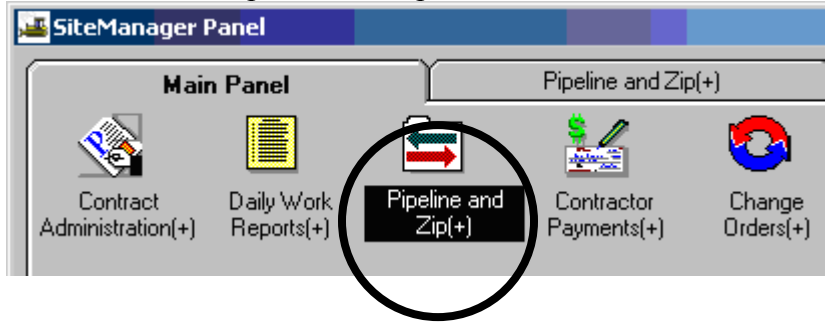

4. Double-click on the Server to PM pipeline.

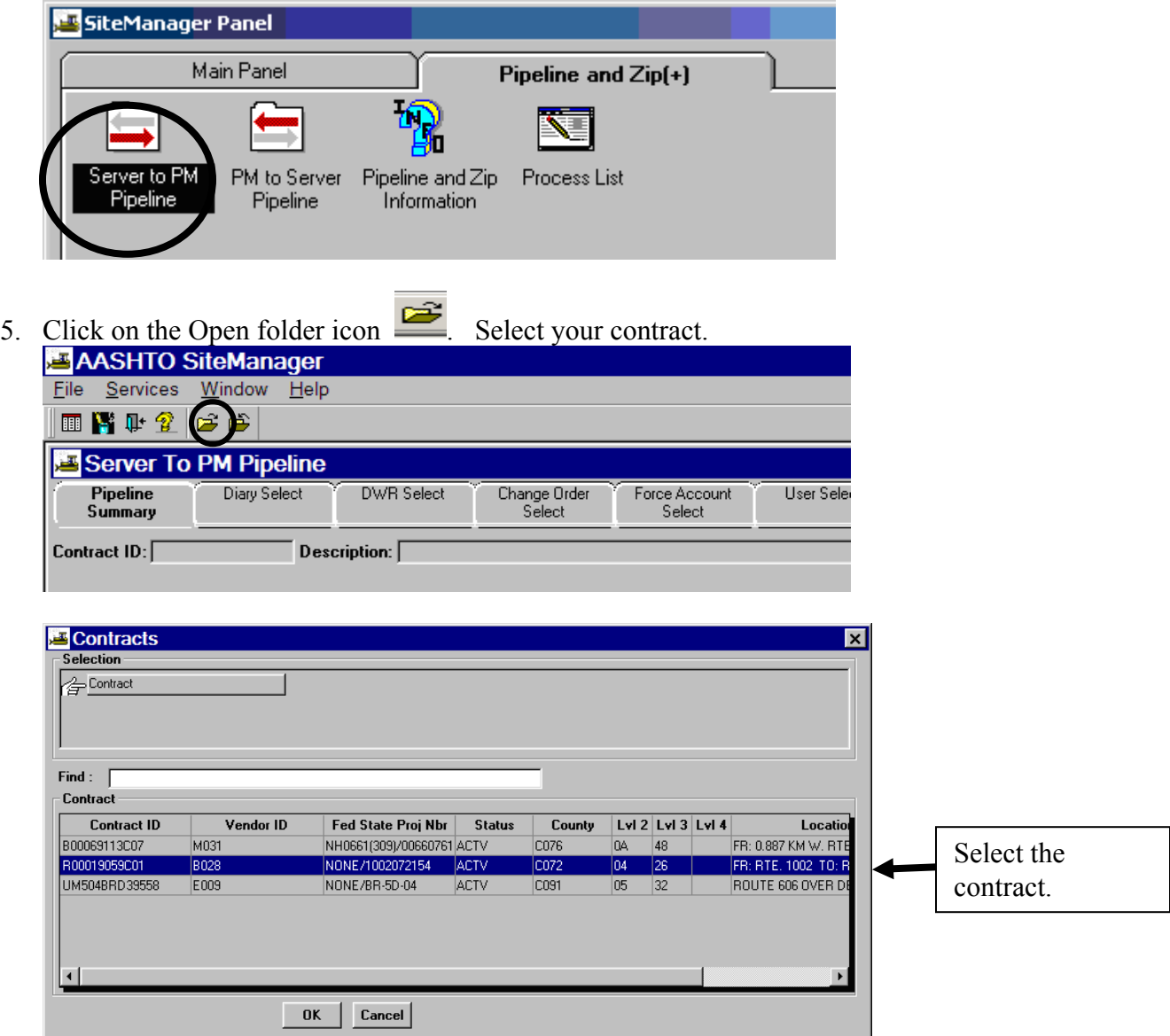

6. In the **Pipeline Summary** tab, check the check box that says "**Basic Contract Data"** to download Basic Contract Data.

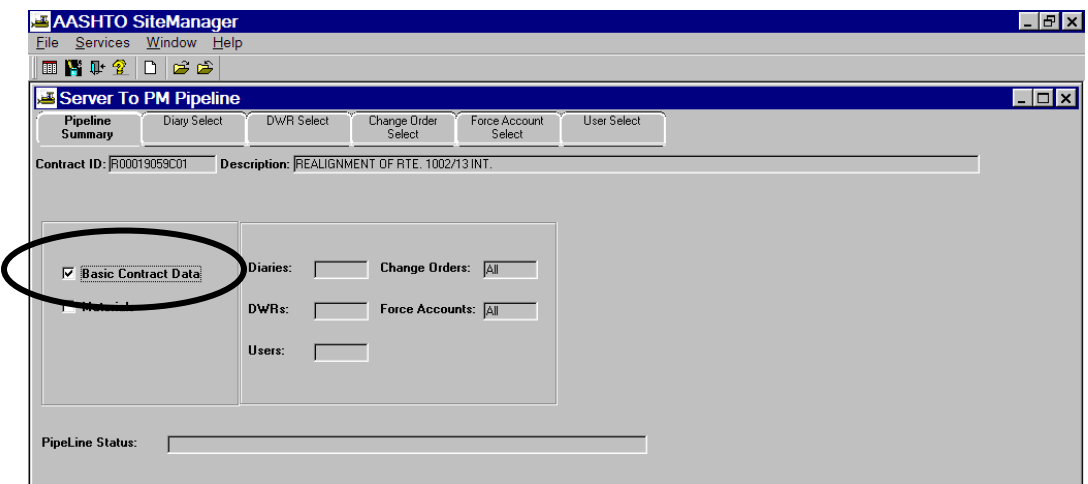

7. Click on **Diary Select** folder tab.

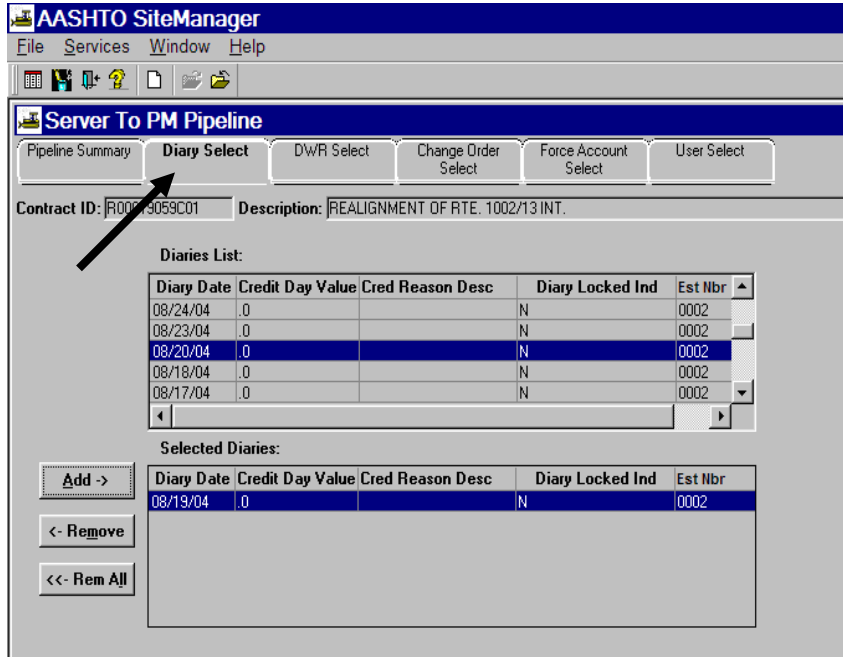

VDOT Trns·port™ SiteManager™ User Manual Section Ten – Other Processes - Page 31 of 96 8. Scroll through Diaries List to select the Diaries you want to check out into Selected Diaries (bottom panel) by highlighting the diary and clicking on **Add**. (Note: To choose multiple diaries, hold down your Ctrl key and click on each diary needed. Then click on Add.)

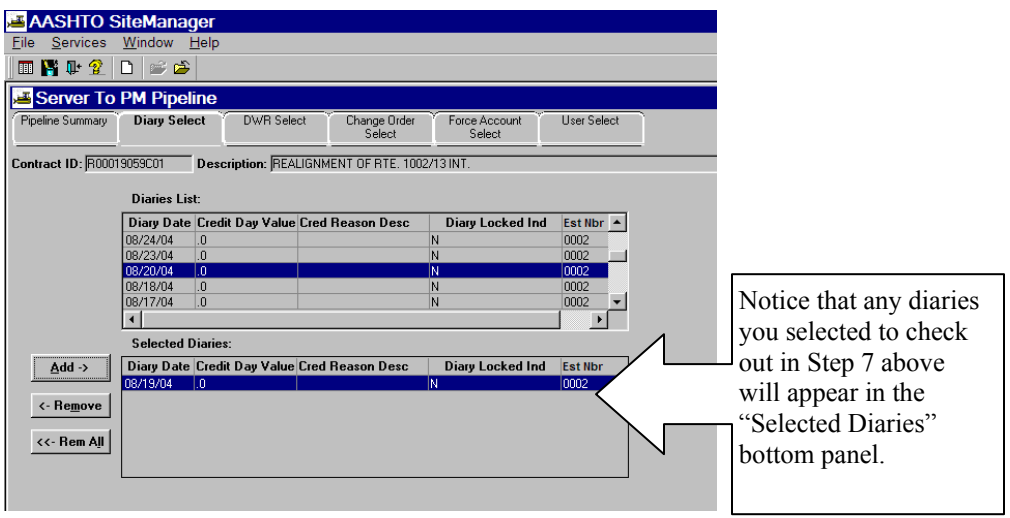

 Click on the **DWR Select** tab. You will need to choose DWR(s) that you want to check out. Use similar procedure to the one in Step 7 above.

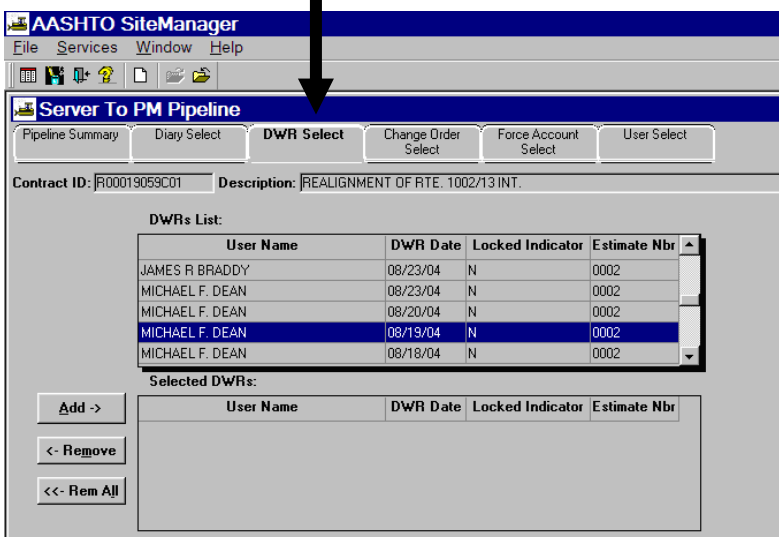

9. Go to **DWRs List** in the middle panel of the screen. You can scroll down the list of DWRs to find what you want to check out. Highlight the DWR (or DWRs) from the **DWRs List** panel and click on the **Add** button to add DWR(s) to the **Selected DWRs** panel.

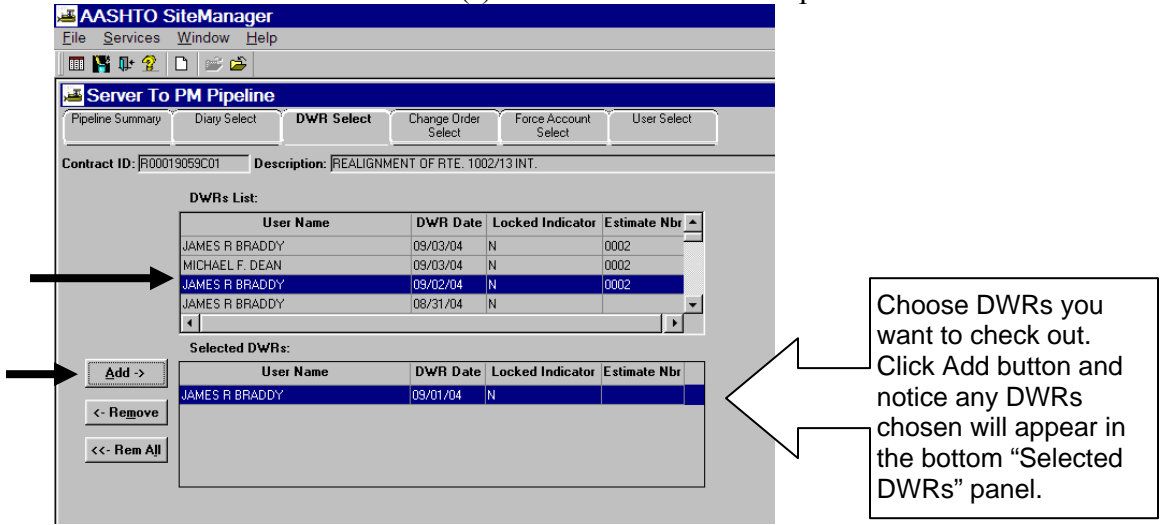

10. Go to **Change Order Select** tab. Follow similar procedure used in Steps 7 and 8 above and select any change orders by highlighting the change order and clicking on **Add.** 

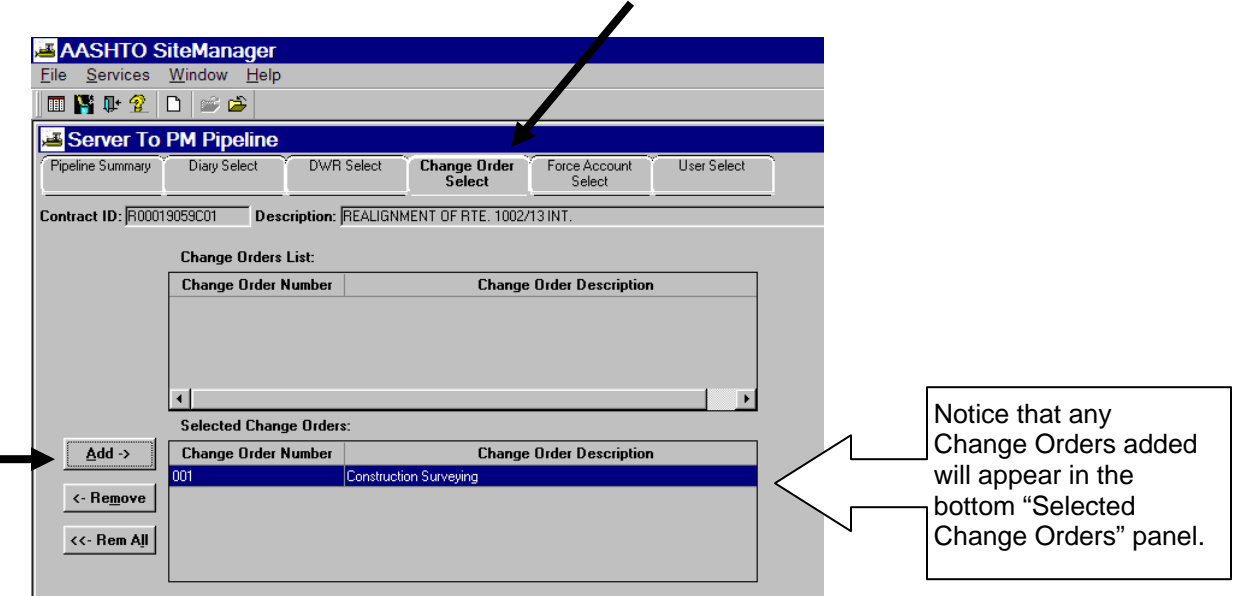

11. Go to Force Account Select tab and if there is a force account you want to add for use in Standalone mode, select the force account. Then click Add.

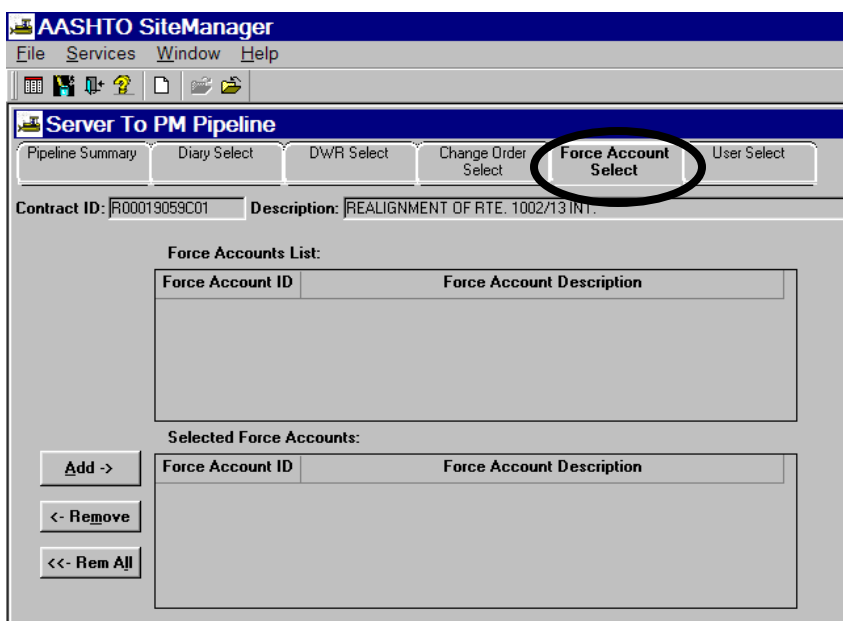

*NOTE: DO NOT SELECT ANYTHING ON THE USERS FOLDER TAB.* This will cause errors when doing the pipeline task.

12. Click on **Pipeline Summary** tab.

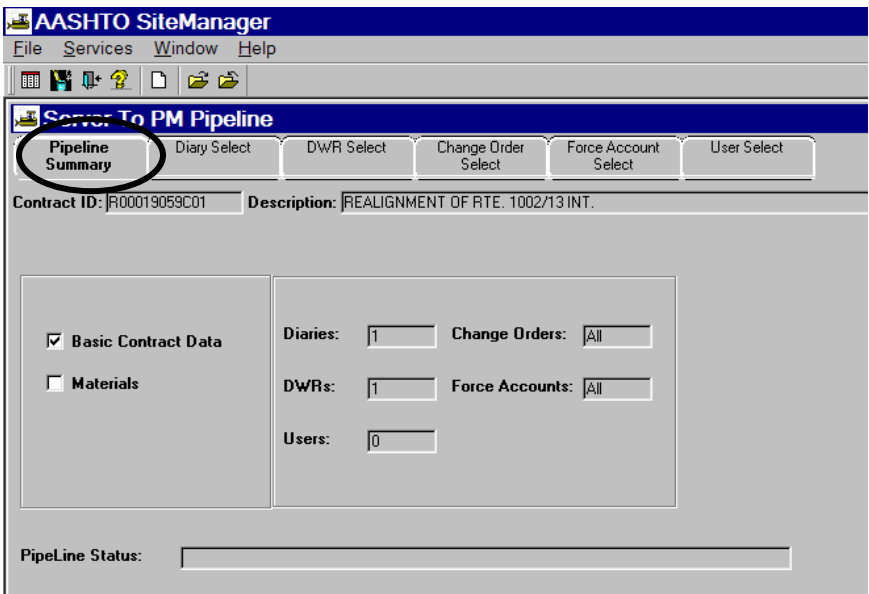

VDOT Trns·port™ SiteManager™ User Manual Section Ten – Other Processes - Page 34 of 96 13. Go to **Services** menu and click on **Pipeline Data**. You should see the hourglass indicating pipelining data and **Pipeline Status** should show that each section is being checked out. The Pipeline Status field will notify when check-out is complete.

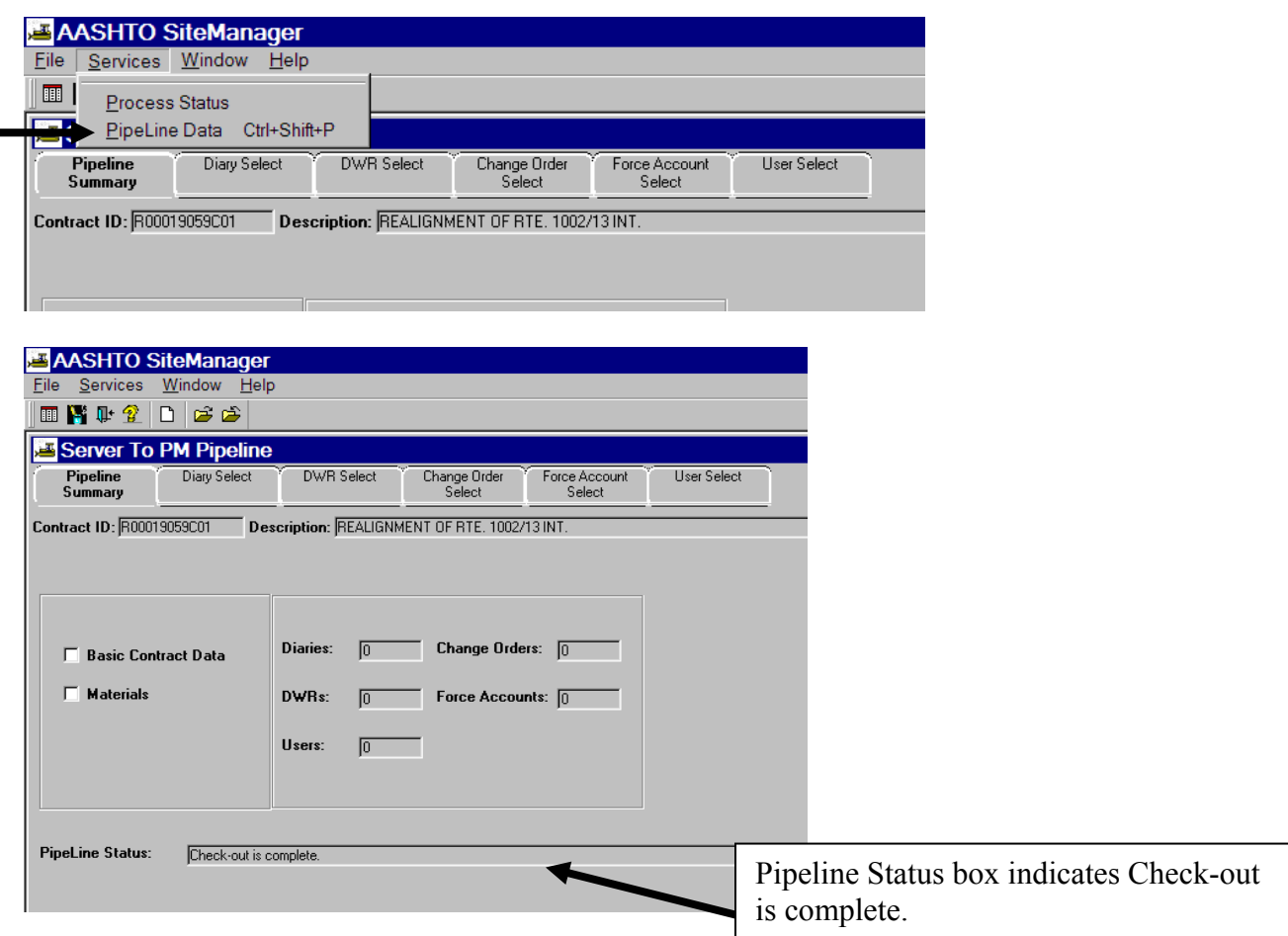

14. Now exit the window and exit out of SiteManager.

### **C.3. Work in Standalone Mode (PM)**

Use this process to check out a contract from the Server to the "Standalone" mode if there is a need to enter information in SiteManager but due to the job location you do not have access to the Server.

### **Pipeline Overview:**

Pipeline is the process that automates the transfer of data. Pipeline and Zip automates the data flow from the:

- Server to the Project Manager
- Project Manager to the Inspector-not in use by VDOT
- Inspector back to the Project Manager-Not in use by VDOT
- Project Manager back to the Server

#### **Pipeline:**

The pipeline process transfers data files from one database to another. In SiteManager, the Project Manager uses the pipeline process to download data directly from the server's database to the standalone workstation's database, and to upload data directly from the standalone workstation's database to the server's database.

SiteManager provides the Pipeline process because contract data must be downloaded and uploaded often during the life of a contract. In general, the data downloaded from the server is the contract plan data, which is primarily the contract specifications. The data uploaded to the server is the contract activity data, which is the work done on the contract.

1. Log in to SiteManager and be sure to use **Connect to: Standalone**.

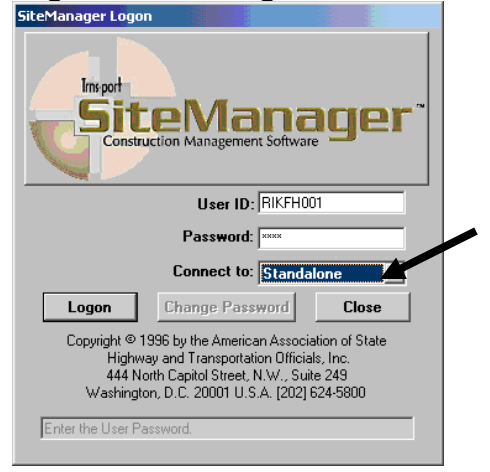

2. At the Available Groups window, select Group ID "INSPECTOR" and click OK.

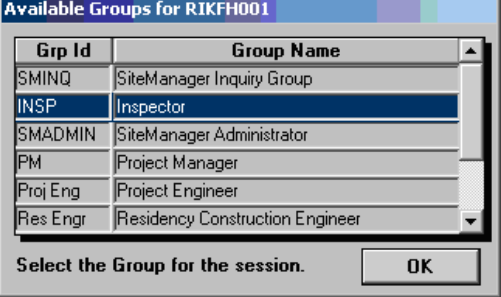

3. At the main panel, double-click on **Contract Administration.** 

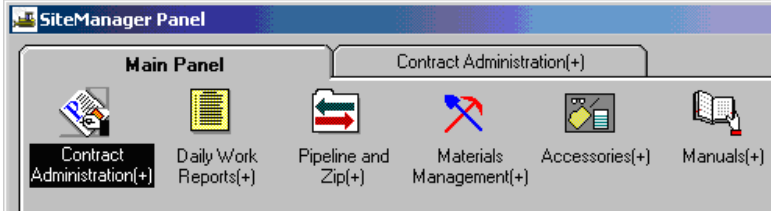

4. Double-click on **Contract Records.** 

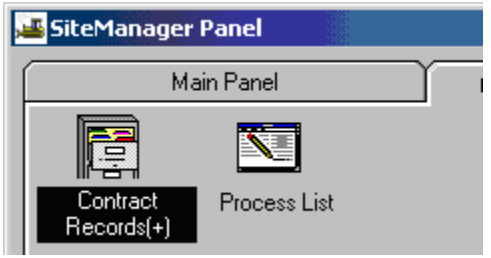

VDOT Trns-port<sup>™</sup> SiteManager<sup>™</sup> User Manual Section Ten – Other Processes - Page 37 of 96 5. Double-click on **Contracts.** 

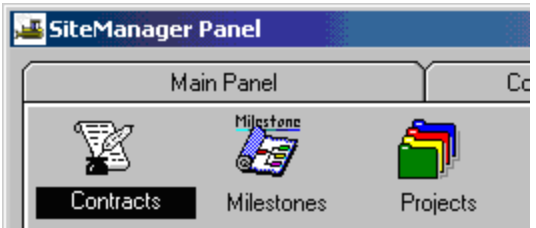

6. The Contract ID Selection window opens. Select the Contract.

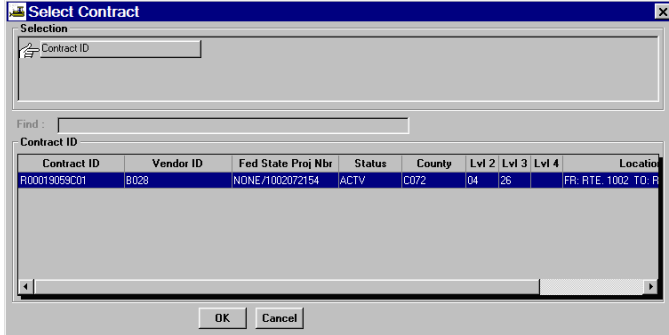

7. Verify everything in the **Contracts** window.

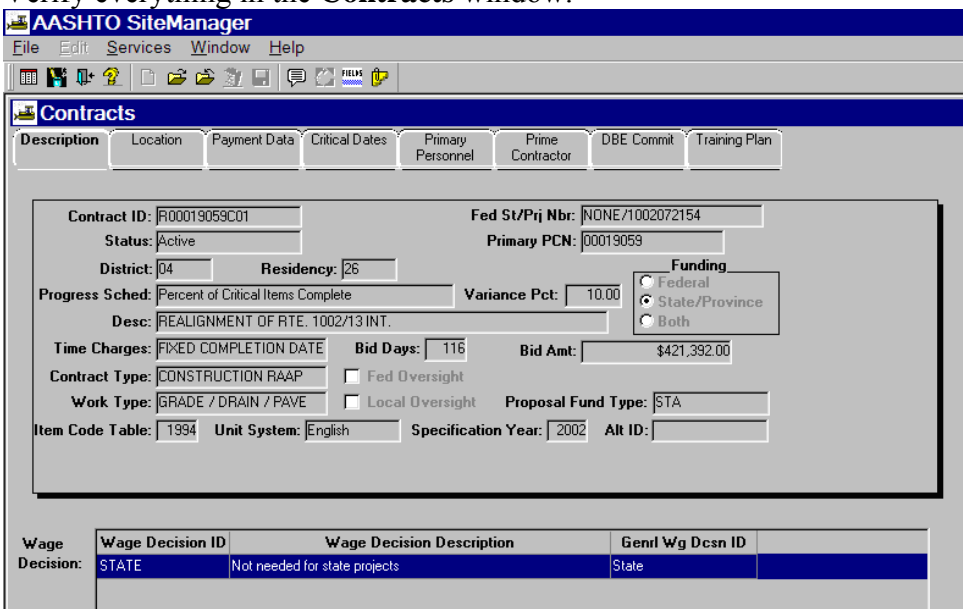

You can enter DWRs, Diaries and print some limited reports while in Standalone Mode. Be sure to pipeline your DWRs and Diaries that you create in Standalone mode back up to the Server.

> VDOT Trns·port™ SiteManager™ User Manual Section Ten – Other Processes - Page 38 of 96

## **C.4. Pipeline Contract Check-in Process**

**(Check-in of Contract that has had activity in the standalone mode. This function updates the main database from the local database.)** 

1. Log in to SiteManager and be sure to use **Connect to Server**.

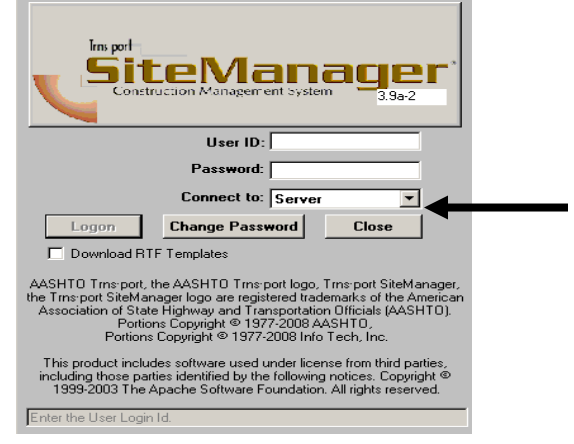

2. At the Available Groups window, select Group ID "INSPECTOR" and click OK. **Available Groups for RIKFH001** 

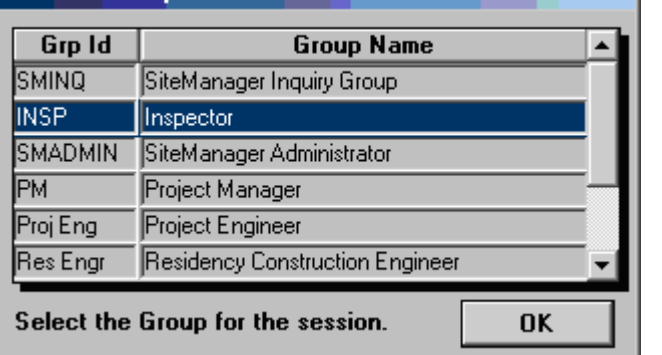

3. Double-click on Pipeline and Zip.

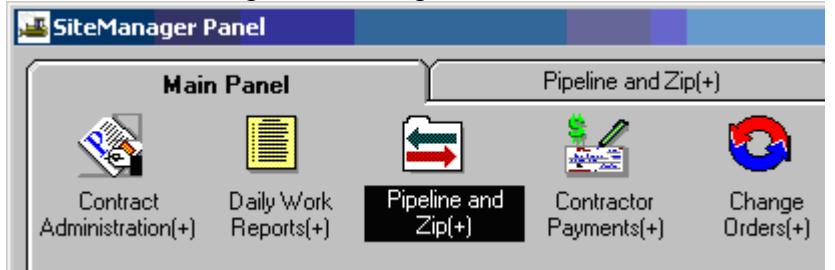

4. Then double-click on **PM to Server** Pipeline.

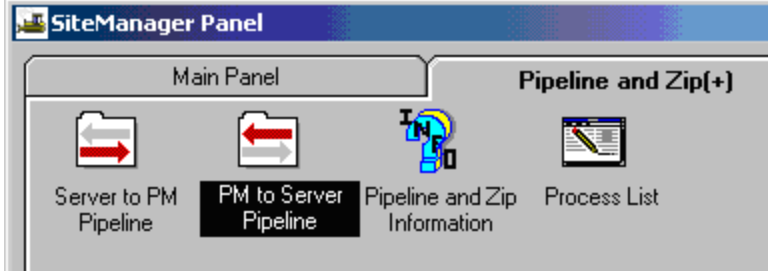

5. Click on the **Open** folder icon to select a Contract. The Contracts Selection window opens. Double-click on a contract to select it.

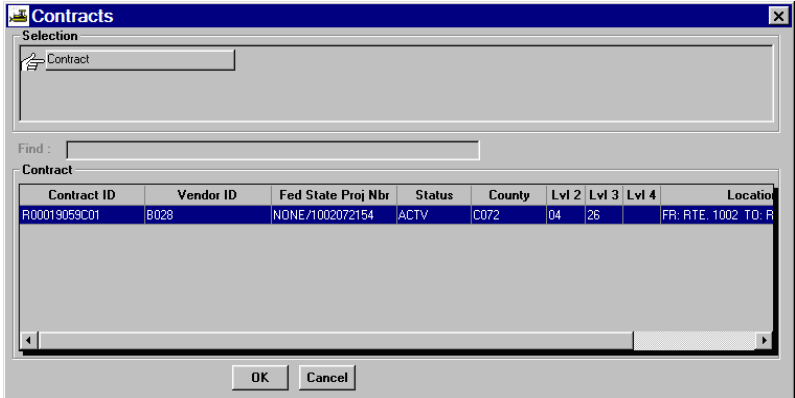

6. Click on the **Diary Select** folder tab and then select any diaries and add the Selected Diaries list by highlighting the diary and clicking on **Add.** (Note: To remove select DWR and click on Remove.)

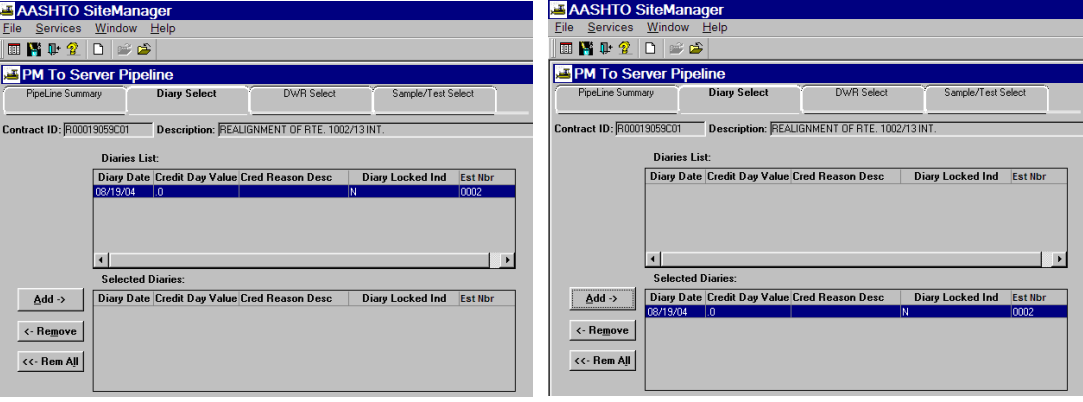

VDOT Trns·port™ SiteManager™ User Manual Section Ten – Other Processes - Page 40 of 96 7. Go back and click on the **Pipeline Summary** folder tab.

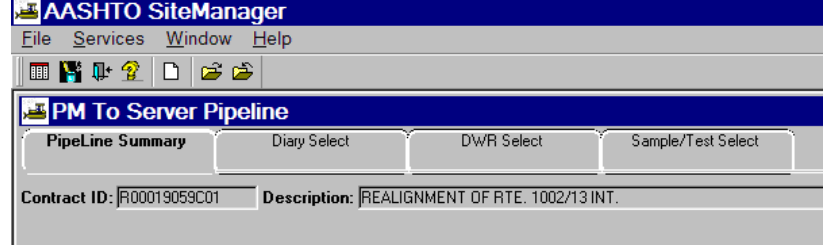

8. Click on **Services** in the menu options and then click on **Pipeline Data**.

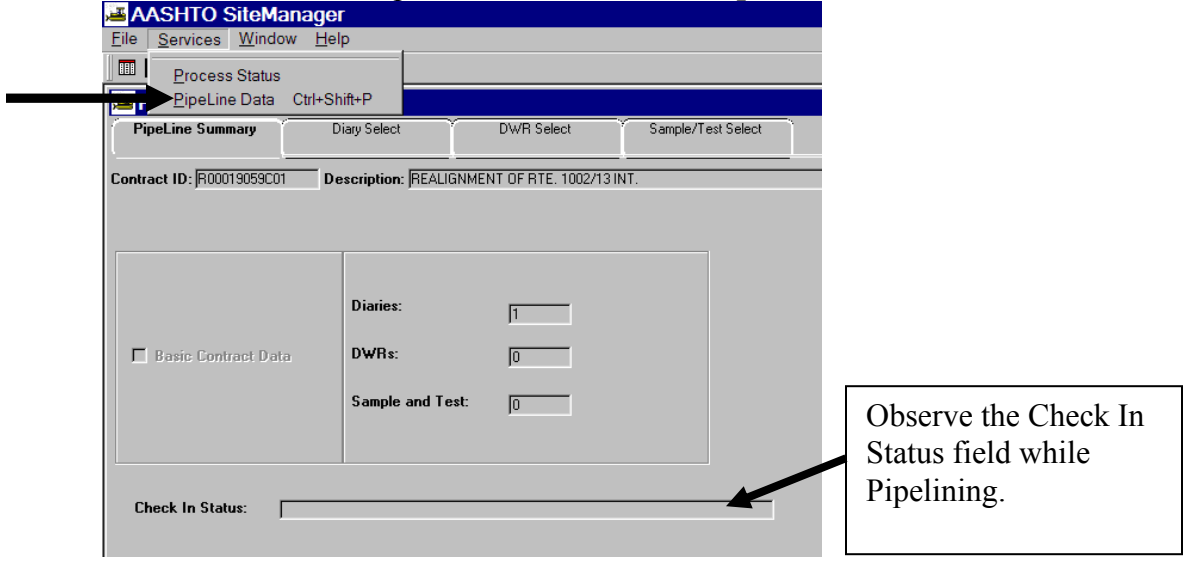

9. Observe the Check In Status field at the bottom of the window. It notifies the user when Check-in is complete.

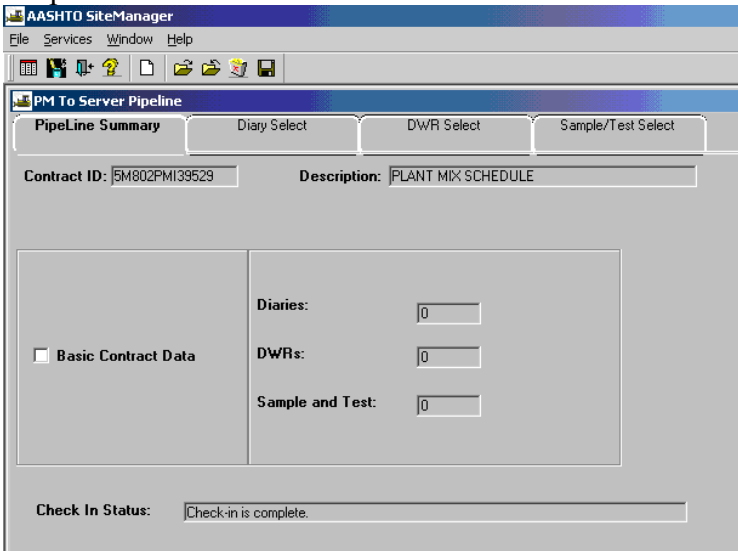

## **D. Summary to Contractor Report**

1. Log in to SiteManager. At the Available Groups window, select Group ID "PM" and click OK.

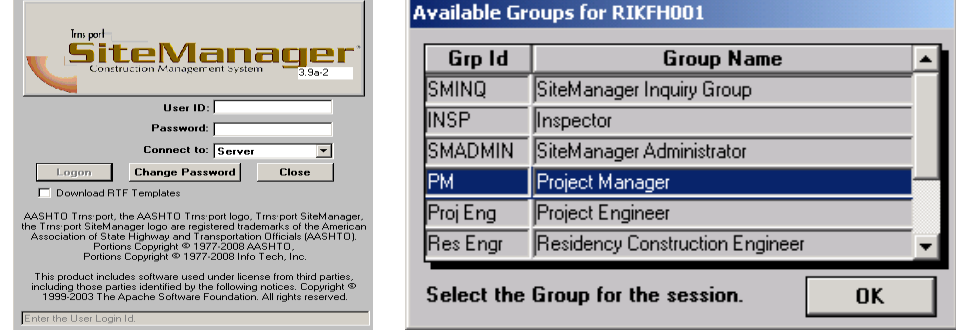

2. At the main panel, double-click on **Contractor Payments.** 

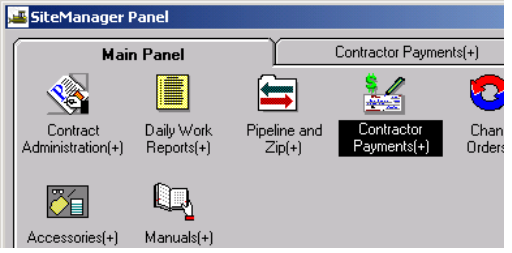

3. Double-click on **Process List**.

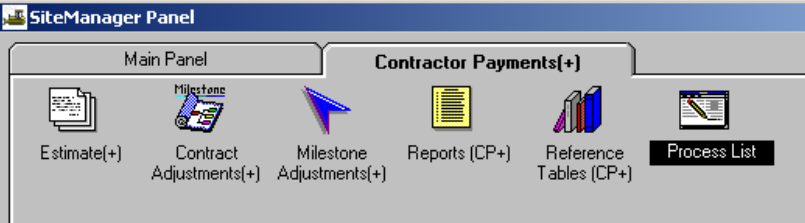

4. Click on **Summary to Contractor (SUMCONT)** process.

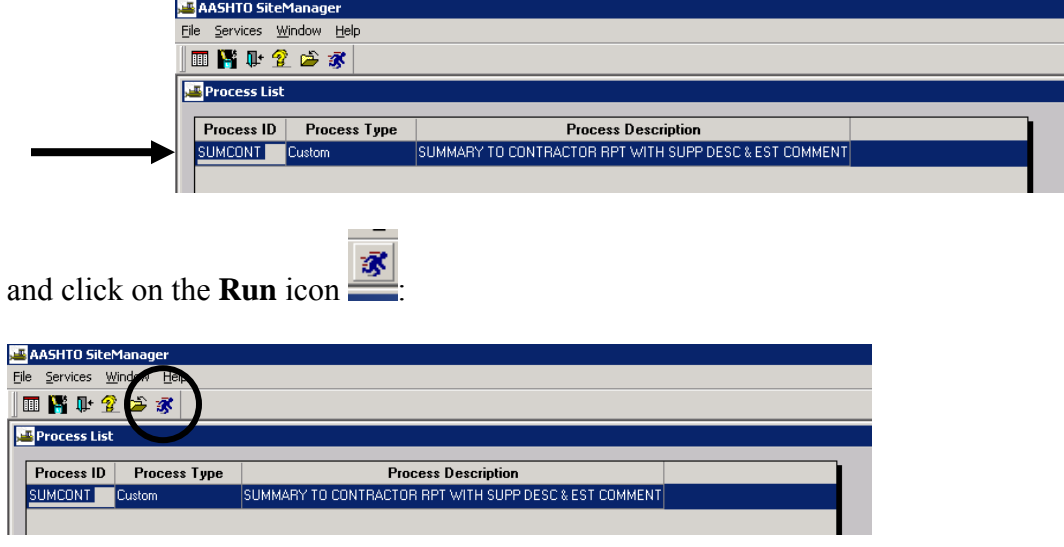

5. Click on **Subset** button.

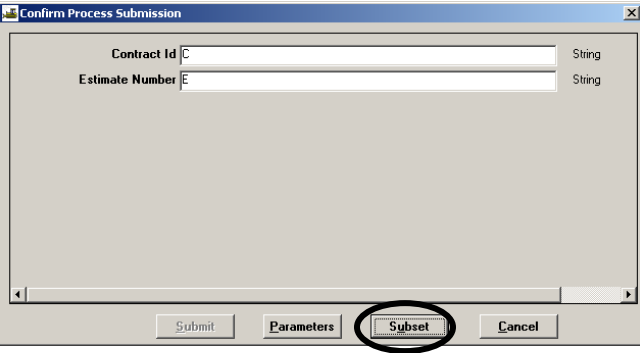

6. The Select Subset window appears. Click on the **Contract ID and Estimate Number** and click OK. (Multiples can be used by using Shift+mouse click or Ctrl+mouse click.)

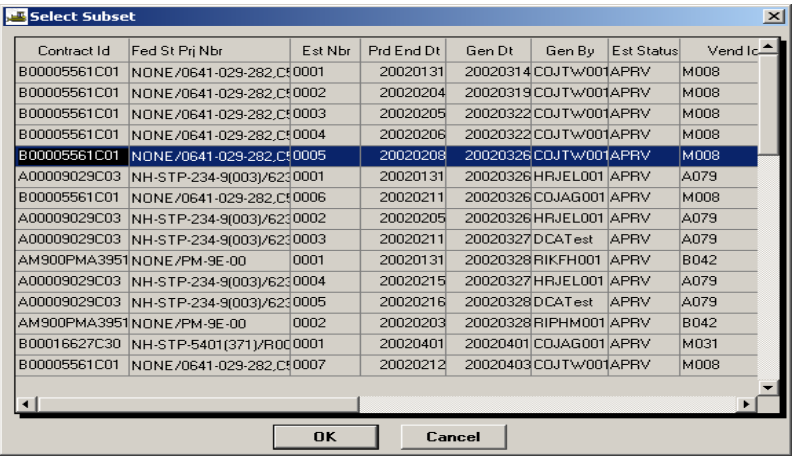

Sort option: To sort, **right click on Contract ID heading** and click **Sort**. Click **Add** – Contract ID. Click **Add** – Estimate Number. Click **Save**. Click **Default**. Click **OK**.

Letters sort at the bottom and numbers sort at the top.

VDOT Trns-port<sup>™</sup> SiteManager<sup>™</sup> User Manual Section Ten – Other Processes - Page 43 of 96 7. The Confirm Process Submission window appears and the word "Submit" will be accessible. Click on "**Submit**".

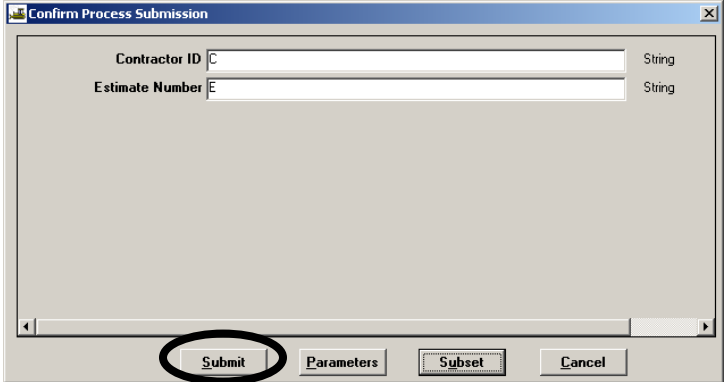

The following window will appear to confirm that the process was submitted. Click OK.

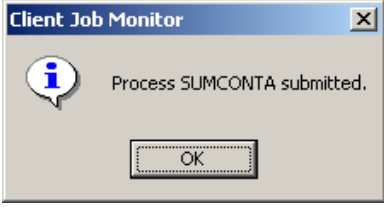

8. The DPS Status Monitor window will appear to confirm that the process is completed. Click OK. **DPS Status Monitor** 図

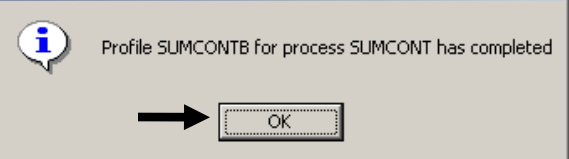

9. Click on **Services | Process Status.** 

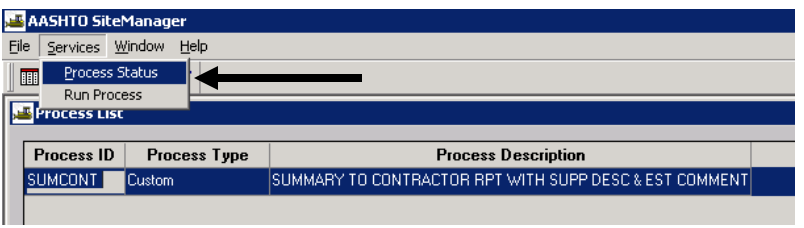

10. Double-click the process named "SUMCONT" for the last job submitted (should be at the bottom of the scroll, highest alpha suffix). Note: The process name is SUMCONT. When the process is submitted, the system places a suffix (A, B, C, etc.) on the end of the process name.

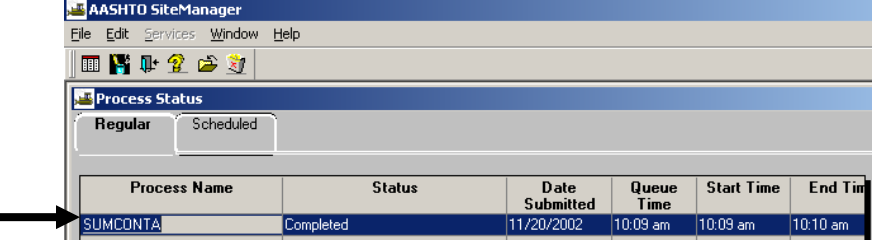

#### 11. Double-click on Output.html.

I

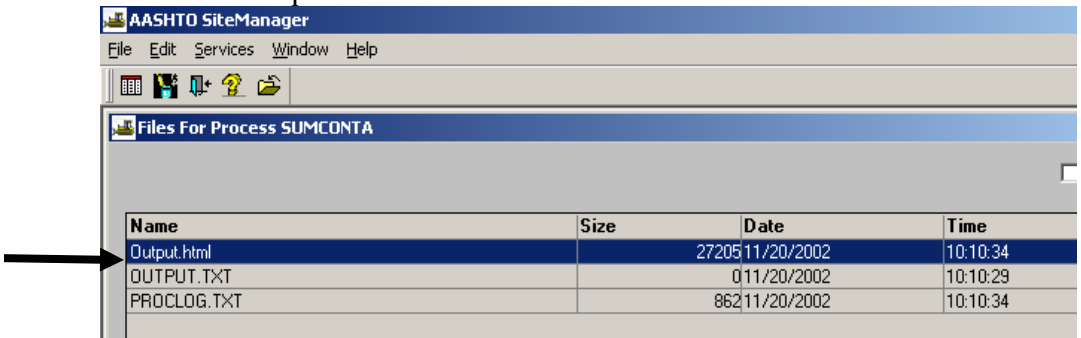

#### 12. Click on **File | Print.**

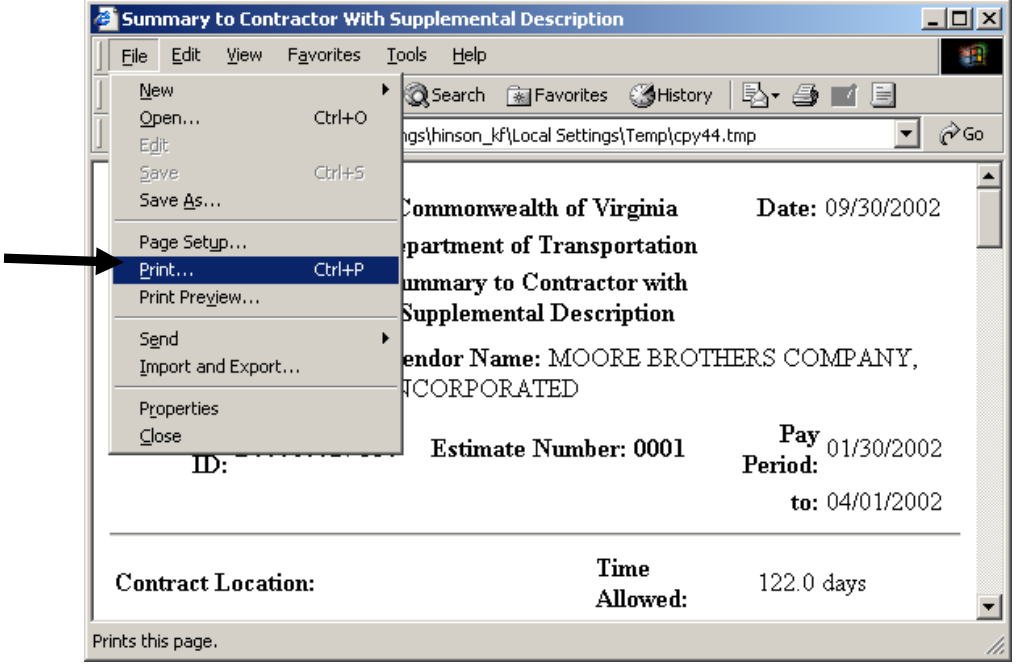
13. Example of Summary to Contractor Report. Exit the window, exit process status, exit process list.

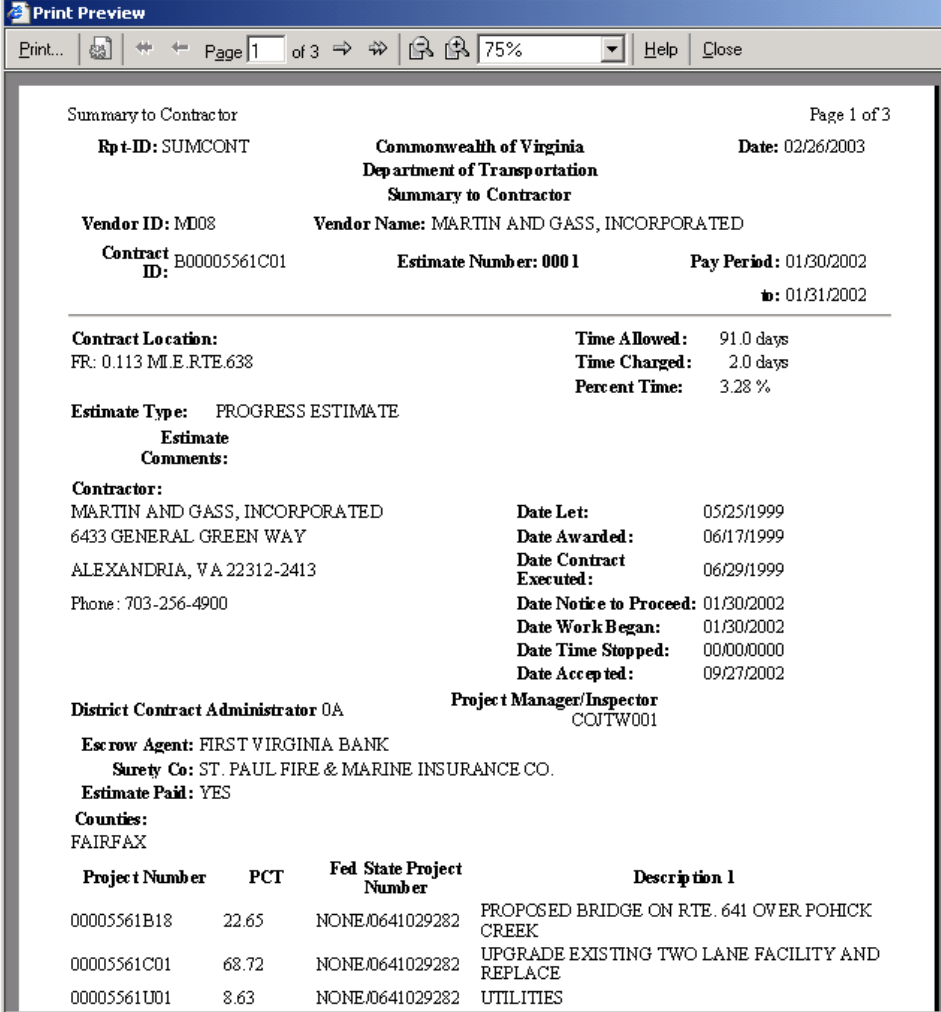

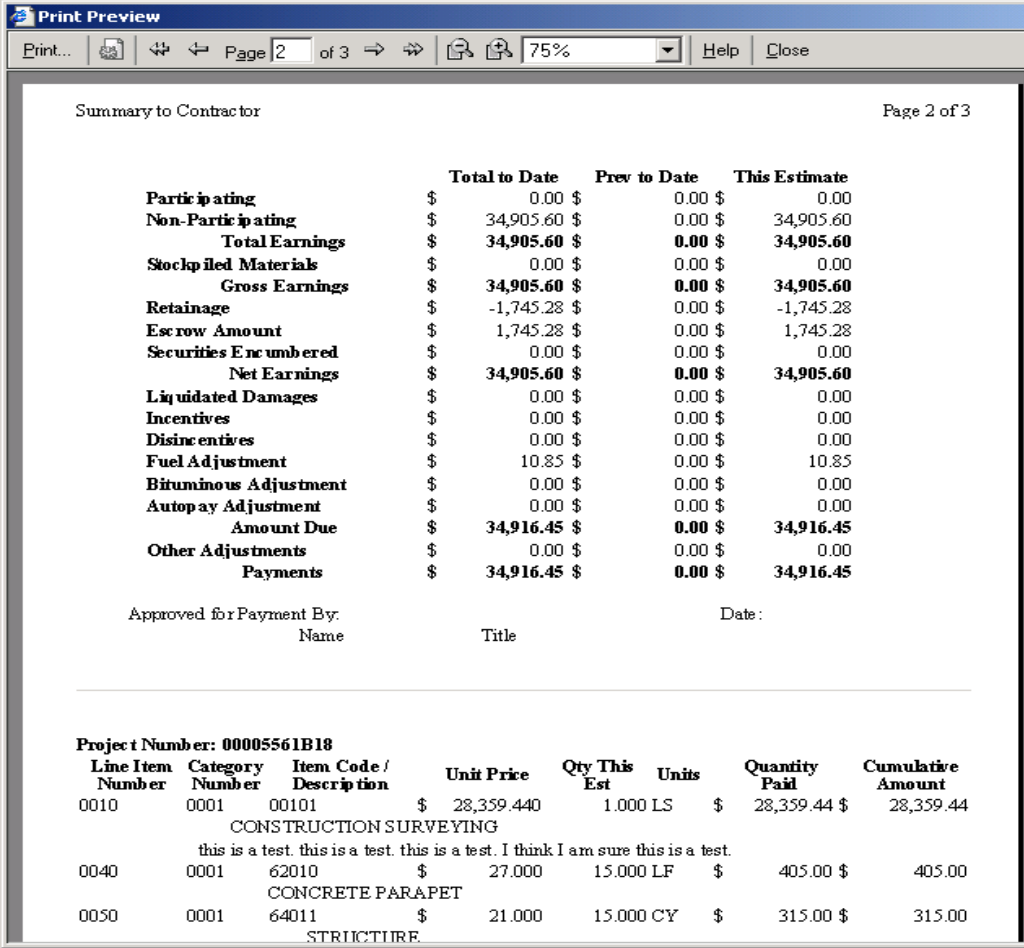

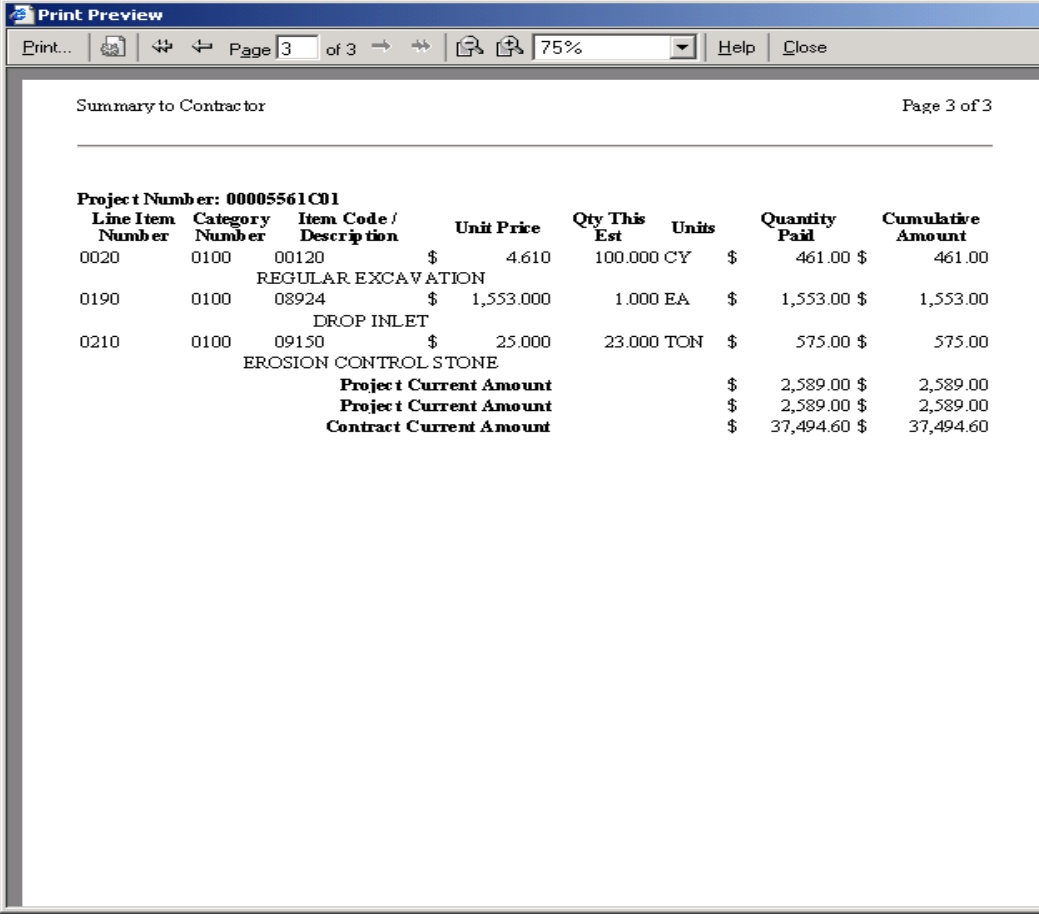

ī

## **E. Stockpiled Materials (Material on Hand)**

#### **E.1. Add Stockpiled Materials**

**These procedures are only the basic navigation. For detailed information, see Appendix S.** 

*NOTE: If this is the same item code that you have had a stockpiled materials record for in the past and you need to add more of the same material, because there is a new invoice number, you should use the REPLENISH in the SERVICE menu.* 

1. Log in to SiteManager. At the Available Groups window, select Group ID "PROJECT MANAGER" and click OK.

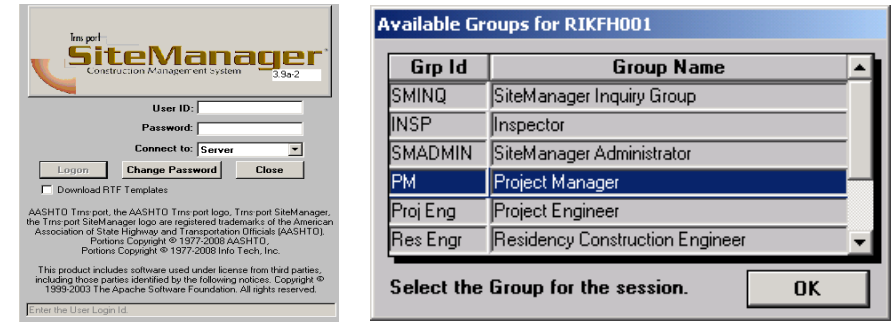

2. At the main panel, double-click on **Contract Administration.** 

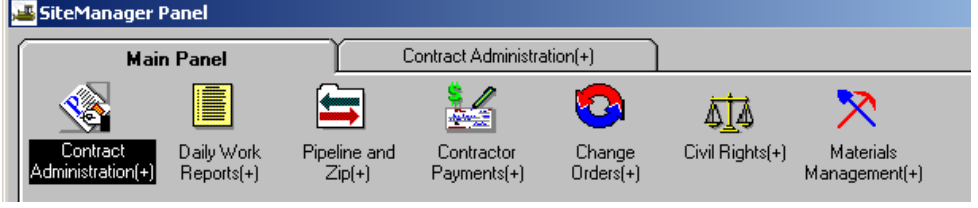

3. Double-click on **Contract Records**.

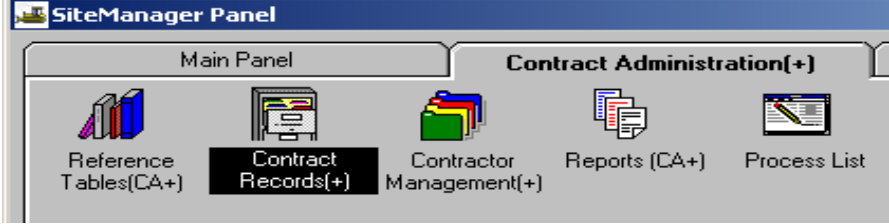

VDOT Trns-port<sup>™</sup> SiteManager<sup>™</sup> User Manual Section Ten – Other Processes - Page 49 of 96 4. Double-click on **Stockpiled Materials.** 

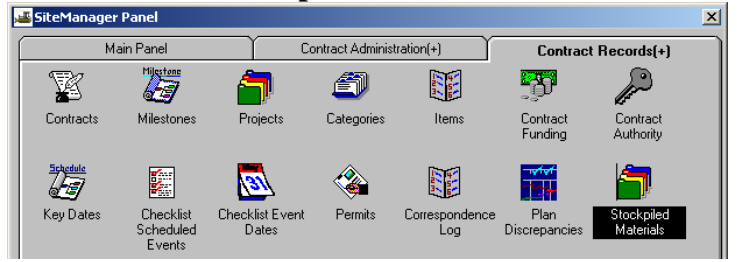

5. Go to **Services | Choose Keys, when it is a brand new Stockpiled Material Record. Use NEW when you add a new material for an existing item that has a stockpiled associated.** 

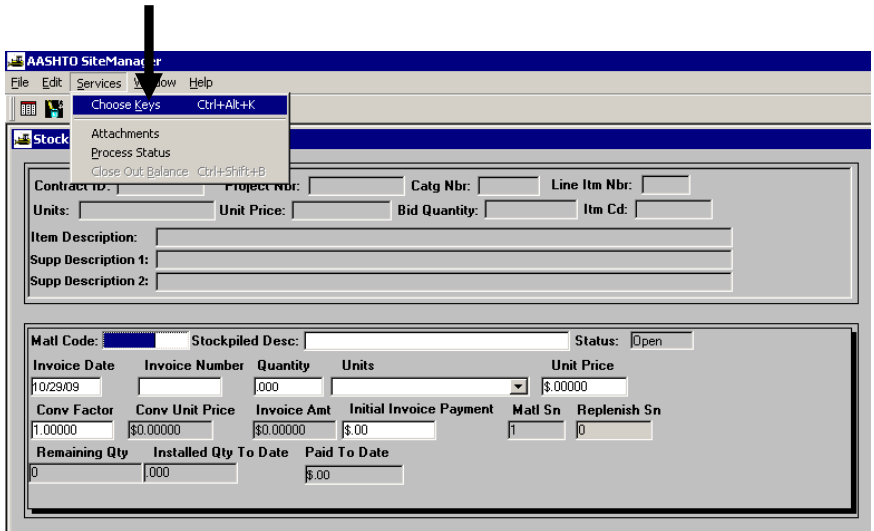

6. You'll be at the **Selection** window. Double-click on **Contract ID.**

ļ

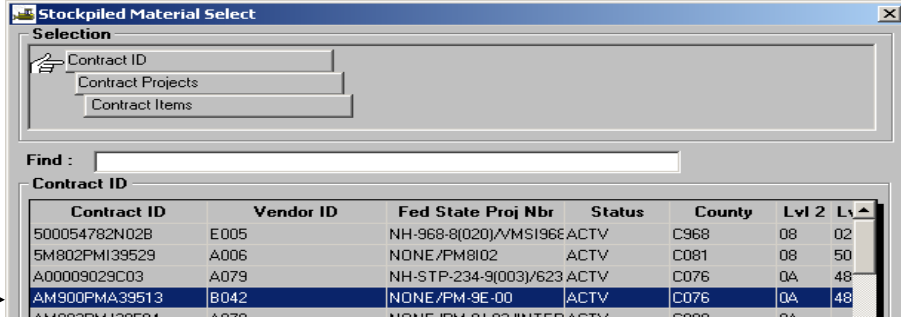

VDOT Trns·port™ SiteManager™ User Manual Section Ten – Other Processes - Page 50 of 96

#### 7. Double-click on **Contract Project.**

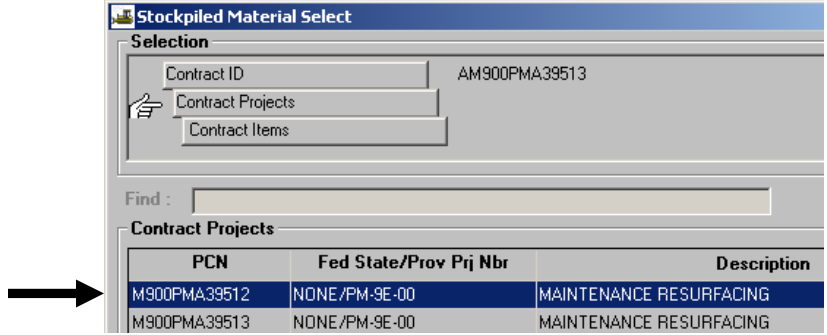

#### 8. Double-click on **Contract Item Code.**

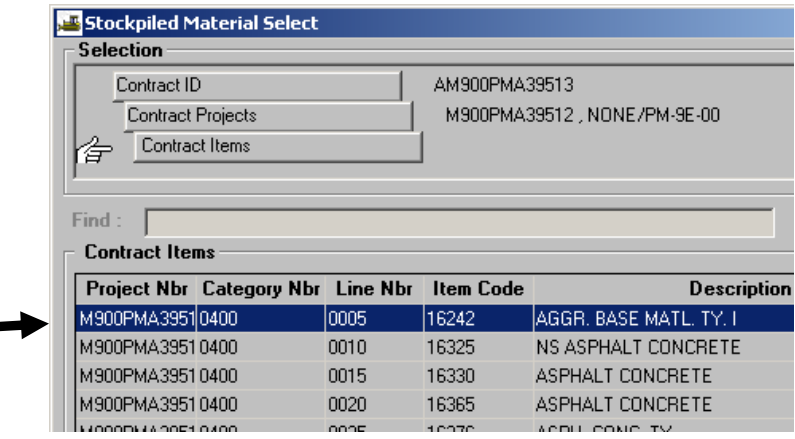

9. You will be back at Stockpiled materials window with some information filled in and grayed out. Type in the **Stockpiled Description** field. Ignore the Material Code. (Note: This will gray out the Material Code.).

*NOTE: If this is the same item code that you have had a stockpiled materials record for in the past and you need to add more of the same material, because there is a new invoice number, you should use the REPLENISH in the SERVICE menu.* 

*SAME ITEM AND SAME MATERIAL WITH DIFFERENT INVOICE=REPLENISH* 

Enter the **Invoice Date, Invoice Number, Quantity, Units, Unit Price, Conv. Factor, and Initial Invoice Payment**. Then click on **Save** and Exit.

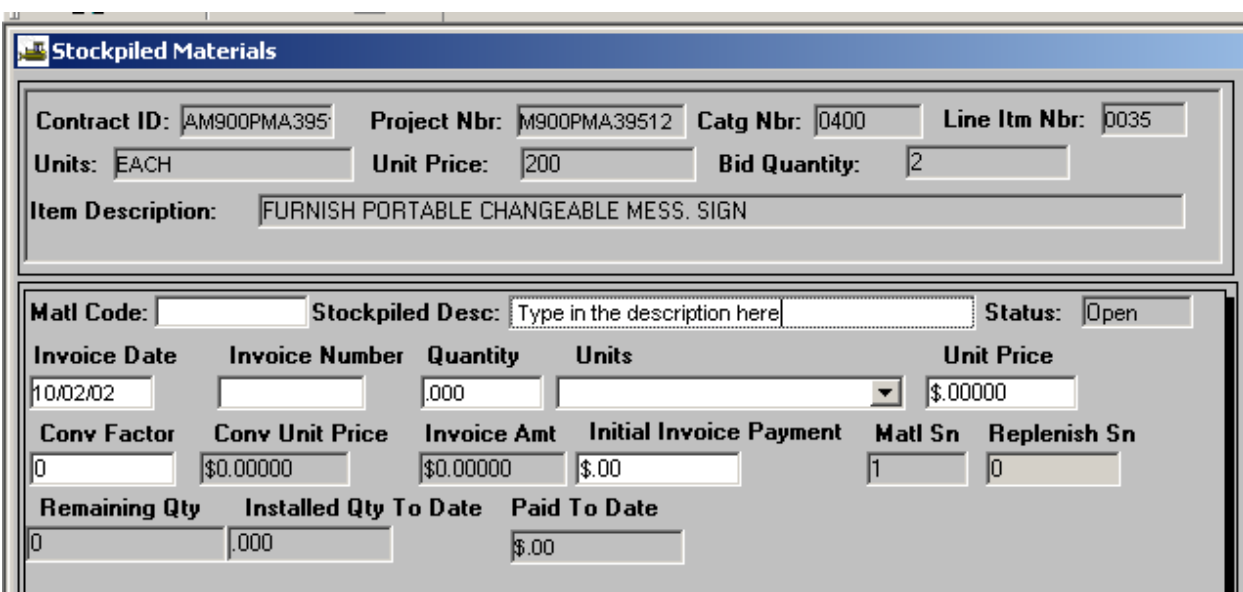

# **E.2. Pay on Stockpiled Item Installed to Reduce Stockpiled Materials**

1. Log in to SiteManager. At the Available Groups window, select Group ID "PROJECT MANAGER" and click OK.

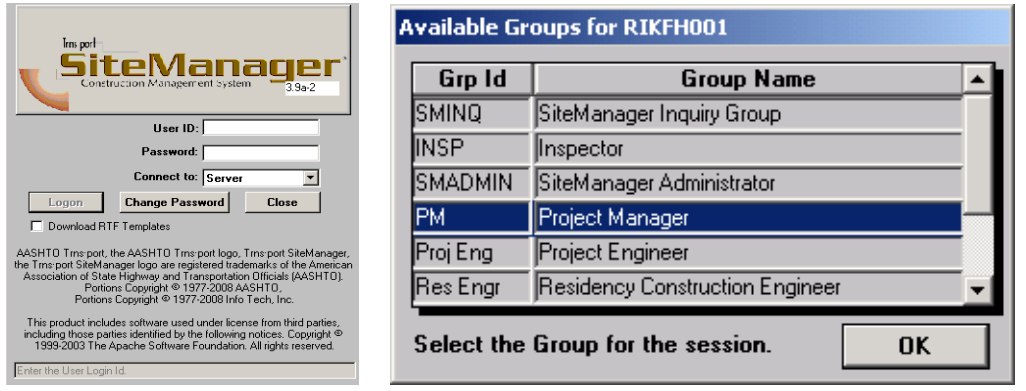

- 2. Refer to Section 4 and enter DWR paying on Stockpiled Materials item.
- 3. Refer to Section 5 to generate an Estimate.
- 4. Refer to Section 10 and review Stockpiled Materials entry to make sure that what was installed was taken out of Stockpiled Material.

#### **E.3. Replenish Stockpiled Materials**

*NOTE: If this is the same item code that you have had a stockpiled materials record for in the past and you need to add more of the same material, because there is a new invoice number, you should use the REPLENISH in the SERVICE menu.* 

1. Log in to SiteManager. At the Available Groups window, select Group ID "PROJECT MANAGER" and click OK.

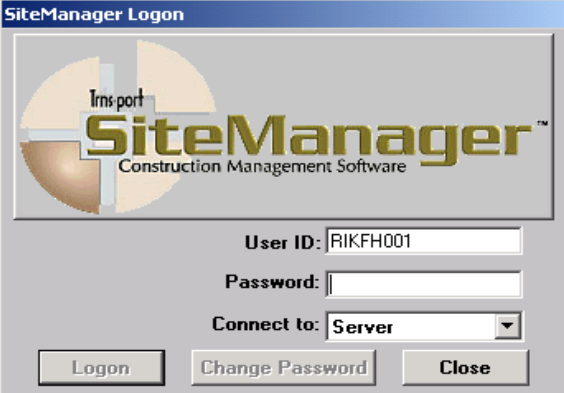

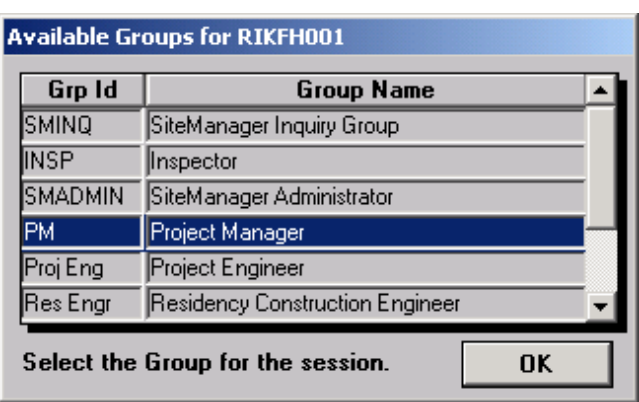

2. Double-click on **Contract Administration**.

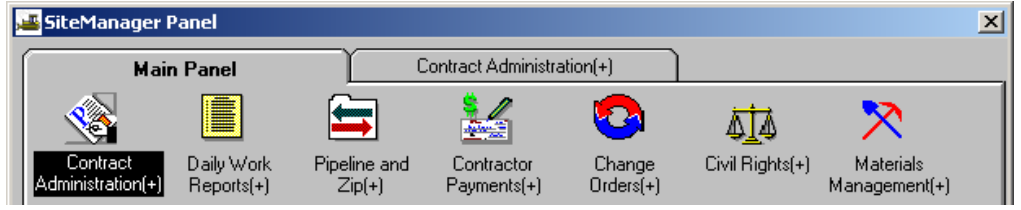

 $\begin{array}{c} \hline \end{array}$ 

3. Double-click on **Contract Records.** 

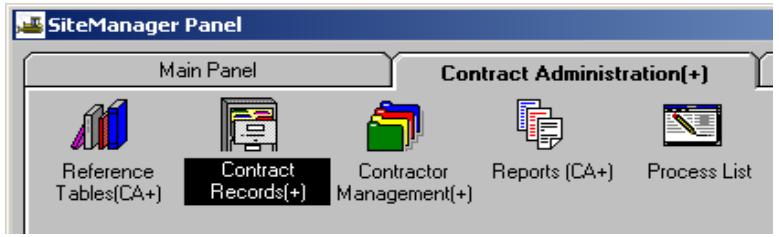

4. Double-click on **Stockpiled Materials**.

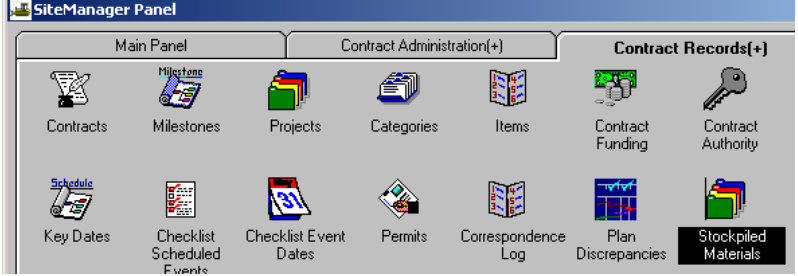

5. Go to **Services | Choose Keys.** 

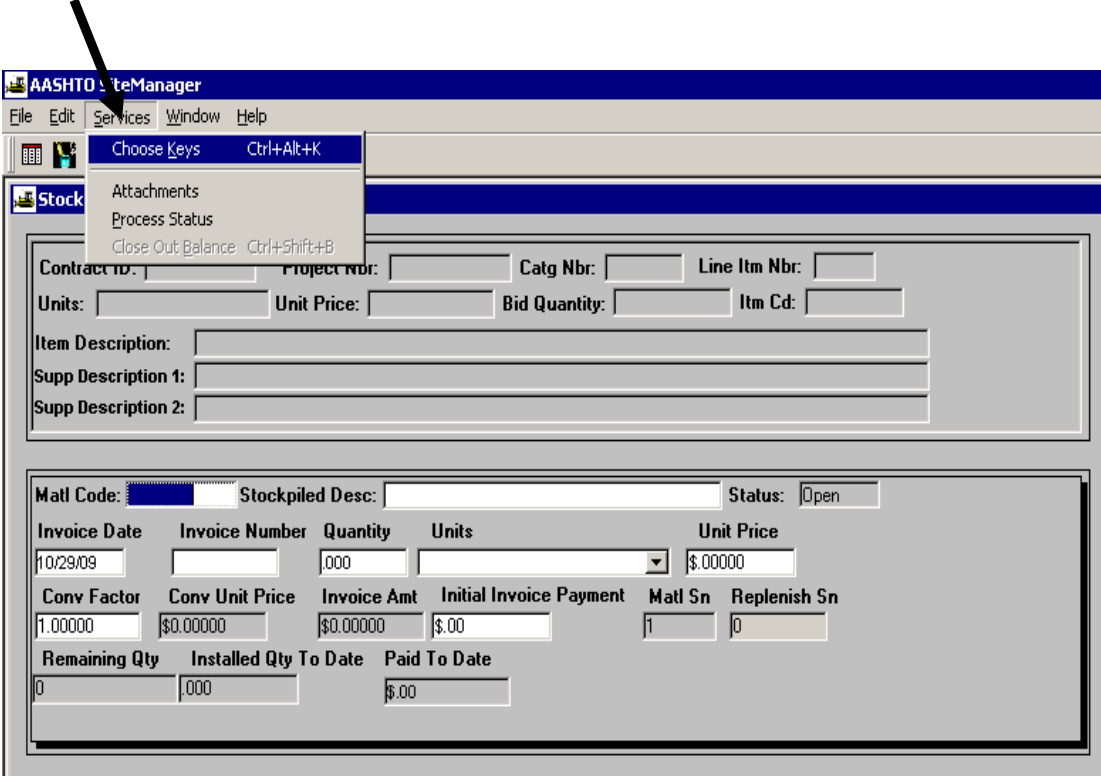

6. Double-click on the Contract to select it.

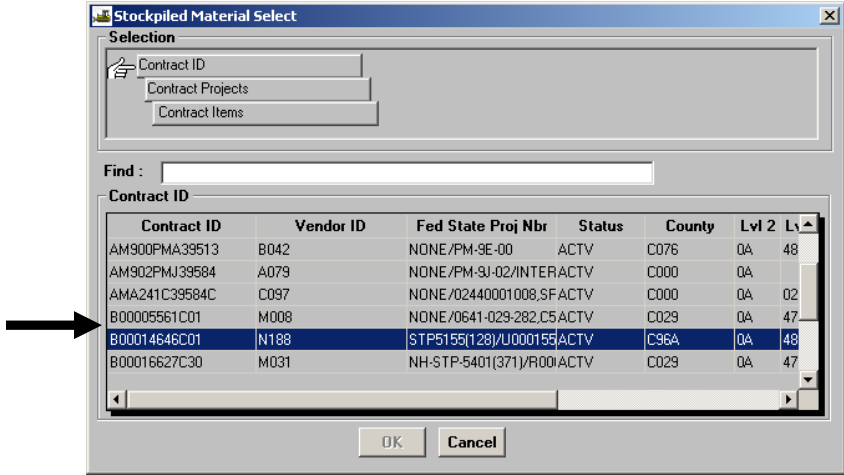

7. Double-click on the Contract Project PCN to select it.

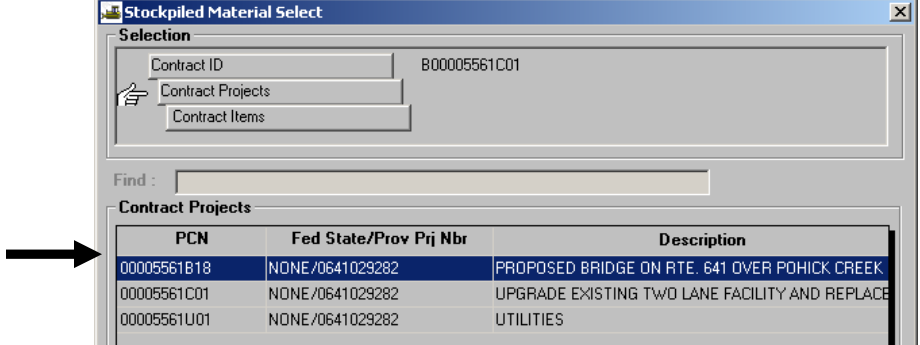

8. Under **Contract Items**, click on the **Project Nbr and Item Code** and then click OK.

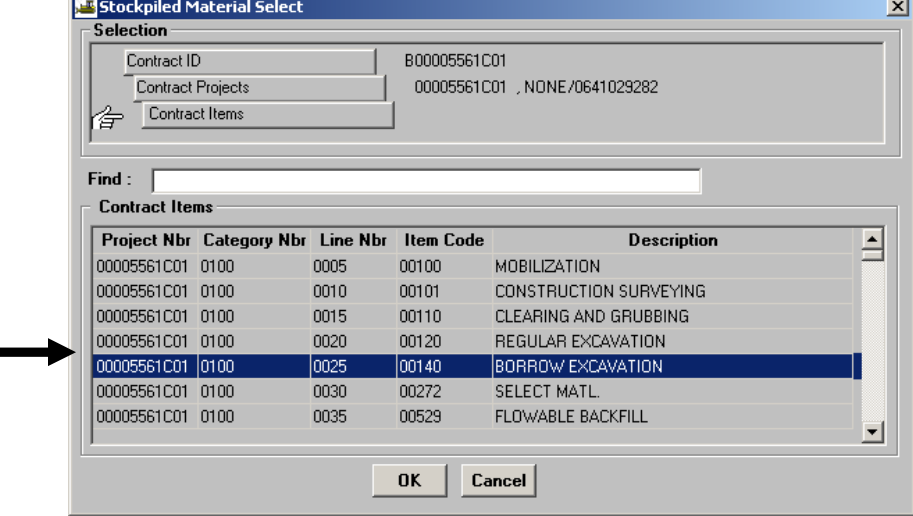

 $\blacksquare$ 

VDOT Trns·port™ SiteManager™ User Manual Section Ten – Other Processes - Page 56 of 96 9. Go to **Services | Replenish Material.** 

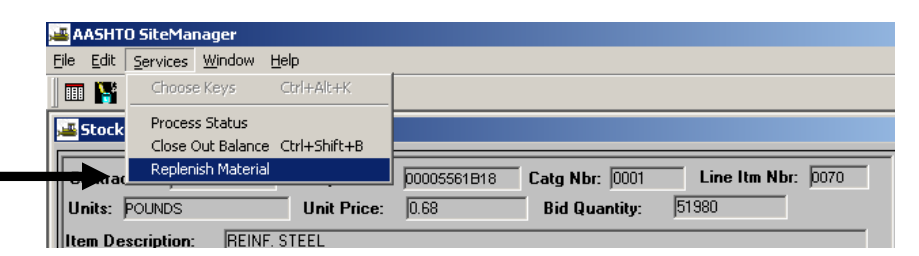

10. Enter the **Invoice Date, Invoice Number, Quantity, Units (from the drop-down menu), Unit Price, Conversion Factor, and Initial Invoice Payment.**

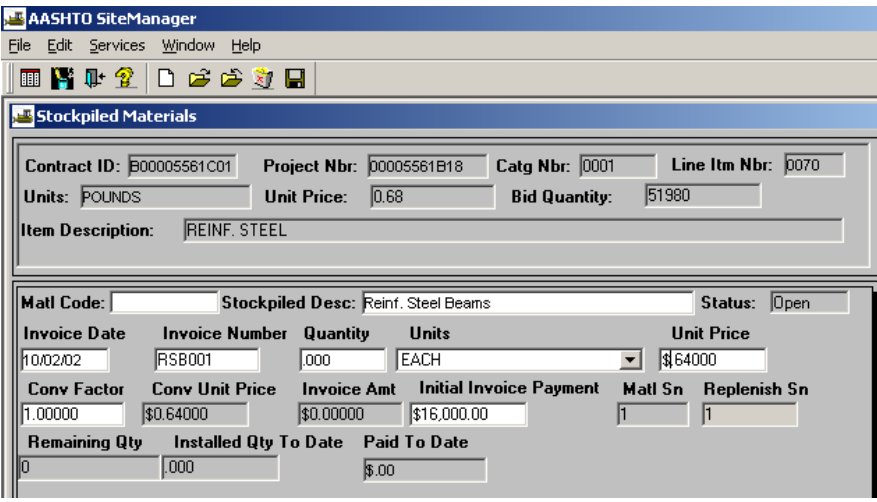

11. Click on **Save** and Exit.

#### **E.4. Closeout Stockpiled Material**

Note: Use this to close at the end of the job if item not used or is being transferred to another VDOT job.

1. Log in to SiteManager. At the Available Groups window, select Group ID "PROJECT MANAGER" and click OK.

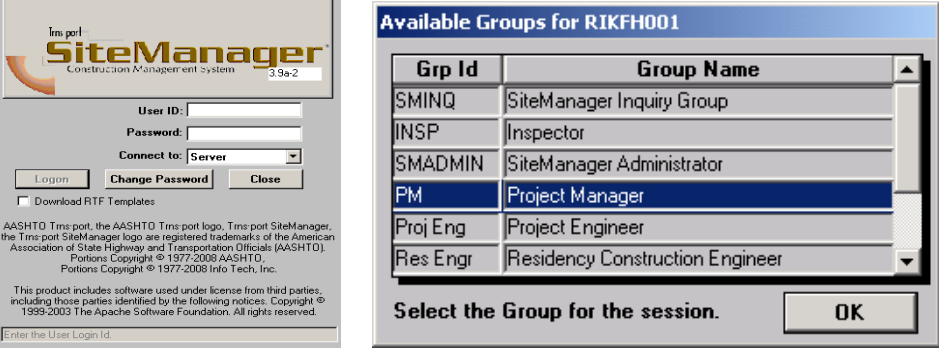

2. Double-click on **Contract Administration**.

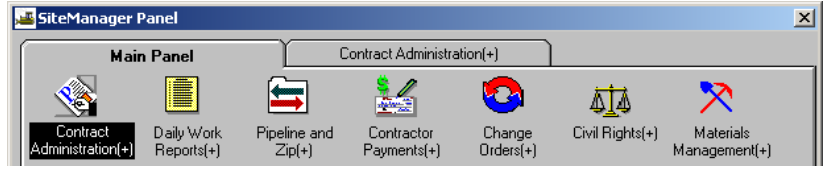

3. Double-click on **Contract Records.** 

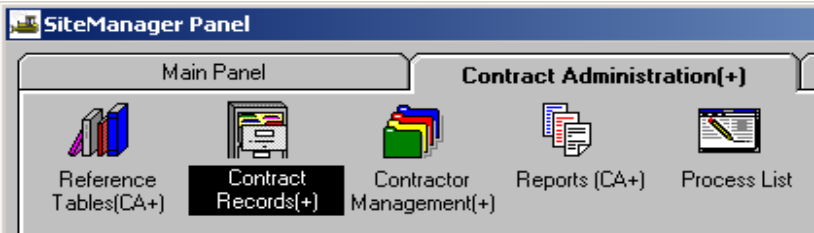

4. Double-click on **Stockpiled Materials**.

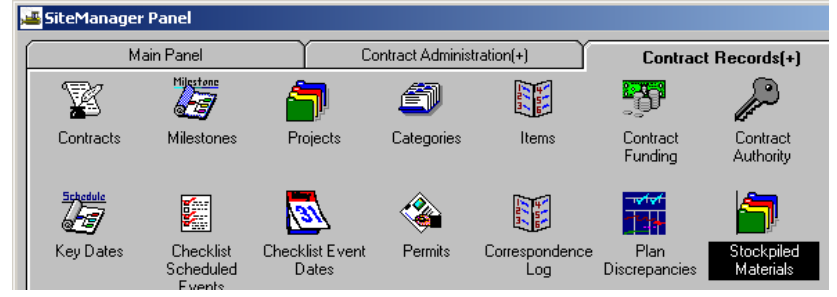

5. Click on the **Open** folder icon to open your contract.

П

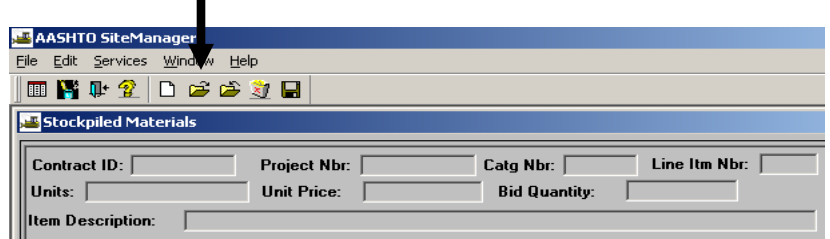

6. You will be at the Selection window. Double-click on the **Contract ID.**

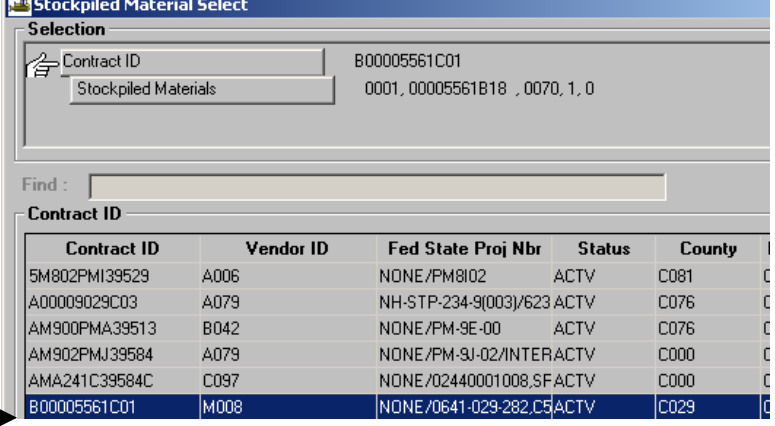

7. You will be switched over to the Stockpiled Materials Selection window.

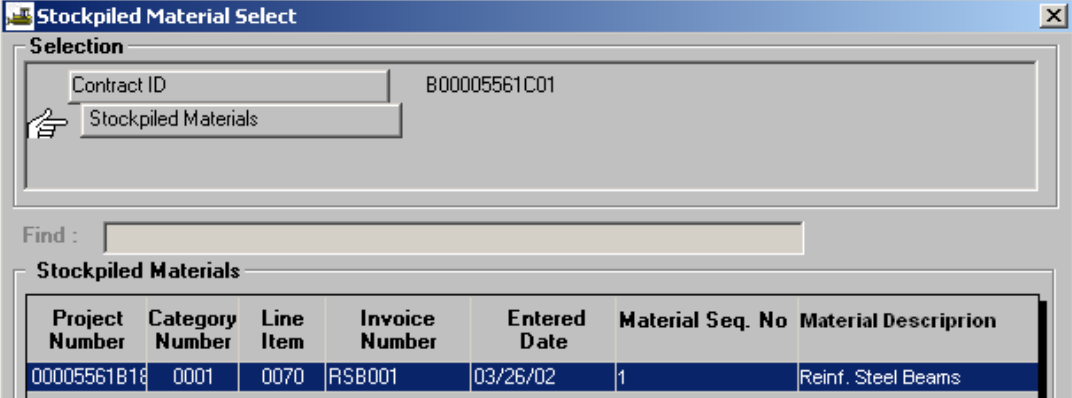

Double-click on the Line Item under your Stockpiled Materials window for the particular project number. You will be back at the Stockpiled Materials window with some information filled in and grayed out.

> VDOT Trns·port™ SiteManager™ User Manual Section Ten – Other Processes - Page 59 of 96

8. Click on **Services | Close Out Balance.**

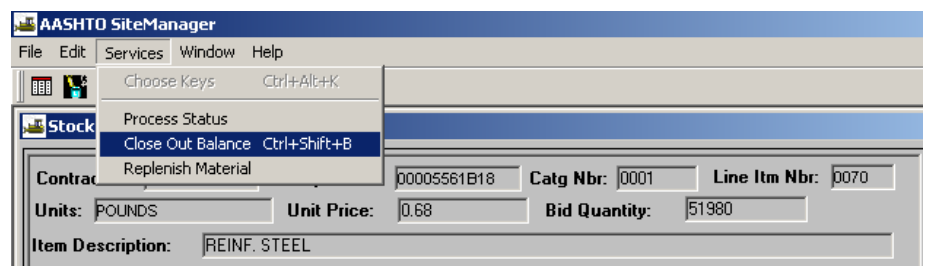

9. Click on **Save** and Exit.

VDOT Trns·port™ SiteManager™ User Manual Section Ten – Other Processes - Page 60 of 96

## **F. Attachments**

The Attachment functionality of SiteManager allows URL links, Plug-In applications, and OLE attachments to be attached to certain SM functions or specific records within that function. These attachments may be associated to Contracts, Contract Estimate History, Change Order Header, DWR, Diary, DWR Record Work Item, Force Accounts, Contract Adjustments, Contract Time Adjustments, Line Item Adjustments, Milestone Time Adjustments, and Correspondence Log.

#### **ATTACHING AN EMAIL IN SM:**

In order to attach an email to a section in SiteManager, the email must first be opened and saved as a .doc or .rtf format. Then, it can be accessed in the normal attachment process.

How to prepare an email for use with an attachment:

- 1. In outlook, open the email you would like to attach.
- 2. From the tool bar at the top of the email select "File" then "Print" a dialog box will appear.
- 3. Print to Adobe or CutePDF.
- 4. Click on FILE and then click on SAVE AS in the menu bar.
- 5. You will be prompted for a location. Note: Choose a location that will be easy to find.
- 6. Save the file.

### **F.1. Review Existing Attachment to a Contract**

For example, a user logged in as Project Manager could use the following steps to open an existing attachment.

- 1. Log on to SiteManager as Project Manager.
- 2. From the Main Panel, double-click Contract Administration

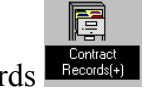

3. Double-click Contract Records

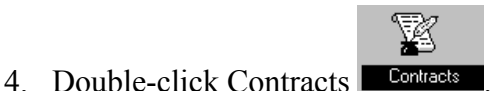

5. Click the Open Folder icon to select and open the contract.

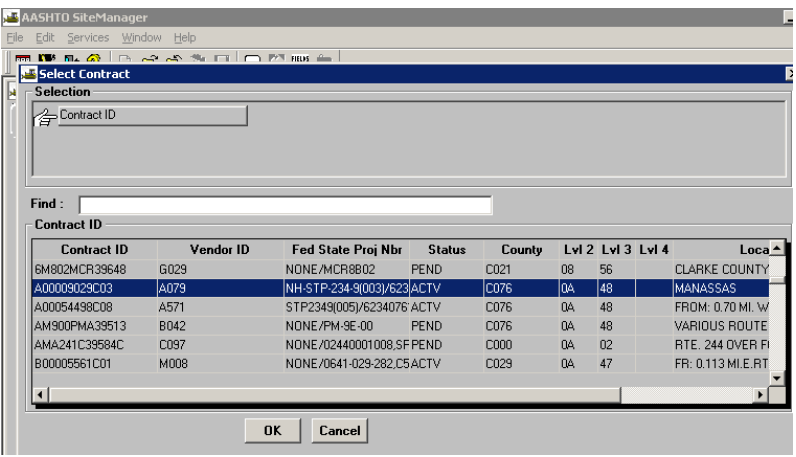

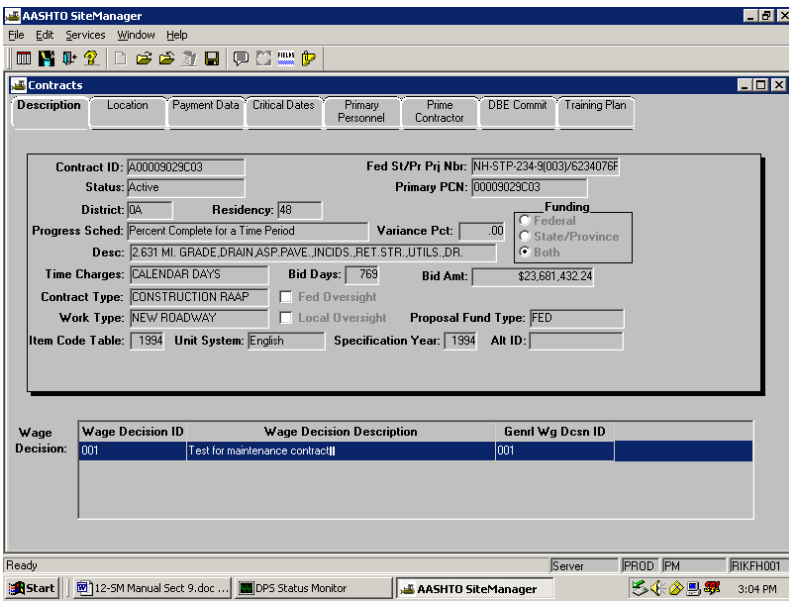

6. Click the **Attachments** button

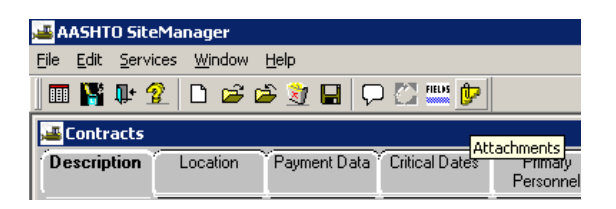

7. Double-click the **Drawing 1**.

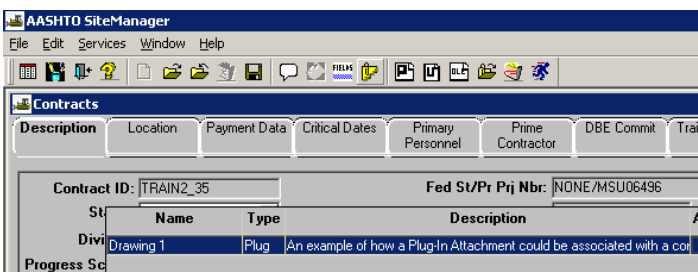

8. Drawing 1 opens in the Paintbrush window. Create the desired drawing in the Paintbrush window. When finished, click File | Save. In the Paintbrush window, click the 'X' **Close** button.

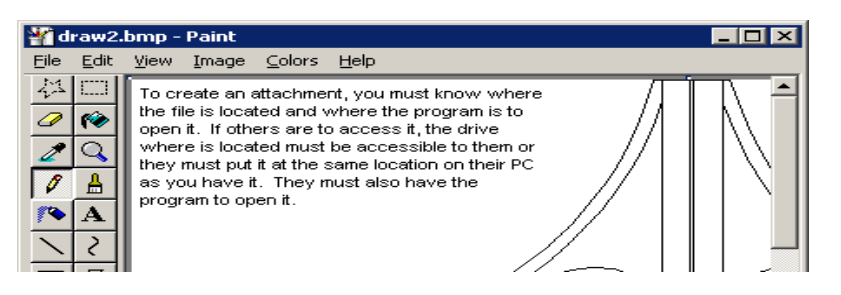

# **F.2. Create an Attachment from a File to a Contract**

A DCA, PM, PE, or Inspector can create a new attachment from a file to a contract. In the following example, a DCA will attach a Form C-5 from a file to a contract.

1. Log on to SiteManager as DCA (or your appropriate user group).

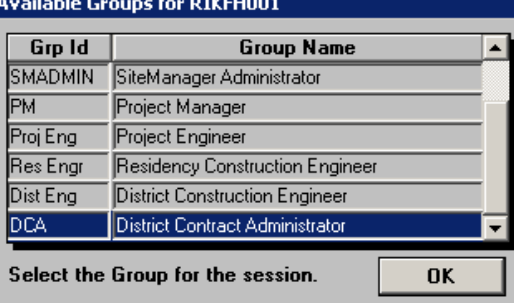

2. From the Main Panel, double-click **Contract Administration | Contract Records**.

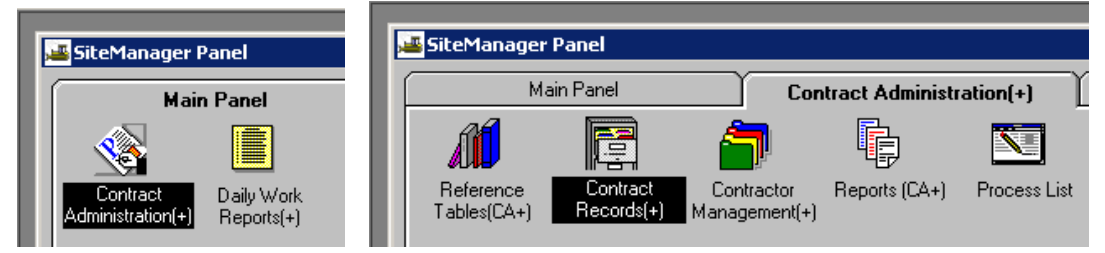

3. Double-click **Contracts**.

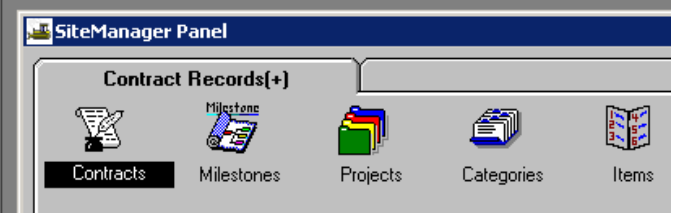

4. If the contract is not already open, click the Open folder and select the contract.

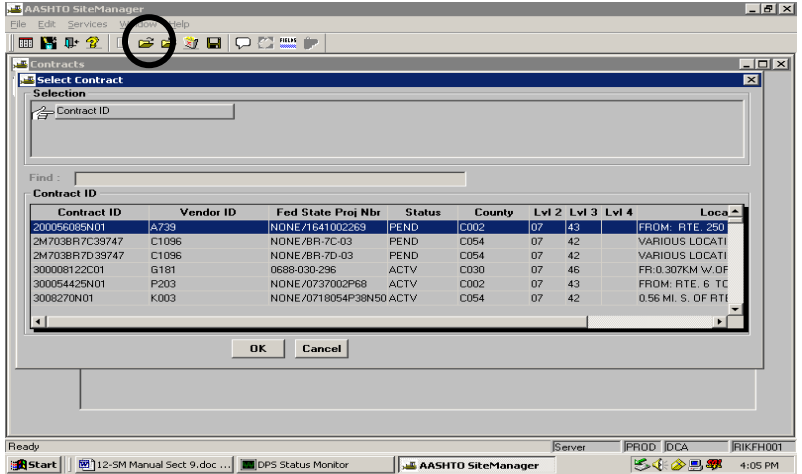

5. Click the Attachments icon.

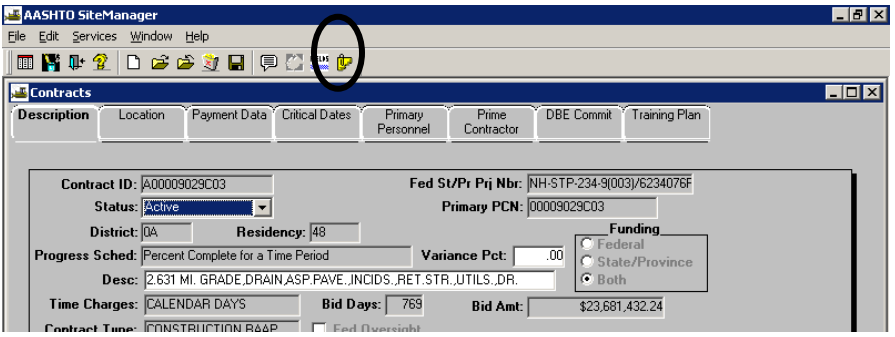

6. Click the OLE button. (Note: OLE = Object Linking and Embedding)

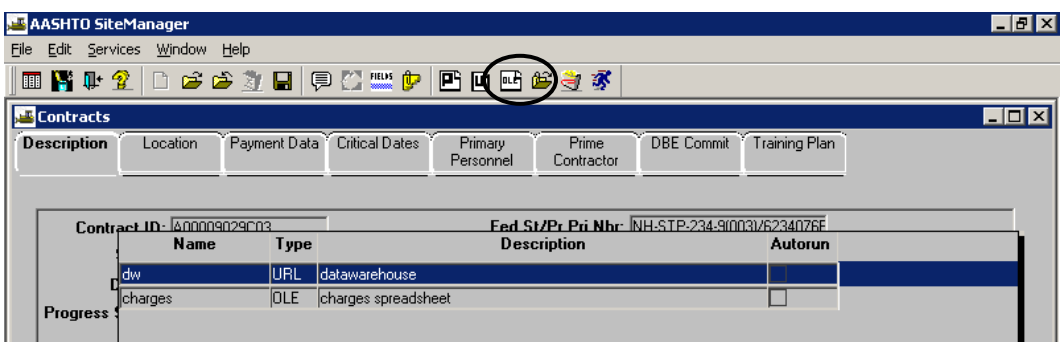

7. A message appears, "Please wait while OLE list is being retrieved." Next, the Insert Object window opens. If user wishes to create a brand new attachment, click Create New. In this example, the user wishes to create an attachment to this contract from an existing file on their Desktop, so the user would click "Create From File".

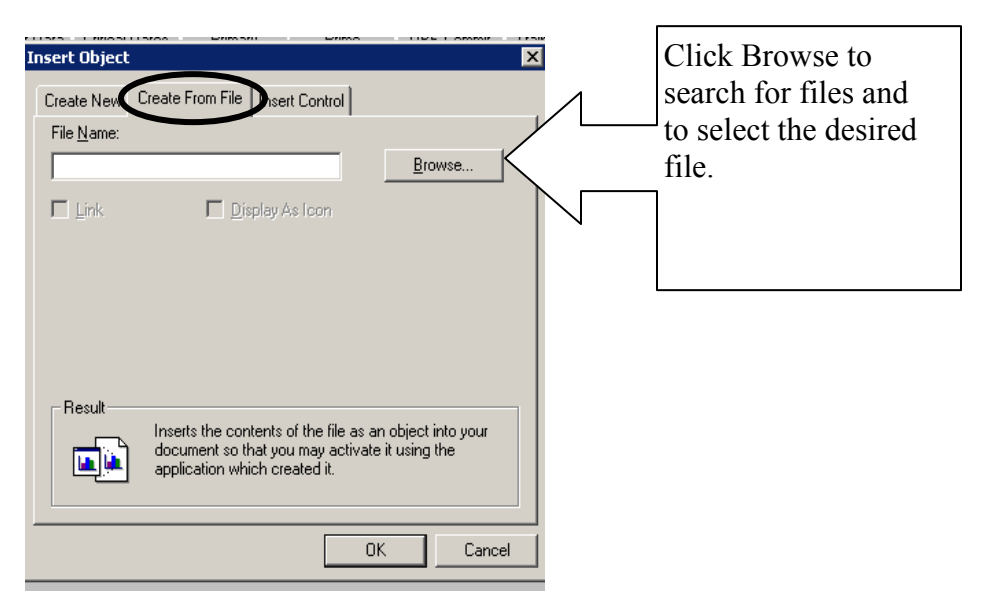

8. Using Browse, double-click the file to select it. The File Name appears; click OK.

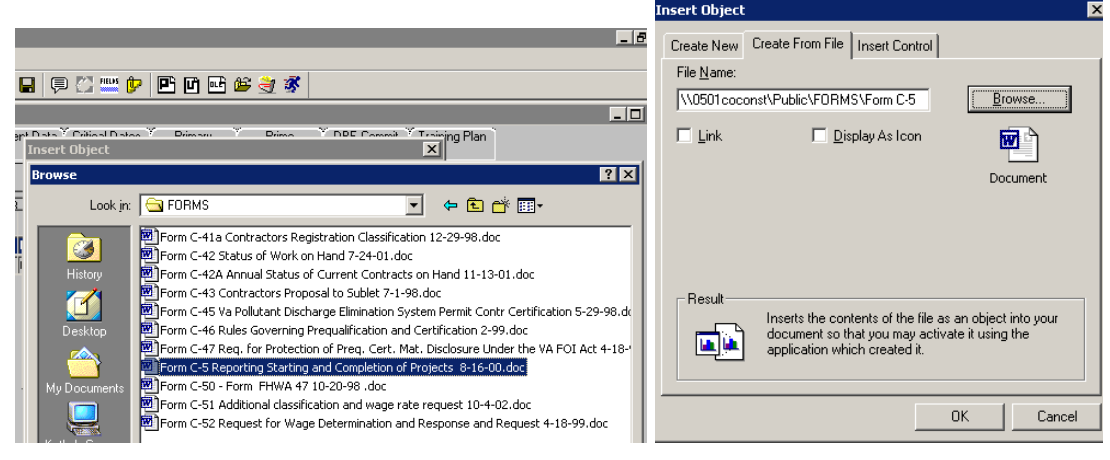

VDOT Trns·port™ SiteManager™ User Manual Section Ten – Other Processes - Page 66 of 96 9. A message appears, "Please wait while OLE list is being retrieved." The OLE Attachment window opens. Enter a Name for the Attachment. Press the Tab key. Enter a Description for the Attachment.

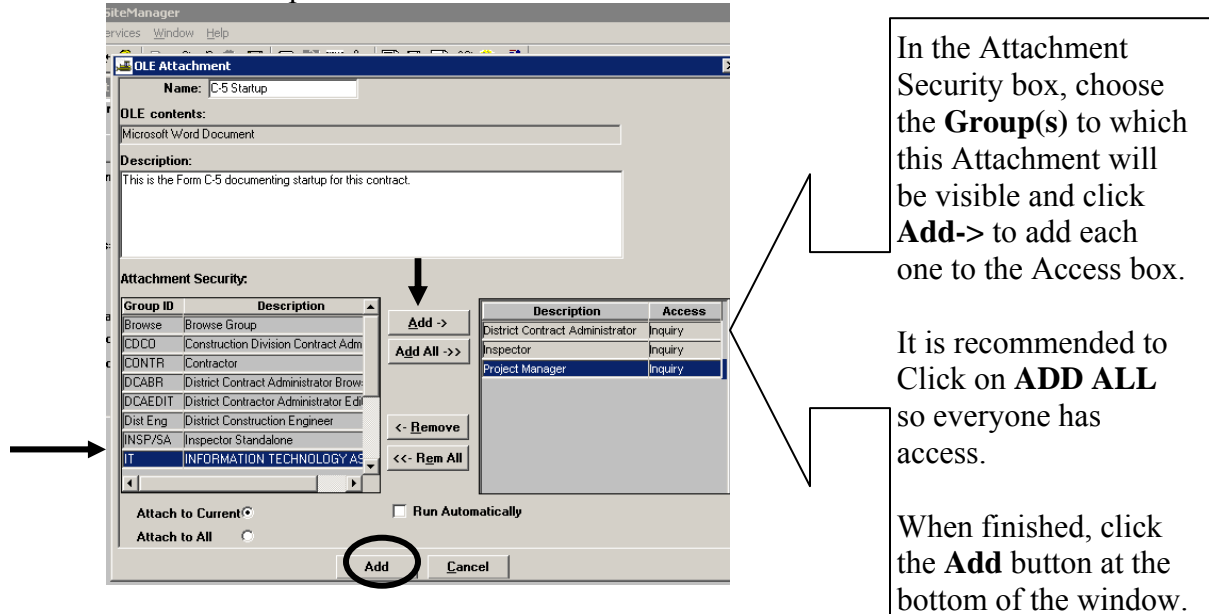

**Note: Always use the 'Attach to Current' option.**

10. Double-click the new Attachment.

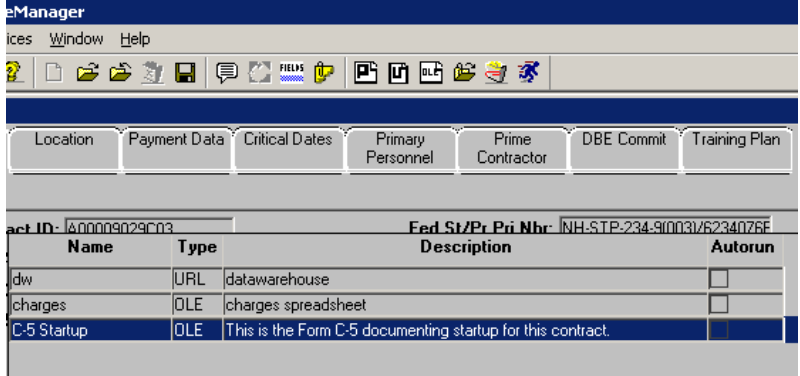

11. Here is an example of the attached file, which is a Form C-5 documenting startup of the project.

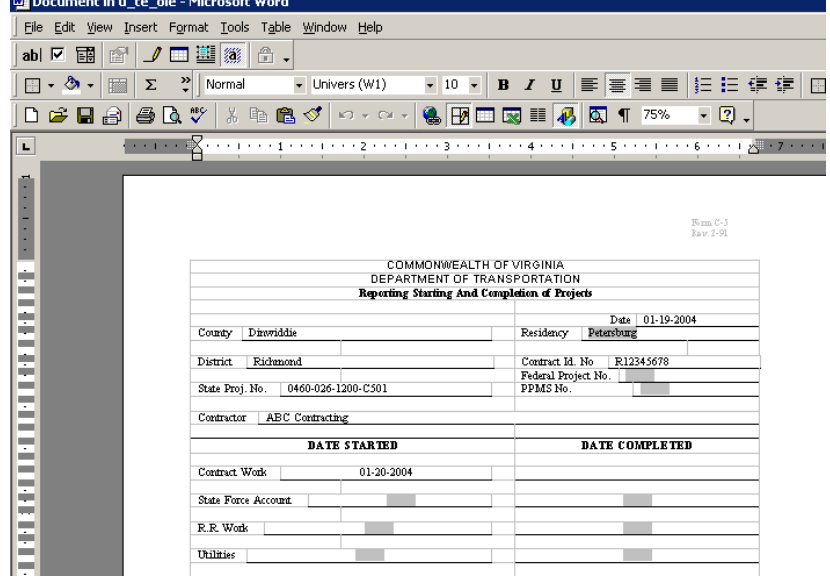

12. When finished, click the File menu and click the "Close and Return to u\_te\_ole" choice.<br> **Exercise** Document in u\_te\_ole - Microsoft Word

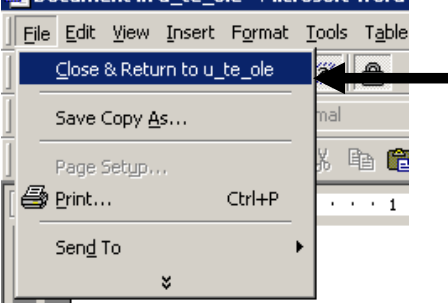

- 13. Click the Save button. Note: **Selecting the File | Close and Return to u\_te\_ole saves the file in the database for ALL USERS to view.** If you select the File | Save Copy As, it only allows access to users that have access to the drive on which you saved the file.
- 14. Click the Attachment icon. Close and exit.

## **F.3. Review an Existing Attachment on a DWR Item**

Various user groups can review existing attachments. In the following example, a Project Manager will review an existing attachment on a DWR item.

- 1. Log on to SiteManager as a PM.
- 2. From the Main Panel, double-click **Daily Work Reports .**
- 3. Double-click **Daily Work Reports**
- 4. Click the **Open** folder to obtain list of contracts. Double-click the desired contract.

У

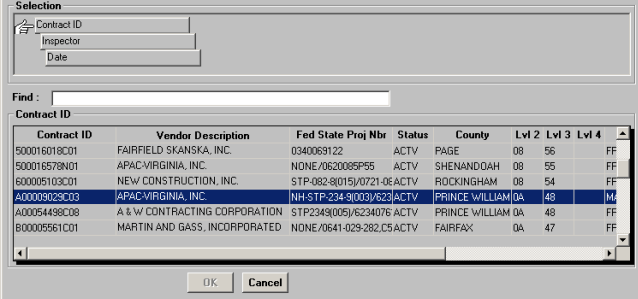

5. This user wants to review an attachment to a Daily Work Report that was created by another user. Double-click the Inspector Name/User ID that is needed.

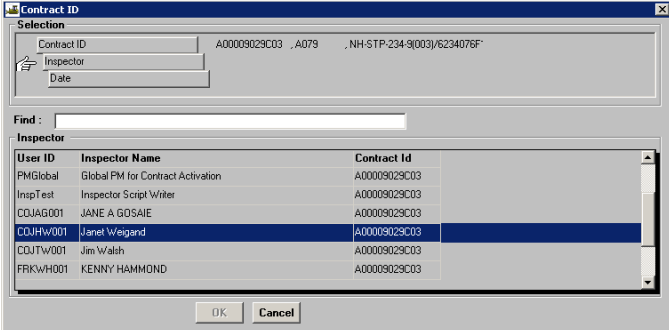

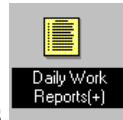

6. Double-click the DWR date needed.

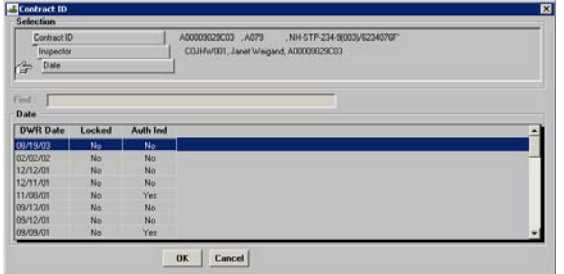

7. This user has chosen a DWR that was created by someone else, so SiteManager displays a message indicating the DWR will open as "Read Only", which means this user can read the DWR but cannot

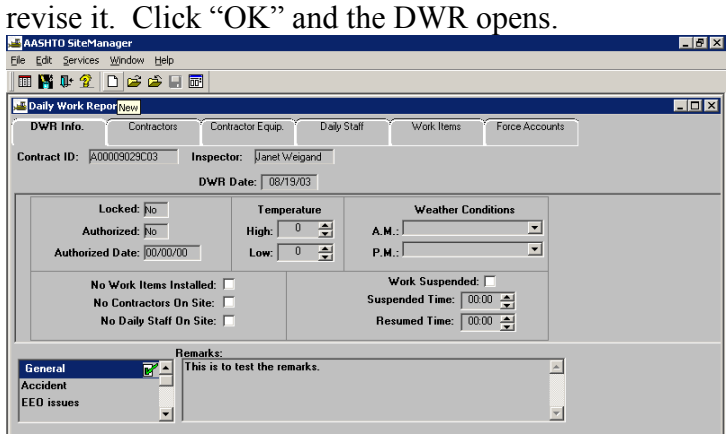

8. This user wants to review an attachment to a work item on this DWR. Click the **Work Items** folder tab. A list of work items opens. This user wants to review an attachment to the Mobilization work item on this DWR. Double-click the highlighted Mobilization work item to open the work item.

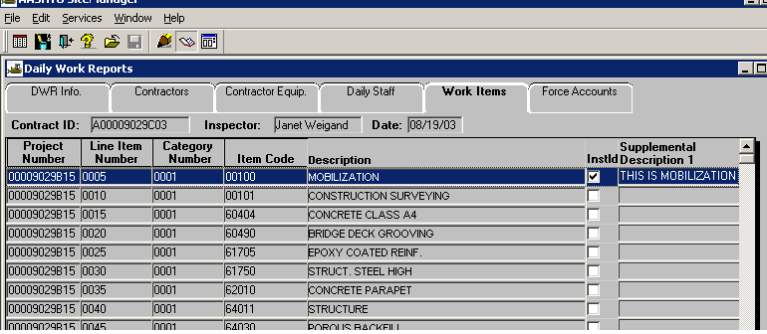

9. The Mobilization work item opens. Note the Attachment icon  $\frac{1}{\sqrt{2}}$  is now available for use. Click the Attachment icon. A smaller window opens within the Daily Work Report. The smaller window contains the name, type, and description of an attachment to the work item. To open the desired Attachment, double-click the name of the Attachment and it will open for review.

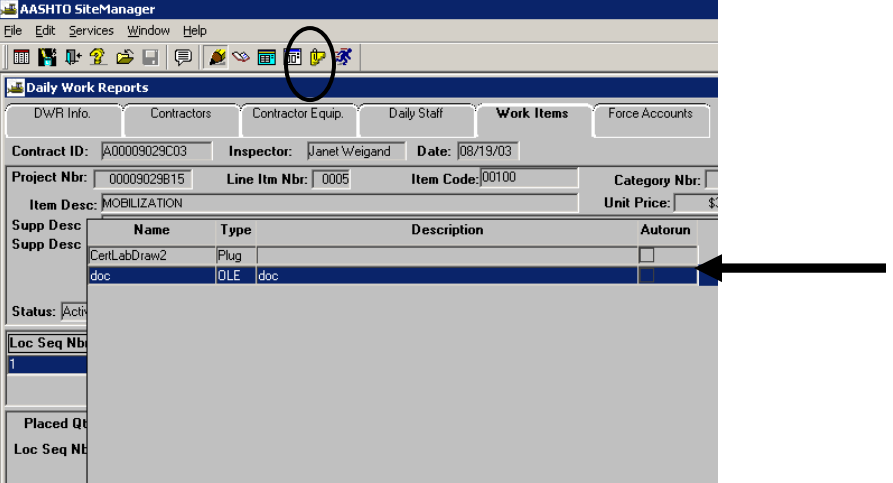

10. A message box appears, "Please wait while attachment is being retrieved." Here is the Attachment

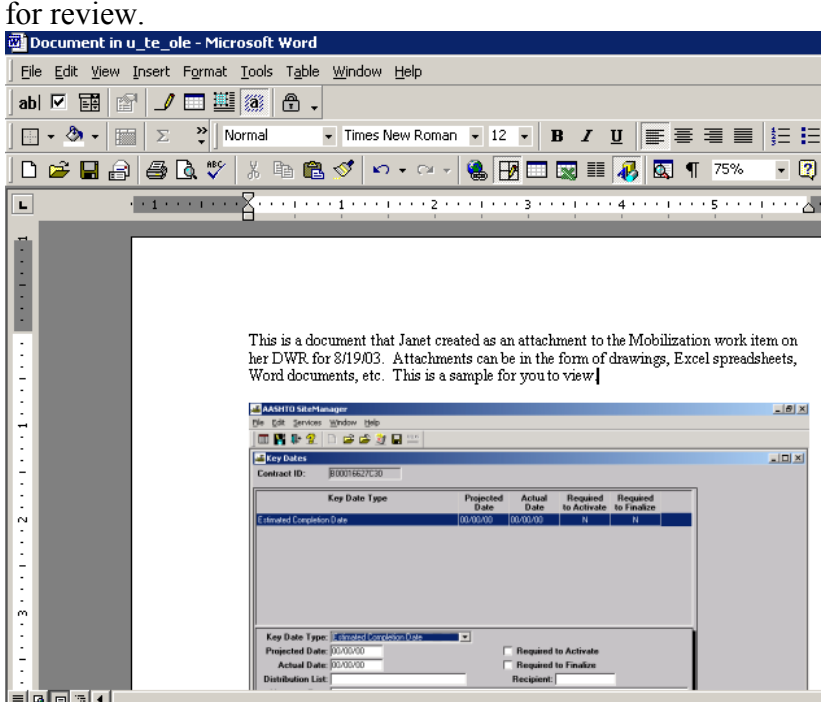

VDOT Trns-port<sup>™</sup> SiteManager<sup>™</sup> User Manual Section Ten – Other Processes - Page 71 of 96 11. When finished reviewing, click File | Close and Return to u\_te\_ole.<br> **Explorement in u\_te\_ole** - Microsoft Word

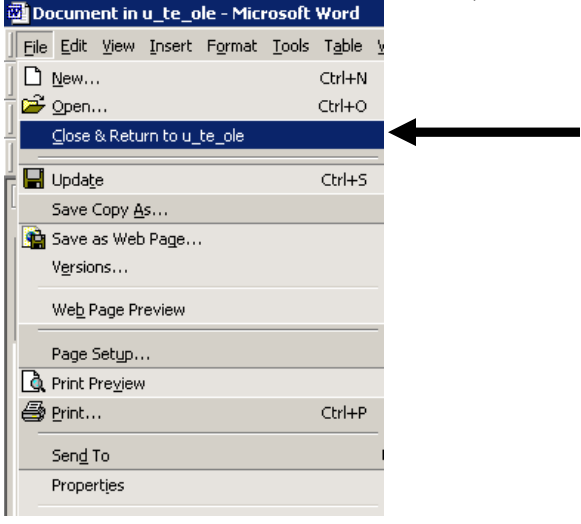

### **F.4. Create an OLE Attachment to a DWR**

- 1. From the SiteManager Main Panel, double-click the **Daily Work Reports Exercised** icon.
- 2. Double-click the **Daily Work Reports** icon.
- 3. Click the **Open** icon. The Contract ID Selection window opens. Scroll to the desired contract and double-click to select the highlighted contract.

 $||B||x||$ 

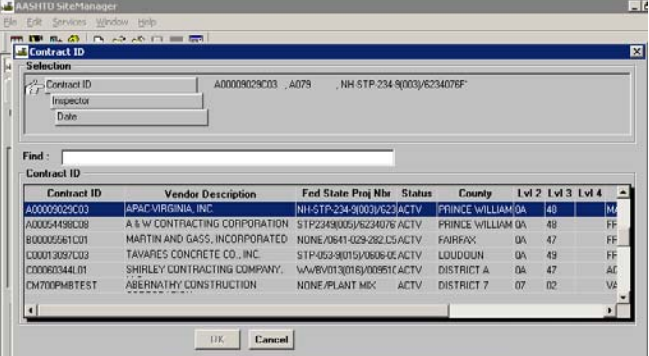

4. In the Inspector list box, scroll to your User ID.

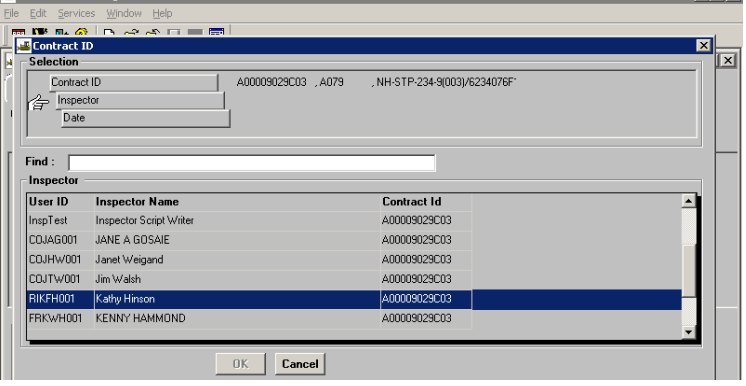

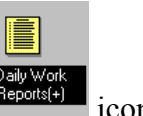

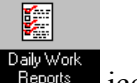

5. In the Daily Work Report list box, scroll to and double-click the desired DWR date.

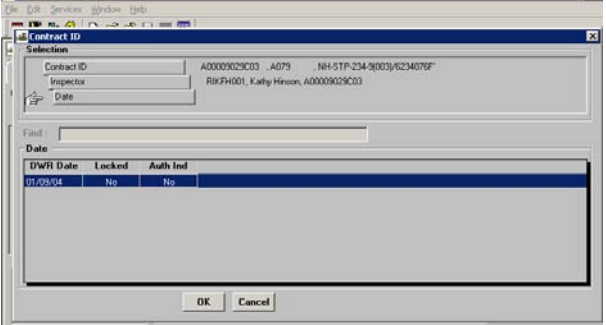

6. Click the **Contractors** folder tab and ensure Contractor is selected. Note: If the contractor has not been chosen, click on "New" and select the contractor. After selecting the contractor, click Save.

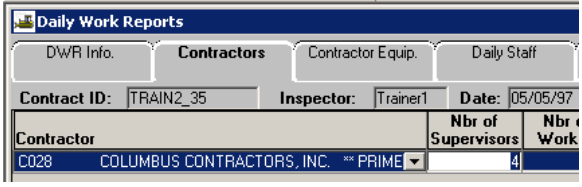

7. Click Work Items folder tab and select the desired work item. Double-click to open the work item.

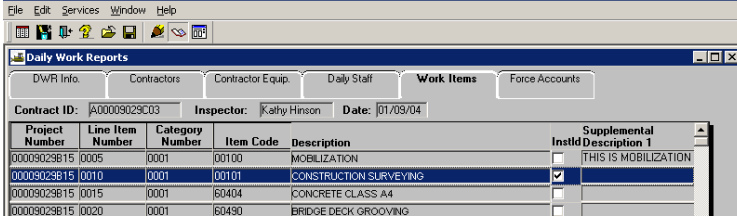

8. Click the **Attachments** button.

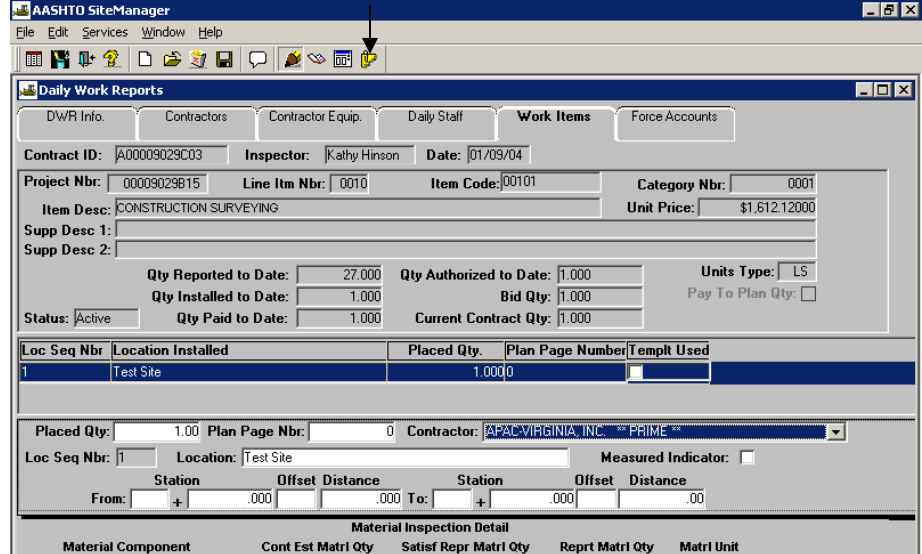

9. Click the **OLE** button.

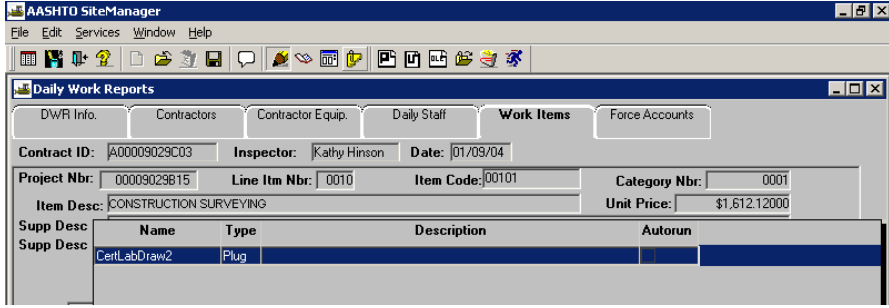

10. In the list box, scroll to and click **WordPad Document** and click **OK**. A message box appears:<br> ⊠

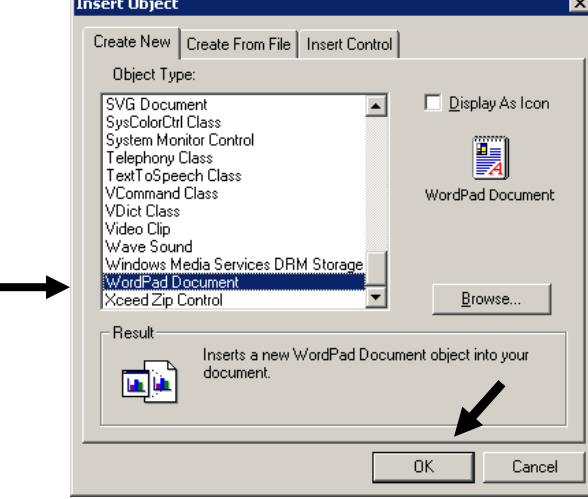

Please wait while OLE list is being retrieved.

- 11. Type the name of your attachment in the Name field.
- 12. In the **Attachment Security** list box, scroll to and click **Project Manager**. Click **Add=>**. In the **Attachment Security** list box, scroll to and click **SiteManager Administrator**. Click **Add=> or Add All**. It is recommended that you Click **Add All**, so all users have access to this attachment.

Click the **Add** button at the bottom of the window.

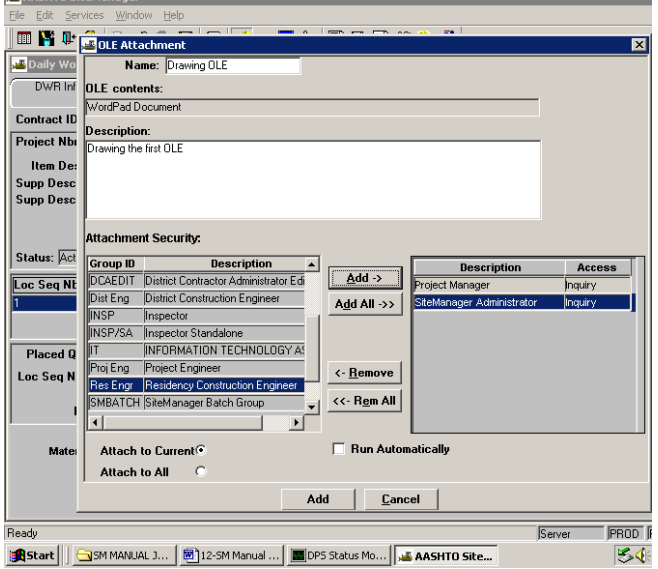

13. Double-click the OLE attachment.

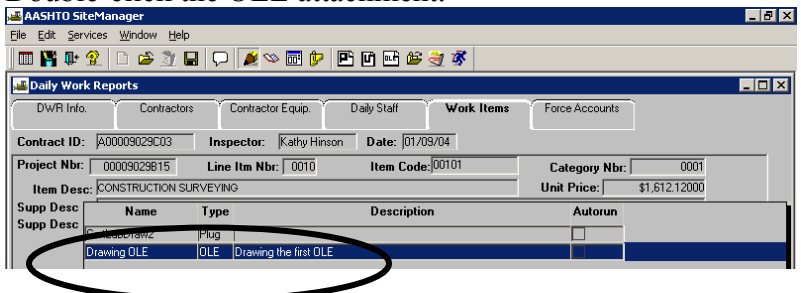

14. The OLE attachment opens. Type **In creating OLE documents, I can use any properly installed OLE-compliant Windows applications on my computer. That would include word processing, spreadsheets, Windows CAD programs, other drawing programs, etc.** 

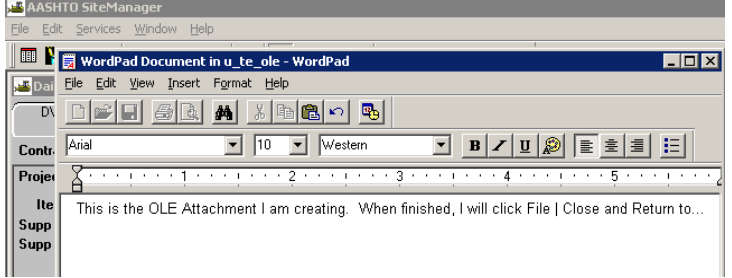

15. When finished, click the **File** menu and click the **Exit and Return to u\_te\_ole** choice.

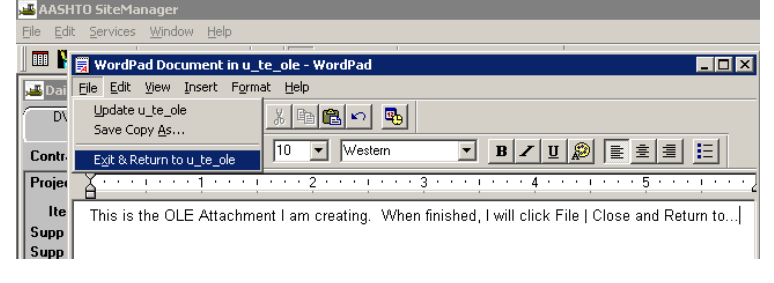

16. Click on the **Attachment** toggle button to close the attachment.

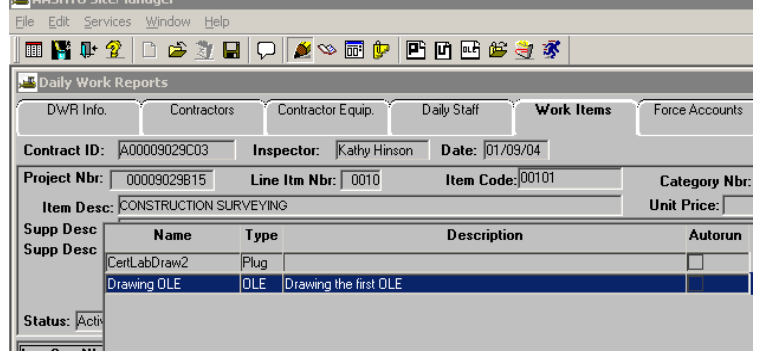

- 17. Click the **Save button**. Note: If you do not click Save, the attachment is not saved.
- 18. Click the **Close** button and click the **Main Panel** folder tab.

# **G. Correspondence Log and Attachments**

Use the following steps in the Correspondence Log to create and add an attachment.

1. Log on to SiteManager and select your User Group. For this example, we will use the PM user group.

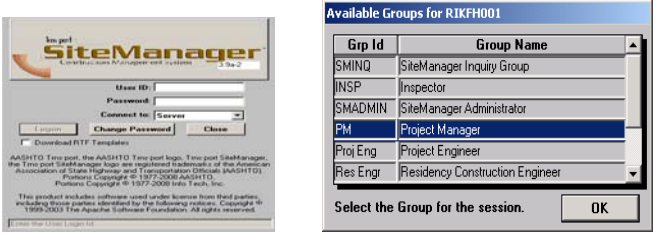

2. Click **Contract Administration**.

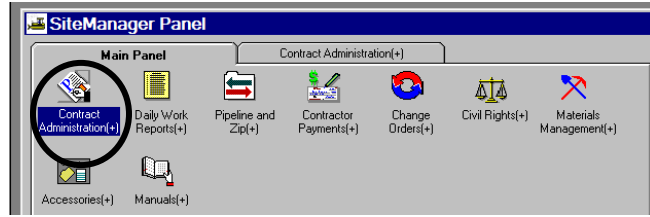

3. Click **Contract Records**.

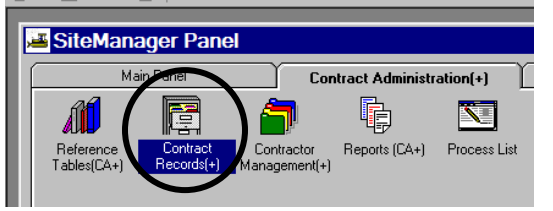

4. Click **Correspondence Log**.

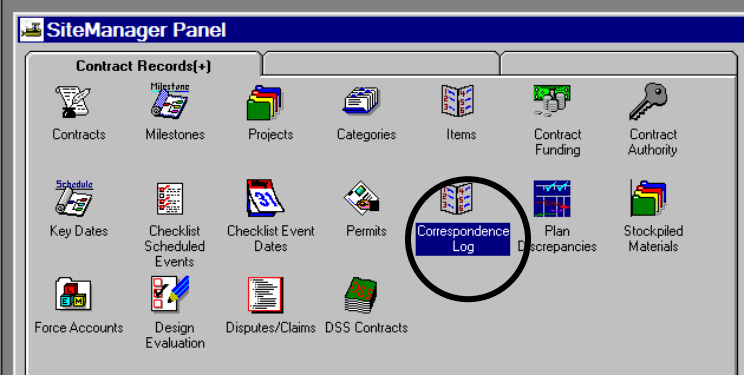

5. The Correspondence Log opens.

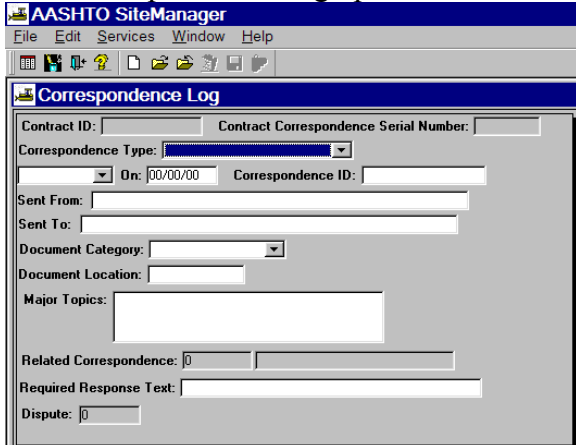

6. If this is the first time using the Correspondence Log, click **Services | Choose Keys** in the menu. The Select Contract list box opens and the user would need to scroll to and double-click the contract.

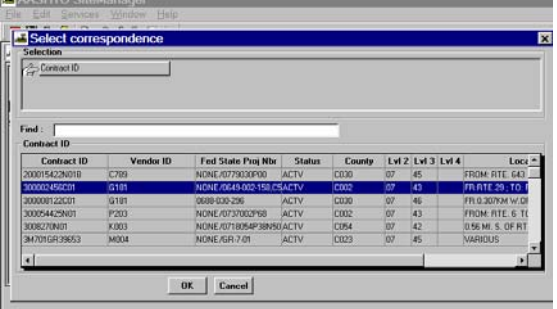

7. The Correspondence Log panel opens for the selected contract.

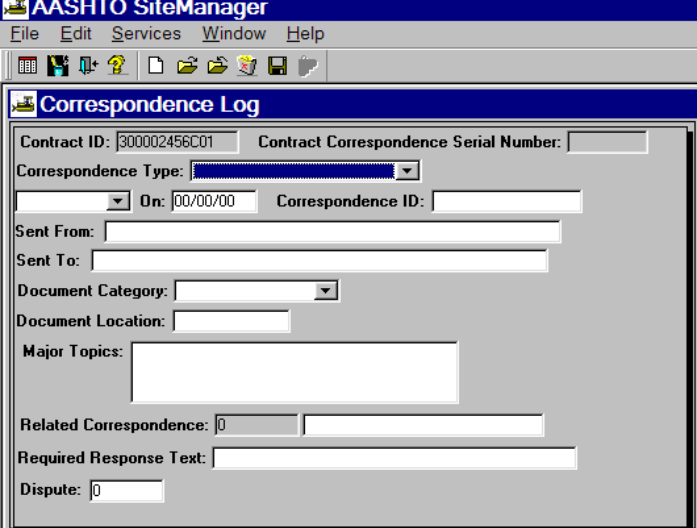

VDOT Trns·port™ SiteManager™ User Manual Section Ten – Other Processes - Page 80 of 96 8. Click the drop-down arrow for Correspondence Type and select the type. Click the next drop-down arrow and select Received or Sent to indicate the direction of the correspondence. Click the 'On' field and enter the date the correspondence was received or sent.

In the 'Correspondence ID' field, enter the ID of the document.

In the 'Sent From' and 'Sent To' fields, enter the names of the person or agency.

Click the Document Category drop-down list and select the document category. Enter the document hard copy location. Click the Major Topics and enter any major topics associated with the correspondence. Related Correspondence is used to assign related correspondence.

In the Required Response Text field, type the response required. If you wish to assign a related dispute, in the Dispute field, type the Dispute ID. Click the Save button. Click the Attachment button on the tool bar.

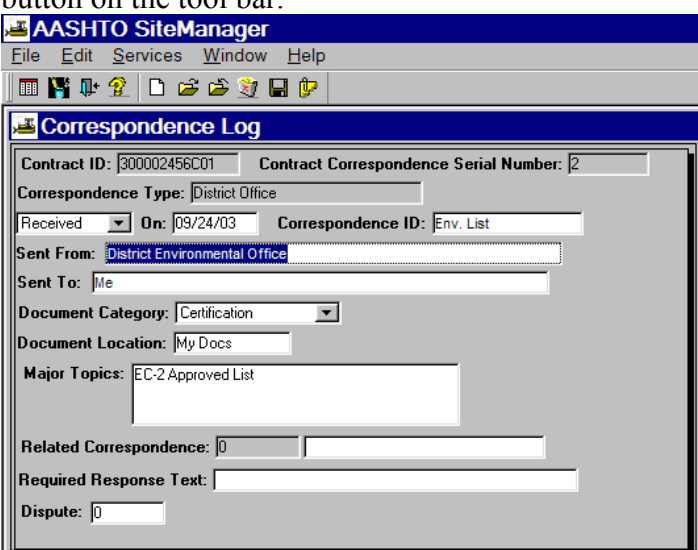

9. Note the new icons now available in the tool bar. Click the **OLE** button.

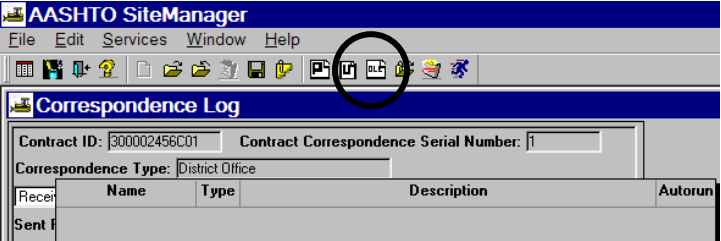
10. Click OLE. The Insert Object window opens. Click on the 'Create From File' tab. At this point you can type in the file location and name, or you can click Browse to search and find the document you want to attach. When you have either typed the file name or used the Browse function to enter the file name, click OK.

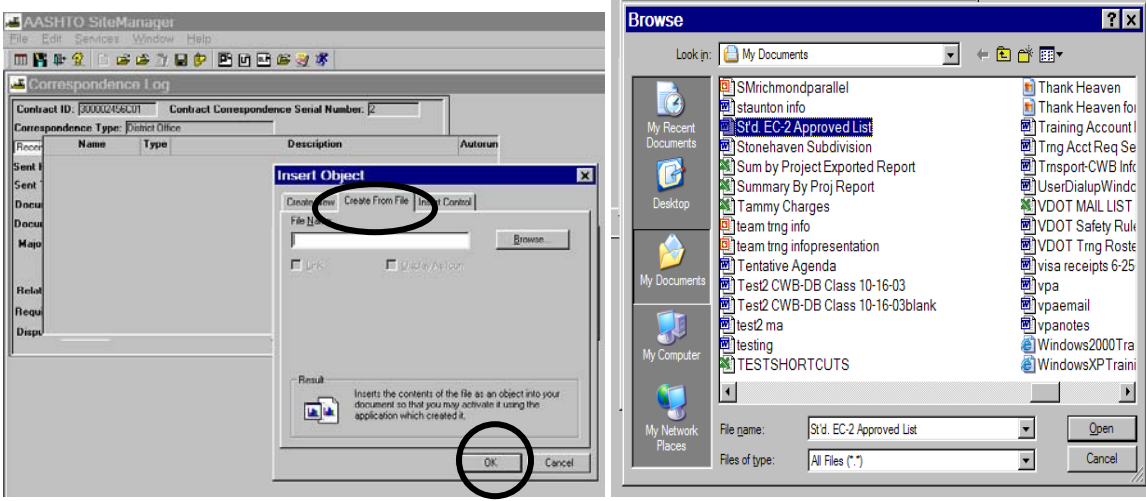

11. Enter a name for the Attachment. Enter a Description. Choose the group Ids as needed for attachment security and click **Add All** to add all groups, so everyone can access the attachment. Click **Add** at the bottom of the screen.

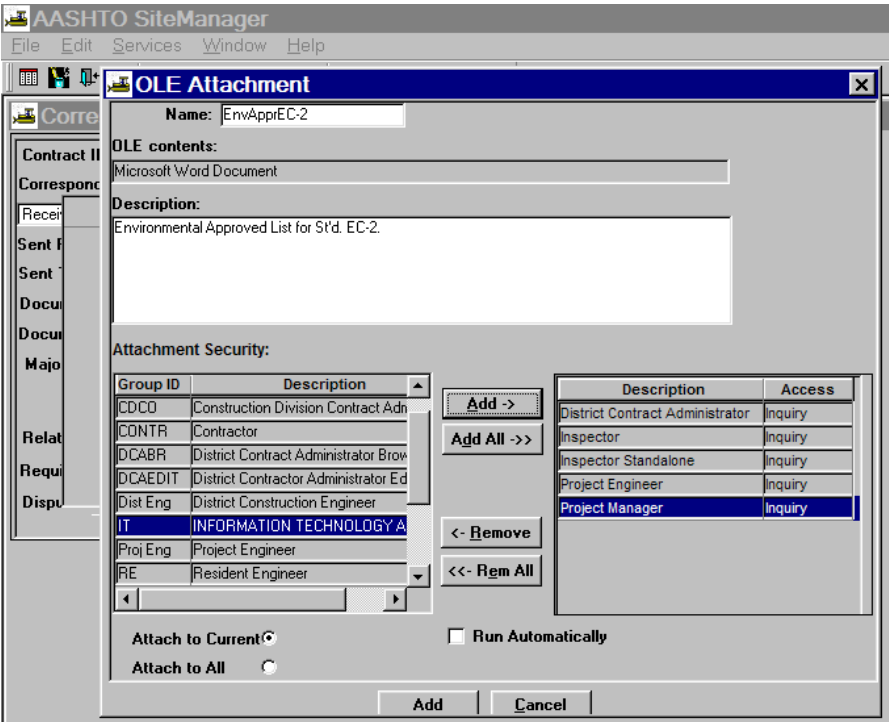

VDOT Trns·port™ SiteManager™ User Manual Section Ten – Other Processes - Page 82 of 96 12. The document is now attached. Double-click on attachment to see details.

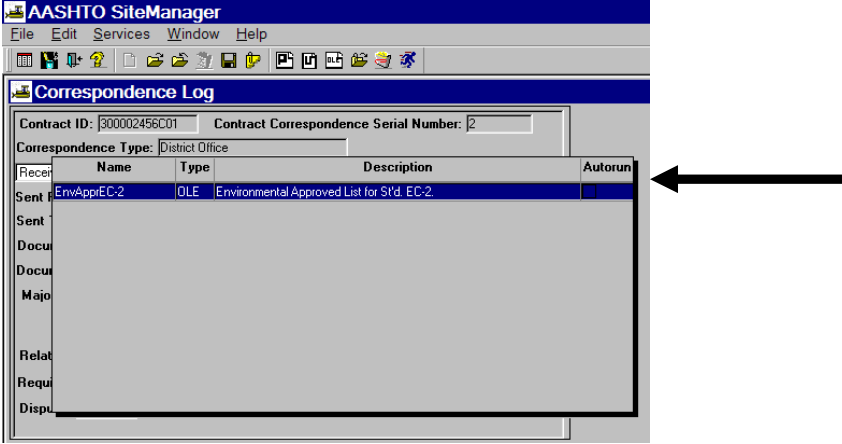

# Example Document attached.

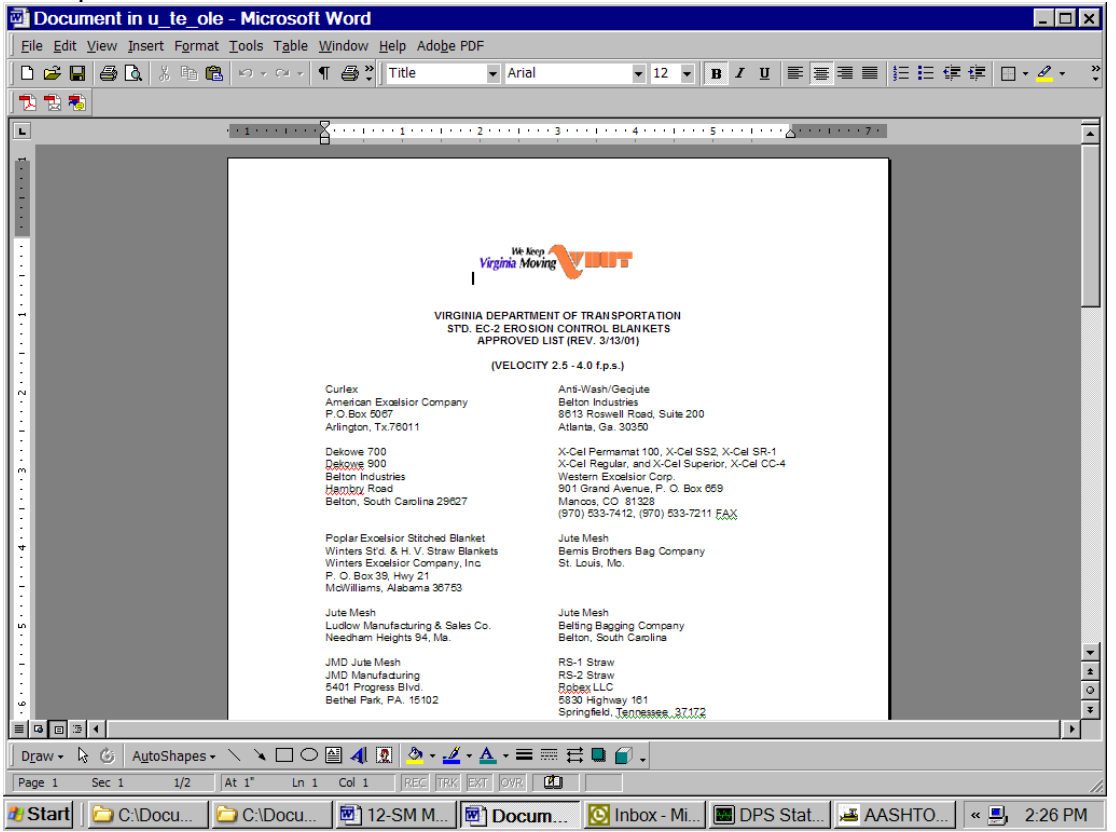

13. Close the document.

VDOT Trns·port™ SiteManager™ User Manual Section Ten – Other Processes - Page 83 of 96 14. Click Save. Click the Attachment button to close the attachment.

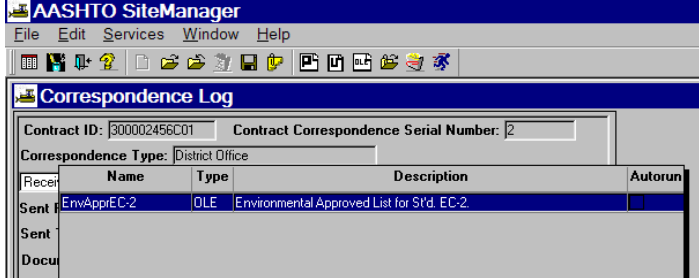

15. At the Correspondence Log, click Close.

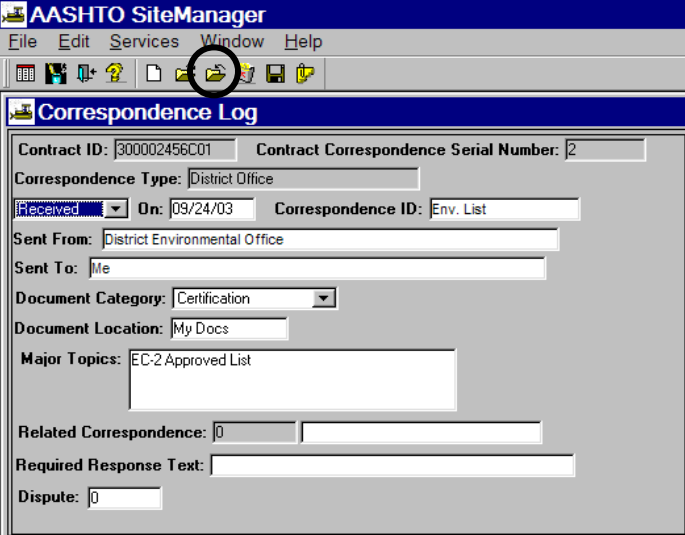

# **H. Liquidated Damages**

# **H.1. Add Liquidated Damages**

1. Double Click on Contractor Payments

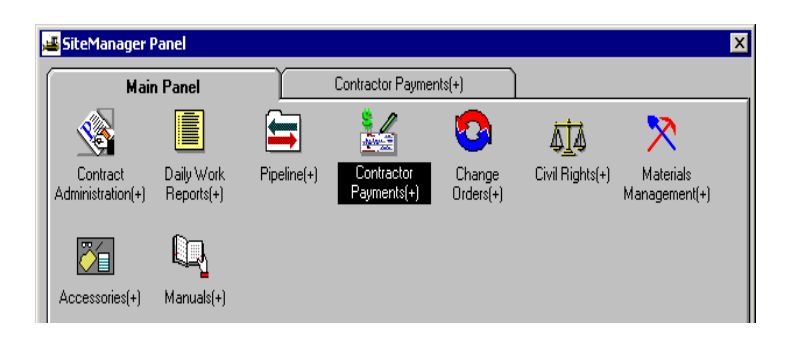

2. Double click on Contract Adjustments

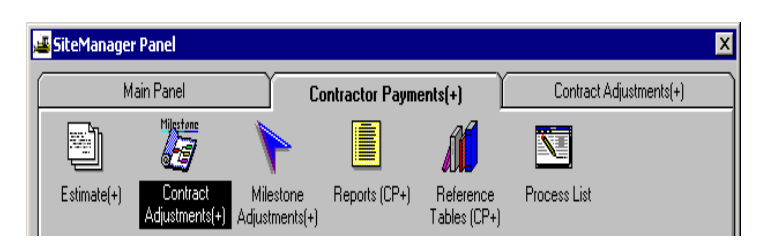

3. Double click on Liquidated Damages

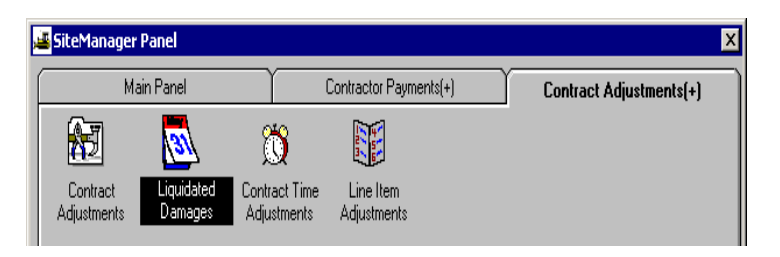

4. Select Contract id and click on OK.

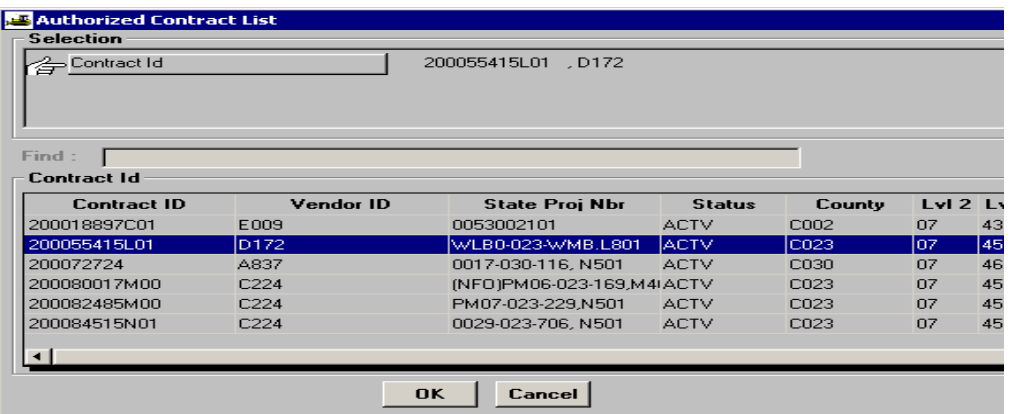

5. Enter number of days and remarks and click on Save.

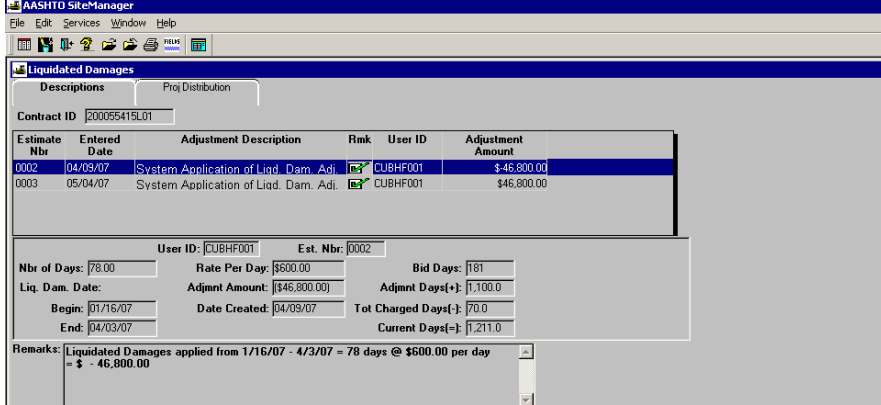

## **H.2. Release Liquidated Damages**

1. Double Click on Contractor Payments

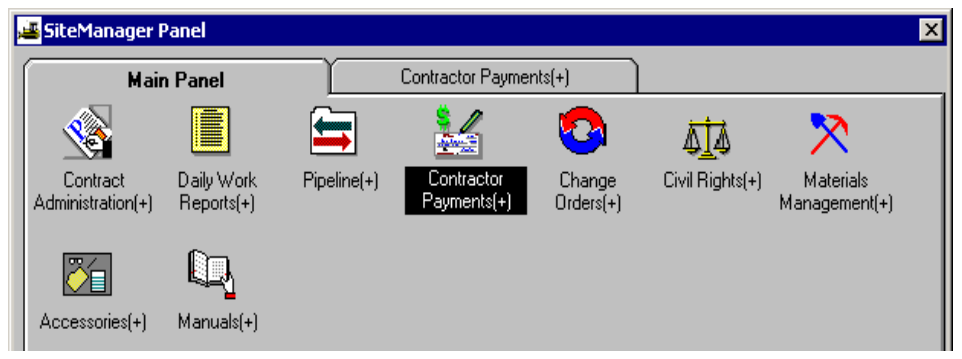

2. Double click on Contract Adjustments

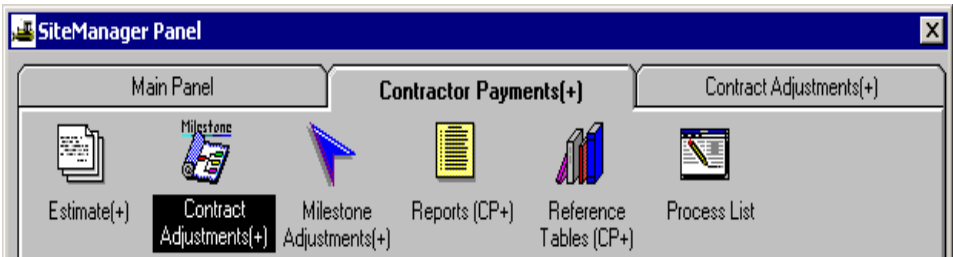

3. Double click on Liquidated Damages

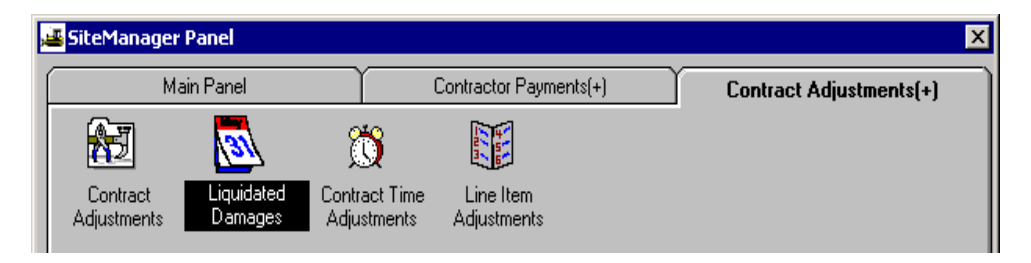

4. Select Contract Id and click on OK.

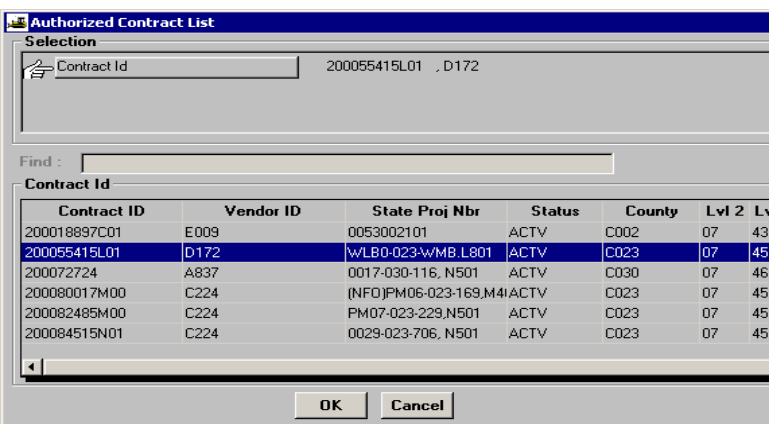

5. Click on NEW. Enter number of days (negative) and remarks and click on Save.

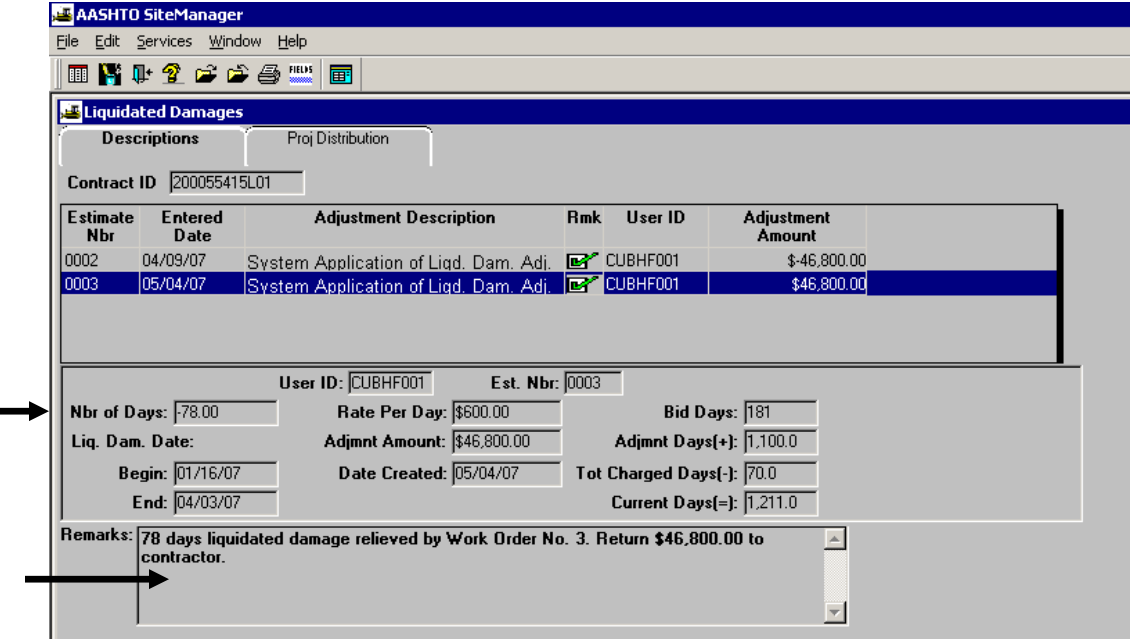

# **I. Release Retainage**

1. Double Click on Contract Administration

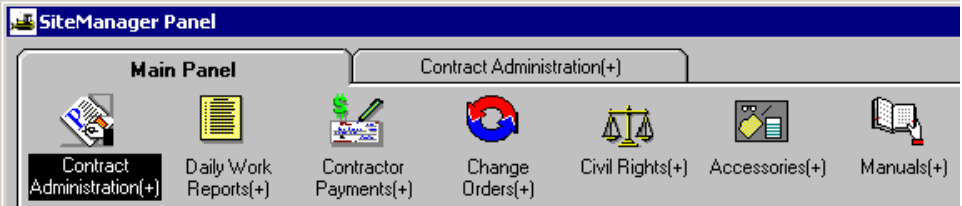

#### 2. Double Click on Contract Records

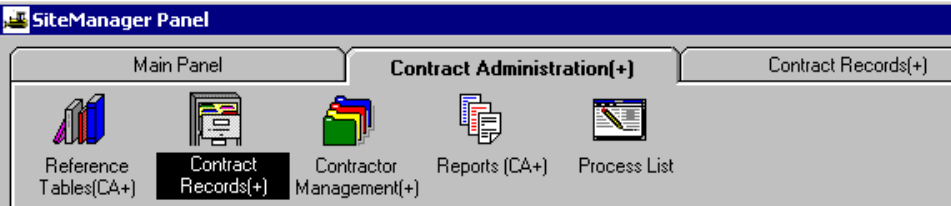

3. Double Click on Projects

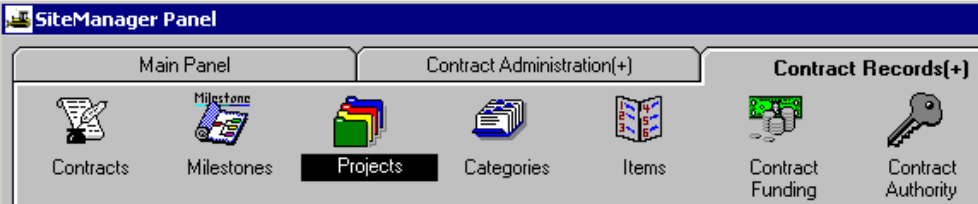

#### 4. Choose contract.

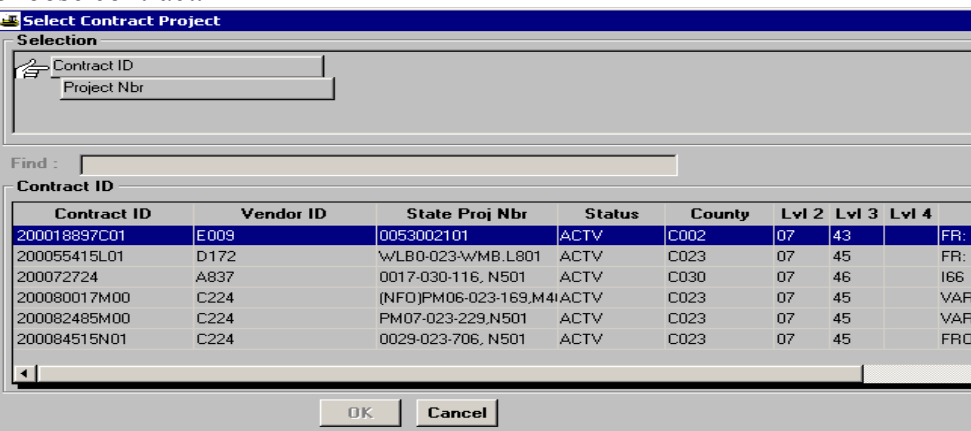

### 5. Choose project.

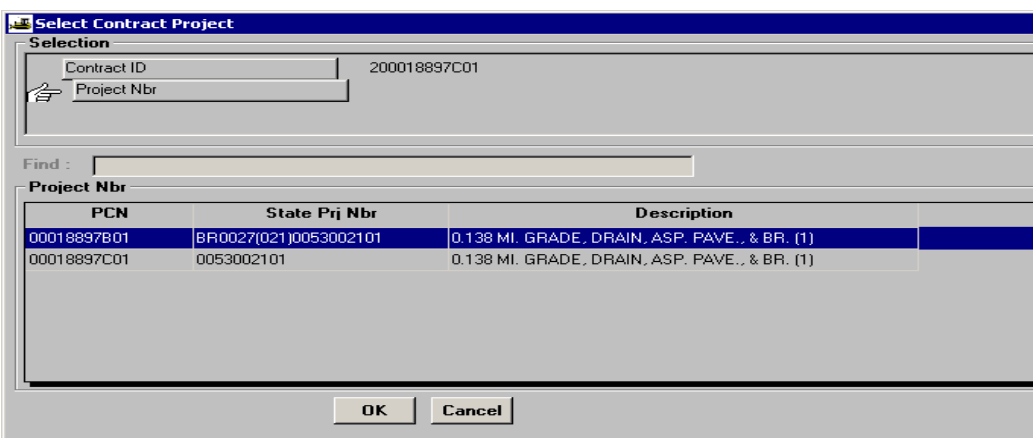

6. Click on the Release Retainage indicator and click on Save icon.

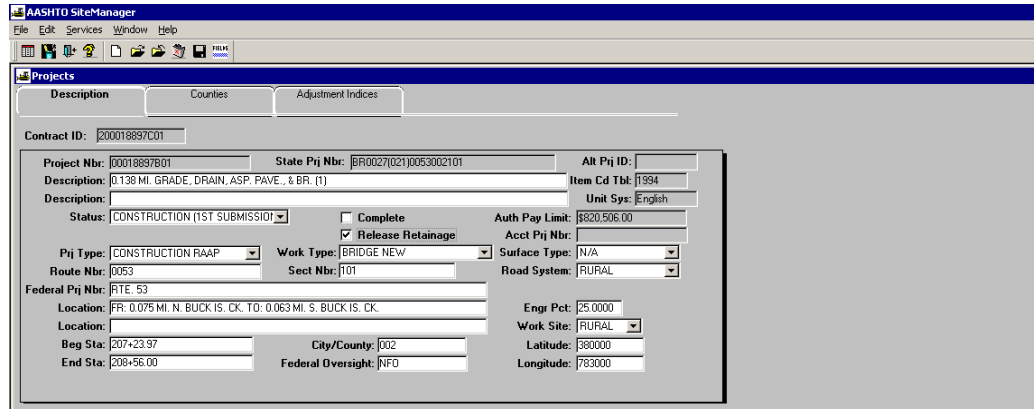

7. Repeat steps 3 through 6 for all projects.

# **J. Plan Discrepancies**

1. Double-click on **Contract Administration**.

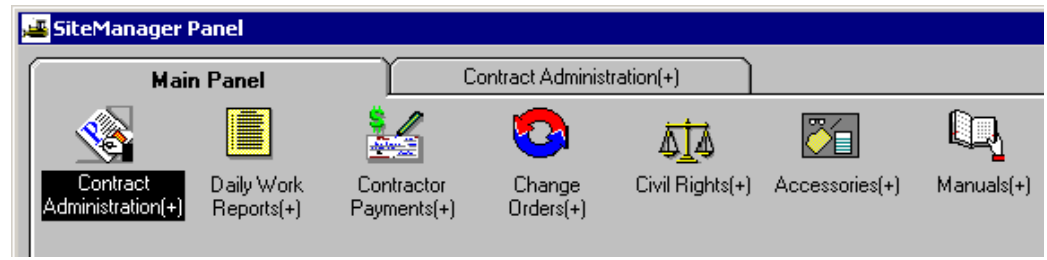

2. Double-click on **Contract Records.**

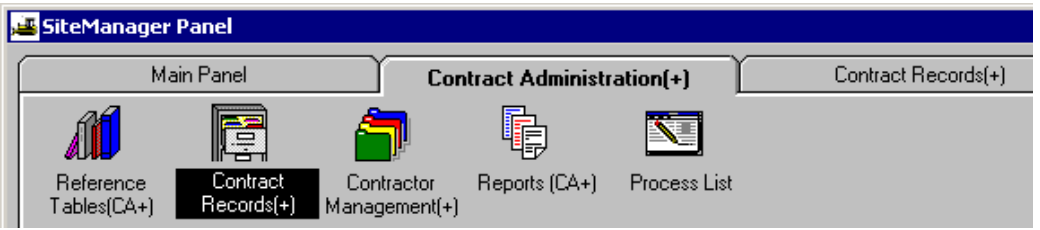

3. Double-click on **Plan Discrepancies**.

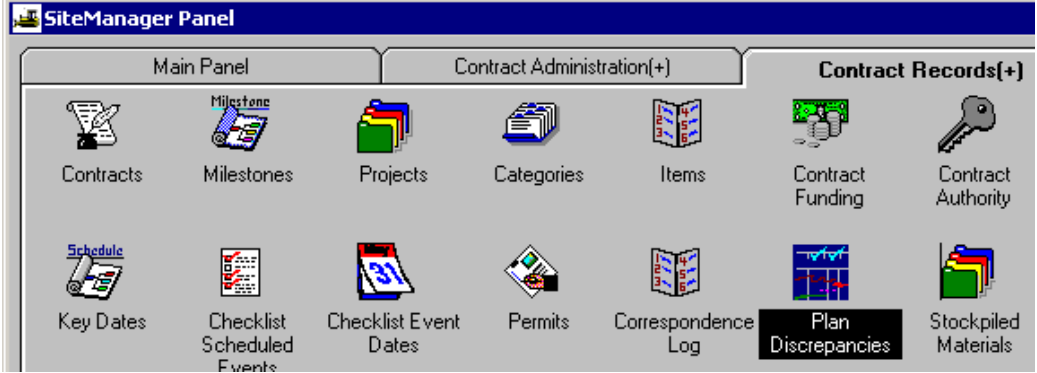

4. Enter data to support the plan discrepancy. Click on **Save**.

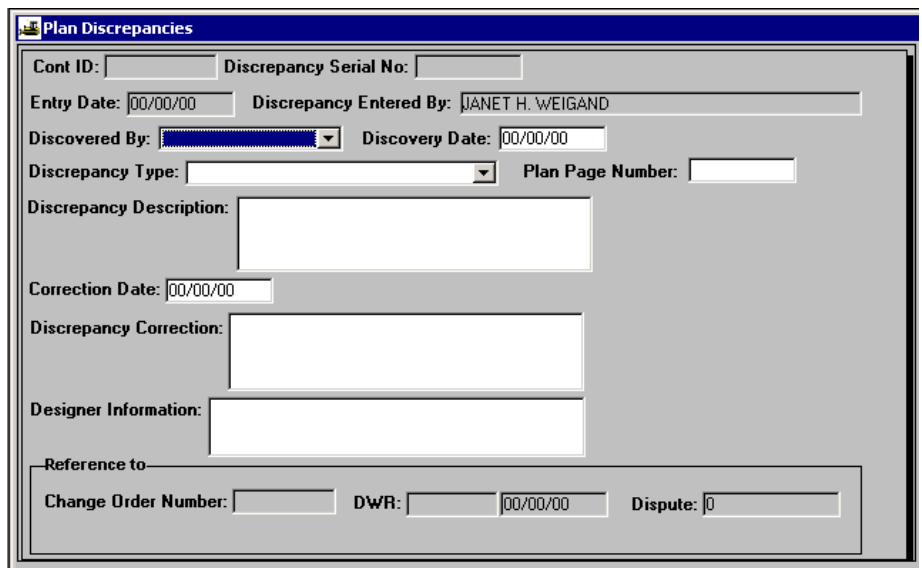

# **K. Find/Filter/Sort**

## **K.1. Using the FIND Function**

This example demonstrates how to go from Contractor Payments | Process List and use the Find function to find specific contract and estimate for the Summary to Contractor Report.

1. From the Main Panel, the user opens Contractor Payments and Process List. Then double-click on SUMCONT. The Confirm Process Submission window opens. Click Subset. Right-click on the Contract ID column header and click Find.

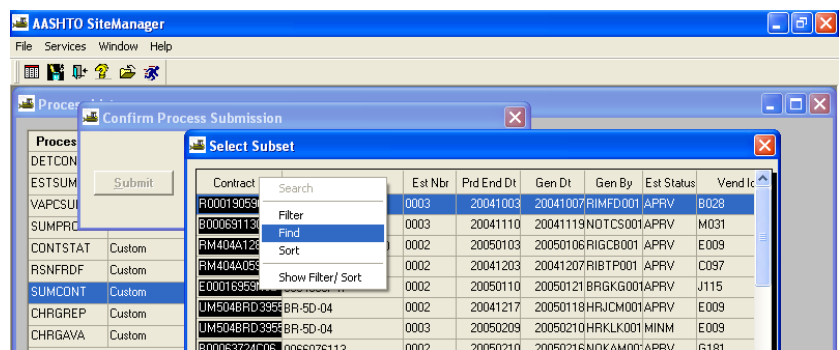

2. The Find Criteria window opens with no fields displayed. **Click Insert** and a blank row would appear for the field. **Click the drop-down arrow** to select a field. This example selected the Contract ID as the first field to find. Click the drop-down arrow under Condition and select the = symbol. Click in the Value field and type the Contract ID number. Under Join, select "and". To add another Field, click the Add button and select the criteria needed. This example selected the Estimate Number as the second find field. Under Condition, click the drop-down arrow and choose = symbol. Under Value, type the Estimate number (4 digits).

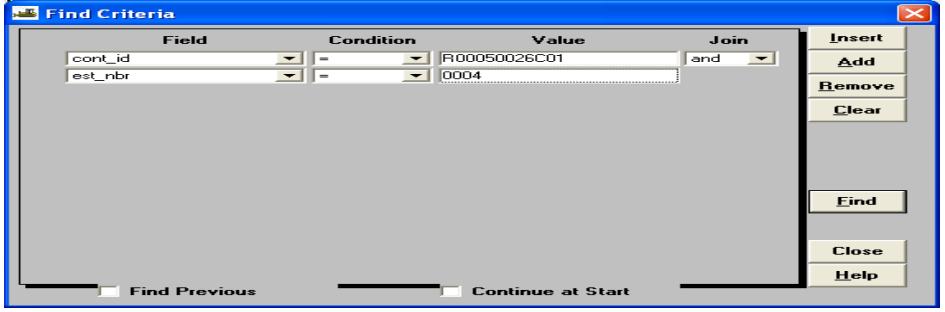

3. Click Find. The system returns the following result where it highlights the Contract ID and Estimate Number you requested. Now the user can click OK and Submit the request for the report.

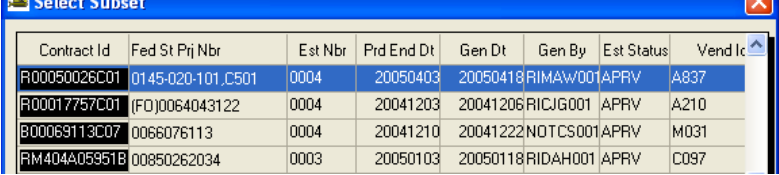

# **K.2. Using the FILTER Function**

This example shows how to use the Filter function within the Process List Subset for a Summary to Contractor report. The user can set up a filter so that only one contract will be listed here, or the user can sort by any of the column headers available in the Subset list. Note: Use caution when performing the FILTER task because it is possible for you to block your ability to view contracts. If that occurs, the user could remove the filter and create a new filter.

1. From the Main Panel, the user opens Contractor Payments, Process List, and selects the SUMCONT process. The Confirm Process Submission window opens and the user clicks Subset. The Select Subset window opens. Right-click on the Contract ID column header. Click Filter.

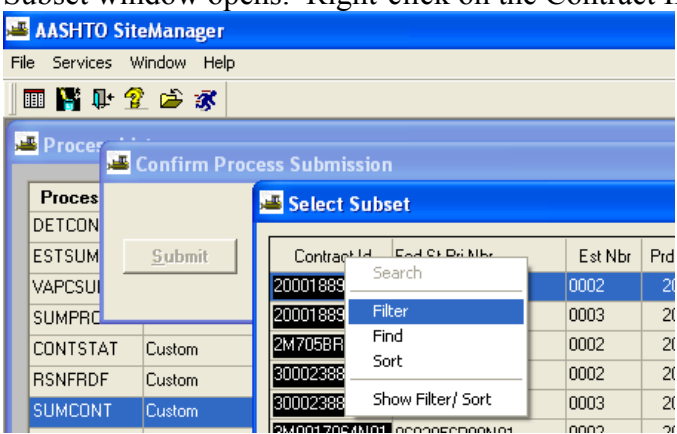

2. Click Insert and in the blank Field, click the drop-down arrow. In this example the user selected the Contract ID Field. Under Condition, click the drop-down arrow. In the example the user selected = as the Condition. Under Value, type the Contract ID number.

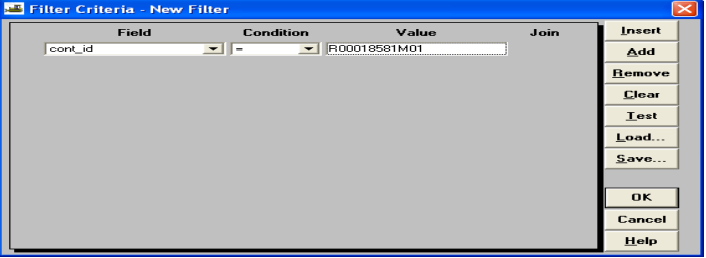

3. Click OK. The Filter criteria used provided a Subset list for a specific contract and listed the estimate numbers in chronological order. Now it is easier to find a specific estimate. Choose the estimate and click OK.

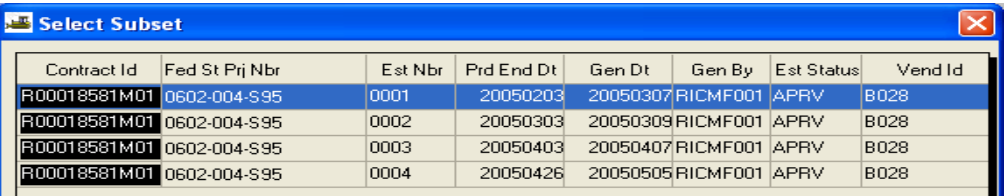

# **K.3. Using the SORT Function**

This example demonstrates how to go from Contractor Payments | Process List and use the Sort function to sort the list of contracts displayed in the Subset for a Process List Report such as the Summary to Contractor Report.

1. From Main Panel, open Contractor Payments and Process List. Double-click on a Process List (this example uses SUMCONT). The Confirm Process Submission window opens. Right-click the Contract ID column header and click Sort.

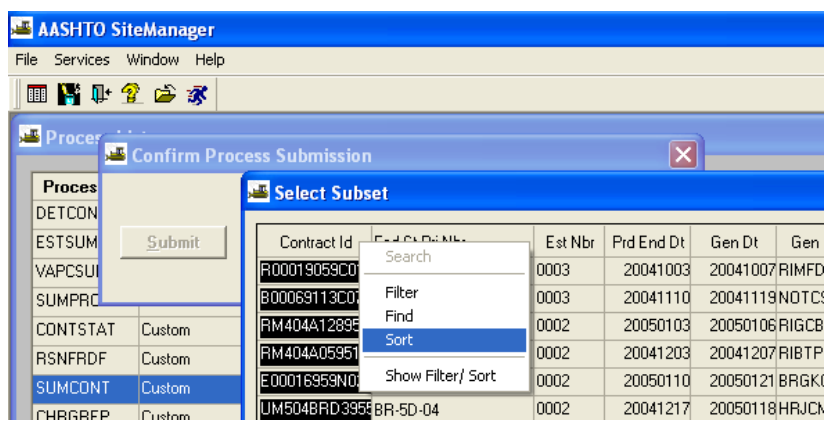

- 2. The Sort Criteria New Sort window opens. Click Insert, and a blank row is inserted under the Field.
- 3. Click the drop-down arrow to select the field to sort by.
- 4. Click the drop-down arrow to select the order of the sort (ascending/descending).
- 5. Click the Add button to add an additional field and click the drop-down arrow to select the additional field for the sort. This user chose to also sort by Estimate Number.

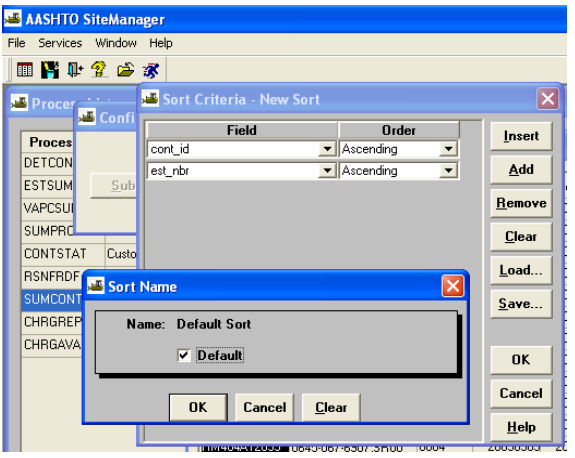

- 6. When finished, click the Save button. The Sort Name window opens. Click the Default checkbox to make this the default sort.
- 7. Click OK within the Sort Name window.
- 8. Click OK in the Sort Criteria-New Sort window.

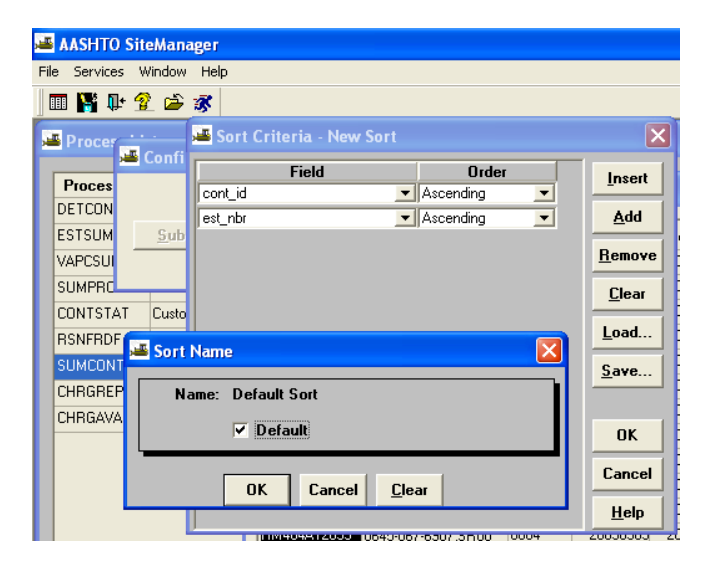

# *SITEMANAGER™* **SECTION ELEVEN Civil Rights**

# **Section Eleven-Civil Rights Pages**

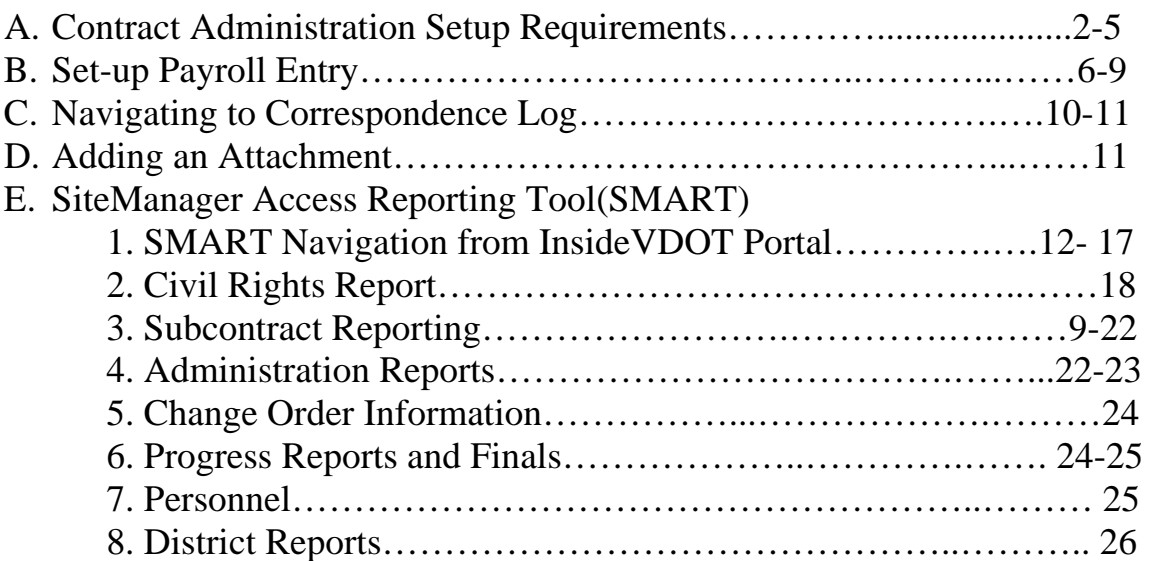

# **A. Contract Administration Setup Requirements**

1. Logon to SiteManager

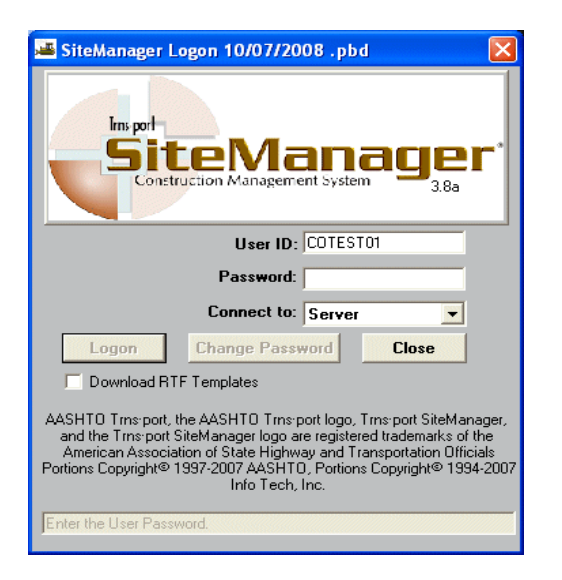

2. Click on EEOADMIN group. If your logon only has this group associated with it, this screen will not appear. The main panel will be displayed automatically, instead.

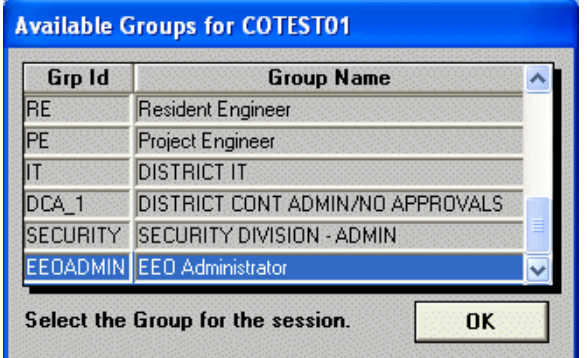

#### 3. Navigate to

Contract Administration / Contract Records / Contracts

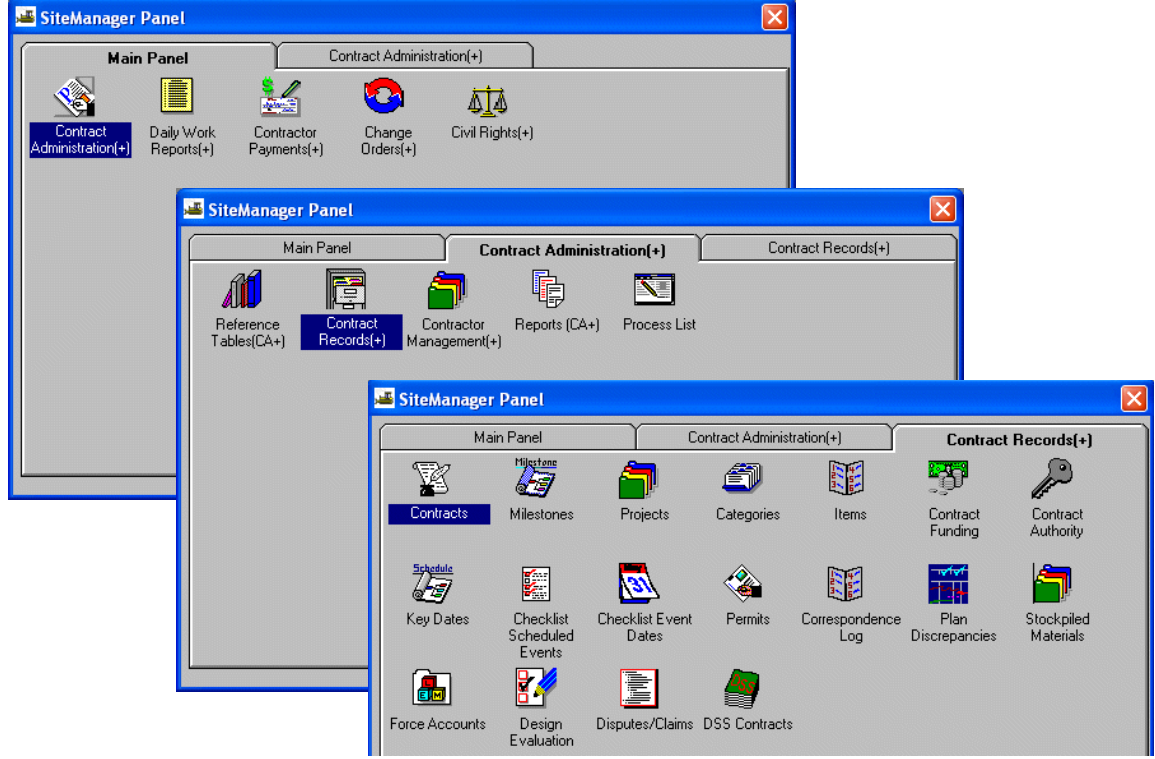

4. Select the Contract ID column, and type in the contract or scroll through the list and select the contract. Click on OK.

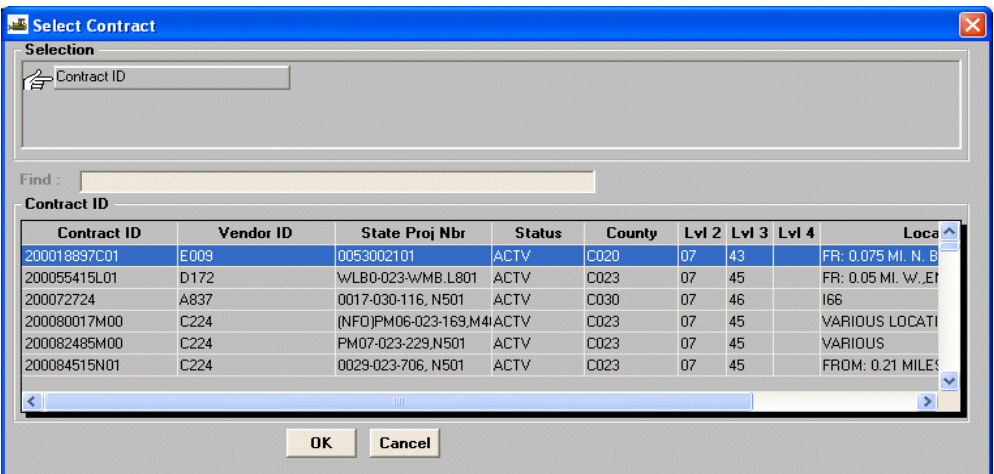

VDOT Trns·port™ SiteManager™ User Manual Section Eleven – Civil Rights - Page 3 of 26

5. The contract tabs are displayed. The Critical Dates and Prime Contractor tabs have information of interest.

 Critical Dates Tab - Work Begin Date Prime Contractor Tab – Payroll Indicator and Frequency

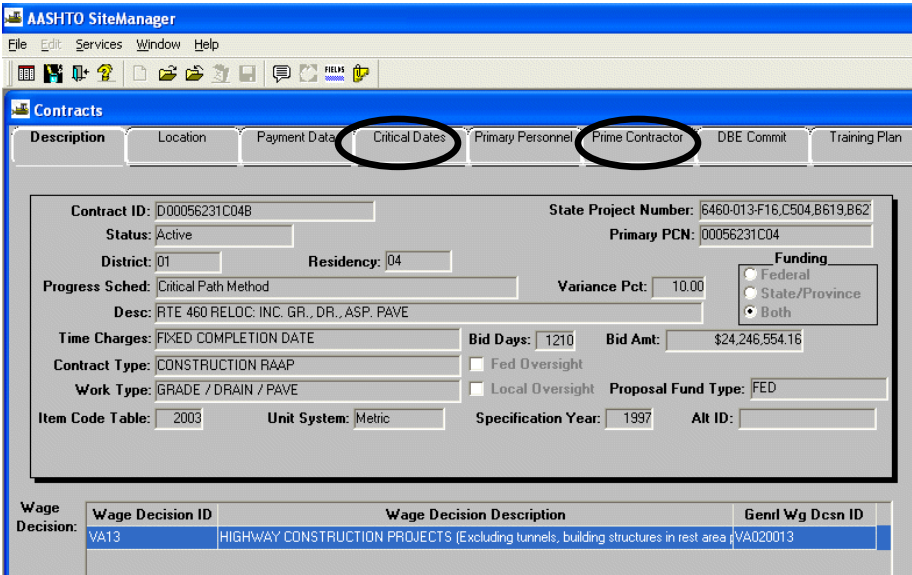

6. Click on the Critical Dates Tab. The Work Begin Date is important because the first payroll must be greater than or equal to the Work Begin Date.

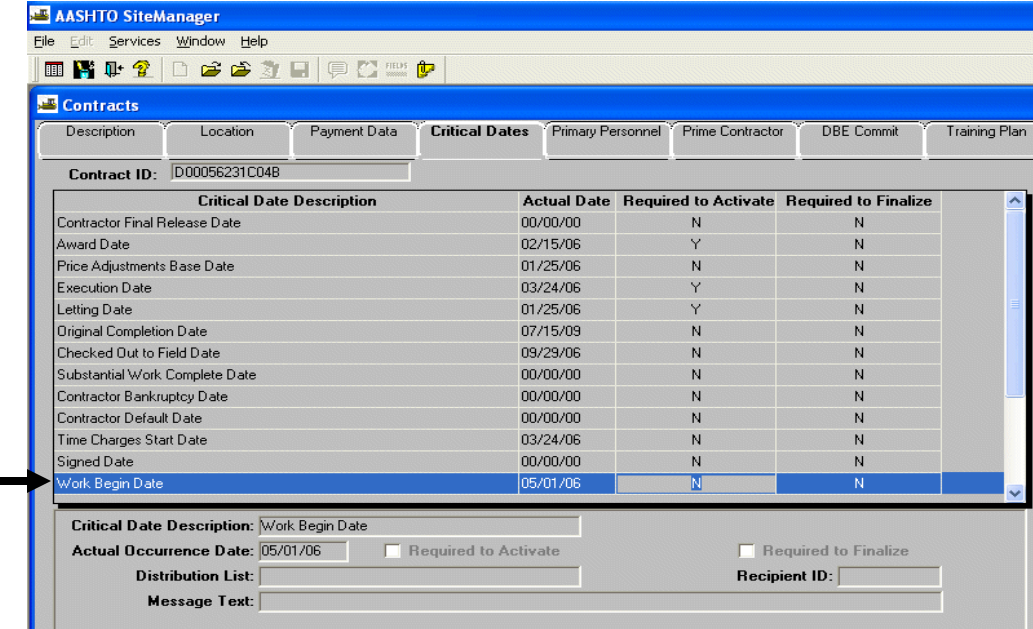

VDOT Trns·port™ SiteManager™ User Manual Section Eleven – Civil Rights - Page 4 of 26 7. Click on the Prime Contractor Tab. The Payroll Indicator must be checked and the Frequency must be entered.

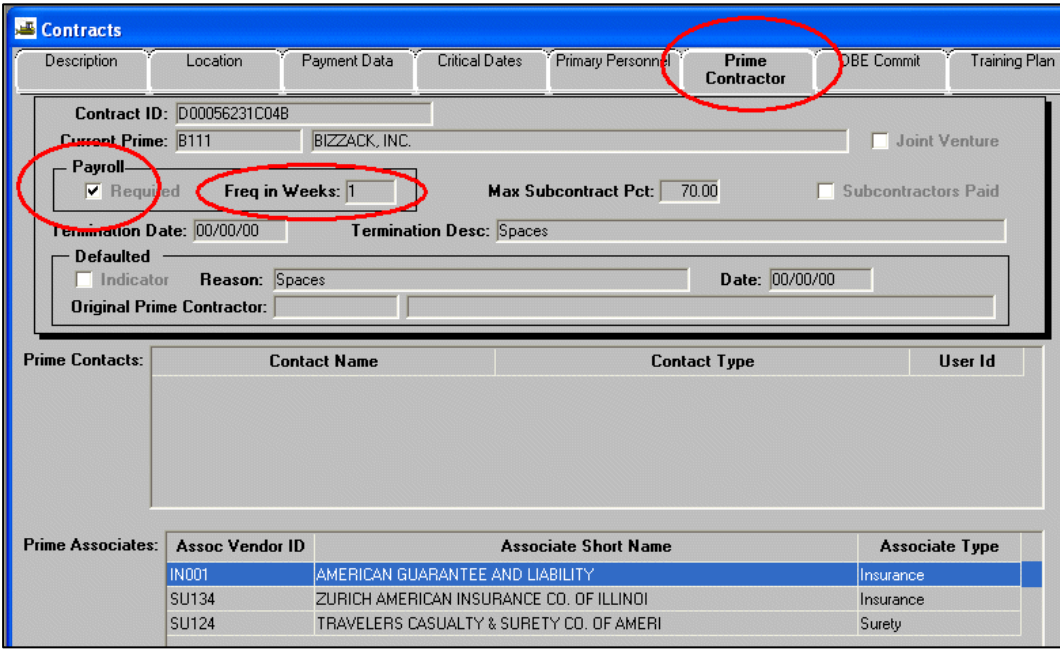

 At contract activation the Payroll Required indicator and Frequency in Weeks must be entered. The DCA should set it for all federally funded contracts. The frequency should be 1.

# **B. Set-up Payroll Entry**

### 1. Navigate to

 **Contract Administrator / Contractor Management / Contractor Payrolls.**

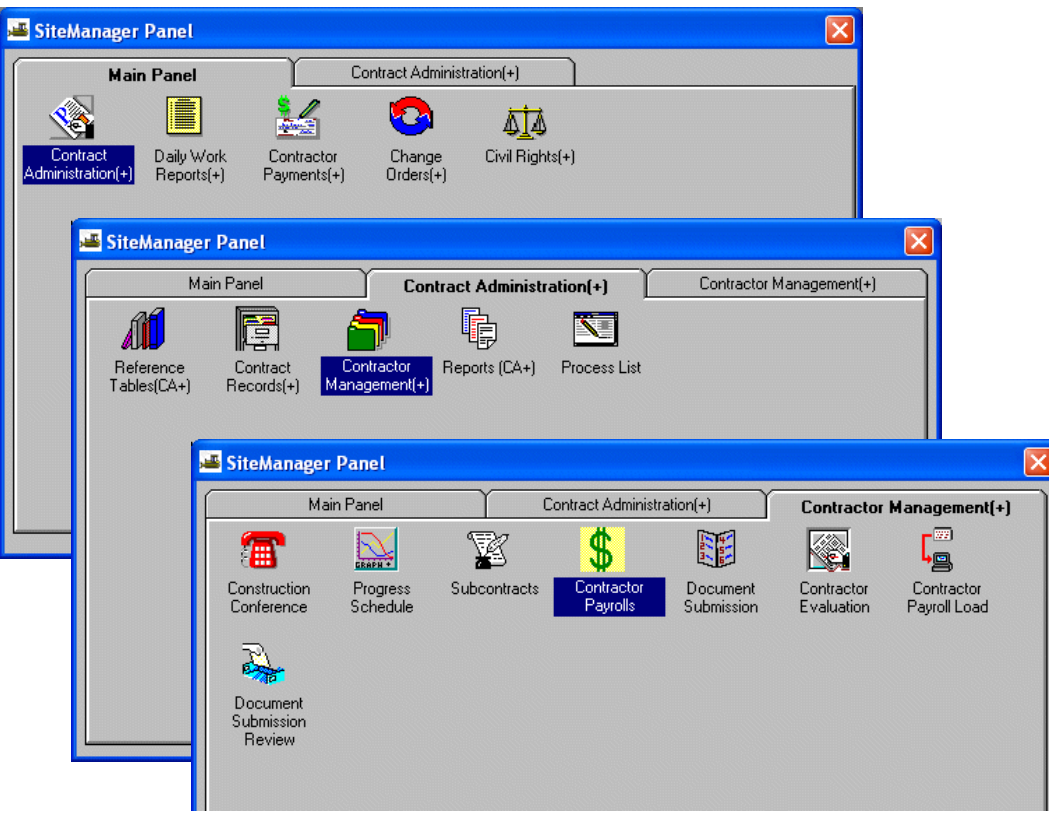

VDOT Trns·port™ SiteManager™ User Manual Section Eleven – Civil Rights - Page 6 of 26

2. Select the Contract ID column, and type in the contract or scroll through the list and select the contract and click on OK.

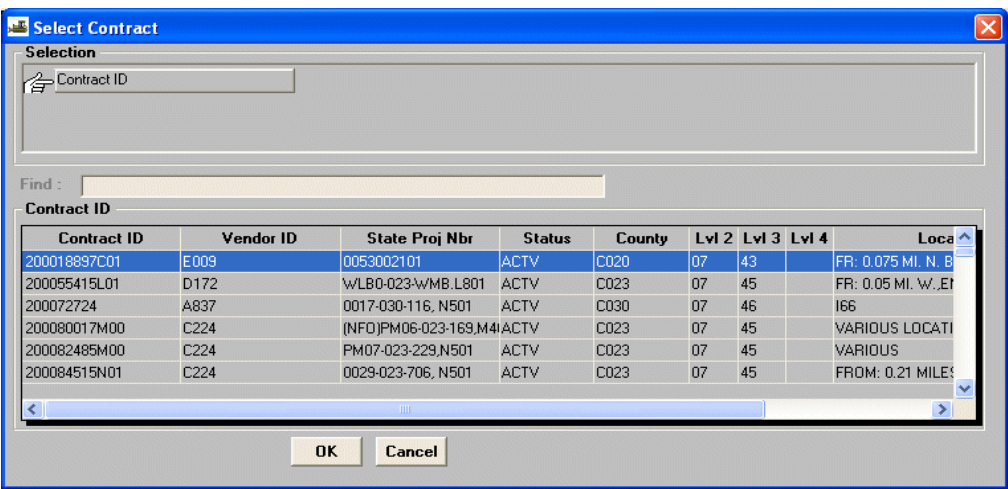

The Contractor Payrolls window is displayed.

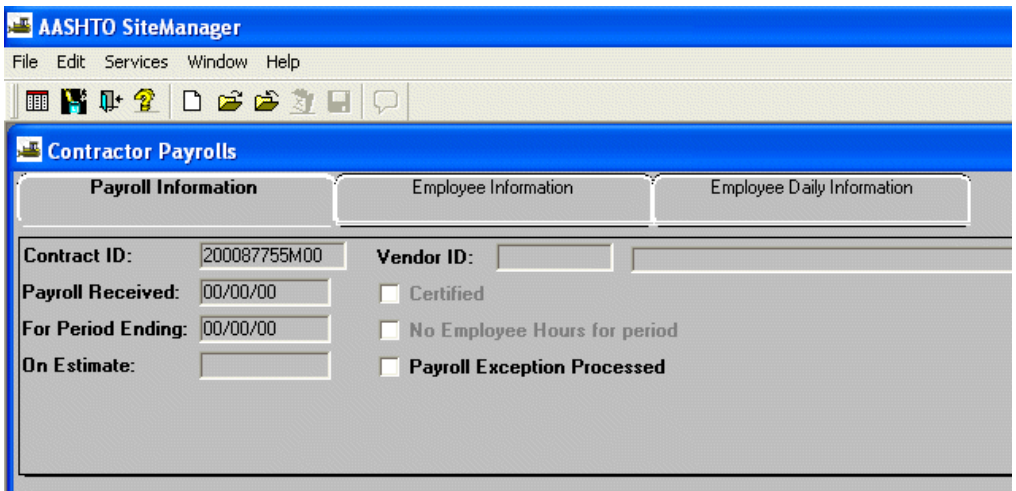

VDOT Trns·port™ SiteManager™ User Manual Section Eleven – Civil Rights - Page 7 of 26

3. Click on **Services / Choose Keys.** Verify the correct Contract Id has been chosen and appears on the screen.

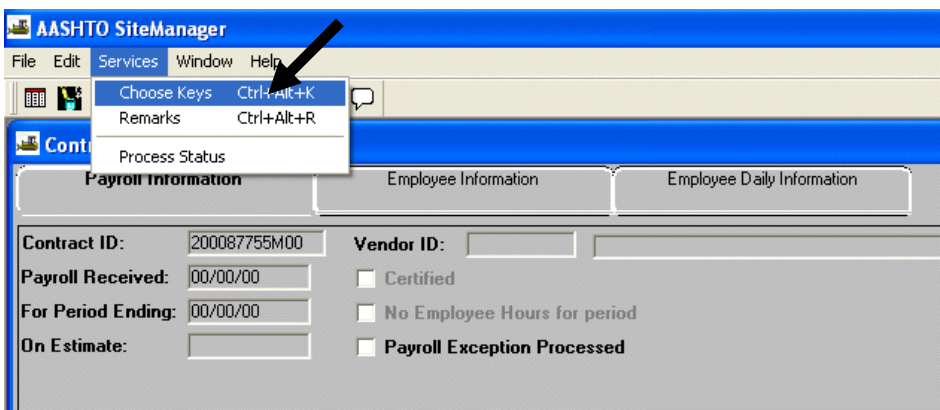

The Select Payroll for Vendor screen is displayed. Choose the Vendor and click on OK.

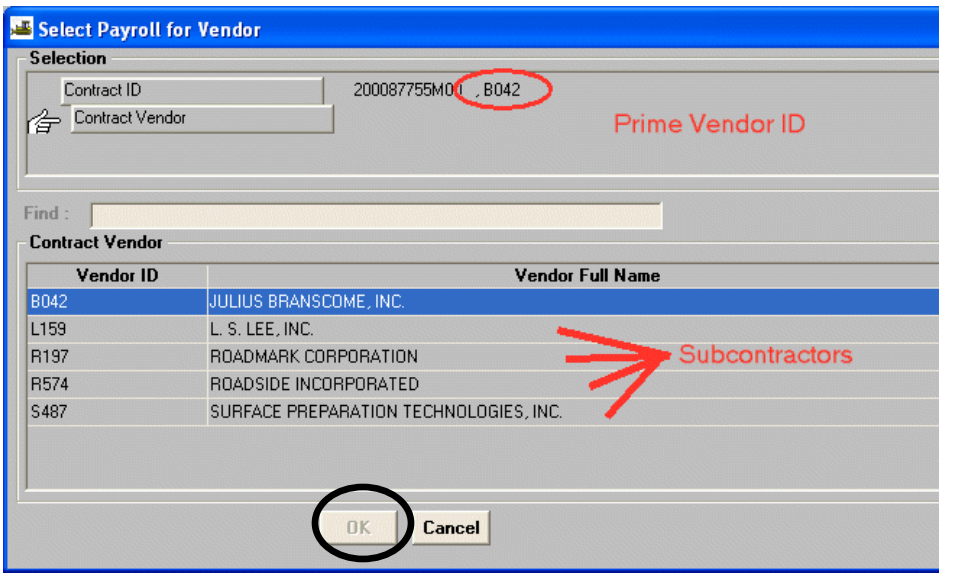

VDOT Trns·port™ SiteManager™ User Manual **Section** Eleven – Civil Rights - Page 8 of 26

- 4. Payroll Entry Requirements
	- Contract Header needs Payroll indicator checked and frequency in weeks (1) entered.
	- The first payroll entered has to be for the prime
	- The prime's first payroll has to be after the contracts work begin date.
	- The first payroll entered for the prime starts the sequence of payroll requirements.
		- Example: If the first date entered is 01/07/09, then the next payroll required would be 01/14/09.
		- Subcontracts Payroll must have the same payroll cycle

 Enter "Payroll Received" and "For Period Ending" dates and click on the box beside "Certified" to certify that payrolls were received.

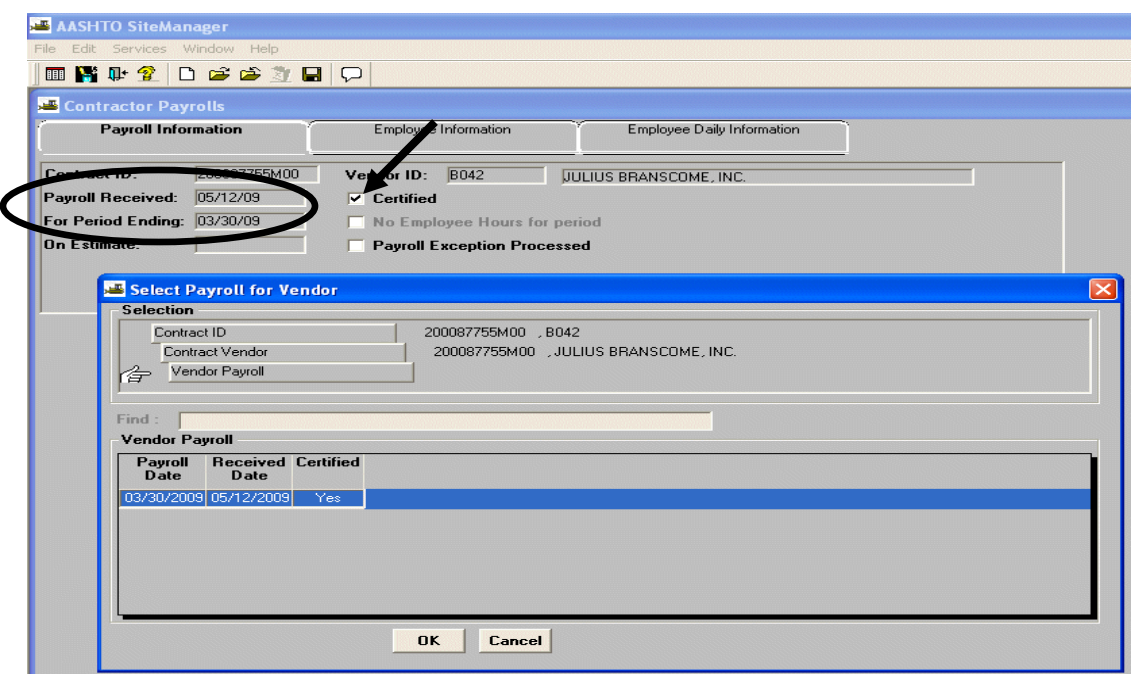

Note: You can navigate to another contract using "open" from the tool bar if it has payrolls. If the contract does not have payrolls entered you must use "services" and select "choose keys".

> VDOT Trns-port<sup>™</sup> SiteManager<sup>™</sup> User Manual Section Eleven – Civil Rights - Page 9 of 26

# **C. Navigating to Correspondence Log**

1.Navigate to

 **Contract Administration / Contract Records / Correspondence Log** 

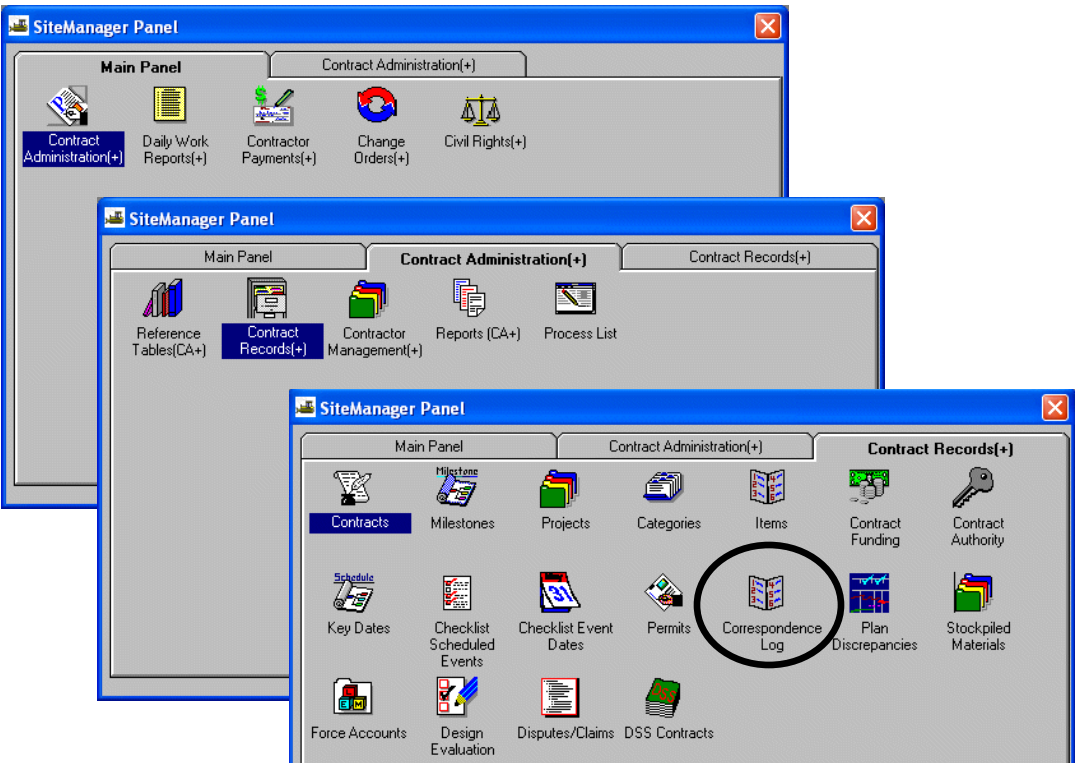

2. Select Open and Select Contract.

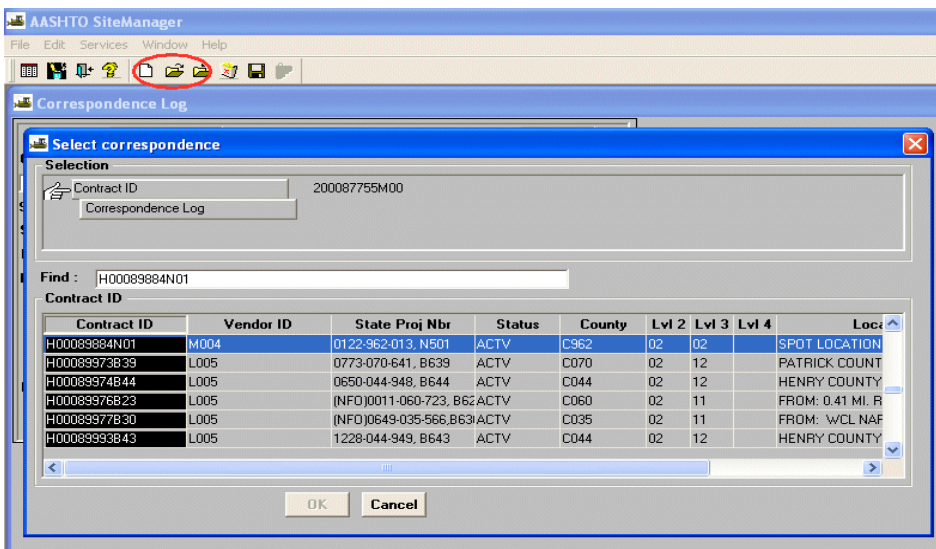

VDOT Trns·port™ SiteManager™ User Manual **Section** Eleven – Civil Rights - Page 10 of 26 3. Open an existing document by double clicking on the document. If no documents exist, the new record screen will be displayed.

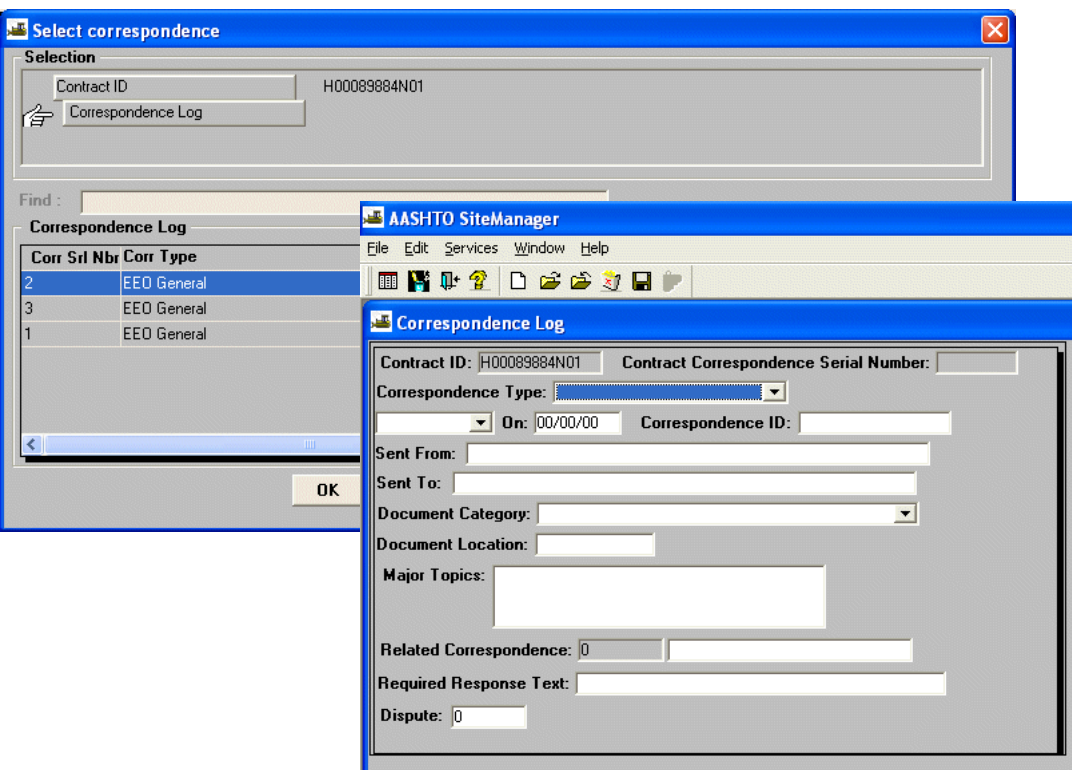

## D. Adding an Attachment

1. To add an attachment to the Correspondence Log, See Section 10 Correspondence Log Section.

# **E. SiteManager Access Reporting Tool (SMART)**

# **E.1. SMART Navigation from InsideVDOT Portal**

1. Click on Internet Explorer and InsideVDOT will open. Select Applications.

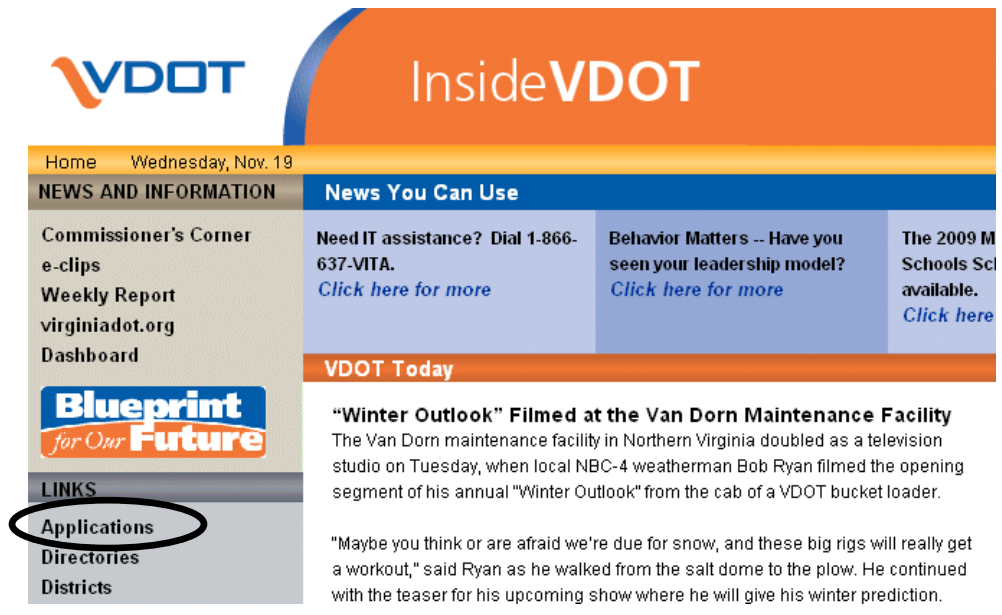

2. Select Construction Category.

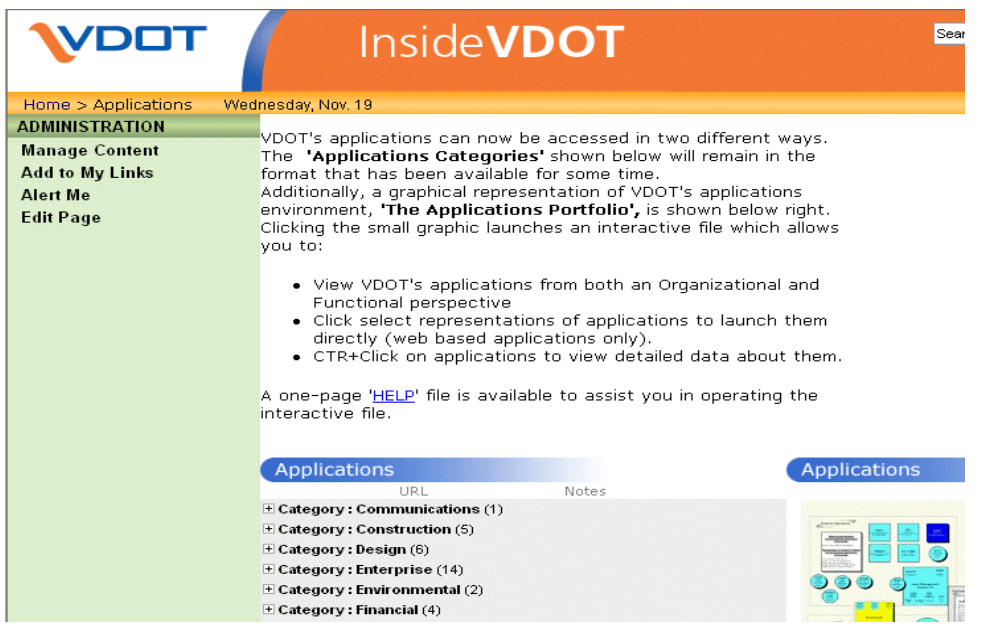

VDOT Trns·port™ SiteManager™ User Manual **Section** Eleven – Civil Rights - Page 12 of 26 3. Select SiteManager Reporting Tool. When the File Download window appears, click on Open.

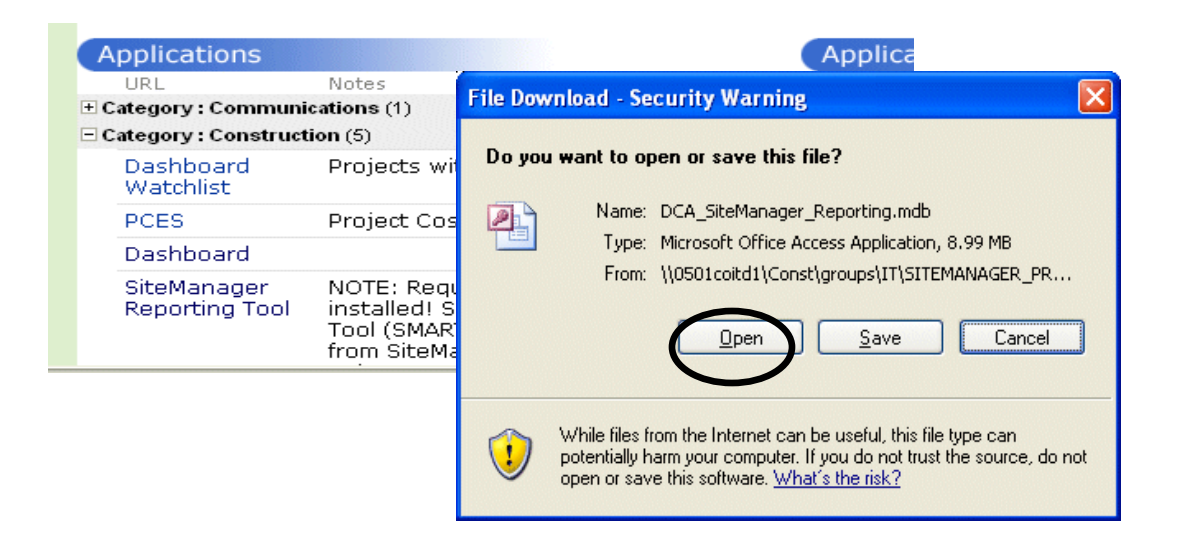

4. The SiteManager Reporting Tool Main Switchboard will be displayed. Click on Contract Records button.

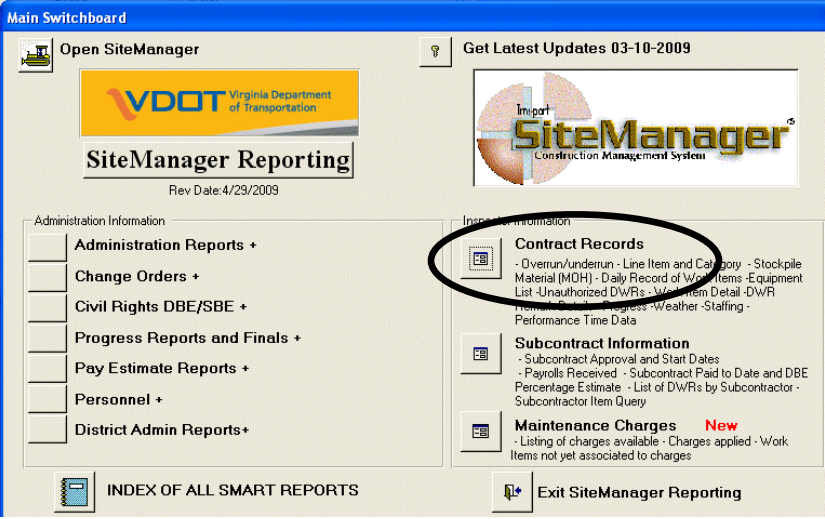

VDOT Trns·port™ SiteManager™ User Manual Section Eleven – Civil Rights - Page 13 of 26

5. Select a Contract or type it in directly

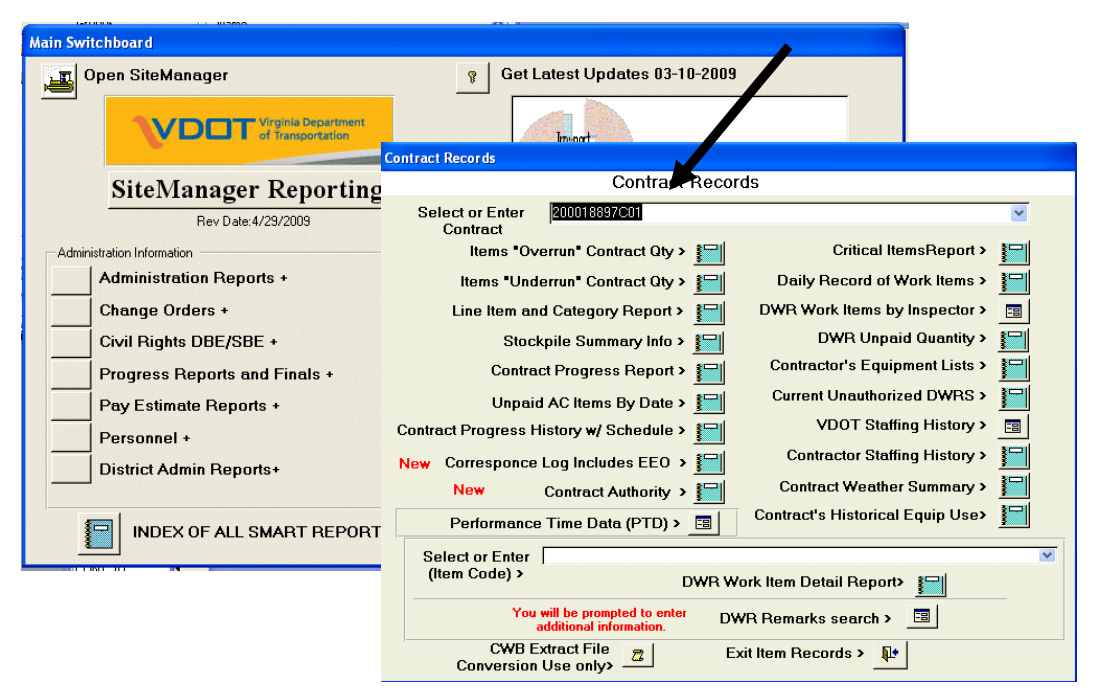

6. To do a Trainee Search, click on "Select or Enter (Item Code)" field and select the trainee item from the pull-down list. Check on DWR Work Item Detail Report button.

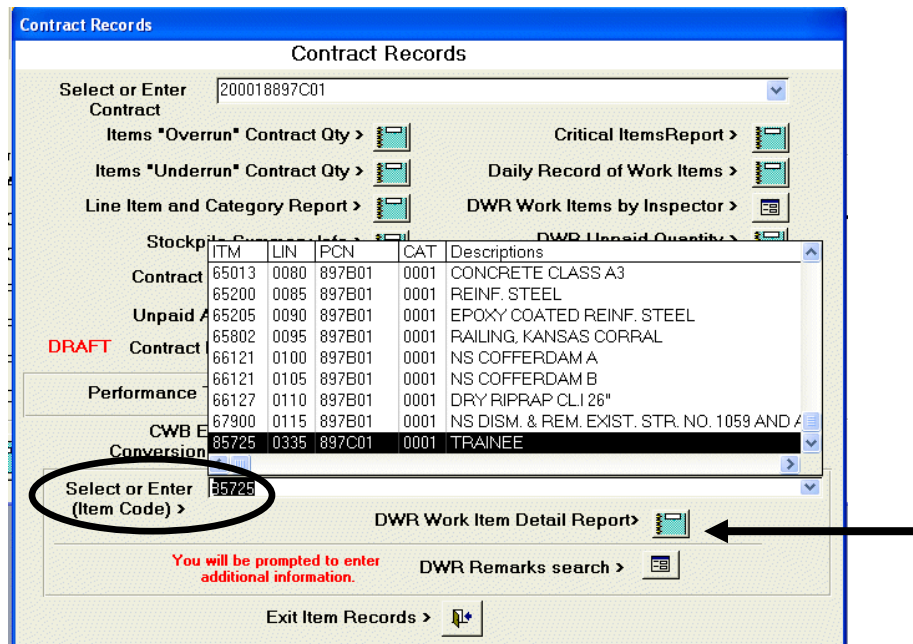

VDOT Trns·port™ SiteManager™ User Manual Section Eleven – Civil Rights - Page 14 of 26 7. The report is displayed. Click on Close icon in tool bar.

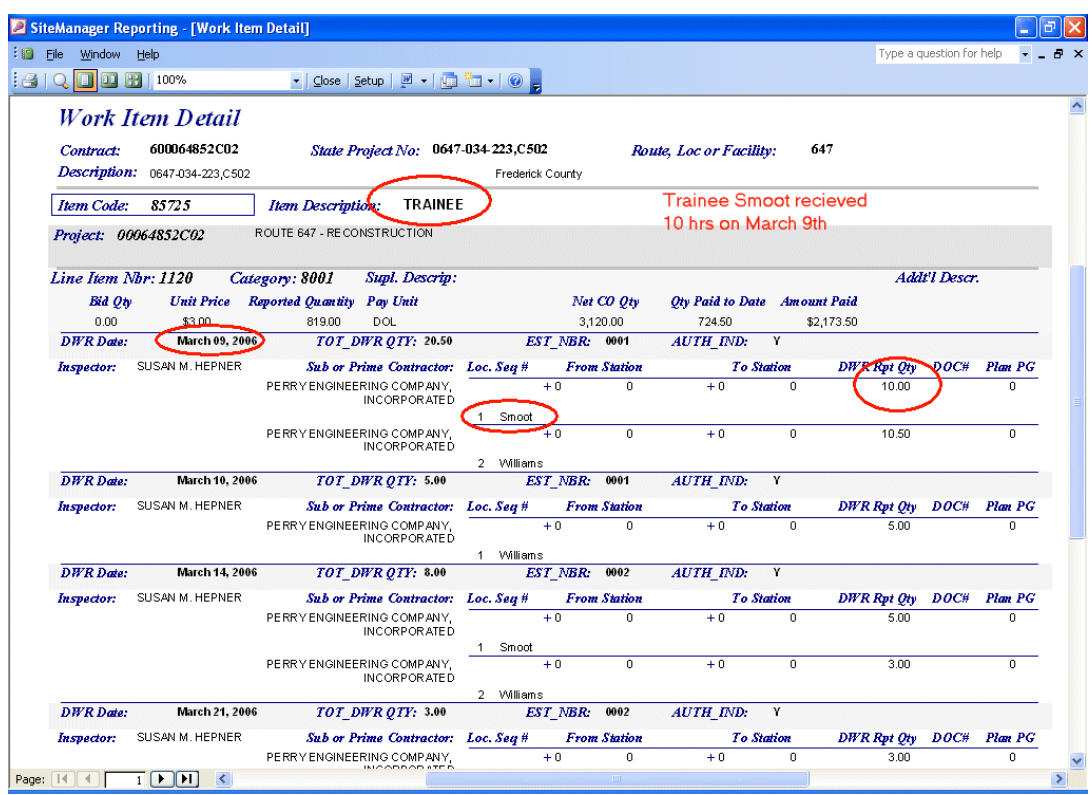

8. To do a DWR Keyword Search, select a contract and click on the "DWR Remarks Search" button.

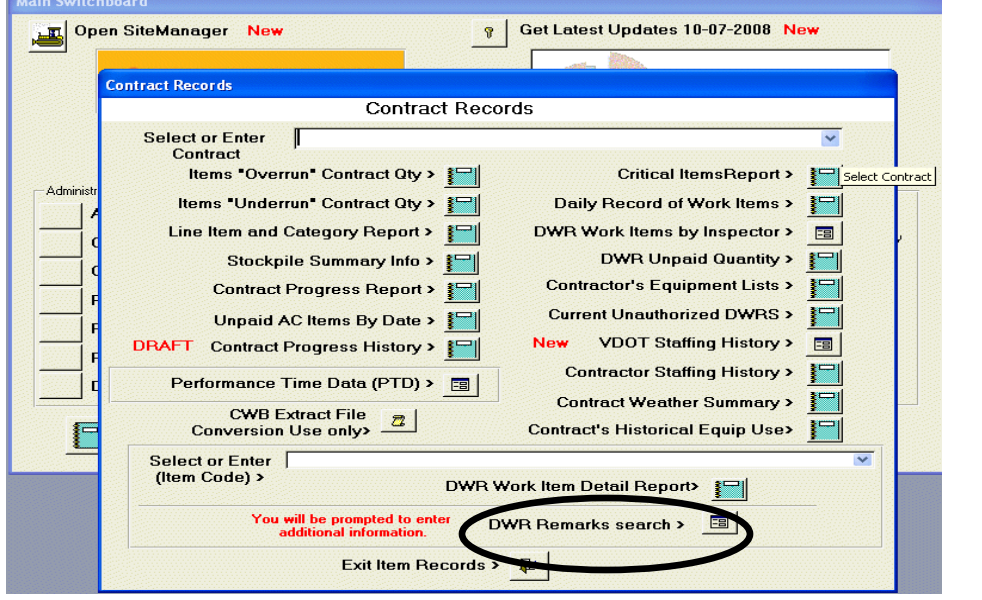

VDOT Trns-port<sup>™</sup> SiteManager<sup>™</sup> User Manual Section Eleven – Civil Rights - Page 15 of 26

9. Type in the keyword you want to search and click on "DWR Remark KeyWord" button.

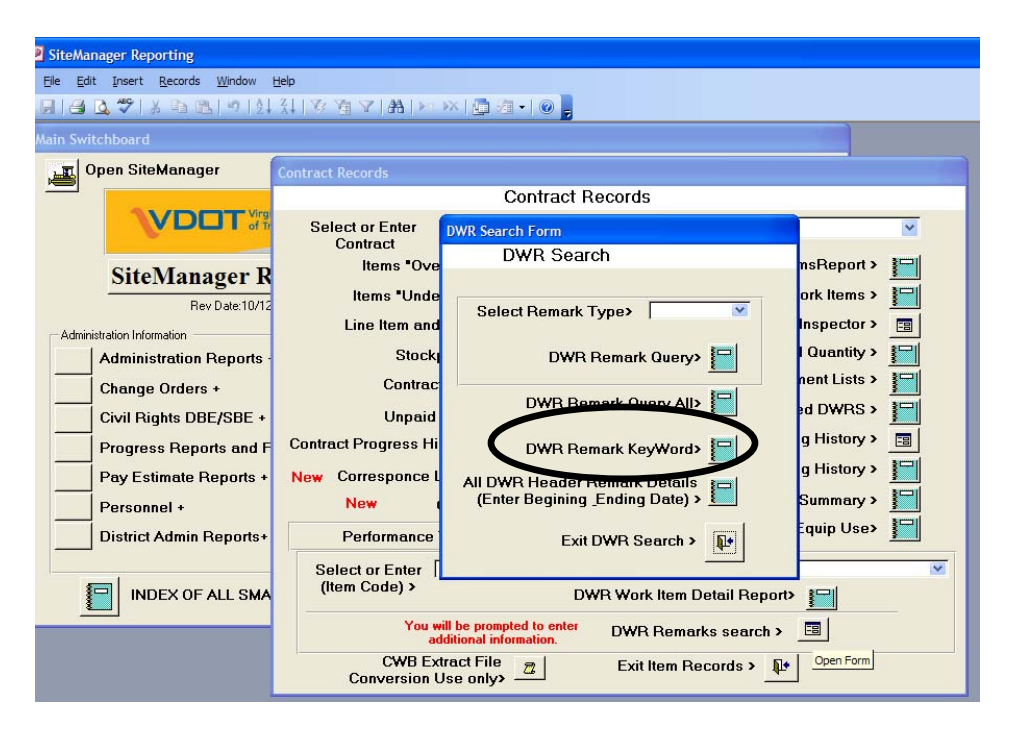

VDOT Trns·port™ SiteManager™ User Manual Section Eleven – Civil Rights - Page 16 of 26 10. The report is displayed, showing all DWR remarks that contain the keyword.

Search Results for Key Word "Trainee"

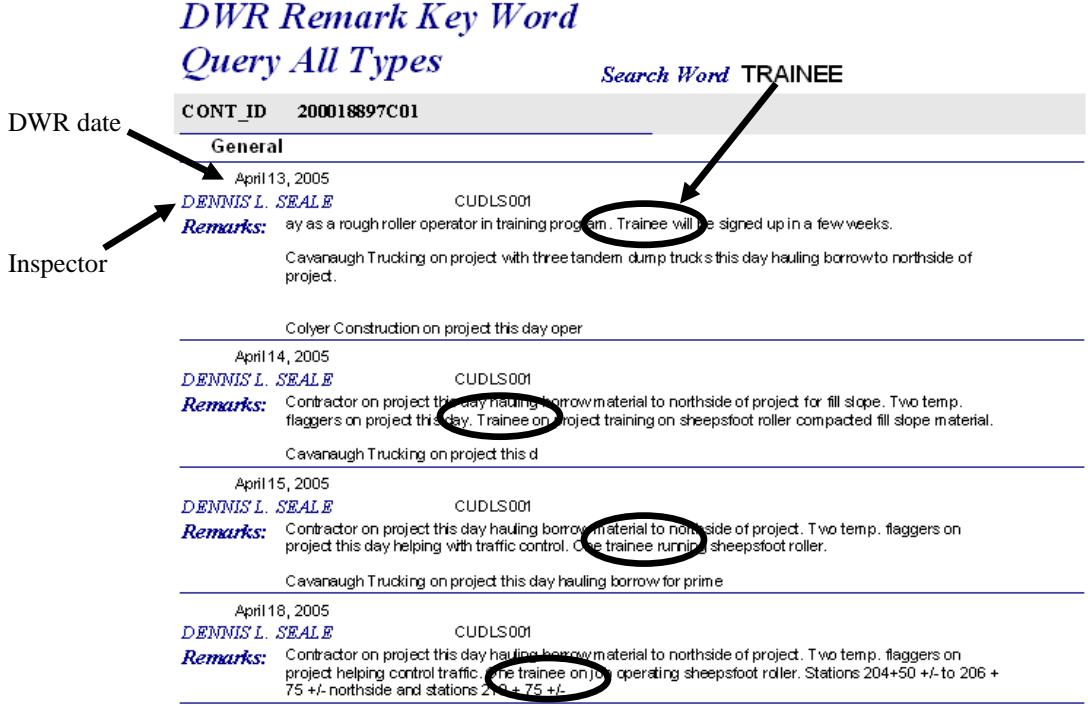

# **E.2. Civil Rights Reports**

1. Navigate back to the Main Switchboard and Click on "Civil Rights DBE/WBE" button.

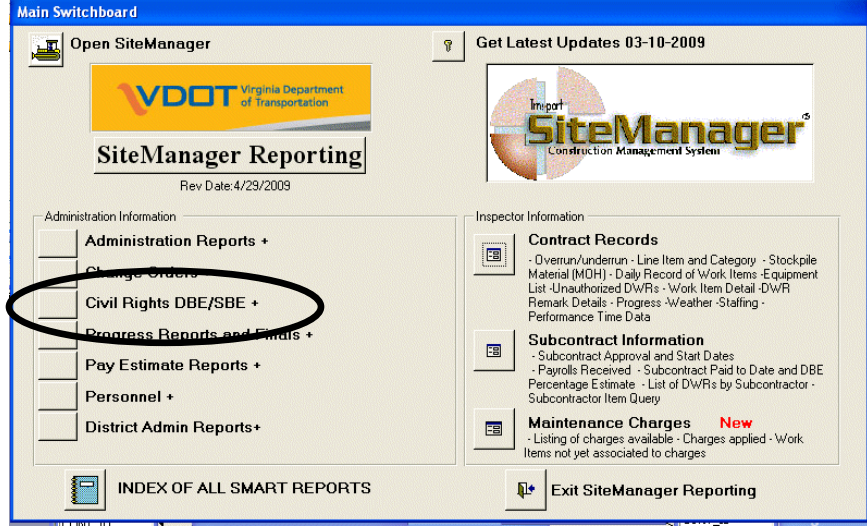

2. The list of reports is displayed. You can run them by clicking on the button next to the report you want to run.

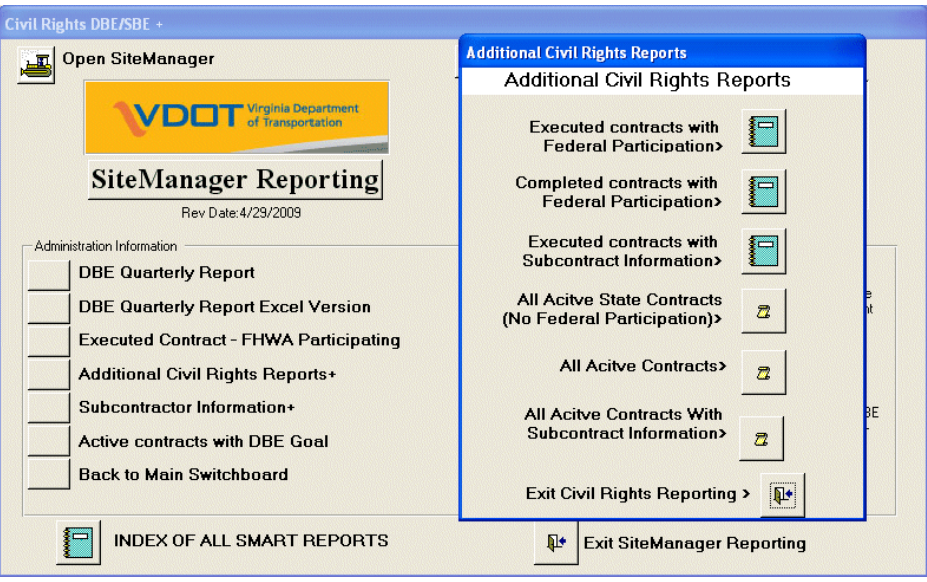

VDOT Trns·port™ SiteManager™ User Manual **Section** Eleven – Civil Rights - Page 18 of 26

### **E.3. Subcontract Reporting Subcontracts Approvals Report**

1. Navigate back to the Main Switchboard and click on the "Subcontract" Button. Select a contract and click on "Listing of Subcontractor Approvals and Start Dates".

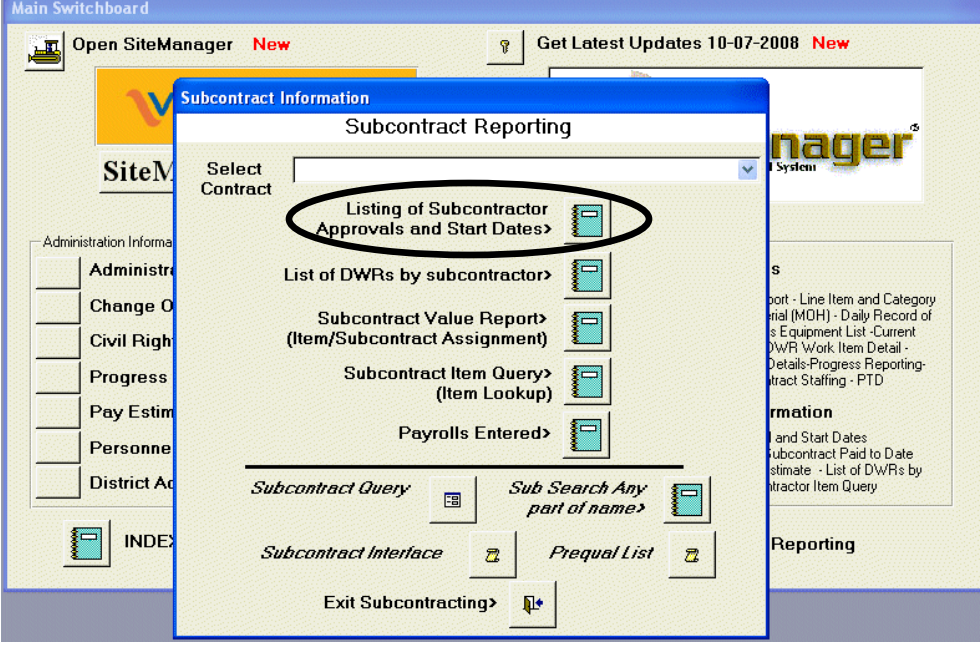

2. "Subcontractor Approval and Start Date" Report displays.

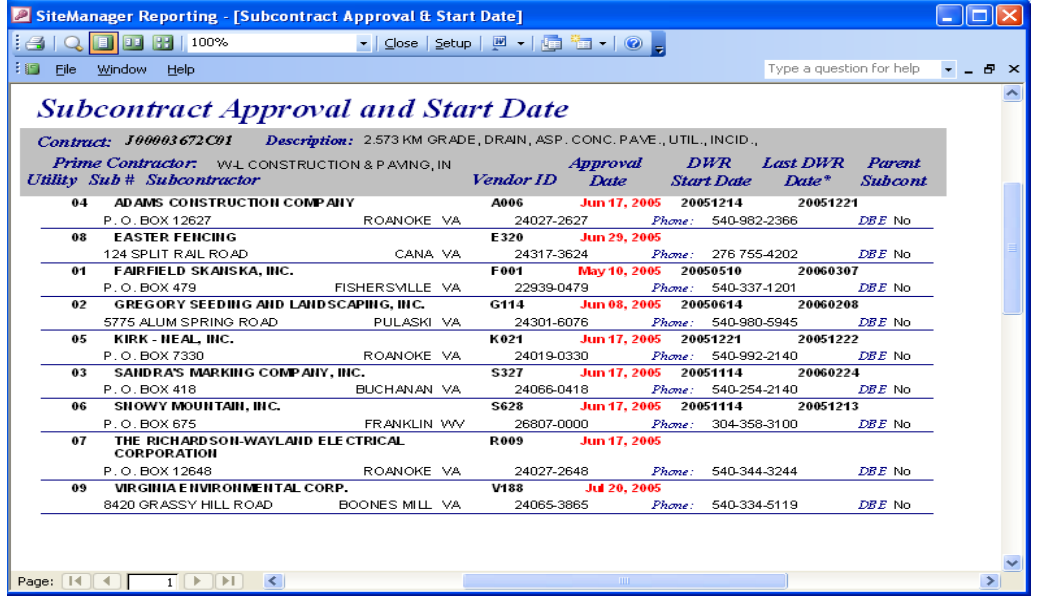

VDOT Trns·port™ SiteManager™ User Manual Section Eleven – Civil Rights - Page 19 of 26

3. Choose Subcontract Info. Select a Contract and Click on "Subcontract Value Report".

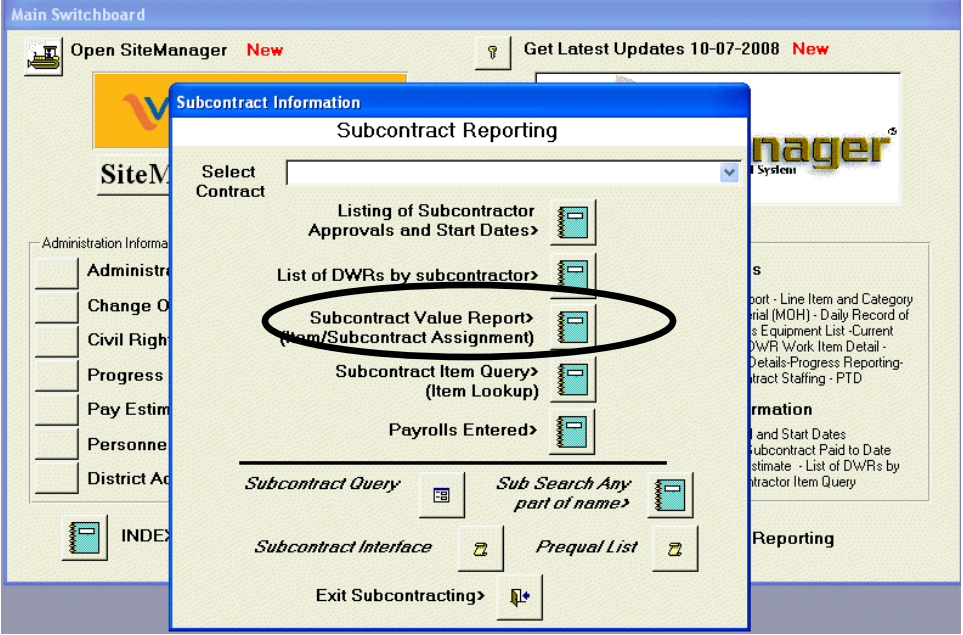

4. The "Subcontract Value Report" is displayed.

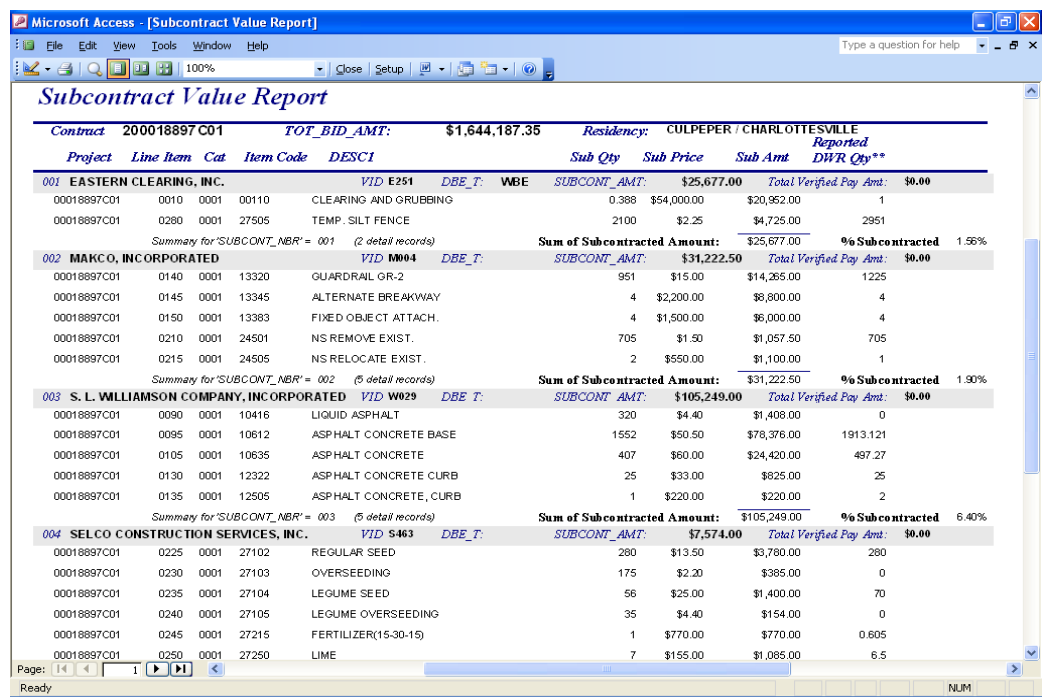

VDOT Trns·port™ SiteManager™ User Manual Section Eleven – Civil Rights - Page 20 of 26

The Summary is displayed on the last page of the report. Click Close.

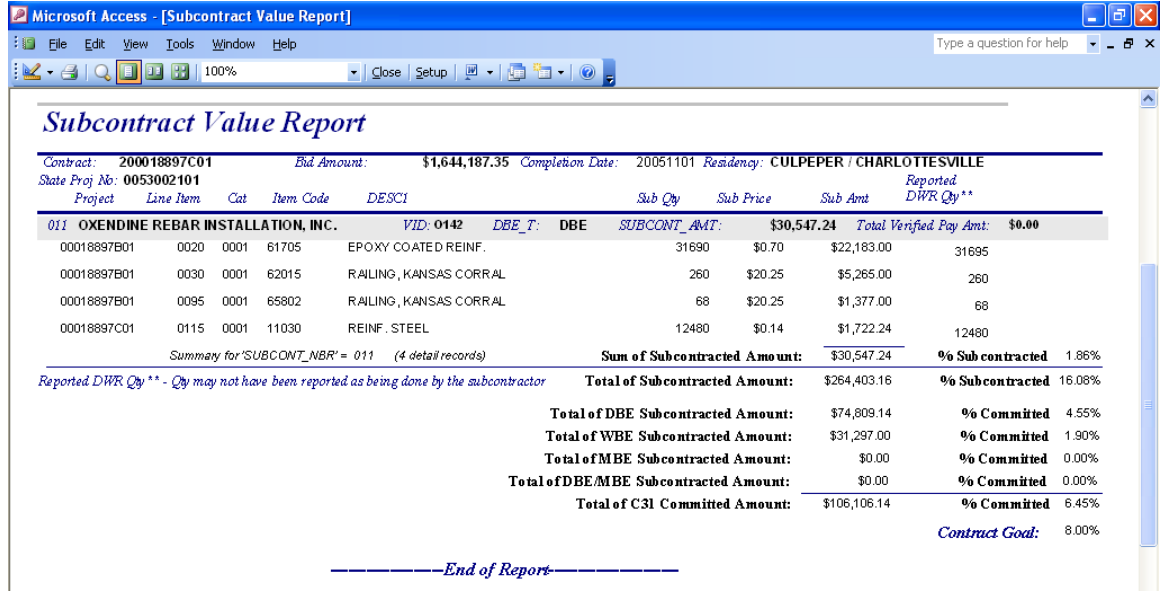

5. Navigate to Main Switchboard. Choose Subcontract Info. Choose Subcontract Query. Choose Subcontractor from the dropdown list. Click on "Subcontract Assignment Report" button.

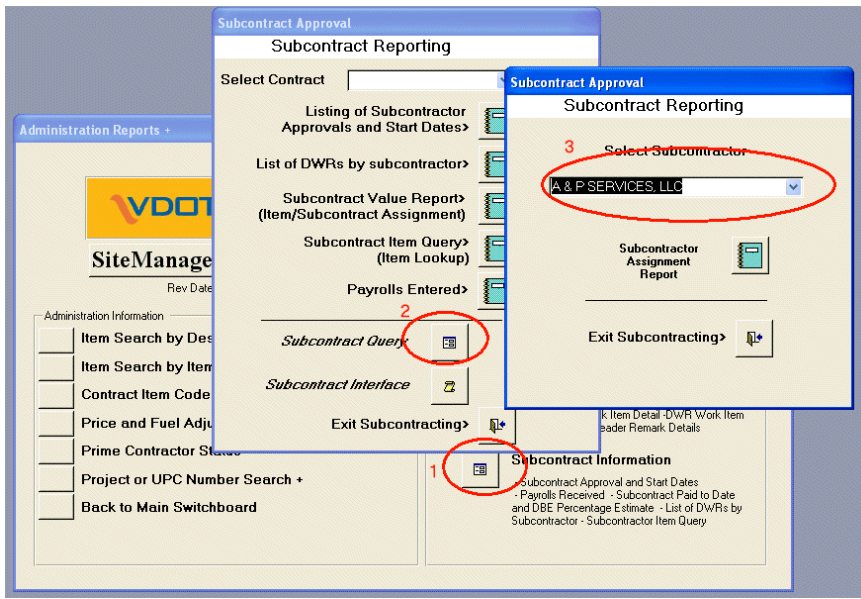

VDOT Trns·port™ SiteManager™ User Manual Section Eleven – Civil Rights - Page 21 of 26
6. The Subcontractor Report is displayed. Click Close.

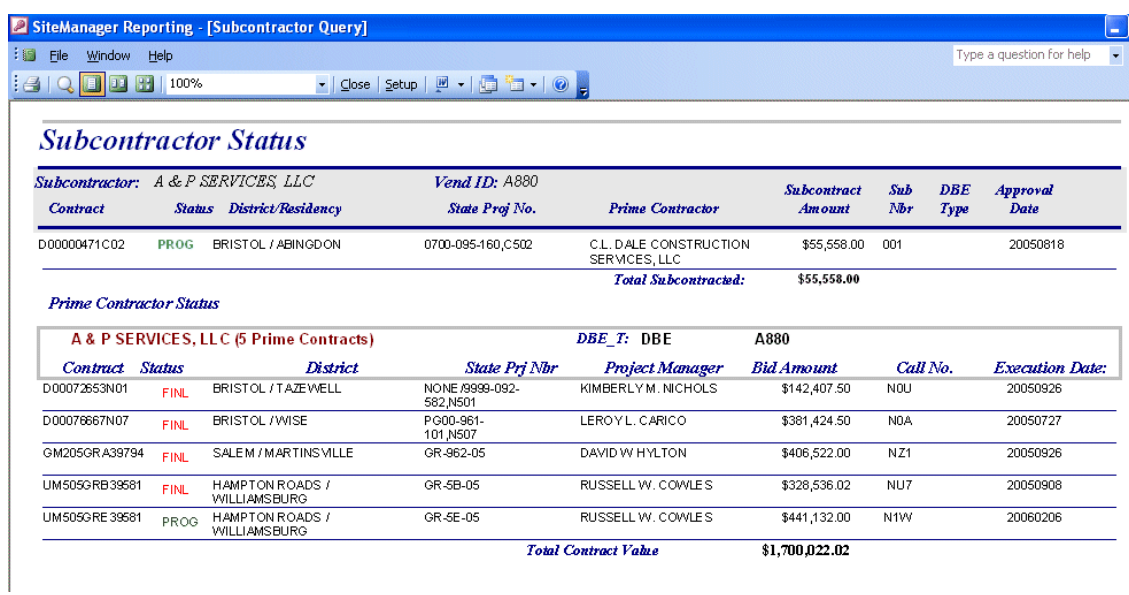

## **E.4. Administration Reports**

1. Navigate back to the Main Switchboard. Click on Administration Reports.

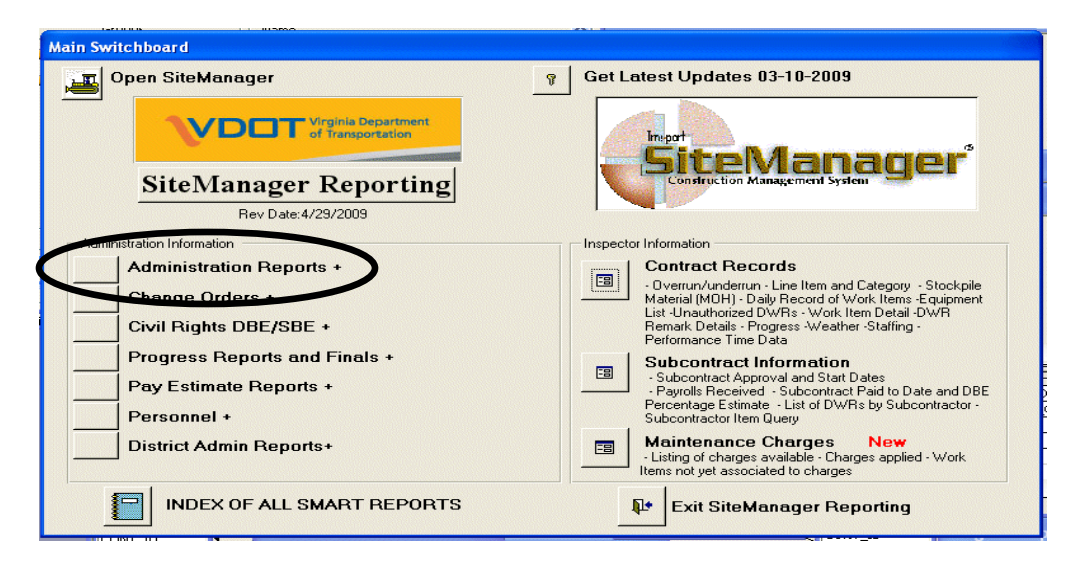

2. Click on "Contract Item Code Assignment". Enter the item code for trainees and click on OK.

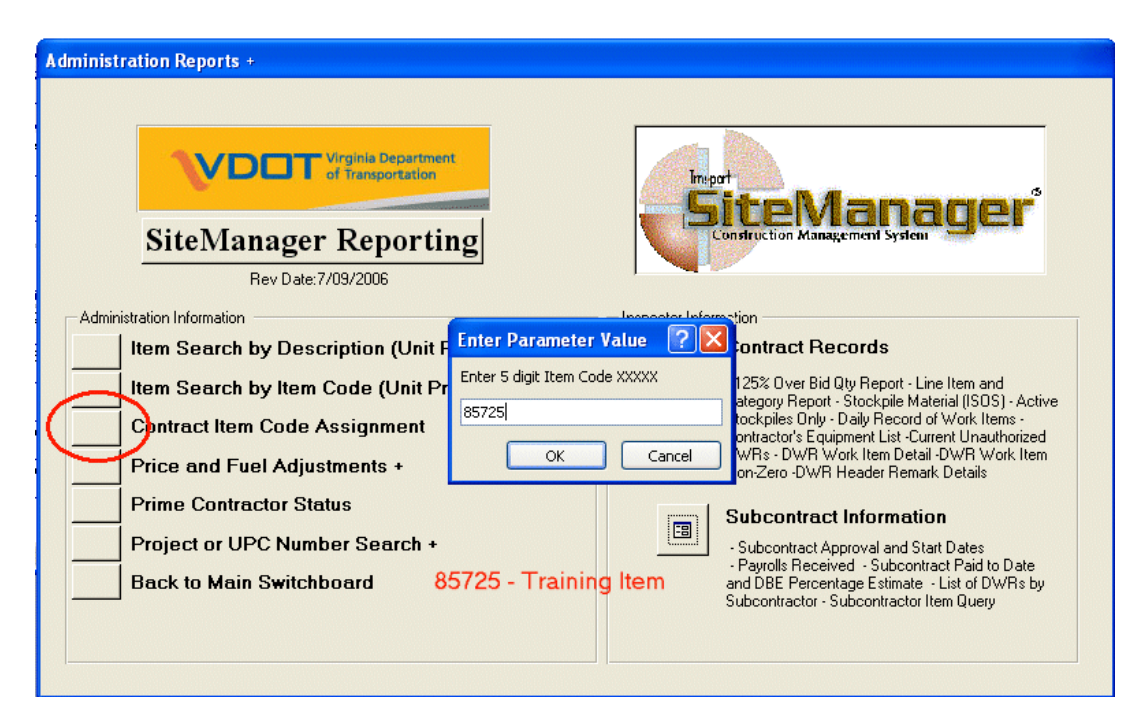

3. The "Contract Itemcode Assignment" Report is displayed.

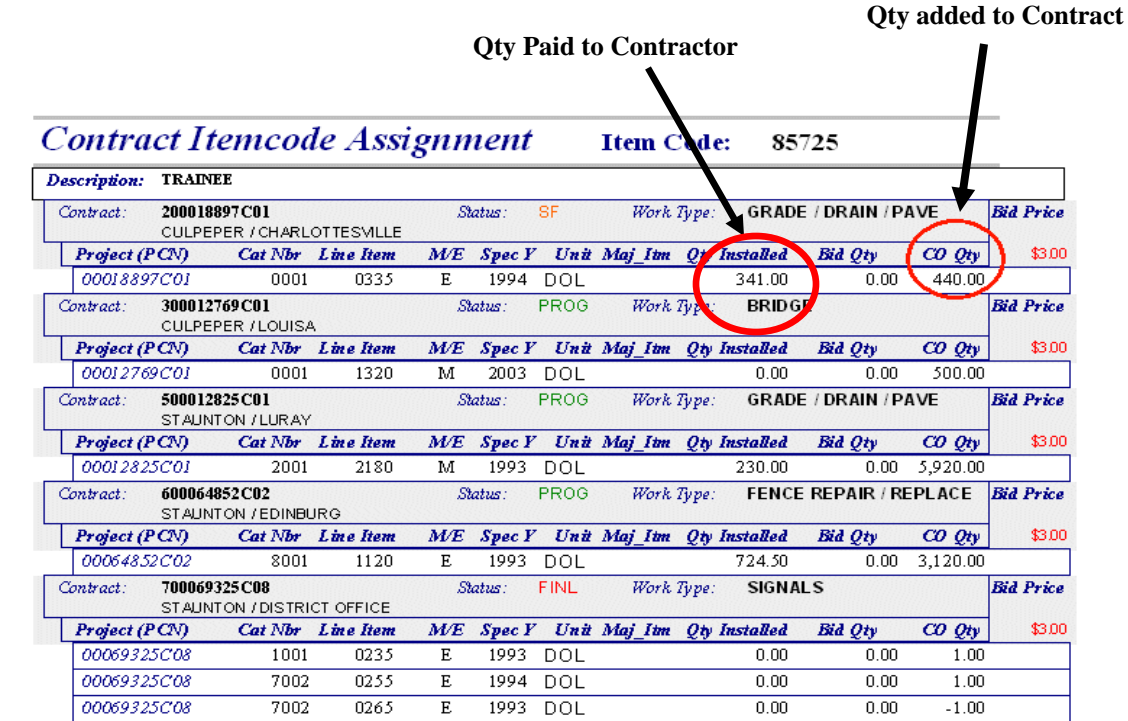

VDOT Trns·port™ SiteManager™ User Manual Section Eleven – Civil Rights - Page 23 of 26

# **E.5. Change Order Information**

1. Navigate back to the Main Switchboard. Click on "Change Orders". Choose a report.

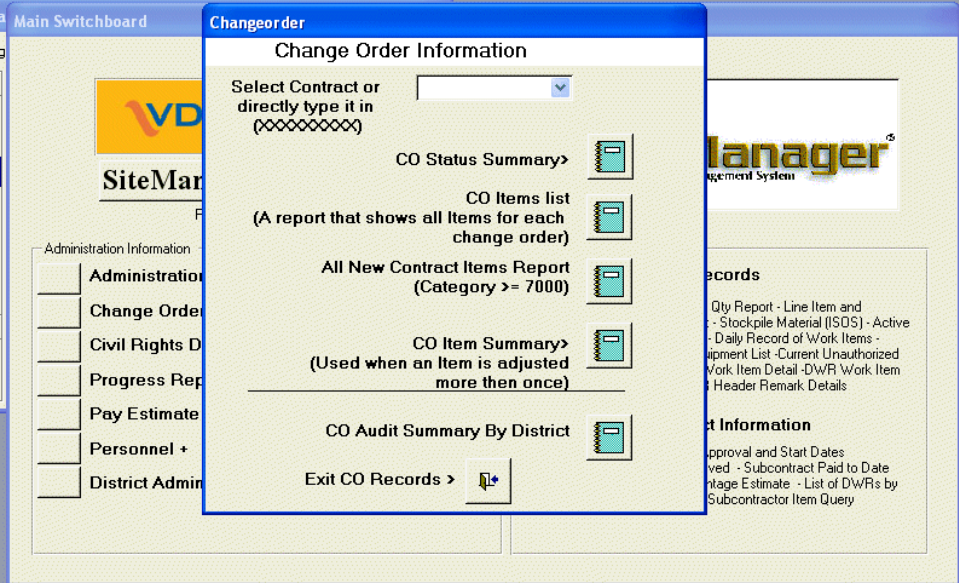

# **E.6. Progress Reports and Finals**

1. Navigate back to the Main Switchboard. Choose Contract Progress Reports and Finals.

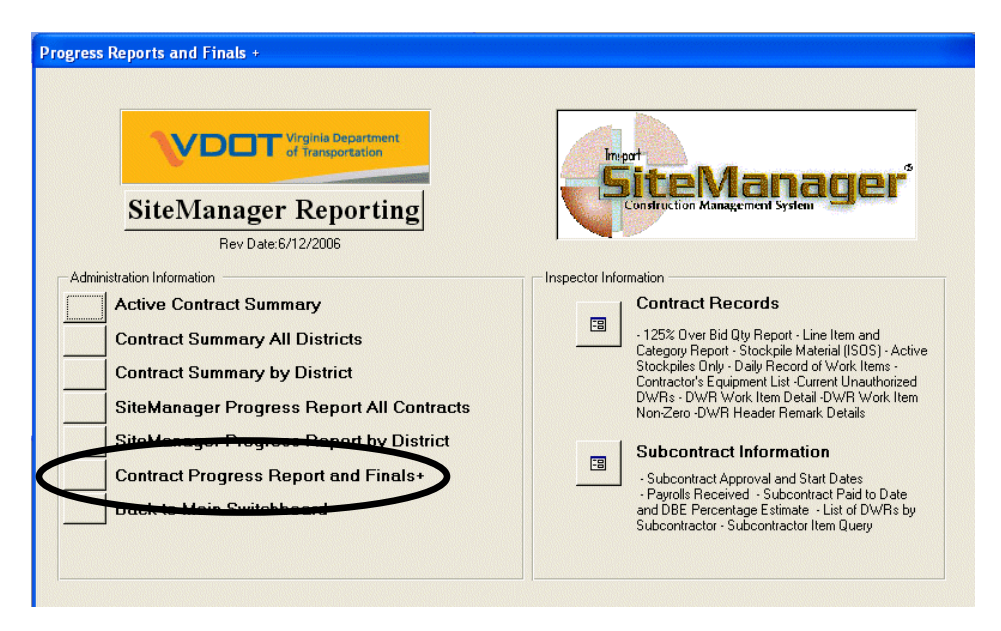

VDOT Trns·port™ SiteManager™ User Manual Section Eleven – Civil Rights - Page 24 of 26

- **Contract Finals** .<br>Progress Reports and Finals **Contract Finals Information Select Contract or**  $\checkmark$ directly type it in<br>(XXXX-XXXX) VDO Item Qty Balance Check> Ξ Manao SiteManag **Contract Progress Report >** ⊟ Rev D Administration Information Index to COs> E **t Records Active Contract St** er Bid Qty Report - Line Item and<br>Report - Stockpile Material (ISOS) - Active<br>: Only - Daily Record of Work Items -<br>"s Equipment List -Current Unauthorized<br>UVR Work Item Detail -DWR Work Item<br>-DWR Header Remark Details  $\Box$ **Contract Summary Transaction Summary Report> Contract Summary** 戸 **Record's Management Final SiteManager Prog Voucher Report> SiteManager Prod Itract Information Contract Progress Exit Finals Records >**  $\mathbf{P}$ ract Approval and Start Dates<br>Received - Subcontract Paid to Date<br>Percentage Estimate - List of DWRs by<br>ictor - Subcontractor Item Query **Back to Main Swit**
- 2. Choose a contract from the dropdown list. Click on a report.

## **E.7. Personnel**

1. Navigate back to the Main Switchboard. Click on Contract Authority. Choose a contract id from the dropdown list. Click on Contract Authority

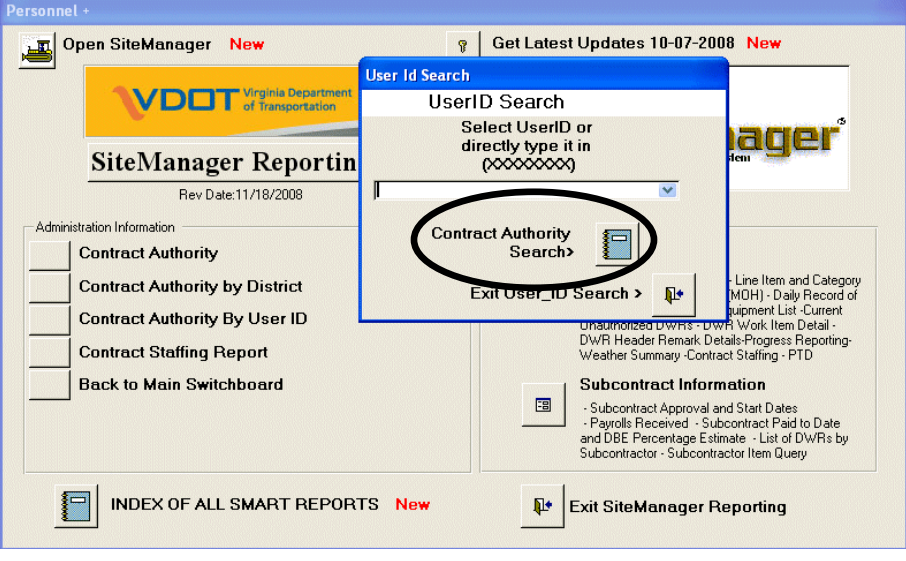

VDOT Trns·port™ SiteManager™ User Manual Section Eleven – Civil Rights - Page 25 of 26

# **E.8. District Reports**

1. Navigate back to the Main Switchboard. Click on District Progress Report-Active Only.

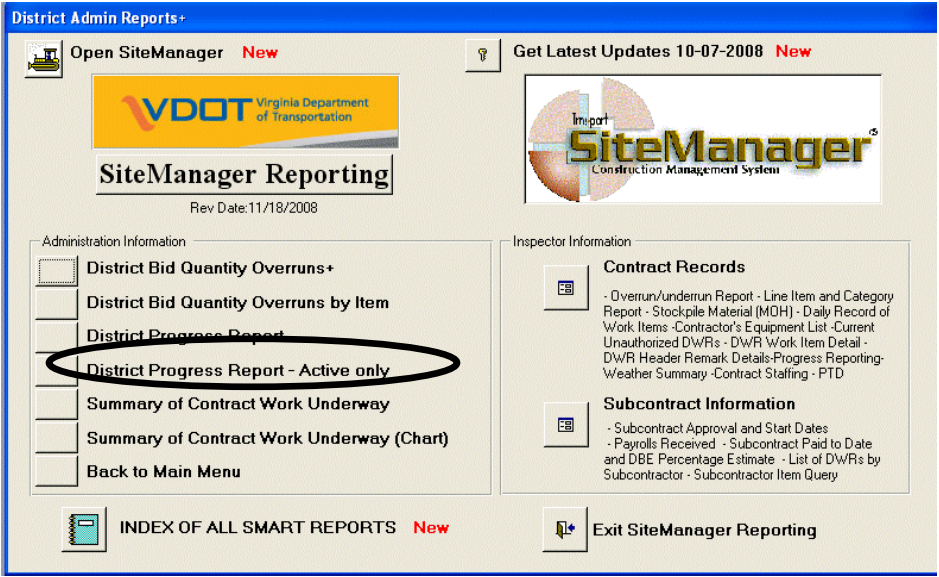

2. The report is displayed.

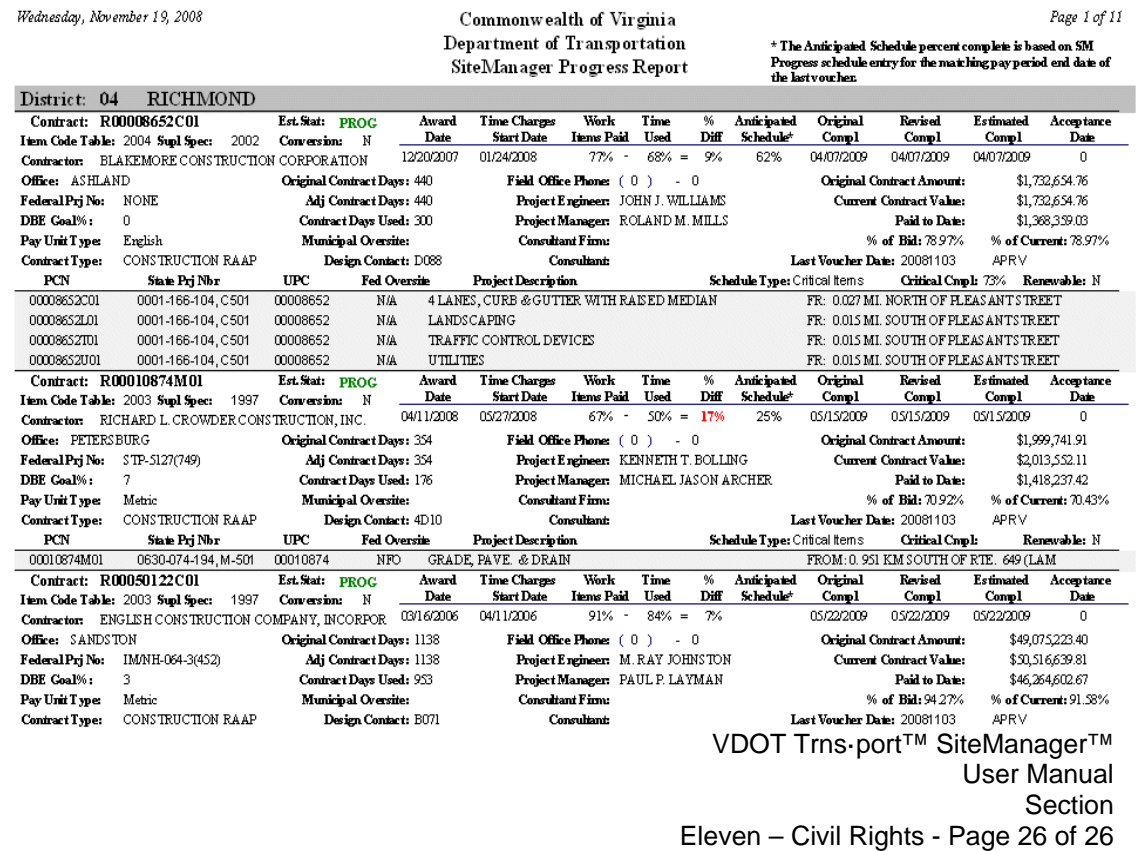

*SITEMANAGER™*

# **APPENDICES TABLE OF CONTENTS**

- A. SiteManager Road Map
- B. Cheat Sheets and Checklists
- C. Reports
- D. Initialization of LAS to SiteManager
- E. Browse Vendor File
- F. Maintenance Charges Plug-in
- G. Adjustments
- H. Notice of Intent (NOI)
- I. Estimate Validations Plug-in
- J. Dashboard Paving Schedules
- K. SMART Reporting
- L. Margin Code Administrator Function
- M. Changes to Contractor or Contract Status
- N. Renewable Contract Automated Change Order Plug-in
- O. Setup instructions for Pasting into DWRs from Word
- P. Adding ECRs through SiteManager
- Q. Finding voucher and structure id information in FMSII
- R. Price Index Adjustment Plug-in
- S. Stockpile Materials Case Study

*SITEMANAGER™*

# **SiteManager Road Map**

**APPENDIX A** 

# **A. SiteManager Road Map**

# The SiteManager Road Map

The figure below illustrates the navigation in SiteManager through the second panel.

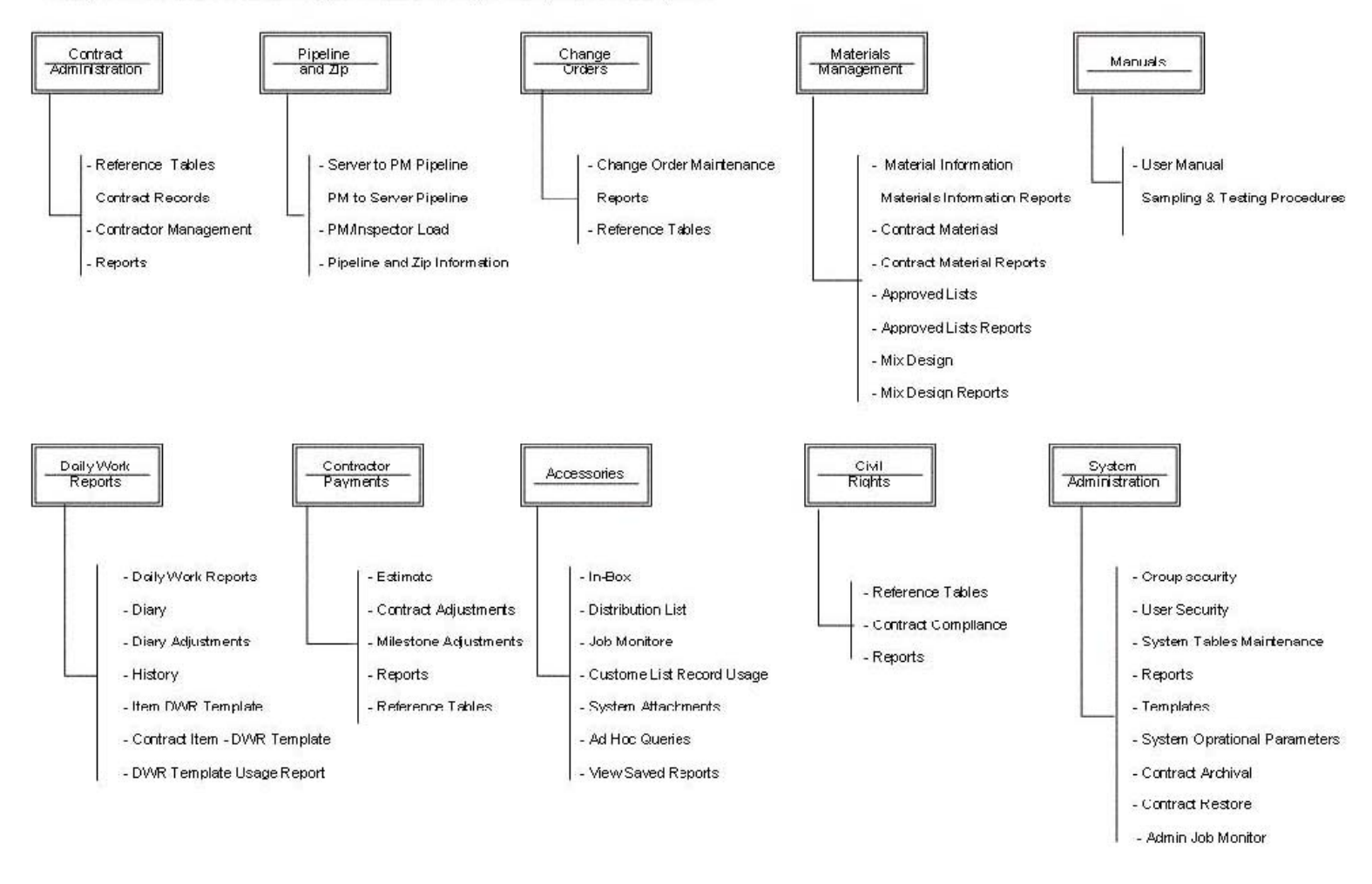

**SITEMANAGERTM** 

# **APPENDIX B Cheat Sheets and Checklists**

# **B.** Cheat Sheets and Checklists

# **A. Inspector Cheat Sheets**

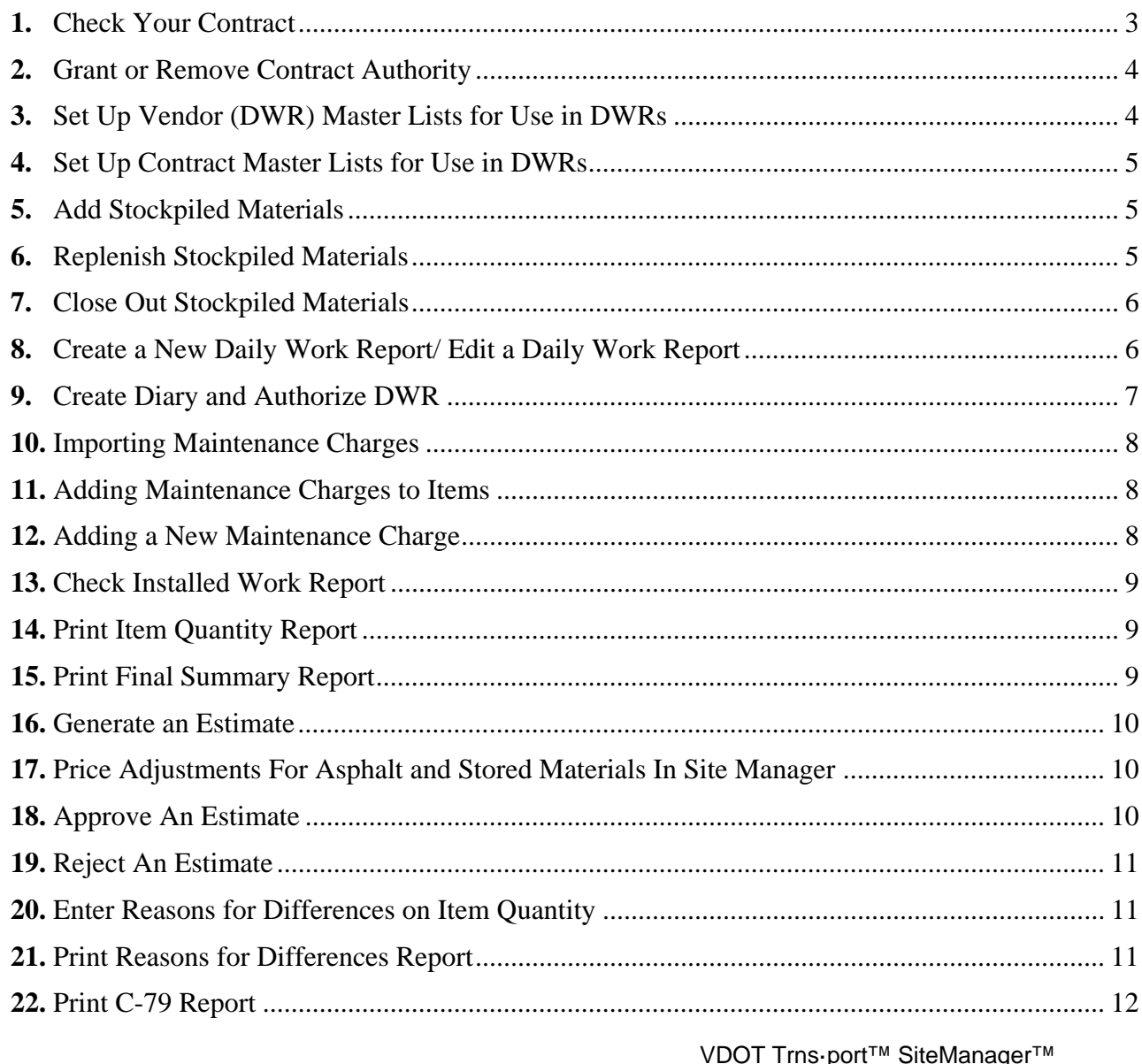

User Manual Section Appendix B - Cheat Sheets and Checklists - Page 1 of 32

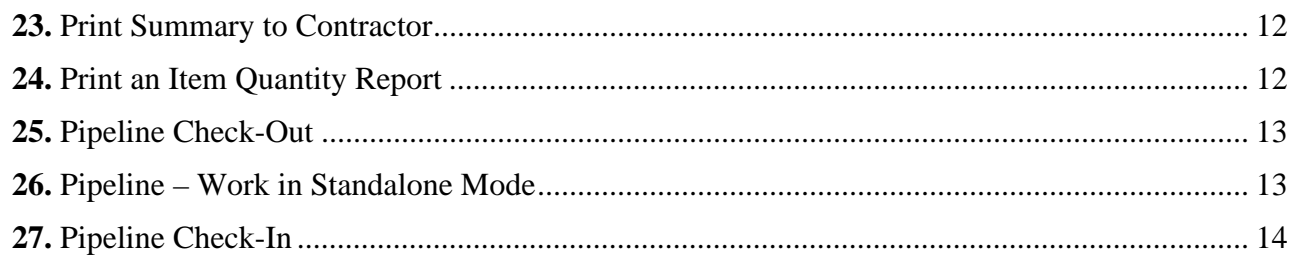

# **B. Checklists**

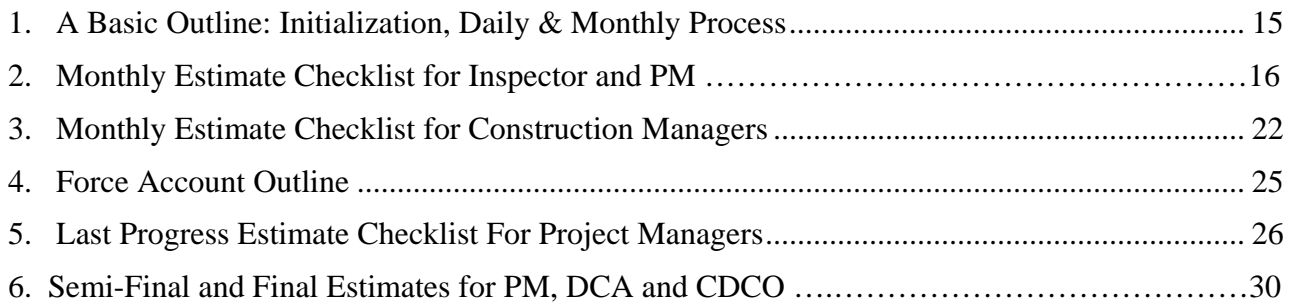

## **A. Inspector Cheat Sheets**

#### **1. Check Your Contract**

Before doing anything else when you get a new contract, you need to do the following. Remember, once you have done a DWR, nothing can be changed. (Section 3)

#### **a. Check electronic contracts against the paper contract.**

*Contract Administration | Contract Records | Contracts* 

- Select your contract by going to the open folder icon.
- Check the information on the Description, Location, Payment, Critical Dates, Primary Personnel, Prime Contractor, and if needed DBE Commit tabs.

#### **b. Verify PCN descriptions/counties/indices**

*Contract Administration | Contract Records | Projects* 

- Select your contract.
- Select the PCN.
- Verify Description, Counties and Adjustment Indices information.
- Repeat for each PCN.

#### **c. Verify PCN Item/Mark Items Critical**

*Contract Administration | Contract Records | Items* 

- Select your contract.
- Select the Item.
- Verify information. Mark the item critical by clicking the checkbox.
- Repeat for each Item

#### **d. Verify Progress Report Type**

*Contract Administration | Contract Management | Progress Schedule* 

Use the drop-down arrow in the Progress Schedule Type

#### **e. Contact the DCA to notify them that all critical items have been marked and verified.**

#### **2. Grant or Remove Contract Authority**

To grant other users access to your contract, add contract authority (Section 3) *Contract Administration | Contract Records | Contract Authority* 

- Select the user you wish to add to the contract.
- Click on the New icon in the toolbar.
- In group description, select the position of the user. In contract, right click and select search. Select the appropriate contract.
- Click on save.

## **3. Set Up Vendor (DWR) Master Lists for Use In DWRs**

This information needs to be set up prior to use of the items in the DWRs. Remember this is a list for the vendor for all his contracts. Do not uncheck anything that is active unless you are sure that item is truly inactive for every contract.

*Daily Work Reports | Reference Tables(DWR+) | Vendor Master* 

- Find the vendor assigned to the contract. (To verify the vendor number go to Contract Administration | Contract Records | Contracts Prime Contractor Tab)
- Checking the Equipment radio box allows you to view/add equipment for the vendor.
- Click on the new icon to add each piece of equipment that needs to be added. Remember if you have several pieces of equipment that are the same, place an identifier in the description as well as a different Equipment ID number.
- Place a check in the active indicator.
- Checking the Personnel radio box allows you to view/add personnel types for the vendor.
- Click on the new icon to add the personnel types that need to be added.
- Place a check in the active indicator.
- Checking the Supervisor radio box allows you to view/add Supervisors for the vendor.
- Click on the new icon to add the supervisors that need to be added.
- Place a check in the active indicator.
- Checking the Staff member radio box allows you to view/add VDOT staff members.
- Click on the new icon to add the VDOT staff members that need to be added.
- Place a check in the active indicator

#### **4. Set Up Contract Master Lists for Use In DWRs**

(To be done after the vendor master list has been set up)

*Daily Work Reports | Reference Tables(DWR+) | Contract Master* 

- Select your contract
- Double click on the vendor you wish to select
- Use the radio buttons to move between Equipment, Personnel, Supervisor and Staff Member.
- Select the Equipment/Personnel/Supervisor/Staff Member you wish to add for your contract.
- Click on the add button. You can add, Add all, Remove and Remove all. (Note: This will be the list you will be able to see when you are doing your DWR).
- Click on Save

#### **5. Add Stockpiled Materials**

*Contract Administration | Contract Records | Stockpiled Materials* 

- Services | Choose Keys | Select your contract
- Select the correct PCN from the Contract Projects
- Select the Contract Item from the Contract Items list
- Skip the Material Code. Type a stockpiled description of the material. Type the date of the invoice. Type the number of the invoice. Type a previously determined quantity of the stockpiled material to be applied to this Item and this Contract. In the Units dropdown list, click the expand arrow and click the unit of measurement in which the material is sold. Type the price per unit from the invoice in the Unit Price field. In the Conv Factor field, select the current value and type the conversion factor. If the invoice requires only an initial payment, in the Initial Invoice Payment field, type the previously determined dollar amount of the initial payment to be applied to this Item and this Contract.
- To add another stockpiled material to the selected Item, click the New button and repeat Steps 8 through 18.
- Click the Save button.

#### **6. Replenish Stockpiled Materials**

*Contract Administration | Contract Records | Stockpiled Materials* 

- Services | Choose Keys | Select your contract
- Select the correct PCN from the Contract Projects
- Select the Contract Item from the Contract Items list
- Go to Services | Replenish Material
- Enter the Invoice Date, Invoice Number, Quantity, Units (from the drop-down menu), Unit Price, Conversion Factor and Initial Invoice Payment
- Click the Save button.

#### **7. Close Out Stockpiled Materials**

*Contract Administration | Contract Records | Stockpiled Materials* 

- Click the open folder. Double click your contract
- Select the item to close out from the Stockpiled Materials List
- Go to Services | Close Out Balance
- Click the Save button

#### **8. Create a New Daily Work Report/Edit a Daily Work Report**

*Daily Work Reports \ Daily Work Reports* 

#### a. New DWR:

- Services, Choose Keys
- Click on the new Icon
- If you wish to copy information from an old diary, open the old diary and change the date to the date of the new diary. A message will ask the user if they wish to copy contractor information.
- b. Old DWR:
	- Click on the Open folder, double click on your contract, double click on the inspector's name, then double click the date of the DWR you wish to open.
- c. General DWR Instructions
	- Enter date when needed, temperature, and weather conditions. (Note: If you are unable to enter weather conditions, log off of Site Manager and log back in).
	- Enter your diary remarks. Note that there are different remarks to the diary such as General, Accident, EEO issues, etc. Click on the save icon.

#### d. Contractors Tab

- Click on the contractor panel and select the new icon to add a contractor. (NOTE: You will not be able to pay for any items unless a contractor has been selected in this section). Click on the save icon.
- Click on the Supervisor/Foreman panel and click on the new icon to add a Supervisor/Foreman. Tab to Hours worked and enter the hours. Repeat until complete. Click on the save icon. (Note: If a supervisor is missing you must add them to the Vendor Master List then to the Contract Master List.)
- Click on the Personnel Type panel and click on the new icon to add a personnel type. Tab to enter the Nbr of Persons, tab to enter the hours worked. Repeat until complete. Click on the save icon. (Note: If a personnel type is missing you must add them to the Vendor Master List then to the Contract Master List.)
- e. Equipment Tab
	- Click on the Equipment Id Description Panel. Click on the new icon to add a new piece of equipment. Tab to the number of pieces, number used and hours used. Repeat until complete. Click on the save icon. (Note: If an Equipment ID type is missing you must add them to the Vendor Master List then to the Contract Master List.)
- f. Daily Staff Tab
	- Click on the Staff Member Panel. Click on the new icon to add a new Staff Member. (Note: If a Staff Member is missing you must add them to the Vendor Master List then to the Contract Master List.)
- g. Work Items
	- Double-click on an Item and verify the Project Number. Click on the New Icon. Enter the placed quantity, contractor, and location. (Note: These quantities will not show up in the quantity authorized to date until after the estimate is run).
	- To go to the next work item, click n Services | Select Work Item or click on the Select Work Item icon. .
	- If the contract is a maintenance contract, follow the instructions for entering Maintenance Charges.

h. Preview the DWR

• Services | Preview DWR or click on the Preview DWR icon.

#### **9. Create Diary and Authorize DWR**

NOTE: DWRs must be authorized by the Project Manager in Diaries prior to estimate generation. Only the person who creates the DWR and Diary can make changes to it.

*Daily Work Reports (+) | Diary* 

- Select contract
- Choose diary date (If no diaries exist, go to Services and choose keys)
- Review all DWRs attached to the Diary
- Click on Services in the menu option and preview Diary and all DWRs.
- Once the DWRS have been reviewed and are satisfactory, check the authorize checkbox next to the inspectors name. Click on the Save icon.
- If needed, go to the Charges tab. Choose the Charge type. (The default is full day). Select your credit reason from the drop down box.
- Add milestones by clicking in the Milestone section and selecting new.
- Click on the Services menu and click on Preview DWR.

#### **10. Importing Maintenance Charges**

*Contract Administration | Contract Records | Contracts* 

• See Appendix F.

#### **11. Adding Maintenance Charges to Items**

*Contract Administration | Contract Records | Contracts* 

- Select your contract
- Click on the yellow attachment icon.
- Double click on the MaintCharges (Maint Charges Client)
- In the center of the Maintenance Charges System panel, find Daily Work Report Dates.
- Select the date required and click on the details button. (You can flip between DWRs and this panel.)
- A list of items paid on that date will appear. Use the drop down box next to the item to select the correct charge. When you are done with all the items click on save. Click on cancel to exit this screen.

#### **12. Adding a New Maintenance Charge**

*Contract Administration | Contract Records | Contracts* 

• See Appendix F

#### **13. Check Installed Work Report**

This report should be viewed after all diaries for the estimate period are authorized and before generating the estimate.

*Contractor Payments (+) | Reports (CP+) | Installed Work* 

• Double-click on the appropriate contract to select it.

#### **14. Print Item Quantity Report**

*Contract Administration (+) | Reports | Item Quantity*

- Right Click on Contract ID field and then click on Search for the Contract.
- Double-click the appropriate contract
- Click on the drop-down arrow in the Item Status Field and select the appropriate Item Status. Click the All Item Status if necessary.
- Click Ok

#### **15. Print Final Summary Report**

Use this report when you want to check the summary report for your contract. *Contract Administration (+) | Process List* 

- Double-click on the FNLSUMR Final Summaries Report.
- Click on Subset
- Select the contract and the last estimate generated and click ok
- Click on the Submit button.
- Click OK on the Client Job Monitor then the DPS Status Monitor.
- From the menu, select Services | Process Status.
- Double-click the most recent FNLSUMR process.
- Double-click on the output.html

#### **16. Generating an Estimate**

*Contractor Payments | Estimate | Generate Estimate* 

#### *NOTE: IF THIS IS A LAST PROGRESS ESTIMATE, ANY ITEM THAT IS OVERRUN BY OVER 200% WILL HAVE TO HAVE A CHANGE ORDER COMPLETED BEFORE APPROVING THE ESTIMATE.*

- Select your contract.
- Ending date should already be populated
- Progress should also be marked
- Click on the Generate Estimate icon. A message box tells you that an estimate has been submitted to the background.

#### **17. Price Adjustment for Asphalt and Stored Materials in Site Manager (must be done before approval)**

See the User Manual, Section 5 for step-by-step info.

#### *Contractor Payments | Contract Adjustments | Contract Adjustments*

- Generate the estimate.
- Calculate the price adjustment as you normally do now. Some use Excel spreadsheets to calculate.
- Then enter the dollar amount in SiteManager.
- Select your contract.
- Click New icon.
- Select the Estimate Number.
- Select the adjustment description (Price Adjustment).
- Enter the dollar amount.
- Save.
- To divide between the PCN's, click the Proj Distribution folder tab and divide percentages as needed.
- Remember to save when finished.

#### **18. Approve an Estimate**

*Contractor Payments (+) | Estimate | Estimate Approval* 

Estimates need to be approved by Program Manager, Project Engineer (Construction Manager), Responsible Engineer (Area Construction Engineer) and DCA in that order.

Double-click on the contract ID This will open the Estimate Approval window. Put a check box next to your title Click Save

#### **19. Reject an Estimate**

*Contractor Payments | Estimate | Estimate Rejection* 

 Verify contract ID. Type a Reason for Rejection. NOTE: Once an estimate has been approved, the person who approved it cannot reject it. It only can be rejected by the next level up.

#### **20. Enter Reasons for Differences in Item Quantity**

*Contract Administration | Contract Records | Items* 

- Click the Open folder and double-click on a contract.
- Double-Click on Project
- Double-Click on Item
- Click on the Remarks Icon
- Type in the Reasons for Differences
- Click on Save
- Click on the Open folder and select the next contract item.
- Repeat until all Items have been completed.

#### **21. Print Reasons for Differences Report**

*Contract Payments | Process List* 

- Click on the RSNFRDF Reasons for Differences Report
- Click on the Subset button
- Double-click on the contract and the last estimate generated.
- Click on Submit.
- Click OK on the Client Job Monitor and the DPS Status Monitor.
- From the menu go to Services | Process Status.
- Double-click the most recent RSNFRDF report (check date submitted and latest Alpha at the end of the file name).
- Double-click on Output.html.

#### **22. Print C-79 Report**

*Contract Administration | Process List* 

- Double-click on the C-79 Process
- Enter the From and To dates in the following format MM/DD/YYYY
- Click the Submit button.
- Click of on Client Job Monitor window. Click OK on DPS Status Monitor Window.
- From the menu bar, click Services | Process Status
- Double-click on the C-79 Process Name
- Double-click on the Output.html
- View or print as needed. Exit when finished.

#### **23. Print Summary to Contractor**

*Contractor Payments (+) | Process List* 

- Double click on SUMCONT from the process list
- Click on the Subset button.
- Click on the Contract ID and Estimate Number and click on OK.
- Click Submit
- Click OK on the Process SUMCONT submitted window
- Click OK on the Profile SUMCONT for process SUMCONT has completed window.
- Click on Services | Process Status
- Double-click the process named "SUMCONTx" (x will be replaced by a letter) for the last job submitted
- Double-click on Output.html
- Click File | Print to print the report.

#### **24. Print an Item Quantity Report**

This reports shows line nbr, status type, Bid qty, Original Amt, Net CO Qty, Qty installed to date, qty pain to date, final quantity and final amount.

#### *Contract Administration | Reports | Item Quantity*

- Right click on the Contract ID, select Search and select your Contract.
- Right click on Item status to select just one item or click on All item status checkbox.
- To print, File | Print

#### **25. Pipeline Check-Out**

Use the following instructions to download information (Contract Data, Diaries, DWRs, Change Orders, and Force Accounts) from Site Manager to your computer to use offline. (Computer will either need to be dialed in or connected to a network connection for these instructions)

#### **IMPORTANT NOTE: Do not pipeline any DWRs that have Maintenance Charges associated with them or you will lose those charges and have to reenter them.**

- Log on to Site Manager and use Connect to Server
- If user is Project Manager, use that category, else use Inspector.
- Double-Click Pipeline and Zip
- Double-Click Server to PM pipeline.
- Open the folder icon and select your contract.
- Select the Basic Contract Data on the Pipeline **Summary Tab** to download the contract data.
- If needed, from the **Diary Select Tab**, scroll and select any diaries you want to check out by highlighting the diary and clicking add. (To select multiple diaries, hold down your Ctrl key and click on each one, then click on add)
- If needed, from the **DWR Select Tab** select the DWRs that you wish to check out and click add.
- If needed, from the **Change Order Select Tab** select any change orders you wish to check out and click add.
- If needed, from the **Force Account Select Tab** select any force accounts you want to add and click add.
- *NOTE: Do not select anything on the USER SELECT TAB as this will cause errors during the pipeline task.*
- Go to **Services | Pipeline Data**. You should and hourglass and the Pipeline Status changing. The Status window will let you know when your check-out is complete.
- Exit Site Manager

## **26. Pipeline-Work In Standalone Mode**

Use the following instructions to work in Site Manager from your computer. (Computer does not need to be connected to the network for this process.)

- Log into Site Manager. You must use **Standalone** in the Connect to: box on the sign on screen.
- To view/verify your **Contract** data go to Contract Administration | Contract Records | Contracts. Select the appropriate contract.
- To view/verify **Milestones** go to Contract Administration | Contract Records | Milestones.
- To view/verify Diaries and DWRs use the same instructions as when you are connected to the server from a dialup or networked connection.

#### **27. Pipeline Check-in**

Use the following instructions to upload information (Contract Data, Diaries, DWRs, Change Orders, and Force Accounts) to Site Manager from your computer. (Computer will either need to be dialed in or connected to a network connection for these instructions)

- Log on to Site Manager and use Connect to Server in the Connect to: box on the sign in screen.
- If user is Project Manager, use that category, else use Inspector.
- Double-Click Pipeline and Zip
- Double-Click PM to Server pipeline.
- Open the folder icon and select your contract.
- If needed, from the **Diary Select Tab**, scroll and select any diaries you want to check in by highlighting the diary and clicking add. (To select multiple diaries, hold down your Ctrl key and click on each one, then click on add)
- If needed, from the **DWR Select Tab** select the DWRs that you wish to check in and click add.
- Go back to the Pipeline Summer, go to **Services | Pipeline Data**. You should and hourglass and the Check In Status changing. The Status window will let you know then your check-out is complete.

# **B. CHECKLISTS**

#### **1. A Basic Outline: Initialization, Daily and Monthly Processes**

#### a. **Initializations**

- 1. CDCO Initializes
- 2. District DCA Initializes
- 3. PM Initializes

#### **b. Daily Processes Begin**

- 1. PM/Insp enter DWRs
- 2. PM reviews/authorizes DWRs by doing Diaries

#### **c. Monthly Processes Begin**

- 1. PM reviews reports—the Unpaid Installed Quantity Report is a good one to review!
- 2. PM generates the Estimate
- 3. PM reviews Estimate Discrepancies and corrects as needed.
- 4. PM approves the Estimate. Message is sent to PE SM Inbox.
- 5. PE checks SM Inbox
- 6. PE reviews Estimate and if acceptable, approves the Estimate. Message is sent to RE SM Inbox.
- 7. RE reviews Estimate and if acceptable, approves the Estimate. Message is sent to DCA SM Inbox.
- 8. DCA checks SM Inbox
- 9. DCA **THOROUGHLY** REVIEWS ESTIMATE
- 10. DCA prints Summary to Contractor Report and any others as desired
- 11. DCA reviews Nightly Run Report (fatallog, etc.)
- 12. If DCA sees errors, rejects estimate
- 13. If DCA can fix errors, DCA fixes and resubmits corrected estimate. If they are errors the PM/Insp can fix, DCA rejects the estimate and sends it back to the PM to correct and the PM repeats the process.
- 14. DCA resubmits corrected estimate and it processes through FMSII
- 15. DCA notifies PM if the Results Plug-in Report shows unsuccessful. Note: The PM does not have access to the Results Plug-in Report, so the PM will have to depend upon the DCA to notify them if there is a problem.
- 16. If unsuccessful in FMSII, errors need to be corrected and estimate resubmitted.

#### **2. Monthly Estimate Checklist for Inspector and PM**

- 1. Any Standalone work done? If so, ensure all standalone DWRs have been pipelined to the server. (See SiteManager User Manual Section 10)
	- o Ensure all required information is correct and DWRs were reviewed.
	- o IF THIS IS A MAINTENANCE CONTRACT, apply Charge Codes to work items on DWR's. (Appendix F)
- 2. Ensure all **Diaries** for estimate period are authorized (Section 4).
	- o Daily Work Reports, Diary

Choose Contract

Choose Diary date

In the menu options, click Services, click Preview Diary and all DWRs

Here is another way to work with Diaries.

Go to Daily Work Reports,

Click the "Open" folder and choose the contract.

 Choose the Inspector's name. Note: SM lists all Inspectors that created DWRs on the contract. After choosing an Inspector's name, all DWRs created by that Inspector on the contract are listed, and there is an **Auth Ind** column. If there is a Yes under that column by that date, the DWR is already authorized. If there is a No under that column, the Diary has not yet been done by the PM to authorize the DWR. To authorize the DWR now:

> Open the DWR for the first date that needs to be authorized and review the DWR.

Go to the Main Panel, double-click the Diary icon,

 SiteManager opens that DWR date that needs to be authorized click the authorized checkbox and click Save.

To authorize other DWRs while still in the Diary screen:

Click inside the date field

 Either enter next DWR date you need to authorize in the date field or double-click inside the date field to get a calendar. Select the date. Press the ENTER key. It opens the Diary for the date

entered and you can then preview the DWR, authorize and save.

It is the Project Manager's responsibility to ensure that all DWR's attached to the Diary have been reviewed and/or authorized prior to estimate generation. If a DWR contains work items and a Diary was not created by the PM to authorize that DWR, the work items will not be paid.

- 3. Update Budget/Time Management Information (Section 6):
	- o If pay items exceed bid amount by 10+%, enter **Reasons for Differences**. Some users choose to view the Reasons for Difference Report before they enter the actual reasons for differences. To view that report first, see Page 6 of this checklist. To enter Reasons for Differences, go to: Contract Administration Contract Records Items Click Open folder to open the contract Select a Project (PCN Number) Select the Contract Item In the menu options at top of the screen, click the REMARKS icon. The remarks window opens; type the reason for difference on this item. Click Remarks icon to close the remark that was just typed. Click Save. To enter information on another item, click the open folder and repeat the above steps. Be sure to save after entering the remarks.
	- o If the Estimated Completion Date changed, contact DCA and change if necessary (Section 5).

#### 4. Run the Installed Work Report (Section 5)

- o *This report is comparable to the Summation Report in CWB. It lists each work item recorded on DWRs for the estimate period. If the "Auth" checkboxes are blank, it means the PM has not created a Diary to authorize the DWR for that date and those work items would not be paid.*  Contractor Payments Reports Installed Work Report Select the contract Report opens. *Note: This report cannot be run for current estimate period after the estimate is generated. The user can save the report if they want to view it later. To save the report, click Save button. Save in SMAPP, give it a name and click the word Save. To view, go to Contractor Payments | Reports | View Saved Reports.*
- 5. Check with your District Contract Administrator if you have milestones incentives/disincentives, liquidated damages, or retainage. (Section 5-A4 and A8) In most cases, the DCA handles these. If there is retainage to be held, it needs to be done before the estimate is generated.
- 6. Generate the Estimate (Section 5)
	- o Contractor Payments, Estimate, Generate Estimate Select the contract. Ensure the Contract ID and Estimate Number, and dates are correct, and the Progress button is selected. NEVER click the Final button. Click the Generate Estimate icon in tool bar. Click OK to the message box that tells you estimate was submitted to background.
- 7. Enter Contract Adjustments**,** as required:
	- o Price Adjustments (**Asphalt, Steel**) (Section 5) Contractor Payments, Contract Adjustments, Contract Adjustments Select the contract. Click the New icon in the tool bar. Select the Adjustment Description (click drop-down arrow and choose the appropriate description). Enter the Adjustment Amount (dollar amount). Enter remarks if needed. Click SAVE in tool bar. If you wish to divide this adjustment between PCN's, click the Proj Distribution folder tab and enter the percentage for each PCN. Click SAVE and exit the window. *IMPORTANT: DO NOT REGENERATE THE ESTIMATE! (If an estimate is regenerated all contract adjustments are lost.)*
- 9. Enter Stockpiled Materials (Materials on Hand)
- 10. C-79 Report (Section 5)

Contract Administration, Process List Double-click C-79 Process ID Enter the "from" and "to" dates as needed (use four digits for the year) Click Subset, select the contract, click OK. Click Submit, Click OK on Client Job Monitor and DPS Status Monitor message boxes. Click Services, Process Status Double-click C-79 Process Name (last row) Double-click Output.html (first row) The report opens.

11. Summary to Contractor (Section 5)

*This is basically the monthly estimate report. The PM is required to provide a copy of the Summary to Contractor report to the contractor. This report includes contract adjustments.* Contractor Payments, Process List

Click on SUMCONT (Summary to Contractor with Supplemental Desc) Click Subset, select the contract and the estimate number, click OK Click Submit, click OK to Monitor message boxes In menu bar, click Services, Process Status Double-click the Process named SUMCON (last row) Double-click on Output.html (first row) The report is opened.

12. Summary by Project (Section 5)

*Gives similar information as the Summary to Contractor. This report also shows elapsed calendar days, adjusted completion date, items paid this estimate period.* Contractor Payments, Reports, Summary by Project Select Contract and select Estimate Number Report is opened.

13. Estimate Activity Log (Section 5)

*Informational and Warning messages about the estimate.* Contractor Payments, Reports, Estimate Activity Log Right click in Contract ID box, click Search and select the contract ID Right click in Estimate Nbr box, click Search and select estimate number Click the Select All button and click OK The report is opened.

14. Estimate Summary – All contract items *Excellent detailed report, shows Change Orders, Contract Adjustments, payment history, etc.* Contractor Payments, Process List Double-click ESTSUM (Estimate Summary-All Contract Items) Click Subset and select contract, click OK

Click Submit and click OK to monitor message boxes In Menu bar, click Services, Process Status Double-click last row in Process Status screen Double-click Output.html (first row) in Process Status screen Report is opened.

15. Estimate Discrepancy Report (Section 5)—Review and resolve or override discrepancies (Section 5). **Note: If overrun is 200% or more, contact DCA to determine if a SiteManager Change Order is needed. If a Change Order is needed, do not approve the estimate until the DCA has completed the Change Order.** After Change Order is completed, go to Estimate Discrepancy screen, click Services, Recalculate (Section 5). If discrepancy remains, call DCA. To access the Estimate Discrepancy report: Contractor Payments, Estimate, Estimate Discrepancy Select the contract, select the estimate number Report opens and any discrepancies would be displayed, such as overruns, uncertified payroll, etc. PM should, at the very least, review the discrepancies and if they cannot be resolved, PM should override and enter a remark.

#### 16. Overrun/Underrun Report

*Shows item overruns and underruns.* Contract Administration, Process List Double-click OVRUNDR (Statement of Overruns and Underruns) Click Subset, select contract, click OK Click Submit Click OK to monitor message boxes In menu bar, go to Services, Process Status Double-click last row in Process Status screen Double-click Output.html (first row) in Files for Process Report opens.

#### **17.** Reasons for Differences Report

#### *When a paid item goes beyond ±10% of the bid quantity, the PM or Inspector should enter a Reason for Difference. Report shows reasons for differences.*

 Contractor Payments Process List Double-click RSNFRDF (Reasons for differences report) Click Subset, select the contract, click OK Click Submit Click OK to the monitor message boxes In menu bar, go to Services, Process Status Double-click last row in Process Status screen Double-click Output.html in Files for Process Report opens

18. Maintenance Charges Report (only on maintenance contracts) *Provides detailed maintenance charges report – PM gives to Fiscal person at* 

*Residency. Shows all items paid, charge codes applied, charges summary.*

 Contractor Payments Process List Double-click CHRGREP (Maintenance Charges Report) Click Subset, select the contract, click OK Click Submit Click OK to the Monitor message boxes In Menu bar, go to Services, Process Status Double-click last row in Process Status screen Double-click Output.html in Files for Process Report opens

19. Approve the Estimate

To approve an estimate (Section 5): Contractor Payments, Estimate, Estimate Approval Select contract Estimate Approve window opens. Verify contract ID, Estimate Number is correct. Click the checkbox beside Project Manager and click SAVE to approve. Click OK to message box. Exit

20. Estimate Follow-up:

PM – email CM/ACE/DCA so that all approval levels know it is awaiting approval.

o *NOTE: IF THE ESTIMATE IS REJECTED BY A CM, ACE, OR DCA, IT IS RETURNED TO THE PM LEVEL FOR CORRECTION. THE ESTIMATE WOULD HAVE TO BE "REGENERATED" BY THE PM AND ANY CONTRACT ADJUSTMENTS SUCH AS ASPHALT PRICE ADJUSTMENTS OR MATERIALS ON HAND FOR THAT ESTIMATE PERIOD WOULD BE LOST AND WOULD THEREFORE NEED TO BE RE-ENTERED BY THE PM.* 

#### **3. Monthly Estimate Checklist for Construction Managers**

1. Project Manager has generated the monthly progress estimate and notified the Construction Manager that it is ready for your review and approval.

#### 2. **Summary to Contractor**

#### *This is basically the monthly estimate report. The PM is required to provide a copy of the summary to Contractor report to the contractor. This report includes contract adjustments.*

 Contractor Payments Process List Click on SUMCONT (Summary to Contractor RPT with Supplemental Desc) Click Subset, select the contract and estimate number, click OK Click Submit and click OK to the Monitor windows that appear (2 of them) In menu bar, click on Services | Process Status Double-click the Process named SUMCONT (last row) Double-click on Output.html (top row) The report opens.

#### 3. **Estimate Discrepancy**

#### *This report can help identify potential problems early so they can be resolved.* Contractor Payments Estimate Estimate Discrepancy Select the contract

Select the Estimate Number

The Estimate Discrepancy window opens and if there are any discrepancies; they would be displayed.

**Note: There should NEVER be a discrepancy listed as "unresolved".** At the very least, the PM should have reviewed and overridden the discrepancy if it could not be resolved, and if the PM performed an override, the discrepancy would list it as "Override" and you could click the Remarks button on the tool bar to view the reason for the override.

**There should not be ANY discrepancies on the semi-final (last progress) estimate.**

#### 4. **Estimate Summary (All Contract Items)**

#### *Excellent detailed report, shows Change Orders, Contract Adjustments, payment history, etc.*

 Contractor Payments Double-click ESTSUM (Estimate Summary-All Contract Items) Click Subset and select contract, click OK Click Submit to submit your request Click OK to the monitor message boxes In Menu bar, click Services, Process Status Double-click last row in Process Status screen Double-click Output.html in Files for Process Report opens

#### 5. **Overrun/Underrun** Report

*Shows item underruns and overruns* Contract Administration, Process List Double-click OVRUNDR (Statement of Overruns and Underruns) Click Subset, select the contract, click OK Click Submit Click OK to the monitor message boxes In menu bar, go to Services, Process Status Double-click last row in Process Status screen Double-click Output.html in Files for Process Report opens

#### 6. **Reasons for Differences** Report

#### *When a paid item goes beyond* **±10%** *of the bid quantity, the PM or Inspector should enter a Reason for Difference. This report shows the reasons for those differences.*

 Contract Administration Process List Double-click RSNFRDF (Reasons for differences report) Click Subset, select the contract, click OK Click Submit Click OK to the monitor message boxes In menu bar, go to Services, Process Status Double-click last row in Process Status screen Double-click Output.html in Files for Process Report opens

#### 7. **Summary by Project**

*Gives similar information as the Summary to Contractor. This report also shows elapsed calendar days, adjusted completion date, items paid this estimate period.*  Contractor Payments Reports Summary by Project

#### 8. **Maintenance Charges** Report (on maintenance contracts)

*Provides detailed maintenance charges report – PM gives to Fiscal person at Residency* 

 *Shows all items paid, charge codes applied, charges summary and detail* Contractor Payments Process List Double-click CHRGREP (Maintenance Charges Report) Click Subset, select the contract, click OK Click Submit Click OK to the Monitor message boxes In Menu bar, go to Services, Process Status Double-click last row in Process Status screen Double-click Output.html in Files for Process Report opens

#### **4. Force Account Outline**

(Sequence of Actions required by the DCA/PM)

- 1. DCA adds a Force Account (User Manual, Section 9)
- 2. PM records Force Account Activity (User Manual, Section 4) This doesn't actually pay the Force Account; it just keeps track of all the details, so that the summary can be used to add the Change Order to pay the items.
- 3. DCA creates a Change Order to pay the Force Account (User Manual, Section 9)
- 4. PM pays on Change Order Items in Daily Work Report (User Manual, Section 4)

#### 5. **Last Progress Estimate Checklist for Project Managers**  (Semi-Final)

1. Project Manager follows normal monthly checklist tasks.

 a. Ensure all DWRs and Diaries are accurate, completed, reviewed, authorized, and pipelined to server.

b.Review Installed Work Report for accuracy.

c. Certify Contractor Payrolls if federally funded.

 To view a report on payrolls: Contract Administration Process List Double-click CERTPAY (Listing of certified/uncertified payrolls) Enter from and to dates as needed Click Subset, choose contract, click OK Click Submit Click OK to Monitor message boxes In the menu options, click Services, click Process Status Double-click the Process named CERTPAY (last row) Double-click on Output.html (first row) The report is opened.

- d. PM contacts the DCA and requests that the DCA: (1) Enter the Acceptance Date and (2) Change Generic Fields Estimate Status to Semi-Final *Note: DCA-Remember to click SAVE after changing status*
- e. PM If there are incentives/disincentives or retainage, ensure that these are entered.
- f. PM generates the estimate. *DO NOT CLICK FINAL!*
- 2. PM reviews the normal monthly estimate reports (See PM Monthly Checklist)
- 3. PM enters any Contract Adjustments (Asphalt, Steel, Materials on Hand, Rideability Incentive/Disincentive, etc.)
- 4. PM ensures that Reasons for Differences are documented (Overruns/Underruns)
- 5. If required by the District Construction Engineer, the PM would print the Daily Work Reports.

#### 6. **Final Summaries** Report

 Contract Administration, Process List Double-click FNLSUMR (Final Summaries Report) Click Subset, choose contract, click OK Click OK to Monitor message boxes Click Subset, choose contract and choose last estimate number, click OK Click Submit Click OK to Monitor message boxes In the menu options, click Services, click Process Status Double-click the Process named FINLSUMR (last row) Double-click on Output.html (first row) The report is opened.

#### 7. **Reasons for Differences** Report

 Contractor Payments, Process List Double-click RSNFRDF (Reasons for Differences Report) Click Subset, select the contract, click OK Click Submit Click OK to the Monitor message boxes In the menu options, click Services, click Process Status Double-click the Process named RSNFRDF (last row) Double-click on Output.html (first row) The report is opened.

#### 8. **C-79** Report

 Contract Administration, Process List Double-click C-79 Process ID Enter the "from" and "to" dates as needed (use four digits for year) Click Subset, select the contract, click OK Click Submit Click OK to the Monitor message boxes In the menu options, click Services, click Process Status Double-click the Process named C-79 (last row) Double-click on Output.html (first row) The report is opened.

#### 9. **Estimate Summary – All Contract Items** Report

 Excellent detailed report, shows Change Orders, Contract Adjustments, payment history, etc. Contractor Payments, Process List Double-click ESTSUM (Estimate Summary-All Contract Items) Click Subset and select contract and current estimate number, click OK Click Submit Click OK to the Monitor message boxes In the menu options, click Services, click Process Status Double-click the Process named C-79 (last row) Double-click on Output.html (first row) The report is opened.

#### 10. **Item Quantity** Report

 This report shows Bid Quantity, Original Amount, Net Change Order Quantity, Quantity Installed, Quantity Paid, Final Quantity, Final Amount To obtain this report, follow the steps below.

 Contract Administration Reports Item Quantity Report Right-click in Contract ID box Click Search and choose the contract Click the checkbox beside "All Item Status" The report is opened.

## 11. **Transaction Summary** Report. This is a new report now available within

 SM that shows each date/transaction recorded. Contractor Payments Process List Transaction Summary Report Enter the start and end dates needed (format: mm/dd/yyyy) Enter Inspector ID as ALL (or can enter a specific Inspector's ID) Click Submit Click OK to the two monitor messages Click Services | Process Status Double-click the Process named TRANS (last row) Double-click on Output.html (first row) The report is opened.

12. Materials Notebook must be submitted. All tickets, TL-102As and materials certifications, test reports, etc., need to be submitted with the project records. A report that would be helpful to include with your Materials Notebook is the Item Work Report. This report would list, by individual item, the work item quantities and the DWR dates those quantities were paid. To access the report, see below.

> **Item Work Report** Right-click in Contract ID box Click Search and choose the contract Click the drop-down arrow and choose the PCN Right-click in Item Code box Click Search and choose the Item Click OK The report is opened. Repeat as needed for each Item.

- 13. It is important that any estimate discrepancies are reviewed and resolved before approving the last progress estimate (semi-final) on the contract.
	- a. If 200%+ overrun discrepancies exist, the PM would need to communicate with Construction Manager/DCA to determine if the DCA needs to create any Change Orders.
	- b. If Change Order is required, after the DCA completes the Change Order, the PM would go to the Estimate Discrepancy screen and click Services, Recalculate. The overrun discrepancy should then be resolved.
	- c. Ensure the Summary to Contractor Report is correct.
- 14. PM approves the estimate.
- 15. PM emails all approvers to advise that the last progress estimate is ready for review and/or approval.
#### **6. Semi-Final and Final Estimates for PM, DCA AND CDCO**

Last Progress Estimate

- 1. PM reviews Installed Work Report and verifies all is complete, on server, and accurate.
- 2. PM contacts the DCA and the DCA
	- a. Enters the C-5 Acceptance Date, and
	- b. Changes the Contract Generic Fields Estimate Status to "Semi-Final". *Note: DCA-Remember to click Save after changing status.*
- 3. DCA notifies the PM that the Acceptance Date and Estimate Status settings are complete.
- 4. PM generates the Last Progress Estimate (see checklist for details).

*Note: If this discrepancy appears: "Contract exceeded adjusted completion date and no physical work complete date", the PM should contact the DCA. DCA should do a review of contract generics, acceptance date, change the contract discrepancy for "Contract Completion Date Missed" by unchecking parameter (Contractor Payments|Reference Files|Contract Discrepancy Options).* 

5. Once the estimate has been properly generated with Semi-Final in Contract Generics, Acceptance Date, and no discrepancies, the PM approves the Last Progress Estimate.

Would recommend printing the reports:

- a. Summary to Contractor
- b. Final Summaries Report
- c. Item Quantity Report
- d. Reasons for Differences Report

Note: The *Item Work Report* is a good report to print and attach to the Materials Notebook. The *Estimate Summary-All Contract Items* is an excellent report that includes all items regardless of payment and it details adjustments and other nonitem payments. *Detailed Summary to Contractor* is another good report that details all items, but remember to go to File|Page Setup and change the settings to print in "landscape" format on this report.

## **Final Review Done by VDOT Finals Reviewer or Consultant Finals Reviewer**

- 1. Finals Reviewer (VDOT or Consultant) makes recommendations for any corrections. This is usually via email or a letter. Note: This documentation can be attached to the contract records electronically within SiteManager.
- 2. If necessary, the PM assigned to the job creates a new DWR to address the things requested by the finals reviewer.
- 3. PM notifies the DCA Finals Coordinator that the DWR is done.

## **VDOT DCA Finals Coordinator**

- 1. The District DCA Finals Coordinator logs on to SM as PM.
	- a. Reviews the DWR that was created to address things requested by the VDOT or Consultant Finals Reviewer.
	- b. Creates a Diary to authorize the DWR.
- 2. District DCA Finals Coordinator contacts the CDCO at Scheduling and Contracts Division (Central Office). District DCA sets the Contract Generic Fields Estimate Status to Final and requests that the CDCO does the following:
	- a. CDCO changes the Contract Approval Levels for Progress Estimates to "Finals" levels (PM, DCA, CDCO). This should be done before the "Final" estimate is generated.
	- c. CDCO notifes the District DCA Finals Coordinator that approval levels have been changed.
- 3. District DCA Finals Coordinator logs on to SM as PM and generates the Estimate, views reports, and approves the estimate.
- 4. Print Reports and send to contractor for review.
	- a. Summary to Contractor
	- b. Detailed Summary to Contractor (File|Page Setup; change the settings to print in "landscape" format )
- 5. District DCA logs on as DCA and approves the Estimate.
- 6. DCA will send "finals package" with necessary forms and
	- a. Copy of the signed Detailed Summary to Contractor report, signed by the District Administrator, and
	- b. Copy of the Summary to Contractor report

## **Central Office Scheduling and Contract Division (CDCO)**

- 1. Perform all necessary reviews.
- 2. Enter Final Voucher Date
- 3. When ready, approve Estimate as CDCO This is the final approval and estimate will go directly to FMSII – no estimate retrieval.

*SITEMANAGER™*

**APPENDIX C** 

# **Reports**

# **C. Reports**

Abbreviations for Navigation: CA=Contract Administration CM=Contractor Management CP=Contractor Payments DWR=Daily Work Report EST=Estimate PL=Process List

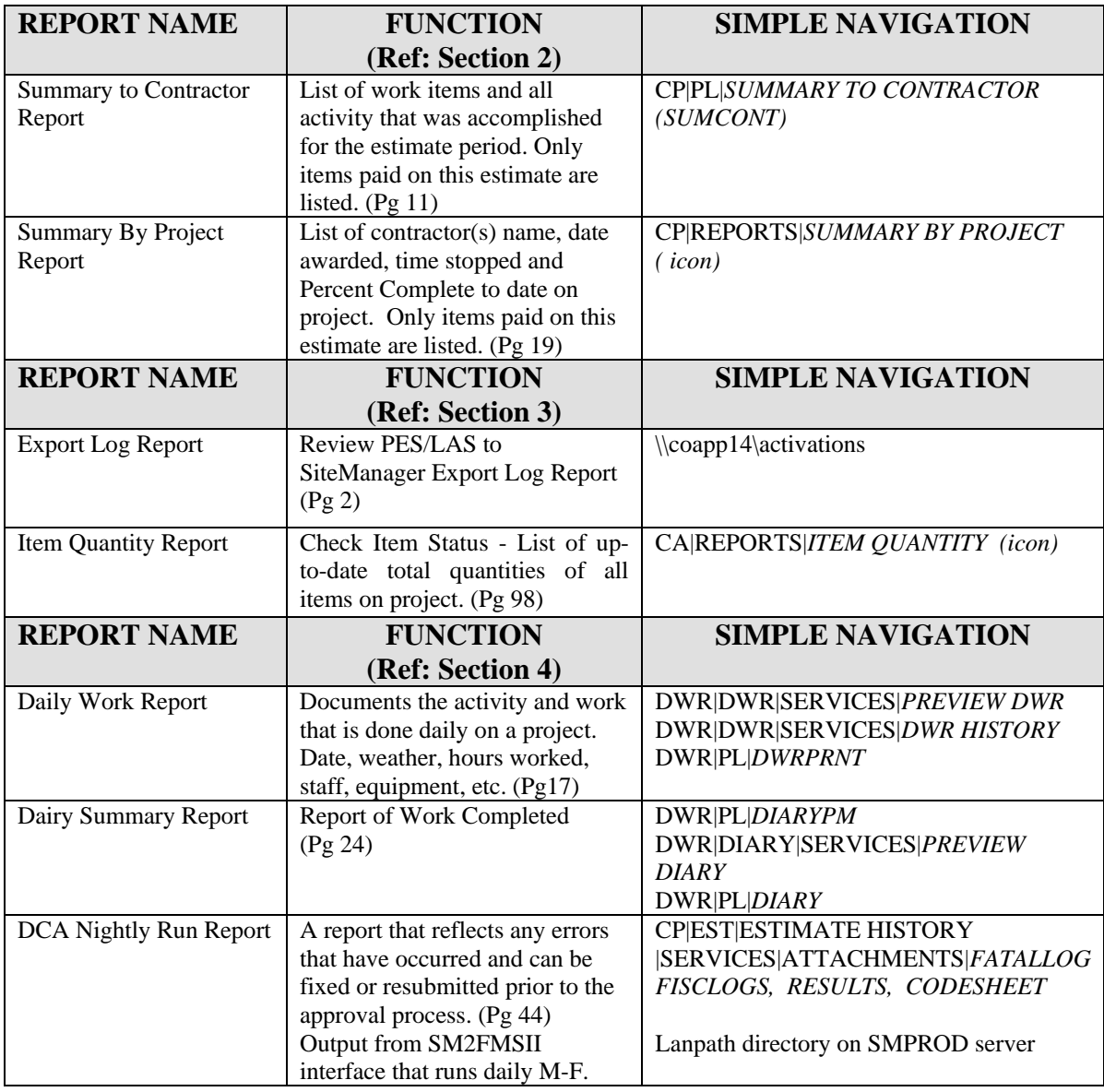

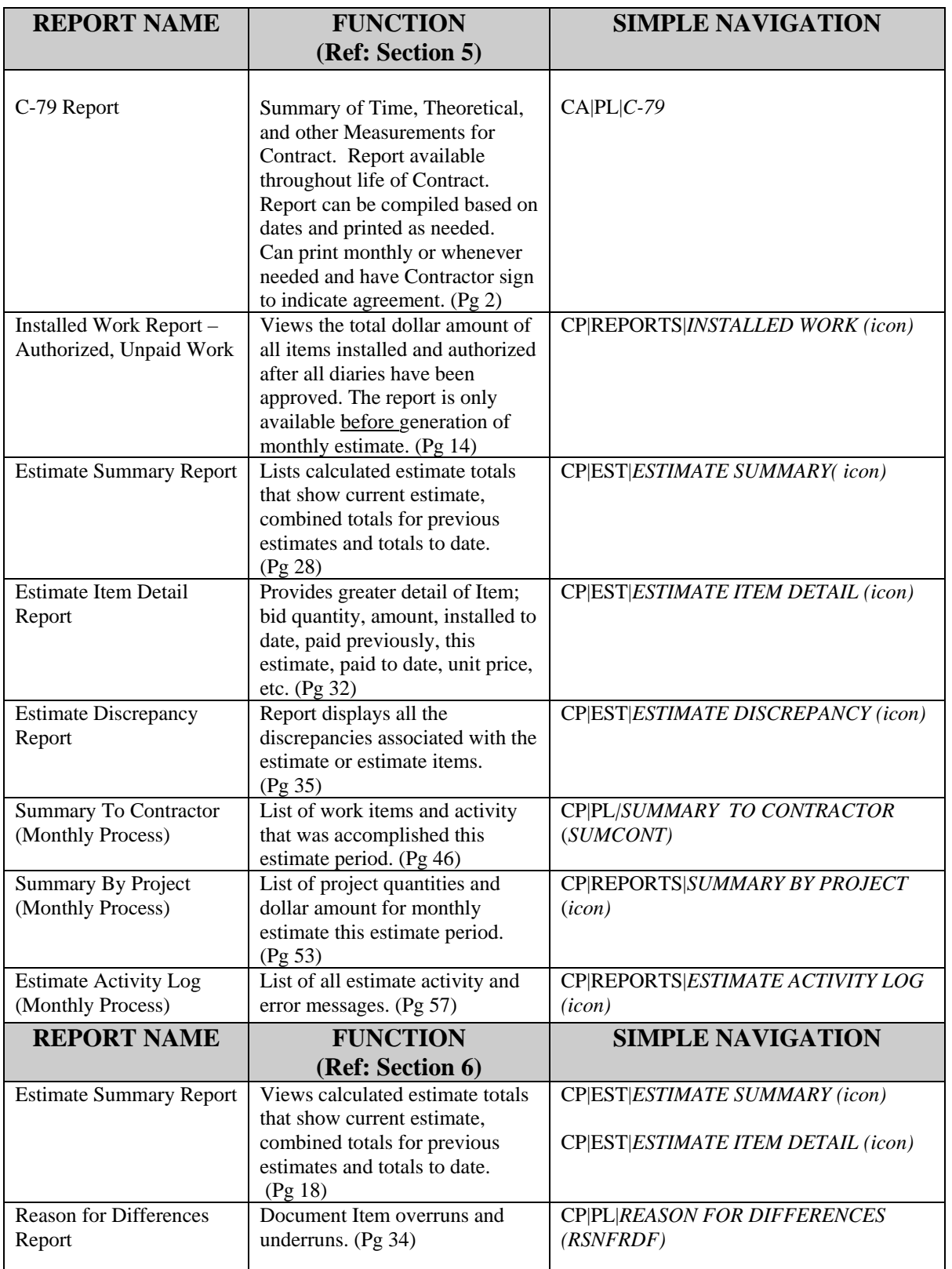

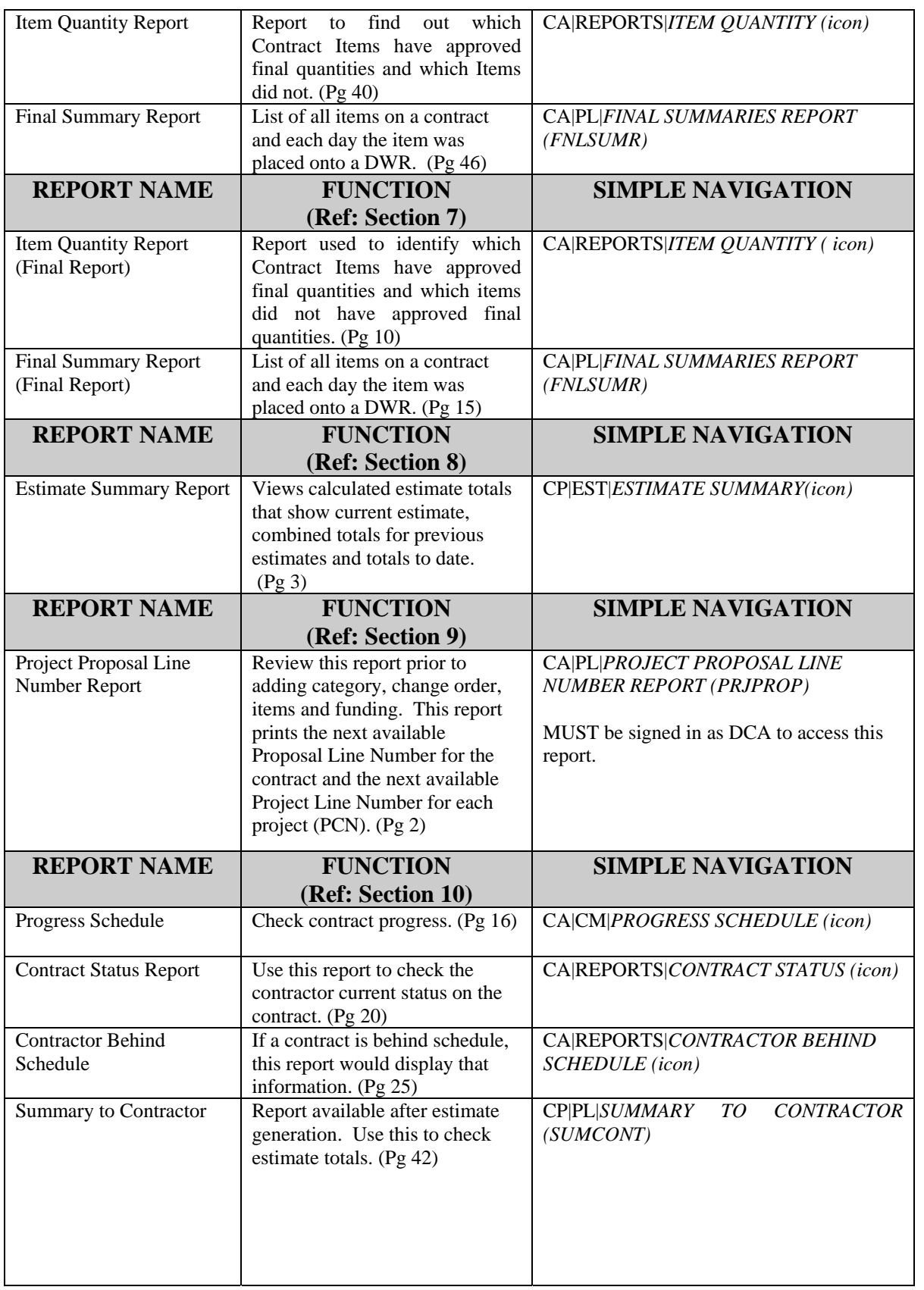

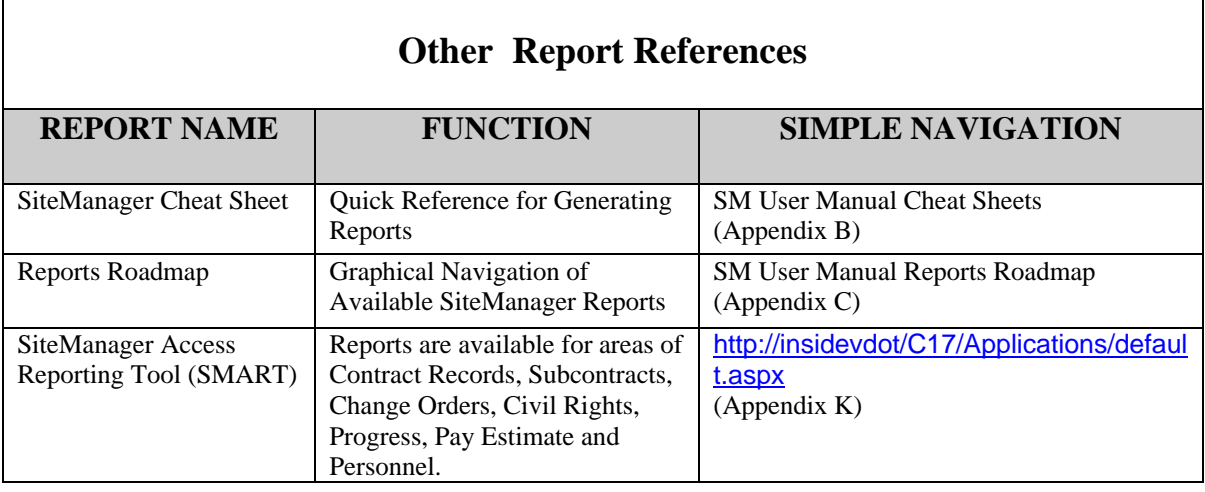

j.

# **REPORTS ROADMAP**

## **A. Contract Administration**

## **Contract Administration | Reports**

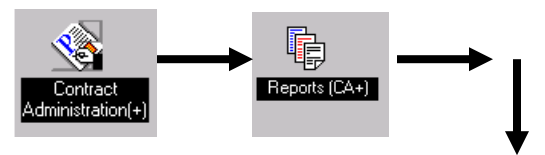

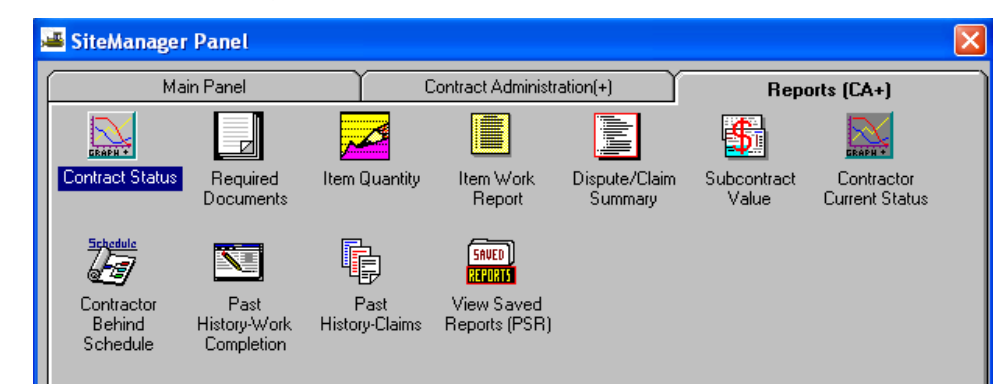

## **Contract Administration | Process List**

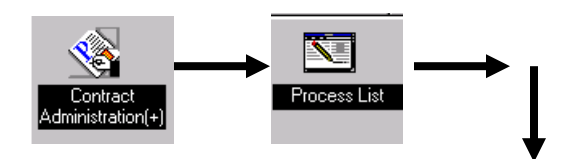

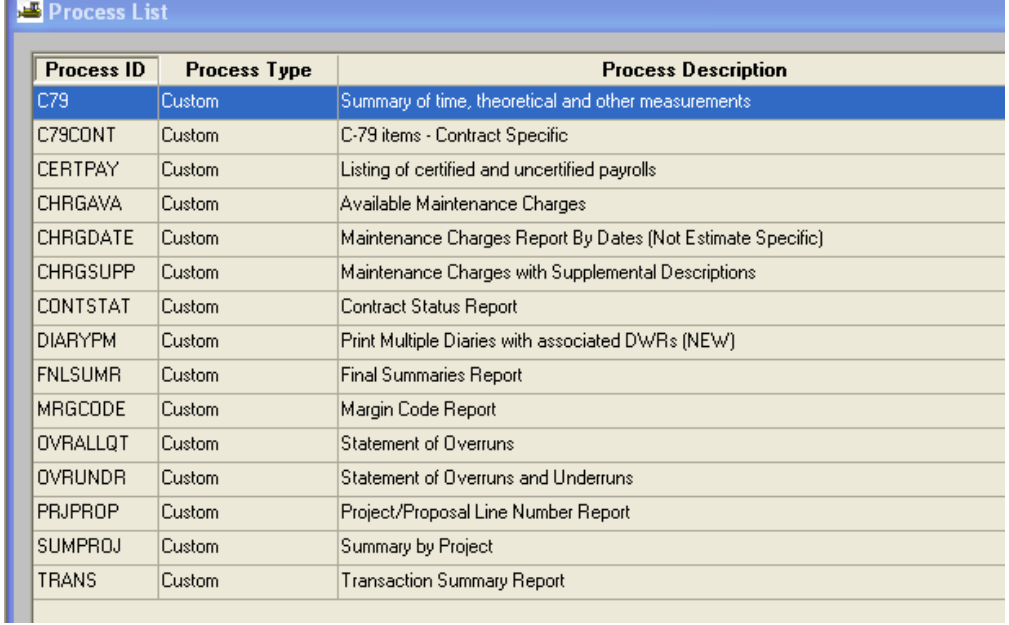

VDOT Trns·port™ SiteManager™ User Manual Section Appendix C – Reports - Page 5 of 8

# **B. Daily Work Reports**

# **Daily Work Reports | Daily Work Reports | Process List**

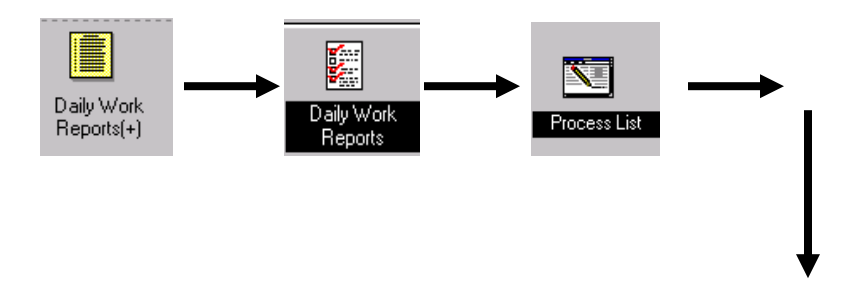

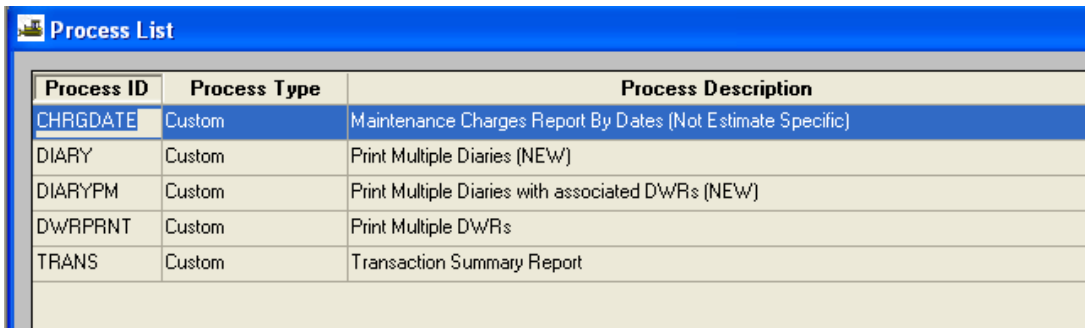

## **C. Contractor Payments**

## **Contractor Payments | Reports**

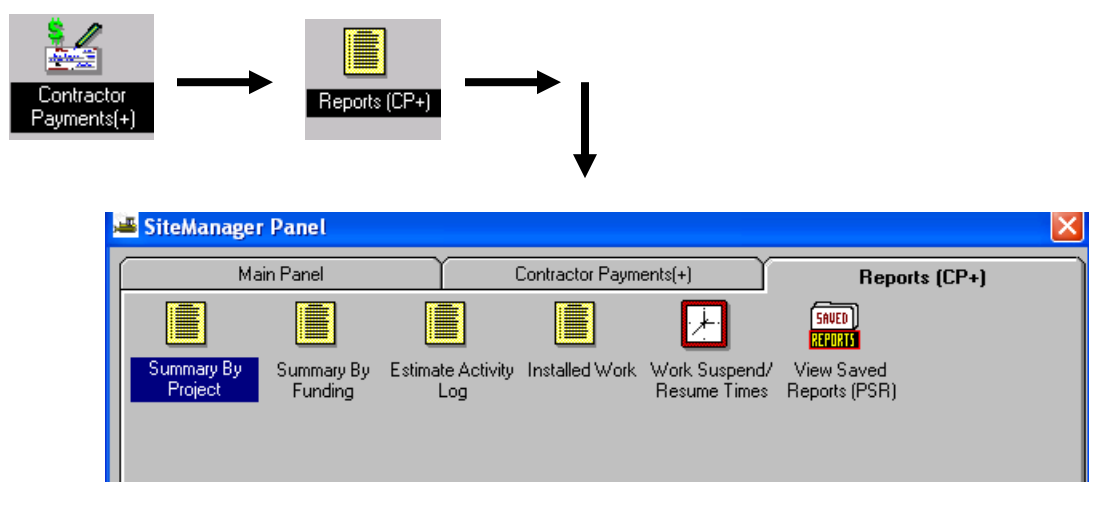

## **Contractor Payments | Process List**

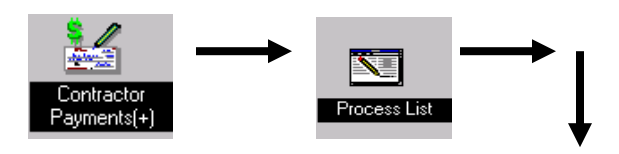

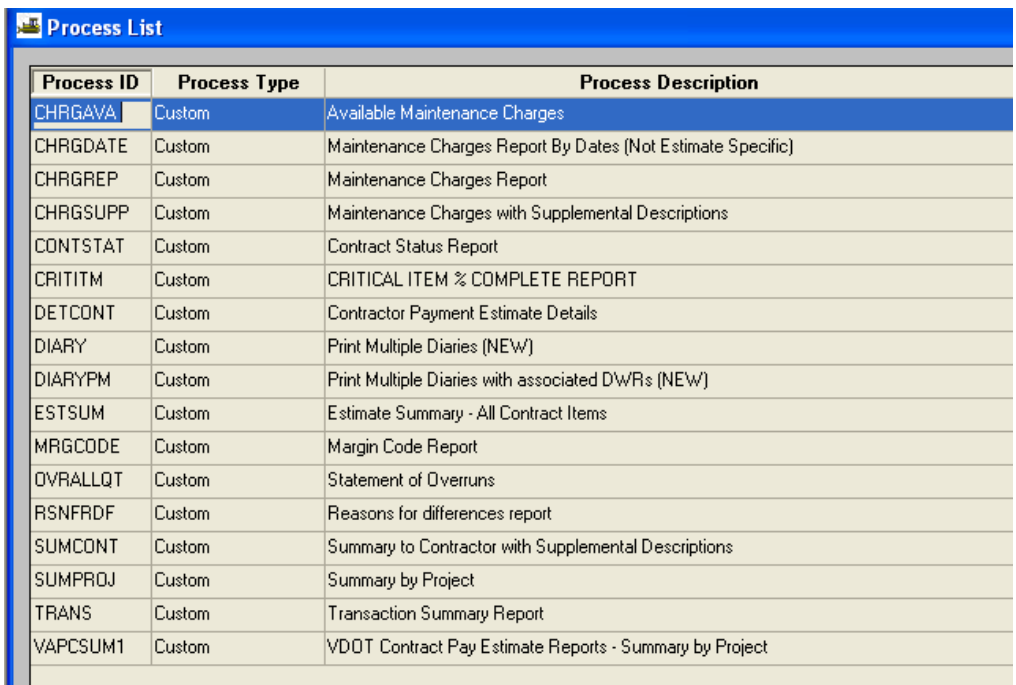

## **D. Change Orders**

## **Change Orders | Reports**

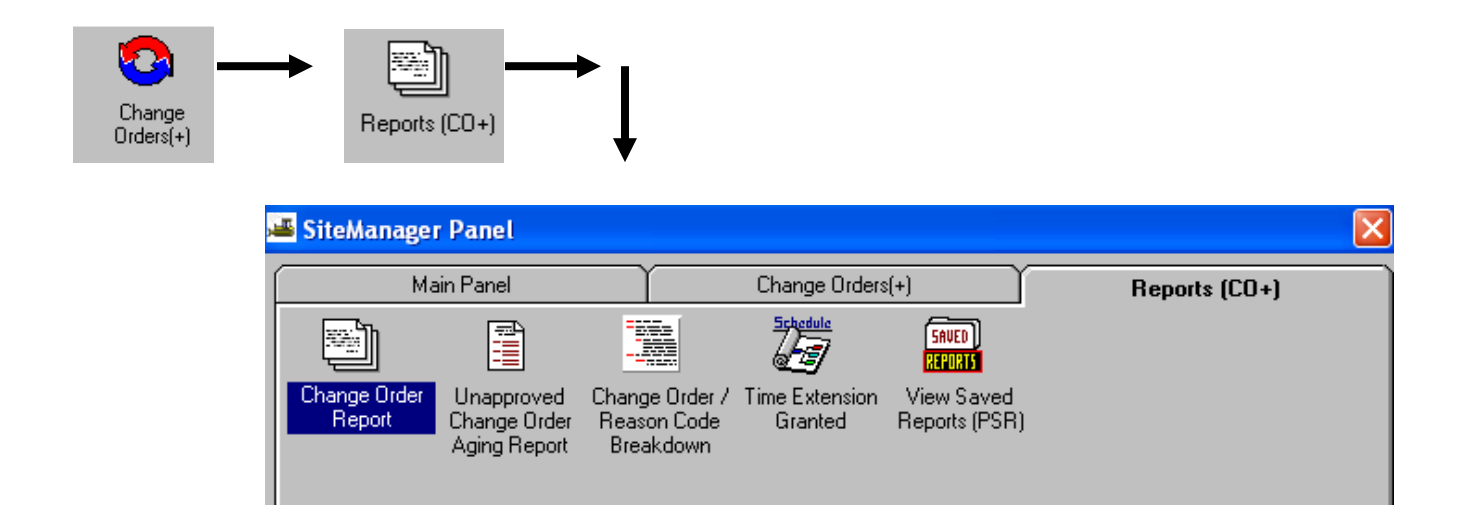

# **Change Orders | Process List**

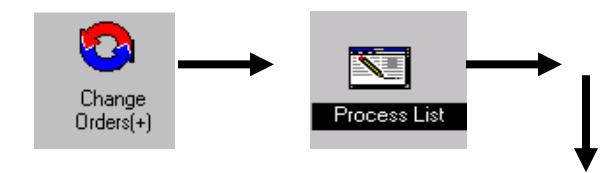

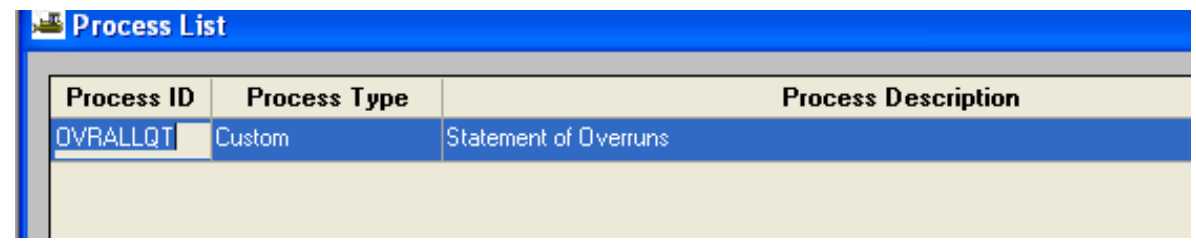

*SITEMANAGER™*

**APPENDIX D Initialization from Trns\*port/LAS to Trns\*port/SM** 

## **D. Initialization of LAS to SiteManager**

\*\*\*Every Wednesday morning, there is also a reference file load scheduled through Production control to make sure that the reference files stay in synch. Start at step 4 for this process once the email from Production Control is received.

#### **Steps to do an initialization from Client/Server Trns·port/LAS to Trns·port/SM:**

- 1. Scheduling and Contract Division will enter information into LAS for executed contracts:
	- a. Letting Status: A
	- b. Status Date: Award date
	- c. Passed to CAS/DSS flag: should be a D (meaning that it has been passed to DSS and not CAS or SM)
	- d. CAS Contract Id (SM contract id that includes the prefix that designates the district and the pay period)
- 2. Scheduling and Contract Development will send e-mail to VDOT Helpdesk and copy SM System Administrator to request the PL2CMS job to be run to either do a reference file load or do both reference file load and contract load (a reference file load is always done as part of this process.)
- 3. SM System Administrator will receive email/helpdesk request that contracts are ready to be passed from LAS to SM. Print email to use as verification in later step.
- 4. Production Control will run the job and FTP the relevant output files to the following locations and send an email to the SM System Administrator that the files are ready to be loaded into SM:

 $\langle\$ C\alpha pp14\rangle

\\Coapp14\refr

 $\langle \cdot \rangle$   $\langle \cdot \rangle$  activations- print the report for later use

- 5. Logon to SM as System Administrator and go to following location:
	- a. Contract Administration
	- b. Reference Tables
	- c. Interface Load Messages (old messages from previous loads will appear)
- 6. Delete old interface load messages by :
	- a. Highlighting the first record, hold shift key down and highlight last (this will highlight all of the records).
	- b. Click on FILE|DELETE
	- c. Verify DELETE by clicking on YES
	- d. Click on SAVE icon
	- e. No interface load messages will be listed
- 7. To run the Reference File Load (must be done before the Contract Load):
	- a. Main Panel
	- b. System Administration
	- c. Process List
	- d. Click on BREFLOAD
	- e. Click on Run Icon
	- f. Click on Parameters (make sure running in RTFPROD)
	- g. Click on Submit
	- h. Receive message: BREFLOAD load submitted
	- i. Click on OK
	- j. Wait for message: BREFLOAD for process SMBAPP has completed
	- k. Click on OK
	- l. Click on Close
	- m. Click on Close
- 8. To check the interface load messages from the Reference File Load:
	- a. Contract Administration
	- b. Reference Tables
	- c. Interface Load Messages
	- d. Review Messages to determine if there were any errors or problems
	- e. Resolve any issues.

**NOTE**: Skip steps 9 through 12 if only doing a Full Reference File Load (no contracts)

- 9. To run the Contract File Load (must be done after Reference File Load):
	- a. Main Panel
	- b. System Administration
	- c. Process List
	- d. Click on BPRELOAD
	- e. Click on Run Icon
	- f. Receive message: BPRELOAD load submitted
	- g. Click on OK
	- h. Wait for message: BPRELOAD for process SMBAPP has completed
	- i. Click on OK
	- j. Click on Close
	- k. Click on Close
- 10. To check the interface load messages from the Contract File Load:
	- a. Contract Administration
	- b. Reference Tables
	- c. Interface Load Messages
	- d. Scroll down to the bottom of the list and scroll up to where messages start for BPRELOAD
	- e. Review Messages to determine if there were any errors or problems in loading the contracts
	- f. Compare the email printed in step 3, the messages to the PES/LAS TO SITEMANAGER EXPORT LOG REPORT printed in Step 4, to make sure that all of the contracts were passed to SM successfully that were intended to be passed in the LAS export file.
	- g. Resolve any issues.
- 11. Check contracts in SiteManager:
	- a. Main Panel
	- b. Contract Administration
	- c. Contracts
	- d. Check to make sure all the contracts on the reports are on the contract pick list as PEND contracts.
	- e. If any contracts are missing, the contract was not loaded into SM successfully and SM System Administrator should notify Scheduling and Contract Division.
- 12. SM System Administrator will send email to Scheduling and Contract Division that contracts have been passed from LAS to SM and are ready for initialization:
	- a. E-mail the PL2CMS.txt file (PES/LAS TO SITEMANAGER EXPORT LOG REPORT) from lanpath/**Activations** folder as attachment to Scheduling and Contract Division- Contract Administration

System Administrator will rename the following files to lanpath directory in the appropriate

region : \\Coapp14\prec

\\Coapp14\refr

\\Coapp14\activations

- **refr** folder as REF2CMS.csv-rename to file\_YYYYMMDD (example: REF2CMS\_20090824)
- **prec** folder as PL2CMS.csv-rename to file\_YYYYMMDD (example: PL2CMS\_20090824.csv)
- **Activations** folder as PL2CMS.txt rename to file\_YYYYMMDD (example: PL2CMS\_20090824.txt)

*SITEMANAGER™*

**APPENDIX E** 

# **BROWSE VENDOR FILE**

# **E. Browse Vendor File**

- 1. Log on to SiteManager. (All groups can access this.)
- 2. From the Main Panel, double-click **Contract Administration**.

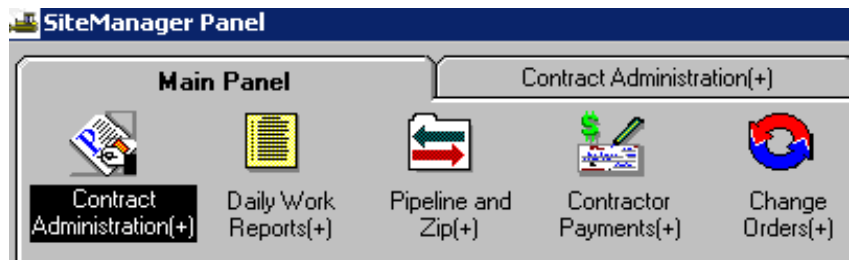

3. Double-click **Reference Tables**.

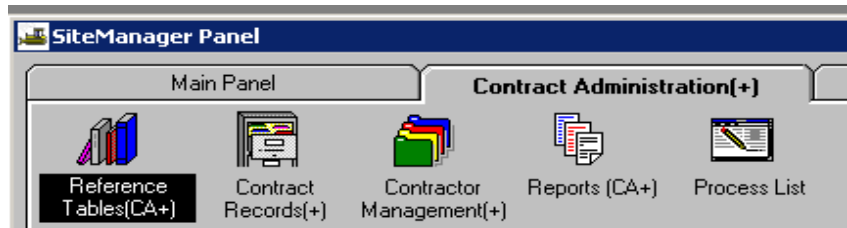

4. Double-click **Vendors**.

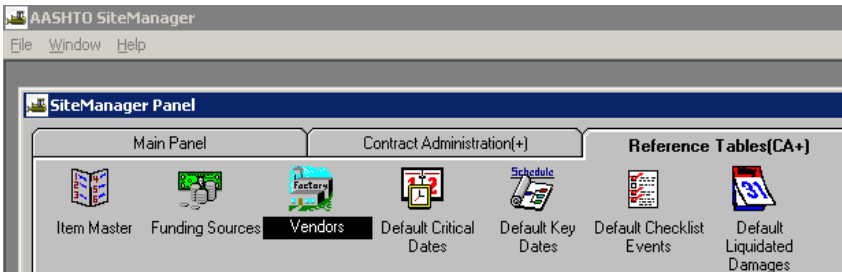

5. Click Open icon. To select a vendor, scroll through Vendor Pick List and double-click on Vendor Name. Tip: If you click on the header "Short Name", SiteManager sorts vendors alphabetically.

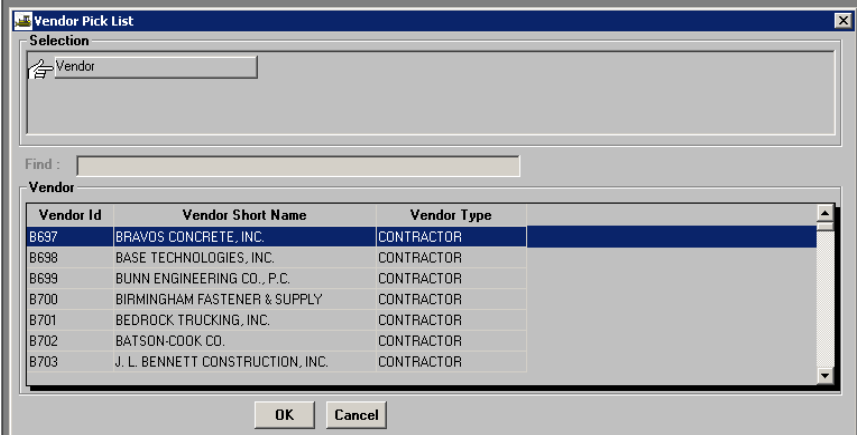

6. The Vendors window opens the selected vendor.

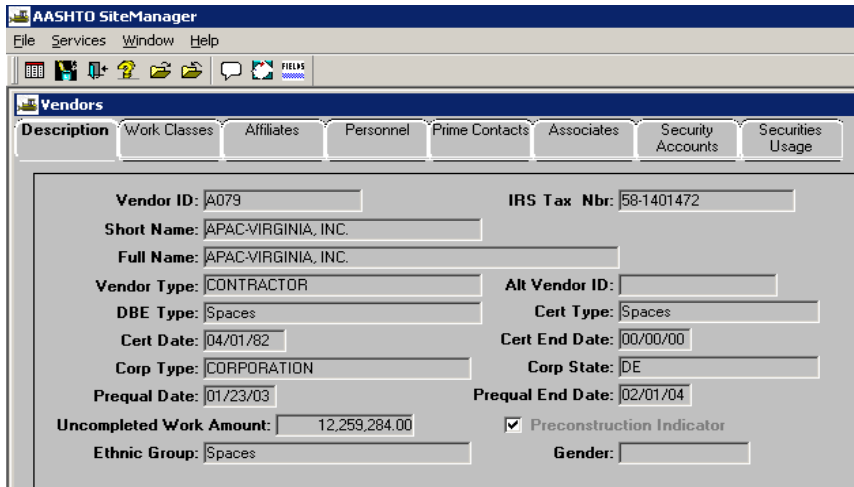

7. Click the Work Classes folder tab to view the work classes that can be used for a DBE vendor.

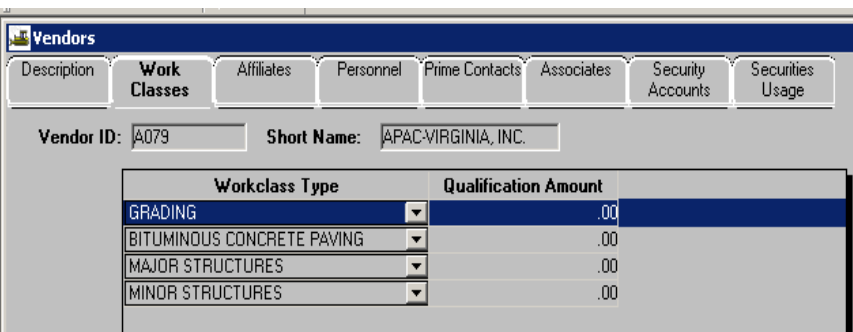

*SITEMANAGER™*

# **APPENDIX F Maintenance Charges Plug-in**

## **F. Maintenance Charges Plug-in**

## **1. Maintenance Charges Plug-in (Web Application) Details**

The following security groups have access to this plug-in: CDCO, DCA, Inspector, PM and PE

The new Maintenance Charges plug-in has been developed using web application technology and is a replacement to the existing Windows Client (Thick Client) Maintenance Charges. All the charge creations and assigning of the charges to the pay items will be now done in this web application.

This document outlines step-by-step procedures for running the application and entering the data.

**Step 1**: After the pay items have been entered in SiteManager in the Daily Work Report Item Window, Go to **Main Panel**  $\rightarrow$  **Contract Administration**  $\rightarrow$  **Contract Records**  $\rightarrow$  **Contracts.** 

**Step 2**: Open the Contract for which the charges have to be entered.

**Step 3**: Click on Attachment Icon. (Figure 1)

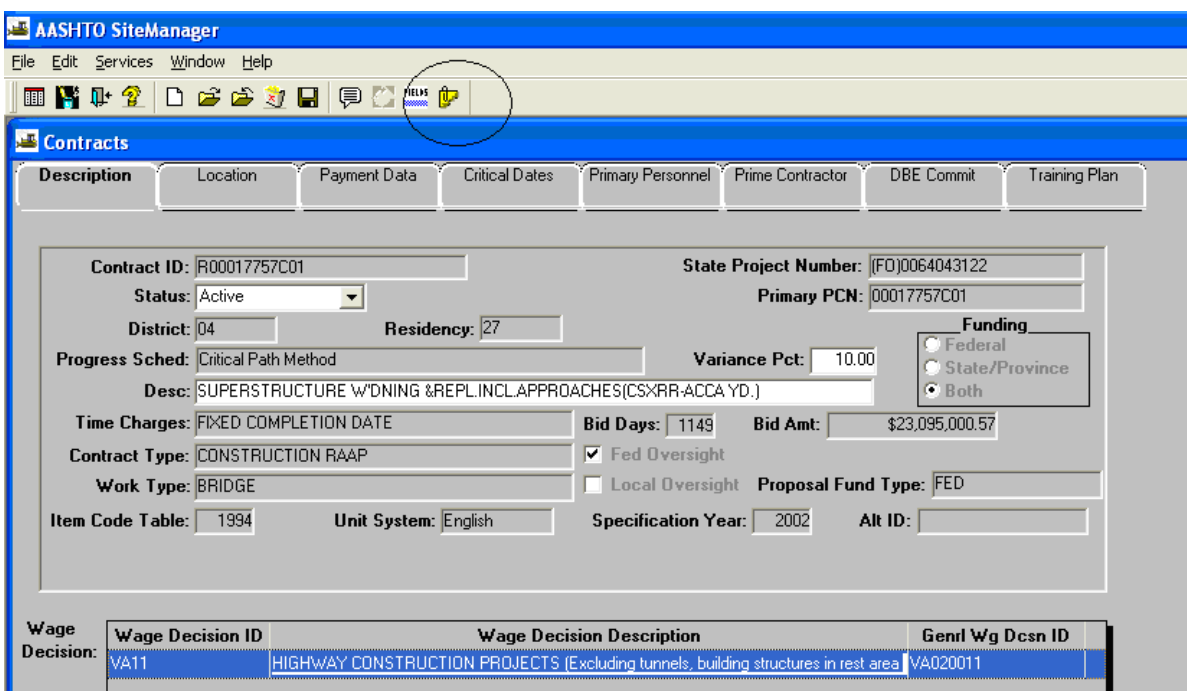

**Figure 1** 

**Step 4**: The following window should appear with entry for New Maintenance Charges Application. (Figure 2)

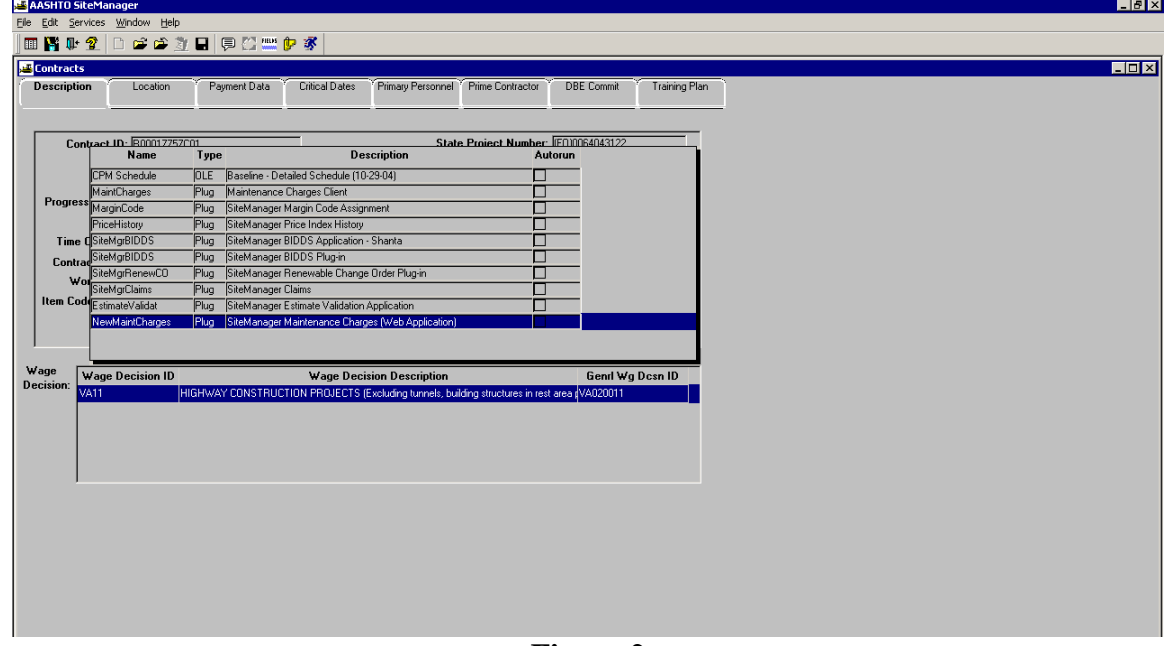

**Figure 2** 

**Step 5**: Double click the entry **NewMaintCharges** and the web application will open in Internet Explorer (Figure 3)

Depending on the Contract Authority, user might see Inspector, Project Manager or Both Menu Icons (Create Charge Functionality is automatically granted to user having Project Manager Access)

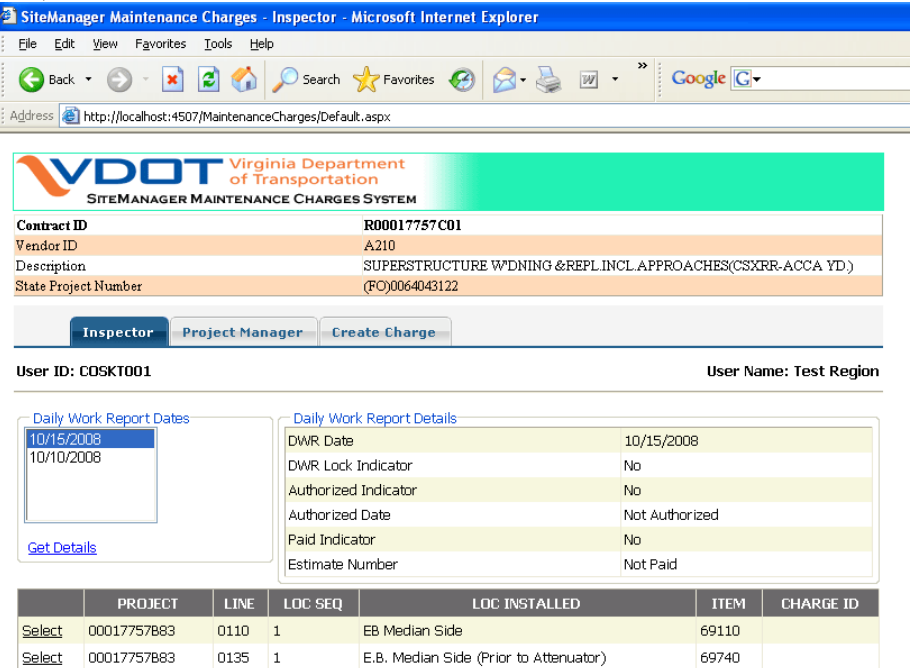

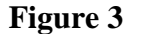

## **2. Inspector Functionality**

#### **Explanation of the Inspector Functionality Screen:**

 The following steps provide detailed information about each component of the Inspector Screen.

- The top portion of the application provides the user with basic contract information. (Figure 4)
- Left part of the window provides a list of all the DWR Dates (Daily Work Reports) that have been entered into SiteManager by the user. (Figure 5)
- Right portion of the window lists the Details of the Selected DWR. (Figure 6)
- Below the DWR Details is the list of all the Pay Items that have been installed in SiteManager by the user for the Selected DWR. (Figure 7)
- Bottom portion of the screen provides the details of the Selected Work Item (Item must be selected for the bottom portion to appear) (Figure 8)

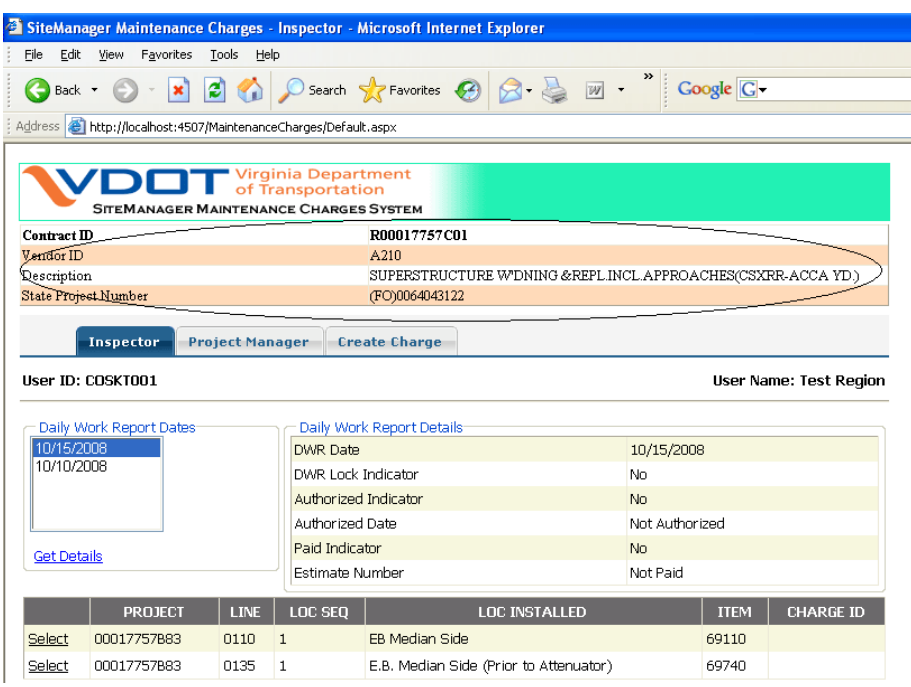

**Figure 4** 

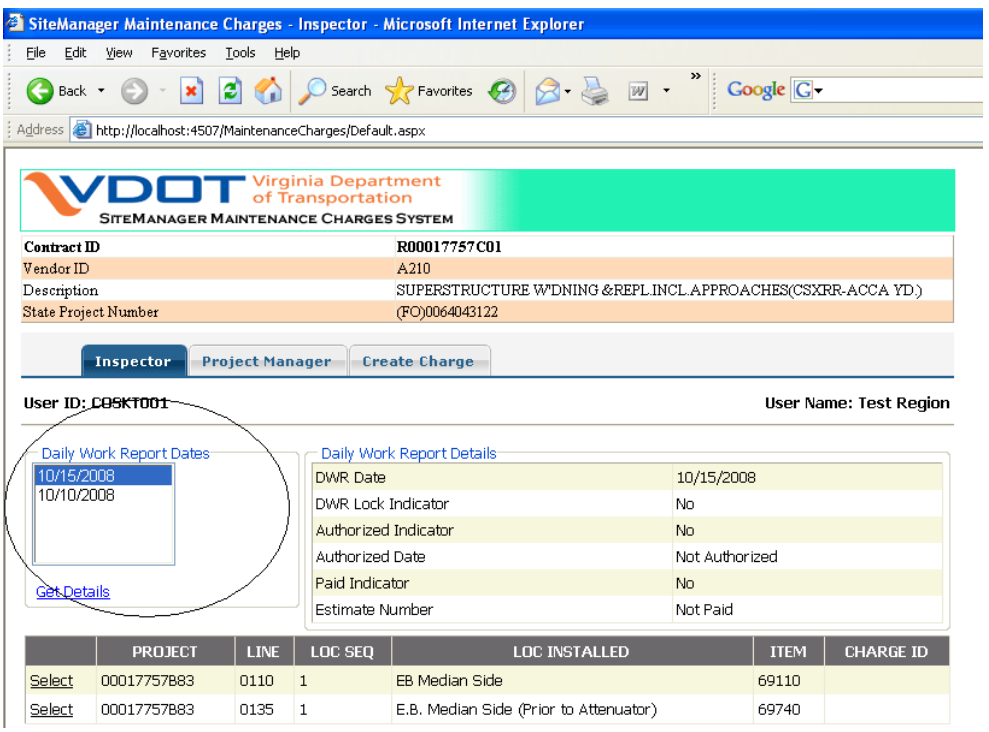

**Figure 5** 

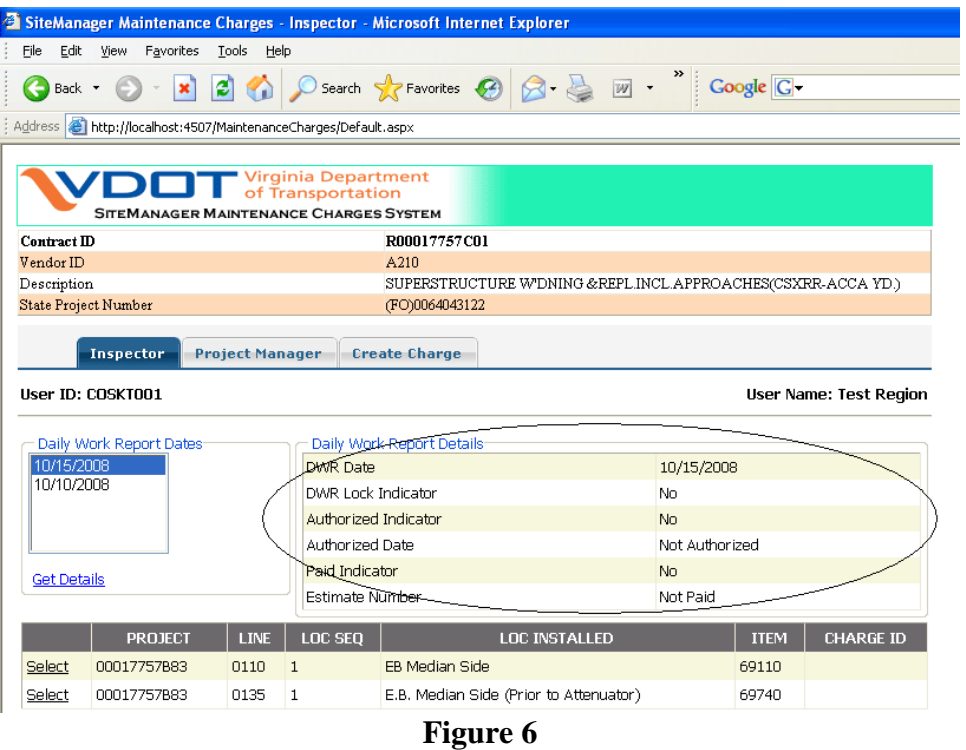

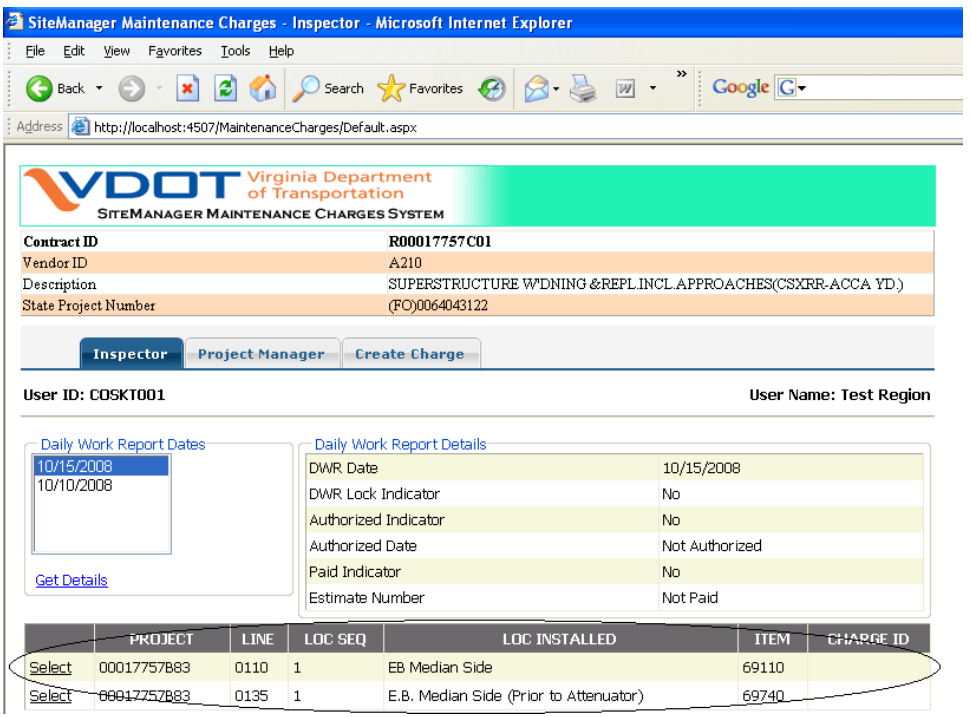

**Figure 7** 

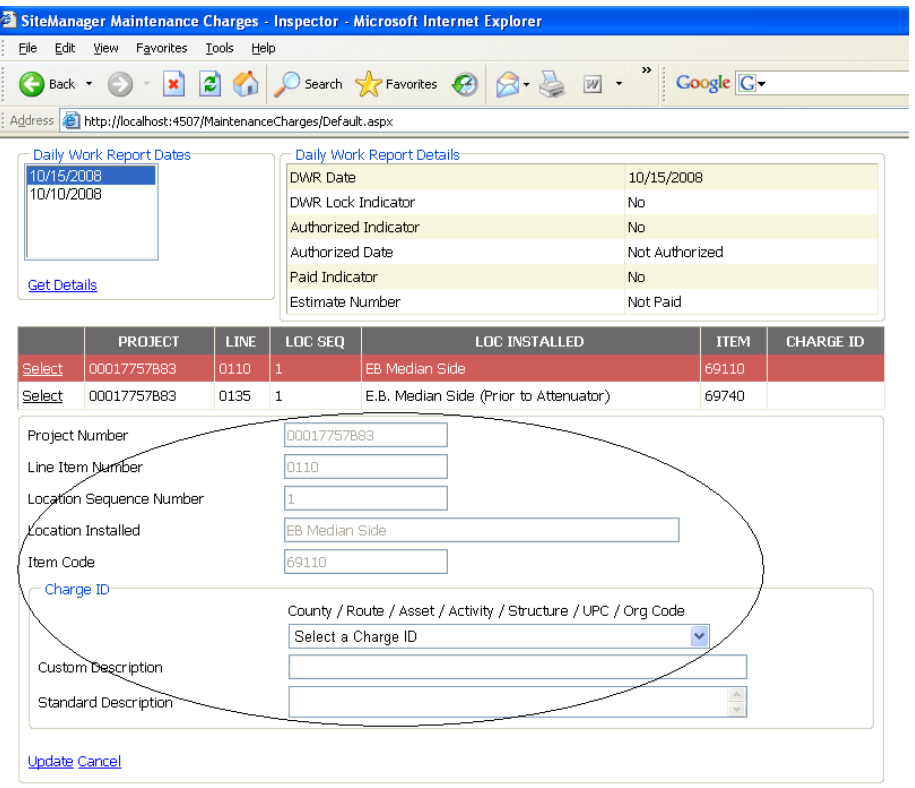

**Figure 8** 

### **3. Assignment of Charge ID to the Pay Item**

The following outlines the step by step procedure to assign a charge id to the pay item. (Inspector Functionality)

After the Maintenance Charges Application opens in Web Browser…

**Step 1**: Select the Daily Work Report Date and Click **Get Details.** This step retrieves data corresponding to the selected DWR. DWR Information and all the Installed Pay Items will be retrieved.

**Step 2**: From the list of Pay Items, Click on the Pay Item to which Charge ID has to be assigned (Figure 9)

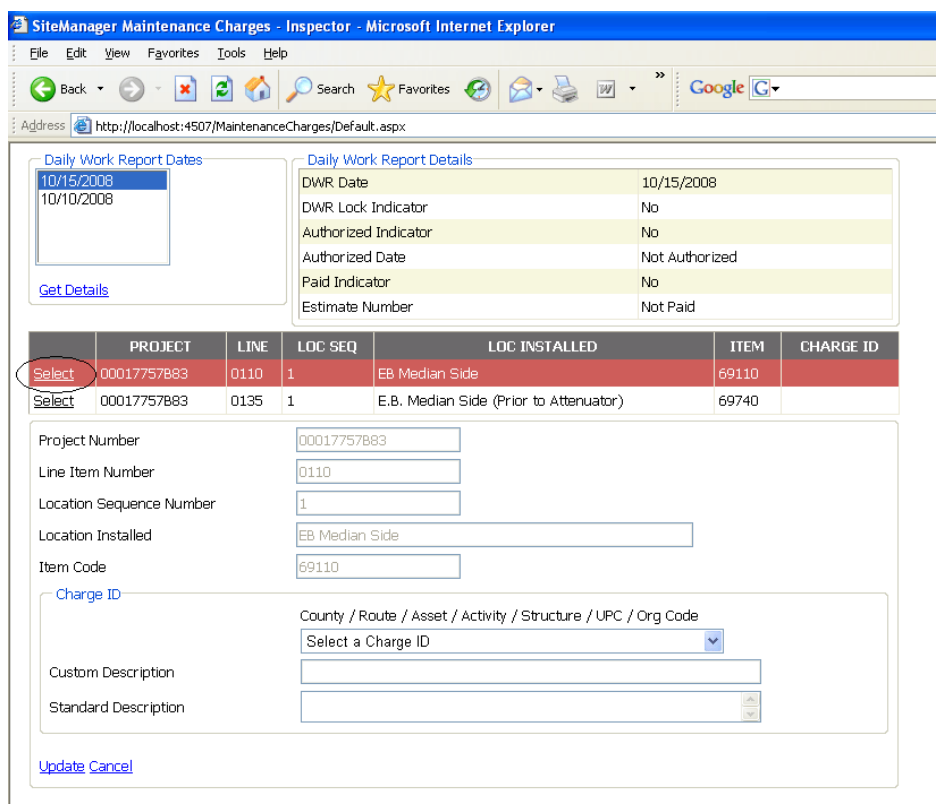

**Figure 9** 

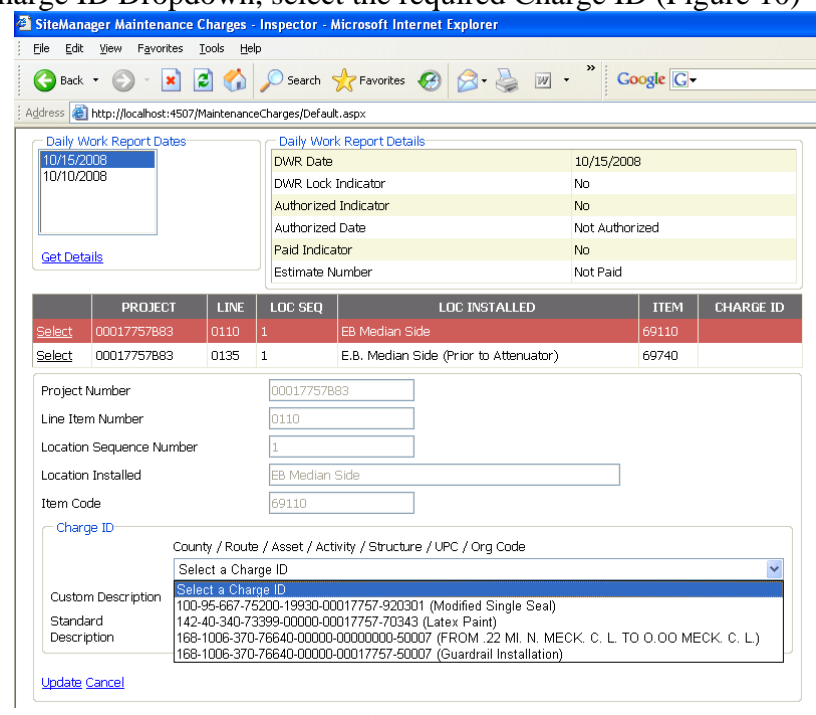

**Step 3**: In the Charge ID Dropdown, select the required Charge ID (Figure 10)

**Figure 10** 

**Step 4**: After the Charge ID is selected, the Custom Description and the Standard Description associated with the Charge ID are automatically displayed in the respective fields. Click on **Update** button to Save (Figure 11). After the data is saved, the pay items listing area will reflect the selection user has made (Figure 12).

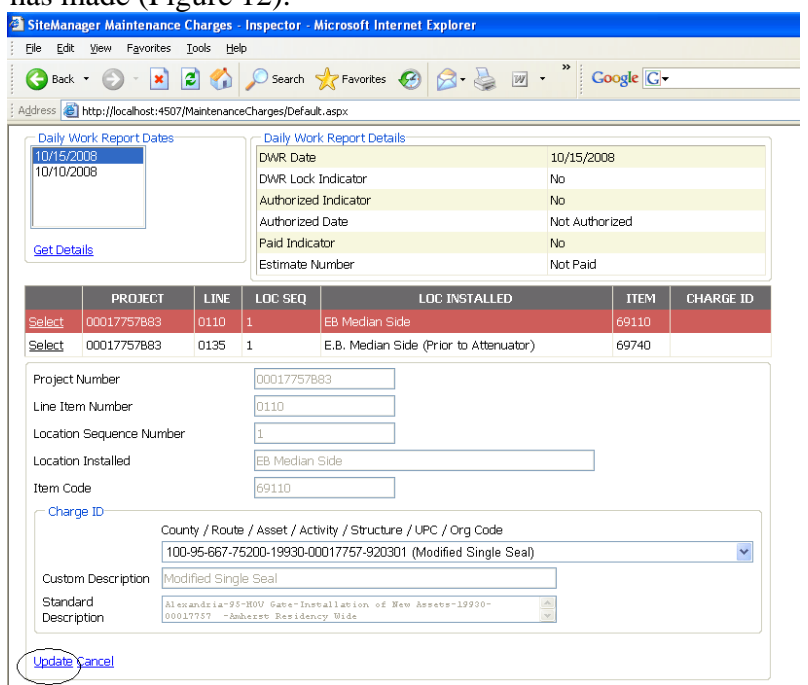

**Figure 11** 

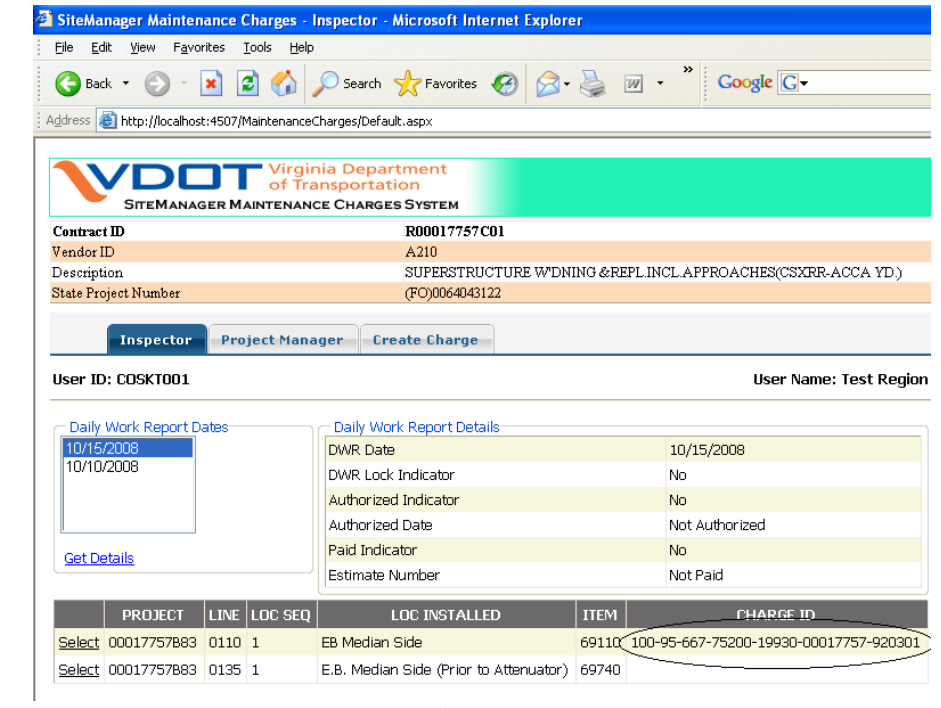

**Figure 12** 

## **4. Project Manager Functionality**

Project Manager Functionality of the application involves the Overwriting of the Charge ID for the Pay Items and Creation of New Charge IDs for the Contract.

**Charge ID Overwrite/Assignment**: Project Manager has the ability to overwrite charges that have been assigned by the inspectors. Also, Project Manager can assign charges for the DWR Pay Items that have been installed by the Inspectors in SiteManager. Details below provide stepby-step procedure. Figure 13 is the first screen that Project Managers see.

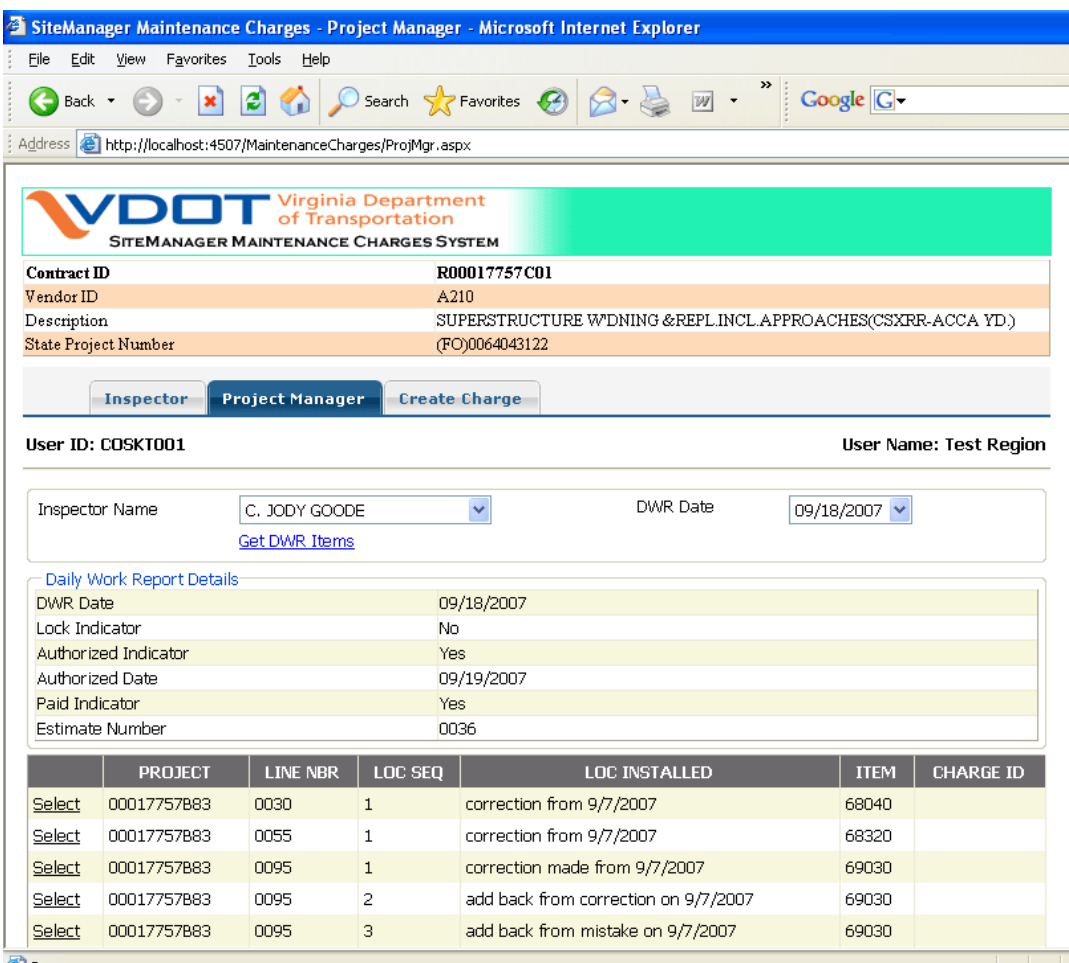

**Figure 13** 

**Step 1**: Select the Inspector Name from the dropdown list. The dropdown has all the inspectors that ever worked on this Contract. Once the Inspector is selected, the application automatically pulls the DWR Dates that have been created by the Selected Inspector. (Figure 14)

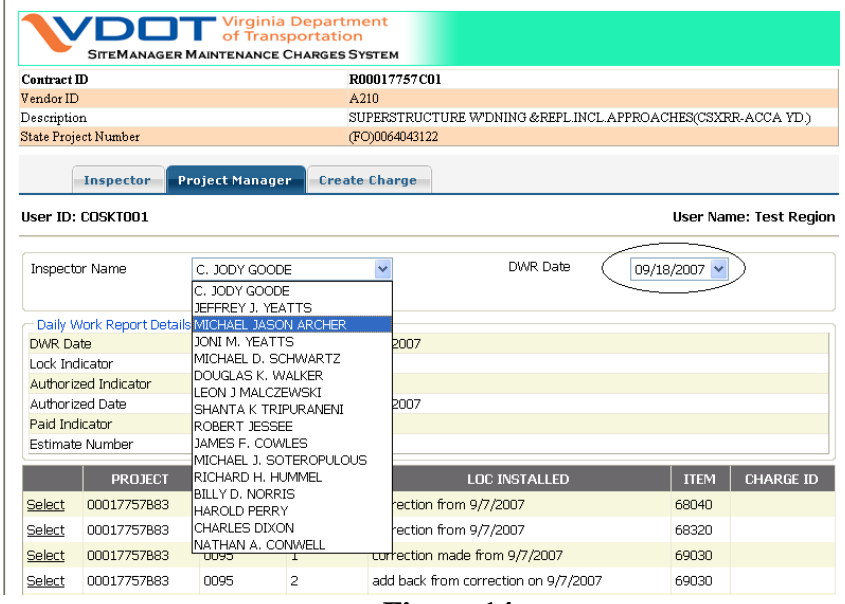

**Figure 14** 

**Step 2**: Select the required date from the DWR Date dropdown list and click **Get DWR Items** to pull all the items that have been installed by the Inspector in SiteManager. (Figure 15)

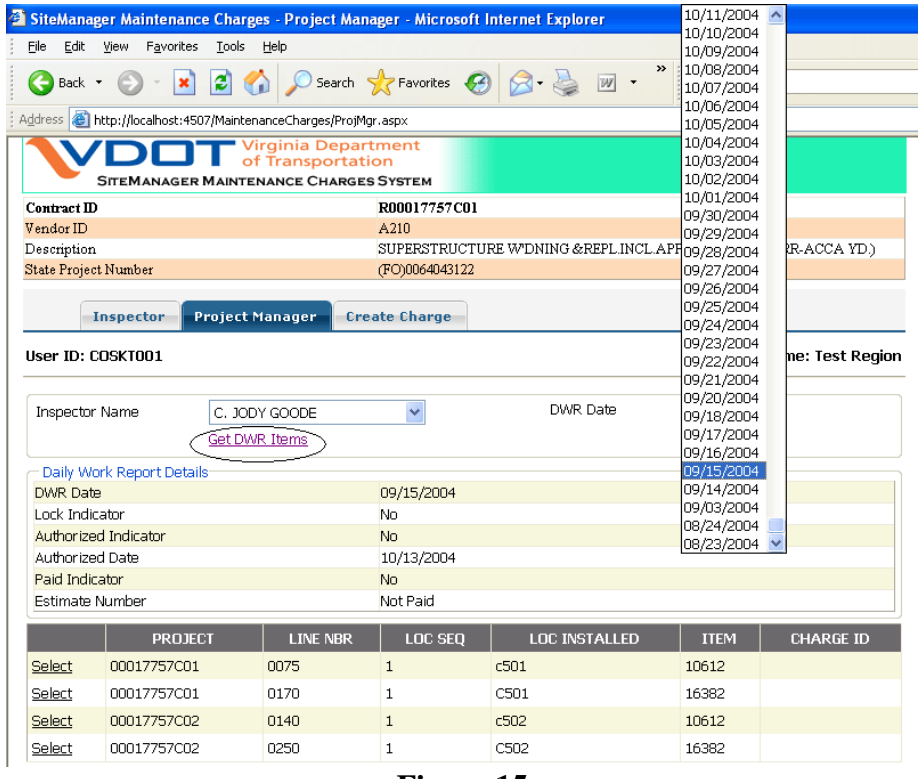

**Figure 15** 

**Step 3**: Once the DWR Items are retrieved Click "**Select**" from the Pay Item Area to modify/assign the charge. This step populates the details for the Selected Pay Item (Figure 16).

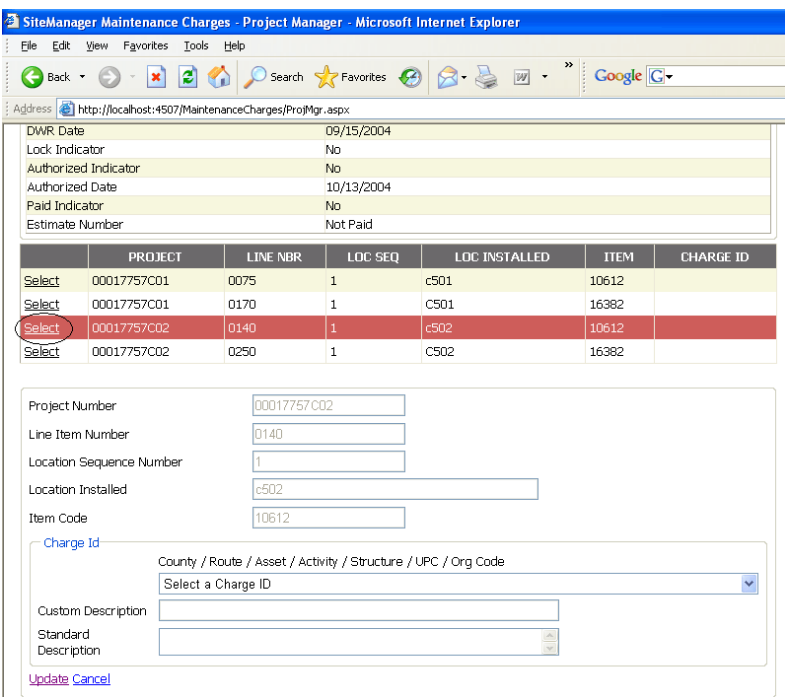

**Figure 16** 

**Step 4**: From the dropdown list Select the Charge ID. Once selected, Custom Description and Standard Description associated with the Selected Charge get populated. (Figure 17)

| File<br>Back *<br><b>DWR Date</b><br>Lock Indicator<br>Authorized Indicator<br>Authorized Date<br>Paid Indicator<br>Estimate Number<br>Select<br>Select<br>Select | Edit View Favorites Tools Help<br>$ \mathbf{x} $<br><b>PROJECT</b><br>00017757C01 | Address <b>&amp; http://localhost:4507/MaintenanceCharges/ProjMgr.aspx</b><br><b>LINE NBR</b> | 09/15/2004<br><b>No</b><br>No.<br>10/13/2004<br>No.<br>Not Paid<br><b>LOC SEQ</b> | 2 3 Search <b>A</b> Favorites ② ③ 是 函 · " Coogle C                                        |             |                  |
|----------------------------------------------------------------------------------------------------|-----------------------------------------------------------------------------------|-----------------------------------------------------------------------------------------------|-----------------------------------------------------------------------------------|-------------------------------------------------------------------------------------------|-------------|------------------|
|                                                                                                    |                                                                                   |                                                                                               |                                                                                   |                                                                                           |             |                  |
|                                                                                                    |                                                                                   |                                                                                               |                                                                                   |                                                                                           |             |                  |
|                                                                                                    |                                                                                   |                                                                                               |                                                                                   |                                                                                           |             |                  |
|                                                                                                    |                                                                                   |                                                                                               |                                                                                   |                                                                                           |             |                  |
|                                                                                                    |                                                                                   |                                                                                               |                                                                                   |                                                                                           |             |                  |
|                                                                                                    |                                                                                   |                                                                                               |                                                                                   |                                                                                           |             |                  |
|                                                                                                    |                                                                                   |                                                                                               |                                                                                   |                                                                                           |             |                  |
|                                                                                                    |                                                                                   |                                                                                               |                                                                                   |                                                                                           |             |                  |
|                                                                                                    |                                                                                   |                                                                                               |                                                                                   |                                                                                           |             |                  |
|                                                                                                    |                                                                                   |                                                                                               |                                                                                   | <b>LOC INSTALLED</b>                                                                      | <b>ITEM</b> | <b>CHARGE ID</b> |
|                                                                                                    |                                                                                   | 0075                                                                                          | $\mathbf{1}$                                                                      | c501                                                                                      | 10612       |                  |
|                                                                                                    | 00017757C01                                                                       | 0170                                                                                          | 1                                                                                 | C501                                                                                      | 16382       |                  |
|                                                                                                    | 00017757C02                                                                       | 0140                                                                                          | $\mathbf{1}$                                                                      | c502                                                                                      | 10612       |                  |
| Select                                                                                                    | 00017757C02                                                                       | 0250                                                                                          | $\mathbf{1}$                                                                      | C502                                                                                      | 16382       |                  |
|                                                                                                    |                                                                                   |                                                                                               |                                                                                   |                                                                                           |             |                  |
| Project Number                                                                                                    |                                                                                   | 00017757C02                                                                                   |                                                                                   |                                                                                           |             |                  |
|                                                                                                    |                                                                                   |                                                                                               |                                                                                   |                                                                                           |             |                  |
| 0140<br>Line Item Number                                                                                                    |                                                                                   |                                                                                               |                                                                                   |                                                                                           |             |                  |
| Location Sequence Number                                                                                                    |                                                                                   |                                                                                               |                                                                                   |                                                                                           |             |                  |
| c502<br>Location Installed                                                                                                    |                                                                                   |                                                                                               |                                                                                   |                                                                                           |             |                  |
| Item Code<br>10612                                                                                                    |                                                                                   |                                                                                               |                                                                                   |                                                                                           |             |                  |
|                                                                                                    |                                                                                   |                                                                                               |                                                                                   |                                                                                           |             |                  |
| Charge Id                                                                                                    |                                                                                   |                                                                                               |                                                                                   |                                                                                           |             |                  |
|                                                                                                    |                                                                                   | County / Route / Asset / Activity / Structure / UPC / Org Code                                |                                                                                   |                                                                                           |             |                  |
|                                                                                                    | Select a Charge ID                                                                |                                                                                               |                                                                                   |                                                                                           |             | $\checkmark$     |
| Custom Description                                                                                                    | Select a Charge ID                                                                |                                                                                               |                                                                                   | 100-95-667-75200-19930-00017757-920301 (Modified Single Seal)                             |             |                  |
| Standard                                                                                                    |                                                                                   | 142-40-340-73399-00000-00017757-70343 (Latex Paint)                                           |                                                                                   |                                                                                           |             |                  |
| Description                                                                                                    |                                                                                   |                                                                                               |                                                                                   | 168-1006-370-76640-00000-00000000-50007 (FROM .22 MI, N, MECK, C, L, TO O.OO MECK, C, L.) |             |                  |
| <b>Update Cancel</b>                                                                                                    |                                                                                   |                                                                                               |                                                                                   | 168-1006-370-76640-00000-00017757-50007 (Guardrail Installation)                          |             |                  |

**Figure 17** 

**Step 5**: After Selecting the Charge ID, Click **Update** to save the changes made to the database. The changes saved are reflected in the Pay Items area (Figure 18)

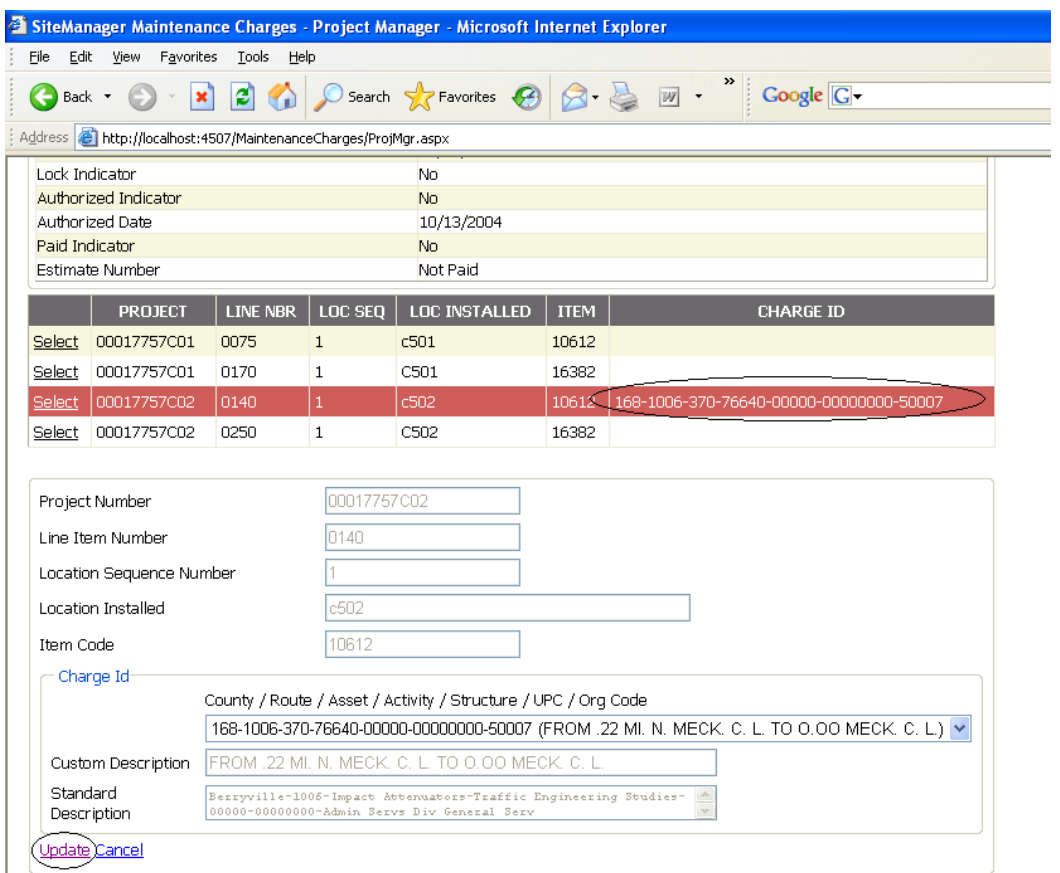

 **Figure 18** 

## **5. Charge ID Creation**

Project Manager is the user who creates charge IDs to be used for assignment to individual pay items. Below procedure outlines the Steps to create the Charge IDs.

**Step 1**: To Create a new charge, click on the **Create Charge** tab to navigate to the Charge Creation Page. Below is the screen that loads once the page opens in the web browser. (Figure  $10)$ 

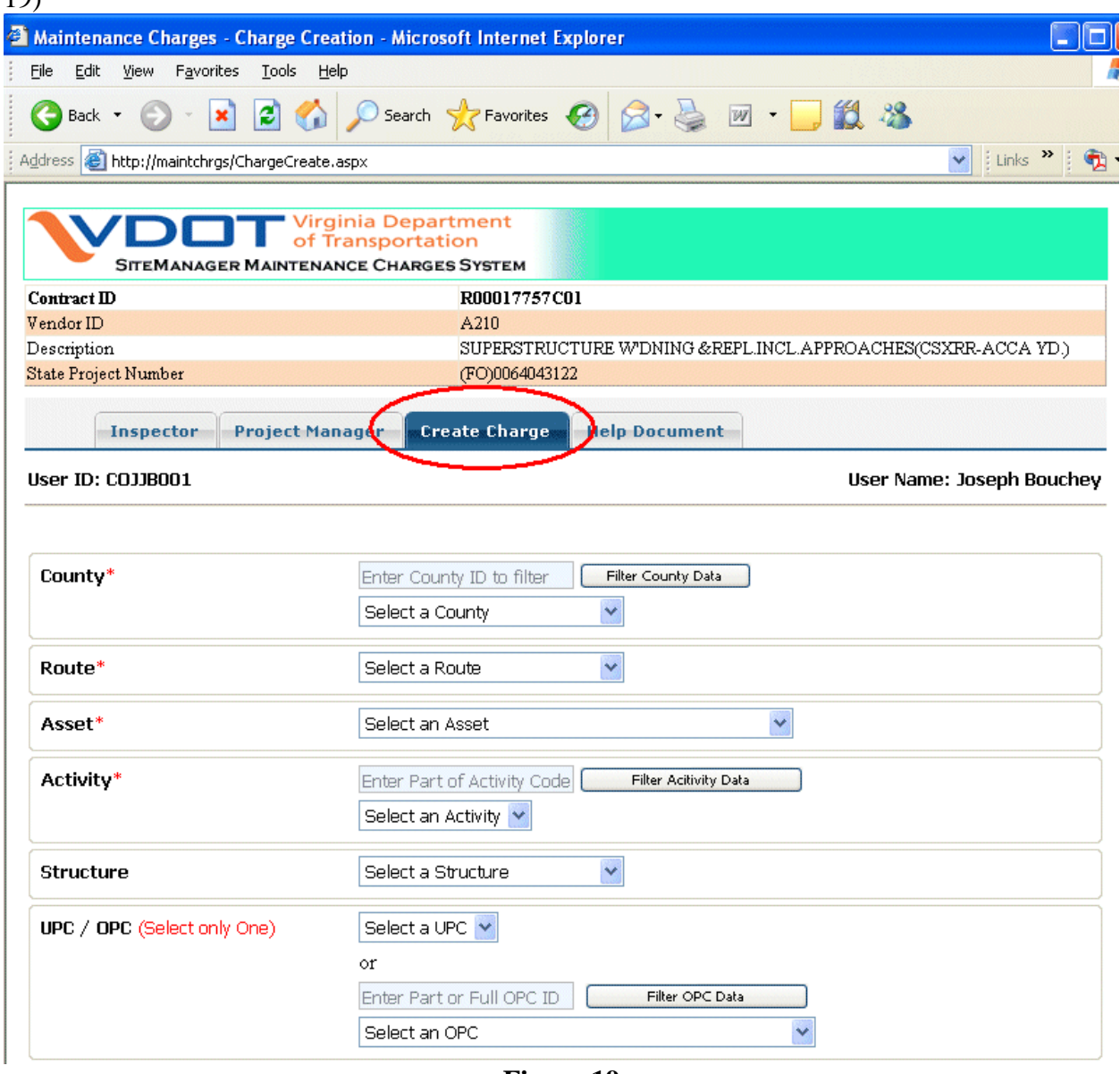

**Figure 19** 

**FILTER USAGE**: Filter functionality has been added for various fields in this area for the user to shortlist the dropdown data. A detailed description of how to use the filter data is demonstrated for the County Dropdown below. Functionality of filters for all other provided fields is the same.

**Step 2**: After the page has been loaded, the first step to create a charge is Select the County from the County dropdown list. If the Project Manager wants to limit the amount of data in the dropdown list, filter functionality can be used (**Note that this is only a convenience provided to the users for easy charge creation. Charge Creation works the same way even if the Filter functionality is not used**)

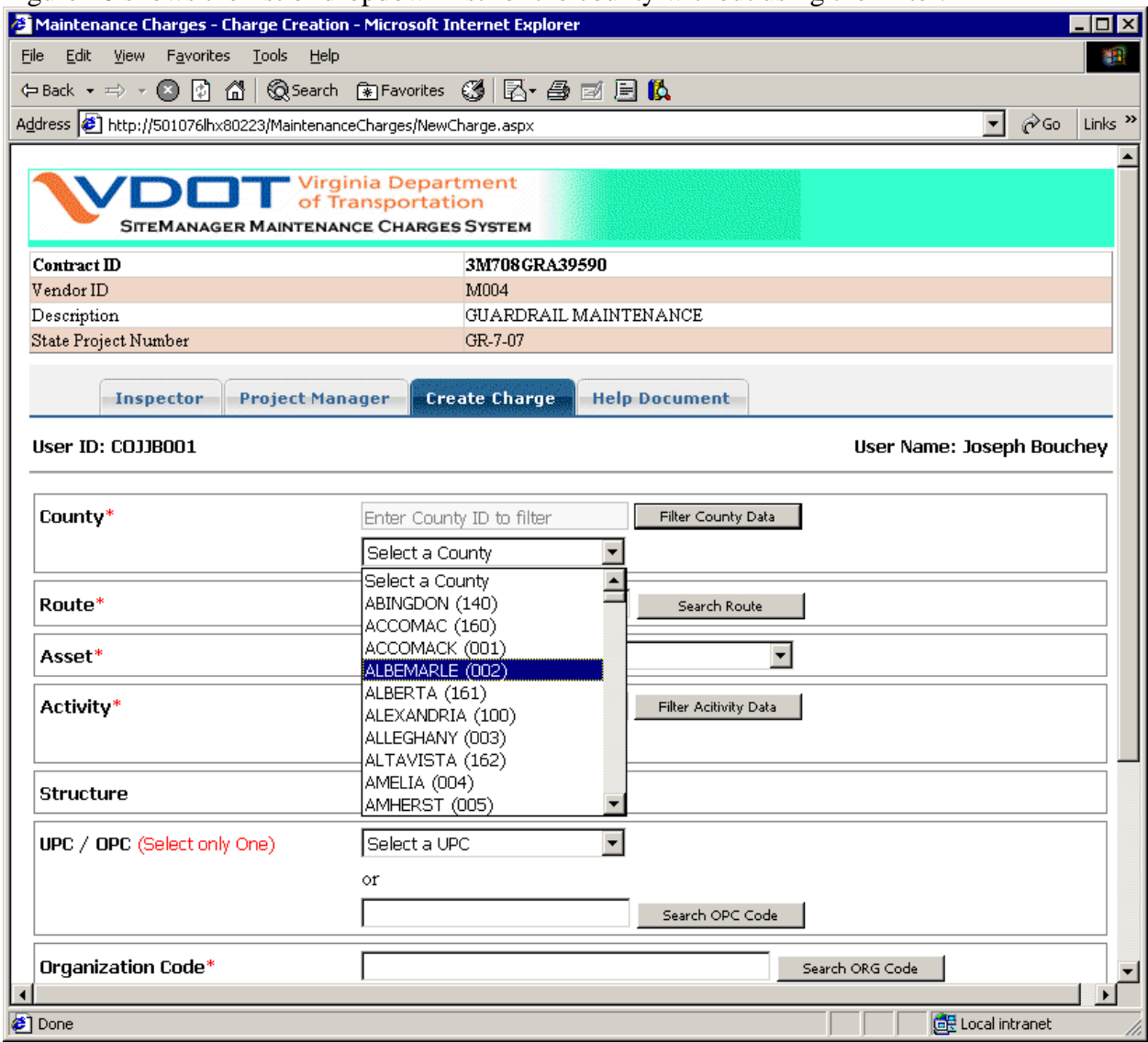

Figure 20 shows the list of dropdown list for the county without using the Filter.

**Figure 20** 

**To use the Filter**, enter part of the County ID in the Enter County ID to filter text box and click on Filter County Data. (In this example 03 has been entered). The County Dropdown is automatically filtered to list all the Counties that have 03 as part of the County ID (Figure 21)

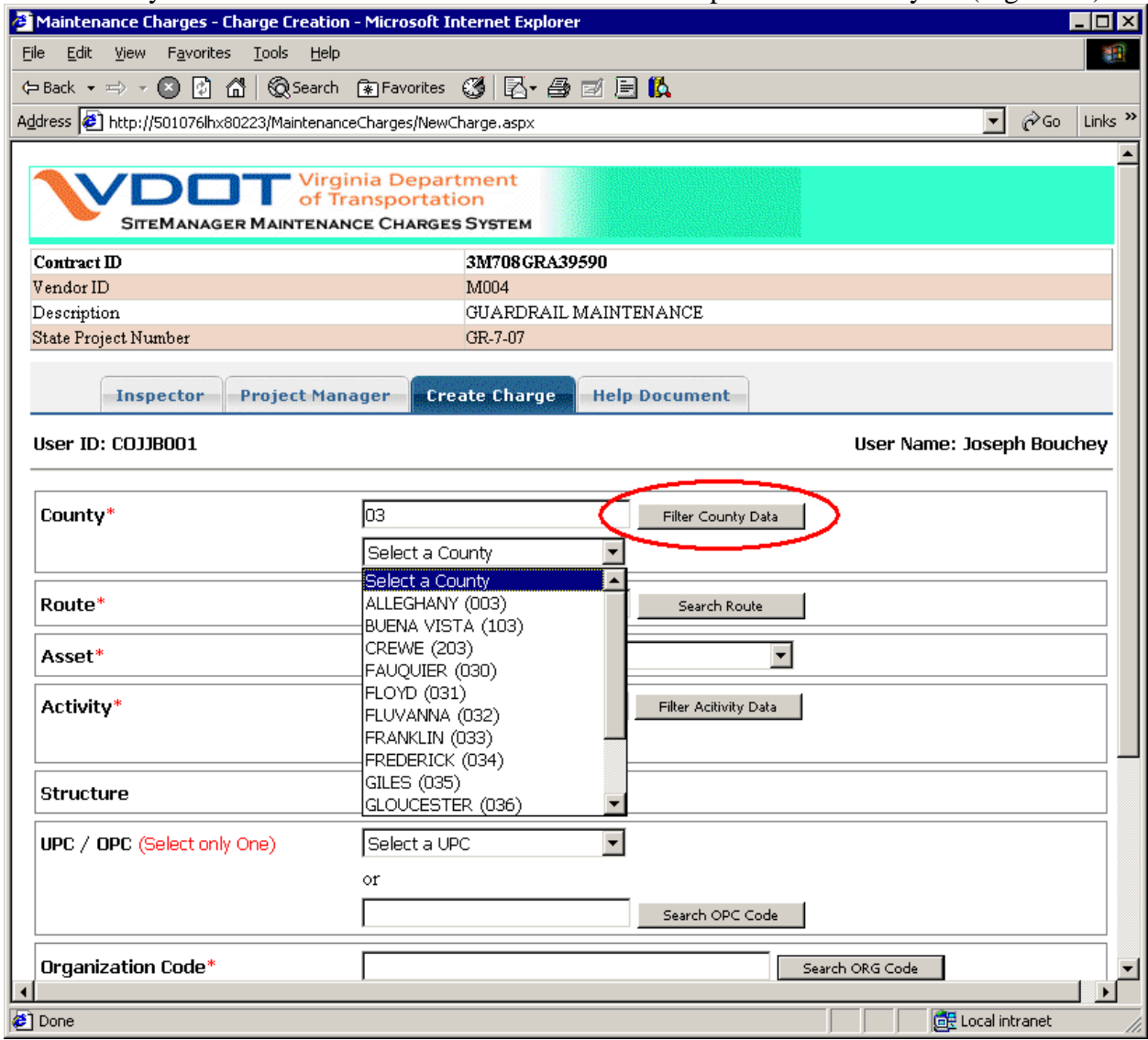

**Figure 21** 

**Clear Filter**: In order to clear the filter that has been applied and to see the entire list of counties, **delete** the text that has been entered in the County Text Box and click Filter County Data.

**Step 3**: Once the County has been selected. All the routes that are present in the County are populated in the Route Dropdown after you enter at least 2 digits (Figure 22). Only 20 matches will be listed initially. If there is more then 20 possible matching routes, click the **Search Route** for all possible matches. Also, next to each route, the route type will be displayed: Primary (P), Secondary (S) or Interstate (I). Select the appropriate Route ID (Figure 22a)

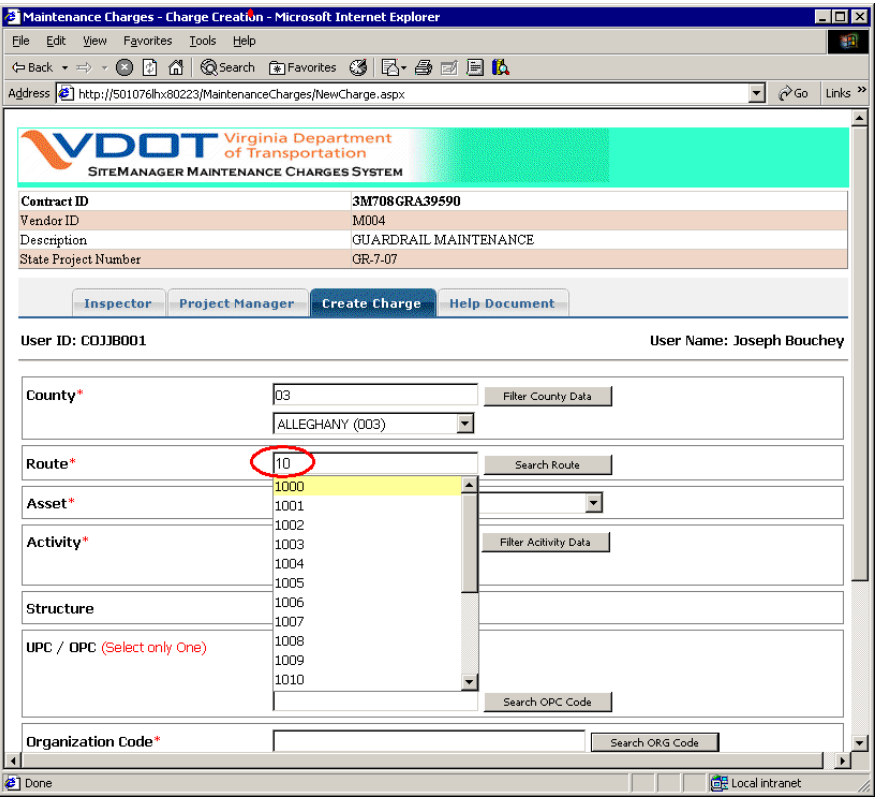

**Figure 22** 

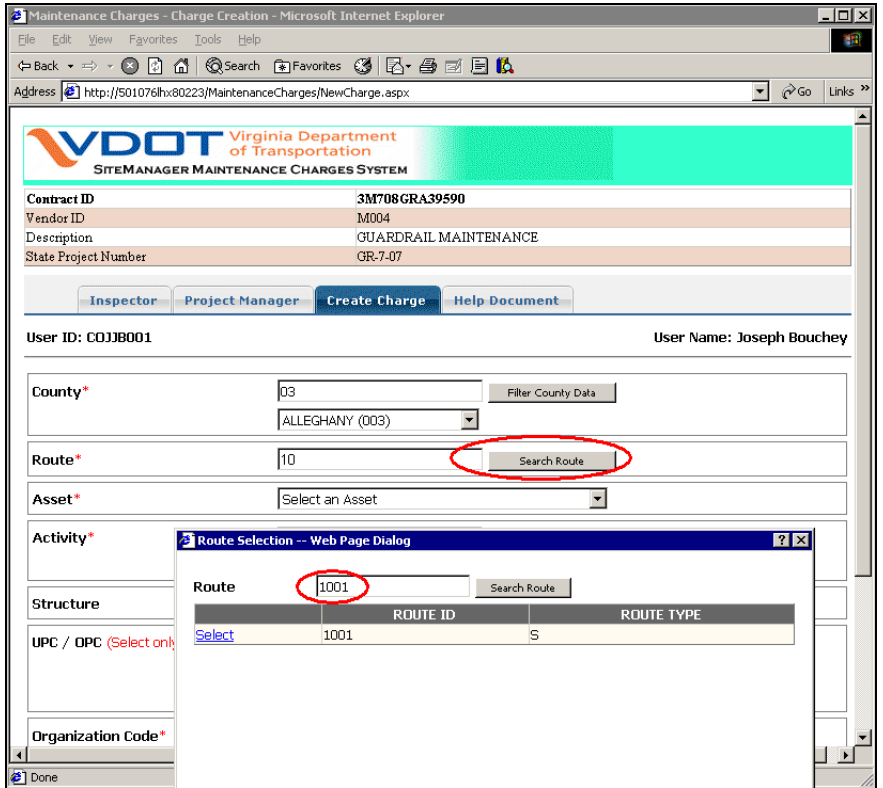

**Figure 22a** 

#### **Step 4**: Select the Asset from the Asset Dropdown. Once the Asset is selected, activities associated with the Asset are automatically populated. (Figure 23)

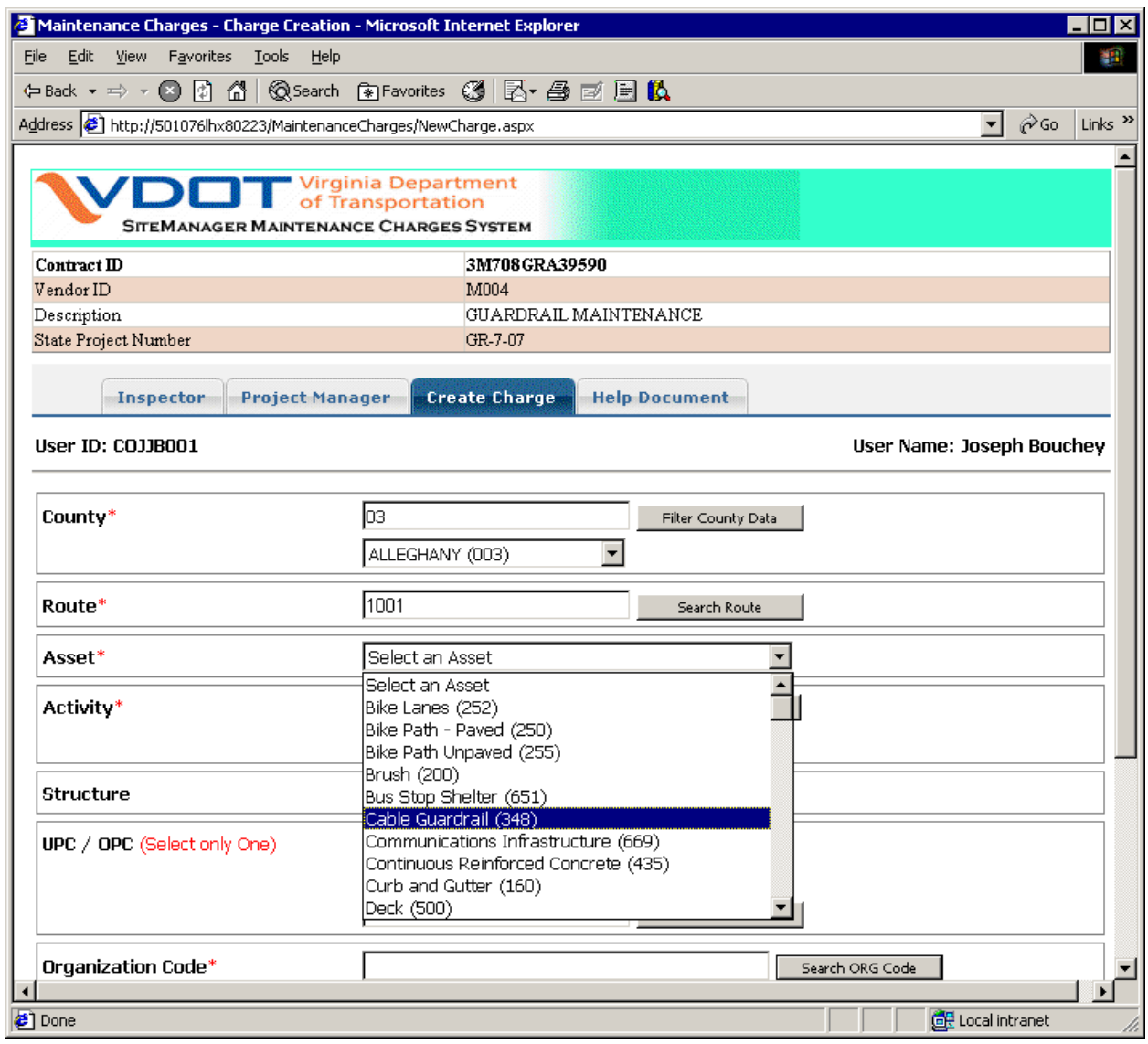

**Figure 23** 

**Step 5**: Select the Activity associated with the Asset from the Activity Dropdown. (Figure 24)

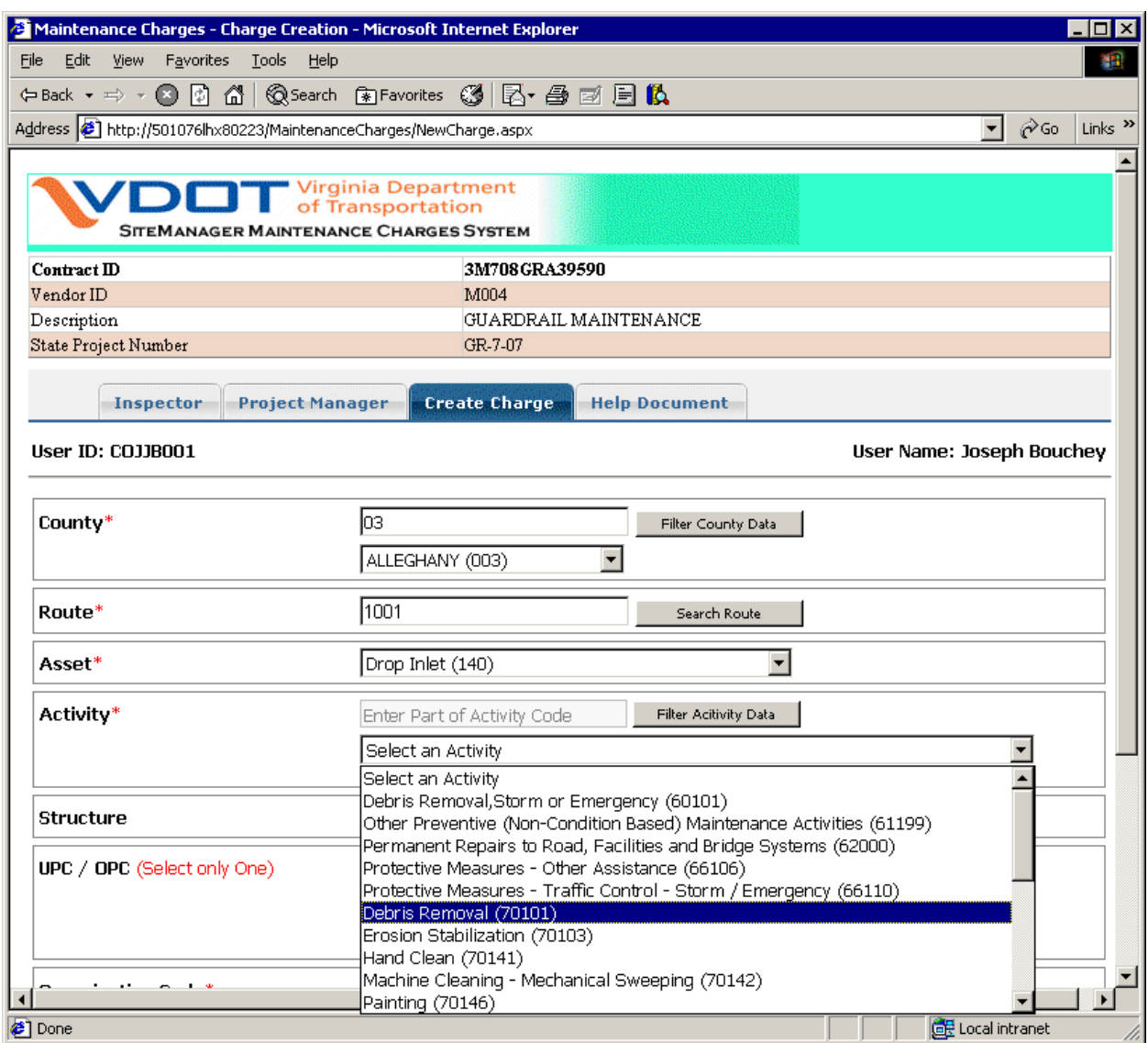

**Figure 24** 

**Step 6**: If applicable, Select Structure from the Structure Dropdown. Only the structures associated with the selected County and Route will shown. (Figure 25)

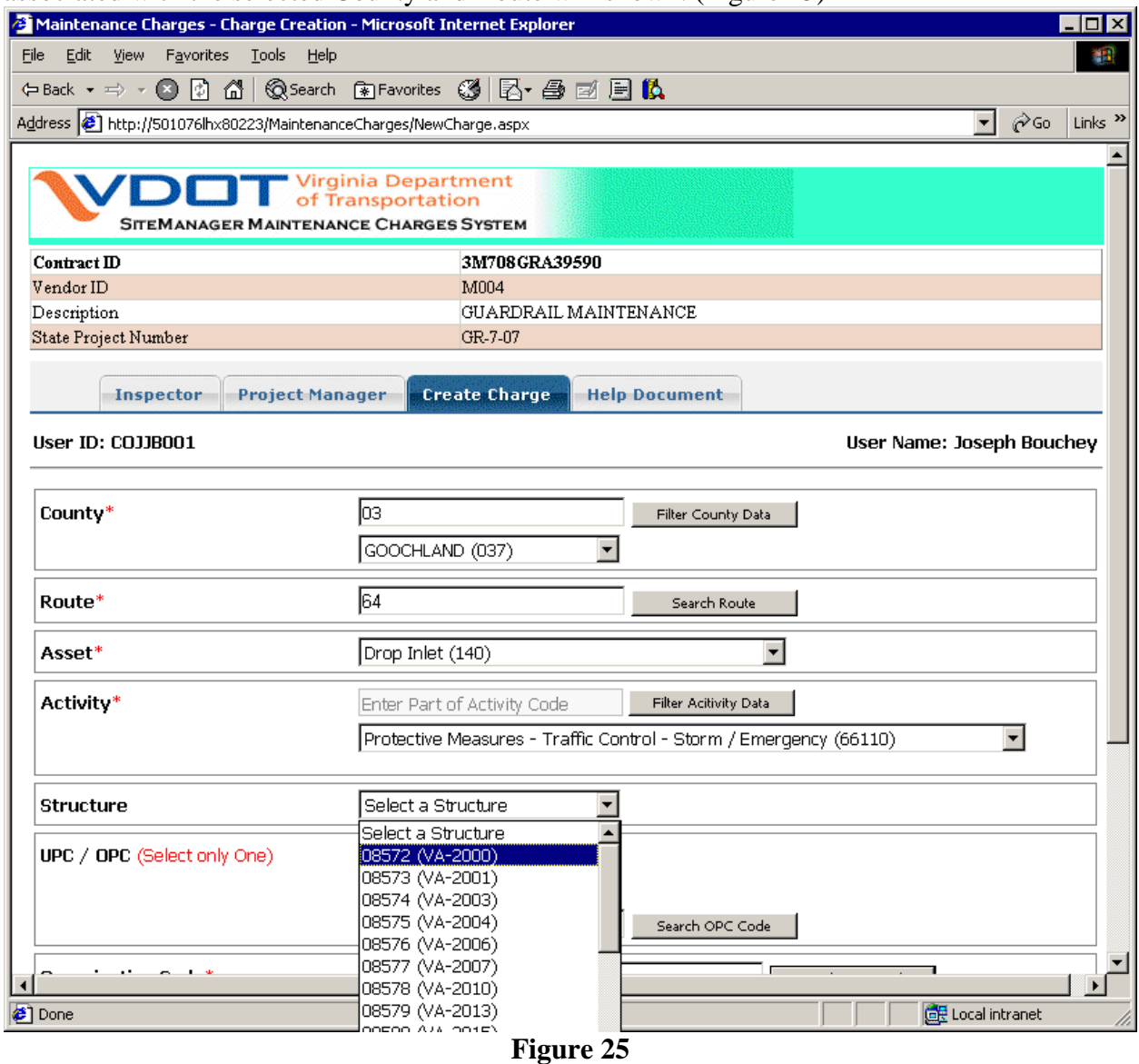
**Step 7**: Select either UPC or OPC. Only one of the two needs to be selected. If both are selected from the dropdown lists then UPC is taken into consideration during the creation of the charge. If no UPC or OPC is selected, then 000000 will be the defaulted in the creation of the charge ID. (Figure 26) Using the filter, type in 2 digits of the OPC needed and the first 20 matching records will appear. The more digits entered the more refined the search results become. By selecting Search OPC, a full list of OPCs matching the search will appear to include OPC text descriptions. (Figure 26a)

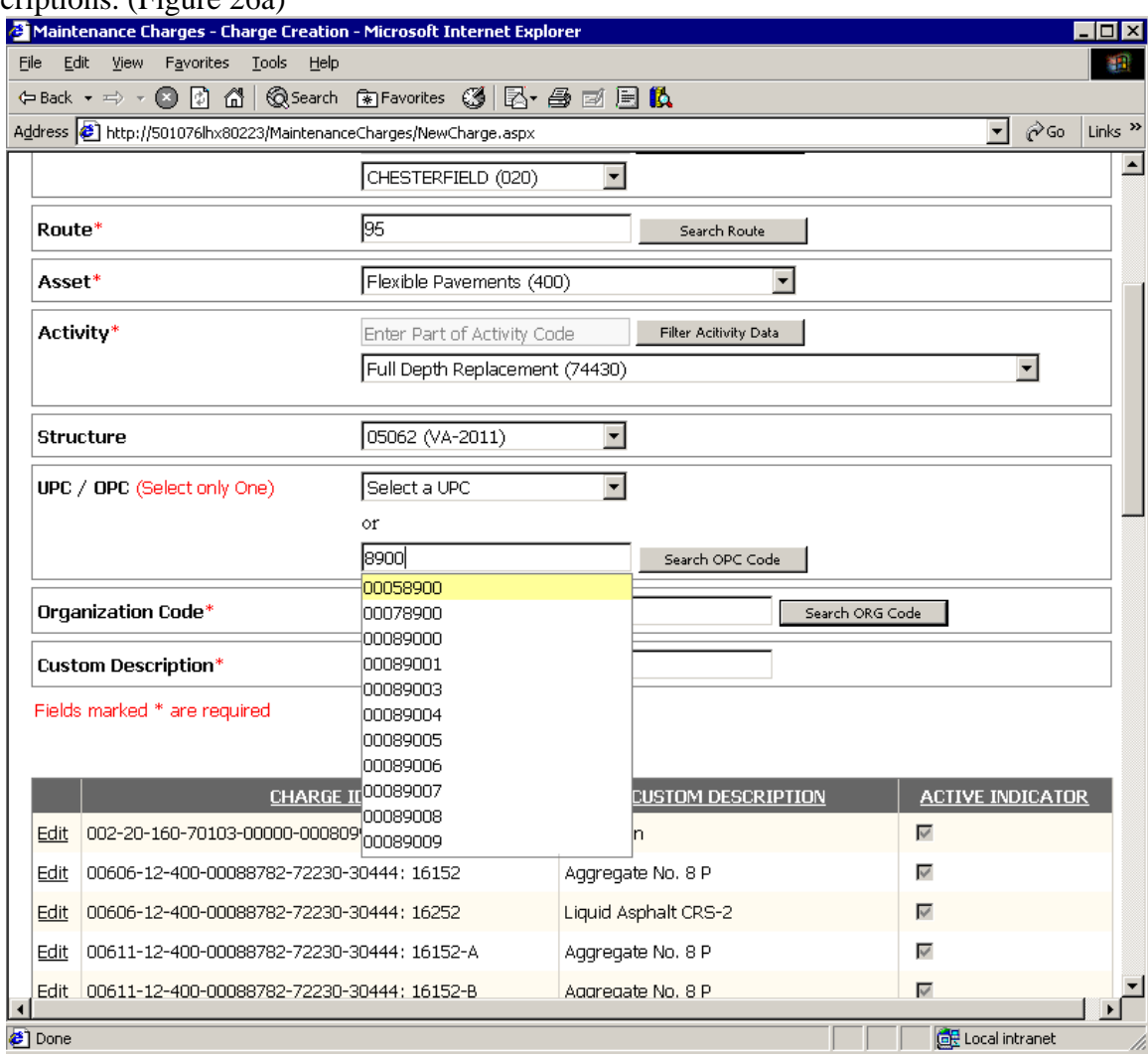

**Figure 26** 

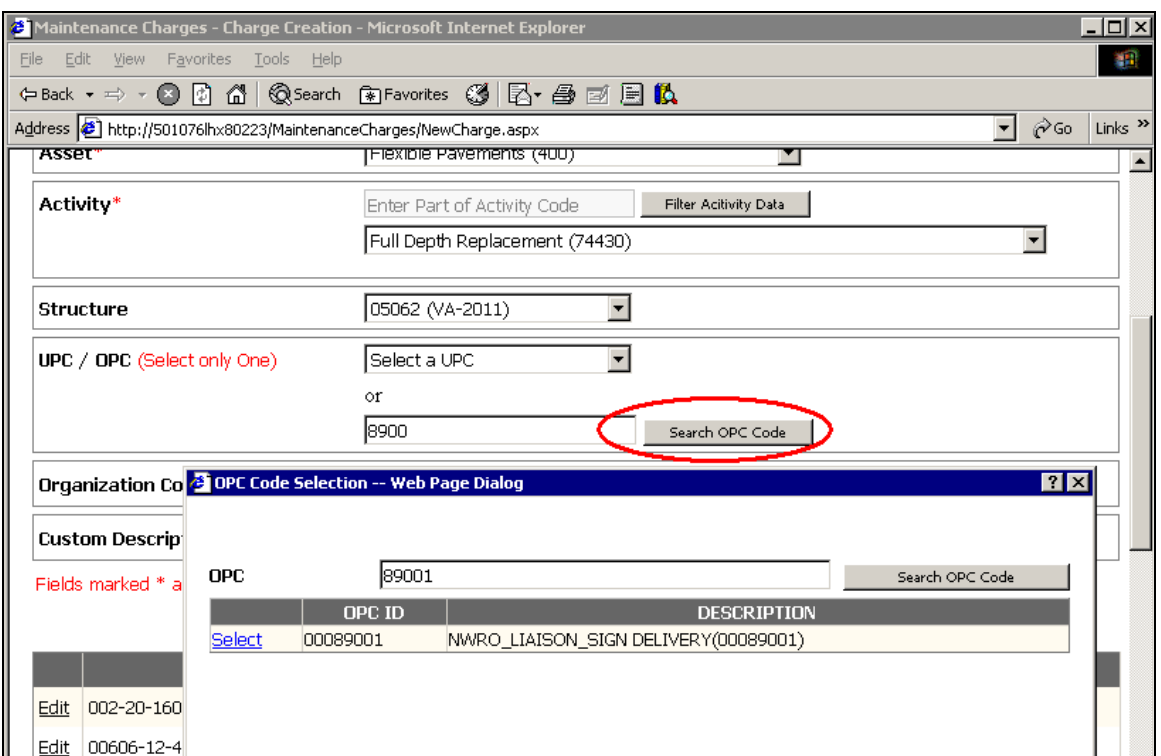

Figure 26a

**Step 8**: Select the ORG Code from the ORG Code Dropdown list. As like before, only the first 20 that match your entry will appear. You can use Search ORG Code to get more results. (Figure 27)

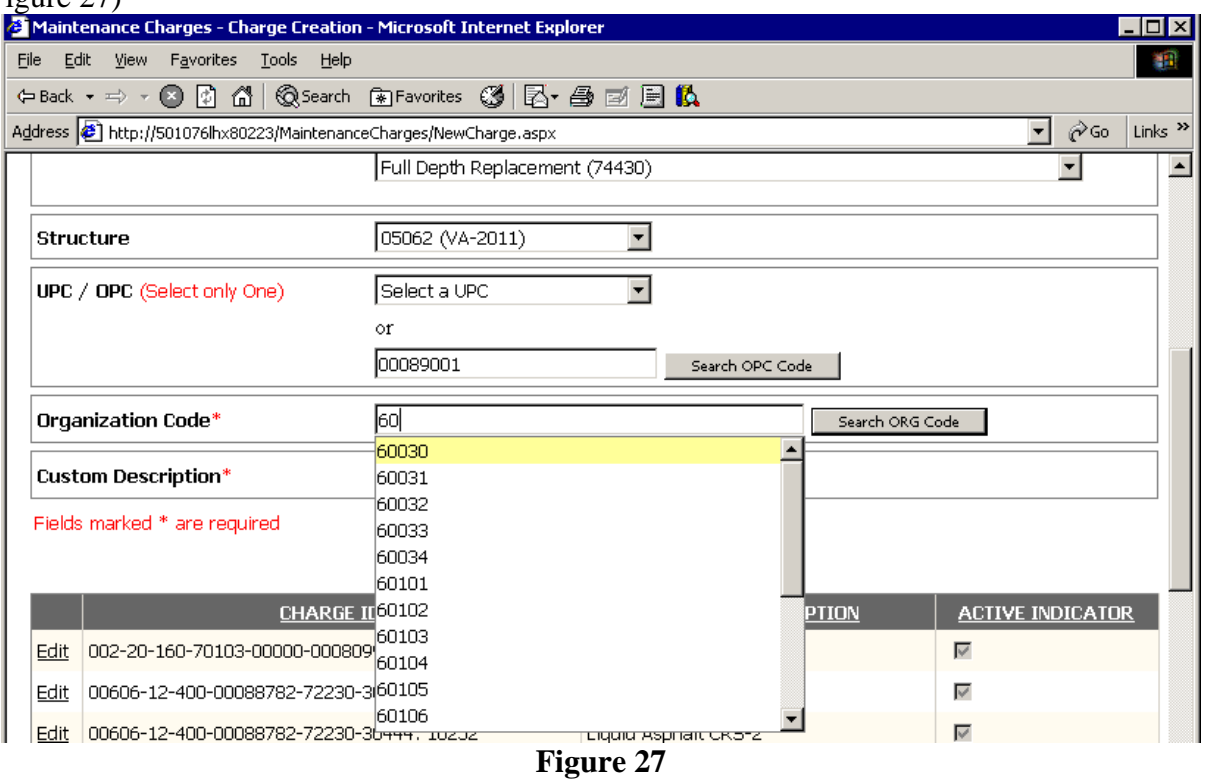

#### **Step 9**: Enter the Custom Description in the text box area. This is a required field and can not be left blank. (Figure 28)

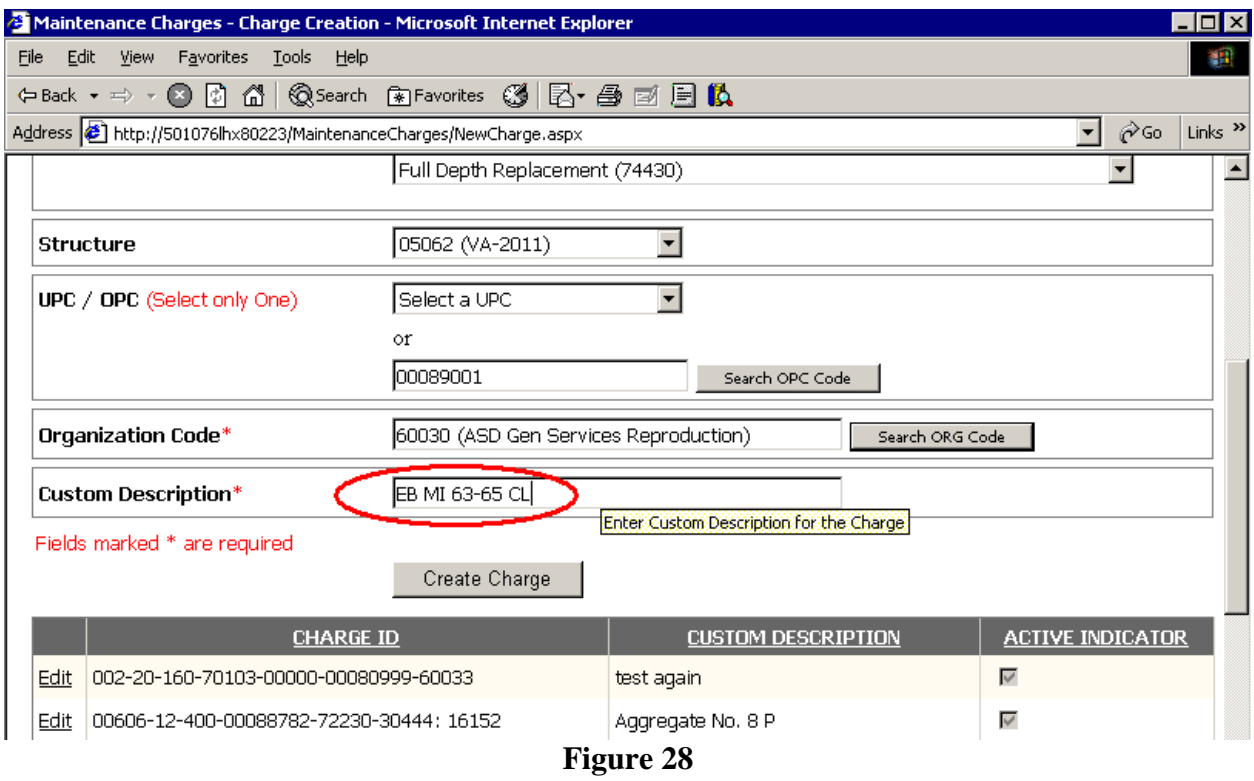

**Step 10**: Selection of Charge ID Parameters are now complete. Click **Create Charge** button to create the charge and save the charge in the database. The new charge that has been created will be shown in the list of charges for the Contract in the bottom part of the screen. Also message will be shown in the screen indicating charge id is created, added successfully and saved. If there are any errors during the creation of the charge, error details are shown for the user to correct and save. (Figure 29)

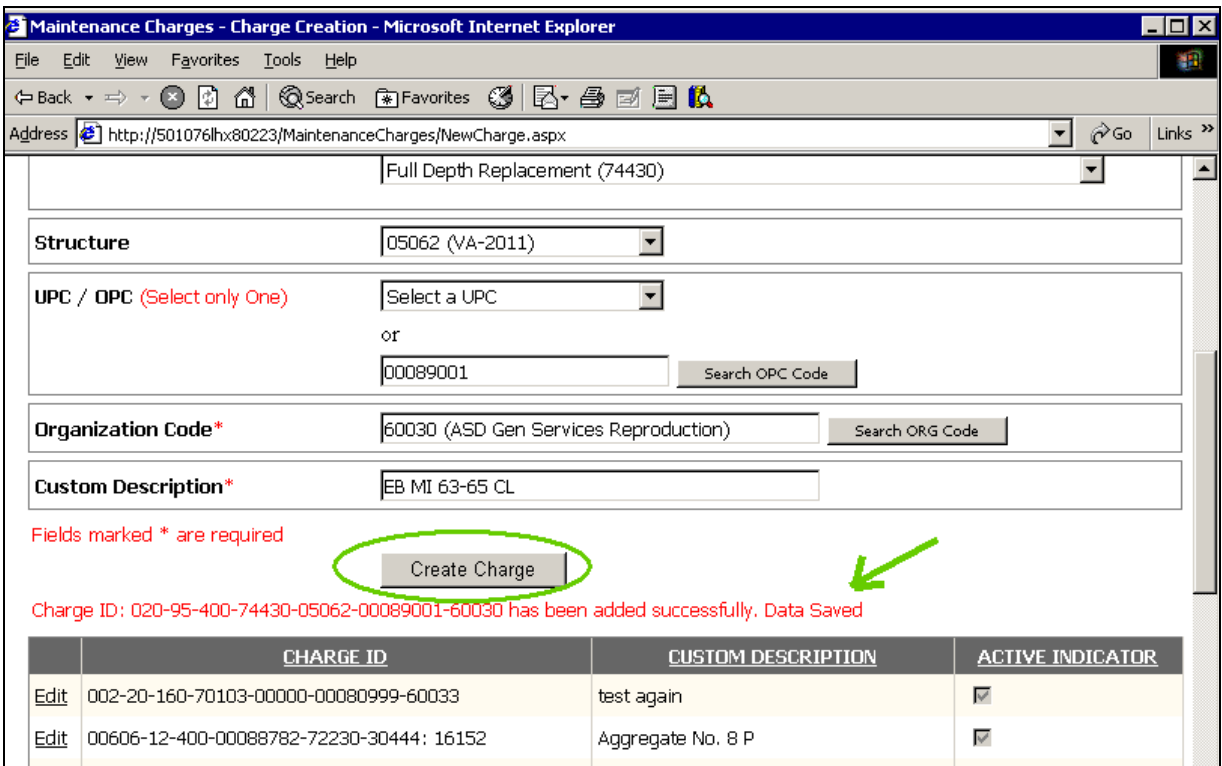

**Figure 29** 

## **6. Modifying An Existing Charge ID**

 A Charge ID that has been created in the database cannot be deleted from the system. However, the Charge ID can be marked as "Inactive" so that it does not appear during the assignment of the Charge to the Pay Items. Also note that a Charge ID can be marked as "Inactive" even if it has been assigned to a Pay Item in any of the DWRs.

 Project Manager also has the ability to modify the Custom Description that has been associated with the Charge.

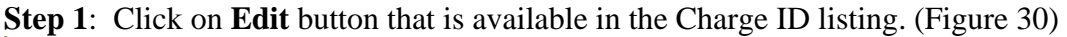

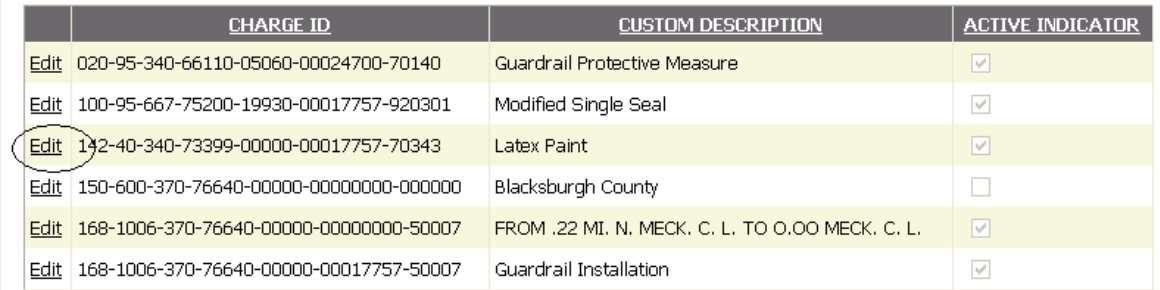

#### **Figure 30**

**Step 2**: Once the **Edit** button is clicked, the Custom Description and Active Indicator Check box are enabled for the Project Manager to edit and mark Active/Inactive accordingly. By default, when the Charge ID is created, it is marked as Active (Indicator Checked ON). (Figure 31)

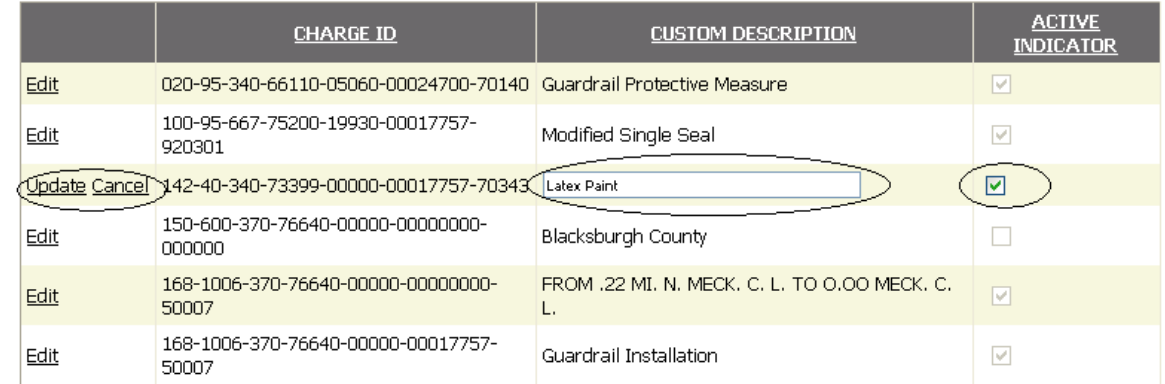

**Figure 31** 

**Step 3**: Make the necessary changes and click **Update** to save the changes to the database. Click **Cancel** to abort the modify operation. (Figure 32)

| Create Charge                                |                                                    |                                                                                                    |
|----------------------------------------------|----------------------------------------------------|----------------------------------------------------------------------------------------------------|
| <b>CHARGE ID</b>                             | <b>CUSTOM DESCRIPTION</b>                          | <b>ACTIVE</b><br><b>INDICATOR</b>                                                                                         |
|                                              |                                                    | M                                                                                                    |
| 100-95-667-75200-19930-00017757-<br>920301   | Modified Single Seal                               | $\checkmark$                                                                                                    |
|                                              | Class 3 Concrete                                   | ☑                                                                                                    |
| 150-600-370-76640-00000-00000000-<br>nnnnn   | Blacksburgh County                                 |                                                                                                    |
| 168-1006-370-76640-00000-000000000-<br>50007 | FROM .22 MI, N. MECK, C. L. TO 0.00 MECK, C.<br>L. | ☑                                                                                                    |
| 168-1006-370-76640-00000-00017757-<br>50007  | Guardrail Installation                             | M                                                                                                    |
|                                              |                                                    | 020-95-340-66110-05060-00024700-70140 Guardrail Protective Measure<br>Update Cancel 142-40-340-73399-00000-00017757-70343 |

**Figure 32** 

#### **Required Fields for Creating the Charge**:

 In order for the Project Manager to Create a New Charge, minimum information is required. The fields that are required, at a minimum, to create the Charge are:

- County ID
- Route
- Asset
- Activity
- Org Code
- Custom Description

All other non-required fields that are not selected or entered, will be defaulted to a sequence of zeroes (000) equal to the field length and will be saved when the charge id is updated.

Error alerts are added when these required fields are not entered. Data is **NOT** saved to the database without entering the required fields. (Figure 33) User ID: COJJB001 User Name: Joseph Bouchey

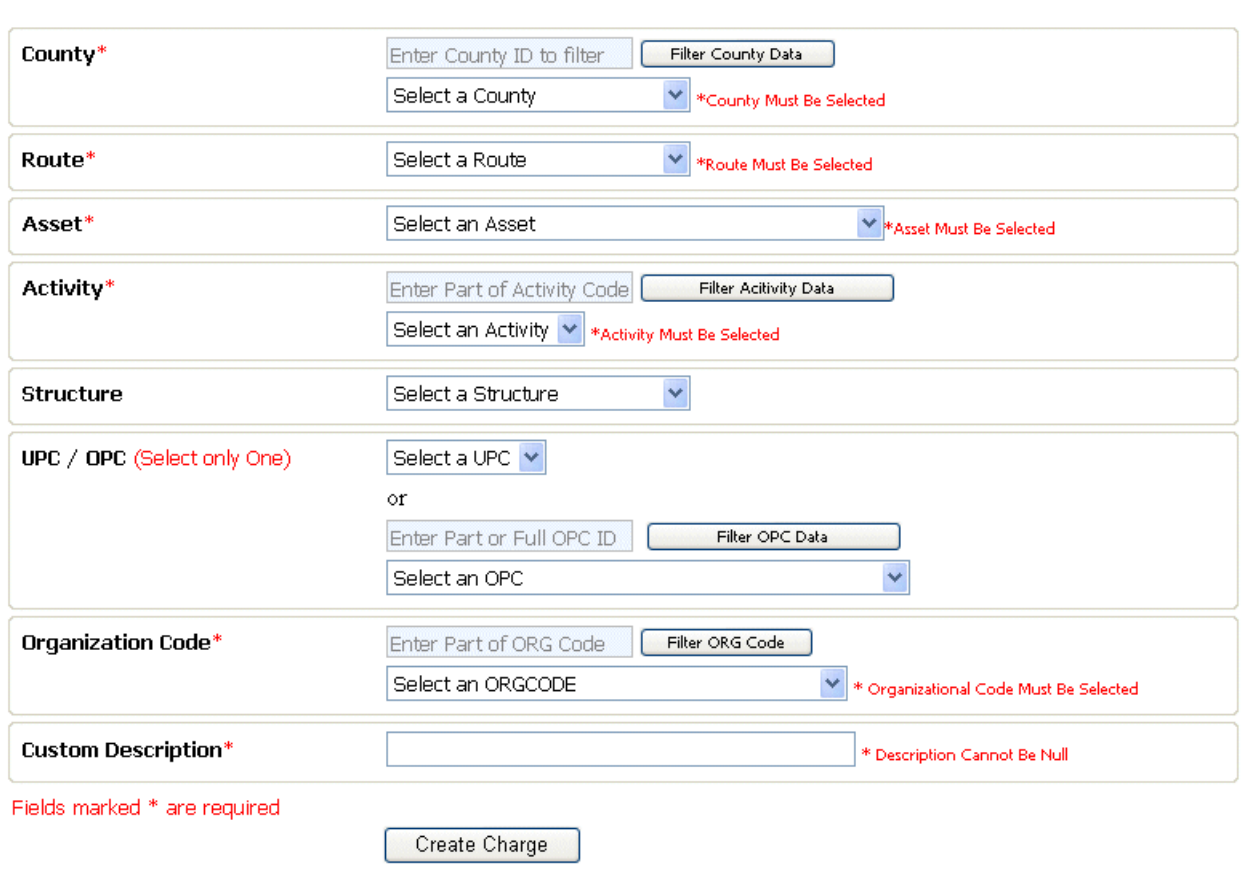

**Figure 33** 

# *SITEMANAGER™*

**APPENDIX G** 

# **Adjustments**

# **G. Adjustments**

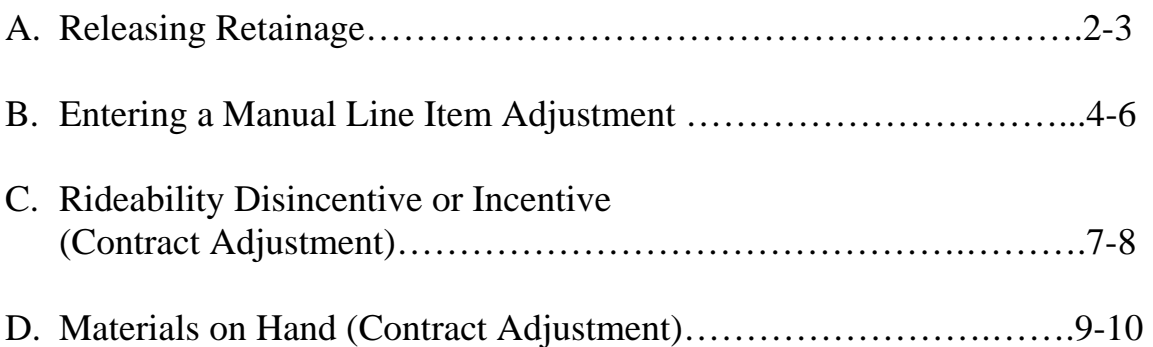

# **A. Releasing Retainage**

This function should be used to release all the remaining retainage on one or more of the projects on the contract.

**1.** At the main panel, double-click on **Contract Administration**.

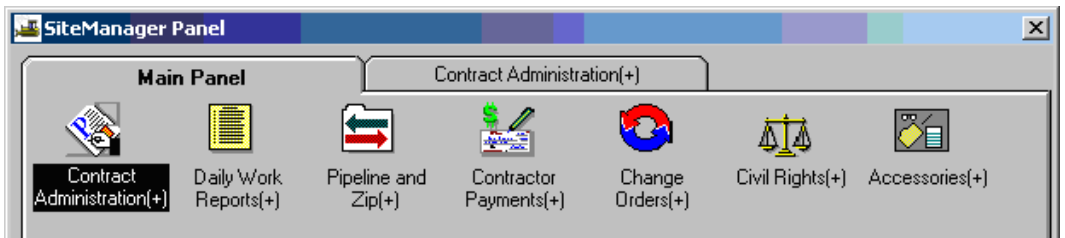

**2.** Double-click on the **Contract Records**.

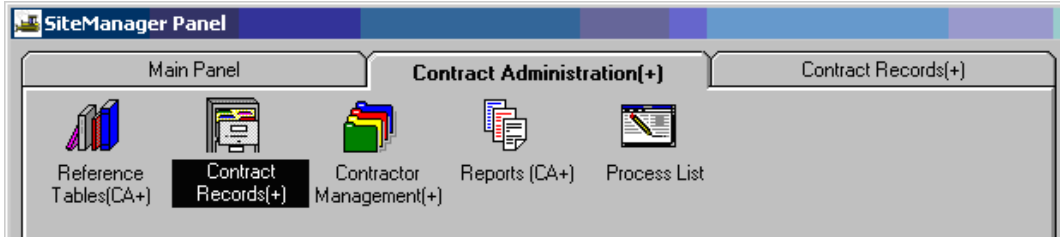

**3.** Double-click on **Projects.** 

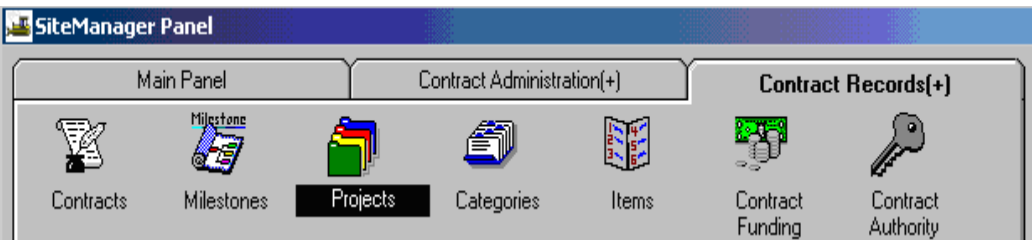

**4.** If you have not selected a contract, click on the Open folder icon **.** Select a contract and double-click on a **Project Nbr.** 

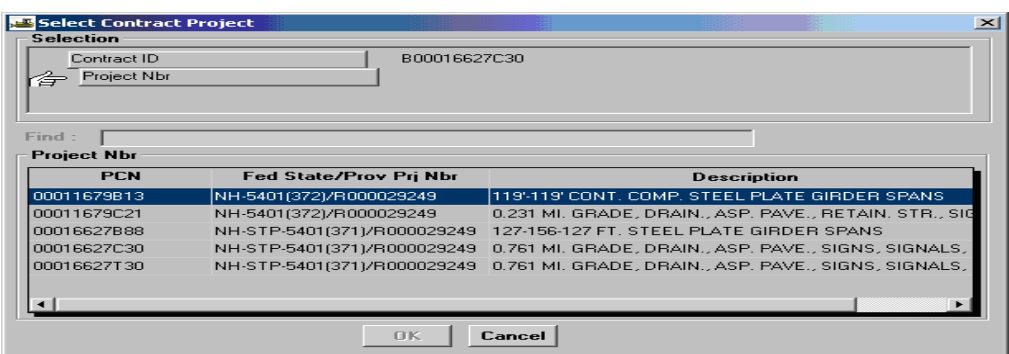

5. Click on Release Retainage checkbox before generating the estimate.

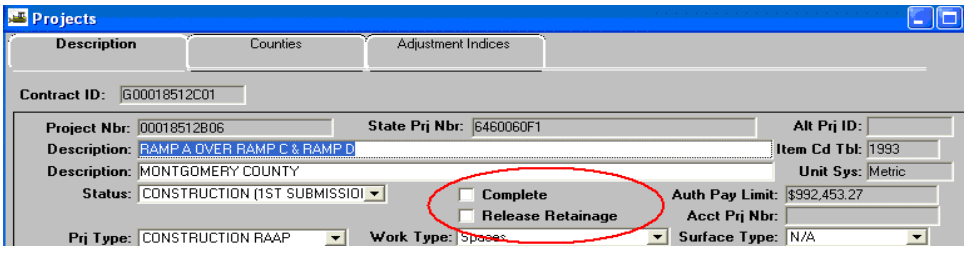

## **B. Entering a Manual Line Item Adjustment**

(as when making a manual fuel adjustment)

- 1. Log into SiteManager as a PM, because typically this is a PM function as the estimate is not yet in the approval process.
- 2. Navigate to contract payments, contract adjustments, Line Item Adjustments.

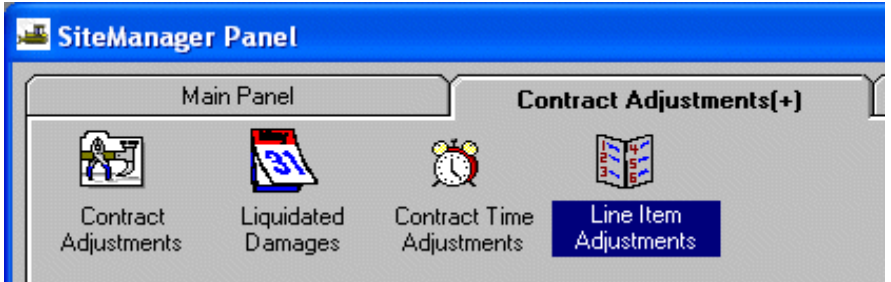

 3. Double click on the Line Item Adjustment Icon, select the contract and the estimate. Note: The estimate must be pending, it cannot be in the approval process.

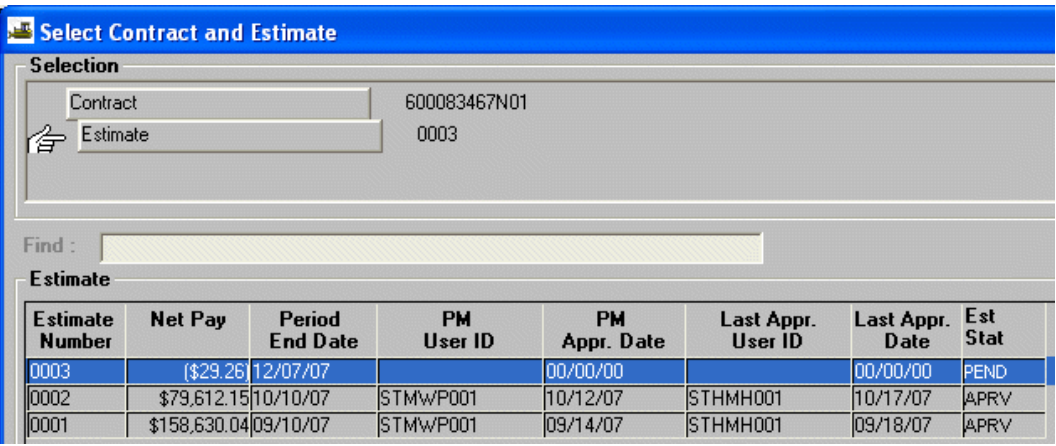

4. Select the pending estimate, once opened any automated adjustments will appear. System Adjustments will be grayed out and not editable.

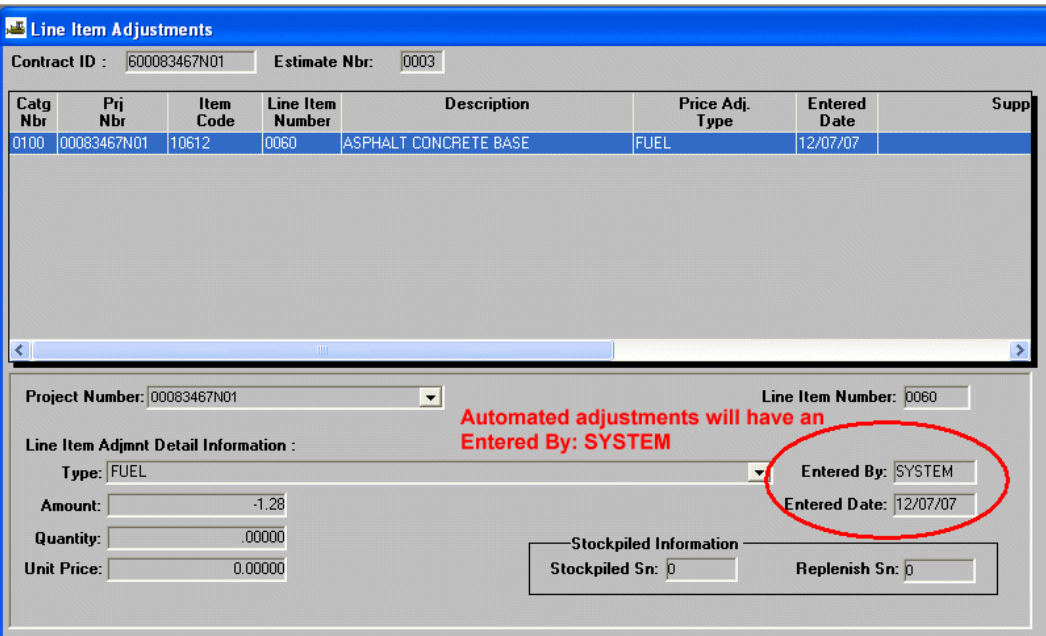

5. To add a "New" Manual Fuel Adjustment, select "New" from the Tool Bar.

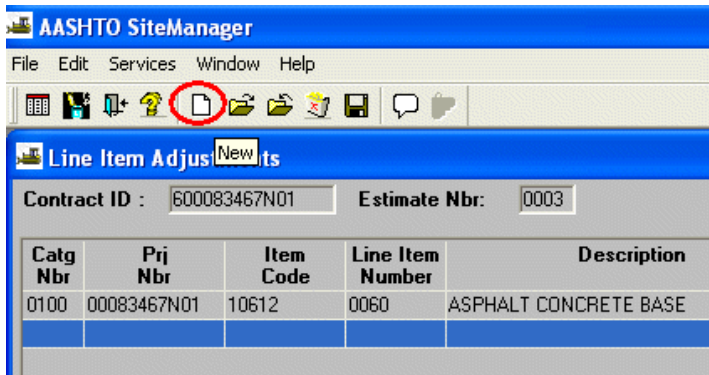

6. Select the Project, Line Item, and Adjustment Type "F" for Fuel. Then enter the adjustment value.

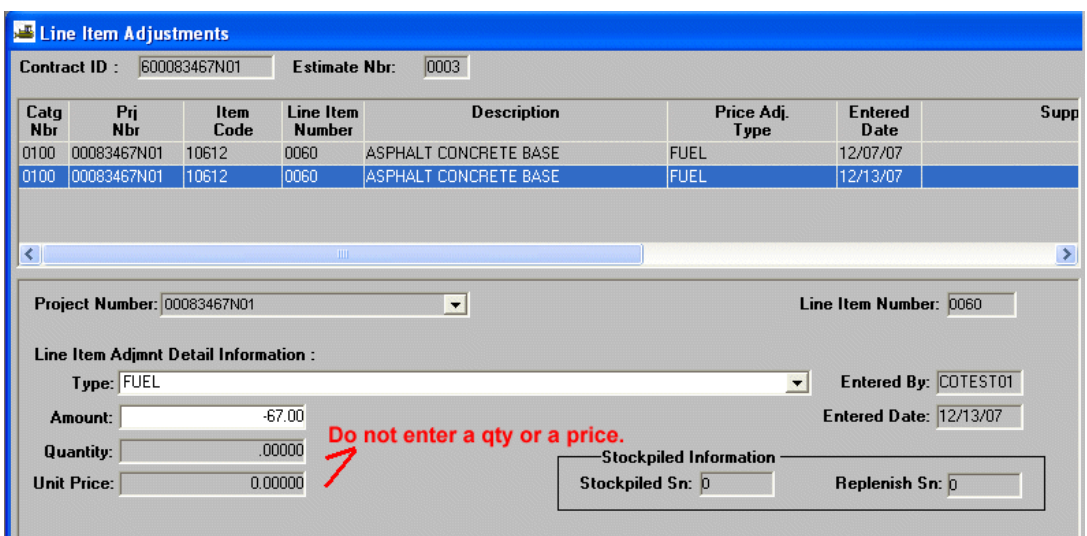

7. Create a Remark in the remarks balloon to address the need for the manual fuel adjustment.

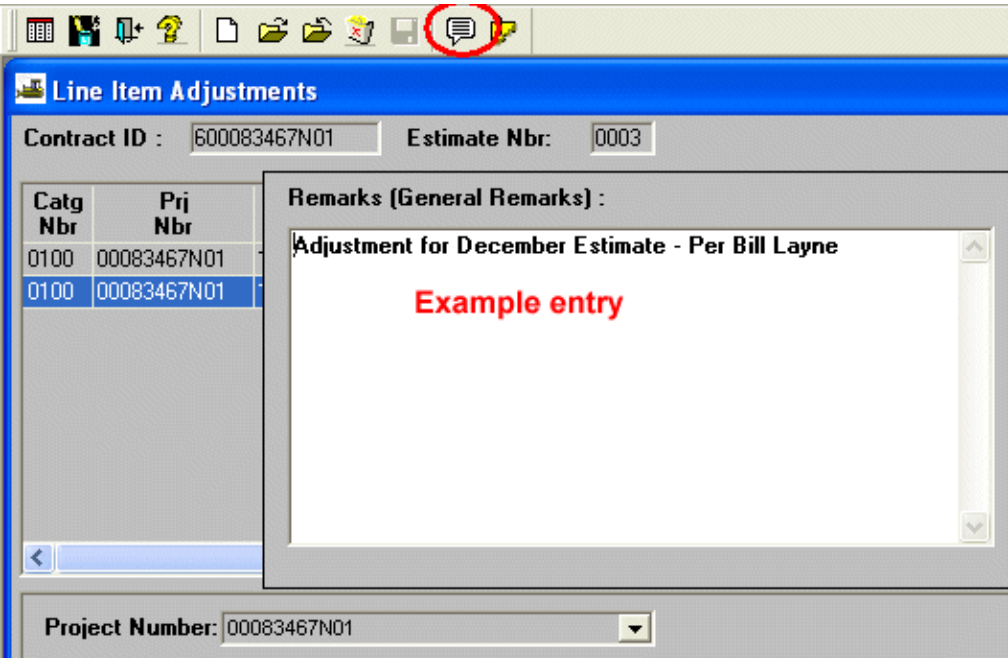

- 8. Save, then repeat steps  $5 & 6$  until all adjustments have been made.
- 9. Save and close.

### **C. Rideability Disincentive or Incentive (Contract Adjustment) Note: The PM, connected to the server, would generate an estimate; then enter Contract Adjustments prior to approving the estimate.**

- 1. SiteManager Main Panel
- 2. Double-click Contractor Payments
- 3. Double-click Contract Adjustments
- 4. Double-click Contract Adjustments
- 5. Click the open folder and open the contract
- 6. Click the New icon in the tool bar
- 7. In the Adjustment Description field, click the drop-down arrow and choose Other.
- 8. In the Adjustment Amount field, type the dollar amount for the Rideability incentive or disincentive. Note: If it is a positive amount, example 4174.00. If it is a negative amount, enter the – symbol, example: -4174.00
- 9. Click Save. Example below shows -4174.00 disincentive for Rideability.

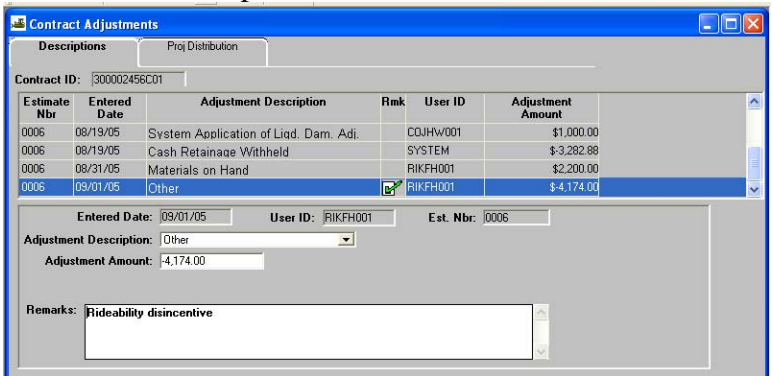

10. If you wish to divide the dollar amount among PCNs (projects) on the contract, click the Proj Distribution folder tab. Enter percentages. Click Save. Close.

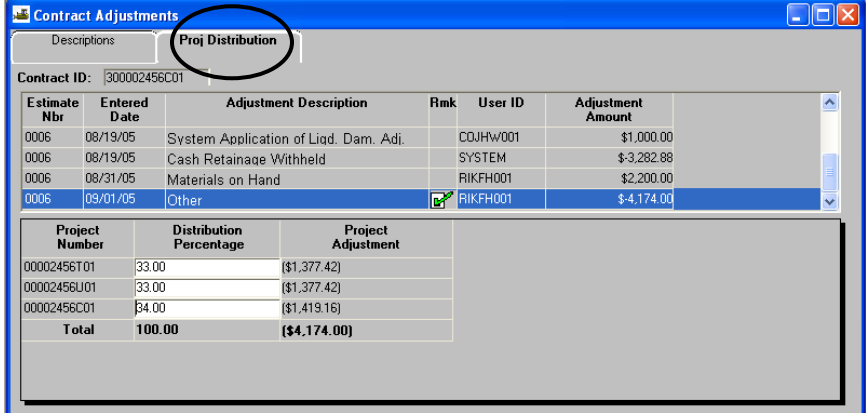

11. Enter a comment to appear on the front of the Estimate to show that a disincentive exists on the Estimate.

Contractor Payments, Estimate, Estimate Summary Select the Estimate Number. Estimate Summary screen opens. Click Remarks icon in tool bar. Enter comment about the Contract Adjustment as needed. Click Remarks icon to close remarks. Click SAVE and close. When the Estimate (Summary to Contractor) is viewed, comment will appear on front page and the actual disincentive is included in "Other Adjustments".

## D. **Materials on Hand (Contract Adjustment)**

Note: The PM, connected to the server, would generate an estimate, then enter Contract Adjustments prior to approving the estimate. This MOH adjustment is only used on contracts where Stockpiled Materials is not used and the calculations are done manually.

- 1. SiteManager Main Panel
- 2. Double-click Contractor Payments
- 3. Double-click Contract Adjustments
- 4. Double-click Contract Adjustments
- 5. Click the open folder and open the contract
- 6. Click the New icon in the tool bar
- 7. In the Adjustment Description field, click the drop-down arrow and choose Materials on Hand
- 8. In the Adjustment Amount field, type the dollar amount for Materials on Hand. Note: If it is a positive amount, example 2200.00. If it is a negative amount, enter the – symbol, example: -2200.00.
- 9. Click Save. Example below shows 2200.00 Materials on Hand.

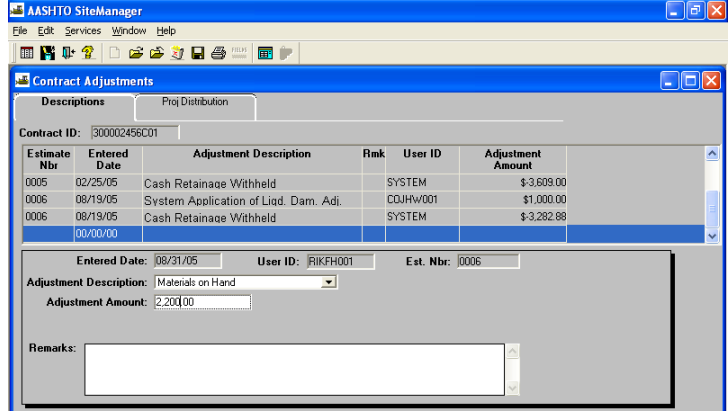

10. If you wish to divide the dollar amount among PCNs (projects) on the contract, click the Proj Distribution folder tab. Enter percentages. Click Save. Close.

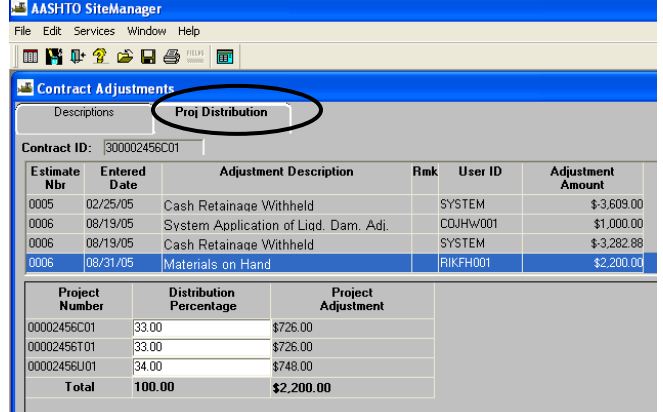

11. Enter a comment to appear on the front of the Estimate. Contractor Payments, Estimate, Estimate Summary Select the Estimate Number. Estimate Summary screen opens. Click Remarks icon in tool bar. Enter comment about the Contract Adjustment as needed. Click Remarks icon to close remarks. Click SAVE and close.

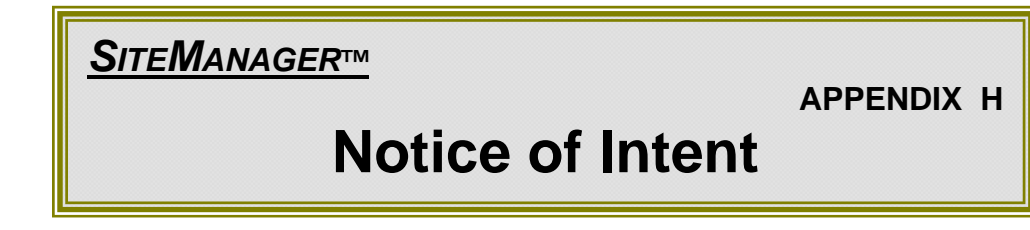

# **H. Notice of Intent (NOI)**

Instructions for Entering Notices of Intent to File a Claim

1. From the **Site Manager Main Panel** select the **Contract Administration** icon.

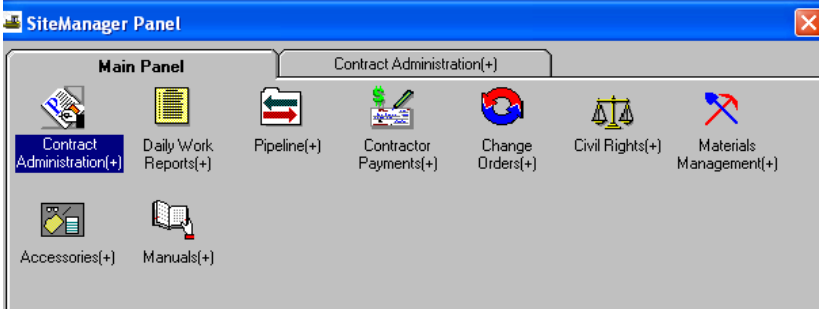

#### 2. Select **Contract Records** icon

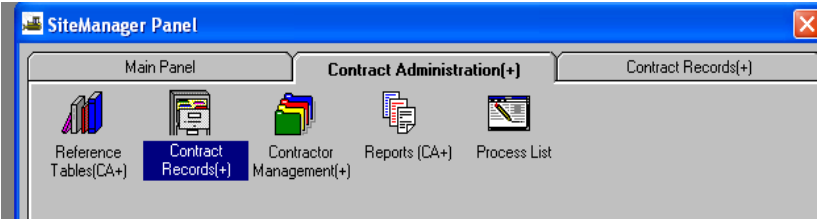

3. Select **Disputes / Claims**.

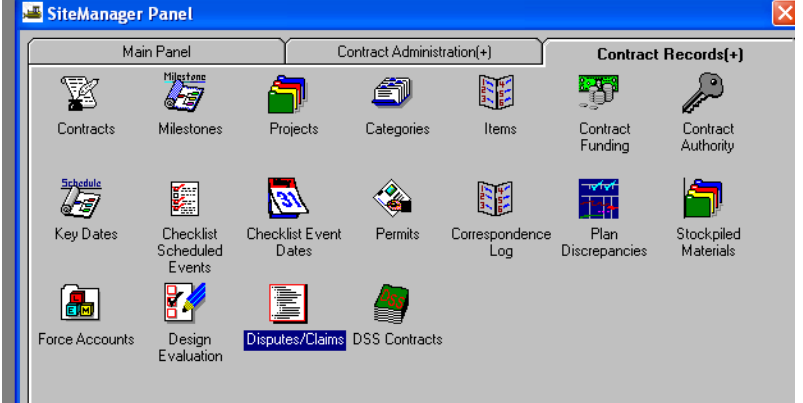

4. The Disputes/Claims Screen will be displayed.

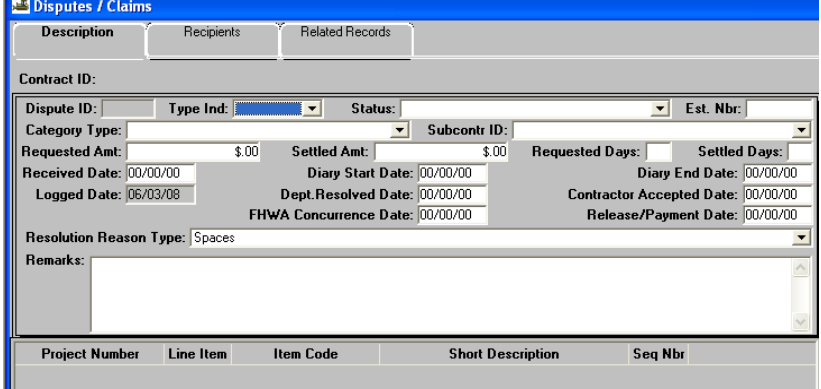

5. Click on Services|Choose Keys to select a contract.

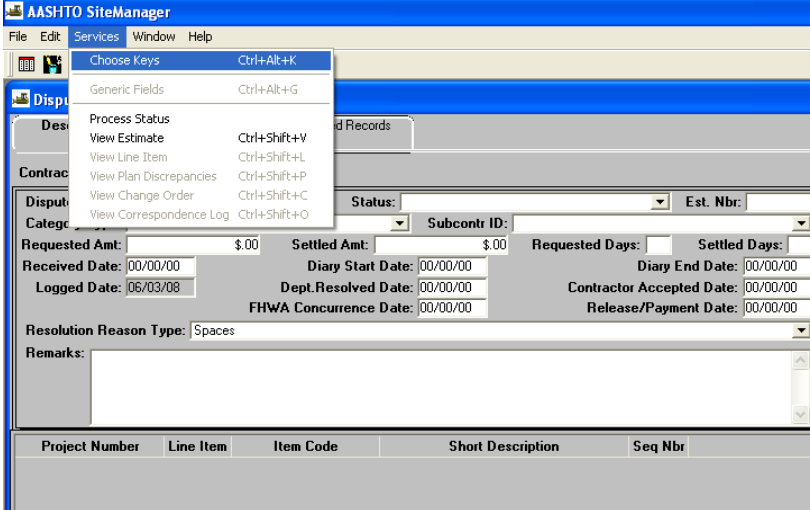

6. Double-click on contract id to select a contract.

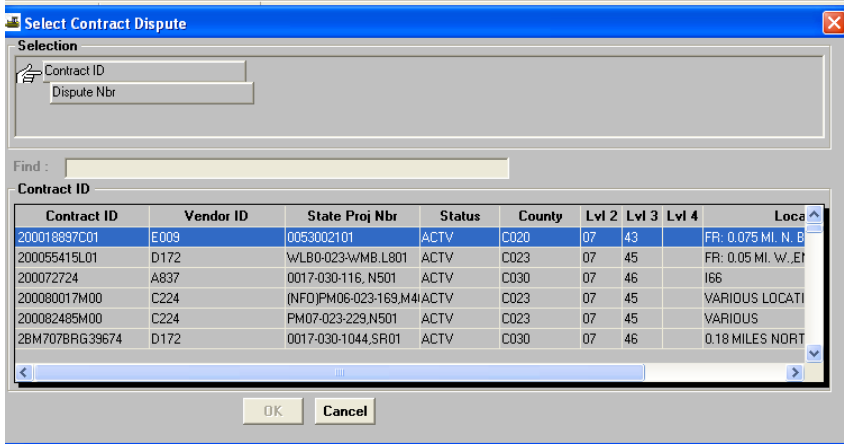

7. The Disputes/Claims Screen will be displayed.

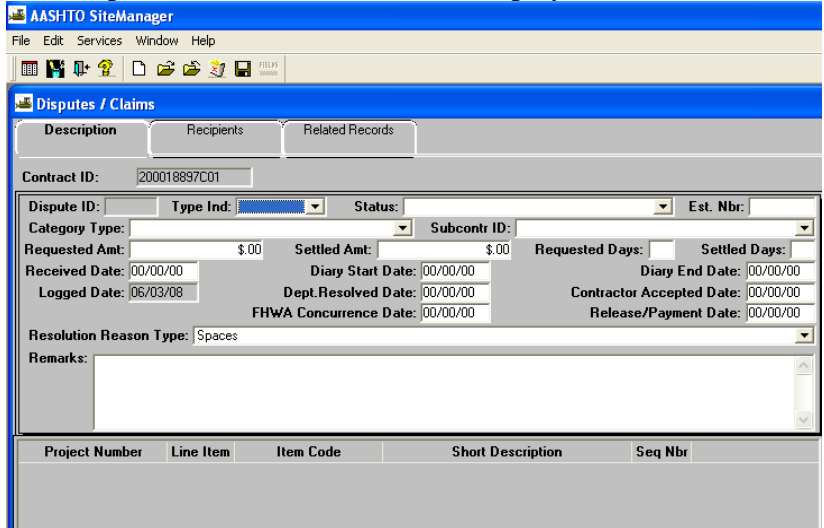

There are five required fields which are as follows:

- a) Type The selections are NOI, Dispute & Claim- **Select NOI**
- b) Status Select from four choices in the drop down box
- c) Category Select the most appropriate selection from the 29 choices in the drop down box
- d) Received Date Enter the date that the Department received the NOI from the contractor.
- e) Requested Amount-required if there is a monetary compensation requested.
- 8. Click on Save icon.

*SITEMANAGER™*

# **APPENDIX I Estimate Validations Plug-in**

## **I. Estimate Validations Plug-in Operation Manual for Estimate Validation Plug-in**

This document outlines the step by step procedure to execute and run the SiteManager – CARDINAL Estimate Validation Plug-in.

SiteManager – CARDINAL Validation Application is a web application that is used by the SiteManager users to determine if the estimate that is generated in SiteManager will pass over to CARDINAL or not. The plug-in was modified to include Contract Validation and an Administrative function to allow for Contract or Estimate resubmission (ITD use only). The Validation Application plug-in can be run at any time after the estimate has been generated, allowing errors to be fixed before any estimate approvals and before the estimate is sent through the interface.

The validation plug-in broken into four pink colored tabbed areas:

- 1) Contract = this is the default and used to validate the contract. It is important to run the contract validation prior to entering the Time Charges Start Date (NTP) to ensure not only that the contract is setup correcting in SiteManager, but also that the UPC\Activity and eVA vendor information associated to the contract are correct.
- 2) Estimate = this area is used to validate the estimate prior to DCA estimate approval and will also include validations included with contract.
- 3) Admin = this area is used by ITD to mark contracts or estimates for resubmission to CARDINAL.
- 4) CodeSheet = this area is used after the estimate has passed to CARDINAL. It will show a history of estimates passed to CARDINAL and the line distribution amounts with associated UPC\Activity\Account coding.

As with most of the plug-ins, this application will be run from the Contract Header area of SiteManager or the Estimate History Window.

**Step 1:** Login into SiteManager

**Step 2:** Navigate to the Contract Header of the SiteManager and open the Contract. (Contract Administration  $\rightarrow$  Contract Records  $\rightarrow$  Contracts) **Step 3:** Click on Attachments and double click EstValidation Application (Figure 1)

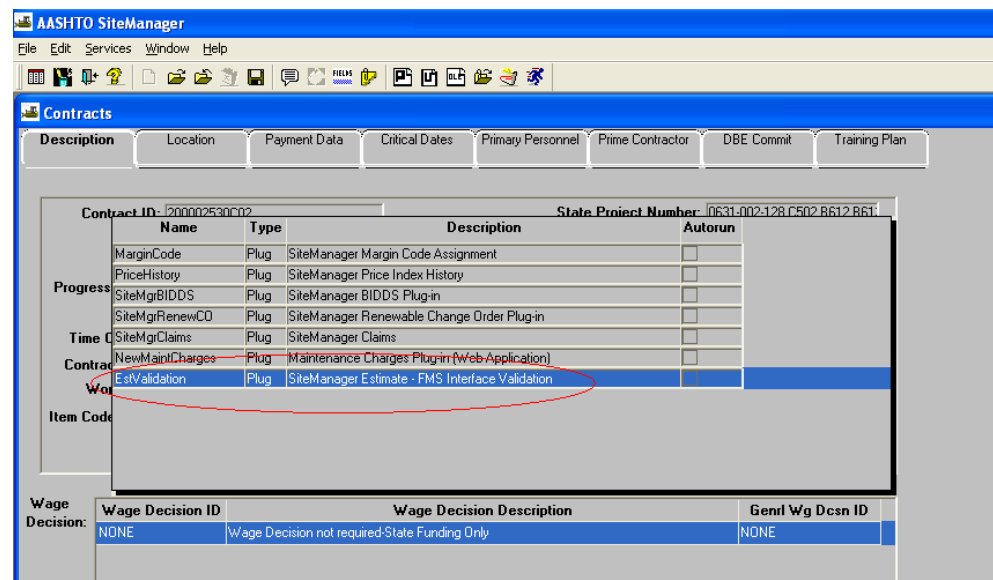

**Figure 1** 

**Step 4:** Double clicking the attachment will open the application in a new web browser. (Figure 2) By default opens to Contract Tab, select VALIDATE CONTRACT.

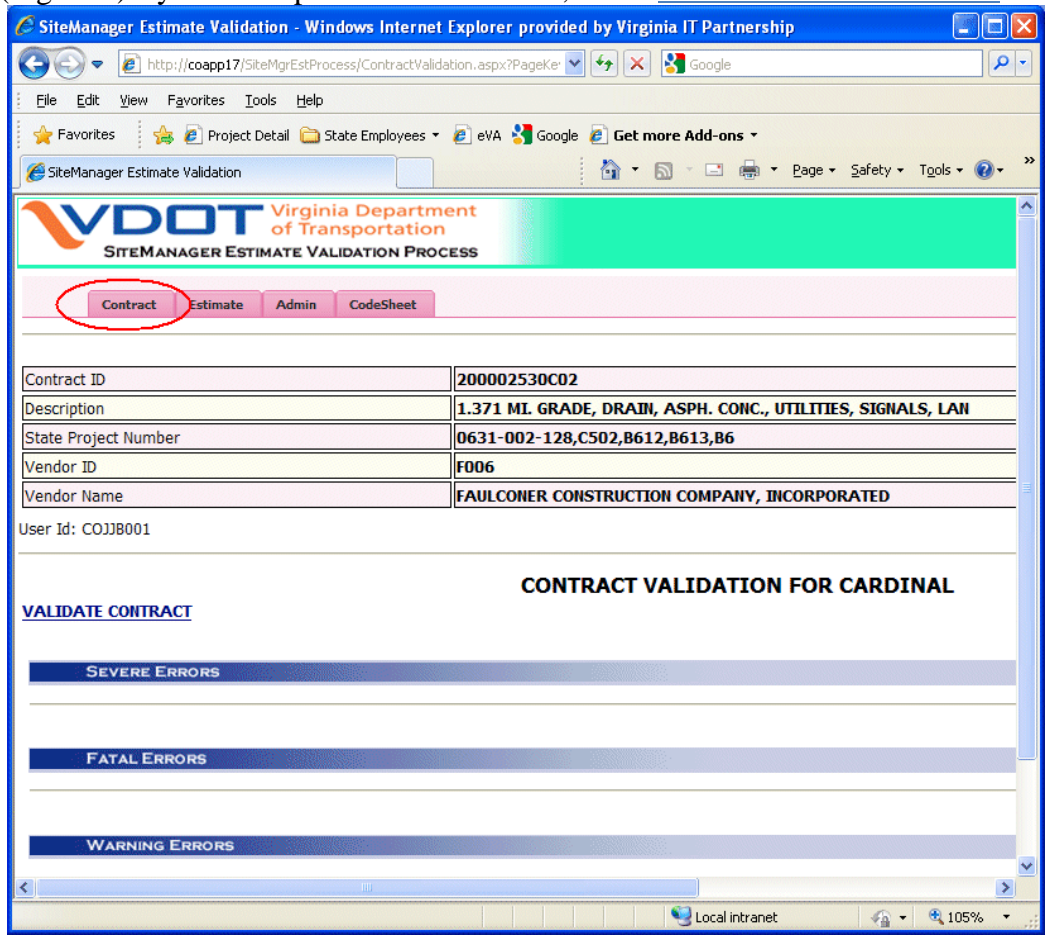

**Figure 2** 

#### **Step 5:** Select the Estimate Tab (1), then from the drop down (2) select the Estimate Number and then **Validate Estimate** (3) see (Figure 3)

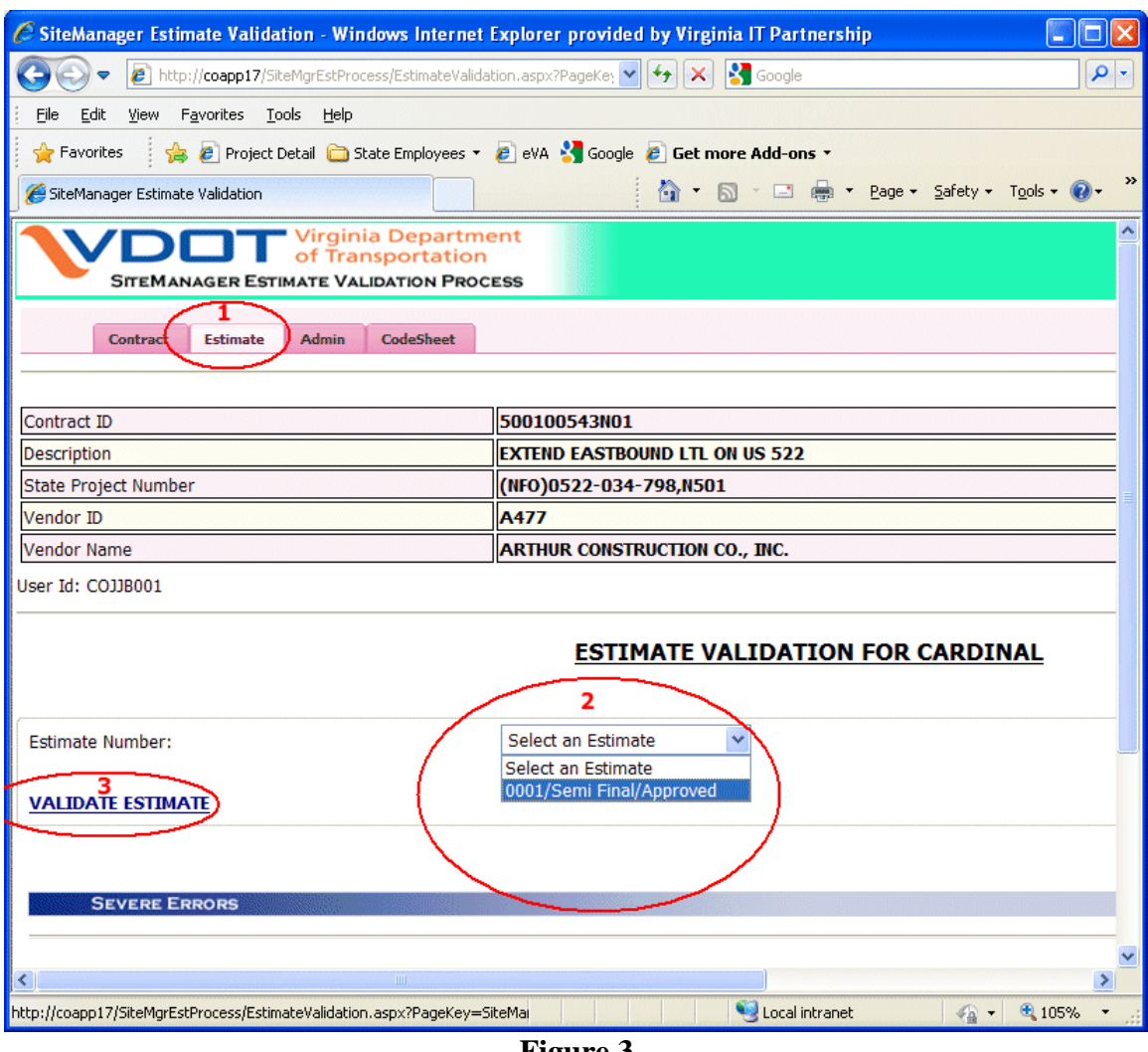

**Figure 3** 

**Step 6:** Estimate Validation Processing will complete and will list all the different kinds of errors associated with the Estimate. The results will display under different categories (Severe, Fatal, Warning, and Information).

If there are any Severe or Fatal Errors listed, then the estimate would not get passed over to CARDINAL if submitted to the interface. A status message will appear indicating if the estimate will process over to CARDINAL or not (Figure 5)

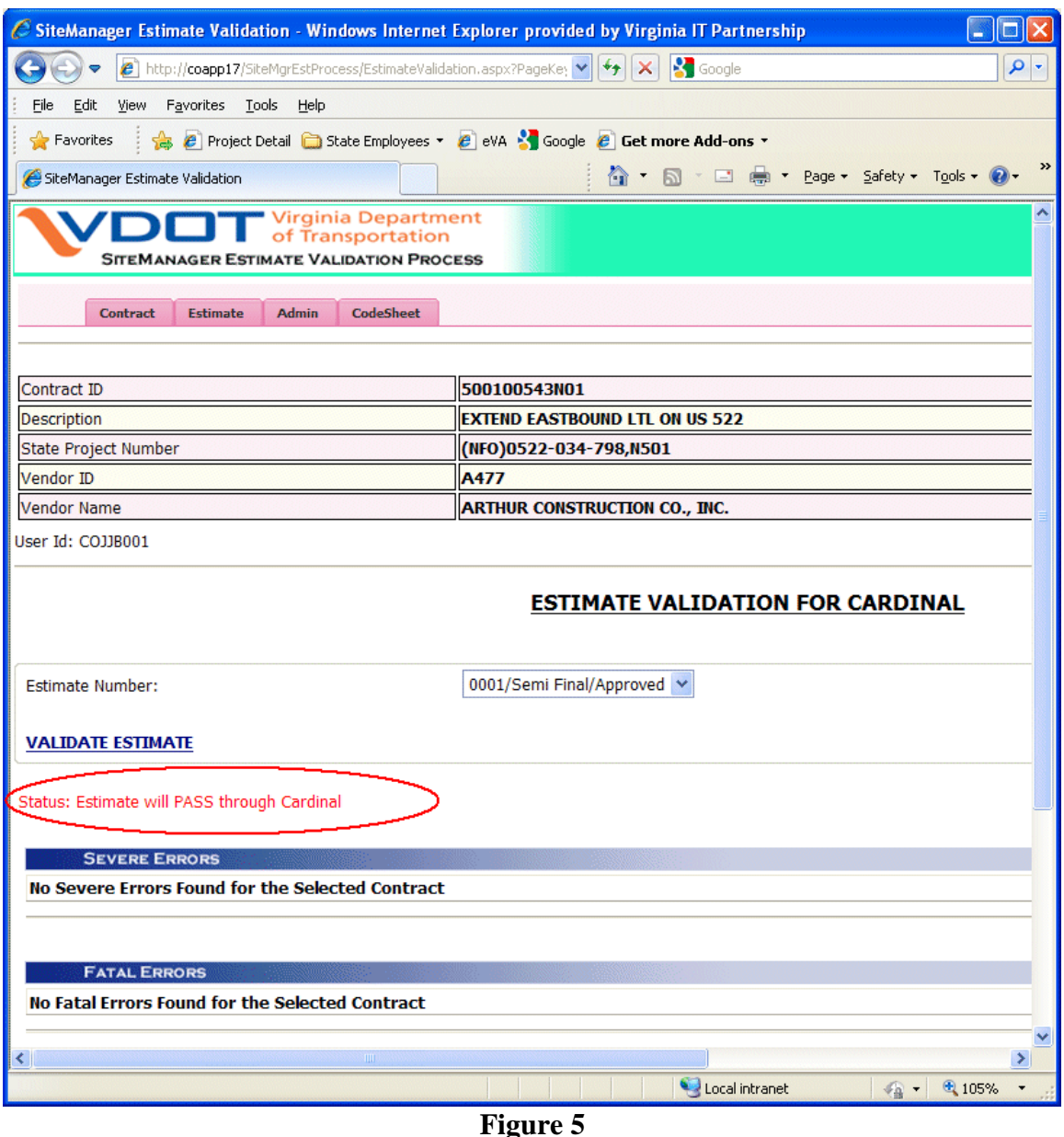

**Step 7: If there are fatal or sever errors preventing the estimate from passing, there will be a numbered 3 digit error code listed that when clicked will give you guidance on how to resolve the error (Figure 6). Once the errors have been resolved, run the Validations plug-in again to ensure the estimate will pass the validation. Again,** 

**please remember to run the validation plug-in before making the DCA approval.** 

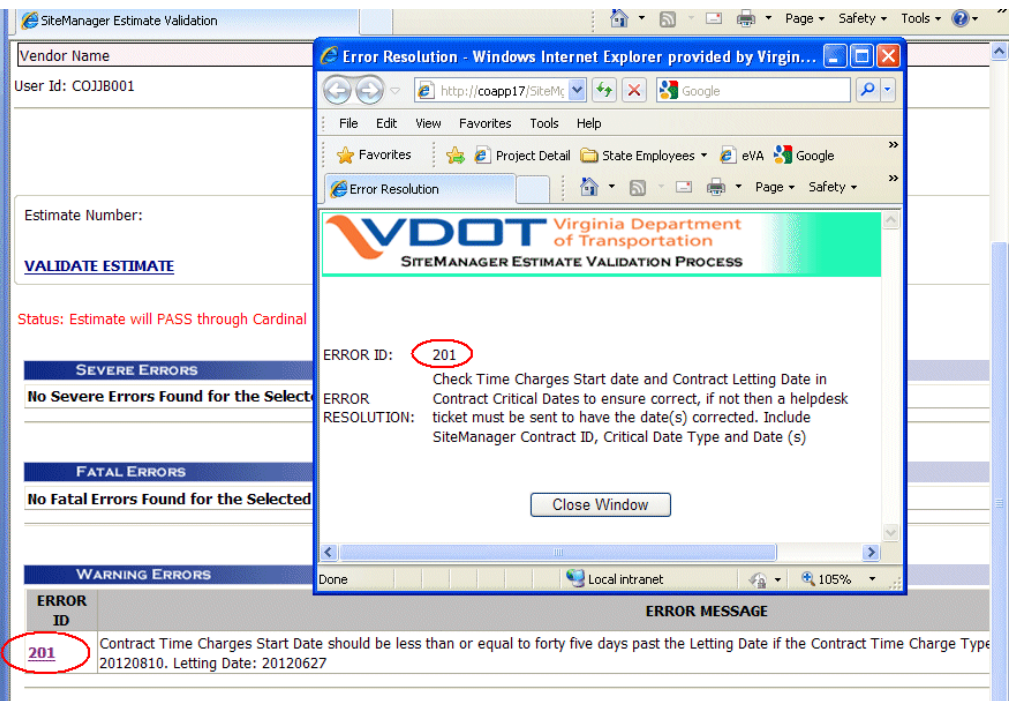

**Figure 6** 

### Admin TAB – ITD Use Only

Only Estimates that have been approved can be selected for resubmission, Contracts can be resubmitted at any time.

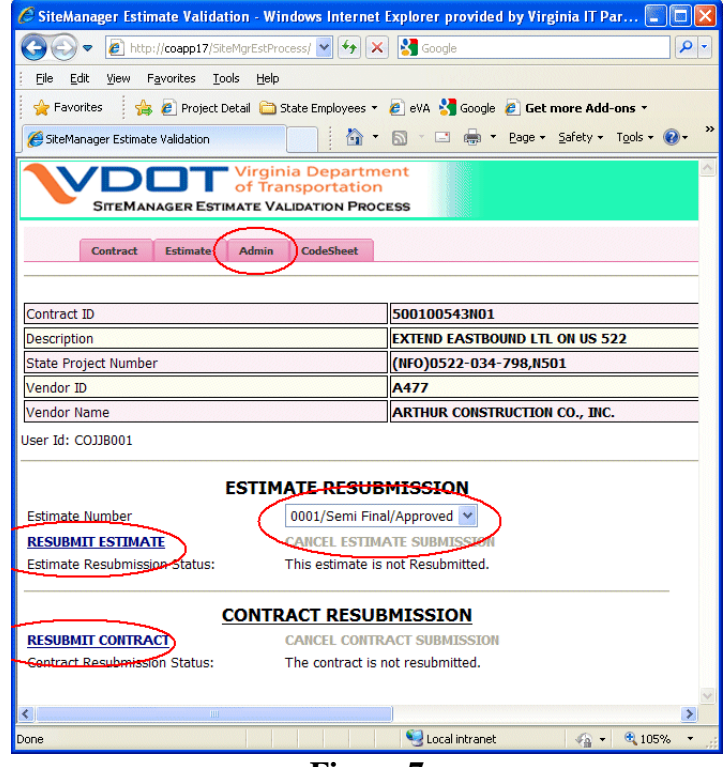

**Figure 7** 

#### CodeSheet TAB

Only Estimates that have been approved and submitted to Cardinal can be viewed. Select the estimate from the drop down and the distribution details will show with descriptions.

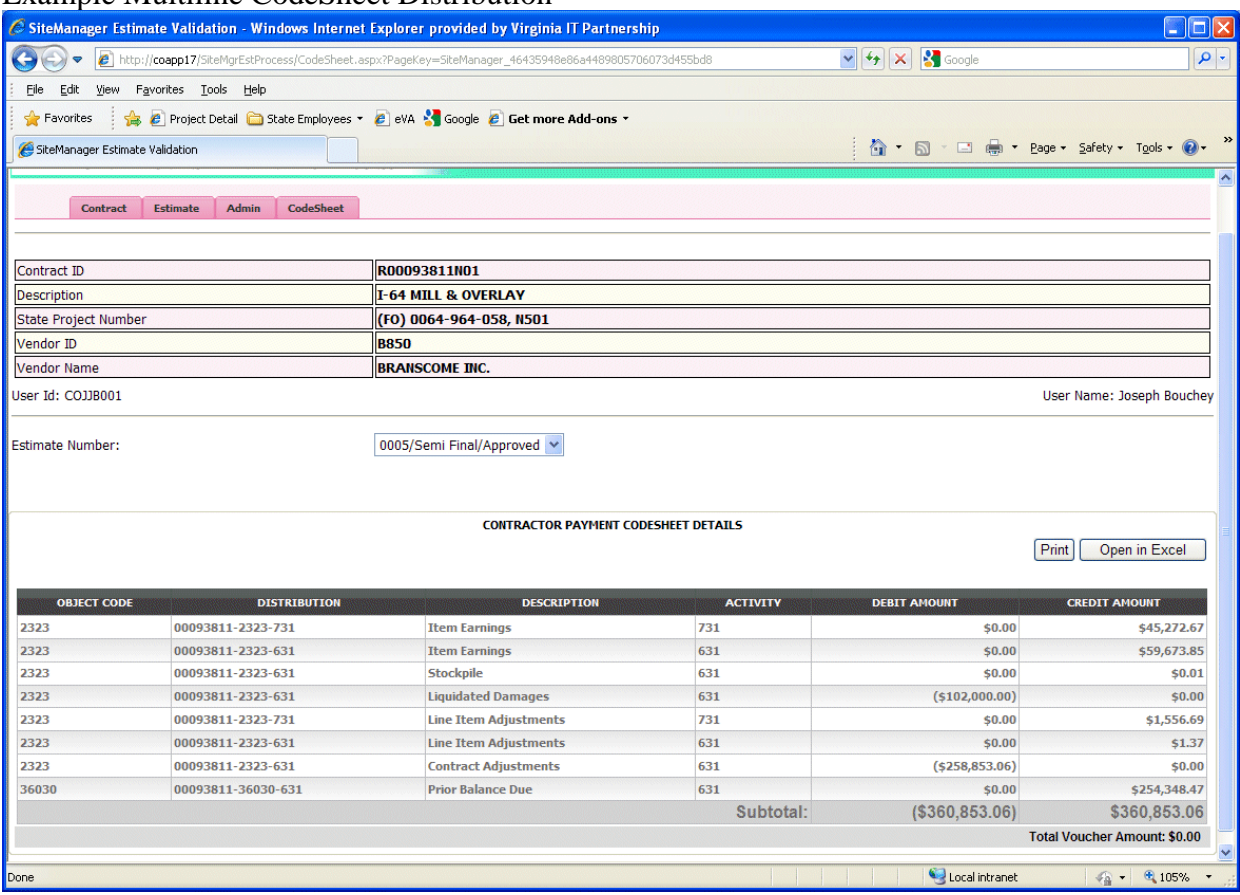

#### Example Multiline CodeSheet Distribution

**Figure 8** 

End of Validation Plug-in Appendix – Nothing follows.

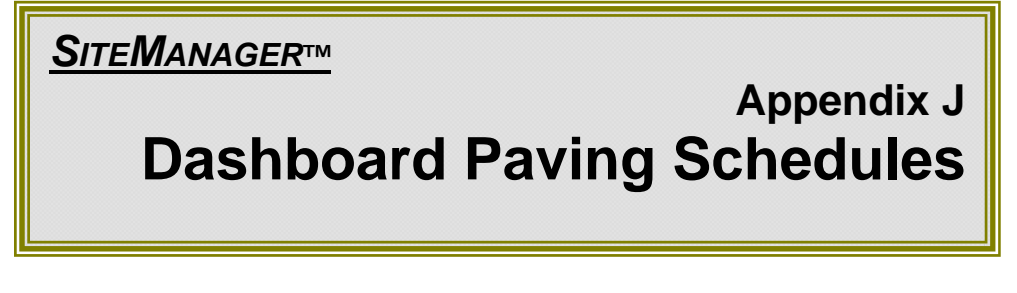

# **J. Dashboard Paving Schedules**

## **Creating a URL Link attachment in SiteManager**

1) Before logging in to SiteManager go to the Dashboard, and then click on the "Condition" measure.

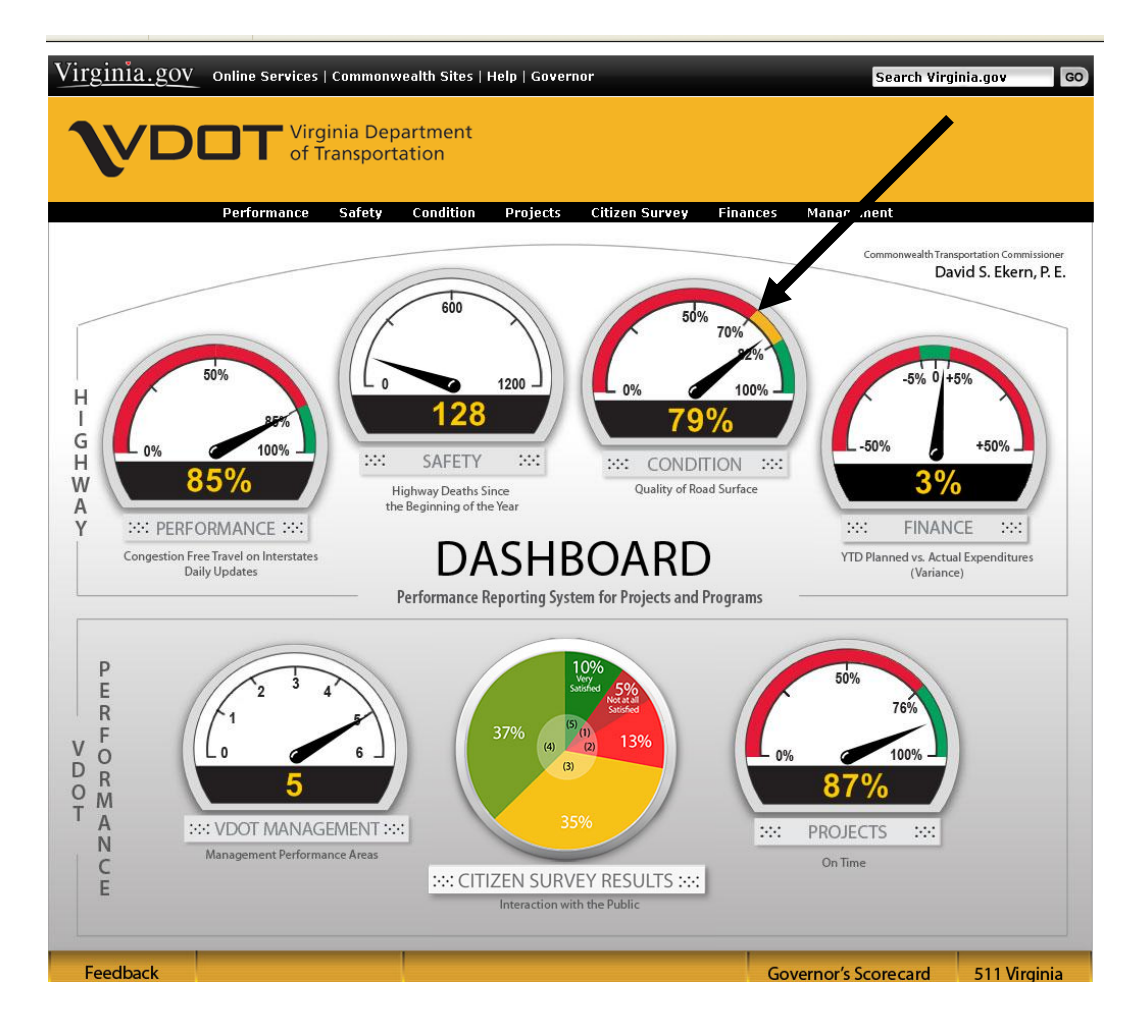

2) Then click on the "Paving Schedules List"

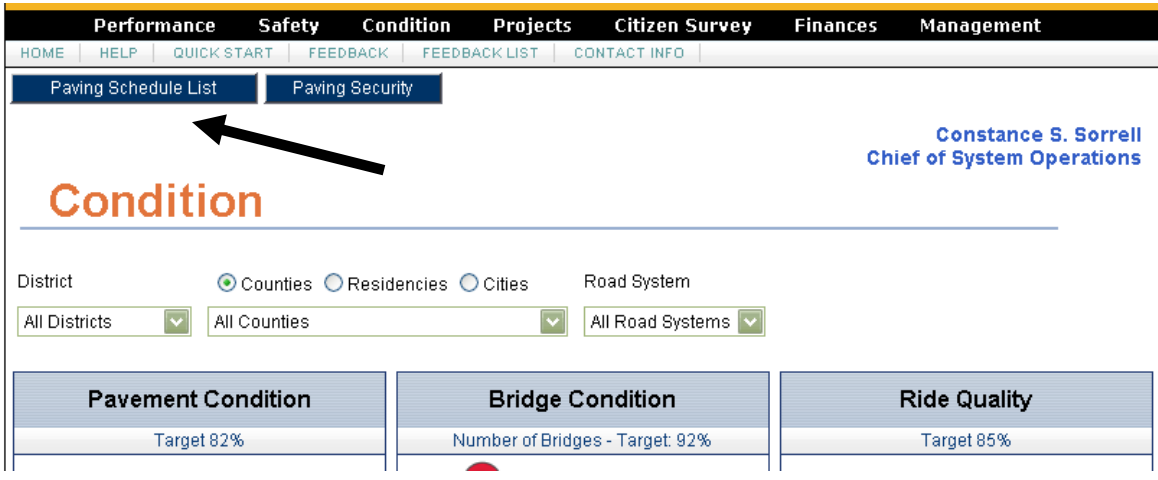

3) Find the plant mix schedule you wish to associate to SiteManager, and right click on the "Edit Paving Data" field and select "Copy Shortcut".

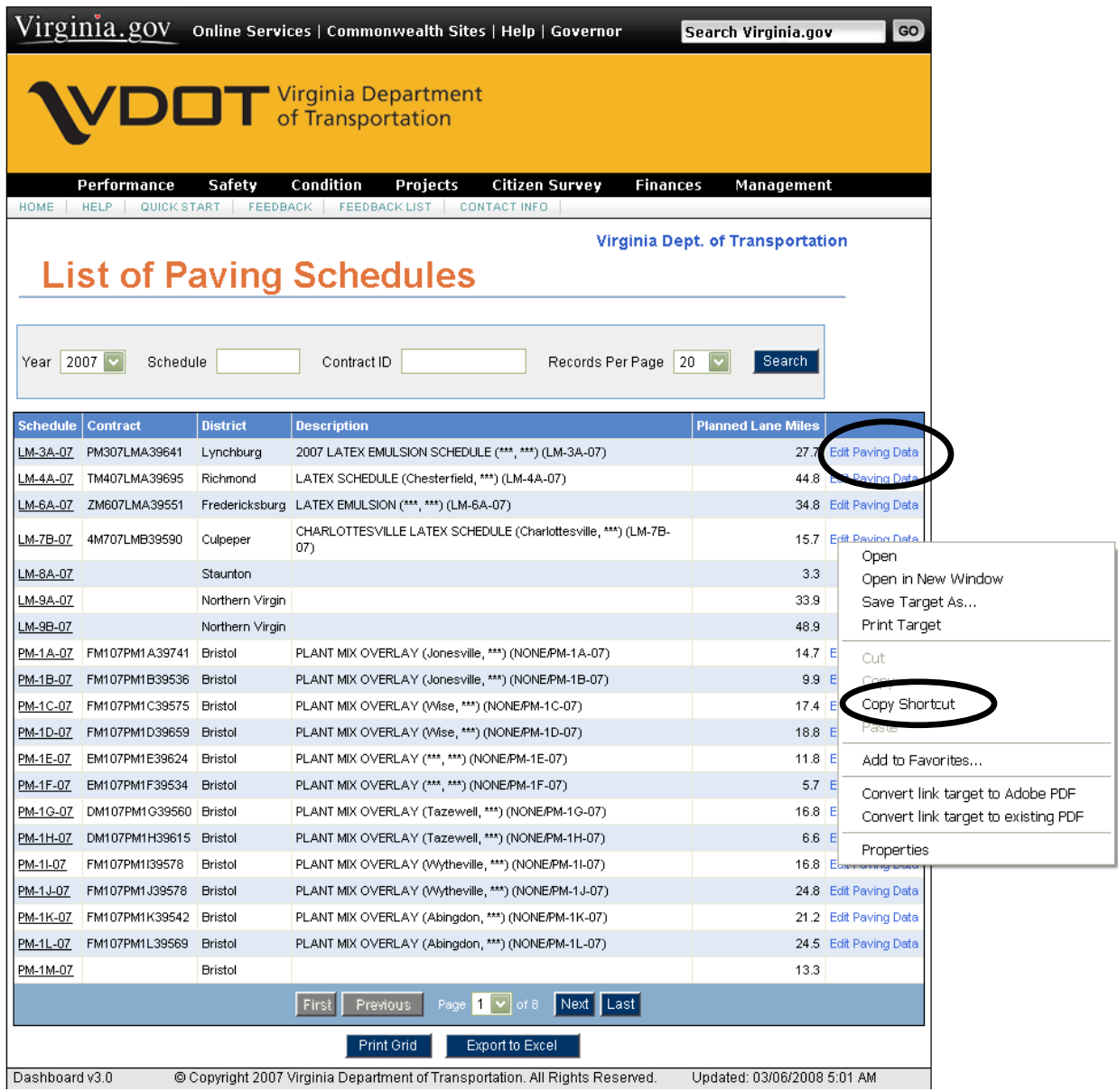

- 4) Open SiteManager and login as a DCA.
- 5) Navigate to contract administration|contract records|contracts
- 6) Open the desired plant mix contract

7) Click on the attachment icon located on the tool bar

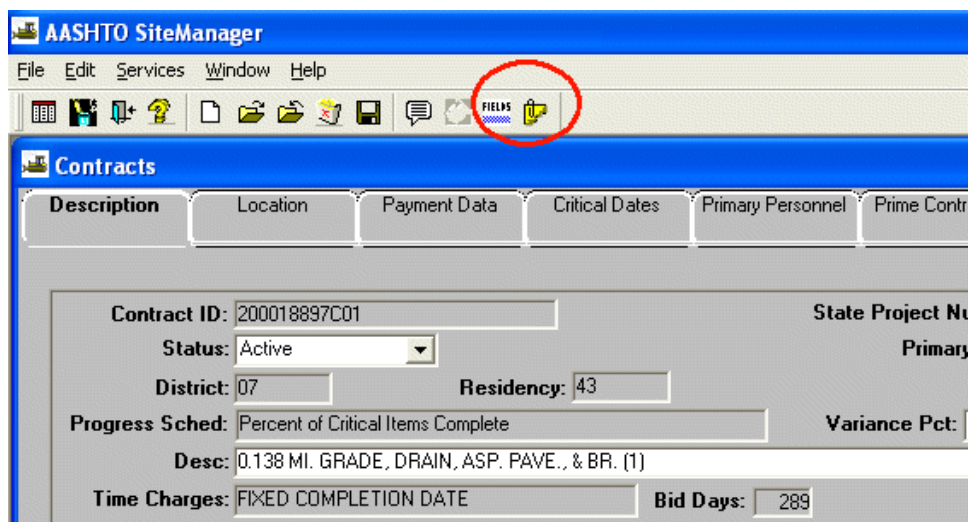

8) Select the "New URL" button on the tool bar

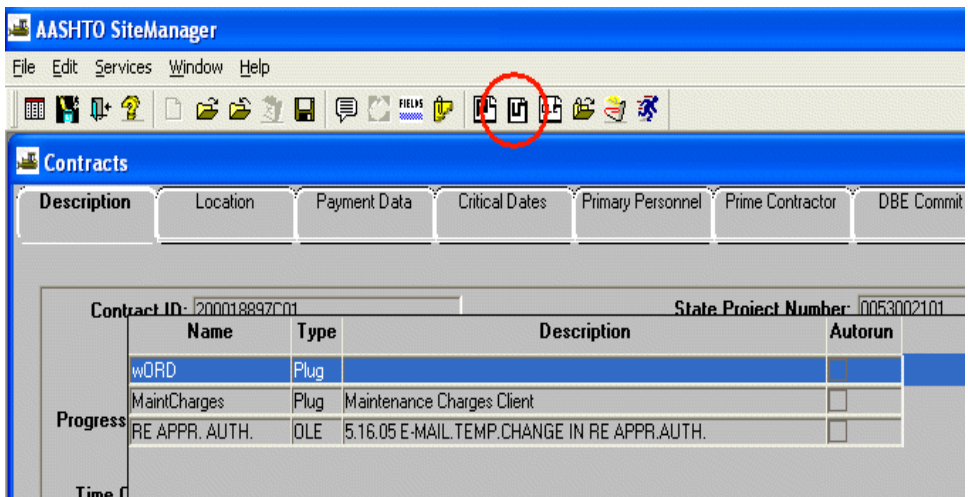

- 9) Name the attachment "Paving"
- 10) In the field "**Enter URL or specify local file"** right click and paste the previously copied "plant mix location" in step #3.
- 11) In the **Description** type: Dashboard Paving Schedule.
- 12) In the **attachment security** area select "Add All"
- 13) At the bottom of the window select the button "OK".

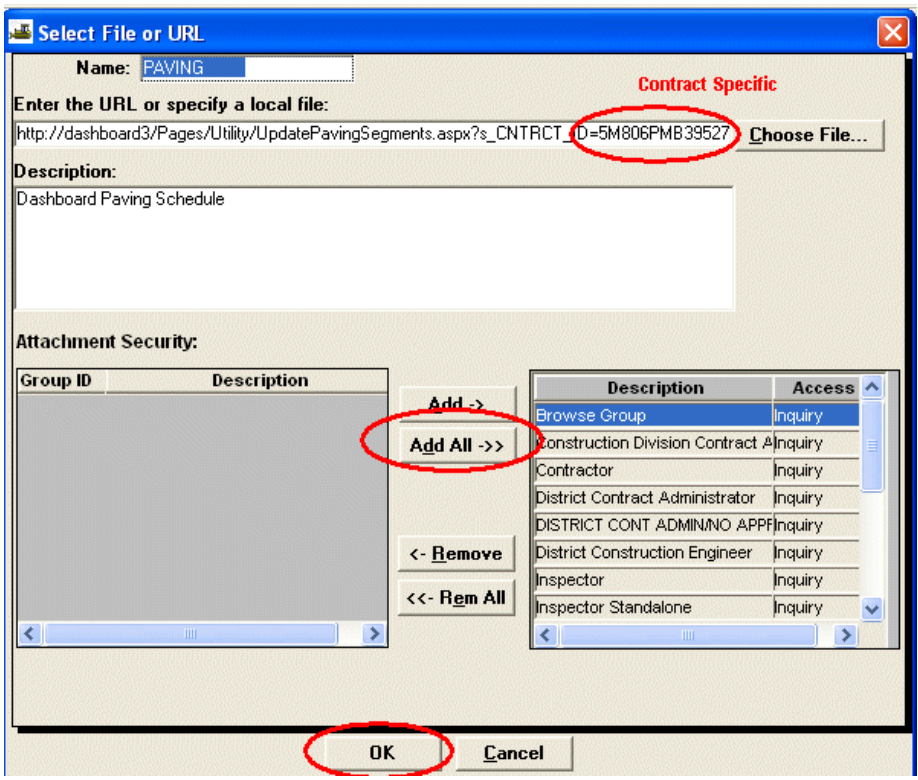

14) Save the attachment by selecting the close button on the tool bar and the save icon.

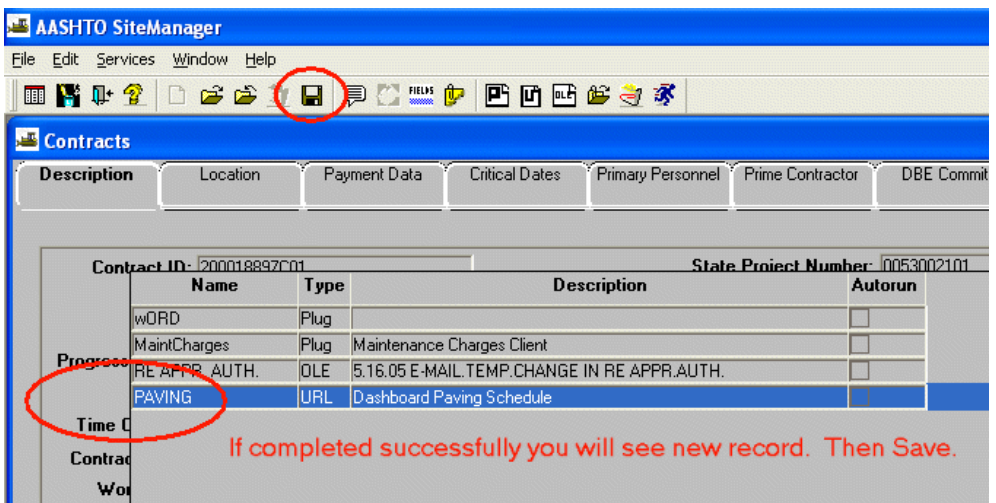

- 15) Once saved, test by clicking the attachment icon on the tool bar and double clicking the newly attached "Paving" attachment.
- 16) Close contract window and repeat for each plant mix contract.

*SITEMANAGER™*

# **Appendix K**

# **SMART Reports**

# **K. SMART Reporting**

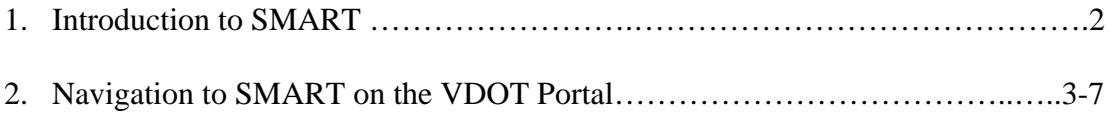

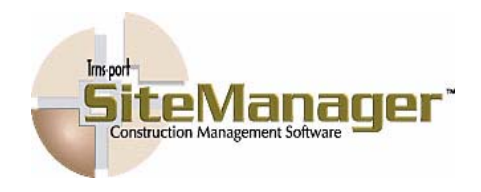

#### **1. Introduction to SMART**

SiteManager Access Reporting Tool (SMART) allows reporting directly from SiteManager database using read-only MS Access queries. Reports are available for areas of Contract Records, Subcontracts, Change Orders, Civil Rights, Progress, Pay Estimate and Personnel.

SMART requires SiteManager to be installed! SMART uses ODBC read access to the database, so the Oracle ODBC drivers are required to access the data.

#### **2. Navigation to SMART on the VDOT Portal**

1. Open Internet Explorer to the InsideVDOT Portal Home Page.

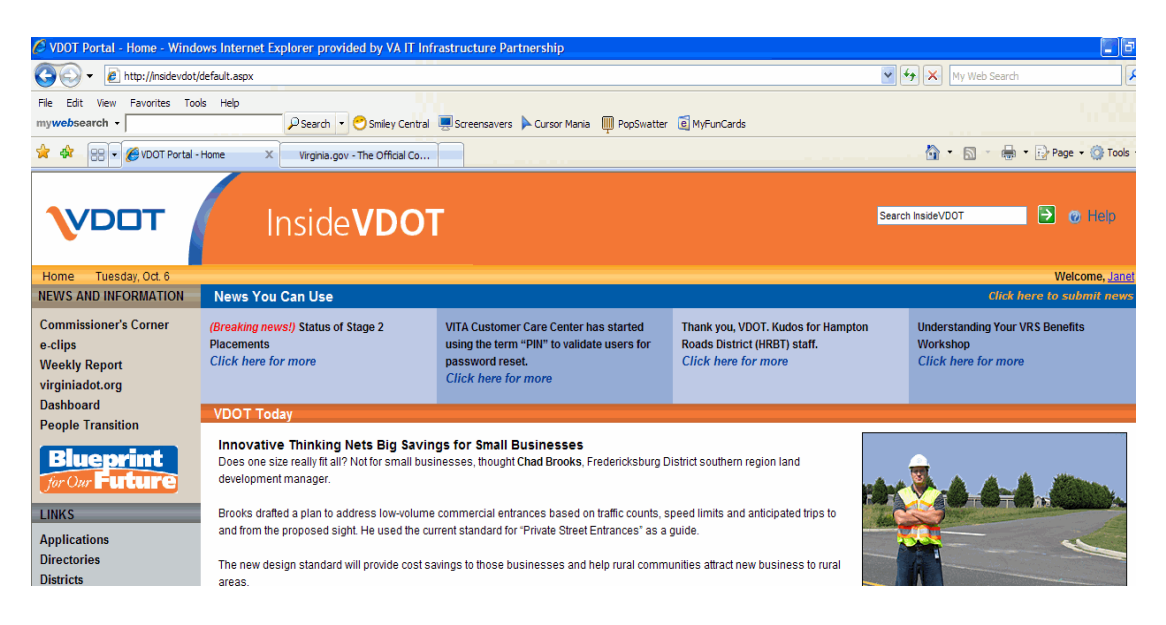

2. Click on Applications link in the left panel.

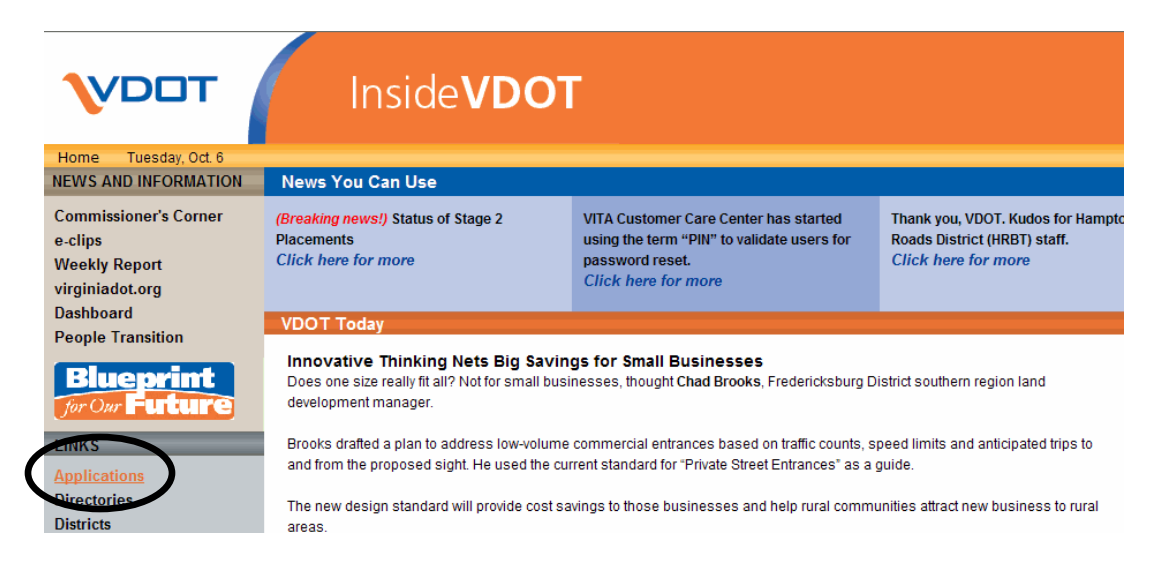

3. Click to the left of the Construction category to expand the list of construction applications.

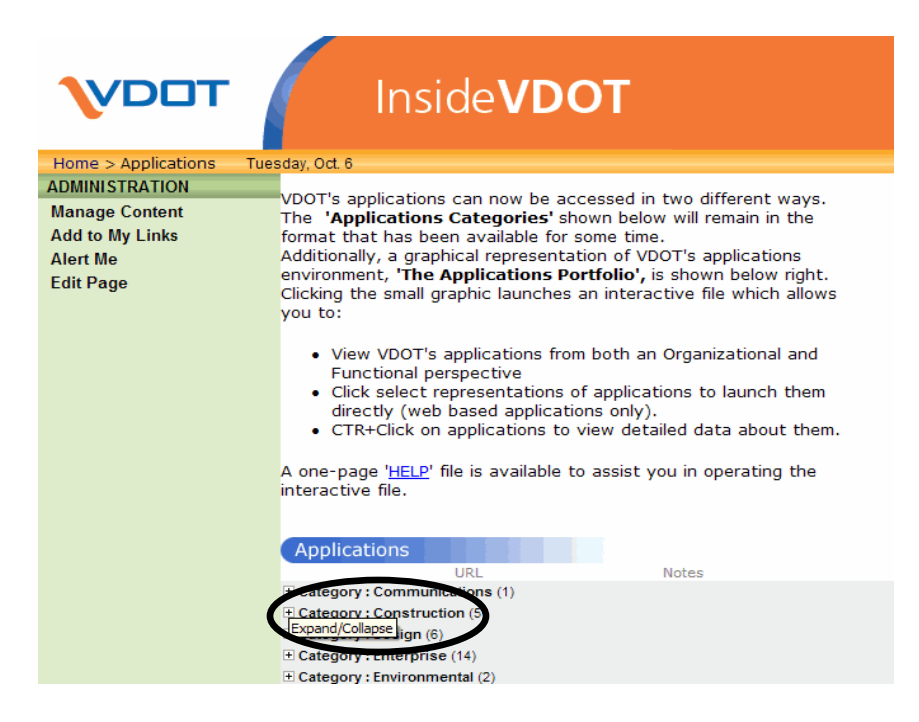

4. Click on SiteManager Reporting Tool.

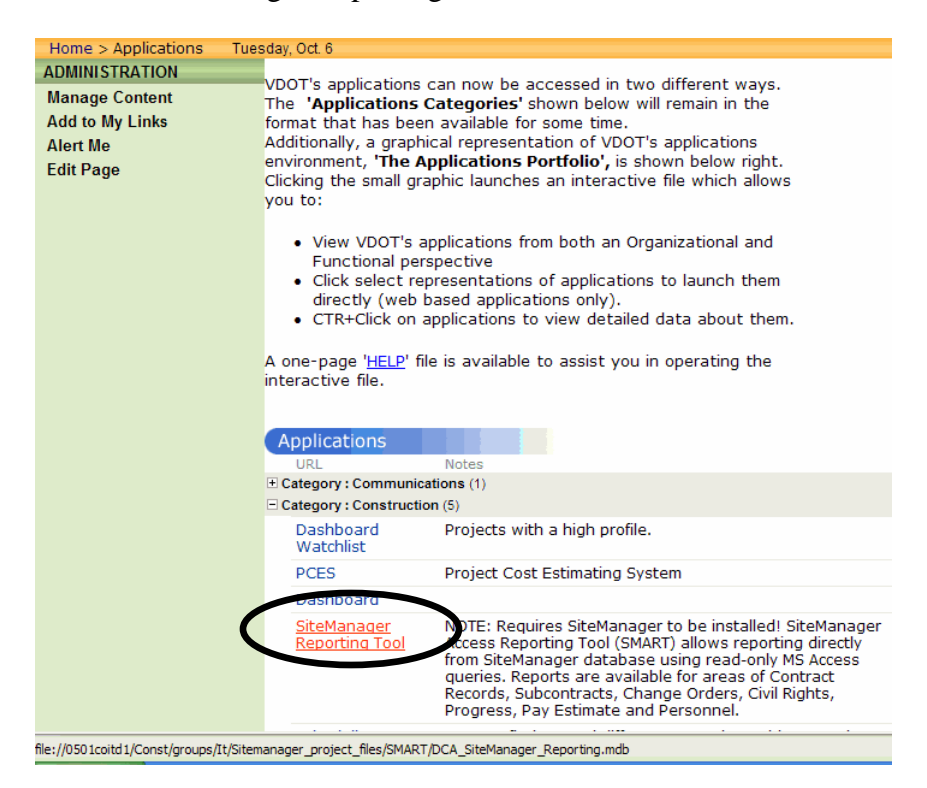

5. In the File Download Box, click on Open, to open the SMART application.

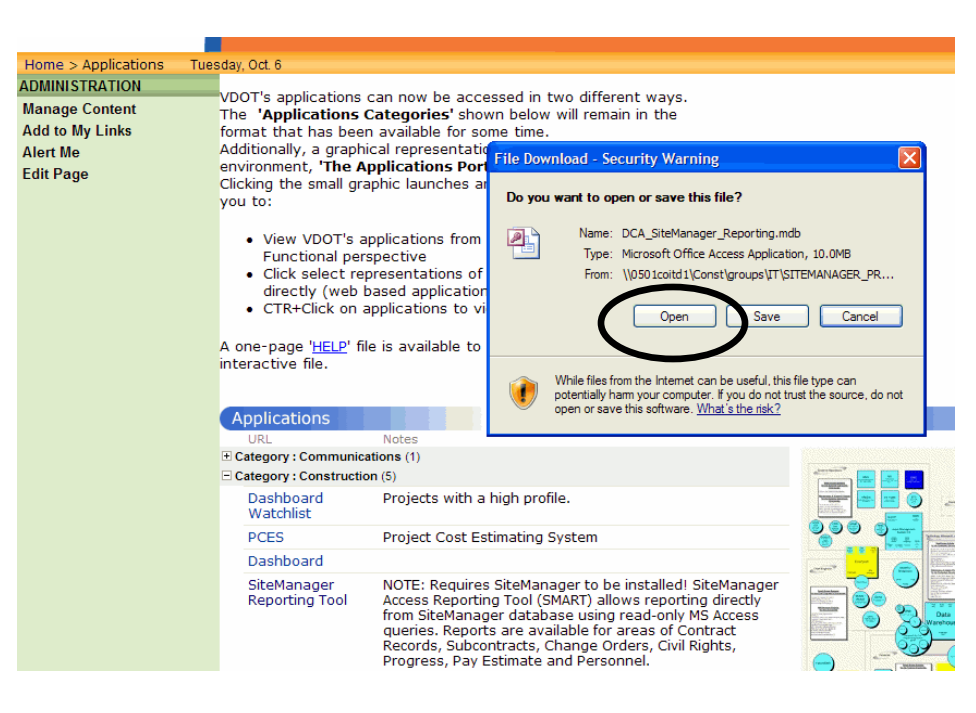

6. This is the Main Menu (Main Switchboard) for the SMART Reporting. Choose the desired section to find the report that you want to run.
7. To print a list of all the SMART Reports that are available, Click on the "INDEX OF ALL SMART REPORTS" button.

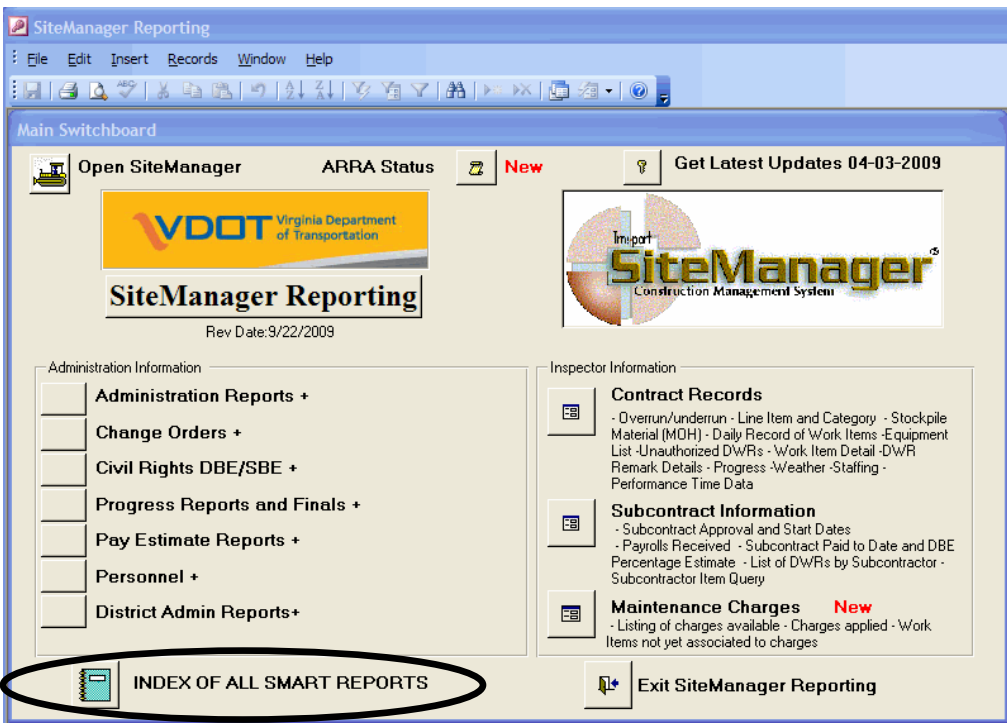

8. The report output is displayed on the screen.

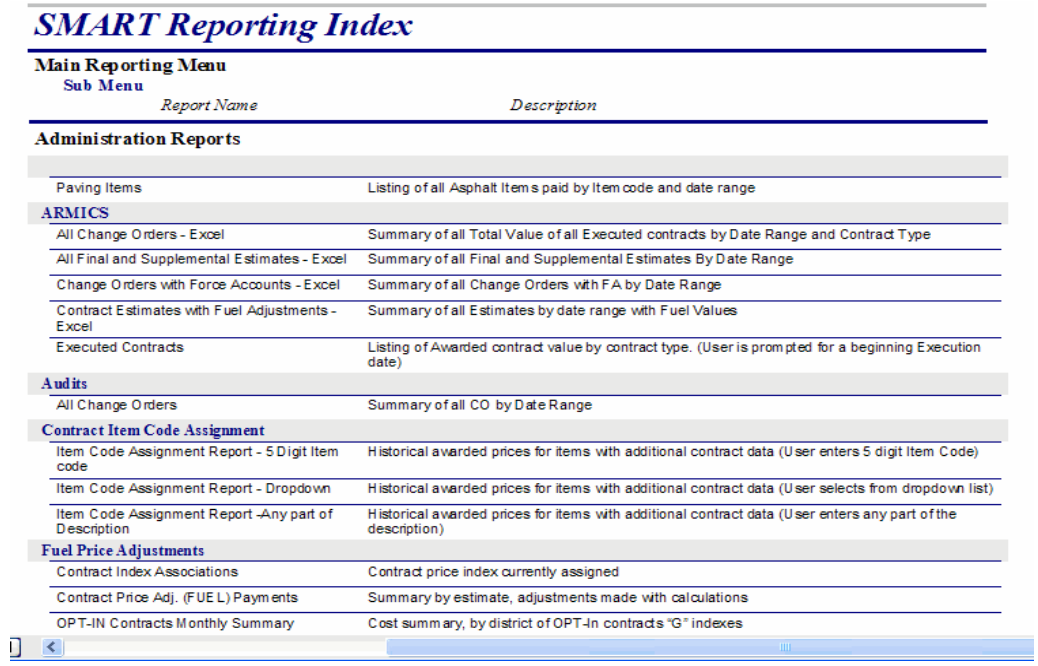

- a. You can scroll through the pages by clicking on the arrows at the bottom left.
- b. You can print it or export it from the icons on the toolbar.
- c. You can zoom in on the report by changing the percentage in the toolbar.
- 9. To exit out of the report and return back the main screen, click on Close icon in toolbar.

10. To exit out of the SMART Reporting, click on the "Exit SiteManager Reporting" button at the bottom right of screen.

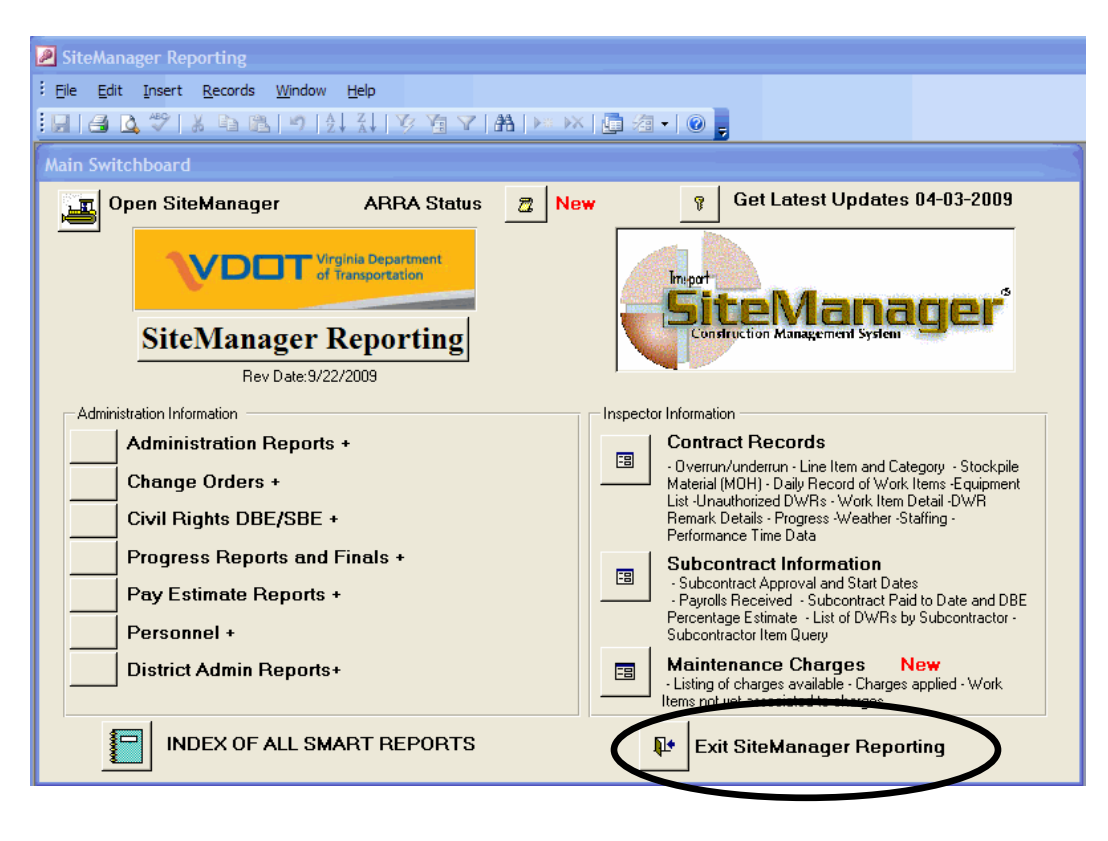

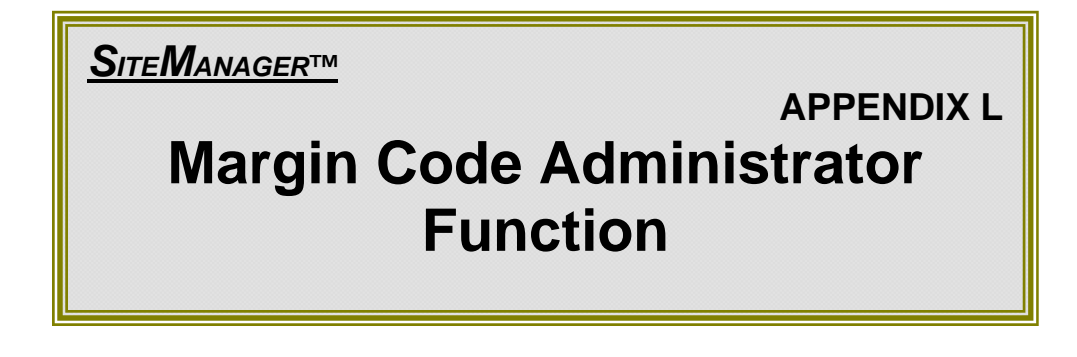

### **L. Margin Code Administrator Function**

This function of the application is only available to Central Office IT for associating the SM USER\_ID with VDOT's Active directory Network ID. This association is required for users to run the SiteManager Plug-ins. Without this association, users will not be able to run any of the SiteManager Plug-ins.

- 1. Navigate to Contract Administration|Contract Records|Contracts
- 2. Open any contract. Click on the attachment icon

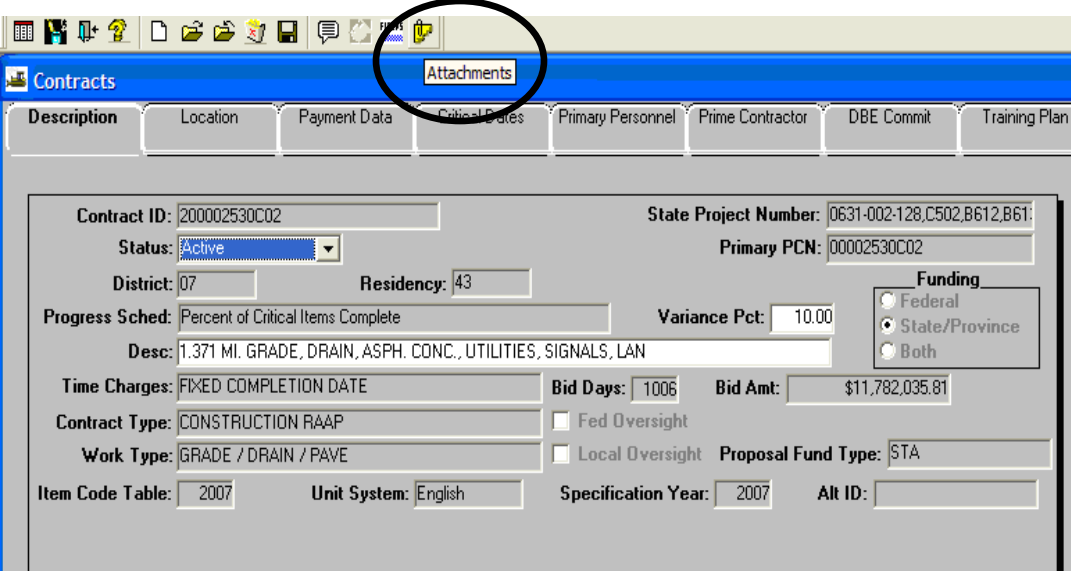

3. Double-Click on the MarginCode attachment.

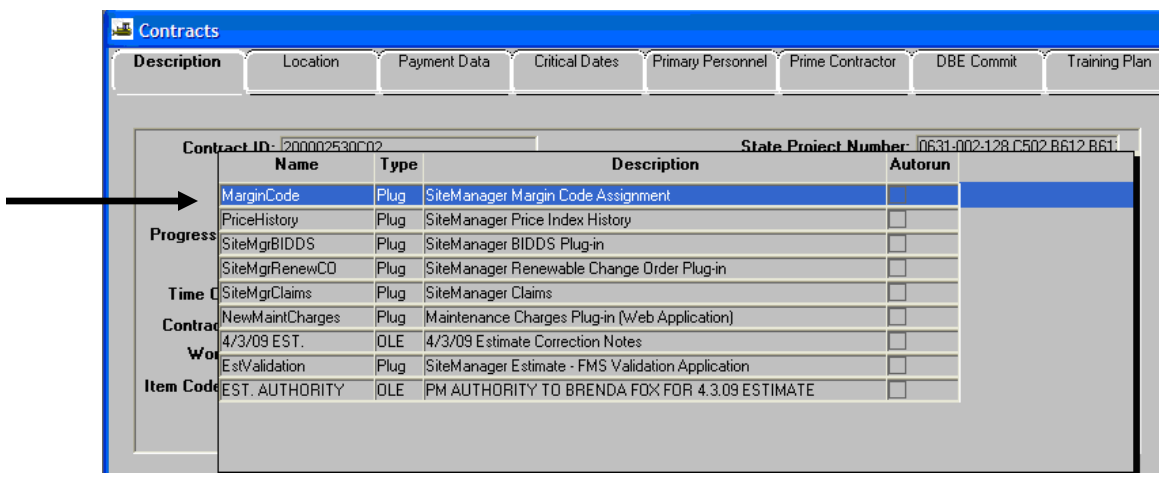

4. The Margin Code Application Opens. In the far right-hand corner, click on the Administrator link.

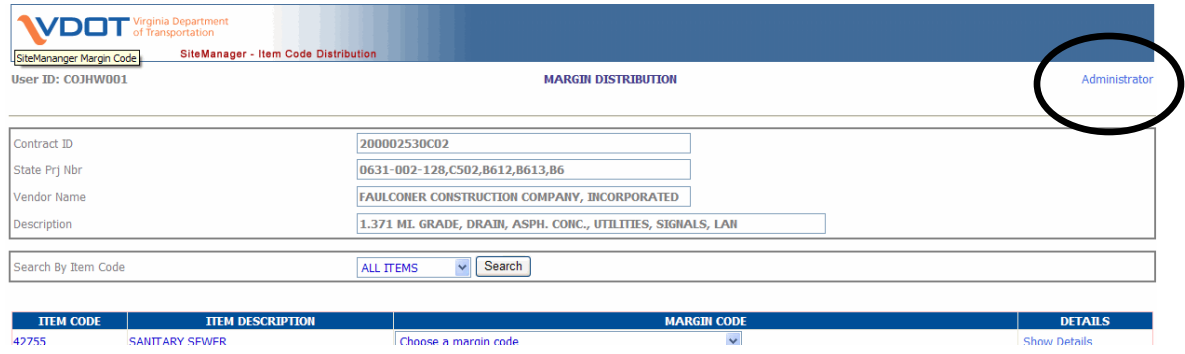

5. The screen lists all the SiteManager User IDs and their corresponding names. User can search based on User ID or User Name

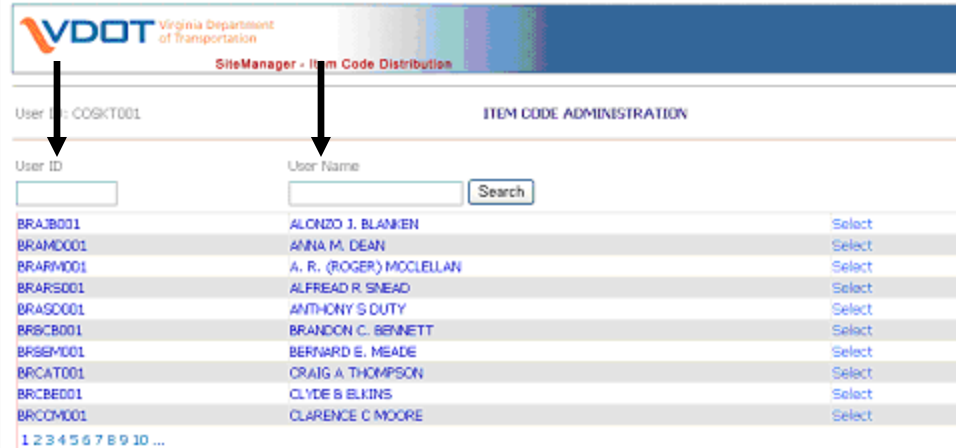

6. Select the SiteManager User and click Edit at the bottom left to modify the security of the user. Type in the Last Name of the user and click Search to get all the Network Users matching the entered name.

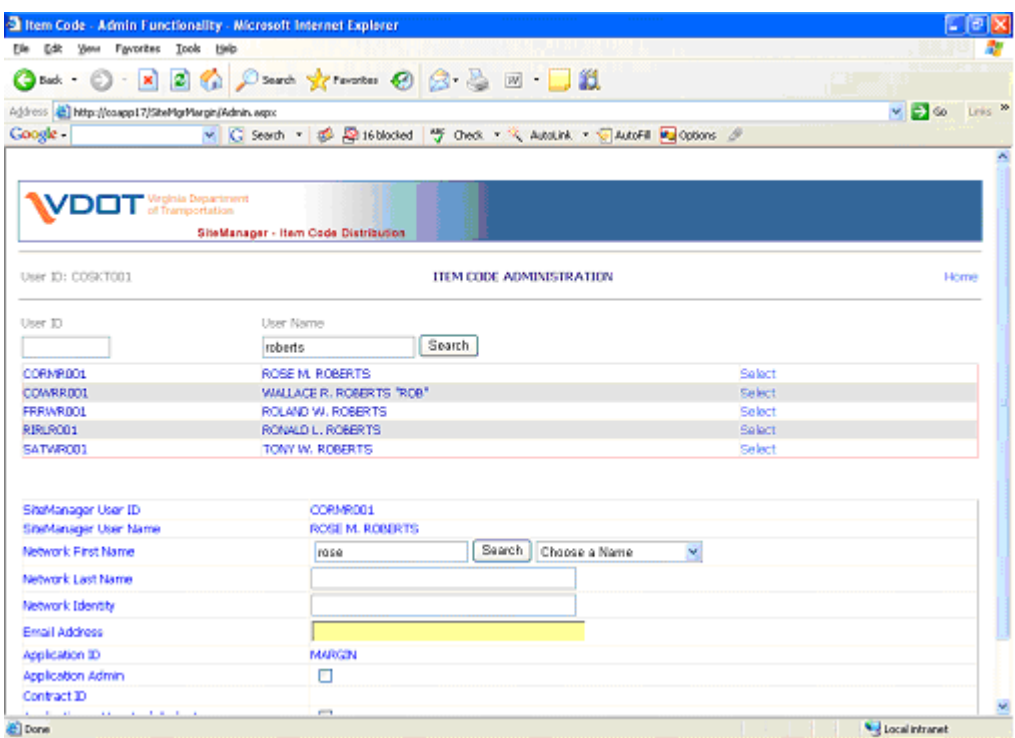

7. Choose the name of the user from the displayed list depending on the required security Check Admin, thus making the administrator of the application

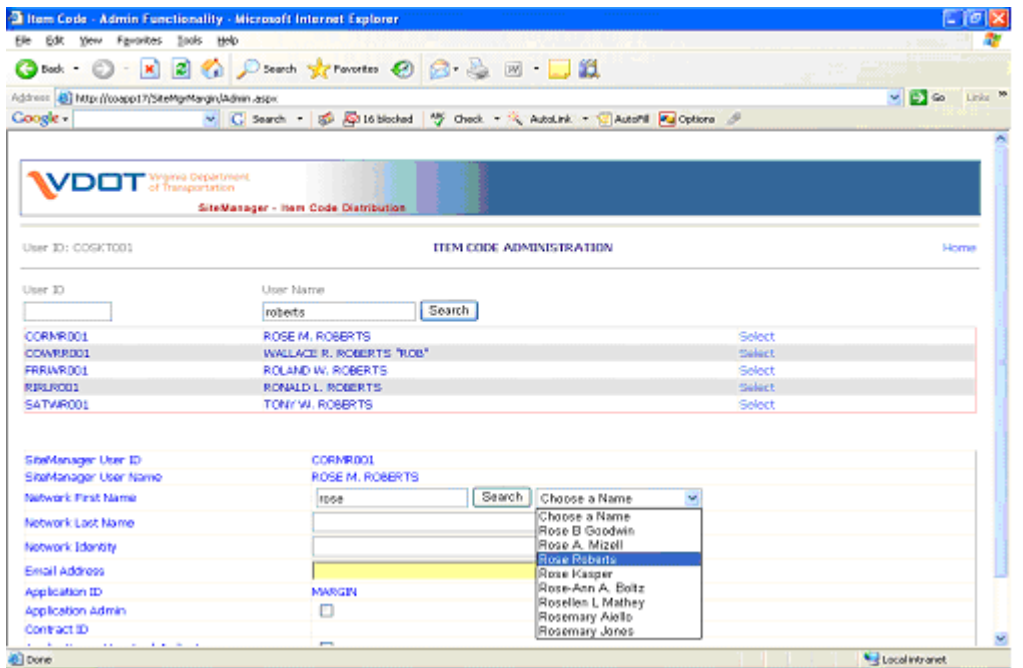

 After all the changes have been done, click on Update to save the changes to the database

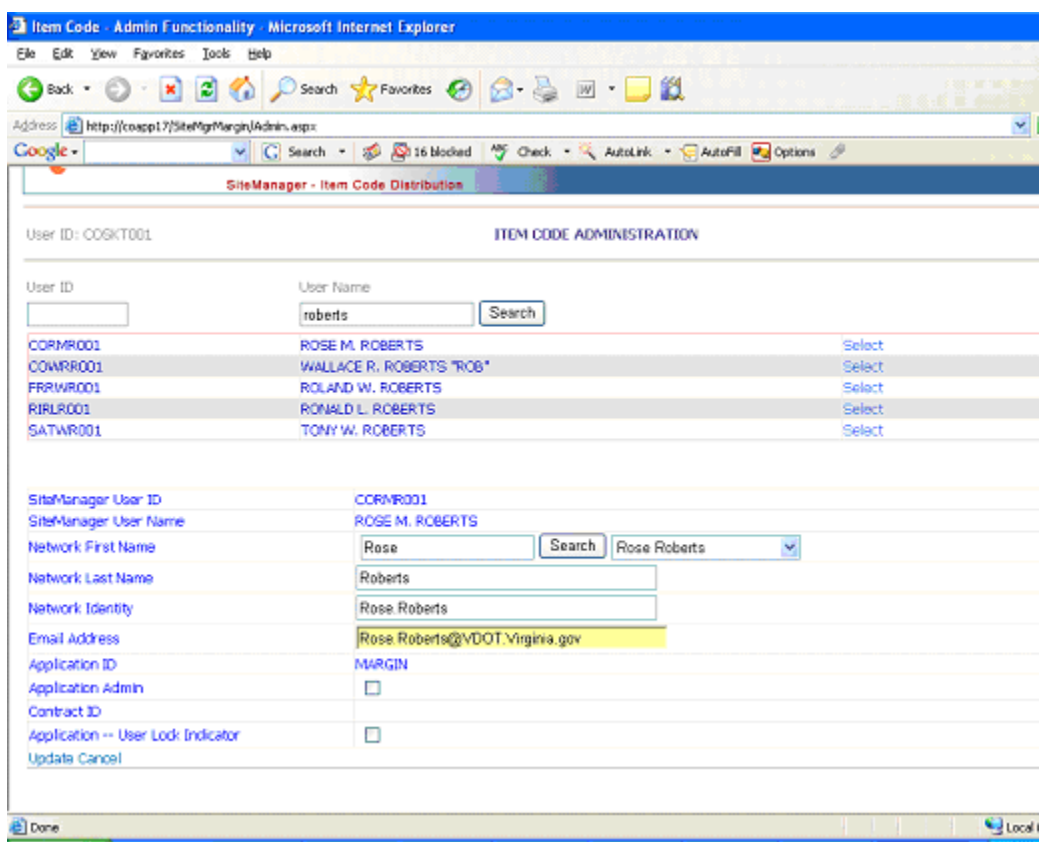

### **TO DEACTIVATE A USER:**

Checking the Lock Indicator locks the user from accessing the application.

*SITEMANAGER™*

## **APPENDIX M Changes to Contractor or Contract Status**

**M. Changes to Contractor or Contract Status** 

**Reasons For Changes In Contractor Or Contract Status** 

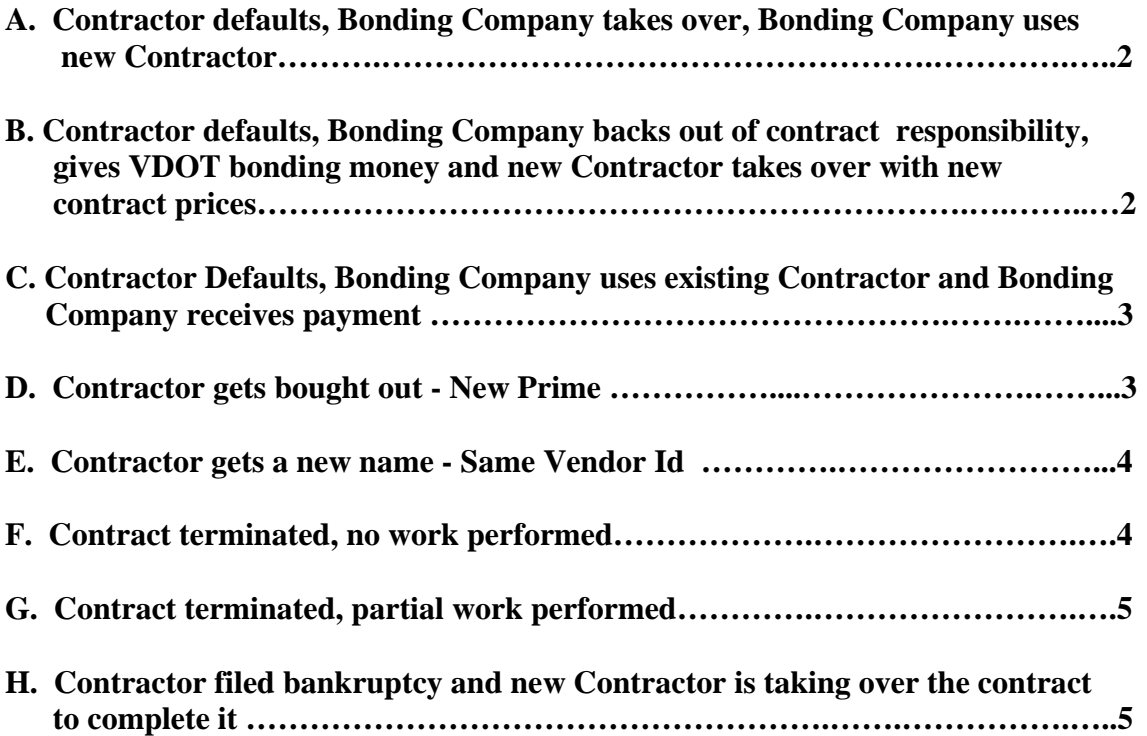

### **A. Contractor defaults, Bonding Company takes over, Bonding Company uses new Contractor**

- 1. Decision/agreement to make surety new prime
- 2. Add new contractor (will be sub), surety and insurance vendors to LAS (include tax id) if needed. If not skip to step 4.
- 3. A new Reference file Pass to SM will be required
- 4. Click on default indicator
- 5. Add surety as current prime
- 6. Choose default reason code **(**TAKEOVER AGREEMENT OR CONTRACTOR BUYOUT**)**
- 7. Type in default date (Commissioner's letter)
- 8. Click on payroll required indicator and type in payroll frequency, if required
- 9. Add SU000 –*NO SURETY REQUIRED* as the surety within the prime associate area on prime contractor tab (if SU000 is not available contact SCD where SU000 will be associated to the Surety)
- 10. Add insurance company for surety as prime associate on prime contractor tab
- 11. Key Dates and Critical Dates may need to be revised accordingly
- 12. Choose address from SERVICES|ADDRESS|SELECT ADDRESS
- 13. Add subcontract for company taking over work (use something descriptive in the sub number to distinguish it from normal sub, like "TK1"). The subcontract will require that every project line item be associated. Without the Subcontract Item association, the DWR work items tab will not display the takeover contractor in the dropdown.
- 14. Use subcontractor (new company) when doing DWRs
- 15. Add Subcontract header for old prime contractor (use something descriptive in the sub number to distinguish it from normal sub, like "OP" for Original Prime)and add remark that says that this was added to keep associations for payroll and old DWRs associated with this vendor number.
- 16. If the Default is due to Bankruptcy, type in bankruptcy date in Critical dates Use Commissioner's letter for date

### **B. Contractor defaults, bonding company backs out of contract responsibility, gives VDOT bonding money and new contractor takes over with new contract prices**

- 1. Decision to make new prime current contractor
- 2. C-10 for new contractor with new prices
- 3. Add new contractor (will be sub), surety and insurance vendors to LAS (include tax id) if needed. If not skip to step 4
- 4. A new Reference file Pass to SM will be required
- 5. Click on default indicators
- 6. Add new contractor as current prime
- 7. Choose default reason code **(**TAKEOVER AGREEMENT OR CONTRACTOR BUYOUT**)**
- 8. Type in default date
- 9. Click on payroll required indicator and type in payroll frequency, if required
- 10. Add new prime's surety as prime associate on prime contractor tab
- 11. Add insurance vendors as prime associate on prime contractor tab
- 12. Choose address from SERVICES|ADDRESS|SELECT ADDRESS
- 13. Create Change Order/Work Order to add C-10 info and time extension, if required
- 14. Category funding requirements will have to be determined A new funding source record may be used for the collection of bonding money through Accounts Receivable or it may be handled as an Accounts receivable upfront with a check.
- 15. Key Dates and Critical Dates may need to be revised accordingly
- 16. Use new contractor when doing DWRs.
- 17. Add Subcontract header for old prime contractor (use something descriptive in the sub number to distinguish it from normal sub, like "OP" for Original Prime)and add remark that says that this was added to keep associations for payroll and old DWRs associated with this vendor number.
- 18. If the Default is due to Bankruptcy, type in bankruptcy date in Critical dates Use Commissioner's letter for date

### **C. Contractor Defaults, Bonding Company uses existing Contractor and Bonding Company receives payment**

- 1. Decision to make bonding company receive payment and contractor to continue to do work
- 2. Change payee id field in Contract generics to S (CANNOT USE DEFAULT OR PRIME WILL NO LONGER BE AVAILABLE TO USE IN DWR FOR PLACEMENT OF ITEMS) OR request change in FMSII of payee to surety??
- 3. Add a Contract remark that states the reason for the default that surety is taking over the payments
- 4. Key Dates and Critical Dates may need to be revised accordingly
- 5. Use existing prime when doing DWRs
- 6. If bonding company gave us credit, add a contract adjustment (negative) on next estimate to take away a certain amount of payment equal to credit.

### **D. Contractor gets bought out - New Prime**

- 1. Contractor gets new Vendor Id with different tax id
- 2. Create new vendor # in LAS (include tax id)
- 3. A new Reference file Pass to SM will be required
- 4. Click on default indicator
- 5. Add new contractor as current prime
- 6. Choose default reason code (CONTRACTOR RENAMED-NEW TAX ID)
- 7. Type in default date
- 8. Click on payroll required indicator and type in payroll frequency, if required
- 9. Add new prime's surety as prime associate on prime contractor tab
- 10. Add insurance vendor as prime associate on prime contractor tab
- 11. Choose address from SERVICES|ADDRESS|SELECT ADDRESS
- 12. Key Dates and Critical Dates may need to be revised accordingly
- 13. Use new prime when doing DWRs
- 14. Add Subcontract header for old prime contractor (use something descriptive in the sub number to distinguish it from normal sub, like "OP" for Original Prime)and add remark that says that this was added to keep associations for payroll and old DWRs associated with this vendor number.

### **E. Contractor gets a new name - Same Vendor Id**

- 1. Contractor keeps same Vendor Id with same tax id
- 2. Update current vendor with new vendor name in LAS (all historical info will have new name on it for SM data due to reference by vendor number)
- 3. A new Reference file Pass to SM will be required
- 4. Make note of current surety and insurance company prime associates and payroll required/frequency info
- 5. Click on default indicator
- 6. Choose contractor as current contractor
- **7.** Choose default reason code **(**TAKEOVER AGREEMENT OR CONTRACTOR BUYOUT**)**
- 8. Type in default date
- 9. Click on payroll required indicator and type in payroll frequency, if required
- 10. Add surety company back as prime associate on prime contractor tab
- 11. Add insurance company back as prime associate on prime contractor tab
- 12. Choose address from SERVICES|ADDRESS|SELECT ADDRESS
- 13. Key Dates and Critical Dates may need to be revised accordingly
- 14. Use same prime (will show new name) when doing DWRs

### **F. Contract terminated, no work performed**

- 1. Decision to terminate contract
- 2. Create C-10 for agreement with contractor
- 3. Add acceptance date
- 4. Request through helpdesk call to create a backdoor change order to be created that will decrease quantities for all items that have no payments or partial payments
- 5. Create change order backdoor
- 6. Review change order
- 7. Mark change order pending
- 8. Approve change order
- 9. Add Termination Date
- 10. Choose Termination type description (TERMINATION)
- 11. Type in bankruptcy date in Critical dates if applicable
- 12. Key Dates and Critical Dates may need to be revised accordingly
- 13. Create a termination DWR and Diary with detailed information and authorize
- 14. Create 0.00 SF estimate and send to FMS to mark contract SF
- 15. Create a 0.00 F estimate and send to FMS to mark contract finaled

### **G. Contract terminated, partial work performed**

- 1. Decision to terminate contract
- 2. Create C-10 for agreement with contractor
- 3. Add acceptance date
- 4. Request through helpdesk call to create a backdoor change order to be created that will decrease quantities for all items that have no payments or partial payments
- 5. Create change order backdoor
- 6. Review change order
- 7. Mark change order pending
- 8. Approve change order
- 9. Add Termination Date
- 10. Choose Termination type description (TERMINATION)
- 11. Type in bankruptcy date in Critical dates if applicable
- 12. Key Dates and Critical Dates may need to be revised accordingly
- 13. Create a SF estimate with work and send to FMS to mark contract SF
- 14. Create a 0.00 F estimate and send to FMS to mark contract finalized

### **H. Contractor filed bankruptcy and new Contractor is taking over the contract to complete it**

- 1. Click the Default Indicator (Prime Contractor Tab)
- 2. System will give you a message
- 3. Defaulting Current vendor will remove current contacts and associates. Contiune?
- 4. Click Yes
- 5. Original Prime Contactor data will be populated automatically
- **6.** Select the Default reason **(**TAKEOVER AGREEMENT OR CONTRACTOR BUYOUT**)**
- 7. Enter the default date (Make sure that the user enters at least the next day from when the Original Vendor has been used in the DWR)
- 8. Current Prime field will now be available now
- 9. Select the Current Prime
- 10. Click on payroll required indicator and type in payroll frequency, if required
- 11. Add surety company back as prime associate on prime contractor tab
- 12. Add insurance company back as prime associate on prime contractor tab
- 13. Choose address from SERVICES|ADDRESS|SELECT ADDRESS
- 14. Key Dates and Critical Dates may need to be revised accordingly
- 15. Add any Payroll Information (Payroll indicator will be checked on by default)
- 16. Click SAVE
- 17. Use new Prime when entering DWRs
- 18. Add Subcontract header for old prime contractor (use something descriptive in the sub number to distinguish it from normal sub, like "OP" for Original Prime)and add remark that says that this was added to keep associations for payroll and old DWRs associated with this vendor number.

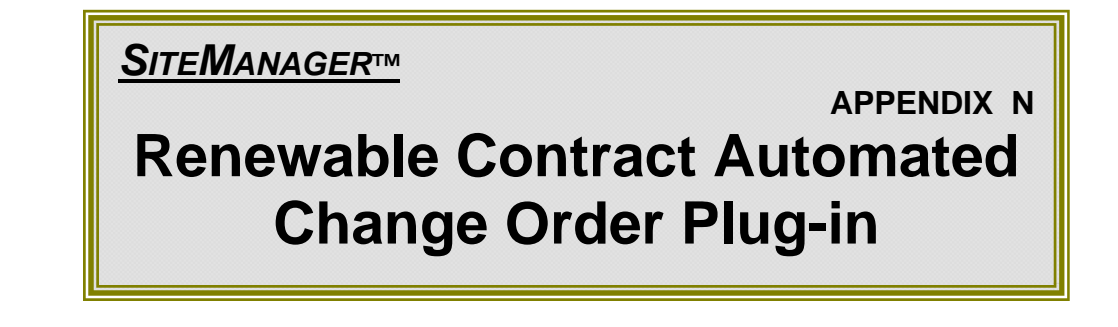

## **N. Renewable Contract Automated Change Order Plug-in**

1. Navigate to *Change Order|CO Maintenance|CO Header.* Create a Draft Change Order Header. (This plug-in can be run from the Contract Header, also)

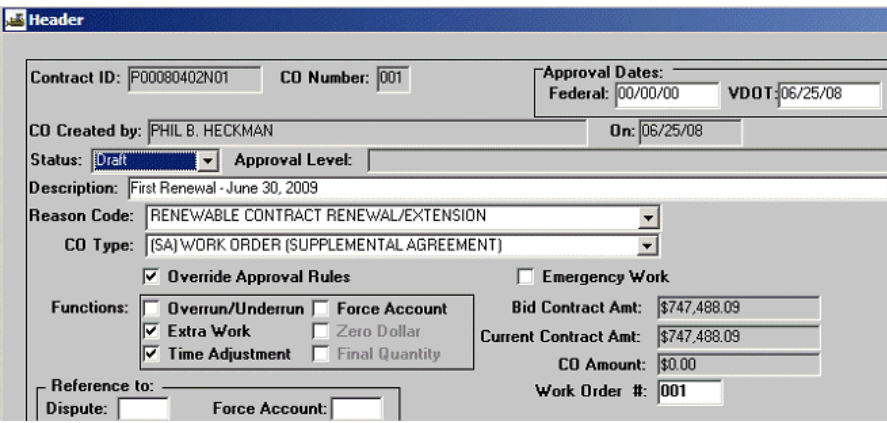

- This is an SA Extra Work Change Order and Requires a Work Order Number
- 2 Functions are required, Extra work and Time Extension
- *2.* Navigate to *Change Order|CO Maintenance|CO Time Adjustments.* Add a Time Extension.

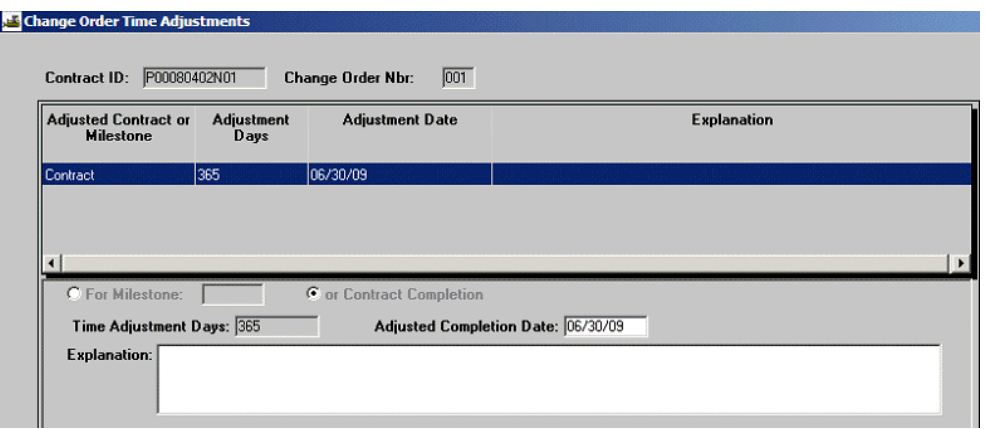

3. Navigate to *Contract Administration|Contracts Records|Category.* Add a New Category.

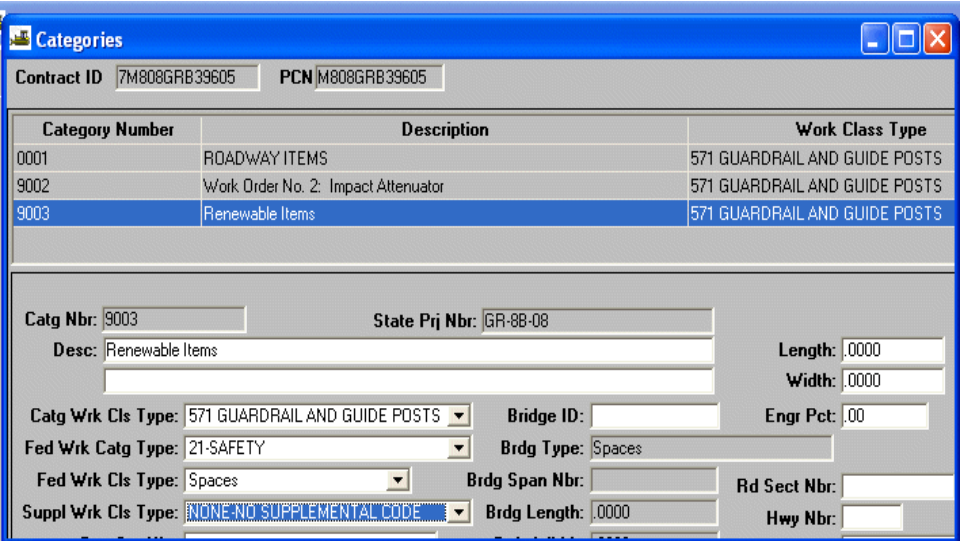

4. Navigate to *Contract Administration|Contracts Records|funding.* Add a funding record to each category that was added.

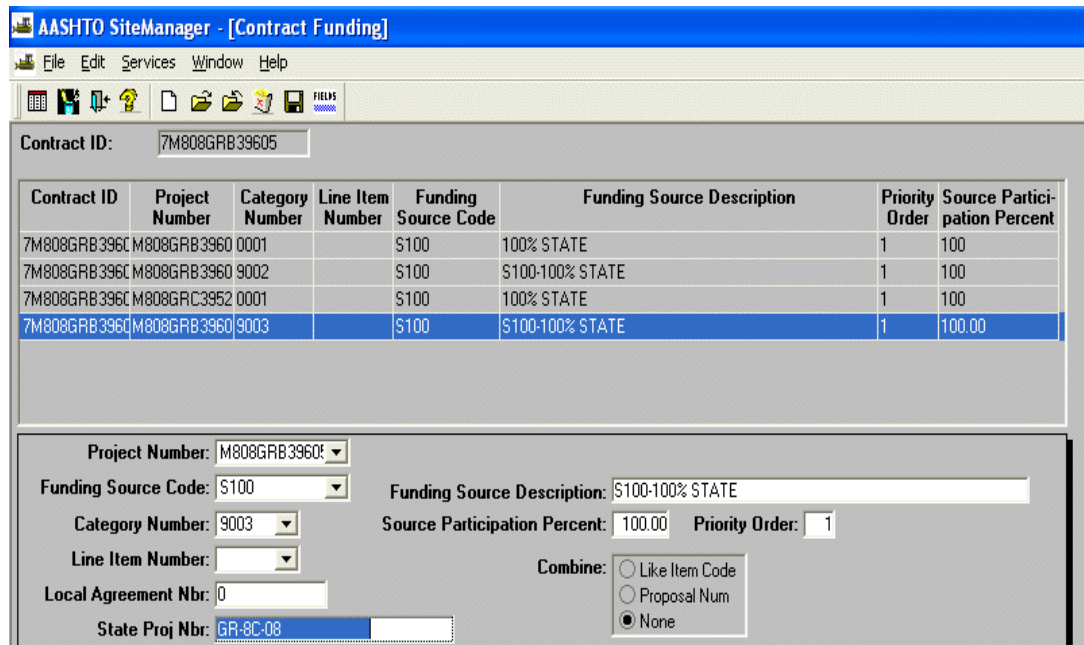

5. Navigate to *Contract Administration|Contracts Records|Contracts.* Select your contract. Click on Attachment icon and Double Click on SiteMgrRenewCO.

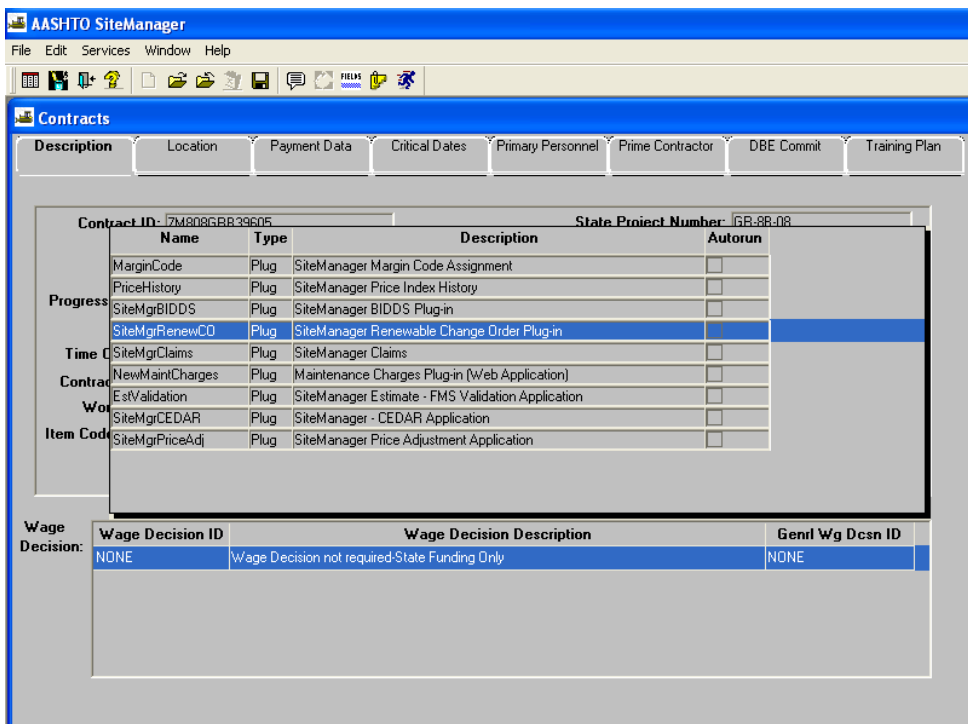

6. Select New Renewable Draft Change Order. Click on *Next* button.

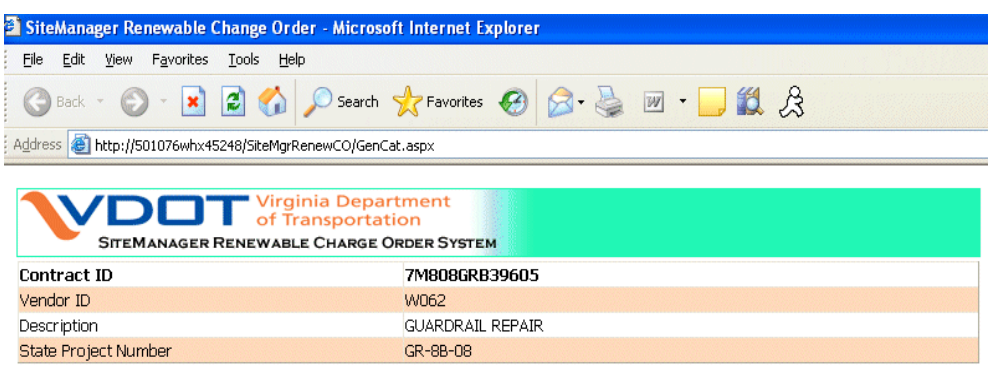

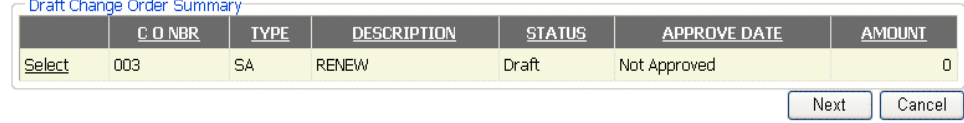

7. Select a Category for Each PCN in which to apply the Renewable Items. Click on *Next* button.

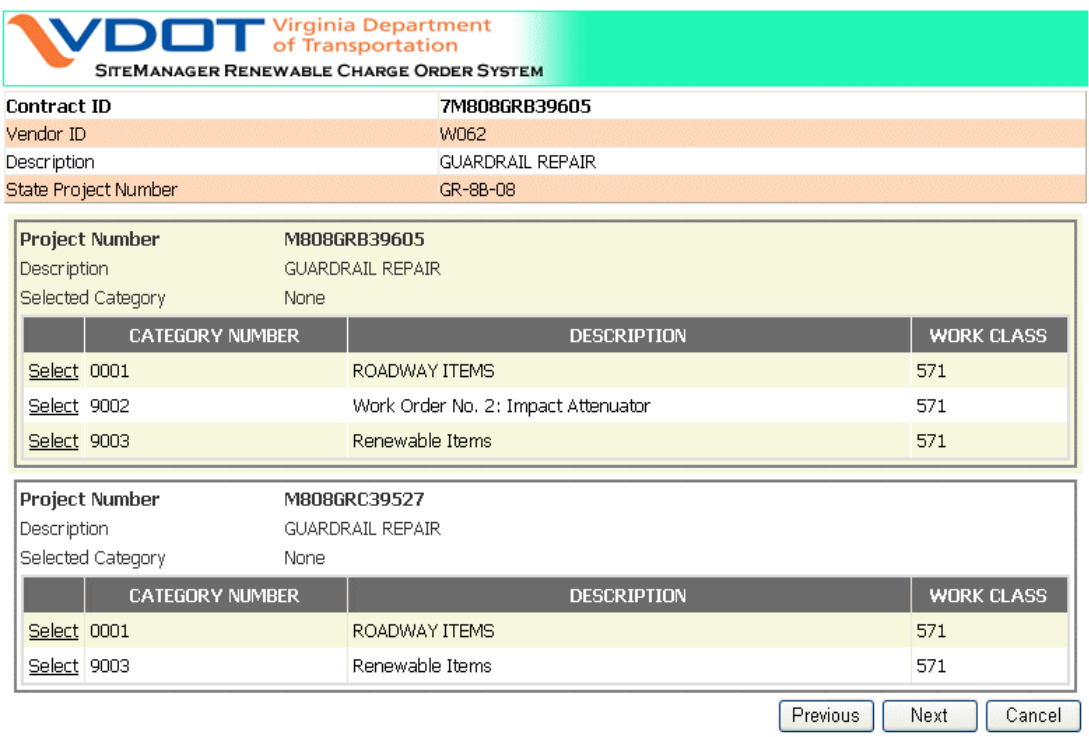

8. For Each PCN, review Selected Items to be included. By default, all items are selected.

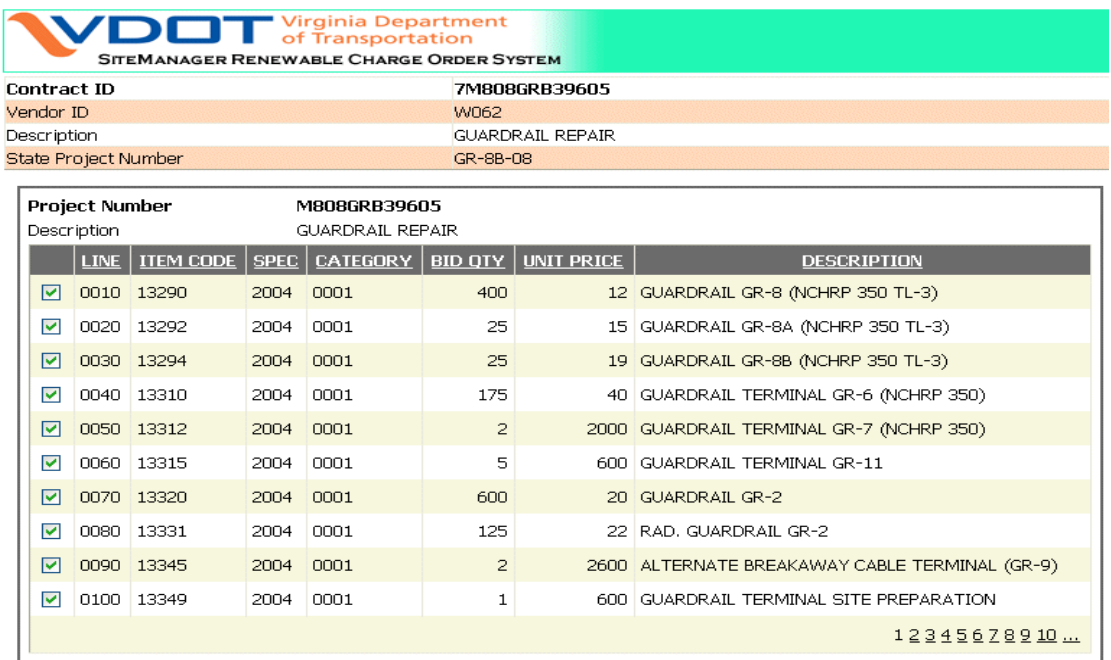

9. All PCN Items will be in the list, including Change Order Items. Just Uncheck the Items you don't want to include.

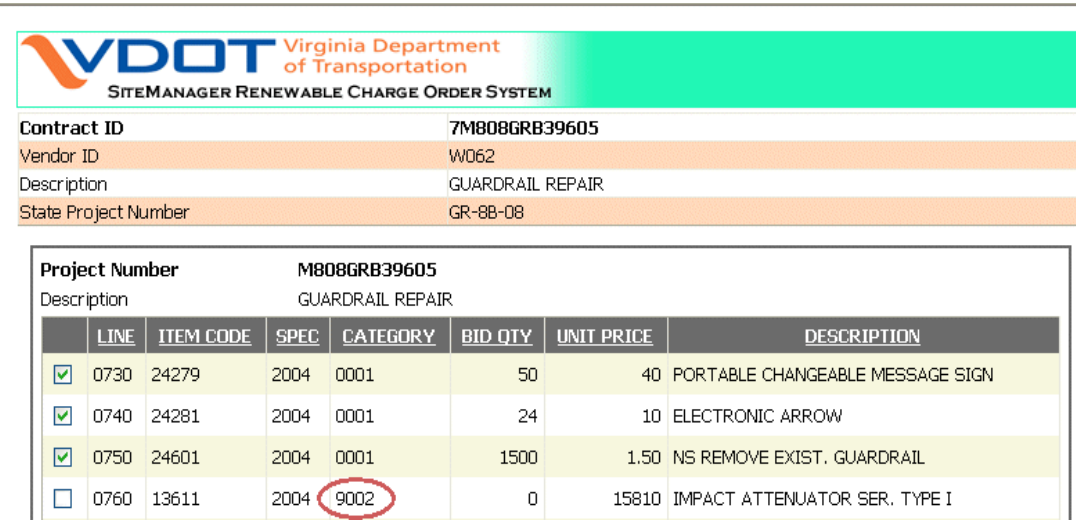

10. After reviewing & selecting items for each PCN, click on *Finish*. You will be notified when the items have been added successfully. It may take a minute. Do not click finish more than once (pop-up will appear)!

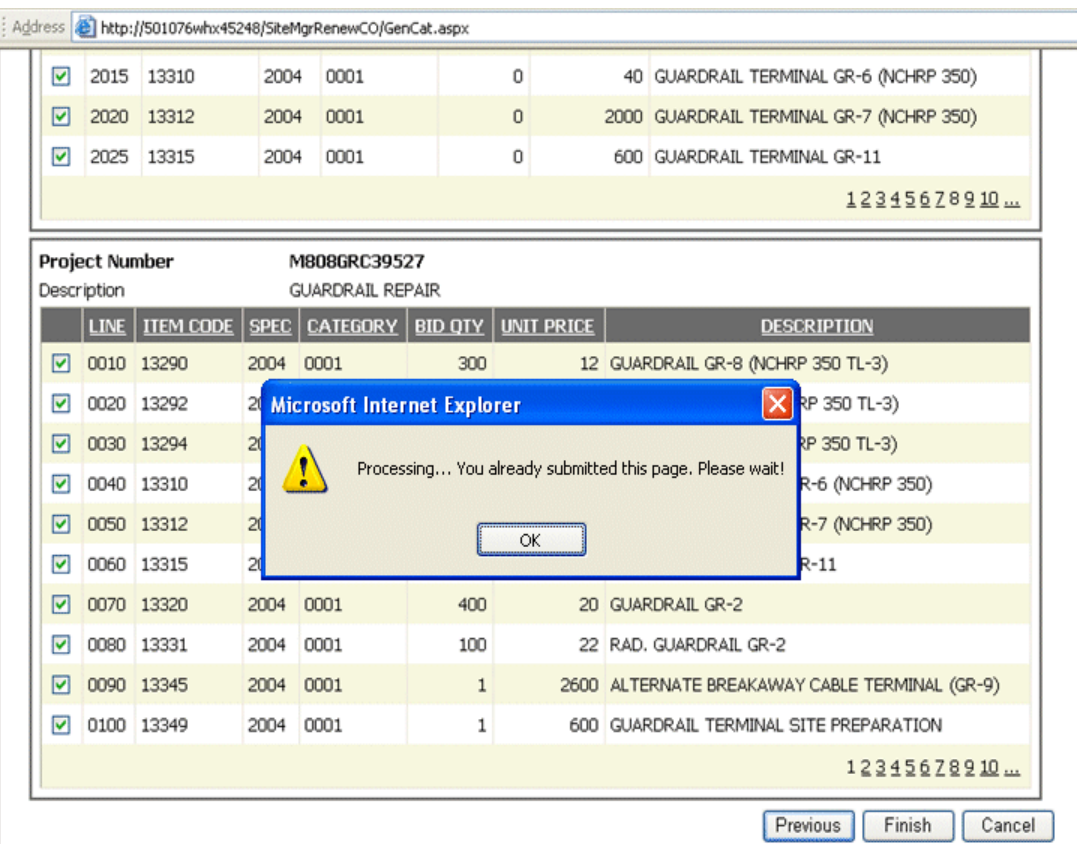

11. Once the Items have been added you will receive a message. You can now close\exit the window.

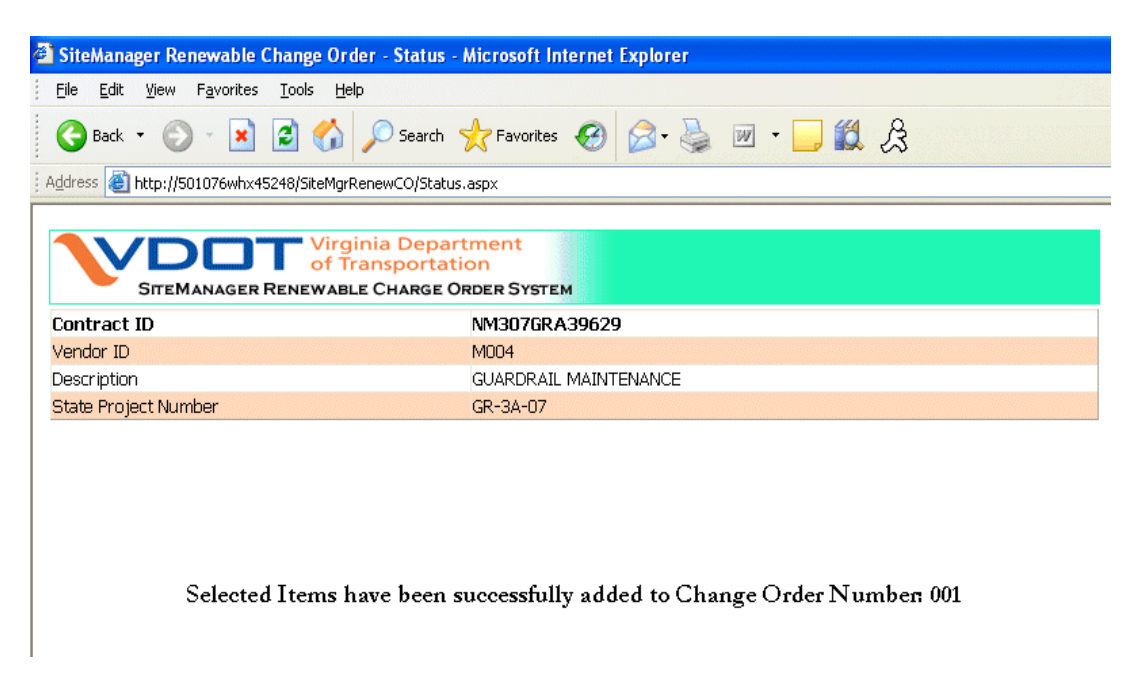

12. Navigate *Services|CO Items*. Select O*pen* icon from the tool bar. All the added items can be seen in the list of contract items.

All the new Items will begin with line item 2000. When reviewing the pick list of items you will notice that they might not be in order.

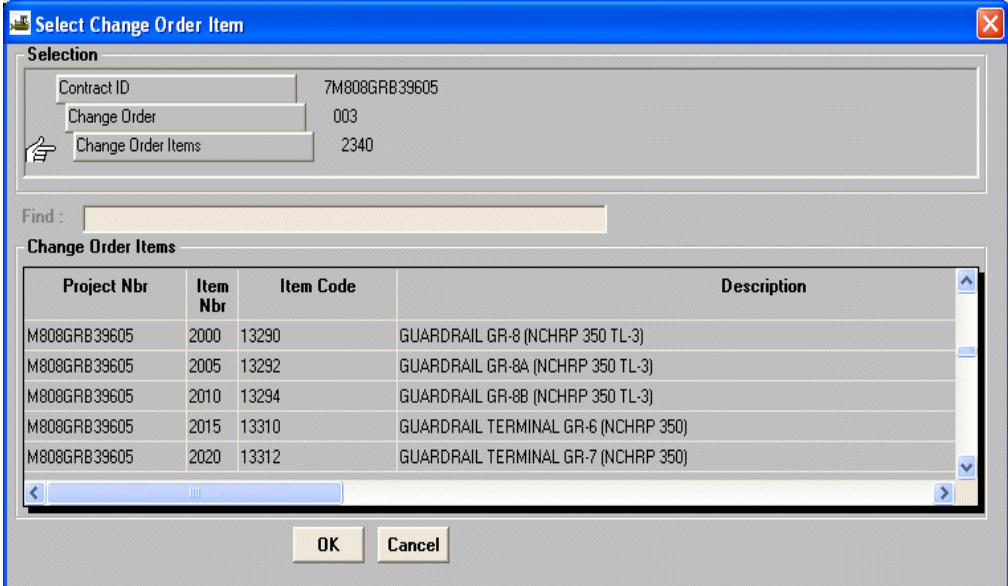

#### 13. Reviewing the added Items

By default the original bid quantity and price are brought over, and for any CO items added previously only the prices associated with the originating CO are brought over. At this point you can only edit the *CO Item Description* or the *Quantity* fields.

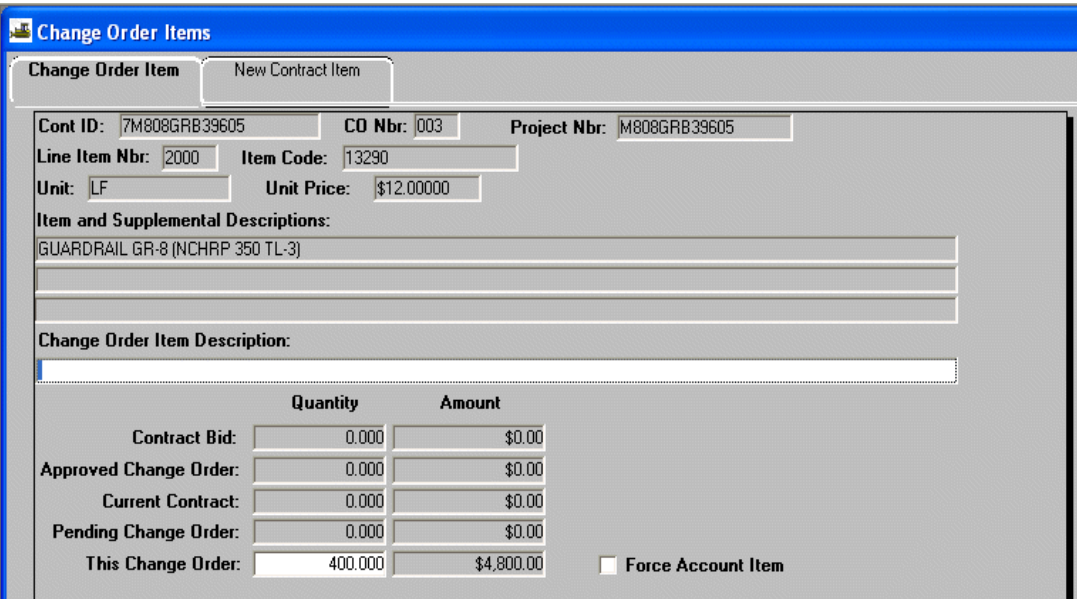

14. Navigate to *Change Order|CO Maintenance|CO Header.* Click on *Services|Calculate CO* to calculate the Renewable Change Order. The CO Amount will be automatically displayed on the screen.

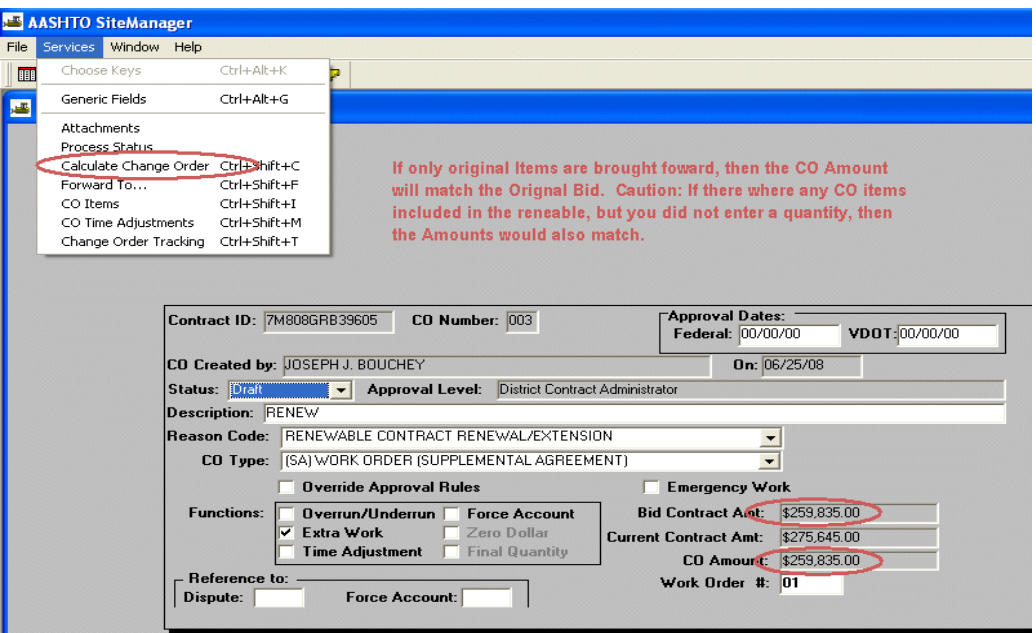

*SITEMANAGER™*

## **APPENDIX O Setup Instructions for Pasting into DWRs from Word**

## **O. Setup instructions for Pasting into DWRs from Word**

### **Pasting to DWRs if text was created in Word:**

This set-up needs to be done to ensure that certain characters are pasted correctly in a DWR when they are copied from MS Word documents. This set-up only needs to be done once and the function should work properly after that time. If you get a new computer, this set-up needs to be done again.

Typically problems include these three characters:

( " ) used to represent inches, 15"

( ' ) Used to represent feet or a grammatical apostrophe, 15' or inspector's diary

( - ), Used typically to identify a range of values or a make a visible association, 10' - 12' Feet.

### **The following settings need to be made in MS Word:**

1. Open Word, select **Format** from the toolbar and then Select **AutoFormat**

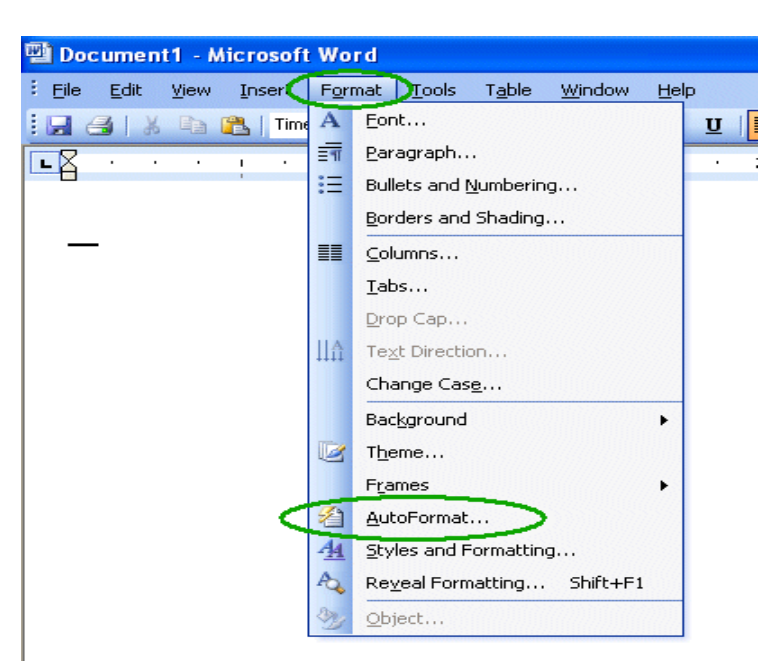

2. Select **Options** button**.**

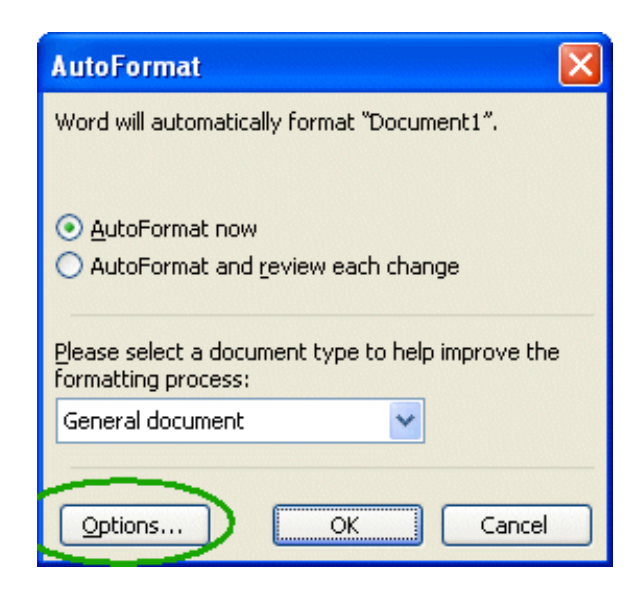

- 3. Select the **AutoFormat** Tab
	- a) **Uncheck** *"Straight quotes" with "smart quotes"*.
	- b) **Uncheck** *Hyphens( -) with dash (-)*

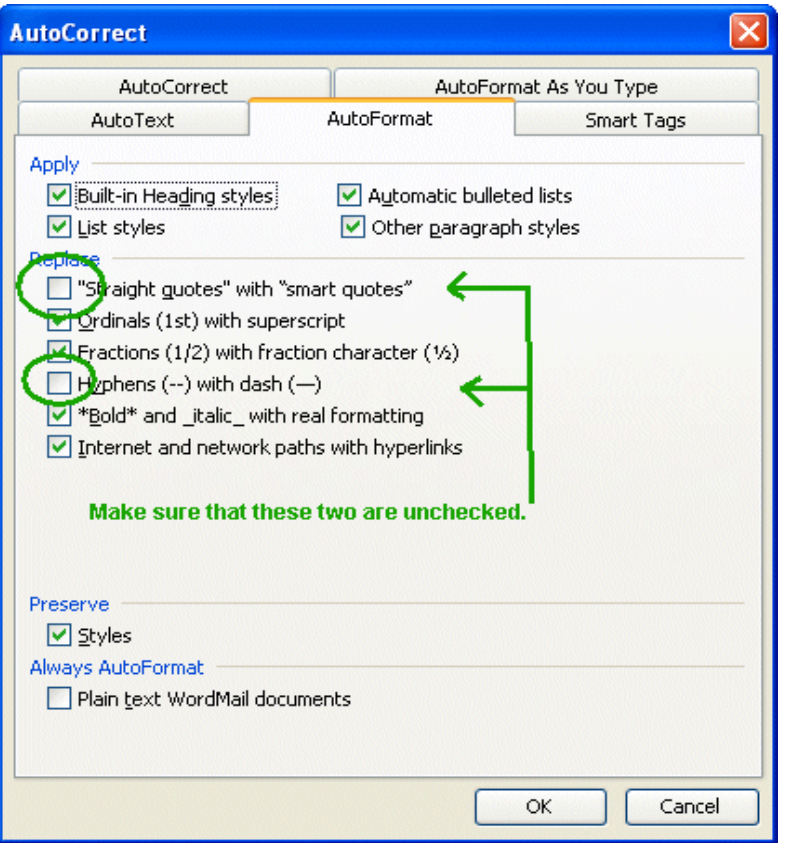

- 4. Select the **AutoFormat As you Type** tab
	- a) **Uncheck** *"Straight quotes" with "smart quotes"*
	- b) **Uncheck** *Hyphens (- ) with dash (-)*
	- c) Select **OK**.

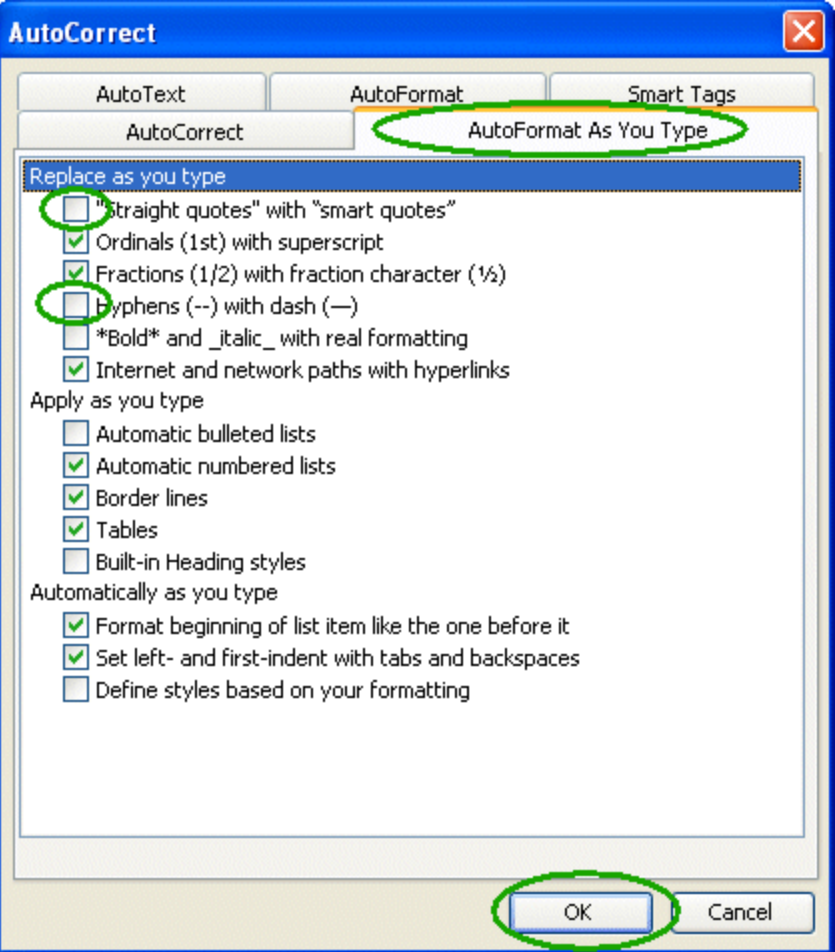

**APPENDIX P** 

# **Adding ECRs through SM**

## **P. Adding ECRs through SiteManager**

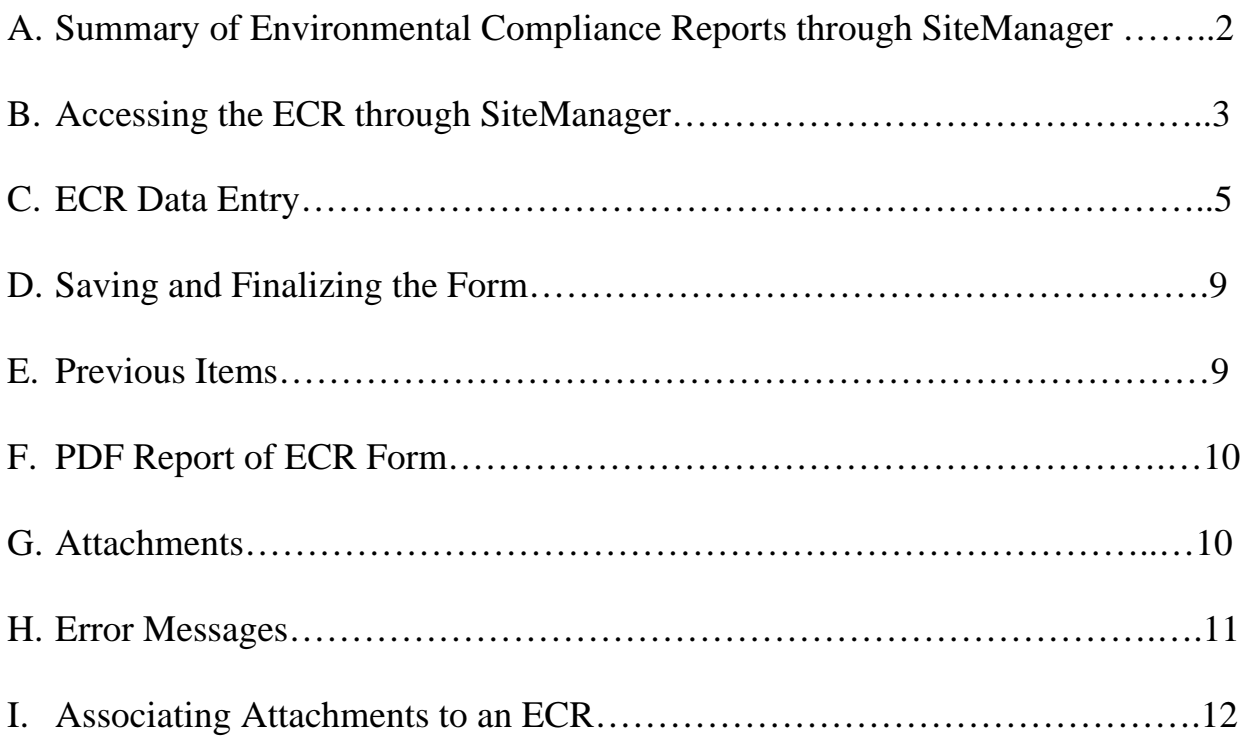

## **A. Summary of Environmental Compliance Reports through SiteManager**

Construction Inspectors will review construction projects for environmental commitment compliance and document the condition of a project relevant to those commitments on the Environmental Compliance Report form or ECR. Documentation of project conditions on the ECR form should follow an on-site field review. District Environmental Managers will communicate the need for environmental compliance monitoring with Area Construction Engineers prior to the beginning of construction. Inspectors can also complete ECRs on projects that are not recommended for monitoring.

The Comprehensive Environmental Data and Reporting (CEDAR) application is the repository for ECR data. To streamline ECR data entry for inspectors a link has been created between CEDAR and SiteManager.

## **B. Accessing the ECR through SiteManager**

1. To create or edit an ECR form open SiteManager to the Contract, Navigate to *Contract Administration|Contract Records|Contracts.*

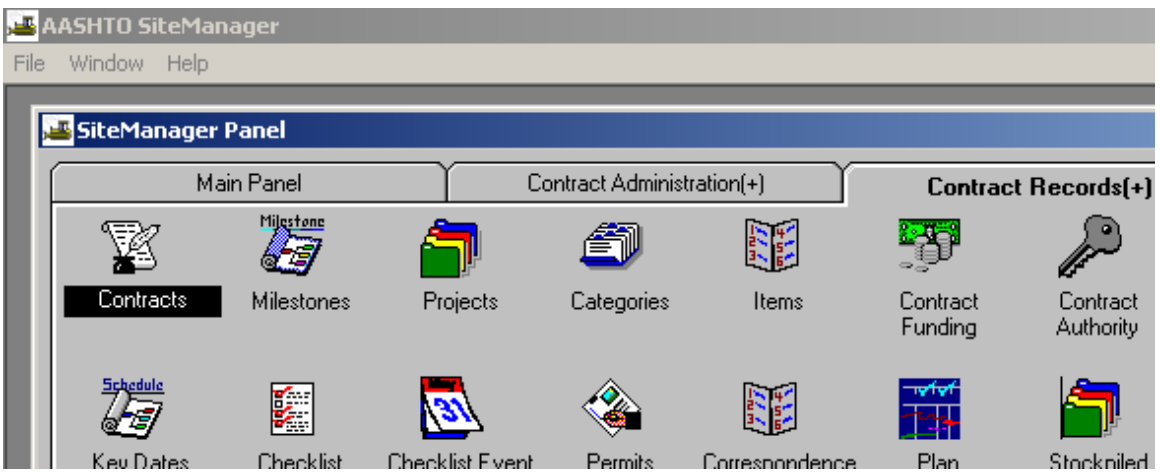

2. Click the Attachments icon as circled below to open the list of available plug-ins.

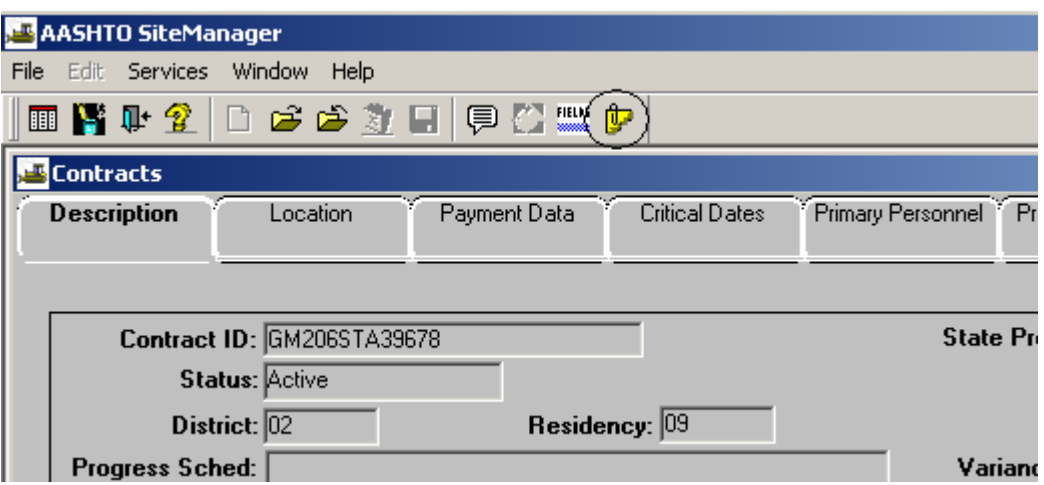

3. Double click on the "SiteMgrCedar" Plug in item.

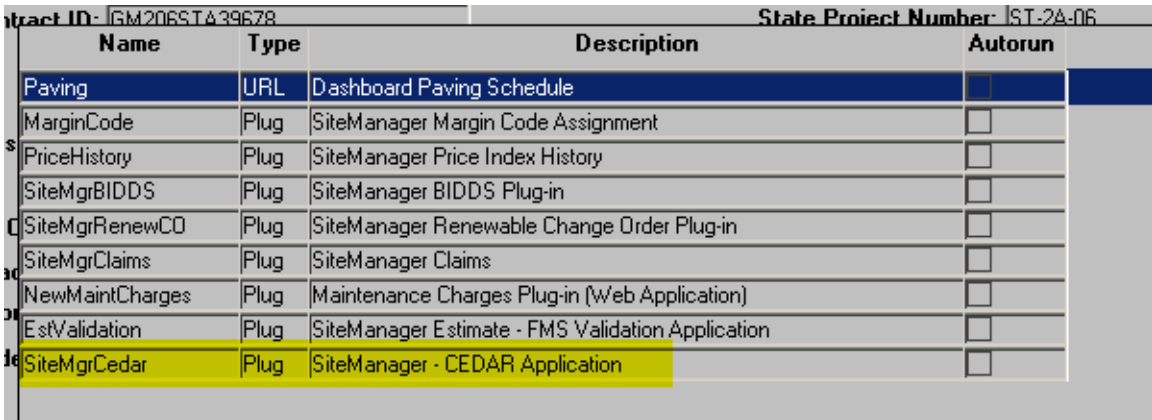

4. Locate the appropriate project and click on the "Select" hyperlink.

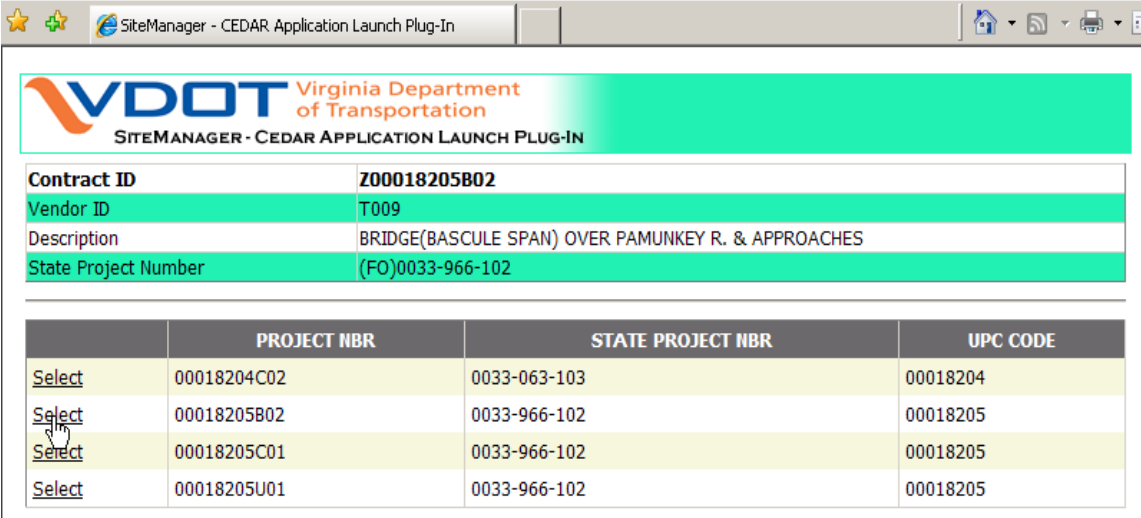

A window will open, and it must remain open while accessing the CEDAR application.

## *C. ECR Data Entry*

1. If the project has had no previous reviews, the CEDAR/SiteManager interface will direct the user to a blank ECR form whose header looks like the below.

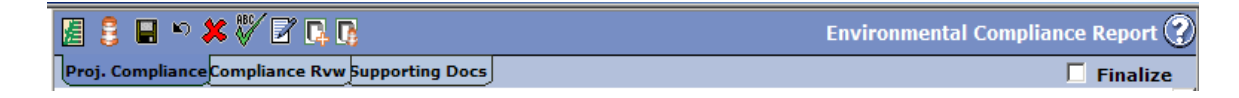

2. Once the first ECR form on a project is saved, the ECR Console Screen is created to manage the editing of reports and the addition of new reports. Therefore, if one or more ECRs exist on a project, the link to CEDAR from SiteManager will direct the user to the ECR Console.

The Console Screen enables the user to open current and previous reports, generate new reports, and create and view PDFs of the reports using the icons in the Actions column. The latest ECR can also be deleted from the console.

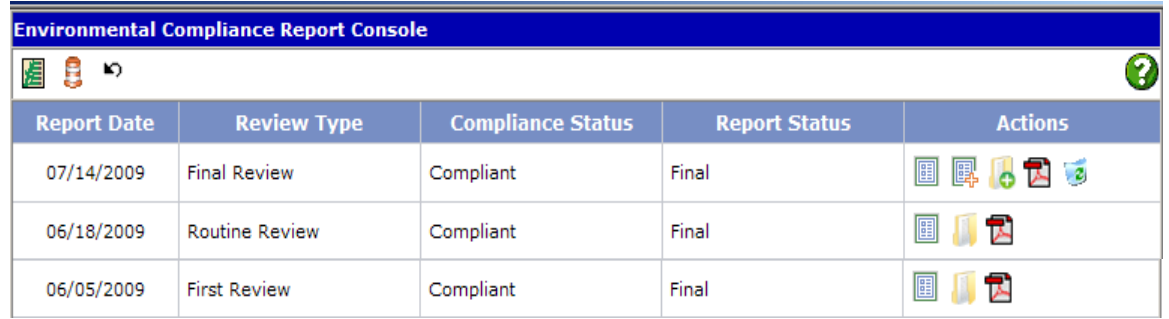

3. To add a new ECR from the console, click the Follow-up icon (report icon with red plus) as indicated below. To view previous reports click a report icon without the red plus.

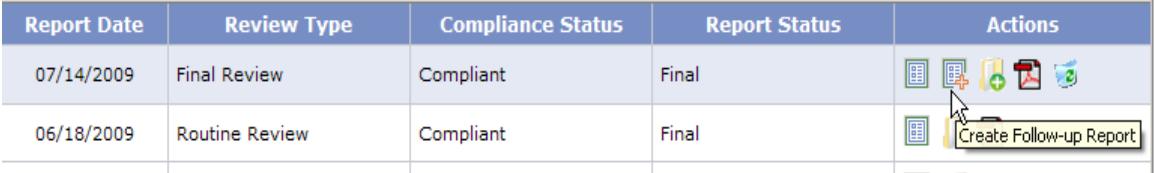

4. Clicking the Follow-up icon will open a new ECR form which is divided into three or four screens or tabs where data will be entered and displayed.

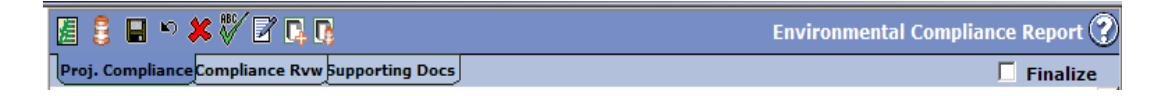

5. A  $4<sup>th</sup>$  tab is displayed if a previous report exists on the project.

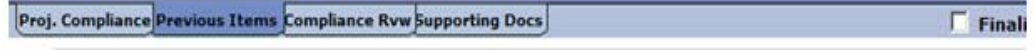

6. Click on the **Project Compliance** tab. The Project Compliance tab contains general project information and water quality permit types from CEDAR. Compliance data as shown below is entered on this tab.

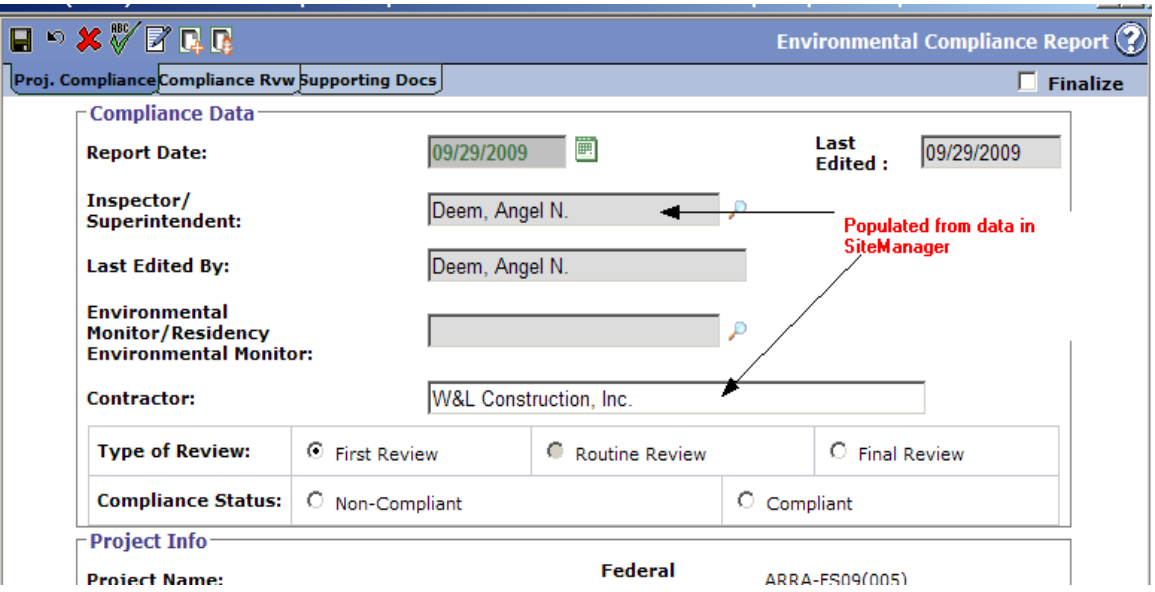

The **Report Date** is populated based on the date the ECR was first edited. It can be edited if necessary by clicking on the  $\blacksquare$  icon and selecting a different date. Note: The report date cannot be in the future.

The **Inspector/Superintendent** field is populated with the name of the individual initiating the ECR from SiteManager. If staff fill out the ECR on behalf of an Inspector, this name can be edited by clicking on the contact search  $\sim$  icon. The Contact Search screen will open and can be used to select another individual's name. Select the appropriate name by clicking the radio button to the left of the name and then clicking the **OK** button.

The **Last Edite**d date is populated with the date when the form was last saved. **Last Edited By** is populated with the name of the person that last saved the form. These fields cannot be edited.

The **Environmental Monitor** field can be left blank.

**First Review** can only be selected once for a single project. All subsequent forms must have Routine Review or Final Review as the **Type of Review**.

The **Compliance Status** is selected by the user, however, the system will evaluate the data entered on the Compliance Review tab when the form is finalized to determine if the compliance status chosen is appropriate. If an item is entered on the Compliance Review tab then the Compliance Status must equal "Non-Compliant". If not, a message similar to the below will be given.

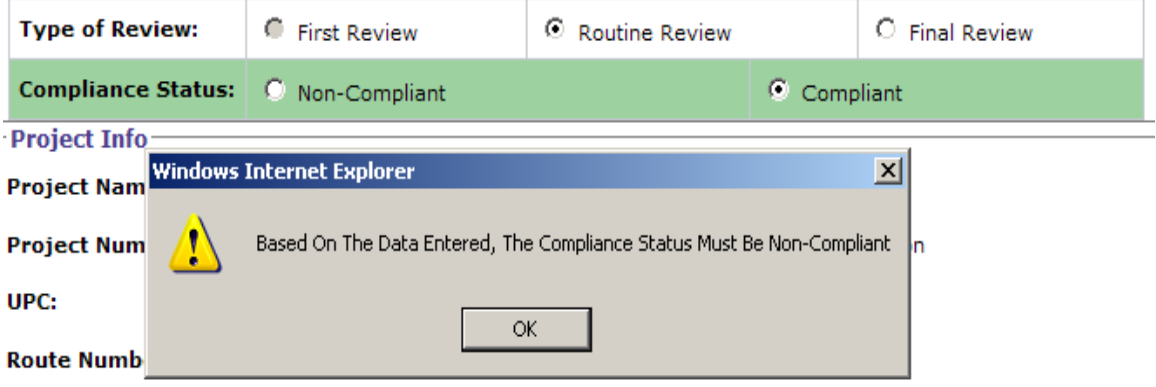

The Compliance Review tab contains 16 questions that address the condition of the project during the site visit. If **Yes** is selected for any of these questions, a box pops up below the question for the user to detail the item that is in non-compliance as shown below.

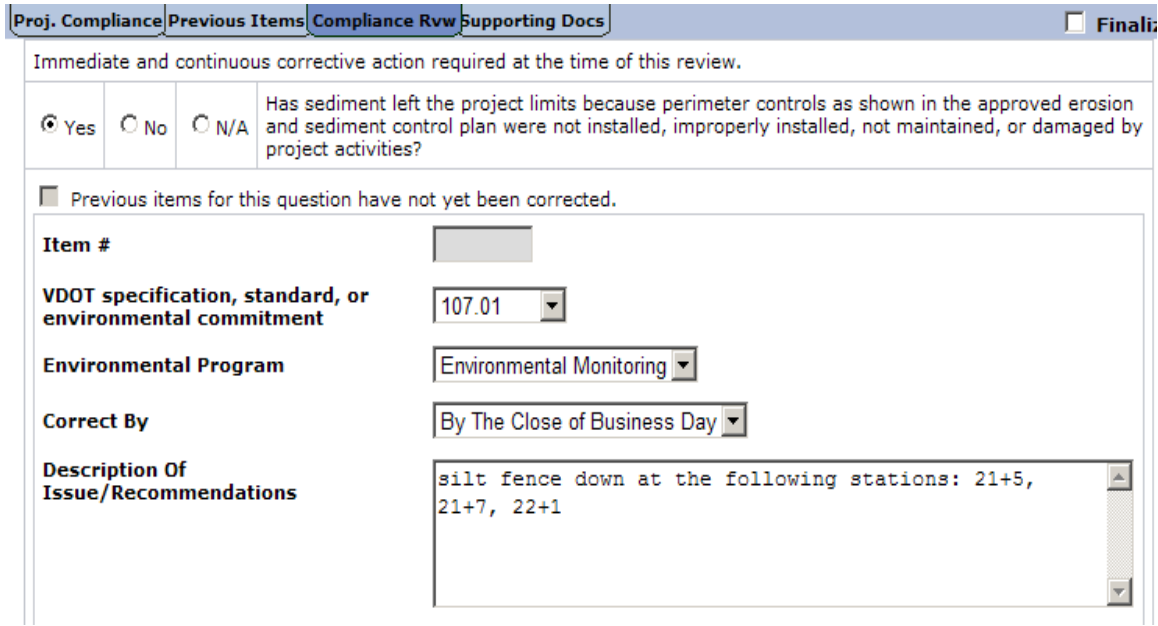

These items are added individually by using the **add more** boxes below the item details. All four fields should be filled in to add an item – specification, applicable program area, correct by and description/recommendation. An ECR can be saved as a draft without all of these details, but when the form is Finalized (see next section) the following message will be shown indicating that one of these four fields isn't completed.

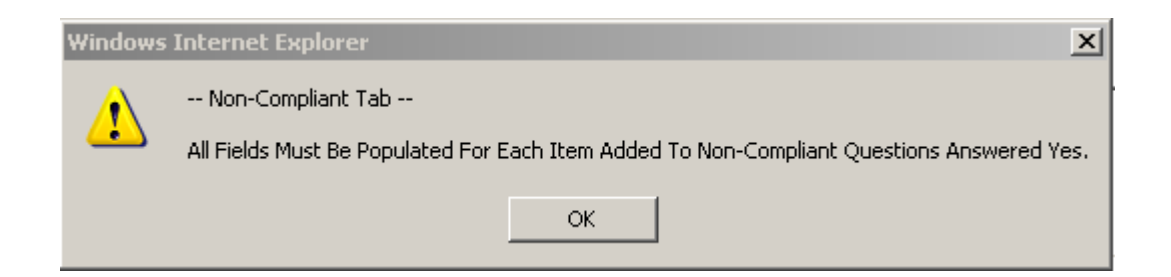

7. Once all details on an item are completed, the arrow  $\boxed{\blacksquare}$  is used to place the item in the box below. This allows the user to add multiple items under a single question as shown below.

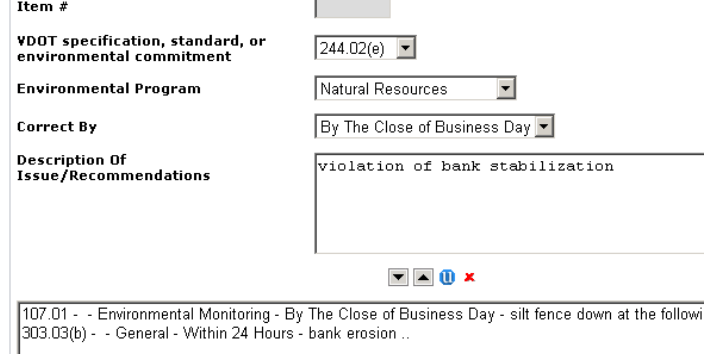

8. To **view or edit** an item, highlight it by clicking on it and clicking the up or view arrow  $\blacksquare$ .

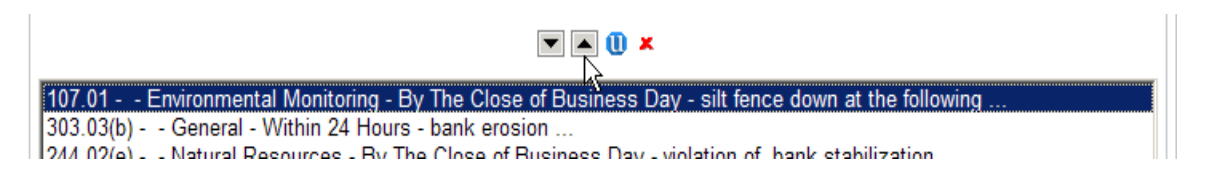

- 9. Once edits are completed, use the **update**  $\mathbf{0}$  icon to push the updates to the box below the item entry.
- 10. To **delete** an item entry, highlight it in the box and click the delete  $\boldsymbol{\times}$  icon and select **OK** when the validation box comes up as shown below. Select "Cancel" to cancel the deletion of the item.

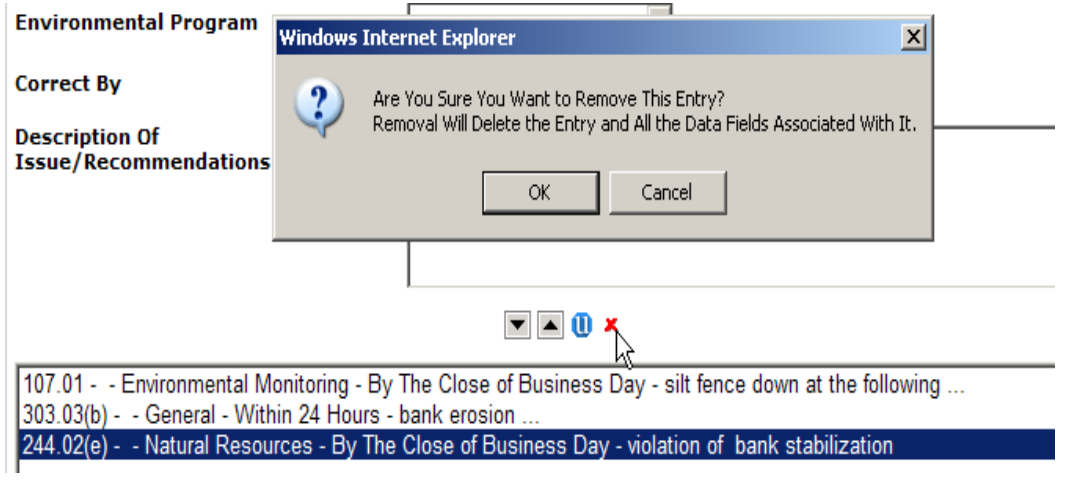

## *D. Saving and Finalizing the Form*

Be sure to save data entered on the ECR form by clicking the **Save** icon on the form's toolbar. *Note: Data is not automatically saved in CEDAR – you must click Save before exiting!*

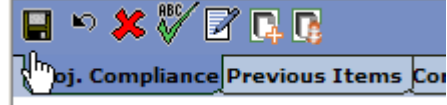

Saving closes the form and takes you back to the ECR console screen. There are no required fields for saving the form. After saving you can come back to the same ECR form from SiteManager to complete data entry. Once data entry is complete the  $\overline{\triangledown}$  Finalize checkbox must be checked to indicate that the data in the report is complete and final. The Project Compliance tab must be completed and all questions on the Compliance Review tab must be answered to finalize the form.

Note: Additional ECRs cannot be added to a project until the existing ECR form is finalized.

### *E. Previous Items*

Once the ECR is finalized and saved numbers will be assigned to all items entered. This enables the tracking of items that are carried over from one form to the next. Once items are added, the next ECR entered on the same project will have an additional tab for Previous Items. The user indicates if the previous item has been corrected and enters relevant comments as shown below.

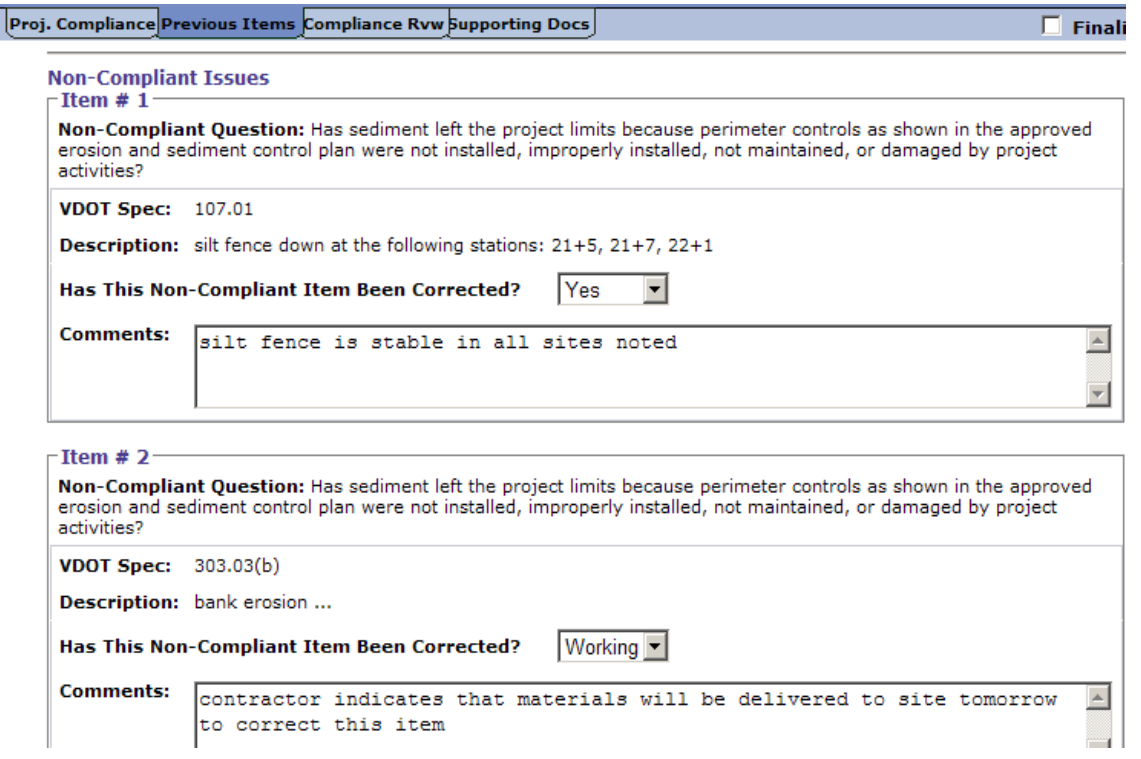

## *F. PDF Report of ECR Form*

When the ECR form is marked Finalized and saved, a PDF copy of the form is inserted in the project's CEDAR record automatically. The PDF version of the form is displayed to allow you to print and/or save a copy of the report on your local machine or network folder.

Reports can also be generated from the Console Screen by clicking on the  $\Box$  icon. The PDF displays general information as shown or entered on the report along with any items entered. Compliance Review questions are not displayed on the PDF if non-compliant items were not added to it. Carry over or previous items are listed at the bottom of the PDF and separated as items that have not been cleared and items that have been cleared.

## *G. Attachments*

The Manage Report Attachments icon (shown below) on the ECR Console can be used to add photo documentation for any non-compliant items entered on the ECR form. See Section H, which details how to use this feature. Addition of photo documentation is optional.

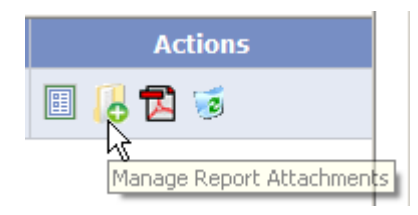

### *H. Error Messages*

### *1. Inactive Projects*

If a project is inactive in CEDAR and the Inspector initiates creation of an ECR form the following message will be displayed.

Welcome To CEDAR

#### \*\* Attention SiteManager User\*\*

The project you are trying to access is currently not active. Contact your district environmental manager to reopen this project.

The Inspector will need to contact the appropriate district environmental manager to request that the project's status in CEDAR be changed back to active. Once this is done an ECR form can be added.

### *2. Project doesn't exist in CEDAR (or IPM)*

If a project doesn't exist in the CEDAR database or in the Department's Integrated Project Manager (IPM) the following message will be displayed.

Welcome To CEDAR

\*\* Attention SiteManager User\*\*

The project you are trying to access does not exist in CEDAR or IPM. ECR documentation must be done outside of the system

An ECR form cannot be added for this project through the CEDAR – SiteManager interface, but a Word version of the ECR can be filled out by the Inspector. It is available on the Scheduling and Contract Division portal site under Forms.

## *I. Associating Attachments to an ECR*

Attachments can now be associated to any ECR item. Attachments can include image files (e.g. photos) and PDF files. Once the item is added to the ECR form a new Attachments screen will enable users to associate existing attachments to it. When staff generate the PDF report of the ECR form the attachments will be automatically appended to it and reference the relevant items number.

Once the ECR form is saved you will see a new icon (Manage Report Attachments) on the ECR Console that enables the user to initiate the management of attachments. The icon is circled below.

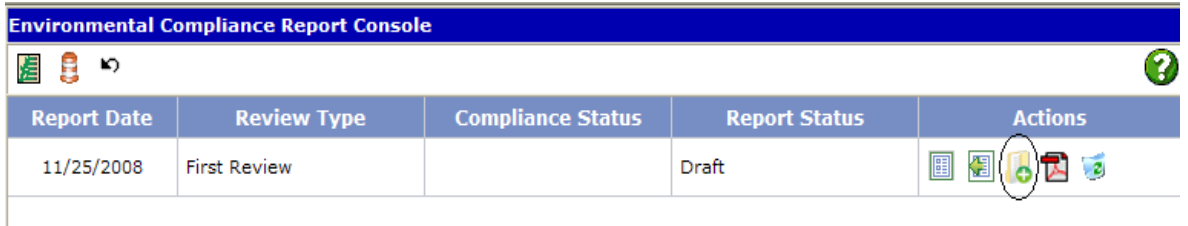

The Report Attachments screen is divided into tabs for each of the compliance categories. If there are no items added to a particular category the tab will display a message as shown below. UPDATE SCREENSHOTS

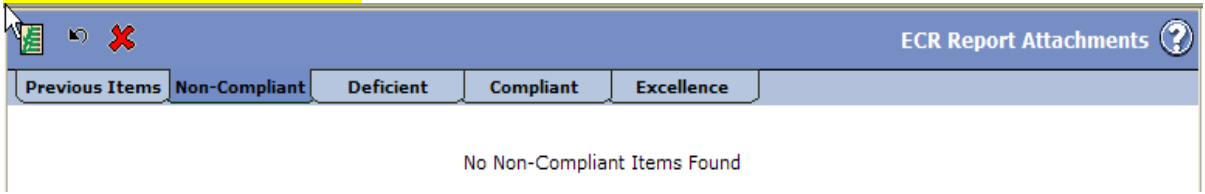

If one or more items exists for a compliance category they will be listed on the Report Attachments screen as shown below.

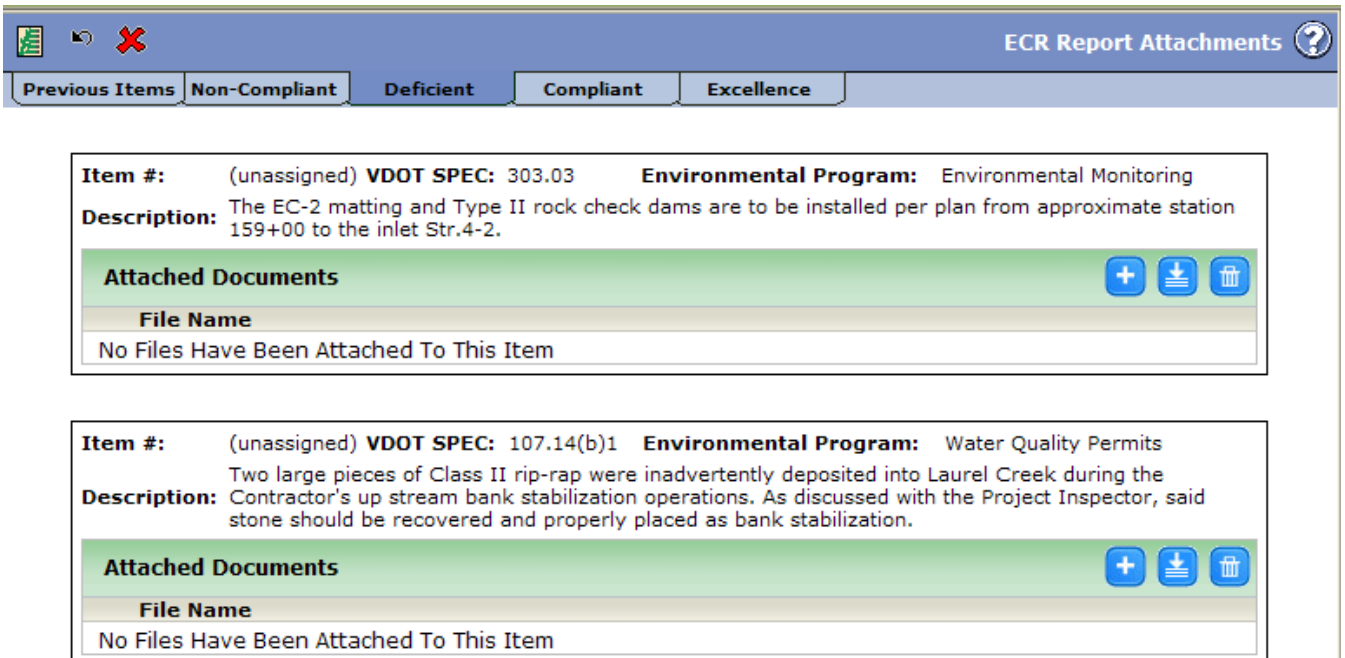

### *1. Adding Documents*

You must **first add the document** through the project Documents tab or through the Supporting Documents tab of the ECR from. Added documents are then available to be attached to an ECR item.

### **Adding a new document from the Supporting Docs tab**

Selecting the  $\Box$  icon from the Supporting Docs screen allows users to associate (or add) *new* documents. When a document is added from the form it will display on the Supporting Docs tab of that form and on the Documents tab for the project.

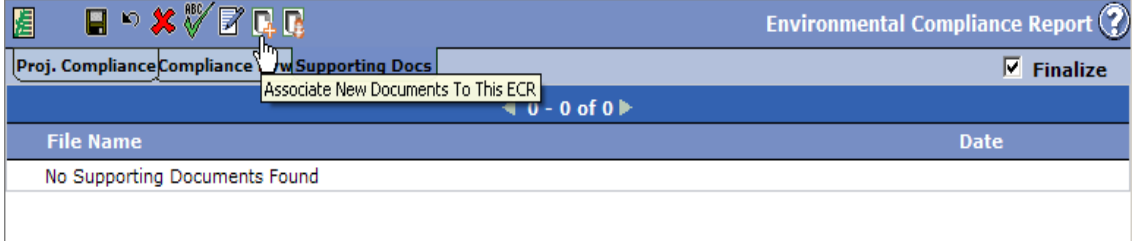

After clicking on the  $\Box$  icon, the following screen appears with two tabs: File Info and File Details.

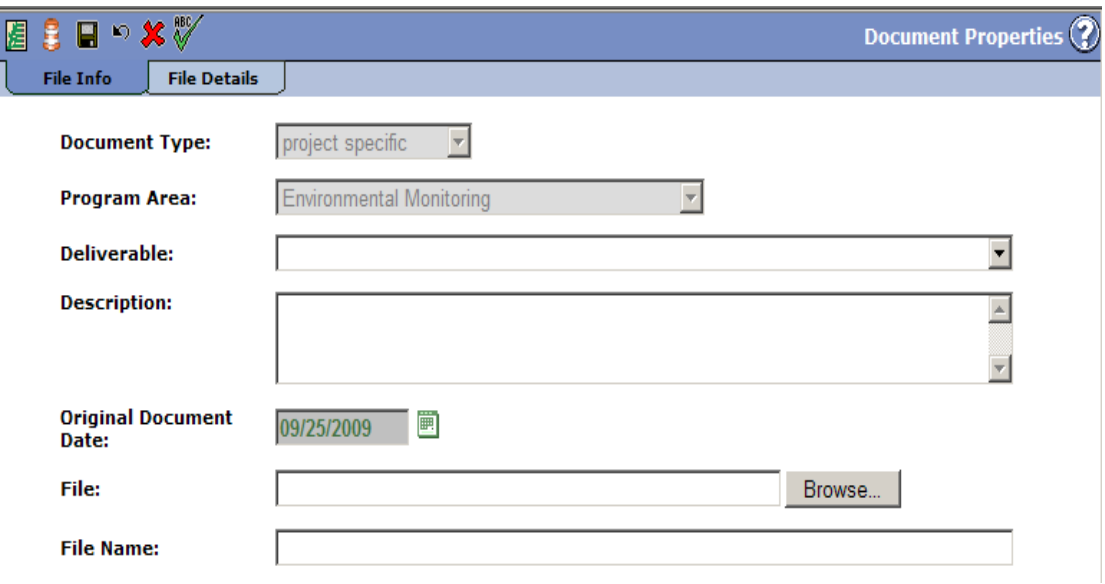

File Information Tab

- *Program Area*: This field is automatically populated based on the business form the user is on when clicking the "Associate New Document" icon. This above example was done from the ECR form so the program area reads "Environmental Monitoring" and is not editable.
- *Deliverable*: Selection of a deliverable is not required. Users have the option to select one of the items from this dropdown menu.
- *Description*: Entry of a description is not required. Users have the option to enter a description regarding the file.
- *Original Document Date*: This field represents the date of the document being added. It is automatically populated with the current date, but can be changed by clicking on the calendar icon to change the date to match the actual date of the document.
- *File*: Click on Browse to navigate to the file you want to add.
- *File Name*: This field will automatically populate once you select a file. The name can be changed by editing in this field. A change to the file name here will not alter the name of the source document.

### **File Details Tab**

The File Details screen is automatically populated and non-editable. This screen shows details such as the status, original file name, file size, and who uploaded the file
#### **2. Attaching Documents**

Click the Add/Manage Attachments icon (circled below) to initiate the process of attaching a document to this item #.

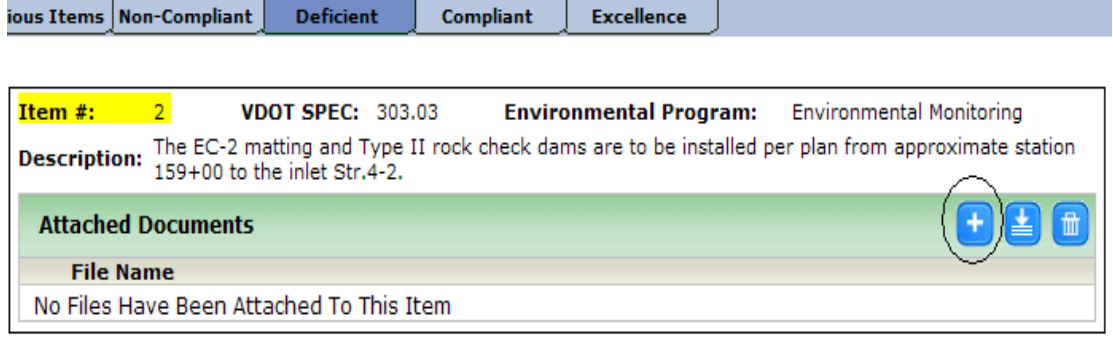

The left side of the screen shows all documents that are currently associated to the form minus any that have been attached to the report. Documents become associated to the form by being added through the Supporting Documents tab of the form.

#### ECR Form View:

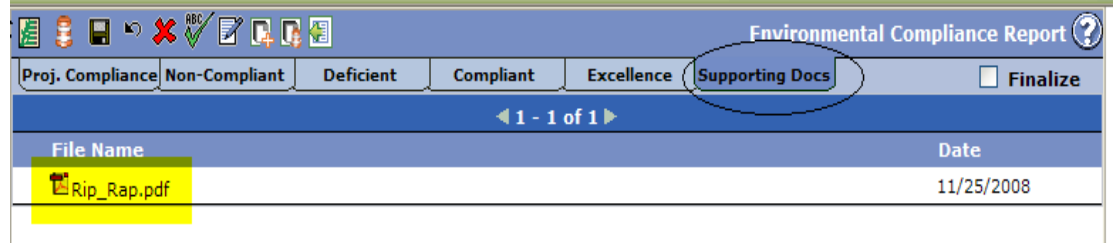

#### Report Attachments View:

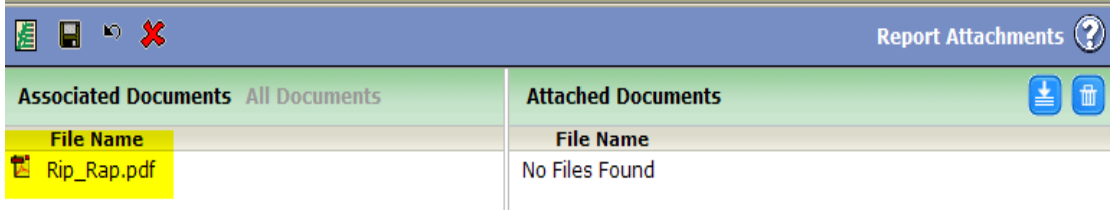

 Click on "All Documents" to view all documents that have been added through the project's Documents tab.

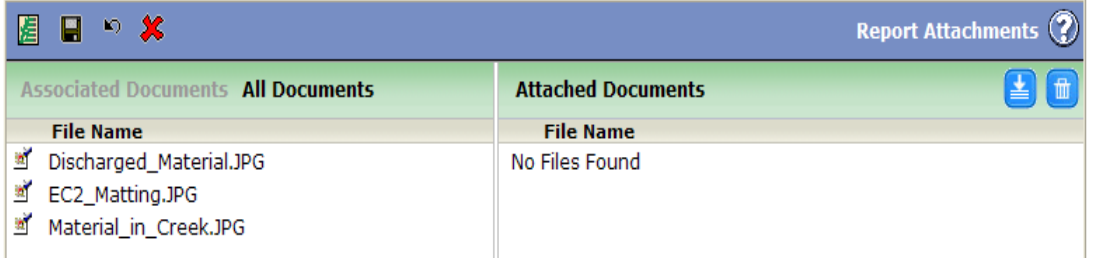

*Note: Only image files (e.g. .jpg, .gif, .png) and PDF files will show up in either list. System generated PDFs (e.g. PDFs of a CEDAR form) are not displayed in either list.* 

Now drag the file you want to attach from the left into the right pane.

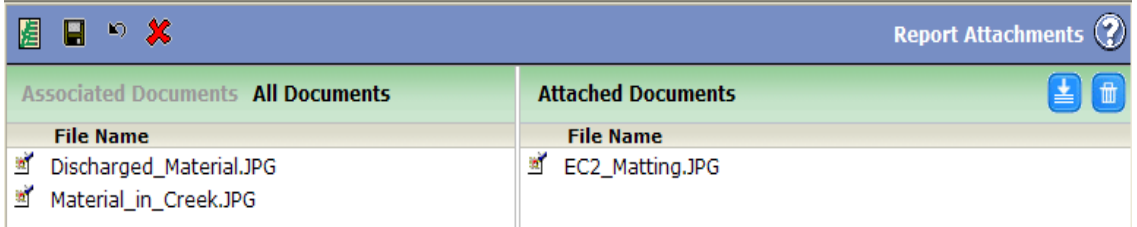

Once the Report Attachments page is saved the main Report Attachments screen will display the attached document.

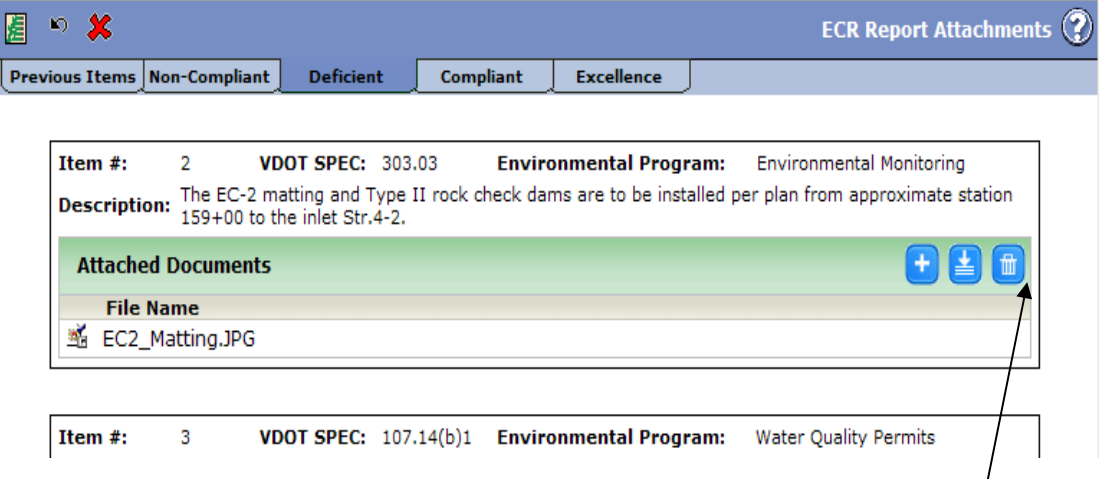

Be sure to **Commit** changes before leaving this screen using the Commit Changes icon.

#### *3. Attachments Added to ECR Report PDF*

Attached documents are automatically compiled into the ECR's PDF report. The items on the report will include a notation if attachments follow. The documents are added to the end of the report with a header that lists the compliance category, item #, and VDOT spec reference number.

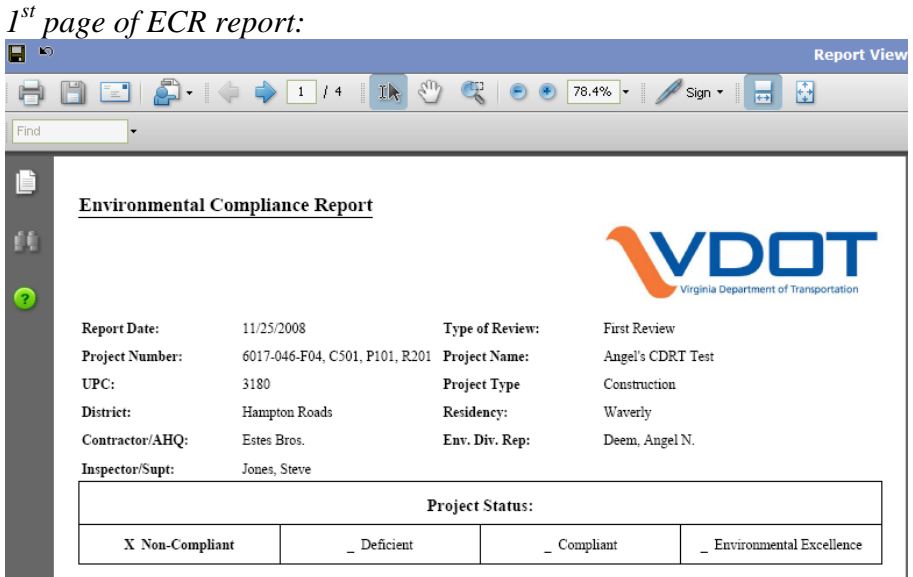

*Individual item on report with reference to existing attachments:* 

Non-Compliant Items:

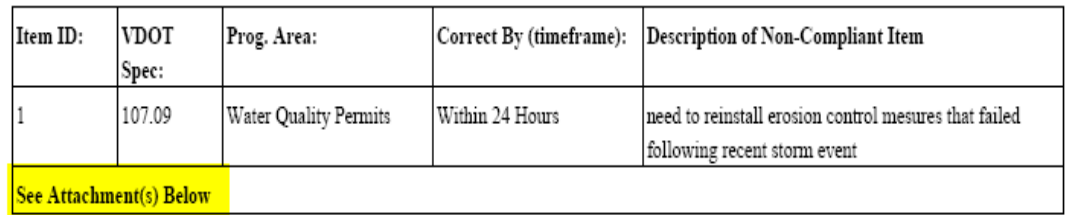

*Attached document with header references:* 

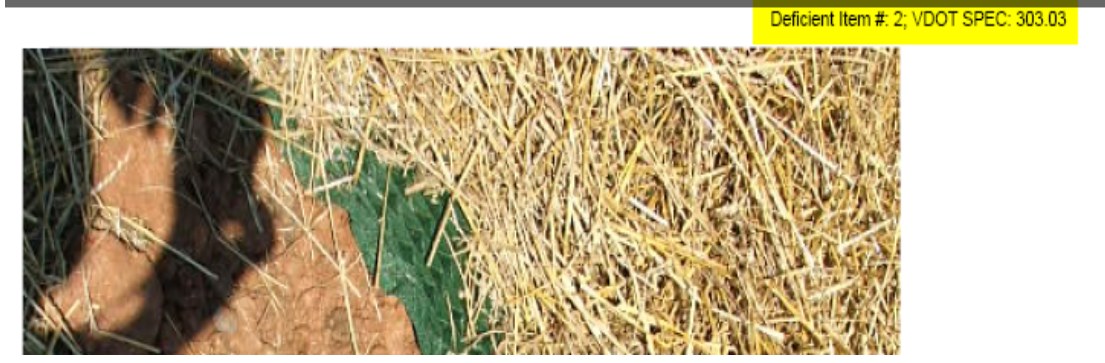

#### *Additional Features*

Additional features of the ECR Report Attachments functionality are detailed below.

#### **4. Changing the Sort Order**

If multiple attachments are added to a single item you can control the sort order or the order in which the documents appear in the report. To change the sort order click on the document, hold down the mouse key …

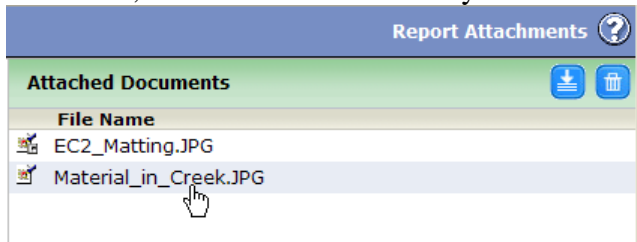

… and drag the document to the desired position:

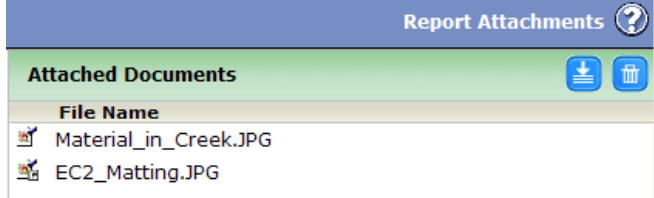

#### **5. Viewing Documents**

To view documents click on the file name and it will open within the window. The documents are resizable and moveable allowing easy viewing of multiple documents on one screen.

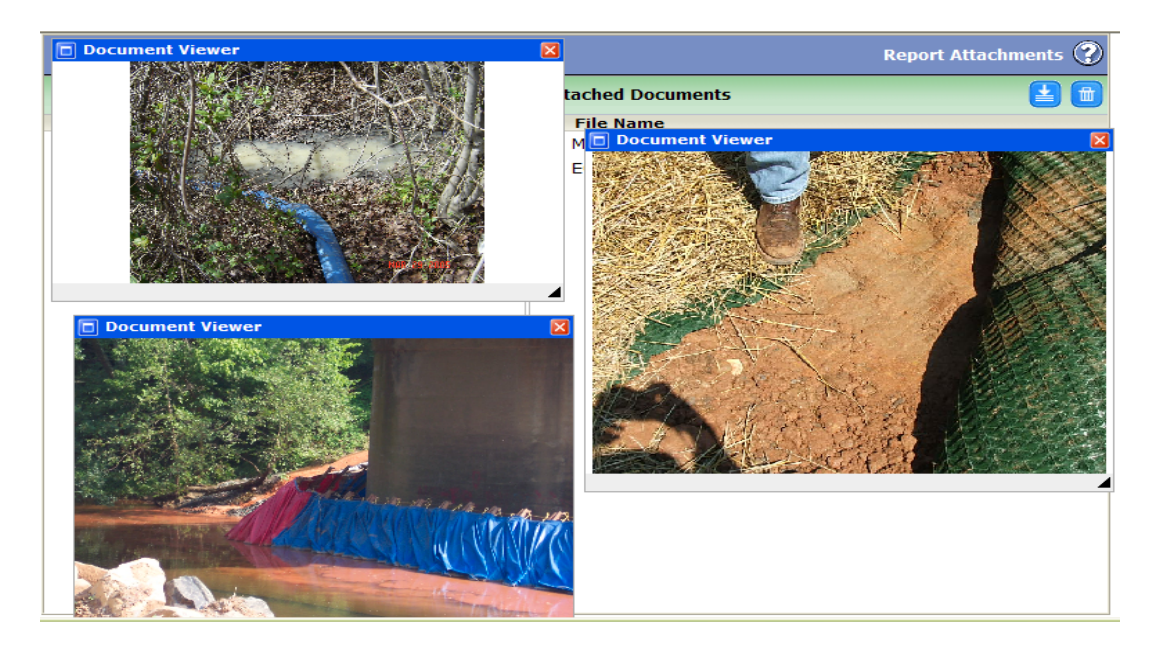

Click the red X in the Document Viewer screen to close the document.

#### **6. Removing Attached Documents**

To detach a document drag it to the trash can icon. Detaching does not delete the document from the project record.

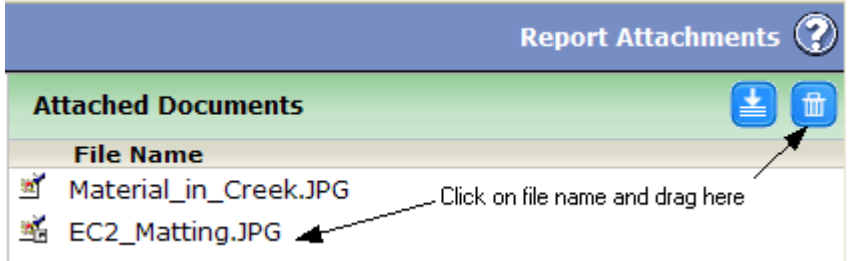

If you detach a document from the ECR Report Attachments screen (shown below) you must click the Commit Changes icon to save this change. Note that there is no Save icon on this screen.

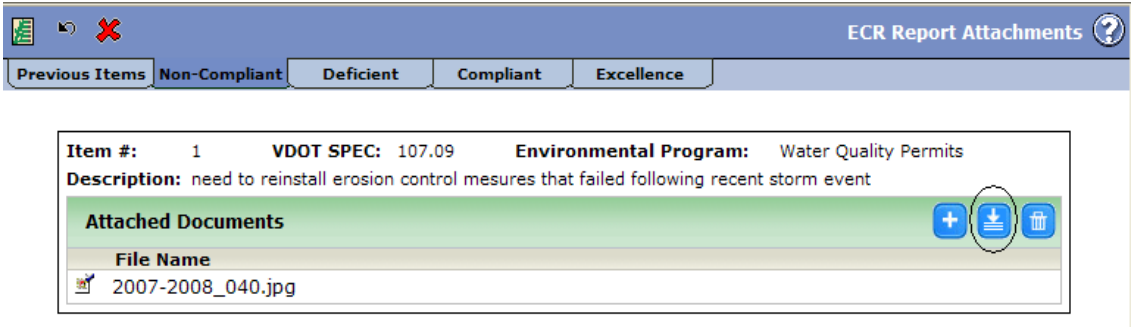

#### **7. Committing Changes and Saving**

You can do an intermediate save by clicking on the Commit Changes icon. This enables you to save the changes you've made and keep the Report Attachments screen open.

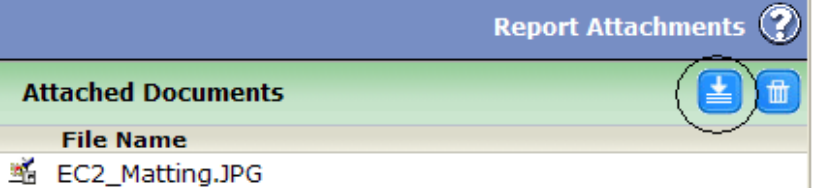

When you are finished working on report attachments use the Save icon in the main toolbar to save the changes and close the window.

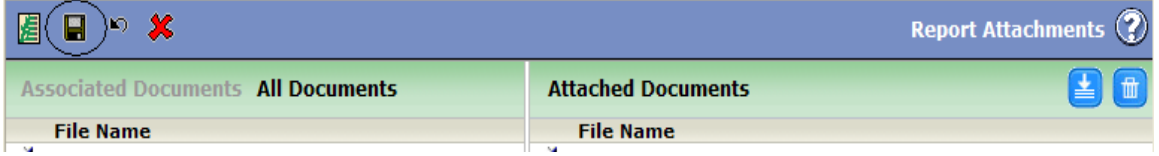

#### **8. Limitations**

Attachments can continue to be associated to an ECR form when it is in either draft or finalized status. However, when the next ECR (on the same project) is added, the ability to associate attachments to the previous ECR form ceases.

Associated attachments are not carried forward from one ECR form to the next. If the same attachments are needed on a follow-up ECR, then they must be associated again.

*SITEMANAGER™*

# **APPENDIX Q Finding Vouchers/Structures in FMSII**

**Q. Finding voucher and structure id information in FMSII** 

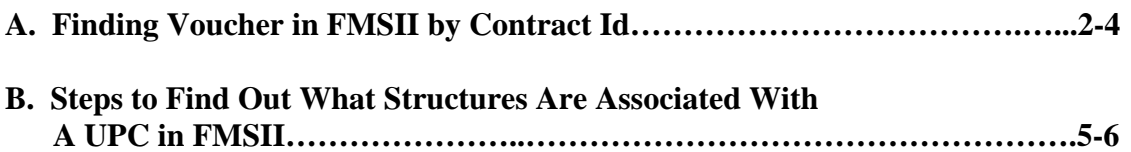

## **A. Finding Voucher in FMSII by Contract Id**

You can find a non-approved voucher in FMSII by the contract id when it successfully passes through the SM/FMSII interface, even if it doesn't show up on a DCMs worklist. This may happen in cases where there are budget checking errors or when the org code is wrong, etc.

Attached are the instructions for those of you who do not know how to navigate to find a voucher by contract id in FMSII.

These instructions allow you to find a voucher whether it has been approved, in the approval process or has been approved and paid.

1. Logon to FMSII. From the Start Menu, choose, *Administer Procurement|Enter Voucher Information.* 

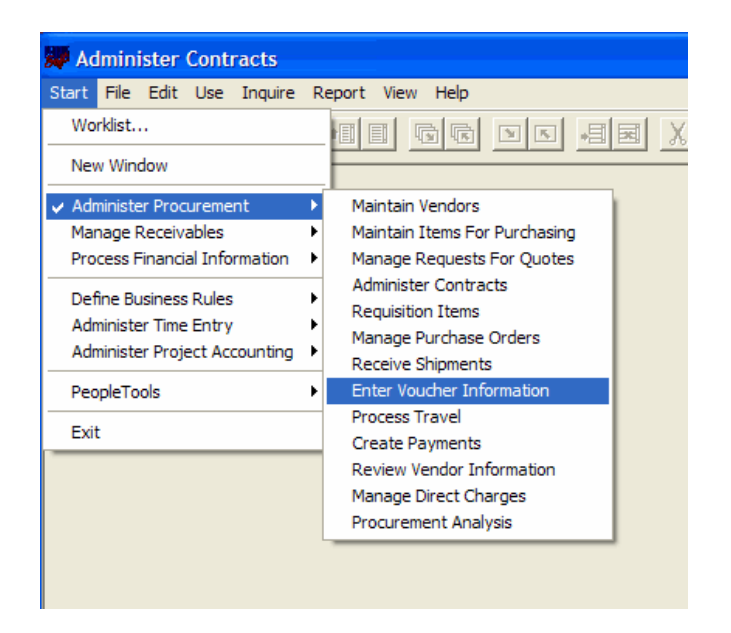

2. Click on *Use|Construction Voucher|Invoice Header Information*

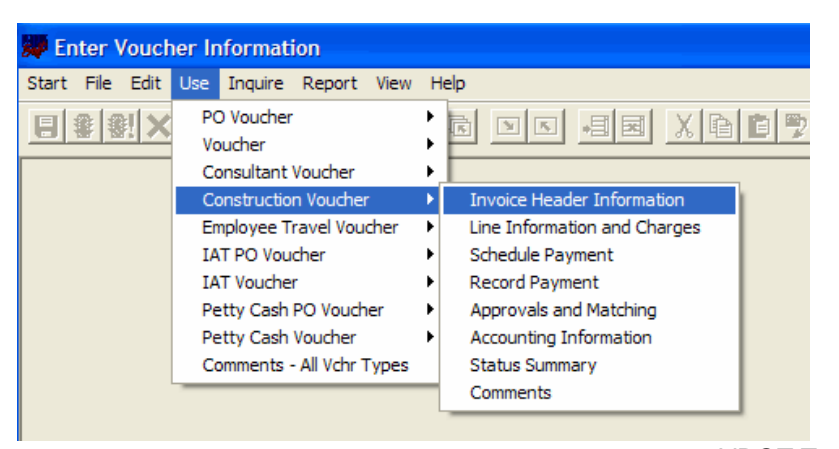

3. Click on *Use Query*.

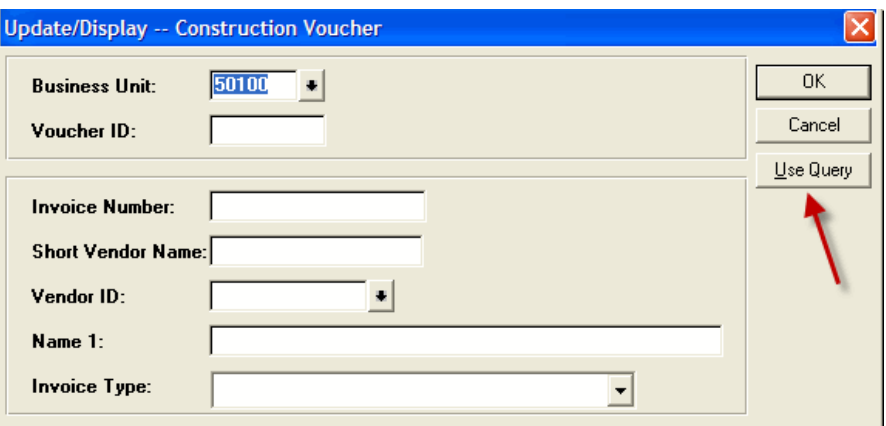

4. Click on **OK** to choose the *Construction Vouch By Contract* query.

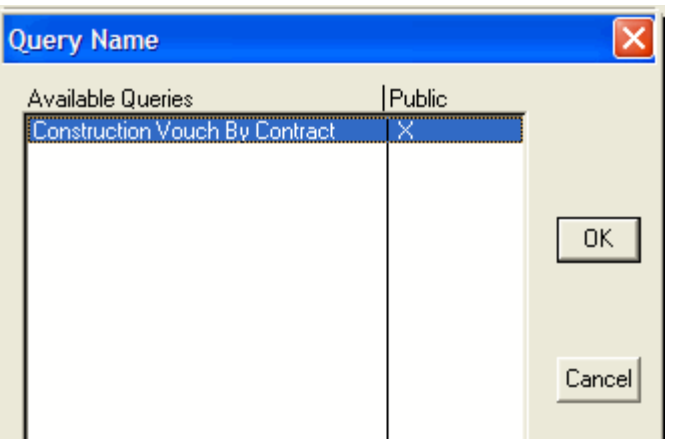

5. Type in your contract id (need to have the whole id). Click **OK**.

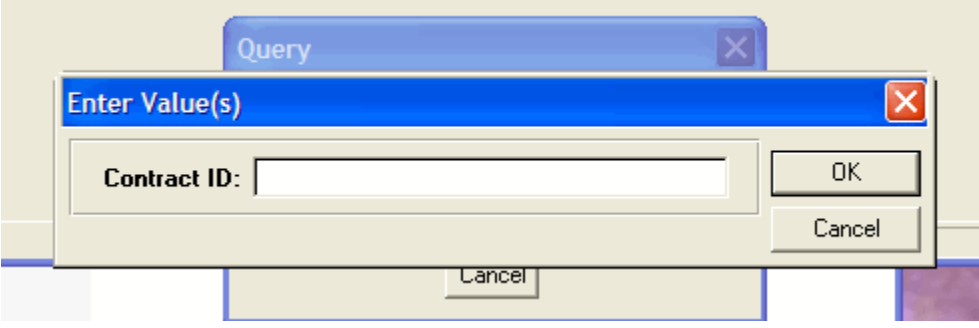

6. This list contains all the vouchers that have been created in FMSII for this contract in date order. Click on the voucher and then click the **Select** button. The voucher information will be displayed in a tabbed folder format.

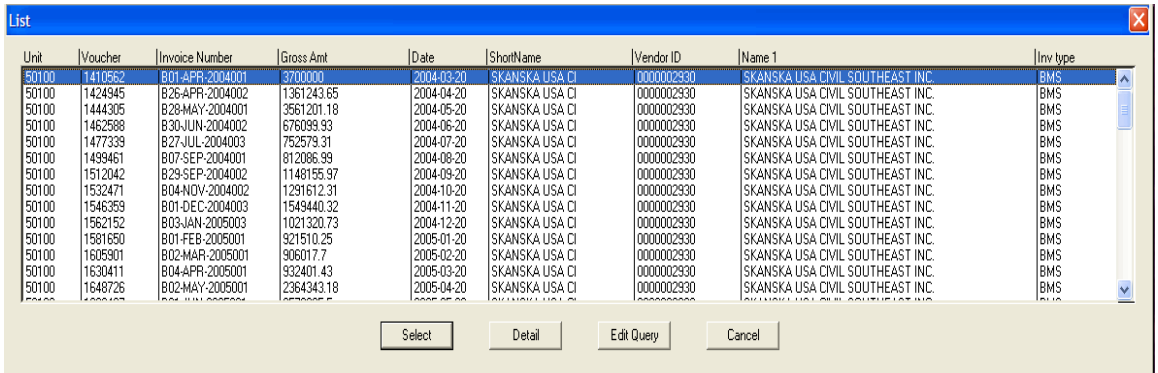

7. The voucher information is displayed in a tabbed folder format.

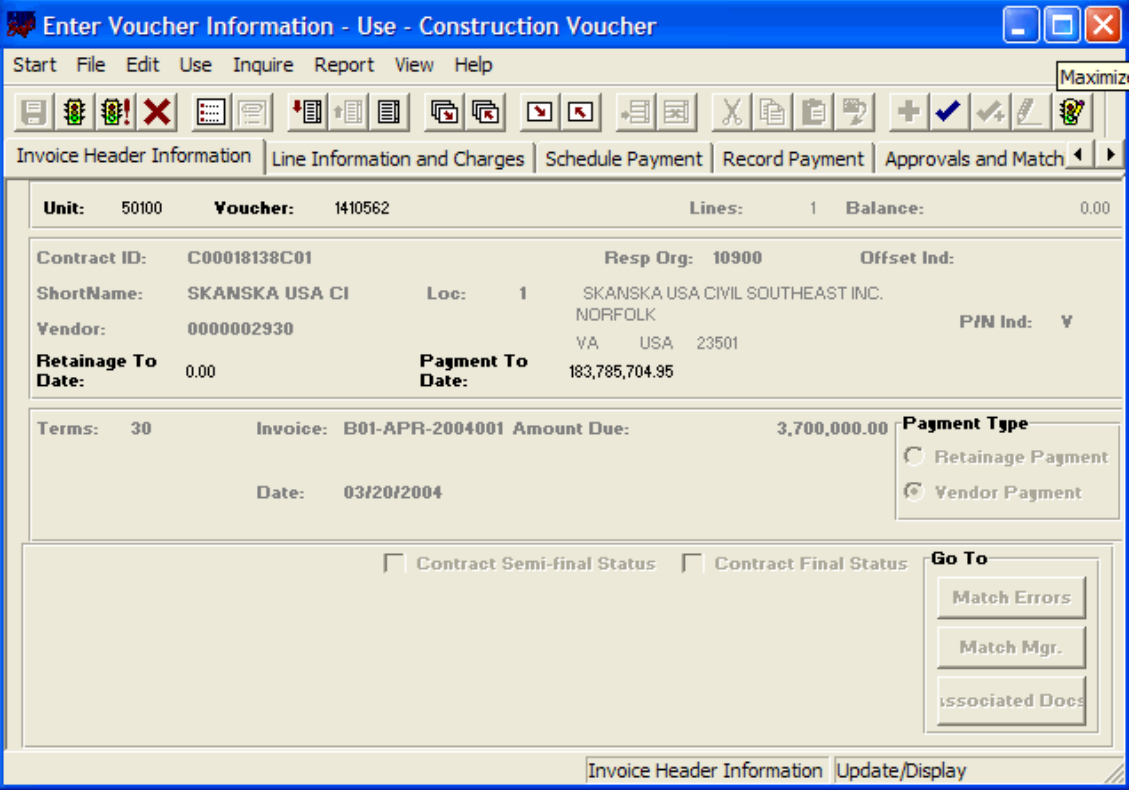

8. Click on X icon to exit.

## **B. Steps to Find Out What Structures Are Associated With a UPC in FMSII**

Please follow the following steps to find the structure number associated with a UPC:

**1.** *Start > Administer Project Accounting > Define Project* 

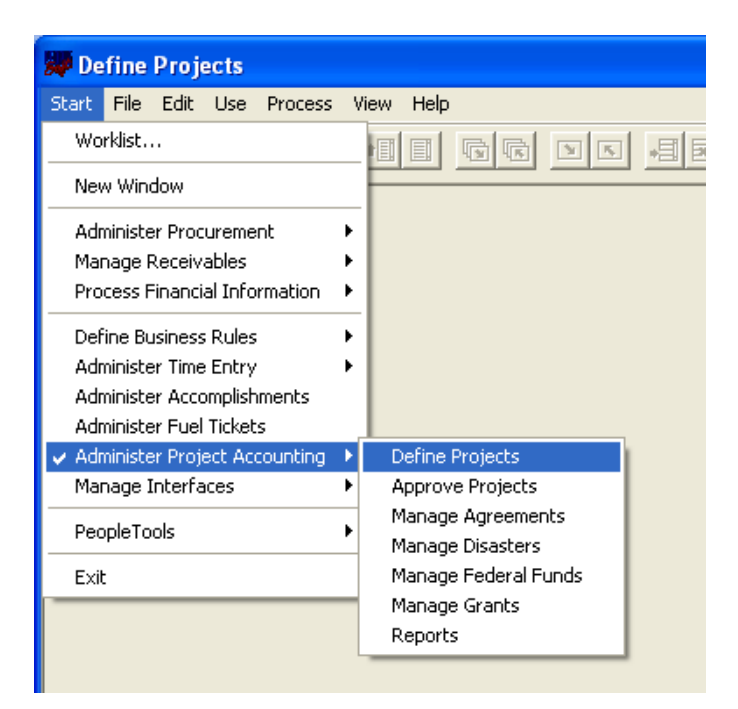

**2.** *Use > Select the type of project (Construction, Maintenance, Administrative, etc..) > Project Structure > Update Display All* 

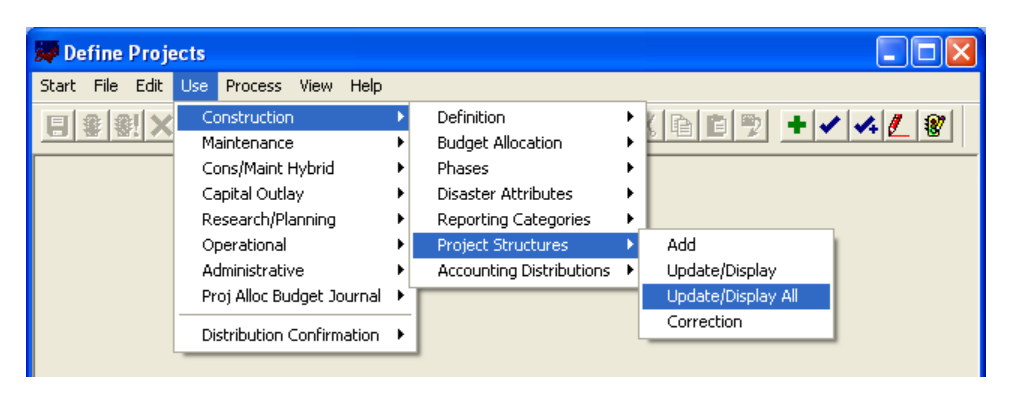

3. **Key** the 8 digits UPC number (use leading zeroes), then hit **OK**. Click the **Project Structure** tab. A list of structures that are attached to the Project Number (UPC) can be seen by scrolling down.

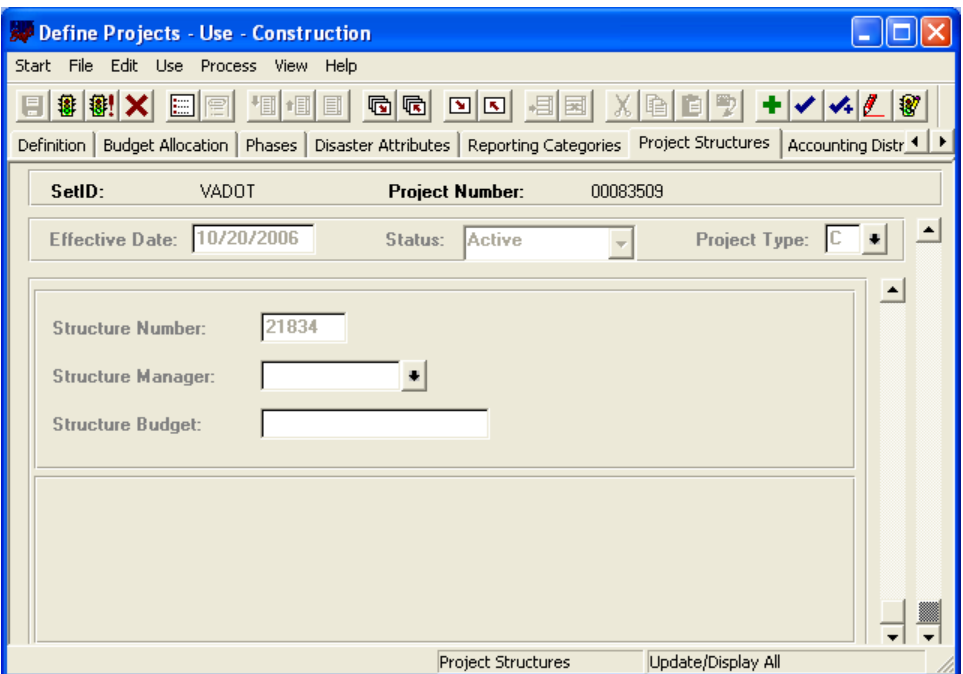

4. Click on X icon to exit.

*SITEMANAGER™*

## **APPENDIX R Price Index Adjustment Plug-in**

## **R. Price Index Adjustment Plug-in**

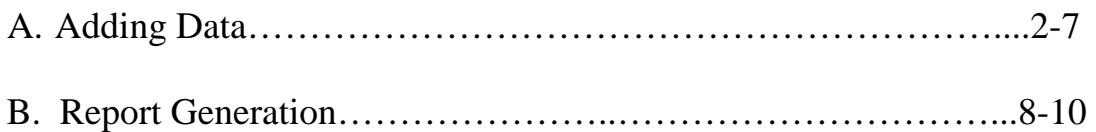

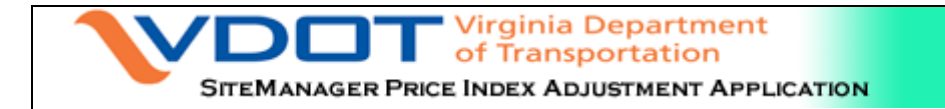

The following document outlines the step by step procedure for calculating the Fuel Adjustment Values for the Final Quantity Daily Work Report

## **A. Adding Data**

1. Launch the plug-in from the Contract Header Screen Navigate to Contract Administration  $\rightarrow$  Contract Records  $\rightarrow$  Contracts. Open the required Contract and click on the Attachment Icon Double click the Entry FuelPriceAdjust Plug-in (See Figure 1)

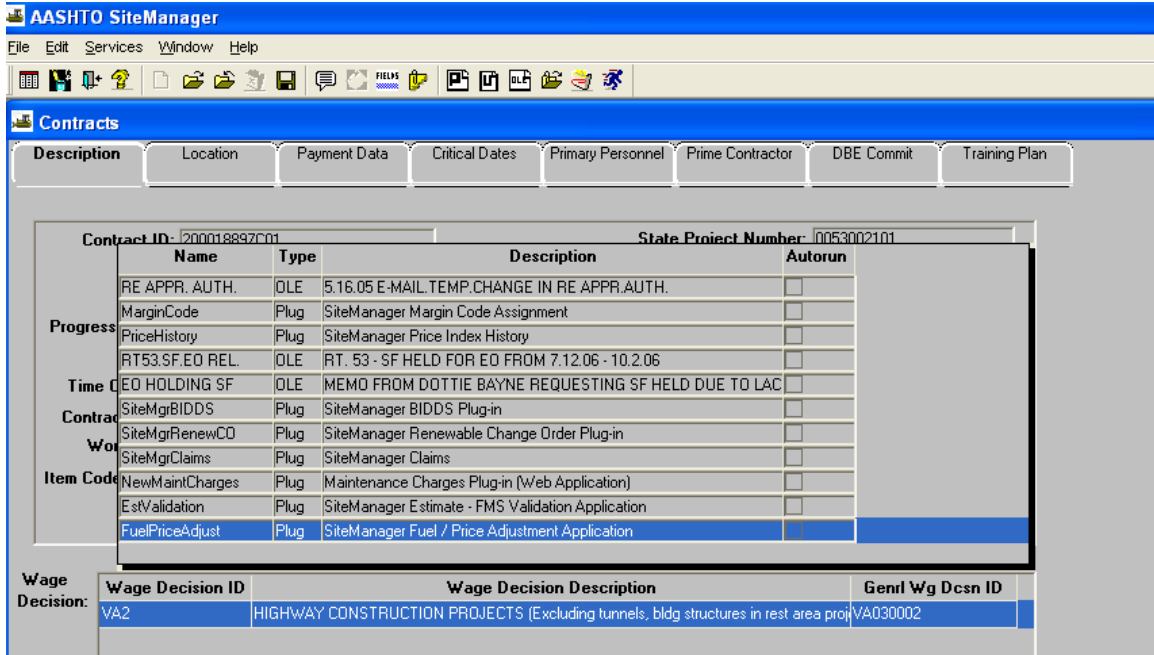

(Figure 1)

2. A New Window (Internet Explorer) opens up with the initial screen for the Data  $F<sub>ntry</sub>$  (Figure 2)

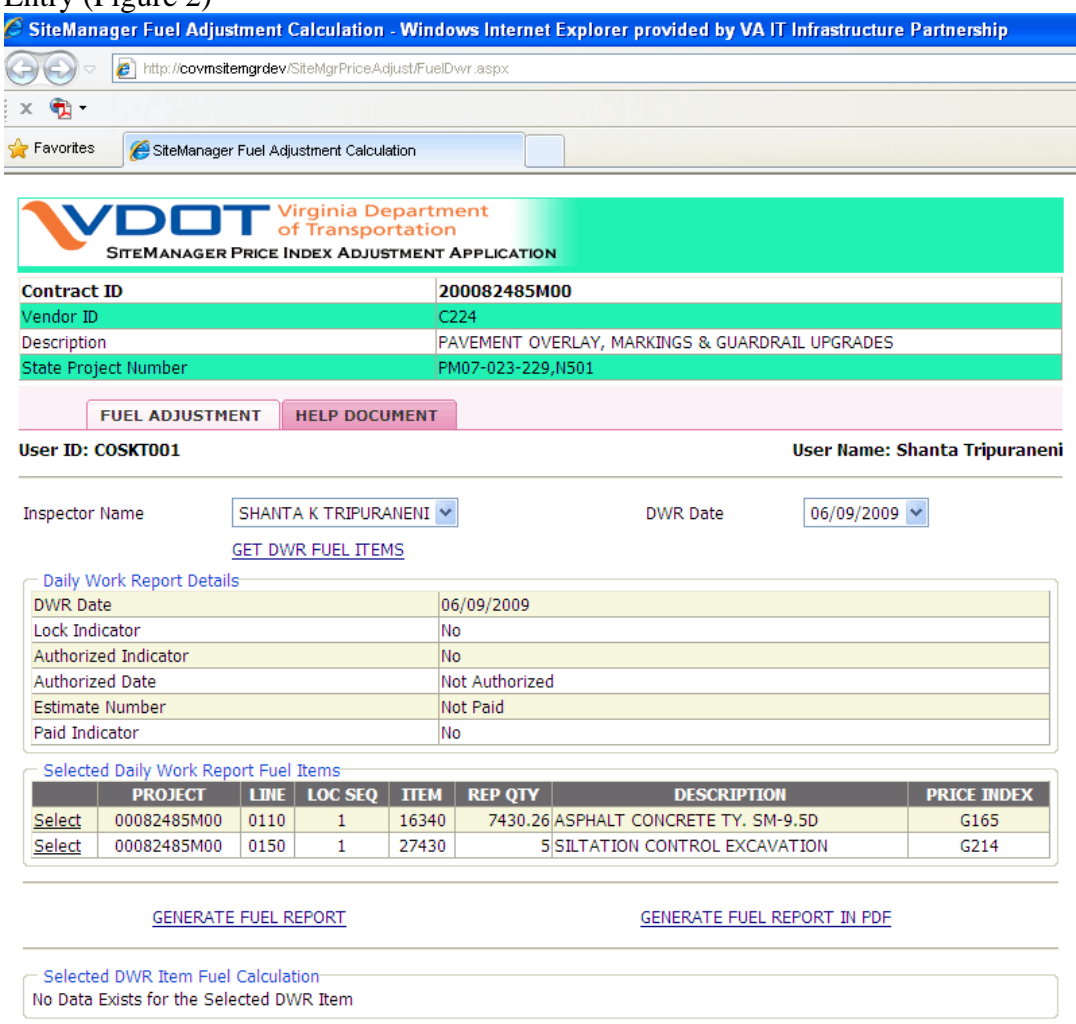

(Figure 2)

3. From the Drop Down list of the Inspector Name, Select the Name of the Person who created the Final DWR.

Once the selection is Done, Dwr Date Drop Down list is automatically updated with all the Daily Work Reports that have been created by the user

4. Select the Final DWR Date and Click **GET DWR FUEL ITEMS** link.

Once the button is clicked Daily Work Report Details Corresponding to the selected DWR Date is populated.

Also the List of the Items where in a Fuel Adjustment can be applied is also populated in the *Selected Daily Work Report Fuel Items* area.

5. **Select** the Desired Line Item for which the Fuel Adjustment has to be applied.

6. After the Selection of the Item is done. Details regarding the fuel adjustment that have been already applied for the Item is displayed. If no Fuel Adjustment has been applied then there will be no data (Figure 3)

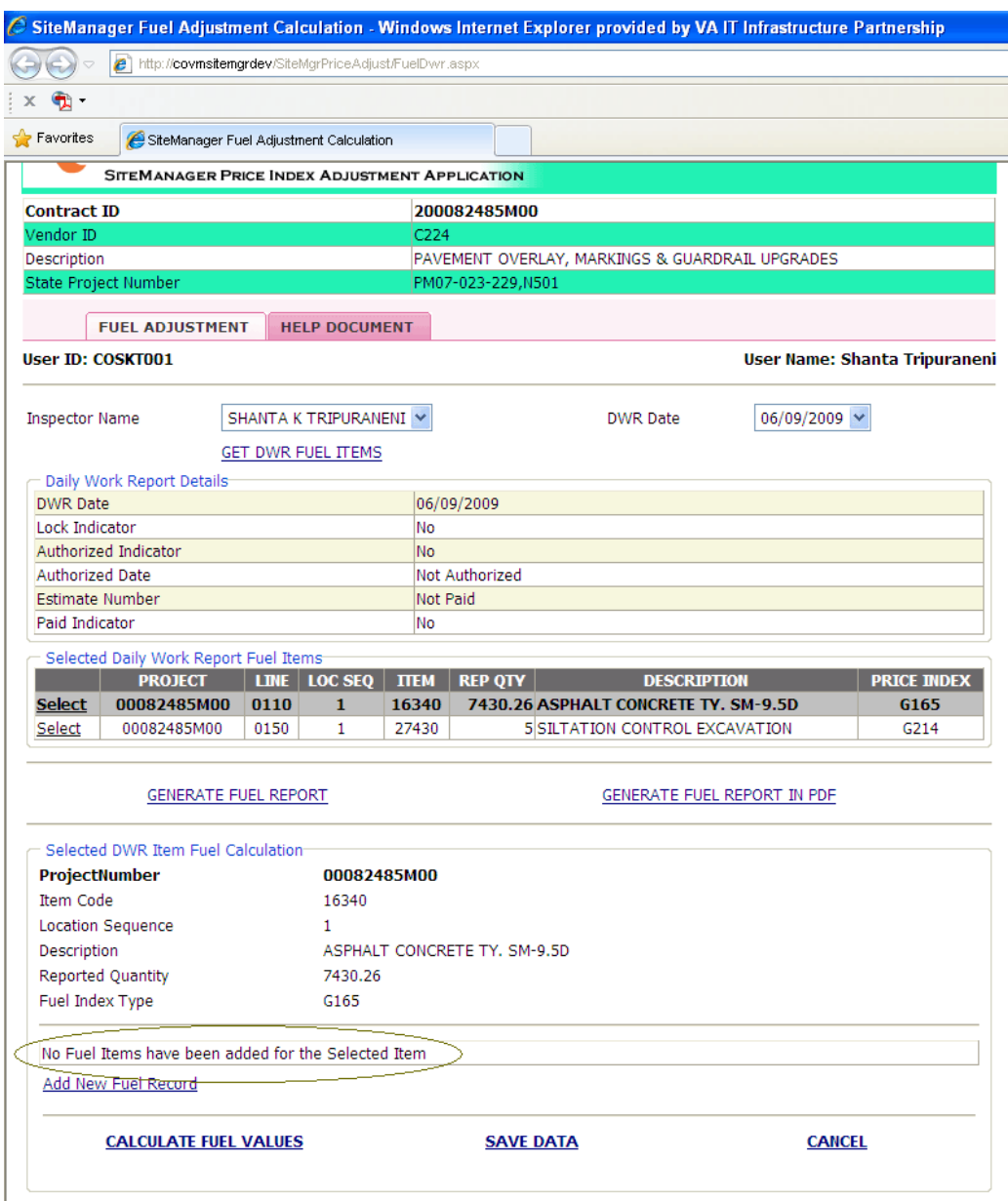

(Figure 3)

**NOTE:** If the DWR is already paid (Paid Indicator Set to Yes) then Add New Fuel Record, Calculate Fuel Values and Save Data Buttons will be grayed out. No modifications can be done if the DWR has been paid.

7. Click on **Add New Fuel Record** to add Fuel Adjustments. Once the Link Button is clicked a New Row is inserted for Data Entry (Figure 4)

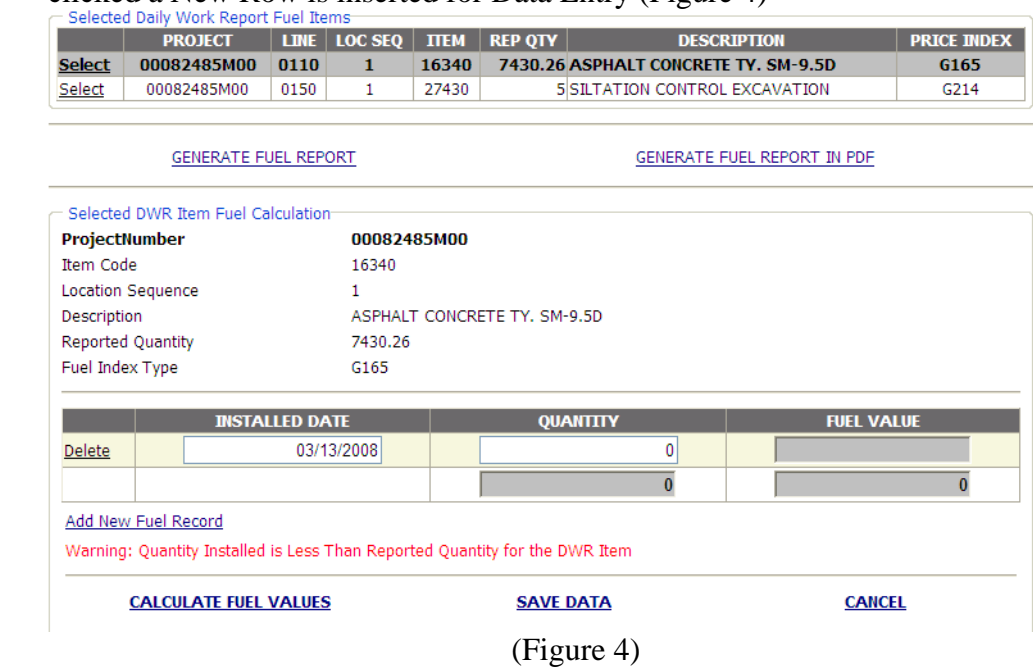

8. Enter the Date when the installation of the Quantity took Place. (By Default the Installed Date is populated with the Time Charges Start Date). Installed Date also cannot be greater than the Date of the Selected Daily Work Report Once the Cursor Focus is set of the installed date area. A Calendar will pop up enabling the user to Select the Date from the Calendar. (Figure 5)

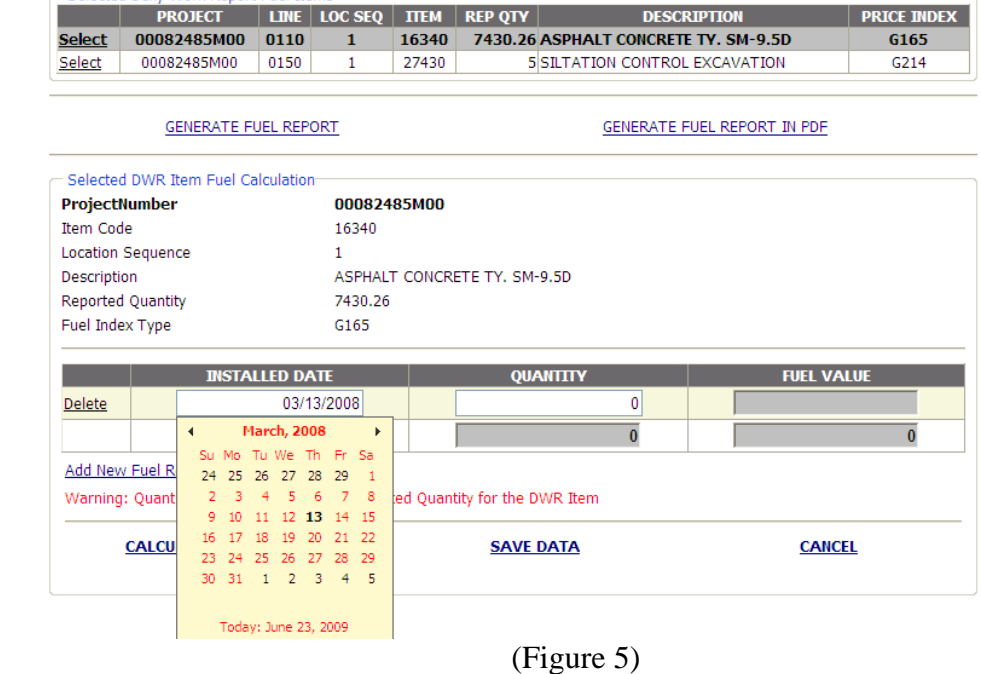

9. Enter the Quantity that was installed on the Installed Date.

#### 10. Click on **Add New Fuel Record** to complete the installation of all the Quantity as desired. (Figure 6)

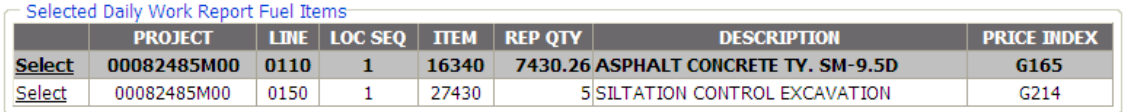

#### GENERATE FUEL REPORT IN PDF **GENERATE FUEL REPORT** Selected DWR Item Fuel Calculation-ProjectNumber 00082485M00 Item Code 16340 Location Sequence  $\mathbf{1}$ Description ASPHALT CONCRETE TY. SM-9.5D Reported Quantity 7430.26 Fuel Index Type G165 **FUEL VALUE INSTALLED DATE QUANTITY** Delete 05/05/2009 2500.22 05/15/2009 2250 Delete Delete 06/01/2009 175.33 Delete 06/05/2009 2500.22  $4.49$ 06/07/2009 Delete 7425.77  $\overline{\mathbf{0}}$ Add New Fuel Record Warning: Quantity Installed is Less Than Reported Quantity for the DWR Item **CALCULATE FUEL VALUES SAVE DATA CANCEL**

(Figure 6)

11. After the installation is Done, Click **Calculate Fuel Values** link button to calculate the Fuel Adjustment Value.

After the button is clicked the Fuel Value for the entered Quantities is populated. (Figure 7)

|                                                                                                    | http://covmsitemgrdev/SiteMarPriceAdjust/FuelDwr.aspx |             |                                       |                     |  |
|----------------------------------------------------------------------------------------------------|-------------------------------------------------------|-------------|---------------------------------------|---------------------|--|
| ٠ę.                                                                                                    |                                                       |             |                                       |                     |  |
| Favorites                                                                                                    | SiteManager Fuel Adjustment Calculation               |             |                                       |                     |  |
| <b>Inspector Name</b><br>SHANTA K TRIPURANENI V                                                                                                    |                                                       |             | <b>DWR Date</b>                       | $06/09/2009$ $\sim$ |  |
|                                                                                                    | <b>GET DWR FUEL ITEMS</b>                             |             |                                       |                     |  |
| Daily Work Report Details                                                                                                    |                                                       |             |                                       |                     |  |
| <b>DWR Date</b>                                                                                                    |                                                       |             | 06/09/2009                            |                     |  |
| Lock Indicator                                                                                                    |                                                       | No          |                                       |                     |  |
| Authorized Indicator<br><b>Authorized Date</b>                                                                                                    |                                                       | No          | Not Authorized                        |                     |  |
| <b>Estimate Number</b>                                                                                                    |                                                       |             | Not Paid                              |                     |  |
| Paid Indicator                                                                                                    |                                                       | No          |                                       |                     |  |
| Selected Daily Work Report Fuel Items                                                                                                    |                                                       |             |                                       |                     |  |
| <b>PROJECT</b>                                                                                                    | LINE   LOC SEQ                                        | <b>TTEM</b> | <b>REP QTY</b><br><b>DESCRIPTION</b>  | <b>PRICE INDEX</b>  |  |
| <b>Select</b><br>00082485M00                                                                                                    | 0110<br>$\mathbf{1}$                                  | 16340       | 7430.26 ASPHALT CONCRETE TY, SM-9.5D  | G165                |  |
| Select<br>00082485M00                                                                                                    | 0150<br>1.                                            | 27430       | <b>5 SILTATION CONTROL EXCAVATION</b> | G214                |  |
| Selected DWR Item Fuel Calculation                                                                                                    | 16340                                                 | 00082485M00 |                                       |                     |  |
| <b>ProjectNumber</b><br><b>Item Code</b><br><b>Location Sequence</b><br>Description<br>Reported Quantity<br>Fuel Index Type                                    | 1<br>7430.26<br>G165                                  |             | ASPHALT CONCRETE TY, SM-9.5D          |                     |  |
|                                                                                                    | <b>INSTALLED DATE</b>                                 |             | QUANTITY                              | <b>FUEL VALUE</b>   |  |
| Delete                                                                                                    | 05/05/2008                                            |             | 2500.22                               | 9625.85             |  |
| Delete                                                                                                    | 05/15/2008                                            |             | 2250                                  | 8662.5              |  |
| <b>Delete</b>                                                                                                    | 06/01/2008                                            |             | 175.33                                | 675.02              |  |
| Delete                                                                                                    | 06/05/2008                                            |             | 2500.22                               | 9625.85             |  |
| Delete                                                                                                    | 06/07/2008                                            |             | 4.49                                  | 17.29               |  |
|                                                                                                    |                                                       |             | 7430.26                               | 28606.51            |  |
| Add New Fuel Record<br>Fuel Calculation Complete. Click SAVE to confirm changes<br>Warning: Quantity Installed is Less Than Reported Quantity for the DWR Item |                                                       |             |                                       |                     |  |

(Figure 7)

- 12. After the Calculation is Done. Click **Save Data** to Save the entered details into the database.
- 13. Repeat Steps from Step 7 to Step 12 for all other required Fuel Items.

## **B. Report Generation**

There are two types of Reports that have been provided for the Fuel Adjustment Calculation

#### Report 1: **Generate Fuel Report**

When this Link Button is clicked, a new Internet Explorer window shows up detailing the calculation of each an every Fuel Adjustment that has been entered. (Figure 8)

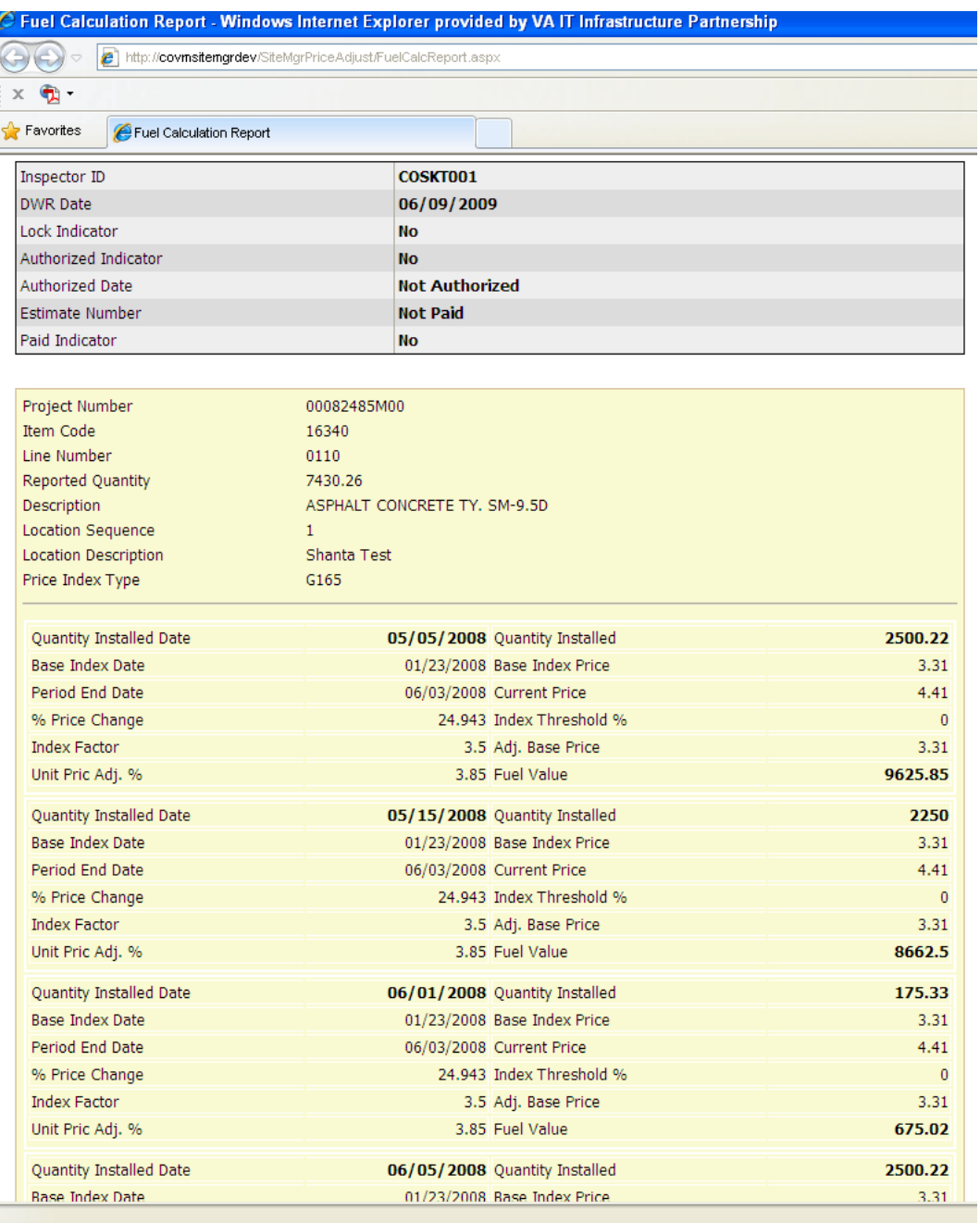

(Figure 8)

At the bottom of the report shows a list of definitions/ details that describe how the calculation of the Fuel Adjustment is made (Figure 9).

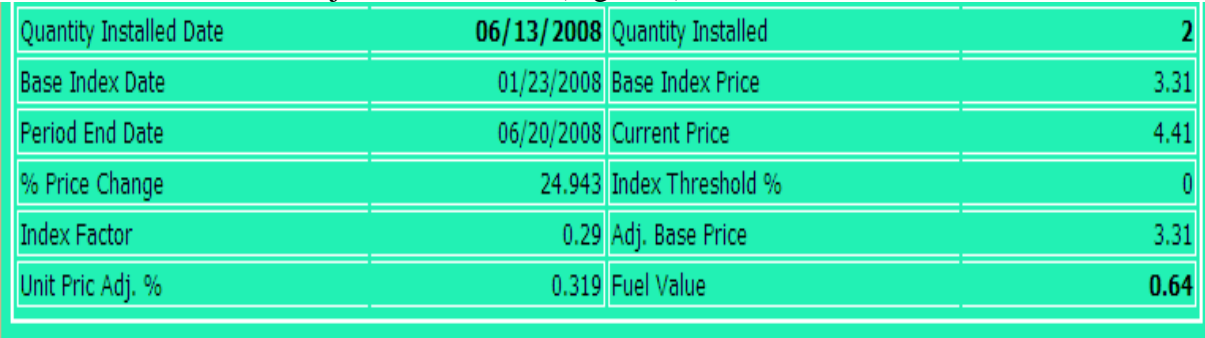

#### **Definitions / Descriptions**

The following paragraph outlines the descriptions and definitions of the individual components of the Fuel Adjustment Calculation.

Base Index Date: Contract Base Index Date that is used to determine the starting value of the Index

Base Index Price: Base value of the Index that is calculated from the Contract Base Index Date

Period End Date: Estimate Period End Date that is determined based on the Quantity Installed Date

**Current Price:** Current Price of the Index calculated from the Period End Date

Percent Price Change: Percentage Price difference from the Base Index Price and Current Price

Index Threshold Percent: Threshold Percent that has to be met for the fuel to be calculated (That is Percent Price Change must be greater than the Index Threshold Percent for fuel adjustment to be applied)

Index Factor: Calculated based on the Item Quantity Percent.

If Item Quantity Percent is not equal to Zero (0) then Index Factor is Item Quantity Percent / 100

If Item Quantity Percent is equal to Zero (0) then Index Factor is Item Unit Price \* (Item Unit Value Quantity / 1000)

Adjusted Base Price: Adjusted Base Price is calculated based on Base Price, Current Price and Index Threshold Percent. If Current Price is Greater than Base Price then Adjusted Base Price is Base Price + (Base Price \* Index Threshold Percent)/100 If Current Price is Less than Base Price then Adjusted Base Price is Base Price - (Base Price \* Index Threshold Percnet)/100

Unit Price Adjustment Percent: Value is Index Factor \* (Current Price - Adjusted Base Price)

Fuel Adjustment Value: Value is Unit Price Adjustment Percent \* Installed Quantity

(Figure 9)

#### Report 2: **Generate Fuel Report in PDF**

The same report that was created in Report 1 is now created in a Adobe PDF Format for saving to the local hard drive. After the Link Button is clicked a new window pops up asking whether to Save the File or Open the File in PDF. (Figure 10)

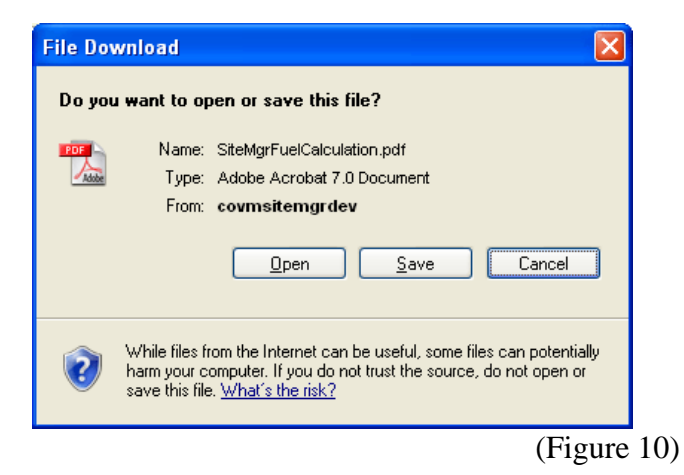

The report that was created in PDF looks exactly like Report 1 when the data is saved.

## *SITEMANAGER™*

# **Stockpiled Materials Case Study**

## **S. Stockpile Materials Case Study**

**APPENDIX S** 

- A. Introduction to Stockpiled Materials
- B. Sample C-22
- C. Inspector tasks when C-22 is received
- D. Allocate materials to appropriate PCNs
- E. Print Line Item Category Report
- F. Enter Stockpile Materials
- G. How to handle Conversion Factor
- H. Estimate 1 Initial invoice payment
- I.Estimate 2 DWR item installed with Stockpiled Materials
- J.Replenishing Stockpile
- K. Estimate 3
- L. Estimate 4
- M. Subcomponents of a bid item (multiple materials)
- N. Stockpiled Material Reports
- O. Eliminated Items
- P. Zero Quantity Conversion Factor Entries
- Q. ERROR ID 352 Stockpile balance is greater than zero for supplemental, final or semi-final estimate

#### A. Introduction to Stockpiled Materials

## **How to Handle Materials on Hand in SiteManager using Stockpiled Materials Functionality.**

Policies and Specifications pertaining to Material on Hand include **Section 109.08 of the Road and Bridge Specifications and CD-2007-1.** See also the **July 2, 2007, letter from W. Byron Coburn, Jr**., to District Administrators and District Construction Engineers included in training handouts. Use the appropriate Road and Bridge Specification year for your contract.

SiteManager® allows Inspectors to record and track invoices and installed quantities of materials secured for project use as well as make an initial payment for stored material. The Stockpiled Materials icon is basically an area used to record invoices of stored material and their association to contract bid items. Once the stockpile and bid item association is made, the Inspector must determine the amount of initial payment which will then be posted on the next estimate as a "Stockpile Material Initial" (STMI) line item adjustment and the system will do the rest.

There are three basic acronyms you should become familiar with concerning the process and they are:

**STMI** = Stockpiled Materials Initial (initial payment to contractor for stored materials) **STMA** = Stockpiled Materials Adjustment (Occurs when DWRs with line items having stockpiled material are authorized and paid – STMA is automatic)

**STMC** = Stockpile Material Closure (If stockpile is manually closed, line item adjustment is made and SiteManager ® automatically adjusts next Estimate which reconciles any remaining credits due to unused stockpiles.)

VDOT Trns·port™ SiteManager™ User Manual Section Appendix S–Stockpiled Materials - Page 3 of 50

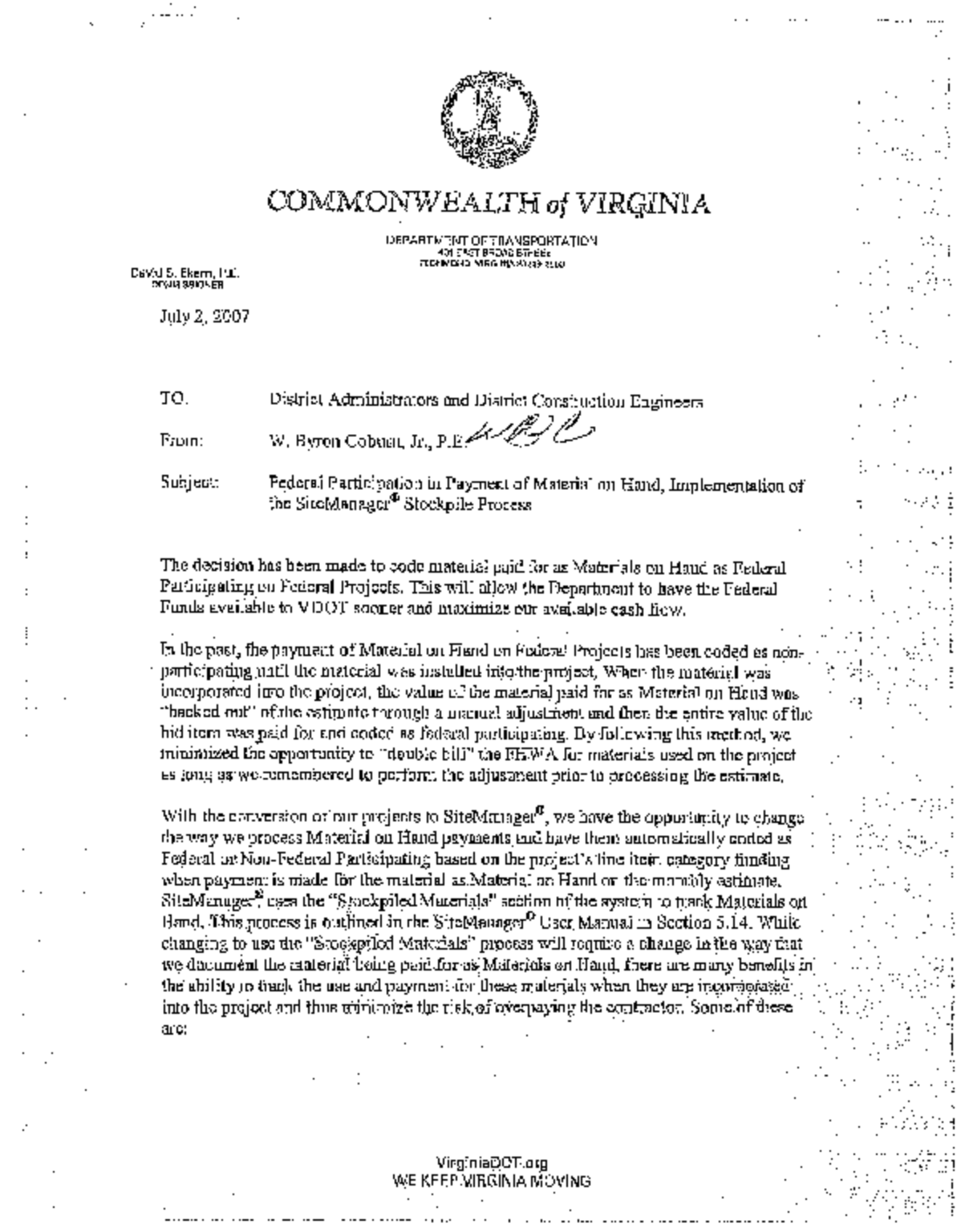

 $\sim$ 

 $\ddot{\phantom{0}}$  $\pm$  $\frac{1}{4}$  $\pm$ 

 $\mathop{\mathbb{E}}$  $\bar{z}$  $\ddot{\phantom{a}}$  .  $\bar{z}$ 

 $\mathcal{L}$ 

 $\epsilon$ 

VDOT Trns·port™ SiteManager™ User Manual Section Appendix S–Stockpiled Materials - Page 4 of 50

Excerpted Section 109.08 of 2002 Road and Bridge Specifications, Pages 4 and 5. Note: Use the appropriate specification year for your contract.

109.08-Payment for Material on Hand.

When requested in writing by the Contractor, payment allowances may be made for material secured for use on the project. Such material payments will be for only those actual quantities identified in the contract, approved work orders, or otherwise documented as required to complete the project and shall be in accordance with the following terms and conditions:

> (a) Structural Units: An allowance of 100 percent of the cost to the<br>Contractor for structural steel materials for fabrication not to exceed Convertor for structural steel materials for ratio change of the contract price may be made when such material<br>is delivered to the fabricator and has been adequately identified for<br>exclusive use on the project. An allowanc percent of the contract price, may be made when they have been<br>fabricated. Prior to the granting of such allowances, the structural<br>steel materials and fabricated units shall have been tested or certified and found acceptable to the Department and shall have been stored in accordance with the requirements specified herein.<br>Allowances will be based on invoices, bills, or the estimated value as approved by the Engineer and will be subject to the retainage requirements of Section 109.07.

> (b) Other Materials: For reinforcing steel, aggregate, pipe, guardrail, signs and sign assemblies, and other nonperishable<br>material, an allowance of 100 percent of the cost to the Contractor for materials, not to exceed 90 percent of the contract price, may be<br>made when such material is delivered and stockpiled or stored in accordance with the requirements specified herein. However, no allowance will be made for cement, seed, plants, fertilizer, and other perishable material. Prior to the granting of such allowances, the material shall have been tested and found acceptable to the Department. Allowances will be based on invoices, bills, or the estimated value of the material as approved by the Engineer and<br>will be subject to the retainage provisions of Section 109.07.

(c) Excluded Items: No allowance will be made for fuels, form lumber, falsework, temporary structures, or other work that will not become an integral part of the finished construction.

(d) Storage: Material for which payment allowance is requested shall<br>be stored in an approved manner in areas where damage is not likely to occur. If any of the stored materials are lost or become damaged, the Contractor shall repair or replace them. If payment allowance has been<br>made prior to such damage or loss, the amount so allowed or a proportionate part thereof will be deducted from the next progress<br>estimate payment and withheld until satisfactory repairs or replacement has been made. When it is determined to be impractical to store materials within the limits of the project, the Engineer may approve storage on private property or, for structural units, on the<br>manufacturer's or fabricator's yard. Requests for payment allowance for such material shall be accompanied by a release from the owner or tenant of such property or yard agreeing to permit the removal of the materials from the property without cost to the State. (e) Materials Inventory: If the Contractor requests a payment allowance for properly stored material, he shall submit a certified and<br>itemized inventory statement to the Engineer no earlier than 5 days and

no later than 2 days prior to the progress estimate date. The statement<br>shall be submitted on forms furnished by the Department and shall be<br>accompanied by invoices or other documents that will verify the material's cost. Following the initial submission, the Contractor shall submit to the Engineer a monthly-certified update of the itemized<br>inventory statement within the same time frame. The updated inventory statement shall show additional materials received and stored with invoices or other documents and shall list materials removed from storage since the last certified inventory statement, with appropriate cost data reflecting the change in the inventory. If the Contractor fails to submit the monthly-certified update within the specified time frame,<br>the Engineer will deduct the full amount of the previous statement from the progress estimate.

At the conclusion of the project, the cost of material remaining in<br>storage for which payment allowance has been made will be deducted<br>from the progress estimate. At the conclusion of the project, the cost of material remaining in

### **COMMONWEALTH OF VIRGINIA** DEPARTMENT OF TRANSPORTATION **CONSTRUCTION DIRECTIVE MEMORANDUM**

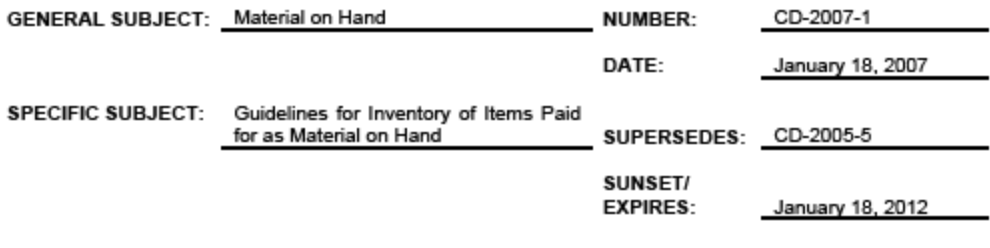

Original with signature on file in the office of the Scheduling and Contract Division

W. BYRON COBURN, JR., P.E. SCHEDULING & CONTRACT ENGINEER

PURPOSE: The purpose of this CD is to provide guidelines for the inventory of items paid for as materials on hand.

#### DIRECTED TO - DISTRICT ADMINISTRATORS

Section 109.08 of the 2002 Road and Bridge Specifications allows for certain contract items to be paid for as Material on Hand. It further allows the Contractor, with approval from the Engineer, to store these items off of the project on private property or on the manufacturer's or fabricator's yard. Many of the items paid for as Material on Hand, such as steel structural units, are fabricated specifically for the project and have limited, if any, use beyond the project that they were fabricated for. Other items, such as reinforcing steel, aggregate, pipe, guardrail, signs, sign assemblies and other nonperishable material are not project specific and could be used on other projects.

Section 109.08(e) of the Specifications requires the Contractor to submit a certified and itemized inventory statement to the Engineer (Form C-22) and to provide an updated certified inventory statement on a monthly basis for all items paid for as Material on Hand.

As payments for Material on Hand can amount to a large dollar value of items in inventory, it is incumbent upon the Department to insure that the items paid as Material on Hand are indeed available in the assigned storage areas and reserved specifically for the project that paid for these items as Material on Hand.

To this end, the following inventory guidelines will apply to items paid for as Material on Hand:

For Structural Units that were fabricated specifically for the project and are stored on the manufacturer's or fabricator's yard, the procedures outlined in Section 109.08 of the Specifications will be used.

> VDOT Trns·port™ SiteManager™ User Manual Section Appendix S–Stockpiled Materials - Page 6 of 50

This is a sample C-22 received from the contractor for the following stored material: 150 LF of Guardrail GR-8. The unit price was \$10.00 LF for a total of \$1,500.00. The contractor expects payment for the stored material on the Estimate. **Item 13351, Guardrail GR-8, 150 LF, \$1,500.00, STMI** 

Form C-22<br>Rev. 1-19-07

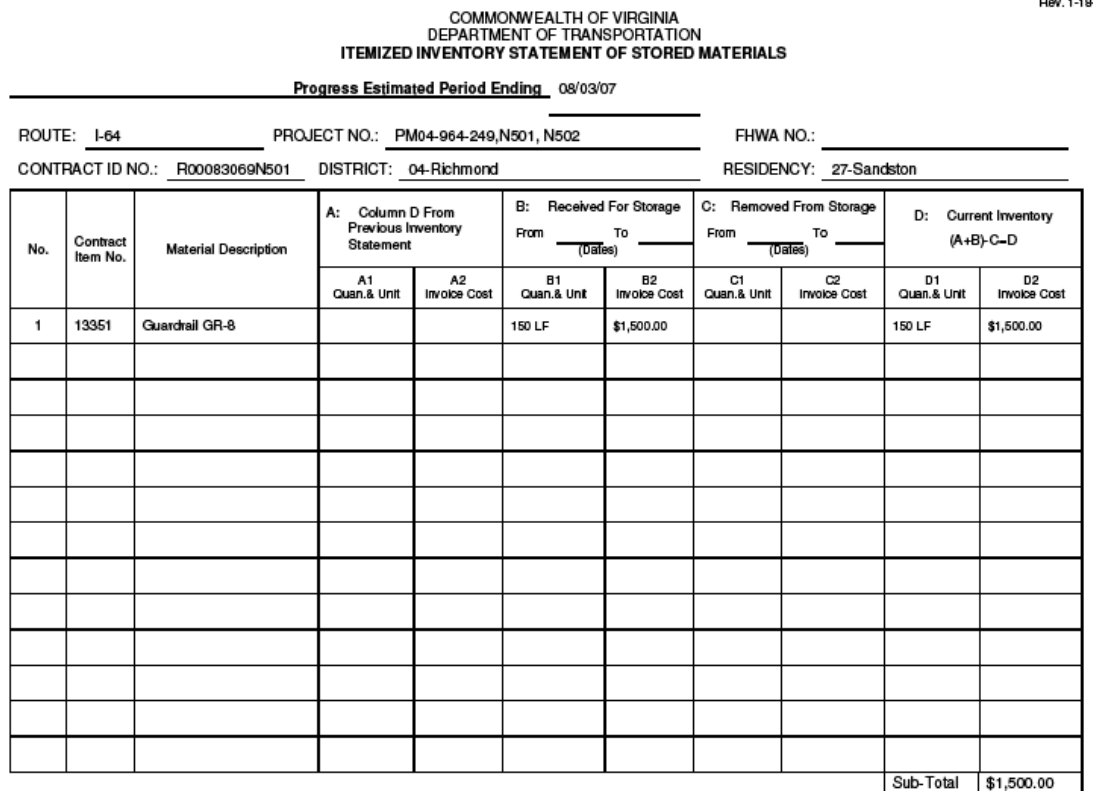

This is a sample invoice. It has an invoice date and number and reflects the information listed on the C-22 for stored materials.

Sample – First Invoice received with C-22 for initial payment for stored materials. 150 LF of Guardrail GR-8.

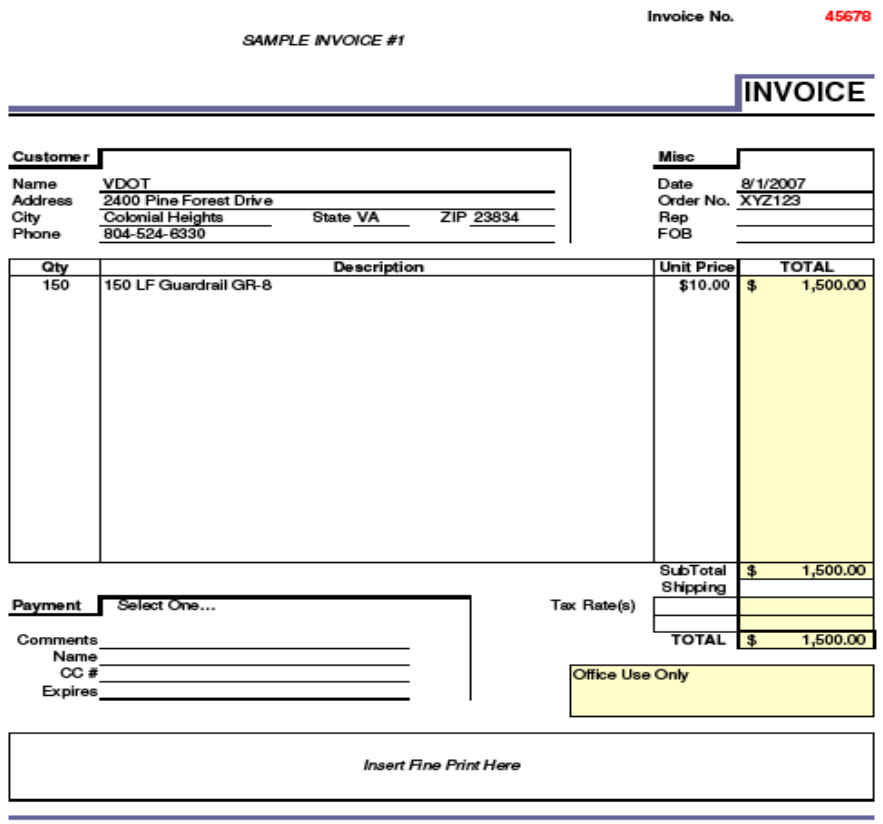

Denton Concrete Services Company - SAMPLE

- A. Check to ensure the items on the C-22 and invoice qualify for payment as stored materials according to the Road and Bridge Specifications, Section 109.08, and CD-2007-1, and any Special Provisions on the contract.
- B. Check to ensure the contractor's invoice does not exceed the percentages as outlined in Section 109.08 of the Specs and CD-2007-1. This is generally 60% of contract amount if steel; 90% of contract amount for other items.
- C. Confirm that the C-22 and invoice reflect accurate counts, are accurate and the items listed were actually received. Have you validated the information or are you taking the contractor's word for it?
- D. Where required, has material been tested/certified? Are the materials stored in an approved location? If discrepancies, the C-22/Invoice may need revision or a Change Order may be necessary.
- E. If there are multiple PCN's (Projects) on the contract, the total quantity for Stockpiled Materials should not exceed the quantity for the PCN's. There must not be more than one unique entry as Stockpiled Materials for each PCN item. When entering initial Stockpiled Materials, you would need to allocate quantities to each PCN. A good way to determine how to allocate the quantities is to view the Line Item Category Report within SMART and then pro-rate as needed.
- F. CAUTION: If more than one invoice/shipment of the same material arrive for the same line items, DO NOT create a "new" stockpile for each invoice; just "replenish" the existing stockpile. We'll address "replenishing" later in the session.

Inspector needs to:

When a C-22/Invoice is received, first check to ensure:

- 1. Does the material listed qualify for payment as stored materials?
- 2. Is the Unit Price correct?
- 3. Do the C-22 quantities reflect actual quantities received? Have you validated the information or are you taking the contractor's word?
- 4. What about any testing that needs to be done to certify materials?
- 5. Does the C-22/Invoice need to be revised due to any problems/discrepancies?
- 6. Are there multiple projects (PCN's) on the contract and if so, how will you allocate the Stockpiled Materials to the various PCN's?

If there are multiple Projects (PCN's), the user would need to determine how to allocate Materials on Hand to the appropriate PCN's. The SMART Reports can help the user determine how to allocate. Open the Line Item Category Report within SMART. **If contract has multiple projects (PCNs), Inspector will need to allocate materials on hand to appropriate Projects (PCNs).** 

**The SMART reports can help determine how to allocate.** 

How to access the SMART reports: Open Internet Explorer On Inside VDOT homepage, under LINKS, click Applications.

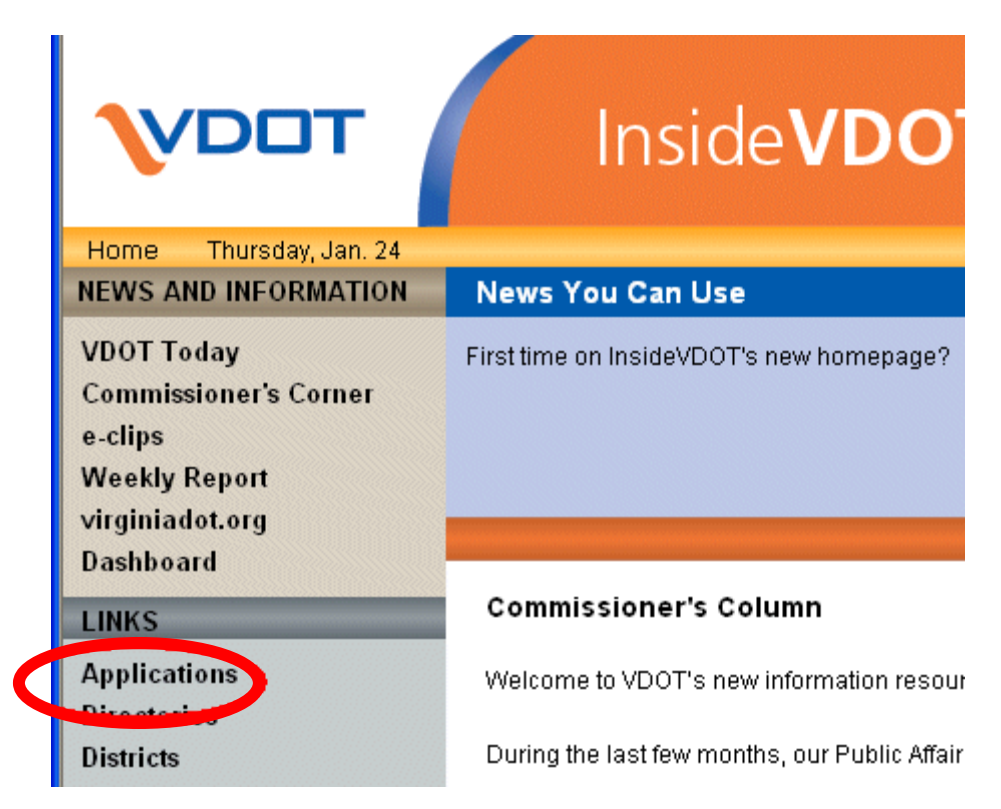

If you do not already have a shortcut to SMART on your computer desktop, you can create one. If you want to create a shortcut on your desktop, right-click on "SiteManager Reporting Tool", click "Copy Shortcut", then close the window and return to your desktop. Right-click on your desktop and choose "Paste Shortcut".

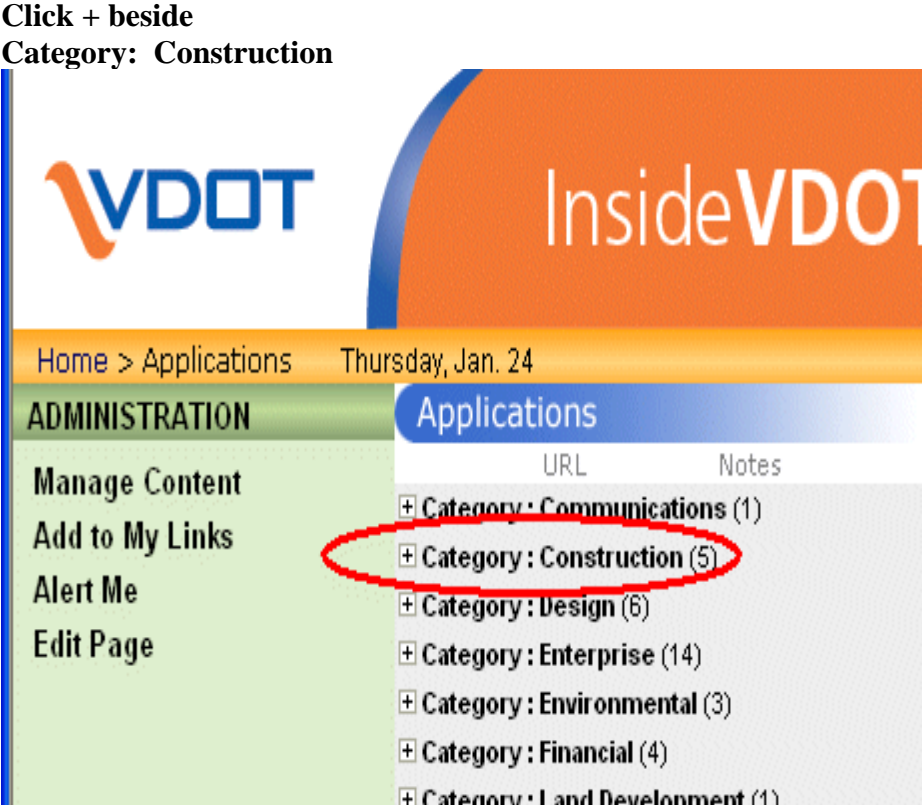

**Click SiteManager Reporting Tool**

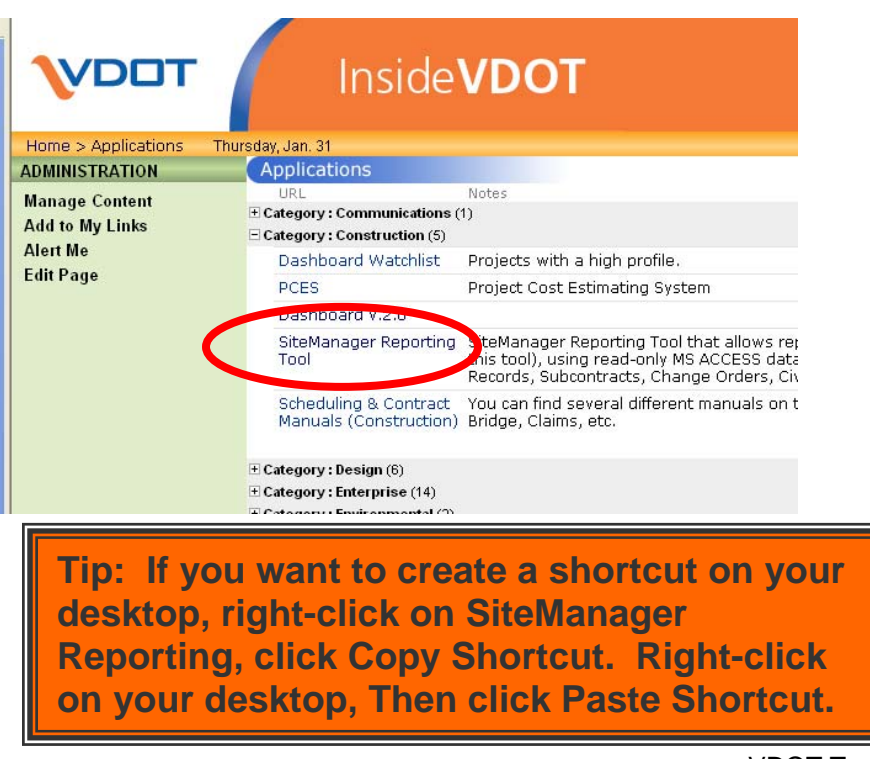

When message appears, click Open

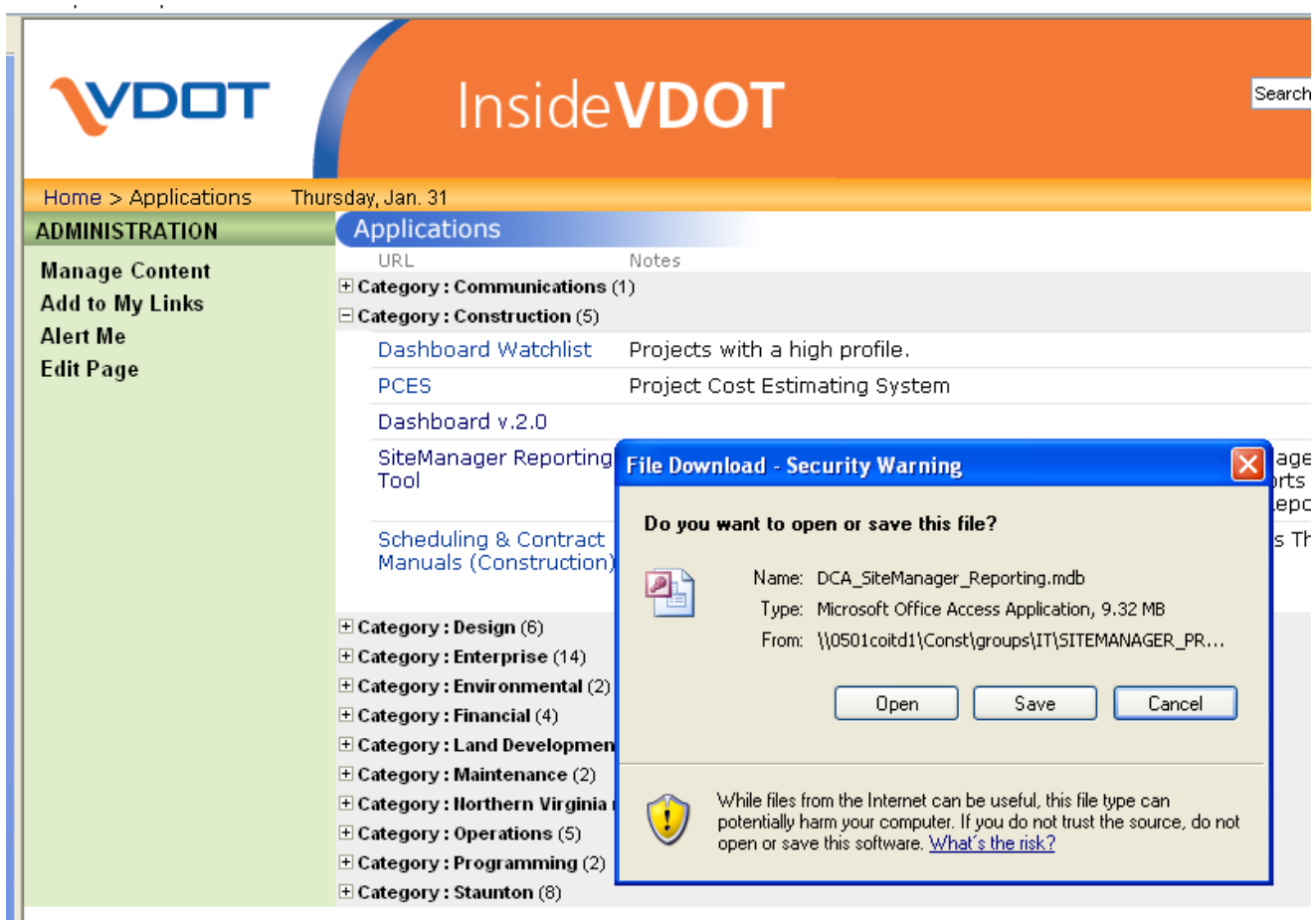

SMART opens. Click Contract Records.

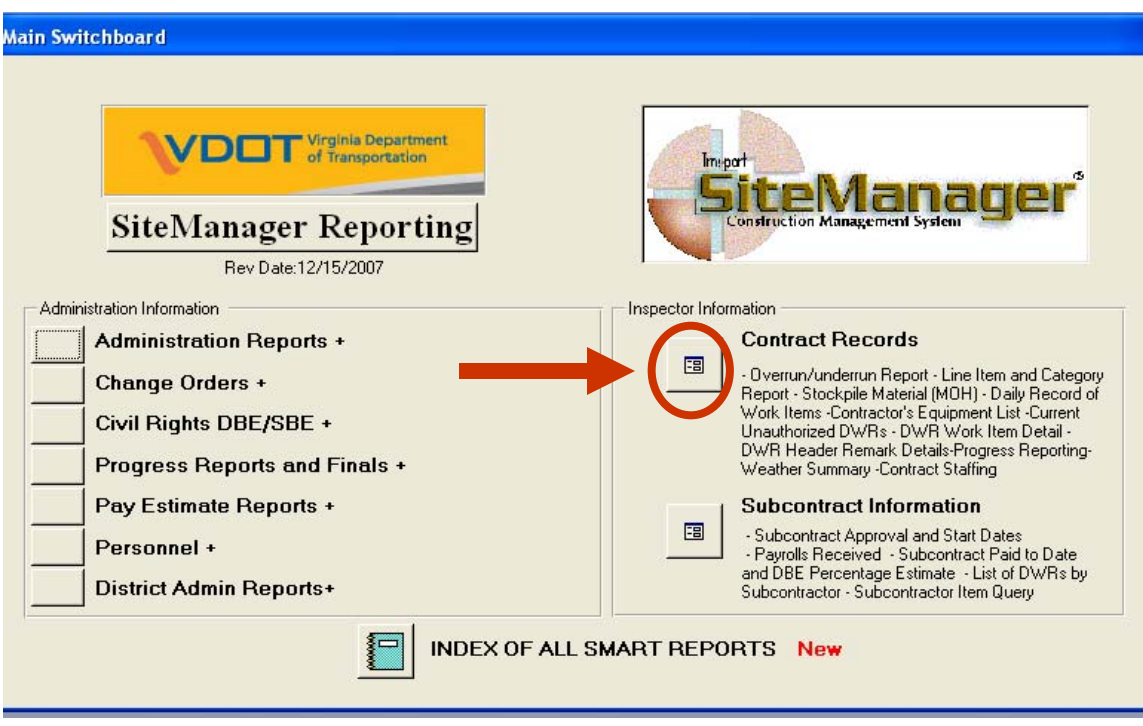

Enter Contract Id. Click Line Item and Category Report.

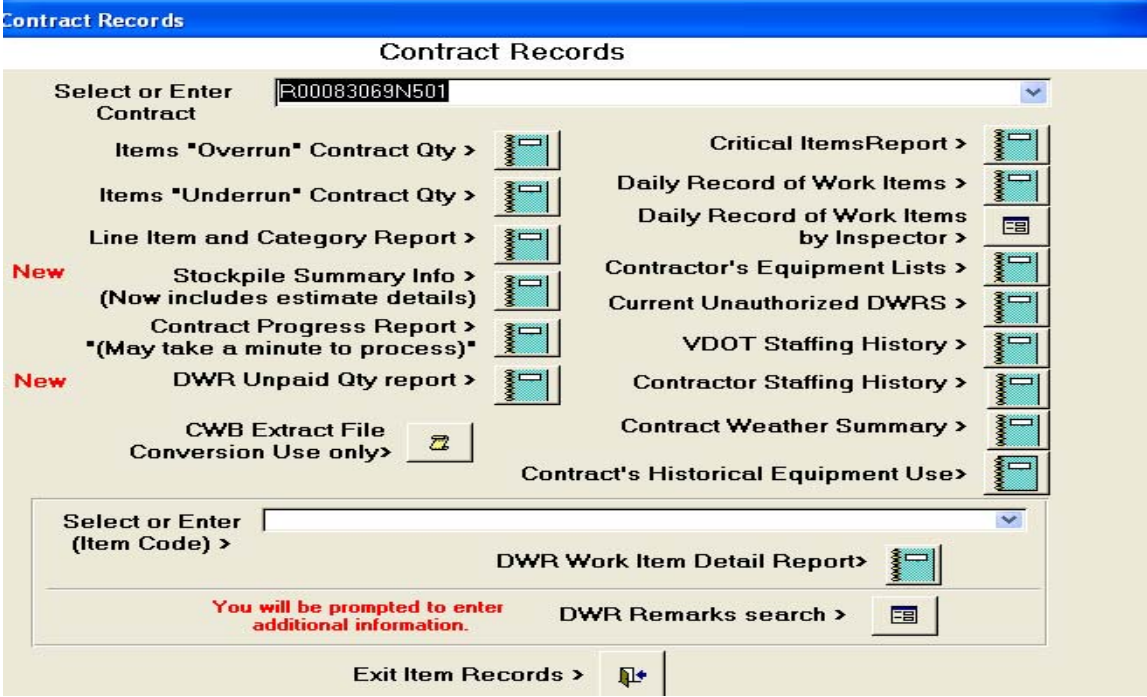

The SMART Line Item and Category Report can help an Inspector determine how to allocate stored materials to Projects (PCN's).

In the example, a C-22/ Invoice was received for 150 LF of Guardrail GR-8, Item 13351. The Item has bid quantities on both PCN's. The C-22 and Invoice do not indicate how much to allocate to each PCN. The Inspector checked this report which shows:

#### Total Bid Quantity for Item  $13351 = 14,343$  LF **PCN 00083069N501**, **Item 13351**, is **Line Item #0090** = 2,038 LF Bid Qty **PCN 00083069N502**, **Item 13351**, is **Line Item #0120** = 12,305 LF Bid Qty

For this STMI (initial payment), Inspector decided to allocate the 150 LF to PCN 00083069N501

Tip: If there are multiple PCN's (Projects) on the contract, the total quantity for Stockpiled Materials should not exceed the quantity for the PCN's. There must not be more than one unique entry as Stockpiled Materials for each PCN item.

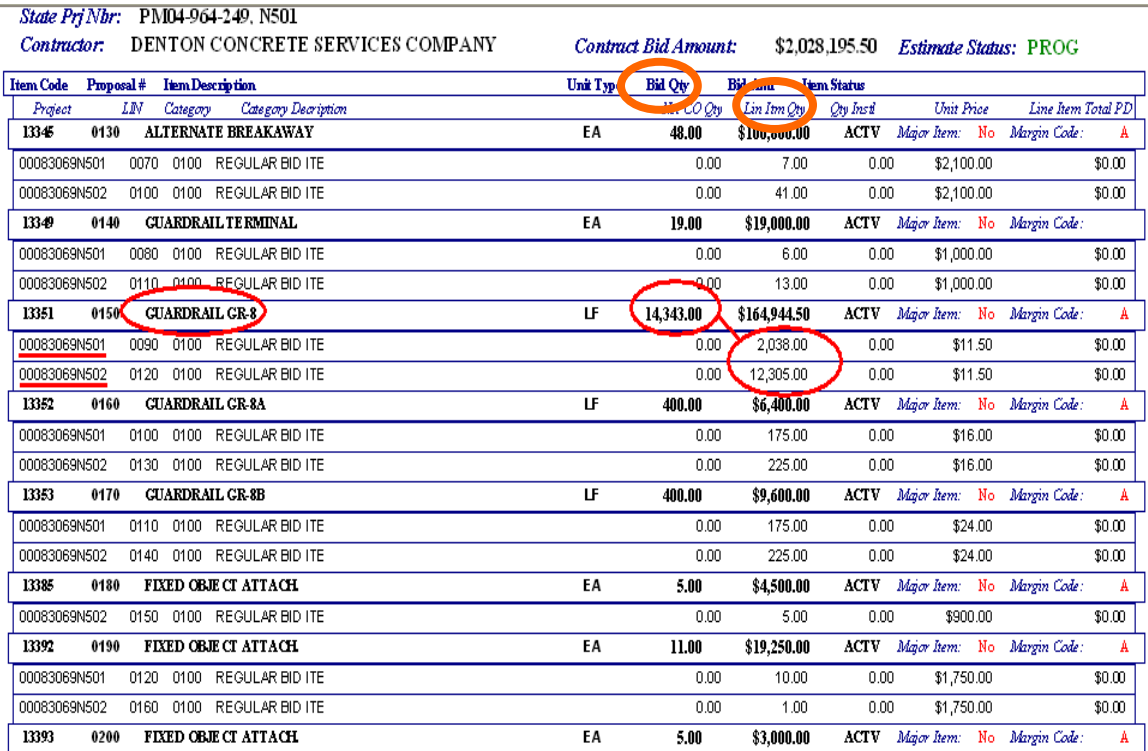

Now the user is ready to use the C-22/Invoice and enter the initial Stockpiled Materials information into SiteManager ®.
From the SiteManager® Main Panel, double-click Contract Administration, Contract Records, Stockpiled Materials.

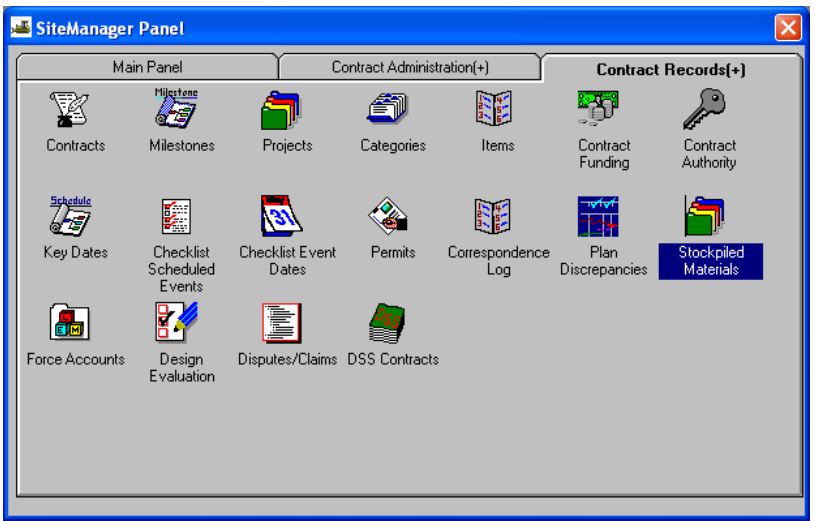

If this is the first time entering Stockpiled Materials, the user would need to click Services in the Menu Bar and then click Choose Keys. A list of contracts would appear and the user would need to select the contract from the list.

Note: If there are already existing Stockpiled Materials, the user does not need to go through Services | Choose Keys – the user can just click the "Open" folder in the tool bar and select the contract.

**If this is the first time to enter Stockpiled Materials, go to Services | Choose Keys to open the contract.**

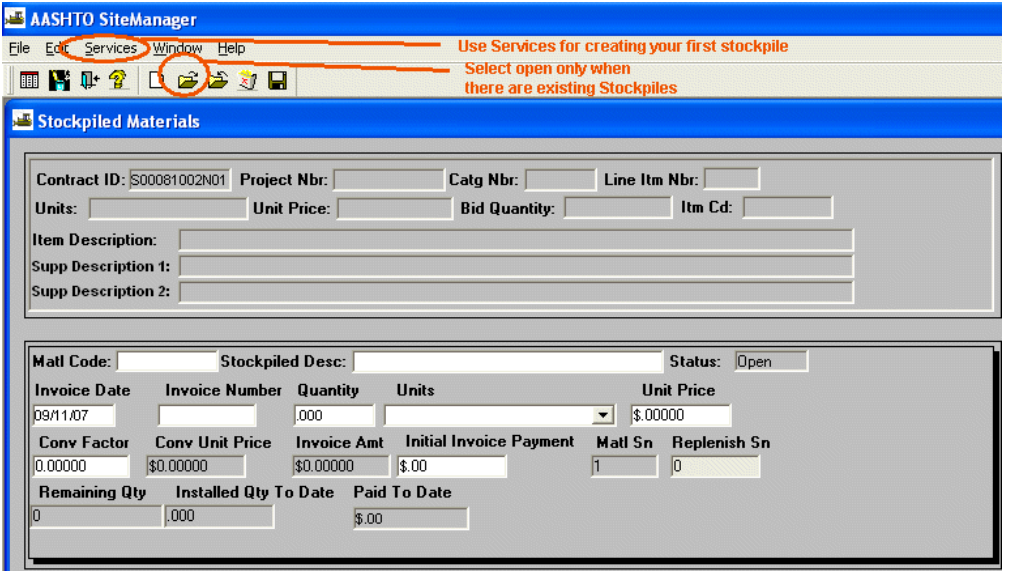

If the contract contains multiple Projects (PCN's), each PCN will be displayed in this window. Ensure you are choosing the correct PCN; select the PCN. The quantity for Stockpiled Materials should not exceed the PCN quantity.

If the quantity exceeds, a Change Order would be needed.

Select PCN.

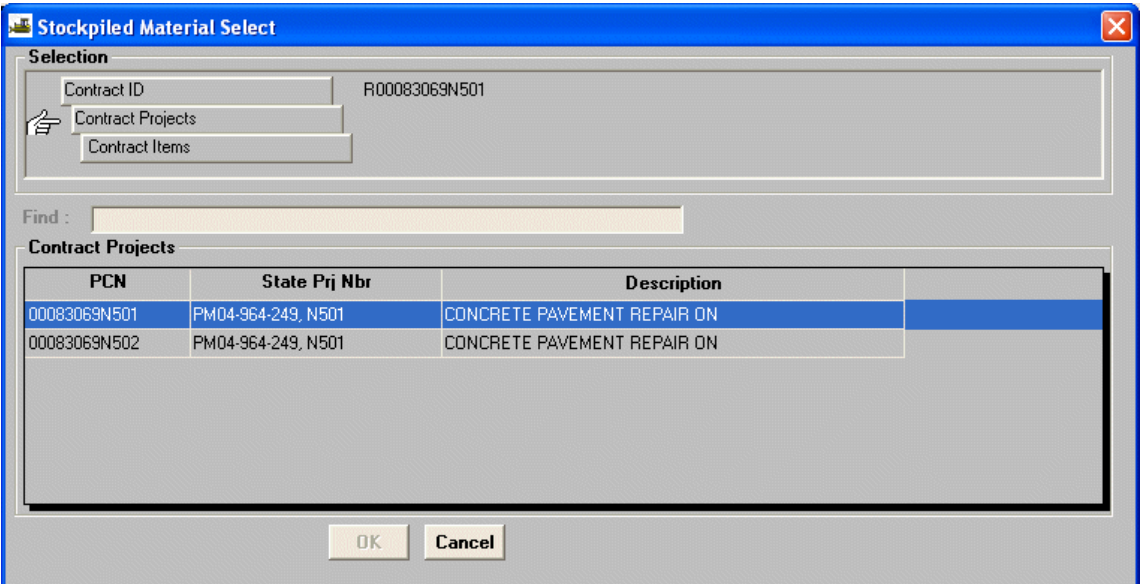

## Select the Item.

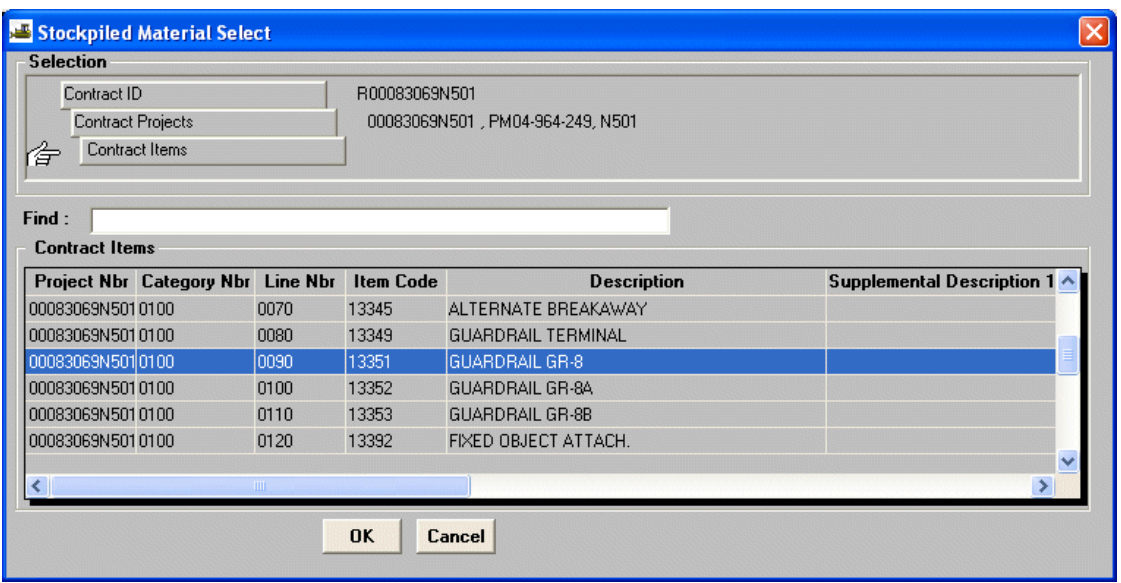

This is the first, initial entry for Stockpiled Materials on the contract.

**Invoice Number**: Use actual Invoice Number where provided. If no Invoice Number is provided, us the Invoice Date as the Invoice Number; i.e., 09/19/07 is the Invoice Date but the contractor's form does not list an Invoice Number, so the Inspector could list the Number as 091907. Where more than one invoice exists for the same date, the Inspector could use A,B,C; i.e., 091907-A, or 091907-B, or 091907-C.

**Quantity**: Do not accept an invoice for a quantity greater than the contract allows! The quantity must be in the Bid Unit for the item and must not exceed more than the contract allows—if quantity is too large a Change Order could be done if needed. If you do not do a Change Order the C-22 could be revised with a notation indicating difference due to field considerations. If the C-22 lists a different Unit than the Bid Unit, do the math to convert to the Bid Unit. Example: Bid Unit on contract is for Linear Feet, but C-22 lists "Rolls". Do the math to convert it to match the Bid Unit.

**Unit Price:** Unit prices should be to 2 decimal places. If more than two are used, then rounding issues may occur when closing out the material.

Side note: If a new C-22/Invoice is received later on in the job and the new C-22 lists new quantities for stockpile on an item that the Inspector had previously entered into Stockpiled Materials, it would be important for the Inspector to Replenish the Stockpiled Materials, which will be discussed in greater detail later in Slide 19 of this presentation. For every material component of a line item, you can create a stockpile. But for now, we are addressing the INITIAL entry for Stockpiled Materials.

**IMPORTANT: If the user makes a mistake on the STMI, he can delete the record if he does so prior to generating the Estimate. Open the record and click the Delete button in the toolbar.** 

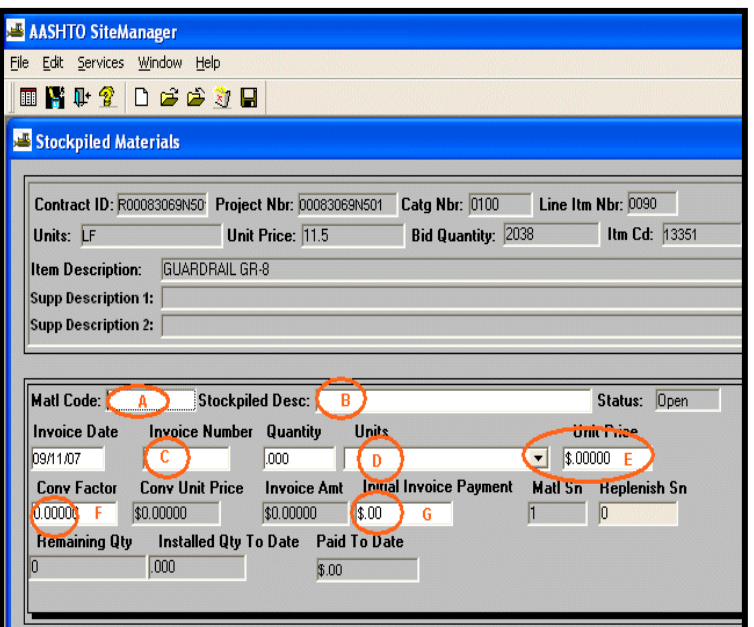

- **A. VDOT will not use Matl Code Leave field blank.**
- **B. Enter a description of the Stockpiled Materials. Make it meaningful to you to help you identify the Stockpiled Materials.**
- **C. Enter the Invoice Date and the Invoice Number.**
- **D. Enter the Quantity and the Units. The drop down arrow in the Unit field can be used to select Unit. Make this match the contract bid unit.**
- **E. Enter the Unit Price. Remember the 90% and 60% rules from the R&B Specs and CD-2007-1. (2 decimal places)**
- **F. Enter the Conversion Factor. The next slide provides details regarding the Conversion Factor (Normally, 1).**
- **G. The Initial Invoice Payment must be entered. Tip: Whatever is entered here is the \$ amount that will initially be paid on the Estimate. Click SAVE when done.**

This example shows how a stockpile item that is part of a pay item can be handled using the conversion factor.

In this example, an invoice arrived for 16 Neoprene Pads at a cost of \$168.00 that will be used on 4 contract slabs. Enter the stockpile for a quantity of 16 with a price per unit of \$10.50. Using a conversion factor of 4, SiteManager® will automatically calculate the Invoice Amount. Once the pay item is installed via a DWR quantity entry,

SiteManager® will automatically withdraw 4 neoprene pads from the stockpile for every slab that was completed.

## STMI Conversion Factor

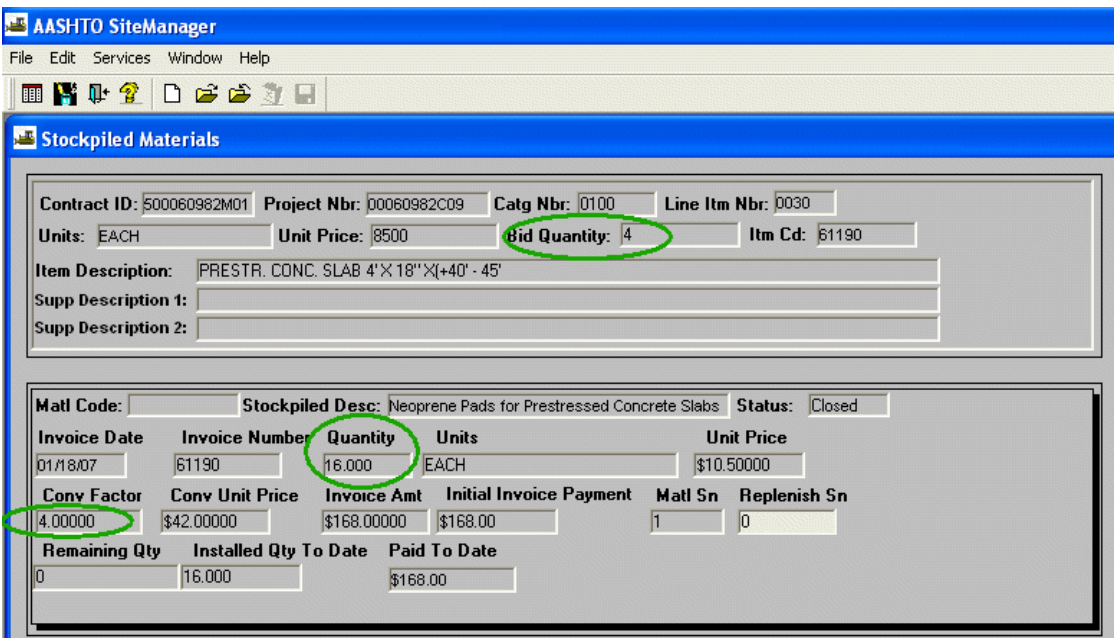

Sample STMI entered for Initial Invoice Payment of \$1,500.00 based on C-22/Invoice received for 150 LF of Guardrail GR-8.

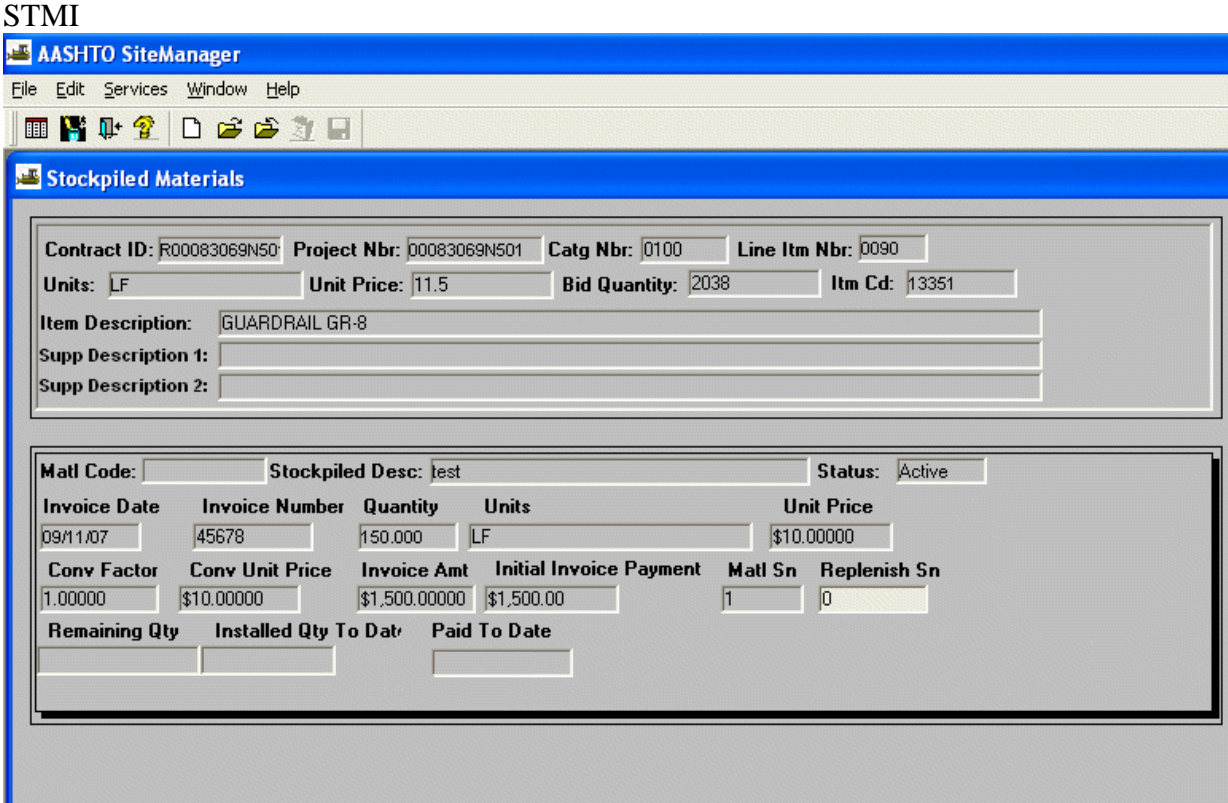

## All Contract Items report from SiteManager® for Estimate 0001

ESTIMATE SUMMARY

 $\mathcal{L}$ 

Page 1 of 4

#### Report Id:ESTIMATE SUMMARY

Date:09/11/2007

## VIRGINIA DEPARTMENT OF TRANSPORTATION

 $\mathcal{L}$ 

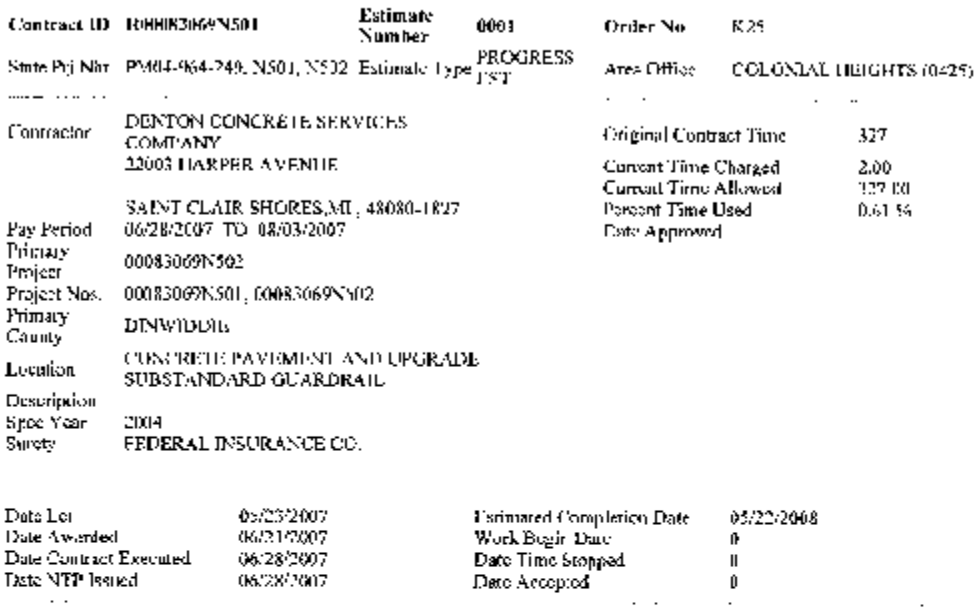

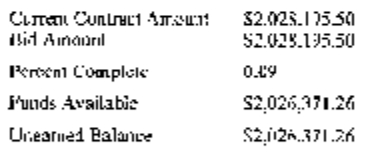

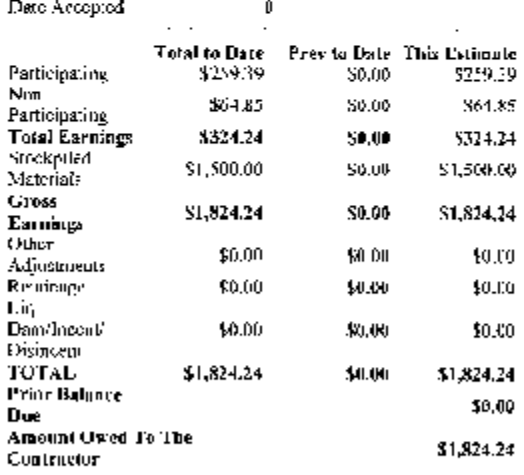

# $17-A$

fife://CADocuments and Settings\joseph.bouchey\Local Settings\Temp'cpyF1.hm

09/11/2007

VDOT Trns·port™ SiteManager™ User Manual Section Appendix S–Stockpiled Materials - Page 20 of 50 On Page 1 of the Estimate, it shows that \$1,500 will be paid on Estimate #1 as the initial Stockpiled Materials payment.

Just for your information, to help understand some of the acronyms you may see on the reports, on Page 3 of the report it shows under Stockpile Adjustments the Guardrail GR-8 has an ADJ. TYPE of **STMI**, which means Stockpiled Materials Initial and it shows the amount that also appeared on the front of the Estimate, \$1,500.

Note: If the initial Stockpiled Materials information was entered and then a DWR was done reporting installed quantities for the Guardrail GR-8 within this same Estimate period, the STMI and also the STMA (Stockpiled Materials Adjustment) would be reported on this Estimate.

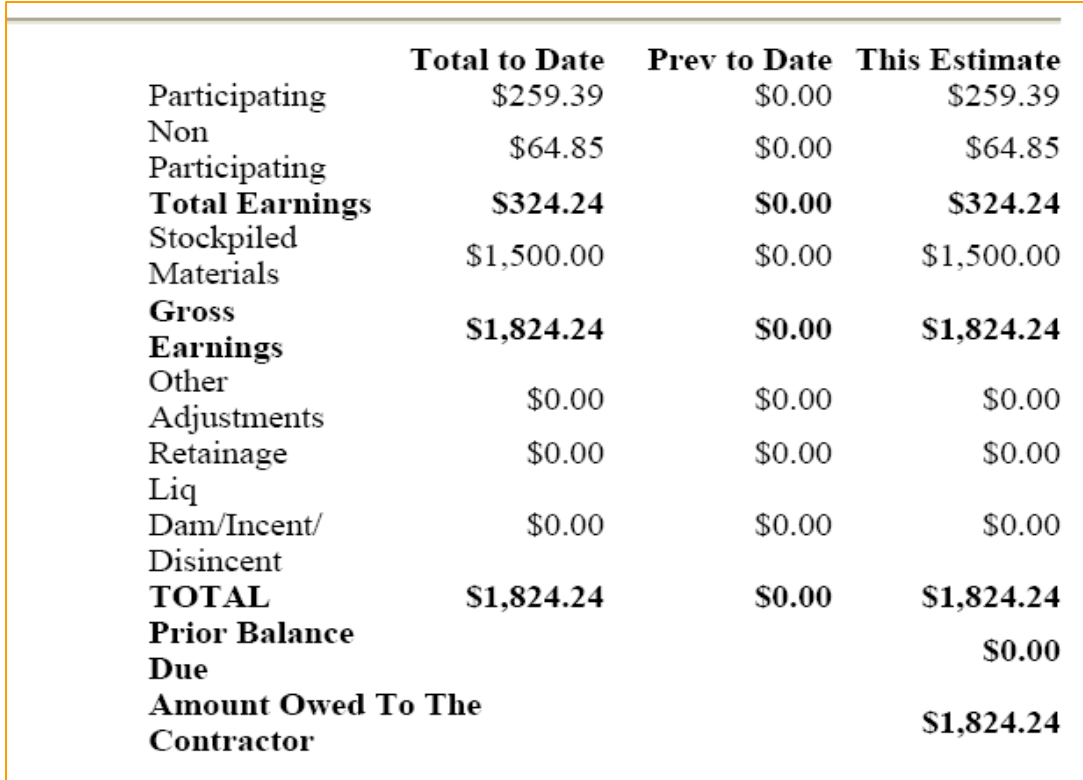

As soon as the Estimate is generated, the Stockpiled Materials record is updated. (Note: If any of the Stockpiled Materials were installed during the Estimate period, they will be automatically deducted and the total will be reflected on Page 1 of the Estimate on the line for Stockpiled Materials.)

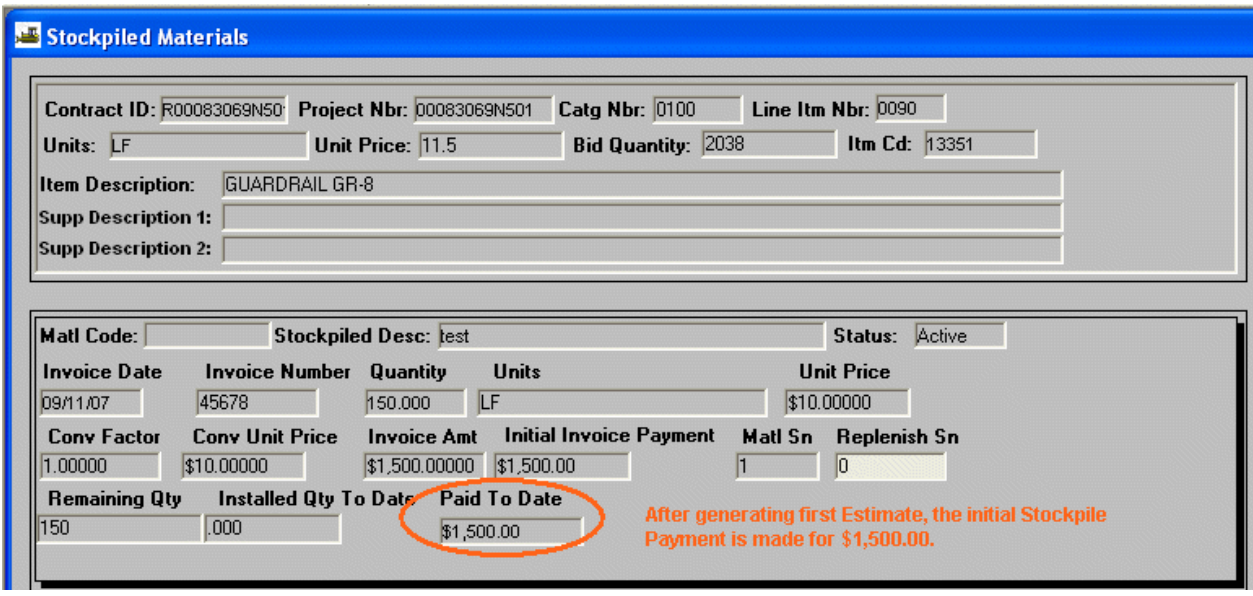

Let's say Estimate #1 was paid and now we are in the next Estimate period. A DWR was created with an installed quantity of 150 LF of Guardrail GR-8 on PCN 00083069N501.

SiteManager ® automatically adjusts Stockpiled Materials to reflect the Installed Quantity that was reported on the DWR.

(Quantity based on stockpile information)

Next Estimate period, a DWR was created with an installed quantity of 150 LF of Guardrail GR-8 on PCN 00083069N501. SiteManager® automatically updated the Stockpiled Materials screen by populating the installed quantity from the DWR into the Stockpiled Materials screen.

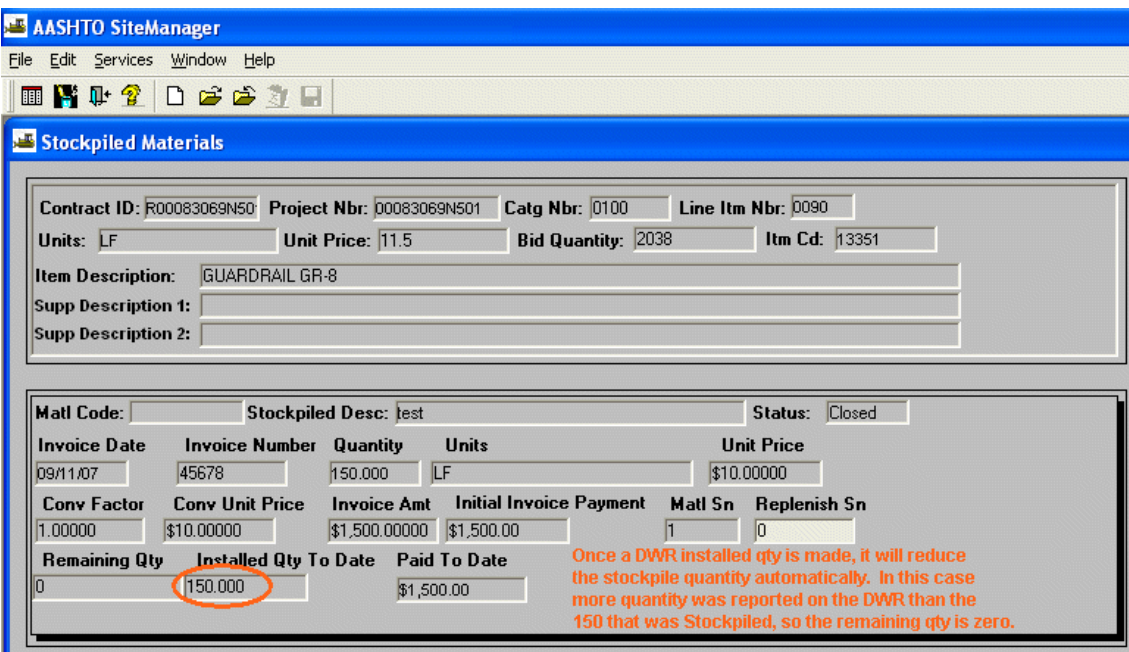

**Let's say a new C-22 is received for 8,000 LF of Guardrail GR-8.** 

**Additionally, 150 LF of this item is being placed within Estimate Period #2 and reported on a DWR as an installed quantity.** 

SAMPLE C-22

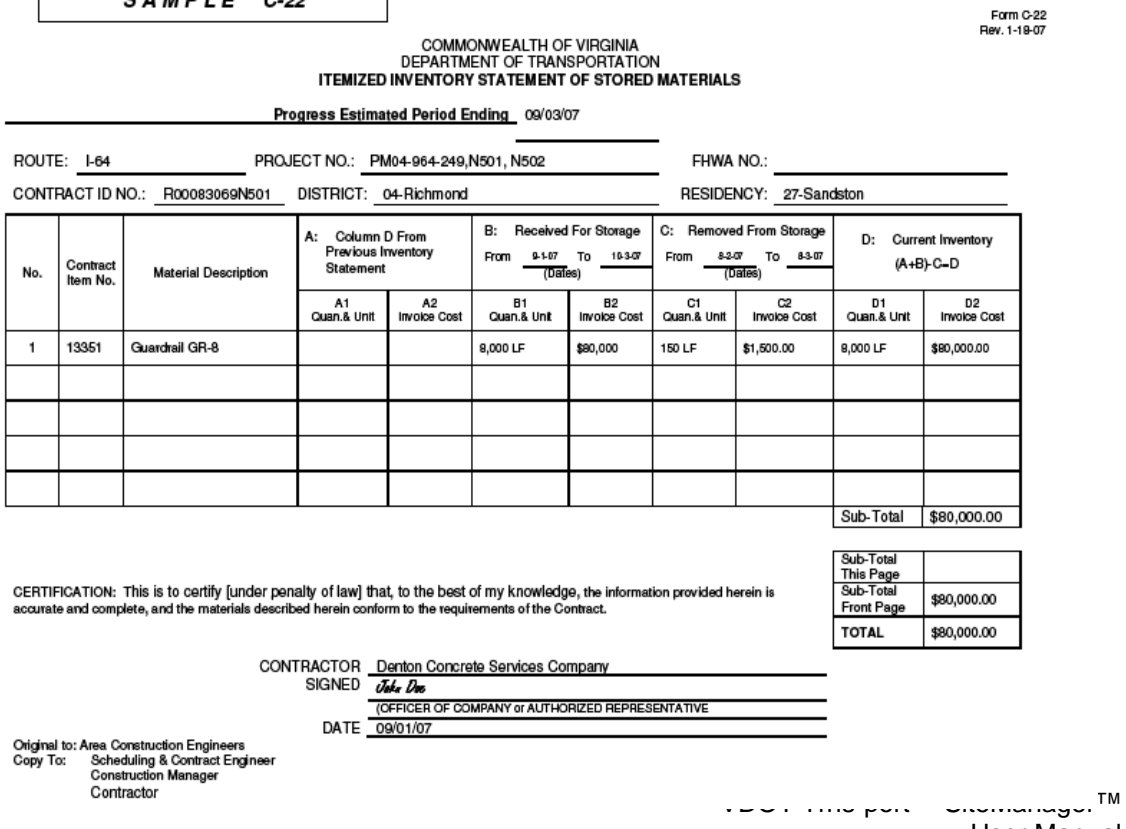

User Manual Section Appendix S–Stockpiled Materials - Page 23 of 50 A new C-22 and Invoice was received for 8,000 LF of Guardrail GR-8 at \$10.00 per LF, for a total dollar amount of \$80,000. The Inspector decided to allocate this Guardrail GR-8 to a different PCN. He chose PCN 00083069N502 and Line Item 0120 for the Guardrail GR-8, Item 13351. Since this is the first time Stockpiled Materials is being entered for this Item on this PCN, it is considered STMI. The contractor will be paid for this on the next Estimate processed.

Note: If no Invoice Number is listed on the Invoice, the Inspector can use the date as the Invoice Number. Example: Date on the Invoice is listed as 09/01/07 but there was no Invoice Number. The Inspector could use 090107 as the Invoice Number. If multiple C-22's and Invoices are received on the same date, the Inspector could do 090107A for one Invoice, 090107B for the next, etc.

## **New C-22 and Invoice is received. Inspector decided to allocate to a different PCN and Line Item Number.**

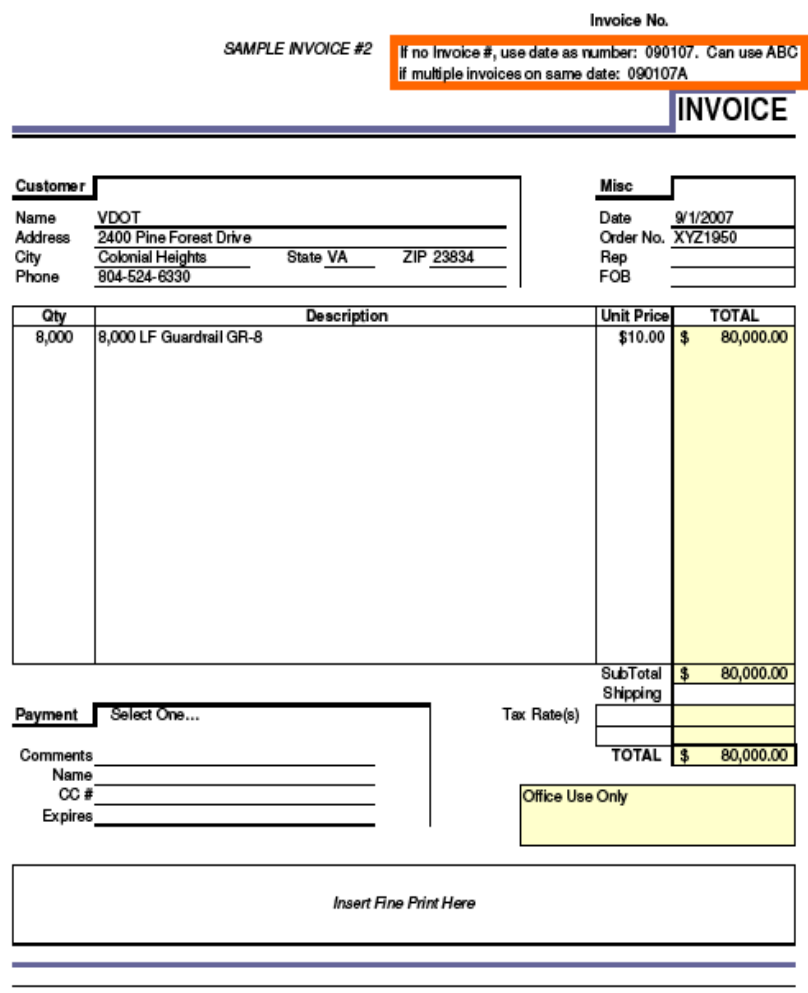

Denton Concrete Services Company - SAMPLE

Refer to Estimate #2 in your training handouts and on Page 1, notice the Previous amount paid to date for Stockpiled Materials was \$1,500. Remember, the Inspector allocated it to PCN N501, Line Item Number 0090 and it was paid on Estimate #1.

#### ESTIMATE SUMMARY

## Report\_Id:ESTIMATE SUMMARY

#### Date:09/11/2007

## **VIRGINIA DEPARTMENT OF TRANSPORTATION**

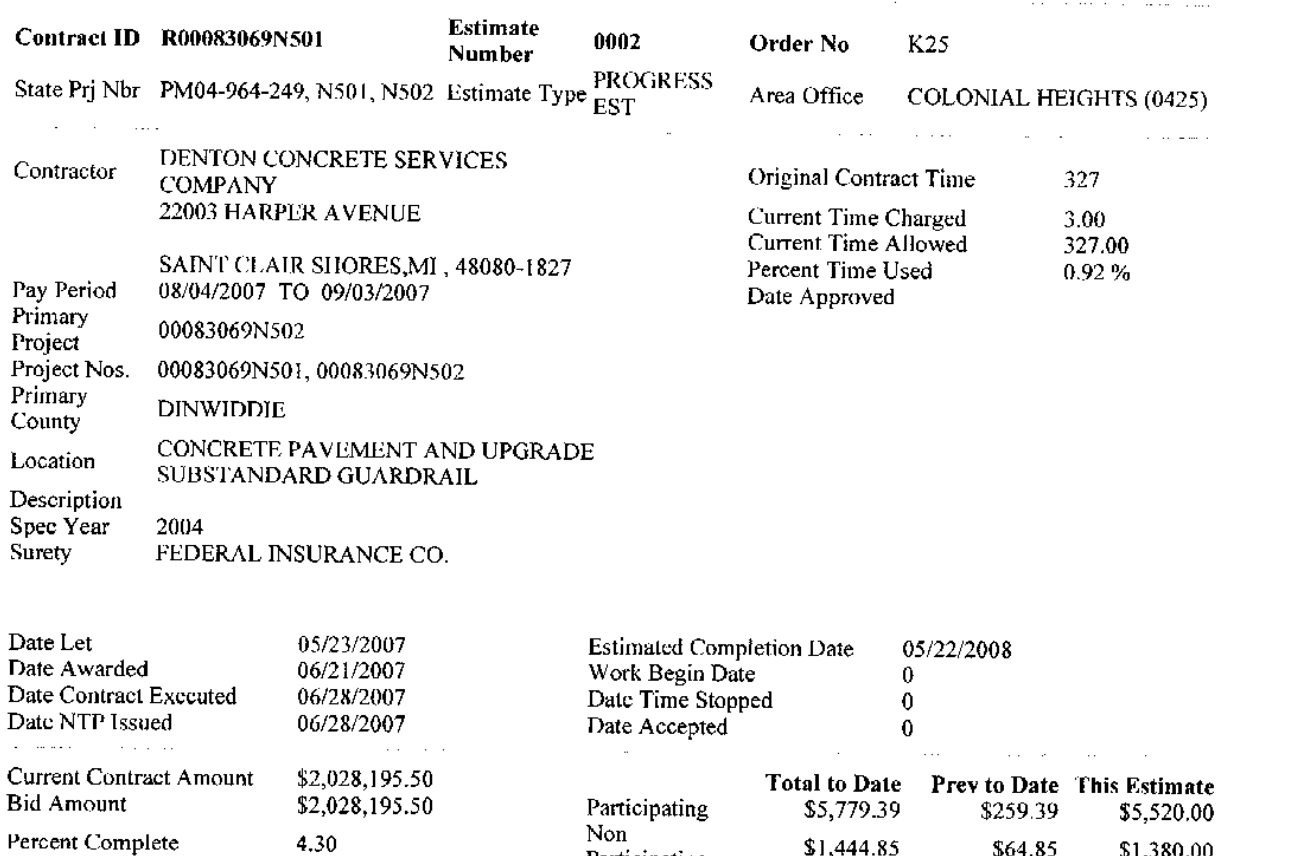

Ρ Funds Available \$1,940,971.26 Unearned Balance \$1,940,971.26

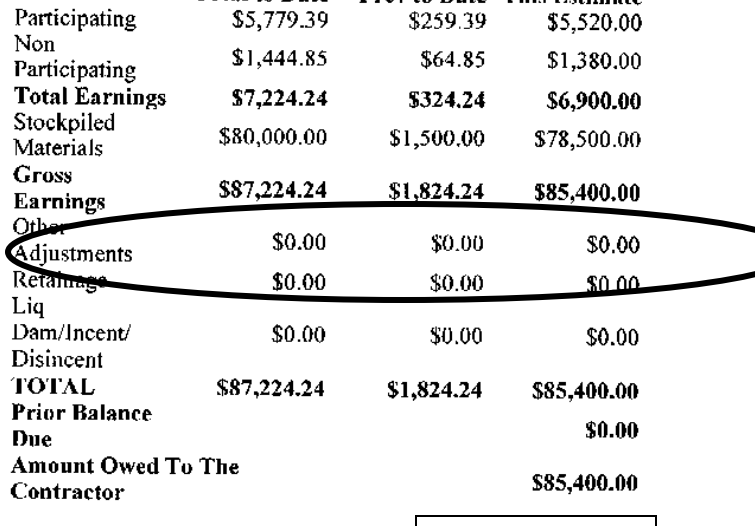

Page 22-A

VDOT Trns-port<sup>™</sup> SiteManager<sup>™</sup> User Manual Section Appendix S–Stockpiled Materials - Page 26 of 50

#### **ESTIMATE SUMMARY**

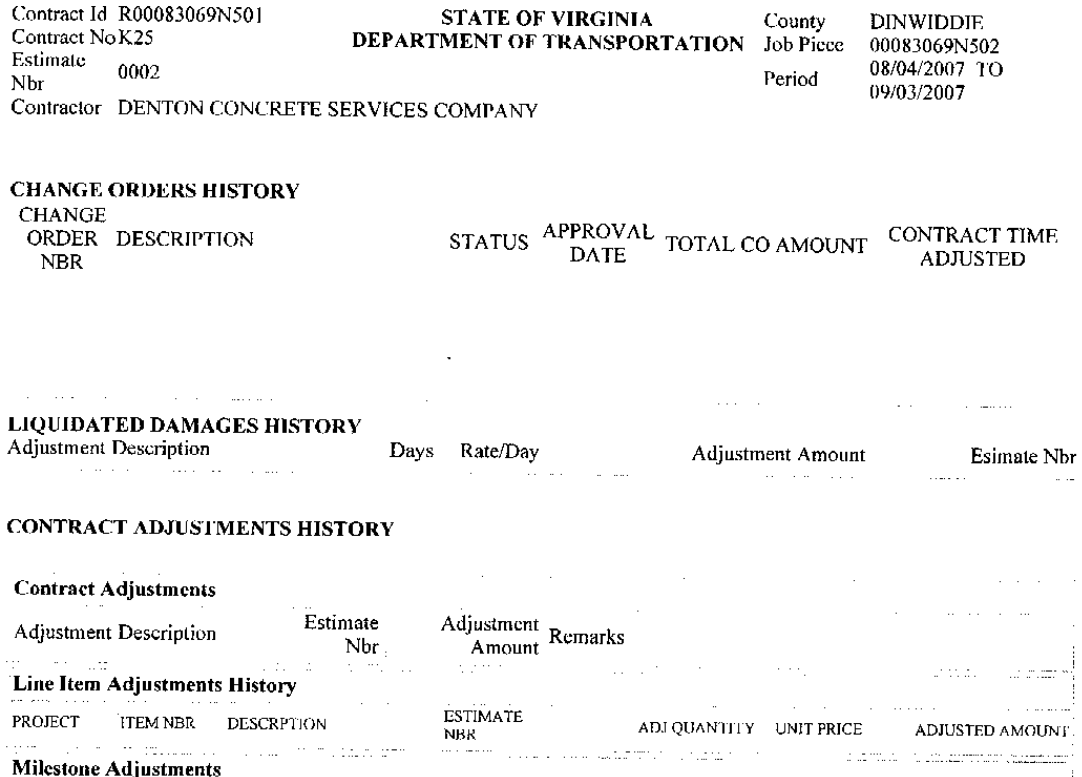

**MICSIONE Adjustments**  $\sim$  and  $\sim$  $\sim$  mass  $\sim$  $\alpha$  ,  $\alpha$  ,  $\alpha$  $\sim$  0.00  $\sim$  0.000  $\sim$ Time<br>Allowed Time Used Time Milestone Number Description Rate<sup>®</sup> Total  $\sigma$  and  $\sigma$  are a similar for  $\sigma$  . Then  $\ddot{\phantom{a}}$ ا سامبار  $\sim$   $\sim$ 

Page 22-Aa

Contract Id R00083069N501 Contract No K25 Estimate 0002 Nbr

#### STATE OF VIRGINIA County<br>DEPARTMENT OF TRANSPORTATION Job Piece STATE OF VIRGINIA

**DINWIDDIE** 00083069N502 08/04/2007 TO

Period

Contractor DENTON CONCRETE SERVICES COMPANY

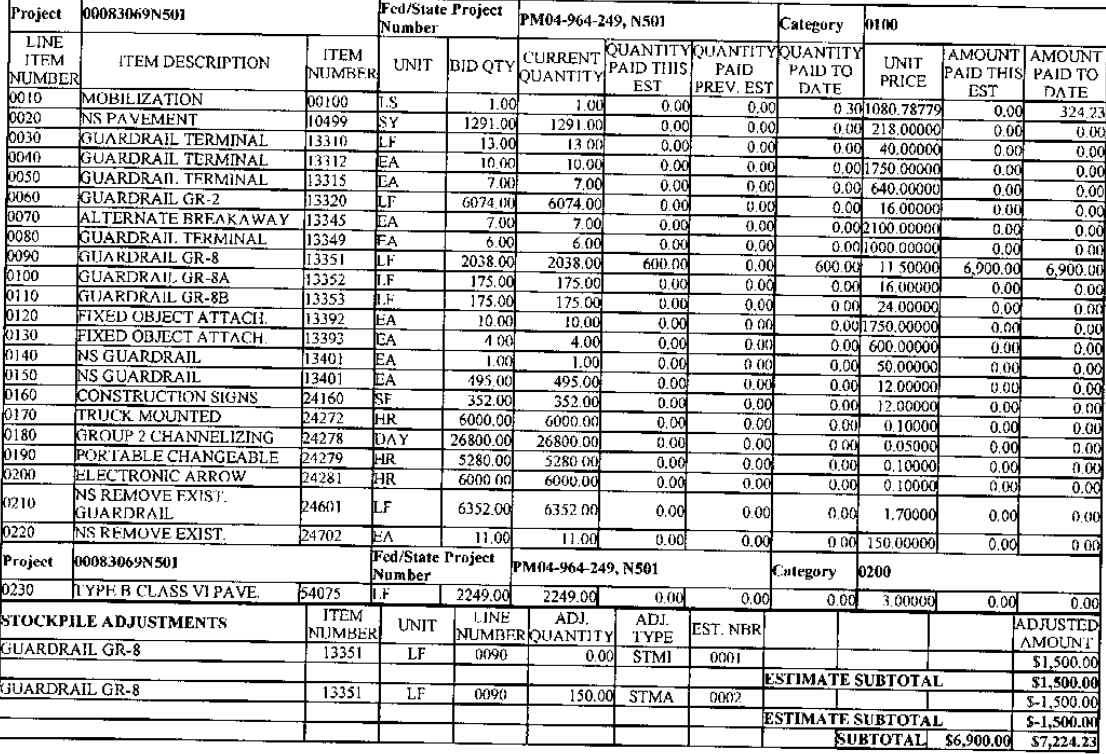

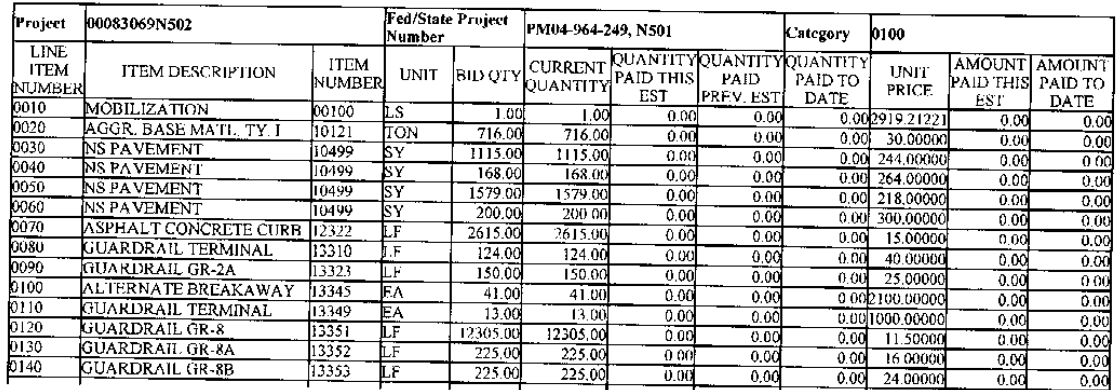

Page 22-Ab

VDOT Trns·port™ SiteManager™ User Manual Section Appendix S–Stockpiled Materials - Page 28 of 50

#### **ESTIMATE SUMMARY**

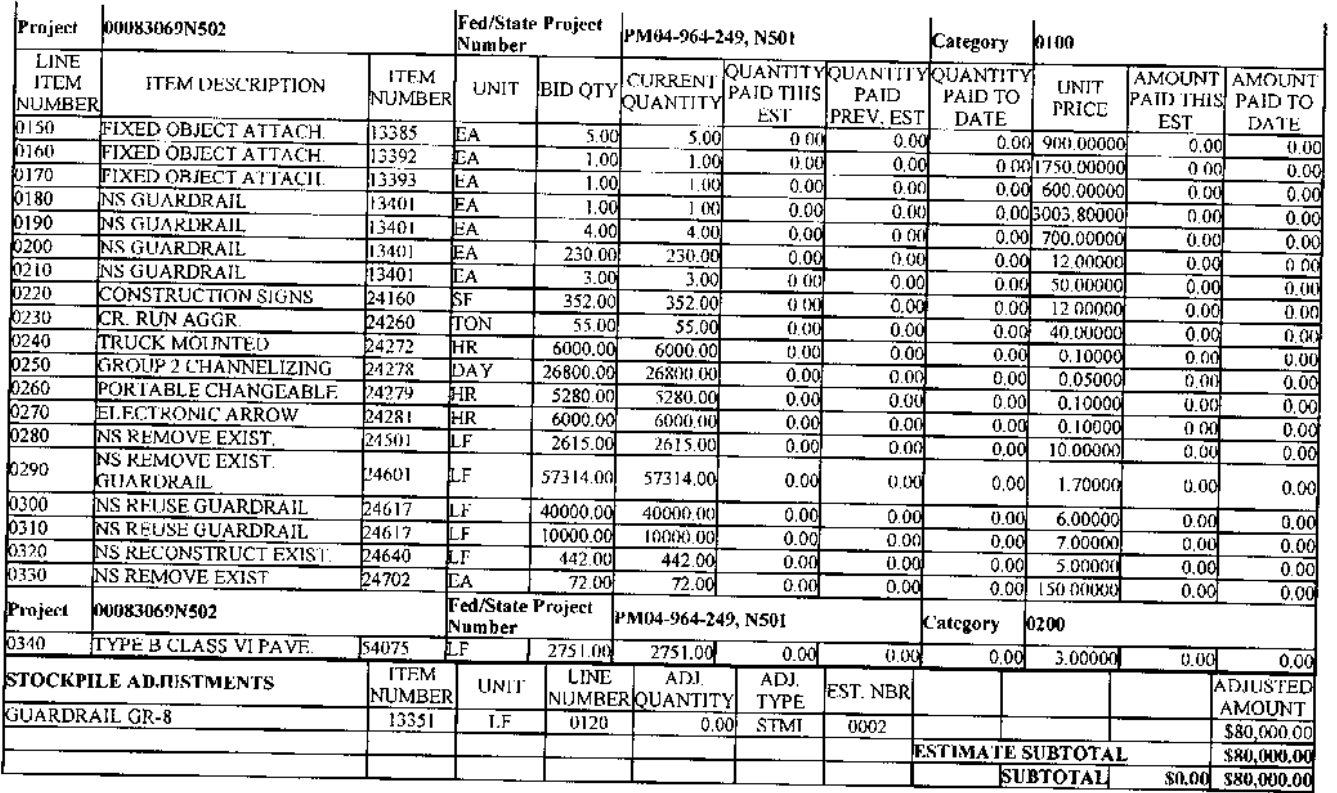

 $\sim$ 

Page 22-Ac

On this Estimate #2, the contractor had Stockpiled Materials he reported to the Inspector on a new C-22/Invoice. The new **C-22/Invoice Initial Invoice Payment was for \$80,000** of Guardrail GR-8, but this time the Inspector allocated the materials to a different PCN and Line Item Number: PCN N502, Line Item Number 0120. During this Estimate period, the Inspector had also authorized a **DWR with an installed quantity for the work item, 150 LF of Guardrail GR-8. Based on the Inspector's DWR entry during Estimate Period Number 2, SiteManager® automatically adjusted the Stockpiled Materials (STMA) to reflect this.**

**Details shown on Estimate #2:** 

**\$80,000 STMI because of new C-22** 

- **1,500 STMA because of DWR installed quantity on Estimate #2 \$78,500 Stockpile Materials to be paid on Estimate #2** 

**And here is how the Total to Date column calculated: \$ 1,500 STMI paid on Estimate #1 78,500 STMI paid on Estimate #2 \$80,000 Total Stockpile Adjustments To Date** 

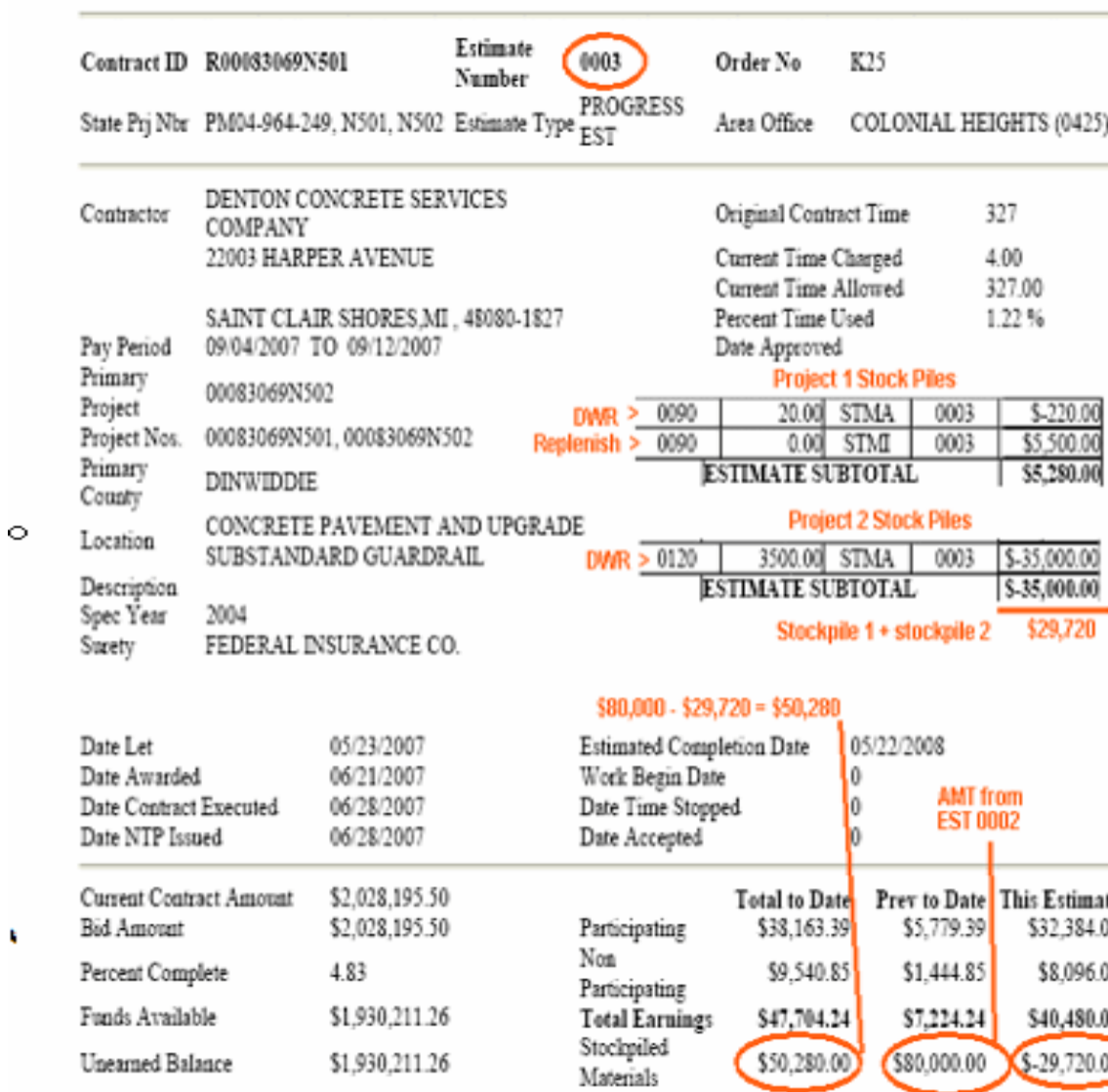

There can only be one type of material "stockpile" per line item.

 $\circ$ 

¥

Let's say a new C-22/Invoice is received listing more of the same item that was initially entered into Stockpiled Materials way back in a previous Estimate period (such as more Guardrail GR-8). It is important not to enter this same work item as a new stockpiled material. It is important to enter it as REPLENISH MATERIAL.

From the SiteManager® Main Panel, the user would double-click Contract Administration, Contract Records, Stockpiled Materials, open the contract and choose **Services | Replenish Material**. See next slide for the results.

If new C-22 is received with more of the same item listed as stockpiled materials…REPLENISH! (Contract Administration, Contract Records, Stockpiled Materials, Open the Contract, Choose **Services** | **Replenish Material**.)

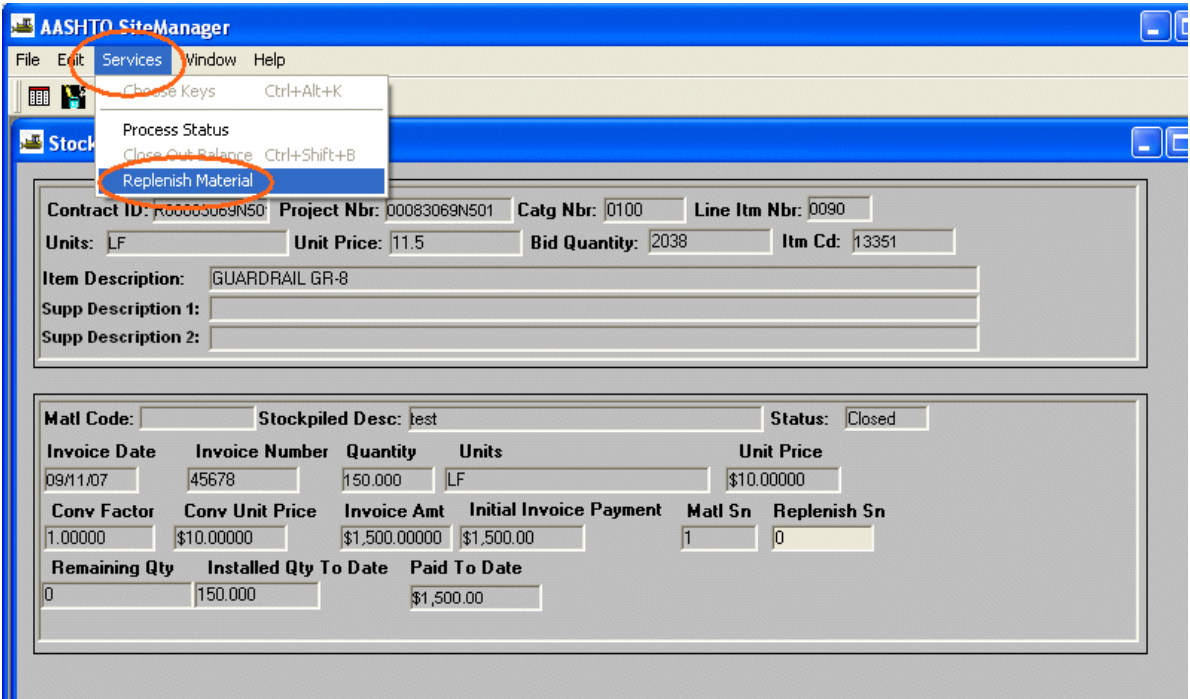

Results of Replenishing a Stockpile

There was an original stockpile of 150 LF that had already been placed and the remaining stockpile quantity was zero. Replenishing occurs when more stockpiled quantity arrives before the existing stockpiled item as been exhausted or closed out. The contractor would submit a new C-22 and Invoice. In the example shown, replenishing occurred. There is an Initial Invoice Payment of \$5,500 that was entered as a "Replenish" for 500 LF (500 x \$11.00) of Guardrail GR-8 on PCN N501.

Note: A Replenish Sequence Number (Replenish Sn) is automatically created by the system when the user chooses Services | Replenish. For every line item there is a sequence number.

This STMI for replenishing the Guardrail GR-8 on PCN N501 was performed during the Estimate #3 pay period and is reflected on Estimate #3.

**COURTE SUMMARY** 

Page 1 of 4

Report\_Id:ESTIMATE SUMMARY Date:09/12/2007 VIRGINIA DEPARTMENT OF TRANSPORTATION Estimate **Contract ID R00083069N501** 0003 Order No K25 Number **PROGRESS** State Prj Nbr PM04-964-249, N501, N502 Estimate Type Area Office COLONIAL HEIGHTS (0425) EST  $\mathbb{R}^2$  and DENTON CONCRETE SERVICES Contractor Original Contract Time 327 **COMPANY** 22003 HARPER AVENUE Current Time Charged 4.00 Current Time Allowed 327.00 SAINT CLAIR SHORES, MI, 48080-1827 Percent Time Used  $1.22%$ Pay Period 09/04/2007 TO 09/12/2007 Date Approved Primary 00083069N502 Project Project Nos. 00083069N501, 00083069N502 Primary **DINWIDDIE** County CONCRETE PAVEMENT AND UPGRADE Location SUBSTANDARD GUARDRAIL Description Spec Year 2004 Surety FEDERAL INSURANCE CO. Date Let **Estimated Completion Date** 05/23/2007 05/22/2008 Date Awarded 06/21/2007 Work Begin Date  $\bf{0}$ Date Contract Executed 06/28/2007 Date Time Stopped  $\Omega$ Date NTP Issued 06/28/2007 Date Accepted  $\Omega$  $\sim 100$  and Current Contract Amount \$2,028,195.50 Total to Date Prev to Date This Estimate **Bid Amount** \$2,028,195.50 Participating \$38,163.39 \$5,779.39 \$32,384.00 Percent Complete Non 4.83 \$9,540.85 \$1,444.85 \$8,096.00 Participating Funds Available \$1,930,211.26 **Total Earnings** \$47,704.24 \$7,224.24 \$40,480.00 Stockpiled Uncarned Balance \$1,930,211.26 \$50,280.00 \$80,000.00 \$-29,720.00 Materials Gross \$97,984.24 \$87,224.24 \$10,760.00 **Earnings** Other \$0.00 \$0.00 \$0.00 Adjustments Retainage \$0.00 \$0.00 \$0.00 Liq Dam/Incent/ \$0.00 \$0.00 \$0.00 Disincent **TOTAL** \$97,984.24 \$87,224.24 \$10,760.00 Prior Balance \$0.00 Due Amount Owed To The \$10,760.00 Contractor

Page 25A

#### LOTINIATE SUNIMARY

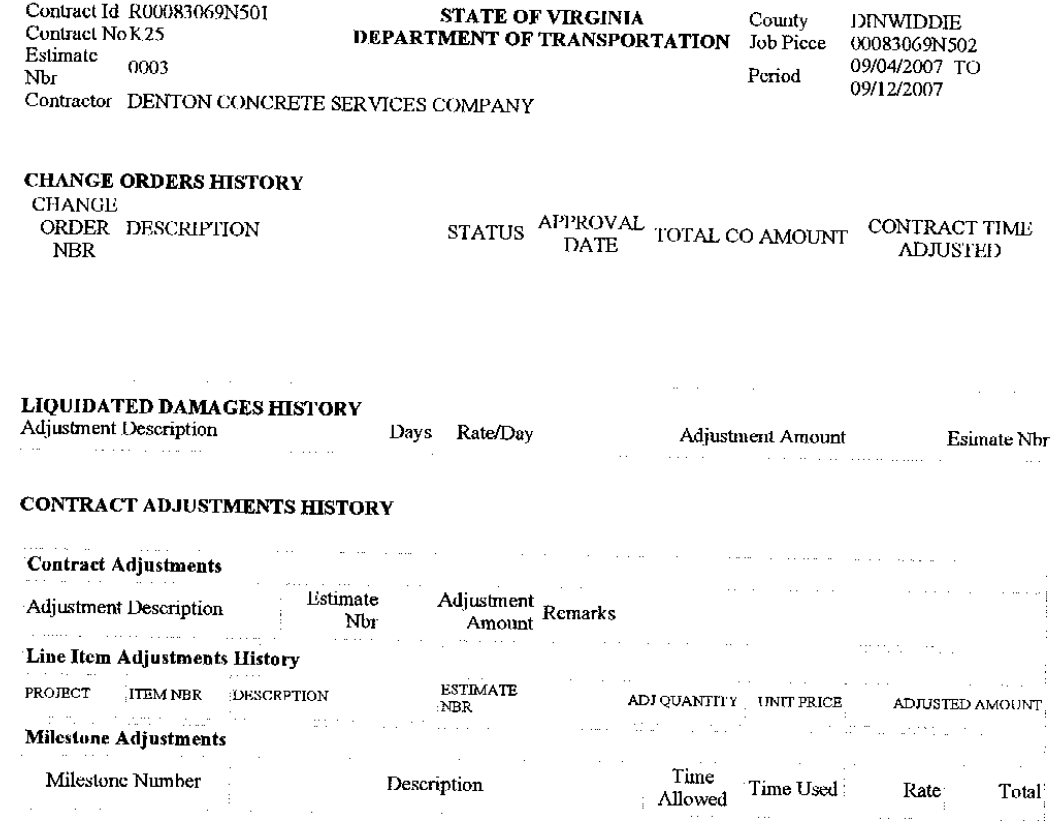

Page 25-Aa

#### **COUNDATE SUMMARY**

Contract Id R00083069N501 STATE OF VIRGINIA County **DINWIDDIE** Contract No K25 **DEPARTMENT OF TRANSPORTATION** Job Piece 00083069N502 Estimate 09/04/2007 TO  $0003$ Nbr Period 09/12/2007 Contractor DENTON CONCRETE SERVICES COMPANY

Fed/State Project Project. 00083069N501 PM04-964-249, N501 ntegory. **proo** vumber **LINE ITEM QUANTITYQUANTIT** QUANTIT AMOUNT AMOUNT CURRENT **ITEM ITEM DESCRIPTION BID QTY** UNIT UNIT PAID THIS **TUMBEI PAID** PAID TO **OUANTIT** <u>IUMBER</u> **PREV. EST** PRICE  $_{\rm LST}$ DATE. ES<sub>1</sub> DATE **JOBE LZATION** 0010  $00100$  $1.0<sub>i</sub>$  $\overline{1.0}$  $00$ 0.30 1080 78779  $0,0$  $0.0$  $324.2$ 0020 NS FAVEMENT 10499 1291.00  $1291.00$  $0.00$  $0.0$  $0.00$  218,0000 0030  $0.00$  $0.00$ GUARDRAIL TERMINAI 13310  $13.00$  $13.0$  $0.0$  $0.0$  $0.00$ 40.0000  $0.0$  $0.00$  $0040$ GUARDRAIL TERMINAL 13312 ï٨ 10.00 10.0  $0.0$ 0.0 0.001750.0000  $0<sub>0</sub>$  $0,00$ 0050 cuardral, terminal 13315  $7.0($ L٨  $7.00$  $0.0$  $0.01$ 0.00 640,00000 0060  $0.0$  $0<sub>0</sub>$ **GUARDRAIL GR-2** 3320 Ţ  $6074.00$ 6074.00  $0.0$  $\frac{0.01}{0.01}$  $0,0$  $16,0000$ 0070 0.00  $0.00$ ALTERNATE BREAKAWAY 13345  $\lambda$  $\frac{70}{2}$ 7.00  $0.0$  $0.00$ 0.002100.0000  $0<sub>0</sub>$  $\overline{0.00}$ nnen **UARDRAIL TERMINAL** 13349 EΛ  $60$  $6.0$  $\overline{0.0}$  $0.00$ 0.001000,0000  $0.0$  $0.00$ 0090 **GUARDRAIL GR-8** 13351 2038.00 LН 2038.00  $\frac{20.0}{5}$ 600.00 620.00 11.5000  $230.0$  $7,130.00$  $_{0100}$ GUARDRAIL GR-8A  $175.00$ 13352 175.00  $0.0$  $0.00$  $0.00$  $16.0000$  $0110$  $0.0$  $0.00$ **GUARDRAIL GR-8B** 13353<br>13353  $\frac{1}{175.00}$ 175.00  $0.00$  $\frac{0.00}{0.00}$  $\overline{000}$ 24,0000  $0.0$  $0.00$ 0120 FIXED OBJECT ATTACH  $10.0$  $0<sub>0</sub>$ ΞA  $\frac{10.0}{2}$ 0.001750.0000  $0.0$  $0.00$ 0130 FIXED OBJECT ATTACH 3393 ΕА 4.00  $\overline{40}$  $\overline{0.0}$  $\overline{0.00}$  $0.00$  600.0000  $0.0$  $0<sub>0</sub>$ 0140 NS GUARDRAIL  $\frac{1}{340}$ A  $1.00$  $1.0$  $0.0$  $0.0$  $0.00$ 50,0000  $0.0$ 7150  $0.00$ NS GUARDRAIL 13401 Ā 495.00  $495.0$  $\overline{0.00}$  $0.00$  $000$ 12.0000  $0.0$  $0.00$ **CONSTRUCTION SKENS**  $0160$ 24160 352.00  $\frac{352.0}{252.0}$  $0.0$  $0.00$ ıΓ  $0.00$ 12.0000  $0.0$  $0.00$ )170 **TRUCK MOUNTED** 24272  $6000.0$ łR 6000.0  $0.01$  $0.0$  $0.00$  $0.1000$  $0.01$  $00$ 880 GROUP 2 CHANNEL L'ANG 24278 **DAT** 26800.00 26800.00  $0.0500$  $0.00$  $0.00$  $0.00$  $0.00$ 1190 0.00 PORTABLE CHANGEABLE 24279  $5280,00$ 5280.00  $0.00$  $0.00$  $0.00$  $0.1000$  $0.0$  $0.00$ 0200 **ELECTRONIC ARROW** 24281 ΙR 6000.00 6000.0  $0.0$  $0.0$  $0.00$  $-0.1000$  $\overline{0.0}$  $0.0$ NS REMOVE EXIST 0210 24601  $\overline{\mathbf{F}}$ **GUARDRAIL** 6352.00 6352.0  $0,0$  $0.0($  $0.00$ 1.7000  $0.0$  $0.00$ 0220 NS REMOVE EXIST 24702 RA. 11.00  $\overline{11}N$  $0.0$  $0.0($  $0.00 150.00000$  $0<sub>0</sub>$  $0.00$ Fed/State Project Project 00083069N501 M04 964-249, N501 0200 <u>Numbe</u> alegory 0230 TYPE B CLASS VI PAVE 54075  $\mathbf{F}$ 2249.0 2249.00  $0.00$  $0.01$  $0.00$ 3.00000  $0.00$  $0.00$ **STOCKPILE ADJUSTMENTS ITEM** LINE ADJ ADJ<br>TYPE **UNIT ADJUSTED** EST. NBR <u>NUMBER</u> **NUMBER** QUANTIT GUARDRAIL GR-8 **AMOUNT** 13351 LF  $0090$  $\overline{0001}$  $0.0$  $STMI$  $$1,500.00$ ESTIMATE SUBTOTAL \$1,500.00 HIARDRAIL GR-8  $13351$ LF 0090 150.00  $STMA$ 0002  $$-1,500.00$ ISTIMATE SUBTOTAL HUARDRAIL GR-8 \$-1,500.00  $13351$  $\overline{LF}$ 0090 20.00 STMA 0003  $-220.00$ **GUARDRAIL GR-8** <u>13351 </u>  $E$  $0090$  $0.00$  $STMI$  $\frac{0005}{}$ \$5,500.00 ESTIMATE SUBTOTAL \$5,280.00 SUBTOTAL \$230.00 \$12,734.23

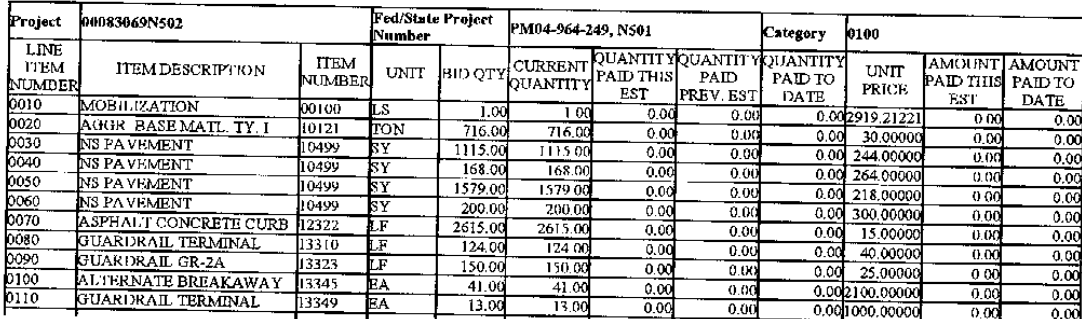

Page 25-Ab

VDOT Trns·port™ SiteManager™ User Manual Section Appendix S–Stockpiled Materials - Page 36 of 50

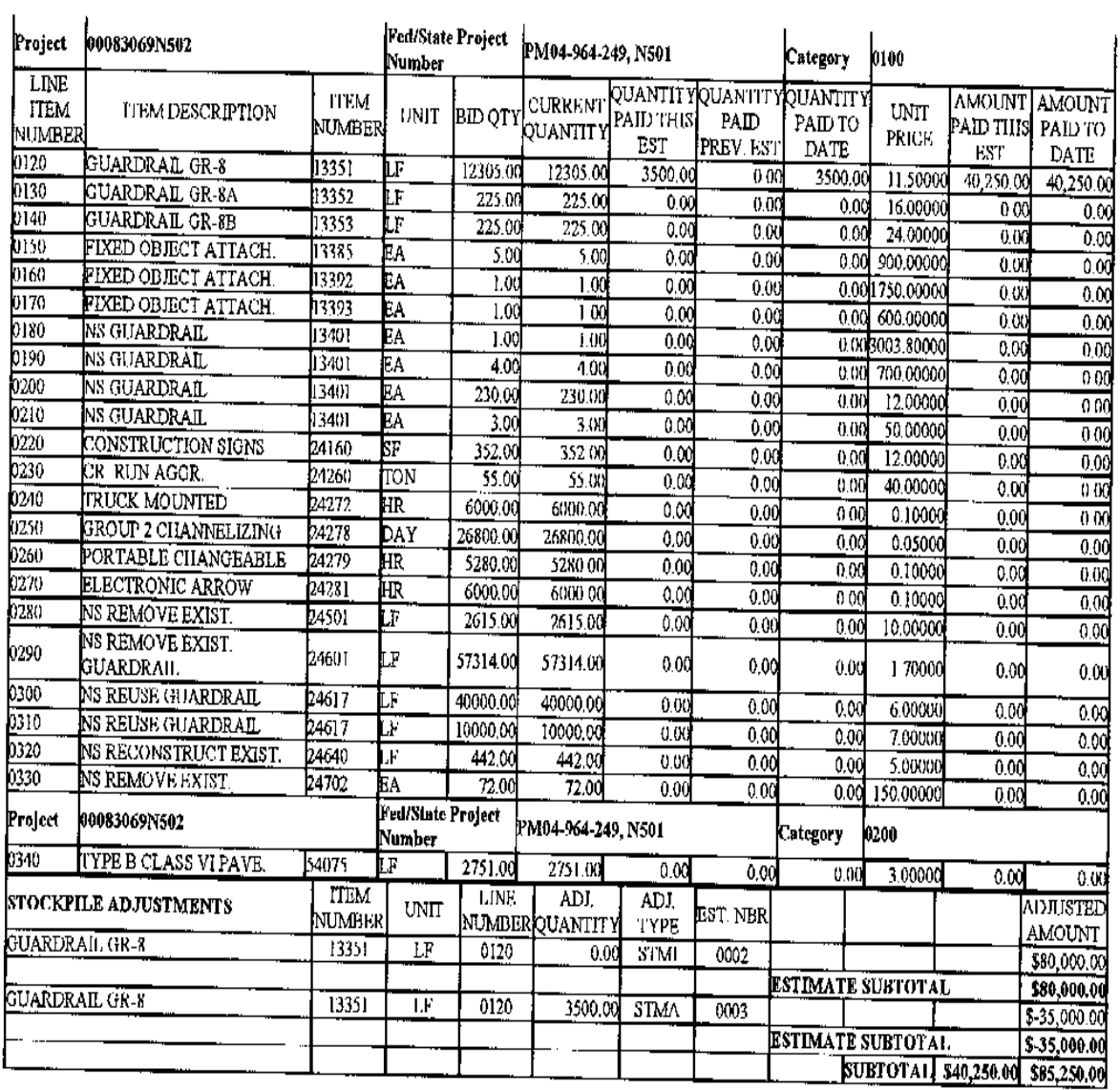

Page 25-Ac

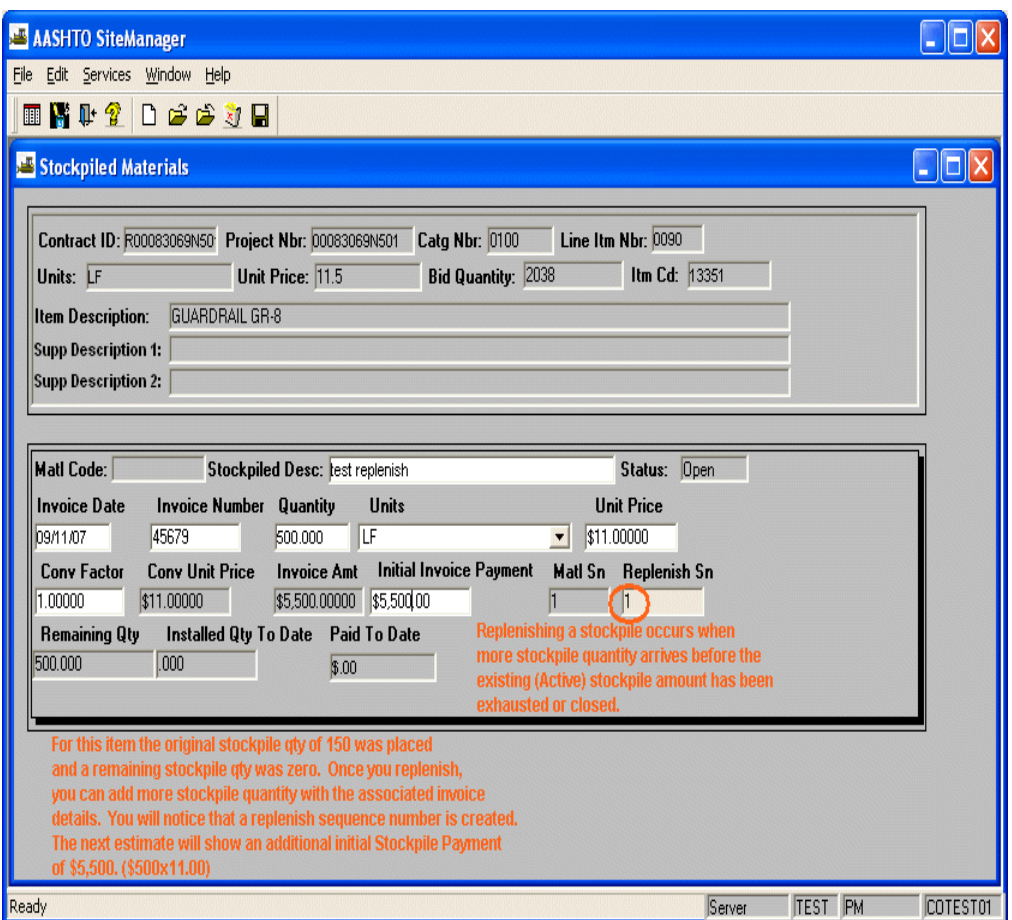

Estimate 3 has an STMA (adjustment) caused by DWR installed quantity and it also has a "Replenished" stockpile which created another Initial (STMI) stockpile payment.

Remember, STMA is DWR driven.

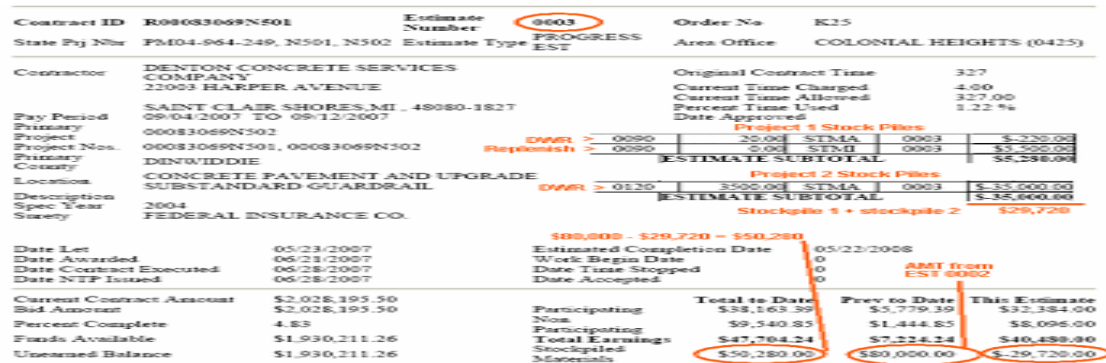

Estimate 4 has a Stockpiled Materials Closure (STMC) and it also has a Stockpiled Materials Adjustment (STMA) caused again by another DWR placed quantity.

 $\mathcal{A}$ 

## Report\_Id:ESTIMATE SUMMARY

## **VIRGINIA DEPARTMENT OF TRANSPORTATION**

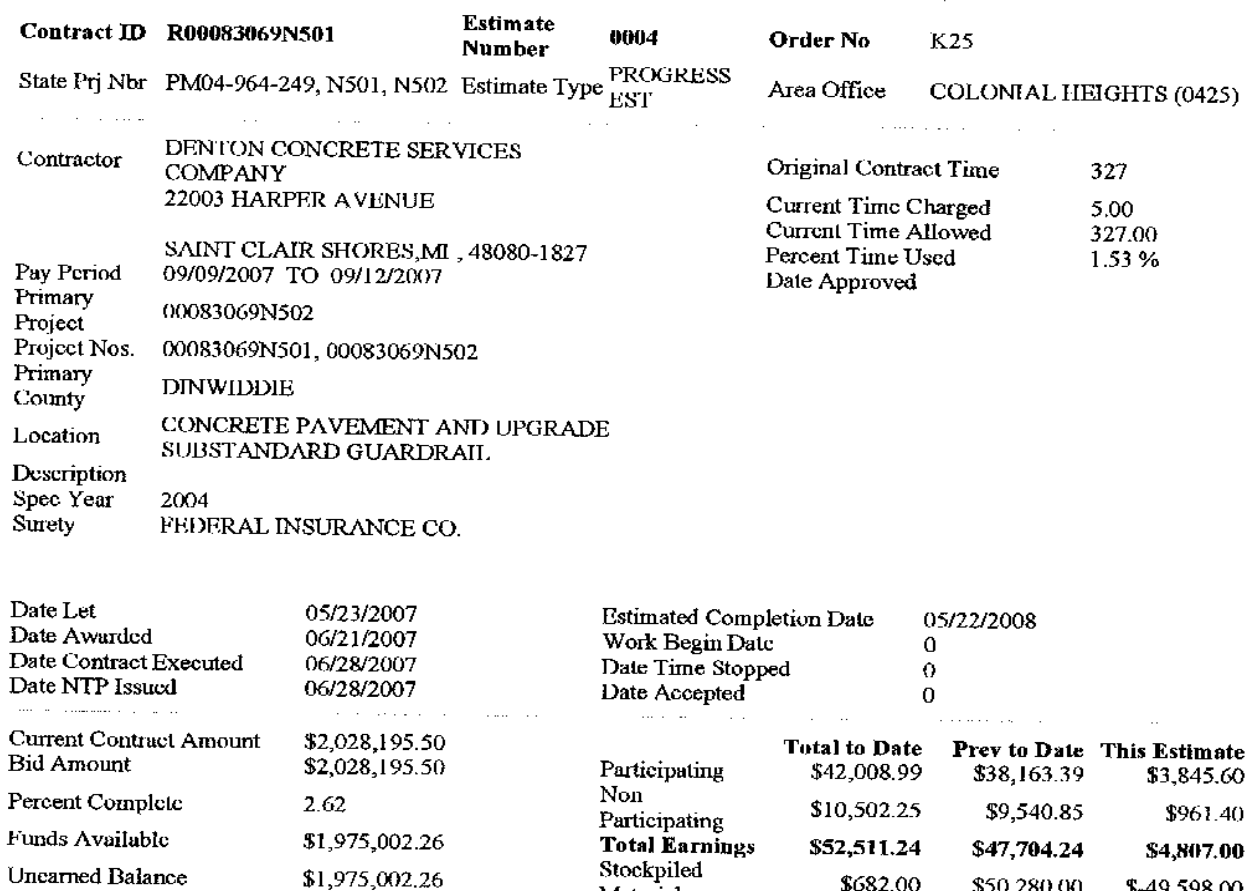

\$682.00 \$50,280.00 Materials \$-49,598.00 Gross \$53,193.24 \$97,984.24 \$-44,791.00 **Earnings** Other \$0.00 \$0.00  $$0.00$ Adjustments Retainage  $$0.00$  $$0.00$ \$0.00 Liq Dam/Incent/ \$0.00 \$0.00 \$0.00 Disincent **TOTAL** \$53,193.24 \$97,984.24 \$-44,791.00 **Prior Balance** \$0.00 Due Amount Owed By The  $$-44,791.00$ Contractor

Page 26-A

Section Appendix S–Stockpiled Materials - Page 39 of 50

Date:09/12/2007

#### **ESTIMATE SUMMARY**

Page 2 of 4

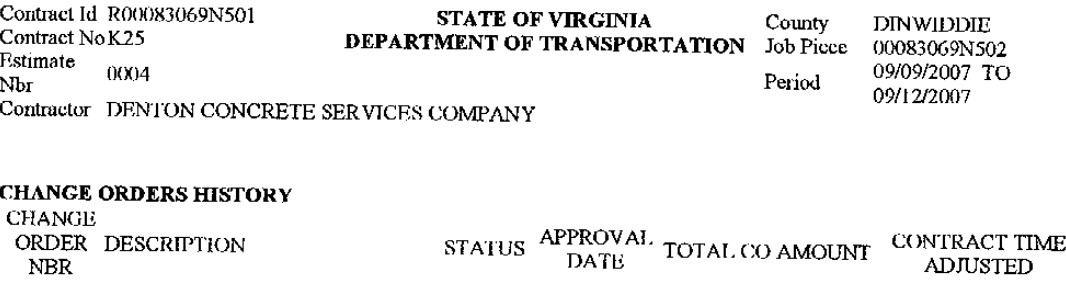

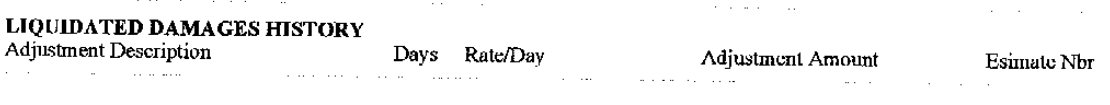

#### **CONTRACT ADJUSTMENTS HISTORY**

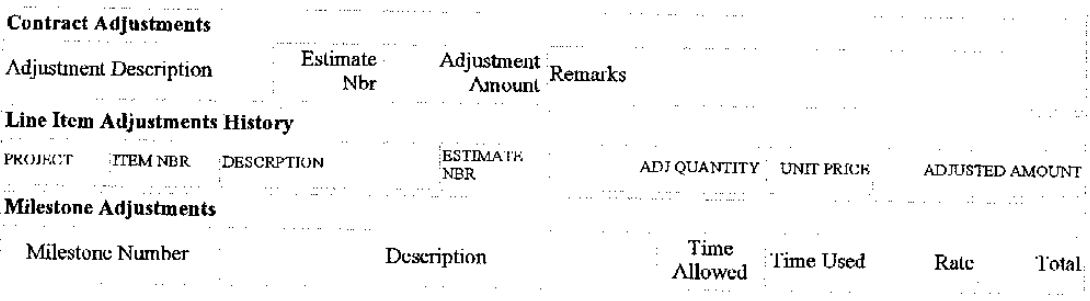

Contract Id R00083069N501<br>Contract No K25 Estimate 0004  $\mathbf{N}\mathbf{b}\mathbf{r}$ 

# STATE OF VIRGINIA County<br>DEPARTMENT OF TRANSPORTATION Job Piece

**DINWIDDIE** 09/09/2007 TO Period 09/12/2007

Contractor DENTON CONCRETE SERVICES COMPANY

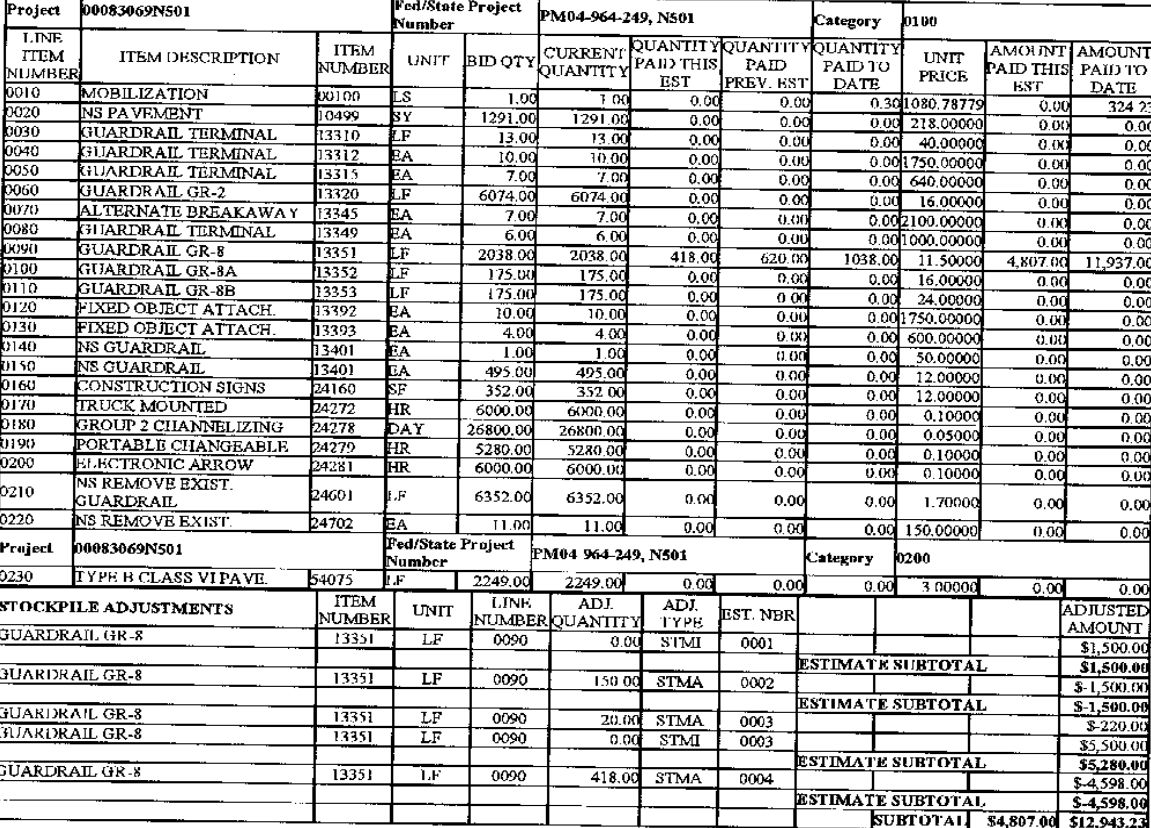

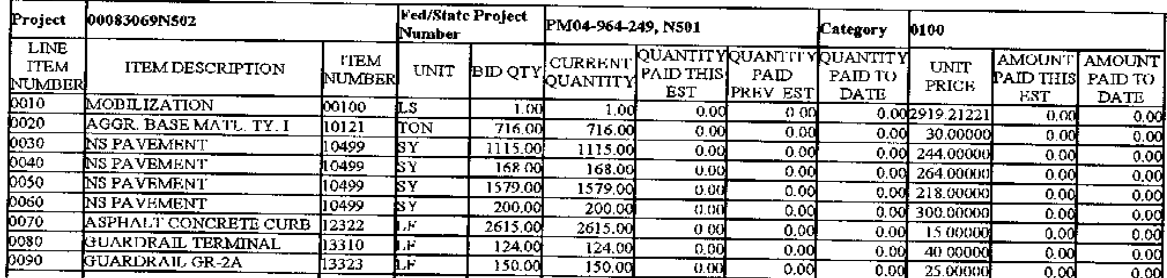

# 00083069N502

## **ESTIMATE SUMMARY**

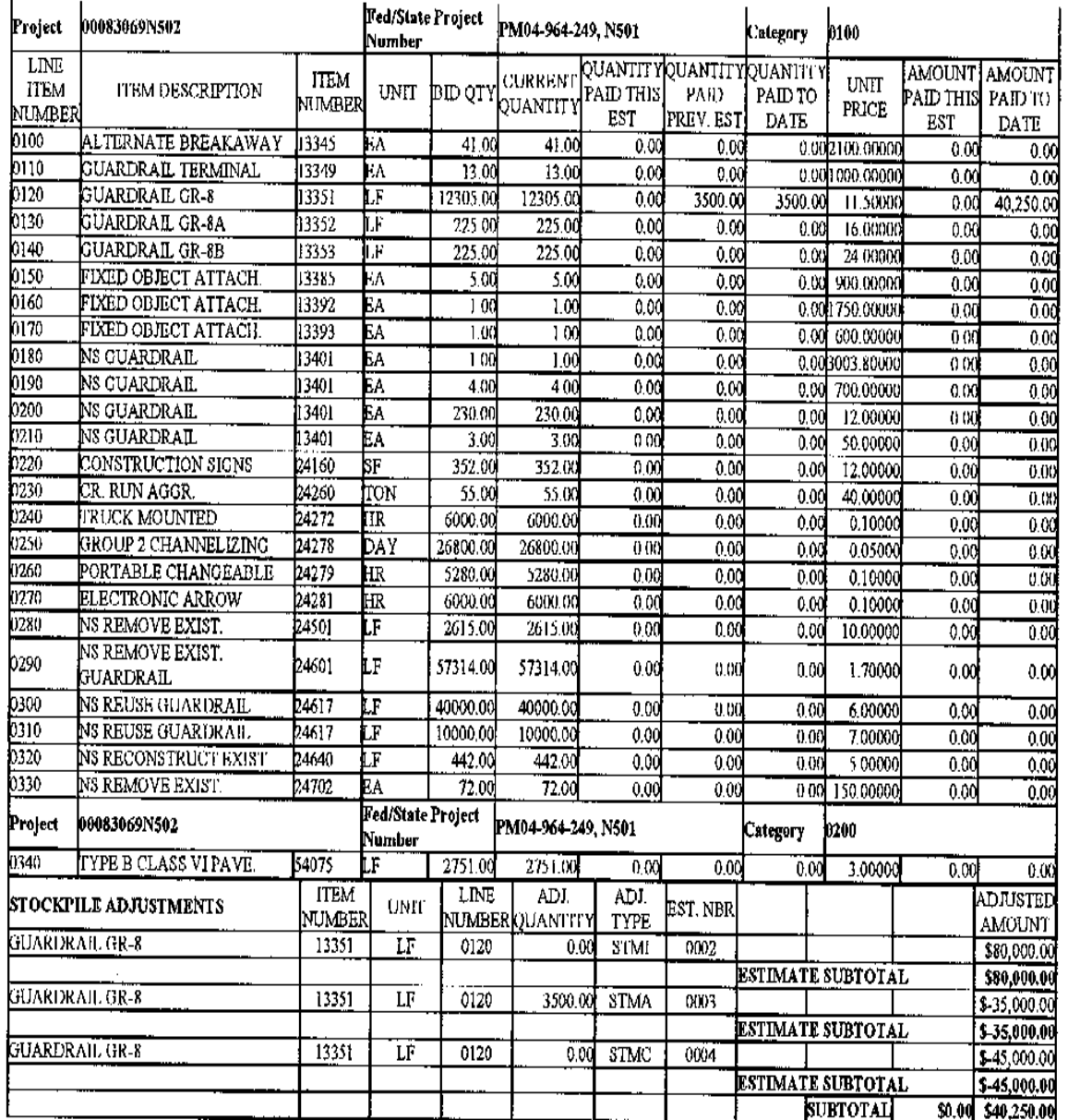

Page 26-Ac

Did you receive a C-22/Invoice for "subcomponents", or parts of a bid item? (For example, in Construction Signs there may be sheeting, etc.; or another example in signal control, one SE-4 bid item may be made up of a box, switches, pedestal, etc.)

Determine how much bid quantity the subcomponents in total represent. Once the number is determined, take the representative quantity, divided by the total Invoice Amount to get the Stockpiled Materials Unit Price. In the example shown, the Invoice Amount accompanying the C-22 is \$2,100.00. Let's say the **bid quantity the subcomponents represent is 352**.

The formula is  $2100 \div 352 = 5.96591$ , so the Unit Price is 5.96591.

This method will ensure that when the DWR placed quantity is made, the associated stockpile invoice is deducted accordingly. This is a method in which we can recoup the initial invoice payment as the field work is actually accomplished.

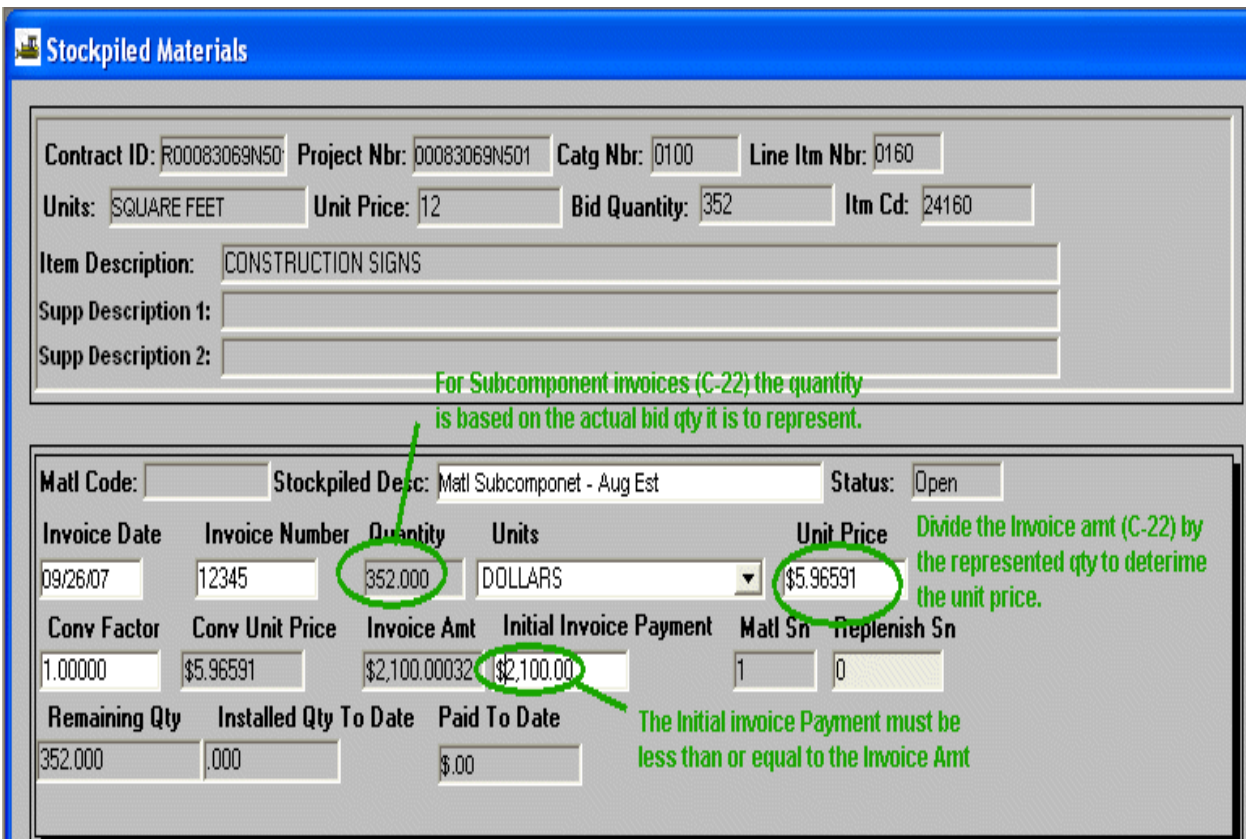

The SMART reports listed are excellent helps for managing Stockpiled Materials information!

See the SMART for a sample "Stockpiled Materials Info" report and an "Active Stockpiles Sorted by Project and Item Code".

A couple of sample contracts?

- S00080980N01
- 6M804BRA39593

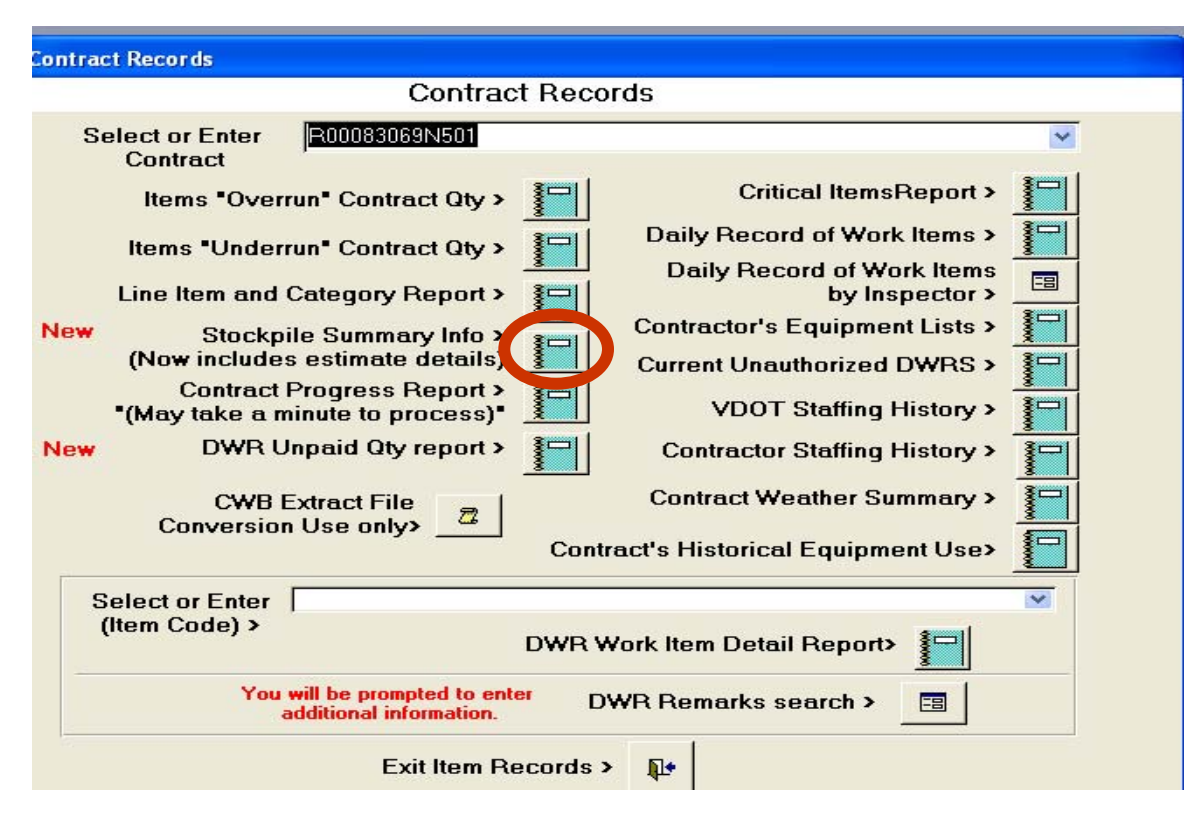

See training handouts for paper copy of this report.

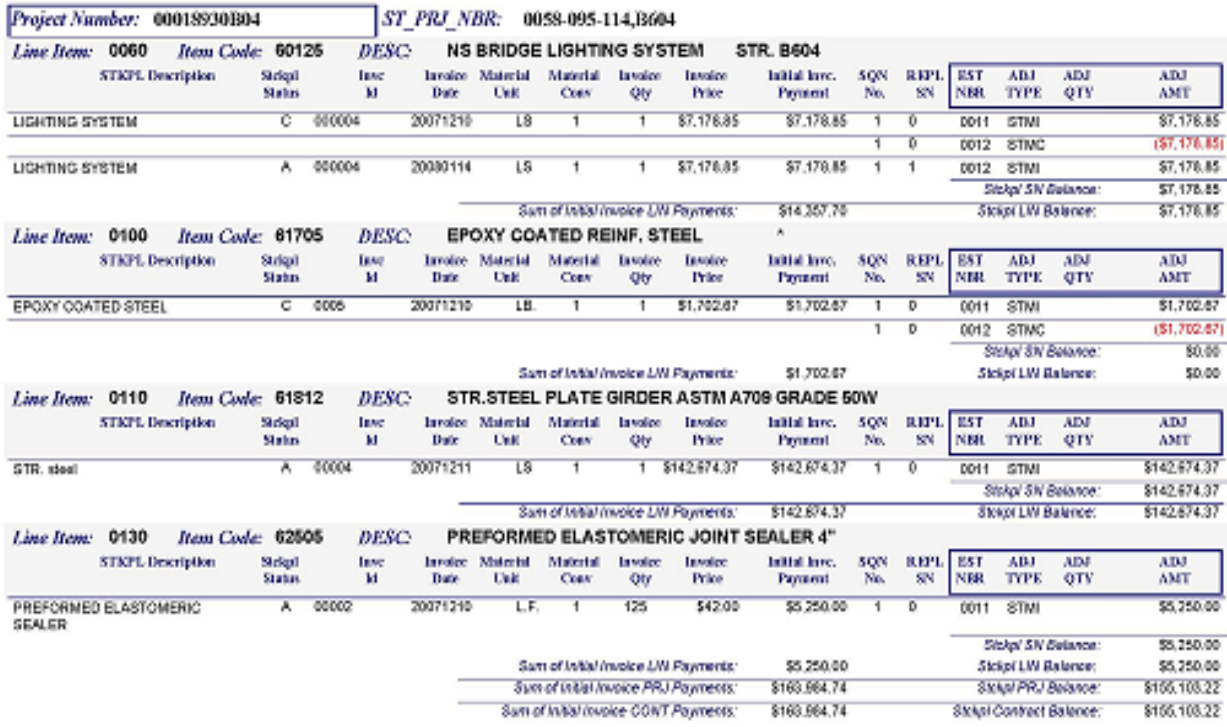

## Stockpile Summary Report Contract: E00018930B04

Some Inspectors call this the "buy back" of stockpiled materials. Example: Contractor orders pipe at contract quantity and submits C-22 and Invoice for stockpiled material. The job is closing out and some pipe locations were eliminated. The contractor can request that VDOT buy eliminated quantity.

Contact the District Contracts Manager as soon as possible. A Work Order and associated SM Change Order may need to be incorporated to address the elimination of work and the reduction of contract quantity. If this situation occurs on the contract, the Inspector would need to communicate with all involved parties as soon as possible. Actions: An STMI (stockpiled material initial) is entered; however, there is no installed quantity for the item due to the elimination of work and the STMC (stockpile material closure) must be done. When the STMC is done, the subsequent estimate will contain an automatic negative line item adjustment which would appear on the estimate. This method will balance line item adjustments via the stockpile method while still providing for a mechanism in which the contractor can recover money due as outlined within the Section 109.06 specification.

- *Section 109.06—Eliminated Items.*
- *If any item in the Contract is determined to be unnecessary for the proper completion of the work contracted, the Department may, upon written notice to the Contractor, eliminate such item from the Contract. Payment will not be made for such item except that the Contractor will be compensated for the actual cost of any work performed for the installation of such item and the net cost of materials purchased, including freight and tax costs, as evidenced by invoice. No additional compensation will be made for overhead or anticipated profit.*

To give inspectors more flexibility in how stockpiles can influence contractor payments, zero quantity conversion entries will now be allowed. Previously the only allowable entry was 1. By entering a zero, the initial invoice payment is paid, however DWR entries will not make subsequent line item adjustments (STMA). Once the stockpile is closed, the estimate adjustment is made (STMC). This method can be useful when material components are stockpiled of different unit types and are not bid item qty driven.

Example: You receive a C-22 for 200 dowels each to be used on various bents, but not all bents have dowels. The pay item associated to the stockpile is 65013-Concrete Class A3 paid by the CY. Therefore you cannot build a relationship of dowels placed per CY of concrete poured. If bents 3-7 each have 40 dowels (5 bents  $x$  40 = 200), then a stockpile could be created for each bent and subsequently closed when completed. Since each of the dowel stockpiles represent the same bid item, the Inspector would use the **Replenish** option from the services toolbar key each time he creates the stockpile. Another advantage to releasing the default on the conversion factor is the ability to create a ratio of material placed quantity to pay item quantity. Such an example could be posts and guardrail. The stockpile could be built to set the conversion value to what ever ratio of posts (ea) to Linear Feet of Guardrail (GR) is needed. Although it might not be precise (because of field conditions), it would still be an overall acceptable method of tracking the installed posts. (Example: 2ea for 16LF or conversion factor of 8) In this example, for every 16 LF of GR placed via a DWR, 2 posts would be removed from stockpile automatically.

This would be beneficial for a complicated invoice with lots of components; contractor would be paid up front and you would get it back with a Stockpiled Material Closure. There would be no STMA.

**As with any materials stored and paid for prior to placement, it is incumbent upon the project staff to track outstanding balances throughout the project lifecycle to ensure that as your project's Semi-Final draws near, monies due the state for unused stockpile materials do not result in a negative estimate.**

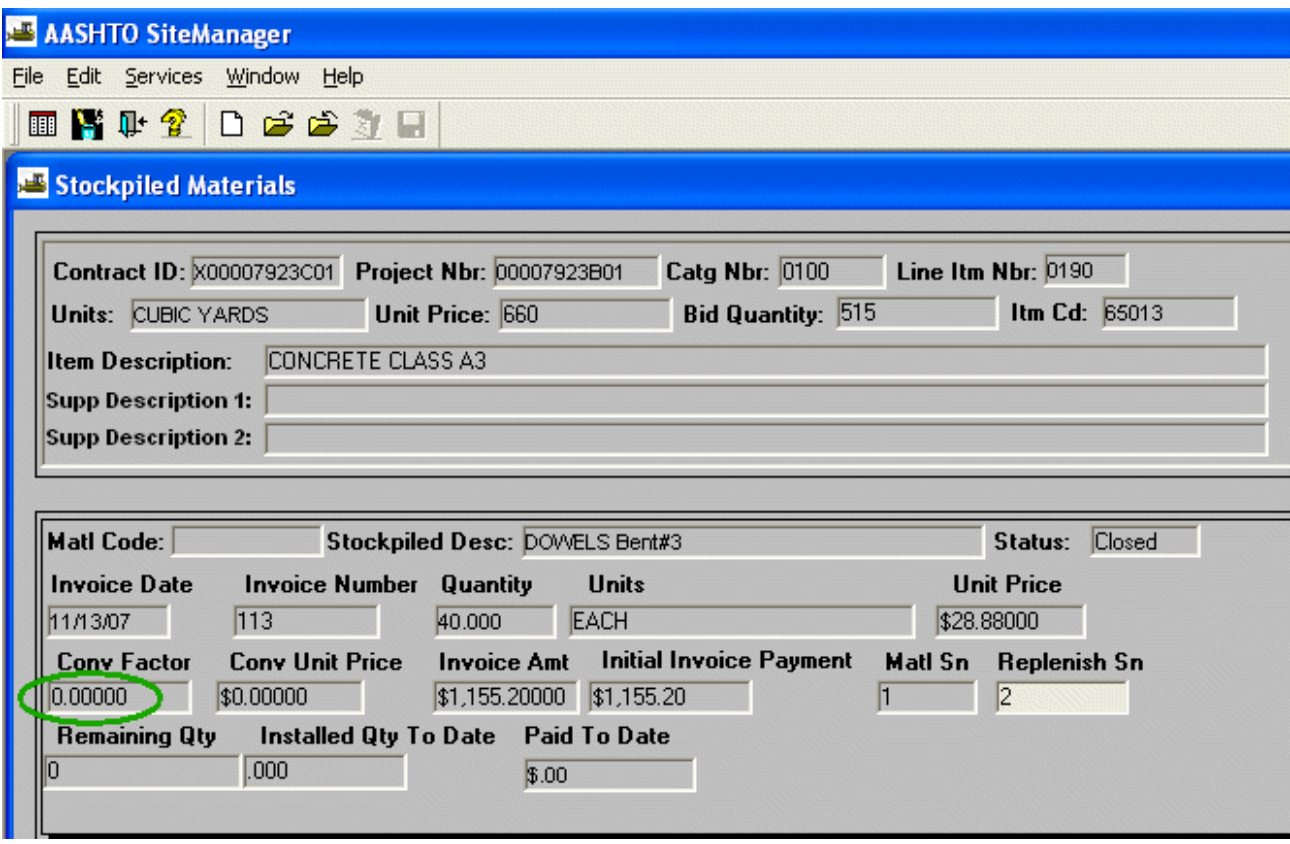

SM 3.8a Changes and Enhancements

- 1) Item Code Field Added
- 2) Conversion Factor Defaults to 1
- 3) Stockpile Status Column added
	- $O Open Stockpile created, but no initial invoice payment or adjusting$ DWRs exist. Can be deleted.
	- A Active Initial Invoice Paid
	- C Closed Initial Invoice Paid, qty removed either manually or by adjusting DWRs. All monies have been or will be reconciled on the next pay estimate

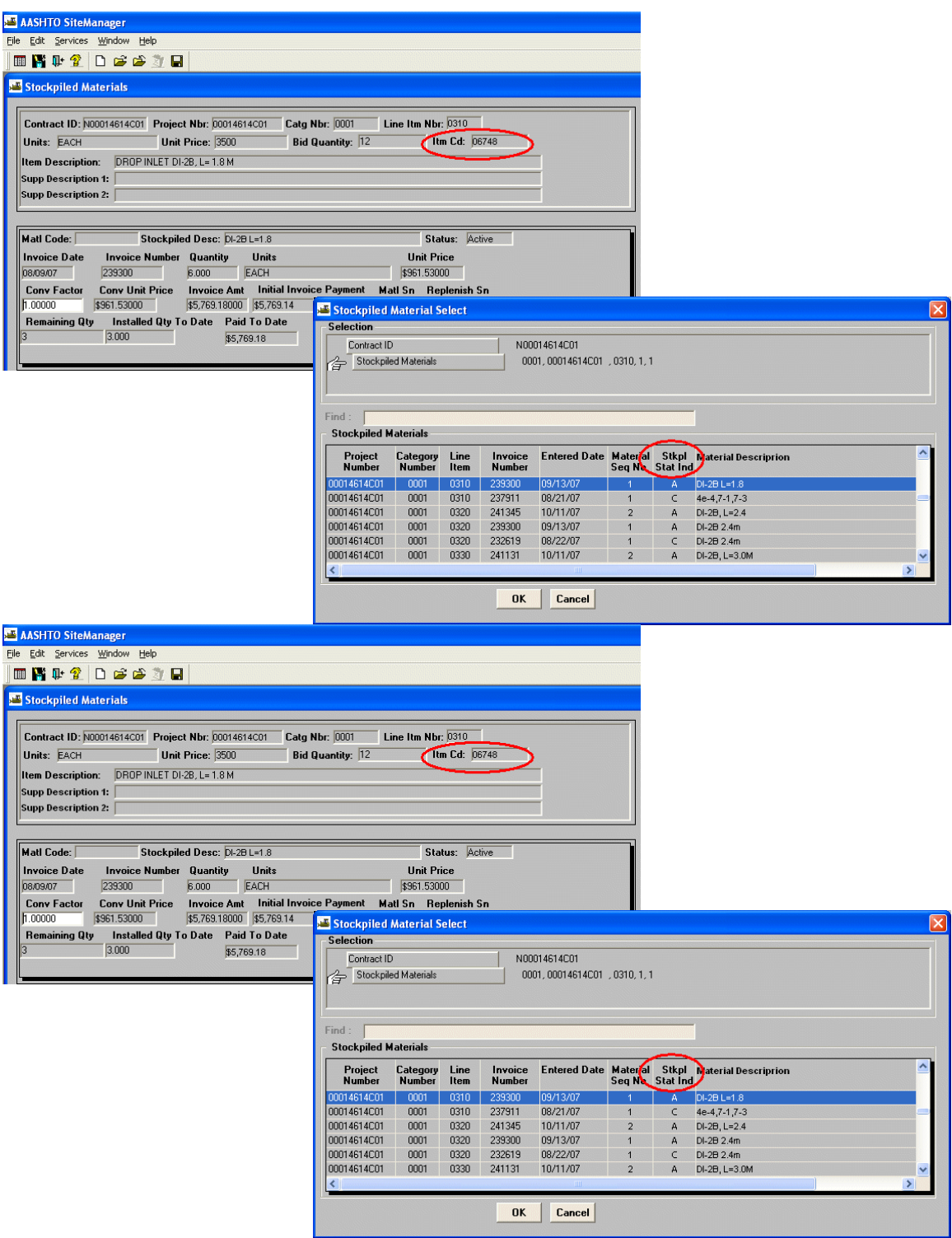

**Item Code Conversion Factor Default of 1 Stockpile Status Column** 

**ERROR ID 352 – Stockpile balance is greater than zero for supplemental, final or semi-final estimate** 

# **STOCKPILE LINE ITEM ADJUSTMENTS**

After validating an estimate, you might receive an Error Message stating:

**"ERROR ID 352 – Stockpile balance is greater than zero for supplemental, final or semi-final estimate."** 

Go to SMART TOOL reports. Click on **Contract Records**, enter your Contract ID and click on **Stockpile Summary Info** Report. This will show you where there are remaining balances (negative or positive) for each line item.

## **STEPS TO FIX STOCKPILE BALANCE:**

- **❖** Delete the estimate.
- Make sure all stockpile items are Closed and not Active:
	- Go to Main Panel, Contract Admin, Contract Records, Stockpile Material.
	- ◆ Open each line to ensure the STATUS is Closed.
- $\triangleleft$  Regenerate the estimate
- Go to Line Item Adjustments and make a Stockpile Materials Adjustment for each line item that was over or under:
	- Go to Main Panel, contractor Payments, Contract Adjustments, Line Item Adjustments
	- ◆ Select Project #, Line Item #, in the TYPE field: Select "Stockpile Materials Adjustment" and enter the negative or positive AMOUNT that will bring the balance to zero.
	- ◆ Re-enter any other Adjustments that were made on this estimate
- Send VCCC and Jane Gosaie an email to make a database change to fix the sequence
- She will send you an email to let you know the database change has been made.
- \* Run Estimate Validation again to make sure the contract will pass cardinal.
- \* Run the SMART report again to make sure everything is closed and zeroed out
- Approve the estimate.
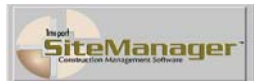

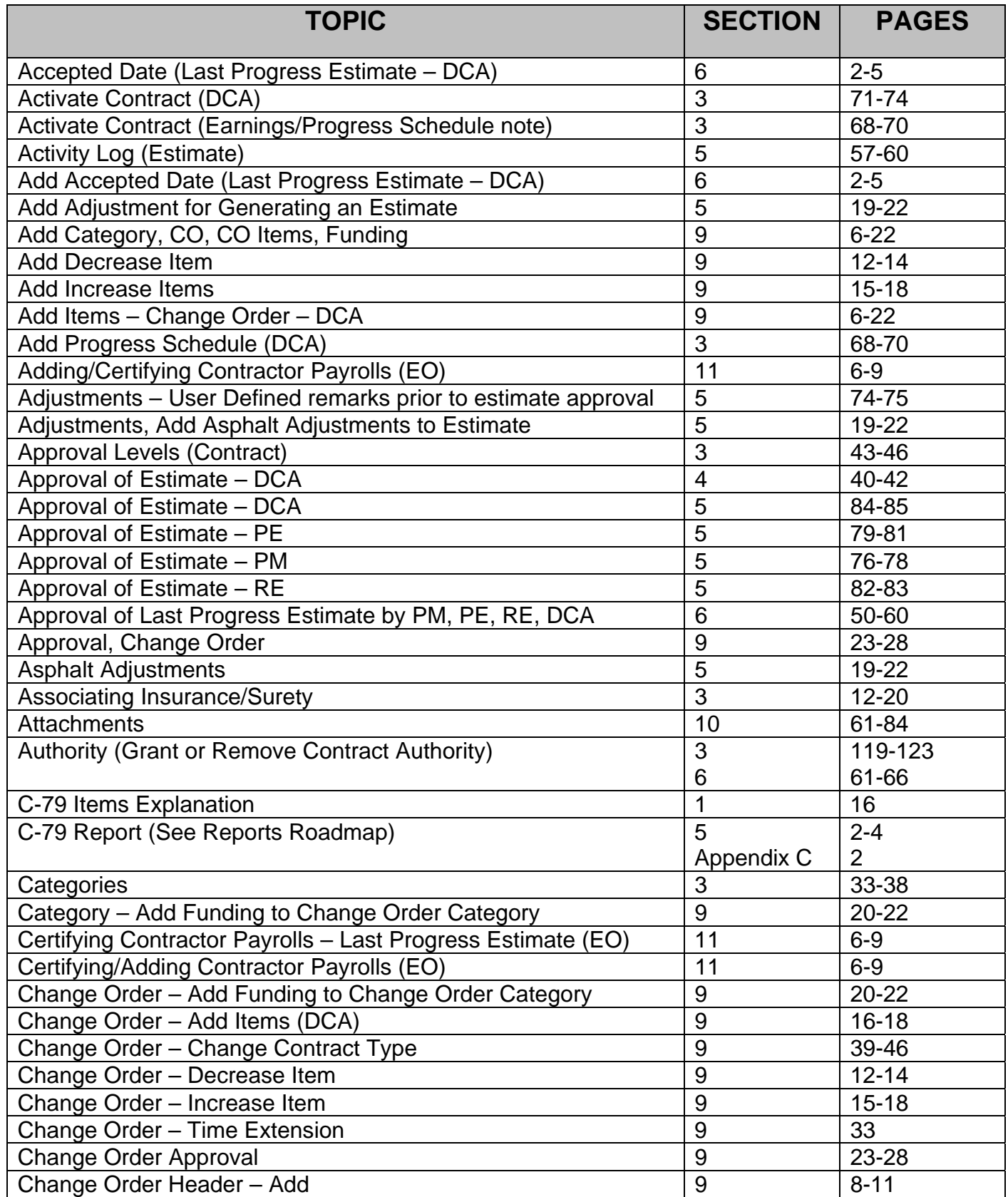

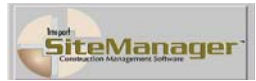

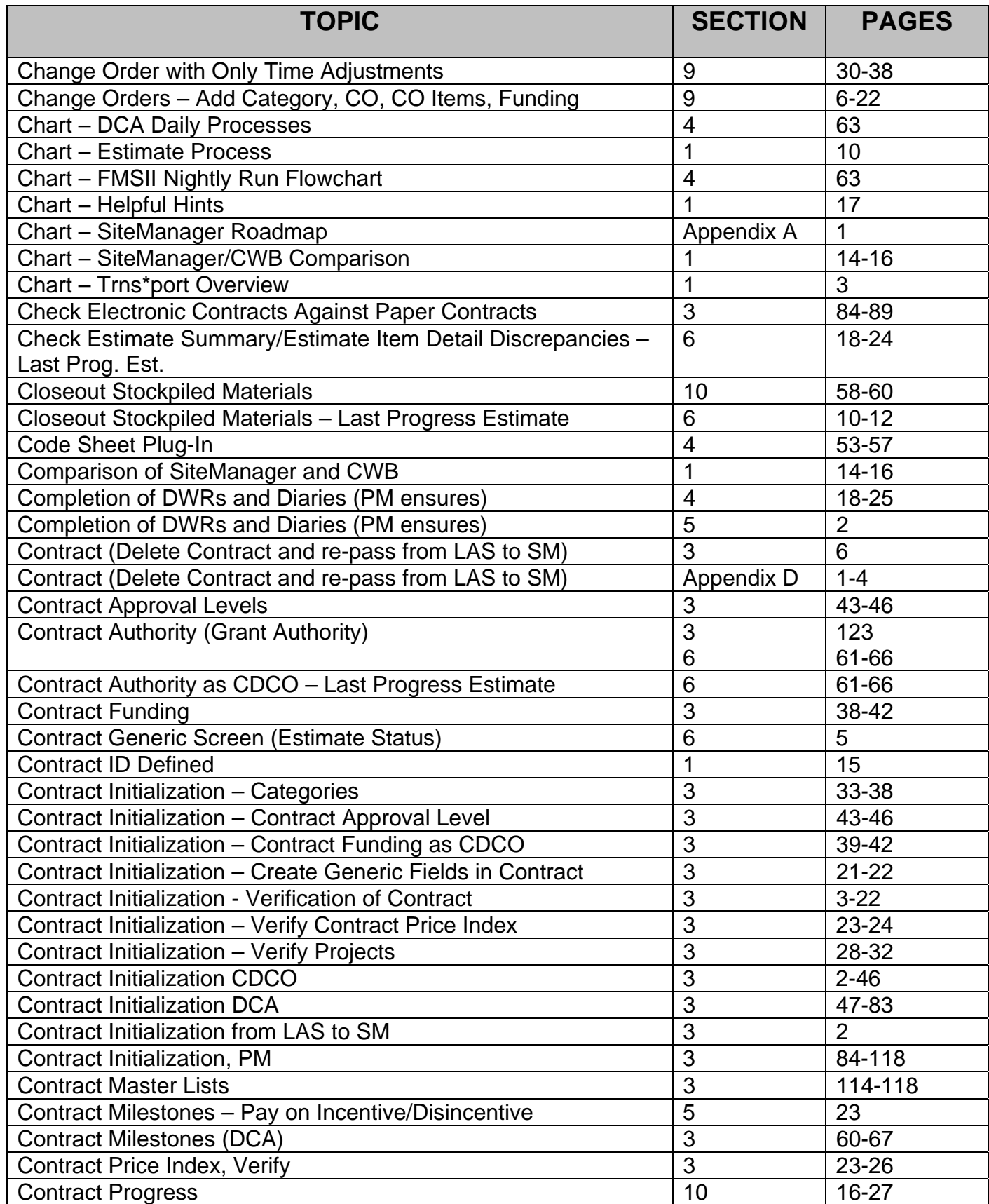

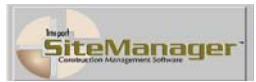

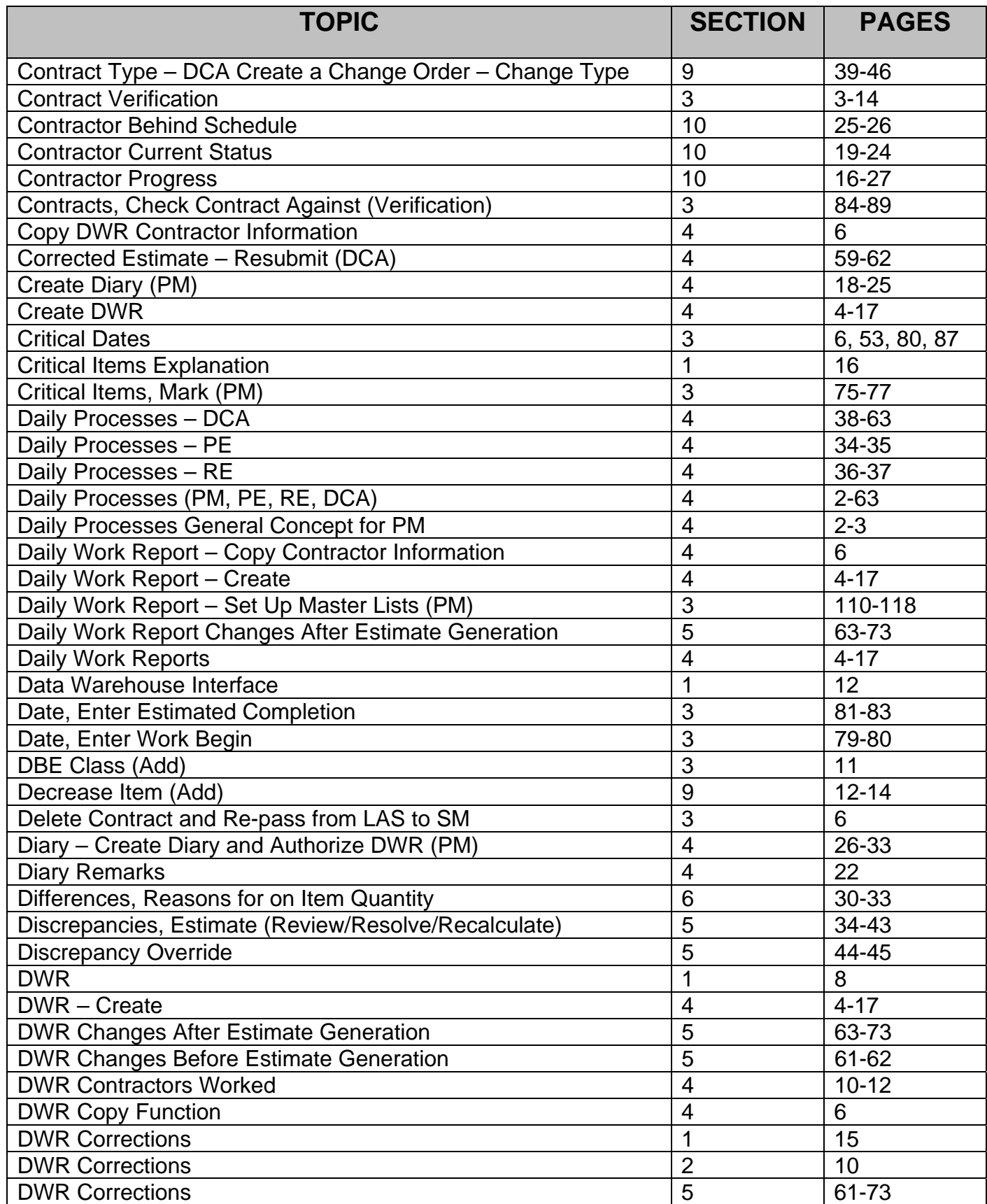

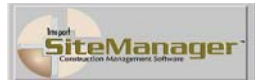

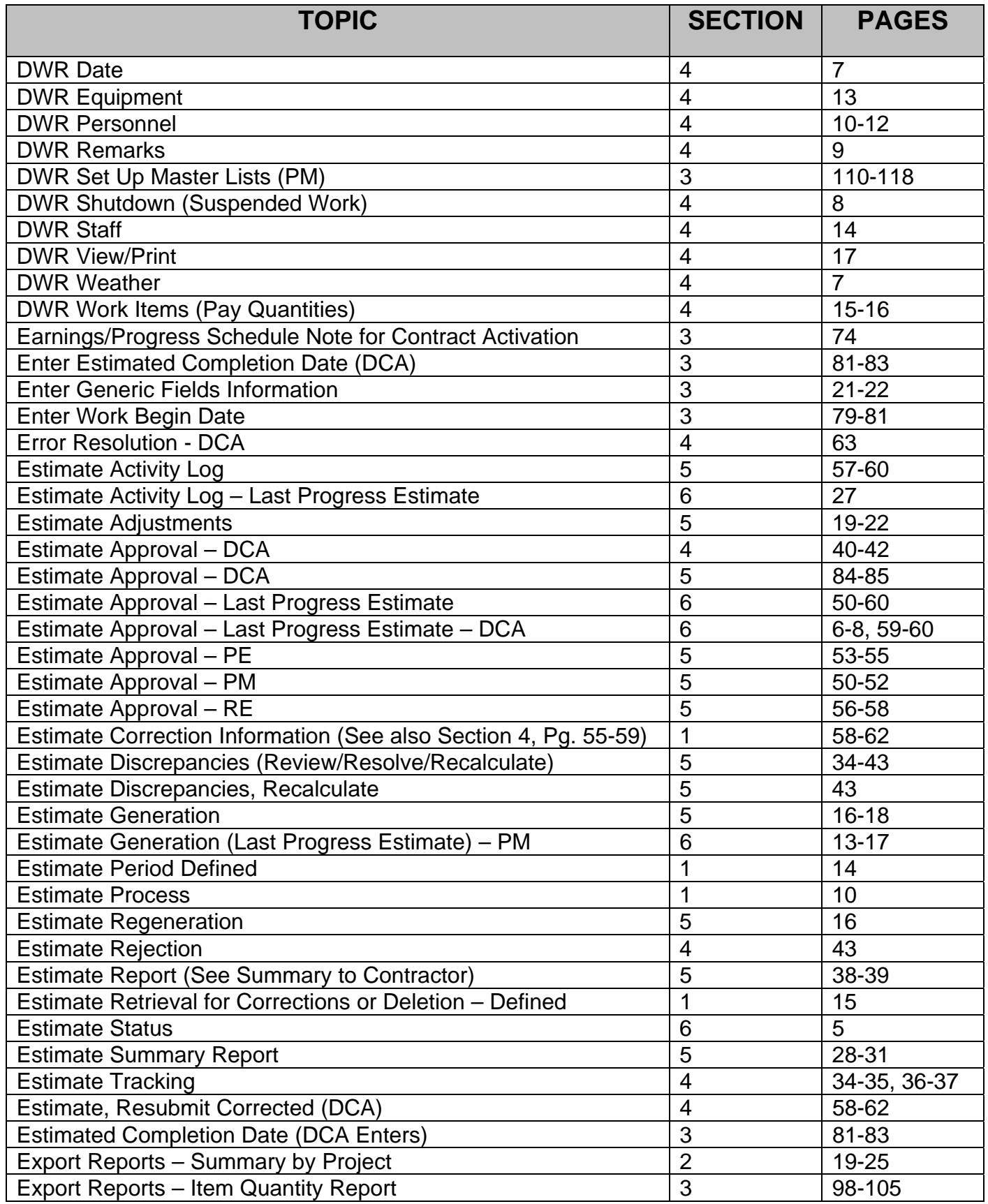

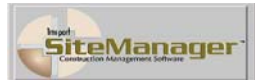

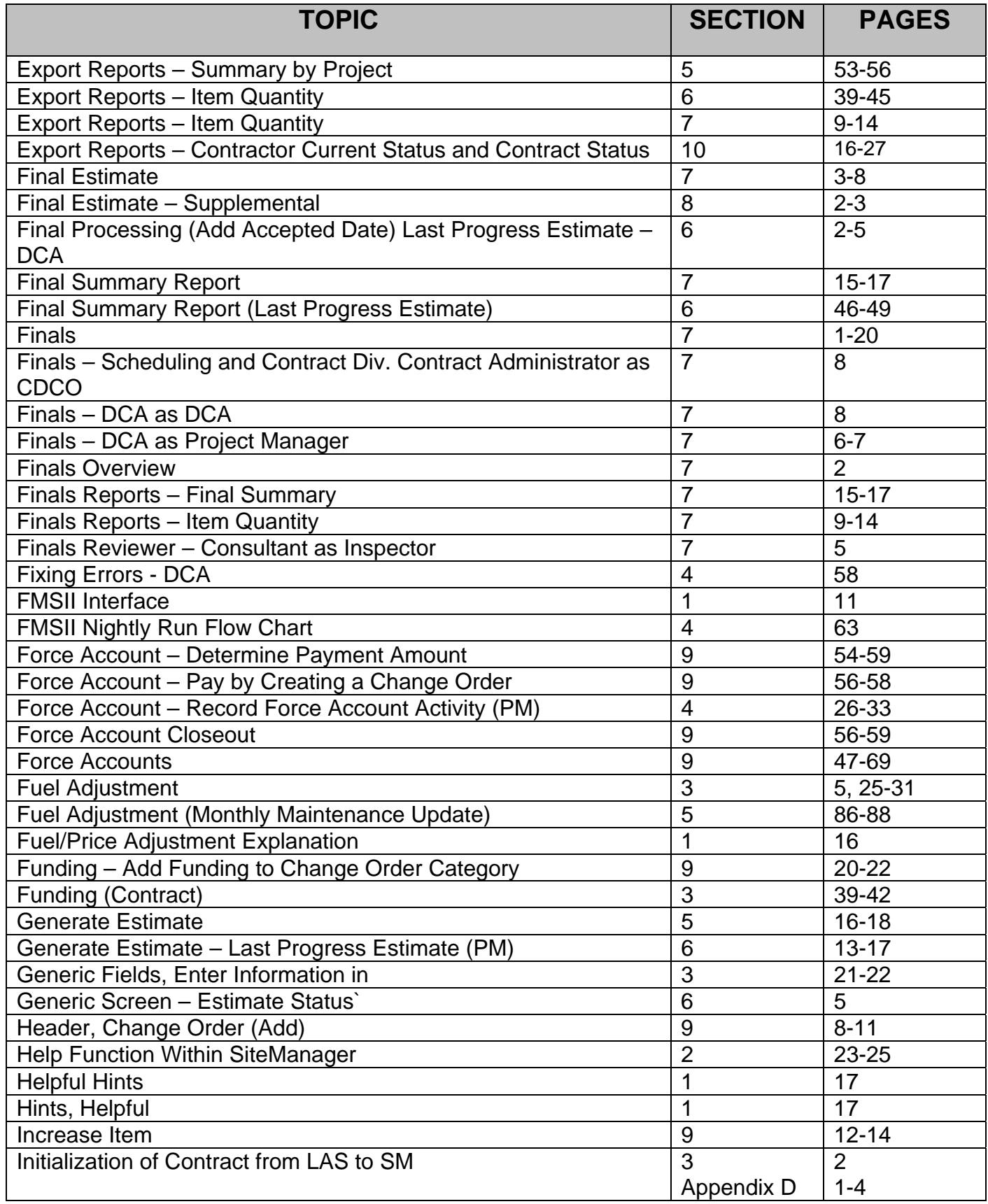

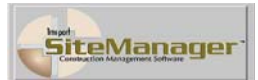

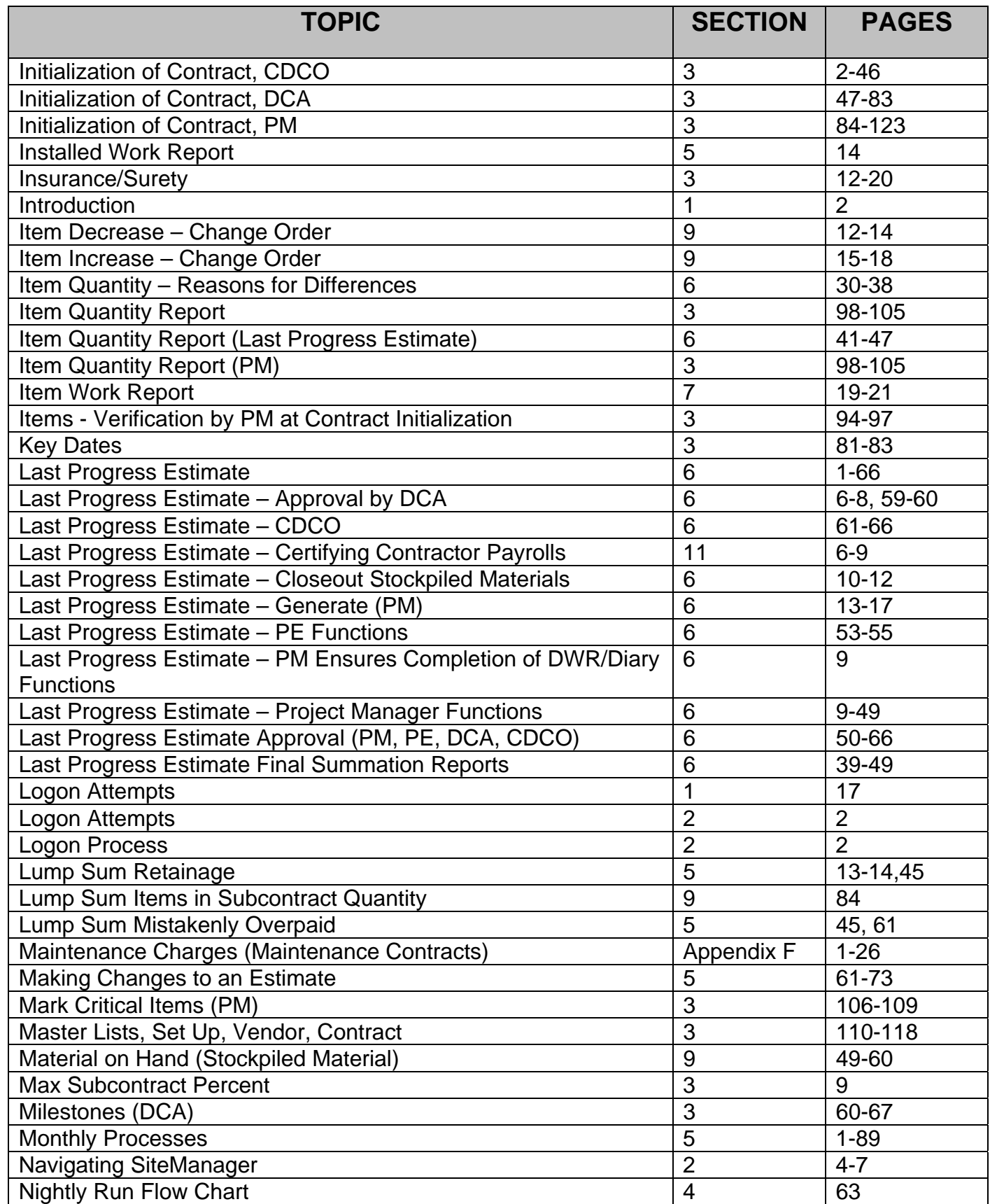

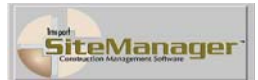

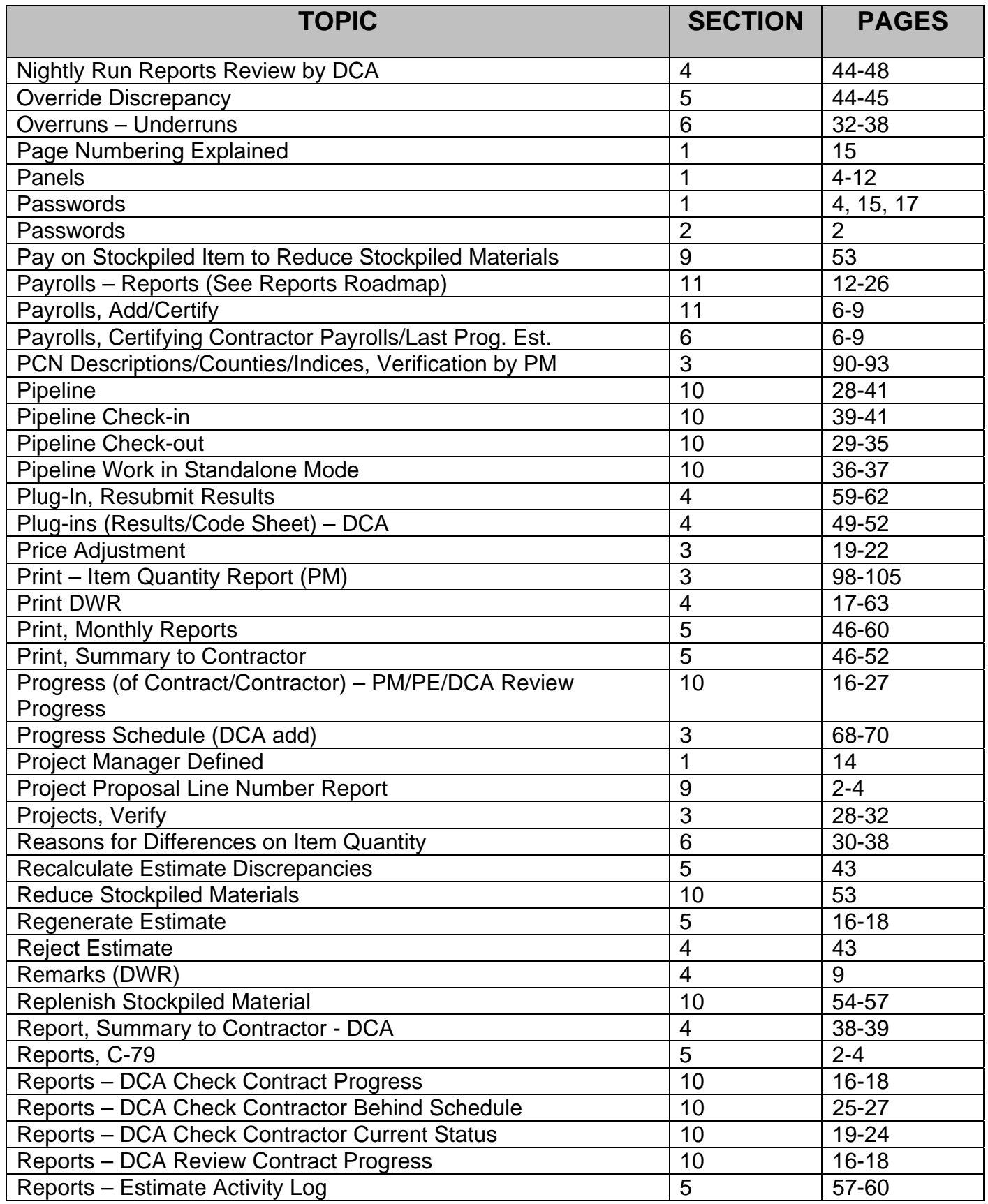

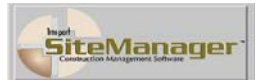

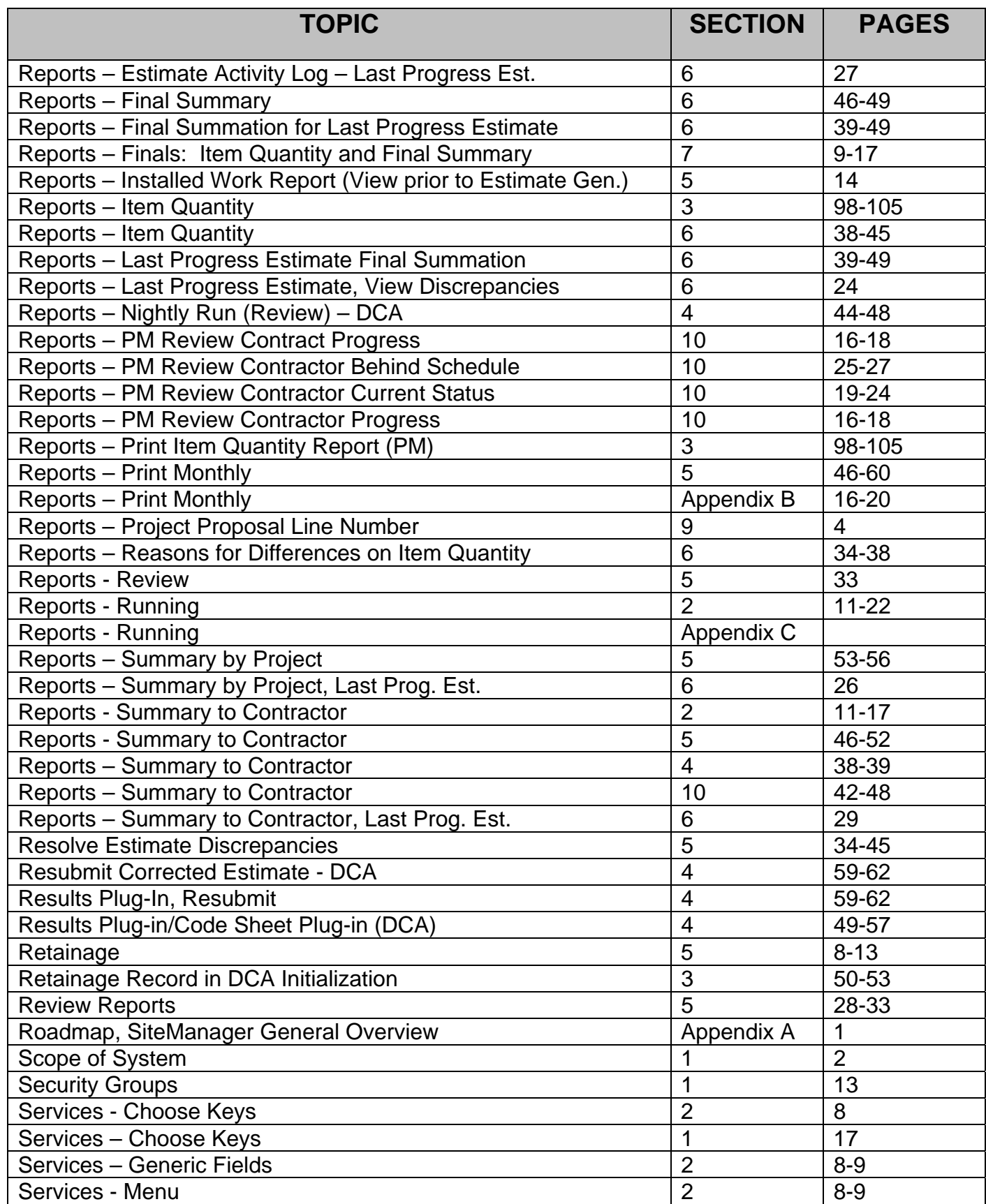

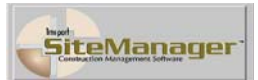

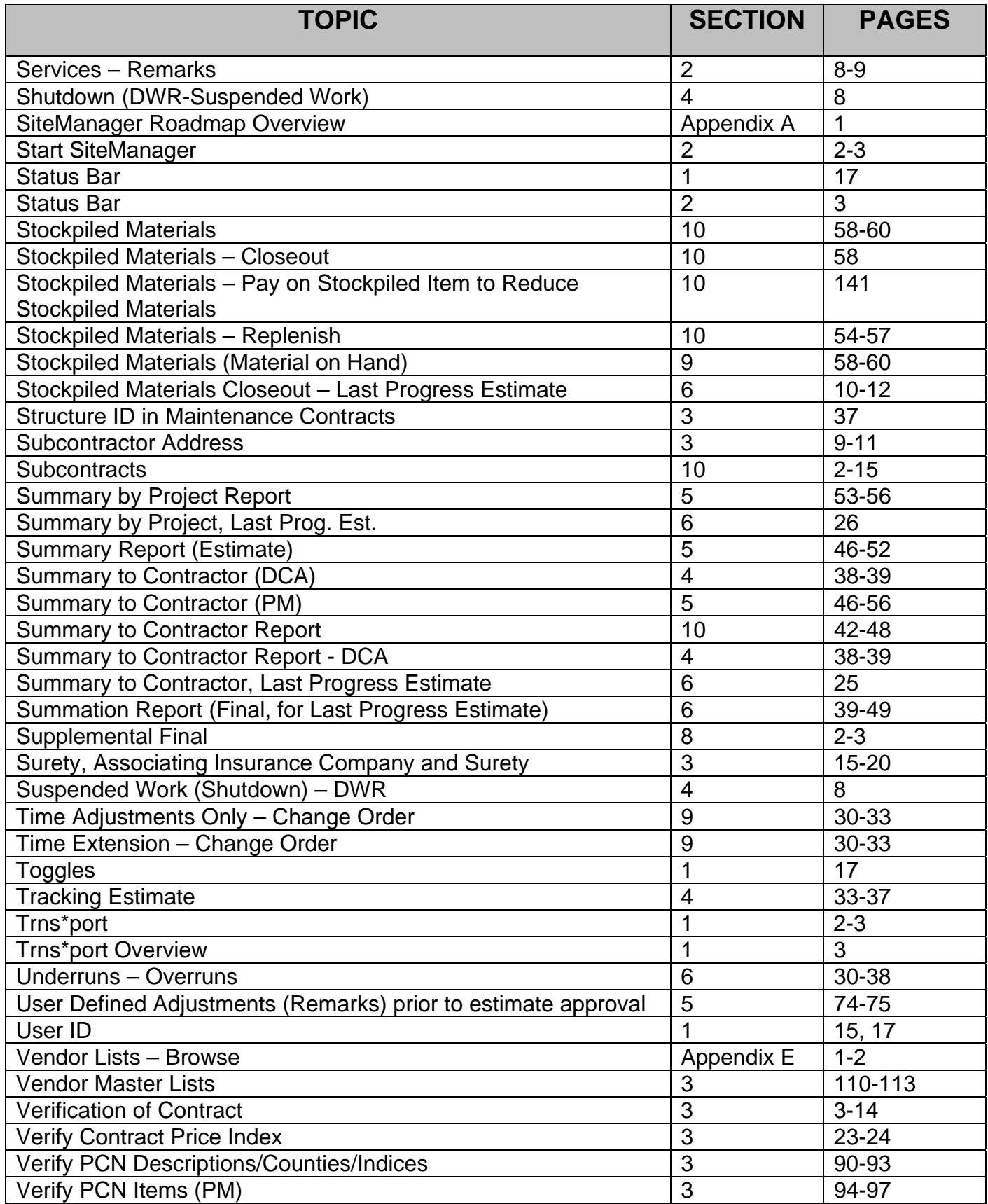

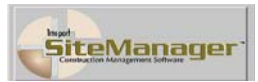

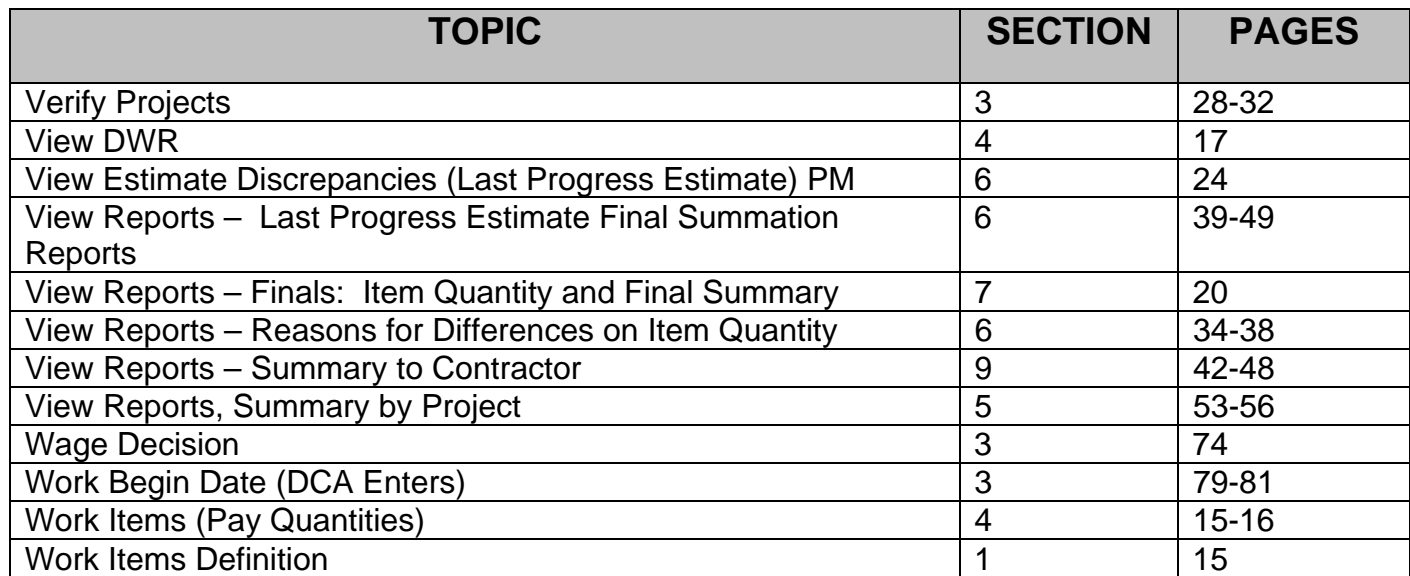